## Voluson™ P8 / Voluson™ P6

## Basic Service Manual

- Voluson™ P8 systems
- Voluson™ P6 systems

Document Number: 5775469 Revision: 3

# *Important Precautions*

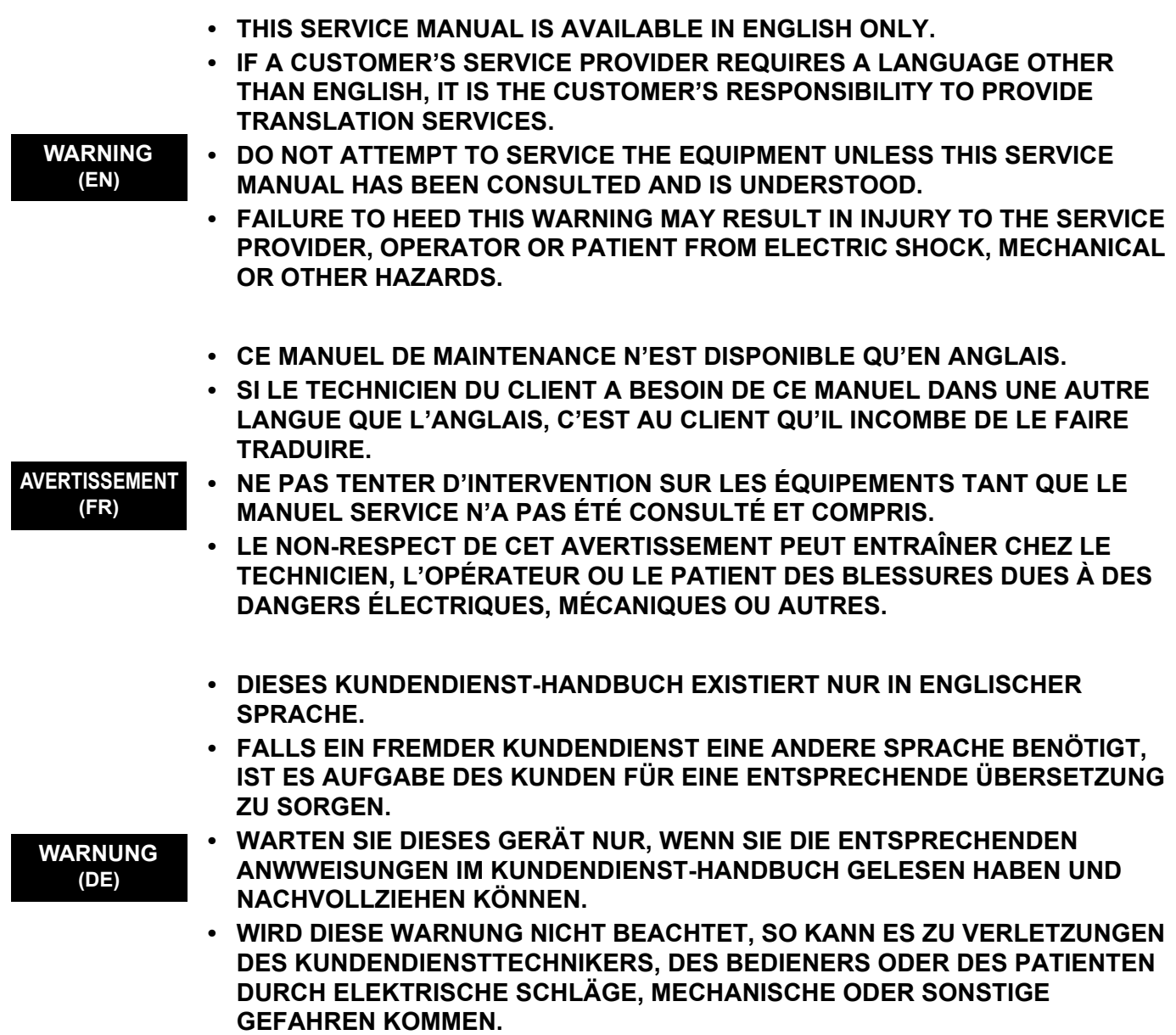

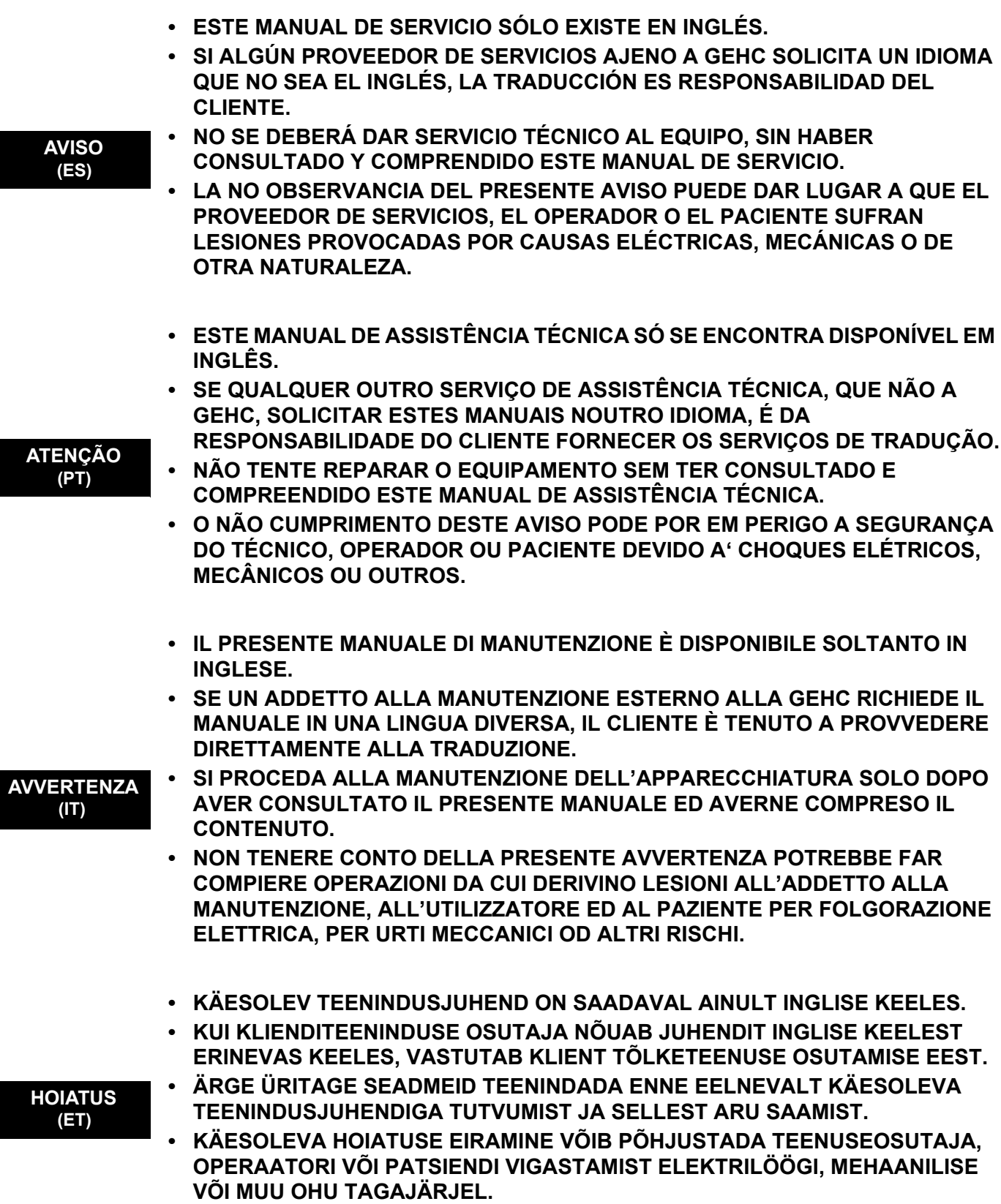

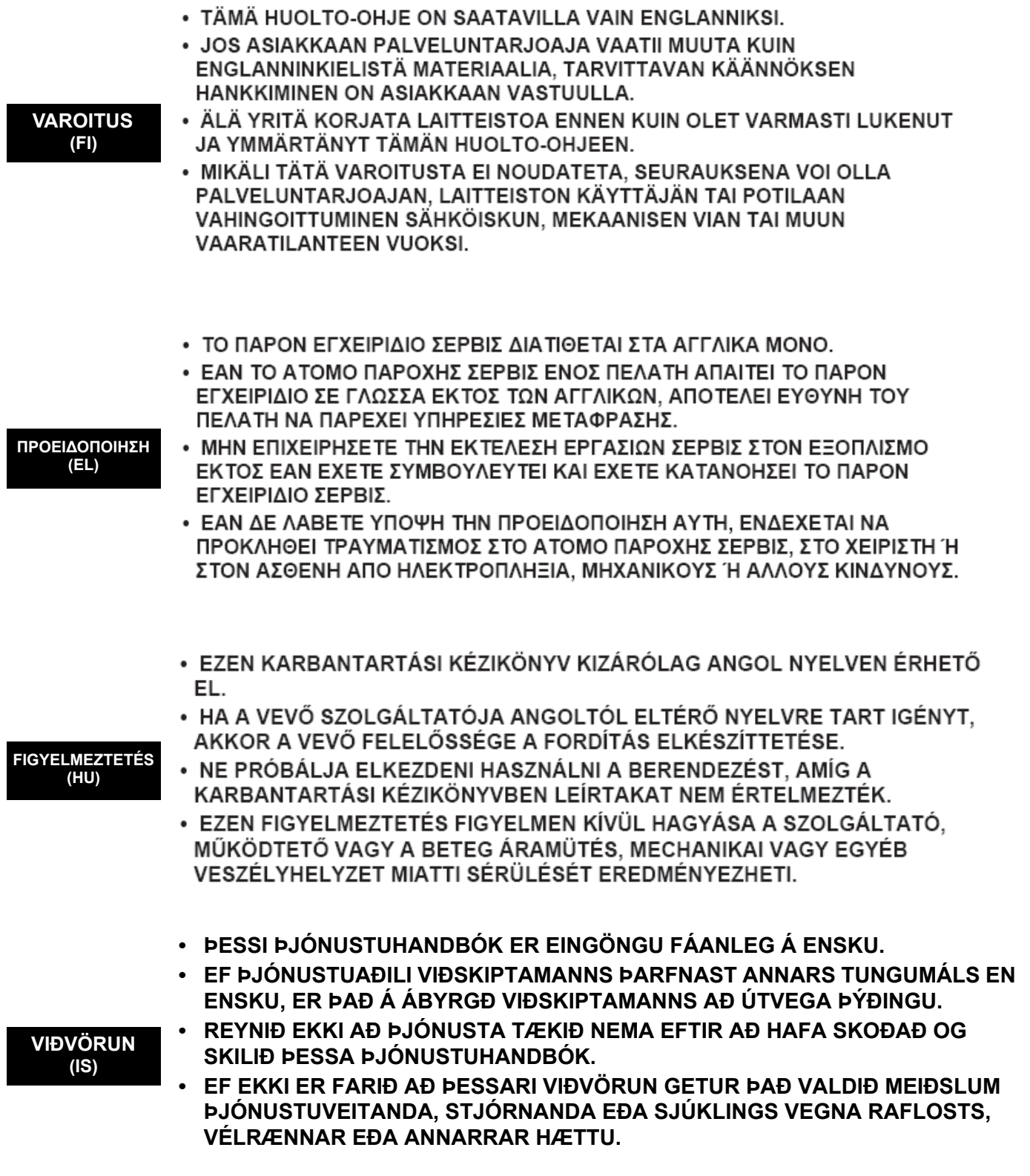

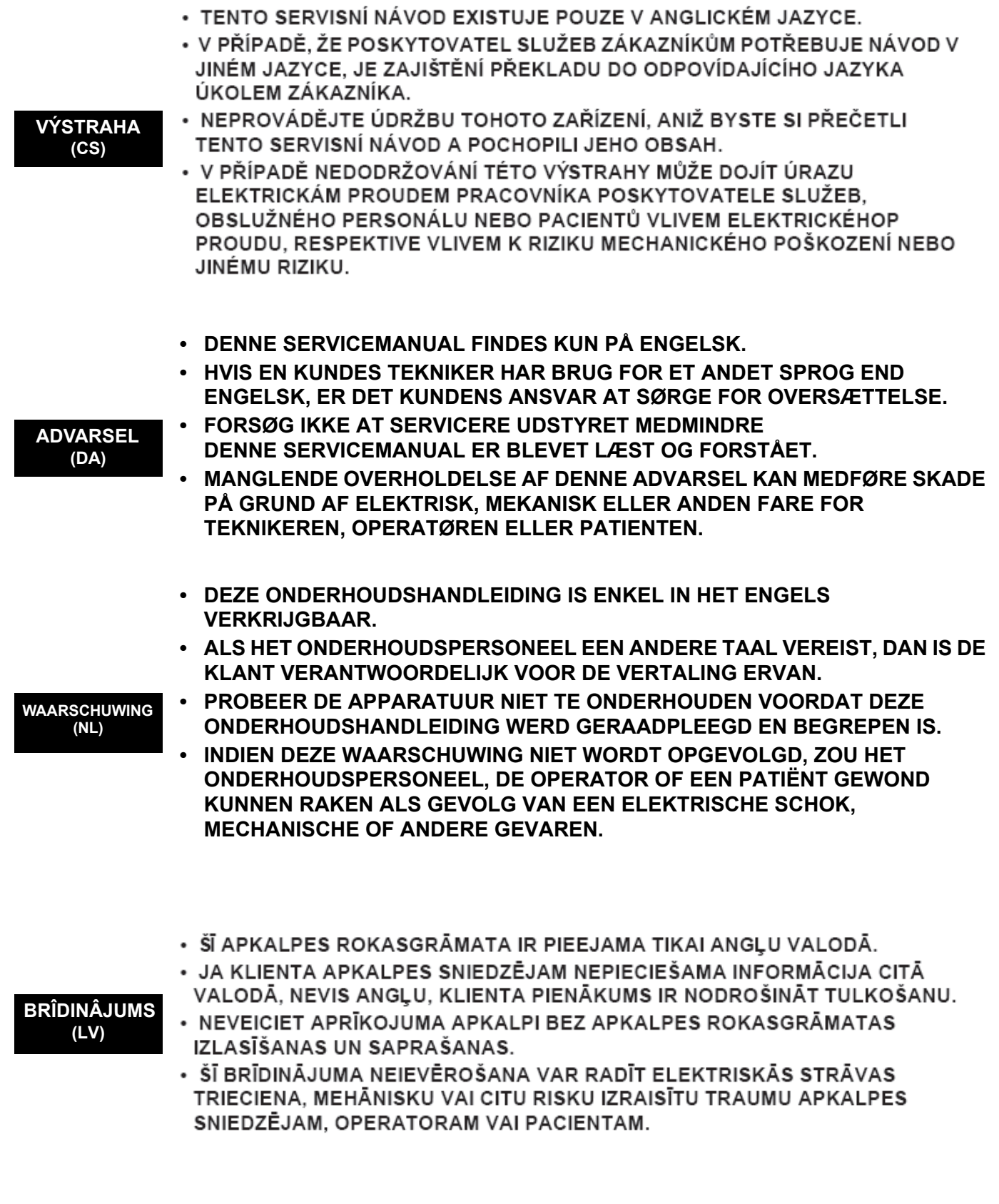

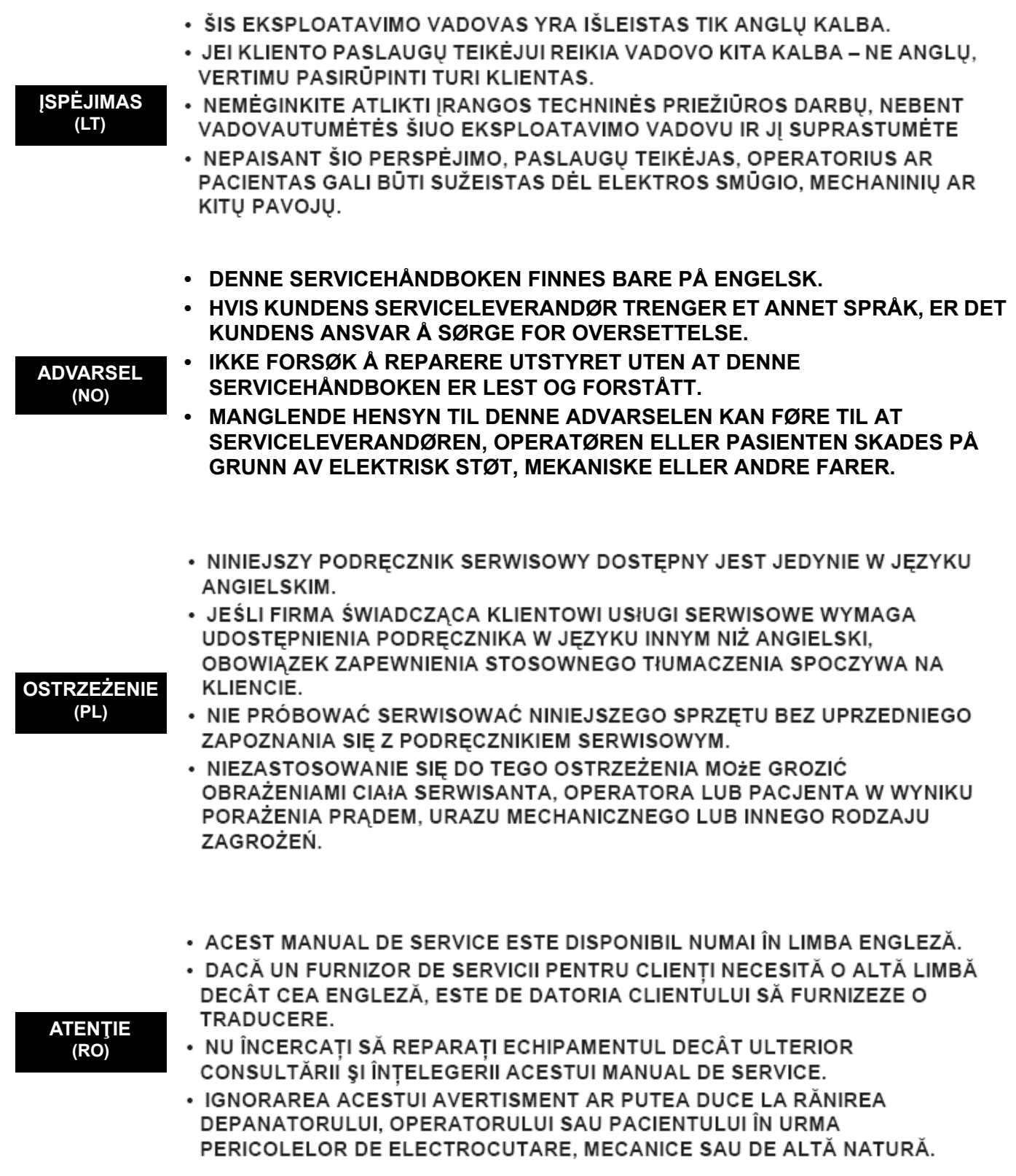

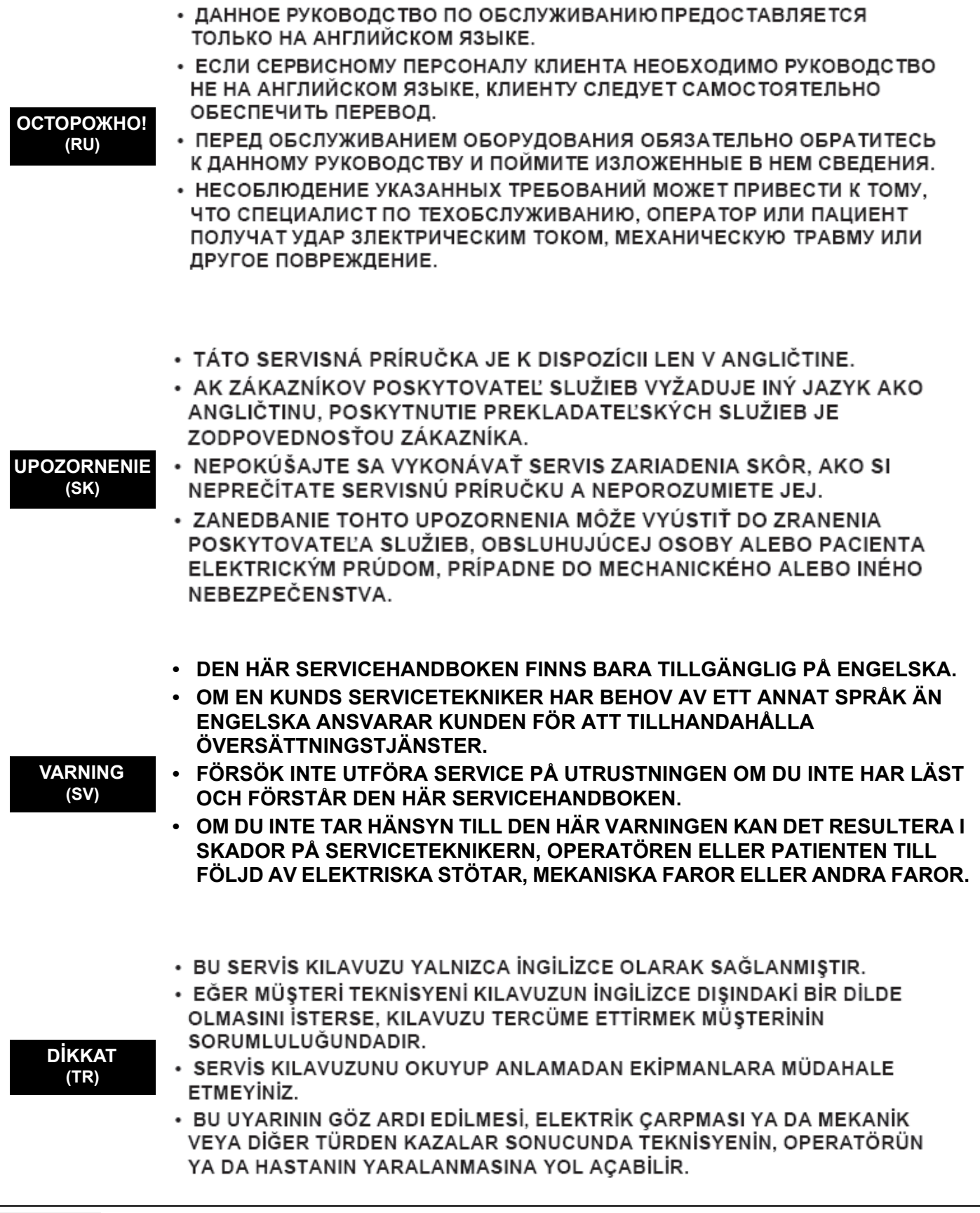

このサービスマニュアルには英語版しかありません。

GEHC 以外でサービスを担当される業者が英語以外の言語を要求さ れる場合、翻訳作業はその業者の責任で行うものとさせていただきま す。

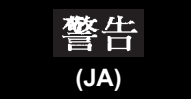

- このサービスマニュアルを熟読し理解せずに、装置のサービスを行わ ないで下さい。
- この警告に従わない場合、サービスを担当される方、操作員あるいは 患者さんが、感電や機械的又はその他の危険により負傷する可能性が あります。

### 本维修手册仅存有英文本。

非 GEHC 公司的维修员要求非英文本的维修手册时, 客户需自行负责翻译。

未详细阅读和完全了解本手册之前,不得进行维修。 忽略本注意事项会对维修员,操作员或病人造成触 申,机械伤害或其他伤害。

ㆍ본 서비스 지침서는 영어로만 이용하실 수 있습니다.

- ㆍ고객의 서비스 제공자가 영어이와 언어를 요구할 경우, 번역 서비스 지침서를 제공하는 것은 고객의 책임입니다. ㆍ본 서비스 지침서를 지참했고 이해하지 않는 한은 해당 장비를 수리를 시도하지 마십시오.
- ㆍ이 경우에 유해하지 않은 전기쇼크, 기계상의 혹은 다른 위험으로부터 서비스 제공자, 운영자 혹은 환자에게. 위험을 가할 수 있습니다.

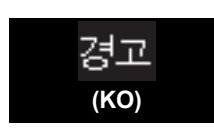

**(ZH-CN)**

注意:

#### **DAMAGE IN TRANSPORTATION**

All packages should be closely examined at time of delivery. If damage is apparent write "Damage In Shipment" on ALL copies of the freight or express bill BEFORE delivery is accepted or "signed for" by a GE representative or hospital receiving agent. Whether noted or concealed, damage MUST be reported to the carrier immediately upon discovery, or in any event, within 14 days after receipt, and the contents and containers held for inspection by the carrier. A transportation company will not pay a claim for damage if an inspection is not requested within this 14 day period.

### **CERTIFIED ELECTRICAL CONTRACTOR STATEMENT - FOR USA ONLY**

All electrical Installations that are preliminary to positioning of the equipment at the site prepared for the equipment shall be performed by licensed electrical contractors. Other connections between pieces of electrical equipment, calibrations and testing shall be performed by qualified GE Healthcare personnel. In performing all electrical work on these products, GE will use its own specially trained field engineers. All of GE's electrical work on these products will comply with the requirements of the applicable electrical codes.

The purchaser of GE equipment shall only utilize qualified personnel (i.e., GE's field engineers, personnel of third-party service companies with equivalent training, or licensed electricians) to perform electrical servicing on the equipment.

#### **OMISSIONS & ERRORS**

If there are any omissions, errors or suggestions for improving this documentation, please contact the Voluson™P8 / Voluson™P6 Service Documentation Group with specific information listing the system type, manual title, part number, revision number, page number and suggestion details. Mail the information to:Service Documentation, 9, Sunhwan-ro, 214beon-gil, Jungwon-gu, Seongnamsi, Gyeonggi-do, Korea.

GE Healthcare employees should use TrackWise to report service documentation issues. These issues will then be in the internal problem reporting tool and communicated to the writer.

#### **SERVICE SAFETY CONSIDERATIONS**

**DANGER DANGEROUS VOLTAGES, CAPABLE OF CAUSING DEATH, ARE PRESENT IN THIS EQUIPMENT. USE EXTREME CAUTION WHEN HANDLING, TESTING AND ADJUSTING. TO PREVENT ELECTRIC SHOCK, SERVICE PERSONNEL TO AVOID CONTACT WITH HV AND MV CIRCUIT PARTS DURING SYSTEM ON CONDITION**

**WARNING WARNING** *Use all Personal Protection Equipment (PPE) such as gloves, safety shoes, safety glasses, and kneeling pad, to reduce the risk of injury.*

The contents of this publication may not be copied or duplicated in any form, in whole or in part, without prior written permission of Voluson™P8 / Voluson™P6.

Voluson™P8 / Voluson™P6 may revise this publication from time to time without written notice.

### **TRADEMARKS**

All products and their name brands are trademarks of their respective holders.

#### **COPYRIGHTS**

All Material Copyright© 2018 by General Electric Inc. All Rights Reserved.

## *Revision History*

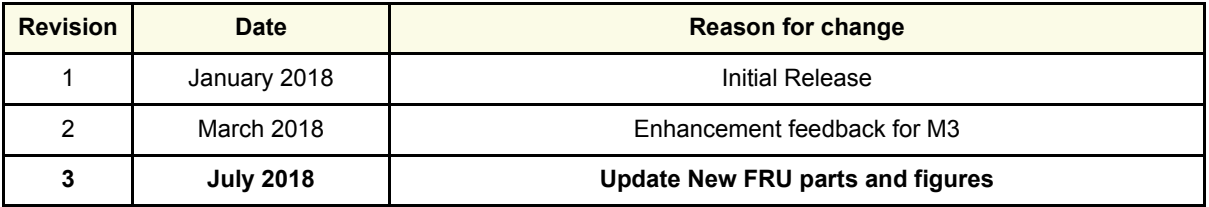

## *List of Effected Pages*

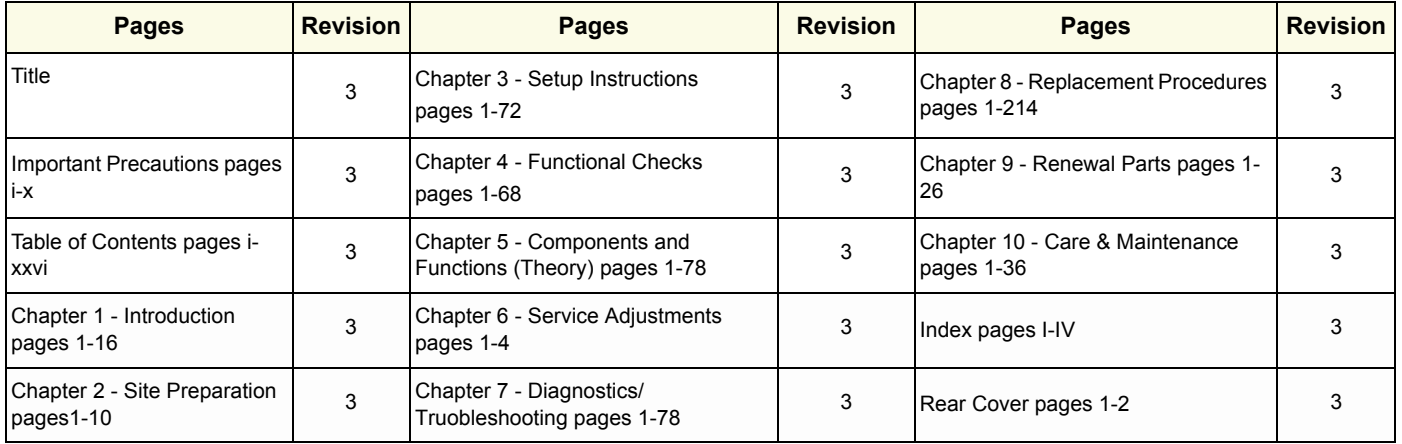

## *CHAPTER 1* **Introduction**

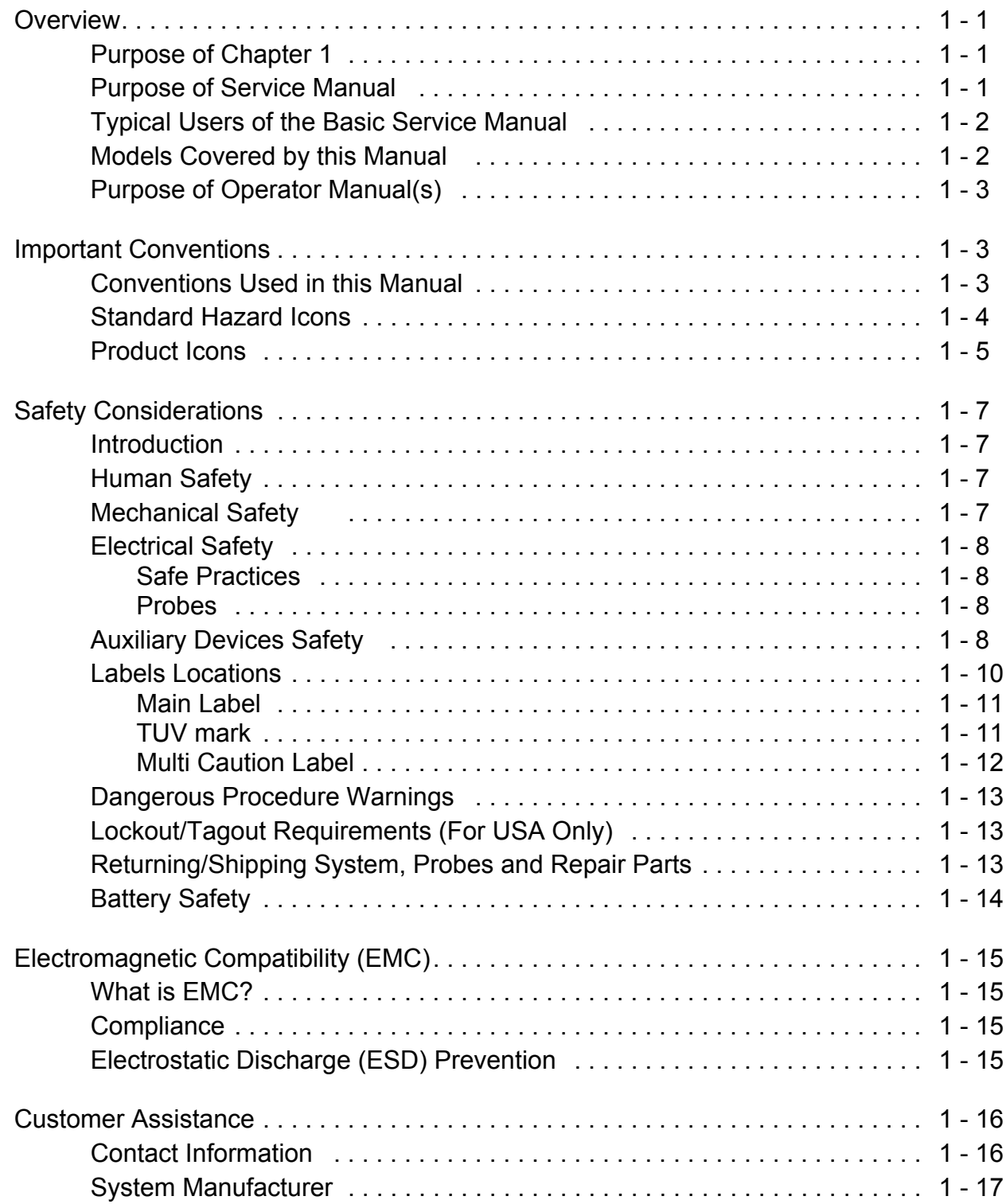

## *CHAPTER 2* **Site Preparation**

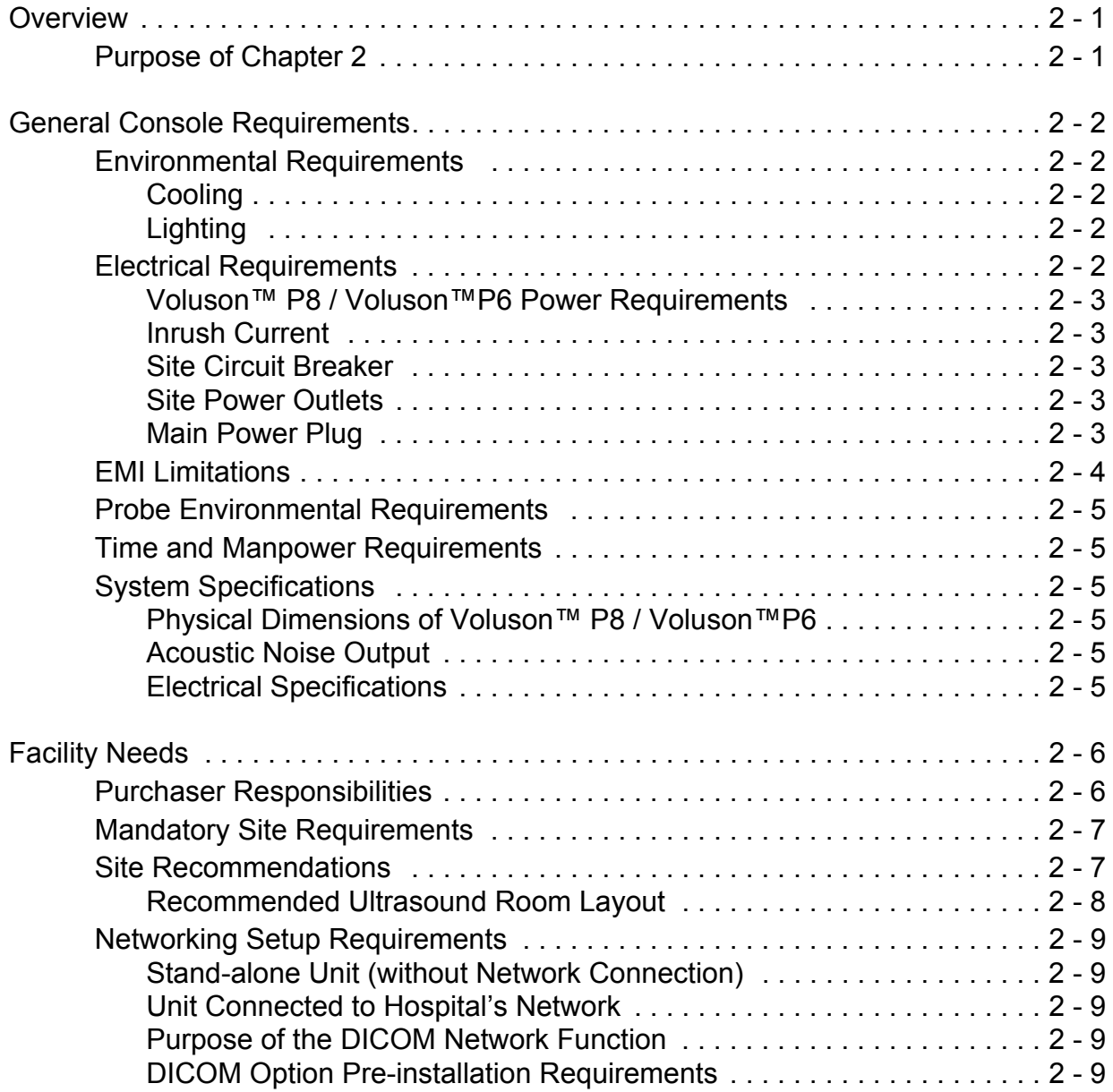

## *CHAPTER 3* **Setup Instructions**

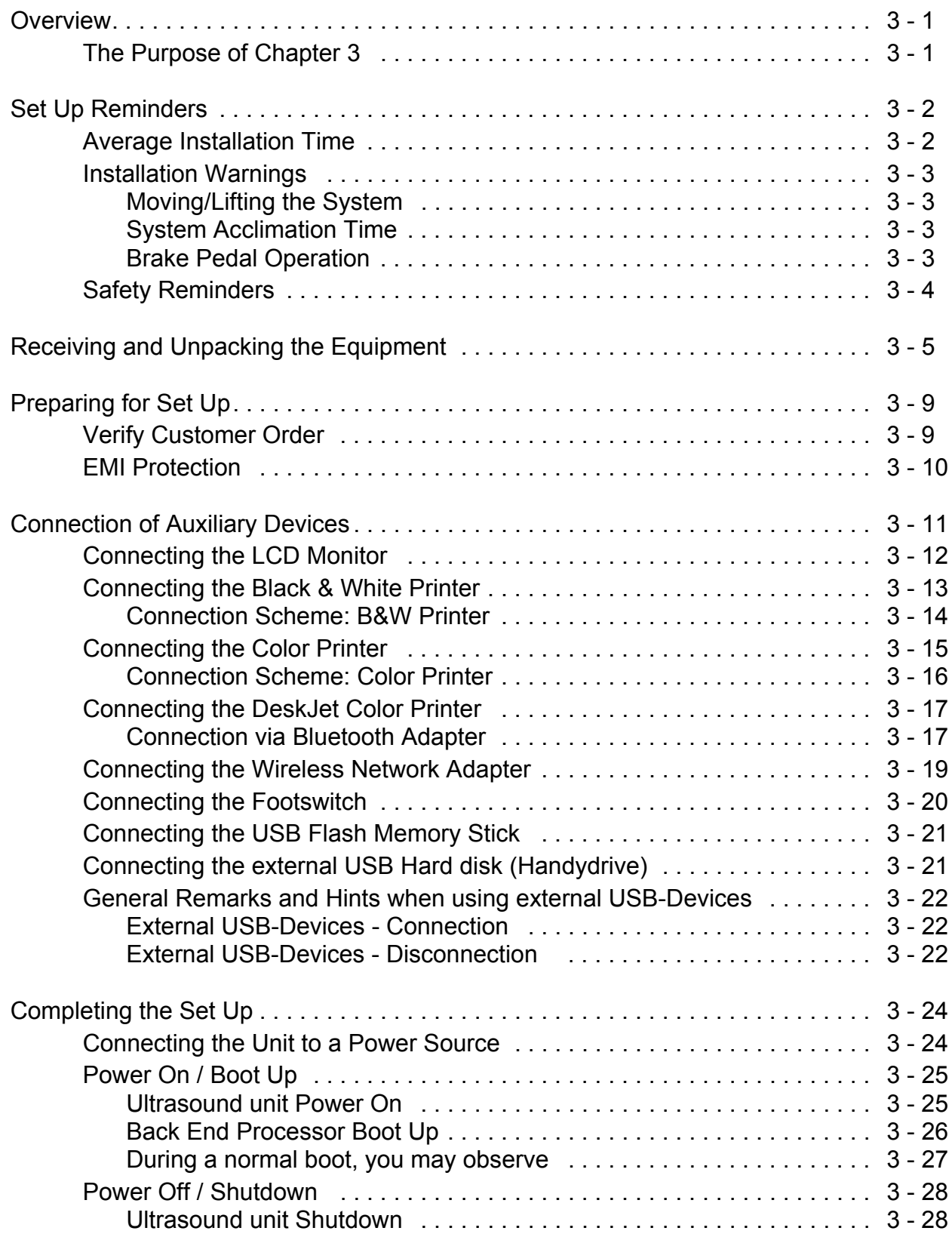

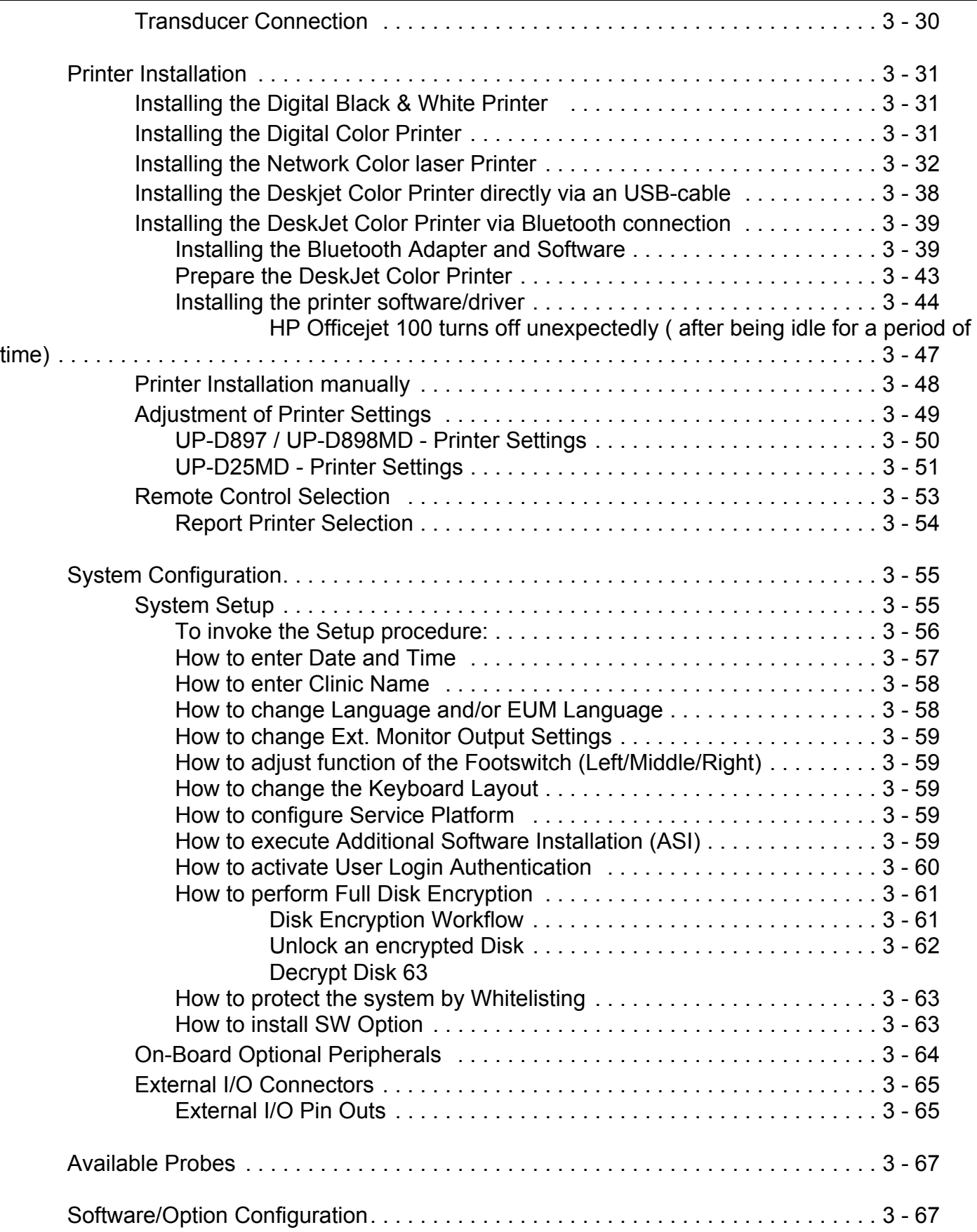

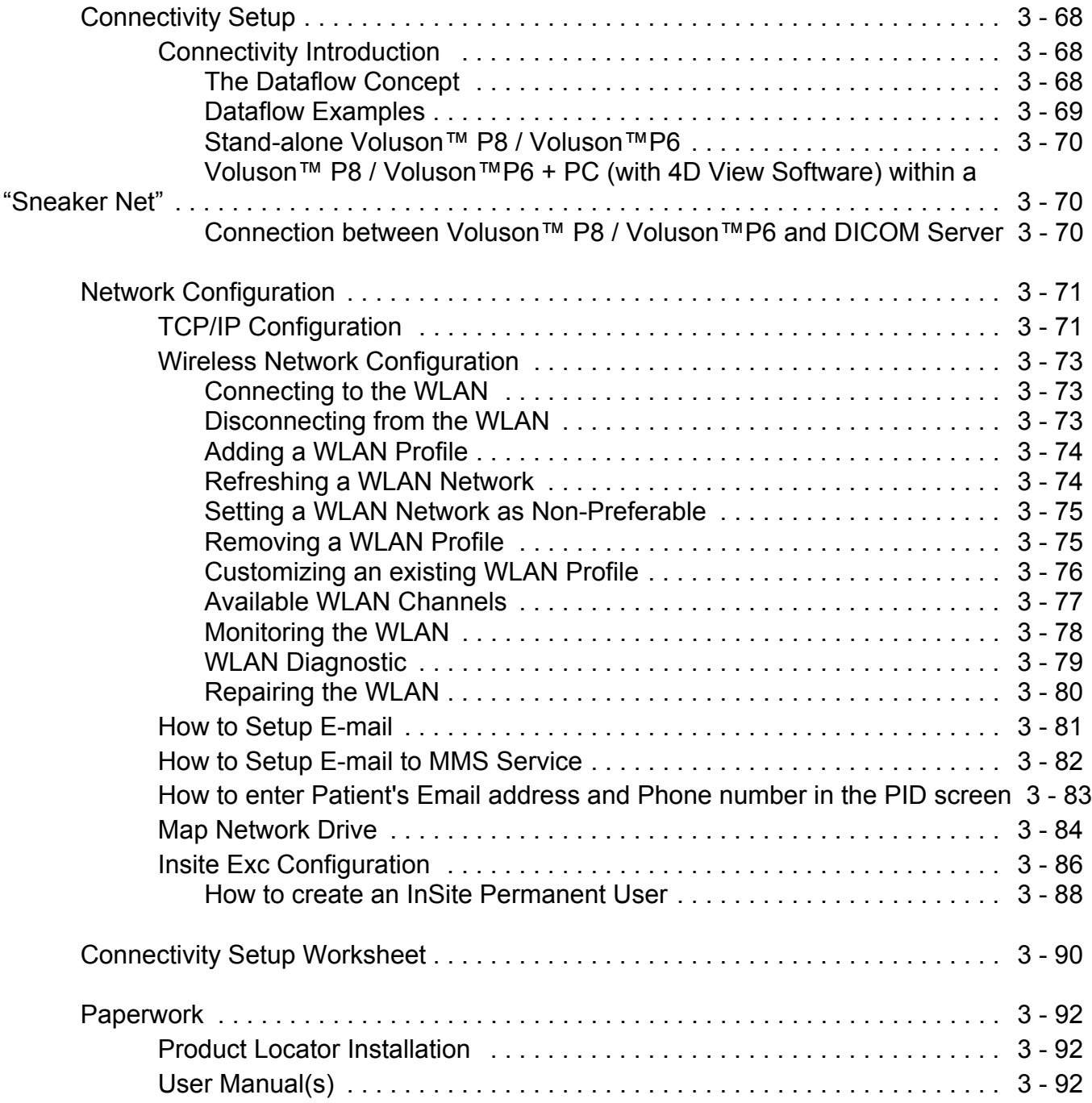

### *CHAPTER 4* **Functional Checks**

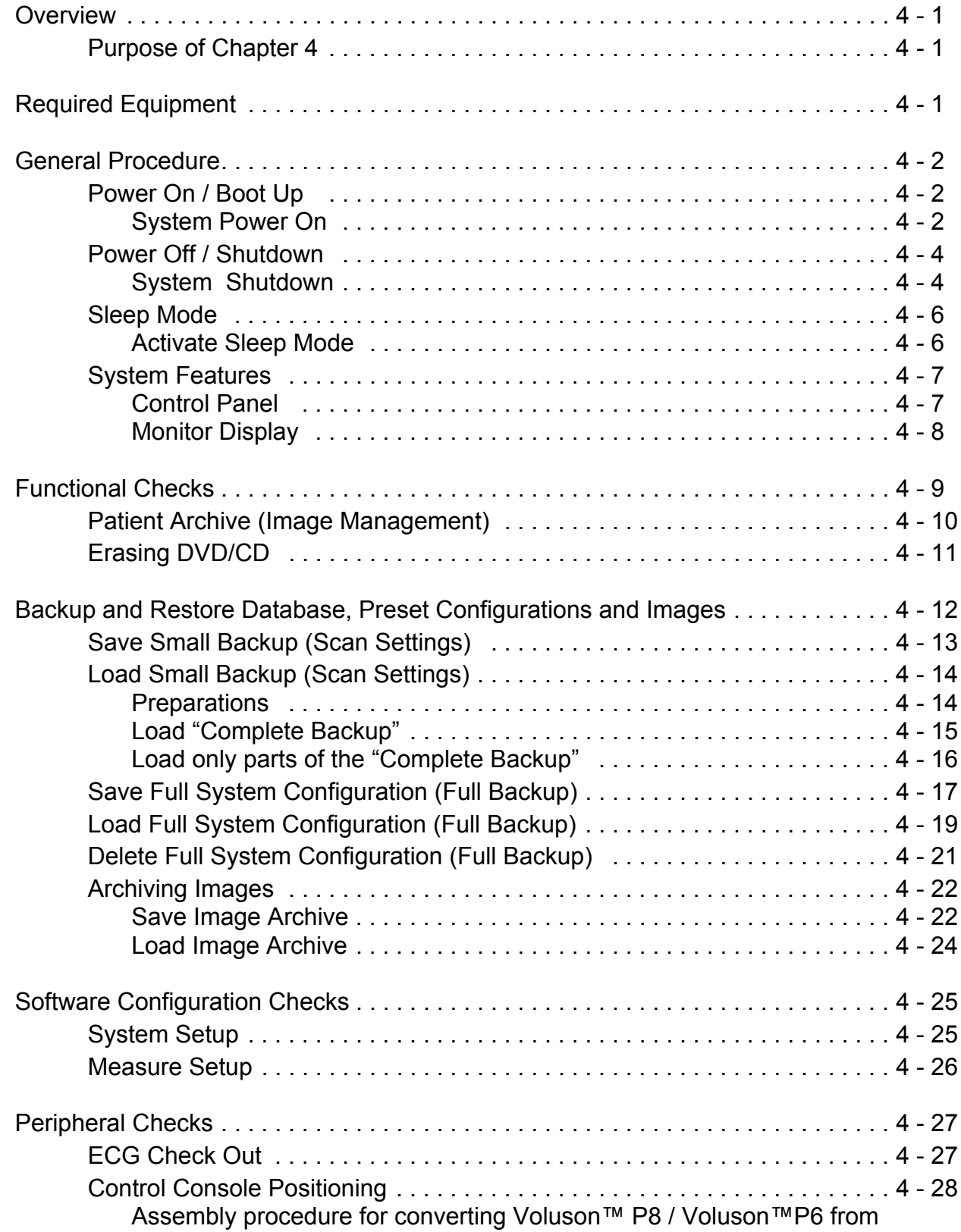

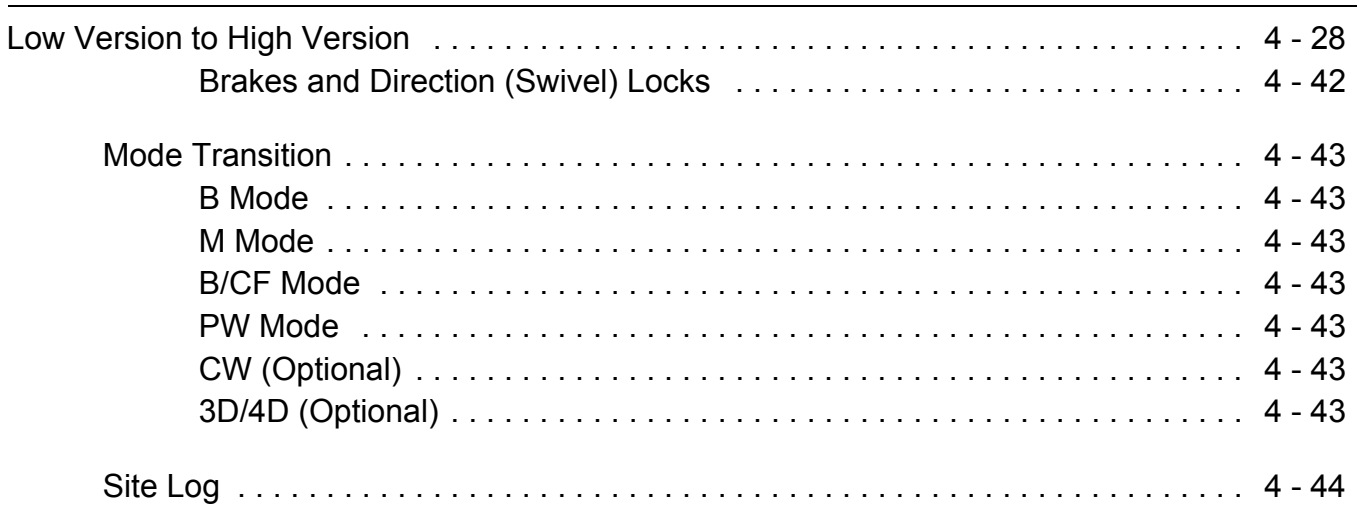

## *CHAPTER 5* **Components and Functions (Theory)**

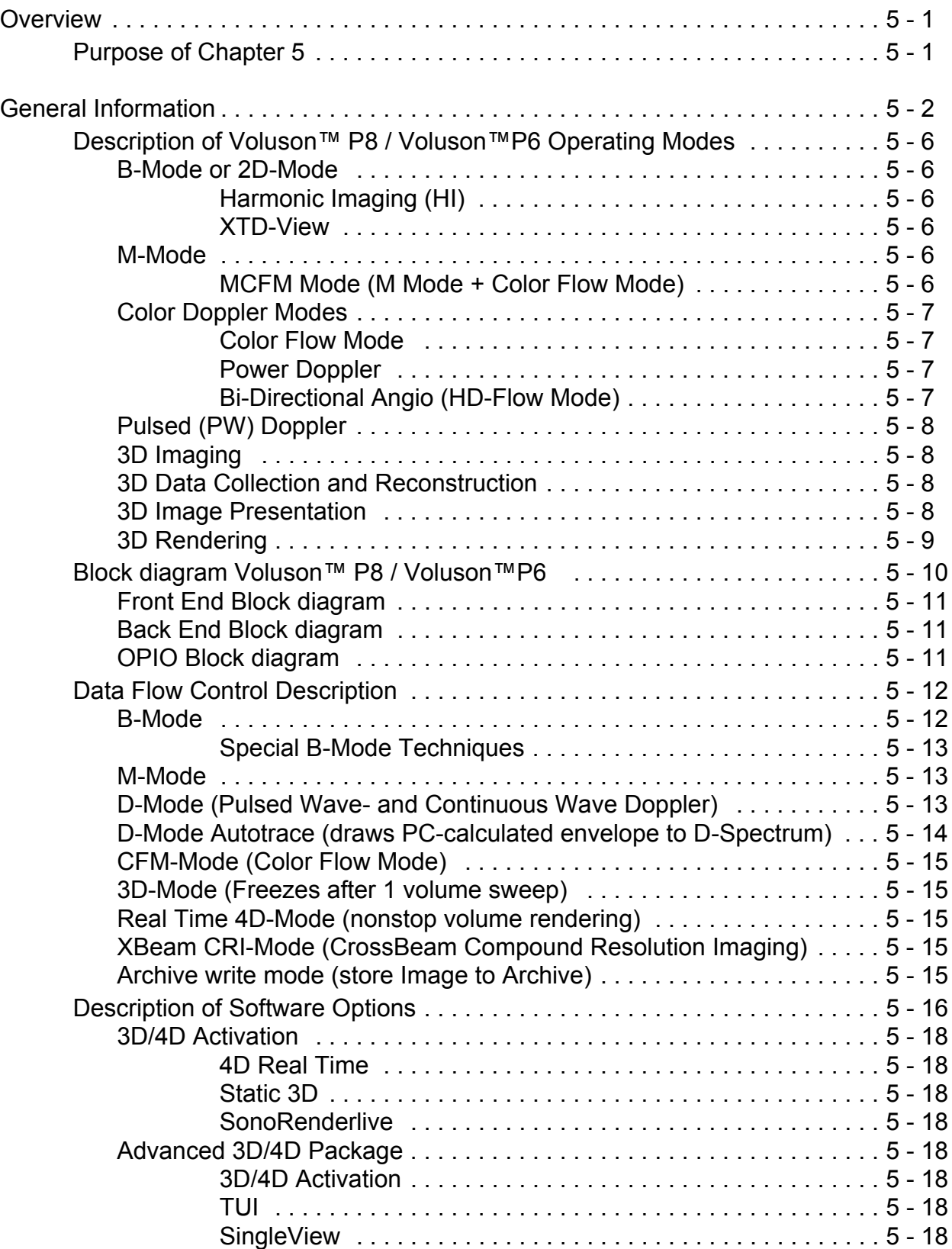

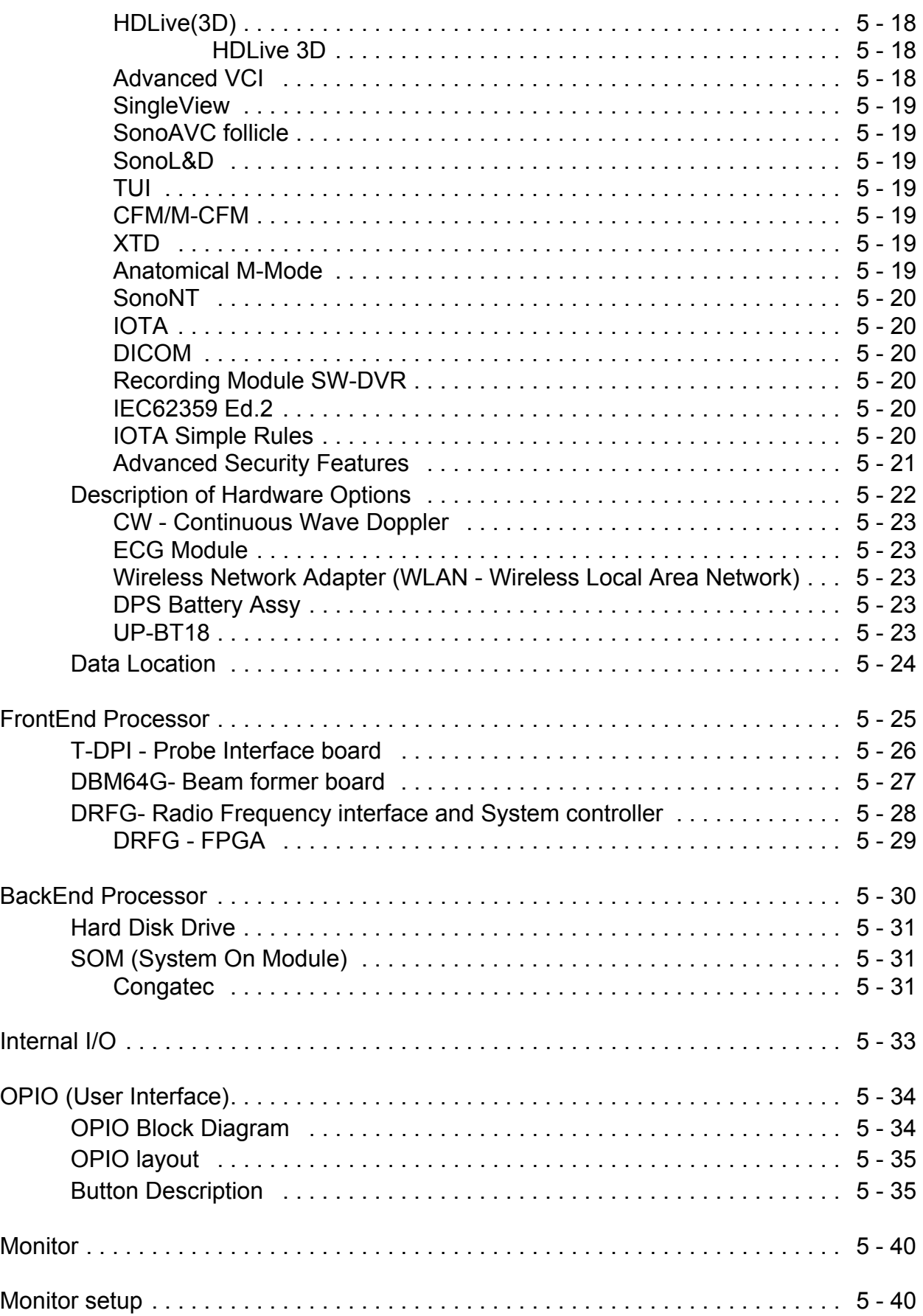

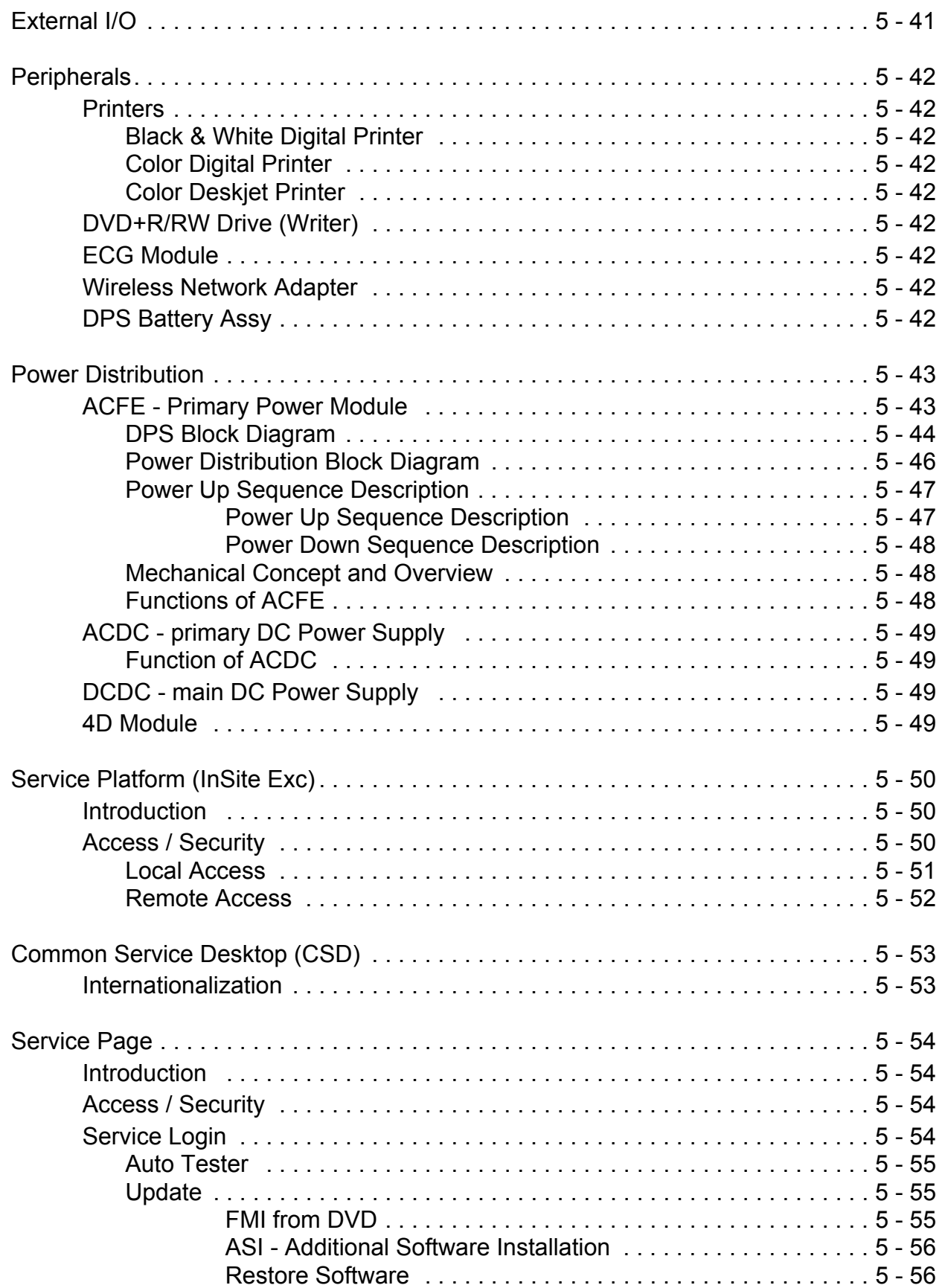

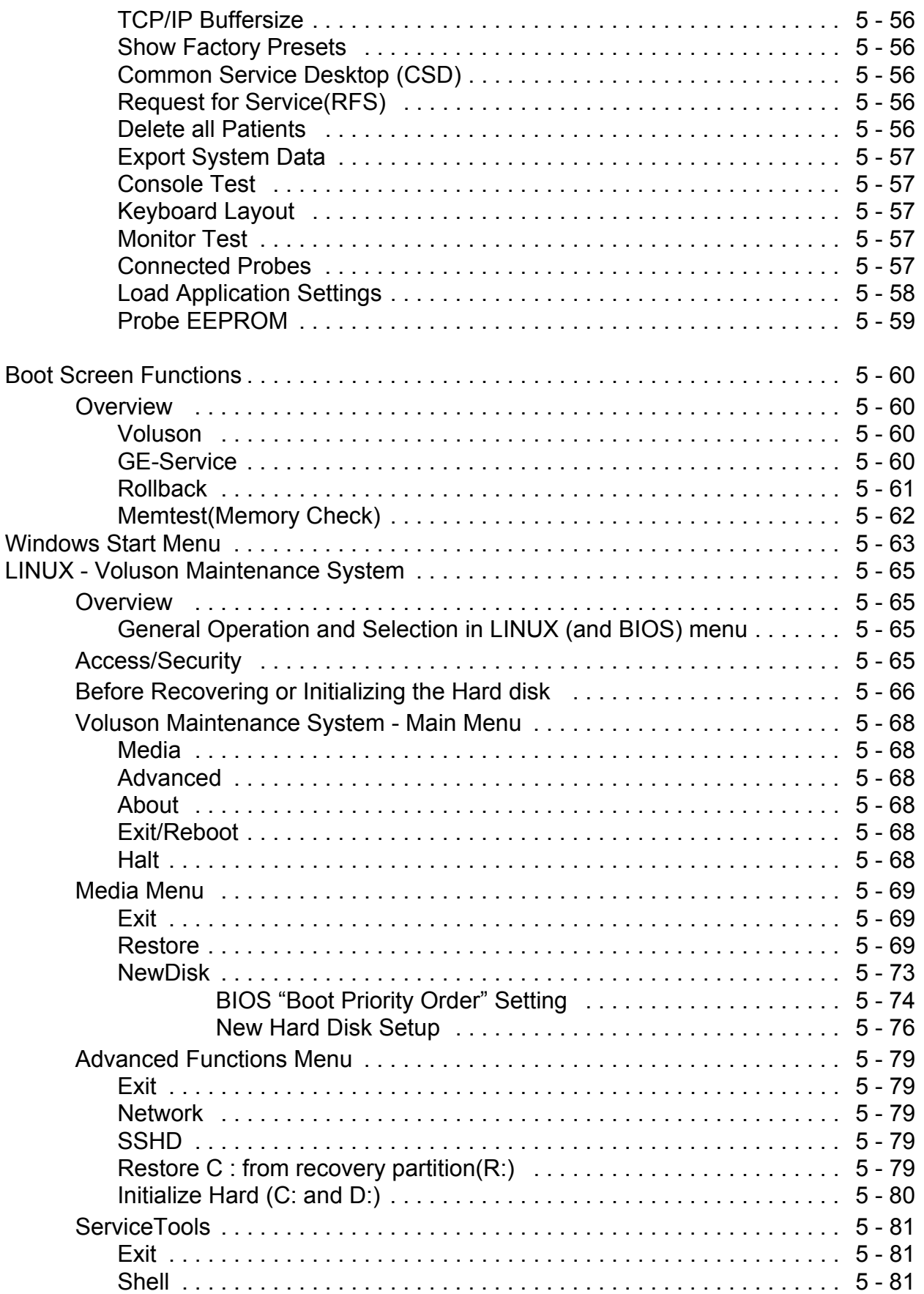

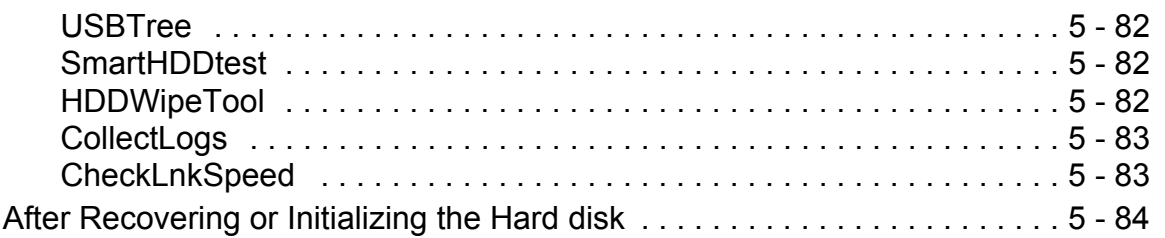

## *CHAPTER 6* **Service Adjustments**

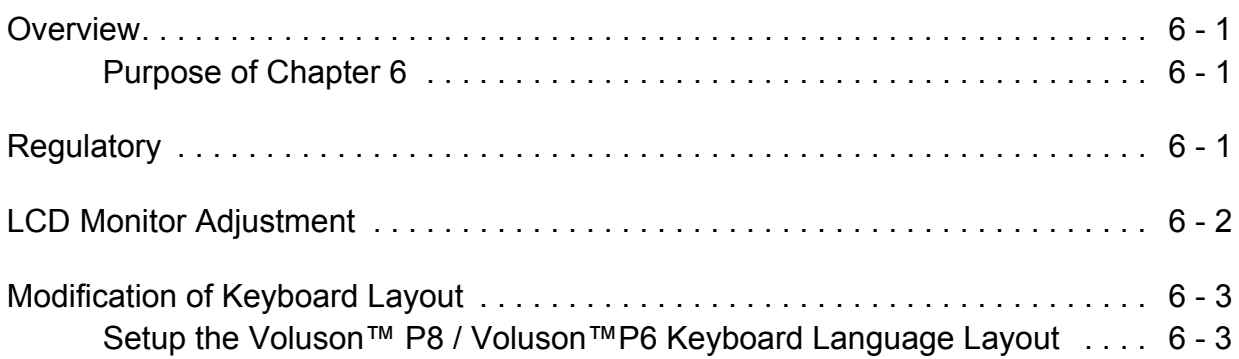

### *CHAPTER 7* **Diagnostics/Troubleshooting**

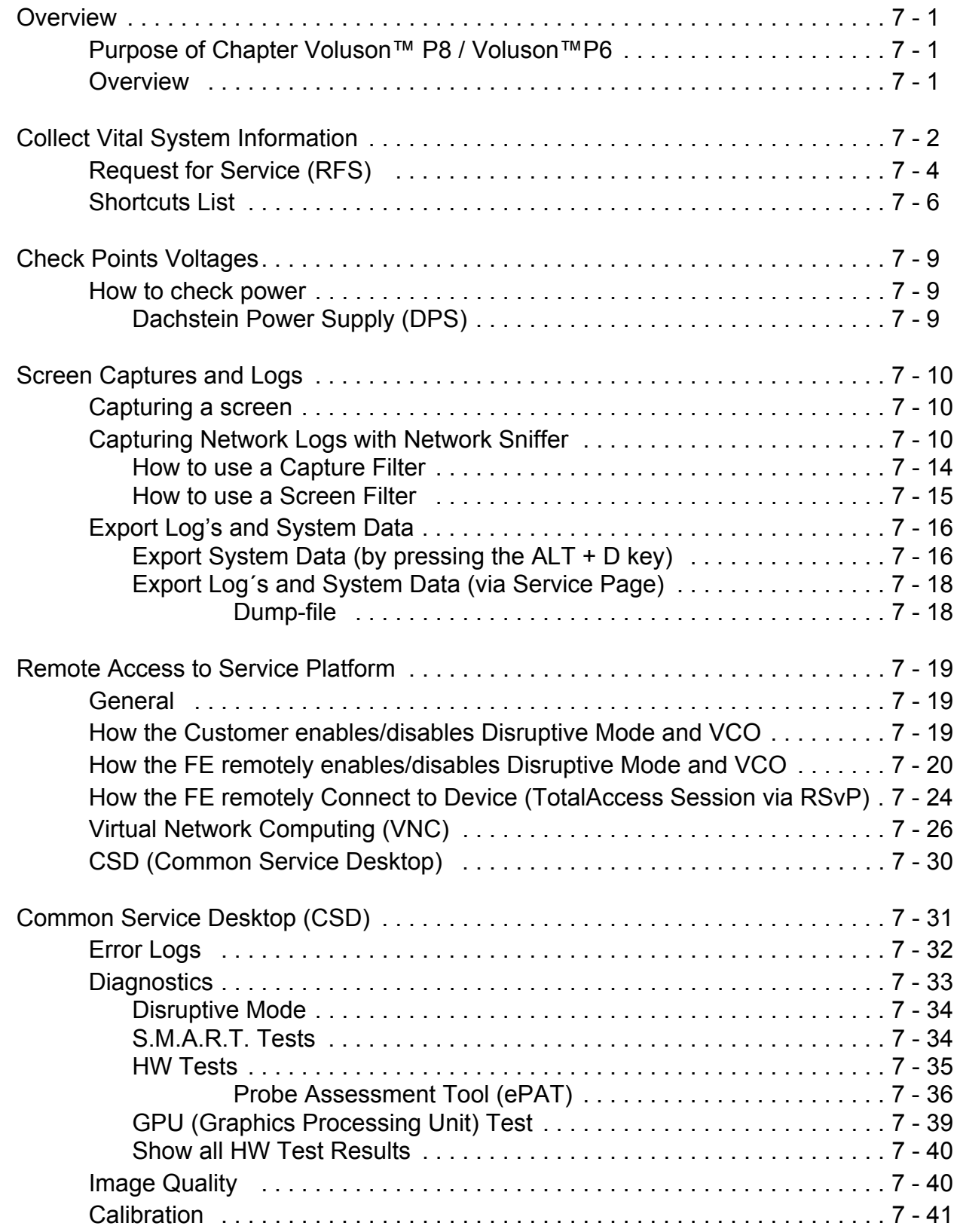

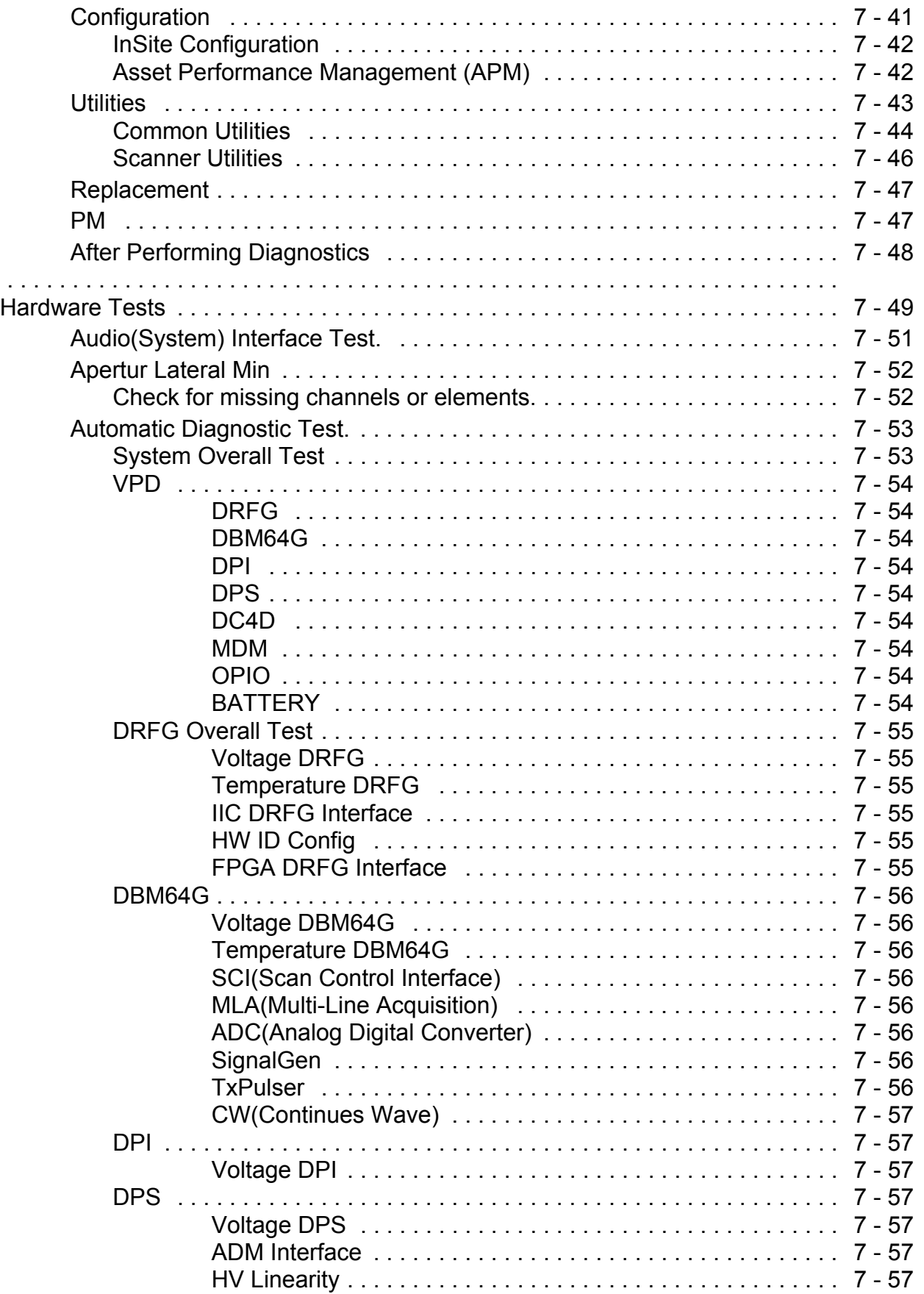

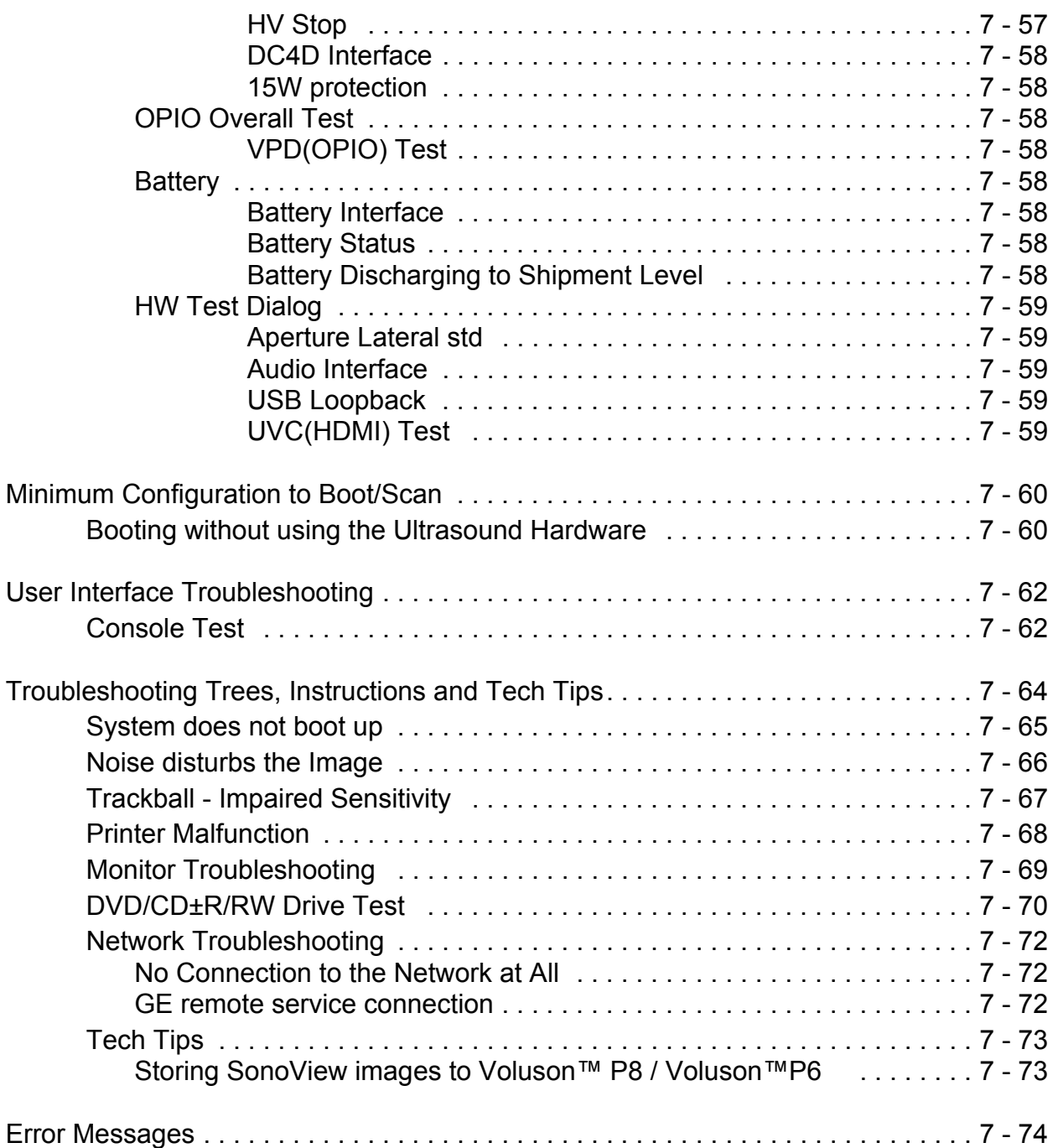

### *CHAPTER 8* **Replacement Procedures**

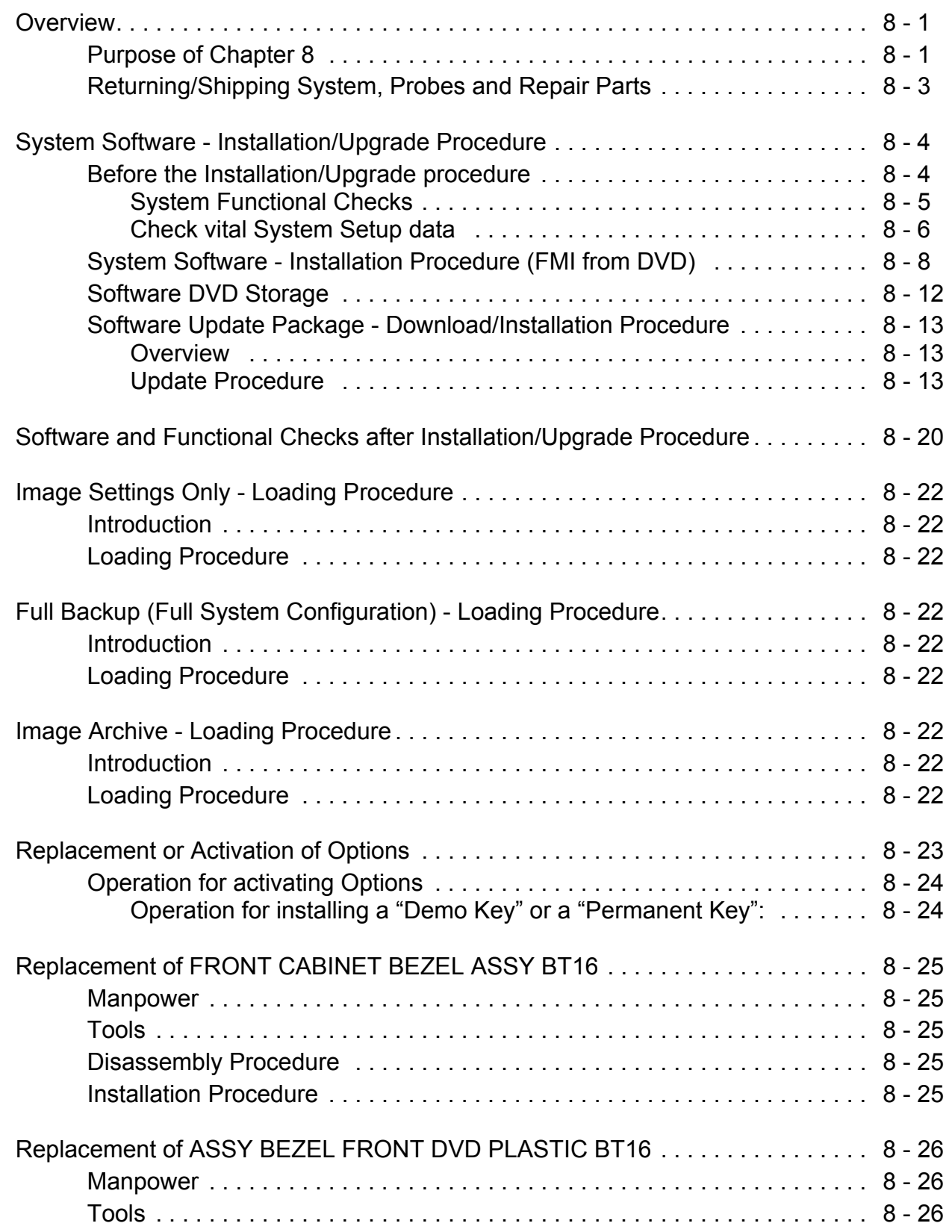

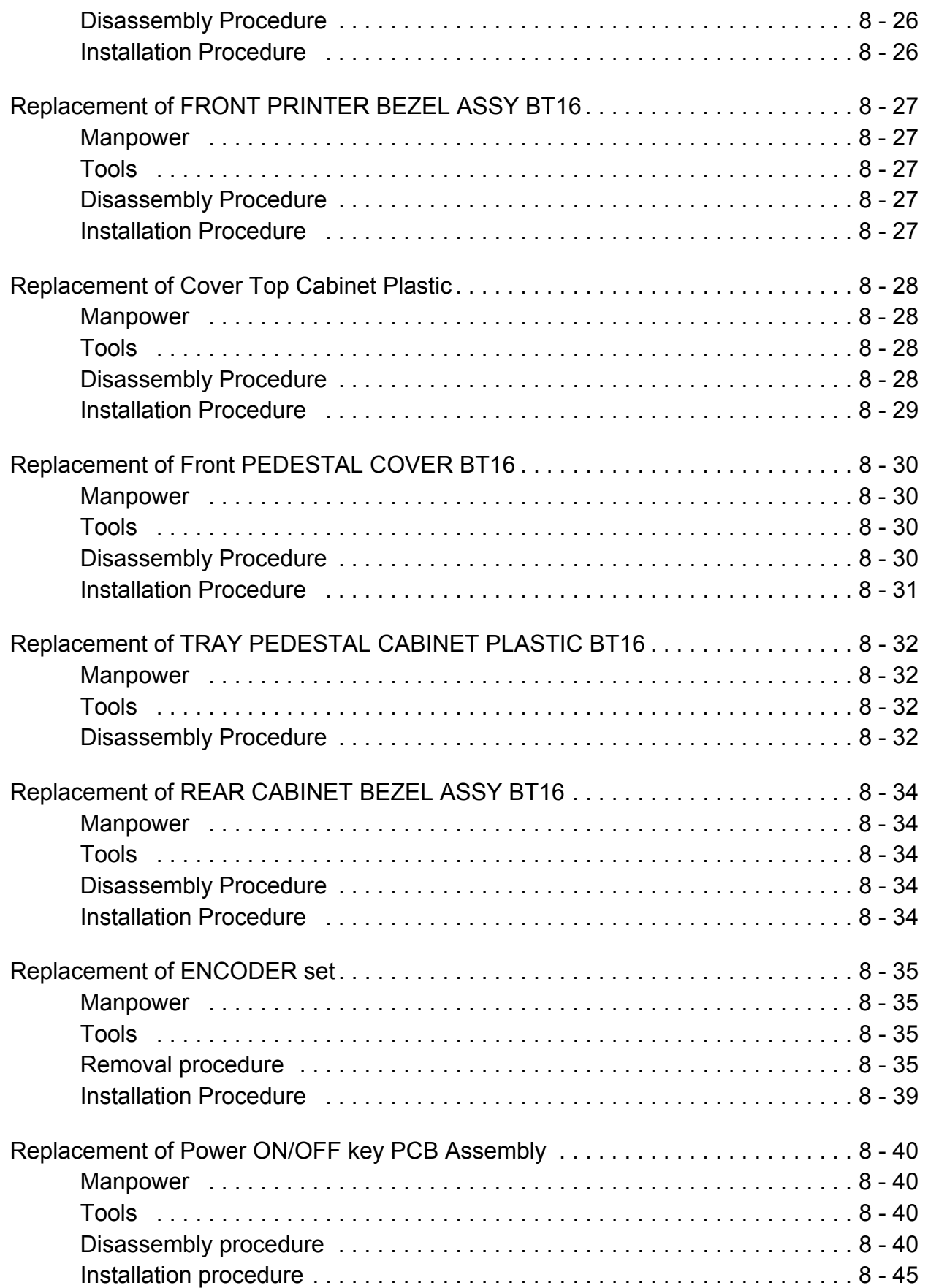

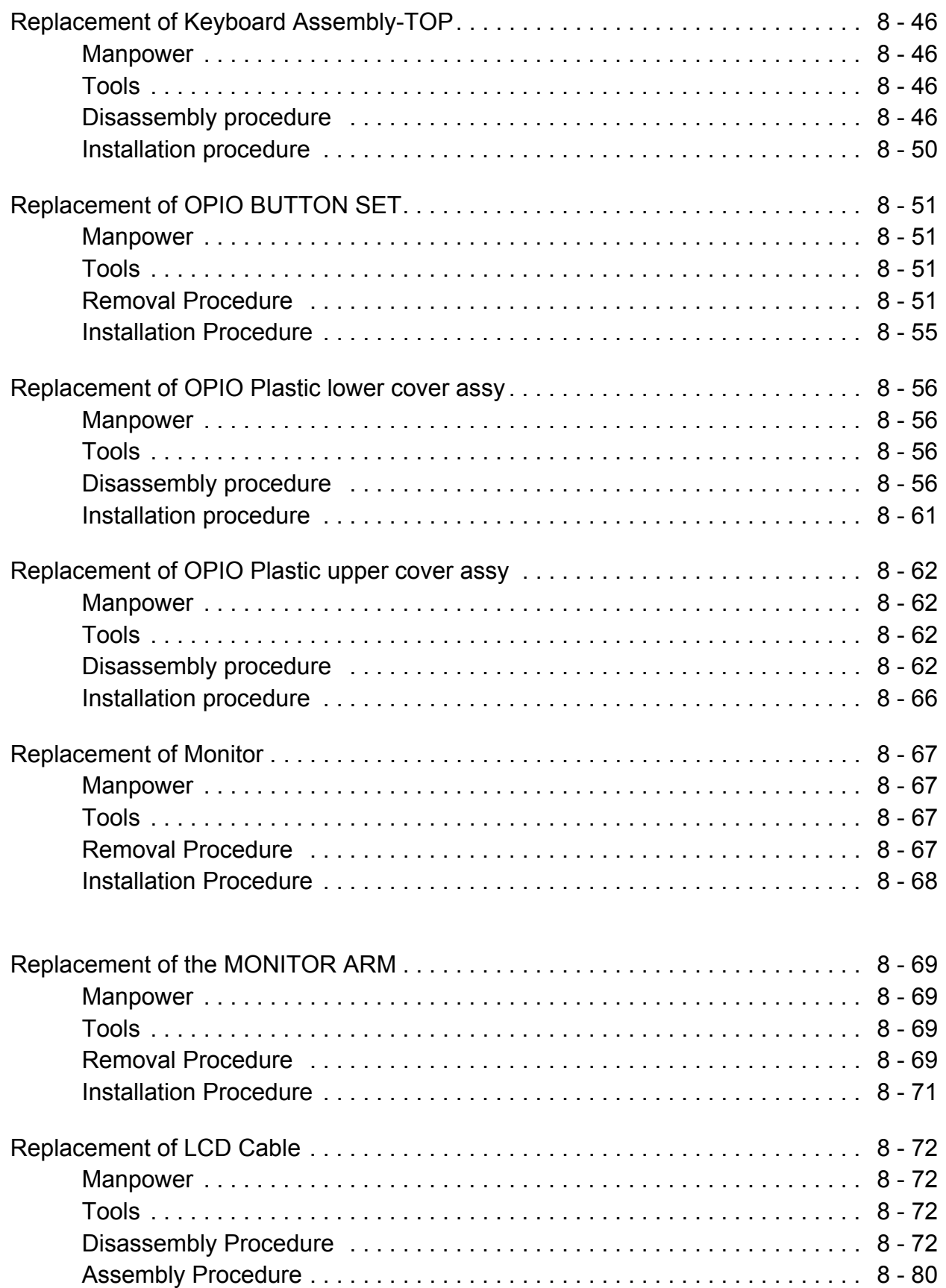

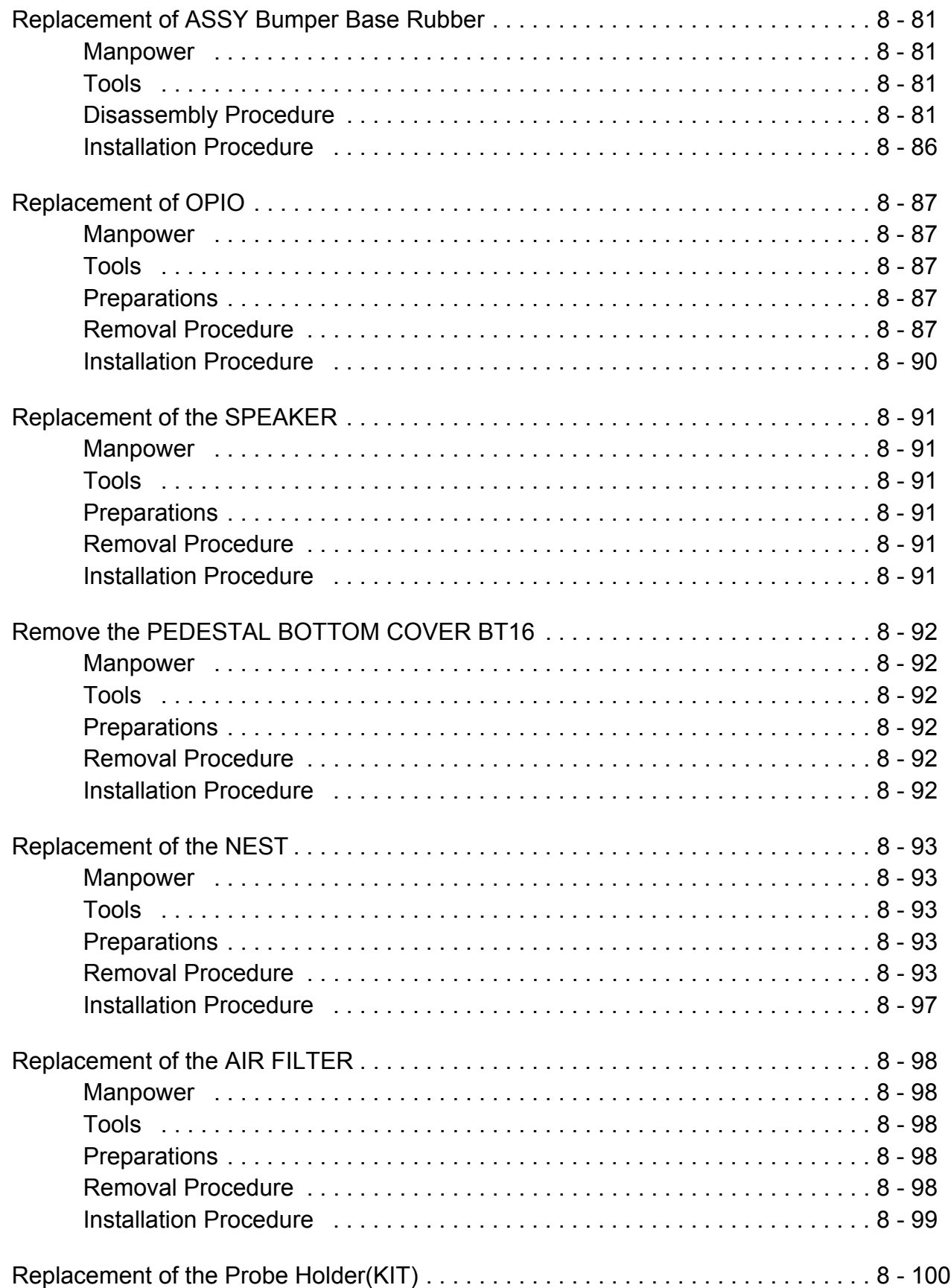

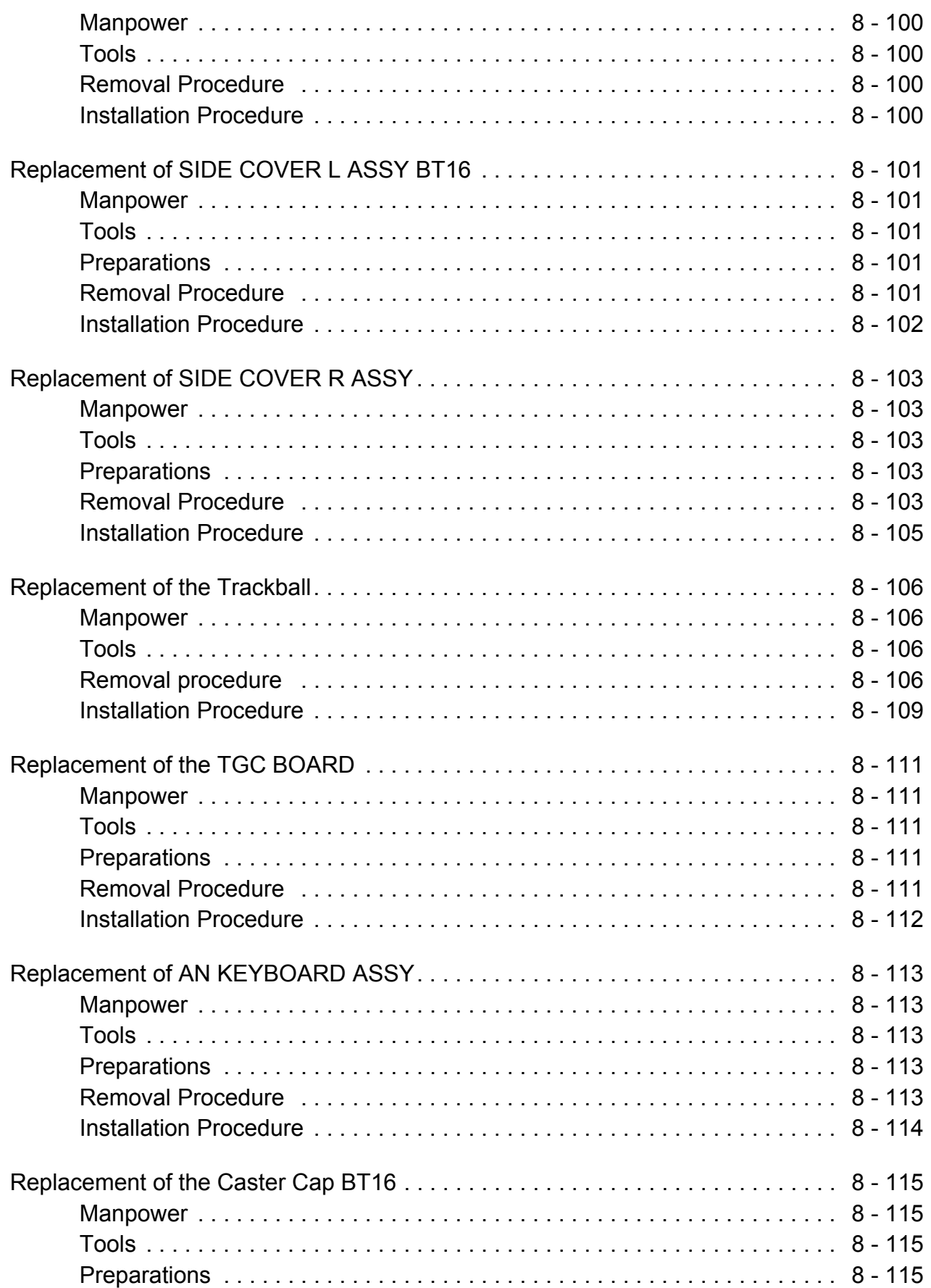

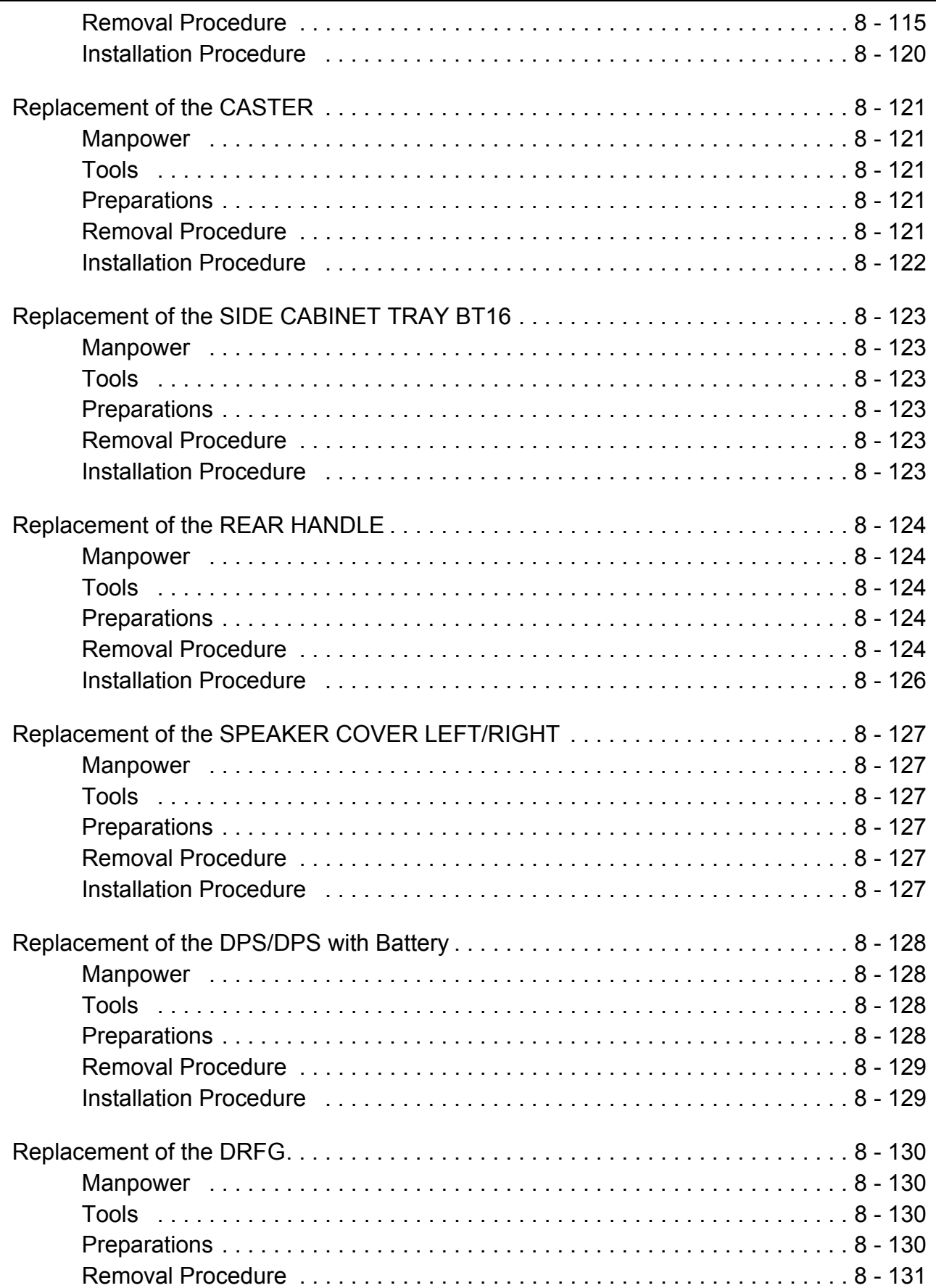

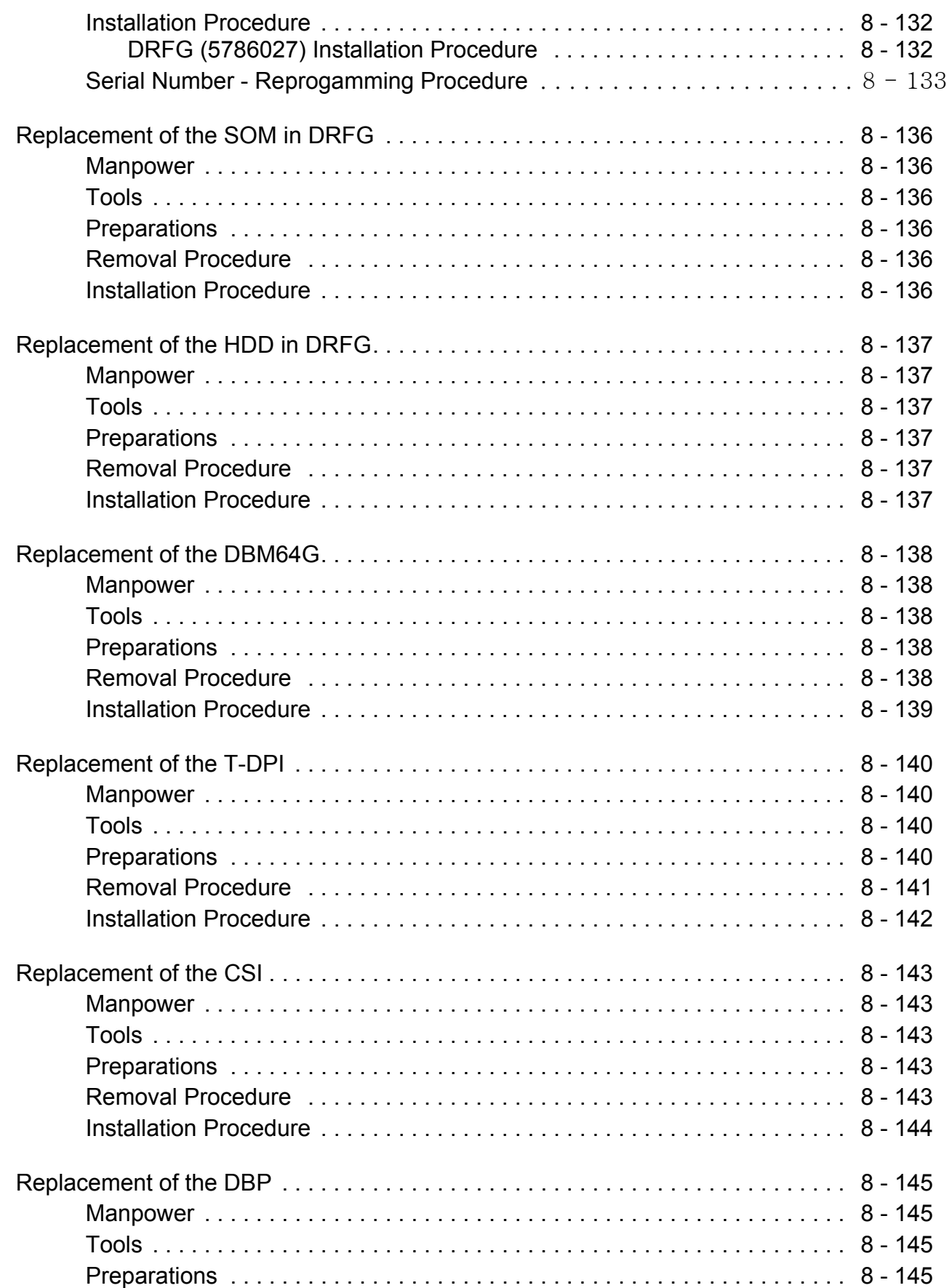

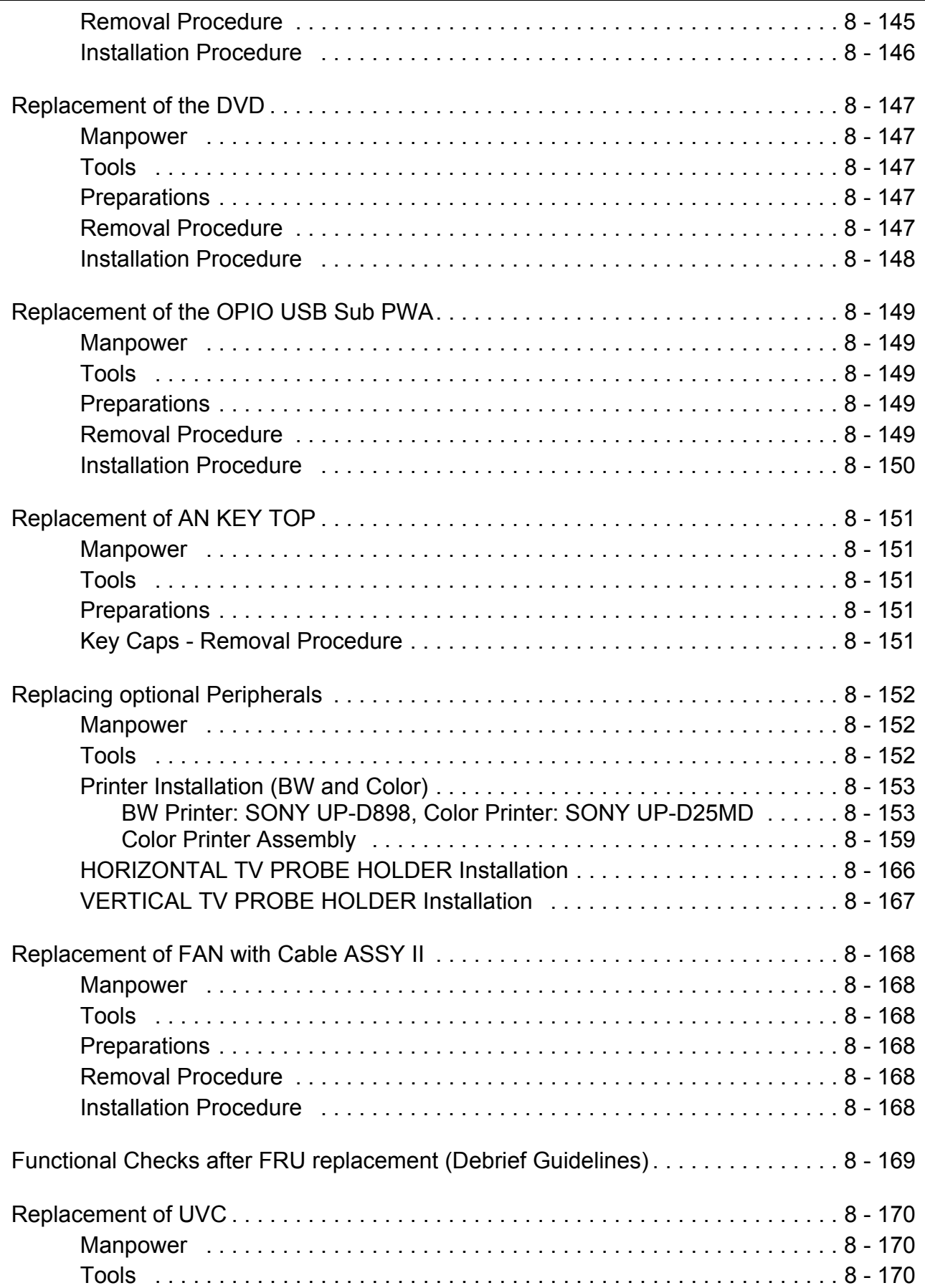
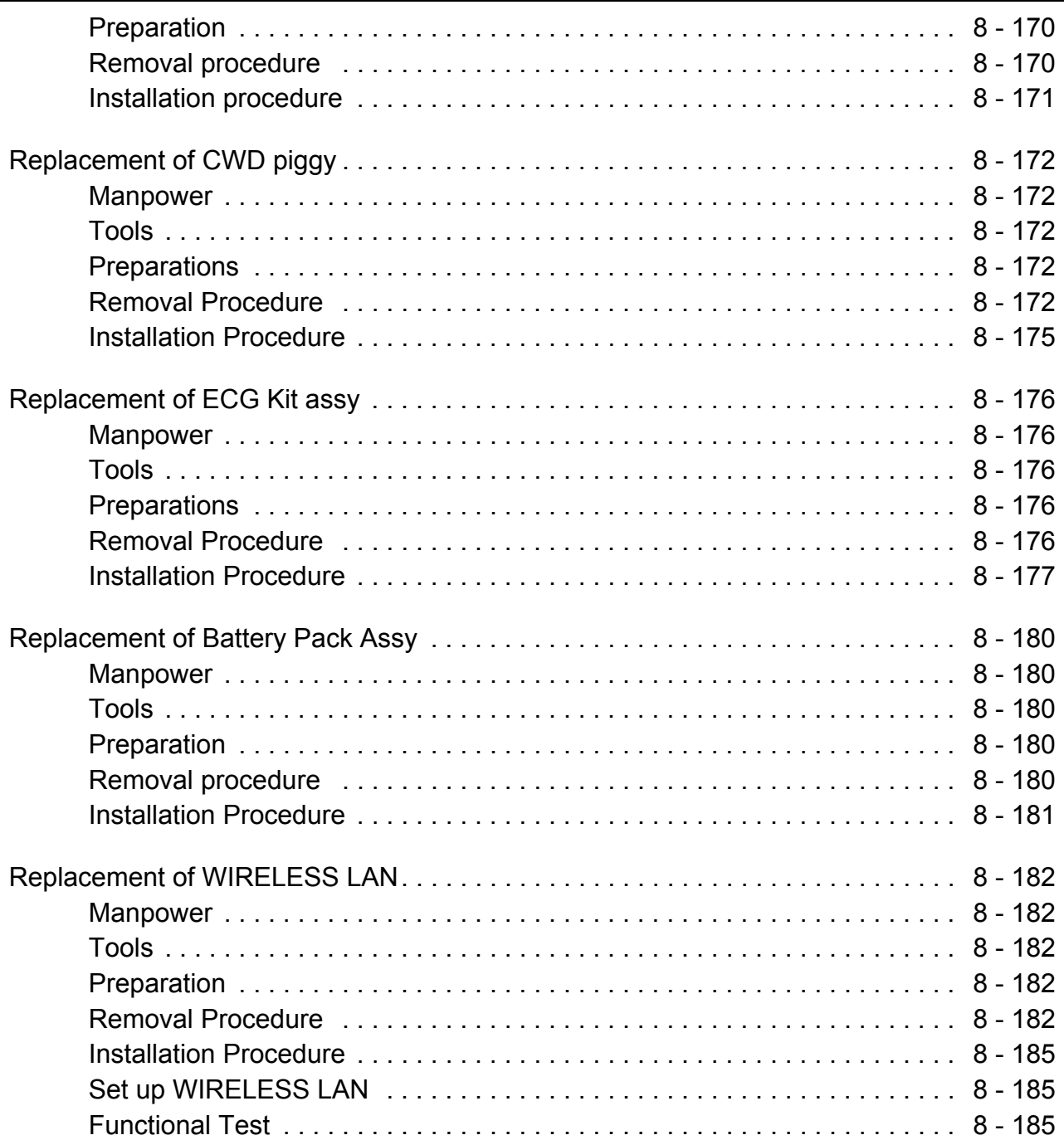

## *CHAPTER 9* **Renewal Parts**

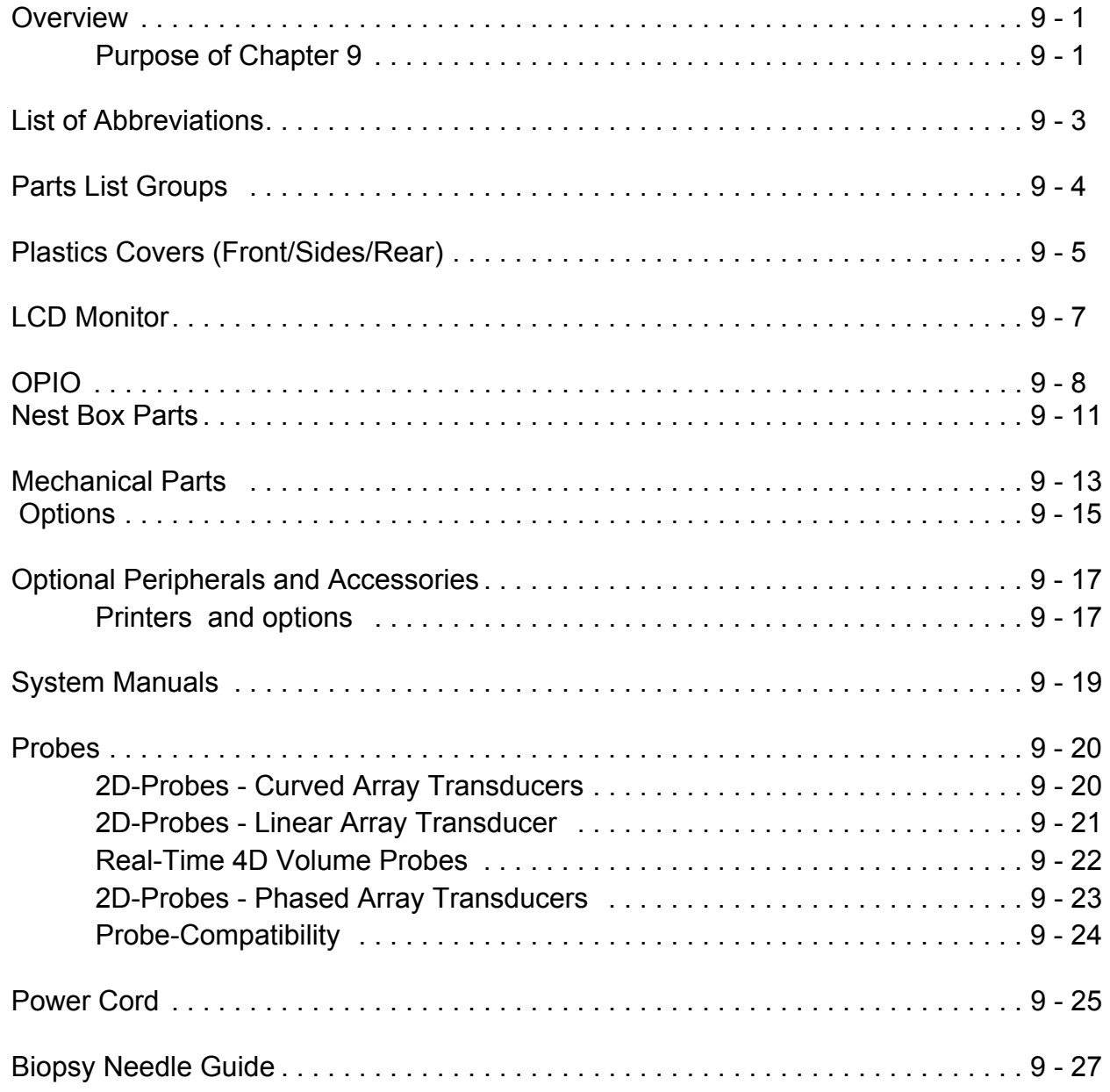

## *CHAPTER 10* **Care & Maintenance**

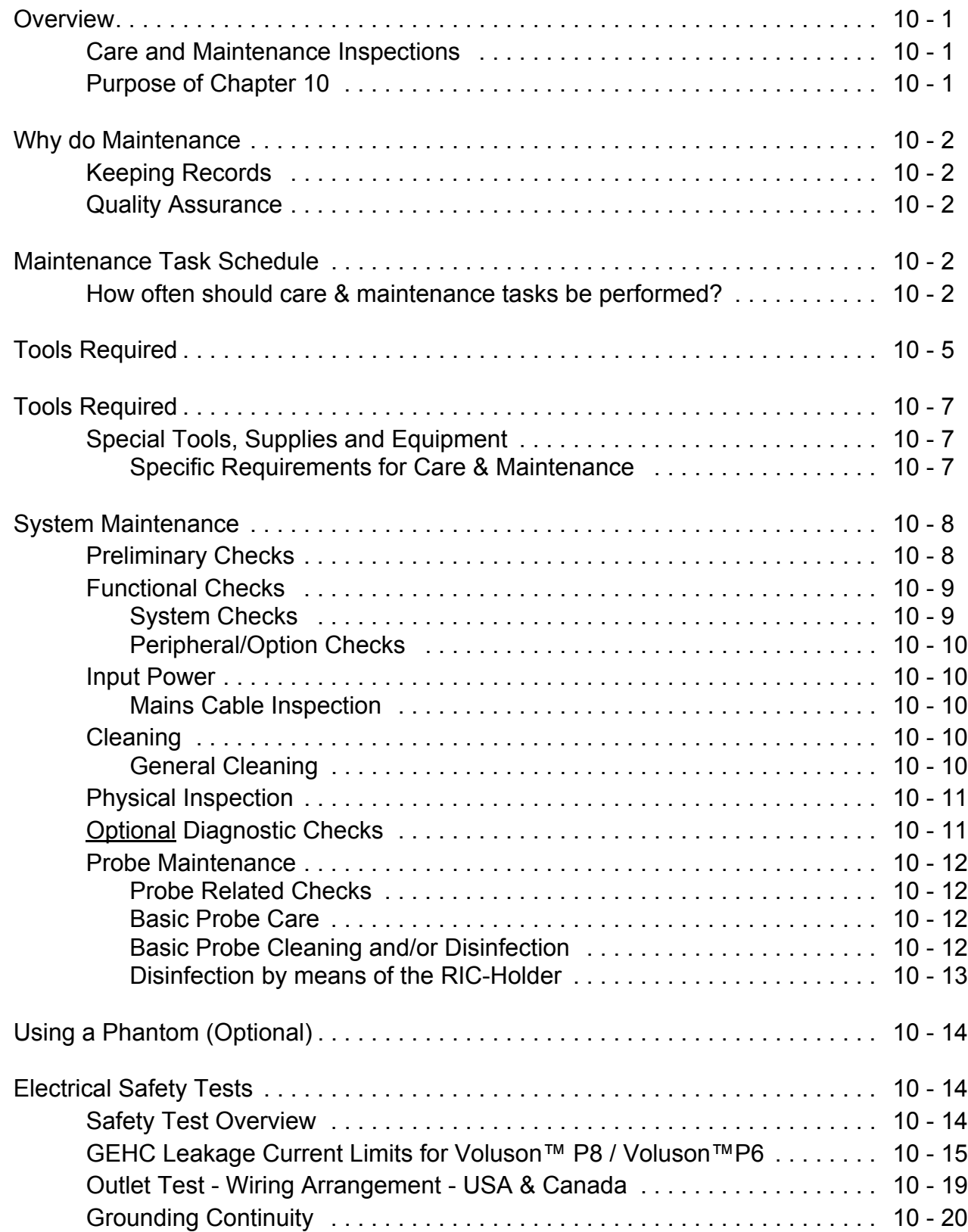

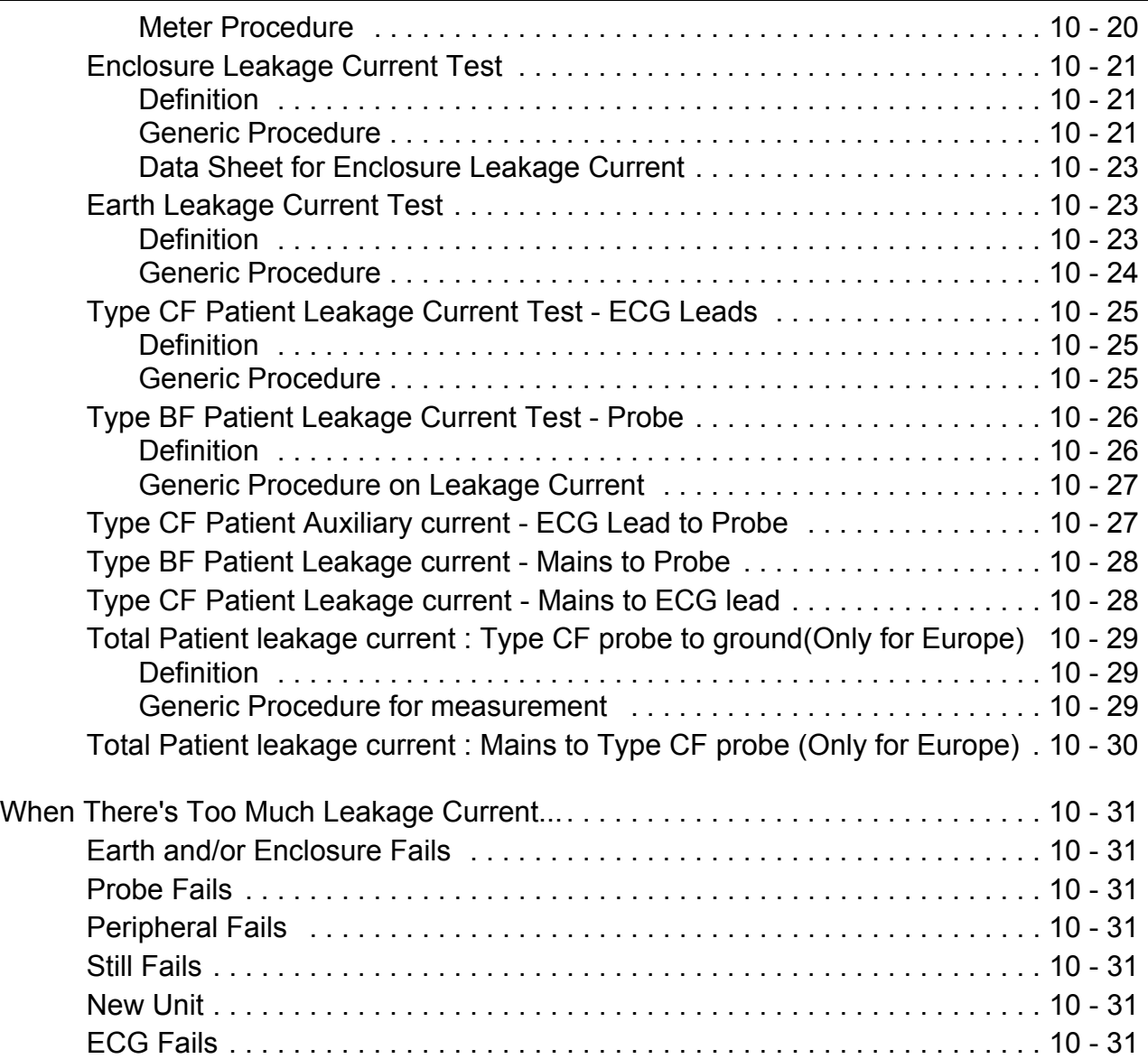

# <span id="page-40-1"></span>*Chapter 1 Introduction*

## <span id="page-40-0"></span>**Section 1-1 Overview**

## **1-1-1 Purpose of Chapter 1**

This chapter describes important issues related to safely servicing the **Voluson™ P8/Voluson™P6** ultrasound system. The service provider must read and understand all the information presented in this manual before installing or servicing a unit.

| <b>Section</b> | <b>Description</b>                  | <b>Page Number</b> |  |  |
|----------------|-------------------------------------|--------------------|--|--|
| $1 - 1$        | Overview                            | $1 - 1$            |  |  |
| $1 - 2$        | <b>Important Conventions</b>        | $1 - 3$            |  |  |
| $1 - 3$        | <b>Safety Considerations</b>        | $1 - 7$            |  |  |
| $1 - 4$        | Electromagnetic Compatibility (EMC) | $1 - 15$           |  |  |
| $1 - 5$        | <b>Customer Assistance</b>          | $1 - 16$           |  |  |

**Table 1-1 Contents in Chapter Voluson™ P8/Voluson™P6**

## **1-1-2 Purpose of Service Manual**

**NOTICE** *This Service Manual is valid for* **Voluson™ P8/Voluson™P6** *ultrasound systems.* 

This Service Manual provides installation and service information for Voluson™ P8/Voluson™P6 Ultrasound Scanning System and contains the following chapters:

- 1.) **[Chapter 1 Introduction:](#page-40-1)** Contains a content summary and warnings.
- 2.) **Chapter 2 Site Preparation:** Contains pre-installation requirements.
- 3.) **Chapter 3 Setup Instructions:** Contains setup and installation procedures.
- 4.) **Chapter 4 Functional Checks:** Contains functional checks that are recommended as part of the installation, or as required during servicing and Care and maintenance.
- 5.) **Chapter 5 Components and Functions (Theory):** Contains block diagrams and functional explanations of the electronics.
- 6.) **Chapter 6 Service Adjustments:** Contains instructions on how to make available adjustments.
- 7.) **Chapter 7 Diagnostics/Troubleshooting:** Provides procedures for running diagnostic or related routines.
- 8.) **Chapter 8 Replacement Procedures:** Provides disassembly procedures and reassembly procedures for all changeable Field Replaceable Units (FRU).
- 9.) **Chapter 9 Renewal Parts:** Contains a complete list of field replaceable parts.
- 10.)**Chapter 10 Care & Maintenance:** Provides Care and maintenance procedures.

## **1-1-3 Typical Users of the Basic Service Manual**

- GE Service Personnel (installation, maintenance, etc.).
- Hospital's Service Personnel
- Contractors (Some parts of Chapter 2 Pre-Installation)

## <span id="page-41-0"></span>**1-1-4 Models Covered by this Manual**

## **Table 1-2 Voluson™ P8/Voluson™P6 - Model Designations**

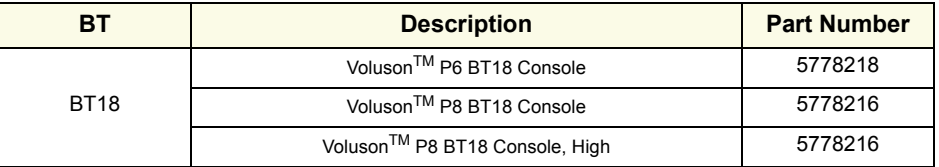

## **1-1-5 Purpose of Operator Manual(s)**

The Operator Manual(s) should be fully read and understood before operating the Voluson™ P8/ Voluson™P6 and also kept near the unit for quick reference.

## <span id="page-42-0"></span>**Section 1-2 Important Conventions**

## **1-2-1 Conventions Used in this Manual**

#### **Model Designations**

This manual covers the Voluson™ P8/Voluson™P6 ultrasound units listed on [page 1-2](#page-41-0).

**Icons**

Pictures, or icons, are used wherever they reinforce the printed message. The icons, labels and conventions used on the product and in the service information are described in this chapter.

#### **Safety Precaution Messages**

Various levels of safety precaution messages may be found on the equipment and in the service information. The different levels of concern are identified by a flag word that precedes the precautionary message. Known or potential hazards are labeled in one of following ways:

## **DANGER INDICATES THE PRESENCE OF A HAZARD THAT WILL CAUSE SEVERE PERSONAL INJURY OR DEATH IF THE INSTRUCTIONS ARE IGNORED.**

**WARNING WARNING** *INDICATES THE PRESENCE OF A HAZARD THAT CAN CAUSE SEVERE PERSONAL INJURY AND PROPERTY DAMAGE IF INSTRUCTIONS ARE IGNORED.*

**CAUTION Indicates the presence of a hazard that will or can cause minor personal injury and property damage if instructions are ignored. Equipment damage possible** 

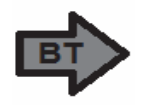

This icon is used when options or features are specific for BT-software versions.

*NOTE: Notes are used to provide important information about an item or a procedure. Be sure to read the notes; the Information contained in a note can often save you time or effort.* 

## **1-2-2 Standard Hazard Icons**

Important information will always be preceded by the exclamation point contained within a triangle, as seen throughout this chapter. In addition to text, several different graphical icons (symbols) may be used to make you aware of specific types of hazards that could cause harm. Even if a symbol isn't used in this manual, it is included for your reference.

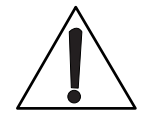

## **Table 1-3 Standard Hazard Icons**

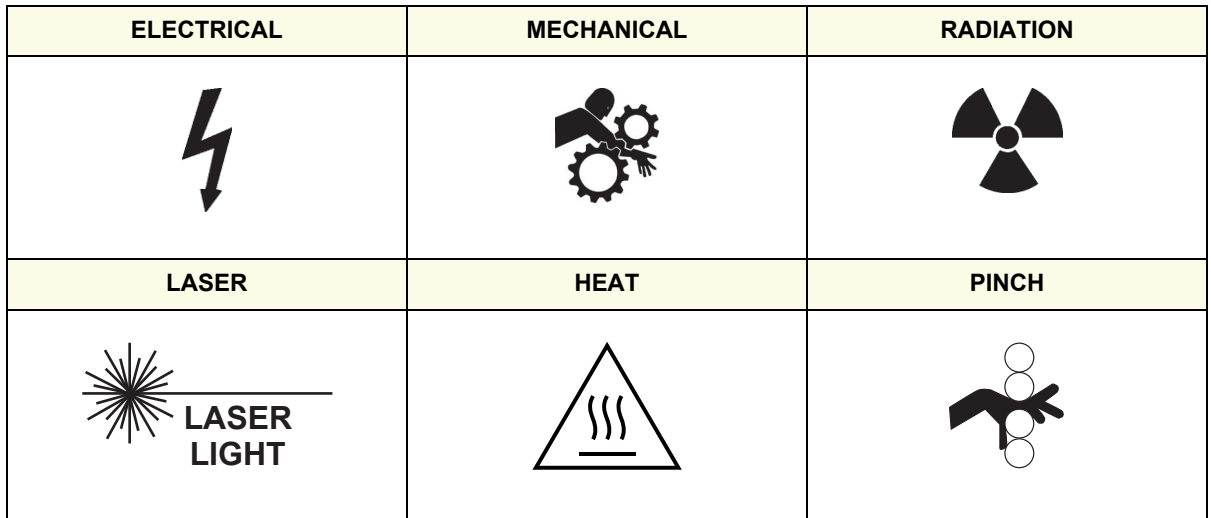

Other hazard icons make you aware of specific procedures that should be followed.

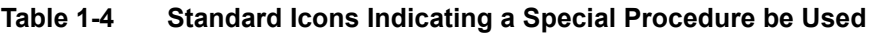

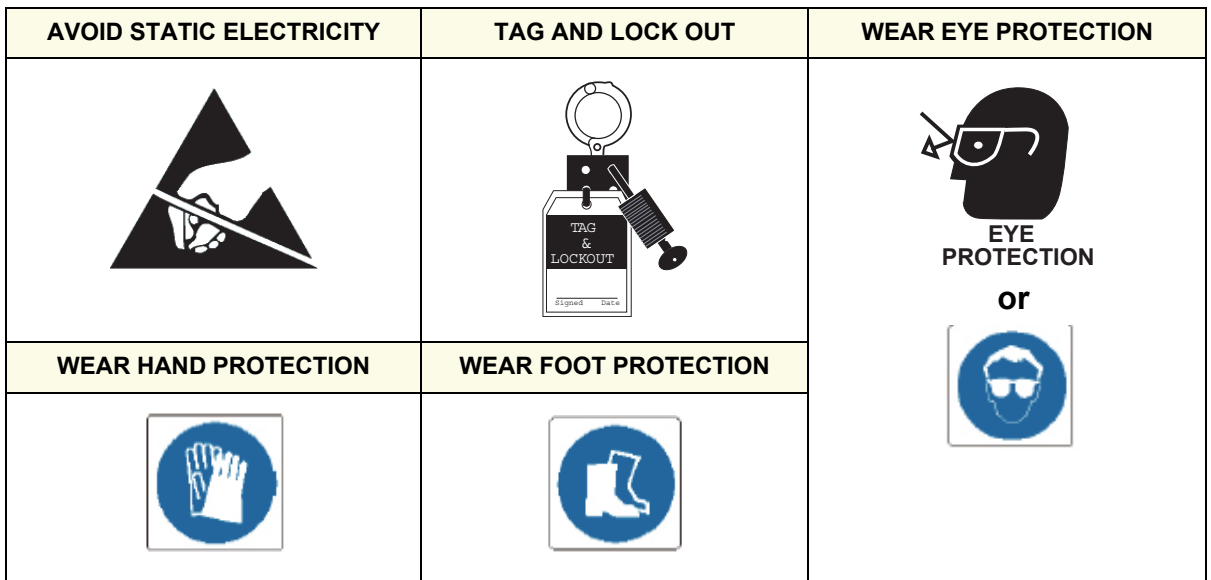

## **1-2-3 Product Icons**

The following table describes the purpose and location of safety labels and other important information provided on the equipment.

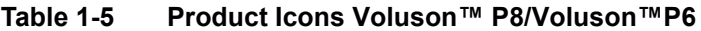

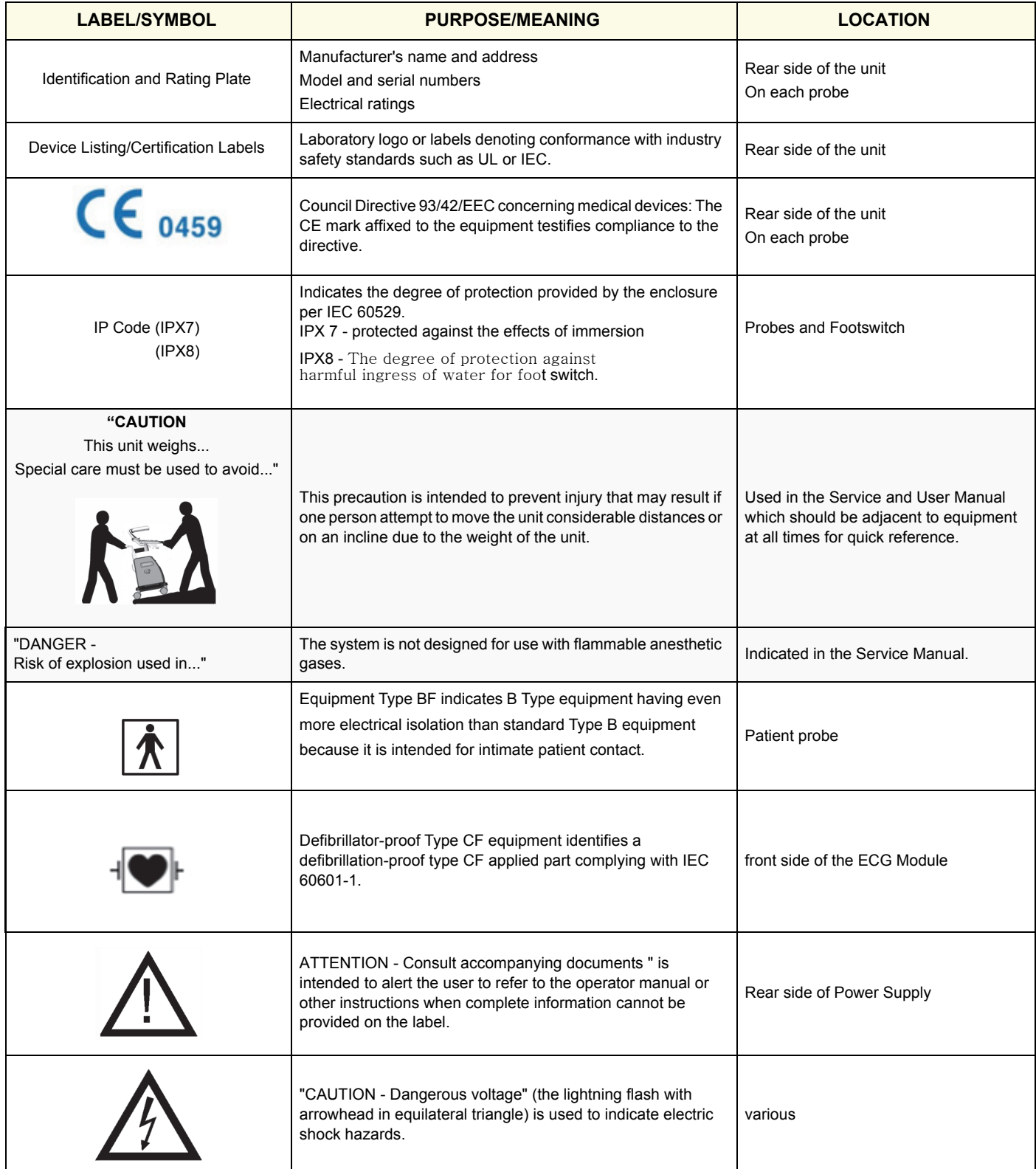

#### **Table 1-5 Product Icons Voluson™ P8/Voluson™P6**

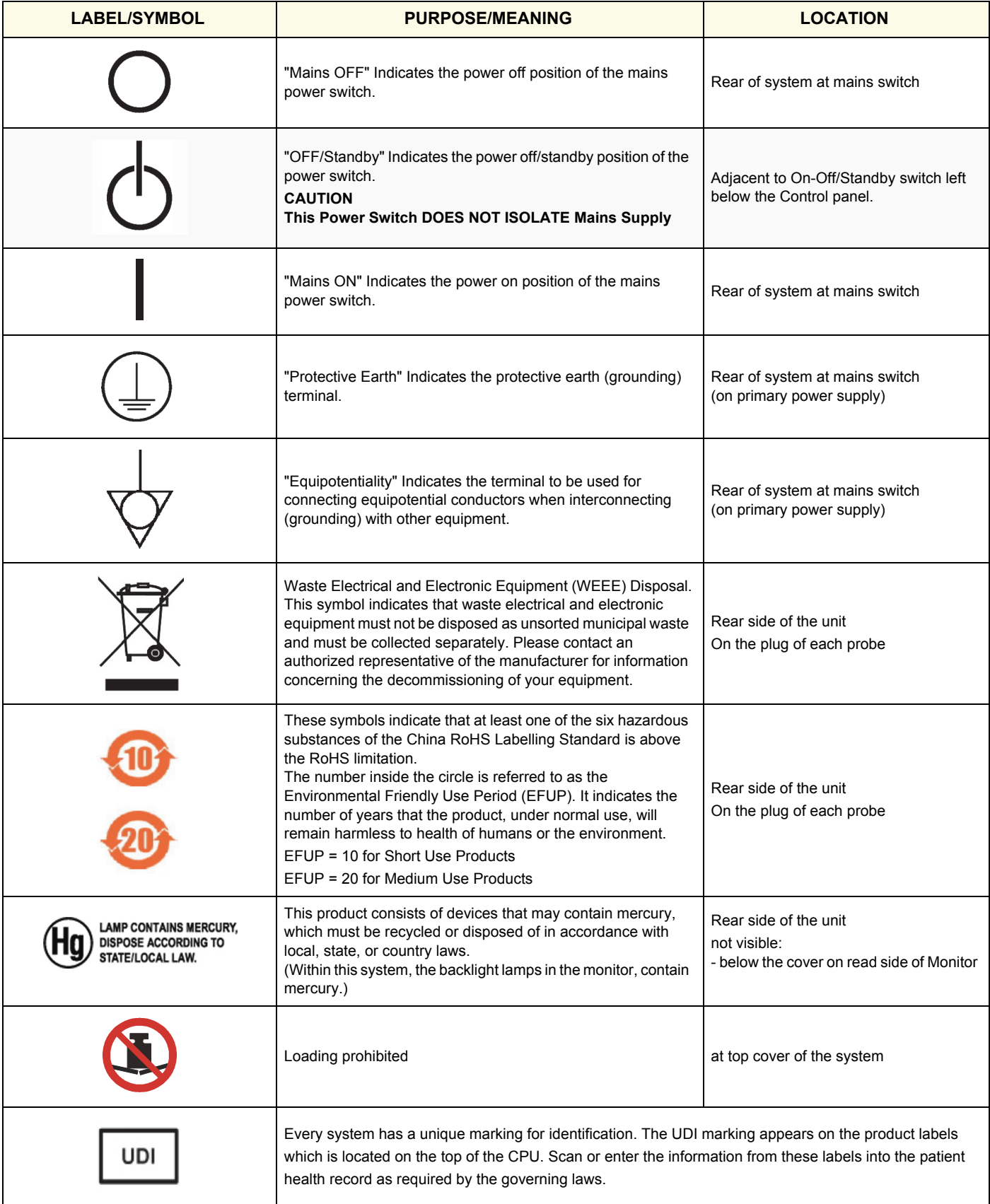

## <span id="page-46-0"></span>**Section 1-3 Safety Considerations**

## **1-3-1 Introduction**

The following safety precautions must be observed during all phases of operation, service and repair of this equipment. Failure to comply with these precautions or with specific warnings elsewhere in this manual, violates safety standards of design, manufacture and intended use of the equipment.

## **1-3-2 Human Safety**

Operating personnel must not remove the system covers.

Servicing should be performed by authorized personnel only. Only personnel who have participated in a Voluson™ P8/Voluson™P6 Training are authorized to service the equipment.

## **1-3-3 Mechanical Safety**

**CAUTION The Voluson™ P8/Voluson™P6 weighs approximately 70 kg, depending on installed peripherals, (154 lbs., or more) when ready for use.** 

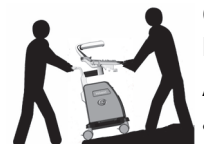

**Care must be used when moving it or replacing its parts. Failure to follow the precautions listed could result in injury, uncontrolled motion and costly damage. ALWAYS:**

**• Use the handle to move the system. • Be sure the pathway is clear. • Use slow, careful motions. • Do not let the system strike walls or door frames.**

**Two people are required when moving on inclines or lifting more than 16 kg (35 lbs).**

**WARNING WARNING** *USE EXTREME CAUTION WHEN ELEVATING THE UNIT, OR IF IT IS RAISED FOR A REPAIR OR MOVED ALONG ANY INCLINE. THE* **Voluson™ P8/Voluson™P6** *SYSTEM MAY BECOME UNSTABLE WHICH COULD CAUSE A TIP OVER.*

**WARNING WARNING** *ULTRASOUND PROBES ARE HIGHLY SENSITIVE MEDICAL INSTRUMENTS THAT CAN EASILY BE DAMAGED BY IMPROPER HANDLING. USE CARE WHEN HANDLING AND PROTECT FROM DAMAGE WHEN NOT IN USE. DO NOT USE A DAMAGED OR DEFECTIVE PROBE. FAILURE TO FOLLOW THESE PRECAUTIONS CAN RESULT IN SERIOUS INJURY AND EQUIPMENT DAMAGE.*

**WARNING WARNING** *NEVER USE A PROBE THAT HAS FALLEN TO THE FLOOR. EVEN IF IT LOOKS OK, IT MAY BE DAMAGED.*

**CAUTION Before you move or transport the system, tilt the LCD monitor towards the user interface to its minimal height prevent damage to the system.**

*NOTE: Special care should be taken when transporting the unit in a vehicle:*

- *Eject any DVD/CD from the drive.*
- *Place the probes in their carrying cases.*
- *DO NOT use the Control Panel as an anchor point.*
- *Secure the systems with straps in an upright position and lock the caster wheels (brake).*
- Ensure that the Voluson™ P8/Voluson™P6 system is firmly secured while inside the vehicle.
- Prevent vibration damage by driving cautiously. Avoid unpaved roads, excessive speeds, and erratic stops or starts.

## **1-3-4 Electrical Safety**

#### **1-3-4-1 Safe Practices**

To minimize shock hazard, the equipment chassis must be connected to an electrical ground. The system is equipped with a three-conductor AC power cable. This must be plugged into an approved electrical outlet with safety ground. If an extension cord is used with the system, make sure that the total current rating of the system does not exceed the extension cord rating.

The power outlet used for this equipment should not be shared with other types of equipment. Both the system power cable and the power connector meet international electrical standards.

*NOTE: This product is classified as Class I and INTERNALLY POWERED ME QUIPMENT according to the IEC/EN 60601-1* 

#### **1-3-4-2 Probes**

All the probes for the Voluson™ P8/Voluson™P6 are designed and manufactured to provide troublefree, reliable service. To ensure this, correct handling of probes is important and the following points should be noted:

- Do not drop a probe or strike it against a hard surface, as this may damage the transducer elements, acoustic lens, or housing.
- Inspect the probe prior to each use for damage or degradation to the Housing, Cable strain relief, Lens and Seal.
- Do not use a cracked or damaged probe. In this event, call your field service representative immediately to obtain a replacement.
- Avoid pulling, pinching or kinking the probe cable, since a damaged cable may compromise the electrical safety of the probe.
- To avoid the risk of a probe accidentally falling, do not allow the probe cables to become entangled, or to be caught in the machine's wheels.
- Never immerse the probe connector or adapter into any liquid.
- *NOTE: For detailed information on handling probes, refer to the Voluson™ P8/Voluson™P6 Basic User Manual and the care card supplied with the probe.*

## <span id="page-47-0"></span>**1-3-5 Auxiliary Devices Safety**

**WARNING WARNING** *Power Supplies for additional equipment MUST comply with IEC 60601-1.*

WARNING DO NOT attempt to use different peripherals and accessories (brand and model; *connected via USB ports) other than approved and provided by Voluson™ P8/ Voluson™P6!* 

> *The ultrasound system is an extremely sensitive and complex medical system. Any unauthorized peripherals may cause system failure or damage!*

The Voluson™ P8/Voluson™P6 is externally connected to an isolation transformer to provide the required separation from AC mains between the system and auxiliary devices. Additional power cable provided is connected between input of country specific external isolation transformer & System outlet. The mains output of that isolation transformer is connected for auxiliary devices (Printer DVR etc.)

The IEC 60601-1-1 standard provides a guideline for safely interconnecting medical devices in systems. "Equipment connected to the analog or digital interface must comply with the respective IEC/UL standards (e.g. IEC 60950 / UL 60950 for data processing equipment , IEC 60601-1 / UL 60601-1 for medical equipment and ANSI/AAMI ES60601-1).

## **[1-3-5 Auxiliary Devices Safety](#page-47-0)** (cont?)

Everybody who connects additional equipment to the signal input portion or signal output portion configures a medical system, and is therefore responsible that the system complies with the requirements of the system standard IEC 60601-1-1.

Special care has to be taken, if the device is connected to computer network (e.g., Ethernet), because other devices could be connected without any control. There could be a potential difference between the protective earth and any line of the computer network including the shield.

In this case the only way to operate the system safely is to use an isolated signal link with minimum 4mm creepage distance, 2.5mm air clearance of the isolation device. For computer networks there are media converters available which convert the electrical to optical signals. Please consider that this converter has to comply with IEC xxx standards**\*** and is battery operated or connected to the isolation mains output of the Voluson™ P8/Voluson™P6.

**\*** IEC xxx stands for standards such as:

- IEC 60601 for medical devices
- IEC 60950 for information technology equipment etc.

**NOTICE The system integrator** (any person connecting the medical device to other devices) **is responsible that the connections are safe.**

If in doubt, consult the technical service department or your local representative.

**CAUTION The leakage current of the entire system including any / all auxiliary equipment must not exceed the limit values as per EN 60601-1-1:1990 (IEC 60601-1-1) respectively other valid national or international standards. All equipment must comply with UL, CSA and IEC requirements.**

**CAUTION Please observe that some printers may not be medical devices! If the Bluetooth Printer and/or Line Printers are no medical devices, they have to be located outside of the patient environment and use separation device such as LAN/USB isolator or isolation transformer (according to IEC 60601-1 / UL 60601-1 and ANSI/AAMI ES60601-1).**

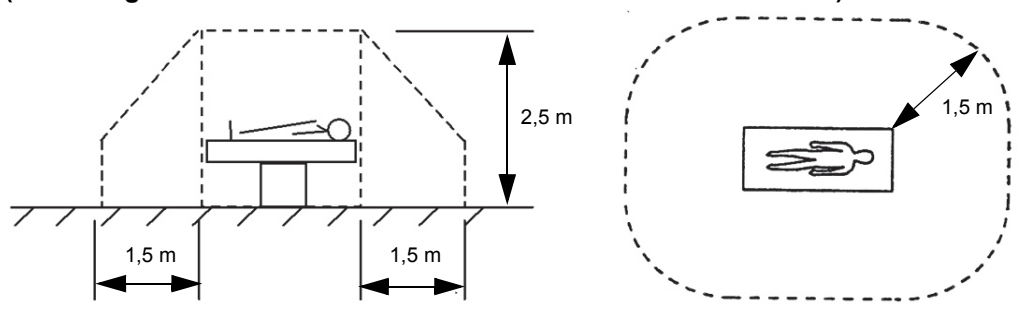

**CAUTION Auxiliary equipment must only be connected to the main console with the special main outlet provided for the electrical safety of the system.**

 $\sqrt{N}$ 

**CAUTION Auxiliary equipment with direct main connection requires galvanic separation of the signal and/ or control leads.**

For hardware installation procedures see: Chapter 3 - Connection of Auxiliary Devices, on page 3-11.

**WARNING WARNING** *After each installation, the leakage currents have to be measured according to IEC 60601-1 respectively UL 60601-1 and ANSI/AAMI ES60601-1.*

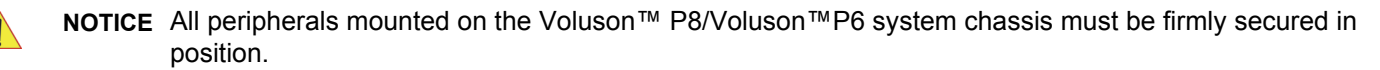

## **1-3-6 Labels Locations**

The Voluson™ P8/Voluson™P6 comes equipped with product labels and icons. These labels and icons represent pertinent information regarding the operation of the unit.

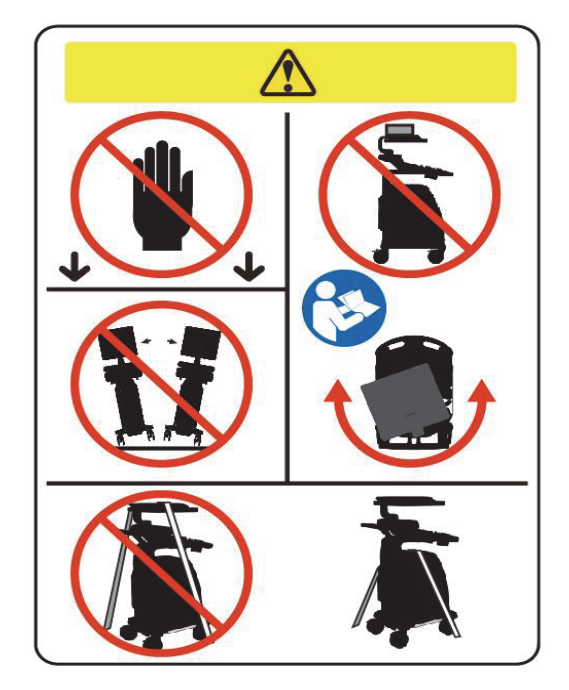

**Figure 1-1 Monitor caution label (on rear of the Voluson™ P8/Voluson™P6 system)**

#### **1-3-6-1 Main Label**

The Main Label is located on the rear of the Voluson™ P8/Voluson™P6 system.

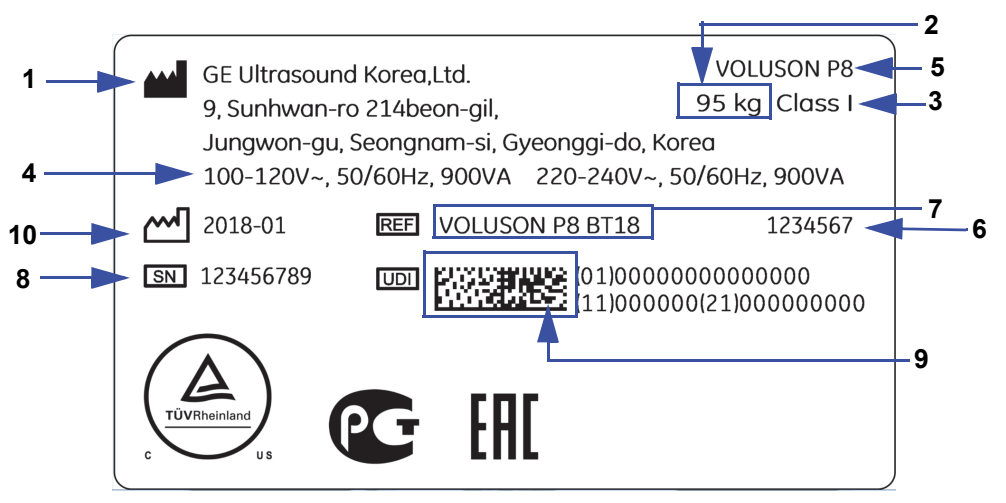

#### **Figure 1-2 Main Label (located on left rear of Voluson™ P8/Voluson™P6)\_e.g. P8 Label**

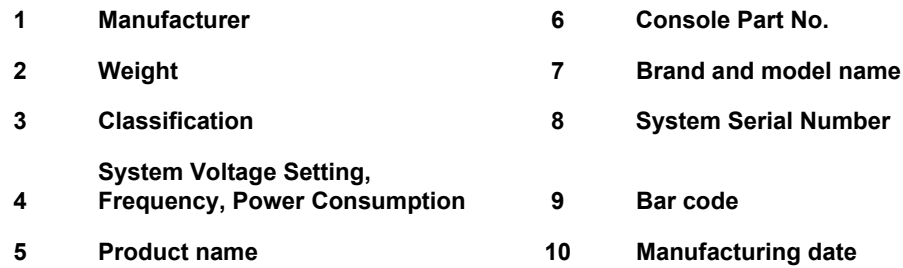

#### **1-3-6-2 TUV mark**

The TUV mark is located on the rear of the system.

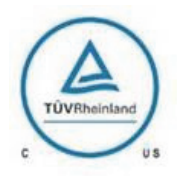

**Figure 1-3 TUV mark** 

#### **1-3-6-3 Multi Caution Label**

The Multi caution label is located on the rear of the Voluson™ P8/Voluson™P6 System

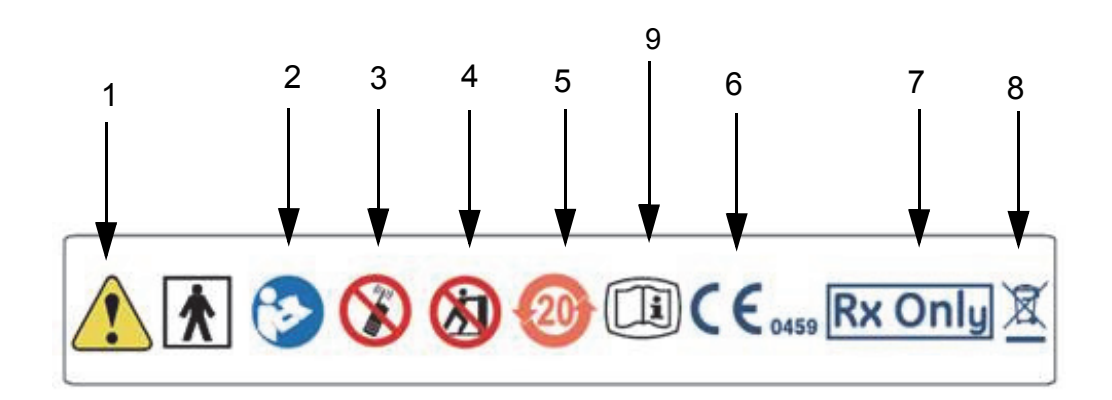

**Figure 1-4 Multi Caution Label**

- **1 Symbol "Caution"**
- **2 Symbol "Follow instructions for use"**
- **3 Symbol "Do not use the following devices near this system"**
- **4 Symbol "Pushing prohibited"**
- **5 China RoHS mark**
- **6 CE mark**
- **7 Rx Only mark**
- **8 WEEE mark**
- **9 Symbol e-IFU**

## **1-3-7 Dangerous Procedure Warnings**

Warnings, such as the examples below, precede potentially dangerous procedures throughout this manual. Instructions contained in the warnings must be followed.

## **DANGER DANGEROUS VOLTAGES, CAPABLE OF CAUSING DEATH, ARE PRESENT IN THIS EQUIPMENT.**

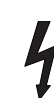

## **USE EXTREME CAUTION WHEN HANDLING, TESTING AND ADJUSTING.**

## **WARNING WARNING** *EXPLOSION WARNING*

*DO NOT OPERATE THE EQUIPMENT IN AN EXPLOSIVE ATMOSPHERE. OPERATION OF ANY ELECTRICAL EQUIPMENT IN SUCH AN ENVIRONMENT CONSTITUTES A DEFINITE SAFETY HAZARD.*

#### **WARNING WARNING** *DO NOT SUBSTITUTE PARTS OR MODIFY EQUIPMENT*

*BECAUSE OF THE DANGER OF INTRODUCING ADDITIONAL HAZARDS, DO NOT INSTALL SUBSTITUTE PARTS OR PERFORM ANY UNAUTHORIZED MODIFICATION OF THE EQUIPMENT.*

## **1-3-8 Lockout/Tagout Requirements (For USA Only)**

Follow OSHA Lockout/Tagout requirements to protect service personnel from injuries caused by unexpected energizing or start-up of equipment during service, repair, or maintenance.

**NOTICE** Energy Control and Power Lockout for Voluson™ P8/Voluson™P6.

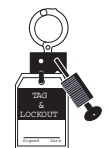

When servicing parts of the system where there is exposure to voltage greater than 30 Volts: Unplug the system.

Maintain control of the system power plug.

There are no test points to verify isolation, you must wait for at least 20 seconds for capacitors to discharge.

Beware that the Power Supply, Front End Processor and Back End Processor may be energized even if the power is turned off when the cord is still plugged into the AC Outlet.

## <span id="page-52-0"></span>**1-3-9 Returning/Shipping System, Probes and Repair Parts**

When returning or shipping the Voluson™ P8/Voluson™P6 system in the original packaging:

Equipment being returned must be clean and free of blood and other infectious substances.

GEHC policy states that body fluids must be properly removed from any part or equipment prior to shipment. GEHC employees, as well as customers, are responsible for ensuring that parts/equipment have been properly decontaminated prior to shipment. Under no circumstance should a part or equipment with visible body fluids be taken or shipped from a clinic or site (for example, body coils or and ultrasound probe).

The purpose of the regulation is to protect employees in the transportation industry, as well as the people who will receive or open this package.

## **[1-3-9 Returning/Shipping System, Probes and Repair Parts](#page-52-0)** (cont?)

*NOTE: The US Department of Transportation (DOT) has ruled that "items what were saturated and/or dripping with human blood that are now caked with dried blood; or which were used or intended for use in patient care" are "regulated medical waste" for transportation purpose and must be transported as a hazardous material.*

## **1-3-10 Battery Safety**

*NOTE: The Voluson™ P8/Voluson™P6 ultrasound system is supplied with a lithium ion battery in the power supply module, as option.* 

> The lithium ion technology used in the system's battery is significantly less hazardous to the environment than the lithium metal technology used in some other batteries (such as watch batteries). Used batteries should not be placed with common household waste products. Contact local authorities for the location of a chemical waste collection program nearest you.

*NOTE: Regulations vary for different countries. Dispose of a used battery in accordance with local regulations.* 

#### **CAUTION USE ONLY BATTERIES APPROVED BY GE HEALTHCARE AS SUITABLE FOR USE WITH THE Voluson™ P8/Voluson™P6 ULTRASOUND SYSTEM.**

## **WARNING WARNING** *Voluson™ P8/Voluson™P6 HAS A SAFETY DEVICE. DO NOT ATTEMPT TO DIS-ASSEMBLE OR ALTER THE BATTERY! ALWAYS OBSERVE THE FOLLOWING PRECAUTIONS:*

- DO NOT short-circuit the battery bt directly connecting the negative terminals with metal objects.
- DO NOT hear the battery or discard it in a fire.
- DO NOT expose the battery to temperatures over 50  $^{\circ}$ C. Keep the battery away from fire and other heat sources.
- DO NOT charge the battery near a heat source, such as, a fire or heater.
- DO NOT leave the battery in direct sunlight.
- DO NOT pierce the battery with a sharp object, hit it, or step on it.
- DO NOT use a damaged battery.
- DO NOT apply solder to a battery.
- DO NOT connect the battery to an electrical power outlet.

#### **CAUTION TO PREVENT THE BATTERY BURSTING, IGNITING, OR FUMES FROM THE BATTERY CAUSING EQUIPMENT DAGAGE, ALWAYS OBSERVE THE FOLLOWING PRECAUSTIONS:**

- DO NOT immerse the battery in water or allow it to get wet.
- DO NOT place the battery into a microwave oven or pressurized container.
- If the battery leaks or emits an oder, remove it from all possible flammable soures.
- If the battery emits an odor or heat, is deformed or discolored, or in a way appears abnormal during use, recharging or storage, immediately remove it and stop using it.

*NOTE: If you have any questions about the battery, consult your local GE representative.* 

- Storage of the battery pack: Short-term(less than 1 month): between 0  $^{\circ}C(32 \text{ °F})$  and 50  $^{\circ}C(122 \text{ °F})$
- Long-term(more than 3 months): between 10  $^{\circ}C(50 \text{ °F})$  and 35  $^{\circ}C(95 \text{ °F})$ *When charging the battery for the first time after long-term storage, recover the battery pack to original performance through repeating several cycles of full charging and discharging.*

## <span id="page-54-0"></span>**Section 1-4 Electromagnetic Compatibility (EMC)**

## **1-4-1 What is EMC?**

Electromagnetic compatibility describes a level of performance of a device within its electromagnetic environment. This environment consists of the device itself and its surroundings including other equipment, power sources and persons with which the device must interface. Inadequate compatibility results when a susceptible device fails to perform as intended due interference from its environment or when the device produces unacceptable levels of emission to its environment. This interference is often referred to as radio–frequency or electromagnetic interference (RFI/EMI) and can be radiated through space or conducted over interconnecting power of signal cables. In addition to electromagnetic energy, EMC also includes possible effects from electrical fields, magnetic fields, electrostatic discharge and disturbances in the electrical power supply.

For applicable standards please refer to Chapter 2 in the Basic User Manual of the Voluson™ P8/ Voluson™P6.

#### **1-4-2 Compliance**

The Voluson™ P8/Voluson™P6 unit conforms to all applicable conducted and radiated emission limits and to immunity from electrostatic discharge, radiated and conducted RF fields, magnetic fields and power line transient requirements as mentioned in IEC 60601-1-2.

*NOTE: For CE Compliance, it is critical that all covers, screws, shielding, gaskets, mesh, clamps, are in good condition, installed tightly without skew or stress. Proper installation following all comments noted in this service manual is required in order to achieve full EMC performance.*

## **1-4-3 Electrostatic Discharge (ESD) Prevention**

**WARNING WARNING** *DO NOT touch any boards with integrated circuits prior to taking the necessary ESD precautions:* 

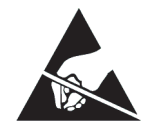

*1.) When installing boards, ESD may cause damage to a board. ALWAYS connect yourself, via an arm-wrist strap, to the advised ESD connection point located on the rear of the system (to the right of the power connector).*

*2.) Follow general guidelines for handling of electrostatic sensitive equipment.*

**WARNING WARNING** *Risk of electrical shock: System must be turned off.* 

*Avoid all contact with electrical contacts, conductors and components. Always use non-conductive handles designed for the removal and replacement of ESD sensitive parts. All parts that have the potential for storing energy must be discharged or isolated before making contact.*

## <span id="page-55-0"></span>**Section 1-5 Customer Assistance**

## **1-5-1 Contact Information**

If this equipment does not work as indicated in this service manual or in the Basic User Manual, or if you require additional assistance, please contact the local distributor or appropriate support resource, as listed below.

*NOTE: Prepare vital system information (see: Section 7-2 on page 7-2) before you call:*

- System Type
- System Serial number (also visible on label on back of the system)
- Application Software version
- Backup version
- additional information about installed software

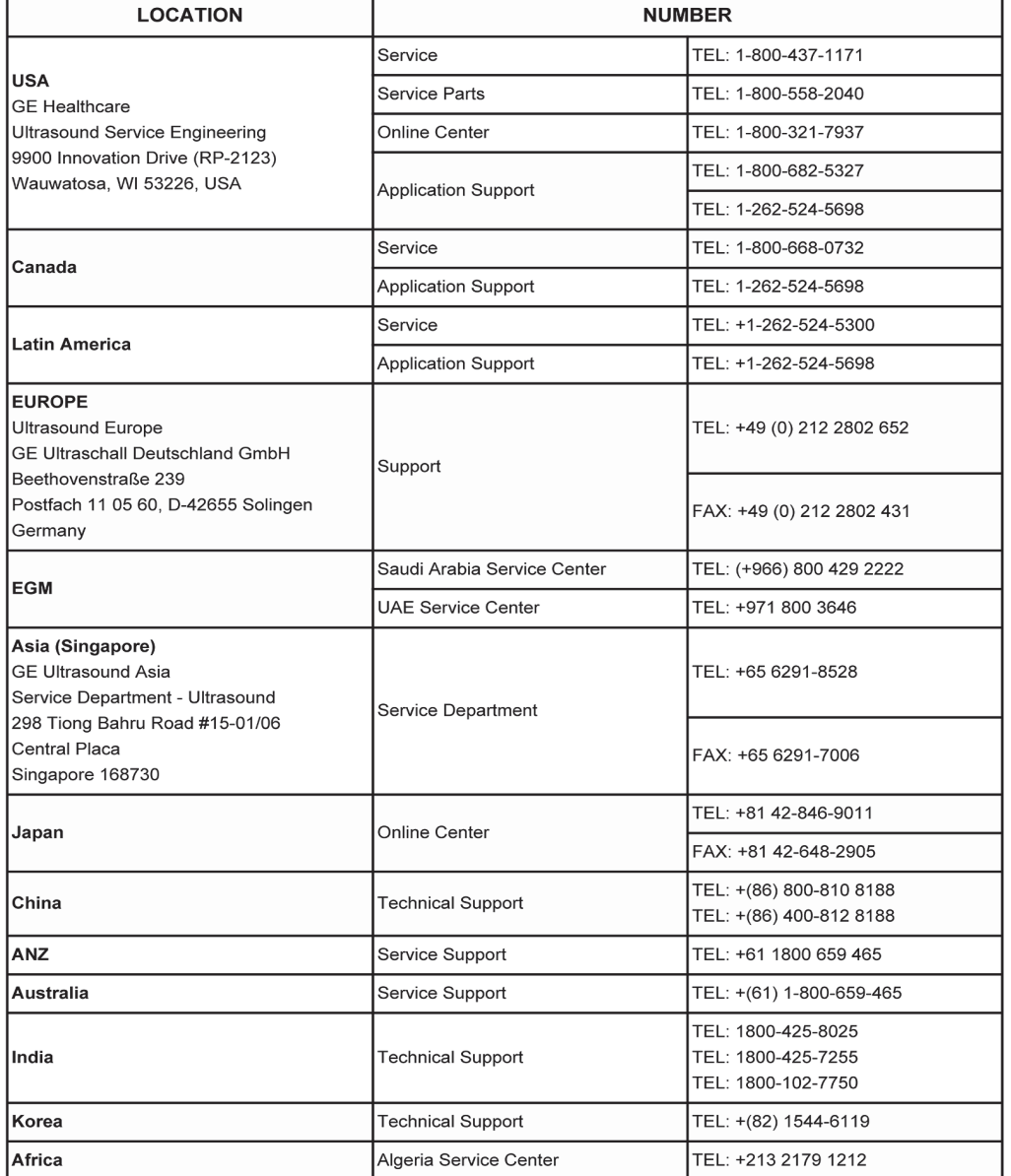

## **Figure 1-5 Phone Numbers for Customer Assistance**

## **1-5-2 System Manufacturer**

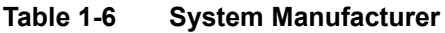

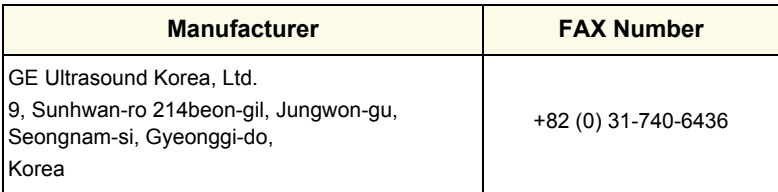

# *Chapter 2 Site Preparation*

## <span id="page-58-0"></span>**Section 2-1 Overview**

## **2-1-1 Purpose of Chapter 2**

This chapter provides the information required to plan and prepare for the installation of a Voluson™ P8/Voluson™P6 ultrasound unit. Included are descriptions of the facility and electrical needs to be met by the purchaser.

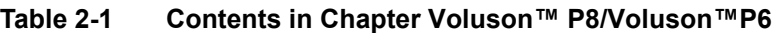

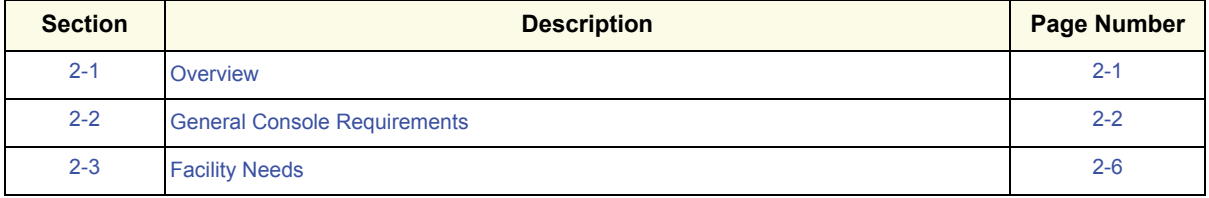

## <span id="page-59-0"></span>**Section 2-2 General Console Requirements**

## **2-2-1 Environmental Requirements**

#### **Table 2-2 Environmental Requirements**

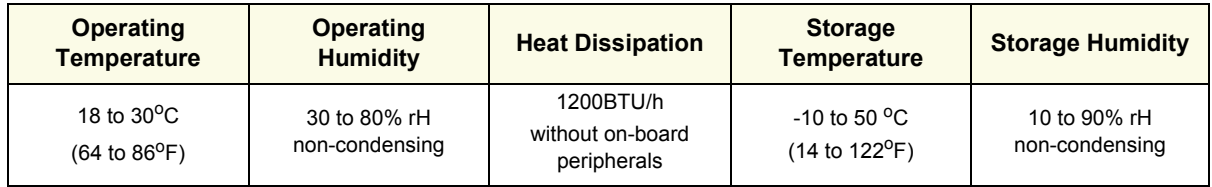

**CAUTION** If the system has been in storage or has been transported, please see the acclimation requirements *before* powering ON and/or using the system (see: Section 3-2-2 "Installation Warnings" on page 3-3).

#### **2-2-1-1 Cooling**

The cooling requirement for the Voluson™ P8/Voluson™P6 is 1200BTU/hr. This figure does not include cooling needed for lights, people, or other equipment in the room.

*NOTE: Each person in the room places an additional 300 BTU/hr. demand on the cooling system.*

#### **2-2-1-2 Lighting**

Bright light is needed for system installation, updates and repairs. However, operator and patient comfort may be optimized if the room light is subdued and indirect. Therefore a combination lighting system (dim/bright) is recommended. Keep in mind that lighting controls and dimmers can be a source of EMI which could degrade image quality. These controls should be selected to minimize possible interference.

## <span id="page-59-1"></span>**2-2-2 Electrical Requirements**

*NOTE: Voluson™ P8/Voluson™P6 requires a dedicated power and ground for the proper operation of its Ultrasound equipment. This dedicated power shall originate at the last distribution panel before the system.* 

> The dedicated line shall consist of one phase, a neutral (not shared with any other circuit), and a full size Ground wire from the distribution panel to the Ultrasound outlet.

*NOTE: Please note that image artifacts can occur, if at any time within the facility, the Ground from the main facility's incoming power source to the Ultrasound unit is only a conduit.*

#### <span id="page-60-1"></span><span id="page-60-0"></span>**2-2-2-1 Voluson™ P8/Voluson™P6 Power Requirements**

#### **Table 2-3 Electrical Specifications for Voluson™ P8/Voluson™P6**

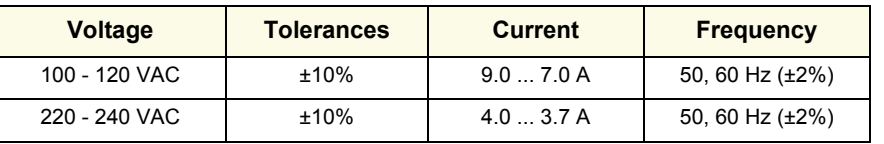

Power Consumption nominal 900 VA including all on-board peripherals.

#### **2-2-2-2 Inrush Current**

Inrush current is not a factor to consider due to the inrush current limiting properties of the power supplies.

#### **2-2-2-3 Site Circuit Breaker**

It is recommended that the branch circuit breaker for the machine be readily accessible.

#### **CAUTION POWER OUTAGE MAY OCCUR.**

**The Voluson™ P8/Voluson™P6 requires a dedicated single branch circuit. To avoid circuit overload and possible loss of critical care equipment, make sure you DO NOT have any other equipment operating on the same circuit.**

#### **2-2-2-4 Site Power Outlets**

A dedicated AC power outlet must be within reach of the unit without extension cords. Other adequate outlets for the external peripherals, medical and test equipment needed to support this unit must also be present within 1 m (3.2 ft.) of the unit. Electrical installation must meet all current local, state, and national electrical codes.

#### **2-2-2-5 Main Power Plug**

The Voluson™ P8/Voluson™P6 is supplied with a main power plug, as standard. In the event that the unit arrives without a power plug, or with the wrong plug, contact your GE dealer. When necessary, the installation engineer will supply the appropriate power plug to meet the applicable local regulations.

## **2-2-3 EMI Limitations**

Ultrasound systems are susceptible to Electromagnetic Interference (EMI) from radio frequencies, magnetic fields, and transients in the air or wiring. Ultrasound machines also generate EMI. The Voluson™ P8/Voluson™P6 complies with limits as stated on the EMC label. However, there is no guarantee that interference will not occur in a particular installation.

**NOTICE** Possible EMI sources should be identified before the unit is installed. EMI/EMC radiation check of the  $\sqrt{N}$ from other devices or from power line of hospital at the installation site must be done and rectified before the Sytem is installed

> Electrical and electronic equipment may produce EMI unintentionally as the result of a defect. Sources of EMI include the following:

- medical lasers
- System s
- cauterizing guns
- computers
- monitors
- fans
- microwave oven
- light dimmers
- portable phones
- broadcast stations and mobile broadcasting machines

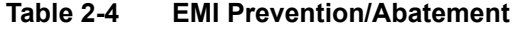

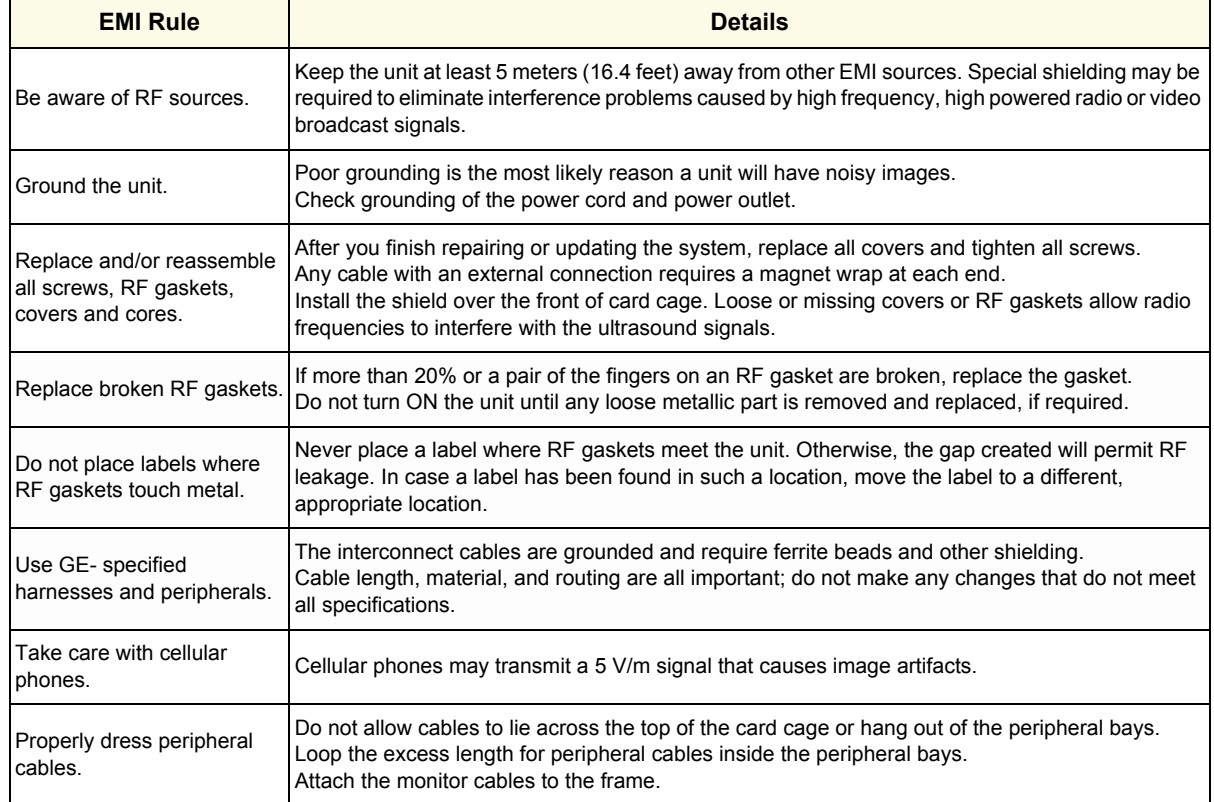

## **2-2-4 Probe Environmental Requirements**

Operation: Ambient temperature 18° to 30° C

Storage: -10° to 50° C

*NOTE: Temperature in degrees C. Conversion to degrees F = °C (9/5) + 32.*

**NOTICE SYSTEMS AND ELECTRONIC PROBES ARE DESIGNED FOR STORAGE TEMPERATURES OF -10 TO + 50 oC. WHEN EXPOSED TO LARGE TEMPERATURE VARIATIONS, THE PRODUCT SHOULD BE KEPT IN ROOM TEMPERATURE FOR 10 HOURS BEFORE USE.**

#### **2-2-5 Time and Manpower Requirements**

Site preparation takes time. Begin Pre-installation checks as soon as possible. If possible, allow six weeks before delivery, for enough time to make necessary changes.

**CAUTION Have two people available to deliver and unpack the Voluson™ P8/Voluson™P6. Attempts to move the unit considerable distances (or on an incline) by one person alone, could result in personal injury and/or damage to the system.**

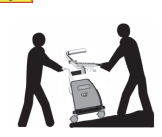

## <span id="page-62-1"></span>**2-2-6 System Specifications**

- **2-2-6-1 Physical Dimensions of Voluson™ P8/Voluson™P6** The physical dimensions and weight (without Peripherals) of the Voluson™ P8/Voluson™P6 unit are summarized in [Table 2-5](#page-62-0).
- <span id="page-62-0"></span>*NOTE: Physical dimensions (especially height and depth) depend on control console and monitor positioning. For more details refer to [Chapter 2 - System Specifications, on page 2-5](#page-62-1).*

**Table 2-5 Physical Dimensions and Weight (without Peripherals)**

| <b>Version</b> | <b>Height</b> | <b>Width</b> | <b>Depth</b> | Weight                                       |
|----------------|---------------|--------------|--------------|----------------------------------------------|
| Low            | 1385 mm       | 420 mm       | 670 mm       | Approximately 68 kg<br>(without peripherals) |
| High           | 1485 mm       | 420 mm       | 670 mm       | Approximately 69 kg<br>(without peripherals) |

#### **2-2-6-2 Acoustic Noise Output**

max. 55 dB(A)

#### **2-2-6-3 Electrical Specifications**

Please refer to [Section 2-2-2-1 "Voluson™ P8 / Voluson™P6 Power Requirements" on page 2-3](#page-60-0).

## <span id="page-63-0"></span>**2-3-1 Purchaser Responsibilities**

The work and materials needed to prepare the site is the responsibility of the purchaser. Delay, confusion, and waste of manpower can be avoided by completing pre installation work before delivery.

<span id="page-63-1"></span>Use the Pre-installation checklist (provided in [Table 2-6](#page-63-1)) to verify that all needed steps have been taken.

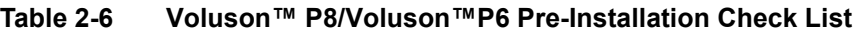

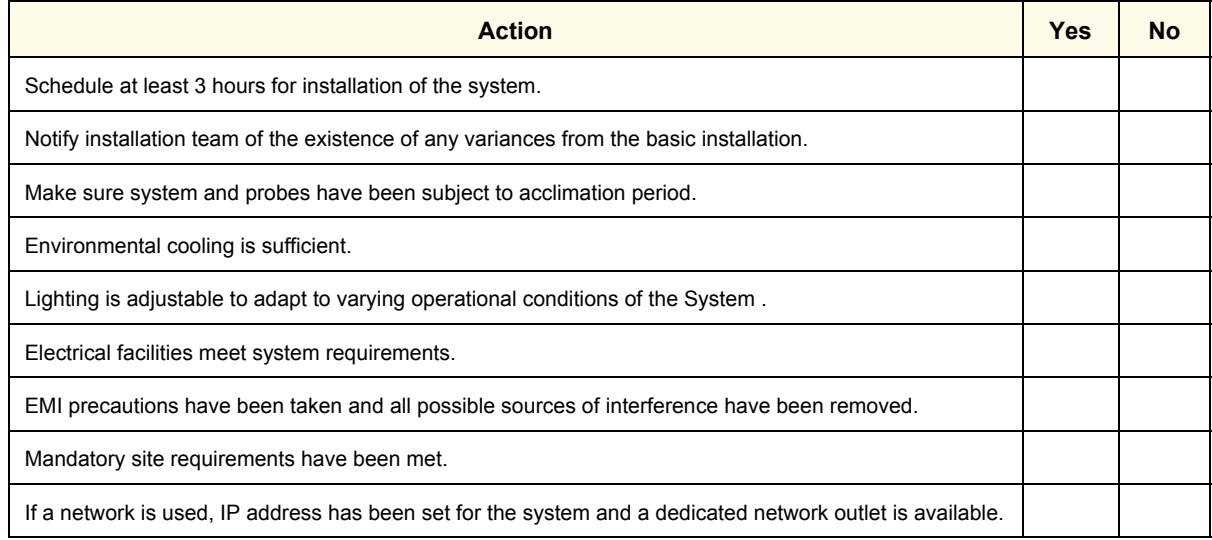

Purchaser responsibility includes:

- Procuring the materials required.
- Completing the preparations before delivery of the ultrasound system.
- Paying the costs for any alterations and modifications not specifically provided in the sales contract.
- *NOTE: All electrical installations that are preliminary to the positioning of the equipment at the site prepared for the equipment must be performed by licensed electrical contractors. Other connections between pieces of electrical equipment, calibrations, and testing must also be performed by qualified personnel. The products involved (and the accompanying electrical installations) are highly sophisticated and special engineering competence is required. All electrical work on these products must comply with the requirements of applicable electrical codes. The purchaser of GE equipment must only utilize qualified personnel to perform electrical servicing on the equipment.*

The desire to use a non–listed or customer provided product or to place an approved product further from the system than the interface kit allows presents challenges to the installation team. To avoid delays during installation, such variances should be made known to the individuals or group performing the installation at the earliest possible date (preferably prior to the purchase).

The ultrasound suite must be clean prior to delivery of the machine. Carpet is not recommended because it collects dust and creates static. Potential sources of EMI (electromagnetic interference) should also be investigated before delivery. Dirt, static, and EMI can negatively impact system reliability.

## <span id="page-64-1"></span>**2-3-2 Mandatory Site Requirements**

The following are mandatory site requirements. Additional (optional) recommendations, as well as a recommended ultrasound room layout, are provided in [Section 2-3-3 "Site Recommendations"](#page-64-0) .

- A dedicated single branch power outlet of adequate amperage (see [Table 2-3 on page 2-3](#page-60-1)) that meets all local and national codes and is located less than 2.5 m (8.2 ft) from the unit's proposed location. Refer to: [Section 2-2-2 "Electrical Requirements" on page 2-2](#page-59-1).
- A door opening of at least 76 cm (2.5 ft) in width.
- The proposed location for the unit is at least 0.2 m (0.67 ft) from the walls, to enable cooling.
- Clean and protected space for storage of probes (either in their case or on a rack).
- Material to safely clean probes (performed using a plastic container, never metal).
- Power outlet and place for any external peripheral are within 2 m (6.5 ft.) of each other with peripheral within 1 m of the unit to connect cables.
- *NOTE: The Voluson™ P8/Voluson™P6 has four outlets inside the unit. One is for the monitor and three for on board peripherals.*

In case of network option:

- An active network outlet in the vicinity of the ultrasound unit.
- A network cable of appropriate length (regular Pin-to-Pin network cable).
- An IT administrator who will assist in configuring the unit to work with your local network. A fixed IP address is required. Refer to the form provided in Figure 3-83 on page 3-91 for network details that are required.
- *NOTE: All relevant preliminary network port installations at the prepared site must be performed by authorized contractors. The purchaser of GE equipment must utilize only qualified personnel to perform servicing of the equipment.*

## <span id="page-64-0"></span>**2-3-3 Site Recommendations**

The following are (optional) site recommendations. Mandatory site requirements are provided in the *[Mandatory Site Requirements](#page-64-1)* section, above.

- Door opening of 90 cm (3 ft) in width.
- Accessible circuit breaker for a dedicated power outlet.
- Sink with hot and cold running water.
- Receptacle for bio–hazardous waste, for example, used probe sheaths.
- Emergency oxygen supply.
- Storage area for linens and equipment.
- Nearby waiting room, lavatory, and dressing room.
- Dual level lighting (bright and dim).
- Lockable cabinet for software and manuals.

#### **2-3-3-1 Recommended Ultrasound Room Layout**

[Figure 2-1 below](#page-65-0) shows a floor plan illustrating the recommended layout of the Ultrasound Room and depicting the minimal room layout requirements.

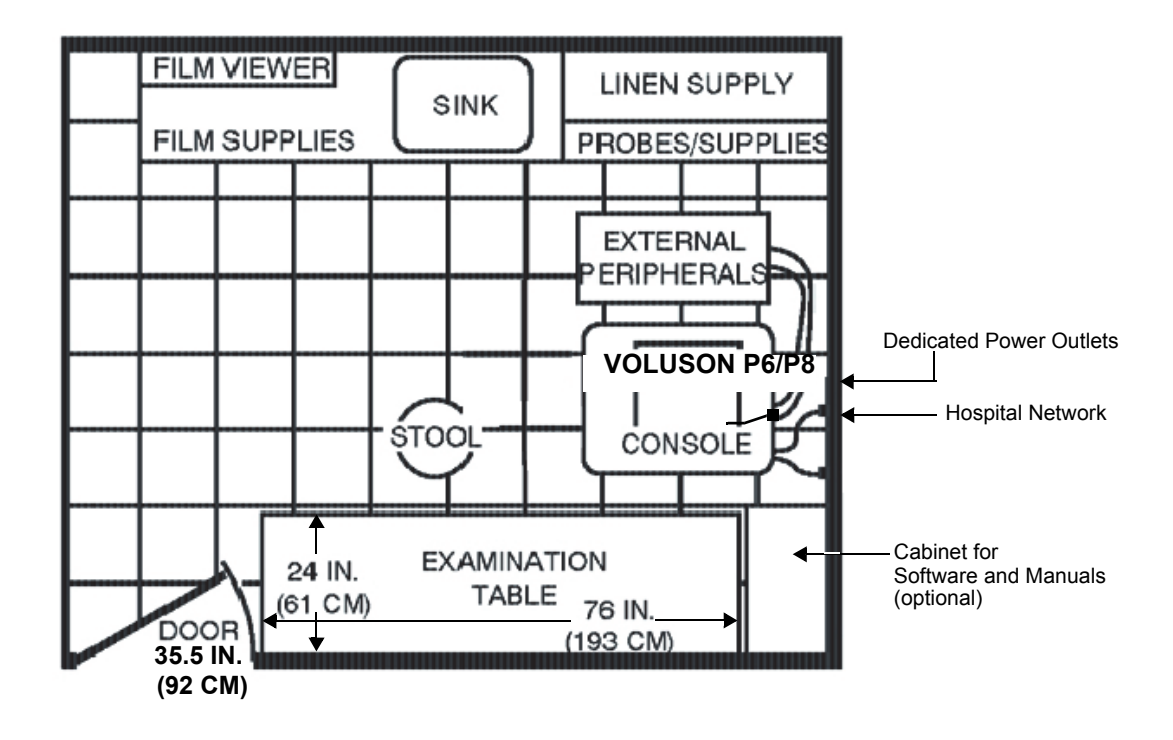

<span id="page-65-0"></span>**Figure 2-1 Recommended Floor Plan 4.3m x 5.2m (14ft x 17ft)**

#### **2-3-4 Networking Setup Requirements**

- **2-3-4-1 Stand-alone Unit (without Network Connection)** None
- **2-3-4-2 Unit Connected to Hospital's Network**

Supported networks:

- **Ethernet**
- Wireless LAN

#### **2-3-4-3 Purpose of the DICOM Network Function**

DICOM (**D**igital **I**maging and **Co**mmunications in **M**edicine) services provide the operator with clinically useful features for moving images and patient information over a hospital network. Examples of DICOM services include the transfer of images to workstations for viewing or transferring images to remote printers. As an added benefit, transferring images in this manner frees up the onboard monitor and peripherals, enabling viewing to be done while scanning continues. With DICOM, images can be archived, stored, and retrieved faster, easier, and at a lower cost.

#### **2-3-4-4 DICOM Option Pre-installation Requirements**

To configure the Voluson™ P8/Voluson™P6 ultrasound unit to work with other network connections, the network administrator must provide some necessary information.

Use the Connectivity Setup Worksheet on page 3-90 to record required information that must include:

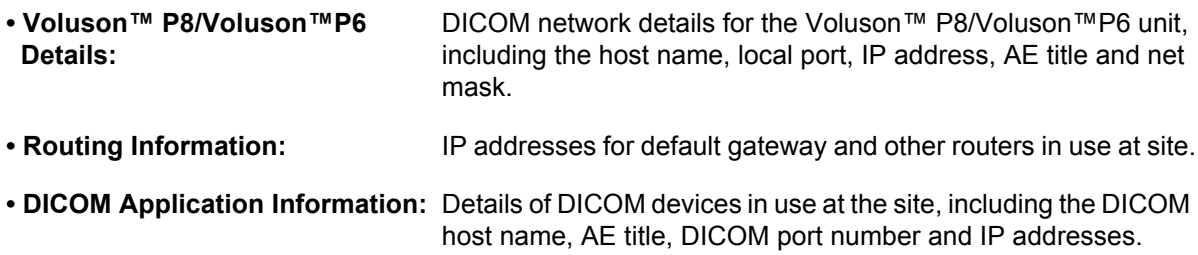

Installation see : Figure 3-12-2 on page 3-73

This page was intentionally left blank.

# *Chapter 3 Setup Instructions*

## <span id="page-68-0"></span>**Section 3-1 Overview**

## **3-1-1 The Purpose of Chapter 3**

This chapter contains information needed to setup the Voluson™ P8/Voluson™P6. Included are procedures to receive, unpack and configure the equipment. A worksheet is provided (see: [page 3-90](#page-157-0) to [page 3-91\)](#page-158-0) to help ensure that all the required information is available, prior to setup the system.

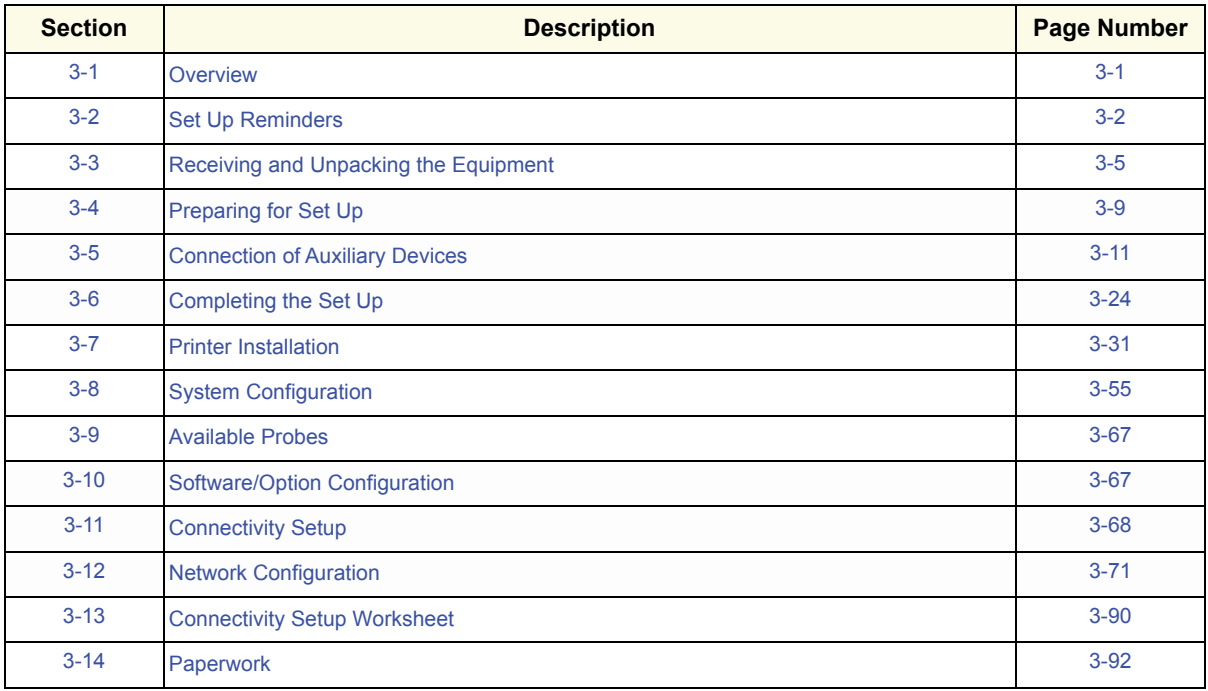

#### **Table 3-1 Contents in Chapter Voluson™ P8/Voluson™P6**

## <span id="page-69-0"></span>**Section 3-2 Set Up Reminders**

## <span id="page-69-1"></span>**3-2-1 Average Installation Time**

Once the site has been prepared, the average installation time required is shown in [Table 3-2](#page-69-1) below.

### **Table 3-2 Average Installation Time**

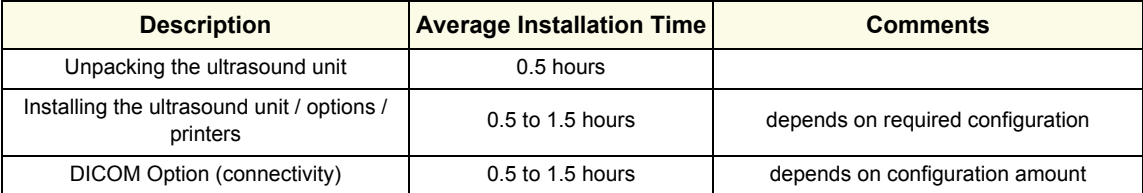

## **3-2-2 Installation Warnings**

- 1.) Since the Voluson™ P8/Voluson™P6 weighs approximately 70 kg (154.3 lbs.) without peripherals, two people are required to unpack it.
- 2.) There are no operator serviceable components. To prevent shock, do not remove any covers or panels. Should problems or malfunctions occur, unplug the power cord. **Only** qualified service personnel should carry out servicing and troubleshooting.

#### **3-2-2-1 Moving/Lifting the System**

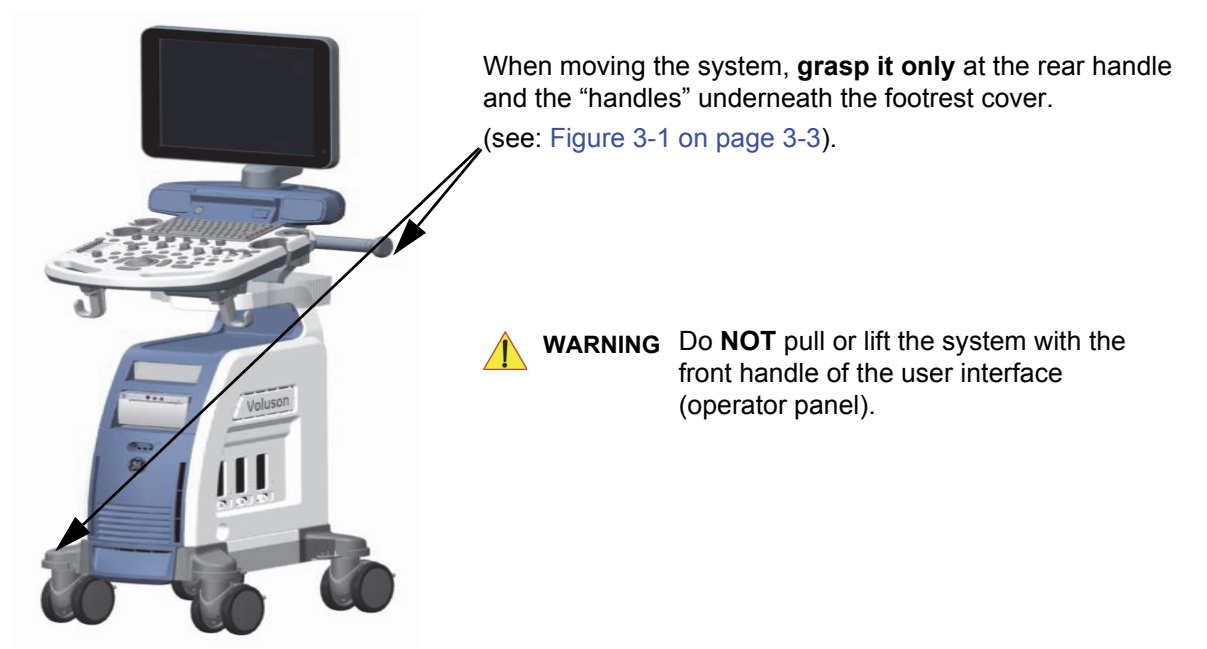

**Figure 3-1 moving or lifting the system**

#### **3-2-2-2 System Acclimation Time**

After being transported, the Voluson™ P8/Voluson™P6 system may be very cold or hot. It requires one hour for each 2.5°C increment if it's temperature is below 10°C or above 40°C.

#### **CAUTION Equipment damage possibility. Turning the system on without acclimation after arriving at site may cause the system to be damaged.**

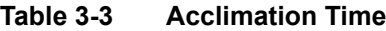

| $^{\circ}$ c | 60  | 55  | 50  | 45  | 40  | 35 | 30 | 25 | 20 | 15 | 10 | 5  |    | -5 | $-10$ | $-15$ | $-20$ | $-25$ | $-30$ | $-35$ | -40   |
|--------------|-----|-----|-----|-----|-----|----|----|----|----|----|----|----|----|----|-------|-------|-------|-------|-------|-------|-------|
| $^{\circ}$ E | 140 | 131 | 122 | 113 | 104 | 96 | 86 | 77 | 68 | 59 | 50 | 41 | 32 | 23 | 14    | 5     | $-4$  | $-13$ | $-22$ | $-31$ | $-40$ |
| hrs          | 10  | 8   |     | 4   | 2   | v  |    |    | 0  |    |    |    | 4  | 6  | 8     | 10    | 12    | 14    | 16    | 18    | 20    |

**WARNING WARNING** *Monitor mounting mechanism may break if not properly supported (e.g., with packing foam) during transportation.*

#### **3-2-2-3 Brake Pedal Operation**

WARNING REMEMBER: If the front wheel brakes are engaged for transportation, release brake *pedals (brakes on front wheels under the foot rest) to disengage the lock.* 

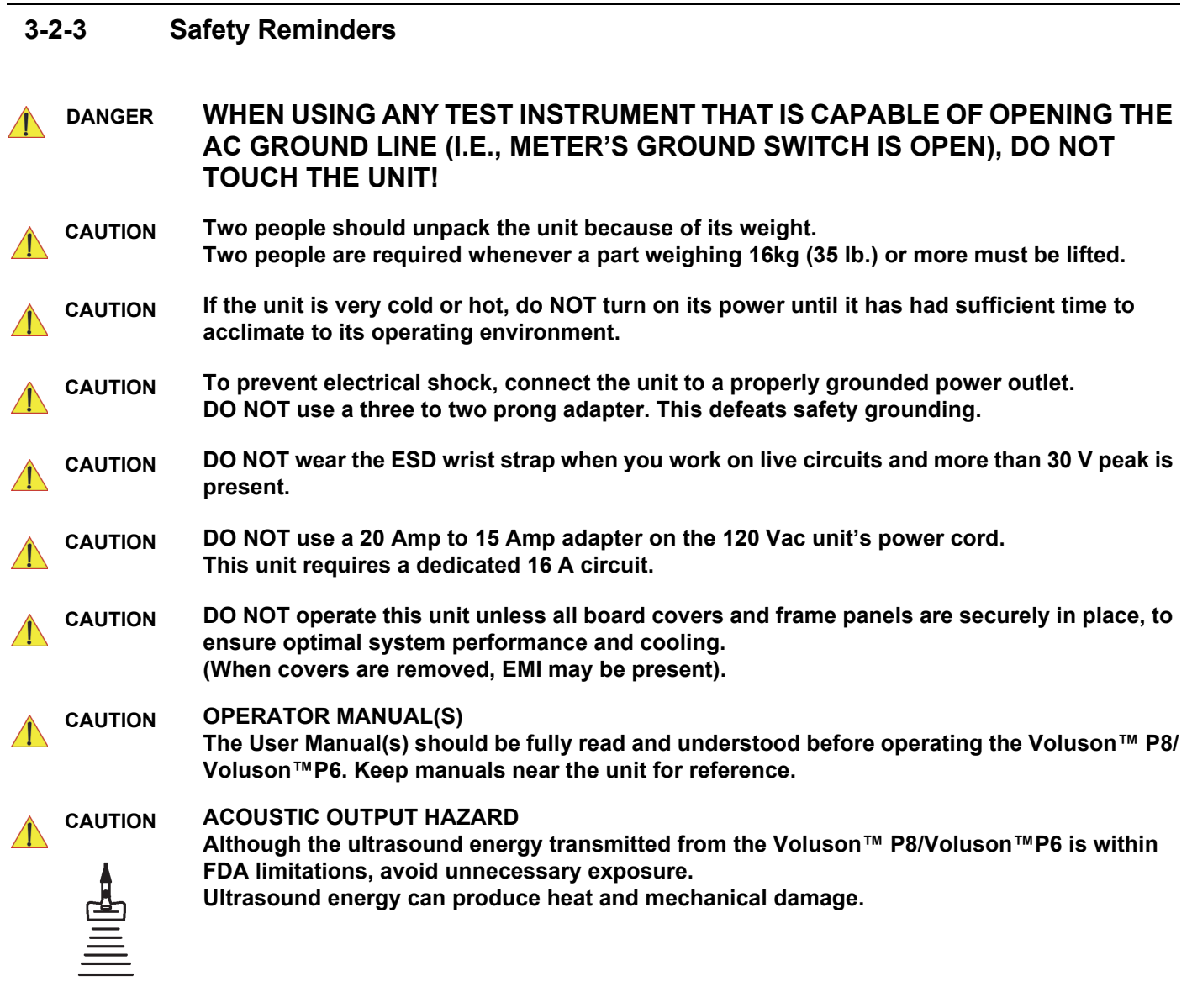

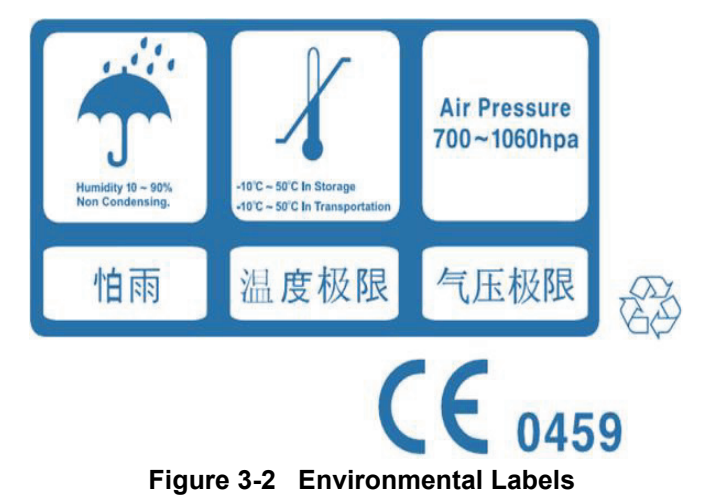
# <span id="page-72-1"></span>**Section 3-3 Receiving and Unpacking the Equipment**

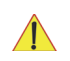

### **CAUTION Please read this section carefully before unpacking the Voluson™ P8/Voluson™P6 and its (optional) peripherals.**

The Voluson™ P8/Voluson™P6 ultrasound system and accessories are shipped from the factory in a single durable shipping carton which is mounted on a raised wooden platform base.

**CAUTION Transport only with forklift or stacker truck.**

**During transport pay attention to the point of gravity ("tilt and drop" indicator)!**

**Have two people available to unpack the Voluson™ P8/Voluson™P6.** 

**Attempts to move the unit considerable distances (or on an incline) by one person alone, could result in personal injury, and/or damage to the system.**

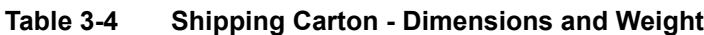

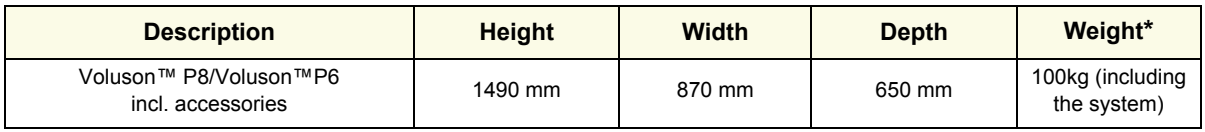

\* Weight is approximate and will vary depending upon the supplied peripherals

#### **Before unpacking the unit:**

- Inspect the carton package for visible damage.
- Inspect the Shock for evidence of accidental shock during transit, see: [Figure 3-3 below\)](#page-72-0).

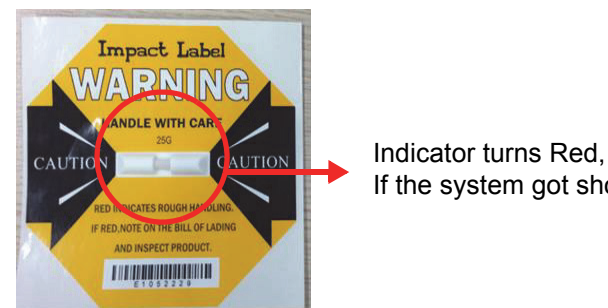

If the system got shock

**Figure 3-3 Shock Indicator**

### <span id="page-72-0"></span>**NOTICE The device must only be transported in the original packaging!**

Each shipping crate is sealed. It is recommended to keep and store the shipping crate and all other packing materials (including the support foams, anti-static plastic cover, etc.), in case the unit has to be moved to a different location. Unpack the devices such a way that packaging can be reused.

For warranty purposes, storage of the above is required for one year from date of purchase..

### **NOTICE The device must only be transported in the original packaging!** If the shipping crate is damaged, please inform the Voluson™ P8/Voluson™P6 sales representative

immediately.

# **[Section 3-3 Receiving and Unpacking the Equipment](#page-72-1) (cont?)**

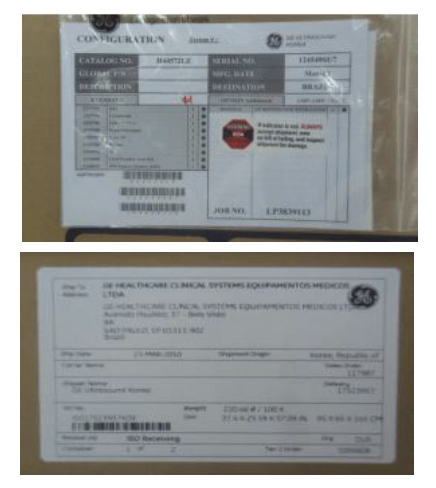

The envelope with delivery address, packing list and invoice is located on the front panel of the crate.

Check whether delivery is complete (according to packing list) and check visual damage!

**Figure 3-4 envelope at front panel of the crate**

| Table 3-5 | <b>Unpacking Procedure</b> |
|-----------|----------------------------|
|-----------|----------------------------|

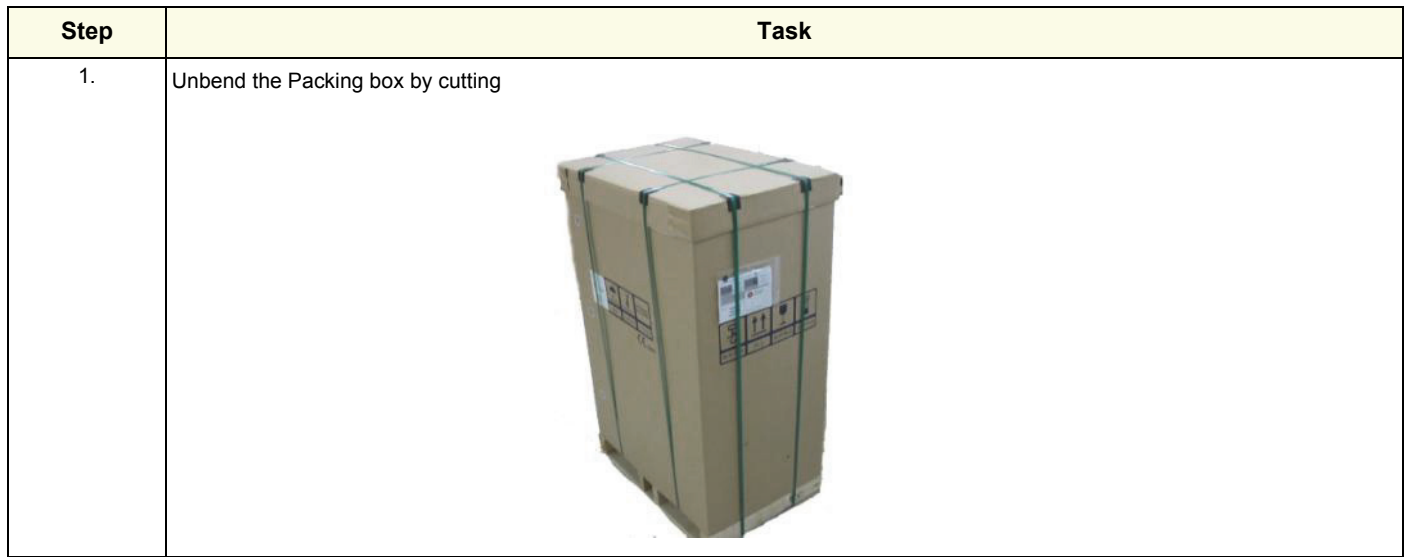

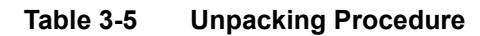

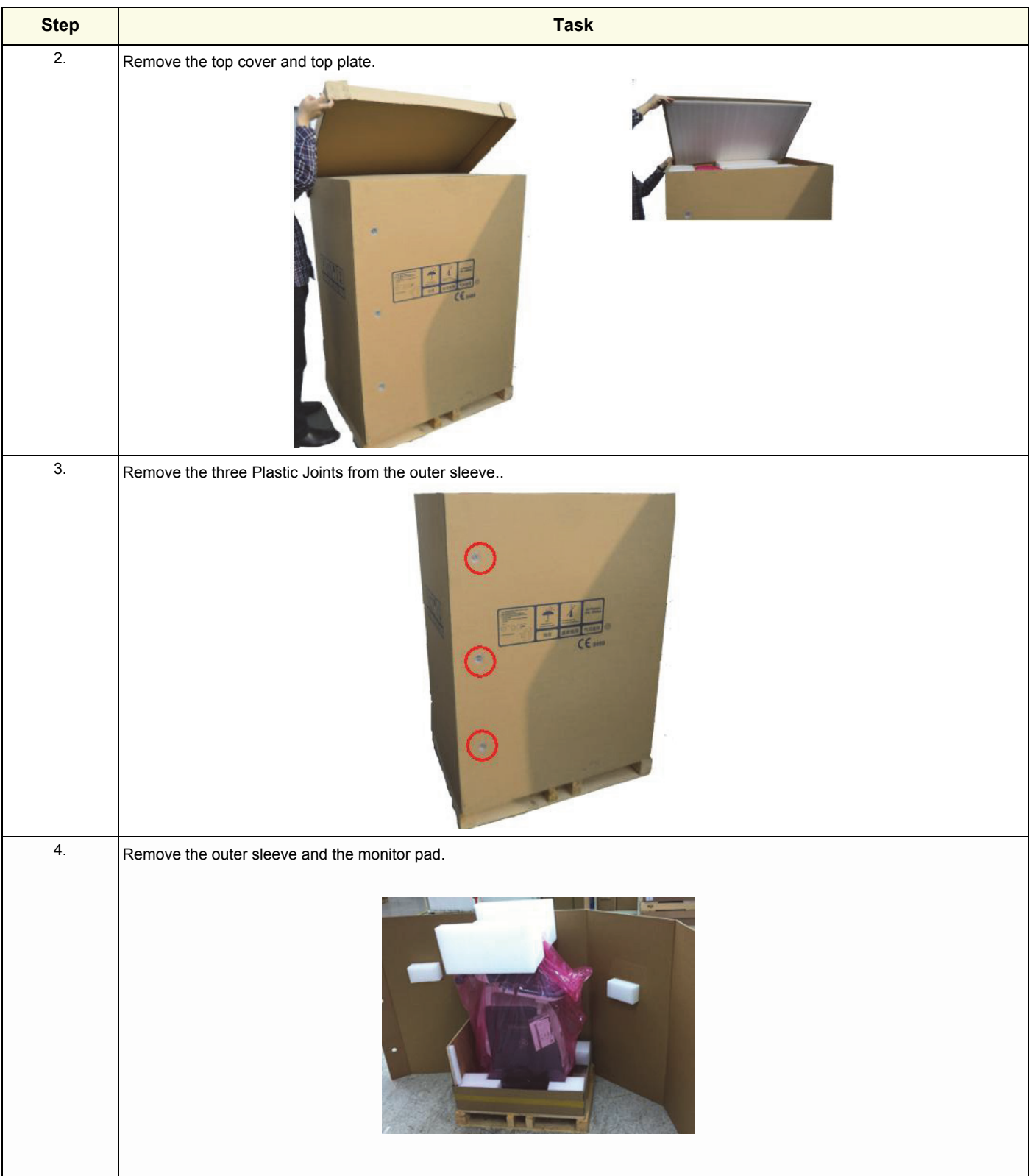

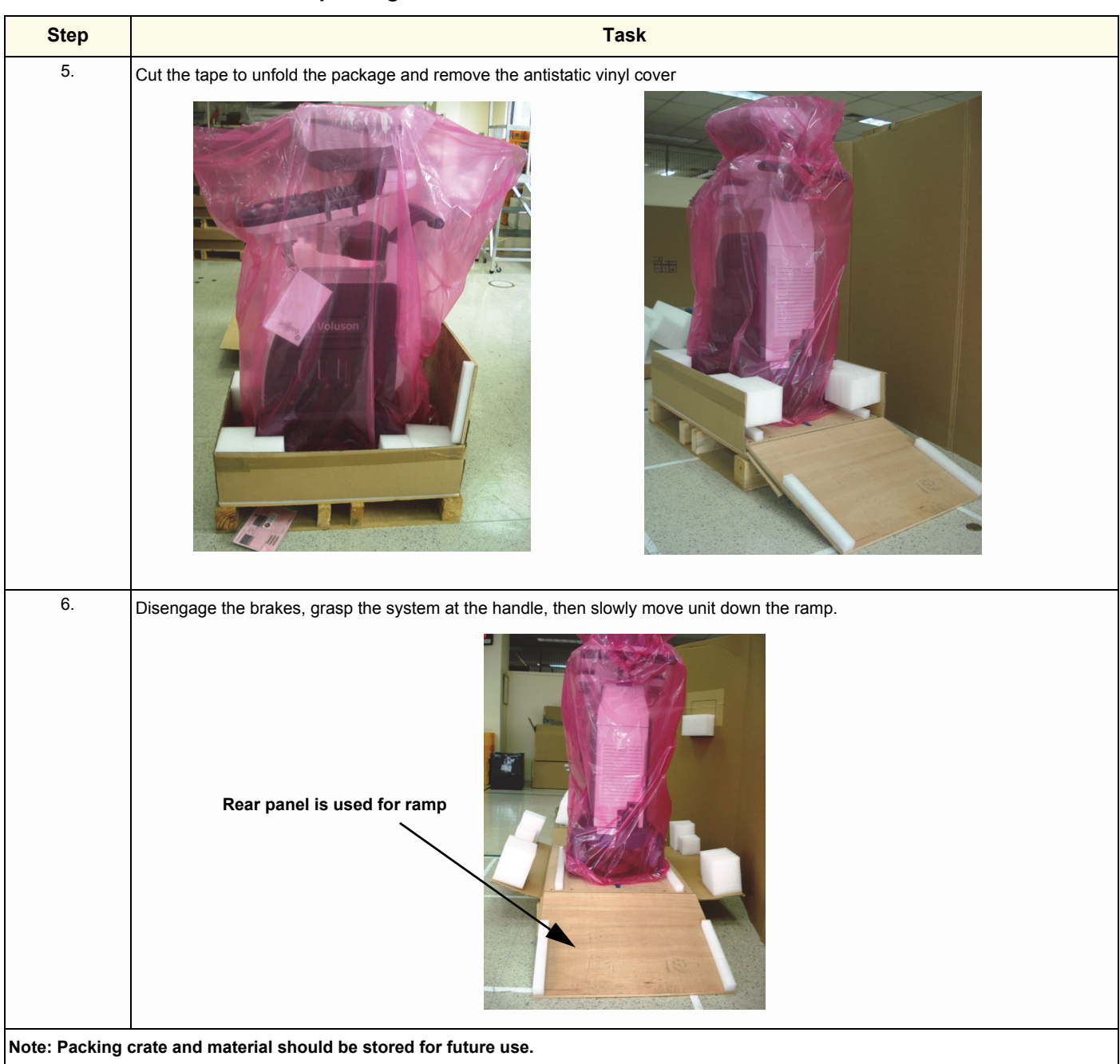

#### **Table 3-5 Unpacking Procedure**

# **Section 3-4 Preparing for Set Up**

## **3-4-1 Verify Customer Order**

- 1.) After unpacking the equipment, it is important to verify that all items ordered by the customer have been received. Compare all items listed on the packing slip (delivery note) with those received.
- **NOTICE** It is recommended to keep and store the shipping carton and all other packing materials (including the support foams, anti-static plastic cover, etc.), in case the unit has to be moved to a different location. Unpack the devices such a way that packaging can be reused. For warranty purposes, storage of the above is required for one year from date of purchase.

2.) Visually inspect the system components using the following checklist.

| ✔ | <b>Step</b> | <b>Item</b>        | <b>Recommended Procedure</b>                                                                                                    |
|---|-------------|--------------------|----------------------------------------------------------------------------------------------------|
|   | 1           | Main label         | (printed on main label, see: Figure 1-2 on page 1-11)<br><b>Enter Serial Number:</b>                                                                                                    |
|   | 2           | Console            | Verify that the system is switched OFF and unplugged. Clean the console and control panel.                                                                                                    |
|   | 3           | Control Console    | Physically inspect the control console for missing or damaged items.<br>After switching on the system, verify the proper illumination of all the control panel buttons.                                                                                                    |
|   | 4           | Probes             | Check all probes for wear and tear on the lens, cable, and connector. Look for bent or damaged pins on the<br>connector and in the connector socket on the unit. Verify that the EMI fingers around the probe connector<br>socket housing are intact. Check the probe locking mechanism and probe switch. |
|   | 5           | <b>LCD Display</b> | Clean the LCD display by gently wiping with a dry, soft, lint-free non-abrasive folded cloth. Inspect the monitor<br>for scratches and raster burn.                                                                                                    |
|   | 6           | Fans               | Verify that the system's cooling fans and peripheral fans are operating.                                                                                                    |
|   | 7           | Rear Panel         | Check the rear panel connectors for bent pins, loose connections and loose or missing hardware. Screw all<br>the cable connectors tightly to the connector sockets on the panel. Verify that the labeling is in good condition.                                                                           |
|   | 8           | Covers             | Check that all screws are tightly secured in place, that there are no dents or scratches and that no internal<br>parts are exposed.                                                                                                    |
|   | 9           | Peripherals        | Check and clean the peripherals in accordance with the manufacturer's directions.<br>To prevent EMI or system overheating, dress the peripheral cables inside the peripheral cover.                                                                                                    |
|   | 10          | Power Cord         | Check the power cord for cuts, loose hardware, tire marks, exposed insulation, or any deterioration.<br>Verify continuity. Replace the power cord, as required.                                                                                                    |

**Table 3-6 Damage Inspection Checklist - Voluson™ P8/Voluson™P6 System**

*NOTE: Report any items that are missing, back-ordered, or damaged, to your Voluson™ P8/Voluson™P6 sales representative. The contact address is shown in Contact Information on page 1-16.*

**WARNING WARNING** *CONNECTING A* **Voluson™ P8/Voluson™P6** *ULTRASOUND UNIT TO THE WRONG VOLTAGE LEVEL WILL MOST LIKELY DESTROY THE ULTRASOUND UNIT.* 

## **3-4-2 EMI Protection**

This unit has been designed to minimize the effects of Electo-Magnetic Interference (EMI). Many of the covers, shields, and screws are provided primarily to protect the system from image artifacts caused by this interference. For this reason, it is imperative that all covers and hardware are installed and secured before the unit is put into operation.

Ensure that the system is protected from electromagnetic interference (EMI), as follows:

- Operate the system at least 15 feet away from equipment that emits strong electromagnetic radiation.
- Operate the system in an area enclosed by walls, floors and ceilings comprised of wood, plaster or concrete, which help prevent EMI.
- Shield the system when operating it in the vicinity of radio broadcast equipment, if necessary.
- Do not operate mobile phones or other EMI emitting devices in the ultrasound room.
- Verify that all EMI rules listed in the following table are followed:

The Voluson™ P8/Voluson™P6 ultrasound unit is approved for use in hospitals, clinics and other environmentally qualified facilities, in terms of the prevention of radio wave interference. Operation of the ultrasound unit in an inappropriate environment can cause electronic interference to radios and television sets situated near the medical equipment.

For further details and EMI Prevention/Abatement refer to Section 2-2-3 "EMI Limitations" on page 2-4.

# <span id="page-78-1"></span>**Section 3-5 Connection of Auxiliary Devices**

### <span id="page-78-0"></span>*NOTE: Normally auxiliary devices and peripherals come pre-installed with the system.*

[Table 3-7 below](#page-78-0) outlines hardware installation procedures described in the sub-sections.

### **Table 3-7 Connection Procedures**

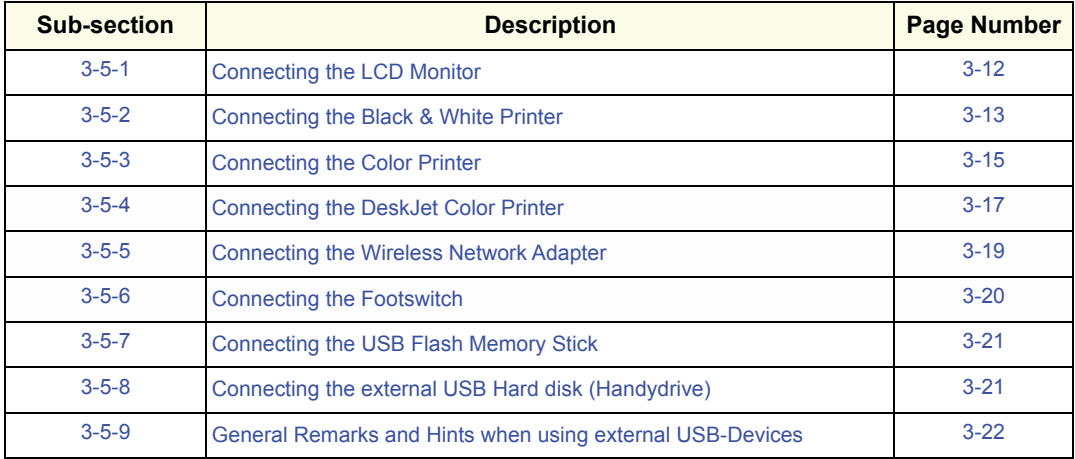

### **WARNING WARNING** *After each installation, the leakage currents have to be measured according to IEC 60601-1 respectively UL 60601-1 and ANSI/AAMI ES60601-1.*

**CAUTION Please observe that some printers may not be medical devices! If the Bluetooth Printer and/or Line Printers are not medical devices, they have to be located outside of the patient environment and use separation device such as LAN/USB isolator or isolation transformer (according to IEC 60601-1 / UL 60601-1 and ANSI/AAMI ES60601-1).**

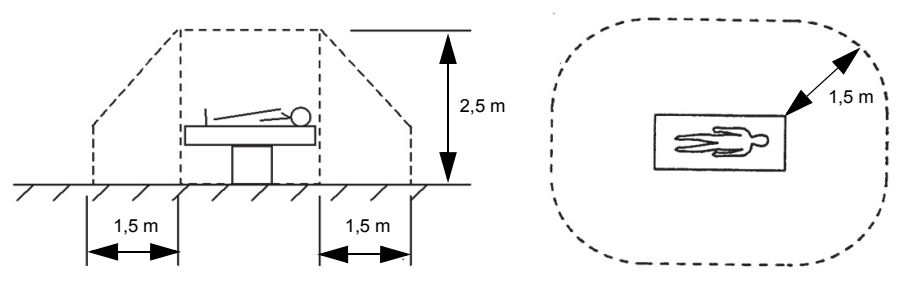

*NOTE: For more detailed Safety Considerations when connecting auxiliary devices to the Voluson™ P8/ Voluson™P6 system, please review: Chapter 1 - Auxiliary Devices Safety, on page 1-8.*

# <span id="page-79-0"></span>**3-5-1 Connecting the LCD Monitor**

*NOTE: The LCD monitor comes pre-installed with the system.*

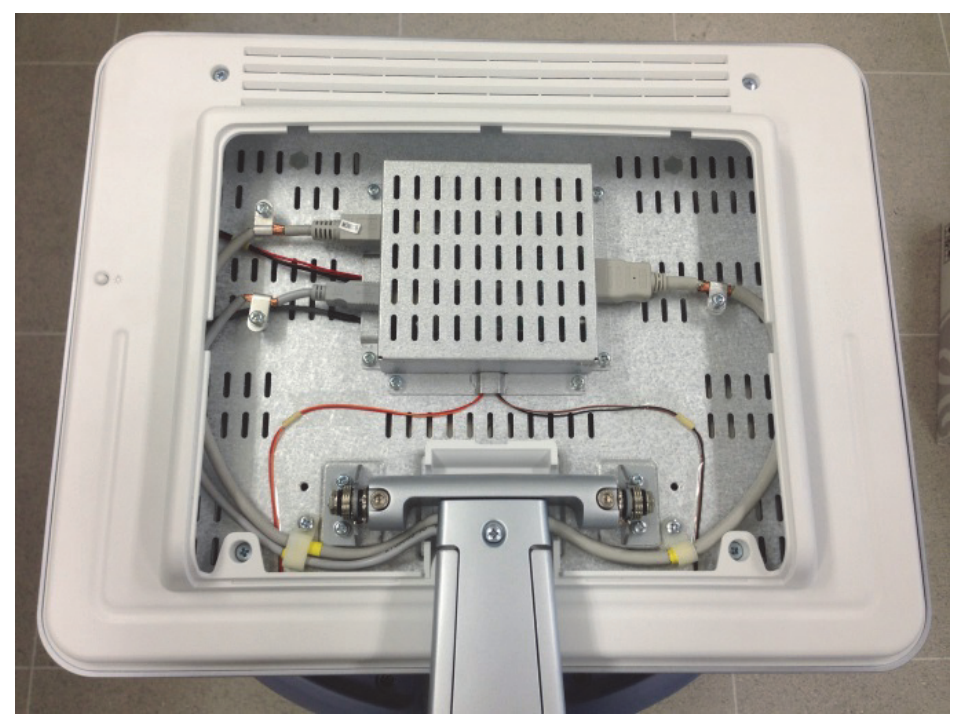

**Figure 3-5 Connection Scheme - LCD Monitor**

## <span id="page-80-0"></span>**3-5-2 Connecting the Black & White Printer**

- 1.) Power OFF/Shutdown the system as described in: [Section 3-6-3 on page 3-28](#page-95-0).
- 2.) Connect the Black & White printer according to correct connection scheme as described **in**  [Figure 3-6 on page 3-14](#page-81-0)

- 3.) When all the cables are connected, press the Power ON switch on the Black & White printer.
- 4.) Power ON/Boot up the Voluson™ P8/Voluson™P6 system as described in [Section 3-6-2 on page](#page-92-0)  [3-25.](#page-92-0) All software drivers are pre-installed for the designated Black & White printer only.
- 5.) After physical connection to the Voluson™ P8/Voluson™P6 system, assign the printer to a remote key (**P1**, **P2**, and **P3** ) as described in [Section 3-7-8 "Remote Control Selection" on page 3-53.](#page-120-0)
- 6.) Verify the correct settings in the printer "Properties", see: [Section 3-7-7 "Adjustment of Printer](#page-116-0)  [Settings" on page 3-49](#page-116-0).

**WARNING WARNING** *After each installation, the leakage currents have to be measured according to IEC 60601-1 respectively UL 60601-1 and ANSI/AAMI ES60601-1.*

*NOTE: The Black & White printer should be connected to the USB2 port of the Voluson™ P8/Voluson™P6´s PC-part.*

#### **3-5-2-1 Connection Scheme: B&W Printer**

<span id="page-81-0"></span>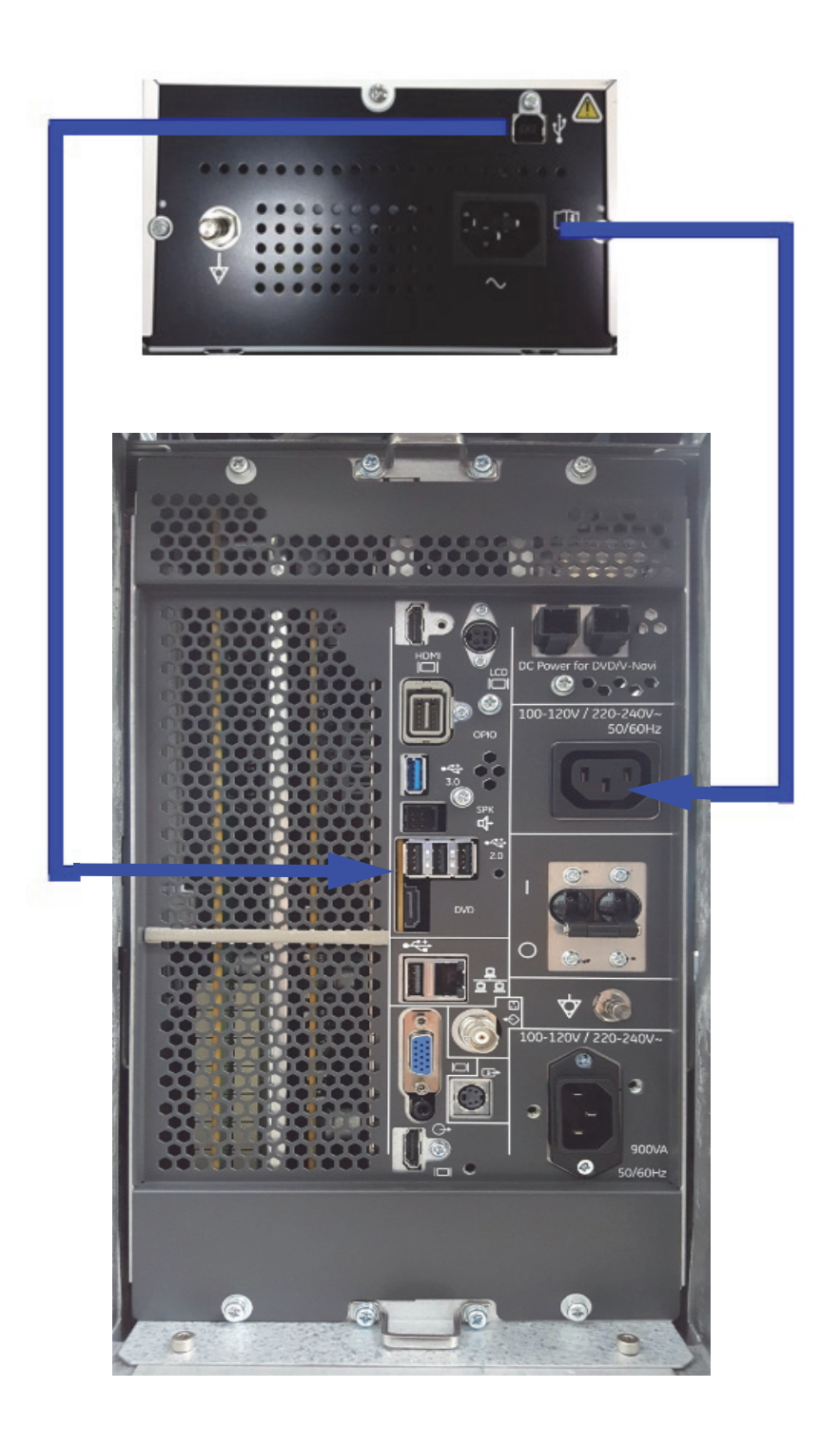

**Figure 3-6 B&W Printer connection**

## <span id="page-82-0"></span>**3-5-3 Connecting the Color Printer**

- 1.) Power OFF/Shutdown the system as described in: [Section 3-6-3 on page 3-28](#page-95-0).
- 2.) Connect the Color printer according to correct connection scheme as described in [Figure 3-7 on](#page-83-0)  [page 3-16.](#page-83-0)
- *NOTE: The Color printer should be connected to the USB1 port of the Voluson™ P8/Voluson™P6´s PC-part.*
	- 3.) When all the cables are connected, press the Power ON switch on the Color printer.
	- 4.) Power ON/Boot up the Voluson™ P8/Voluson™P6 system as described in [Section 3-6-2 on page](#page-92-0)  [3-25.](#page-92-0) All software drivers are pre-installed for the designated Color printer only.
	- 5.) After physical connection to the Voluson™ P8/Voluson™P6 system, assign the printer to a remote key (**P1**, **P2**, and **P3** ) as described in [Section 3-7-8 "Remote Control Selection" on page 3-53](#page-120-0)*.*
	- *6.)* Verify the correct settings in the printer "Properties", see: [Section 3-7-7 "Adjustment of Printer](#page-116-0)  [Settings" on page 3-49](#page-116-0).

## **WARNING WARNING** *After each installation, the leakage currents have to be measured according to IEC 60601-1 respectively UL 60601-1 and ANSI/AAMI ES60601-1.*

#### **3-5-3-1 Connection Scheme: Color Printer**

<span id="page-83-0"></span>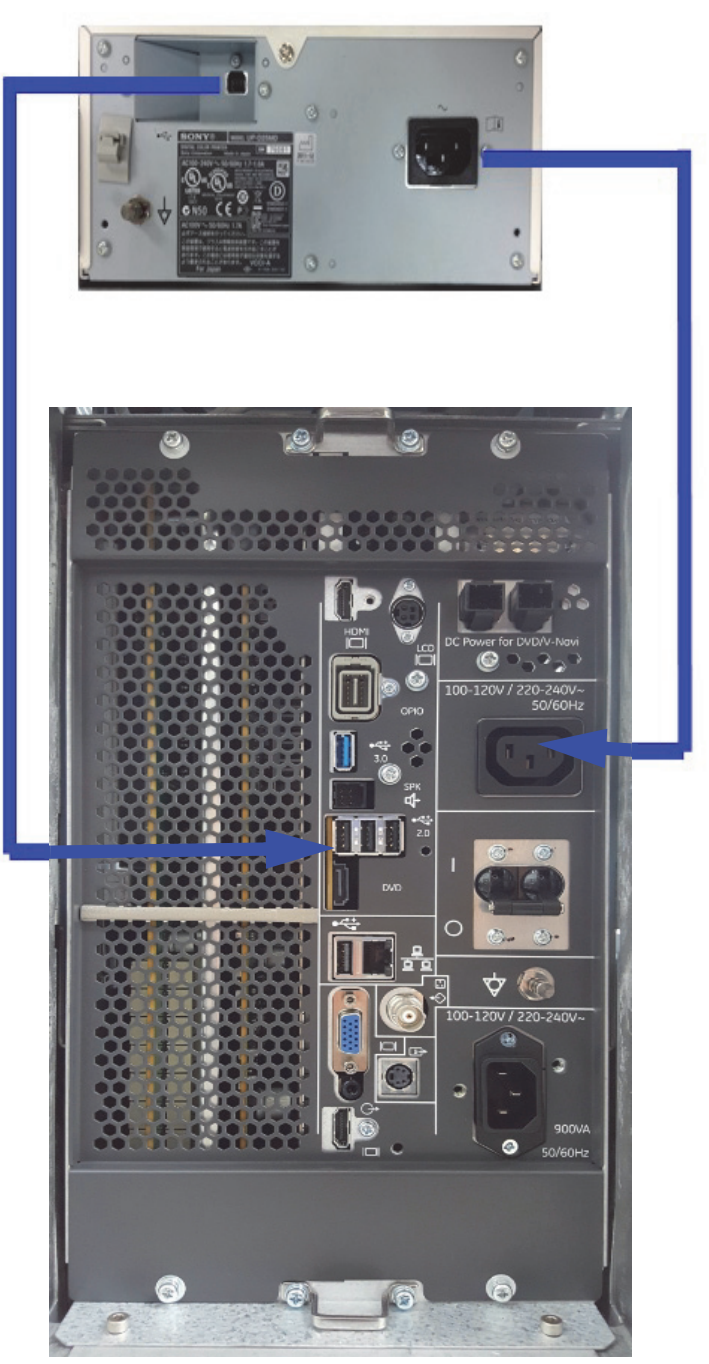

**Figure 3-7 Color Printer connection**

*USB Bluetooth Adapter connected to USB port*

## <span id="page-84-0"></span>**3-5-4 Connecting the DeskJet Color Printer**

### <span id="page-84-1"></span>**3-5-4-1 Connection via Bluetooth Adapter**

The DeskJet Color Printer can be connected to an external, non-isolated power source. The bluetooth adapter should be directly connected to the indicated USB 3 on rear panel

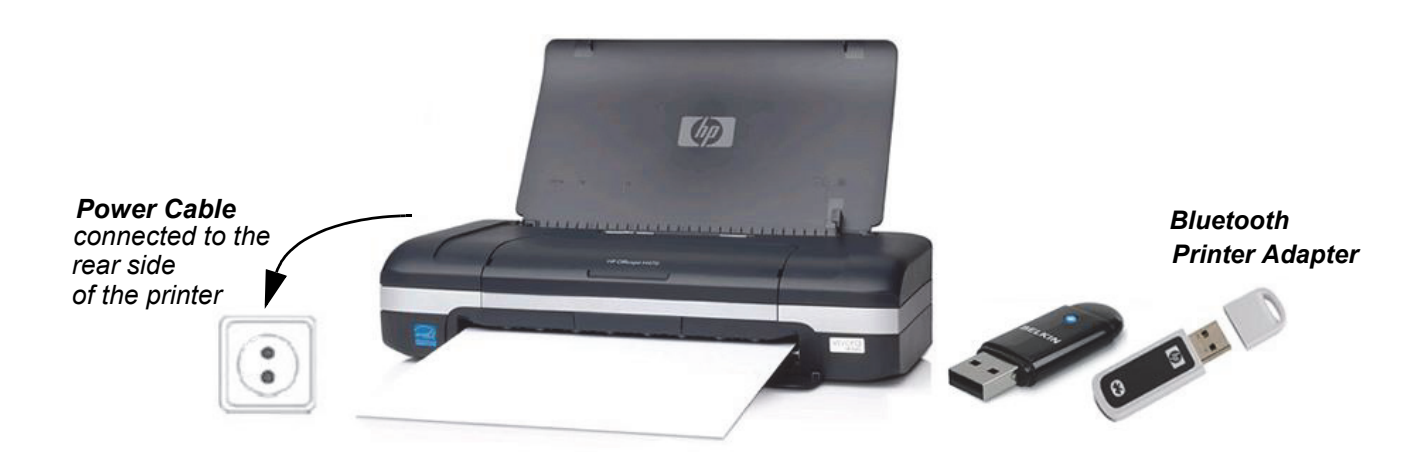

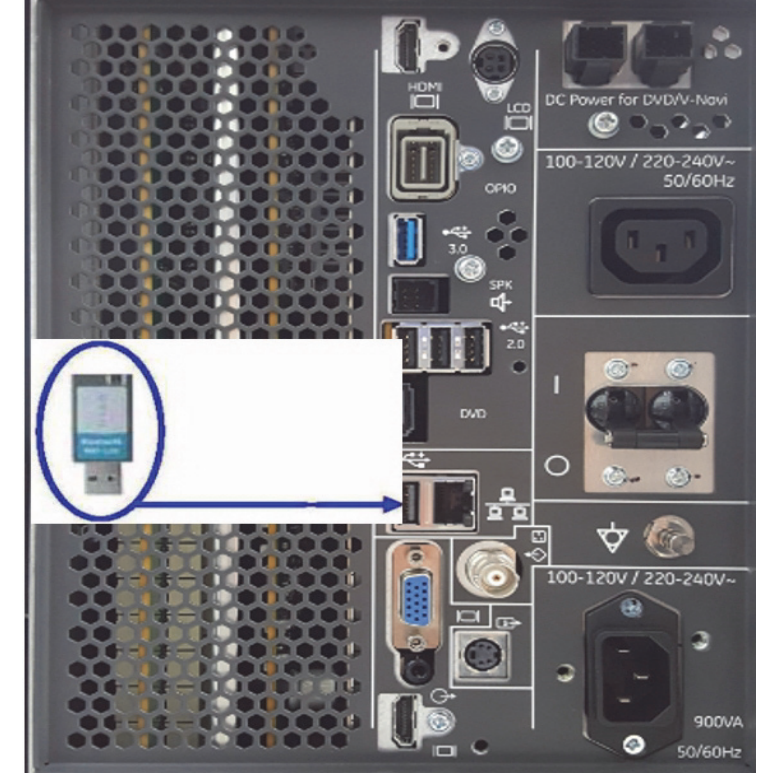

**Figure 3-8 HP Officejet H470 DeskJet Printer connection (via Bluetooth Adapter)**

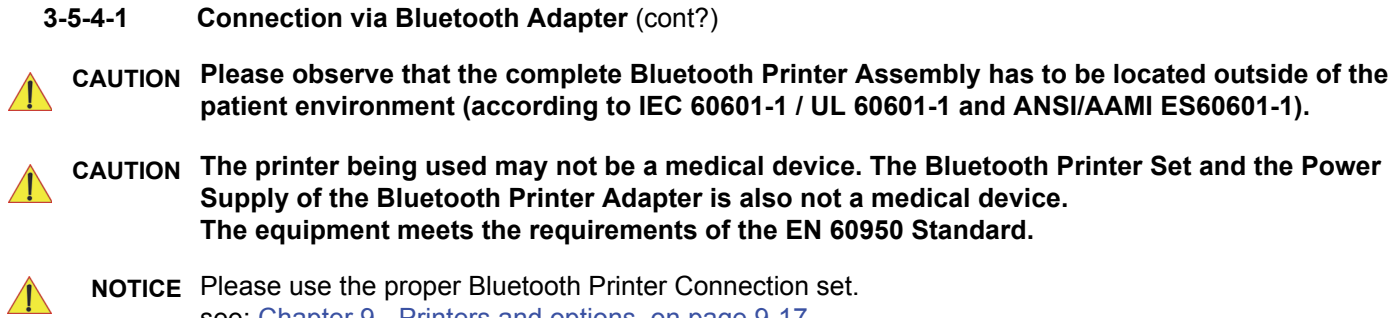

see: Chapter 9 - Printers and options, on page 9-17.

### <span id="page-86-0"></span>**3-5-5 Connecting the Wireless Network Adapter**

The Wireless Network Adapter can be connected to any accessible USB port of the Voluson™ P8/ Voluson™P6.

*NOTE: Connection of the WLAN Adapter is always the same.*

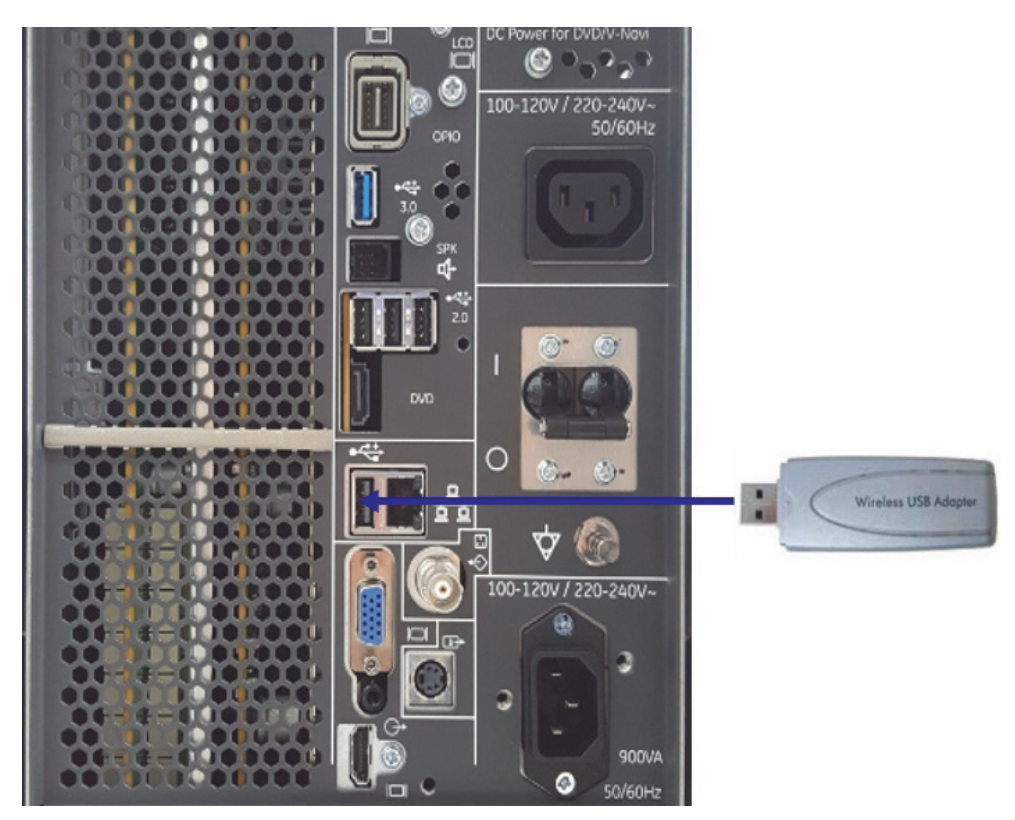

**Figure 3-9 Connection Scheme - Wireless (USB) Network Adapter**

- 1.) Turn ON the power of the system and wait till the system has booted.
- 2.) Plug the Wireless Network adapter into an accessible USB port of the Voluson™ P8/Voluson™P6. All software drivers are pre-installed for the designated Wireless Network adapter only.
- *NOTE: After physical connection of the WLAN adapter to the Voluson™ P8/Voluson™P6 system, follow the procedure described in [Section 3-12-2 "Wireless Network Configuration" on page 3-73](#page-140-0).*

## <span id="page-87-0"></span>**3-5-6 Connecting the Footswitch**

The footswitch should be directly connected to any accessible USB-port on the Voluson™ P8/ Voluson™P6 (e.g., on rear of the system).

*NOTE: Connection of the Footswitch is always the same.*

After physical connection, adjust the Footswitch (Left/Right) as described in [Section 3-8-1-6 "How to](#page-126-0)  [adjust function of the Footswitch \(Left/Middle/Right\)" on page 3-59.](#page-126-0)

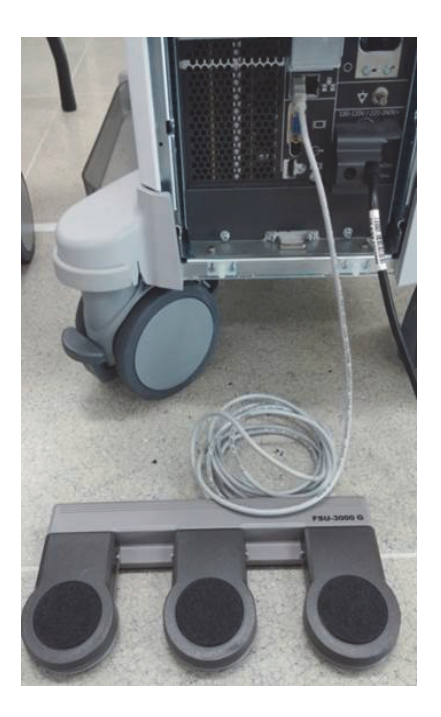

**Figure 3-10 Footswitch connection scheme**

## <span id="page-88-0"></span>**3-5-7 Connecting the USB Flash Memory Stick**

**NOTICE** Before connecting an USB device, please read [General Remarks and Hints when using external USB-](#page-89-0)[Devices on page 3-22.](#page-89-0)

The USB Flash Memory Stick may be connected to an accessible USB port of the Voluson™ P8/ Voluson™P6 system (e.g., on back of control console).

An external USB Flash Memory Stick can be connected once the system is powered ON, or after shutdown. The Voluson™ P8/Voluson™P6, Windows detects the device and automatically installs a driver. During this process several dialogs may pop up, starting with the "Found New Hardware" dialog.

*NOTE: Memory drives or sticks may be sensitive to EMC interference. This may affect system performance and/or image quality.*

**NOTICE** Before disconnecting an external USB-device (e.g., USB Stick), the system has to be informed about the removal of the device! For this purpose press the **F3** button on the keyboard. For further details refer to: [Section 3-5-9-2 "External USB-Devices - Disconnection" on page 3-22](#page-89-1).

## <span id="page-88-1"></span>**3-5-8 Connecting the external USB Hard disk (Handydrive)**

**NOTICE** Before connecting an USB device, please read [General Remarks and Hints when using external USB-](#page-89-0)[Devices on page 3-22.](#page-89-0)

> The external "Handydrive" HDD may be connected to an accessible USB port of the Voluson™ P8/ Voluson™P6 system (e.g., on back of control console).

An external USB Hard Disk Drive can be connected once the system is powered ON, or after shutdown. The Voluson™ P8/Voluson™P6, Windows detects the device and automatically installs a driver. During this process several dialogs may pop up, starting with the "Found New Hardware" dialog.

*NOTE: Memory drives or sticks may be sensitive to EMC interference. This may affect system performance and/or image quality.*

**NOTICE** Before disconnecting an external USB-device (e.g., USB Hard disk), the system has to be informed about the removal of the device! For this purpose press the **F3** button on the keyboard. For further details refer to: [Section 3-5-9-2 "External USB-Devices - Disconnection" on page 3-22](#page-89-1).

## <span id="page-89-0"></span>**3-5-9 General Remarks and Hints when using external USB-Devices**

WARNING Do not connect or disconnect any external USB-devices to or from the system while *scanning a patient! The appearing dialogs could distract you from the scan!*

#### **3-5-9-1 External USB-Devices - Connection**

When an external USB-storage device (such as a USB-memory stick or an external hard disk) is connected to the Voluson™ P8/Voluson™P6, Windows detects the device and automatically installs a driver. During this process, several dialogs may pop up, starting with the "Found New Hardware" dialog.

*NOTE: If an external drive was not recognized automatically after connecting it, click* RESCAN DRIVE*.*

The device is then accessible using the drive letter the system assigned to it.

**NOTICE** When connecting external USB devices, be sure to execute Safety Directions found in the Voluson™ P8/Voluson™P6 Basic User Manual.

#### <span id="page-89-1"></span>**3-5-9-2 External USB-Devices - Disconnection**

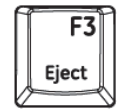

Before an external USB-device (e.g., USB-memory stick) can be disconnected, the system has to be informed about the removal of the device!

#### **CAUTION Unplugging or ejecting USB devices without first stopping them can often cause the system to crash and possibly result in loss of valuable data.**

By pressing the **DRIVES** in the Sytem Setup, a dialog window (see: [Figure 3-11 below](#page-89-2)) is displayed. The "Connect USB and Network Drives" window shows all USB and Network drives connected to the system. Using this dialog, the USB-devices can be stopped before they are physically disconnected.

| Peripherals                    | <b>Device Setup</b>                                                                                        | <b>Button Configuration</b>                                  |               | <b>Drives</b>                                           |  |  |
|--------------------------------|----------------------------------------------------------------------------------------------------|--------------------------------------------------------------|---------------|---------------------------------------------------------|--|--|
| Connect USB and Network Drives |                                                                                                    |                                                              |               |                                                         |  |  |
| Device                         | Type<br>Intel Raid 1 Volume SCSI Di HDD<br>MagicISO Virtual DVD-ROM DVD wr<br>hp CDDVDW SH-216DB SC DVD wr | Label<br>SourceCode<br>$\mathcal{L}_{\mathcal{A}}$<br>$\sim$ | Size<br>1863G | Free Connect to<br>1700G EXT 1<br>$-$ EXT 2<br>- DVD/CD |  |  |
| Stop Device                    |                                                                                                    | Rescan Drive                                                 |               |                                                         |  |  |
| Eject CD/DVD<br>Erase CD       |                                                                                                    | Map Network Drive                                            |               |                                                         |  |  |
|                                |                                                                                                    |                                                              |               |                                                         |  |  |

<span id="page-89-2"></span>**Figure 3-11 Connecting USB and Network Drives**

To stop the external device, select it and then click the STOP DEVICE button.

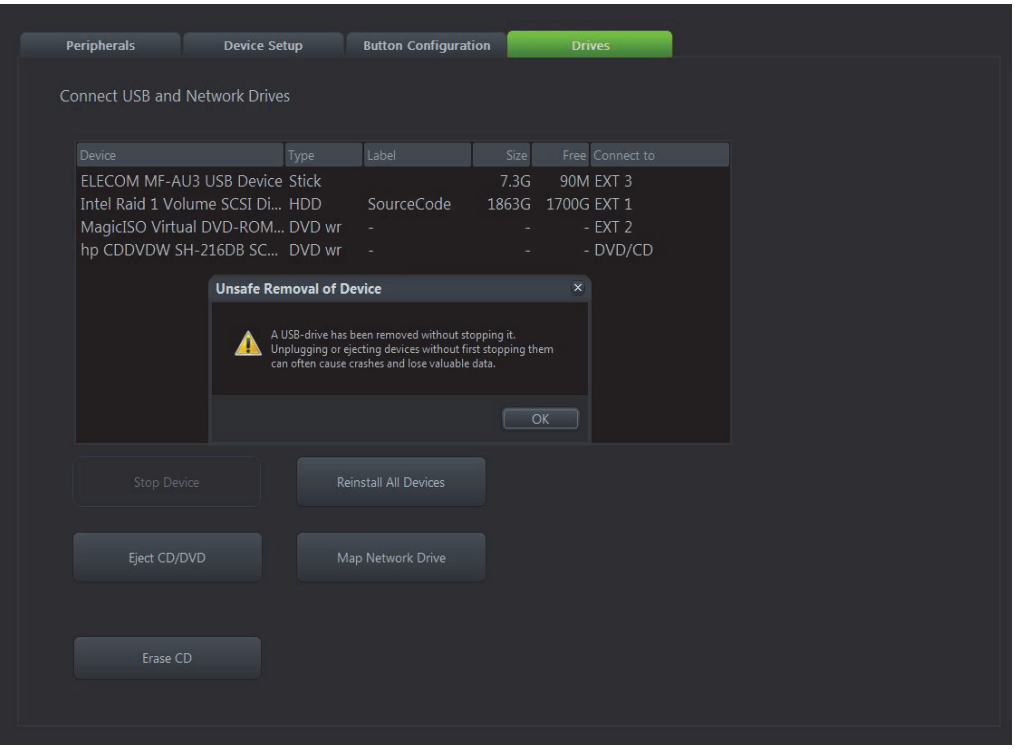

**Figure 3-12 Device can now be safely removed**

Confirm the 'Stop Device' dialog with OK the "Connect USB and Network Drives" window.

# **Section 3-6 Completing the Set Up**

# **3-6-1 Connecting the Unit to a Power Source**

The connection of the Voluson™ P8/Voluson™P6 ultrasound unit to a power source should be performed by a qualified person who has completed basic Voluson™ P8/Voluson™P6 System User Training. Use only the power cords, cables and plugs provided by or designated by Voluson™ P8/ Voluson™P6 to connect the unit to the power source.

- **CAUTION Prior to connect the Voluson™ P8/Voluson™P6 unit to a power source, verify compliance with all electrical and safety requirements. Check the power cord to verify that it is intact and of hospital-grade. Products equipped with a power source (wall outlet) plug should be connected to the fixed power socket that has a protective grounding conductor. Never use an adapter or converter to connect with a power source plug (for example, a three-prong to two-prong converter).**
- **WARNING WARNING** *The unit's power must be supplied from a separate, properly rated outlet to avoid risk of fire. Refer to Section 2-2-2-1 "Voluson™ P8 / Voluson™P6 Power Requirements" on page 2-3 for rating information. The power cord should not, under any circumstances, be altered to a configuration rated less than that specified for the current.*
- **CAUTION Whenever disconnecting the Voluson™ P8/Voluson™P6 system from the electrical outlet, always observe the safety precautions. First unplug the main power cable from the wall outlet socket, then from the unit itself. Remove by pulling on the cable connector - DO NOT pull on the cable.**
- **CAUTION The Voluson™ P8/Voluson™P6 requires all covers! Operate this system only when all board covers and frame panels are securely in place. The covers are required for safe operation, good system performance and cooling purposes.**

## <span id="page-92-0"></span>**3-6-2 Power On / Boot Up**

### **3-6-2-1 Ultrasound unit Power On**

- 1.) Connect the Main Power Cable to the back of the system.
- 2.) Connect the Main Power Cable to a hospital grade power outlet with the proper rated voltage. Never use an adapter that would defeat the safety ground.
- 3.) Switch ON the Circuit at the rear of the system.

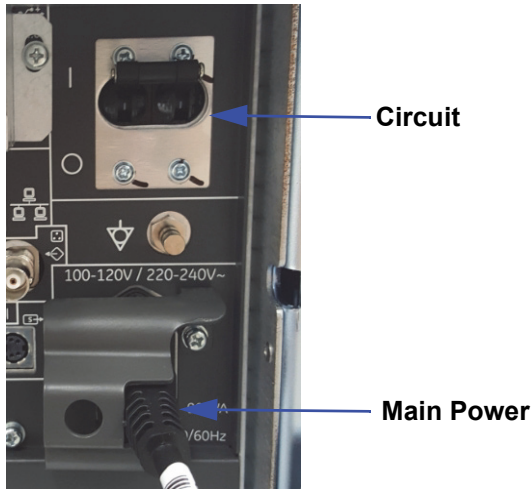

**Figure 3-13 Circuit and main power cable at rear of system**

#### **3-6-2-2 Back End Processor Boot Up**

- **NOTICE** When AC power is applied to the Ultrasound unit, the **ON/OFF** button on the control panel illuminates amber, indicating that the System (including the Back-end Processor) is in *Standby* mode.
	- 4.) Hold down the **On/Off** button (see: [Figure 3-14](#page-93-0)) on the control panel for ~3 seconds.
	- *NOTE: The mains outlet of the system for peripheral auxiliary equipment are commonly switched with the ON/OFF button. The power switch of any attached printer(s) needs to be in ON position before starting the system. However, be aware some auxiliary equipment may switch itself to standby mode (e.g., Color video printer) and must therefore be switched on separately.*

When the **ON/OFF** button on the control panel is pressed, the System (including the Back-end Processor) starts and the operating system is loaded which then leads the application software to activate the Ultrasound unit.

The system automatically performs an initialization sequence which includes the following:

- Loading the operating system.
- Running a quick diagnostic check of the system.
- On/Off Button
- Detecting connected probes

**Figure 3-14 On/Off Button on Control Panel**

As soon as the software has been loaded, the system enters 2D-Mode with the probe and application that were used before the system was shut down.

<span id="page-93-0"></span>*NOTE: Total time used for start-up is about 2 minutes.*

#### **3-6-2-3 During a normal boot, you may observe**

- A.) Power is distributed to Peripherals, Operator Panel (control panel), Monitor, Front-End and Back-End Processor.
- B.) The Back-End Processor and rest of the System starts with the sequence listed in following steps:
	- 1.) First of all, the BIOS version is shown on the monitor.
	- 2.) Afterwards the "Boot Screen" is displayed. (**Voluson** is highlighted, [Figure 3-15 below\)](#page-94-0).

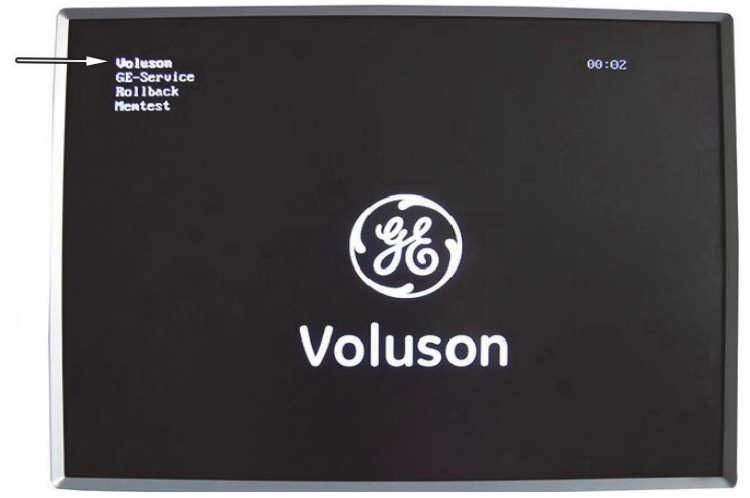

**Figure 3-15 Boot screen**

- <span id="page-94-0"></span>3.) Back-End Processor is turned ON and starts to load the software.
- 4.) The Start Screen (Voluson™ P8/Voluson™P6) is displayed on the monitor.
- 5.) Start-up progress bars indicating software loading procedures, are displayed on the monitor, as shown in [Figure 3-16 below](#page-94-1).

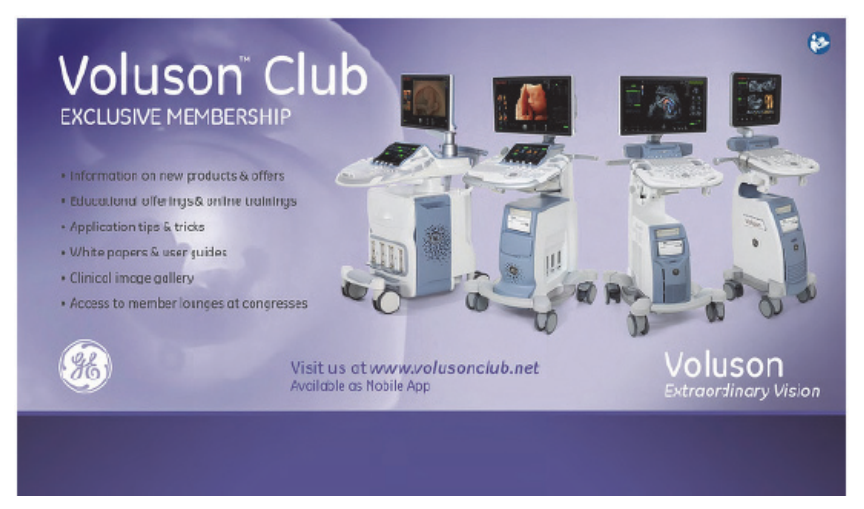

**Figure 3-16 Start-up screen**

- <span id="page-94-1"></span>6.) The software initiates and sets up the Front-End electronics and the rest of the Ultrasound unit.
- 7.) The Keyboard backlight is lit.
- 8.) As soon as the software has been loaded, the 2D screen is displayed on the monitor.

## <span id="page-95-0"></span>**3-6-3 Power Off / Shutdown**

**NOTICE** After turning off a system, wait at least 10 seconds before turning it on again. The system may not be able to boot if power is recycled too quickly.

#### **3-6-3-1 Ultrasound unit Shutdown**

- 1.) If not already in read mode, freeze the image.
- 2.) Press the **ON/OFF** button (see: [Figure 3-14](#page-93-0)) on the control panel. Following dialog appears.

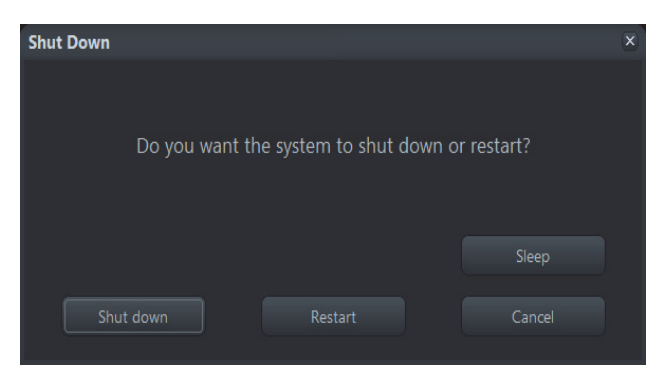

**Figure 3-17 Shutdown, Restart, Cancel or Sleep**

- 3.) Select the SHUTDOWN button. The system performs an automatic full shutdown sequence.
- *NOTE: Full shut down is also performed when pressing the ON/OFF button on the control panel twice.*
	- 4.) Switch OFF the Circuit at the rear of the system.

*NOTE: The mains outlet of the system for peripheral auxiliary equipment are commonly switched with the ON/OFF button. So the auxiliary equipment need not to be switched ON/OFF separately.*

### **WARNING WARNING** *Disconnection of the Main Power Cable is necessary! For Example: When repairing the system.*

5.) After complete power down, disconnect the main power cable from the system or unplug it from the AC wall outlet socket.

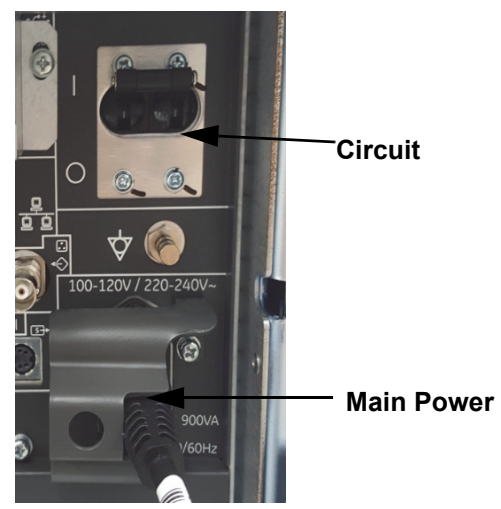

**Figure 3-18 Circuit and main power at rear of system**

- 6.) Press on the brakes to block the front caster wheels.
- 7.) Disconnect probes. (Turn the probe locking handle counterclockwise and then pull the connector straight out of the probe port.)

**CAUTION DO NOT disconnect a probe while running (Live Scan "Write" mode)! A software error may occur. In this case switch the unit OFF (perform a reset).**

### **3-6-4 Transducer Connection**

*NOTE: When the probe is connected, it is automatically activated. Once connected, the probes can be selected for different applications.*

Connect a transducer to one of the three rightmost transducer receptacle as follows:

- 1.) Inspect the probe and probe socket to verify that it is free of debris.
- 2.) Ensure that the probe locking lever is at left position, as shown [Figure 3-19.](#page-97-0)
- 3.) Insert the connector on the receptacle, and move lever to the right position to lock probe.

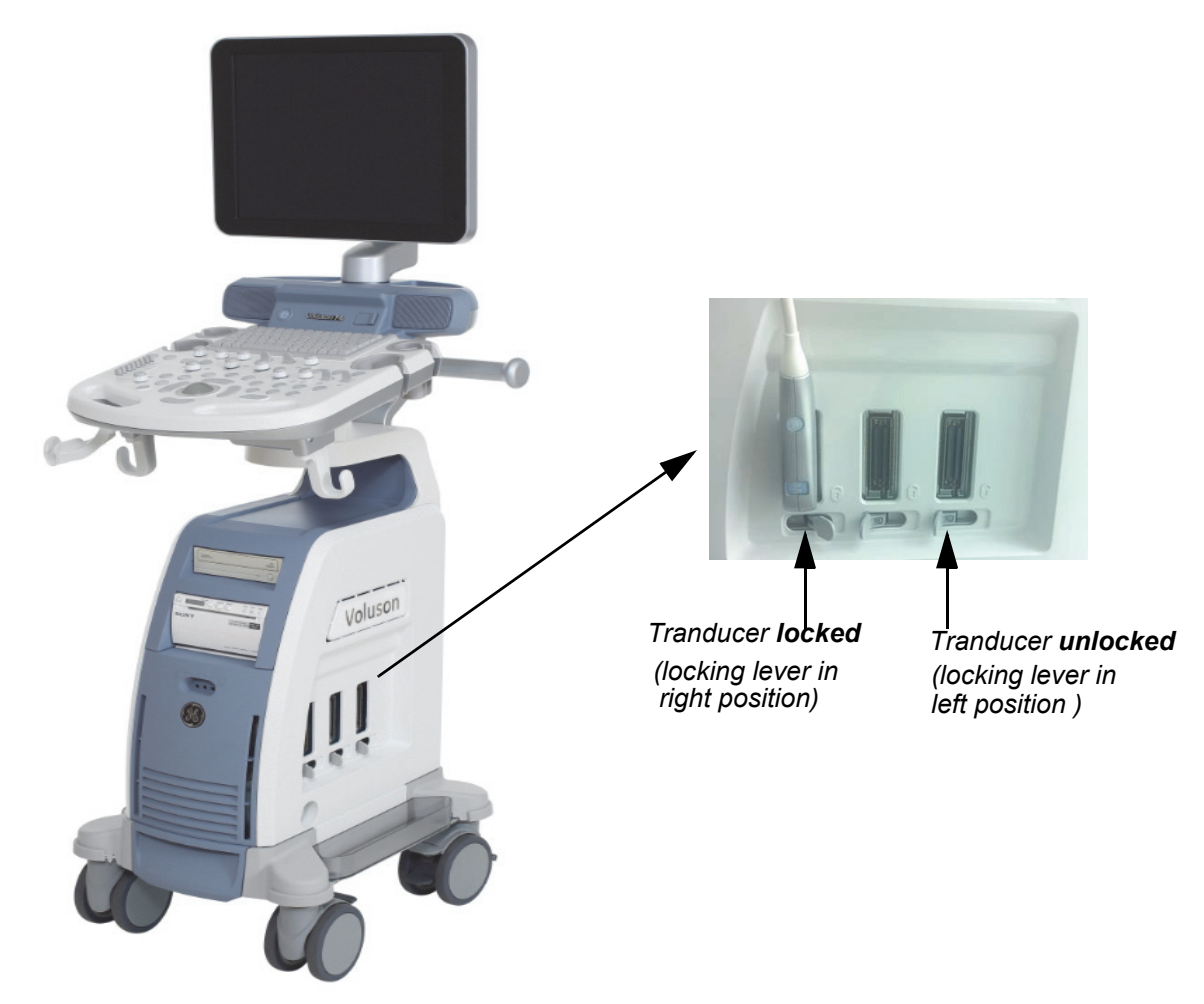

**Figure 3-19 Transducer Connection**

4.) Carefully position the probe cord so that it is free to move and is not resting on the floor.

<span id="page-97-0"></span>**CAUTION Do not** bend the probe cable acutely. **Fault conditions can result in electric shock hazard. Do not** touch the surface of probe connectors which are exposed when the probe is removed. **Do not** touch the patient when connecting or disconnecting a probe.

*NOTE: Prior to connecting or disconnecting a probe, freeze the image. It is not necessary to turn OFF power to connect or disconnect a transducer.*

# **Section 3-7 Printer Installation**

*NOTE: For Connection schemes refer to [Section 3-5 "Connection of Auxiliary Devices" on page 3-11](#page-78-1).*

For further installation instructions see:

- [Section 3-7-1 "Installing the Digital Black & White Printer" on page 3-31](#page-98-0)
- [Section 3-7-2 "Installing the Digital Color Printer" on page 3-31](#page-98-1)
- [Section 3-7-3 "Installing the Network Color laser Printer" on page 3-32](#page-99-0)
- [Section 3-7-6 "Printer Installation manually" on page 3-48](#page-115-0)
- [Section 3-7-7 "Adjustment of Printer Settings" on page 3-49](#page-116-0)
- *NOTE: The Bluetooth Printer Connection set MUST NOT be installed by the user! Bluetooth installation please contact your local distributor or GE service representative.*

*If a a Desk Jet printer(e.g., HP Officejet 100) is connected directly via an USB-cable, use the AC mains power outlet privided by the Voluson P-series system (auxiliary output). This ensures medical grade separation from AC mains.* 

## **WARNING WARNING** *After each installation, the leakage currents have to be measured according to IEC 60601-1, UL 60601-1, IEC 62353, ANSI/AAMI ES60601-1 or other relevant standard.*

## <span id="page-98-0"></span>**3-7-1 Installing the Digital Black & White Printer**

- 1.) Power off/Shutdown the system as described in: [Section 3-6-3 on page 3-28](#page-95-0).
- 2.) Connect the printer as described on [page 3-13](#page-80-0).
- 3.) Verify correct printer settings; [Section 3-7-7 "Adjustment of Printer Settings" on page 3-49](#page-116-0)
- 4.) Assign the printer to the remote keys P1, P2, P3; see [Section 3-7-8 "Remote Control Selection" on](#page-120-0)  [page 3-53](#page-120-0)

## <span id="page-98-1"></span>**3-7-2 Installing the Digital Color Printer**

- 1.) Power off/Shutdown the system as described in: [Section 3-6-3 on page 3-28](#page-95-0).
- 2.) Connect the printer as described on [page 3-15](#page-82-0)
- 3.) Verify correct printer settings; [Section 3-7-7 "Adjustment of Printer Settings" on page 3-49](#page-116-0)
- 4.) Assign the printer to the remote keys P1, P2, P3; see [Section 3-7-8 "Remote Control Selection" on](#page-120-0)  [page 3-53.](#page-120-0)

## <span id="page-99-0"></span>**3-7-3 Installing the Network Color laser Printer**

- 1.) Power off/Shutdown the system as described in [Section 3-6-3 on page 3-28](#page-95-0)
- 2.) Connect the printer as described in [page 3-15](#page-82-0)
- 3.) Power On/Boot Up the system as described in [Section 3-6-2 on page 3-25](#page-92-0)
- 4.) Press the **Power On** button on the printer.
- 5.) Install ink tanks and load paper.
- 6.) Wait until the printer displays *Ready*.

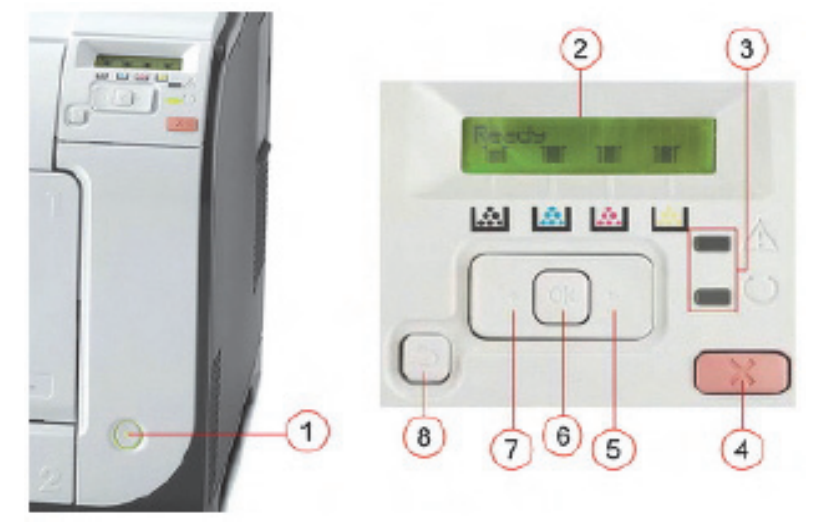

**Figure 3-20 printer controls**

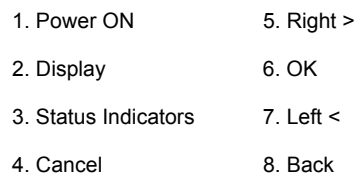

7.) By means of the Printer Controls **Left<**, **Right>** and **OK** set the TCP/IP address to Automatic.

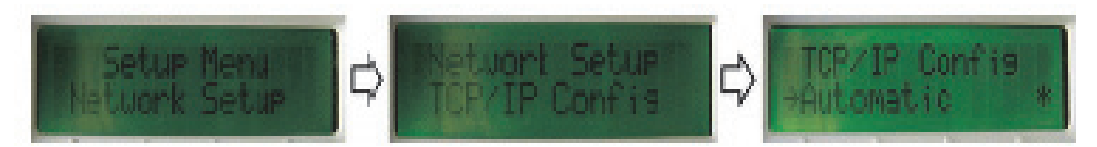

**Figure 3-21 TCP/IP Config - Automatic** 

- 8.) Press the **Back** button until the Printer displays *Ready* again.
- 9.) By means of the Printer Controls Left<, Right> and OK print out the *Config Report*.

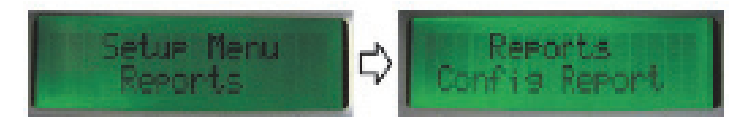

**Figure 3-22 Reports -> Config Report** 

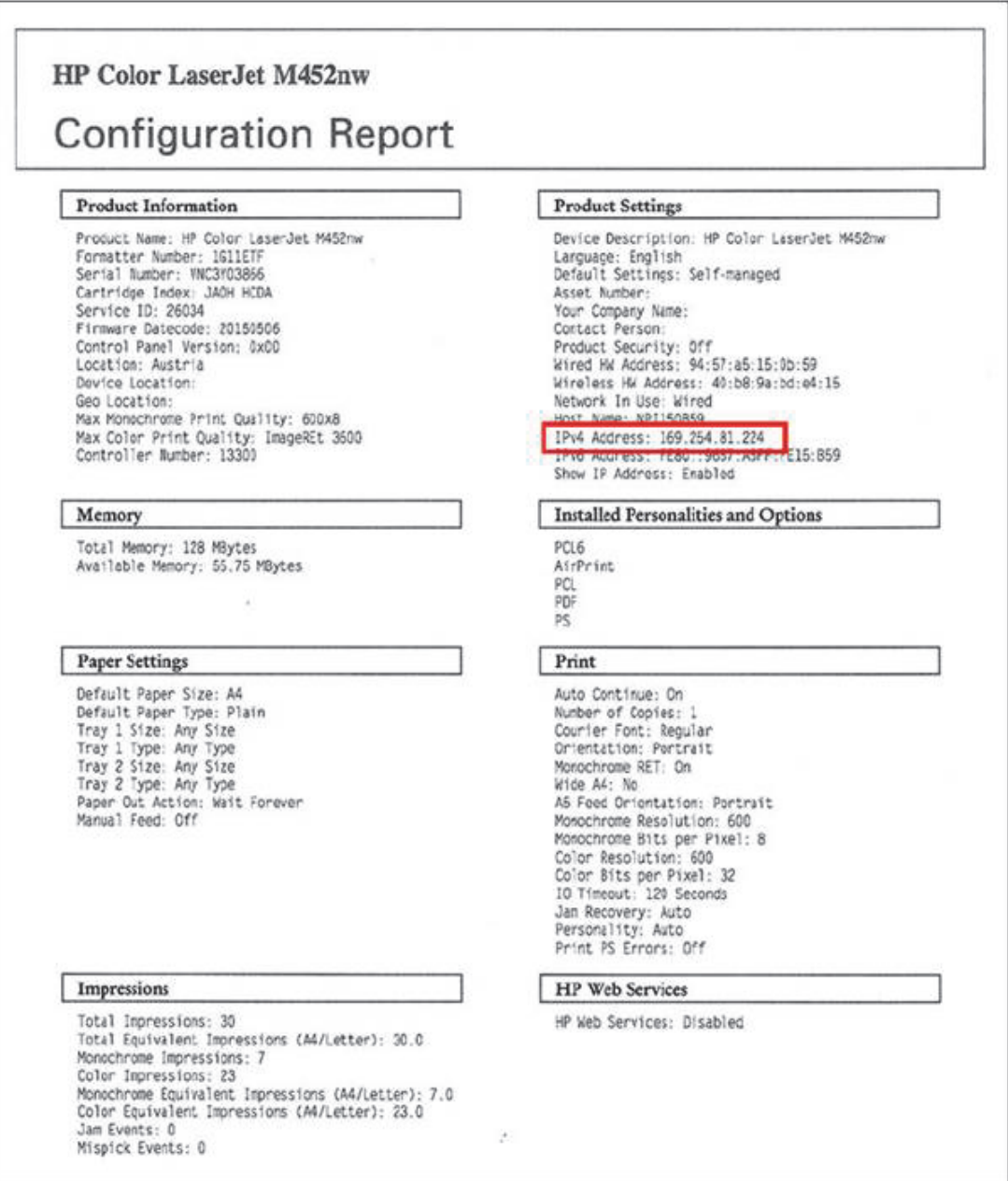

## **Figure 3-23 Config Report -> IPv4 Address**

10.)Below *Product Settings* you can find the printers IP Address ( e.g., IPv4 Address:*3.249.68.25*).

- <span id="page-100-0"></span>*NOTE: Keep in mind this unique printer IP Address (IPv4 Address). It has to be entered during Printer Installation Procedure.* 
	- 11.)Press the **Utilities** key on the control console.
	- 12.)In the "Utilities" menu press the *Setup* button to invoke the setup desktop on the screen.
	- 13.)On the right side of the screen select *Connectivity* and then click the *Peripherals* tab.
	- 14.)Click the *Add Printer* button.

Please read the displayed message carefully and click *Yes* if you have skills to do this.

15.)In the displayed window click on *The printer that I want isn't listed.*

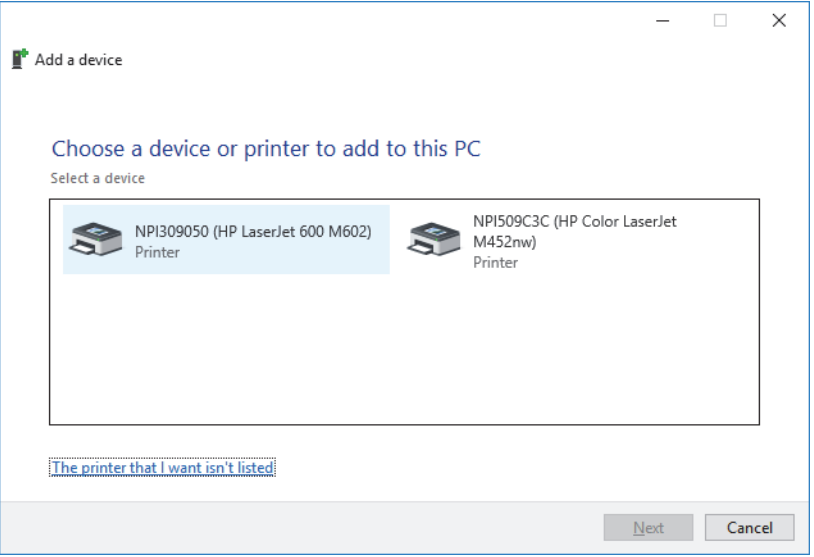

**Figure 3-24 the printer isn't listed**

16.)Check mark *Add a printer using a TCP/IP address or hostname* and then click *Next*.

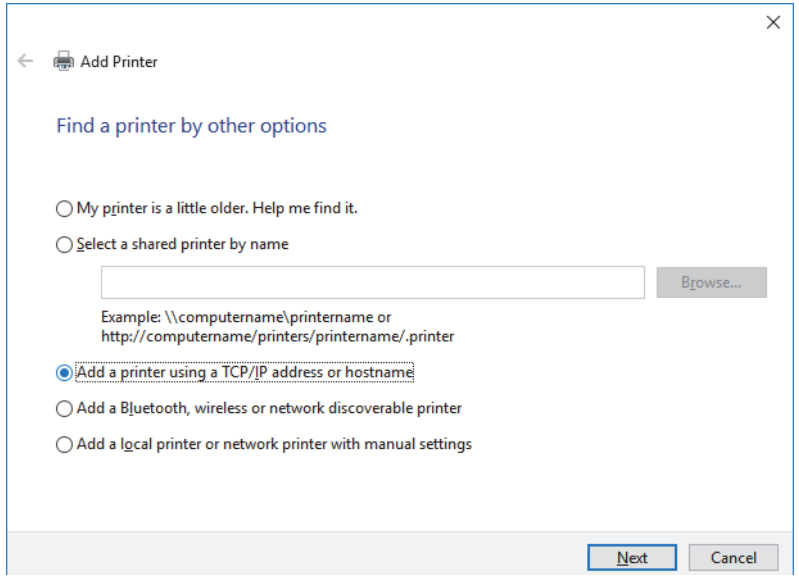

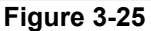

17.)Enter http://...........flowed by the previously print out printer IPv4 Address(e.g., 3.429.68.25, see: [Section Figure 3-23 on page 3-33](#page-100-0) ) and then click *Next*.

*NOTE: This example show fictional numbers!*

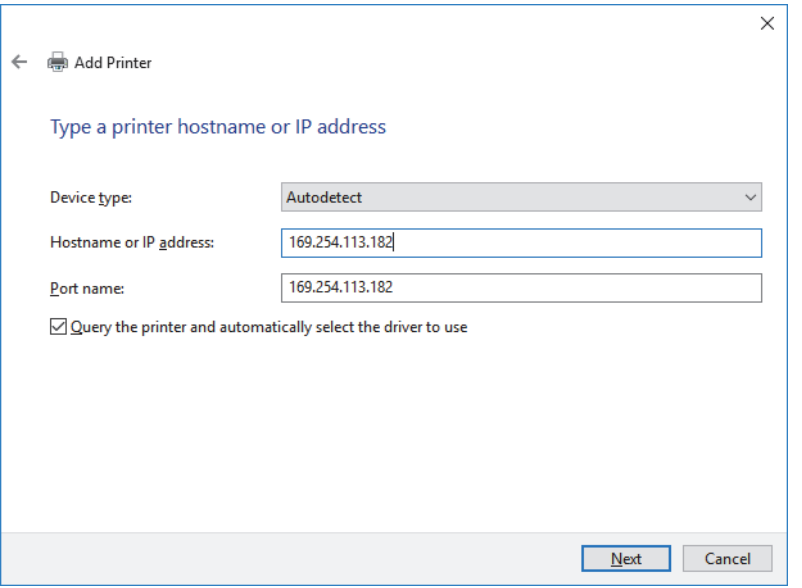

**Figure 3-26 enter printers IP Address**

18.)Confirm the following screen with *Next*.

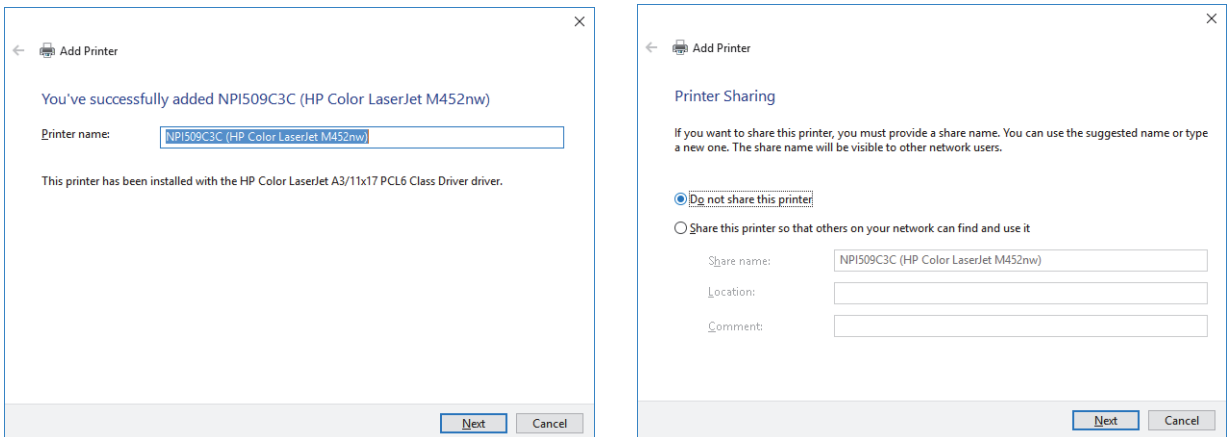

**Figure 3-27 Confirm the following screen with Next**

19.)Remove the check mark at *Set as the default printer* and then click on *Print a test page*.

*NOTE: Please, DO NOT yet click on Finish!!!*

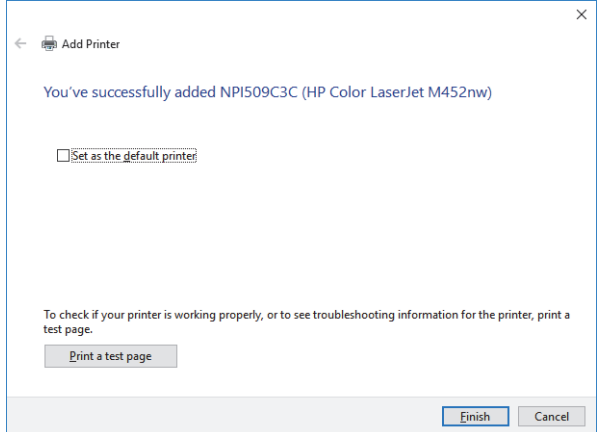

**Figure 3-28 installation succesful** 

20.)In the following window check mark N*o, do not send this info to HP and do not ask me again* and then click *OK*.

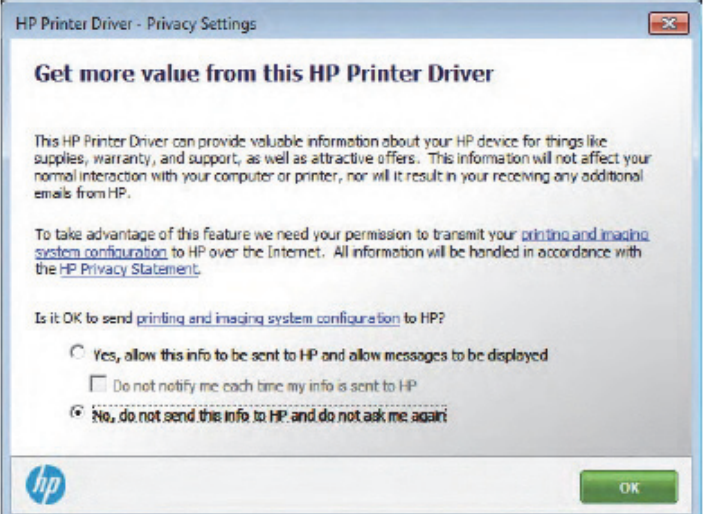

**Figure 3-29 No do not send info the HP** 

21.)In the following screen click on *Settings*.

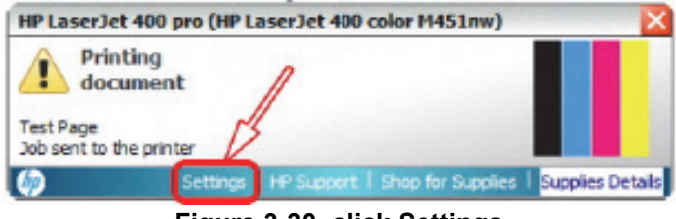

**Figure 3-30 click Settings**

22.)Remove all check marks to avoid further setup notifications and then click *OK*.

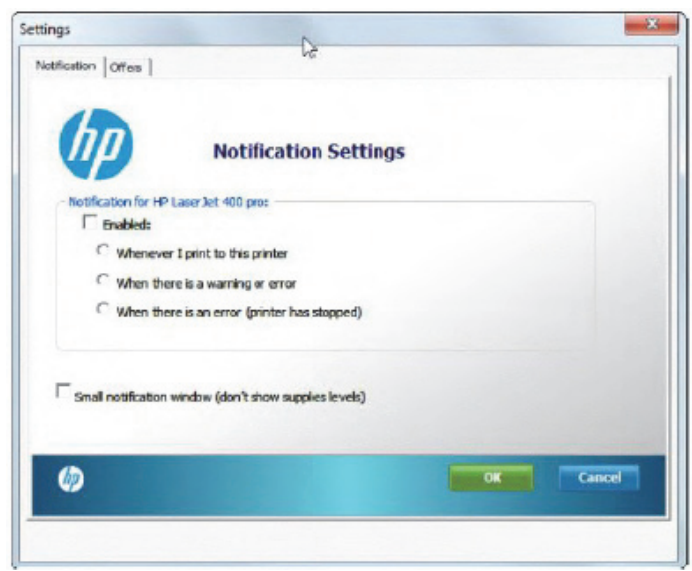

**Figure 3-31 remove all check marks** 

23.)Finally click on Finish

- 24.)Assign the printer to the remote keys P1, P2 and/or P3
- 25.)Assign the printer as Report Printer

26.)Close app open windows, select *Save & Exit* and restart the system (turn off and on the system).

## **3-7-4 Installing the Deskjet Color Printer directly via an USB-cable**

- 1.) Power off/Shutdown the system as described in: [Section 3-6-3 on page 3-28](#page-95-0).
- 2.) Connect the printer according to connection scheme:
- 3.) Power On/Boot Up the system as described in [Section 3-6-2 on page 3-25](#page-92-0) All software drivers are pre-installed for the designated printer only.
- 4.) Verify correct printer settings; [Section 3-7-7 "Adjustment of Printer Settings" on page 3-49](#page-116-0)
- 5.) Assign the printer to the remote keys P1, P2, P3; see [Section 3-7-8 "Remote Control Selection" on](#page-120-0)  [page 3-53](#page-120-0)
- 6.) Assign the printer as Report Printer, see

## **3-7-5 Installing the DeskJet Color Printer via Bluetooth connection**

*NOTE: Installation of the DeskJet Color Printer has to be performed in sequential order!*

Content in this section

### **3-7-5-1 Installing the Bluetooth Adapter and Software**

- 1.) Turn **ON** the system and wait till the system has booted.
- 2.) Connect the Bluetooth Adapter according to connection scheme, see
- 3.) Connect the USB "standard GE" service dongle to the USB connector(s) on the rear of the system. As soon as the dongle is detected the login window pops up. Remove the dongle.
- 4.) Enter the "Standard GE Revolving" password (changes every six months) and then click ENABLE.
- 5.) Press the **ALT + F4** key again to close the Ultrasound Application.
- 6.) Press **CTRL** + **ESC** key simultaneously and open the Windows start menu.
- 7.) Using the "Arrow" keys on the keyboard, select *Computer Management*.

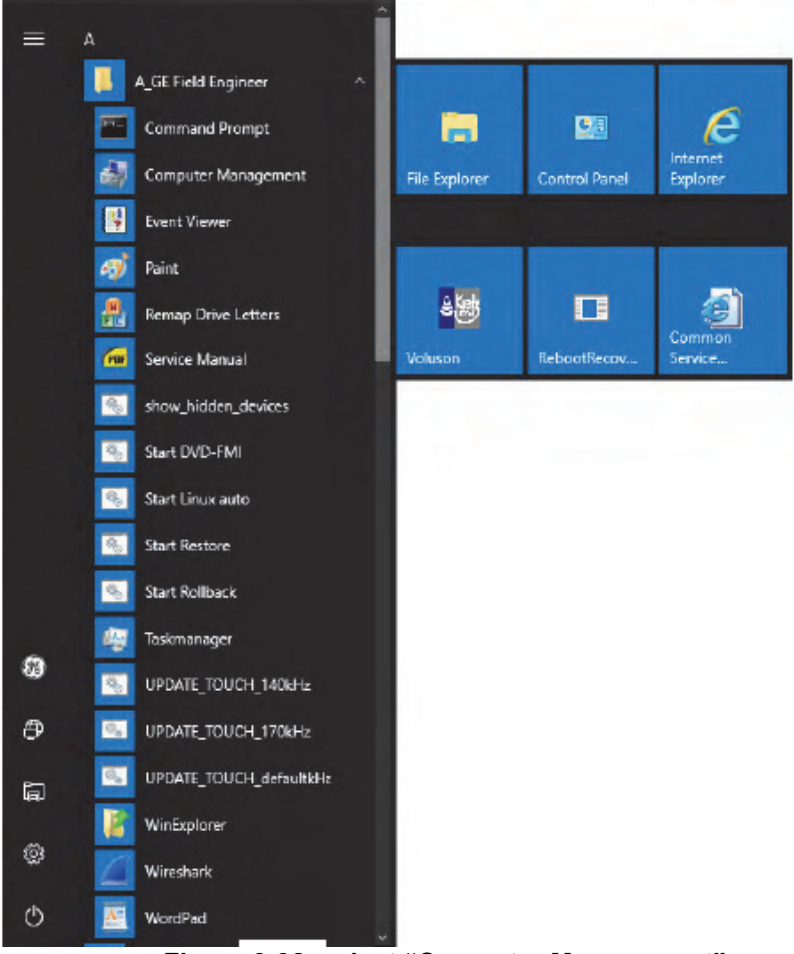

### **Figure 3-32 select "Computer Management"**

*NOTE: All software drivers are pre-installed for the designated printer only, see . If the Bluetooth device is already up and running, you can see it in the Device Manager, see . In this case, skip installation of the Bluetooth Adapter, close all open windows and proceed with [Section 3-7-](#page-110-0) [5-2 on page 3-43](#page-110-0).*

> 8.) Using the "Arrow" keys on the keyboard, select *System Tools - Device Manager-Other Devices*. Select the designated Bluetooth device, click the *upper trackball key and select Properties*.

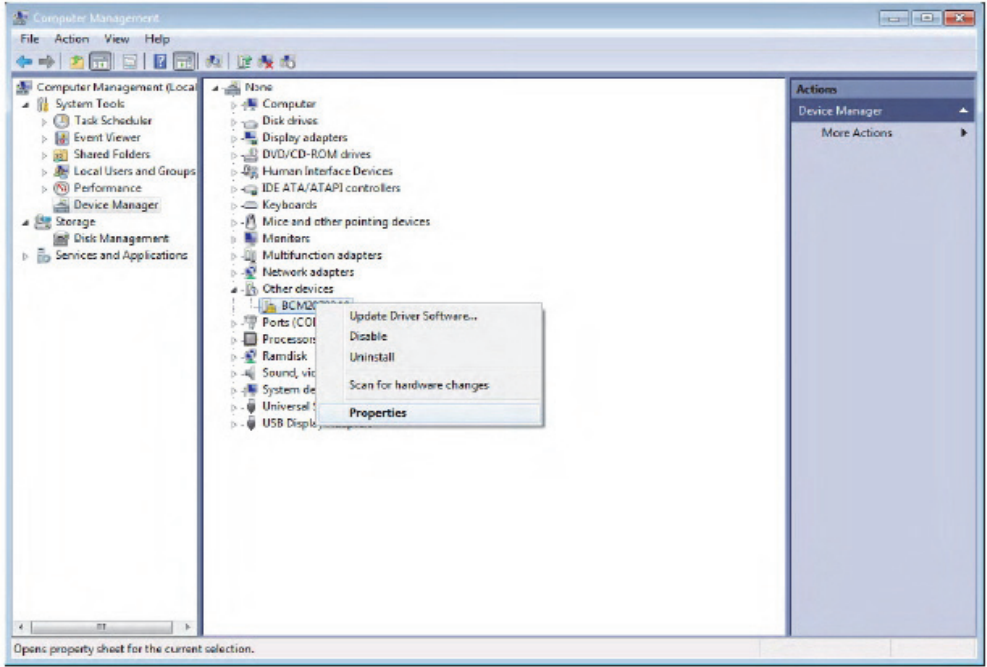

**Figure 3-33 select Bluetooth "Properties"**

9.) In the displayed window click on *Update Driver*.

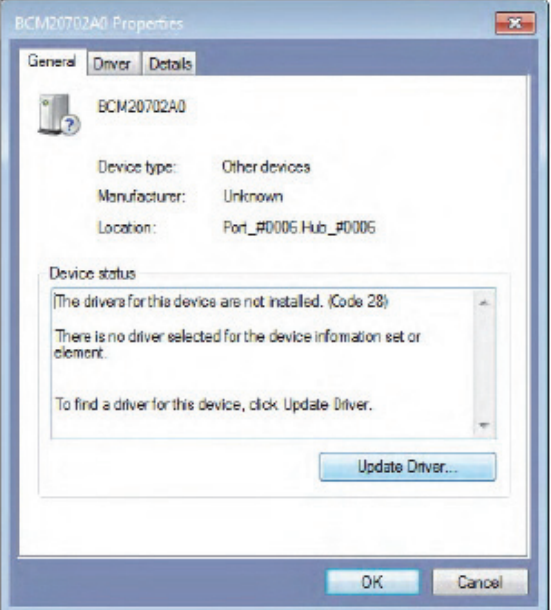

**Figure 3-34 Welcome to Install... and License Agreement**
10.)Select *Browse my computer for driver software*.

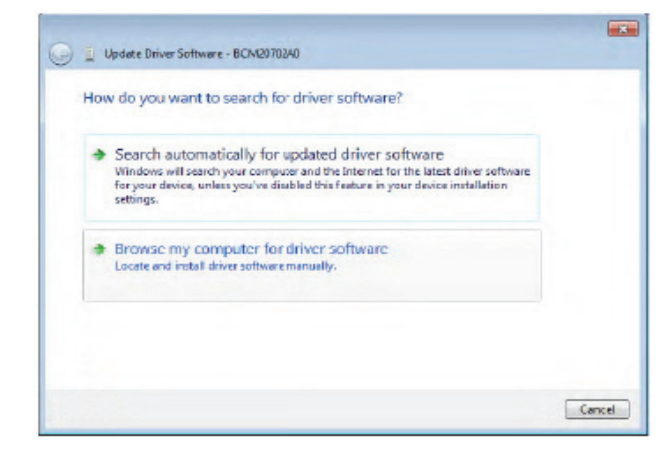

**Figure 3-35 Browse for driver** 

11.)Click on *Browse* and navigate to F:\(where F : stands for the DVD drive), select *Win7* and click *OK*.

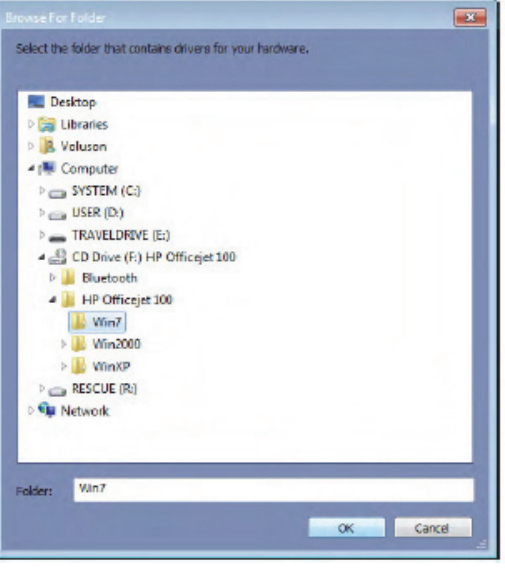

**Figure 3-36 Win7**

12.)Verify the path and click *Next* to start installation.

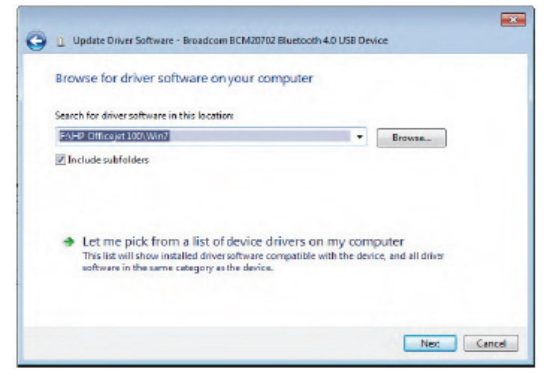

**Figure 3-37 verify path**

*Chapter 3 - Setup Instructions 3-41*

13.)When installation is finished click on *Close*.

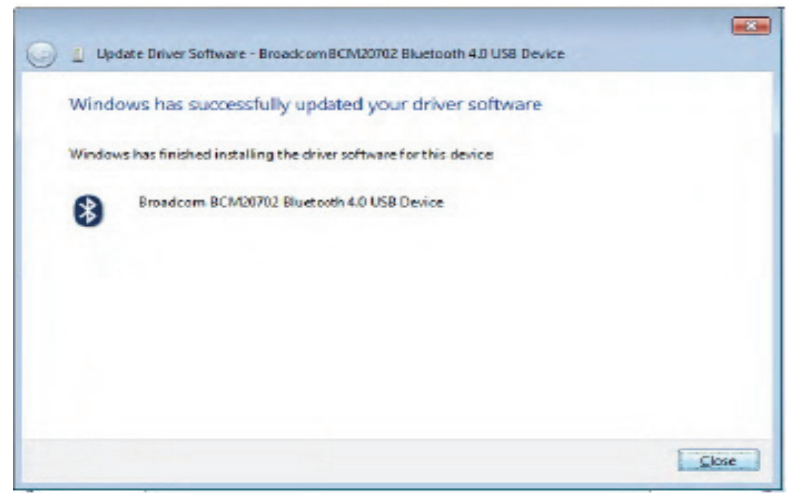

**Figure 3-38 installation finished** 

14.)Now you should see the installed Bluetooth device in the Device Manager. Click the *upper trackball key* and verify its device status: "*This device is working properly*"

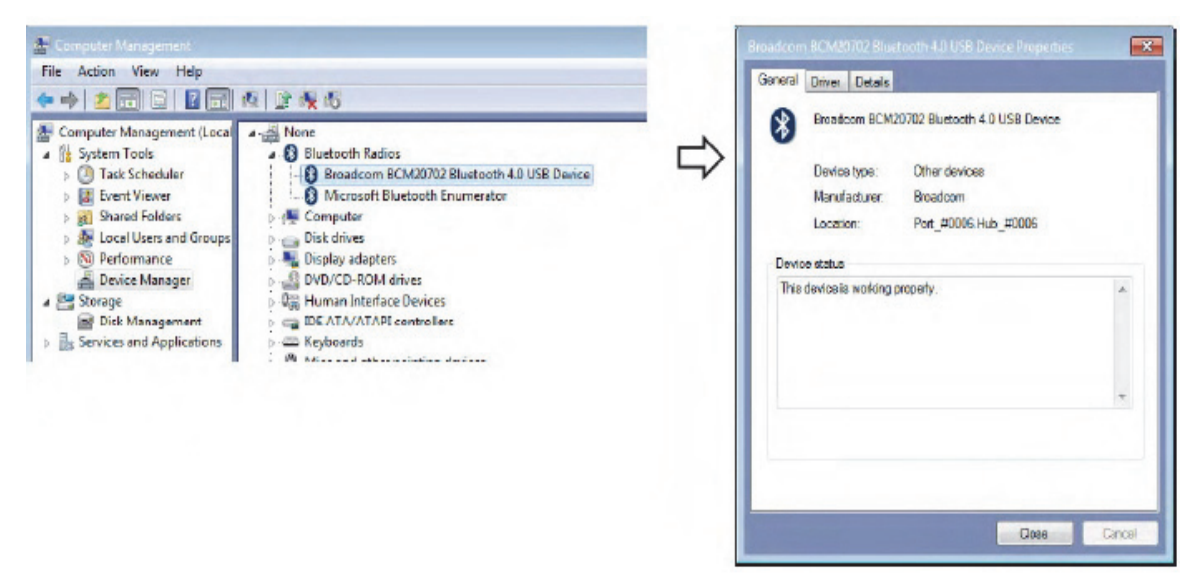

**Figure 3-39 Bluetooth device is up and running** 

#### **3-7-5-2 Prepare the DeskJet Color Printer**

- *NOTE: Preparations depend on the used Bluetooth Printer.* 
	- HP Officejet 100
		- 1.) Connect the power cord to a wall outlet socket.
		- 2.) Turn on the printer.
		- 3.) Install ink tanks in the correct order.
		- 4.) Load paper in the auto sheet feeder.
		- 5.) Turn on Bluetooth radio.

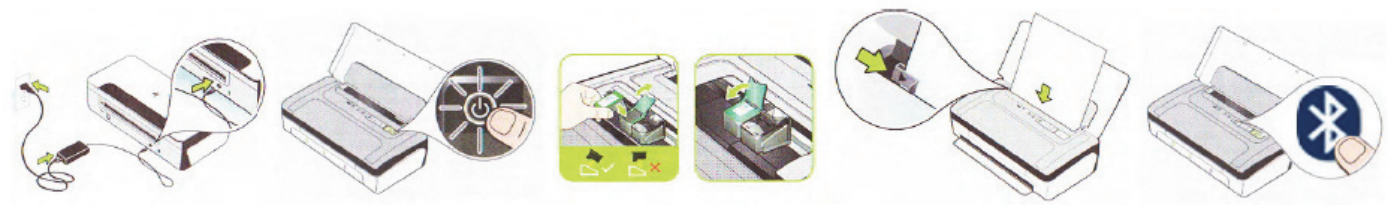

**Figure 3-40 Prepare the printer**

#### **3-7-5-3 Installing the printer software/driver**

- 1.) Close all open windows.
- 2.) Press **CTRL**+ **ESC** keys simultaneously and open the Windows Start menu.
- 3.) Using the "Arrow" keys on the keyboard, select *Voluson Application(2)* to start the Ultrasound Application.

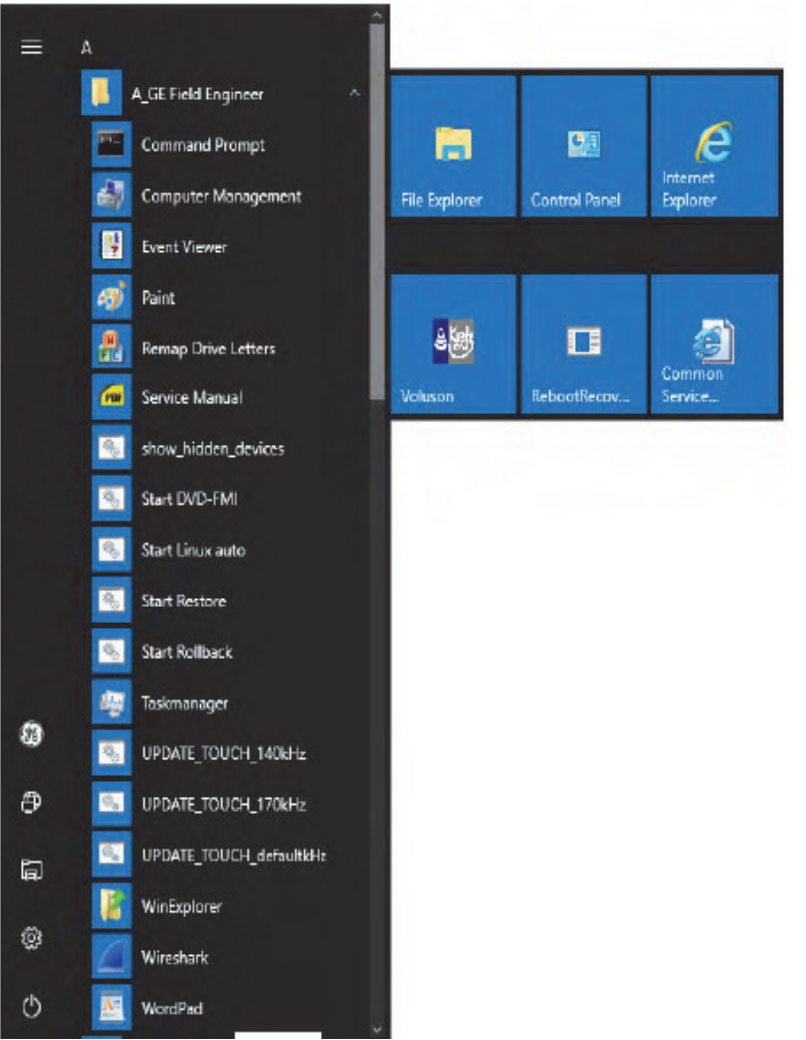

**Figure 3-41 Start Ultrasound Application**

- 4.) Press the Utilities key on the control console.
- 5.) In the "Utilities"menu press the *Setup* button to invoke the setup desktop on the screen.
- 6.) On the right side of the screen select *Connectivity* and then click the *Peripherals* tab.
- 7.) Click the *Add Printer* button. Please read the displayed message carefully and click Yes if you have skills to do this.

8.) Select *Add a network, wireless or Bluetooth printer*.

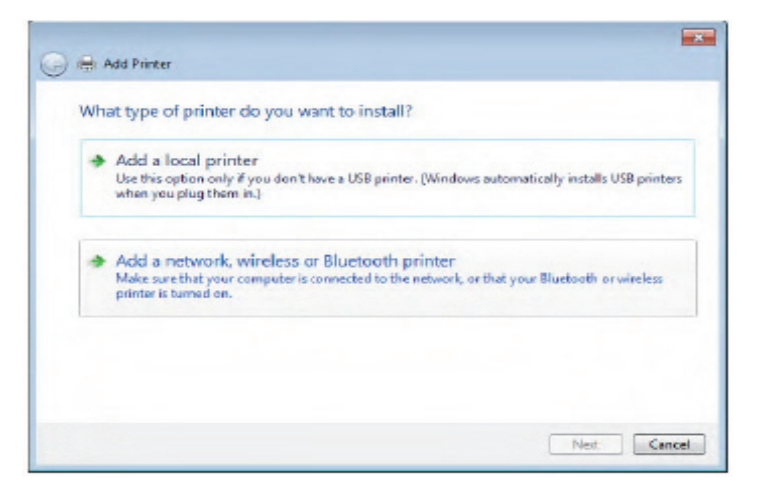

**Figure 3-42 add Bluetooth printer**

9.) Select your printer and click on *Next*.

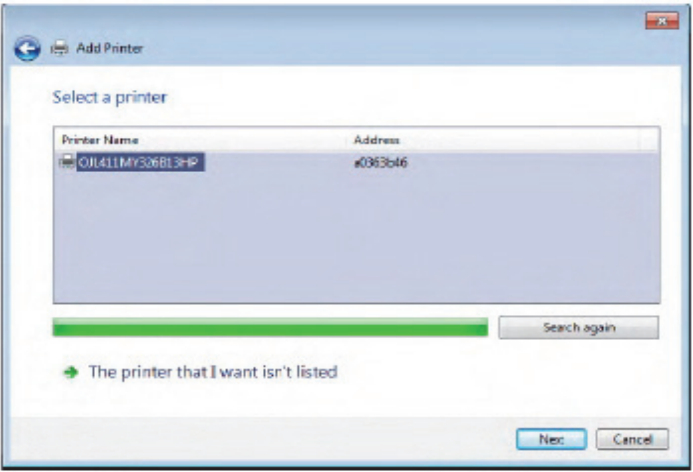

**Figure 3-43 select printer**

10.)You have successfully added the printer.Click *Next*.

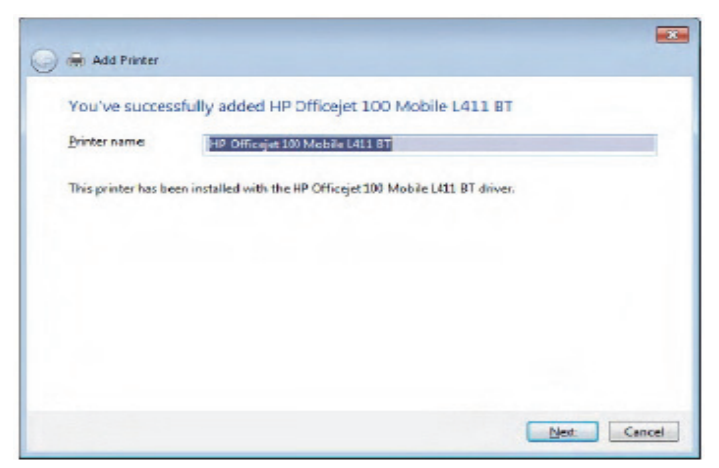

*Chapter 3 - Setup Instructions 3-45* **Figure 3-44 successfully added printer**

11.)Check box desired printer sharing option and then click *Next*.

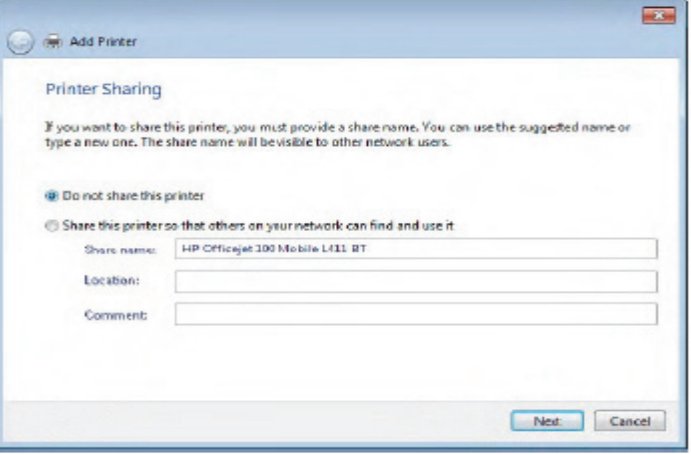

**Figure 3-45 printer sharing** 

12.)Check box "*Set as the default printer*" and click *Print a test page*.

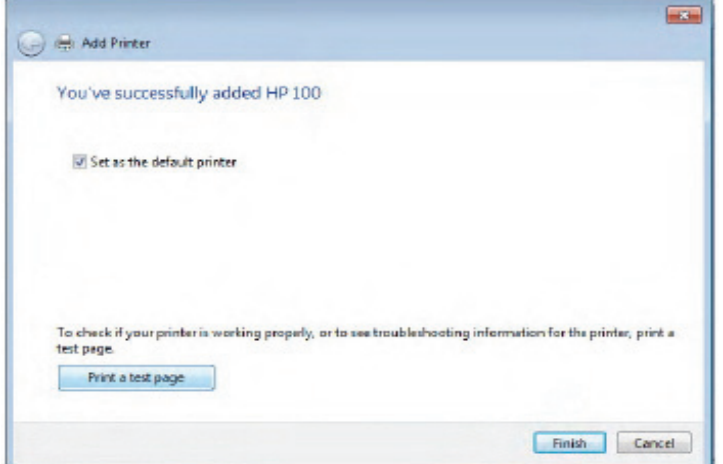

**Figure 3-46 print test page**

13.)When test page is printed, click on *Close and Finish*.

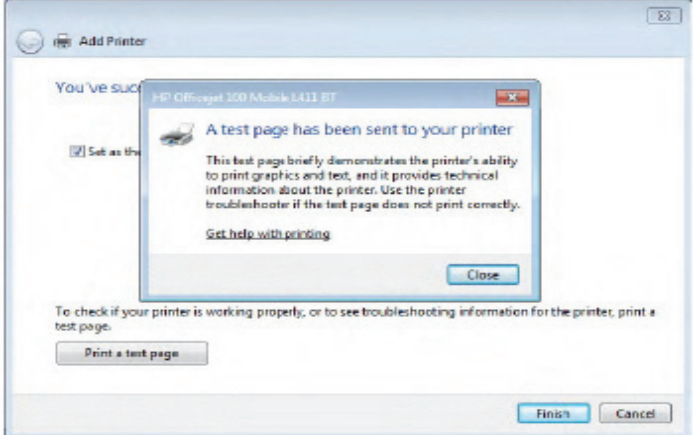

*3-46 Section 3-7 - Printer Installation* **Figure 3-47 finish installation** 

- 14.)Verify correct printer settings;see
- 15.)Assign the printer as Report Printer, see
- 3-7-5-3-1 HP Officejet 100 turns off unexpectedly ( after being idle for a period of time)

#### **Issue**

A print, copy or scan job fails becuase the printer is turned off. You might have completed a job a few hours ago, and you are sure that no one turned off the printer.

#### **Solution**

Disable Auto-off when Bluetooth is turned on.

#### Procedure:

- 1. Press the **Power (3)** button to turn on the printer.
- 2. Simultaneously press and bold the **Bluetooth(1)** and **Cancel(2)** buttons for 5 seconds.

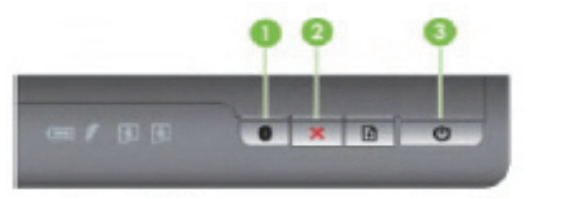

1. Bluetooth 2. Cancel

3. Power

## **3-7-6 Printer Installation manually**

- 1.) Press the  $UTLITIES$  key on the control console.
- 2.) In the "Utilities" menu select SETUP button to invoke the setup desktop on the screen.
- 3.) On the right side of the screen select CONNECTIVITY and then click on the **PERIPHERALS** tab.

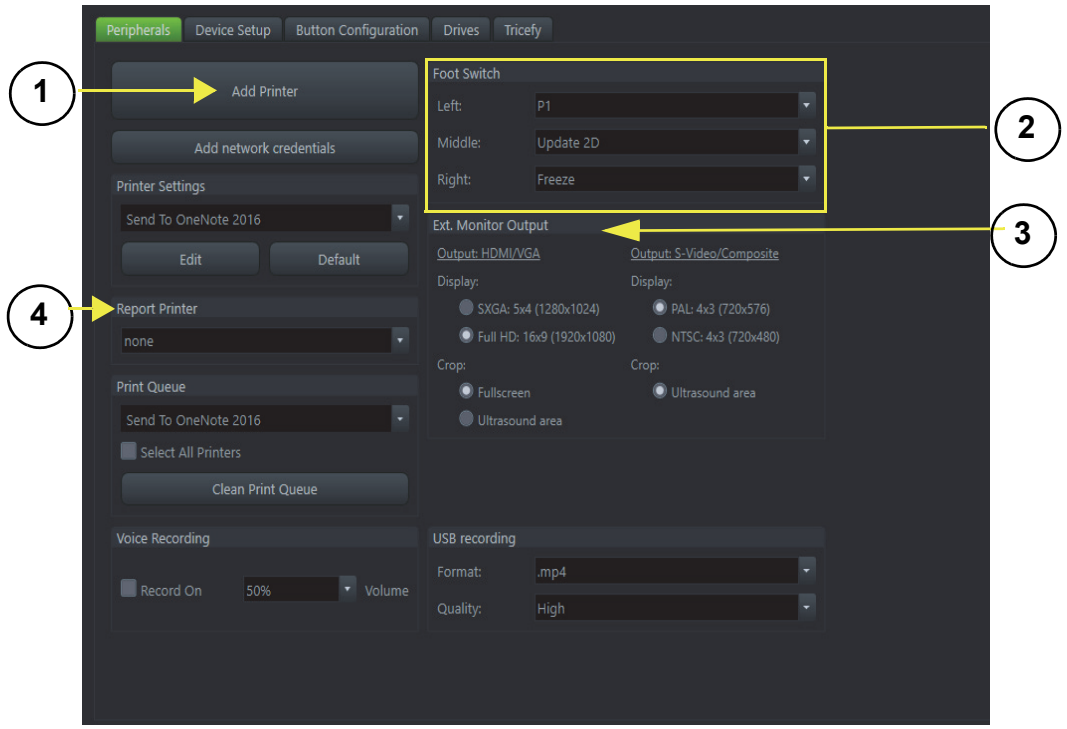

**Figure 3-48 System Setup - Connectivity - PERIPHERALS page**

- 
- 1. Add Printer button 3. External Monitor Output selection
- 2. Footswitch Remote Control 4. Report Printer selection
- <span id="page-115-0"></span>4.) Click the ADD PRINTER button.

Please read the displayed message carefully and click YES if you have skills to do this.

- 5.) Click the NEXT button to start the Add Printer Wizard.
- 6.) After installation, close all open windows, select Save & Exit and restart the system(turn off and on the system).
- 7.) Verify correct printer settings; see
- 8.) Assign the printer to the remote keys P1,P2 and/or P3; see [Section 3-7-8-1 on page 3-54.](#page-121-0)

## <span id="page-116-0"></span>**3-7-7 Adjustment of Printer Settings**

- 1.) After system restart, press the **UTILITIES** key on the control console.
- 2.) In the "Utilities" menu select SETUP button to invoke the setup desktop on the screen.
- 3.) On the right side of the screen select CONNECTIVITY and then click on the **PERIPHERALS** tab.
- 4.) Select the desired printer from the Printer Settings pull-down menu and click the EDIT button..

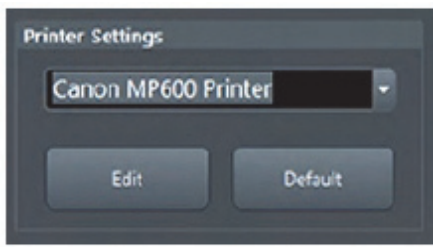

**Figure 3-49 Select the desired printer**

To adjust the UP-D898 printer see: [Section 3-7-7-1 "UP-D897 / UP-D898MD - Printer Settings" .](#page-117-0)

To adjust the UP-D25MD Printer see: [Section 3-7-7-2 "UP-D25MD - Printer Settings" .](#page-118-0)

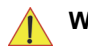

**WARNING WARNING** *After each printer installation, the leakage currents have to be measured acc. IEC 60601-1 resp. UL 60601-1.*

#### <span id="page-117-0"></span>**3-7-7-1 UP-D897 / UP-D898MD - Printer Settings**

- 1.) Call up the **'Printer Preferences'**; operation see: [Section 3-7-7 "Adjustment of Printer Settings" .](#page-116-0)
- 2.) Select the **LAYOUT** page and select:
	- Paper: **960x1280**
	- Orientation: **Portrait**
	- Interpolation Method: **Bilinear**

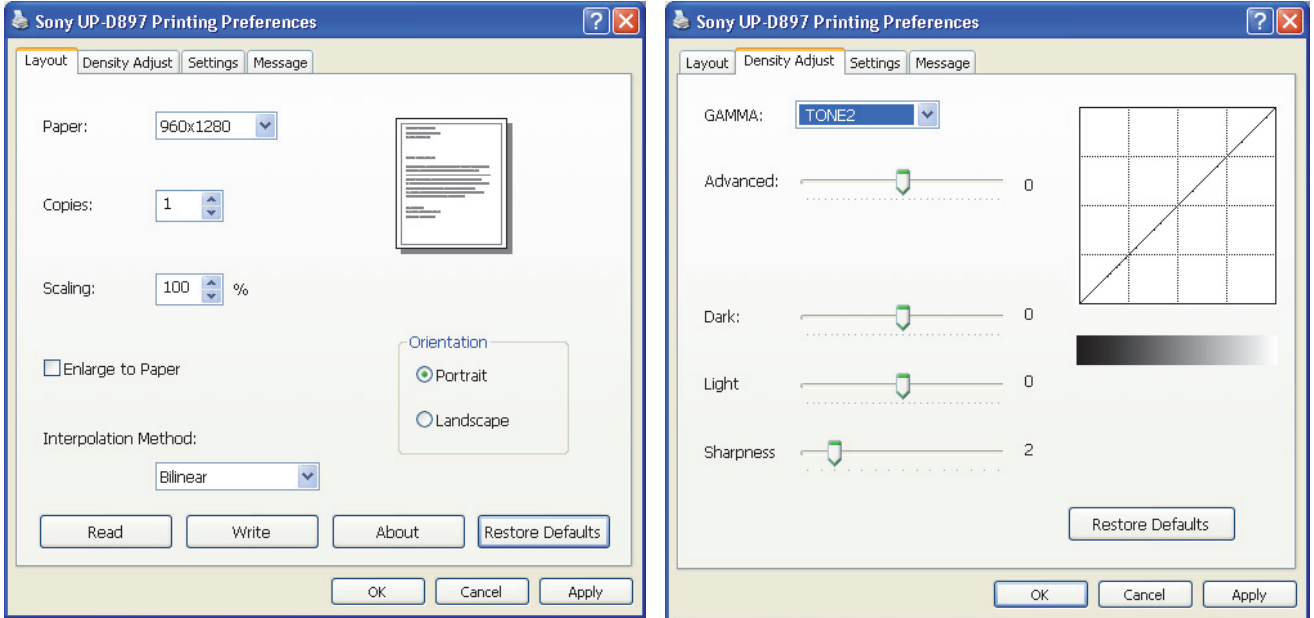

**Figure 3-50 Layout + Density Adjust page**

- 3.) Select the **DENSITY ADJUST** page and select:
	- Gamma: **TONE2**
	- Advanced = **0**; Dark = **0**; Light = **0** ; Sharpness = **2**
- 4.) Save the adjusted printer settings click  $\overline{\text{APPLY}}$  and then  $\overline{\text{OK}}$ . Close window and exit System Setup with SAVE&EXIT.
- 5.) Assign the Printer to the remote keys **P1**, **P2**, and/or **P3** with the save button; see: [Section 3-7-8 "Remote Control Selection" on page 3-53](#page-120-0).

#### <span id="page-118-0"></span>**3-7-7-2 UP-D25MD - Printer Settings**

**NOTICE** The appropriate printer settings can be automatically loaded by means of a "Registry file". Therefore:

- Download the SonyUp-D25MD.reg from GE folders http://libraries.ge.com/foldersIndex.do?entity\_id=15869258101&sid=101&SF=1 and extract files to CD or USB disk.
- Connect the USB "standard GE" service dongle and enter the "Standard GE Revolving" password.
- Open the Windows Start menu by pressing CTRL +ESC on the keyboard, click on "WinExplorer" and navigate to F:(where F stnads for CD/DVD Drive).
- Double click the registry file.
- Click *YES* to cinfirm.

To adjust the printer settings manually perform the following procedure:

- 1.) Call up the **'Printer Preferences'**; operation see: [Section 3-7-7 "Adjustment of Printer Settings" .](#page-116-0)
- 2.) Select the **PAPER** page and select:
	- Paper Size: UPC-...L (large) / **UPC-...S** (small)
	- Orientation: **Landscape** (recommended when using large paper size)
	- **High Speed** (check mark on)
- *NOTE: Settings for paper size must match with the used paper(large/small) and also the right color ink cartfridge has to be used. Otherwise you will get an error message at printing.* 
	- 3.) Select the Graphics page. From the "Color Adjust" pull-down menu selet:
	- 4.) *Color Balance*. Cyan=0, Magenta=0, Yellow=0

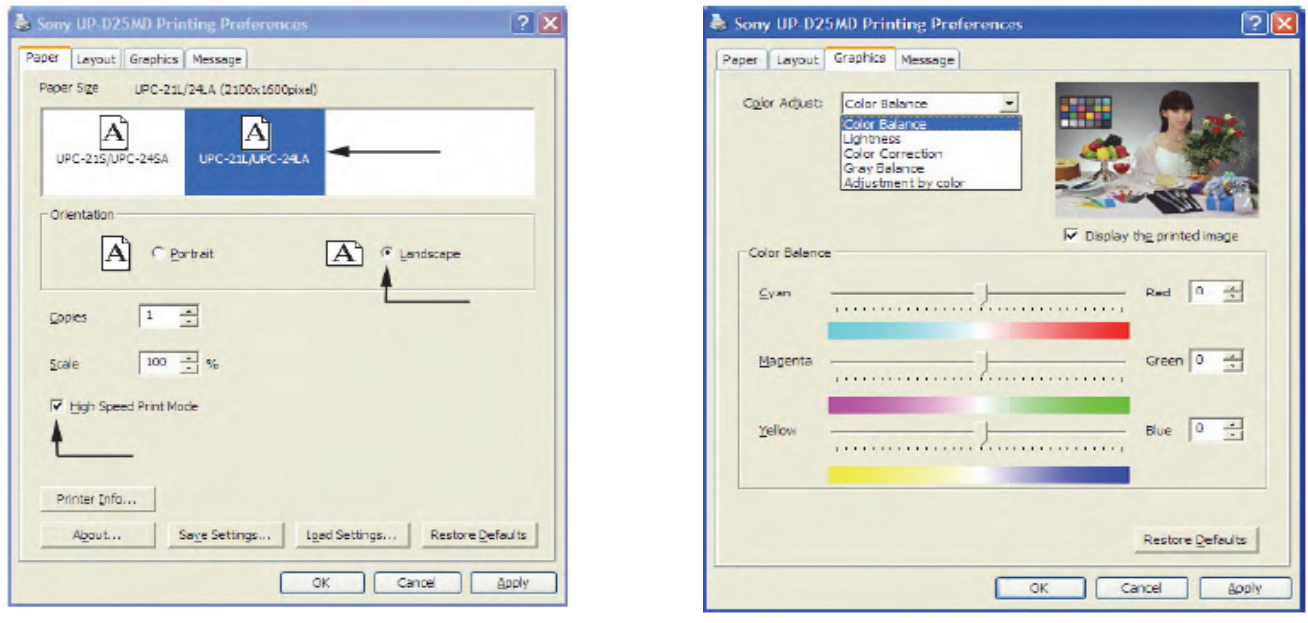

**Figure 3-51 Paper/Graphics page**

5.) *Lightness*. Sharpness = 7, Dark = 0, Gamma = -6, Gamma Curve = Curve 1

#### 6.) *Color Correction*. check mark **Printer Hardware Color Correction**

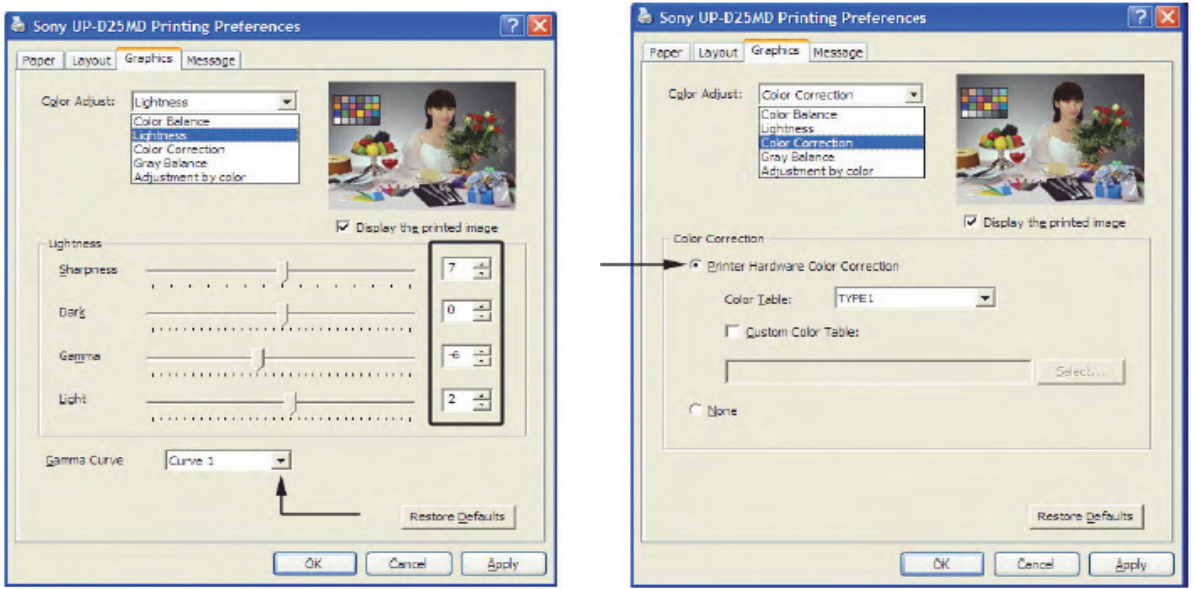

**Figure 3-52 Graphic page (lightness /Color Correction)**

- 7.) *Gray Balance*. X = 50, Y = 50
- 8.) *Adjustment by Color*. Color(region) = **Magenta Red**

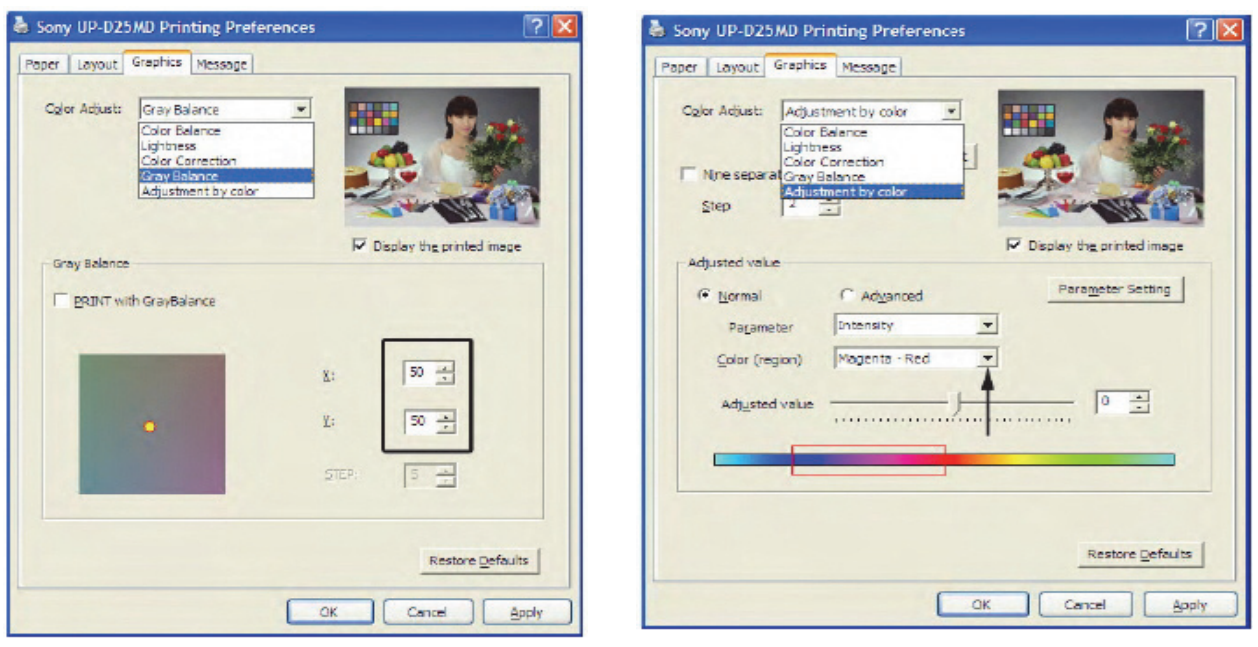

**Figure 3-53 Graphic page (Gray Balance/ Adjustment by Color)**

- 9.) Save the adjusted printer settings with *Apply* and *OK*. Close window and exit System Setup.
- 10.)Assign the printer to the remote keys P1, P2 and/or P3 ; see [Section 3-7-8-1 on page 3-54](#page-121-0)

## <span id="page-120-0"></span>**3-7-8 Remote Control Selection**

To assign an auxiliary device (e.g., printer) to the remote keys **P1**, **P2**, and/or **P3**

- 1.) Press the **UTILITIES** key on the control console.
- 2.) In the "Utilities" menu select SETUP button to invoke the setup desktop on the screen.
- 3.) On the right side of the screen select CONNECTIVITY and then click the **BUTTON CONFIGURATION** tab.

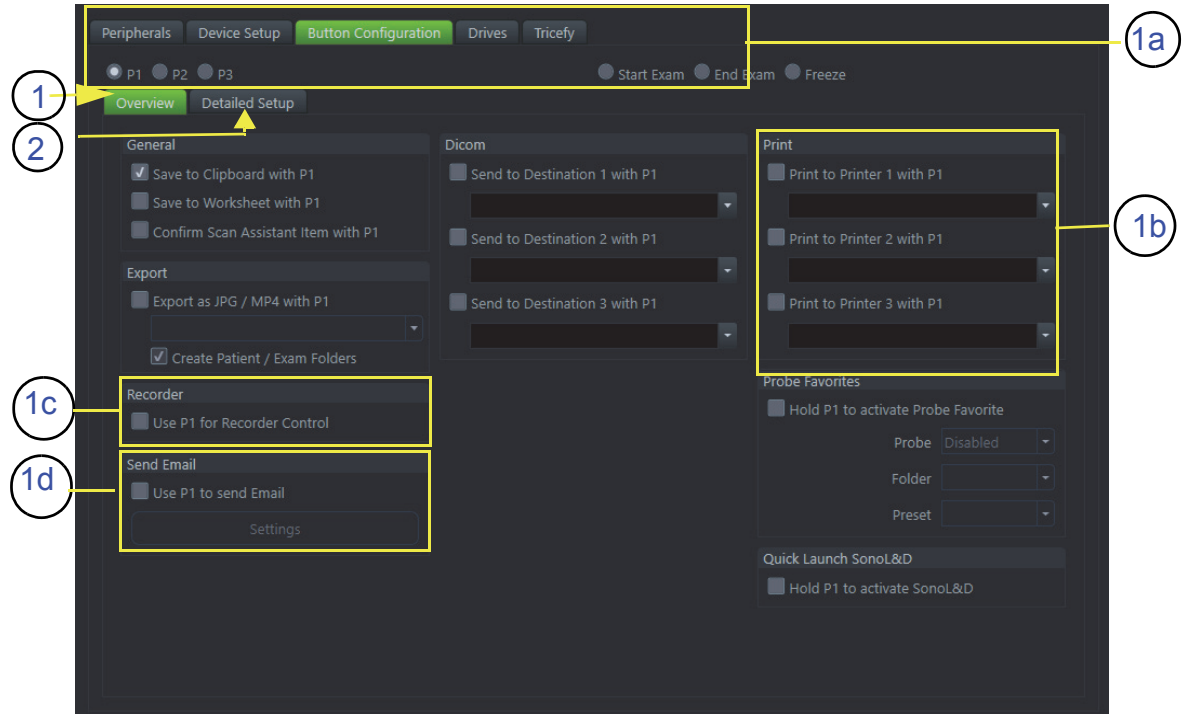

**Figure 3-54 System Setup - Connectivity - BUTTON CONFIGURATION page (Overview)**

- 1 Overview 2 Detailed Setup 1a Configure buttons 1b Selected Printer 1c Recorder Control
- 1d Select P1 to send Email
- **Overview** tab:
	- A.) Configure "Remote" Buttons: Select the desired remote control button.
	- B.) Select Printer: Check mark and select the desired Printer for the remote control button.
	- C.) Recorder Control: Check mark this item to use the selected **P?** key for Recorder Control.
	- D.) Check mark "Use P? key to send Email", and adjust *Settings*.
- *NOTE: Optionally the Printer Remote Control can be done by the Foot switch. (refer to: [Figure 3-49: System Setup - Connectivity - PERIPHERALS page on page 3-48](#page-115-0)*)
	- **Detailed Setup** tab:
		- If it is desired, check mark "Use Report Printer for Reports"

 $\sqrt{1}$ 

#### <span id="page-121-0"></span>**3-7-8-1 Report Printer Selection**

- 1.) Click on the **PERIPHERALS** tab. (refer to:*[Figure 3-49: System Setup - Connectivity - PERIPHERALS page on page 3-48](#page-115-0)*)
- 2.) Select the desired Report Printer from the pull-down menu.

**NOTICE** The selected Report Printer is usually used for printing reports and images from the Archive.

# **Section 3-8 System Configuration**

# <span id="page-122-0"></span>**3-8-1 System Setup**

Modifications of system parameters and settings are supported by 7 major groups. Each maj group contains diverse dialog pages and sub windows.

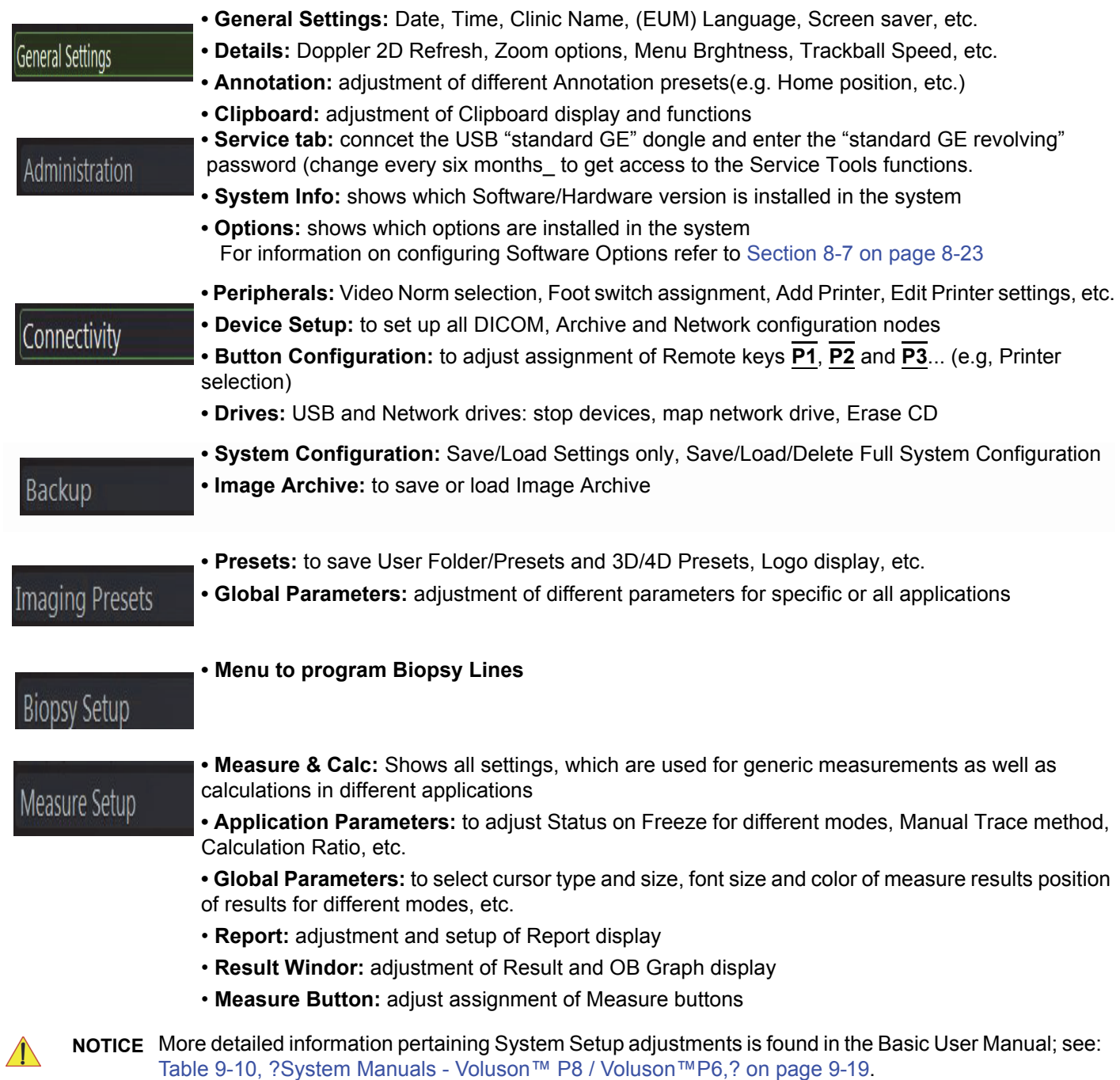

## <span id="page-123-0"></span>**3-8-1-1 To invoke the Setup procedure:**

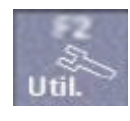

- 1.) Press the **F2** key on the control panel.
- 2.) In the "Utilities" menu select SYSTEM SETUP to activate the setup desktop screen.
- 3.) Select the corresponding major group from the left side of the screen and then click the desired tab.

In general operations are done with the trackball and the trackball keys (mouse emulation).

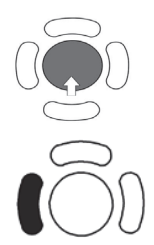

**Trackball** (mouse position): positions the pointing device (arrow) on the desktop

l**eft trackball key** (left mouse button): sets, fixates markers and activates pages/buttons etc. marked by the pointing device

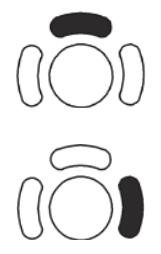

**upper trackball key** (right mouse button): no function in system desktop

**right trackball key** (left mouse button): sets, fixates markers and activates pages/buttons etc. marked by the pointing device

#### **3-8-1-2 How to enter Date and Time**

- 1.) Invoke System Setup as described in [Section 3-8-1-1 on page 3-56](#page-123-0).
- 2.) On the left side of the screen select GENERAL SETTINGS and then click on the **GENERALSETTINGS** tab..

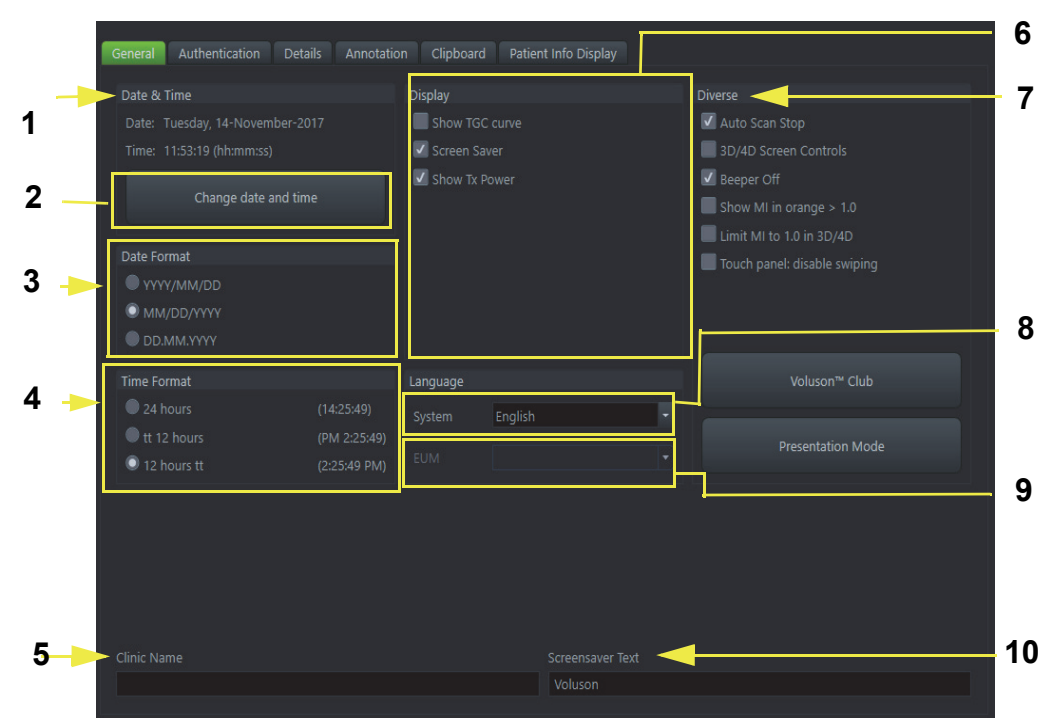

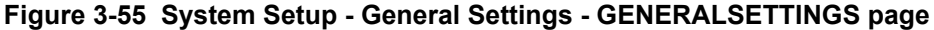

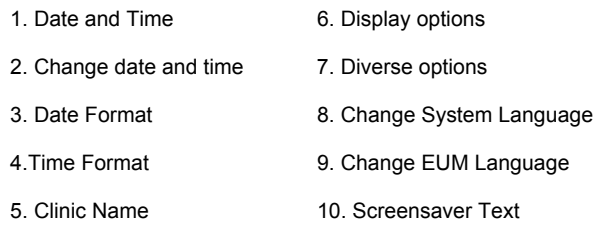

- 3.) Click the "CHANGE DATE AND TIME" button to activate a sub dialog window to enter date, time and time zone.
- 4.) Select the "DATE FORMAT" button (only one can be active).
- 5.) Select the "Time Format" (only one can be active).
- 6.) Close the Service page with Save&Exit.

#### **3-8-1-3 How to enter Clinic Name**

- 1.) Invoke System Setup as described in [Section 3-8-1-1 on page 3-56](#page-123-0).
- 2.) On the left side of the screen select GENERAL SETTINGS and then click on the **GENERALSETTINGS** tab.
- 3.) Select the text box to enter a new "Clinic Name" with the keyboard.
- 4.) Close the Service page with Save&Exit.

The clinic name will be copied into the Hospital ID in the information header.

#### **3-8-1-4 How to change Language and/or EUM Language**

- 1.) Invoke System Setup as described in [Section 3-8-1-1 on page 3-56](#page-123-0).
- 2.) On the left side of the screen select GENERAL SETTINGS and then click on the **GENERAL SETTINGS**  tab.
- 3.) Select the desired language from the pull-down menu.
- 4.) Close the Service page with Save&Exit.

#### *NOTE: After changing the language the system has to reboot.*

#### **3-8-1-5 How to change Ext. Monitor Output Settings**

- 1.) Invoke system Setup as described in [Section 3-8-1-1 on page 3-56](#page-123-0)
- 2.) On the right side ofr the screen select Connectivity and then click the Peripherals tab.
- 3.) If not currently selected, click the proper field.
- 4.) Close the Service page with Save& Exit and restart the system.

#### **3-8-1-6 How to adjust function of the Footswitch (Left/Middle/Right)**

- 1.) Invoke System Setup as described in Section 3-8-1-1 on page 3-55.
- 2.) On the left side of the screen select CONNECTIVITY and then click on the PERIPHERALS tab.
- 3.) Select desired function of the Footswitch Left, Middle and Right.

#### **Figure 3-56 Click SAVE&EXIT to save Settings and exit System Setup.**

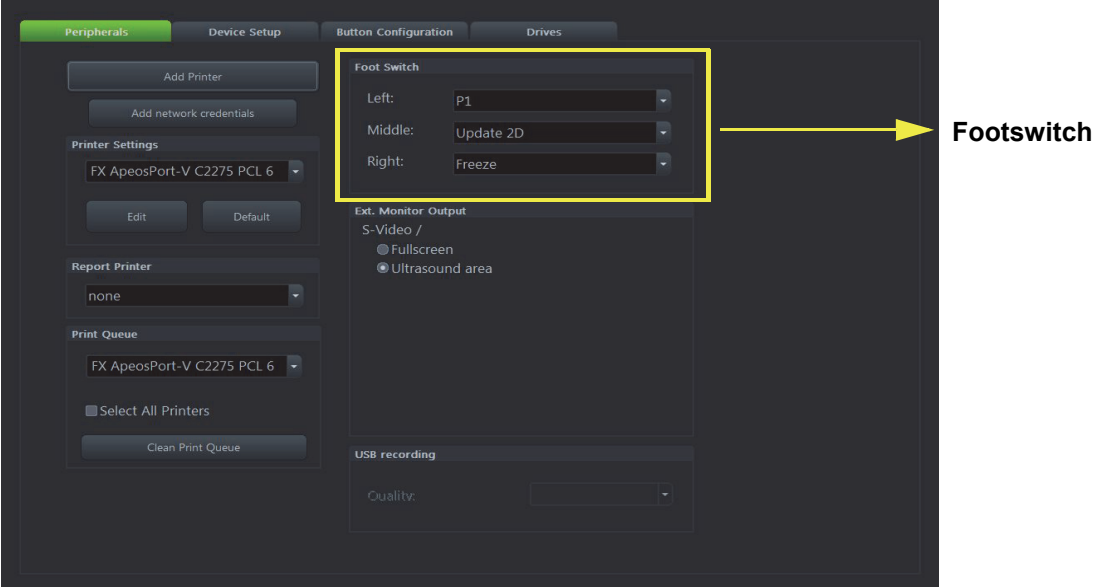

#### **3-8-1-7 How to change the Keyboard Layout**

see: Chapter 6 - Modification of Keyboard Layout, on page 6-3.

#### <span id="page-126-0"></span>**3-8-1-8 How to configure Service Platform**

see: [Chapter 3 - How to configure Service Platform, on page 3-59](#page-126-0).

#### **3-8-1-9 How to execute Additional Software Installation (ASI)**

- 1.) Invoke System Setup as described in [3-8-1-1 on page 3-56](#page-123-0)
- 2.) On the right side of the screen select *Administration* and then click the *Service* tab.
- 3.) Enter the password <<she>> and click *Accept*.
- 4.) Click the *ASI* button.

The software parts to be installed depend on the contents of the System DVD that is used.

#### **3-8-1-10 How to activate User Login Authentication**

- 1.) Invoke System Setup as described in [3-8-1-1 on page 3-56](#page-123-0)
- 2.) On the right side of the screen select *General Settings* and then click the *Authentication* tab.
- 3.) Check mark *Activate User Login*.

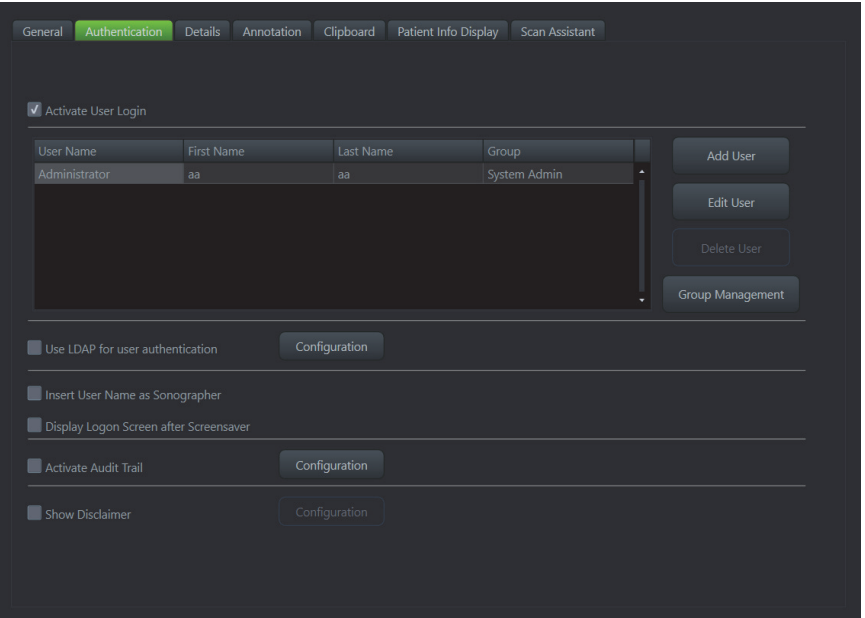

**Figure 3-57 Checking mark 'Activate User Login'**

- a.) Click *Add User.* A dialog appears.
- b.) Enter the *User Name*, the *First Name* and the *Last Name*.
- c.) Enter a *Password* and *Confirm Password*.
- *NOTE: A valid password must be at least 6 characters long and has a maximum length of 80 characters. The password must contain at least 2 non-letter characters, 0...9 or !@#\$%^().* 
	- d.) Select a *Group* the user belong to.
	- e.) Confirm with *OK* to save user Login Authentication.
	- 4.) Close the Service page with *Save&Exit* and restart the system.

The system login window appears as soon as the system is started or a current user logs off. The *Emergency* button enables emergency mode with restricted access. Either ask the customer for proper login credentials or connect the "standard GE" service dongle to omit the login.

*NOTE: For further details refer to the Voluson P6/P8 Basic User Manual.* 

#### **3-8-1-11 How to perform Full Disk Encryption**

Disk Encryption enables an encryption to secure all Patient Data, Patient Images and corresponding measurements.

**CAUTION Without the Encryption Password or Recovery Key it will not be possible to access the Ultrasound device including emergency mode, scanning, patient information, images or local**  archive. GE has no access to this information or the ability to undo encryption in the event that **the Encryption Password and Recovery Key are lost. The security and safety of the Encryption Password and Recovery Key is solely the user's responsibility.** 

*NOTE: Disk Encryption is an option and might not be available in all countries. If the option is not set, the tab Disk Encryption is not available in System Setup - Administration.* 

Content in this section

[Section 3-8-1-11-1 "Disk Encryption Workflow" on page 3-61](#page-128-0) [Section 3-8-1-11-2 "Unlock an encrypted Disk" on page 3-62](#page-129-0)

[Section 3-8-1-11-3 "Decrypt Disk" on page 3-63](#page-130-0)

- <span id="page-128-0"></span>3-8-1-11-1 Disk Encryption Workflow
	- 1.) Invoke System Setup as described in
	- 2.) On the right side of the screen select *Administration* and then click the *Disk Encryption* tab.

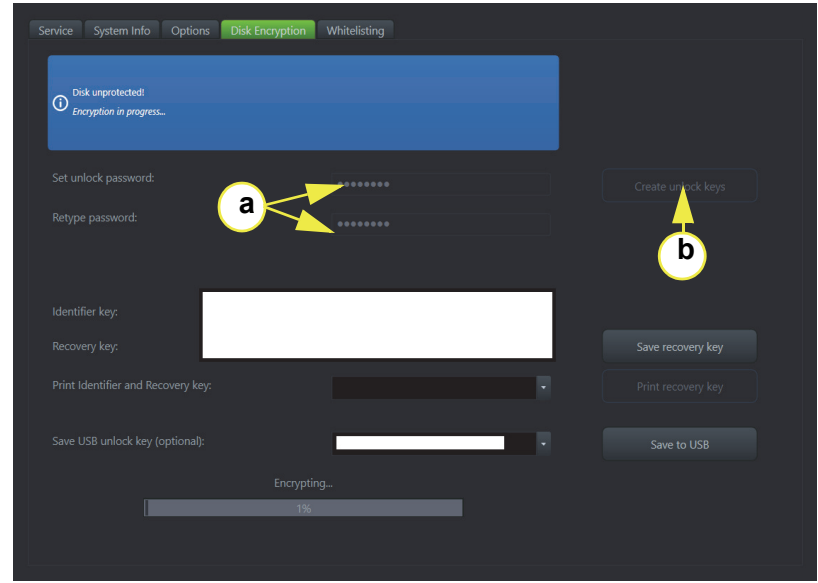

**Figure 3-58 System Setup-Administration - Disk Encryption**

- 3.) Start Encryption.
	- a.) *Set unlock password* and *Retype of 8 characters*.
- *NOTE: The entered password is not visible and has a minimun of 8 characters.* 
	- b.) Click *Create unlock keys*. Identifier and Recovery key as well as an USB unlick key is automatically created by the system.
	- c.) *Save recovery key* to an external or network device.
	- d.) Choose connected printer from the pull-down menu and click *Print recovery key*.
- e.) If desired, click the *Save to USB* button to save the USB unlock key to a connected USB device.
- f.) Click the *Start encryption* button.
- *NOTE: The process of enabling encryption of the patient data will take a consideralbe amount of time (one to several hours).* 
	- g.) Confirm the dialogs with *Yes* and *OK* to start encryption. A progress bar is displayed during disk encryption process.
- *NOTE: The system should not be used while encryption process is ongoing.*
- <span id="page-129-0"></span>3-8-1-11-2 Unlock an encrypted Disk

If patient data stored on the internal HDDs D:\partition are encrypted (protected), following dialog window appears as soon as the system is started.

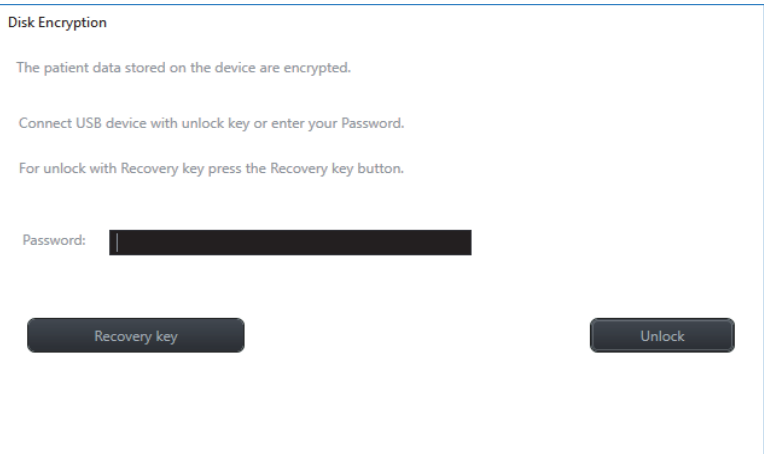

**Figure 3-59 Unlock screen at encrypted disk** 

The system has to be unlocked by one of the following possibilities:

- Enter the previously defined user *Password* (minimum of 8 characters) and click *Unlock*.
- Click the Recovery key button, enter the key into the displayed dialog and click *Unlock*.
- Connect the USB device with unlock key and click *Unlock*.

**NOTICE** If the USB device with unlock key is connected to your Voluson P-series, the system is automatically unlocked during boot up.

<span id="page-130-0"></span>3-8-1-11-3 Decrypt Disk

- 1.) Invoke System Setup as described in
- 2.) On the right side of the screen select *Administration* and then click the *Service* tab.
- 3.) Enter the paswword <<she>> and click *Accept*.
- 4.) Click the *Decrypt Disk* button.
- *NOTE: Security of patient data on the system will be reduced wen encryption is turned off. Decryption will take a considerable amount of time (one to several hours).* 
	- 5.) Confirm the dialogs with *Yes* and *OK* to start encryption. A progress bar is displayed during decryption process.
- *NOTE: The system should not be used while decryption process in ongoing.*

#### **3-8-1-12 How to protect the system by Whitelisting**

- *NOTE: Whitelisting is an option and might not be available in all countries. If the option "Advanced Security Features" is not set, the tab Whitelisting is not available in System Setup - Administration.* 
	- 1.) Invoke System Setup as described in [3-8-1-1 on page 3-56](#page-123-0)
	- 2.) On the right side of the screen selet *Administration* and then click the *Whitelisting* tab.

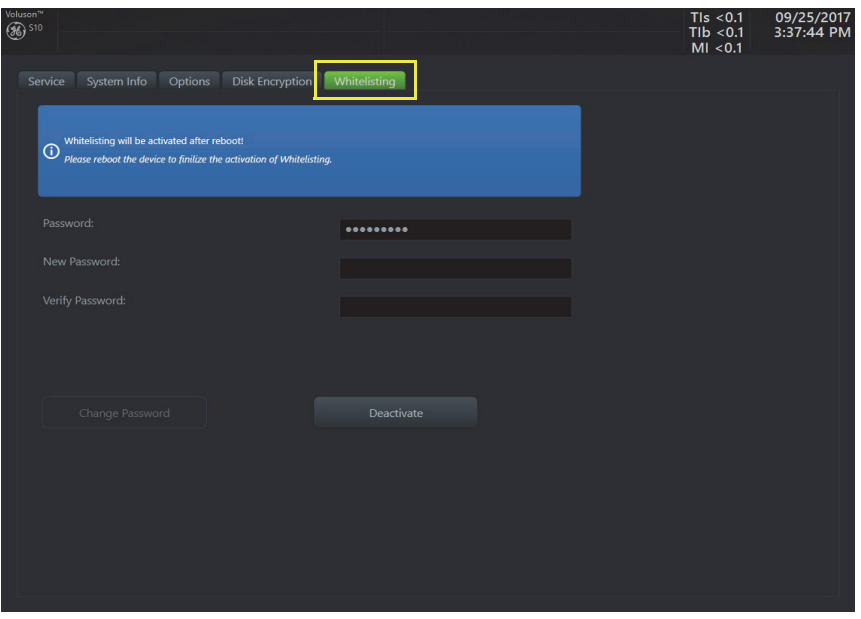

**Figure 3-60 Clicking the Whitelisting tab**

- 3.) Enter *Password* and *Verify Password*.
- *NOTE: The entered password is not visible and has a minimum of 8 characters.* 
	- 4.) Click *Activate*.
	- 5.) Close the Service page with *Save&Exit* and restart the system.

#### **3-8-1-13 How to install SW Option**

For instruction, refer to SPC330 Software Option installation manual, 5792223 in CDL & CDS.

## **3-8-2 On-Board Optional Peripherals**

Mains outlet: AC outlet for on-board peripherals

Output voltage : 100~120/220-240VAC.

#### **CAUTION Modification of voltage setting only by an authorized service person! The maximum power consumption of equipment (inclusive of the color LCD monitor) connected to these outlets must not exceed 400VA!**

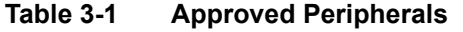

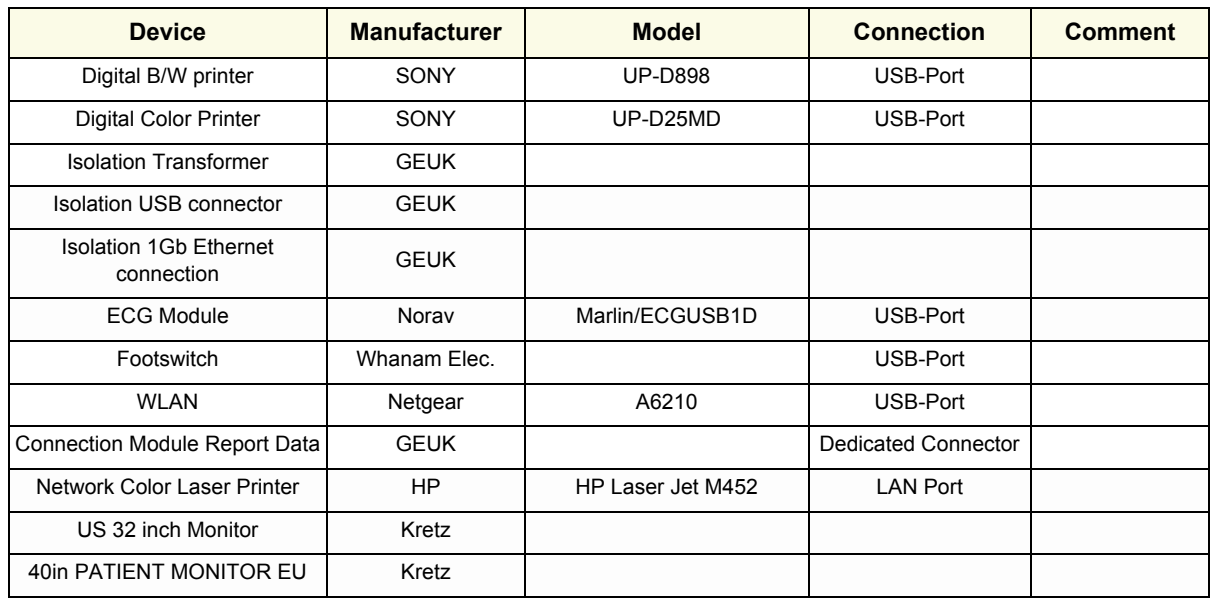

# **3-8-3 External I/O Connectors**

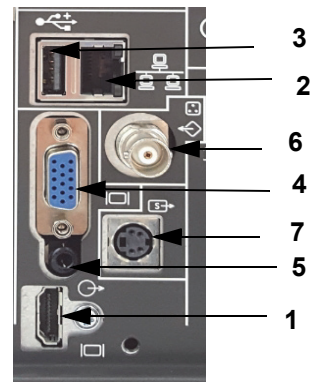

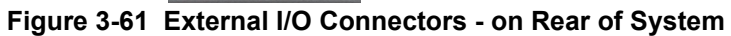

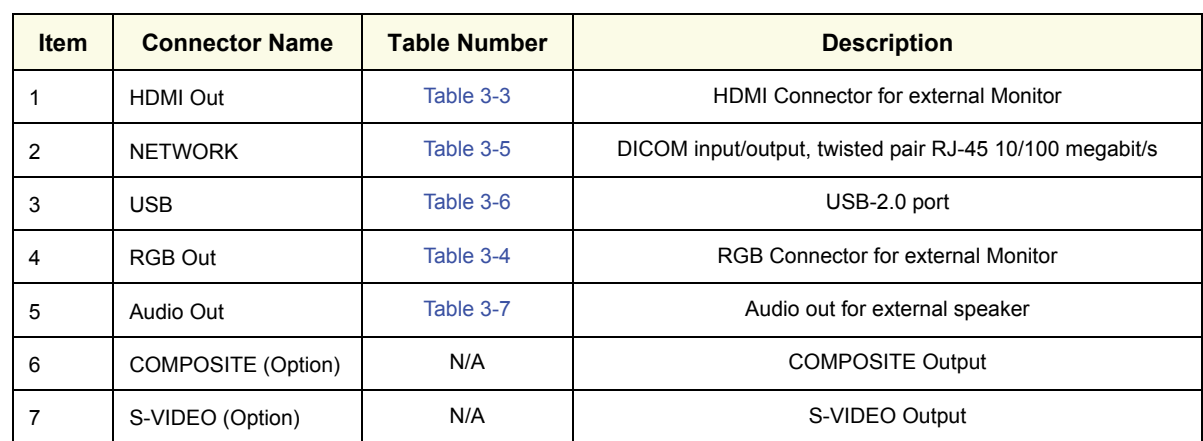

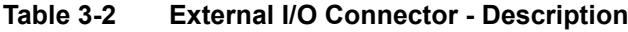

#### <span id="page-132-0"></span>**3-8-3-1 External I/O Pin Outs**

### **Table 3-3 HDMI out Connector, 23 Pin**

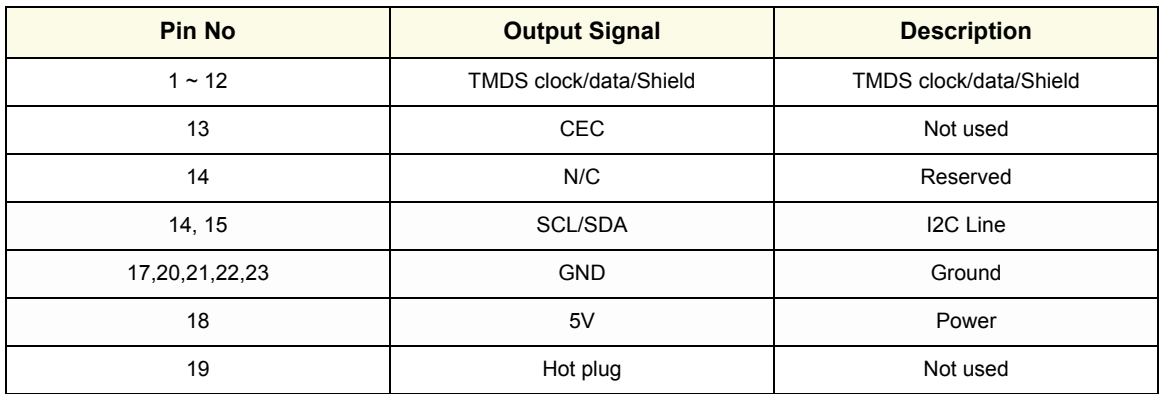

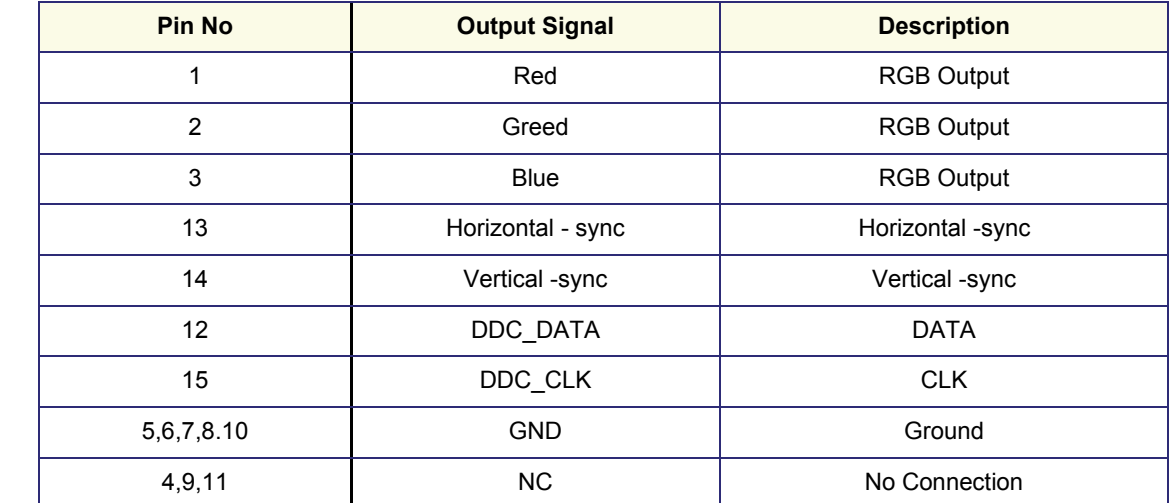

#### **Table 3-4 RGB Out Connector, 19 Pin**

#### **Table 3-5 Network Connector, RJ45 Modular 8 Pin**

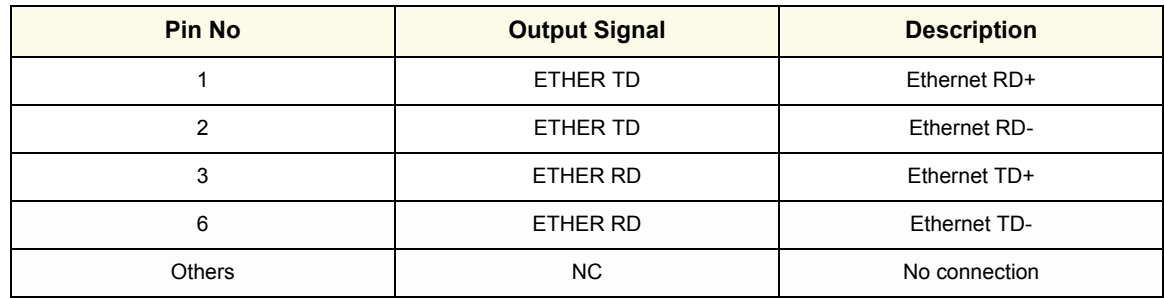

#### <span id="page-133-0"></span>**Table 3-6 USB 2.0 Connectors**

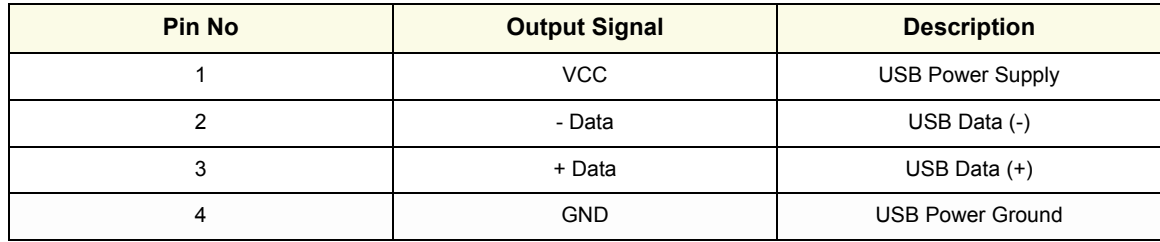

<span id="page-133-1"></span>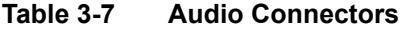

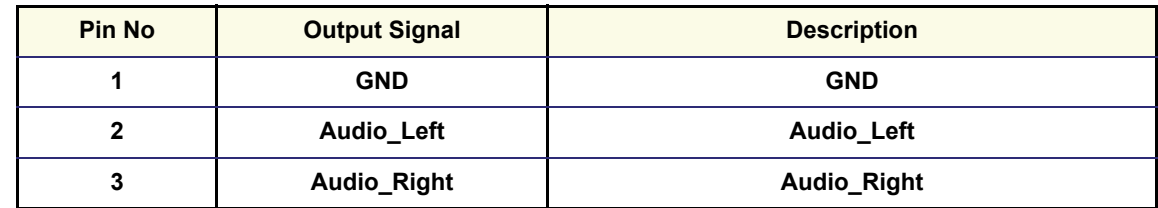

# **Section 3-9 Available Probes**

See *Chapter 9 - Probes, on page 9-20,* for part numbers to be used when ordering new or replacement service probes.

# **Section 3-10 Software/Option Configuration**

For description refer to:

• [Section 3-8-1 "System Setup" on page 3-55](#page-122-0)

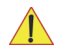

**NOTICE** More detailed information pertaining System Setup and Measure Setup adjustments is found in the Voluson™ P8/Voluson™P6 Basic User Manual, which is available in different languages.

# **Section 3-11 Connectivity Setup**

The Voluson™ P8/Voluson™P6 can be connected to various connectivity devices. The following sections describe how to connect the system to a remote archive/work station or a DICOM service, using a TCP/IP connection.

## **3-11-1 Connectivity Introduction**

This section describes communication and connection options between the Voluson™ P8/Voluson™P6 ultrasound unit and other devices in the hospital information system.

The following scenarios are covered:

- stand-alone Voluson™ P8/Voluson™P6 Ultrasound unit; see: [Section 3-11-1-3 on page 3-70](#page-137-0).
- Voluson™ P8/Voluson™P6 and one or several PC workstations with Software 4D View installed - within a "Sneaker Net" environment. ("Sneaker Net" means that you use a DVD/CD to move data because no network is available); see: [3-11-1-4 on page 3-70](#page-137-1).
- Voluson™ P8/Voluson™P6 and DICOM server in a network; see: [Section 3-11-1-5 on page 3-70](#page-137-2).

#### **3-11-1-1 The Dataflow Concept**

Communication between the Voluson™ P8/Voluson™P6 ultrasound unit and other information providers on the network takes the form of data flows. Each dataflow defines the transfer of patient information from either an input source to the unit, or from the unit to an output source (see examples in [Figure 3-63 on page 3-69\)](#page-136-0).

Patient information can include demographic data and images, as well as reports and Measurement and Analysis (M&A) data.

A dataflow is a set of pre-configured services. Selecting a dataflow will automatically customize the ultrasound unit to work according to the services associated with this dataflow.

By utilizing data flows, the user can configure the Voluson™ P8/Voluson™P6 ultrasound unit to optimally meet the needs of the facility, while keeping the user interface unchanged. Once the dataflow is selected, the actual location of the database is entirely transparent.

#### **3-11-1-2 Dataflow Examples**

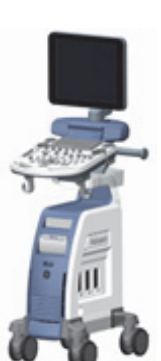

The local database is used for patient archiving. Images are stored to internal hard drive.

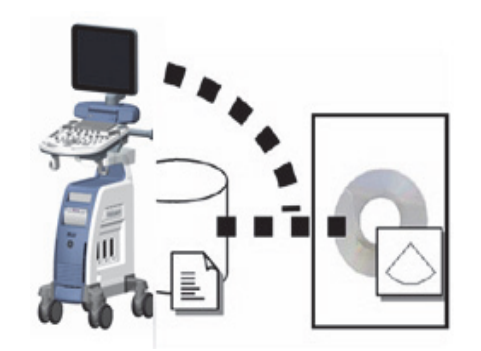

The local database is used for patient archiving. Afterwards images are stored to a DVD/CD or external USB device, etc.

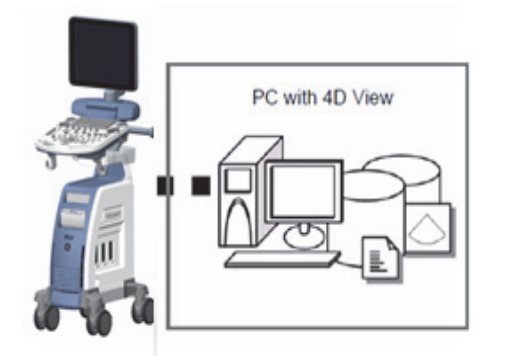

A remote database is used for patient archiving. Images are also stored to a remote archive.

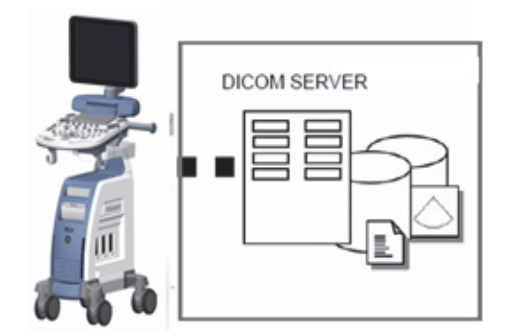

Search in the DICOM Modality Worklist, the patient found is copied into local database. The patient information and the examination results are stored to the local database.

Images are stored to a DICOM server and to an image network volume on the local hard drive.

<span id="page-136-0"></span>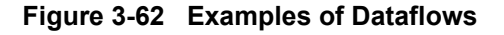

#### <span id="page-137-0"></span>**3-11-1-3 Stand-alone Voluson™ P8/Voluson™P6**

If digital images or 3D/4D data sets are stored, they should be saved in the Archive (Image Management System software).

For Image Management functionality refer to the Basic User Manual of the Voluson™ P8/Voluson™P6.

**NOTICE** To avoid loss of essential data, it is highly recommended to **export/backup patient data** as well as measurements **at least once a month**.

#### Physical Connection:

No network connection needed.

#### <span id="page-137-1"></span>**3-11-1-4 Voluson™ P8/Voluson™P6 + PC (with 4D View Software) within a "Sneaker Net"**

A PC (one or several with 4D View software installed) is used for review and work on studies acquired on one or more Voluson™ P8/Voluson™P6 System without being connected in a network.

The images are first stored on the Voluson™ P8/Voluson™P6 System 's hard drive (Archive) and then exported from the System 's hard drive to a sneaker device (e.g., DVD/CD), and finally imported from the sneaker device to the "4D View" PC's internal hard drive.

For Image Management functionality refer to the Basic User Manual of the Voluson™ P8/Voluson™P6.

#### **NOTICE** To avoid loss of essential data, it is highly recommended to **export/backup patient data** as well as measurements **at least once a month**.

#### Physical Connection:

No network connection needed.

#### <span id="page-137-2"></span>**3-11-1-5 Connection between Voluson™ P8/Voluson™P6 and DICOM Server**

In this configuration, the Voluson™ P8/Voluson™P6 is configured to work with a DICOM server in a network environment. Usually, this will be the hospital network. Images are first saved on the local image buffer on the System . At the end of the examination, the images are sent to the DICOM server via a DICOM spooler. This scenario requires that the System is configured to be connected to the DICOM server.

#### Physical Connection:

You will need one network cable.

- 1.) Connect one end of the cable to the Ethernet connector on the Voluson® P8 / Voluson® P6.
- 2.) Connect the other end of the cable to the wall outlet.

#### *NOTE: If a Peer-to-Peer Network is connected to the hospital's network, you may connect the Voluson™ P8/Voluson™P6 to the Peer-to-Peer Network.*

For more details refer to [Figure 3-12-2 on page 3-73](#page-140-0)

# **Section 3-12 Network Configuration**

## **3-12-1 TCP/IP Configuration**

*NOTE: Following Information must be provided by customer or hospital engineer before you can start: A Station name, AE Title, IP address and Port Number for the Voluson™ P8/Voluson™P6. The IP addresses for the default gateway and other routers at the site for ROUTING INFORMATION. Only if necessary (e.g. for Internet access).*

- 1.) Press the **UTILITIES** key on the control console.
- 2.) In the "Utilities" menu select SETUP button to invoke the setup desktop on the screen.
- 3.) On the left side of the screen select CONNECTIVITY and then click the **DEVICE SETUP** tab.
- 4.) Click the button, read the message and confirm with YES.

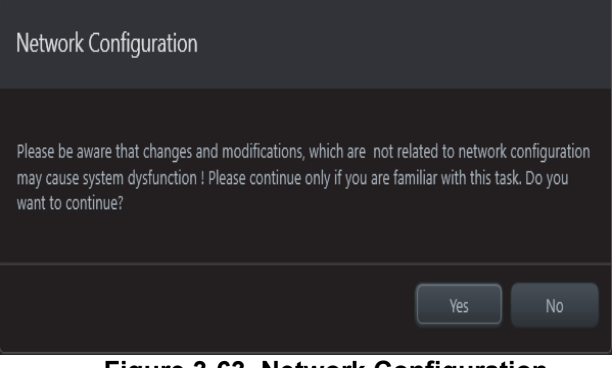

**Figure 3-63 Network Configuration**

- 5.) The "Internet Protocol (TCP/IP) Properties" dialog page appears.
- *NOTE: This example shows fictional numbers!*

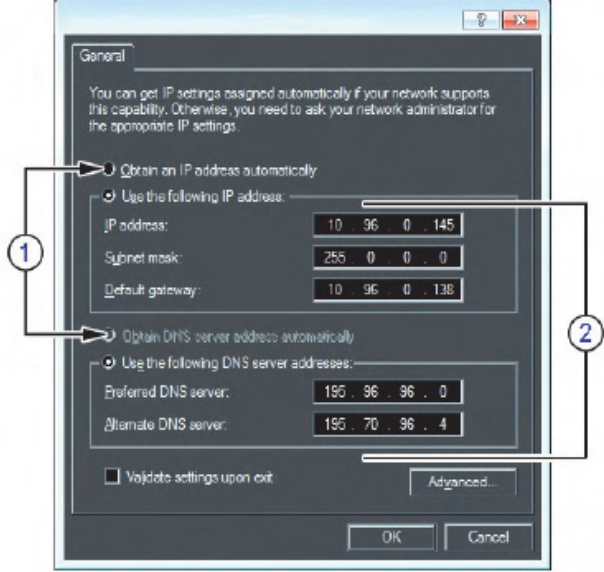

**Figure 3-64 Internet Protocol (TCP/IP)**

- 1 You can get IP and DNS settings assigned automatically, if your network supports this capability.
- 2 If fixed IP address is required, ask your network administrator for the appropriate settings.
	- Type in:
	- IP address
	- Subnet mask
	- Default gateway
	- DNS server
- *NOTE: For further details refer to the Voluson P-Series Basic User Manual.*

### <span id="page-140-0"></span>**3-12-2 Wireless Network Configuration**

*NOTE: To configure the Voluson P-Series system to work with WLAN, the hospital's network administrator has to provide the required information.* 

#### **3-12-2-1 Connecting to the WLAN**

- 1.) Connect the Wireless Network adapter as described in [Section 3-5-5 on page 3-19](#page-86-0)
- 2.) Press the "Utilities" key on the control console.
- 3.) In the "Utilities" menu press the *Setup* button to invoke the setup desktop on the screen.
- 4.) On the right side of the screen select *Connectivity* and then click the *Device Setup* tab.
- 5.) Click the *WLAN Configuration* button; see Section Figure 3-64 on page 3-71
- 6.) The Wireless Network Configuration tool with available Wireless Networks appear.

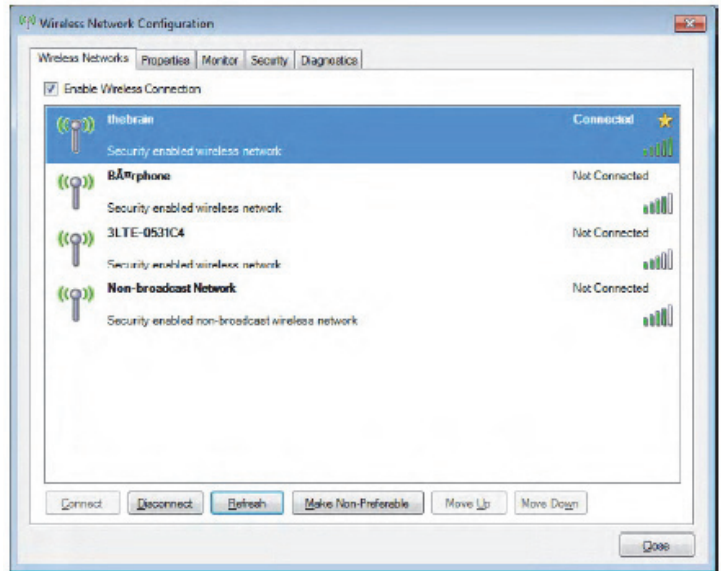

#### **Figure 3-65 Wireless Networks - Connect**

- 7.) Check box "Enable Wireless Connection".
- 8.) Highlight the wireless network you want to use and then click *Connect*.

#### *NOTE: If the WLAN fails to connect, review and/or recreate the Wireless connection in the Security tab.*

#### **3-12-2-2 Disconnecting from the WLAN**

- 1.) Press the "Utilities" key on the control console.
- 2.) On the right side of the screen select *Connectivity* and then click the *Device Setup* tab.
- 3.) Click the *WLAN Configuration* button; see Section Figure 3-64 on page 3-71
- 4.) The Wireless Network Configuration tool with available Wireless Networks appear.
- 5.) Select the **WLAN** you are connected to and then click *Disconnected*.

#### **3-12-2-3 Adding a WLAN Profile**

- 1.) Press the "Utilities" key on the control console.
- 2.) On the right side of the screen select *Connectivity* and then click the *Device Setup* tab.
- 3.) Click the *WLAN Configuration* button; see Section Figure 3-64 on page 3-71
- 4.) The Wireless Network Configuration tool with available Wireless Networks appear.
- 5.) Select the *Security* tab and then click *Add*.

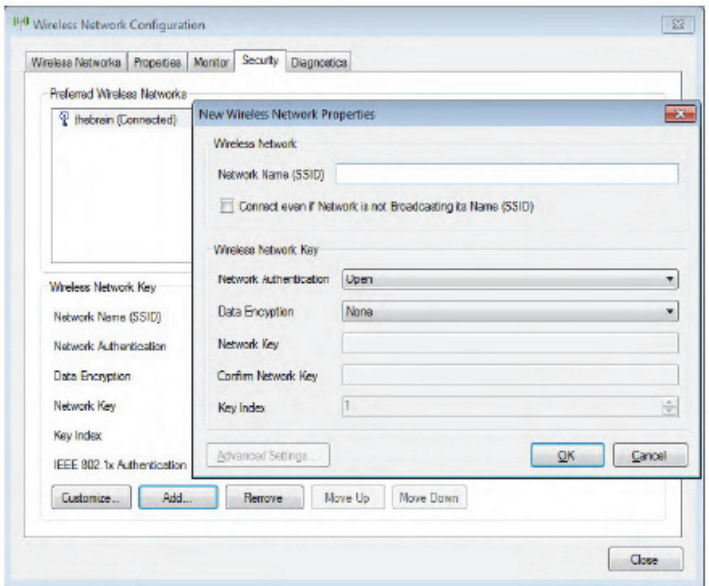

**Figure 3-66 Security - Add** 

- 6.) Add the following information to the Wireless Network Properties page:
	- Network Name(SSID)
	- Check box " Connect even if Network is not Broadcasting its Name (SSID)"
	- network Authentication (Open, Shared key, WPA PSK or WPA2 PSK)
	- Date Encryption
	- Network Key
	- Key Index
- 7.) After you have filled in all the required information, click *OK*.

#### **3-12-2-4 Refreshing a WLAN Network**

- 1.) Press the "Utilities" key on the control console.
- 2.) On the right side of the screen select *Connectivity* and then click the *Device Setup* tab.
- 3.) Click the *WLAN Configuration* button; see Section Figure 3-64 on page 3-71
- 4.) The Wireless Network Configuration tool with available Wireless Networks appear.
- 5.) Click *Refresh*.

#### **3-12-2-5 Setting a WLAN Network as Non-Preferable**

When you make a WLAN non-preferable, you disconnect the network from the system and delete all connection settings from the system. Afterwards the system WILL NOT try to reconnect to this WLAN automatically. And if you want to reconnect, you will need to re-add this WLAN.

- 1.) Press the "Utilities" key on the control console.
- 2.) On the right side of the screen select *Connectivity* and then click the *Device Setup* tab.
- 3.) Click the *WLAN Configuration* button; see Section Figure 3-64 on page 3-71
- 4.) The Wireless Network Configuration tool with available Wireless Networks appear.
- 5.) Highlight the wireless network you want to set as non-preferred.
- 6.) Click *Make Non-Preferable* and cinfirm the message box.

#### **3-12-2-6 Removing a WLAN Profile**

- 1.) Press the "Utilities" key on the control console.
- 2.) On the right side of the screen select *Connectivity* and then click the *Device Setup* tab.
- 3.) Click the *WLAN Configuration* button; see Section Figure 3-64 on page 3-71
- 4.) The Wireless Network Configuration tool with available Wireless Networks appear.
- 5.) Select the *Security* tab and then click *Remove*.

#### **3-12-2-7 Customizing an existing WLAN Profile**

- 1.) Press the "Utilities" key on the control console.
- 2.) On the right side of the screen select *Connectivity* and then click the *Device Setup* tab.
- 3.) Click the *WLAN Configuration* button; see Section Figure 3-64 on page 3-71
- 4.) The Wireless Network Configuration tool with available Wireless Networks appear.
- 5.) Select the *Security* tab and then click *Customize*.

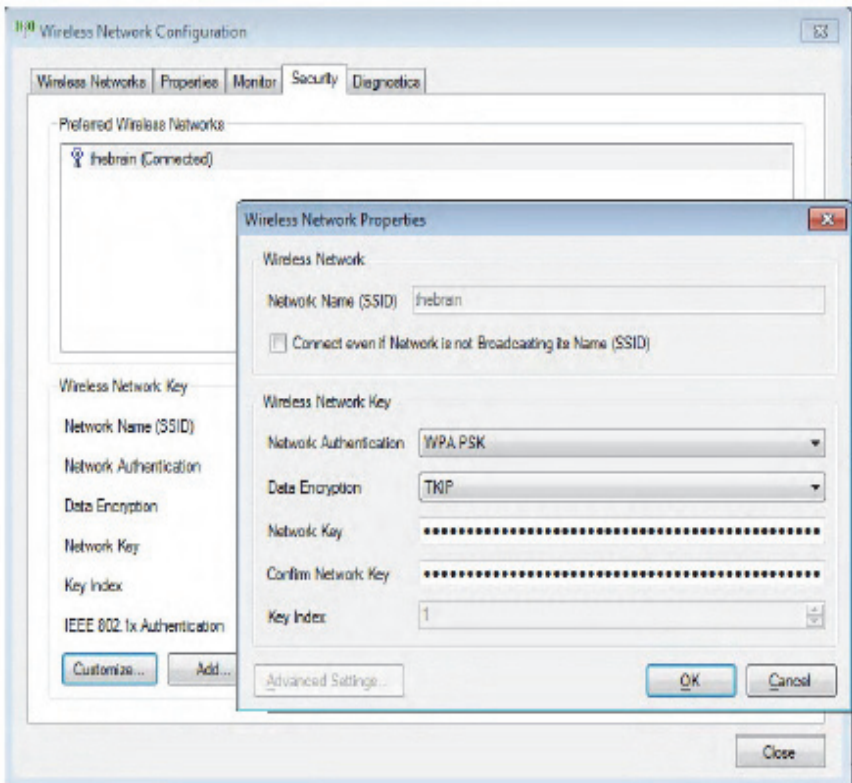

**Figure 3-67 Security - Customize**

- 6.) Customize the following information:
	- Network Name(SSID)
	- Check box " Connect even if Network is not Broadcasting its Name (SSID)"
	- network Authentication (Open, Shared key, WPA PSK or WPA2 PSK)
	- Date Encryption
	- Network Key
	- Key Index
- 7.) After you have filled in all the required information, click *OK*.
#### **3-12-2-8 Available WLAN Channels**

The available WLAN channels show availability of wireless connect point that the system can talk to. Each channel supports a finite number of users and has limited signal strength. This may effect the ability to connect, the throughput and the connection dropping out.

- 1.) Press the "Utilities" key on the control console.
- 2.) On the right side of the screen select *Connectivity* and then click the *Device Setup* tab.
- 3.) Click the *WLAN Configuration* button; see Section Figure 3-64 on page 3-71
- 4.) The Wireless Network Configuration tool with available Wireless Networks appear.
- 5.) Select the *Properties* tab .

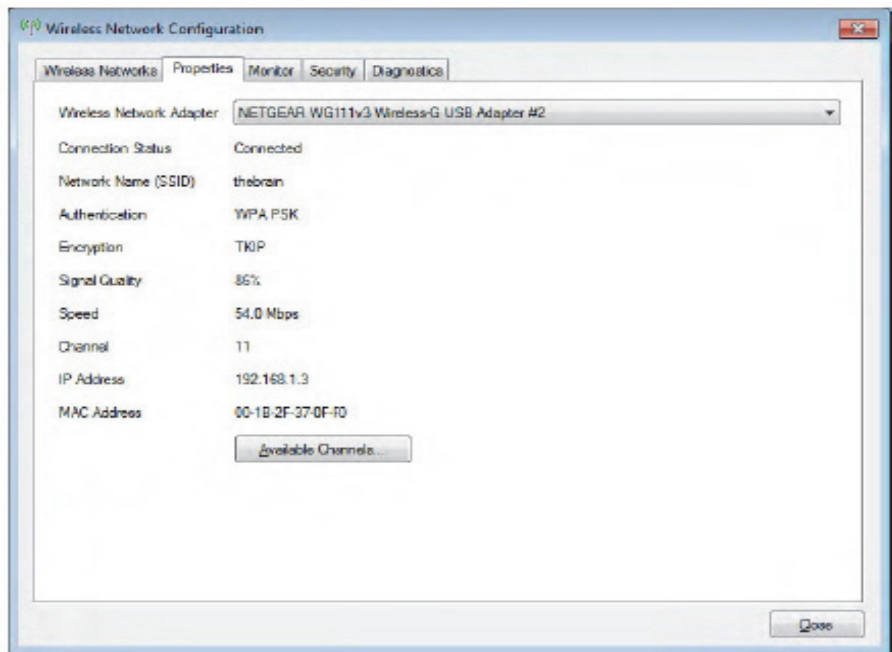

**Figure 3-68 Properties**

6.) Click *Available Channels*.

#### **3-12-2-9 Monitoring the WLAN**

If there are wireless network communication issues, you can monitor the wireless connection to see if it is dropping out and recovering periodically. This can effect throughput.

- 1.) Press the "Utilities" key on the control console.
- 2.) On the right side of the screen select *Connectivity* and then click the *Device Setup* tab.
- 3.) Click the *WLAN Configuration* button; see Section Figure 3-64 on page 3-71
- 4.) The Wireless Network Configuration tool with available Wireless Networks appear.
- 5.) Select the *Monitor* tab .

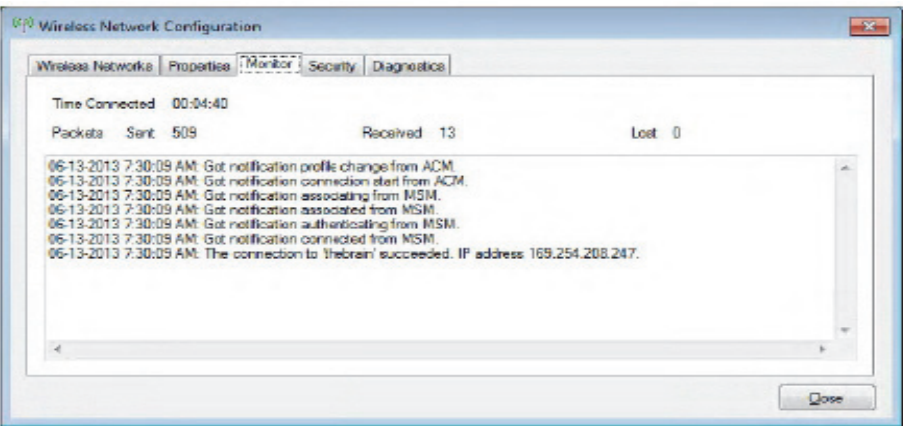

**Figure 3-69 Monitor**

#### **3-12-2-10 WLAN Diagnostic**

Running diagnostics is good if you think the adapterr might be bad. Diagnostics also tell you if the connection is behaving properly. Sometimes the system connects by accident to the DVR or another internal device which uses the TCP/IP protocol. The diagnostics would showw if there are errors when performing the full two way communication. For example, if the IP address starts with 197 or 169 ( loopback addresses), then something is wrong.

- 1.) Press the "Utilities" key on the control console.
- 2.) On the right side of the screen select *Connectivity* and then click the *Device Setup* tab.
- 3.) Click the *WLAN Configuration* button; see Section Figure 3-64 on page 3-71
- 4.) The Wireless Network Configuration tool with available Wireless Networks appear.
- 5.) Select the *Diagnostics* tab and then click *Run Diagnostics*.

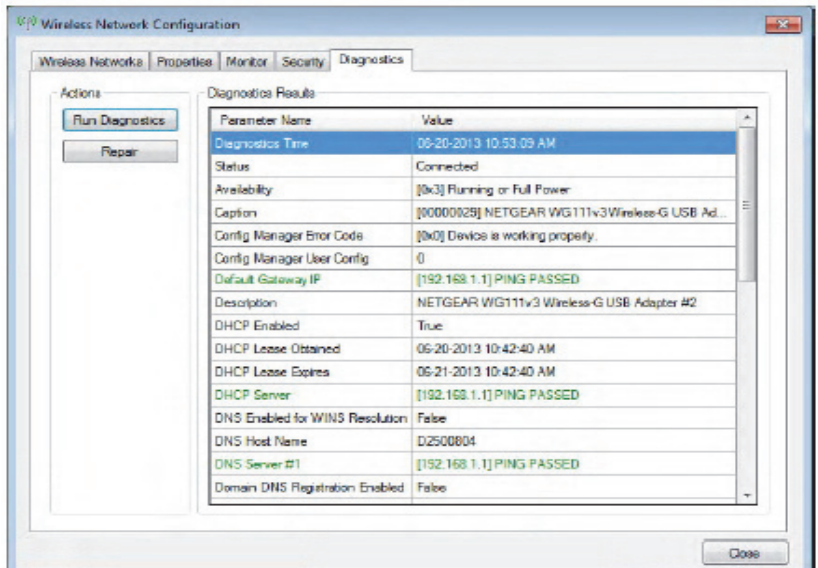

**Figure 3-70 Run Diagnostics**

#### **3-12-2-11 Repairing the WLAN**

Occasionally you may need to repair a WLAN that has lost it's connection to the Voluson™ P8/ Voluson™P6.

- 1.) Press the "Utilities" key on the control console.
- 2.) On the right side of the screen select *Connectivity* and then click the *Device Setup* tab.
- 3.) Click the *WLAN Configuration* button; see Section Figure 3-64 on page 3-71
- 4.) The Wireless Network Configuration tool with available Wireless Networks appear.
- 5.) Select the *Diagnostics* tab and then Click *Repair*

*NOTE: DO NOT cancel the Repair operation after you have selected to repair the Wireless LAN connection.* 

## **3-12-3 How to Setup E-mail**

If Internet access is available via LAN, Wi-Fi, it is possible to send images/cines via E-Mail to patients or physicians.

#### **Necessary information provided by the E-mail provider (SMTP settings)**

To enable E-mail, the SMTP (Simple Mail Transfer Protocol) settings from your provider are needed.

*NOTE: The Voluson™ P8/Voluson™P6 is only supporting E-mail send; no e-mail receive is possible. To receive reply E-mails, the same E-mail account needs to be installed on an Office-PC.*

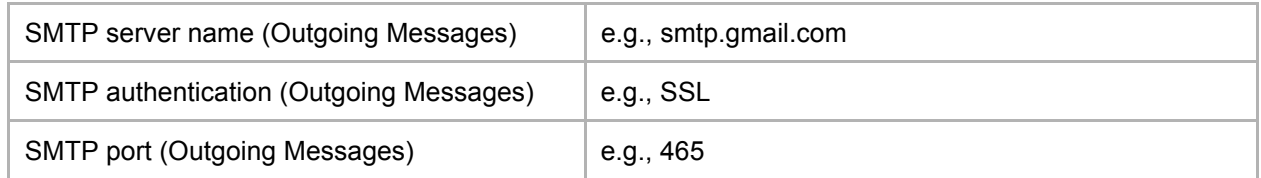

*NOTE: Maybe the information above needs to be searched in the Internet from your e-mail provider and is the same for all e-mail users.*

#### **Email Configuration**

- 1.) Press the **Utilities** H key on the control console.
- 2.) In the "Utilities" menu select the **System Setup** button to invoke the setup desktop on the screen.
- 3.) On the left side of the screen select **Connectivity** and then click the **Device Setup** tab.
- 4.) Click the *Email Configuration* button; see Figure 3-64 on page 3-71 .
	- The Email Configuration screen appear.

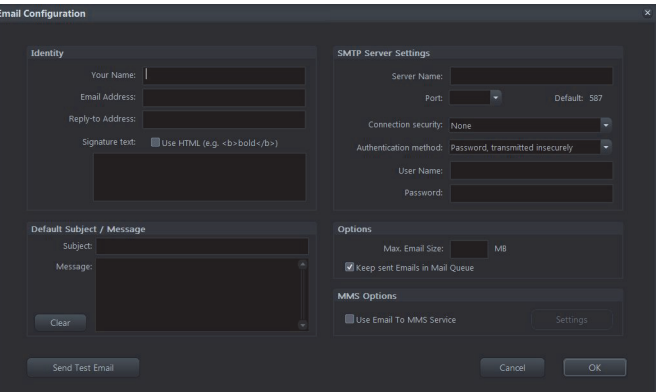

**Figure 3-71 Email Configuration**

- 5.) Enter Your name and Email Address in the Identity group. As an option you can enter a different Reply to Address and a Signature Text.
- 6.) To verify E-mail configuration click on Send Test Email. An E-mail is sent to the entered E-mail address followed by a message box where either a success message or an error message is shown.
- 7.) Store your configuration with click on OK.
- 8.) If it is desired to use also MMS, adjust settings as described in Next page.
- 9.) Individually enter Patient's Email address and Phone number in the PID screen and adjust Email and/or MMS options as described in Next page.

## **3-12-4 How to Setup E-mail to MMS Service**

If the Voluson™ P8/Voluson™P6 is connected to the Internet (via LAN, Wi-Fi) and E-mail service is configured properly, it is possible to send images as an MMS.

*NOTE: MMS are sent by e-mail to a 3rd party provider (e.g. SMSglobal). This service needs to be ordered by a 3rd party provider.*

#### **Registration of MMS Service**

To use the MMS feature you need to contract with a 3rd party provider which offers E-mail to MMS service (e.g. SMSglobal). Please contact the service provider!

#### **How this feature works**

Voluson™ P8/Voluson™P6 Series sends an E-mail with an attached image to the E-mail to MMS service. The MMS phone number is encapsulated in the recipient E-mail address

#### **MMS Options**

- 1.) Press the **Utilities** H key on the control console.
- 2.) In the "**Utilities**" menu select the **System Setup** button to invoke the setup desktop on the screen.
- 3.) On the left side of the screen select **Connectivity** and then click the **Device Setup** tab.
- 4.) Click the **Email Configuration** button; see Figure 3-64 on page 3-71 .
- 5.) In the Email Configuration screen check box "Use Email to MMS Service" and then click on **Settings**.

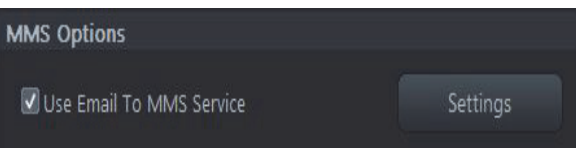

**Figure 3-72 check box**

The Email to MMS Service Settings window appear.

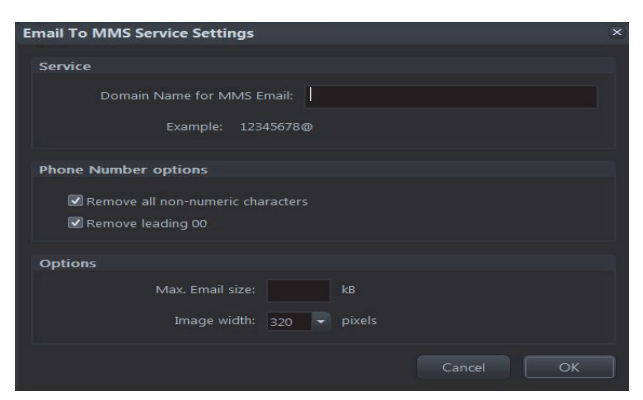

**Figure 3-73 Email to MMS Service Settings**

*NOTE: The configuration above works with SMSglobal.*

6.) Enter the Domain Name from 3rd party E-mail to MMS service.

Note: An E-mail to **phone number@Domain Name for MMS Email** is sent!

- 7.) Store your configuration with click on *OK*.
- 8.) Individually enter Patient's Email address and Phone number in the PID screen and adjust Email and/or MMS options as described in [Figure 3-12-5 on page 3-83](#page-150-0) .

# <span id="page-150-0"></span>**3-12-5 How to enter Patient's Email address and Phone number in the PID screen**

- 1.) Enter the "Patient ID" screen by pressing the Patient ID key on the control console.
- 2.) Click the @ icon (1).

The Patient's Email address and Phone number window appear.

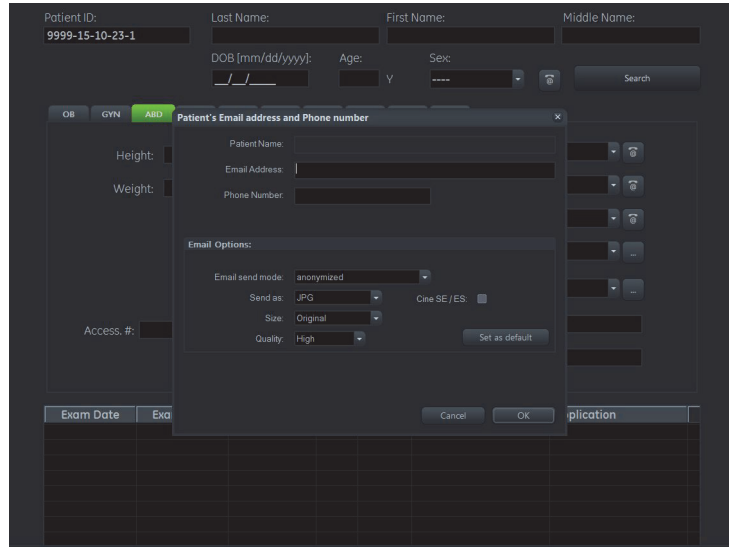

**Figure 3-74 Patient ID screen**

- 3.) Enter patient's information and adjust Email/MMS Options (2).
- 4.) Store your configuration with click on *OK* (3).
- *NOTE: Since the E-mail to MMS service provider is maybe not located in the same area as your MMS receptions, you need to add the area code (e.g. +49 or 0049 for Germany) to the used phone numbers in the Patient's E-mail address and Phone number dialog.*

*Example: local phone number 069913800000 is +49 69913800000 or 0049 69913800000 for Germany*

## **3-12-6 Map Network Drive**

- 1.) Press the **F2** key on the control panel.
- 2.) In the "Utilities" menu select **SYSTEM SETUP** to invoke the setup desktop on the screen.
- 3.) On the left side of the screen select CONNECTIVITY and then click the **DRIVES** tab.

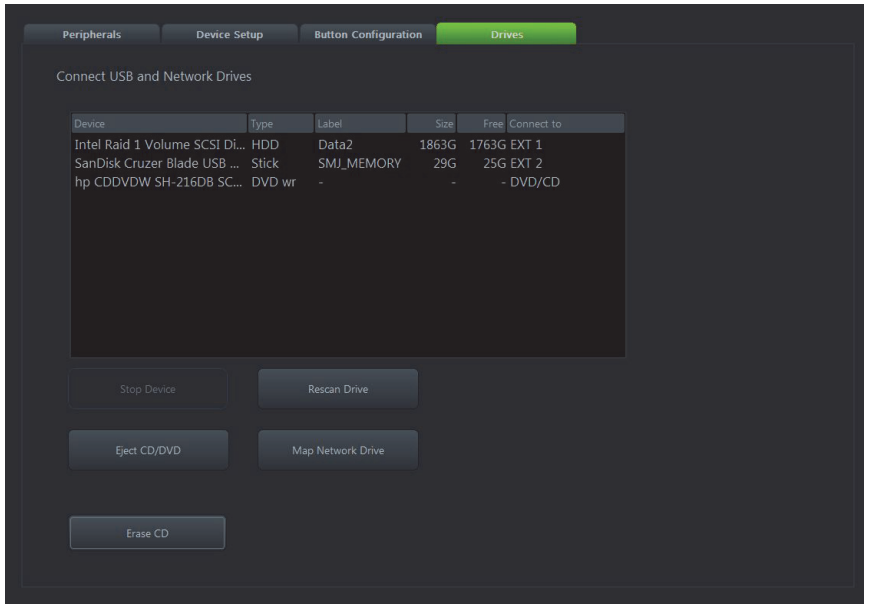

**Figure 3-75 System Setup - Connectivity - DRIVES page**

4.) Select the MAP NETWORK DRIVE button to open a dialog where the system can be connected to a shared network drive of another server.

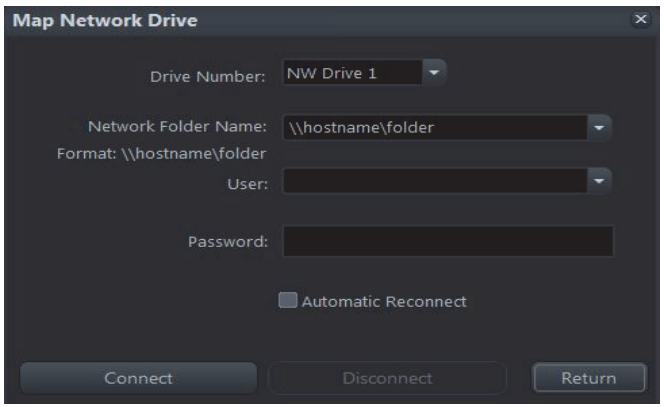

**Figure 3-76 Map Network Drive window**

- **NOTICE** The MAP NETWORK DRIVE button is also accessible in the "Connect USB and Network Drives" dialog window that appears when pressing the **EJECT** (= F3) key on the alphanumeric keyboard.
	- 5.) Enter the name of the shared network folder in the "Network Folder Name" field.
	- 6.) Supply a valid user name and a password for this folder.
- *NOTE: If you check the "Automatic Reconnect" box, the system tries to establish the connection again when starting up. Otherwise, the connection must be re-established manually after a shutdown or reboot.*
- 7.) Select the CONNECT button to establish the connection to the remote machine. If successful, the DISCONNECT button becomes active.
- **NOTICE** If there is an error during the connection, a warning message appears inside the dialog. In this case, please verify the data in the dialog.
- **NOTICE** If there already is a connection to the remote server, the CONNECT button is grayed. To change the existing connection, first click on DISCONNECT and then enter the new settings.

WARNING Please make sure that the server you are connecting to is trustworthy and reliable. *For details, contact your local system administrator. If you backup Archive data to this server, all the patients' demographic data will be copied to this server!*

**NOTICE** The *Map network Drive* button is also accessible in the "Connect USB and Network Drives" dialog window that appears when pressing the *Eject* key on the alphanumeric keyboard.

# **3-12-7 Insite Exc Configuration**

Prerequisites for InSite Setup

If not already available, collect the following information from the hospital network administrator:

1.) Proxy Server, if necessary

\_\_\_\_\_\_\_\_\_\_/\_\_\_\_\_\_\_\_\_\_/\_\_\_\_\_\_\_\_\_\_\_\_\_/\_\_\_\_\_\_\_\_\_\_\_ and Port \_\_\_\_\_\_\_\_\_\_\_

2.) Proxy Authentication, if necessary User \_\_\_\_\_\_\_\_\_\_\_\_\_\_\_\_\_\_\_\_\_\_\_\_\_\_\_\_\_\_ and Password

#### **Configuration Steps**

At SPC330 (BT18) systems the trackball functions are displayed in the trackball status area of the screen.

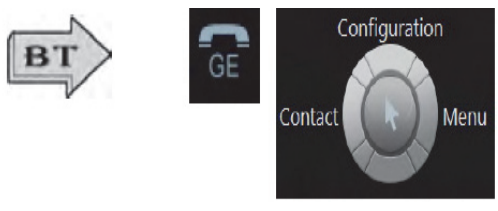

For fast access to the Configuration page move the cursor to the InSite link (*GE* icon at the right bottom of the display screen) and then press the upper trackball key.

- 1.) Enter the Common Service Desktop (CSD).
- 2.) Select the *Configuration* page, then double-click *InSite ExC Agent Configuration(A)*.

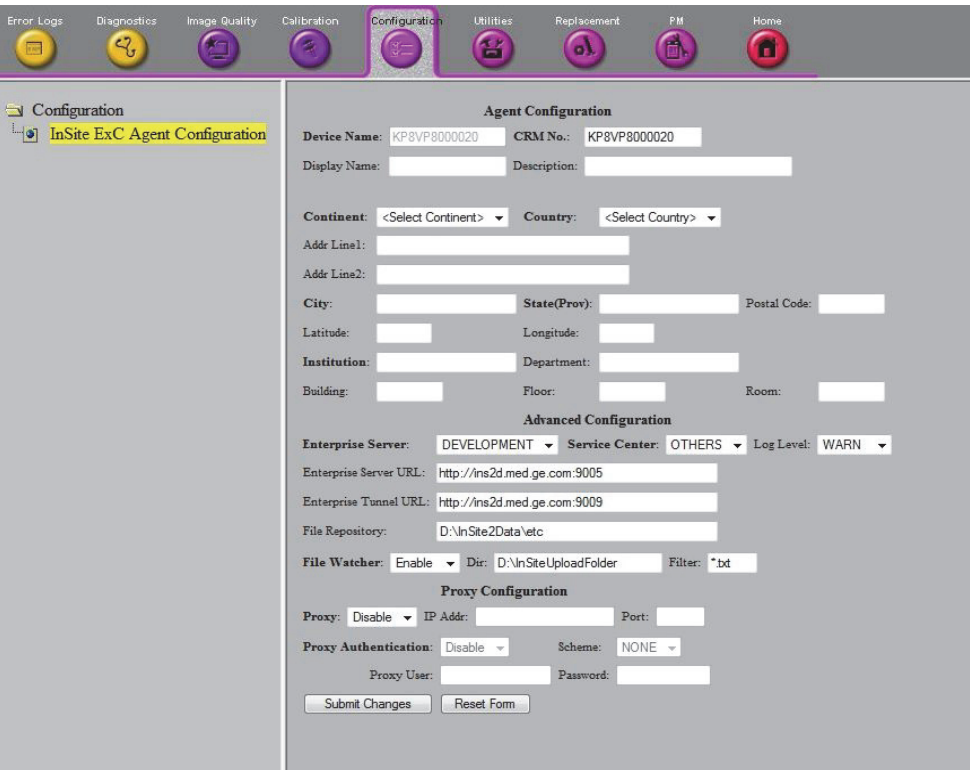

**Figure 3-77 Common Service Desktop - Configuration**

*NOTE: This example shows fictional numbers!*

- 3.) Fill out at least all bold stated mandatory fields in the Agent Configuration section(B).
	- The Device Name9Pre-populated) and the CRM field have to be prefix KP.
	- Select Continent and Country from the pull-down menu.
	- Enter City, State, Postal Code and Institution where the system resides.
- 4.) Check settings in the Advanced Configuration section (C).
	- Enterprise Server PRODUCT
	- Service Center EURO
	- Log Level WARN

Further fields should be pre-populated and should not be modified. However, please ensure correct setting.

- Enterprise Server URL pre-populated URL.
- Enterprise Tunnel URL -pre-populated URL.
- File Repository This path is set by engineering and must not be changed!
- Dir-D:\InsiteUploadFolder
- File Watcher: Should always be Enabled!
- Filter-ensure that this field has the entry "\*.\*"
- 5.) Enter Proxy Configuration(D).
	- a.) If the customer site does not require a Proxy server, select Disable from the Proxy pull-down menu and continue with step 7.
	- b.) If a Proxy server is available, select Enable from the proxy pull-down menu, enter a valid Proxy IP Address and Port number.

- 6.) Click the Submit Changes button(E) and then close the page.
- 7.) Reboot.
- 8.) Reenter the Common Service Desktop(CSD).
- 9.) Confirm that Service Connectivity is "Configured" and "Checked Out" in the Home page. If the system indicated "Checked Out" you can be confident that the system has registered correctly. if required, verify further connectivity(e.g., remote connectivity using your account).
- 10.)Close the page and check/create InSite permanent user setting; see

#### **3-12-7-1 How to create an InSite Permanent User**

An InSite permanent user is required for automatic system error reporting to the digital service network.

1.

Moving the cursor to the InSite ExC link(GE icon) at the right bottom of the display screen and press the left trackball key(=left-click). The "Contact GE" form is displayed.

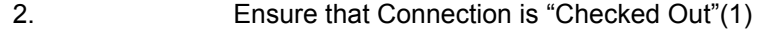

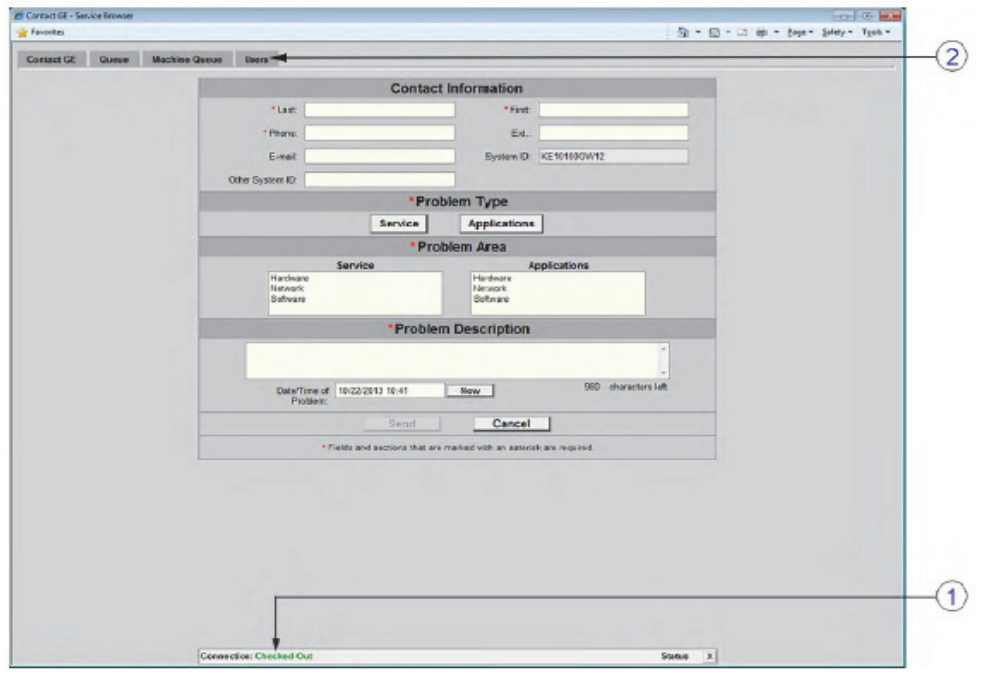

**Figure 3-78** 

3. Select Users on the top menu(2).

*NOTE: The information MUST properly entered, otherwise remote control does not work. There is no possibility to detect proxy server information automatically.* 

4. In the next screen click Add user(3).

| <b>The Fascissines</b> |                 |                                      |              |                              |                                    | 1 Q - Q - □ @ - Bage - Salety - Tgas Close |  |
|------------------------|-----------------|--------------------------------------|--------------|------------------------------|------------------------------------|--------------------------------------------|--|
| <b>Contact GE</b>      |                 | Quese<br>Machine Queue               | <b>Users</b> |                              |                                    |                                            |  |
|                        |                 |                                      |              | <b>Permanent Users</b>       |                                    |                                            |  |
|                        |                 | Last                                 | <b>First</b> | Phone                        | Ext.                               | <b>Craall</b>                              |  |
|                        | <b>Add User</b> |                                      |              | <b>Renove Selected Users</b> | <b>Set Default Machine Contact</b> |                                            |  |
|                        |                 |                                      |              | Recent Users                 |                                    |                                            |  |
|                        | - 11            | Last                                 | <b>First</b> | Phone                        | Ext.                               | <b>Letail</b>                              |  |
|                        |                 | <b>Make Selected Users Permanent</b> |              |                              | Remove Selected Users              |                                            |  |

**Figure 3-79 Add User**

5. Fill in the required information and confirm with Add User(4).

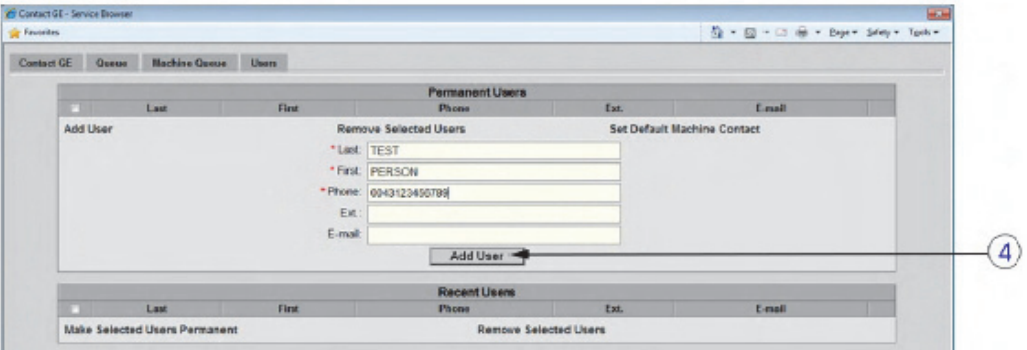

**Figure 3-80 Confirm with Add User**

6. Check mark the appropriate user and then click Set Default Machine Contact(5).

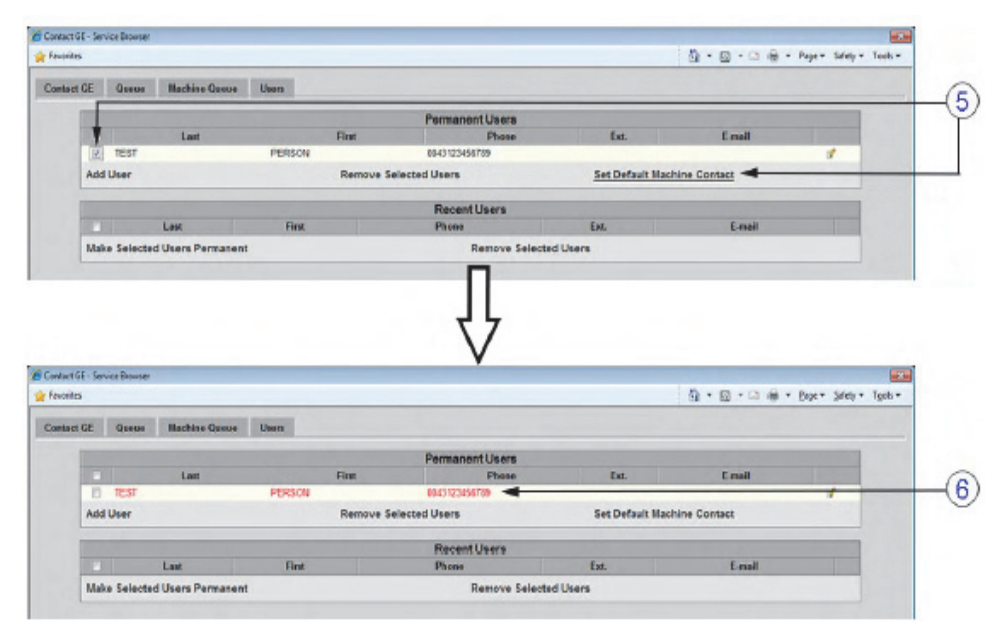

**Figure 3-81 Set User as Default** 

Color of the selected user turns from BLACK to RED(6). The permanent user is created.

7. Close the window.

# <span id="page-157-0"></span>**Section 3-13 Connectivity Setup Worksheet**

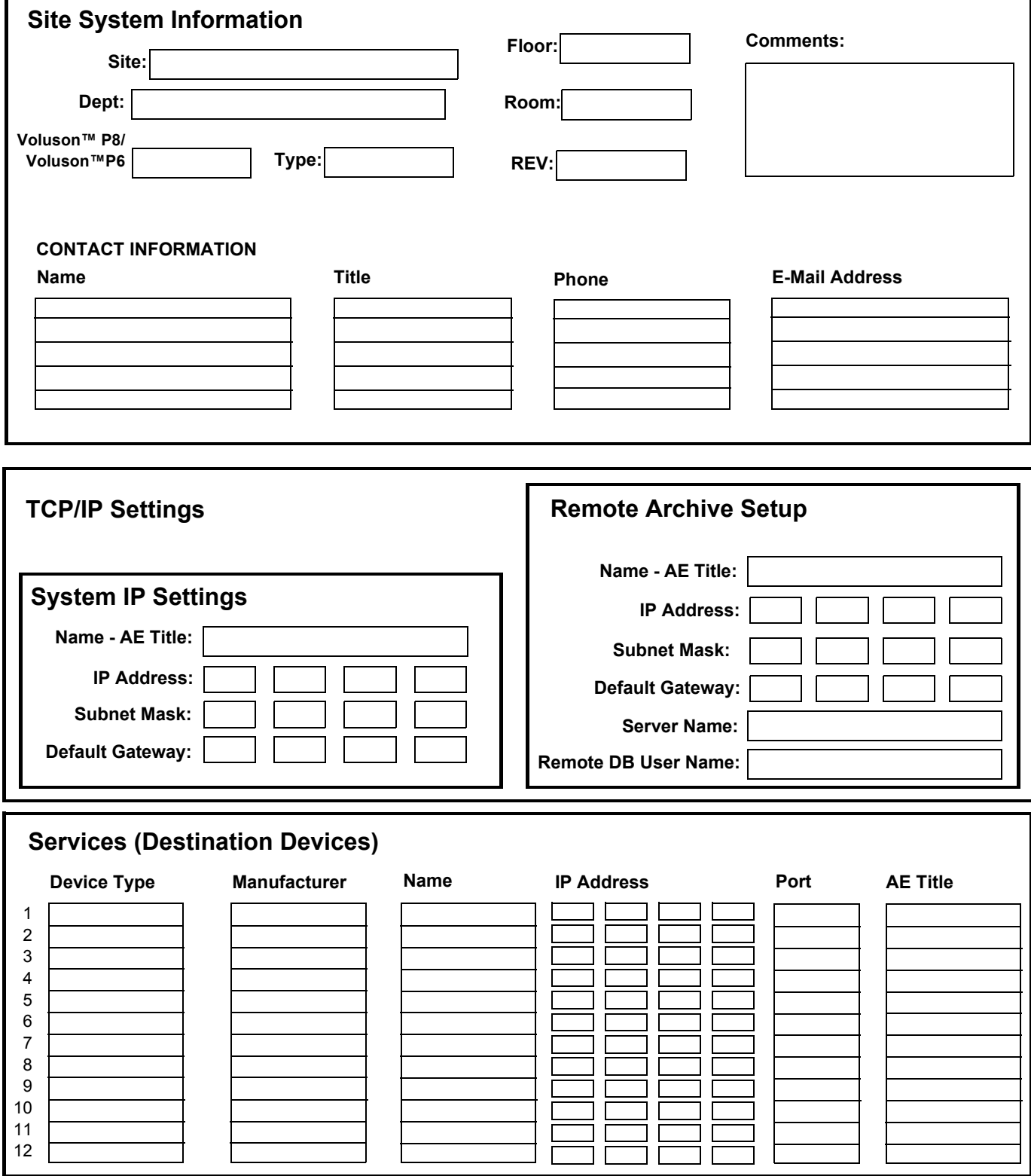

# **[Section 3-13 Connectivity Setup Worksheet](#page-157-0) (cont?)**

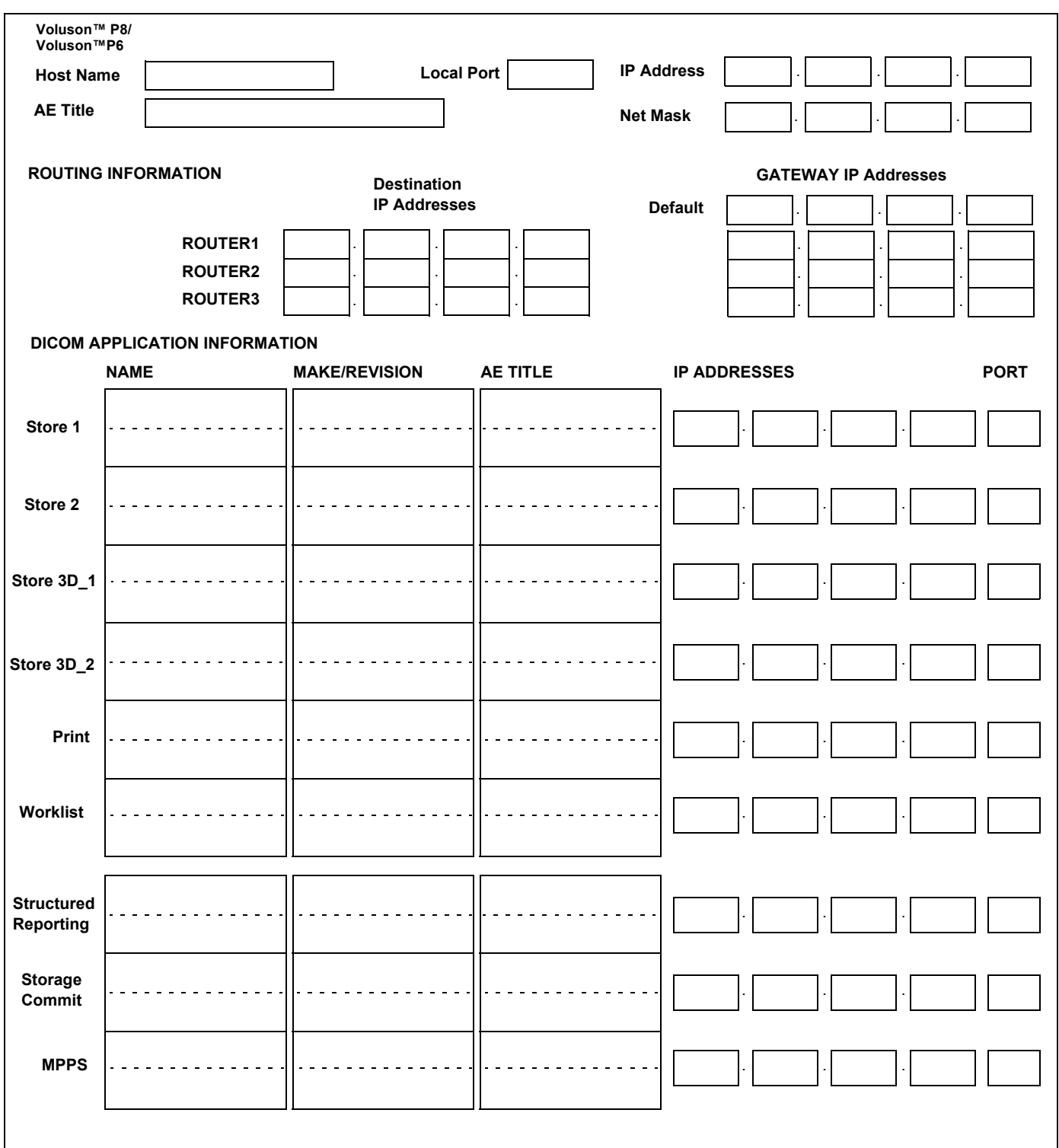

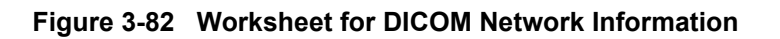

# **Section 3-14 Paperwork**

*NOTE: During and after installation, the documentation (i.e. User Manual, Installation Manual,...) for the peripheral units must be kept as part of the original system documentation. This will ensure that all relevant safety and user information is available during the operation and service of the complete system.*

# **3-14-1 Product Locator Installation**

*NOTE: The Product Locator Installation Card shown may not be same as the provided Product Locator card.*

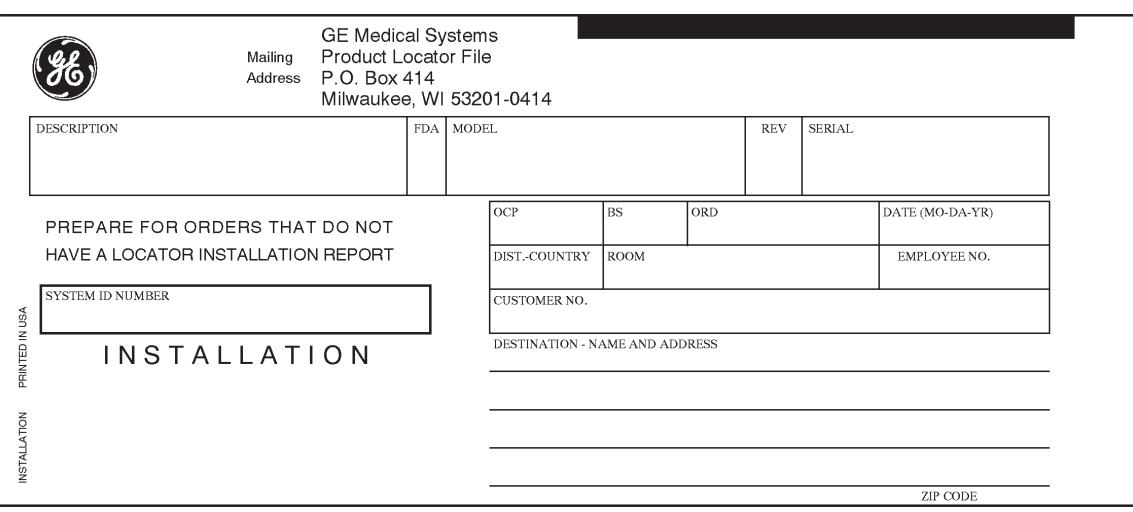

**Figure 3-83 Product Locator Installation Card**

# **3-14-2 User Manual(s)**

Check that the correct User Manual(s) for the system and software revision, is included with the installation. Specific language versions of the User Manual may also be available. Check with your GE Sales Representative for availability.

# *Chapter 4 Functional Checks*

# <span id="page-160-0"></span>**Section 4-1 Overview**

# **4-1-1 Purpose of Chapter 4**

This chapter provides procedures for quickly checking major functions of the Voluson™ P8/ Voluson™P6 System diagnostics by using the built-in service software, and power supply adjustments.

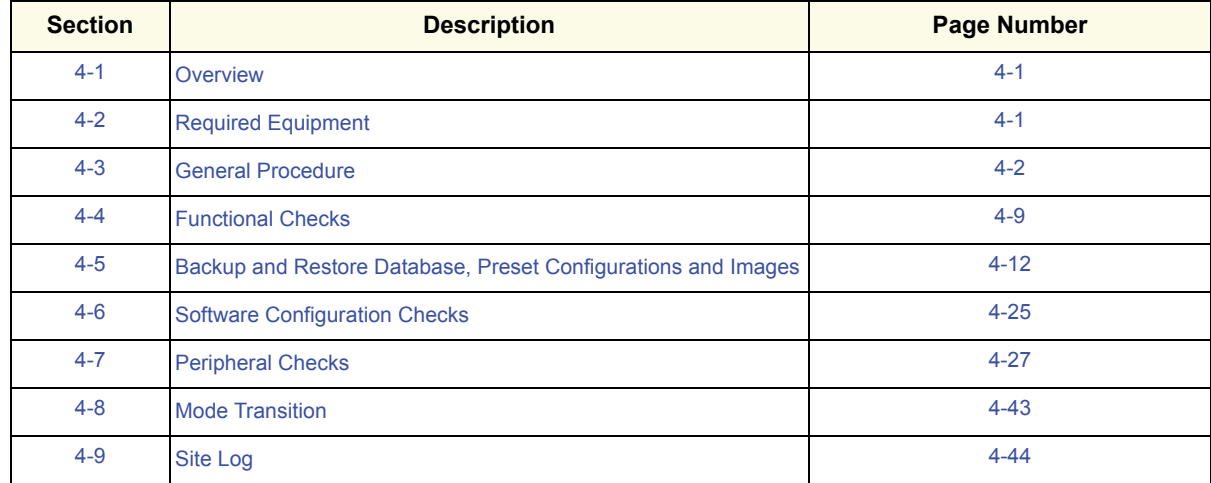

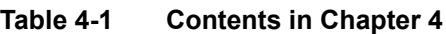

**NOTICE** Most of the information pertaining to this Functional Checks chapter is found in the Voluson™ P8/  $\sqrt{N}$ Voluson™P6 Basic User Manual; see: Table 9-10 on page 9-19.

# <span id="page-160-1"></span>**Section 4-2 Required Equipment**

- An empty (blank) DVD/CD±R/RW and/or external USB device (stick or hard disk drive).
- At least one transducer. See *Chapter 9 Probes, on page 9-20* for an overview. (normally you should check all the transducers used on the system)

# <span id="page-161-0"></span>**Section 4-3 General Procedure**

# **CAUTION SYSTEM REQUIRES ALL COVERS Operate this unit only when all board covers and frame panels are securely in place. The covers are required for safe operation, good system performance and cooling purposes. NOTICE** Lockout/Tagout Requirements (For USA only) Follow OSHA Lockout/Tagout requirements by ensuring you are in total control of the Power Cable on the system.

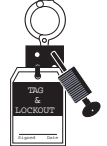

# **4-3-1 Power On / Boot Up**

**NOTICE** After turning off a system, wait at least 10 seconds before turning it on again. The system may not be able to boot if power is recycled too quickly.

## **4-3-1-1 System Power On**

- 1.) Connect the Main Power Cable to the back of the system.
- 2.) If not already done, screw on the pull-out protection of the mains power cable with the 2 screws.
- 3.) Connect the Main Power Cable to a hospital grade power outlet with the proper rated voltage. Never use an adapter that would defeat the safety ground.
- 4.) Switch ON the Circuit Breaker at the rear of the system.

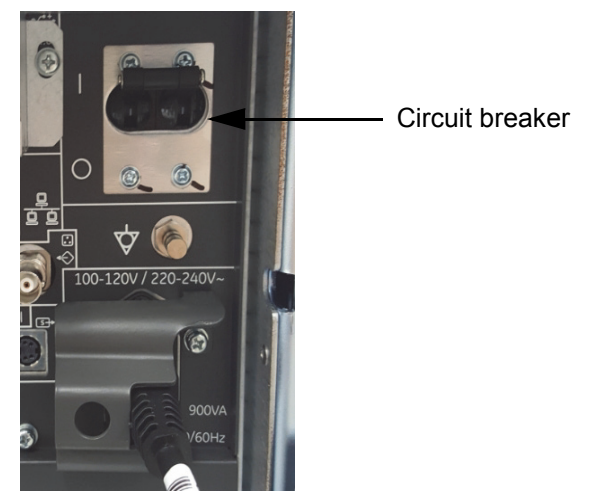

**Figure 4-1 Circuit breaker at rear of system** 

**NOTICE** When AC power is applied to the System, the **ON/OFF** button on the control panel illuminates amber, indicating that the System (including the Back-end Processor) is in *Standby* mode.

5.) Hold down the **On/Off** button (see: [Figure 4-2\)](#page-162-0) on the control panel for ~3 seconds.

 $\sqrt{N}$ 

*NOTE: The power for on-board peripheral auxiliary equipments are commonly switched with the ON/OFF button. The power switch of any attached printer(s) needs to be in ON position before starting the system. However, be aware some auxiliary equipment may switch itself to standby mode (e.g., Color video printer) and must therefore be switched on separately.*

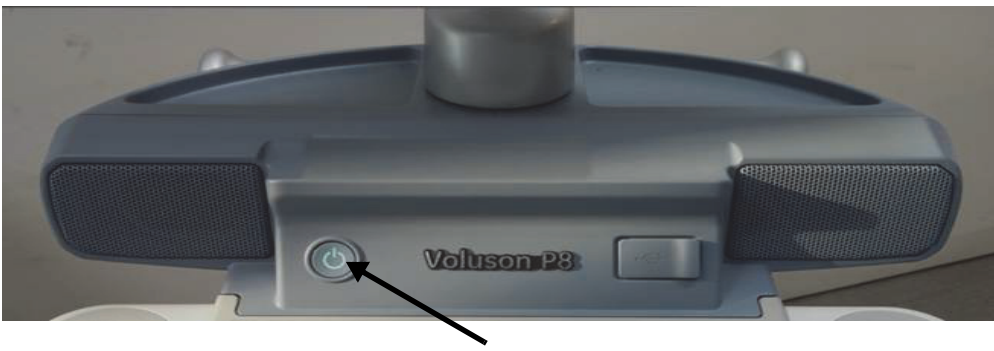

On/Off Button

**Figure 4-2 On/Off Button on Control Panel**

As soon as the software has been loaded, the system enters 2D-Mode with the probe and application that were used before the system was shut down. Total time used for start-up is about 2 minutes.

<span id="page-162-0"></span>*NOTE: The power for on-board peripheral auxiliary equipments are commonly switched with the ON/OFF button. So the auxiliary equipment need not to be switched ON/OFF separately.*

## **4-3-2 Power Off / Shutdown**

**NOTICE** After turning off a system, wait at least 10 seconds before turning it on again. The system may not be able to boot if power is recycled too quickly.

#### **4-3-2-1 System Shutdown**

- 1.) If not already in read mode, freeze the image.
- 2.) Press the **ON/OFF** button (see: [Figure 4-2\)](#page-162-0) on the control panel. Following dialog appears.

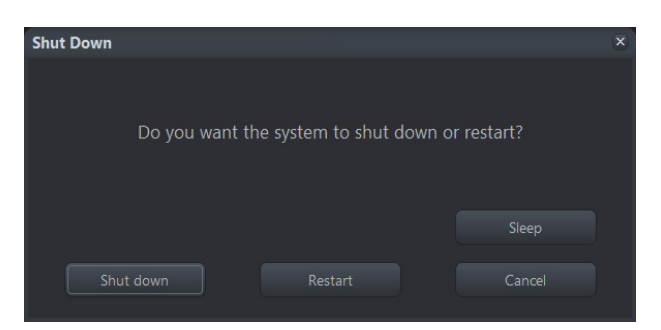

**Figure 4-3 Shutdown, Restart, Cancel or Sleep**

- 3.) Select the SHUTDOWN button. The system performs an automatic full shutdown sequence.
- *NOTE: Full shut down is also performed when pressing the ON/OFF button on the control panel twice.*
	- 4.) Switch OFF the Circuit Breaker at the rear of the system.
- *NOTE: The mains outlet of the system for peripheral auxiliary equipment are commonly switched with the ON/OFF button. So the auxiliary equipment need not to be switched ON/OFF separately.*
- **WARNING WARNING** *Disconnection of the Main Power Cable is necessary! For Example: When repairing the system.*

5.) After complete power down, unscrew the 2 screws and remove the pull-out protection to disconnect the main power cable from the system or unplug it from the AC wall outlet socket.

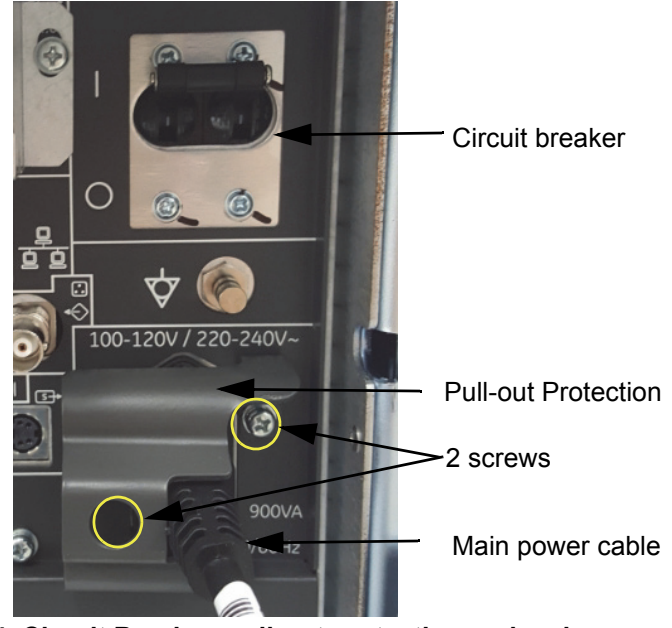

**Figure 4-4 Circuit Breaker, pull-out protection and main power cable at rear of system**

- 6.) Press on the brakes to block the front caster wheels.
- 7.) Disconnect probes.

**CAUTION DO NOT disconnect a probe while running (Live Scan "Write" mode)! A software error may occur. In this case switch the unit OFF (perform a reset).**

#### **4-3-3 Sleep Mode**

Sleep Mode can reduce the time to start up the system with a portable exam. It takes less than 30 seconds to start up the system from sleep state.

#### **4-3-3-1 Activate Sleep Mode**

- 1.) If the system is not in read mode, freeze the image.
- 2.) Press the ON/OFF button on the control panel and select **Sleep.**

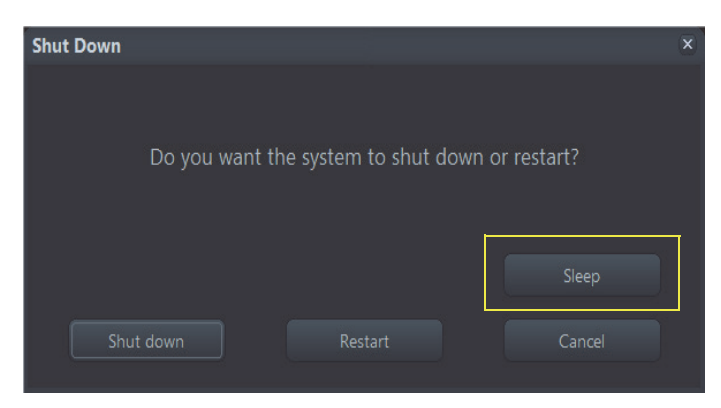

**Figure 4-5 Selecting Sleep** 

- 3.) After the monitor turns to black and On/Off switch turns to amber color, unplug the power cable from the receptacle.
- 4.) To wake up the system, press the On/Off switch again.
- *NOTE: System can boot from sleep both connected and disconnected from AC power.*
- *NOTE: Sleep mode is available in battery mode and AC power mode. Once the battery runs out the system will not operate. To turn on the system, the user needs to connect the AC power. The sustaining time of sleep mode will be reduced due to the battery capacity being decreased by the number of usage.*

**NOTICE Sleep mode is available when B mode button and the probe selection menu are available.**

# **4-3-4 System Features**

**4-3-4-1 Control Panel** 

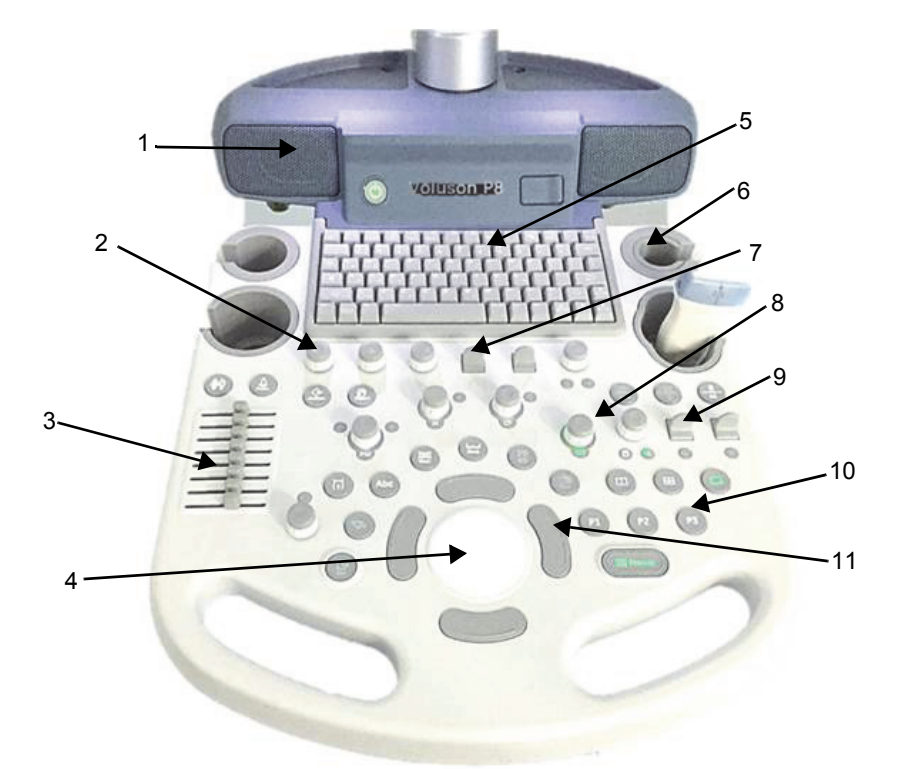

**Figure 4-6 Control Panel Tour**

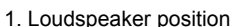

- 2. Menu window digipot controls 8. Mode keys(digipot controls)
- 
- 
- 5. Alphanumeric Keyboard 11. Trackbal buttons
- 6. Probeholders
- 7. Menu window flipswitch controls
- 
- 3. TGC Slider controls 9. Toggle switch controls
- 4. Trackball 10. Hard keys
	-

## **4-3-4-2 Monitor Display**

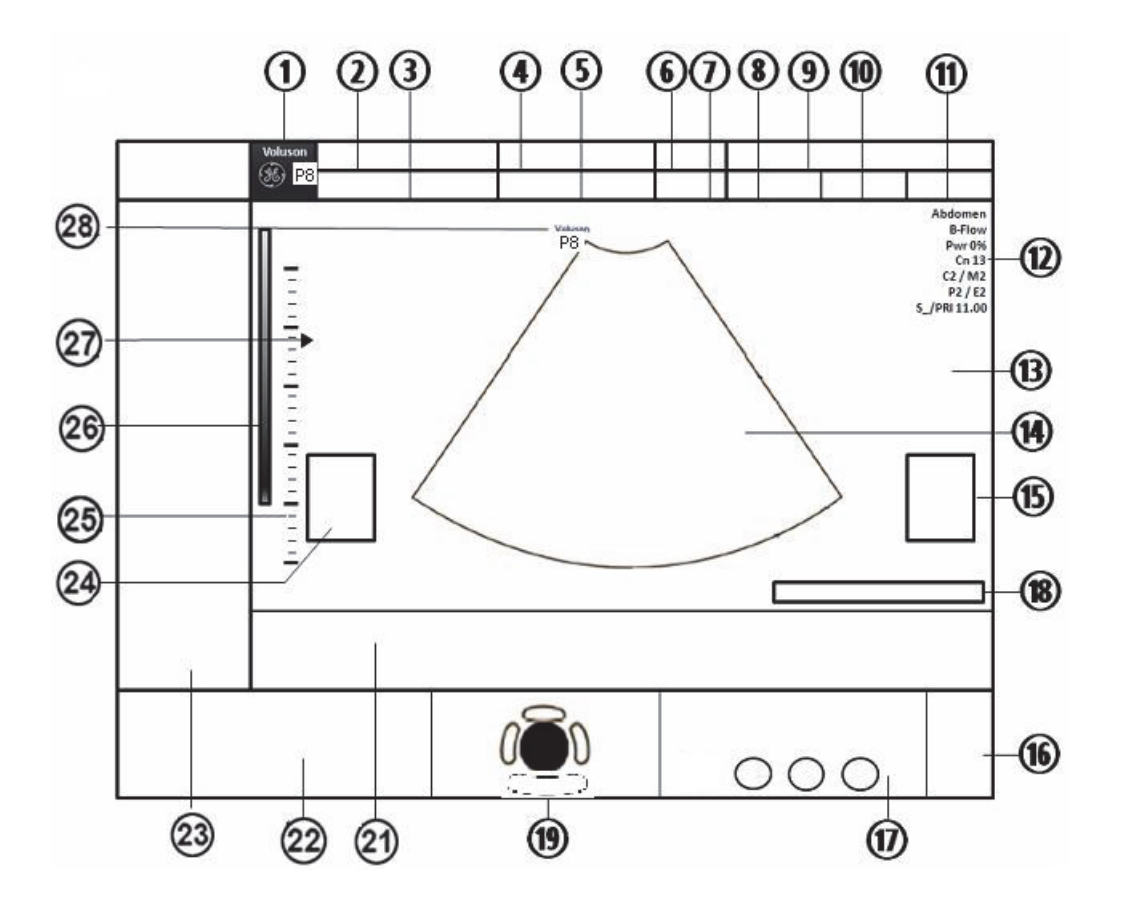

**Figure 4-7 Monitor Display Tour**

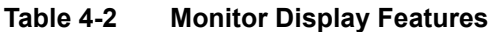

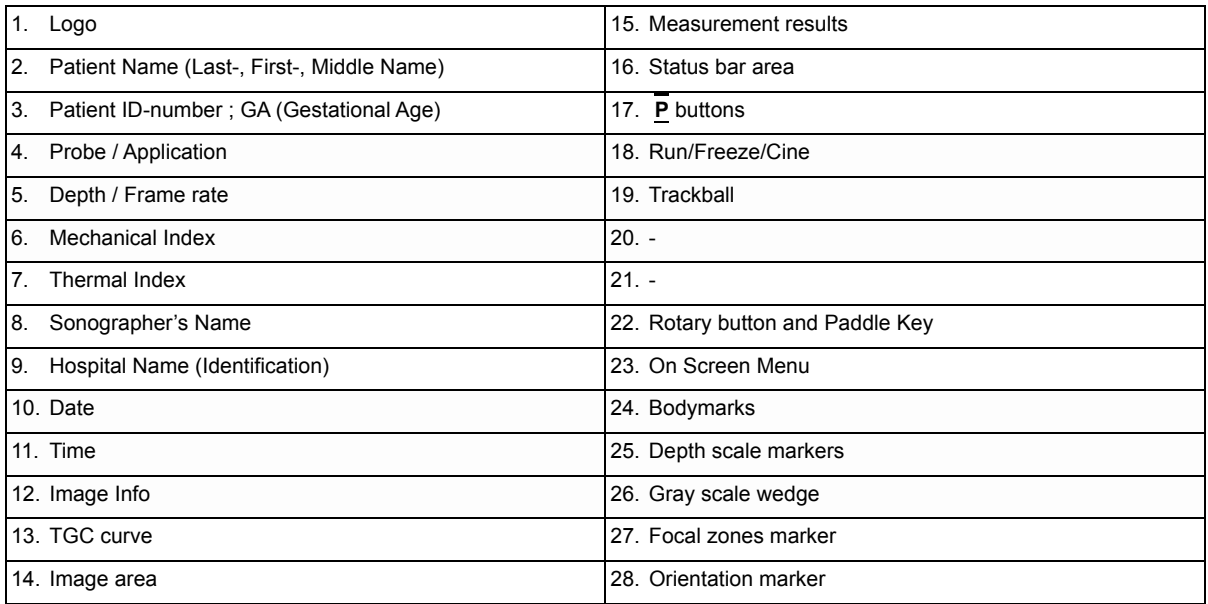

# <span id="page-168-0"></span>**Section 4-4 Functional Checks**

For a basic functional check of the system's different modes, refer to the Voluson™ P8/Voluson™P6 Basic User Manual.

- *NOTE: Some software may be considered standard depending upon system configuration. If any Modes or Options are not part of the system configuration, the check can be omitted.*
- *NOTE: Different menus are displayed depending on which Mode is selected. Some function keys only appear if they are available for the selected probe.*

# **4-4-1 Patient Archive (Image Management)**

The Voluson™ P8/Voluson™P6 provides an Patient/Image Management System that allows fast and extremely easy patient, exam and image management.

|            | Patients & Exams | Exams Only       |           | Exam Date | ۰   | @ AND               | $\bigcirc$ OR<br>$10/23/2015$ $\rightarrow$ |                           | Show All                     |
|------------|------------------|------------------|-----------|-----------|-----|---------------------|---------------------------------------------|---------------------------|------------------------------|
| Patients   |                  |                  |           |           |     |                     |                                             |                           |                              |
| B          | Patient ID       | Patient Name     |           | Birthdate | E   | Sex                 | Last Exam                                   | Capacity:                 | 2794.39 GB                   |
|            |                  |                  |           |           |     |                     |                                             | Used:                     | 237.31 GB                    |
|            |                  |                  |           |           |     |                     |                                             | Free:                     | 2557.09 GB                   |
|            |                  |                  |           |           |     |                     |                                             | Nr. of Patients:          | 0/0                          |
|            |                  |                  |           |           |     |                     |                                             | <b>Selected Patients:</b> | $\bullet$                    |
|            |                  |                  |           |           |     |                     |                                             | <b>Selected Exams:</b>    | $\pmb{\circ}$                |
|            |                  |                  |           |           |     |                     |                                             | Selected Images:          | $\bullet$                    |
|            |                  |                  |           |           |     |                     |                                             |                           | 0.00 MB                      |
|            |                  |                  |           |           |     |                     |                                             |                           |                              |
|            |                  |                  |           |           |     |                     |                                             | Exam Lock:                | $\mathbf{a}$<br>$\mathbf{f}$ |
|            | <b>Exam Date</b> | <b>Exam Time</b> | Exam Type | M         | Img | <b>Exam Comment</b> |                                             | Application               |                              |
| Exams<br>B |                  |                  |           |           |     |                     |                                             |                           |                              |
|            |                  |                  |           |           |     |                     |                                             |                           |                              |
|            |                  |                  |           |           |     |                     |                                             |                           |                              |
|            |                  |                  |           |           |     |                     |                                             |                           |                              |
|            |                  |                  |           |           |     |                     |                                             |                           |                              |
|            |                  |                  |           |           |     |                     |                                             |                           | $\,<\,$ $\,<\,$              |

**Figure 4-8 Patient Archive - ARCHIVE**

• **Current Patient:**

The entered patient data will be used in calculations, patient worksheets, DICOM settings and is displayed on the screen to identify images.

• **Archive:**

The patient archive database is used for searching a particular exam and/or patient. Via the DATA TRANSFER button, it is possible to send images over the DICOM network, print exams/images, export exams/images, import exams/images, etc.

• **Image History:**

Image History gives you access to all the US pictures and exams of a particular patient.

• **Exam Review:**

Exam Review allows you to view all exams of a particular patient. Additionally it is possible to view image properties, input comments and voice annotations, etc.

- *NOTE: For detailed description of image management functionality and its topics refer to Chapter 12 in the Basic User Manual of Voluson™ P8/Voluson™P6.*
- *NOTE: Images can be backed up and restored by means of the Image Archive function in the System Setup. Operation see: [Section 4-5-6 "Archiving Images" on page 4-22](#page-181-0).*

 $\sqrt{N}$ 

# **4-4-2 Erasing DVD/CD**

- 1.) Press the **F2** key on the control panel.
- 2.) In the "Utilities" menu select **SYSTEM SETUP** to invoke the setup desktop on the screen.
- 3.) On the left side of the screen select CONNECTIVITY and then click the **DRIVES** tab.

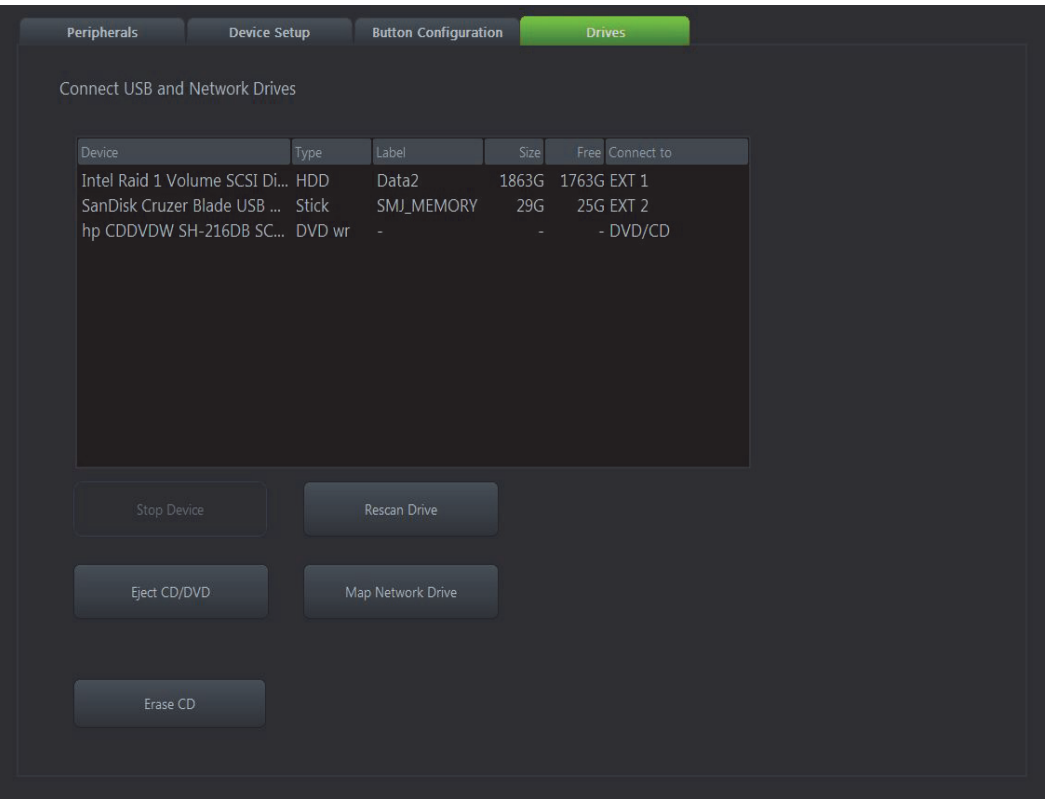

**Figure 4-9 System Setup - Connectivity - DRIVES page**

- 4.) Click the ERASE CD button to displays the "Erase DVD/CD" window as shown in [Figure 4-10.](#page-170-0)
- 5.) Select the "Erase Mode" and click the [OK] button to start the process.
- **NOTICE** It is highly recommended to use the complete erase mode, to avoid problems with the CD+(R)W! When using a DVD+R/RW, just the fast erase mode is possible.

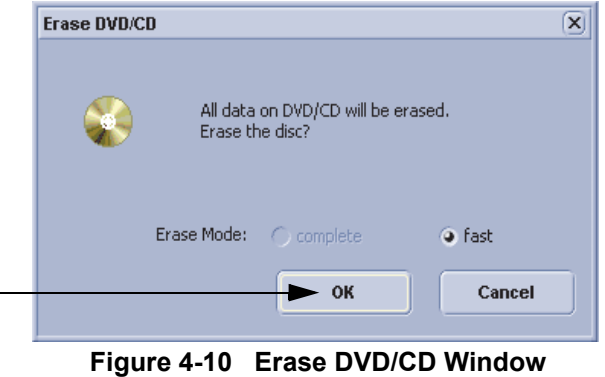

<span id="page-170-0"></span>6.) When erasing is finished, select  $\overline{\text{EXIT}}$  to return to the Scan Mode.

# <span id="page-171-0"></span>**Section 4-5 Backup and Restore Database, Preset Configurations and Images**

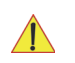

**CAUTION** It is recommended to **Backup the Full System Configuration** ([Section 4-5-3 on page 4-17\)](#page-176-0) and the **Image Archive** ([Section 4-5-6 on page 4-22](#page-181-0)) **once a week.**

- 1.) Press the **F2** key on the control panel.
- 2.) In the "Utilities" menu select SYSTEM SETUP to invoke the setup desktop on the screen.
- 3.) On the left side of the screen select BACKUP and then click the **SYSTEM CONFIGURATION** tab.

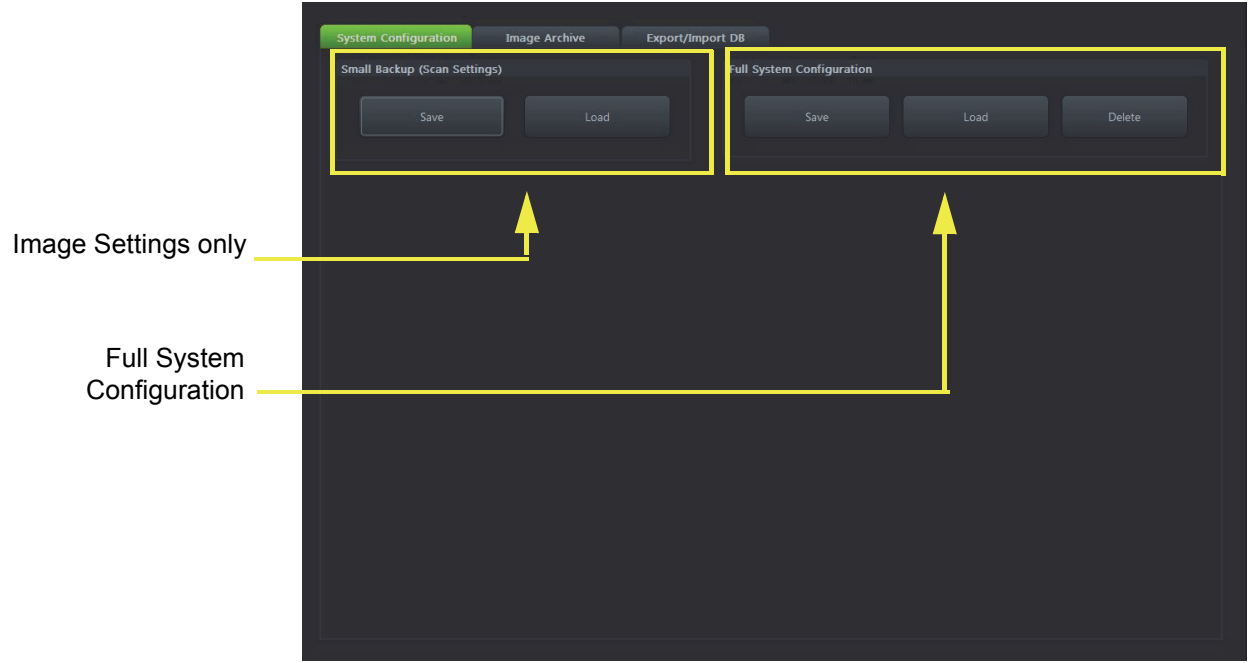

**Figure 4-11 System Setup - Backup - SYSTEM CONFIGURATION page**

The **SYSTEM CONFIGURATION** page is subdivided in 2 main groups:

- **A.) Image Settings Only**
- [Section 4-5-1 "Save Small Backup \(Scan Settings\)" on page 4-13](#page-172-0)
- [Section 4-5-2 "Load Small Backup \(Scan Settings\)" on page 4-14](#page-173-0)

#### **B.) Full System Configuration**

- [Section 4-5-3 "Save Full System Configuration \(Full Backup\)" on page 4-17](#page-176-0)
- [Section 4-5-4 "Load Full System Configuration \(Full Backup\)" on page 4-19](#page-178-0)
- [Section 4-5-5 "Delete Full System Configuration \(Full Backup\)" on page 4-21](#page-180-0)

The Image Settings and/or Full System Configuration can be saved to the following destinations:

- D: partition of internal hard disk
- DVD/CD±R/RW
- Mapped Network Drive, see: Section 3-12-2 "Wireless Network Configuration" on page 3-73
- Any other drive connected to the system (e.g.; USB-Stick or external hard disk drive) **Note:** This function is only available in the Full Backup utility. For further details review: Section 3-5-9 on page 3-22

# <span id="page-172-0"></span>**4-5-1 Save Small Backup (Scan Settings)**

The Image Settings contains:

- Application Settings
- 2D Factory and 2D User Presets
- 3D/4D Factory and 3D/4D User Presets
- Annotation Presets
- **Scan Assistant Configuration**
- Measure Configuration
- **Biopsy Lines**
- 1.) Insert a DVD/CD±R/RW into the drive or connect an external USB device.
- 2.) Press the **F2** key on the control panel.
- 3.) In the "Utilities" menu select SYSTEM SETUP to invoke the setup desktop on the screen.
- 4.) On the left side of the screen select BACKUP and then click the **SYSTEM CONFIGURATION** tab.
- 5.) Click the SAVE button of the "Small Backup(Scan Settings)" group.

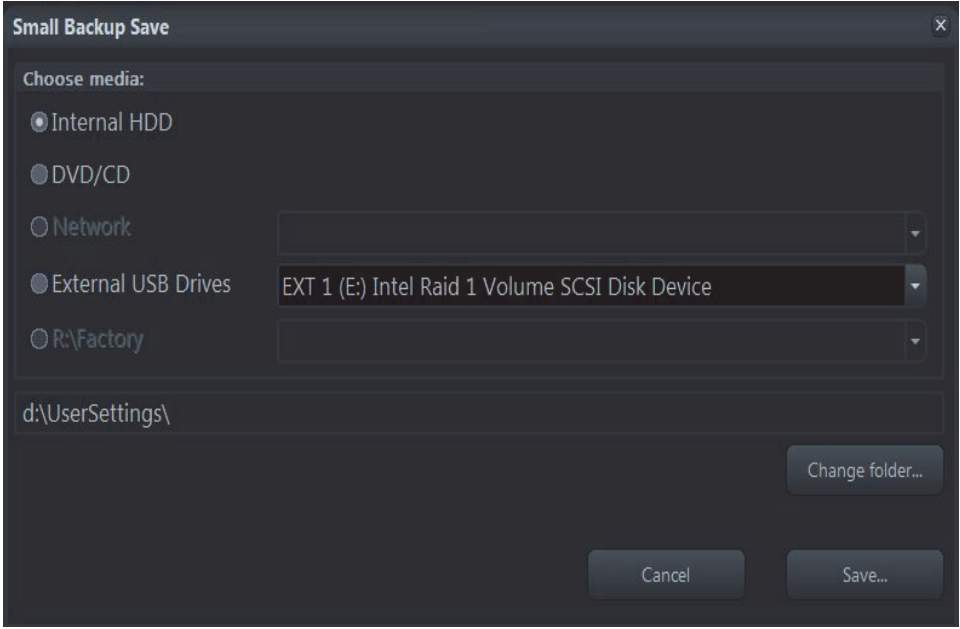

**Figure 4-12 Image Settings Only - Save window**

- 6.) Choose the media and click the SAVE button.
- 7.) Select the NEW FILE... key and enter a file name (without extension).
- 8.) Click the  $\overline{OK}$  key to start the process. When the saving has been completed, click  $\overline{OK}$ .

# <span id="page-173-0"></span>**4-5-2 Load Small Backup (Scan Settings)**

**CAUTION** The loading procedure overwrites the existing image settings on the local hard drive. Make sure to insert the correct System DVD. Additionally you can load the image settings from D:\usersettings\FactoryDefault\Tetris

#### <span id="page-173-1"></span>**4-5-2-1 Preparations**

- 1.) Insert a DVD/CD±R/RW into the drive or connect an external USB device.
- 2.) Press the **F2** key on the control panel.
- 3.) Select SYSTEM SETUP button to invoke the setup desktop.
- 4.) On the left side of the screen select BACKUP and then click the **SYSTEM CONFIGURATION** tab.
- 5.) Click the LOAD button of the "Small Backup (Scan Settings)" group.

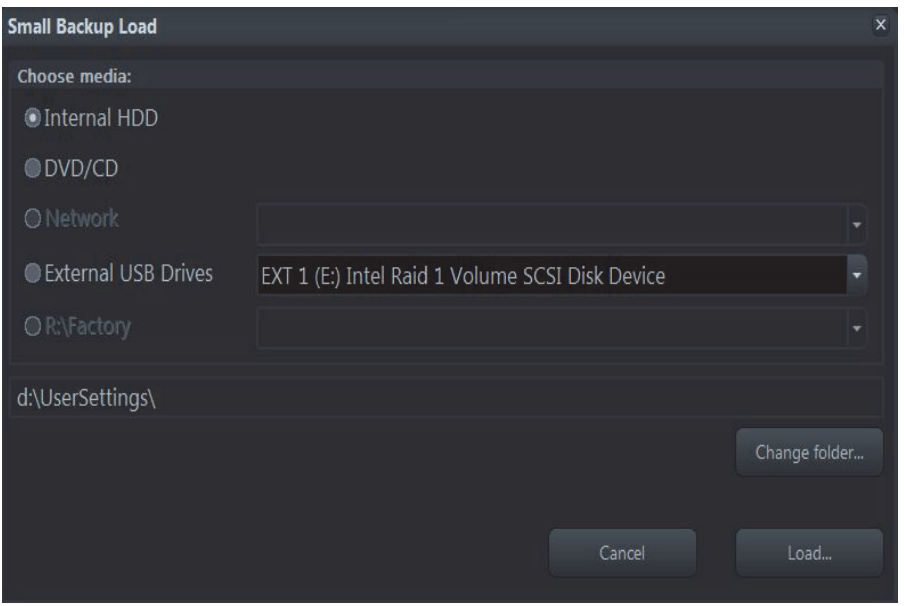

**Figure 4-13 Image Settings Only - Load window**

6.) Choose the media and click LOAD.

*NOTE: If it is desired to load image settings from media Internal HDD, click on the* CHANGE FOLDER *button, browse for the folder "D:\usersettings\FactoryDefault\Tetris" and then click the LOAD button.* 

- 7.) Select the appropriate file and click OK.
- 8.) Select the desired loading procedure:
	- [Load "Complete Backup" on page 4-15](#page-174-0)
	- [Load only parts of the "Complete Backup" on page 4-16](#page-175-0)

#### <span id="page-174-0"></span>**4-5-2-2 Load "Complete Backup"**

- *NOTE: Following procedure should be used, if the user prefers factory default settings, which are adapted for the installed Application Software version.*
	- 1.) Perform [Section 4-5-2-1 "Preparations" on page 4-14](#page-173-1).
	- 2.) Select the **"Complete Backup"** (marked blue; see: [Figure 4-14 below](#page-174-1)) and click the >> button to copy the Complete Backup into the Load Data field.

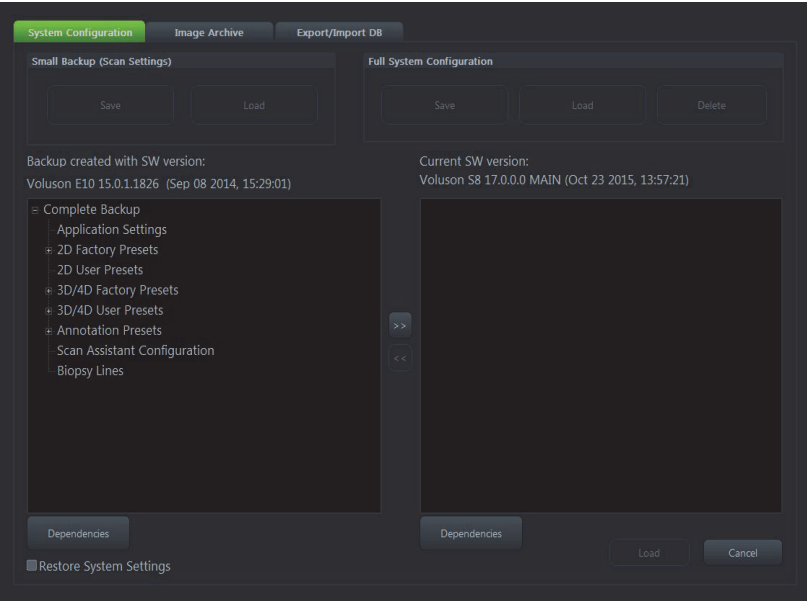

**Figure 4-14 Load Backup Data**

<span id="page-174-1"></span>3.) Click the LOAD button to start the loading procedure of the complete backup into the system. The US Application Software restarts.

#### <span id="page-175-0"></span>**4-5-2-3 Load only parts of the "Complete Backup"**

- *NOTE: Following procedure should be used, if the user has saved own 2D/3D/4D Programs or AutoText entries, but new presets have to be added to match the installed Application Software version (e.g., 2D/ 3D/4D Programs for new probe, etc.).* 
	- 1.) Perform [Preparations on page 4-14.](#page-173-1)
	- 2.) Click the  $\overline{+}$  sign (next to "Complete Backup") to open the content tree.

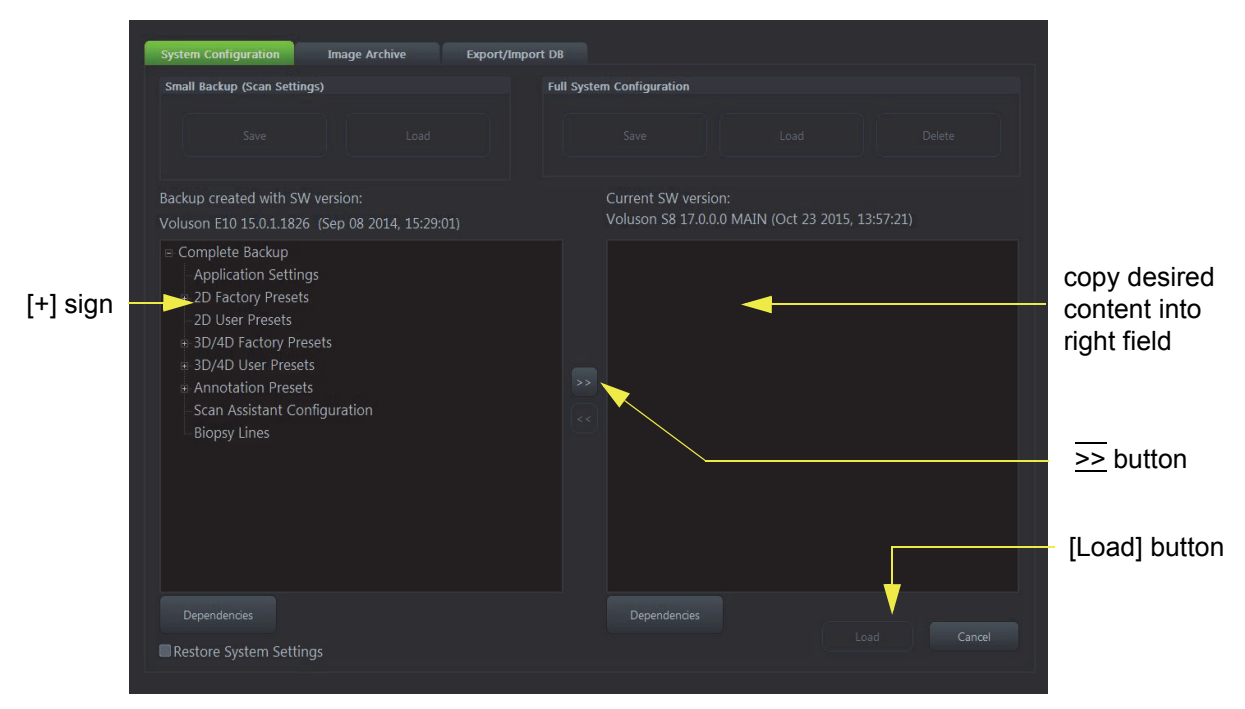

**Figure 4-15 Load image settings for probe (e.g., RAB4-8-D)**

- 3.) For example: Click the  $\frac{1}{2}$  sign and copy the desired content by clicking the  $\geq$  button; and so on
- *NOTE:* To return selected items from the "Load Data" field to "Backup Data" field select the  $\leq$  button.
	- 4.) Confirm selection with the LOAD button.

Settings will be loaded and the US Application Software restarts.

# <span id="page-176-0"></span>**4-5-3 Save Full System Configuration (Full Backup)**

A backup of the Full System Configuration always contains the following data

- User Settings (databases and files containing User Programs, 2D/3D/4D Programs, Auto Text entries, gray curves and complete System settings such as language, time/date format, etc.)
- System Settings ( general "Setup" settings such as Language, Time/Date format, Button configuration, Annotation settings, Biopsy lines, Peripheral data, Video Norm, Archive configuration, etc.)
- Measure Configuration (user specific measure setup settings)
- Patient Archive (database containing patient demographic data and measurements) **no images**
- Options (Permanent Key that is specific for enabled software options and Demo Key)
- Image Transfer Configuration (DICOM settings e.g., DICOM servers, AE Title, Station Name, etc.)
- Network Configuration (network settings including the computer name)
- Service Platform (state of the Service Software)

*NOTE: It is recommended to "Full Backup" system configuration data before upgrading the software and/or*  image settings (presets). This ensures that if settings need to be reloaded, will be the same ones the *customer was using prior to service.*

- 1.) Press the **F2** key on the control panel.
- 2.) In the "Utilities" menu select SYSTEM SETUP to invoke the setup desktop on the screen.
- 3.) On the left side of the screen select BACKUP and then click the **SYSTEM CONFIGURATION** tab.
- 4.) Click the SAVE button of the "Full System Configuration" group.

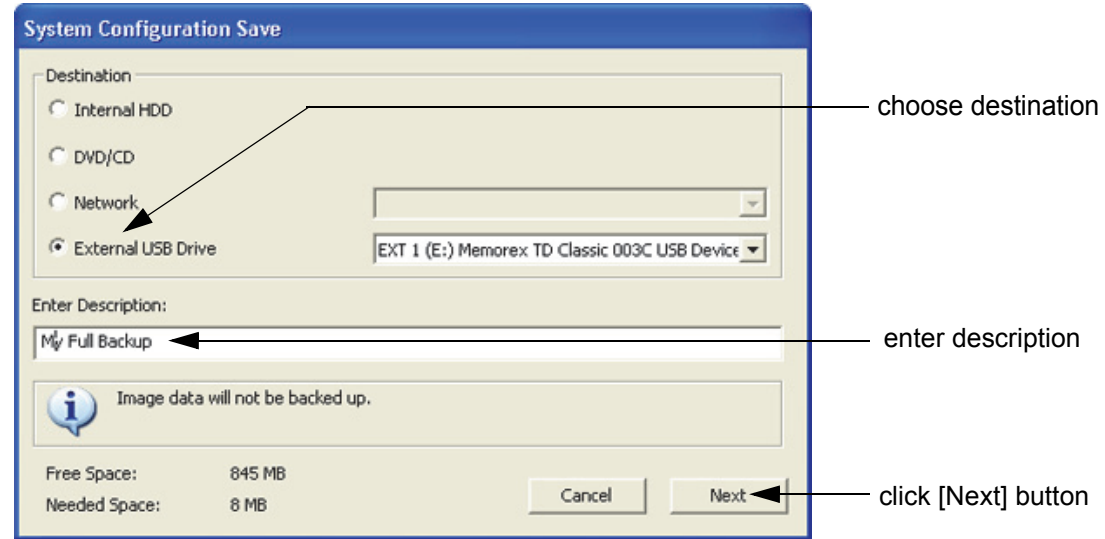

#### **Figure 4-16 System Configuration Save**

- 5.) Choose the Destination.
- 6.) Enter the description of the full backup.

## **CAUTION Image data will not be backed up! To backup the Image Archive, refer to [Section 4-5-6 on page 4-22](#page-181-0).**

- 7.) Select the NEXT button.
- 8.) To start the backup process click YES.

After copying the data, the Voluson™ P8/Voluson™P6 reboots and the application starts again.

# **[4-5-3 Save Full System Configuration \(Full Backup\)](#page-176-0)**

When the "Full Backup" is saved on a network drive (to map a network drive see: Section 3-12-2 "Wireless Network Configuration" on page 3-73*)*, it may be desirable to move the data (e.g., for backup or maintenance).

The backups reside in sub folders of the main "*fullbackup*" -folder found at the root of the drive. For Example: Backups on the mapped **Network Drive** are below path **Z:\fullbackup**.

The directory structure of the full backup data is as follows:

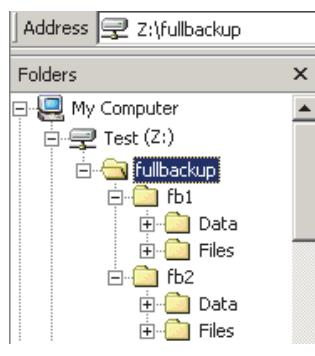

The sub folders have the names *fbX* where *X* is a number (e.g., Z:\fullbackup\fb1).

The data resides within a directory structure within these sub folders. It is possible to move the *fbX* sub folders, even leaving gaps in the numeration sequence.

However, **NO** change **MUST** be made to the contents of the *fbX* folders itself, otherwise the backup data cannot be restored!

#### **Figure 4-17 directory structure of full backup data**

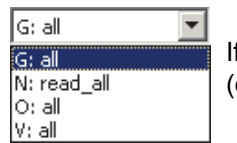

If the destination "Other drive" is selected, the available drives (e.g., external USB-memory stick) can be chosen from the drop down menu.

#### **Figure 4-18 "Other drive" drop down menu**

**NOTICE** When the backup is saved to an external USB-device, the system has to be informed about the removal of the hardware. For this purpose every last dialog of "Full Backup Save" and "Full Backup Delete" has a STOP USB DEVICES button (see: [Figure 4-19](#page-177-0)).

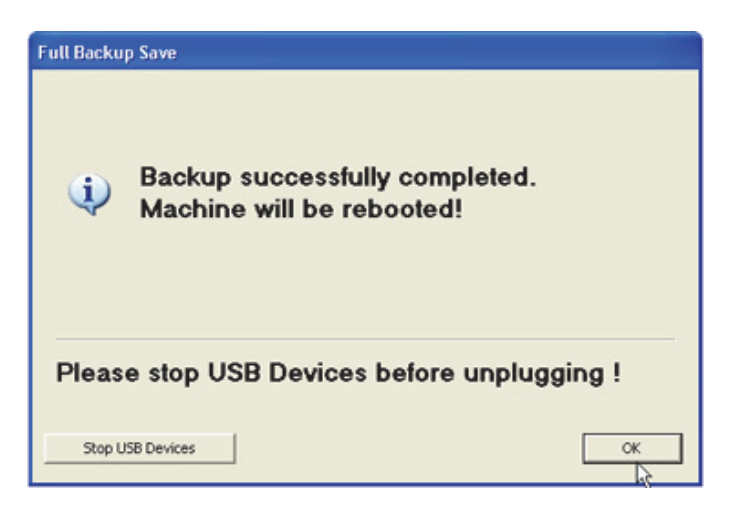

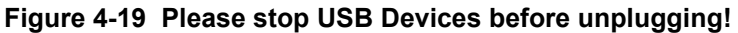

<span id="page-177-0"></span>For further details review: Section 3-5-9 on page 3-22.

 $\sqrt{N}$ 

# <span id="page-178-0"></span>**4-5-4 Load Full System Configuration (Full Backup)**

WARNING It is recommended to backup data before an upgrade; see: [Section 4-5-3 on page 4-17](#page-176-0). *The "Full Backup" loading procedure replaces (overwrites) ALL the existing data (except Application Settings which are adapted for the used System software version) on the local hard drive of the* **Voluson™ P8/Voluson™P6** *system!* 

**NOTICE** It is **neither required nor advisable to reload a previously stored "Full Backup"** after a software upgrade that was performed by means of the FMI FROM DVD button!

#### **CAUTION There are circumstances where it is not possible to load (restore) all the data. The following rules specify these restrictions:**

- 1.) Generally, **only** restoring data from an older to a newer software version is possible. Loading a backup into a system that has a lower software version than the system the backup was created on is prohibited.
- 2.) Options can **only** be restored on the same Voluson™ P8/Voluson™P6 system within the same major software version.
- 3.) When loading a backup into a system with a software version that has a higher major number, the following items will not be restored:
	- A.) Options
	- B.) State of the Service Platform
- 4.) The **user** is **only** allowed to restore data to a different system if and only if the software version on this system is the same as in the backup.
- 5.) The **user** is **not** allowed to restore the following items to a different system:
	- A.) Windows Network Settings
	- B.) Options
	- C.) DICOM AE Title
	- D.) DICOM Station Name
	- E.) State of the Service Platform

# **[4-5-4 Load Full System Configuration \(Full Backup\)](#page-178-0)**

- 1.) Press the **F2** key on the control panel.
- 2.) In the "Utilities" menu select SYSTEM SETUP to invoke the setup desktop on the screen.
- 3.) On the left side of the screen select BACKUP and then click the **SYSTEM CONFIGURATION** tab.
- 4.) Click the LOAD button of the "Full System Configuration" group.

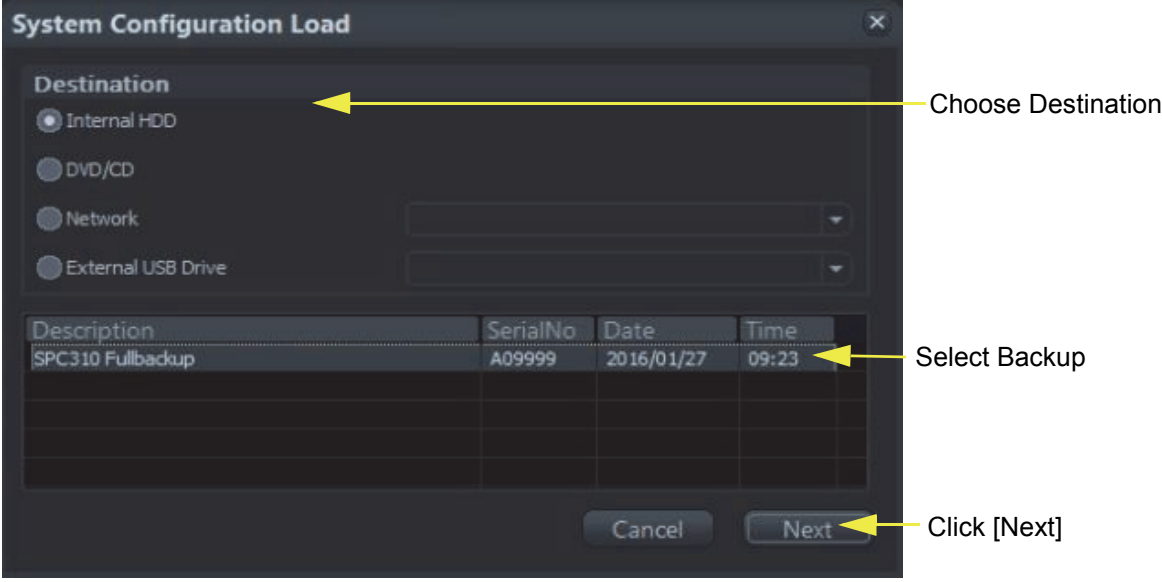

**Figure 4-20 System Configuration Load**

- 5.) Choose the Destination.
- 6.) Click on the backup to be restored (additional information is displayed in the table).
- 7.) Select the NEXT button. The following window will be displayed.

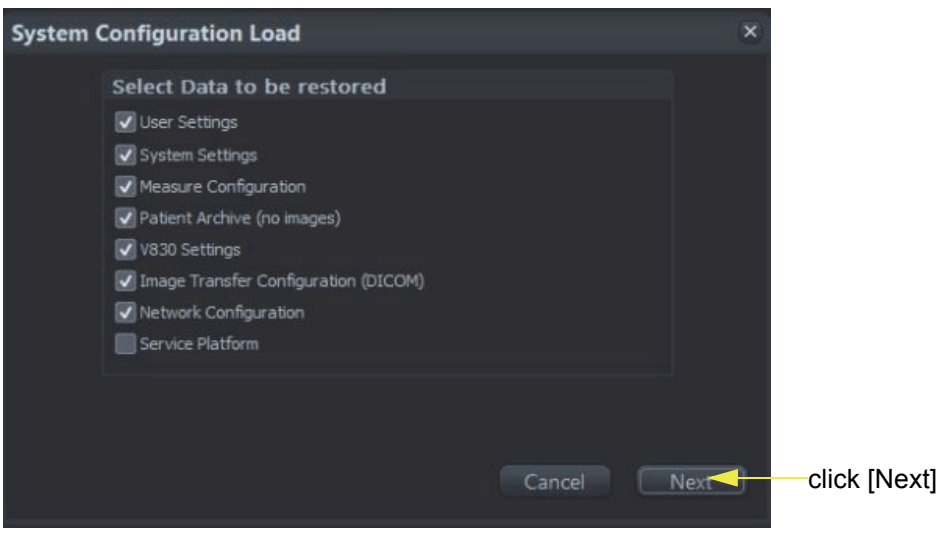

**Figure 4-21 Select Data to be restored**

- 8.) Select the data to be restored to the Voluson™ P8/Voluson™P6 system.
- *NOTE: For description of the check box names refer to: [Save Full System Configuration \(Full Backup\) on page 4-17.](#page-176-0)*
# **[4-5-4 Load Full System Configuration \(Full Backup\)](#page-178-0)**

9.) Click the NEXT button and then select YES to start, or NO to cancel the restore procedure.

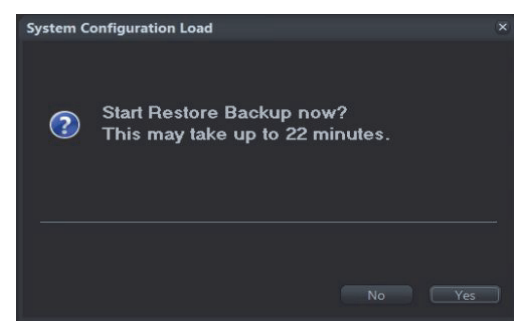

**Figure 4-22 Start Restore Backup now?**

After restoring the data, the Voluson™ P8/Voluson™P6 reboots and the application starts again.

10.)Confirm that the date and time are set correctly

# **4-5-5 Delete Full System Configuration (Full Backup)**

- 1.) Press the **F2** key on the control panel.
- 2.) In the "Utilities" menu select SYSTEM SETUP to invoke the setup desktop on the screen.
- 3.) On the left side of the screen select BACKUP and then click the **SYSTEM CONFIGURATION** tab.
- 4.) Click the DELETE button of the "Full System Configuration" group.

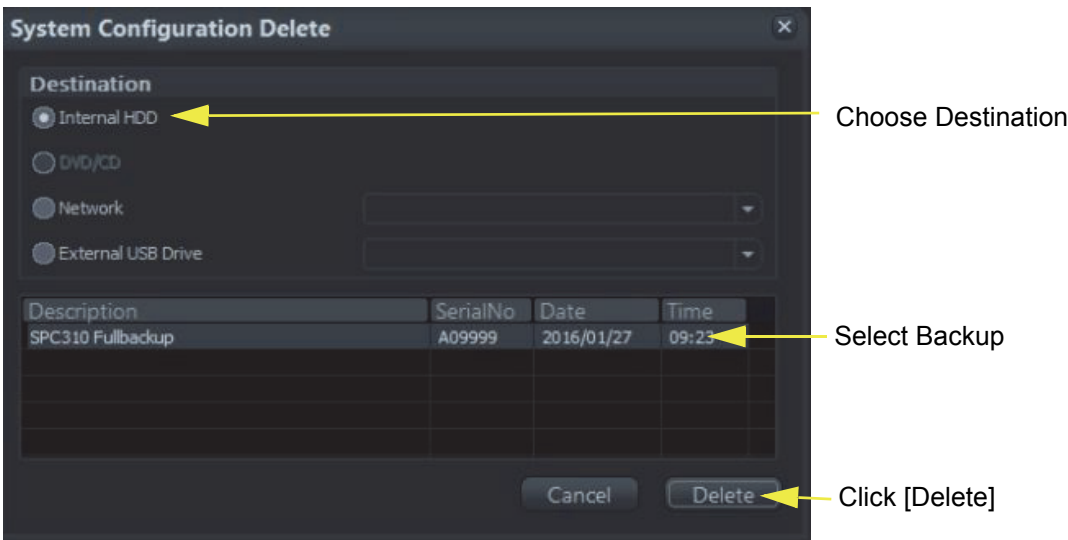

**Figure 4-23 System Configuration Delete**

- 5.) Choose the Destination.
- 6.) Click on the backup to be deleted (additional information is displayed in the table).
- 7.) Select the DELETE button.

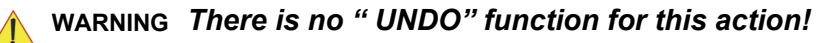

# **4-5-6 Archiving Images**

**CAUTION** It is recommended to **Save Image Archive** [\(Section 4-5-6-1 on page 4-22](#page-181-0)) and **Backup the Full System Configuration** [\(Section 4-5-3 on page 4-17\)](#page-176-0) **once a week.**

#### <span id="page-181-0"></span>**4-5-6-1 Save Image Archive**

- *NOTE: A backup of the Image Archive always contains the Patient Archive (database containing patient demographic data and measurements) + images of the selected exams.*
	- 1.) Press the **F2** key on the control panel.
	- 2.) In the "Utilities" menu select SYSTEM SETUP to invoke the setup desktop on the screen.
	- 3.) On the left side of the screen select BACKUP and then click the **IMAGE ARCHIVE** tab.

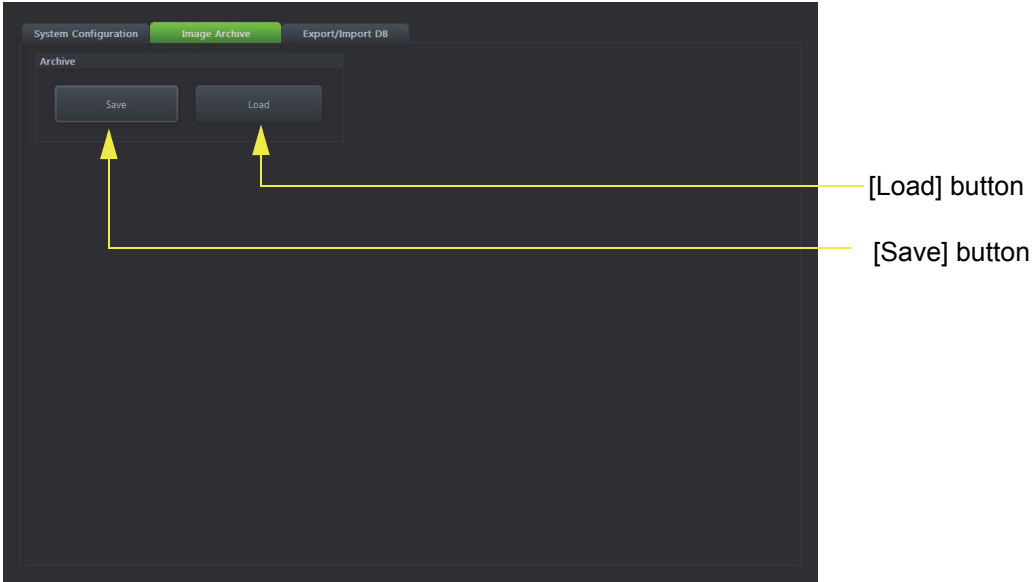

**Figure 4-24 System Setup - Backup - IMAGE ARCHIVE page**

<span id="page-181-2"></span>4.) Click the SAVE button.

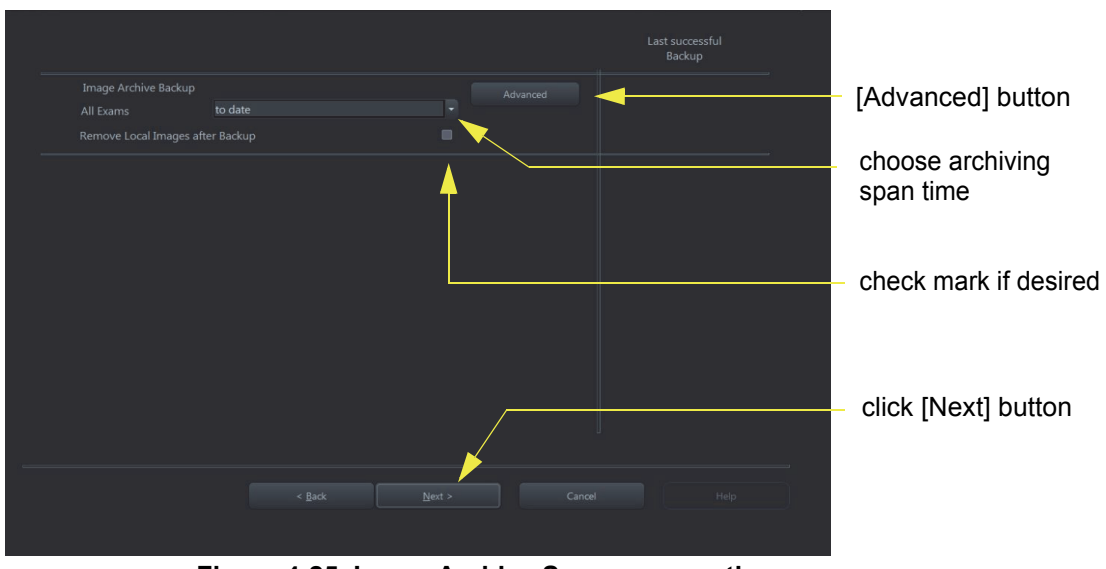

<span id="page-181-1"></span>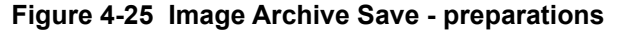

#### **[4-5-6-1 Save Image Archive](#page-181-0)** (cont.)

- 5.) Choose archiving span time from the pop-up menu.
- **NOTICE** If for example "All images older than" **1 Day** is chosen (see [Figure 4-25 on page 4-22](#page-181-1)), images of the  $\sqrt{N}$ current day will not be archived! However, if you click the [Advanced] button you can put this right.
	- 6.) If desired, check mark "Remove Local Images after Backup".
	- 7.) Click the ADVANCED button if it is desired to adapt archive data.
	- 8.) Select the NEXT button.

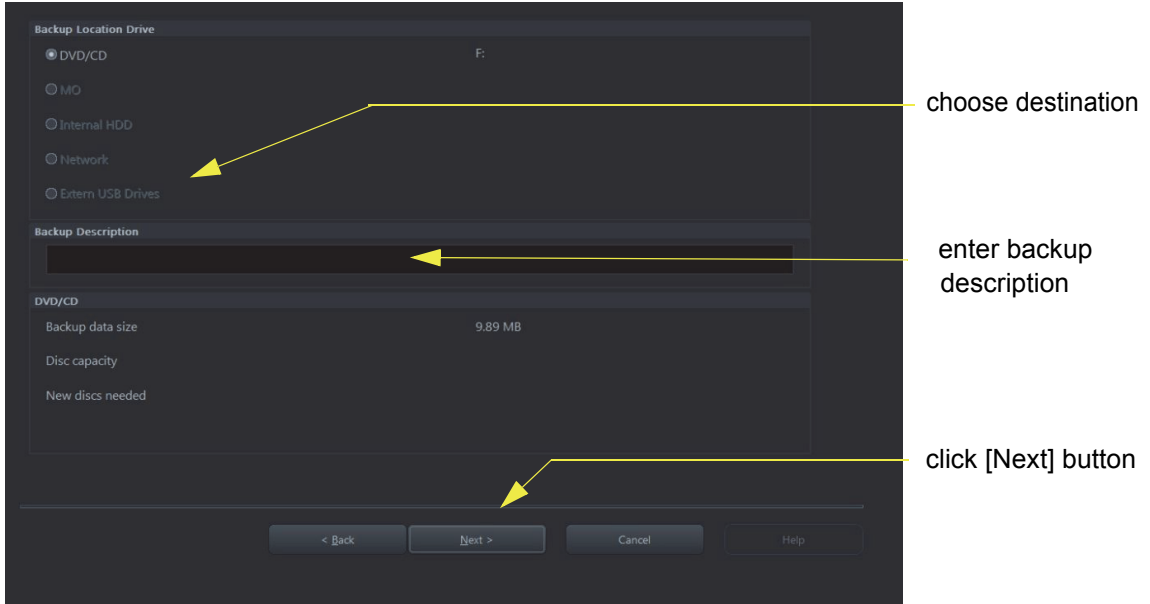

**Figure 4-26 Image Archive Save - choose destination**

- 9.) Choose the Destination.
- 10.)Enter the description of the image backup.

**CAUTION Voluson™ P8/Voluson™P6 presets, configurations and image settings will not be backed up! To Backup the Full System Configuration refer to [Section 4-5-3 on page 4-17.](#page-176-0)**

11.) Select the NEXT button.

12.) To start the backup process click  $\overline{\text{YES}}$ .

## **4-5-6-2 Load Image Archive**

- 1.) Press the **F2** key on the control panel.
- 2.) In the "Utilities" menu select SYSTEM SETUP to invoke the setup desktop on the screen.
- 3.) On the left side of the screen select BACKUP and then click the **IMAGE ARCHIVE** tab.
- 4.) Click the LOAD button (see: [Figure 4-24 on page 4-22\)](#page-181-2).

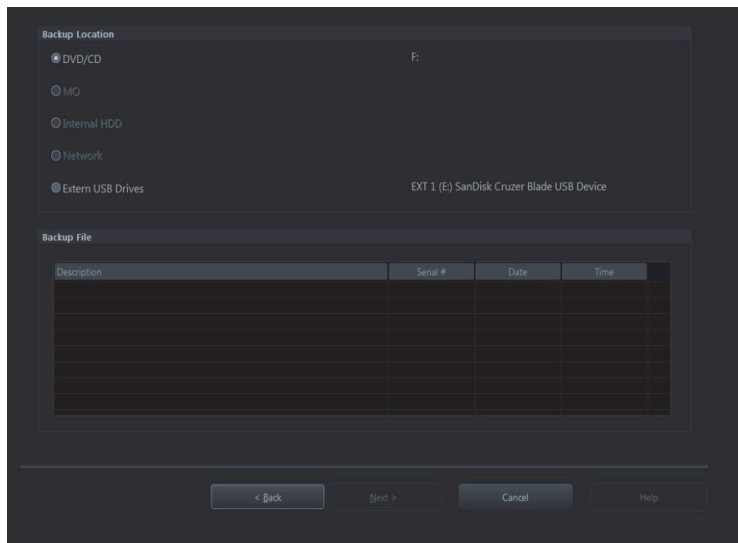

**Figure 4-27 Image Archive Load - choose destination**

- 5.) Choose the Destination.
- 6.) Click on the backup to be restored (additional information is displayed in the table).
- 7.) Select the NEXT button. The following window will be displayed.

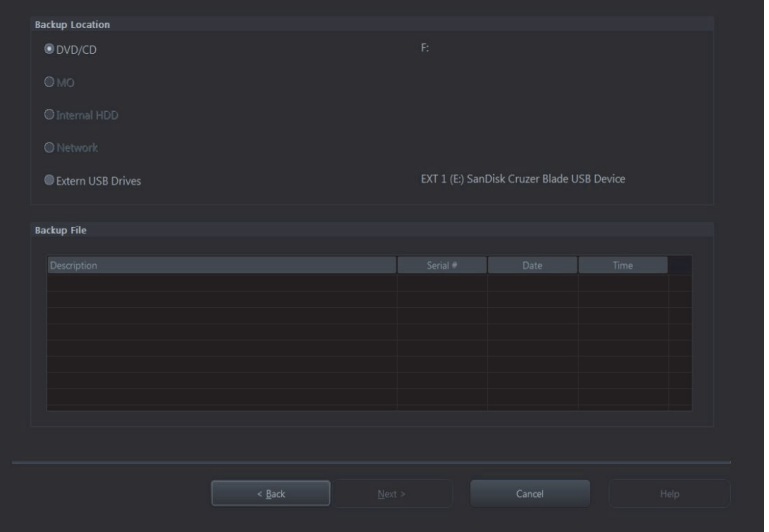

**Figure 4-28 select image archive data to be restored**

- 8.) Select (check mark) the image archive data to be restored to the Voluson™ P8/Voluson™P6 system.
- 9.) Click the  $\overline{\text{NEXT}}$  button and then select  $\overline{\text{YES}}$  to start, or  $\overline{\text{NO}}$  to cancel the restore procedure.

# **Section 4-6 Software Configuration Checks**

# **4-6-1 System Setup**

Press the **F2** key on the control panel and then select SYSTEM SETUP. On the left side of the screen select the desired major group. Each major group contains different pages to check:

## **Table 4-3 System Setup Checks - GENERAL SETTINGS**

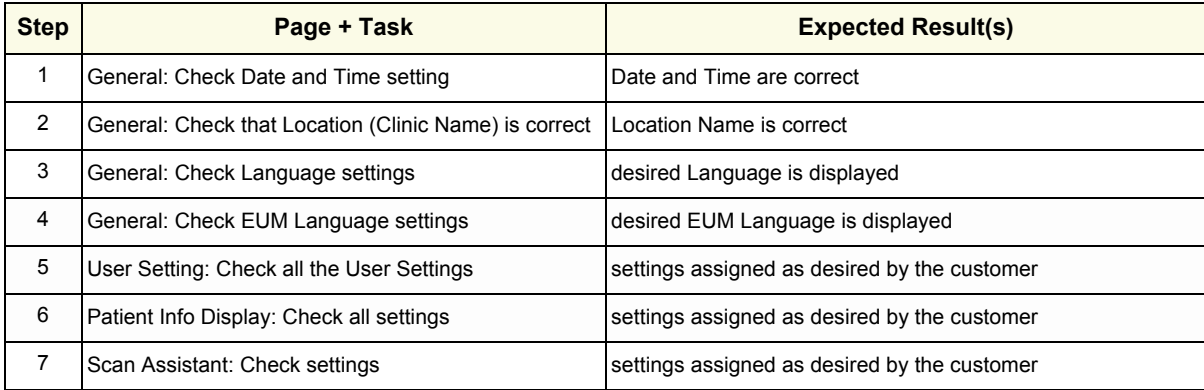

#### **Table 4-4 System Setup Checks - ADMINISTRATION**

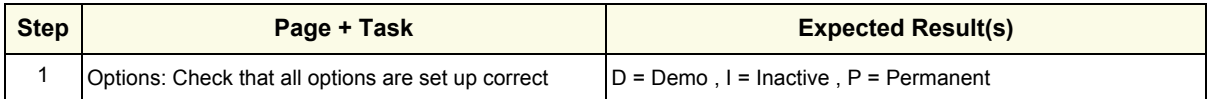

## **Table 4-5 System Setup Checks - CONNECTIVITY**

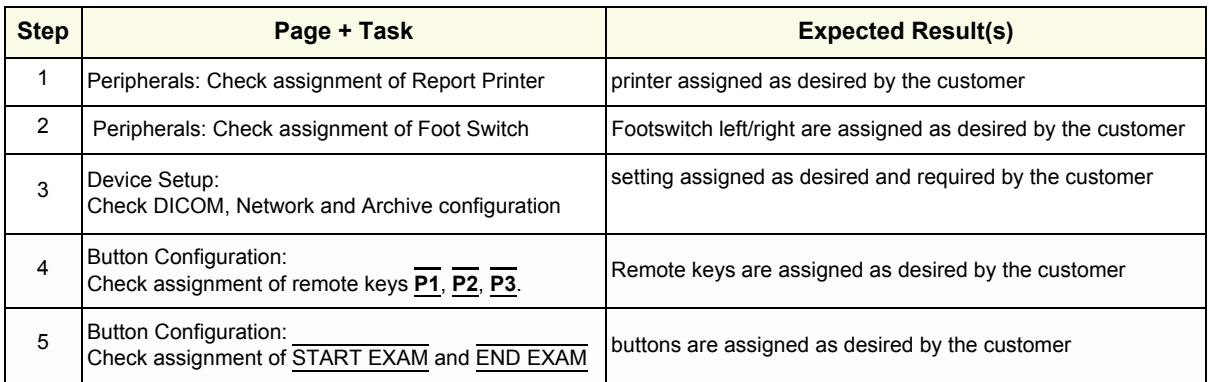

## • **Backup**

not applicable

- **Imaging Presets** Assign all (further) settings as desired and required by the customer.
- **Biopsy Setup** not applicable

## • **Measure Setup**

Assing all (further) settings as desired and requred by the customer.

# **4-6-2 Measure Setup**

Press the **F2** key on the control panel and then select MEASURE SETUP. The Measure Setup desktop offers three different pages to check.

**NOTICE** Parameters and possible adjustments depend on the selected Application.  $\sqrt{N}$ 

To view, add, delete, reorder, edit or when creating a new parameter (in the **MEASURE & CALC** page), it is very important that all items are chosen correctly and that the relevant item is highlighted. For further information refer to Chapter 18 in the Basic User Manual of Voluson™ P8/Voluson™P6.

## **Table 4-6 Measurement Setup Checks**

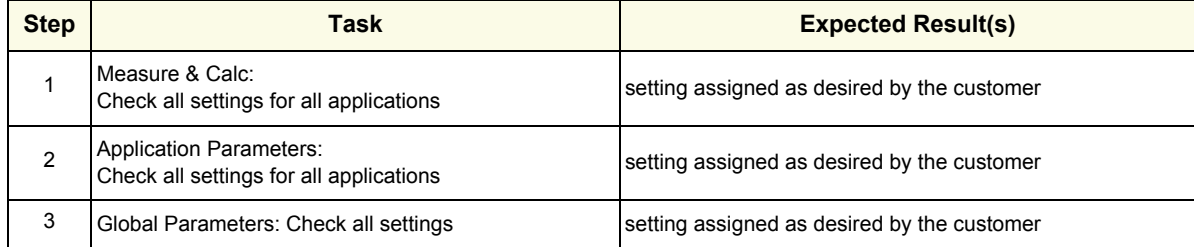

# **Section 4-7 Peripheral Checks**

Check that peripherals work as described below:

**Table 4-7 Peripheral Checks**

| <b>Step</b> | Task to do                                                                   | <b>Expected Result(s)</b>                                                     |
|-------------|------------------------------------------------------------------------------|-------------------------------------------------------------------------------|
|             | Press the FREEZE key.                                                        | Stop image acquisition.                                                       |
| 2           | Press the remote key (P1, P2, P3)<br>which is assigned to the BW printer.    | The image displayed on the screen is printed on the Black & White<br>printer. |
| 3           | Press the remote key (P1, P2, P3)<br>which is assigned to the color printer. | The image displayed on the screen is printed on the Color printer.            |
| 4           | Press the remote key (P1, P2, P3)<br>which is assigned to recorder control.  | Recording starts/stops.                                                       |

# **4-7-1 ECG Check Out**

Connect the USB ECG and check :

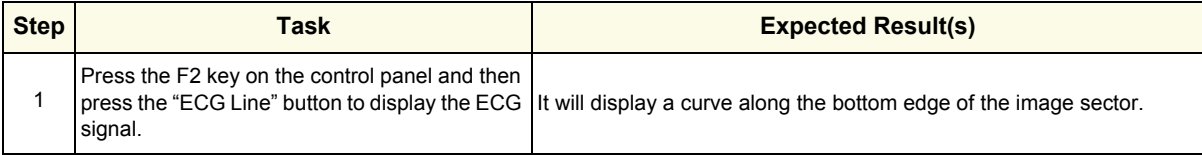

# **4-7-2 Control Console Positioning**

The control console can be adjusted to a fixed height (910 mm) with an Extender Kit (H46712CE).

## **4-7-2-1 Assembly procedure for converting Voluson™ P8/Voluson™P6 from Low Version to High Version**

1.) Remove 2 RUBBER CAPS on SPEAKER COVER LEFT and RIGHT

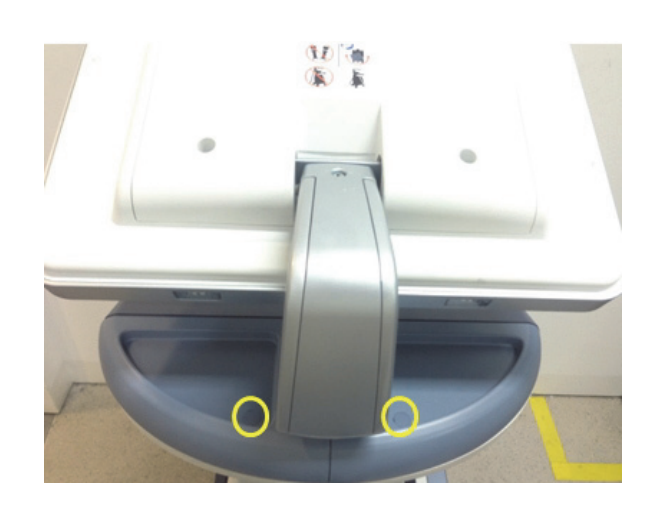

**Figure 4-29 Removing the RUBBER CAPS**

2.) Unscrew 2 screws to remove the SPEAKER COVER LEFT and RIGHT.

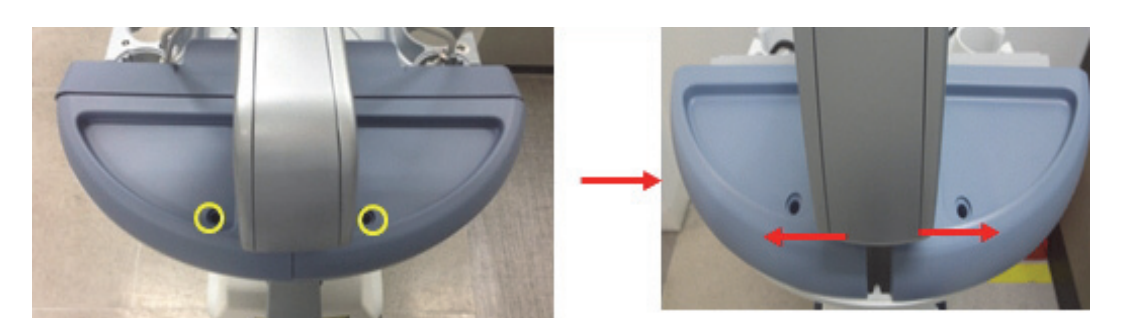

**Figure 4-30 Unscrewing 2 screws to remove SPEAKER LEFT and RIGHT**

3.) Unscrew 2 screws to remove the MONITOR CABLE COVER. And unscrew 5 screws to disconnect the LCD cables.

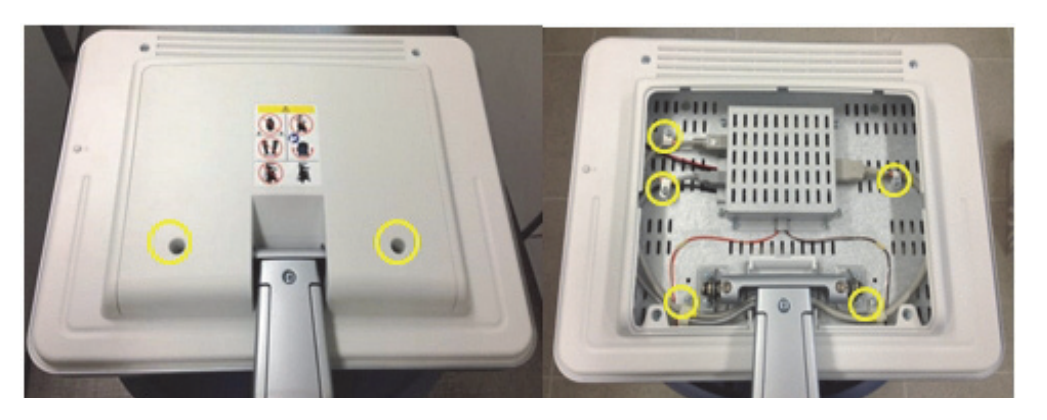

**Figure 4-31 Removing the MONITOR CABLE COVER and cables** 

4.) Unscrew 1 screw to remove MONITOR ARM COVER BT16.

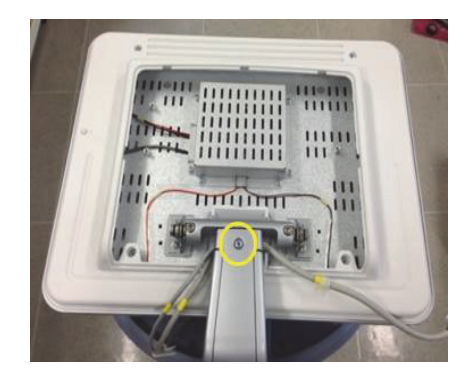

**Figure 4-32 Unscrewing 1 screw to remove the MONITOR ARM COVER BT16**

5.) Unscrew 1 screw to remove MONITOR CABLE FIX BRACKET.

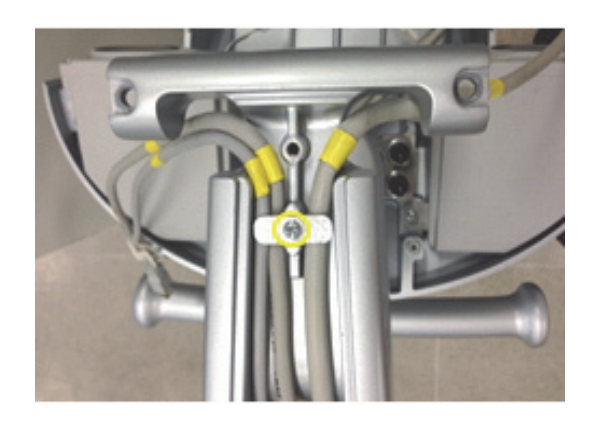

**Figure 4-33 Unscrewing 1 screw to remove MONITOR CABLE FIX BRACKET**

6.) Unscrew 9 screws under the keyboard base.

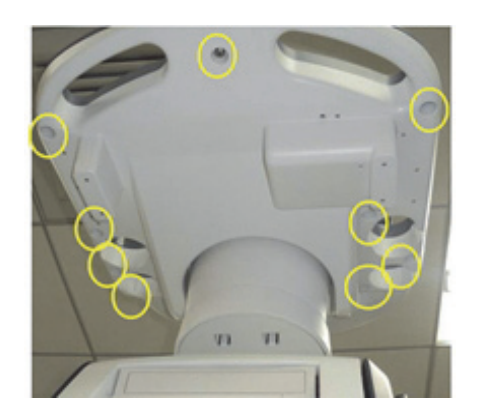

## **Figure 4-34 Unscrewing 9 screws under the keyboard base**

7.) Remove 5 Probe holders from the keyboard assembly.

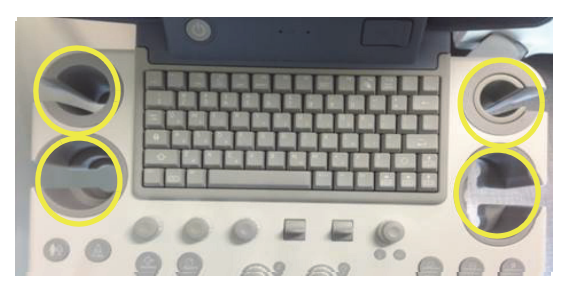

**Figure 4-35 Removing 5 probe holders** 

8.) Remove keyboard assembly.

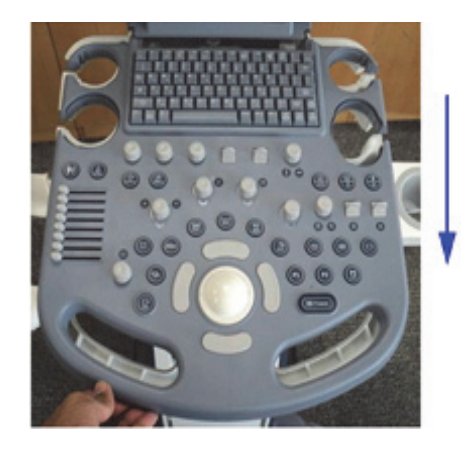

Pull it downwards

- **Figure 4-36 Removing lower keyboard assembly**
- Keyboard lower plastic Keyboard assembly **USB** cables OPIO cable Power cable
- 9.) Disconnect the OPIO cable, Power cable, USB cables from keyboard assembly.

**Figure 4-37 Disconnecting the cables from keyboard assembly** 

10.)Unscrew 4 screws to remove upper keyboard assembly.

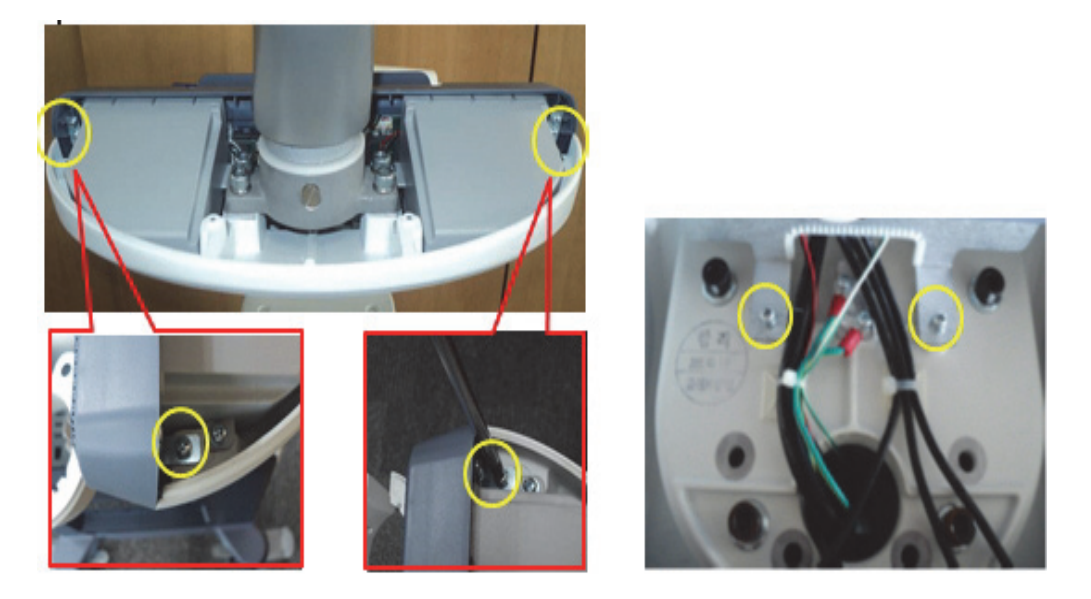

**Figure 4-38 Unscrewing 4 screws to remove upper keyboard assembly** 

11.) Disconnect the OPIO cable, power cable, USB cables from upper keyboard assembly

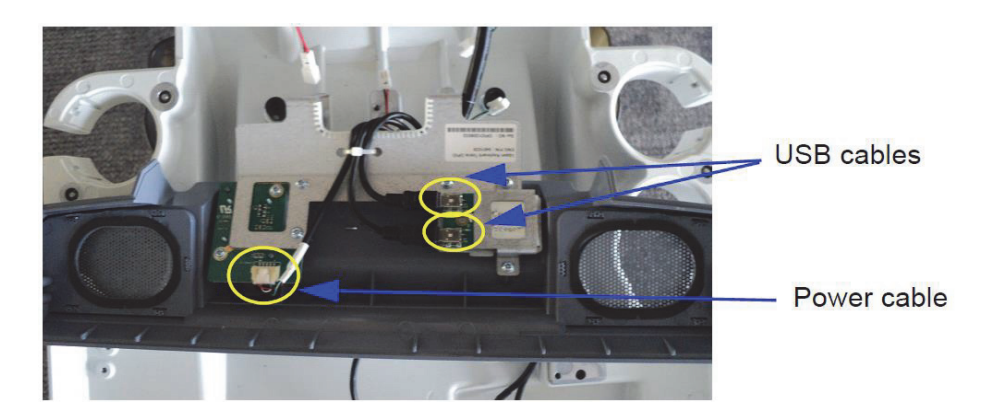

**Figure 4-39 Disconnecting the OPIO cable, Power cable and USB cable from upper keyboard assembly** 

12.)Remove the cable tie.

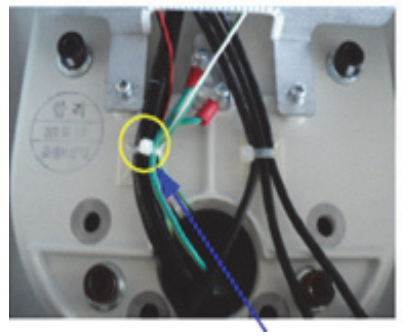

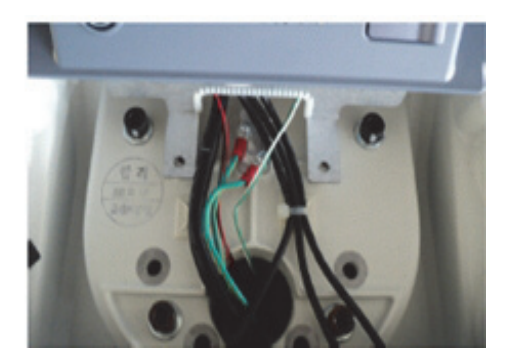

**Cable tie 2160955**

# **Figure 4-40 Removing cable tie**

13.)Pull the LCD cables through the LCD ARM and MONITOR HOLDER.

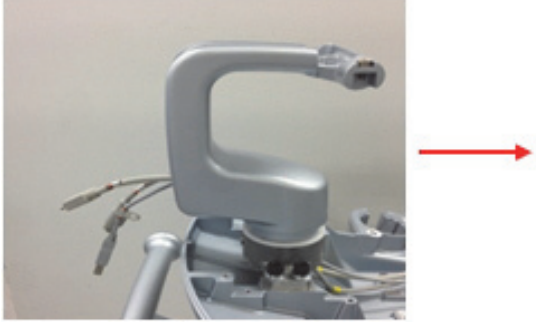

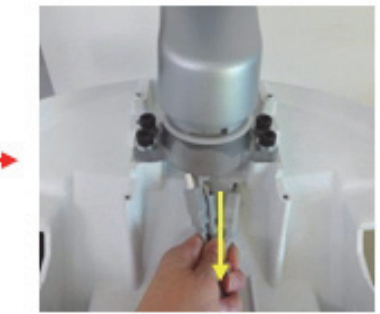

**Figure 4-41 Pulling LCD cables through the LCD ARM** 

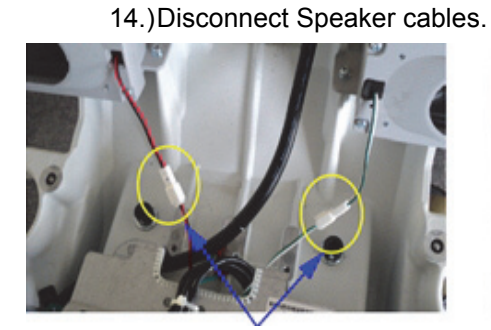

speaker cables

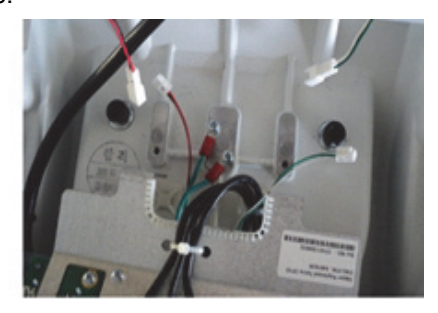

# **Figure 4-42 Disconnecting speaker cables**

ground cables, remove 2 screws

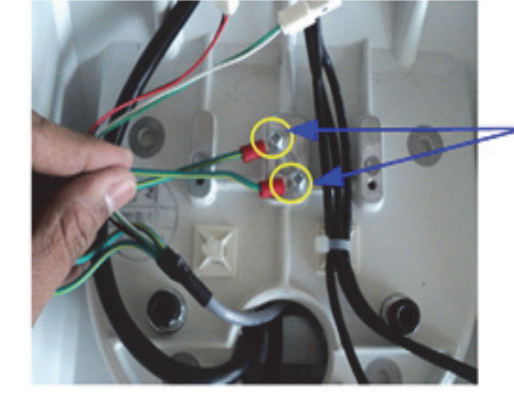

15.)Unscrew 2 screws to remove the ground cables .

**Figure 4-43 Removing the ground cables**

16.)Unscrew 4 screws to disassemble the keyboard base from the pedestal. Refer to figure below.

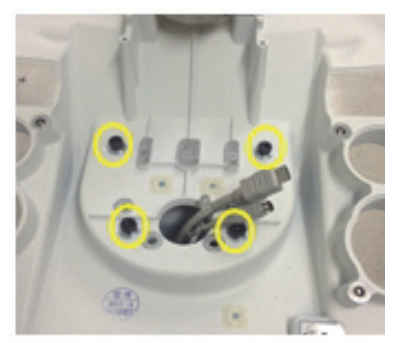

## **Figure 4-44 Unscrewing 4 screws to disassemble keyboard base**

17.)Hold the cast base firmly and lift it up as shown in the images below

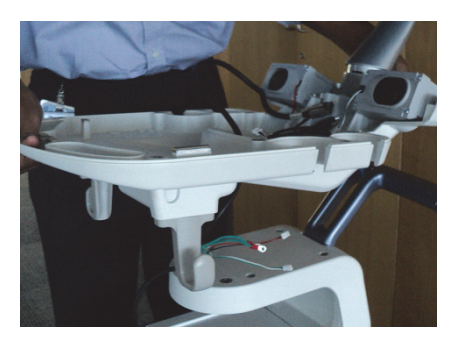

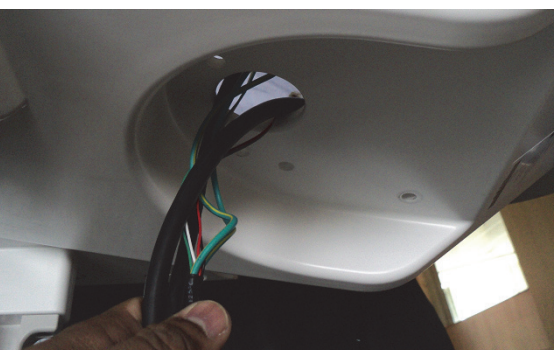

Hold the cast KEYBOARD BASE firmly and lift it Lift the base and pull the LCD cables, OPIO cable<br>Cand Speaker sables through the kaubaard base ha and Speaker cables through the keyboard base hole

# **Figure 4-45 Holding the KEYBOARD BASE firmly and lift it up**

18.)Assemble Extender with pedestal using 4 flat washers, spring washers and hexagon socket head cap. Refer to figure below.

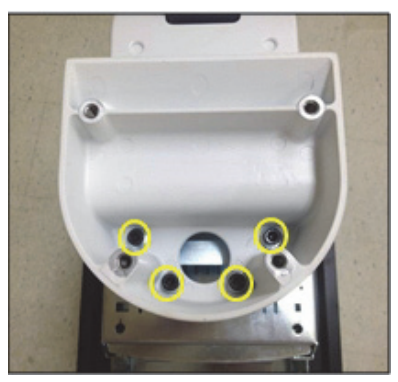

**Figure 4-46 Assembling Extender** 

#### **Table 4-8 Part list of Extender**

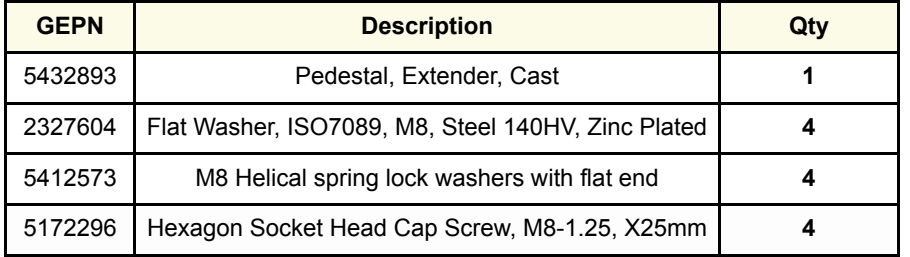

19.)Hold the keyboard base firmly and place it on the extender as shown in images below.

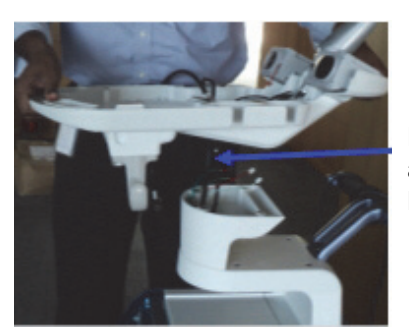

Pull all the cables (speaker cable, LCD cables and OPIO cable through the KEYBOARD BASE.

**Figure 4-47 Holding the KEYBOARD BASE and place in on the extender**

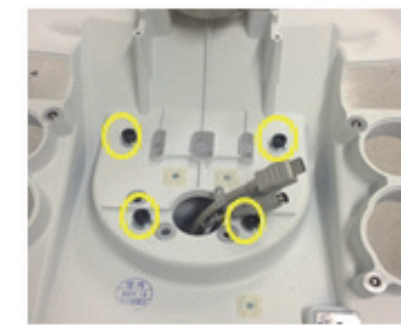

20.)Assemble the keyboard base using 4 flat washers, 4 spring washers and 4 hexagon socket screws.

**Figure 4-48 Assembling the keyboard base** 

21.)Re-assemble LCD cables through the LCD ARM, Refer to figure below.

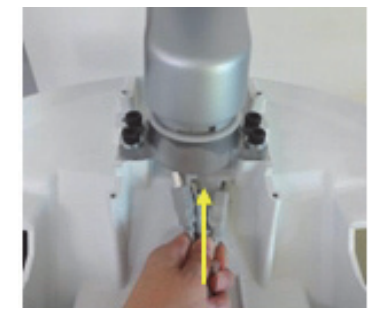

**Figure 4-49 Re-assembling LCD cables through the LCD ARM.**

22.)Assemble HDMI cables for right direction, monitor power cable, monitor USB cable for left direction to align the second colored point as shown. Then screw 1 screw to fix the cables using MONITOR CABLE FIX BRACKET.

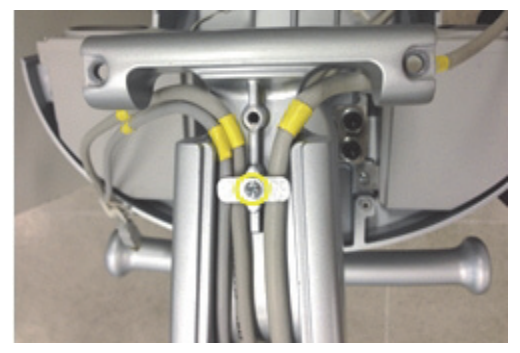

**Figure 4-50 Routing the cables and screw 1 screw to re-assemble MONITOR CABLE FIX BRACKET**

23.)Screw 1 screw to assemble MONITOR ARM COVER BT16. Then screw 5 screws to connect the LCD cables.

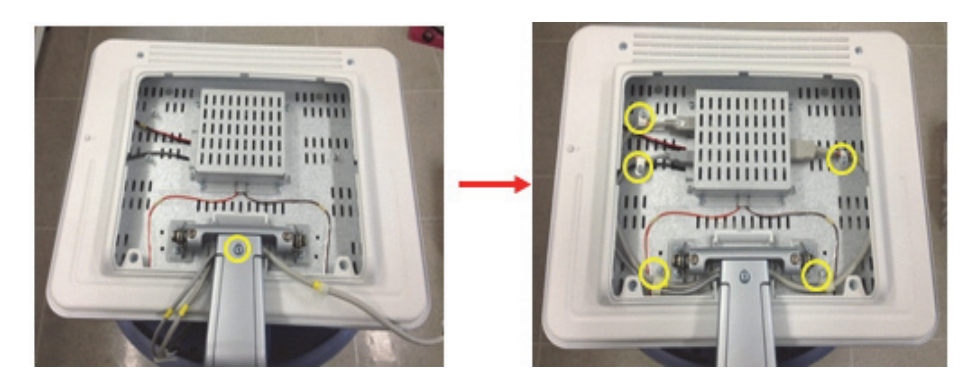

**Figure 4-51 Screwing 1 screw to assemble LCD ARM COVER then connect the LCD cables**

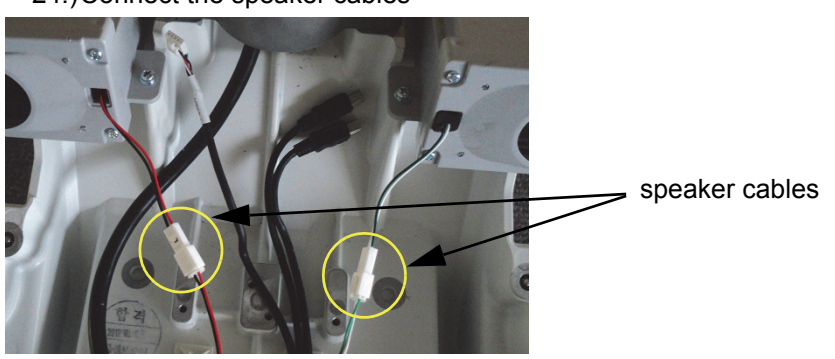

24.)Connect the speaker cables

**Figure 4-52 Connecting the speaker cables**

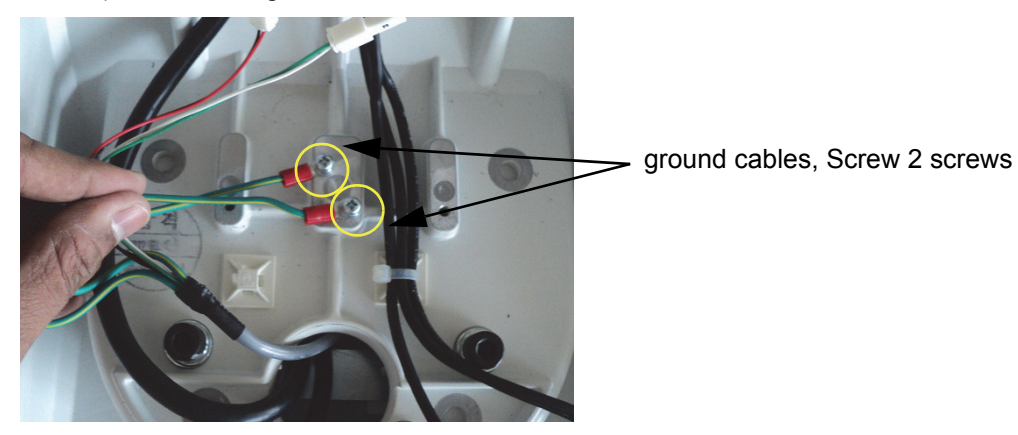

25.)Connect the ground cable

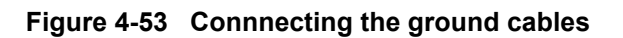

26.)Connect the power cable and USB cables power cable USB cables

**Figure 4-54 Connecting the power and USB cables**

27.)Reassemble the KEYBOARD UPPER COVER

28.)Route the cables as shown in the figure below and tie cable tie.

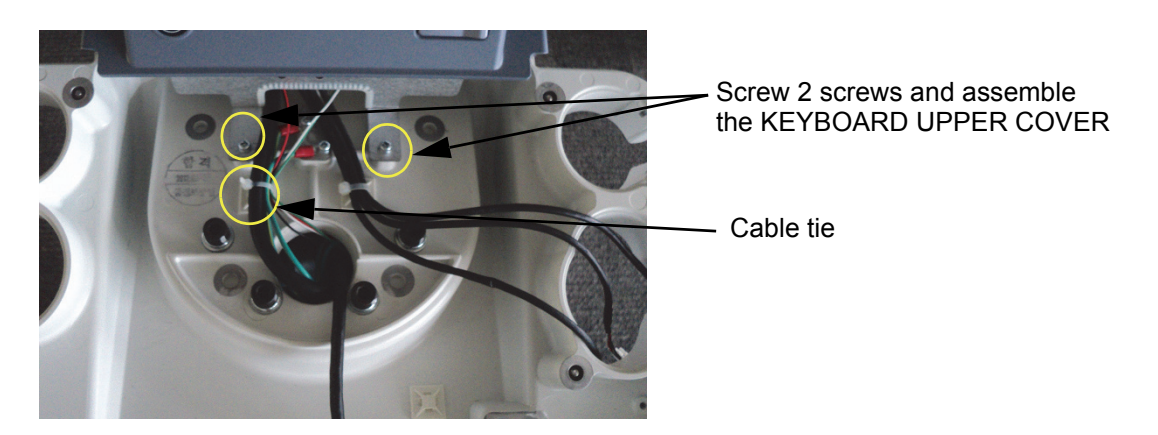

**Figure 4-55 Routing the cables**

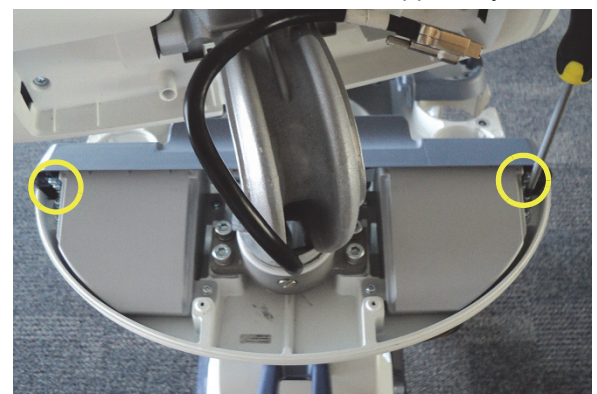

29.)Screw 2 screws and assemble the upper keyboard assembly.

**Figure 4-56 Screwing 2 screws and assembling the upper keyboard assembly**

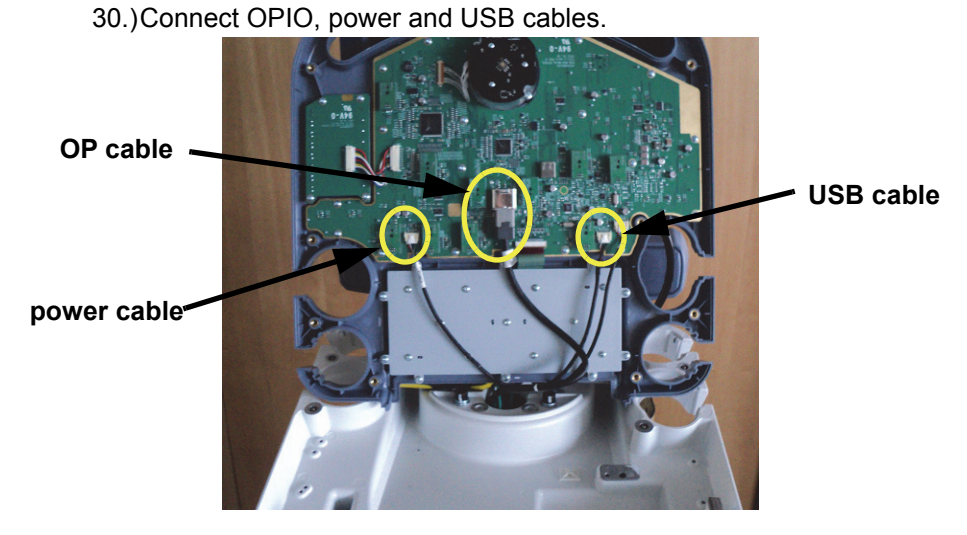

**Figure 4-57 Connecting OPIO, power and USB cables**

31.)Reassemble keyboard assembly.

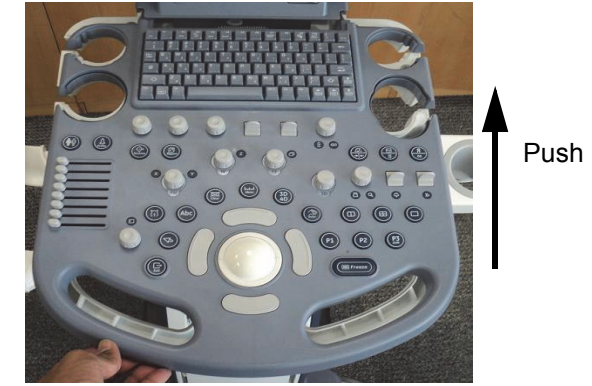

Push it upwards

**Figure 4-58 Assembling the keyboard assembly**

32.)Screw 9 screws under the KEYBOARD BASE.

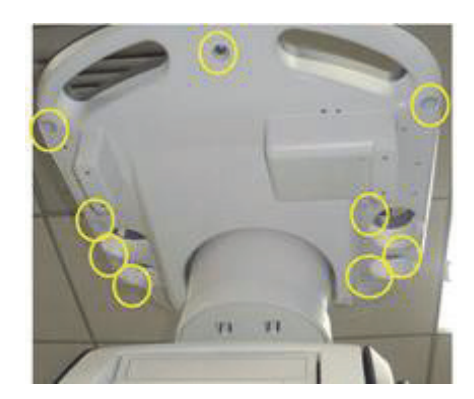

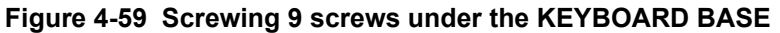

33.)Reassemble 5 probe holders

**Figure 4-60 Assembling 5 probe holders**

34.)Screw 2 screws to assemble SPEAKER COVER LEFT AND RIGHT.

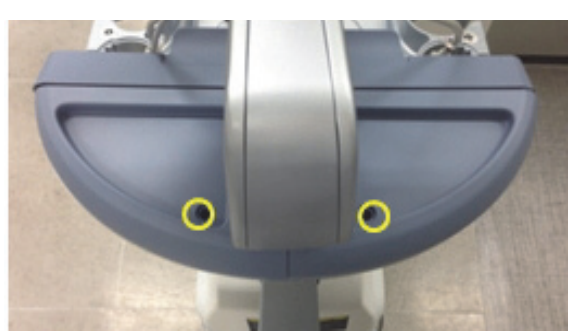

**Figure 4-61 Screwing 2 screws to assemble SPEAKER COVER LEFT AND RIGHT**

#### 35.)Assemble 2 RUBBER CAP on SPEAKER COVER LEFT/RIGHT.

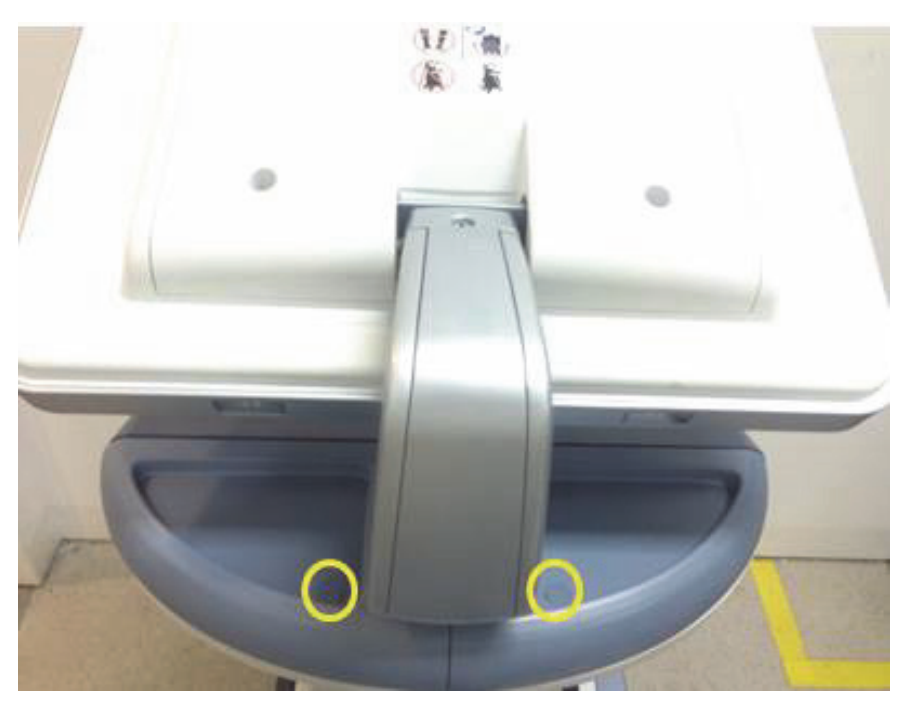

**Figure 4-62 Assembling 2 Rubber cap on speaker cover left/right**

36.)Screw 2 screws to assemble MONITOR CABLE COVER.

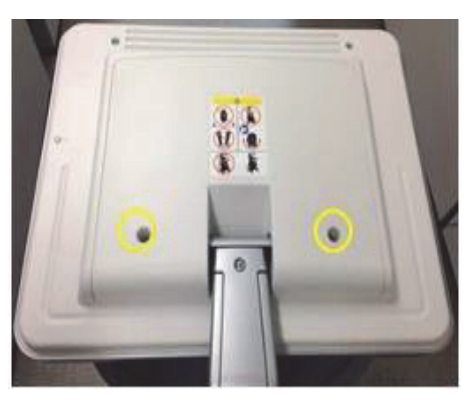

**Figure 4-63 Screwing 2 screws to assemble MONITOR CABLE COVER**

# **4-7-3 Brakes and Direction (Swivel) Locks**

Check the brakes and swivel locks function as described below.

# **Table 4-9 Brakes and Direction (Swivel) Lock**

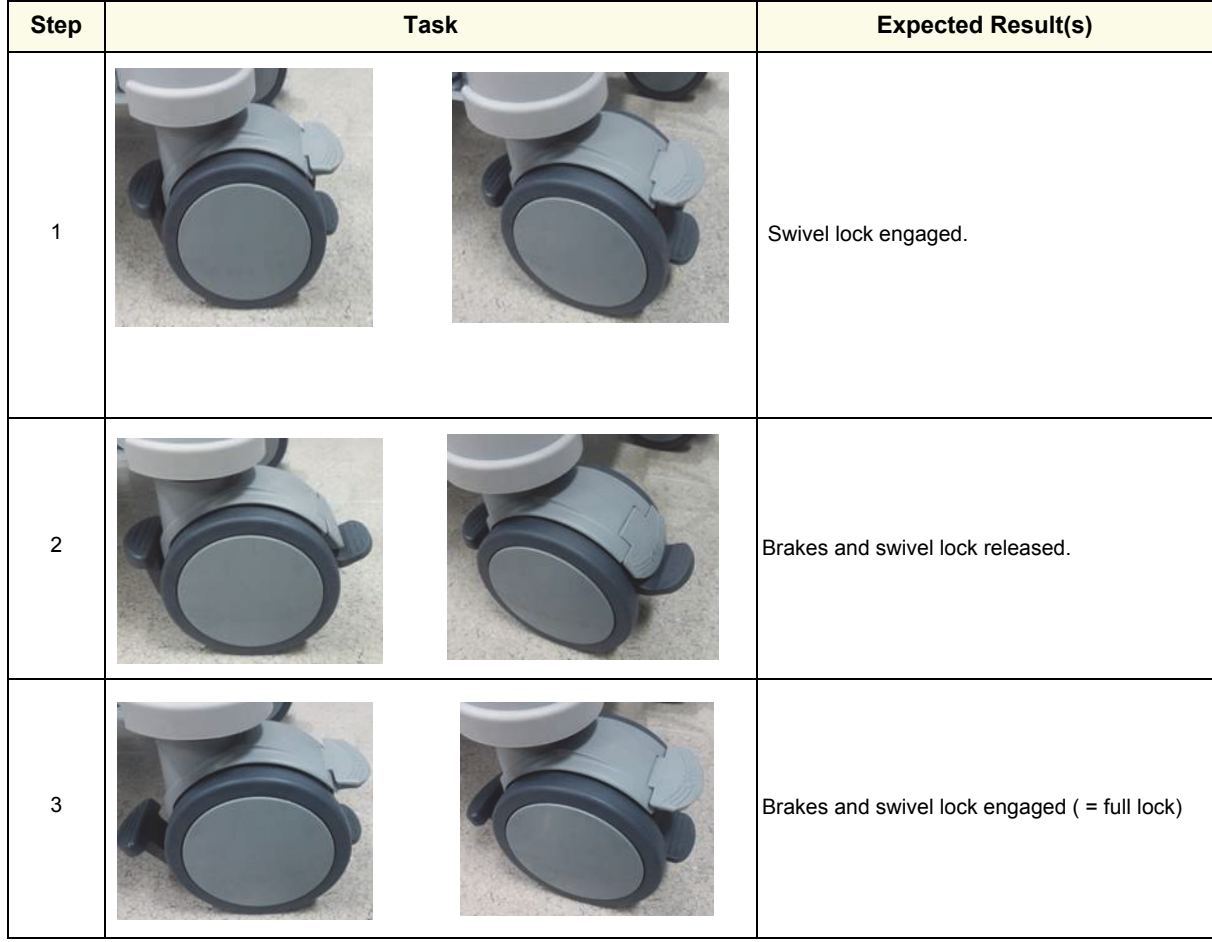

# **Section 4-8 Mode Transition**

# **4-8-1 B Mode**

- 1.) Make sure that the probe is connected properly.
- 2.) Select the probe on the screen menu.
- 3.) Press [B] key on the operator panel to enter only B mode.
- 4.) Verify that B-mode scan starts.

# **4-8-2 M Mode**

- 1.) Make shre that the probe is connected properly.
- 2.) Select the probe on the screen menu.
- 3.) Press [M] key on the operator panel.
- 4.) Verify that M-mode scan starts.

# **4-8-3 B/CF Mode**

- 1.) Make sure that the probe is connected properly.
- 2.) Selec the probe on the screen menu.
- 3.) Press [B] key on the operator panel to enter only B mode.
- 4.) Press [CF] key on the operator panel.
- 5.) Verify that B/CF onde scan starts.

# **4-8-4 PW Mode**

- 1.) Make sure that the probe is connected properly.
- 2.) Select the probe on the screen menu.
- 3.) Press [PW] key on the operator panel.
- 4.) Verify that PW mode scan starts.

# **4-8-5 CW (Optional)**

- *NOTE: This test is only applied if CWD hardware option has been installed.* 
	- 1.) Make sure that the probe, which supports CWD, is connected properly.
	- 2.) Select the probe and select [CW] on the operator panel or on the application menu.
	- 3.) Verify that CW mode scan starts.

# **4-8-6 3D/4D (Optional)**

- 1.) Prepare a 3D/4D probe that the version of software has supported.
- 2.) Make sure that the probe is connected properly.
- 3.) Select the probe on the operator panel.
- 4.) Press 3D or 3D/4D key
- 5.) Verify that Static 3D image is acquired.

# **Section 4-9 Site Log**

# **Table 4-10 Voluson™ P8/Voluson™P6 - Site Log (Paper Documentation)Voluson™ P8/ Voluson™P6**

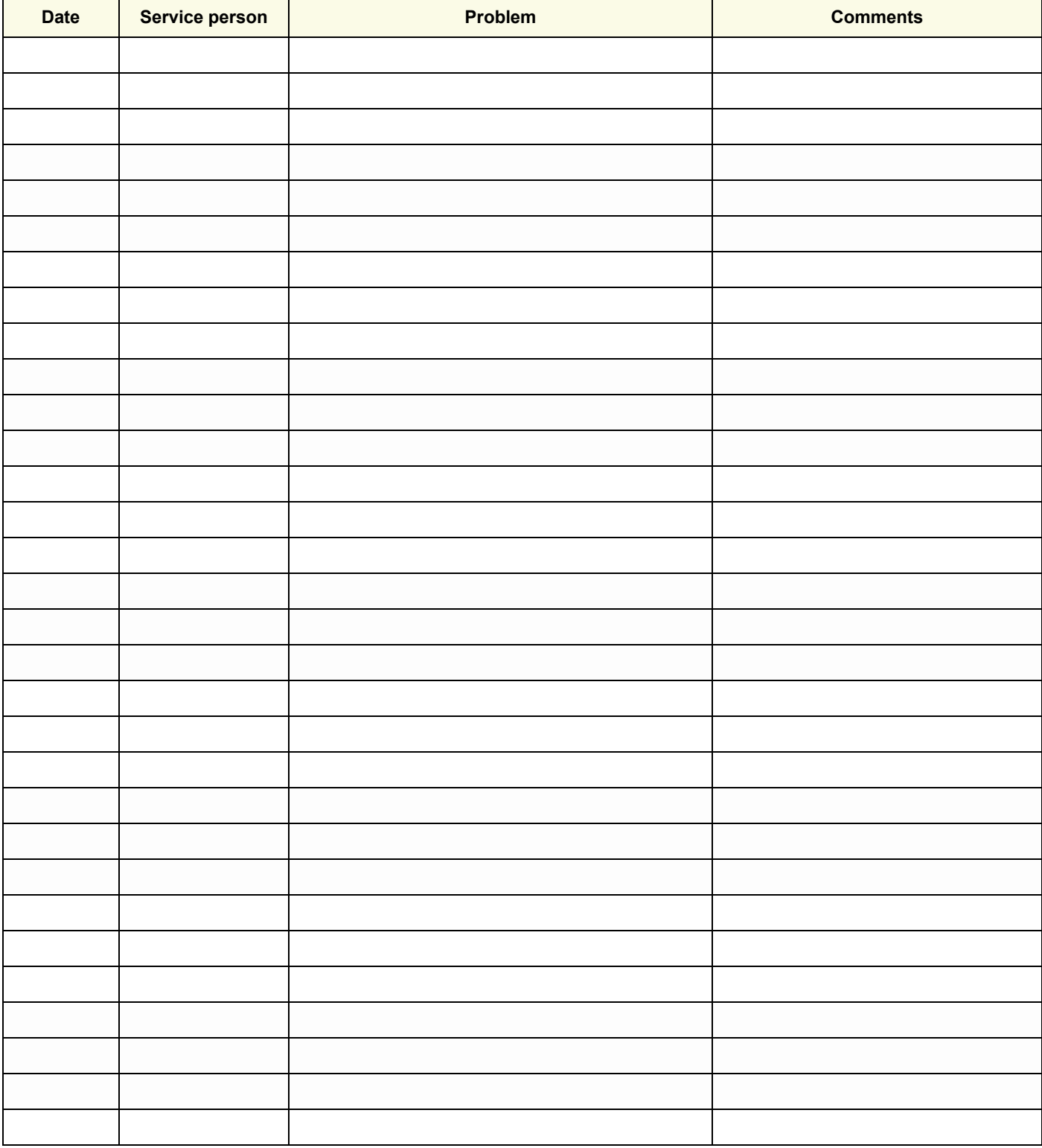

# *Chapter 5 Components and Functions (Theory)*

# <span id="page-204-0"></span>**Section 5-1 Overview**

# **5-1-1 Purpose of Chapter 5**

This chapter explains Voluson™ P8/Voluson™P6's system concepts, component arrangement, and subsystem function. It also describes the Power Distribution scheme and probes.

**Table 5-1 Contents in Chapter Voluson™ P8/Voluson™P6**

| <b>Section</b> | <b>Description</b>                        | <b>Page Number</b> |
|----------------|-------------------------------------------|--------------------|
| $5 - 1$        | Overview                                  | $5 - 1$            |
| $5-2$          | <b>General Information</b>                | $5-2$              |
| $5-3$          | <b>FrontEnd Processor</b>                 | $5 - 25$           |
| $5-4$          | <b>BackEnd Processor</b>                  | $5 - 30$           |
| $5-5$          | Internal I/O                              | $5 - 33$           |
| $5-6$          | OPIO (User Interface)                     | $5 - 34$           |
| $5 - 7$        | <b>Monitor</b>                            | $5 - 40$           |
| $5-8$          | Monitor setup                             | $5 - 40$           |
| $5-9$          | External I/O                              | $5 - 41$           |
| $5 - 10$       | Peripherals                               | $5 - 42$           |
| $5 - 11$       | <b>Power Distribution</b>                 | $5 - 43$           |
| $5 - 12$       | Service Platform (InSite Exc)             | $5 - 50$           |
| $5 - 13$       | Common Service Desktop (CSD)              | $5 - 53$           |
| $5 - 14$       | <b>Service Page</b>                       | $5 - 54$           |
| $5 - 15$       | <b>Boot Screen Functions</b>              | $5 - 60$           |
| $5 - 16$       | <b>Windows Start Menu</b>                 | $5 - 63$           |
| $5 - 17$       | <b>LINUX - Voluson Maintenance System</b> | $5 - 65$           |

# <span id="page-205-0"></span>**Section 5-2 General Information**

Voluson™ P8/Voluson™P6 is a digital beamforming curved-, linear- and phased array ultrasound imaging system.

The system can be used for:

- 2D Mode Imaging and additional Operating Modes (XTD-View)
- Color Doppler Imaging (CFM, PD and HD-Flow)
- M Mode + MCF Imaging
- Doppler (PW, CW)
- 3D Mode and Real Time 4D Imaging
- Different combinations of the above modes

<span id="page-205-1"></span>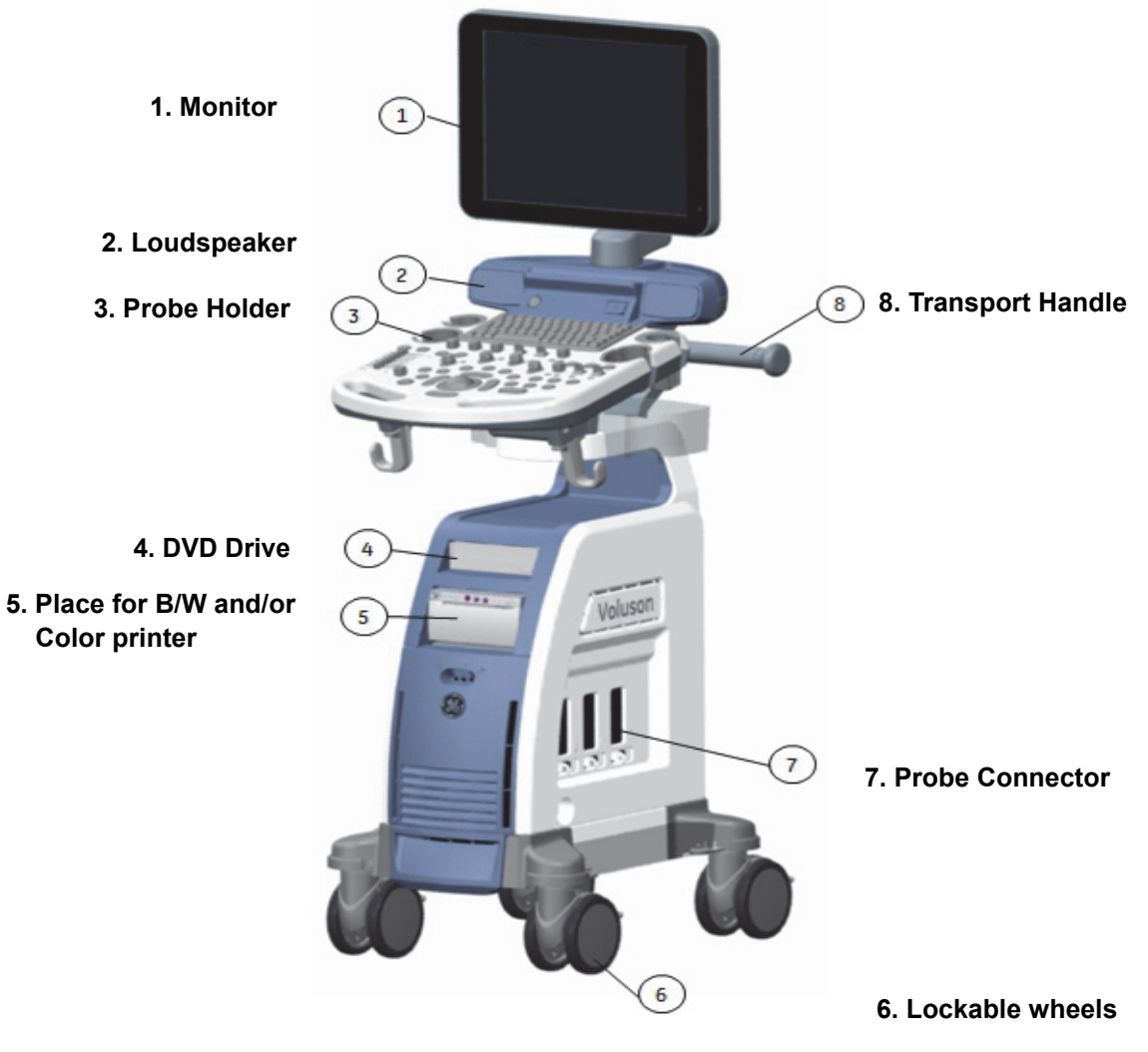

**Figure 5-1 Voluson™ P8/Voluson™P6 Major Components**

# **[Section 5-2 General Information](#page-205-0) (cont?)**

Among other significant features of the Voluson™ P8/Voluson™P6 are the following:

- Integrated FrontEnd (uses advanced FGPA technologies)
- Open connectivity using USB ports
- Bluetooth wireless connectivity
- High performance 17" LCD monitor
- Low profile, backlit Keyboard

Voluson™ P8/Voluson™P6 has a digital beam forming system (incorporated in the FrontEnd) which can handle up to 192 element probes by use of multiplexing.

Signal flow from the Probe Connector Panel, to the FrontEnd (FE) Electronics, to the BackEnd Processor, and finally is displayed on the LCD monitor and peripherals.

Voluson™ P8/Voluson™P6 internal electronics are divided into three:

- Front End (FE) Processor
- Back End Processor
- Power Supply Unit

Interconnecting signals from FrontEnd, BackEnd, keyboard, monitor, and power distribution subsystems are routed internally.

#### **Major System Components:**

- FrontEnd processor: [Section 5-3 on page 5-25](#page-228-0)
- BackEnd processor: [5-4-2 on page 5-31](#page-234-0)
- Top Console User interface (System I/O with hard keys): [Section 5-6 on page 5-34](#page-237-0)
- Monitor: [Section 5-7 on page 5-40](#page-243-0)
- External I/O: [Section 5-9 on page 5-41](#page-244-0)
- Peripherals: [Section 5-10 on page 5-42](#page-245-0)
- System mechanical chassis: trolley to keep all major components [Figure 5-1 on page 5-2](#page-205-1)

# **[Section 5-2 General Information](#page-205-0) (cont?)**

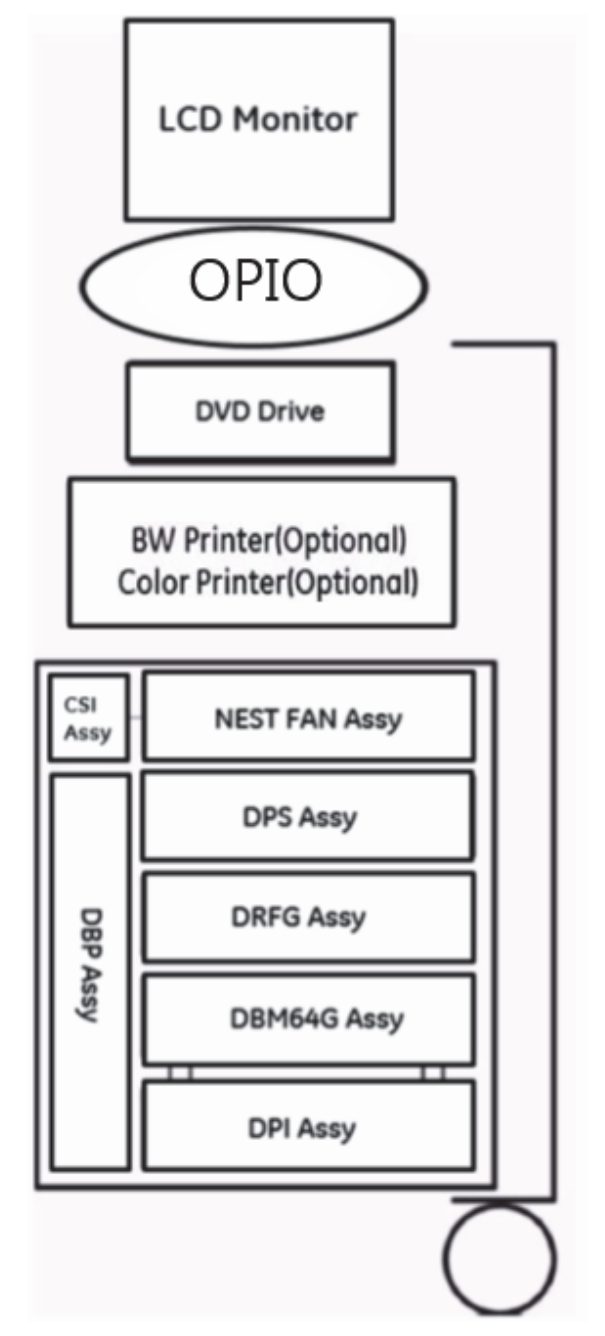

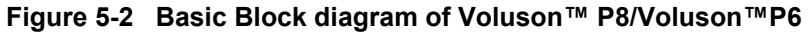

# **[Section 5-2 General Information](#page-205-0) (cont?)**

The Voluson™ P8/Voluson™P6 used digital beamforming technology which provides high resolution and high penetration performance. It is a general purpose, mobile, software controlled diagnostic ultrasound System . Its function is to acquire ultrasound data and to display the data of different modes. gives the operator the ability to measure anatomical structures and offers analysis packages that provide information that is used to make a diagnosis by competent health care professionals.

The Calculation and Report function supports following application packages:

- Abdomen (ABD)
- Obstetrics (OB)
- Gynecology (GYN)
- Cardiology (CARD)
- Urology (URO)
- Vascular (VAS)
- Neurology (NEURO)
- Small Parts (SMP)
- Pediatrics (PED)
- Musculoskeletal (MSK)

The Voluson™ P8/Voluson™P6supports a variety of linear- and curved array for various clinical applications.

Any 3 probes may be connected at the same time.

Medical application fields include:

- **Obstetrics**
- Gynecology and Fertility
- Radiology
- **Neurology**
- Oncology
- **Urology**
- **Pediatrics**
- **Musculoskeletal**

The system is designed for follow-up expansion.

In addition to the initial operational settings for each transducer pre-programmed in the system, usercustomized parameter settings for each transducer may be inserted by the operator and stored for recall as needed via the system control panel. System configuration is stored on the hard drive and all necessary software is loaded from the hard drive on power up.

Biopsy guidelines are provided on screen to assist in the collection of tissue samples, using biopsy guide adapters offered as an optional accessory.

The system provides the ability to perform remote viewing of images without compression, via DICOM 3.0 compatible output. Management of patient history is possible by image-filing function. High-resolution images are provided by utilizing a technology called digital dynamic receive focusing.

For more detailed explanations of functions and controls refer to the Voluson™ P8/Voluson™P6 Basic User Manual.

# **5-2-1 Description of Voluson™ P8/Voluson™P6 Operating Modes**

## **5-2-1-1 B-Mode or 2D-Mode**

B-Mode or 2D-mode is a two-dimensional image of the amplitude of the echo signal. It is used for location and measurement of anatomical structures and for spatial orientation during operation of other modes. In 2D-mode, a two-dimensional cross-section of a three-dimensional soft tissue structure such as the heart is displayed in real time. Ultrasound echoes of different intensities are mapped to different gray scale or color values in the display. The outline of the 2D cross-section may be a rectangle, parallelogram, sector or 360-degree circle, depending on the particular transducer used. 2D-mode can be used in combination with any other mode.

#### 5-2-1-1-1 Harmonic Imaging (HI)

In Harmonic Imaging, acoustic aberrations due to tissue are minimized by receiving and processing the second harmonic signal that is generated within the insonified tissue. Voluson™ P8/ Voluson™P6´s high performance HI provides superb detail resolution and penetration, outstanding contrast resolution, excellent acoustic clutter rejection and an easy to operate user interface. Harmonics enhances near field resolution for improved small parts imaging as well as far field penetration. It diminishes low frequency amplitude noise and improves imaging technically difficult patients. It may be especially beneficial when imaging isoechoic lesions in shallow-depth anatomy in the breast, liver and hard-to-visualize fetal anatomy.

Coded Harmonics may improve the B-Mode image quality without introducing a contrast agent.

## 5-2-1-1-2 XTD-View

XTD-View (Extended View) provides the ability to construct and view a static 2D image which is wider than the field of view of a given transducer. This feature allows viewing and measurement of anatomy that is larger than what would fit in a single image. XTD-View constructs the extended image from individual image frames as the operator slides the transducer along the surface of the skin in direction of the scan plane.

Examples include scanning of vascular structures and connective tissues in the arms and legs.

#### **5-2-1-2 M-Mode**

In M-mode, soft tissue structure is presented as scrolling display, with depth on the Y-axis and time on the X-axis. It is used primarily for cardiac measurements such as value timing on septal wall thickness when accurate timing information is required. M-mode is also known as T-M mode or time-motion mode. Ultrasound echoes of different intensities are mapped to different gray scale values in the display. M-mode displays time motion information of the ultrasound data derived from a stationary beam. Depth is arranged along the vertical axis with time along the horizontal axis. M-mode is normally used in conjunction with a 2D image for spatial reference. The 2D image has a graphical line (M-line) superimposed on the 2D image indicating where the M-mode beam is located.

## 5-2-1-2-1 MCFM Mode (M Mode + Color Flow Mode)

Color Flow Mode and Color M Mode are Doppler modes intended to add color-coded qualitative information concerning the relative velocity and direction of fluid motion within the 2D mode or M mode image. Color Flow overlays color on the M mode trace using velocity and variance color maps. The Color Flow wedge overlays the 2D mode image and M mode timeline.

#### **5-2-1-3 Color Doppler Modes**

Color Doppler is used to detect motion presented as a two-dimensional display. There are following applications of this technique:

- Color Flow Mode (C) used to visualize blood flow velocity and direction
- Power Doppler (PD) used to visualize the spatial distribution of blood
- Bi-Directional Angio (HD-Flow) used to visualize flow direction with spatial resolution and low artifact visibility

## 5-2-1-3-1 Color Flow Mode

A real-time two-dimensional cross-section image of blood flow is displayed. The 2D cross-section is presented as a full color display, with various colors being used to represent blood flow (velocity, variance, power and/or direction). Often, to provide spatial orientation, the full color blood flow crosssection is overlaid on top of the grayscale cross-section of soft tissue structure (2D echo). For each pixel in the overlay, the decision of whether to display color (Doppler), gray scale (echo) information or a blended combination is based on the relative strength of return echoes from the soft tissue structures and from the red blood cells. Blood velocity is the primary parameter used to determine the display colors, but power and variance may also used. A high pass filter (wall filter) is used to remove the signals from stationary or slowly moving structures. Tissue motion is discriminated from blood flow by assuming that blood is moving faster than the surrounding tissue, although additional parameters may also be used to enhance the discrimination. Color flow can be used in combination with 2D and Spectral Doppler modes as well as with 3D mode.

#### 5-2-1-3-2 Power Doppler

A real-time two dimensional cross-section of blood flow is displayed. The 2D cross-section is presented as a full color display, with various colors being used to represent the power in blood flow echoes. Often, to provide spatial orientation, the full color blood flow cross-section is overlaid on top of the gray scale cross-section of soft tissue structure (2D echo). For each pixel in the overlay, the decision of whether to display color (Doppler power), gray scale (echo) information or a blended combination is based on the relative strength of return echoes from the soft-tissue structures and from the red blood cells. A high pass filter (wall filter) is used to remove the signals from stationary or slowly moving structures. Tissue motion is discriminated from blood flow by assuming that blood is moving faster than the surrounding tissue, although additional parameters may also be used to enhance the discrimination. The power in the remaining signal after wall filtering is then averaged over time (persistence) to present a steady state image of blood flow distribution. Power Doppler can be used in combination with 2D and Spectral Doppler modes as well as with 3D mode.

#### 5-2-1-3-3 Bi-Directional Angio (HD-Flow Mode)

Directional Power Doppler is a Power Doppler mode incorporating the flow direction (much like Color Doppler) into the displayed image. The focus of the settings for Directional Power Doppler is for high spatial resolution and low artifact visibility, allowing vessels to be seen with less blooming and finer detail.

#### **5-2-1-4 Pulsed (PW) Doppler**

PW Doppler processing is one of two spectral Doppler modalities. In spectral Doppler, blood flow is presented as a scrolling display, with flow velocity on the Y-axis and time on the X-axis. The presence of spectral broadening indicates turbulent flow, while the absence of spectral broadening indicates laminar flow. PW Doppler provides real time spectral analysis of pulsed Doppler signals. This information describes the Doppler shifted signal from the moving reflectors in the sample volume. PW Doppler can be used alone but is normally used in conjunction with a 2D image with an M-line and sample volume marker superimposed on the 2-D image indicating the position of the Doppler sample volume. The sample volume size and location are specified by the operator. Sample volume can be overlaid by a flow direction cursor which is aligned, by the operator, with the direction of flow in the vessel, thus determining the Doppler angle. This allows the spectral display to be calibrated in flow velocity (m/sec.) as well as frequency (Hz). PW Doppler also provides the capability of performing spectral analysis at a selectable depth and sample volume size. PW Doppler can be used in combination with 2D and Color Flow modes.

#### **5-2-1-5 3D Imaging**

The Voluson™ P8/Voluson™P6 Ultrasound System will be used to acquire multiple, sequential 2D images which can be combined to reconstruct a three dimensional image. These 3D images are useful in visualizing three-dimensional structures, and in understanding the spatial or temporal relationships between the images in the 2D sequence. The 3D image is presented using standard visualization techniques, such as surface or volume rendering.

#### **5-2-1-6 3D Data Collection and Reconstruction**

2D gray scale images including Color Flow or Power Doppler information may be reconstructed. The acquisition of volume data sets is performed by sweeping 2D-scans with special transducers (called 3D-transducers) designed for the 2D-scans and the 3D-sweep.

2D ultrasound imaging modes are used to view a two dimensional cross-sections of parts of the body. For example in 2D gray scale imaging, a 2 dimensional cross-section of a 3-dimensional soft-tissue structure such as the heart is displayed in real time. Typically, the user of an ultrasound machine manipulates the position and orientation of this 2D cross-section in real time during an ultrasound exam.

By changing the position of the cross-section, a variety of views of the underlying structure are obtained, and these views can be used to understand a 3-dimensional structure in the body.

To complete survey a 3-dimensional structure in the body, it is necessary to collect 2D images which span a volume containing the structure. One way is to sweep the imaging cross-section by translating it in a direction perpendicular to the cross-section. Another example method is to rotate the cross section about a line contained in the cross section. The Voluson™ P8/Voluson™P6 Ultrasound System uses the automated so called C-Scan for the motion perpendicular to automated B-scan. Once a representative set of 2D cross-sections are obtained, standard reconstruction techniques can be used to construct other 2D cross-sections, or to view the collection of the cross-sections as a 3D images.

#### **5-2-1-7 3D Image Presentation**

Several techniques can be used to aid the human observer in understanding the resulting 2D image as a representation of a three-dimensional object. One is to rotate the volume of data, and present the resulting sequence of 2D projections to the observer. The changing direction of observation helps the observer to separate the features in the volume according to their distance from the observer.

#### **5-2-1-8 3D Rendering**

The 3D (volume) rendering is a calculation process to visualize certain 3D-structures of a scanned volume by means of a 2D-image. The gray value for each pixel of the 2D-image is calculated from the voxels along the corresponding projection path (analyzing beam) through the volume. The render (calculation) algorithm, surface or transparent mode, determines how 3D-structures are visualized.

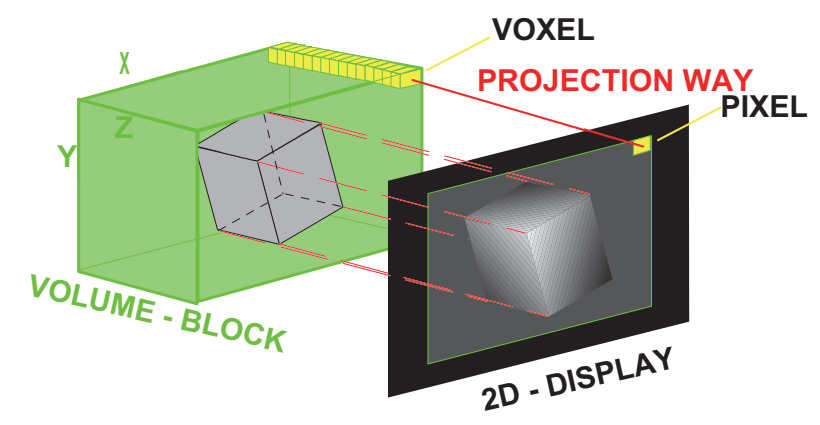

**Figure 5-3 Principle: Volume Rendering**

# **5-2-2 Block diagram Voluson™ P8/Voluson™P6**

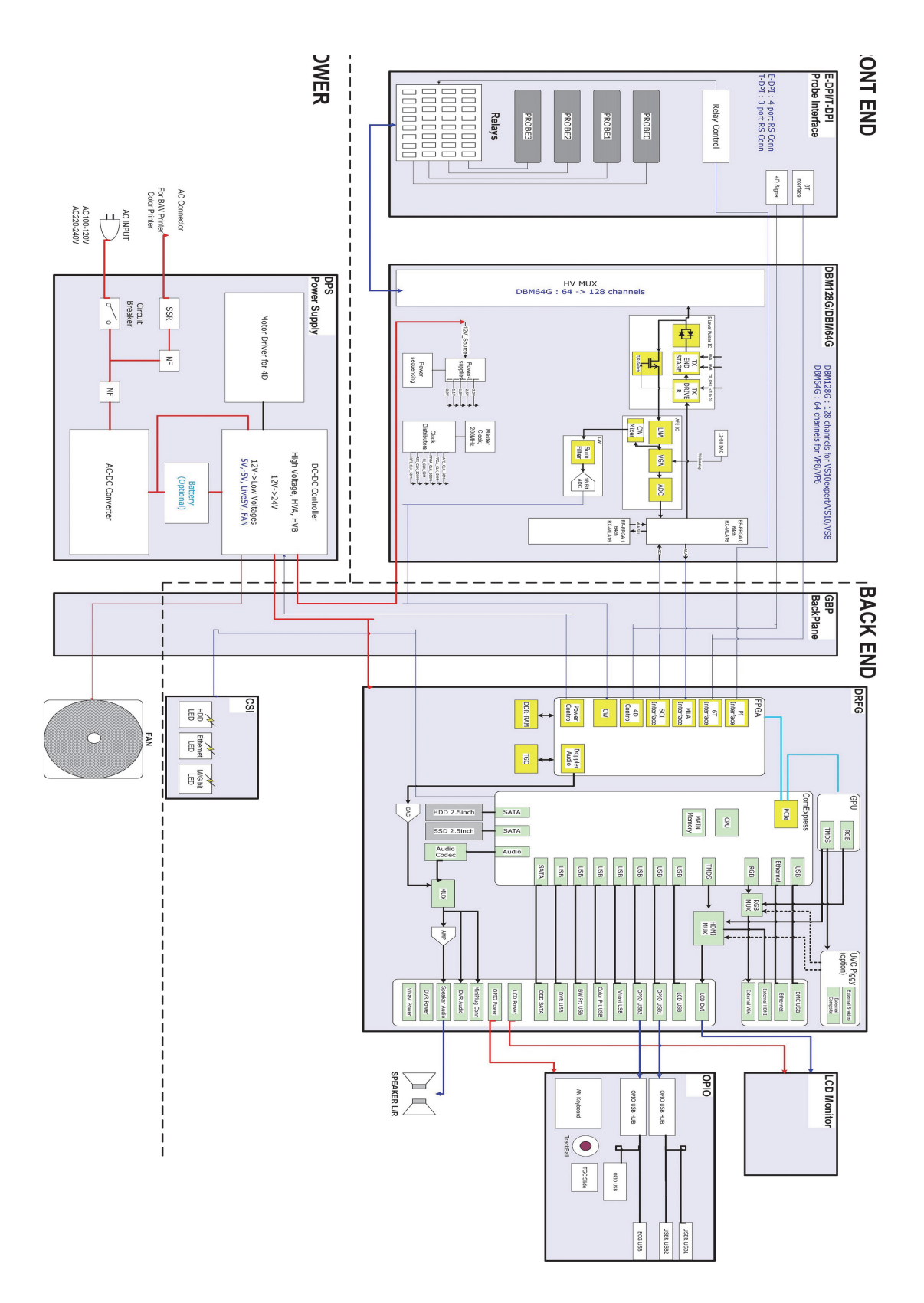

*5-10 Section 5-2 - General Information* **Figure 5-4 Voluson™ P8/Voluson™P6 - Block diagram**

#### **5-2-2-1 Front End Block diagram**

For further details :

[see: "Front End Processor - Block diagram" on page 5-25](#page-228-1)

[see: "T-DPI - Blockdiagram" on page 5-26](#page-229-0)

[see: "Beamformer + Frontend" on page 5-27](#page-230-0)

[see: "DRFG - Block diagram" on page 5-28](#page-231-0)

# **5-2-2-2 Back End Block diagram**

For further details :

[see: "BackEnd Processor - Block diagram" on page 5-30](#page-233-1)

## **5-2-2-3 OPIO Block diagram**

For further details :

[see: "Main OPIO - Block Diagram" on page 5-34](#page-237-1)

# **5-2-3 Data Flow Control Description**

This section describes the functions of the boards vs. different operation modes.

- DBM64G Beamformer Motherboard
- DRFG Mid-Processor, System Control and DMA Controlle

#### **5-2-3-1 B-Mode**

1.) DRFG

The DRFG contains the Clock-Management and PRF-Generator. It generates(drives) BF (=Beamformer)-FPGA-Clock (200MHz) and Shot-Trigger for the Beamformer board (DBM64G).

Configures DPI (Dachstein Probe Interface board) and Beamformer (DBM64G with Tx-Frequency, Tx-Focus, Rx-Focus, LineNo (lateral Position), Tx- Apodization, RX-Apodization, Multibeam, etc. The DRFG board also contains the Tx-Power-Reference-DAC.

Furthermore it contains Multibeam-DeInterleave, Subtraction Filter (for HI-Mode, see: [Section 5-2-](#page-216-0) [3-1-1 "Special B-Mode Techniques" on page 5-13,](#page-216-0) DigitalTGC, DC-Canceler, Mixer (Part of Demodulator), LowPassFilter, Decimation (Pixel rate Conversion), Magnitude Calculator (Part of Demodulator), Logarithmic Amplifier, Re-Sample, Edge Enhance (Contrast Enhancement through differentiation), Frame Filter, Blending (adapting Brightness in order to perfectly combine Nearfield-Frame with Farfield-Frame in FFC-Mode, see: [Section 5-2-3-1-1 "Special B-Mode Techniques" on](#page-216-0)  [page 5-13.](#page-216-0)

Multibeam-DeInterleave means: Incoming Pixel order shot1**pix1**-shot2**pix1**-shot3**pix1**-shot4**pix1** shot1**pix2**-shot2**pix2**-shot3**pix2**-shot4**pix2**... is converted to the new order: **shot1**pix1-**shot1**pix2-**shot1**pix3..... - **shot2**pix1-**shot2**pix2-**shot2**pix3.....

After DC-cancelling the signal is mixed with RX-Frequency and brought to LF-Spectrum, where the LowPassFilter cuts HF. Mixer and Magnitude-Calculator arrange Complex Demodulation, and Logarithmic Amplifier arrange the conversion from High-Dynamic LinearSignal to the Low-Dynamik(e.g.8Bit) Log-Signal. Several Postprocessing steps (LineFilter, FrameFilter, ReSample, Edge Enhance) enable smooth image quality while keeping contrast high.

a.) Direct Memory Access (DMA) section

B-mode-Data from DRFG is written via Signal Processor (SP) Channel 0 into SDRAM Fifo Buffer memory. DMA Controller 0 transfers the data into PC main memory where scan conversion is performed per software. Cine Mode: Reserved area in PC main memory is used.

2.) DBM64G (Voluson™ P8/Voluson™P6)

This Beamformer board consists of Bemaformer-FPGA, TX-pulser, RX-AFE. DBM64G supports 64 TX/RX channels. Beamformer-FPGA generates TX-Frequency through dividing 200MHz by 2,3,4,5,..., TX-Focus, and Sampling Clocks for the ADC, and manages RX-Foxcus (Delay and Chain-Adder) and Apodization.
### 5-2-3-1-1 Special B-Mode Techniques

- a.) **HI** (Coded Harmonic Imaging): In one method of HI the RX-Frequency is doubled, so that the radial resolution is increased due to the higher RX-Frequency. The second method of HI is pulse-inversion: 2 TX-Beams are shot to the same Tissue-location, one with positive, one with negative polarity. The subtraction of both shots (Subtraction Filter) brings to bear the nonlinear-echo-reflection-properties of the tissue (especially in usage of Contrast-medias), which is very useful with extremely difficult-to-image patients.
- b.) XBEAM CRI (CrossBeam Compound Resolution Imaging): Does not need any special functions of DRFG. Image is composed of more than one different-direction-steered images. PC-calculated.

### **5-2-3-2 M-Mode**

1.) DRFG

see: [Section 5-2-3-1 "B-Mode" on page 5-12](#page-215-0)

a.) DMA section

B-mode-Data is written via SP0 into SDRAM Fifo Buffer memory. DMA Controller 1 transfers the data into SOM (System-On-Module) main memory where scan conversion is performed per software, i.e. the sweep image is generated (scaling and interpolation between lines). CineMode: CineMode-Memory is the SOM main memory.

### **5-2-3-3 D-Mode (Pulsed Wave- and Continuous Wave Doppler)**

- 1.) DRFG
	- PRF-generator; see: [Section 5-2-3-1 "B-Mode" on page 5-12](#page-215-0)
	- After DC-cancelling the signal is mixed with RX-Frequency and brought to LF-Spectrum, where the LowPassFilter cuts HF. Mixer and Magnitude-Calculator arrange Complex Demodulation.
	- a.) DMA section

D-mode-Data is written via SP0 into SDRAM Fifo Buffer memory. DMA Controller 1 transfers the data into PC main memory where FFT and scan conversion is performed per software, i.e. the sweep image is generated (scaling and interpolation between lines). CineMode: CineMode-Memory is the SOM main memory.

### **5-2-3-4 D-Mode Autotrace (draws PC-calculated envelope to D-Spectrum)**

- 1.) DRFG
	- PRF-generator; see: [Section 5-2-3-1 "B-Mode" on page 5-12](#page-215-0)
	- After DC-cancelling the signal is mixed with RX-Frequency and brought to LF-Spectrum, where the LowPassFilter cuts HF. Mixer and Magnitude-Calculator arrange Complex Demodulation.
	- a.) DMA section

D-mode-Data is written via SP0 into SDRAM Fifo Buffer memory. PC calculates Autotrace-Curve from D-Mode data. Cine Mode with Autotrace: Cine Mode-Memory for the Autotrace-Curve is inside SOM-Memory.

Software has to take care that D-Spectrum and Autotrace-Curve are placed exactly one upon the other, means: have the same Cine-Shift.

### **5-2-3-5 CFM-Mode (Color Flow Mode)**

### 1.) DRFG

- PRF-generator; see: [Section 5-2-3-1 "B-Mode" on page 5-12](#page-215-0)
- After DC-cancelling the signal is mixed with RX-Frequency and brought to LF-Spectrum, where the LowPassFilter cuts HF. Mixer and Magnitude-Calculator arrange Complex Demodulation.

### **5-2-3-6 3D-Mode (Freezes after 1 volume sweep)**

see: [Section 5-2-3-1 "B-Mode" on page 5-12](#page-215-0)

### **5-2-3-7 Real Time 4D-Mode (nonstop volume rendering)**

see: [Section 5-2-3-1 "B-Mode" on page 5-12](#page-215-0)

### **5-2-3-8 XBeam CRI-Mode (CrossBeam Compound Resolution Imaging)**

see: [Section 5-2-3-1 "B-Mode" on page 5-12](#page-215-0)

### **5-2-3-9 Archive write mode (store Image to Archive)**

1.) DRFG

Not used

### **5-2-4 Description of Software Options**

To activate the software options:

- 1.) Press the **F2** button on the OPIO.
- 2.) On the left side of the screen select **SYSTEM SETUP** to activate the setup desktop screen.
- 3.) On the left side of the screen select ADMINISTRATION and then click the **OPTIONS** tab.

### **Table 5-2 Software option**

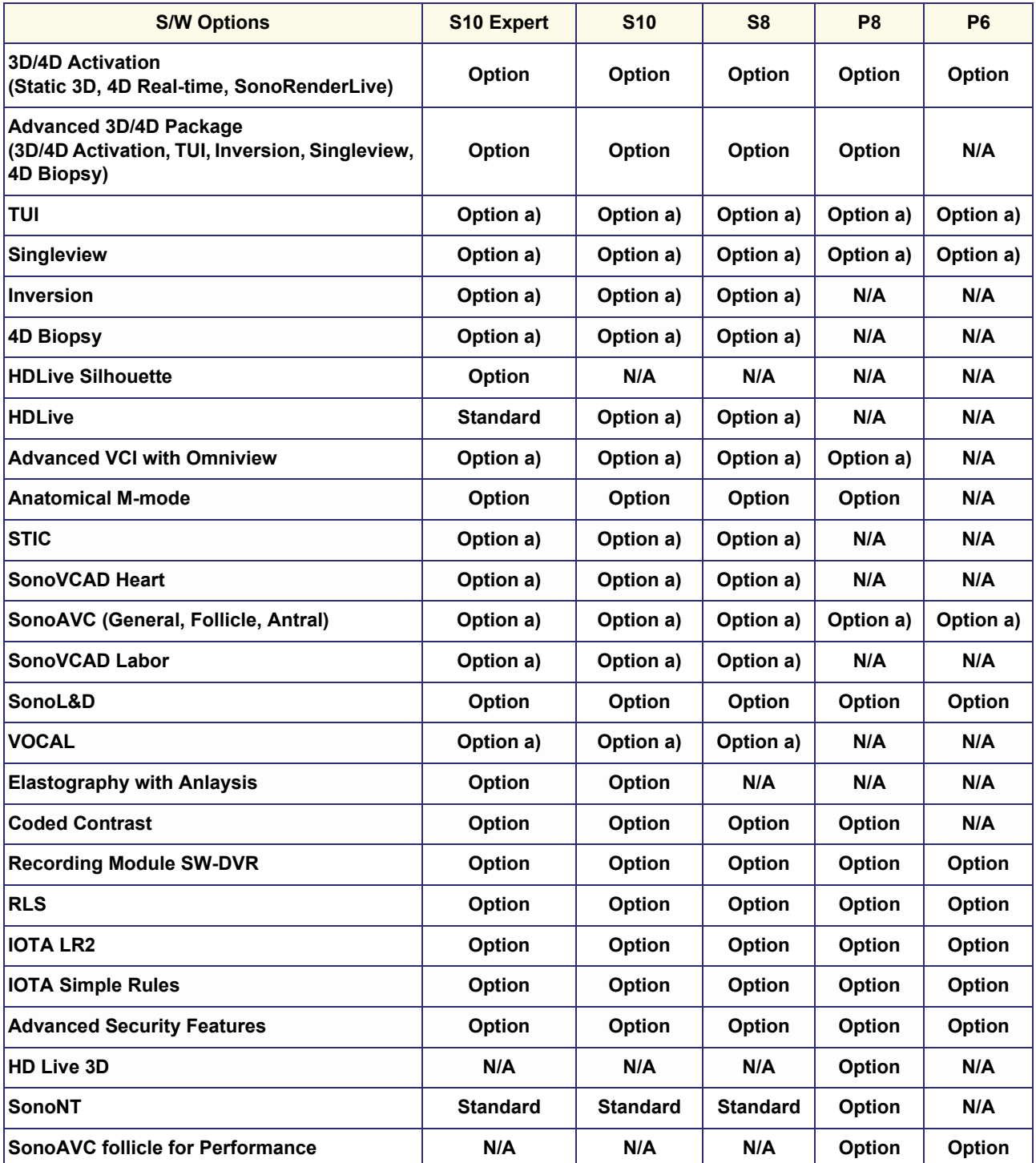

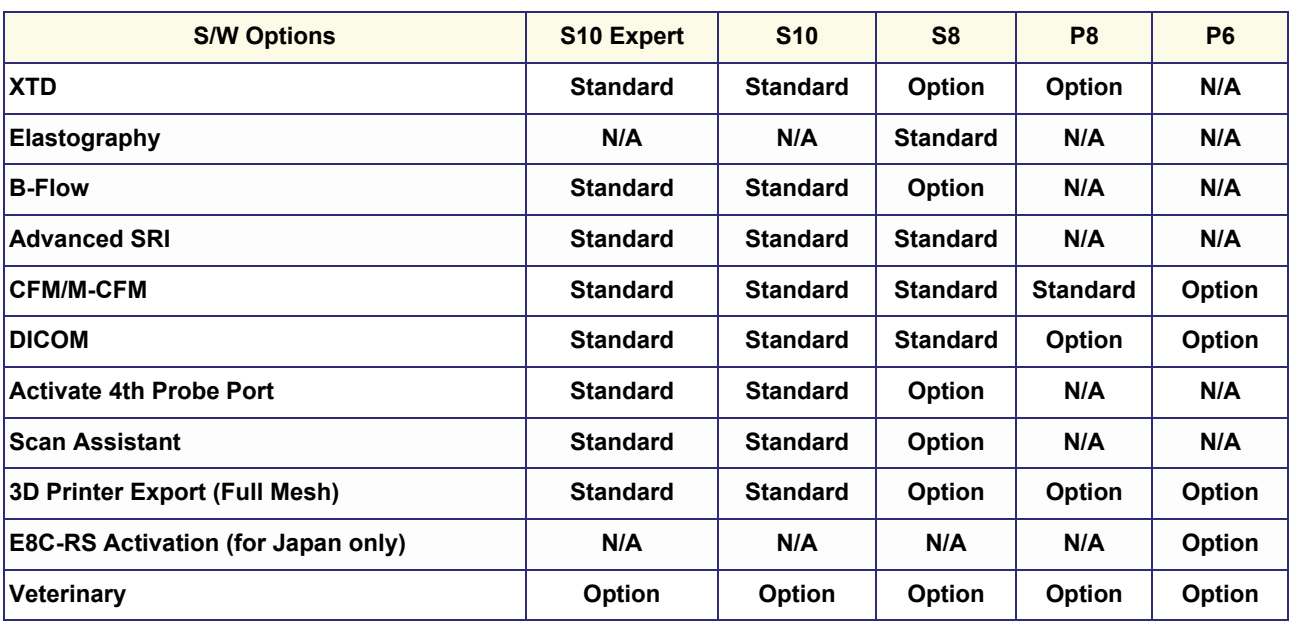

### **Table 5-2 Software option**

*NOTE: Option a) : Can be used with 3D/4D Activation* 

#### **5-2-4-1 3D/4D Activation**

### 5-2-4-1-1 4D Real Time

4D Real Time mode is obtained through continuous volume acquisition and parallel calculation of 3D rendered images. In 4D Real Time mode the volume acquisition box is at the same time the render box. All information in the volume box is used for the render process. In 4D Real Time mode a "frame rate" of up 40 volumes/second is possible. By freezing the acquired volumes, size can be adjusted, manipulated manually as known from the Voluson 3D Mode

- 5-2-4-1-2 Static 3D
- *NOTE: For further details refer to the Voluson P6P8 Basic User Manual* 
	- 5-2-4-1-3 SonoRenderlive
- *NOTE: For further details refer to the Voluson P6P8 Basic User Manual*

#### **5-2-4-2 Advanced 3D/4D Package**

5-2-4-2-1 3D/4D Activation

4D Realtime, Static 3D, SonoRenderlive

### 5-2-4-2-2 TUI

TUI is a new visualization mode for 3D and 4D data sets. The data is presented as slices through the data set which are parallel to each other. An overview image,which is orthogonal to the parallel slices, shows which parts of the volume are displayed in the parallel planes.

This method of visulaization is consistent with the way other medical systems such as CT or MRI, present the data to the user. The distance between the different planes can be adjusted to the requirements of the given data set. In addition it is possible to set the number of planes.

The planes and the overview image can also beprinted to a DICOM printer, for easier comparison of the ultrasound data with CT and/or MRI data.

### 5-2-4-2-3 SingleView

More flexibility with any Plane, VCI plane is freely selectable. Only Line can be drawn.

- Volumes can be edited in all other visualization Modes.
- Dual Format is now also possible in Render Mode and Sectional Planes Mode.

### **5-2-4-3 HDLive(3D)**

5-2-4-3-1 HDLive 3D

HD Live is an enhansement of the currently available surface Rendering. The position of the virtual light source may be altered to get a natural display with an optimized depth impression.

*NOTE: HDLive 3D is only available in static 3D mode.* 

### **5-2-4-4 Advanced VCI**

More flecxibility with any Plane, VCI plane is freely selectable. Any shape can be drawn.

- Volumes can be editaed in all other visualization Modes.
- Dual Format is now also possible in Render Mode and Sectional Planes Mode.
- VCI slice thickness can be set to zero.

#### **5-2-4-5 SingleView**

More flecxibility with any Plane, VCI plane is freely selectable. Any shape can be drawn.

- Volumes can be editaed in all other visualization Modes.
- Dual Format is now also possible in Render Mode and Sectional Planes Mode.

#### **5-2-4-6 SonoAVC follicle**

This Feature can automatically detect follicles in a volume of an organ (e.g., ovary) and analyze their shape and volume. From the calculated volume an average diameter can be calculated. It also lists the objects according to their size.

- Each object can be calculated automatically.
- A description name can be defined for each object up to 10 descriptions. With the "Add to Report" button all values of the measured objects can be sent to the worksheet. Also the description name will be sent.
- The description name can be edited in the worksheet.
- If the number button is activated, all objects are assigned a number inside the displayed objectaccording to the measurement index.
- Group function: All objects will be added to one volume.The color of all objects will be changed to red and the measurement will show only one result.

#### **5-2-4-7 SonoL&D**

Enhances the labor and delivery process with quantitative progression data.

#### **5-2-4-8 TUI**

TUI is a new visualization mode for 3D and 4D data sets. The data is presented as slices through the data set which are parallel to each other. An overview image, which is orthogonal to the parallel slices, shows which parts of the volume are displayed in the parallel planes.

This method of visualization is consistent with the way other medical systems such as CT or MRI, present the data to the user. The distance between the different planes can be adjusted to the requirements of the given data set. In addition it is possible to set the number of planes.

The planes and the overview image can also be printed to a DICOM printer, for easier comparison of the ultrasound data with CT and/or MRI data.

#### **5-2-4-9 CFM/M-CFM**

*NOTE: For further details refer to the Voluson P6P8 Basic User Manual* 

#### **5-2-4-10 XTD**

*NOTE: For further details refer to the Voluson P6P8 Basic User Manual* 

### **5-2-4-11 Anatomical M-Mode**

Anatomical M-Mode displays a distance/time plot from a cursor line, which can be defined freely.

The M-Mode display changes according to the motion of the M cursor. In the Dual format, two defined distances can be displayed at the same time.

AMM is available in grayscale and color modes (CF, HD Flow)

### **5-2-4-12 SonoNT**

SonoNT is an additional function for manual NT (Nuchal Translucency) measurement. This function supports the user to find the correct position for the NT measurement. The user can switch between NT Method "Manual" and "Sono NT" (semi-automatic).

A Box has to be placed for the NT-ROI. Then the NT-distance is calculated automatically, a graphic (yellow head-image) and the NT-result are displayed.

If no result is found a temporary warning "No valid NT-distance found!" is displayed.

#### **5-2-4-13 IOTA**

#### *NOTE: IOTA LR2 Calculation may not be available in all countries ( including Japan )*

The IOTA (International Ovarian Tumor Analysis ) LR2 Wokrsheet contains an ovary measurement tool for women with adnexal tumors that have been selected to undergo surgery. The LR2 model is based on published literature and has been tested only on the stated population. The literature states that the LR2 Model can help to estimate the probability of an adnexal mass of being malignant. The IOTA group has evaluated other ways including an LR2 model in additional to the LR2 model.

#### **5-2-4-14 DICOM**

Software package providing following DICOM functionality:

- Storage Service Class
- Print Management Service Class
- Structured Reporting Service Class
- Storage Commit Service Class
- Modality Performed Procedure Step Service Class

**Sending of reports** - Additionally all OB/Gyn measurements can be sent to a PC\*.

Receiving of these reports is supported by ViewPoint workstation "PIA" only. All other workstations can be adapted individually.

\* Without using structured reporting.

#### **5-2-4-15 Recording Module SW-DVR**

After entering an encrypted Software Option string (password) it is possible to record Ultrasound data on DVD or an USB device. Videos are created in .mp4 file format.

#### **5-2-4-16 IEC62359 Ed.2**

Set for all countries except for China.

### **5-2-4-17 IOTA Simple Rules**

Simple rules algorithm for ovarian tumor risk evaluation in addition to already clreared LR2 model. The IOTA Simple Rules Worksheet contains a preoperative classification system for ovarian tumors consisting of five features typical for benign tumors (B-features) and five features typical for malignant tumors (M-featears).

### **5-2-4-18 Advanced Security Features**

The "Advanced Security Features" option consists of two vulnerability protection features:

Disk Encryption

Disk Encryption enables an encryption to secure all Patient Data, Patient Images and corresponding measurements. A Password, an USB storage device with unlock key or the recovery key is required to unlock the device during the boot-up process.

*NOTE: Any data stored on internal HDDs D:\ partition is encrypted by using BitLocker configured with AES 256 bits key length.* 

**CAUTION Without the Encryption Password or Recovery key it will not be possible to access the Ultrasound device including emergency mode, scanning, patient information, images, or local archive. GE has no access to this information or the ability to undo encryption in the event that the Encryption Password and Recovery Key are lost. The security and safety of the Encryption Password and Recovery Key is solely the user's responsibility.** 

**Whitelisting** 

Whitelisting prevents the Voluson P-series system from installing unwanted software. It monitors all applications/services if they are known and accepted (White-listed). Any application/service that is not known on the system creates an error message on the screen.

# **5-2-5 Description of Hardware Options**

### **Table 5-3 Hardware Options**

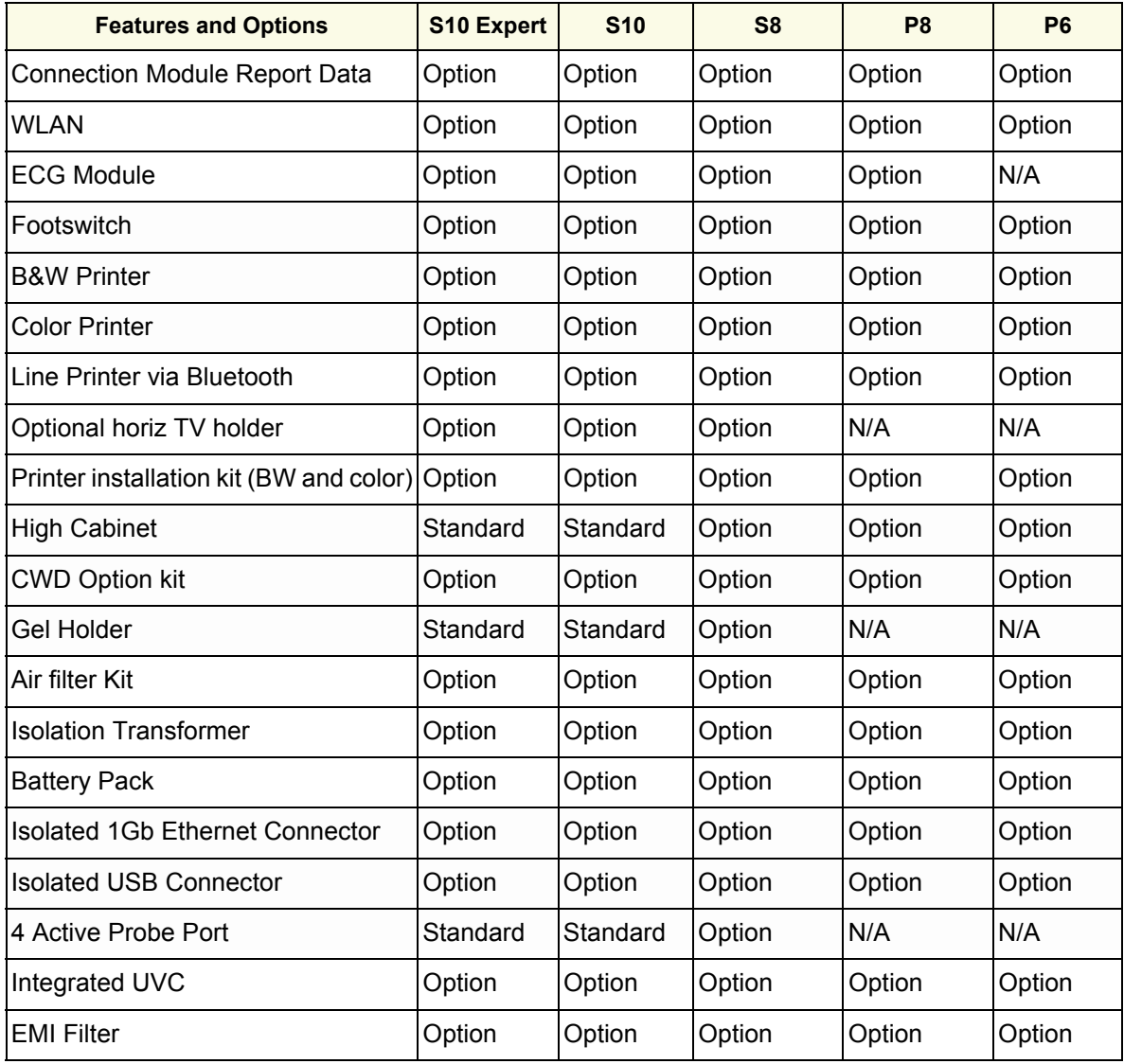

### **5-2-5-1 CW - Continuous Wave Doppler**

CW Doppler mode provides real time spectral analysis of CW Doppler signals. This information describes the Doppler shifted signal from the moving reflectors in the CW Doppler beam. CW Doppler can be referenced through a small pencil probe or phased array scan head, but it can also be used in conjunction with a 2D image which has an M-line superimposed on the 2D image indicating the position of the Doppler sample volume. For through-the-beamformer CW, this beam is steerable by the operator, and is done by adjusting the location of the M-line. The CW Doppler beam, or M-mode line, can be steered allowing interrogation along an operator-selected line within the image.

*NOTE: This feature is available only on Voluson P8TM systems.*

### **5-2-5-2 ECG Module**

For details see: [Section 5-10-3 "ECG Module" on page 5-42](#page-245-2)

**5-2-5-3 Wireless Network Adapter (WLAN - Wireless Local Area Network)**

For details see: [Section 5-10-4 "Wireless Network Adapter" on page 5-42](#page-245-1)

### **5-2-5-4 DPS Battery Assy**

For details see: [Section 5-10-5 "DPS Battery Assy" on page 5-42](#page-245-0)

### **5-2-5-5 UP-BT18**

The UP-BT18 Assy supports scaling and cropping function of the rear HDMI and VGA output displays. Also, it supports S-Video and composite output displays with scaling and cropping capabilities.

### <span id="page-227-0"></span>**5-2-6 Data Location**

The Voluson™ P8/Voluson™P6 has a 500 Gbyte Hard disk divided into 4 partitions:

**C:** System partition:

- Operating System (Windows 10) including all Windows settings (IP-address, Network Name, etc.)
- US-Application Software (UISAPP)
- Global Service Platform Software
- Software Options

**D:** User partition:

- User Presets (Backup) database
- Images (Archive), Patient-ID´s and Reports database
- Service database
- System settings database

### **R:** Rescue partition:

- Factory Images of C:Partition for System recovery after HDD (Windows) crash
- Printer Drivers

LINUX partition: (not visible in Windows)

- Linux operating system for rescue functionality

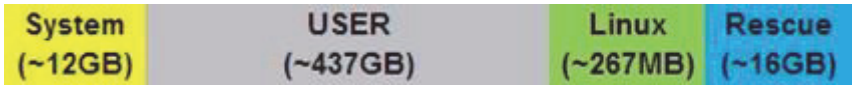

**Figure 5-5 Data Location - distribution of partitions**

# **Section 5-3 FrontEnd Processor**

# **FRONT END**

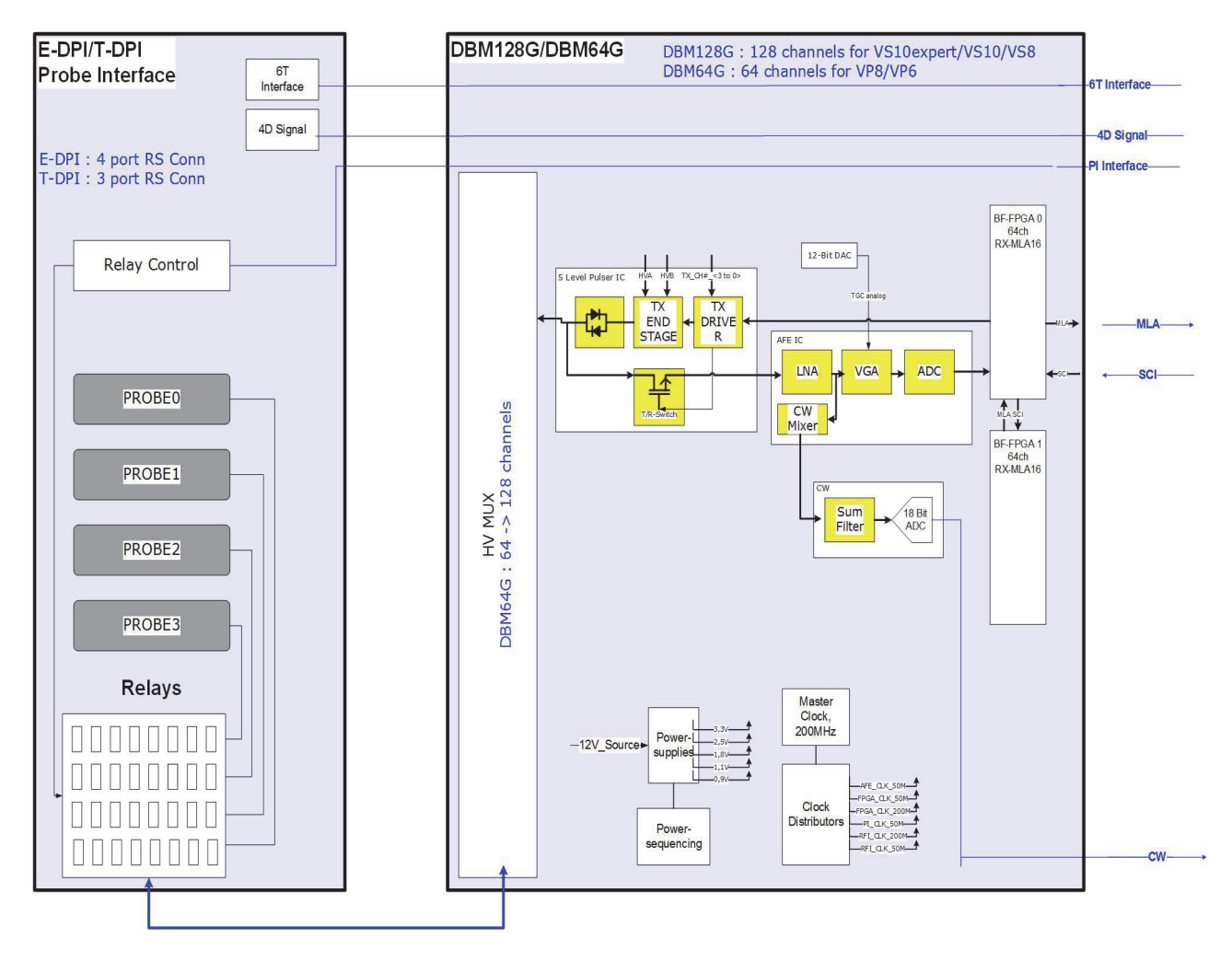

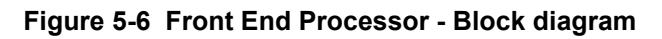

Table 5-4 below outlines the Voluson™ P8/Voluson™P6 Front End components described in the subsections.

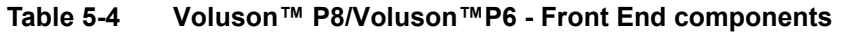

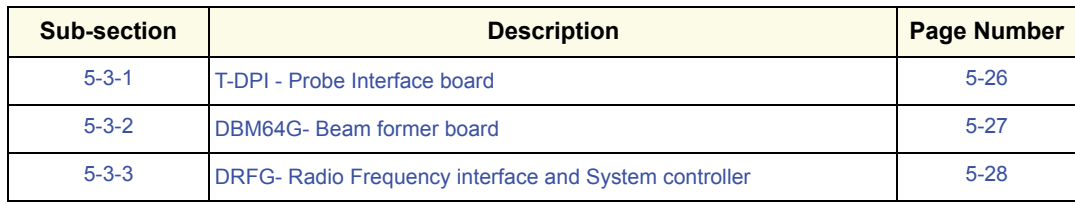

### <span id="page-229-0"></span>**5-3-1 T-DPI - Probe Interface board**

Switches the Probe Connectors (3 RS -Connectors) and recognizes Probes

- 3 RS-Probe Connectors
- Probe Select Relays
- Probe Recognition

For Block diagrams refer to:

- *[Figure 5-7: T-DPI - Blockdiagram](#page-229-1)*

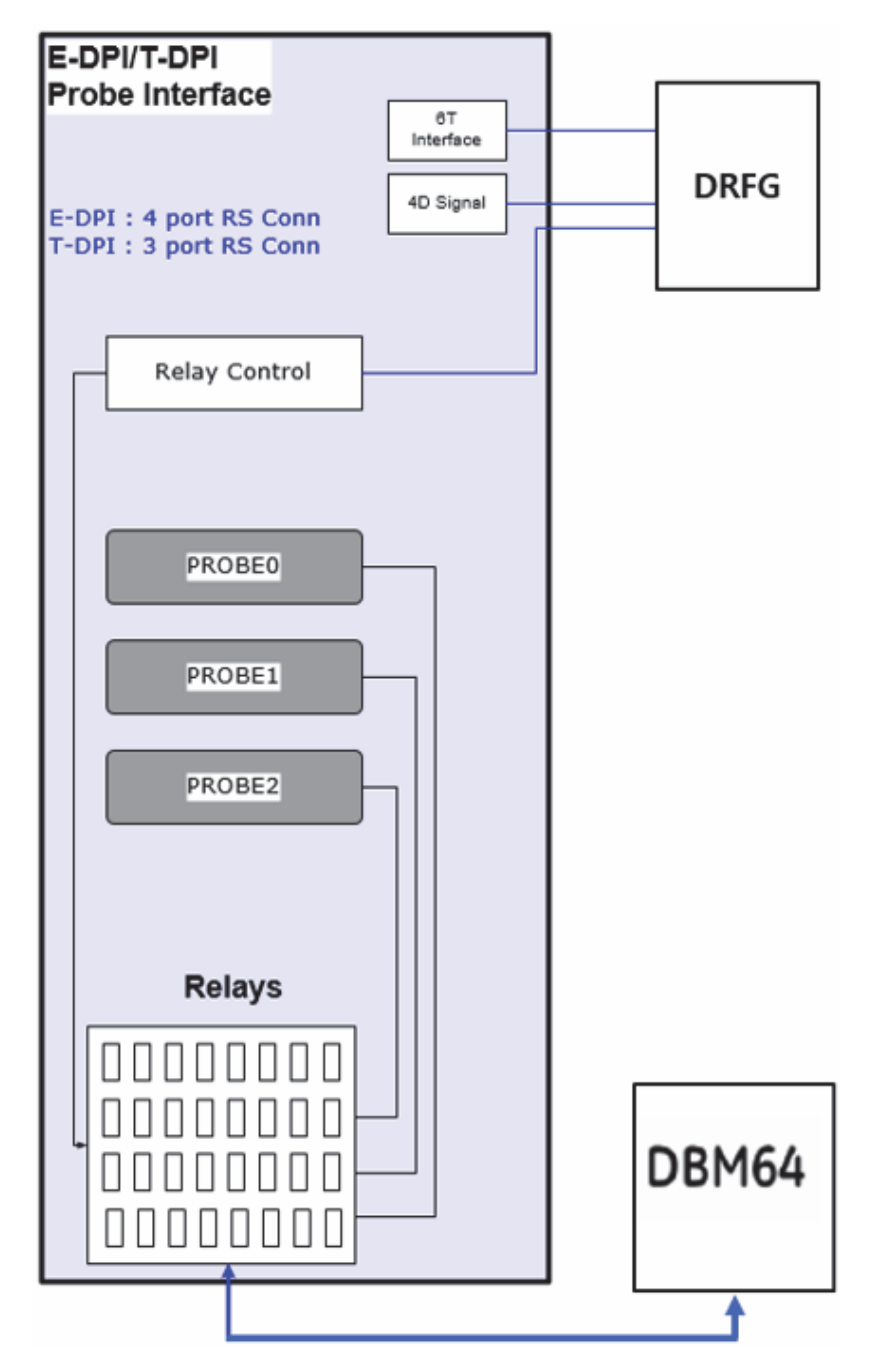

<span id="page-229-1"></span>**Figure 5-7 T-DPI - Blockdiagram**

### <span id="page-230-0"></span>**5-3-2 DBM64G- Beam former board**

DBM64G board has 64 TX/RX channels, respectively. beamformer board is a complete 64 channel ultrasound Front-end that includes the following features and functions:.

- TX-pulse genetration, TX-Apodization, TX-Focus
- RX-Focus Delay and summation
- Full receiving channel with integrated AFE IC: TGC + Anti-Aliasing Filter + ADC
- High Voltage Multiplexer 192 x 64 channels (DBM64G)

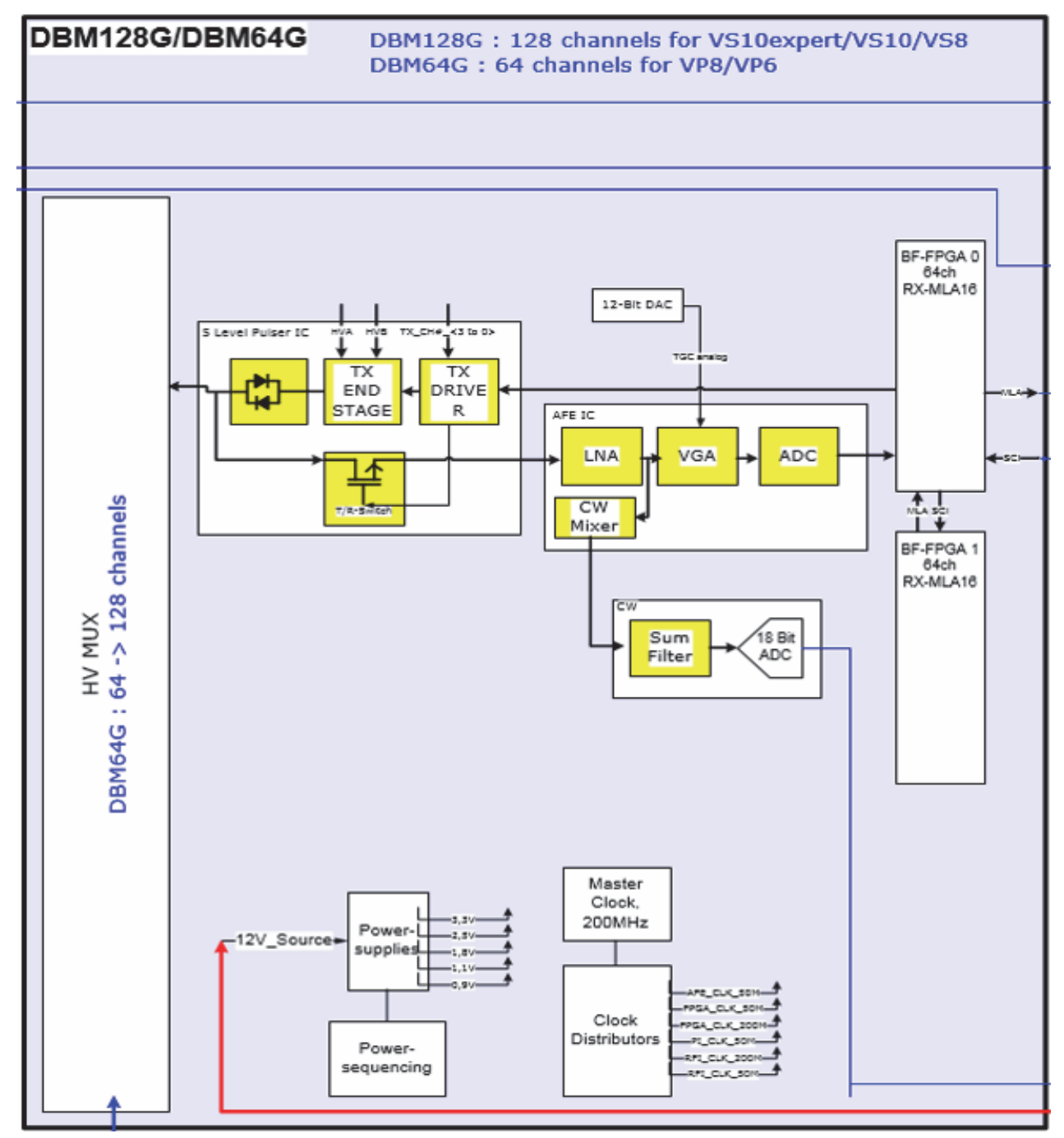

**Figure 5-8 Beamformer + Frontend**

# <span id="page-231-0"></span>**5-3-3 DRFG- Radio Frequency interface and System controller**

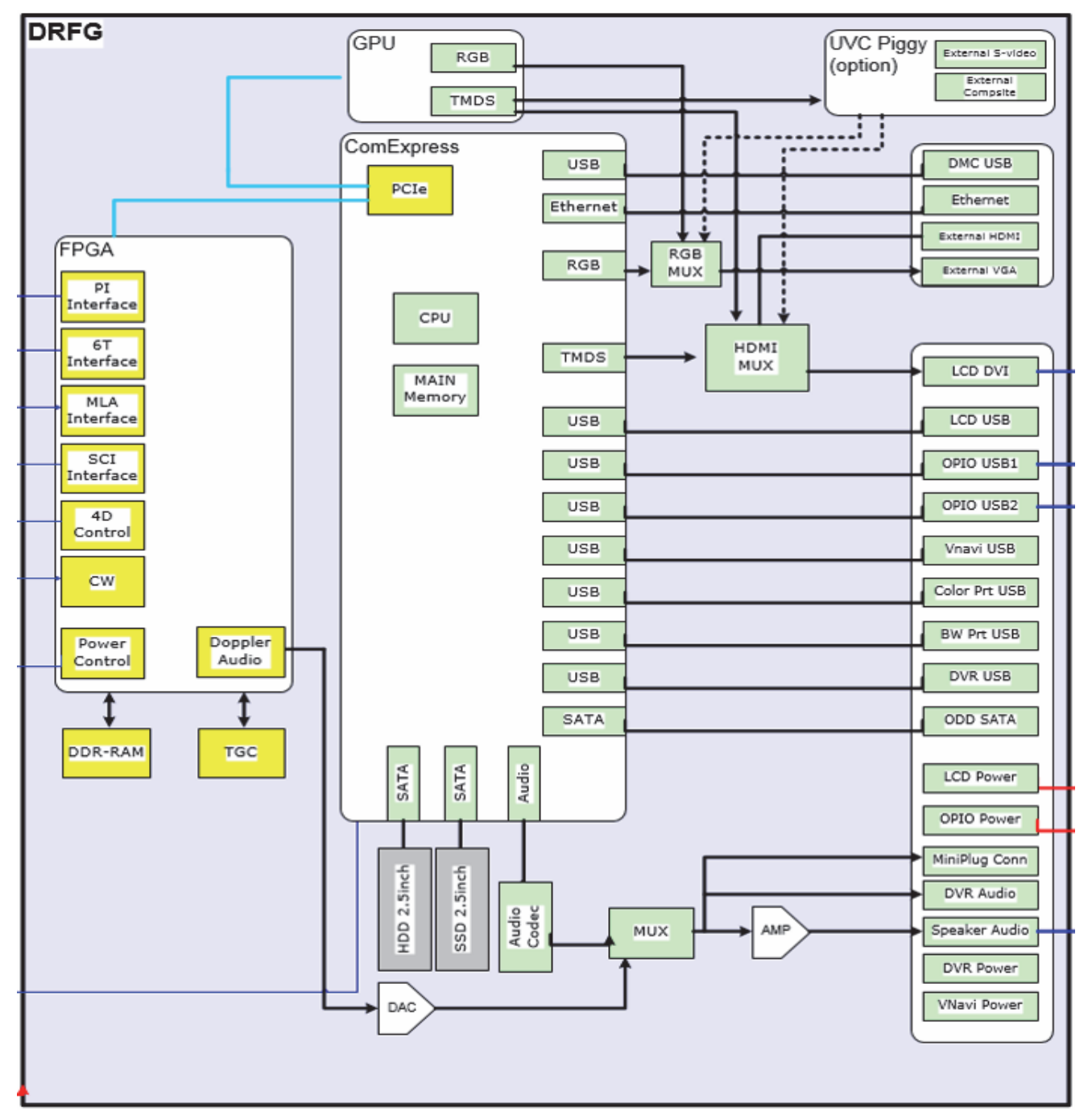

**Figure 5-9 DRFG - Block diagram**

### **5-3-3-1 DRFG - FPGA**

A.) Beamformer interface

- LVDS-interface
- Raw ultrasound data is transferred from the Beamformer to the Interface FPGA.
- Configuration data (Probe Setup data, Beam Setup data) is transferred from the Interface FPGA to the Beamformer.
- FPGA configuration data is transferred from the Interface FPGA to the Beamformer
- B.) DMA Logic
- Receives pre-processed ultrasound data coming from the Processing FPGA.
- Stores this data in the Line Memory buffer (2x SDRAM)
- Transfers buffered data by DMA-transfer via PCI and PCI-Express to the PC
	- Non-TimeMotion data (B, C): DMA0
	- TimeMotion data (M, PW): DMA1.

C.) T-DPI FPGA programming interface

- This FPGA is the interface between the System connectors and the DRFG.
- D.) Ultrasound Data Pre-processing
- Raw ultrasound data is coming in from the Interface FPGA. It is pre-processed.Further processing will be done by the PC. The pre-processed data is transferred back to the Interface-FPGA.
- E.) System control
- PRF (Pulse Repetition Frequency) Generator
- Line Number (Lateral Position)
- Control of TX-Power DACs (generation of TX POWER reference voltage)
- Controls discharge of capacity on DPS board during the reduction of TX POWER
- Shut-down signal coming from the DBM64G board is passed to the SOM
- Probe Select signals, which indicate that a probe is connected to a probe connector.
- Probe Code Interface: The Probe Code can be read from a connected probe, or a new code can be written into the probe..
- Audio Control:
	- PW Doppler Audio Output for buffered signals from the PC
- F.) 4D motor control
- Master of Control for 3D-Sweep
- Master of Control for 4D-Sweeps
- Generation of Volume Trigger and Frame Trigger (for 4D)
- Drives motor (in 3D/4D-probes) via SIN (sine-signal) & COS (cosine signal)
- The HALL-signal coming from the 3D/4D probe is passed to the DSP for zero position detection.

# **Section 5-4 BackEnd Processor**

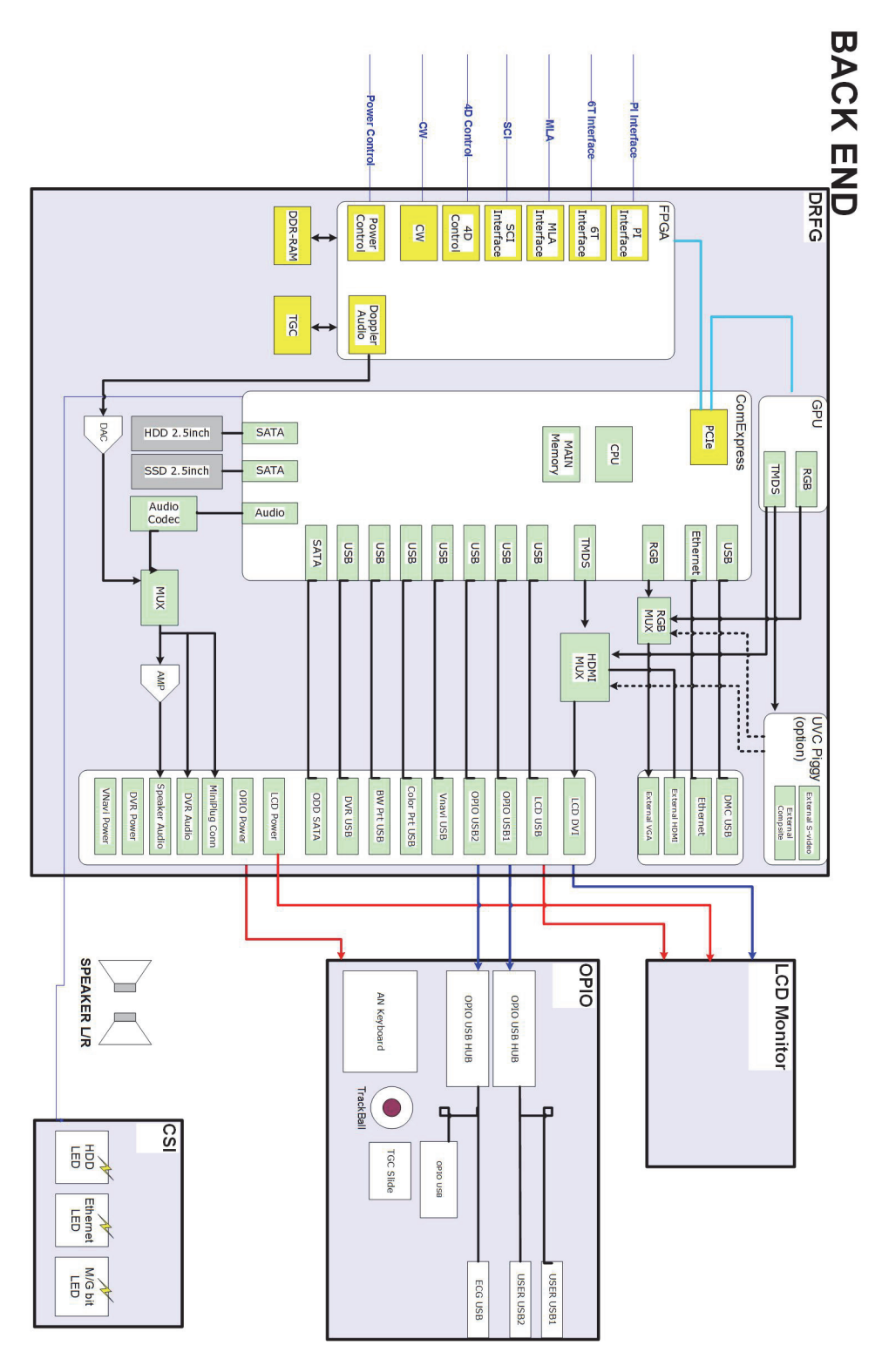

**Figure 5-10 BackEnd Processor - Block diagram**

### **Table 5-5 Voluson™ P8/Voluson™P6 - DRFG components**

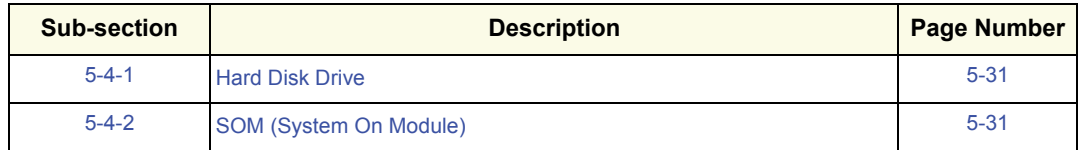

### <span id="page-234-0"></span>**5-4-1 Hard Disk Drive**

The Hard Disk is the main storage device of the Voluson™ P8/Voluson™P6. The Voluson™ P8/Voluson™P6 500 Gbyte Hard disk, which is controlled by the CPU via signals from SATA, is divided into 4 partitions.

For further details see: [Section 5-2-6 "Data Location" on page 5-24.](#page-227-0)

### <span id="page-234-1"></span>**5-4-2 SOM (System On Module)**

### **5-4-2-1 Congatec**

SOM Module for VP6/VP8/VS8/VS10/VS10 Expert

- On Board HDMI, LAN, USB 2.0, Sound
- CPU: Intel® CoreTM i3-6100E Processor, 2.7GHz

### Major Tasks:

- System Control
- 2D- / 3D- / 4D- Image processing and Rendering

.

- Control DVD drive (SATA), User Interface (USB), DVR (USB)

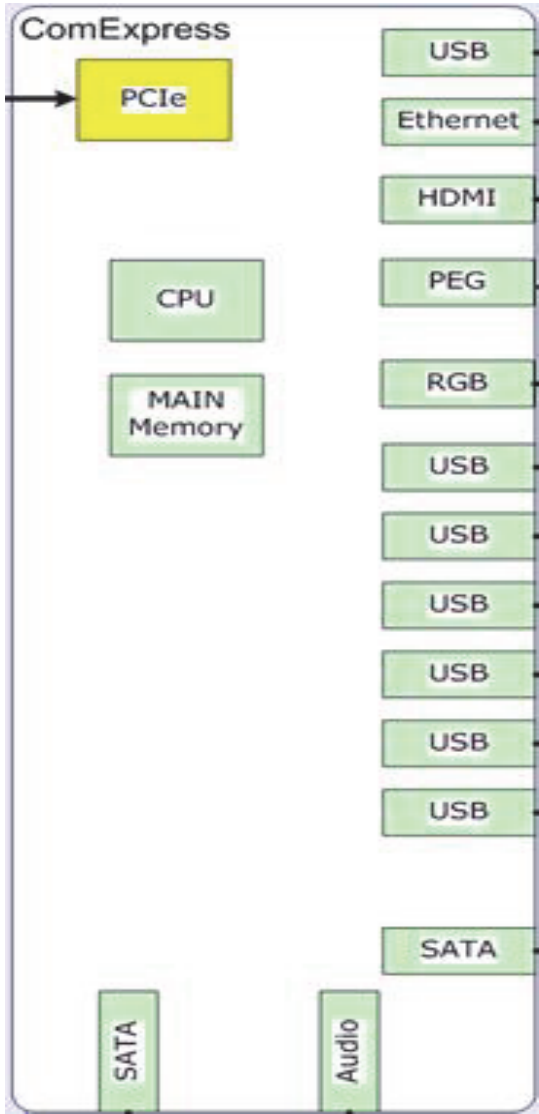

**Figure 5-11 SOM (System On Module)**

# **Section 5-5 Internal I/O**

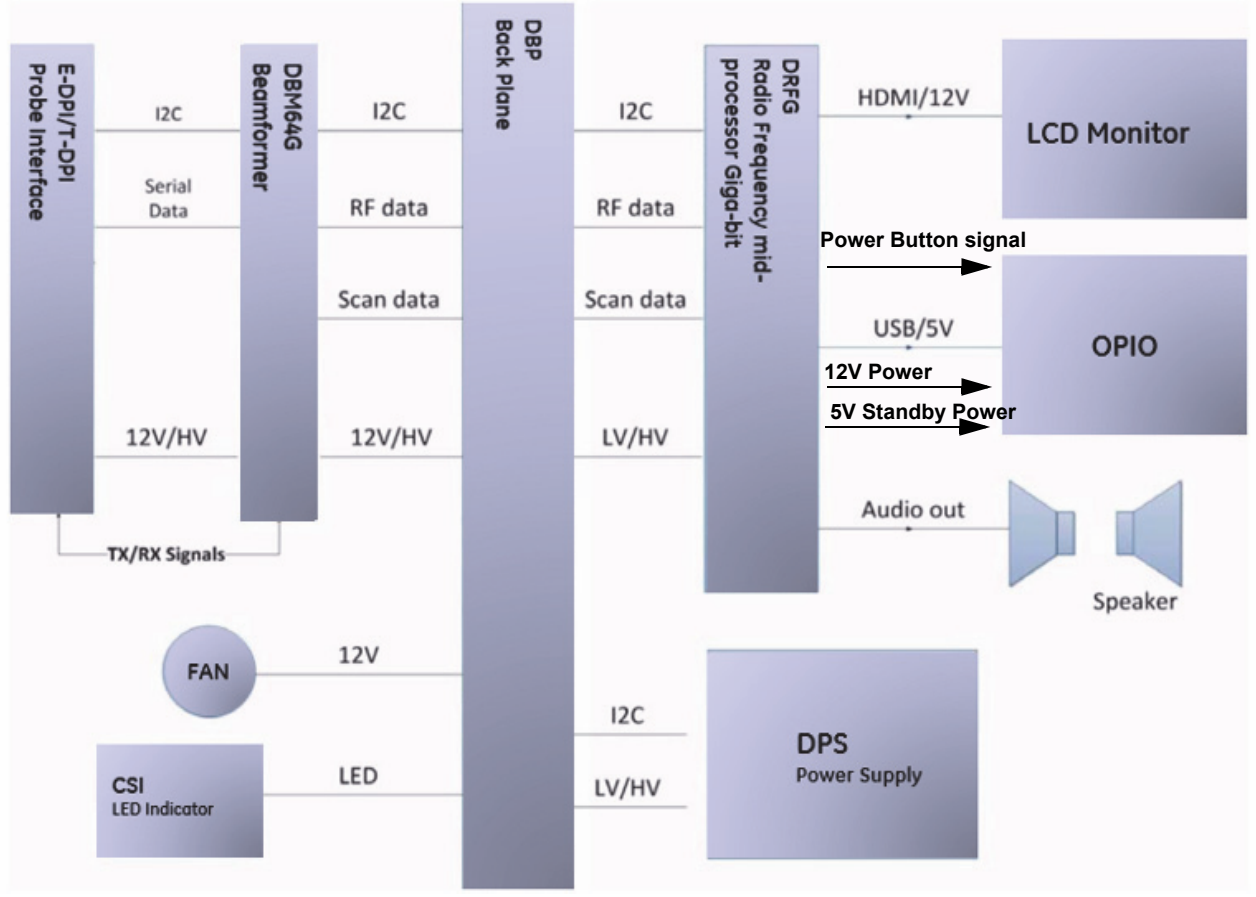

**Figure 5-12 Voluson™ P8/Voluson™P6: Internal I/O**

# **Section 5-6 OPIO (User Interface)**

# **5-6-1 OPIO Block Diagram**

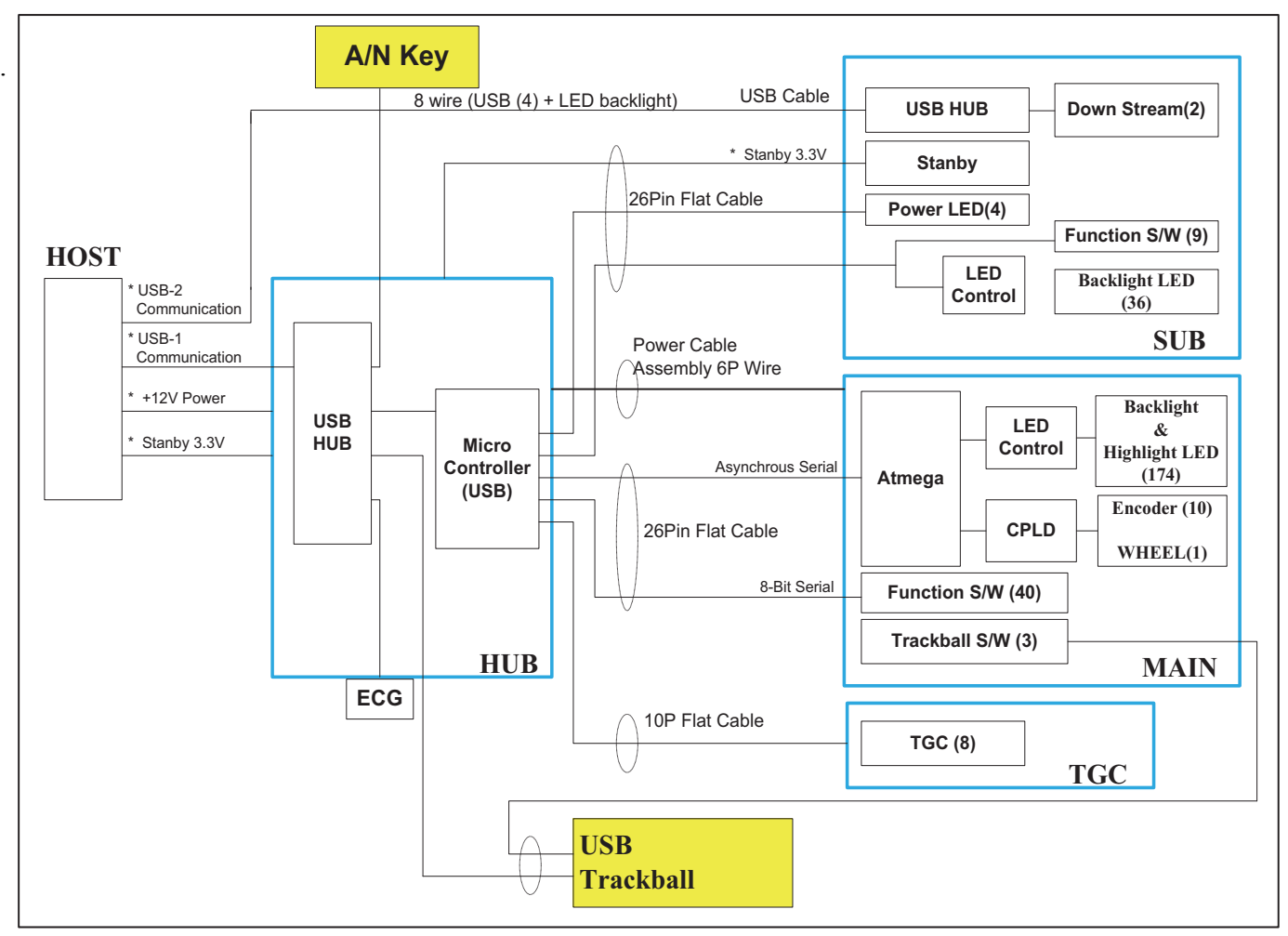

**Figure 5-13 Main OPIO - Block Diagram**

The Voluson™ P8/Voluson™P6 OPIO (User Interface) consists of the following electronic subassemblies and/or functional components:

- Upper Keyboard OPIO:
	- Power ON/OFF control
	- 2 USB 2.0 ports
	- Configurable 9 buttons
- Lower Keyboard OPIO:
	- 4 port USB 2.0 Hub controller
	- Slide pots TGC with zero raster position
	- Rotary Encoders with integrated push buttons
	- USB Trackball (2") with dedicated buttons to emulate standard three button mouse
	- USB standard alphanumeric keyboard
	- LED Indicators with wide range dimming

### **5-6-2 OPIO layout**

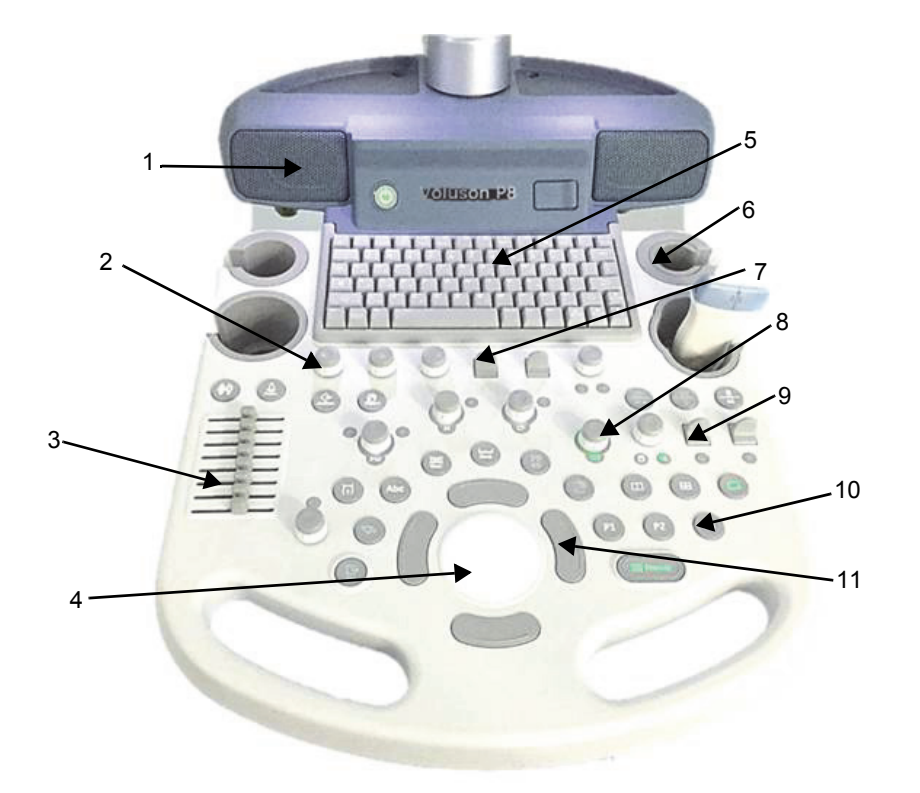

1. Loudspeaker position

2. Menu window digipot controls

3. TGC Slider controls 4. Trackball

5. Alphanumeric Keyboard

6. Probeholders

7. Menu window flipswitch controls

8. Mode keys (digipot controls)

9. Toggle switch controls

10. Hard keys

11. Trackball buttons

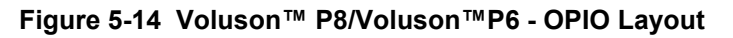

# **5-6-3 Button Description**

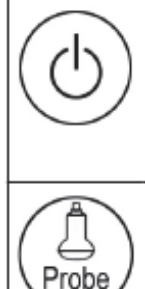

### Power

Allows you to turn the system on.

Also to Shutdown or Restart the system or Cancel the action.

### Probe Program

Switch to the Probe Program menu for selecting a probe with its related program.

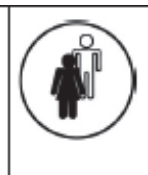

**Patient Data Entry** 

Switch to the patient data entry menu. Double click ends an exam without opening a new exam

### Bodymark

Activate to use Bodymark symbols on the screen.

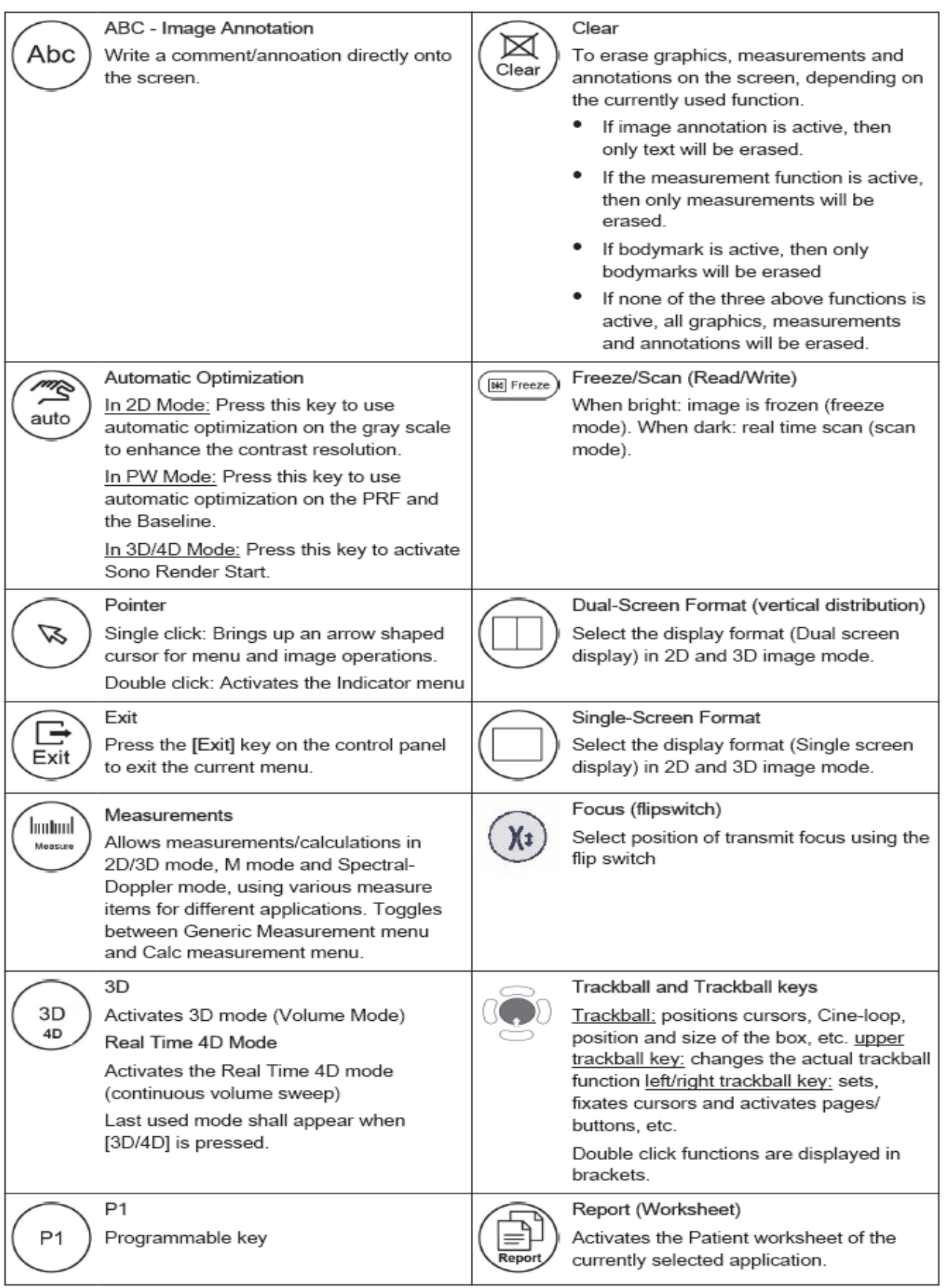

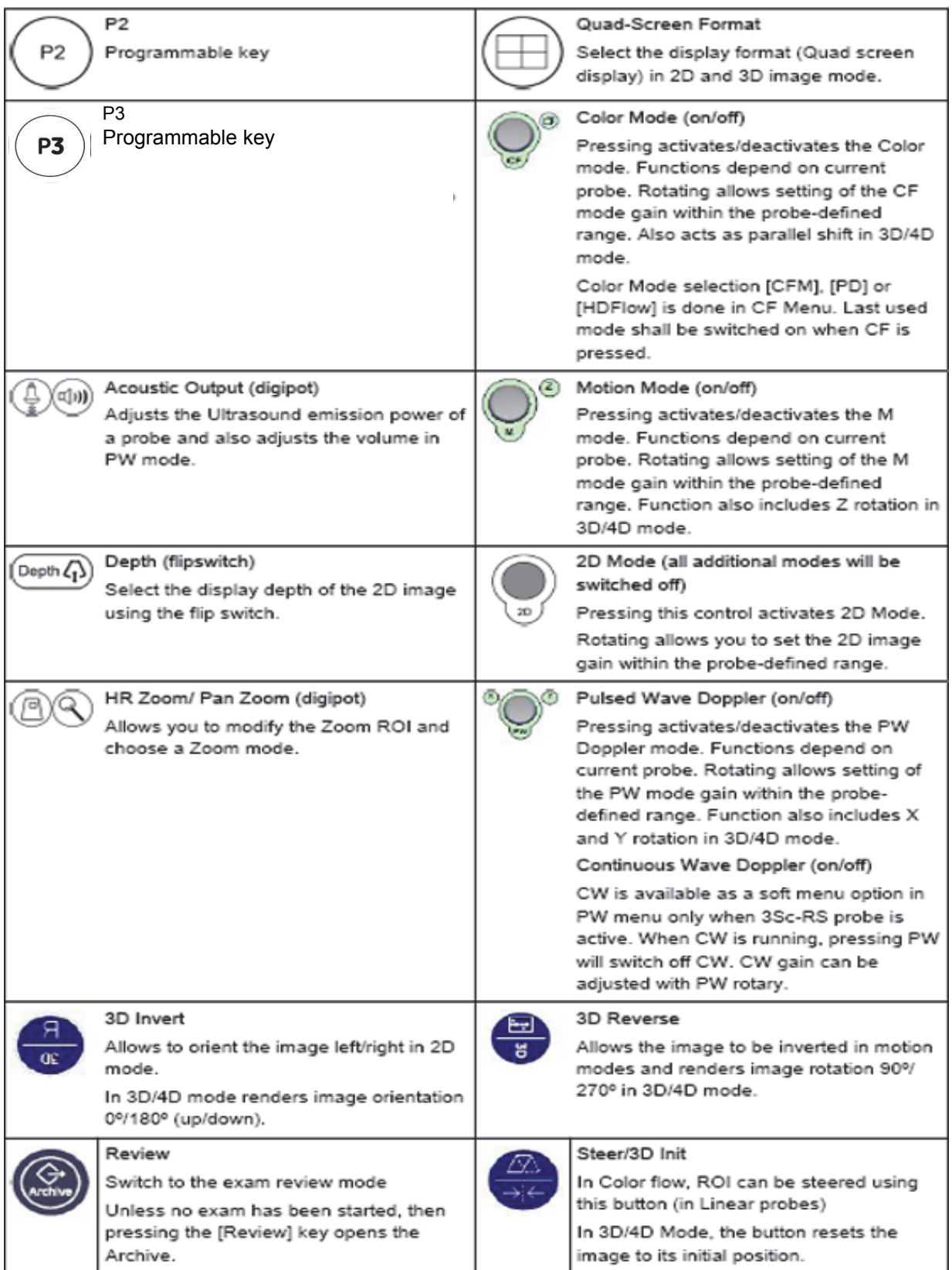

# **Function of the Trackball at Diverse Dialog Pages**

In general operations at diverse dialog pages and windows on the system desktop (e.g., Patient Data Entry, Usage of EUM, System Setup, Measurement Setup, etc.) are executed by trackball and the trackball keys (mouse emulation).

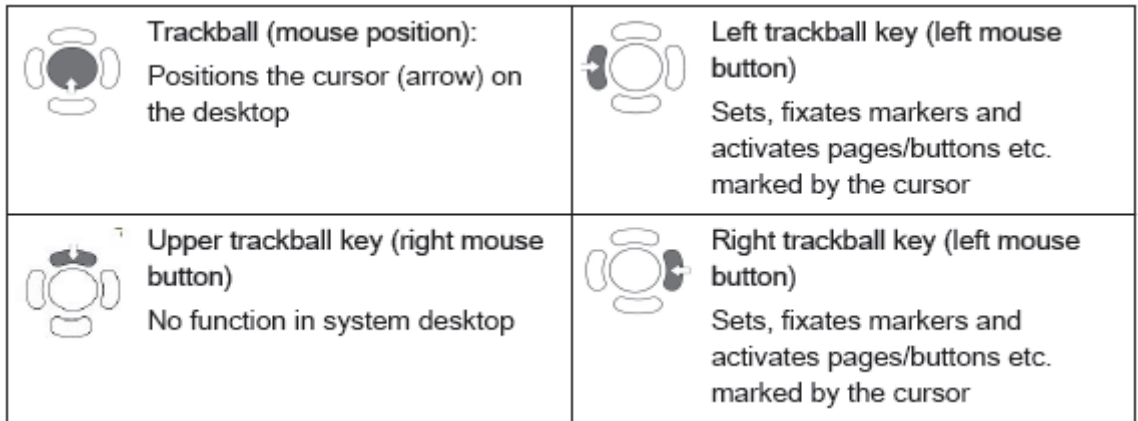

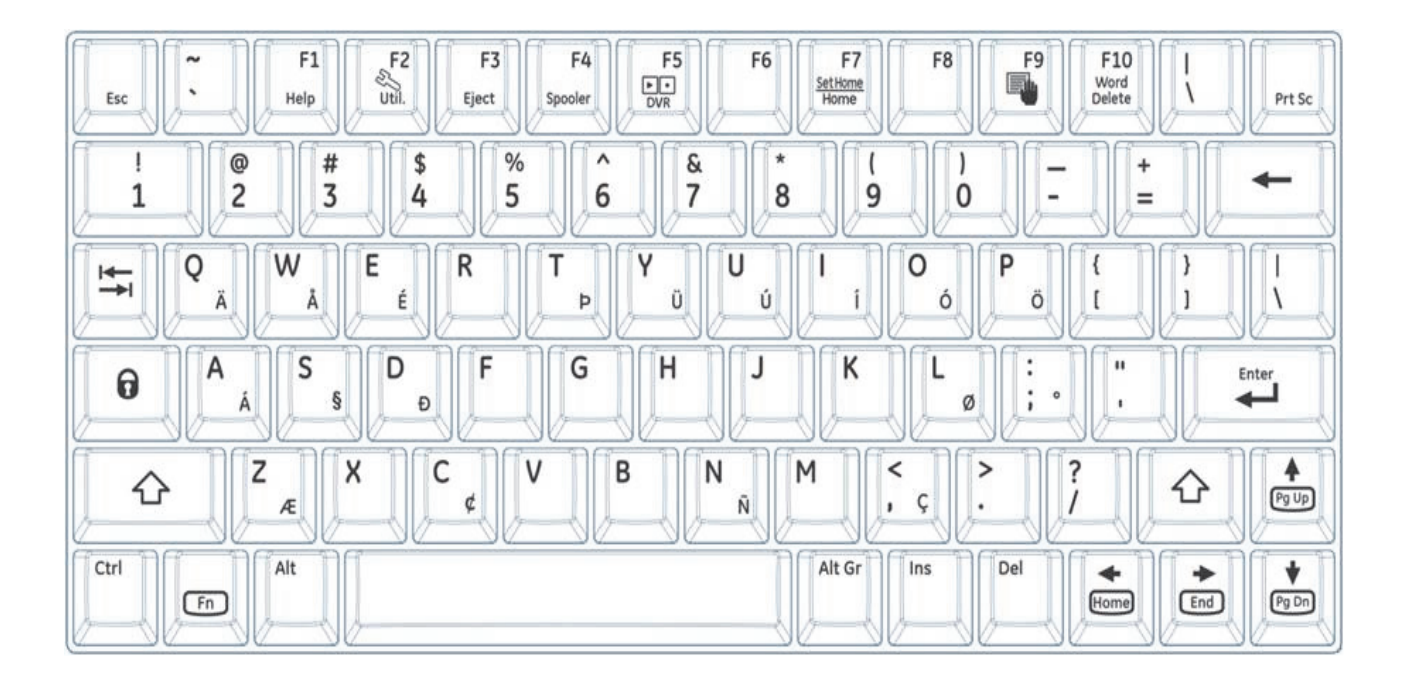

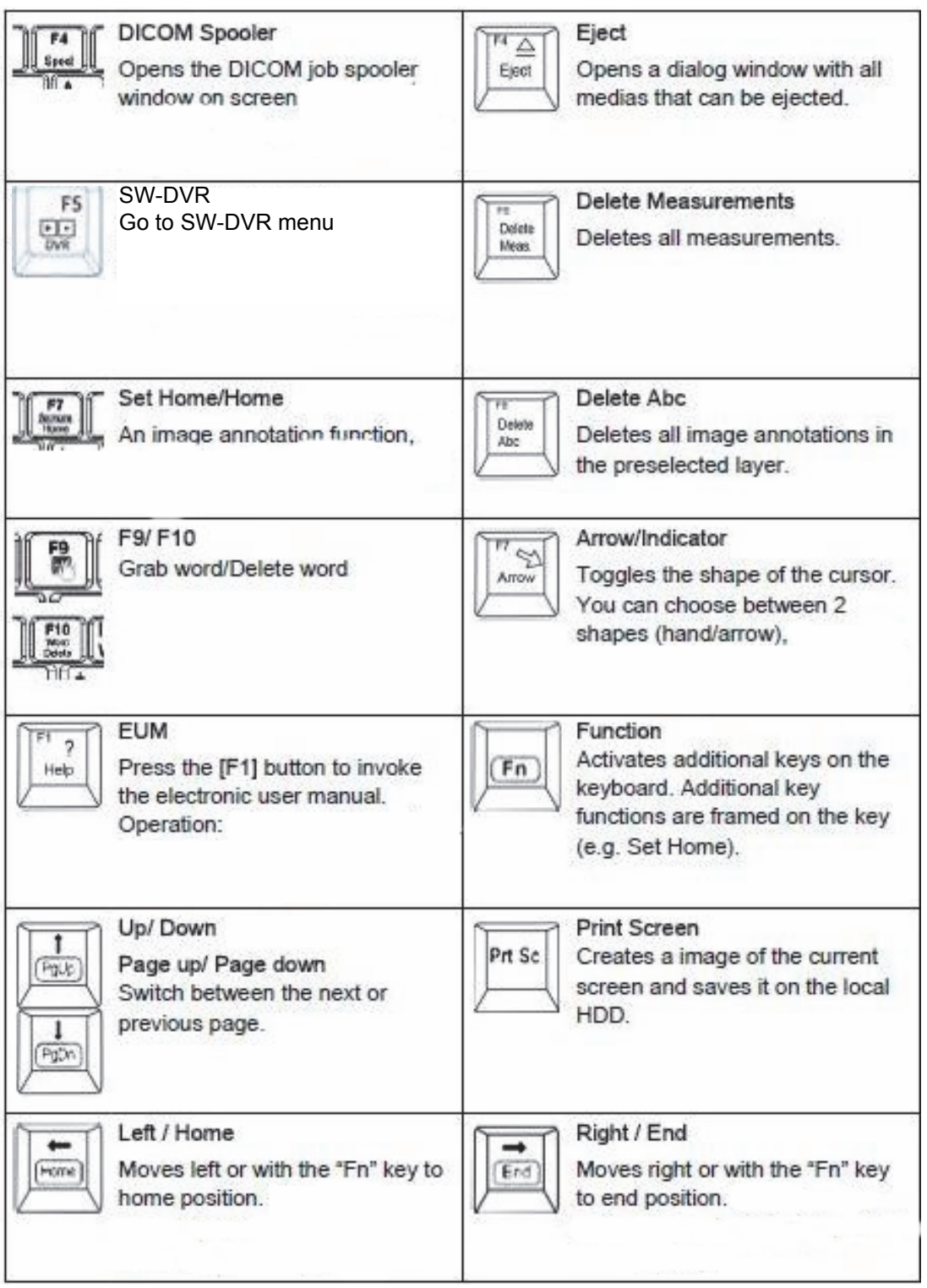

# **Section 5-7 Monitor**

*NOTE: From Voluson™ P8/Voluson™P6 system, it's accessible via not monitor adjustment but monitor menu on application. Please refer to [Section 5-8.](#page-243-0)*

# <span id="page-243-0"></span>**Section 5-8 Monitor setup**

*NOTE: Changing the monitor settings through the utility page, it takes 1 second to apply the adjusted value to the monitor.* 

> 1.) Press the **UTILITIES** key on the control panel. On the left side of the screen select the **MONITOR**.

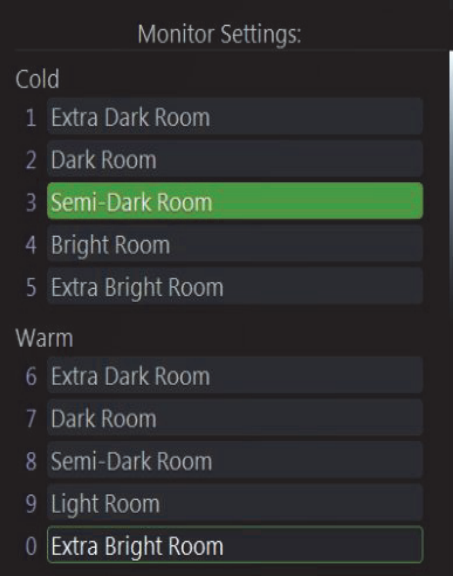

**Figure 5-15 Monitor settings**

# **Section 5-9 External I/O**

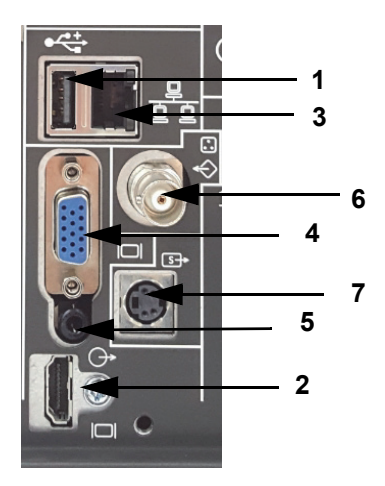

**Figure 5-16 External I/O Connectors - on Rear of System (GES)**

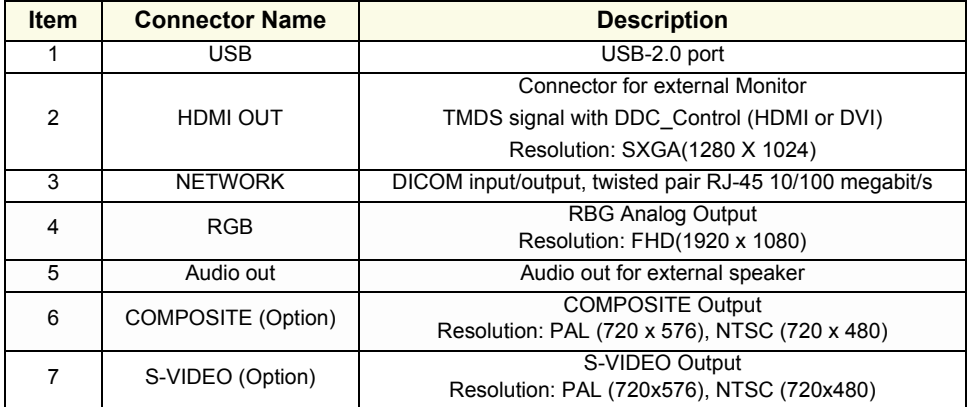

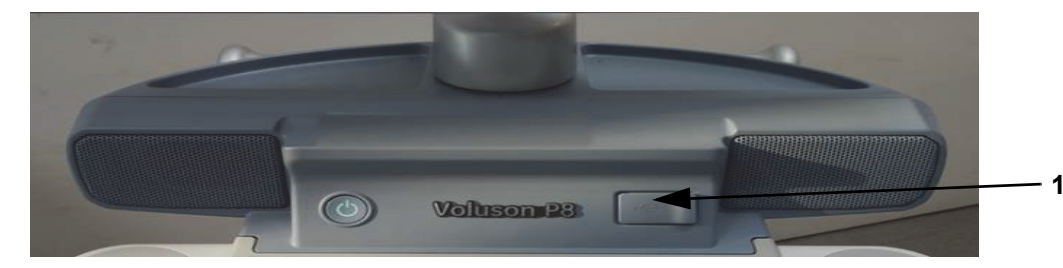

**Figure 5-17 External I/O Connectors - on the TOP OPIO**

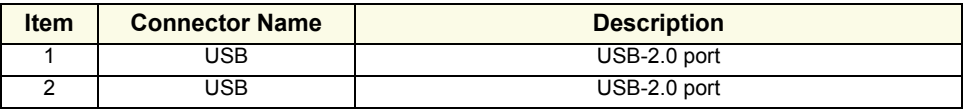

*NOTE: For further description of I/O connectors refer to Section 3-8-3 "External I/O Connectors" on page 3-65.*

# **Section 5-10 Peripherals**

### **5-10-1 Printers**

### **5-10-1-1 Black & White Digital Printer**

The B&W Digital Printer receives image data via the USB port. The print command is controlled by the keys **P1**, **P2**, or **P3** on the Voluson™ P8/Voluson™P6 control panel (depending on system configuration).

### **5-10-1-2 Color Digital Printer**

The Color Digital Printer receives image data via the USB port. The print command is controlled by the keys **P1**, **P2**, or **P3** on the Voluson™ P8/Voluson™P6 control panel (depending on system configuration).

### **5-10-1-3 Color Deskjet Printer**

Normally, a Color Deskjet Printer is used to print out reports and exams, but in some cases also ultrasound images. It is controlled via Bluetooth Adapter.

### **5-10-2 DVD+R/RW Drive (Writer)**

The DVD+R/RW Drive (Writer) is used to backup images and reports. In addition, it is used as the main source of software upgrades and other service utility operations. The DVD+R/RW drive can read/write CDs and DVDs. And also it is one of unit of DVR Recorder when DVR option is installed.

### <span id="page-245-2"></span>**5-10-3 ECG Module**

The ECG Module is used for acquiring an ECG-signal to be displayed with the ultrasound image. This optional peripheral serves for gaining an ECG-signal to mark the systolic and end diastolic moments in M-Mode and Doppler evaluations. The ECG Module must not be used for ECG-diagnostics. It is not intended for use as a cardiac monitor and must not be used for an intra-operative application on the heart.

### <span id="page-245-1"></span>**5-10-4 Wireless Network Adapter**

The Voluson™ P8/Voluson™P6 supports a Wireless Network USB Adapter based on industry standards to provide easy-to-use and compatible high-speed wireless connectivity. For details regarding type and installation, refer to Section 3-5-5 "Connecting the Wireless Network Adapter" on page 3-19.

The Wireless Network USB Adapter provides a mobile network connection to the local area network.

### <span id="page-245-0"></span>**5-10-5 DPS Battery Assy**

The DPS Battery Assy is possible power supply without AC-power using battery pack. The battery pack includes a rechargeable Lithium Ion battery and a battery management module.

# **Section 5-11 Power Distribution**

## **5-11-1 ACFE - Primary Power Module**

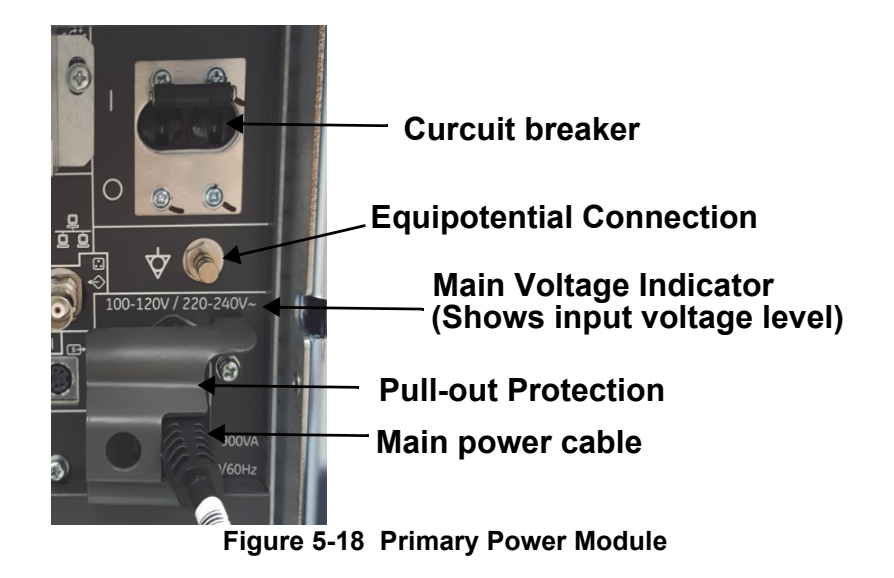

### **5-11-1-1 DPS Block Diagram**

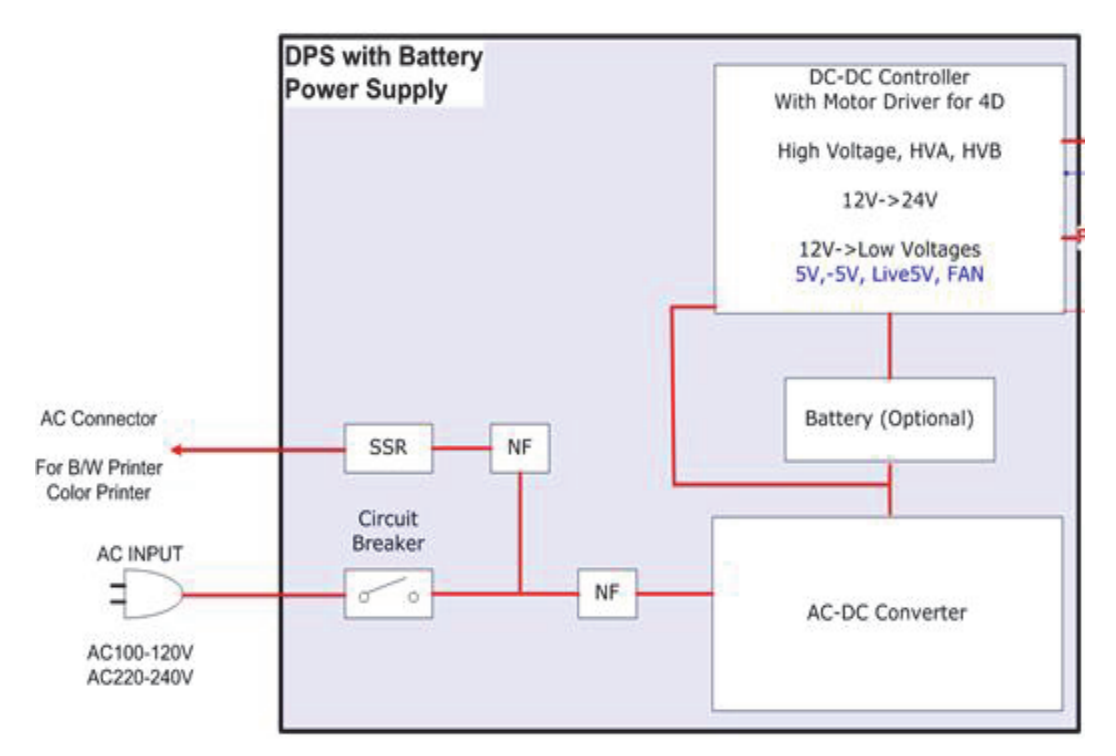

**Figure 5-19 DPS Block Diagram**

### Battery Life Cycle

Battery lifecycle can estimate using cycle count. If Cycle count reaches up to 600cycles, Battery will be expired. You can estimate the time of battery cycle using below chart.

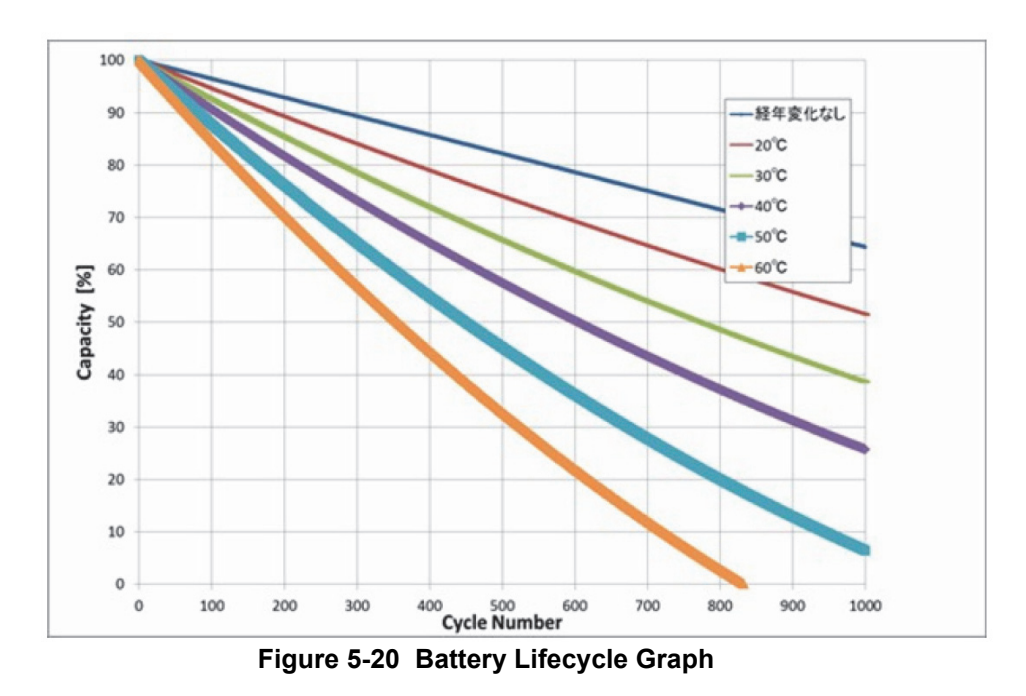

#### Assumption : 1cycle/day

For example, user uese function and discharge 1 cycle per day, battery lifecycle is 600 days(in working day).

For example, user uese battery function and discharge 0.5 cycle per day, battery lifecycle is 1200 days (in working day).

\*Definition of Cycle.

Battery is monitoring total discharge-capacity for Cycle-count

1cycle-total usage sum of battery capacity become 90%

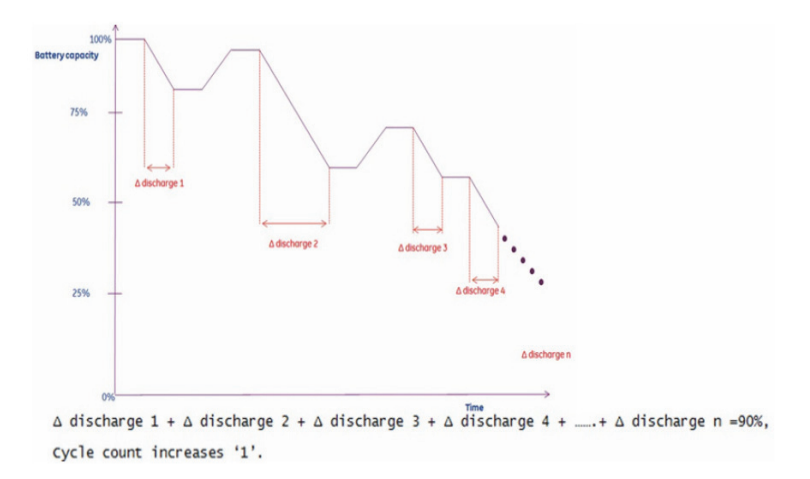

**Figure 5-21 Battery Lifecycle graph**

### **5-11-1-2 Power Distribution Block Diagram**

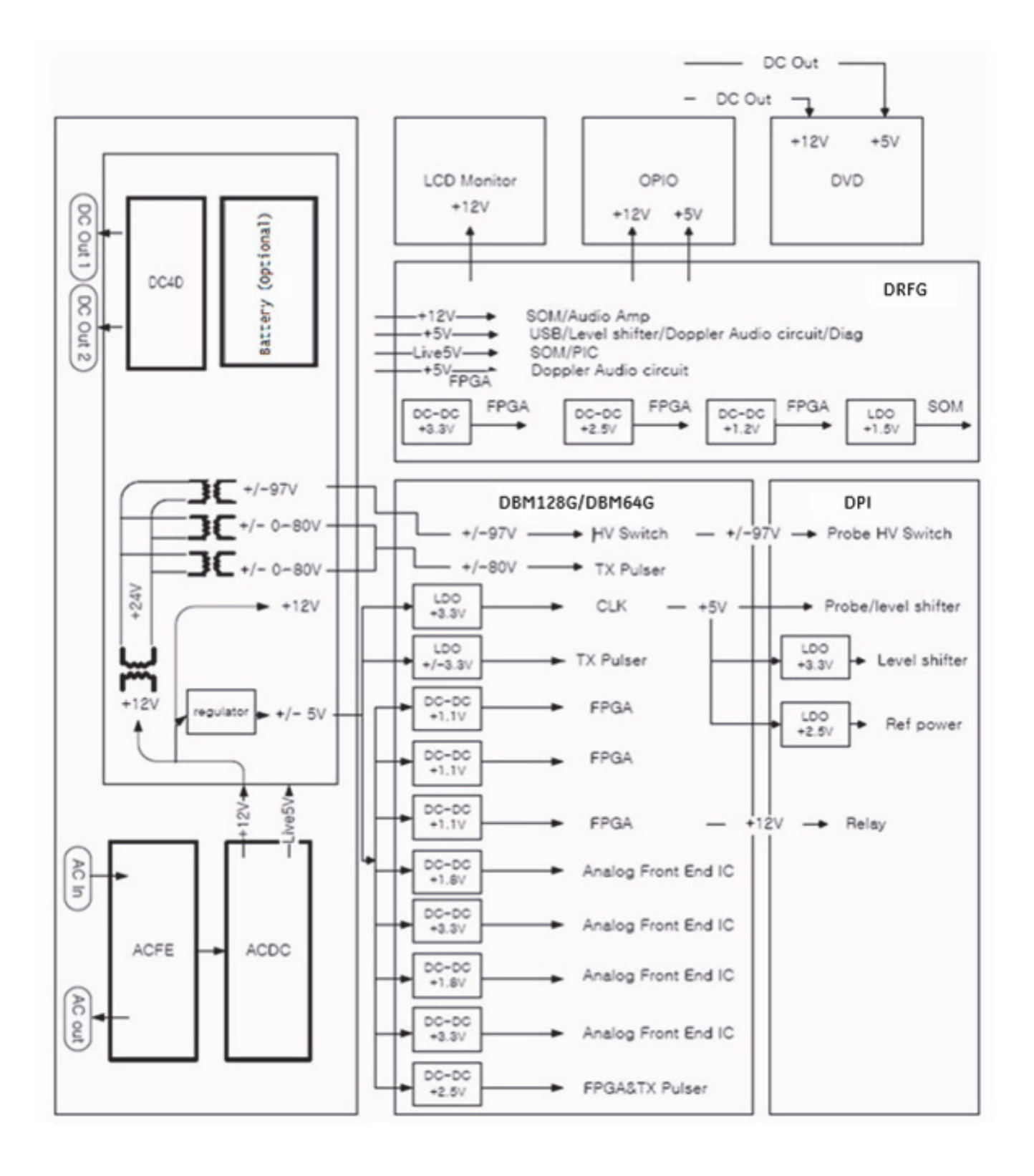

**Figure 5-22 Power Distribution Block Diagram** 

### **5-11-1-3 Power Up Sequence Description**

The Power Up Sequence can be divided in the following steps:

- Switch Circuit Breaker in DPS to ON position
- Press the ON button on the Operator Panel
- DRFG power-up

### 5-11-1-3-1 Power Up Sequence Description

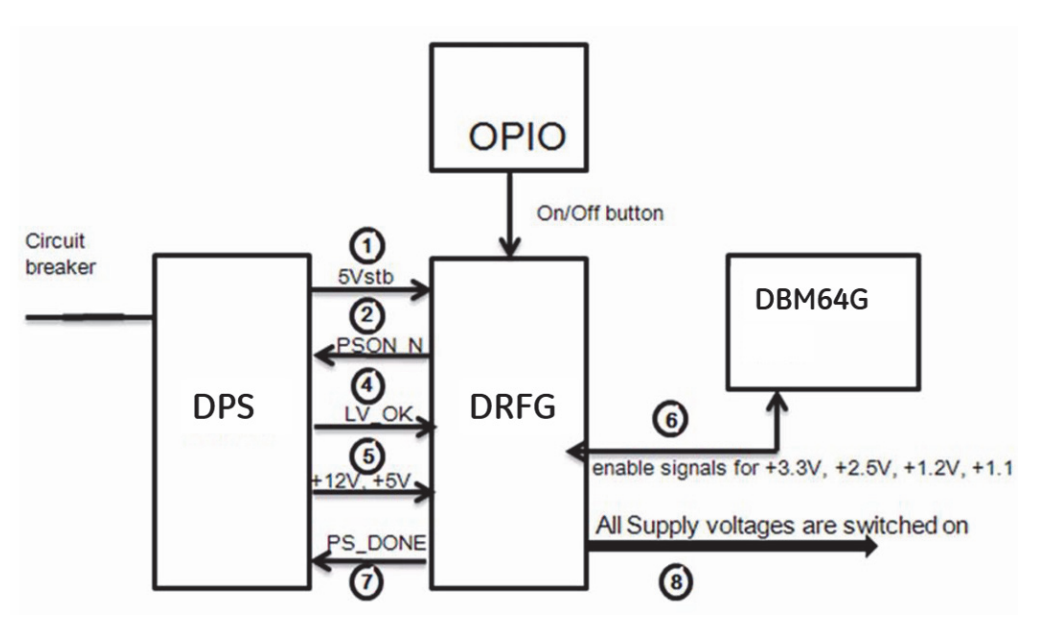

**Figure 5-23 Power Up Sequence** 

- 1.) DRFG, powered by 5Vstb, detects contact of Power-On button event.
- 2.) DRFG sends PSON\_N low to DPS
- 3.) DPS powers up +24V, +12V,±5V
- 4.) DPS provides LV\_OK as soon as +12V is within specification
- 5.) DPS provides PC voltages from +12V, +5V.
- 6.) DRFG distribute enable signals for +3.3V, +2.5V, +1.2V, +1.1 to itself and DBM64G.
- 7.) DRFG provides PS\_DONE output signal to DPS.
- 8.) All Supply voltages are switched on.

### 5-11-1-3-2 Power Down Sequence Description

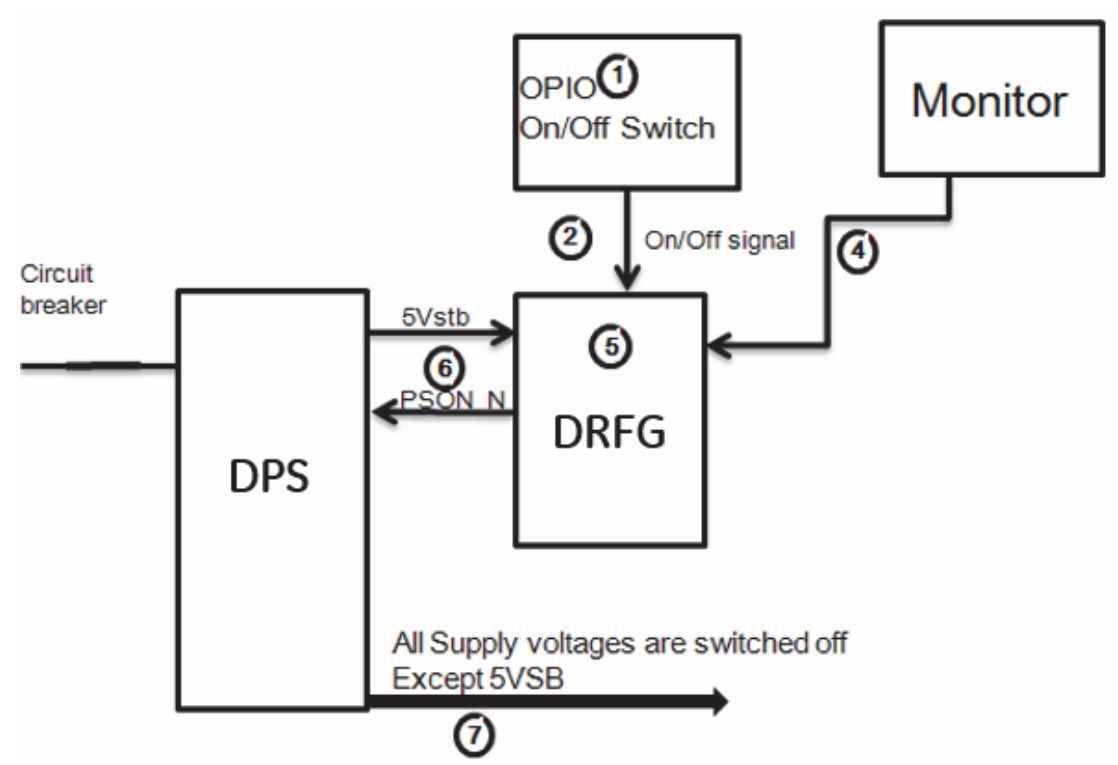

**Figure 5-24 Power Down Sequence** 

- 1.) On/Off Switch is pressed on OPIO.
- 2.) ON/OFF signal is sent from On/Off Switch via OPIO cable to DBM64G
- 3.) "Shut down" dialog comes up and "Shut down" signal is sent.
- 4.) PC "Shut down" sequence is started in DBM64G.
- 5.) At the end of this sequence DBM64G sends PS\_ON Signal to DPS.
- 6.) DPS shuts down all Supply voltages except Standby voltage (5VSB).

### **5-11-1-4 Mechanical Concept and Overview**

The AC Power's main tasks are to supply the internal subsystems with AC power. To reduce inrush current, an inrush current limiter is implemented.

Voltage to peripherals are provided from input without configuration.

From the Mains Power Input module, the AC power is routed via an Inrush Current Limiter to an internal ACDC module.

### **5-11-1-5 Functions of ACFE**

- Inrush Current limiter
- Switch the peripheral power
- *NOTE: All DC-supply voltages for built in peripherals are generated in DCDC module not inside ACFE.*
- **NOTICE** The systems mains supply input voltage is a free voltage not need to configure for different AC powerin.
## **5-11-2 ACDC - primary DC Power Supply**

## **5-11-2-1 Function of ACDC**

With the AC input voltage from the ACFE, the ACDC module generates 12Vdc

## **5-11-3 DCDC - main DC Power Supply**

With the 12Vdc from ACDC, the DCDC module generates all DC power sorces:

- Front end voltages
- Standby voltage
- Tx voltages
- DVD supply
- 4D module supply
- Fan supply

## **5-11-4 4D Module**

In addition, the AC/DC device contains the digital motor amplifier.

## **Section 5-12 Service Platform (InSite Exc)**

## **5-12-1 Introduction**

InSite Exc (InSite with Express Connect) is the connectivity to the Voluson P-Series system that allows GE to deliver remote diagnostics capability. InSite is your direct link with a GE Online Service Engineer or Applications Support Engineer, or a Request for Service via the Insite Exc link ( GE icon) at the right botton of the display screen.

The GE icon in the status bar change symbol and color depending on ongoing activity; see

The most important features of InSite are:

- Diagnostics available remotely by GE technicians through Common Service Desktop
- Images and log files download
- Virtual Network computing

## **5-12-2 Access / Security**

The Service Platform has different access and security user levels. Each user is only granted access to the tools that are authorized for their use.

- *[Local Access](#page-254-0)*: via System Setup Administration **SERVICE** page
- *[Remote Access](#page-255-0)*: This offers the possibility to view the entire customer´s desktop and operation system. Remote access to the Voluson™ P8/Voluson™P6 System requires permission and customer input before a GE service technician or OLC can access the customer's ultrasound remotely.
- *[Local Access](#page-254-0)* via Windos Start Menu All Programs Voluson GE Field Engineer Common Service Desktop
- *NOTE: A Service Dongle and the "Standard GE Revolving" password (password changes every six months) is necessary when performing proprietary level diagnostics on the Voluson™ P8/Voluson™P6 ultrasound system.*

#### <span id="page-254-0"></span>**5-12-2-1 Local Access**

- 1.) If not already in read mode, **FREEZE** the image.
- 2.) Press the **UTILITIES** key on the control console.
- 3.) In the Utilities menu select SETUP button to invoke setup desktop on the screen.
- 4.) Connect the USB "standard GE" service dongle to the USB connector(s) on the rear of the system. As soon as the dongle is detected the login window pops up. Remove the dongle.
- 5.) Enter the "Standard GE Revolving" password (changes every six months) and then click **ENABLE**.
- 6.) On the right side of the screen select ADMINISTRATION and then click on the **SERVICE** tab.
- 7.) Click the CSD button.
- 8.) As soon as the GEHC Service Home Page appears, select "GE Service" from the pull-down enter the password (password changes every six months) and then click [Okay].

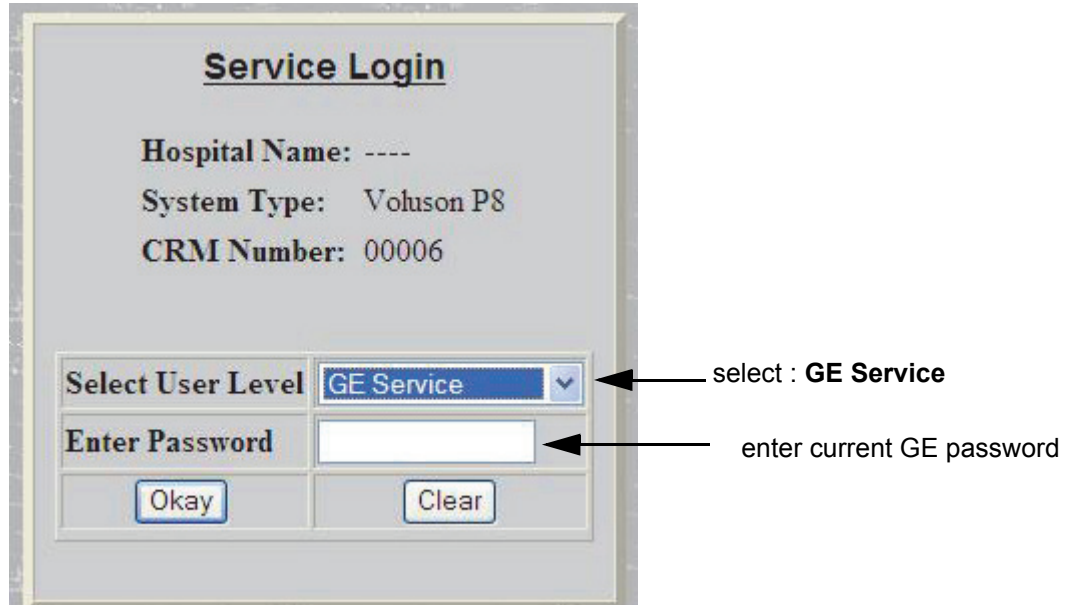

**Figure 5-25 Service Login**

The Common Service Desktop (CSD) is started and the **[Home]** page - containing basic System Information - appears. The navigation bar at the top of the screen allows to select different tools.

For more detailed information and description refer to [Section 5-13 on page 5-53](#page-256-0).

#### <span id="page-255-0"></span>**5-12-2-2 Remote Access**

**NOTICE** Remote access is **ONLY possible if the service platform(InSite) is properly configured** (either by the user or a GE technician at site). Operation see: Section 3-12-7 "Insite Exc Configuration" on page 3-86.

NOTE: ONLY registered GE Service personal have access to this feature.

InSite ExC allowas GE technicians to view the entire customer's desktop and operation system. Using VCO(Virtual Console Observation) a service technician or the OLC(OnLine Center) can access and modify all settings and programs or run diagnostics on the customer's Voluson P-Series system.

Remote access to the Voluson™ P8/Voluson™P6 System requires permission and customer before a GE service technician or OLC can access the customer's system remotely.

Every access request (whether successful or not), as well as actions and changes, will be logged into a service access log that is viewable to authorized users.

"Disruptive Mode" can be selected by the customer directly on the Voluson™ P8/Voluson™P6(as described below), or requested remotely by the service technician or OLC.

*NOTE: For login to Total Access Session via Internet Explorer on remote workstation, see* 

## <span id="page-256-0"></span>**Section 5-13 Common Service Desktop (CSD)**

The system Platform contains a set of software modules that are common to all ultrasound and cardiology systems. The Service Platform will increase service productivity and reduce training and service costs.

## **5-13-1 Internationalization**

Š

The user interface provided by the service platform is designed for GE personnel and as such is in English only. There is no multi-lingual capability built into the Service Interface.

There are different possibilities to access the Common Service Desktop and its available features:

- 1.) *[Local Access](#page-254-0)* via System Setup Administration **SERVICE** page
- 2.) *[Remote Access](#page-255-0)* This offers the possibility to view the entire customer's desktop and peration system. Remote access to the Voluson P-Series system requires permission and customer input before a GE service technician or OLC can access the customer's ultrasound remotely.
- 3.) *Local(Extended) Access* by Windows Start Menu All Programs Voluson GE Field Engineer Common Service Desktop
- *NOTE: A Service Dongle and the "Standard GE Revolving" password (password changes every six months) is necessary when performing proprietary level diagnostics on the Voluson™ P8/Voluson™P6 ultrasound system.*

As soon as the Common Service Desktop (CSD) is started, the Service **[Home]** Page appears.

It contains the software revision along with the hardware inventory and the results of the latest System Health Information.

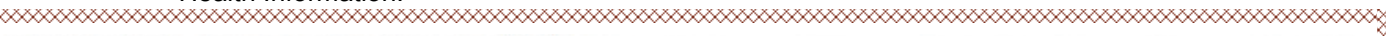

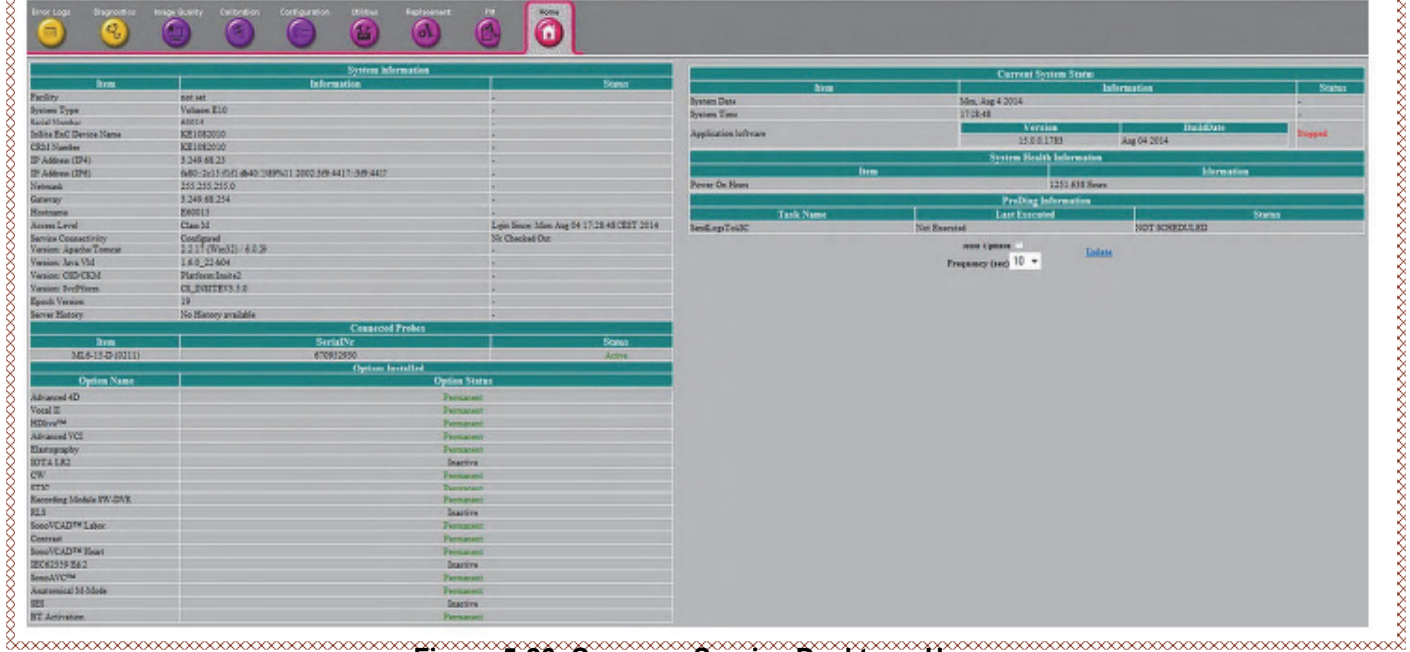

**Figure 5-26 Common Service Desktop - Home**

The navigation bar at the top of the screen allows to select from following tools for troubleshooting/ adjustment. For detailed description see

*NOTE: Whenever any hardware diagnostic tests have to be executed on site, the CSD must be accessed via the Windows Start Menu - All Programs - Voluson - GE Field Engineer - Common Service Desktop* 

## **Section 5-14 Service Page**

## **5-14-1 Introduction**

The Service Page contains specific software/hardware test modules, system setup, update, etc. for Voluson systems only.

## **5-14-2 Access / Security**

The service page has different access and security user levels. Each user is only granted access to the tools that are authorized for their use.

## **5-14-3 Service Login**

- 1.) Press the **UTILITIES** key on the control console.
- 2.) In the "Utilities" menu select SETUP button to invoke the setup desktop on the screen.
- 3.) Connect the USB "standard GE" service dongle to the USB connector(s) on the rear of the system. As soon as the dongle is detected the login window pops up.Remove the dongle.
- 4.) Enter the "Standard GE Revolving" password (changes every six months) and then click **ENABLE**.
- 5.) On the left side of the screen select ADMINISTRATION and then click the **SERVICE** tab.
- 6.) Click the SERVICE TOOLS button to display the "Service Tools" page.

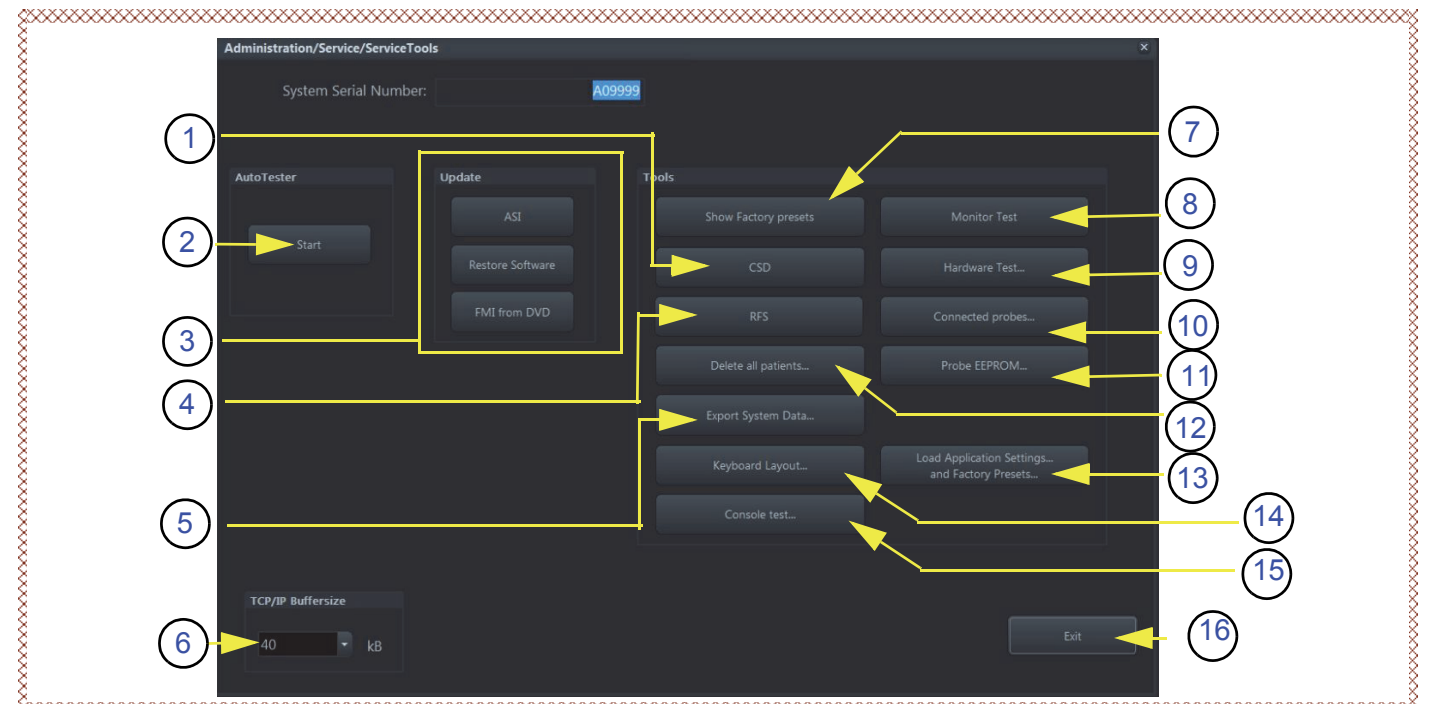

**Figure 5-27 Service Tools page**

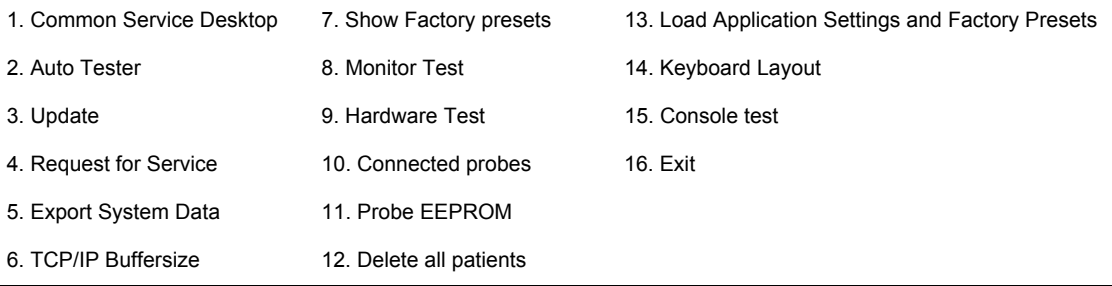

*5-54 Section 5-14 - Service Page*

#### **5-14-3-1 Auto Tester**

Autotester is a log function of customer activities. It records all user actions (scanning, entries, performing Calculations, review of Patient Reports, etc.…). It is possible to safe (record) as file on HDD. But also export to DVD/CD can be done to allow replay of the records on other units.

**NOTICE** For intermittent problems this file can be requested from the Service Engineer or customer. It is possible to burn this file on DVD/CD±R/RW.

Operation see: Section 7-6 "Common Service Desktop (CSD)" on page 7-31.

#### **5-14-3-2 Update**

5-14-3-2-1 FMI from DVD

By means of the FMI FROM DVD button, the Systems C:\ image is partly or completely updated. The System Software parts to be upgraded depend on contents of the used System DVD.

- **PRECONDITION:** The first "Boot Device" in BIOS has to be **Hard Disk Drive**. To change BIOS Boot Priority Order setting, see
	- *NOTE: During "FMI from DVD" the used system configuration (incl. Full Backup) will be stored on R:\. If required, the previously used System configuration (before FMI from DVD was performed) can be restored by activating the "Rollback" function. Operation see: [Section 5-15-1-3 on page 5-61.](#page-264-0)*

The Linux script uses a table, which describes the procedure to upgrade the current master image by the new one on the DVD. This table is sored as CSV text on the System DVD. It logs the development history of the master images via a successive Svn. nr. At the same time the steps necessary for upgrading an old image with a new one are defined.

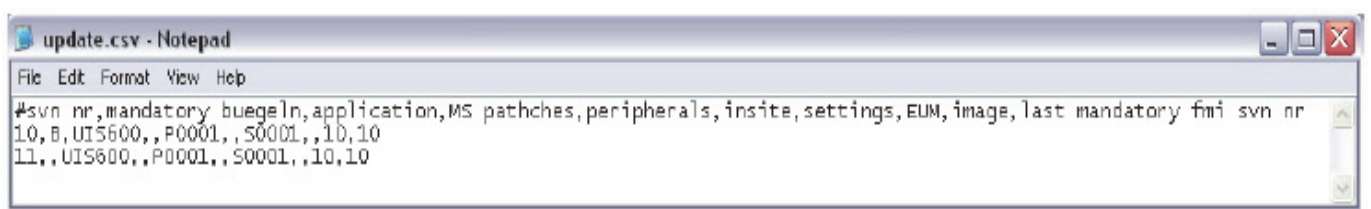

#### **Figure 5-28 development history table (example)**

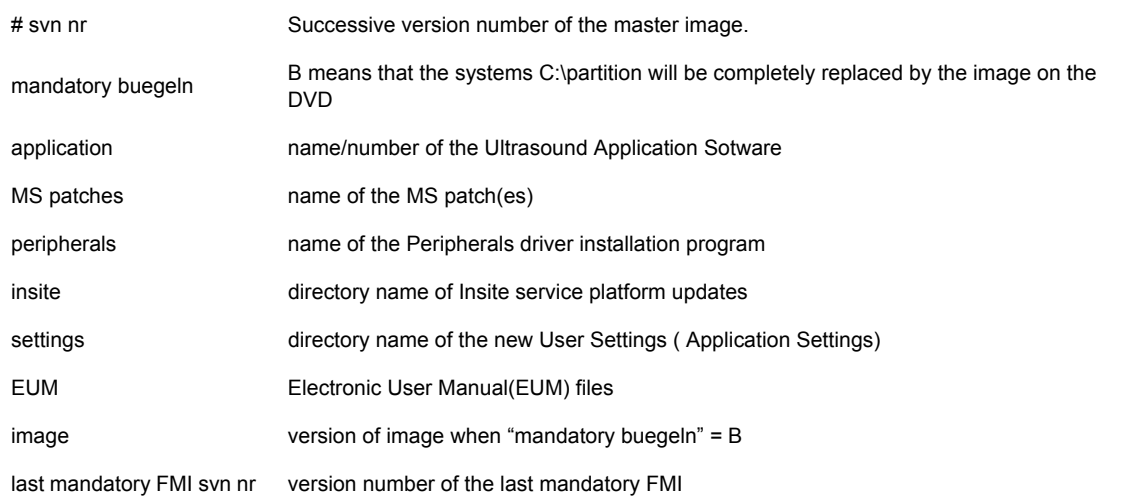

5-14-3-2-2 ASI - Additional Software Installation Click the ASI button to install additional software. The Software parts to be installed depend on the contents of the System DVD that is used.

## 5-14-3-2-3 Restore Software Click the RESTORE SOFTWARE button to restore the system software from your hard disk. The installation procedure starts with saving and recording the settings present on the system (silent "Full Backup" and "Rollback"). During the software restore the system will restart several times.

- *NOTE: Please make sure that ONLY the DVD writer is connected on the USB ports. Disconnect all otehr external USB devices (such as printers, hubs, bluetooth, memory devices) as this might interfere with the recovery/installation procedure.*
- *NOTE: Existing User Programs, 3D/4D Programs and Auto Text remain unaffected! Therefore it is not necessary to perform any readout preparations.*

### **5-14-3-3 TCP/IP Buffersize**

The TCP/IP Buffersize selects the amount of buffer memory used for DICOM transfers (both directions).

#### **5-14-3-4 Show Factory Presets**

Select the *Show Factory Presets* button to display User and Factory Presets (probe settings).

#### **5-14-3-5 Common Service Desktop (CSD)**

Access to the Common Service Desktop (CSD) by entering security user level and password. Each user is only granted access to the tools that are authorized for thier use.

#### **5-14-3-6 Request for Service(RFS)**

Fill out the "Request For Service" form and then send the problem description to GE Service/Application representatives. Operation see: Section 7-2-1 "Request for Service (RFS)" on page 7-4

#### **5-14-3-7 Delete all Patients**

1.) Click the DELETE ALL PATIENTS... button. Following WARNING message appears on the screen.

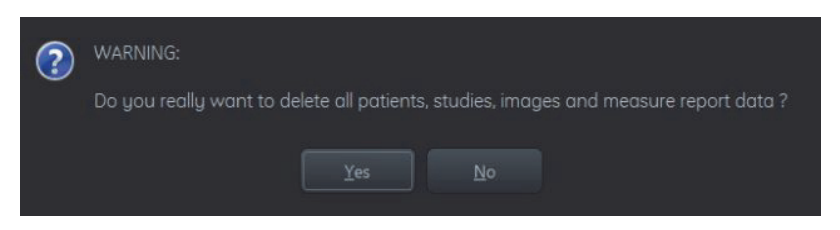

**Figure 5-29 Warning message**

**WARNING WARNING** *If you select the YES button, all patients data, studies, images and measure report data will be deleted permanently from the hard disk and cannot be recovered!*

#### **5-14-3-8 Export System Data**

Select the EXPORT SYSTEM DATA button on the "Service Tools" page to Full Backup the System State. This includes dump-files and text files, the full Service Database informations about probes, boards, Software, Options and the Event Log File to the DVD Drive. Operation see: Section 7-4-3 "Export Log's and System Data" on page 7-16.

#### **5-14-3-9 Console Test**

Select the **MONITOR TEST** button to check control console function.

Operation see

#### **5-14-3-10 Keyboard Layout**

To change the keyboard layout to different languages. Operation see: Section 6-4 "Modification of Keyboard Layout" on page 6-3.

*NOTE: Reconfigure the layout of the keyboard is only useful by changing the concerned keys also. see: Section 8-51 "Replacement of AN KEY TOP" on page 8-151*

### **5-14-3-11 Monitor Test**

Select the MONITOR TEST button to perform color calibration. Operation see: Section 6-3 "LCD Monitor Adjustment" on page 6-2.

#### **5-14-3-12 Connected Probes**

Select the Connected Probes button. The "Probe Status" window supplies information about type and serial number of connected probe and which position is used for it. There is no edit function included.

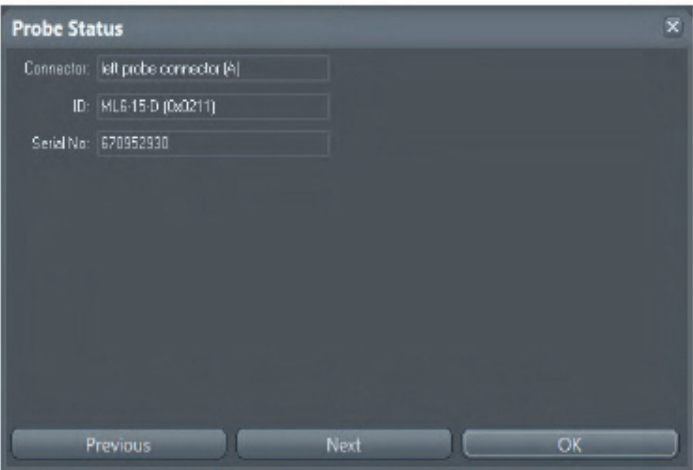

**Figure 5-30 Probe Status**

#### **5-14-3-13 Load Application Settings**

If the Tune version of the Application presets does not match the Application Software version, it is probably that there are adverse affects on image quality (e.g., after reloading an old "Full Backup").

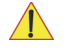

**NOTICE** When reloading these Application Settings, any existing User Programs, 3D/4D Programs and Auto Text **remain unaffected**!

- 1.) Select the LOAD APPLICATION SETTINGS button on the "Service Tools" page (Figure 5-27 on page 5-54).
	- **Application Settings Load** Choose media: ● Internal HDD <3 ODVD/CD O Network NW Drive 1 (Z:) \\atzipfsv01\atzipall **R:\Factory** d:\UserSettings\ Change folder.  $_{\text{load}} \leq$ Cancel
- 2.) Choose the media and then click LOAD.

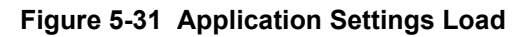

3.) Select the desired file and then click  $\overline{OK}$ .

Load procedure starts immediately including a reboot of the system.

- **NOTICE** If the ID of the Application Setting is not valid for the currently installed Application Software version, a warning message *"Application Settings from selected backup are not compatible with current system. Application Settings have not be loaded."* appears during boot up sequence.
	- 4.) If warning message is displayed, confirm it with  $\overline{OK}$  and then load appropriate Application Settings (perform loading procedure as described in steps above).

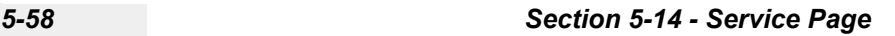

#### **5-14-3-14 Probe EEPROM**

*NOTE: It is recommended to connect and re-program one probe after the other.* 

**CAUTION Do not assign wrong coding (e.g., programming a RAB to a RIC probe). An inaccurate probe programming will mostly likely damage the probe and/or system.** 

- 1.) Click the *Probe EEPROM* button on the "Service Tools" page (see Section Figure 5-27 "Service Tools page" on page 5-54
- 2.) Check and/or choose correct probe name from the pull-down menu (1).

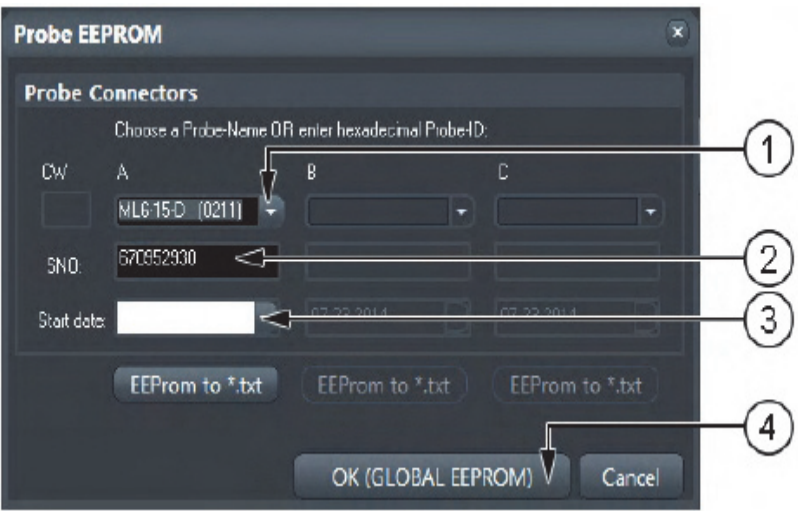

**Figure 5-32 Probe EEPROM**

- 3.) Check and/or enter probes Serial Number in the appropriate [SNO] filed(2).
- 4.) Select "Today" from the Start date pull-down menu(3).
- 5.) Click the *OK* ( Global *EEPROM*) button(4).

*NOTE: DO NOT disconnect the probe during the re-programming process!*

Probe ID and coding is assigned to the probe that is connected to the selected prot.

6.) Confirm with *OK*.

## **Section 5-15 Boot Screen Functions**

## **5-15-1 Overview**

*NOTE: Prior to the "Boot Screen" ( see figure below), the BIOS version is shown on the monitor: Following LINUX supported functions are available as soon as the "Boot screen" appears:* 

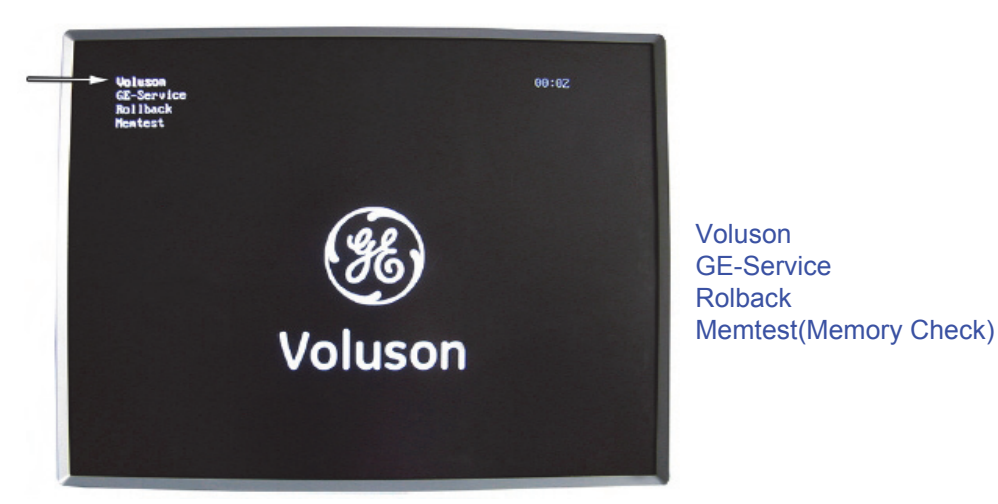

**Figure 5-33 Boot screen**

<span id="page-263-0"></span>**NOTICE** After 3 sec. without pressing any key, the system will boot-up in windows (= **Voluson** item). If you missed selection, retry again with Ctrl+Alt+Del.

#### **5-15-1-1 Voluson**

The System will boot-up in windows. The Ultrasound Application is started. For details refer to Section 3-6-2-3 "During a normal boot, you may observe" on page 3-27.

### **5-15-1-2 GE-Service**

The *Voluson Maintenance System* functions are secured by service password (class C).

- 1.) Turn system OFF and then back ON.
- 2.) As soon as the "Boot Screen" appears (see: [Figure 5-33](#page-263-0) above), press the **PG DN** [ Arrow down] key on the keyboard until the **GE Service** item is highlighted, then press **ENTER**.
- 3.) Enter the Password Rudi (case sensitive) and confirm with **ENTER**. The system boots into LINUX.

**CAUTION** *After 3 sec. without pressing any key, the system will boot-up in windows (= Voluson item).* If you missed step 2, retry again with **CTRL** + **ALT** + **DEL**.

#### <span id="page-264-0"></span>**5-15-1-3 Rollback**

This function offers the possibility to simply restore the previously used system configuration (rollback), which was stored on R:\ during "FMI from DVD".

- 1.) Turn system OFF and then back ON.
- 2.) As soon as the "Boot Screen" appears (see: [Figure 5-33 on page 5-60](#page-263-0)), press the **PG DN** [ Arrow down] key on the keyboard until the **Rollback** item is highlighted, then press **ENTER**.

**CAUTION** *After 3 sec. without pressing any key, the system will boot-up in windows (= Voluson item).* If you missed step 2, retry again with **CTRL** + **ALT** + **DEL**.

> 3.) When the following WARNING message appears, press the  $\leftarrow$  [Arrow left] button to highlight OK and then press **ENTER**.

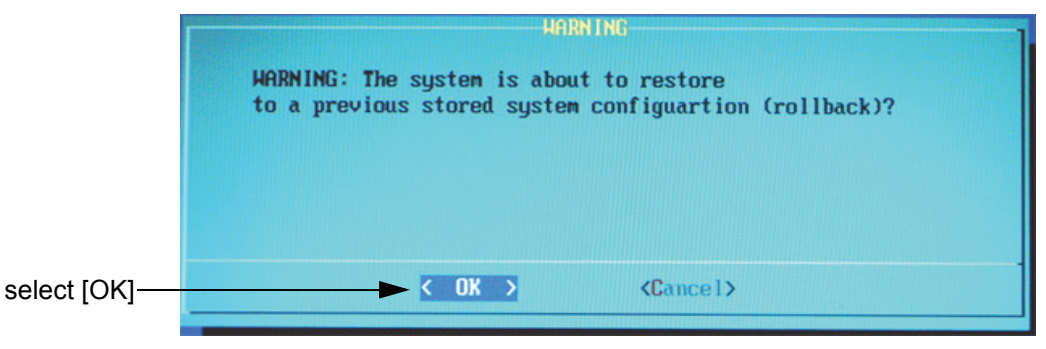

**Figure 5-34 Warning message**

After performing the rollback, the system reboots.

The Ultrasound Application is started and finally the 2D screen is displayed on the monitor.

#### <span id="page-265-0"></span>**5-15-1-4 Memtest(Memory Check)**

- 1.) Turn system OFF and then back ON.
- 2.) As soon as the "Boot Screen" appears (see: [Figure 5-33 on page 5-60](#page-263-0)), press the **PG DN** [ Arrow down] key on the keyboard until the **Rollback** item is highlighted, then press **ENTER**.

**CAUTION** *After 3 sec. without pressing any key, the system will boot-up in windows (= Voluson item).* If you missed step 2, retry again with **CTRL** + **ALT** + **DEL**.

> 3.) The PC Memory Test will start automatically and will take about 2.5 hours. If there are errors they will be listed.

| Memtest86 $v4.28$   Pass $1z$<br>Intel Core Gen2 2700 MHz i Test 2x<br>L1 Cache:   32K  90002 MB/s ; Test #3  [Moving inversions, 8 bit pattern]<br>L2 Cache: 256K 40910 MB/s   Testing: 184K - 2048M 8104M<br>L3 Cache: 3072K 33334 MB/s   Pattern: 80808080<br>IMC : Intel(R) Core(IM) $i5-3610$ ME CPU @ 2.70GHz $\rightarrow$ BCLK : 100 MHz<br>Settings: RAM : 800 MHz (DDR3-1600) / CAS : 11-11-11-28                    / Dual Channel |  |  |  |  |  |  |  |              |  |  |  |
|----------------------------------------------------------------------------------------------------|--|--|--|--|--|--|--|--------------|--|--|--|
| WallTine Cached RsvdMen MenMap Cache ECC Test Pass Errors ECC Errs                                                                                                    |  |  |  |  |  |  |  |              |  |  |  |
|                                                                                                    |  |  |  |  |  |  |  | $\mathbf{a}$ |  |  |  |

**Figure 5-35 Memory check in LINUX**

- *NOTE: After one cycle(~2.5 hours) the memory check starts again. To interrupt the test, press the Ctrl + Alt + Del key. If you don't interrupt the memory test, it will perform never ending cycles of memory checks.*
- *NOTE: If after one cycle (about 2.5 hours), no error messages are listed, it can be assumed that the Back End Processor including power supply is working properly.*

## **Section 5-16Windows Start Menu**

GE field engineers can find frequently used tools within a sub folder of the Windows Start menu.

- 1.) Turn power on (let system start up completely).
- 2.) Connect the USB "Standard GE" service dongle to the USB connector(s) on the rear of the system. As soon as the dongle is detected the login window pops up. Remove the dongle.
- 3.) Enter the "Standard GE Revolving" password(changes every six months) and then click *Enable*.
- 4.) Press **Ctrl + ESC** keys simultaneously and open the Windows Start menu.

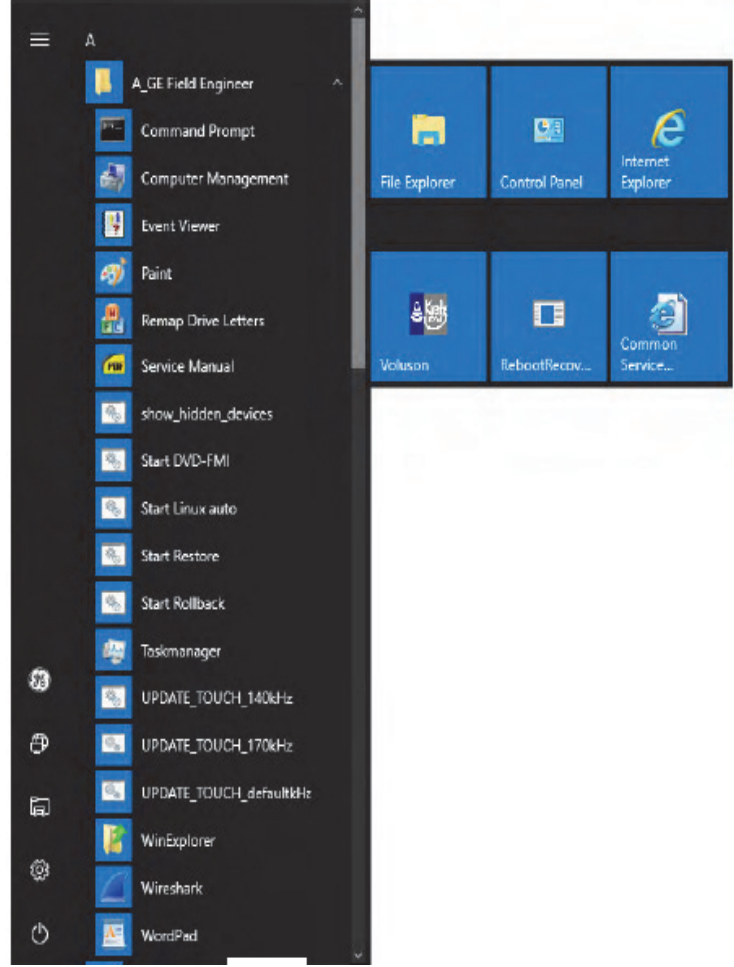

**Figure 5-36 Windows Start Menu**

**Description of Sub folder "GE Field Engineer"**

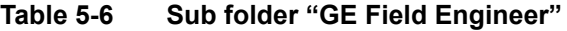

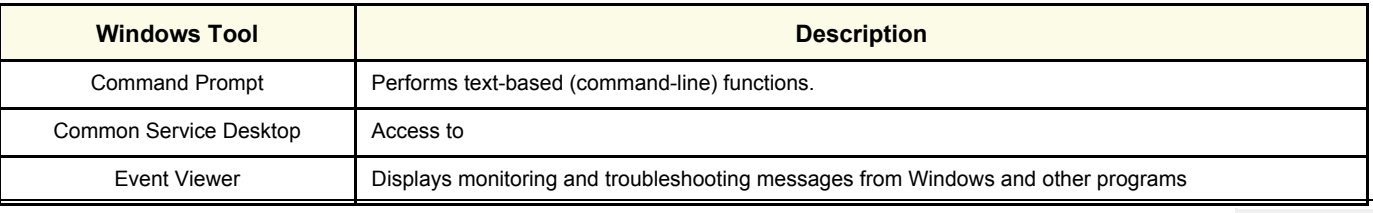

*Chapter 5 - Components and Functions (Theory) 5-63*

### **Table 5-6 Sub folder "GE Field Engineer"**

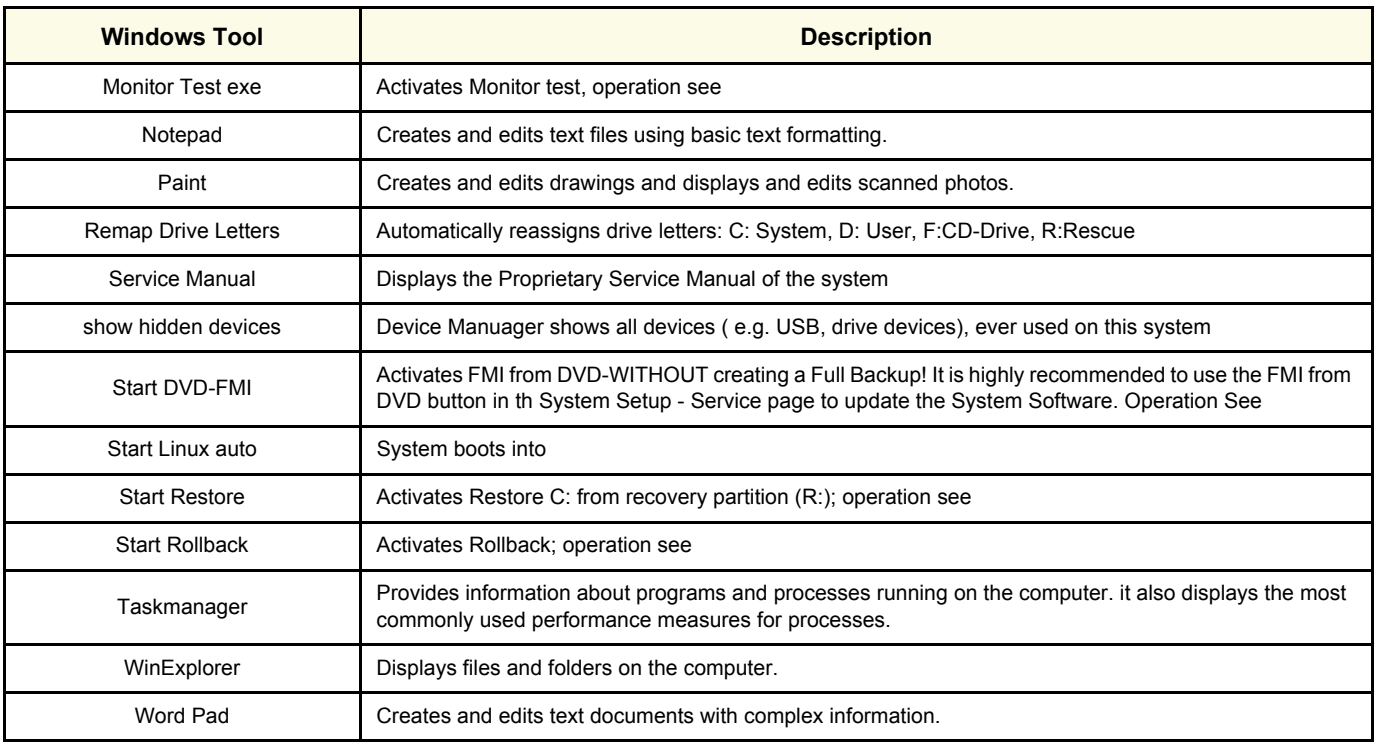

## **Further functions in the Start Menu**

#### **Table 5-7 further functions**

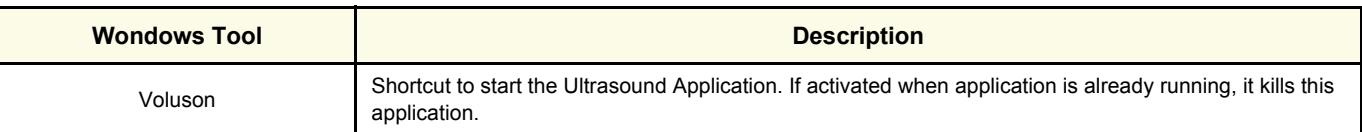

## **Section 5-17LINUX - Voluson Maintenance System**

## **5-17-1 Overview**

The Voluson™ P8/Voluson™P6 systems contains the "Voluson Maintenance system" with improved

service functionality (e.g., restore software/recover partitions) +

possibility to perform extended PC Memtest (see: [5-15-1-4 "Memtest\(Memory Check\)" on page 5-62\)](#page-265-0).

*NOTE: It is highly recommended to use the System DVD(see ), which contains:*

- Linux rescue partition
- System "C:" image
- Ultrasound Application Software [UIS]
- Image (Application) Settings [Backup]
- Service Platform
- **Electronic User Manual [EUM]**
- Drivers for Peripherals (e.g., printer)
- **Scripts**

### **5-17-1-1 General Operation and Selection in LINUX (and BIOS) menu**

General operation and selection in BIOS and LINUX menu is done with:

- 1 PgUp ı Enter End PgDn Home
- the alphanumeric keyboard
- the "**Arrow**" keys [ left] , [ right] , PG UP [ up] , PG DN [down] and
- the "Enter" key on the keyboard

## <span id="page-268-0"></span>**5-17-2 Access/Security**

There are different possibilities to access the LINUX "Maintenance System" and its available functions:

- **System is still responsive**: (starts up without problems, application software is running as usual)
- \* via Boot Screen Functions GE Service: functions are secured by service password (class C)

\* via Windows Start Menu (for GE Field Engineers ONLY): by means of service dongle and GE password

- **System is NOT responsive:** (booting from System DVD is required)
- \* via NewDisk: changing the BIOS "Boot Priority Order" Setting is necessary

## <span id="page-269-0"></span>**5-17-3 Before Recovering or Initializing the Hard disk**

**CAUTION If the system is still responsive (system starts up without problems and the application software is running as usual, try to print out or write down System Setup and Measure Setup settings; because they could be lost. Even if most of these settings can be restored after the installation, it is strongly recommend to record them before starting the procedure. Disconnecting ALL external USB devices (except DVD/CD±R/RW drive) is NECESSARY. Re-adjusting those settings and re-installation of any previously attached printer has to be done after the recovery procedure**

**CAUTION If the system is suspected to be infected with a virus, it is highly recommended to disconnect the network cable before starting the system.**

- 1.) Boot up the system, connect a probe and start any user program.
- 2.) Press the **UTILITIES** key on the control console.
- 3.) In the Utilities menu, select **SETUP** button to invoke the setup desktop on the screen.
- 4.) On the right side of the screen select **ADMINISTRATION**:

- Click the OPTIONS tab to see which options are currently installed in the system.

Please print out this page or write down the the state of the option ( $P = P$ ermanent,  $I =$ inactive) and the "Permanent Key". If this was not possible, contacting the OLC will be necessary.

**NOTICE** If the currently installed software has to be upgraded to a newer version, a new software specific "Permanent key is required. (Calculated in OKOS - Option key Order System; *http://3.187.187.9/ OKOS*. For detailed description see . If you do not have permission to access OKOS, contact the On Line Center to get the mecessary key.

> - Click the *Service* tab, enter the password SHE and then click *Accept*. In the displayed Service Tools window click the *Keyboard Layout* button to check the default input language setting.

- Click the *System Info* tab and check Software Version and date of the "Factory Settings"

(see:Section Figure 7-1 "System Setup - Administration - SYSTEM INFO page (e.g., VP8)" on page 7-3 ).

5.) On the right side of the screen select **BACKUP**:

- Click the **SYSTEM CONFIGURATION** tab and then click on the SAVE button of the "Full System Configuration" group. Select destination, enter description and then click on NEXT.

For more details about "Full Backup" see: Section 4-5-3 on page 4-37.

- Click the **IMAGE ARCHIVE** tab and then click on SAVE.

Select destination, enter the description and then click on NEXT.

For more details about saving the Patient Image Archive, see: Section 4-4-1 "Patient Archive (Image Management)" on page 4-10

- 6.) On the right side of the screen select **CONNECTIVITY**:
	- Click the **Device Setup** tab and Click the **NETWORK CONFIGURATION** button and print out the "internet Prodocol (TCP/IP) Properties" dialog page or write down the IP settings.
- 7.) On the left side of the screen select **GENERAL SETTINGS**:
- Click the **GENERAL SETTINGS** tab and print out or write down the Time format setting.
- 8.) Disconnect all external USB devices (such as printers hubs, bluetooth, memory devices ) as this might interfere with the recovery/installation procedure.
- *NOTE: Do NOT disconnect the Disk Drive Module.*

## **5-17-4 Voluson Maintenance System - Main Menu**

Enter Linux as described in [Section 5-17-2 "Access/Security" on page 5-65](#page-268-0).

The "Voluson Maintenance System" main menu with following functions appear:

|                                                           | Voluson Maintenance System Ver 12.4                                                                                                    |
|-----------------------------------------------------------|----------------------------------------------------------------------------------------------------|
|                                                           | Welcome to the Voluson Maintenance System.                                                                                                    |
|                                                           | (current IP address: 127.0.0.1)                                                                                                    |
|                                                           | use the UP/DOWN key to navigate                                                                                                    |
| Please select:                                            |                                                                                                    |
| Medial<br>Advanced<br><b>About</b><br>Exit/Reboot<br>Halt | Enter the Media Menu (CD/DVD/USB-Stick)<br><b>Advanced Functions Menu</b><br><b>Display Version Info</b><br>Restart the system<br>Shut the system down |
|                                                           | ŪK                                                                                                    |

**Figure 5-37 Voluson Maintenance System - Main menu**

#### <span id="page-271-0"></span>**5-17-4-1 Media**

This item switches to the Media Menu (see: [Section 5-17-5 "Media Menu" on page 5-69\)](#page-272-0).

It is required that the System DVD is in the drive.

However, if it is necessary **to create a "New Hard disk"**, which contains factory default partition images

(Linux, C:, D: and R:), **booting from System DVD is required.**

To change "Boot Priority order" in BIOS and setup new HDD, see: "NewDisk" on [5-73](#page-276-0).

#### **5-17-4-2 Advanced**

This item switches to the Advanced Functions Menu (see: [5-17-6 "Advanced Functions Menu" on page](#page-282-0)  [5-79](#page-282-0)) that contains the functions "Restore" and "Initialize".

### **5-17-4-3 About**

This item displays various version strings from the Linux system.

## **5-17-4-4 Exit/Reboot**

This item exits the maintenance system and reboots the system.

#### **5-17-4-5 Halt**

This item exits the maintenance system. Afterwards the power may safely be turned off.

## <span id="page-272-0"></span>**5-17-5 Media Menu**

**NOTICE** The "Media Menu" is **only** accessible if the System DVD (see: Table 9-13) is inserted into the system's DVD/CD±R/RW Drive

- 1.) If system functionality allows it, collect vital system information as described in [5-17-3 "Before](#page-269-0)  [Recovering or Initializing the Hard disk" on page 5-66.](#page-269-0)
- 2.) Insert the System DVD into the DVD/CD±R/RW Drive.
- 3.) In the "Voluson Maintenance System" main menu [\(Figure 5-37](#page-271-0)) select [Media].

The "Media Menu" with following functions appear:

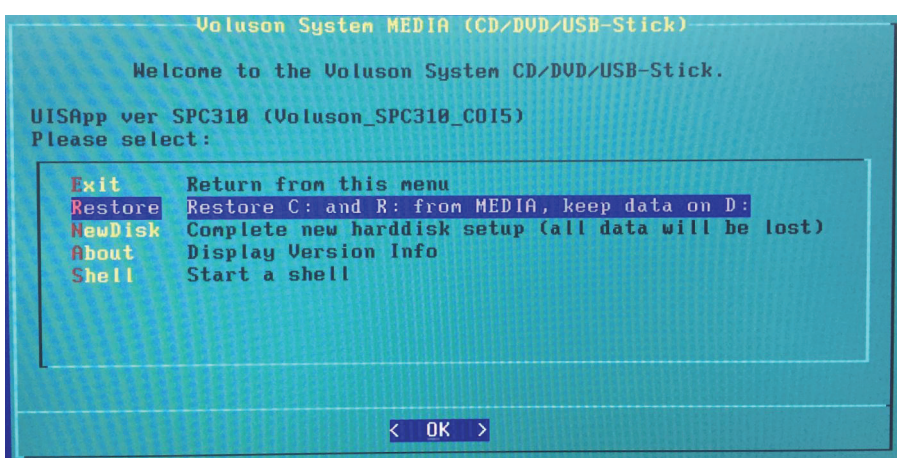

**Figure 5-38 Media Menu (sample)**

<span id="page-272-1"></span>*NOTE: The "NewDisk" function is only available when booting from DVD.*

#### **5-17-5-1 Exit**

Return to the "Voluson Maintenance System" main menu.

### **5-17-5-2 Restore**

This function takes the image stored on the "System DVD" to replace the existing image of the "C"

partition. Additionally the (R:) Rescue image of (C:) is replaced by the "DVD image".

The System "C" image contains:

- Windows 10 with patches
- Ultrasound Application Software [UIS]
- Image (Application) Settings [Backup]
- Electronic User Manual [EUM]

**NOTICE Data on the D: [User] partition** (e.g., Patient Archive images, Service Database, Measurements, Patient Data and Reports) **will NOT be modified!**

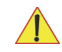

**NOTICE** 1. Press Utilites -Setup - Administration - Options tab and print out this page or write down the " Permanent key"

2. Gather full system configuration by saving a "Full Backup" via Backup = System Configuration, as described in Section "4-5-3 Save Full System Configuration (Full Backup)" on page 4-18

#### **Operation:**

- 1.) Select [Restore] in the displayed "Media Menu" (see: [Figure 5-38](#page-272-1) above).
- *NOTE: If the message: "Recovery system (Linux) needs to be updated ..." appears, confirm with YES.*
- *NOTE: If the currently installed software has to be upgraded to a newer version, a new software specific "Permanent key" is required.*
	- a.) Enter the appropriate " Permanent Key" ( calculated in OKOS; http://3.187.187.9/OKOS), select OK and confirm with Enter.

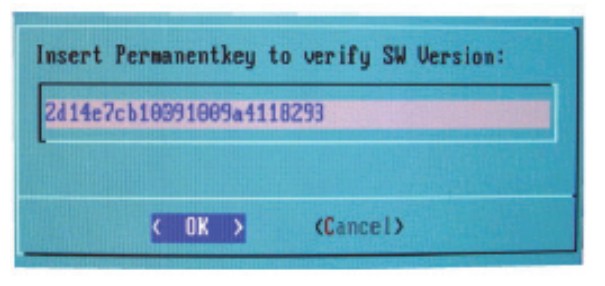

**Figure 5-39 enter permanent key**

.If the entered Permanent key is correct, following window appears, confirm with Enter.

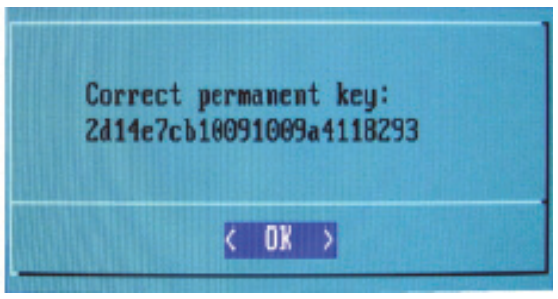

**Figure 5-40 confirm key** 

2.) Only if you are sure you have saved the "Image Archive" and "Full System Configuration", select Yes in the following dialog box and confirm with Enter.

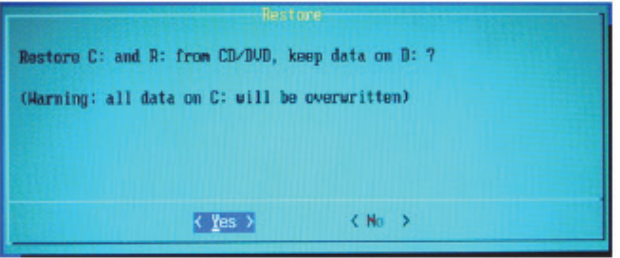

**Figure 5-41 confirm dialog with YES**

*NOTE: If the message: "Found obsolete image files on R:...." appears, select Yes and confirm with Enter.* 

- 3.) Recovering will task some time.
	- Please wait until the final window (see figure below) appears and then press **Enter**.

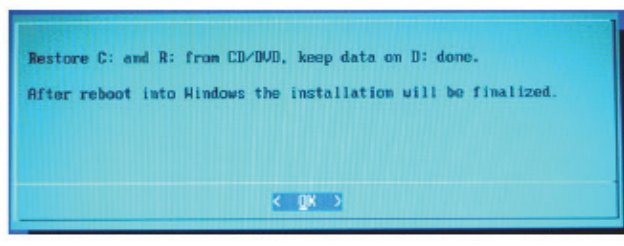

**Figure 5-42 Restore C; done** 

4.) In the displayed menus select [Exit] -> [Exit/Reboot].

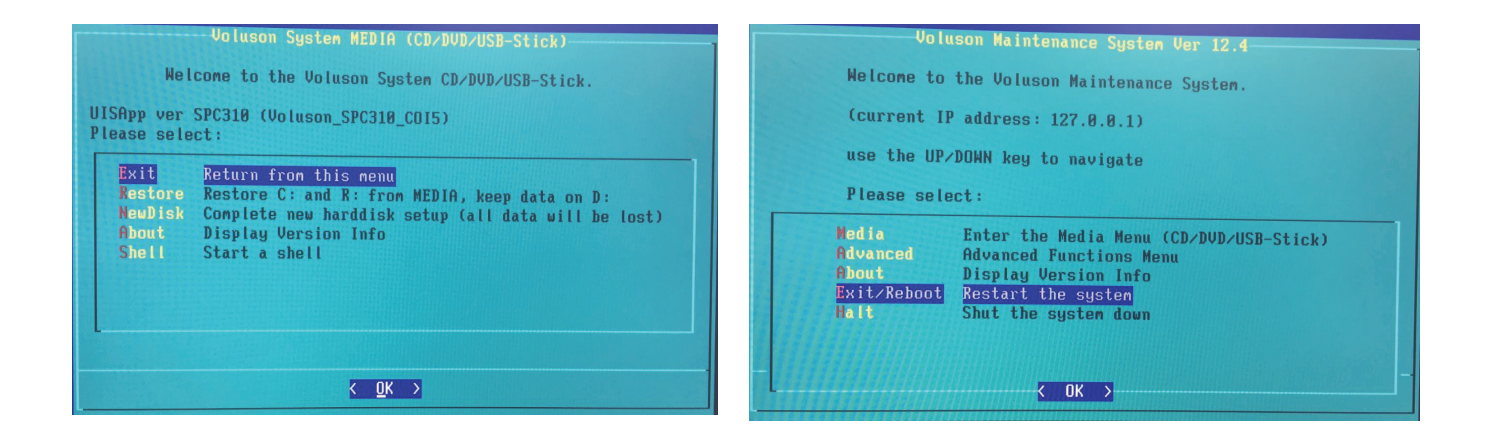

**Figure 5-43 Exit -> Exit/Reboot**

5.) Remove the System DVD from the DVD/CD±R/RW Drive drive.

**NOTICE** The system boots with windows. An automated process was developed to check disk, assign an unique computer name and matching drive letters. **The system will reboot at least 2 times!**

6.) Please wait until all processes are finished and the final "DOS" window [\(Figure 5-44](#page-274-0) below) appear.

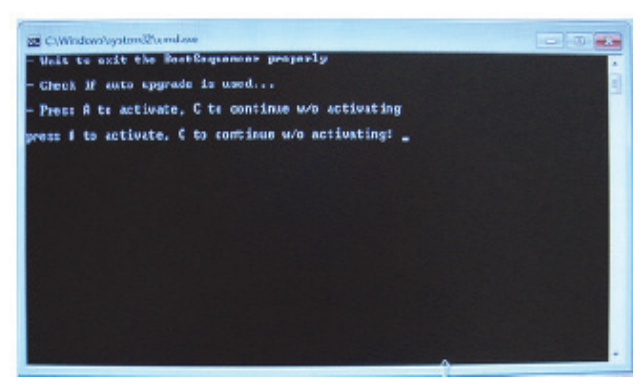

**Figure 5-44 press "A" key to start UISApp**

<span id="page-274-0"></span>7.) Press **A** key to activate the Ultrasound Application Software [UIS].

8.) If prompted, enter the proper " Permanent key" and then click *Submit*.

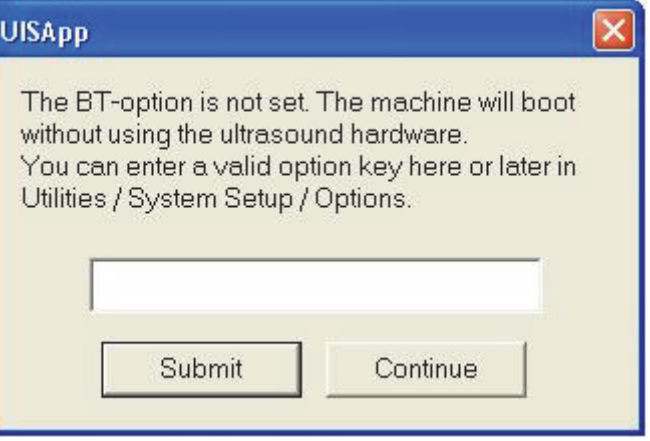

**Figure 5-45 enter Permanent key** 

- *NOTE: Options will be recovered at a later step using "Full Backup" process.*
	- 9.) Customize the system as described in [Section 5-17-8 on page 5-84](#page-287-0).

<span id="page-276-0"></span>*NOTE: The "NewDisk" function is ONLY available when booting from System DVD.*

This function performs operations which result in **complete data loss of all files on the entire hard**

**disk**. It re-initializes the hard disk using partition images on the System DVD (setup to factory default).

**WARNING WARNING** *COMPLETE DATA LOSS ON THE ENTIRE HARD DISK. Also data on D:\ [User] partition (e.g., Patient Archive images, Service Database, Measurement results, Patient data and Reports) will be lost and can not be carried over to the new hard disk.*

**NOTICE** However, if system functionality allows it:

- save the patient images and corresponding patient data via System Setup - Backup - IMAGE ARCHIVE, as described in Section 4-5-6 on page 4-22
- gather full system configuration by saving a "Full Backup" via System Setup - Backup - **SYSTEM CONFIGURATION**, as described in Section 4-5-3 on page 4-17

#### **Backed-up data can be restored after new hard disk setup.**

The resulting hard disk contains factory default partition images (Linux, C:, D: and R:); independent of

previous hard disk contents.]

- **C:\** [System]: Windows 10 with latest patches, Ultrasound Application Software [UIS], Image Settings [Backup], Service Software [SSW] and Electronic User Manual [EUM]
- **D:\** [User]: Initialized Databases for Measurements, Patient Archive Images, Data and Reports
- **R:\** [Rescue]: Rescue image of C:\, Printer Driver
- **NOTICE** Please make sure that ONLY the DVD writher is connected on the USB ports. Disconnect all other external USB devices (such as printers, hubs, bluetooth, memory devices) as this might interfere with the recovery/installation procedure.
- **NOTICE** The BIOS "Boot Priority Order" Setting has to be changed before the New Hard Disk Setup.

**NOTICE** If the currently installed software has to be upgraded to a newer version, and the system DVD being, used is SPC330 or higher, a new software specific "Permanent key" is required.

#### <span id="page-277-0"></span>5-17-5-3-1 BIOS "Boot Priority Order" Setting

General operation and selection in BIOS and LINUX menu is done with:

- t PgUp ı Enter End Home PgDn
- the alphanumeric keyboard
- the "**Arrow**" keys [left], [right],  $\overline{PGUP}$  [up],  $\overline{PG}$ DN [down] and
- the "Enter" key on the keyboard

- *NOTE: Depending on the installed PC-Motherboard version, different BIOS versions are available. The displayed screens may slightly differ from images shown in this manual.* 
	- 1.) Insert the System DVD into the DVD Drive.
	- 2.) Turn system off and then back on.
	- 3.) During startup, press the DEL key immediately, to enter the BIOS Setup.
	- 4.) Enter the BIOS password: polaris (case sensitive) and then press Enter.
	- 5.) Use the "Arrow" keys [<-] or [->] on the alphanumeric keyboard to select the [**Boot**] tab.
	- 6.) Using the keys [PgUp] (Arrow up) and [PgDn](Arrow down) on the alphanumeric keyboard select *Set Boot Priority* and then press **Enter**.
- 7.) Press the [-] key on the keyboard to change the "Boot Priority" order:
	- 1st Boot: from Hard Disk (SATA 2 Drive) to DVD-Drive (SATA 0 Drive)
	- 2nd Boot: from DVD-Drive (SATA 0 Drive) to Hard Disk(SATA 2 Drive).

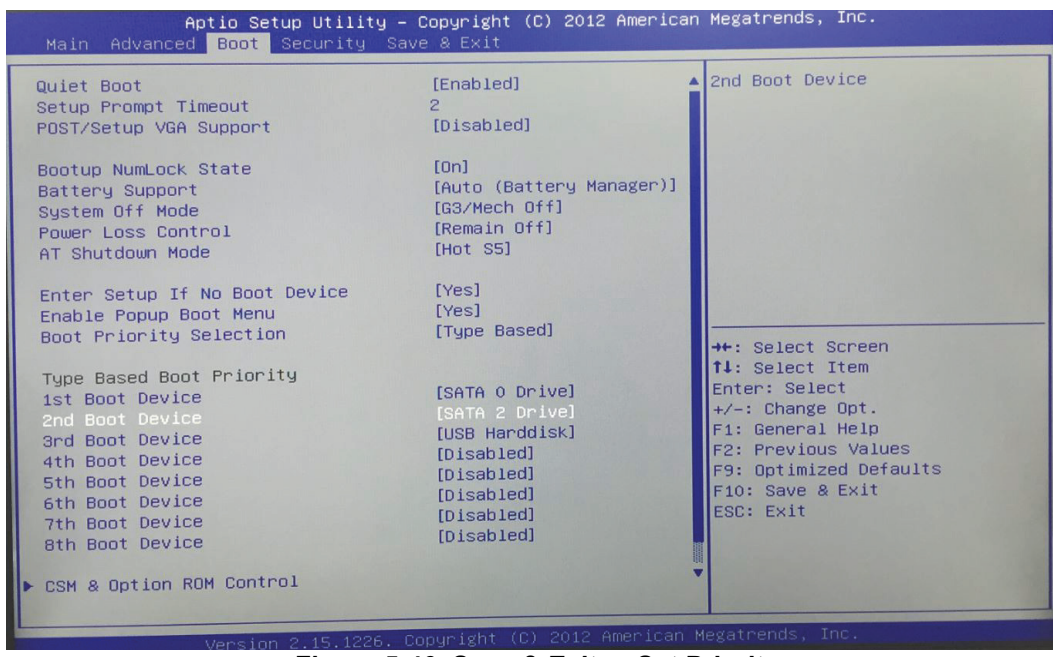

**Figure 5-46 Save & Exit -> Set Priority** 

- 8.) Press the F10 key on the alphanumeric keyboard.
- 9.) Confirm the message with **Yes** and **Enter** to reboot the system. Proceed with

5-17-5-3-2 New Hard Disk Setup

- *NOTE: If not already done, change BIOS "Boot Priority Order" as described in [Section 5-17-5-3-1 on page 5-74](#page-277-0).*
	- 1.) Wait for automatic boot into the "Voluson Maintenance System".
	- 2.) In the displayed menus select [Media] -> [NewDisk] and then press **ENTER**.

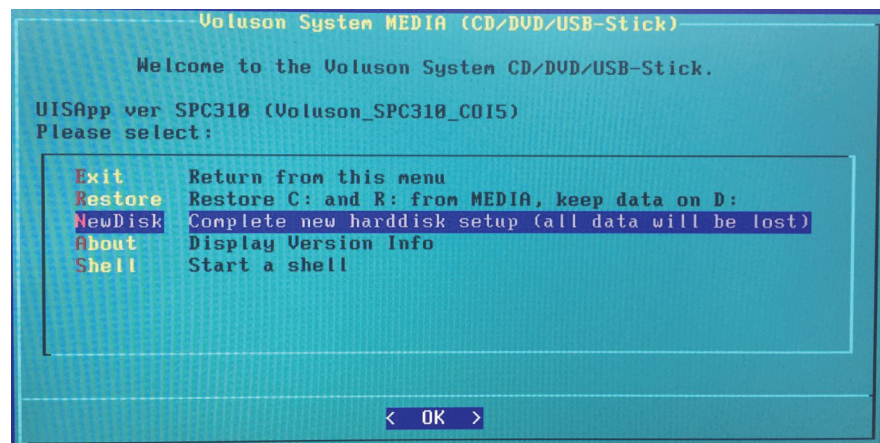

**Figure 5-47 Media -> NewDisk**

3.) The following warning message will be displayed.

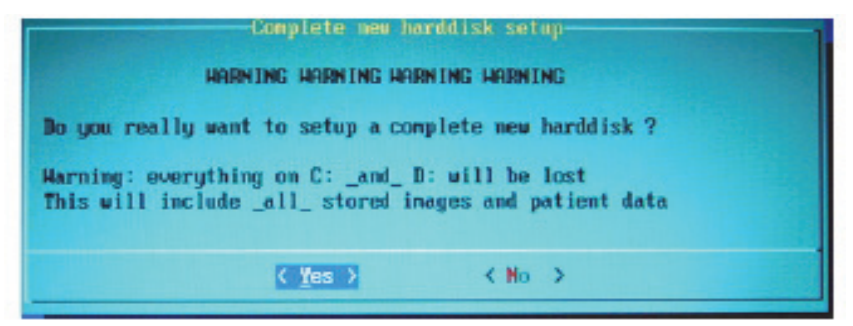

**Figure 5-48 WARNING! WARNING! WARNING!**

4.) ONLY if you are absolutely sure, select **YES** and then confirm with **ENTER**.

**NOTICE If you select YES, all data on the entire hard disk will be lost and can not be recovered! This includes all stored images and patient data!**

5.) Creating a new disk will take some time......

Please wait until the final window [\(Figure 5-49 below](#page-280-0)) appears and then press **ENTER**.

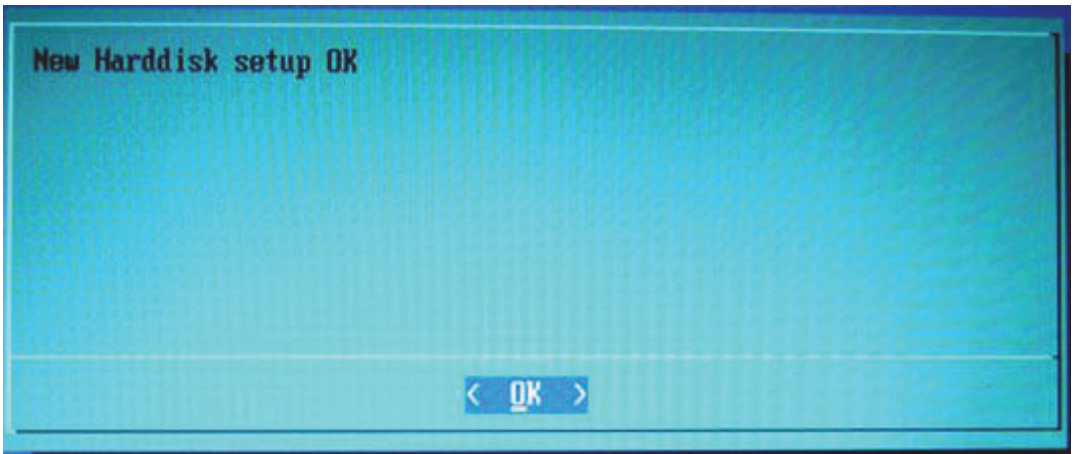

**Figure 5-49 New Hard disk setup OK**

- 6.) Remove the System DVD from the DVD/CD±R/RW Drive.
- 7.) In the displayed menus select [Exit] -> [Exit/Reboot].

<span id="page-280-0"></span>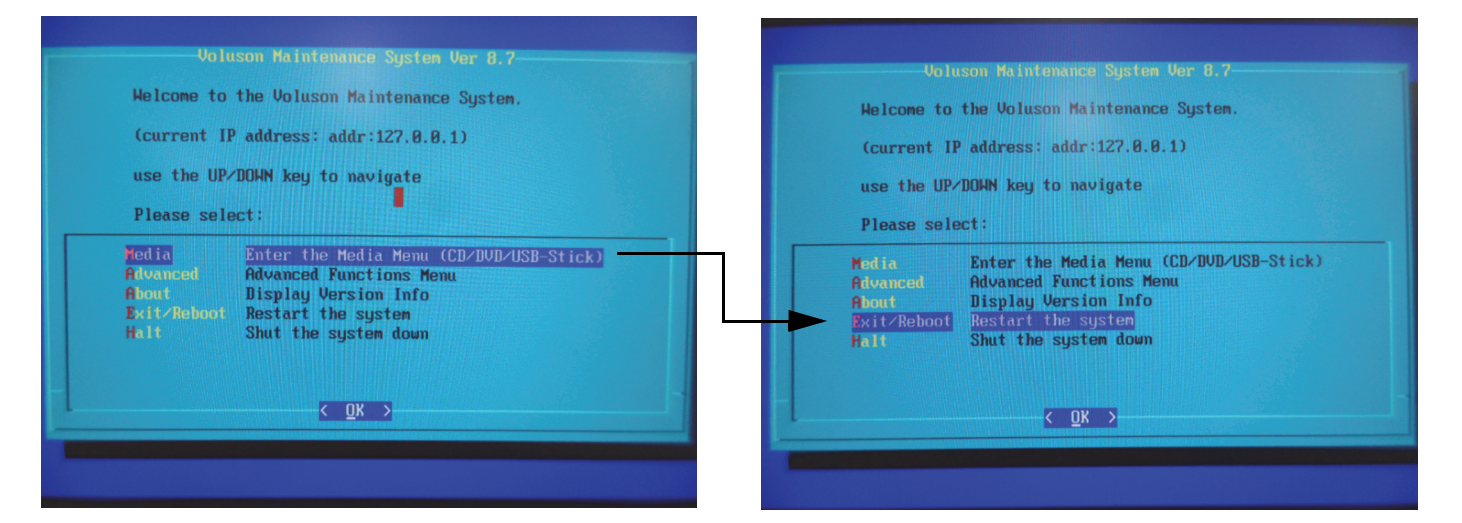

**Figure 5-50 Exit -> Exit/Reboot**

- 8.) During startup, press the **DEL** key immediately, to enter the BIOS Setup.
- 9.) Using the "Arrow" keys [<-] or [->] on the alphanumeric keyboard select the [Save&Exit]tab.
- 10.)Select *Load GE BIOS Setting xxxx* ("xxxx" is the installed BIOS version) and then press **Enter**. This changes the "Boot Priority" order back to 1.Boot:Hard Disk.
- 11.)Press the F10 key on the alphanumeric keyboard to save configuration changes
- 12.)Confirm the message with *Yes* and then press **Enter**.
- *NOTE: The system boots with windows. An automated process was developed to check disk, assign an unigue computer name and matching drive letters. The system will reboot at least 2 times!*

13.)Please wait until all processes are finished and the final "DOC" window (see figure below) appear.

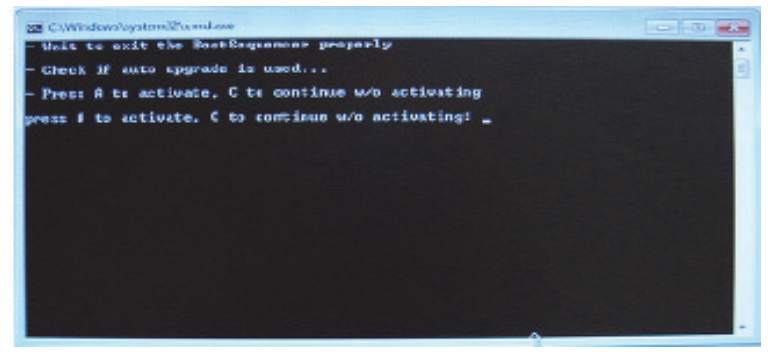

**Figure 5-51 press the "A" key to start UlSApp**

14.)Press **A** key to activate the Ultrasound Application Software [UIS]. 15.)If prompted, enter the "Permanent key" and then click *Submit*.

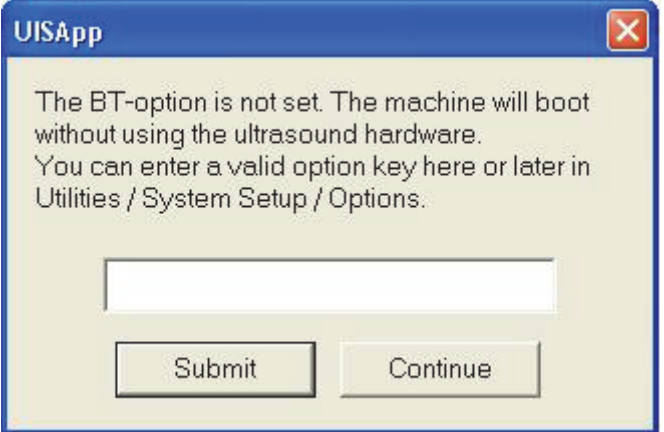

**Figure 5-52 enter Permanent key** 

16.)Customize the system as described in [Section 5-17-8 on page 5-84](#page-287-0).

## <span id="page-282-0"></span>**5-17-6 Advanced Functions Menu**

- 1.) If system functionality allows it, collect vital system information as described in [Section 5-17-8 "After](#page-287-0)  [Recovering or Initializing the Hard disk" on page 5-84.](#page-287-0)
- 2.) Enter Linux as described in [Section 5-17-2 "Access/Security" on page 5-65](#page-268-0).
- 3.) In the "Voluson Maintenance System" main menu [\(Figure 5-37](#page-271-0)) select [Advanced]. The "Advanced Functions Menu" with following functions appear:

|                                                       | Voluson Maintenance System Ver 12.4                                                                                                    |  |
|-------------------------------------------------------|----------------------------------------------------------------------------------------------------|--|
|                                                       | Welcome to the Voluson Advanced Service Menu.                                                                                                    |  |
|                                                       | (current IP address: 127.0.0.1)                                                                                                    |  |
|                                                       | use the UP/DOWN key to navigate                                                                                                    |  |
| Please select:                                        |                                                                                                    |  |
| Exit<br>Network<br><b>SSHD</b><br><b>ServiceTools</b> | Return to main menu<br>Configure the network interface<br>Start an SSHD (secure shell daemon)<br>[Restore C: from R: command disabled]<br>[Initialize Hard Disk: connand disabled]<br>Service Tools Menu |  |
|                                                       | OK                                                                                                    |  |

**Figure 5-53 Advanced Functions Menu**

## <span id="page-282-1"></span>**5-17-6-1 Exit**

Return to the "Voluson Maintenance System" main menu.

#### **5-17-6-2 Network**

This item provides an easy interface for network setup.

The [Network] function is not intended for use in the field.

### **5-17-6-3 SSHD**

By selecting this item, a SSH-daemon is started on the system.

The [SSHD] function is reserved for extended troubleshooting. Not intended for use in the field.

# **5-17-6-4 Restore C : from recovery partition(R:)** This image stored on the Rescue (R:) partition is used to replace the existing image of the

"C" partition.

- *NOTE: Data on the D: [User] partition (e.g., Patient Archive images, Measurement results, Patient Data and* Reports) **will NOT be modified!**
- *NOTE: "Permanent key" is required!( Utilities System Setup Administration Option tab)*
- **NOTICE** The [Restore] function should only be performed if **NO** System DVD is available! If you have a System DVD, please select the [Restore] function that is available in the CD-ROM Functions Menu; see:[Section 5-17-5 on page 5-69](#page-272-0)

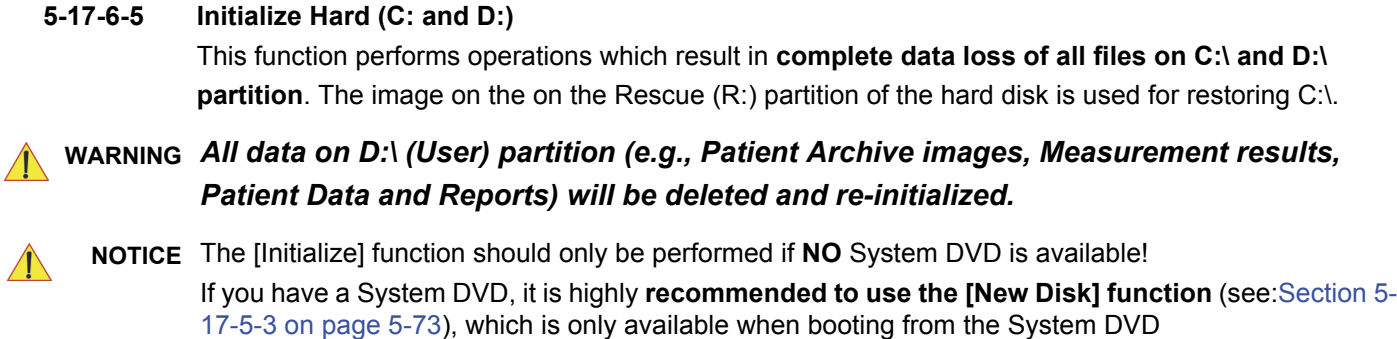

## **5-17-7 ServiceTools**

- 1.) Enter Linux as described in
- 2.) In the "Voluson Maintenance System" main menu [\(Figure 5-37 on page 5-68\)](#page-271-0) select [Advanced].
- 3.) In the "Advanced Functions menu" [\(Figure 5-53 on page 5-79](#page-282-1) ) select [Service Tools]. The "Service Tools Menu" with following functions appear.

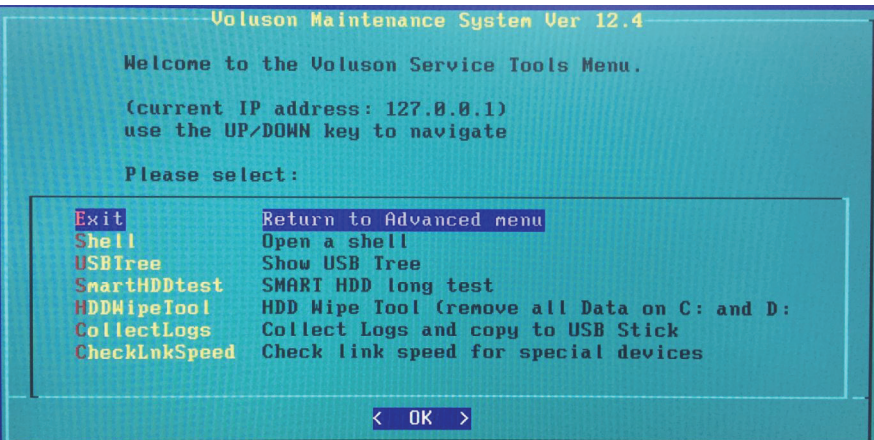

**Figure 5-54 Service Tools Menu**

*NOTE: Use the keys [PgUp] (Arrow up) and [PgDn] (Arrow down) on the alphanumeric keyboard to "scroll" up/ down.* 

### **5-17-7-1 Exit**

Return to the "Advanced Functions Menu".

### **5-17-7-2 Shell**

By selecting this item, a Bash-shell is opened. Enter "exit" to return to the main menu. The [Shell] function is not intended for use in the field.

**5-17-7-3 USBTree**

The USB Tree displays connected devices and their respective hub. This enables easy control, whether all devices are correctly wired.

| <b>USB</b> Tree<br>Root 2                                                              |                           |
|----------------------------------------------------------------------------------------|---------------------------|
| $\triangleright$ : 02.P1: ROOT_HUB, xhci-hcd $\triangleright$ 8p, 5000M                |                           |
| Root 1<br>$\sqrt{2}$ : 01.P1: ROOT_HUB, xhci-hcd/16p, 480M                             |                           |
| $\frac{1}{2}$ P1: If0, HUB, $\frac{4}{9}$ , 480M 04b4:6570:32.99 USB2.0 Hub            |                           |
| USB HUB1<br>'_ P1: If0, HID, , 12M 3176:5303:0.03 Whanam USB keyboard <mark>, (</mark> | <b>AN Keyboard</b>        |
| : P2: If0, HID, , 12M 0dc1:0001:0.03 Composite HID Demo                                | <b>Trackball</b>          |
| $!$ P4: If0, HUB, $\angle 4p$ , 480M 04b4:6570:32.99 USB2.0 Hub                        |                           |
| $! \_ P2$ : If0, HID, , 12M 3176:0301:0.01 USB HID WEC $\leftarrow$                    | OPIO                      |
| $!$ P3: If0, HUB, $\sqrt{4}p$ , 12M 0451:2046:1.25<br><b>USB HUB2</b>                  |                           |
| : P2: If0, audio, , 12M 08bb:2912:1.00 USB audio CODEC                                 | <b>Monitor MIC</b>        |
| $!$ P2: If1, audio, , 12M 08bb:2912:1.00                                               |                           |
| $\frac{1}{2}$ P2: If2, audio, , 12M 08bb:2912:1.00                                     |                           |
| : P3: If0, HID, , 12M 1901:a000:0.08 Dachstein                                         | <b>Monitor Controller</b> |

**Figure 5-55 USB Tree (example)**

## **5-17-7-4 SmartHDDtest**

This item starts the SMART (Self Monitoring, Analysis and Reporting Technology) long test. It gathers data about the hard disk´s performance and operations, detects and reports various indicators of reliability, in the hope of anticipating failures.

*NOTE: This test takes about 1-3 hours (depending on the HDD size).*

### **5-17-7-5 HDDWipeTool**

By means of this function all data (e.g., patient data, archive images, measurement results and reports) on the hard disk will be removed and overwritten with zeros!

## **WARNING WARNING** *COMPLETE DATA LOSS ON THE ENTIRE HARD DISK. There is no possibility to restore the data!!!*

**NOTICE** This should be performed before sending hard drives/BEPs back to GPRS for PHI data reasons.

#### **5-17-7-6 CollectLogs**

Voluson Log files can be stored on an USB-stick. The stored zip file includes the current system state (as "Full Backup"), Process Logger files, Auto tester files, SMART logs, dump files, etc.

- 1.) Connect an USB-stick.
- 2.) In the "Service Tools Menu" select [CollectLogs] and then press Enter.
- 3.) In the displaye screen select your USB stick and then press the Space key. An asterisk\* appears between teh brackets.

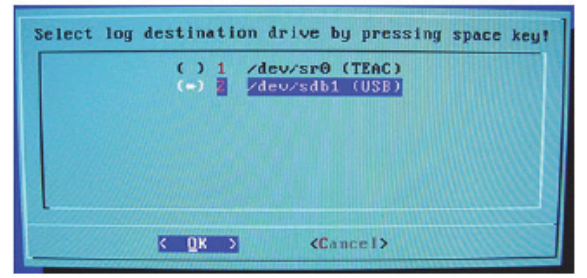

**Figure 5-56 Select log destination by pressing Space**

4.) Click **OK** to save the log files.

## **5-17-7-7 CheckLnkSpeed**

This checks link speed communication between Beamformer and BackEnd Processor. x4 ==> Passed

## <span id="page-287-0"></span>**5-17-8 After Recovering or Initializing the Hard disk**

- **NOTICE** In case that **"Full Backup" is NOT available**, contacting the OLC will be necessary to get "Permanent key". **Before calling OLC, please prepare the following data:**
	- SNO of Voluson™ P8/Voluson™P6
	- Needed option
	- 1.) If not currently done, restart the system (with new HDD) and boot up completely.
	- 2.) Connect the USB "standard GE" service dongle to the USB connector(s) on the rear of the system. As soon as the dongle is detected the login window pops up.
	- 3.) Enter the "Standard GE Revolving" password (changes every six months) and click ENABLE.
	- 4.) Connect a probe and start any user program.
	- 5.) Press **Utilities** key on the control console.
	- 6.) In the "Utilities" menu touch the Setup button to invoke the setup desktop on the screen.
	- 7.) On the right side of the screen select Backup:
		- click the Image Archive tab to reload the Patient Image Archive, operation see .
		- click the System Configuration tab to load the appropriate settings.
	- *NOTE: Reloading the Image Settings only (Application Settings) should ONLY be performed, if:*
		- **no "Full Backup" available** (for the same system) see: Section 4-5-6-2 "Load Image Archive" on page 4-24
	- *NOTE: Reloading a "Full Backup" into the Voluson™ P8/Voluson™P6 system is ONLY possible, if:*
		- **"Full Backup" available** (for the same system)

see: Section 4-5-2-3 "Load only parts of the "Complete Backup"" on page 4-16

- *NOTE: If you have reloaded the "Full Backup" step 8.) to step 9.) as well as step 13.) to step 14.)* in this section can be omitted
	- 8.) On the left side of the screen select ADMINISTRATION, - click the OPTIONS tab and enter the codes for the options as described in "Section Section 8-7 "Replacement or Activation of Options" on page 8-23. -Clickthe Service tab, enter the password SHE and then click **ACCEPT**. In the displayed Service Tools window click the keyboard Layout button to check and match default input language setting as described in Figure 6-4 on page 6-3
	- 9.) On the right side of the screen select GENERAL SETTINGS:
		- Click the GENERALSETTINGS tab and check and match the Time format setting.
	- 10.)On the right side of the screen select CONNECTIVITY: - Click the DEVICE SETUP tab and then click on the Network Configuration button to adjust the TCP/IP Properties (according to printout).
	- 11.)Click the SAVE&EXIT button to store settings and exit the Setup desktop screen.
	- 12.)**Reconnect the external devices**, install all the printers and adjust the printer settings as described in Section 3-7 "Printer Installation" on page 3-31. Afterwards check and match system settings in the System Setup - Connectivity - BUTTON CONFIGURATION page.
	- **NOTICE** Save any presets, configurations and settings to HDD and/or DVD, etc. to have it available for next time. Operation see: Section 4-5-3 "Save Full System Configuration (Full Backup)" on page 4-17" .

 $\sqrt{N}$
# *Chapter 6 Service Adjustments*

# <span id="page-288-0"></span>**Section 6-1 Overview**

## **6-1-1 Purpose of Chapter 6**

This chapter describes how to test and adjust the mechanical capabilities of a System that may be out of specification. Although some tests may be optional they should only be performed by qualified personnel.

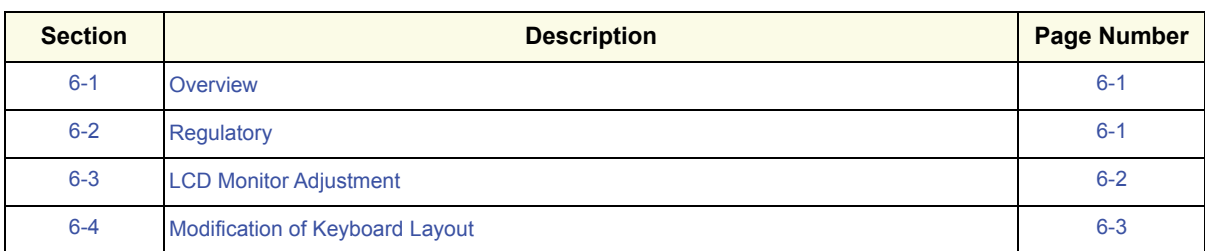

### **Table 6-1 Chapter Voluson™ P8/Voluson™P6 Contents**

# <span id="page-288-1"></span>**Section 6-2 Regulatory**

Verify, where applicable, that any regulatory information or tests required by national law are present and accounted for, and any regulatory tests required by national law are performed *and* documented.

# <span id="page-289-0"></span>**Section 6-3 LCD Monitor Adjustment**

*NOTE: From Voluson™ P8/Voluson™P6 system, it's accessible via not monitor adjustment but monitor menu on application. Please refer to Section 5-8.*

# <span id="page-290-0"></span>**Section 6-4 Modification of Keyboard Layout**

see: Section 8-51 "Replacement of AN KEY TOP" on page 8-151

## **6-4-1 Setup the Voluson™ P8/Voluson™P6 Keyboard Language Layout**

- 1.) Press the **UTILITIES** key on the control console.
- 2.) In the "Utilities" menu select SETUP button to invoke the setup desktop on the screen.
- 3.) Connect the USB "Standard GE" service dongle to the USB connector(s) on the rear of the system. As soon as the dongle is detected the login window pops up. Remove the dongle.
- 4.) Enter the "Standard GE Revolving" password (changes every six months) and then click Enable.
- 5.) On the right side of the screen select ADMINISTRATION and then click the **SERVICE** tab.
- 6.) Click the **KEYBOARD LAYOUT** button.
- 7.) Select default input language from the drop down menu.

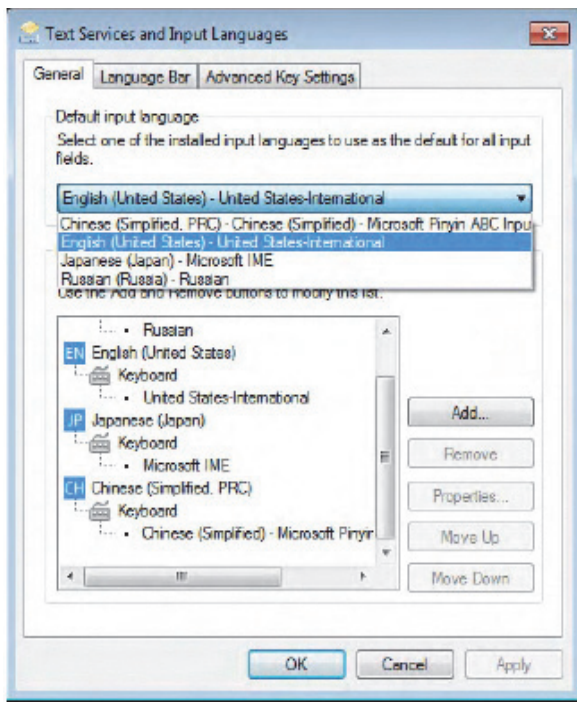

<span id="page-290-1"></span>**Figure 6-1 input language**

*NOTE: Configuring the layout of the keyboard is only useful by changing the concerned keys also.* 

*NOTE: If the desired language is not listed, click the ADD button, choose the desired input language from the drop down menu, as shown in [Figure 6-2 below](#page-291-0), and then confirm with OK.* 

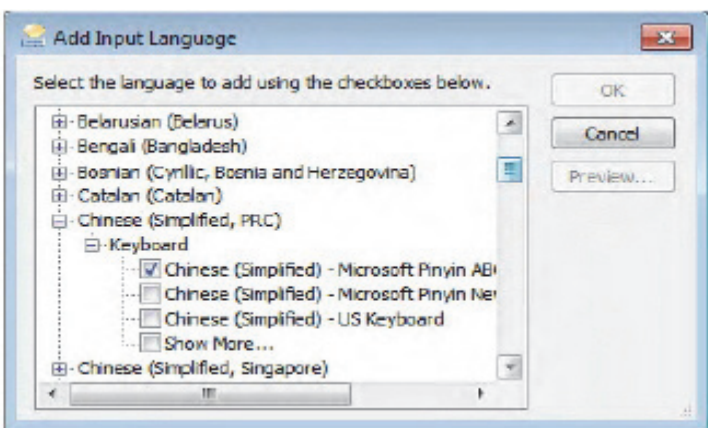

**Figure 6-2 add input language**

- <span id="page-291-0"></span>8.) If not already done, select the default input language from the drop down menu (see: [Figure 6-1](#page-290-1)). The corresponding keyboard layout is changed automatically.
- 9.) Click on **APPLY** and then close the window with **OK**.
- 10.)Close the Service page with the **SAVE & EXIT** and restart the system.
- 11.)Reenter "Keyboard Layout" by repeating step 1.) to step 6.). This time remove unused language(s)
- 12.)Test the Keyboard function:
	- Press the ABC key on the control panel.
	- Press some keys on the keyboard and verify the entered text.

# *Chapter 7 Diagnostics/Troubleshooting*

# <span id="page-292-0"></span>**Section 7-1 Overview**

## **7-1-1 Purpose of Chapter Voluson™ P8/Voluson™P6**

This section describes how to setup and run the tools and software that help maintain image quality and system operation. Basic host, system, and board level diagnostics are run whenever power is applied. Some Service Tools may be run at the application level.

#### **7-1-2 Overview**

There may be a time when it would be advantageous to capture trouble images and system data (logs) for acquisition through remote diagnostics or to be sent back to the manufacturer for analysis. There are different options to acquire this data that would give different results.

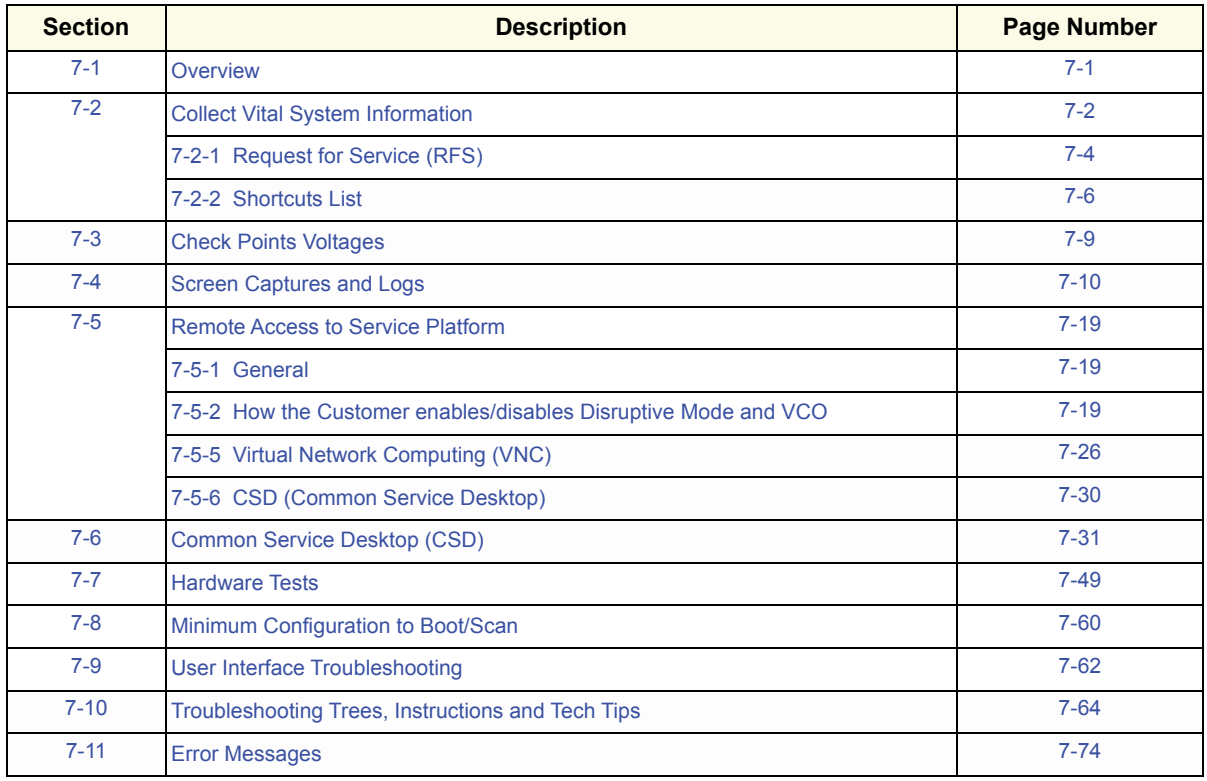

#### **Table 7-1 Contents in Chapter 7**

## <span id="page-293-0"></span>**Section 7-2 Collect Vital System Information**

- 1.) Press the **F2** key on the control panel.
- 2.) In the "Utilities" menu select **SYSTEM SETUP** to invoke the setup desktop on the screen.
- 3.) On the left side of the screen select ADMINISTRATION and then click the SYSTEM INFO tab.

The following information is necessary in order to properly analyze data or images being reported as a malfunction or being returned to the manufacturer:

- **System Type**
- **System Serial number** (also visible on label on the back of the system)
- **Application Software version**
- **Backup Version** (File Name, Date of Factory Settings, Tune version, etc.)
- **additional information** (e.g., Hardware ID, "Mainboard Type", HW configuration, etc.)
- *NOTE: All the above information can be found in the System Info page; see: [Figure 7-1 on page 7-3](#page-294-0).*

# **[Section 7-2 Collect Vital System Information](#page-293-0) (cont?)**

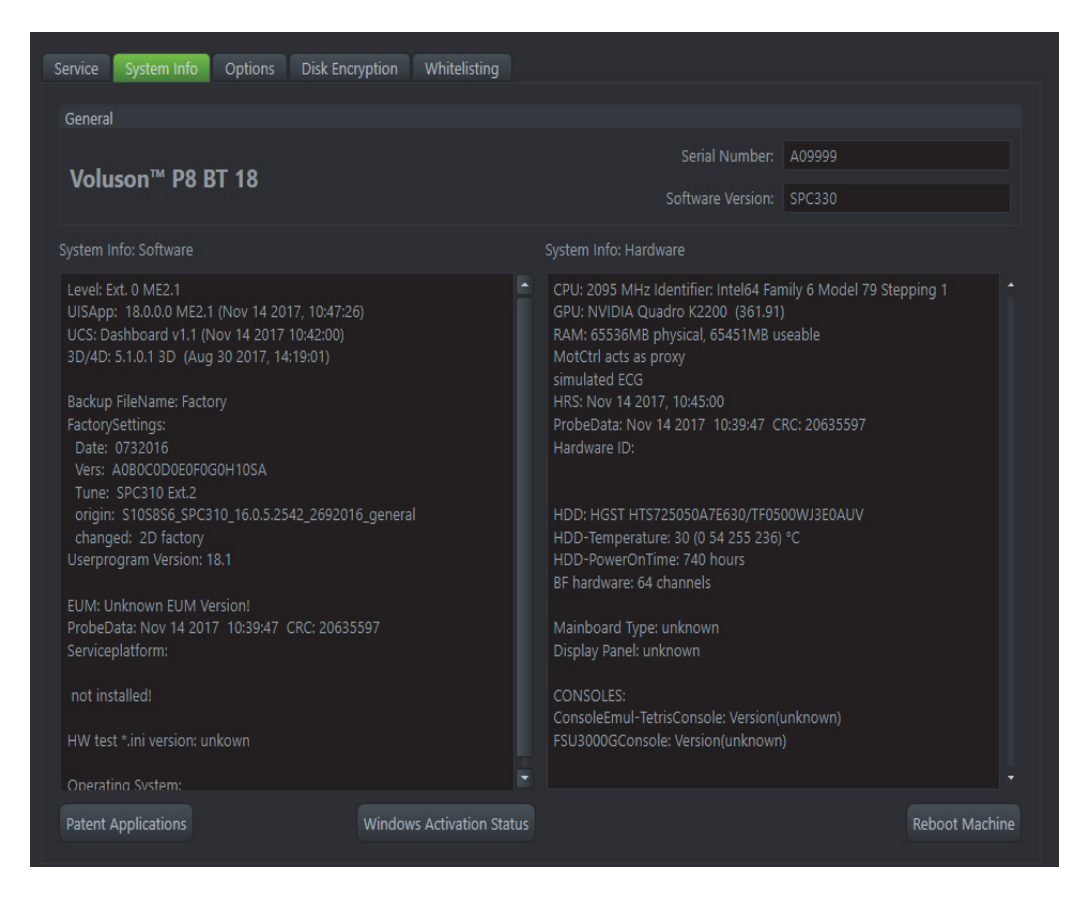

<span id="page-294-0"></span>**Move the scroll bars downwards to view additional information about installed software/hardware (e.g., Console information).**

**Figure 7-1 System Setup - Administration - SYSTEM INFO page (e.g., VP8)**

## <span id="page-295-0"></span>**7-2-1 Request for Service (RFS)**

**NOTICE** Service Connectivity has to be checked out once before you can request for service. i.e., Service platform has to be configured properly; .

There are two possibilities to contact GE:

• by means of the GE "Remote Status Icon" that is displayed on the bottom of the screen.

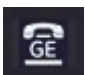

Move the cursor to the GE icon and press the **left trackball key** (= left-click) to display the "Request For Service" form (see: Figure 7-2 below).

- via the System Setup SERVICE page
	- 1.) Press the **F2** key on the control panel.
	- 2.) In the "Utilities" menu select SYSTEM SETUP to invoke the setup desktop on the screen.
	- 3.) On the left side of the screen select ADMINISTRATION and then click the **SERVICE** tab.
	- 4.) Enter the password SHE and click the ACCEPT button to display the Service Tools window.
	- 5.) Click the RFS button and fill out the displayed form. (Enter detailed Problem description.)

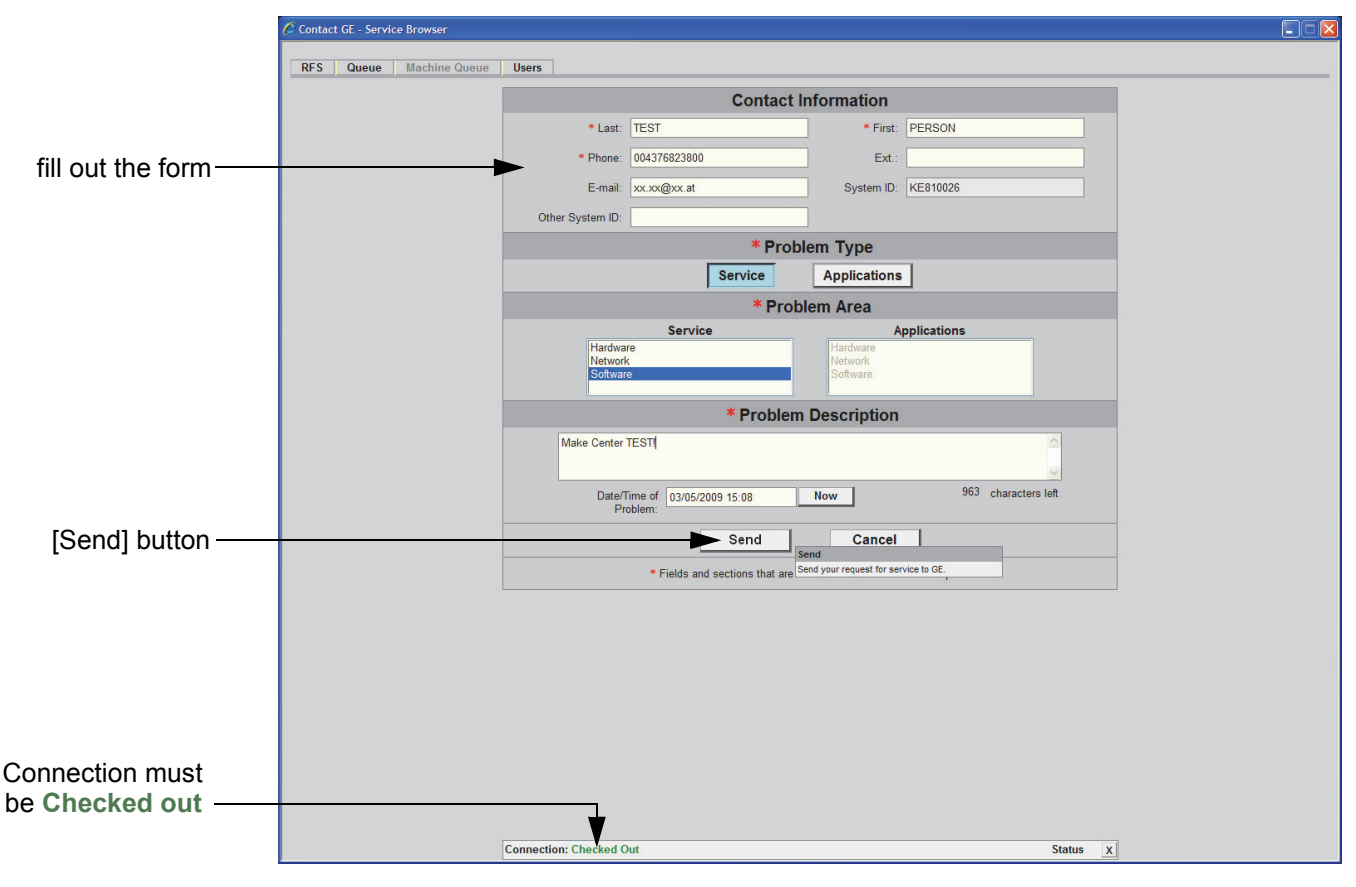

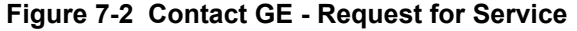

4.) Click the SEND button to send the problem description to GE Service/Application representatives.

## **7-2-1** Request for Service (RFS) (cont?)

A request confirmation screen is displayed:

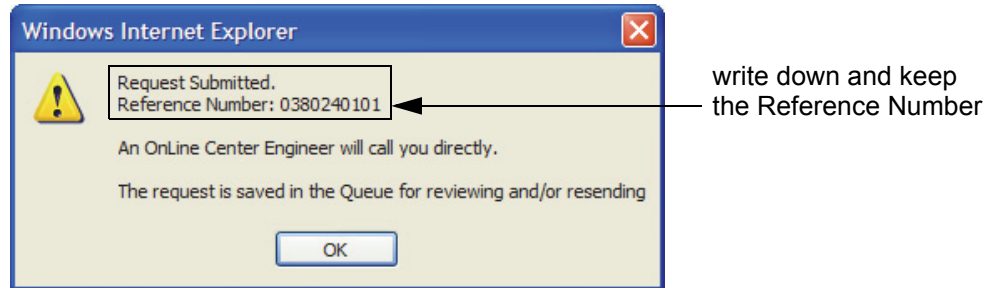

**Figure 7-3 Request submitted**

- 5.) Write down and keep the Reference Number for follow up procedures, then click  $\overline{OK}$ .
- NOTE: If the service platform is not configured an Error message is displayed. The request is **NOT sent**!

The request is saved in QUEUE for reviewing and/or resending.

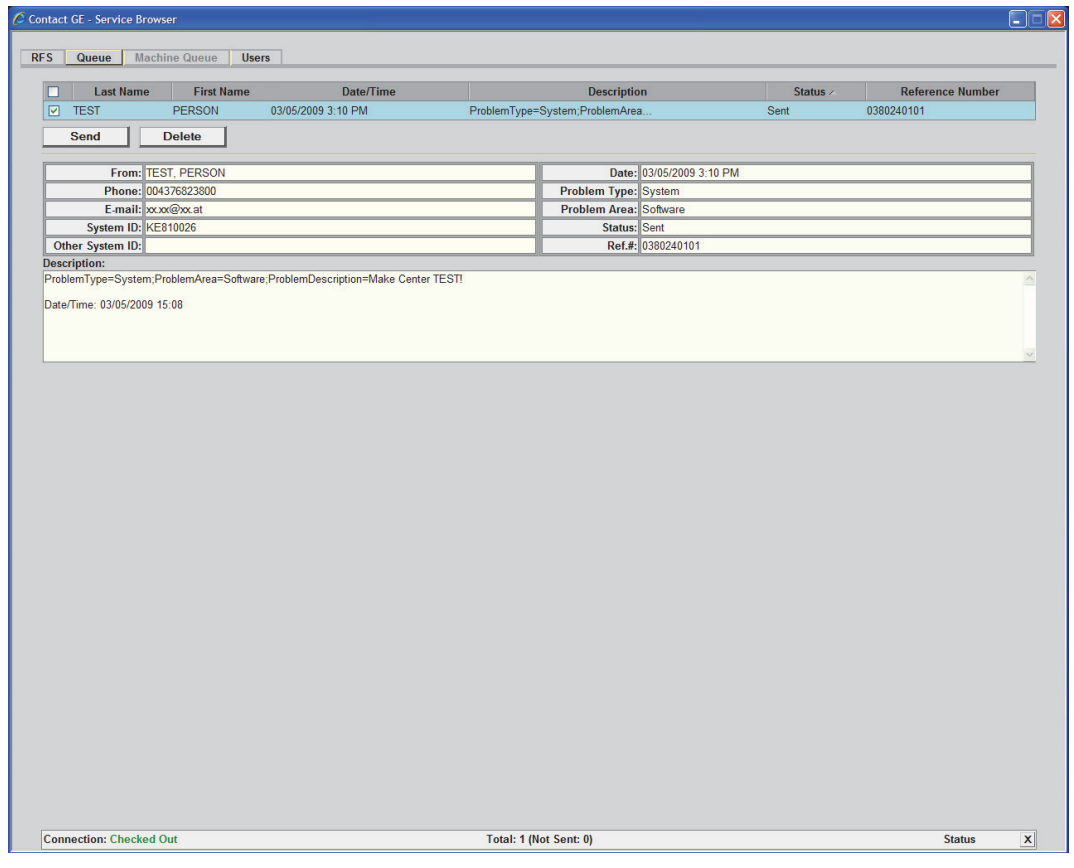

**Figure 7-4 Contact GE - Queue**

# <span id="page-297-0"></span>**7-2-2 Shortcuts List**

Press the  $\overline{\text{CTRL}}$  +  $\overline{\text{H}}$  key simultaneous to display the shortcuts list and a description of what they do.

*NOTE: For some shortcuts a service dongle and the "Standard GE" revolving password is required. After enabling "Extended Access", press the left trackball key once, followed by the shortcuts.* 

| <b>Shortcuts list</b>                     |                                    |              |
|-------------------------------------------|------------------------------------|--------------|
| Shortcut                                  | Description                        | Access level |
| $C$ trl + 3                               | Toggle 3DII implementation Cpu/Gpu | Donale       |
| $C$ trl + A                               | Connected probes                   | Dongle       |
| $Ctrl + B$                                | Image border on/off                | Donale       |
| $\mathbb{C}$ tr $\mathbb{I} + \mathbb{C}$ | Copy text                          | User         |
| $C$ trl + Alt + $C$                       | Console test                       | Dongle       |
| Alt + D                                   | Export system state                | User         |
| $C$ tr $I + A$ lt + D                     | Switch DICOM SR FollicleFormat     | User         |
| $\mathbb{C}$ trl + E                      | Elevator test                      | Donale       |
| $C$ trl + Alt + E                         | Eventmanager watch                 | Dongle       |
| $Cn + H$                                  | This dialog                        | User         |
| $Ctrl + Alt + I$                          | Start/stop presentation mode       | User         |
| $Alt + L$                                 | Opens log configuration dialog     | Dongle       |
| $CtrI + M$                                | Mode control on/off                | Dongle       |
| $Alt + M$                                 | SVCPF: disables Mousecatch         | Dongle       |
| $Alt + N$                                 | Start Wireshark                    | Donale       |
| $Ctr + P$                                 | Change probe                       | Dongle       |
| Alt + P                                   | Screenshot                         | User         |
| Shift + Ctrl + P                          | Change probe backward              | Dongle       |
| $CtrI + S$                                | User Program Save                  | User         |
| $Alt + S$                                 | SVCPF: HardkeySimulator            | Donale       |
| $Shift + Alt + S$                         | SVCPF: Systemsettingsdialog        | Dongle       |
| $Crl + T$                                 | Test control on/off                | Dongle       |
| $Shift + Crit + T$                        | Touch test                         | User         |
| $Cn + U$                                  | <b>User Programs</b>               | User         |
| $C$ trl + $V$                             | Insert text from clipboard         | User         |
| $Shift + Crit + V$                        | Toggle VarDictionary-Viewer        | Donale       |
| $C$ trl + $\times$                        | Cut text                           | User         |
| $C$ trl + $Z$                             | Undo typing                        | User         |
| $Shift + Cut + F1$                        | Save Logfile Snapshot              | User         |
| Alt + F5                                  | Create processlogger snapshot      | User         |
| $Alt + FS$                                | Export processlogger snapshots     | User         |
| $Alt + F7$                                | Start-Stop processlogger [Dlg]     | User         |
| $C$ trl + F8                              | Show password dialog for shortcuts | User         |
| $Shift + F9$                              | Start remote socket control        | User         |
| $Alt + F9$                                | Stop remote socket control         | User         |
| Shift + Ctrl + F11                        | Start APC remote control           | User         |
| Ctrl + Alt + F11                          | Stop APC remote control            | User         |
| Alt + BACKSPA                             | Undo typing                        | User         |
| Shift + DELETE                            | Cut text                           | User         |
| Shift + INSERT                            | Insert text                        | User         |
| Ctrl + INSERT                             | Copy text                          | User         |
| <b>Print Screen</b>                       | Fast Export                        | User         |
| Shift + Print Scr                         | Fast Export All                    | User         |

<span id="page-297-1"></span>**Figure 7-5 Shortcuts list (Ctrl + H)** 

| <b>Shortcut</b>    | <b>Description</b>                                                                                                    | <b>Access Level</b> |
|--------------------|----------------------------------------------------------------------------------------------------|---------------------|
| $Ctrl + 3$         | Factory use ONLY! This function is not intended for use in the field.                                                                                 | dongle              |
| $Ctrl + A$         | opens connected probe status dialog                                                                                                    | dongle              |
| $Ctrl + B$         | yello US Image border display on/off                                                                                                    | dongle              |
| $Ctrl + C$         | copy text                                                                                                    | user                |
| $Ctrl + Alt + C$   | shows console test dialog                                                                                                    | dongle              |
| $Alt + D$          | export system state (Full Backup and Dump files) to D:\export                                                                                         | user                |
| $Ctrl + Alt + D$   | Switch DICOM SR Follicle Format                                                                                                    | user                |
| $Ctrl + Alt + E$   | event manager watch shows a list of executed events in dialog                                                                                         | dongle              |
| $Ctrl + H$         | shortcuts list (see Figure 7-5 above)                                                                                                    | user                |
| $Ctrl + Alt + I$   | Start/stop presentation mode                                                                                                    | user                |
| $Alt + L$          | opens log configuration dialog                                                                                                    | dongle              |
| $Ctrl + M$         | mode control on/off                                                                                                    | dongle              |
| $Alt + M$          | displays mouse catch (allows movement of mouse cursor on complete screen)                                                                             | dongle              |
| $Alt + N$          | displays Network sniffer window (seeSection 7-4-2 "Capturing Network Logs with<br>Network Sniffer" on page 7-10)                                      | dongle              |
| $Ctrl + P$         | change probe (dialog for "dummy" probes)                                                                                                    | dongle              |
| $Alt + P$          | stores screenshot on D:\export                                                                                                    | user                |
| $Shift + Crit + P$ | Change Probe Backward                                                                                                    | dongle              |
| $Ctrl + S$         | User Program save                                                                                                    | user                |
| $Alt + S$          | displays the hardkey (console) simulator (Figure 7-31), very important for remote access<br>(see7-5-5 "Virtual Network Computing (VNC)" on page 7-26) | dongle              |
| $Shift + Alt + S$  | opens the system setup dialog                                                                                                    | dongle              |

**Table 7-1 list of shortcuts + description of what they do**

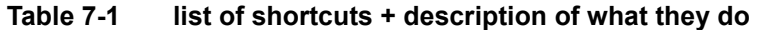

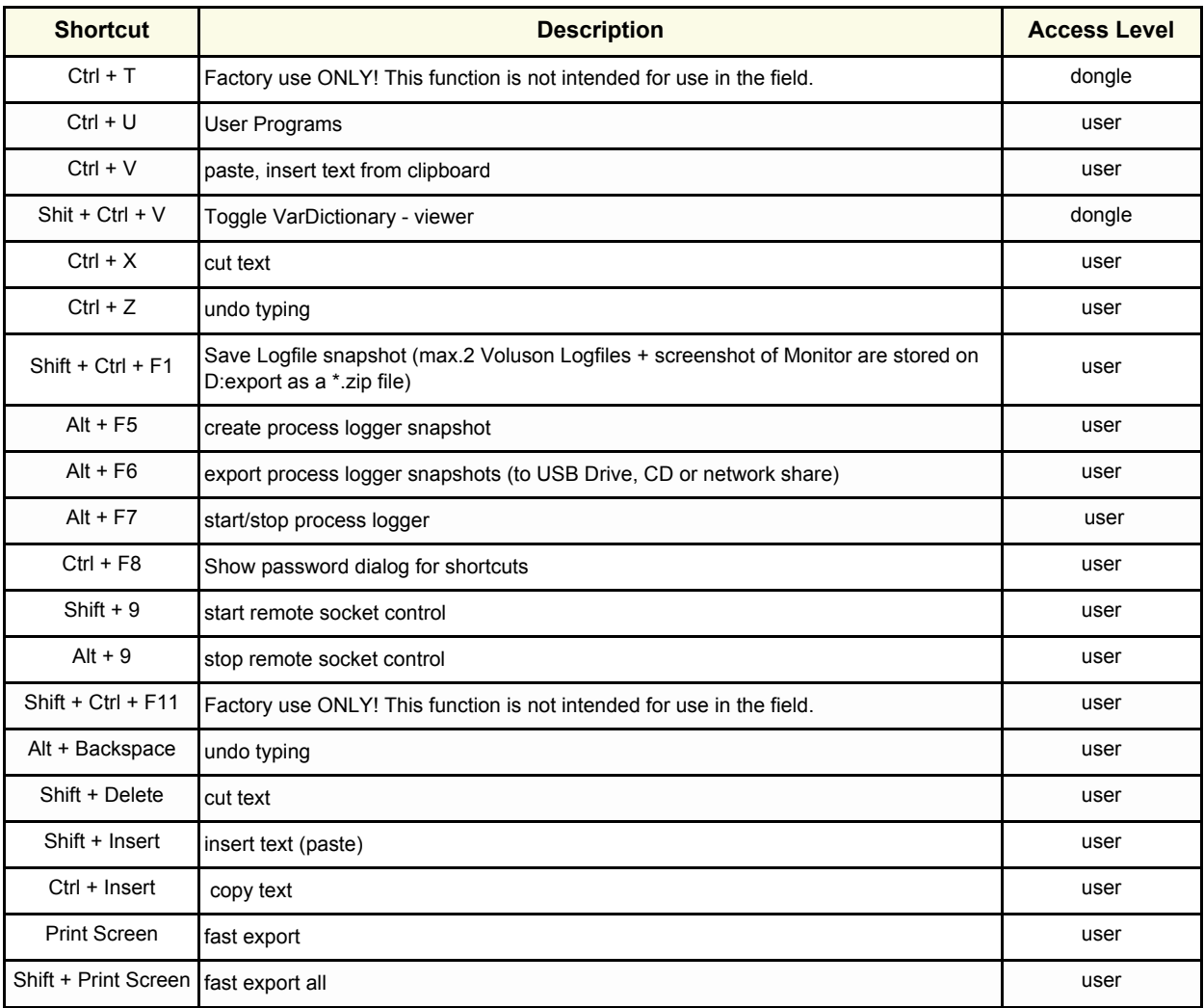

# <span id="page-300-0"></span>**Section 7-3 Check Points Voltages**

## **7-3-1 How to check power**

### **7-3-1-1 Dachstein Power Supply (DPS)**

Turn on mains switch and check green LED of P5V, N5V, LIVE5V and 12V on backplane.

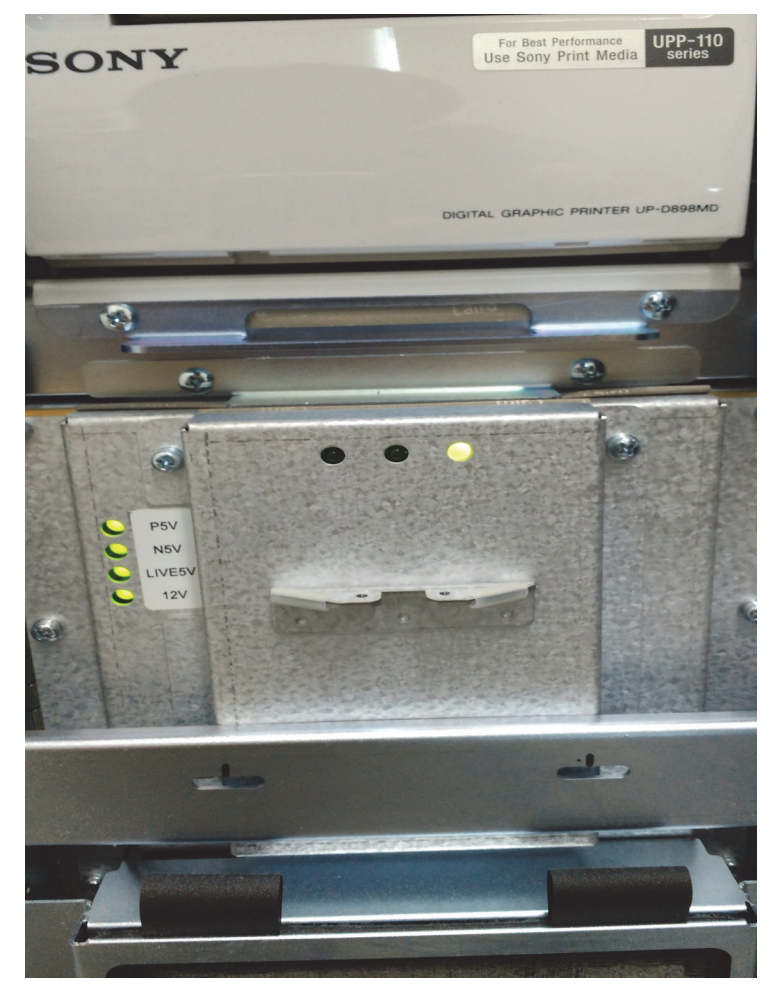

**Figure 7-6 Check green LED on backplane**

*NOTE: If LED is on, DPS has full function (all voltages are within the specified range).*

# <span id="page-301-0"></span>**Section 7-4 Screen Captures and Logs**

There may be times when the customer or field engineer will want to capture a presentation on the screen so it may be recovered by the OnLine Center. This is accomplished by saving the image(s):

- A.) to Archive and export them (as jpg, bmp or tiff) to DVD/CD±R/RW or external USB drive.
- B.) as jpg and bmp to  $D:\text{export}$  by pressing the  $\overline{ALT}$  +  $\overline{P}$  key on the alphanumeric keyboard. **Note:** Successive **ALT** + **P** keystrokes (max. 20) overwrite existing snapshots at destination HDD!
- C.) creates one snapshot (Alt-D.bmp) + "Full Backup" of the System state (fullbackup -> fb1) saved by pressing the **ALT** + **D** key on the alpha-numeric keyboard.
- *NOTE: For further details about Alt + D, see*

## **7-4-1 Capturing a screen**

The following is the generic process to capture any screen from the System .

- 1.) Navigate to, and display the image/screen/volume to be captured.
- 2.) Press the **P1**, **P2**, or **P3** key (depending on system configuration) on the control panel and store the image onto the clipboard (frame on left side of the screen).
- *NOTE: A short summary of* **P1***,* **P2***, and* **P3** *key´s configuration is shown in the status area on the screen.*

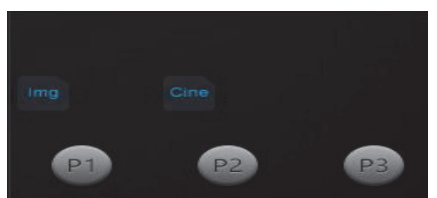

**Figure 7-7 summary of keys configuration**

3.) Select the stored image(s) and export them to DVD drive, an external USB drive (optional) or mapped Network drive (jpg,bmp, tiff or Volume file).

## <span id="page-301-1"></span>**7-4-2 Capturing Network Logs with Network Sniffer**

Wireshark is a network sniffer program that monitors network traffic and allows you to capture network data without redirecting or altering it.

- *NOTE: Logs collected should be stored under D:export to ensure that these sniffer logs will be included in the zip file. when you perform Alt + D or export system data via System Setup - Administration - Service.*
	- 1.) On the Regular Scan Screen, press Alt + N. This launches the network sniffer application.

2.) On the network sniffer screen select Capture -> Options.

| The Wireshark Network Analyzer |                               |                                                                                                    |
|--------------------------------|-------------------------------|----------------------------------------------------------------------------------------------------|
| View<br>Go  <br>Edit<br>File   | Capture Analyze<br>Statistics | Telephony<br>Tools Help                                                                                                    |
| 面<br><b>BAR</b>                | Interfaces<br>ш               | Ŧ<br>$\frac{B}{n^{2m}}$<br>目目<br>$Ctr+I$<br>$\mathcal{R} \; \mathcal{Q} \; \; \mathcal{Q}$<br>微因野然<br>$\cdot$ 0<br>$\frac{d}{d\omega}$<br>$\overline{1}$<br>险<br>œ |
| Filter:                        | <sup>2</sup> Options          | Ctrl+K                                                                                                    |
|                                | Start                         | Expression Clear Apply<br>$\overline{\phantom{a}}$<br>$Ctr1 + E$                                                                                                   |
|                                | Stop                          | Ctrl+E                                                                                                    |
|                                | <b>S</b> Restart              | Ctrl +R                                                                                                    |
| Capture Filters                |                               | Most Popular Network Protocol Analyzer                                                                                                    |
|                                |                               |                                                                                                    |

**Figure 7-8 Capture -> Options**

- 3.) Choose your Network in the "Interface" pull-down menu (1) -> Intel Network or Wireless adapter.
- *NOTE: Remember, if the device has a DVR, it will show up in the "Interface" list.*
- *NOTE: If you are working with a Wireless connection, you must uncheck the "Capture packets in promiscuous mode" (A). The wireless option does not support this mode.*
	- 4.) If desired, select a "Capture Filter" from the pull-down menu (2); see

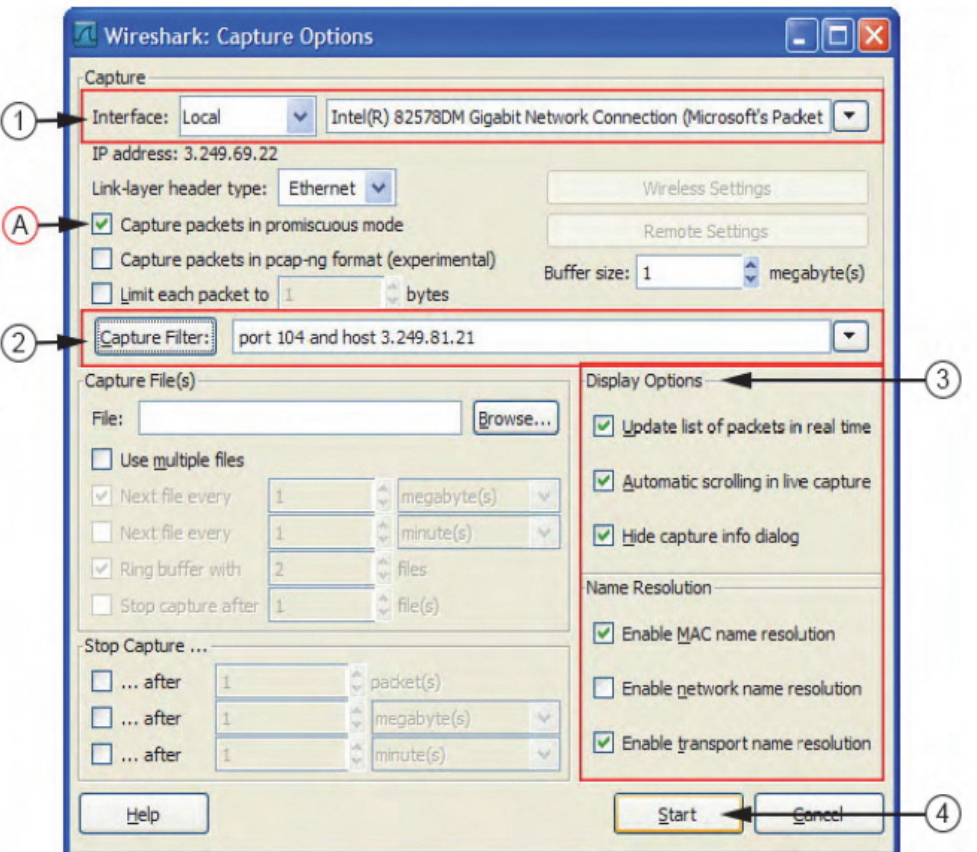

**Figure 7-9 Capture Options**

- <span id="page-302-0"></span>5.) Adjust "Display Options"(3) for best performance to avoid packet loss on high throughput.
- 6.) Select *Start*(4).
- 7.) Minimize network sniffer window and initiate communication to the DICOM device (e.g., send

images to the storage device or query Worklist.)

8.) Press Alt + N to restore Sniffer window and observe the network activity.

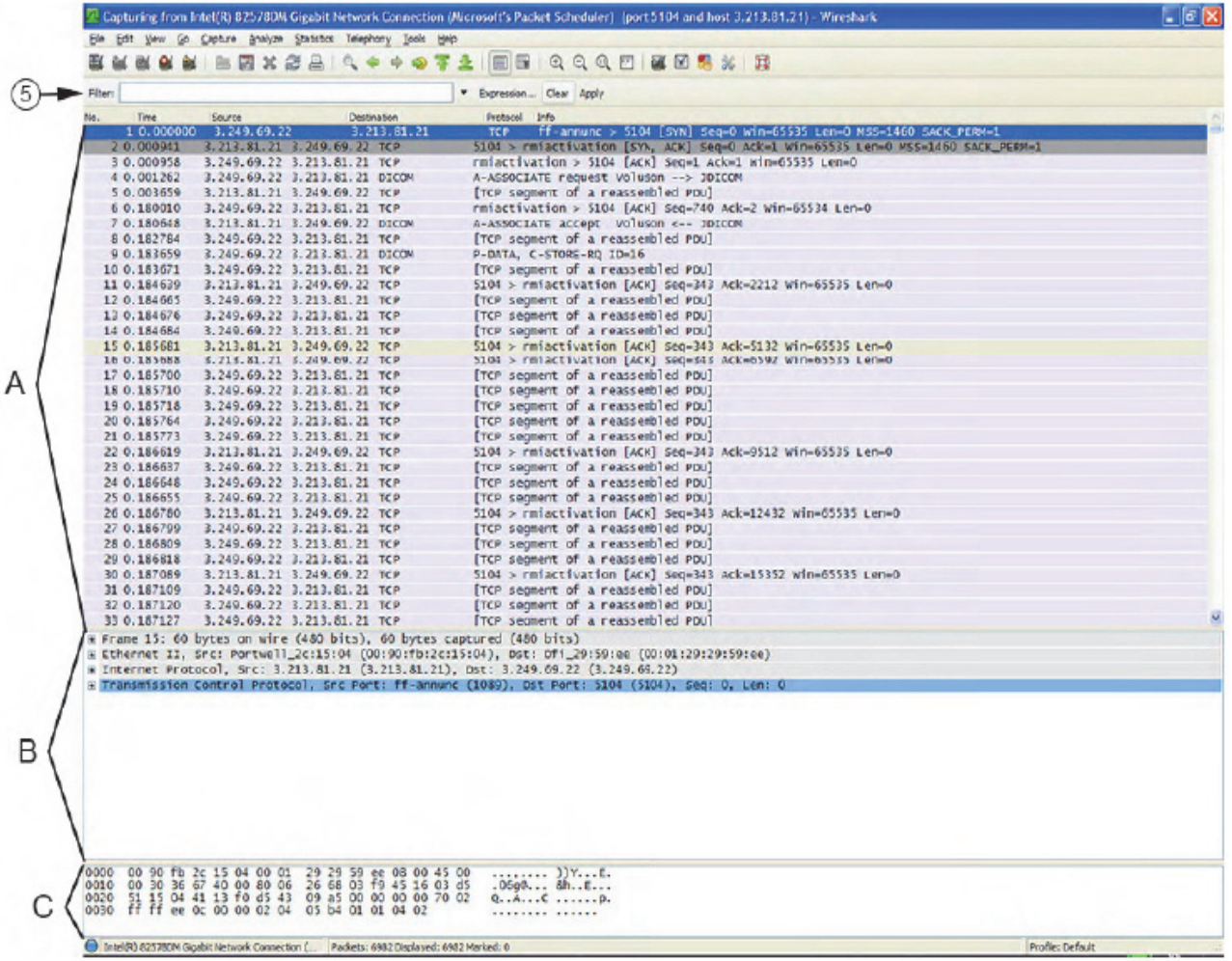

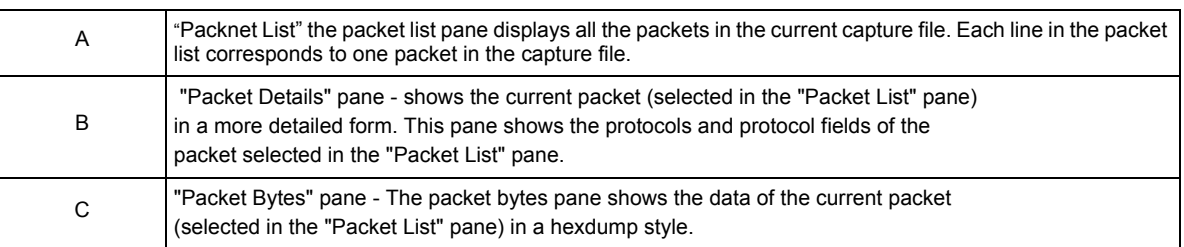

9.) In addition use the "Filter" tool(5) on the screen to filter what is displayed. Filter the DICOM packets, since they are the most probable for the troubleshooting;

10.)Select Capture -> Stop, or select the icon in the task bar to stop the capture.

11.)Select File -> Save As, enter the file name D:\export\xxxx (xxxx= name of your preference).

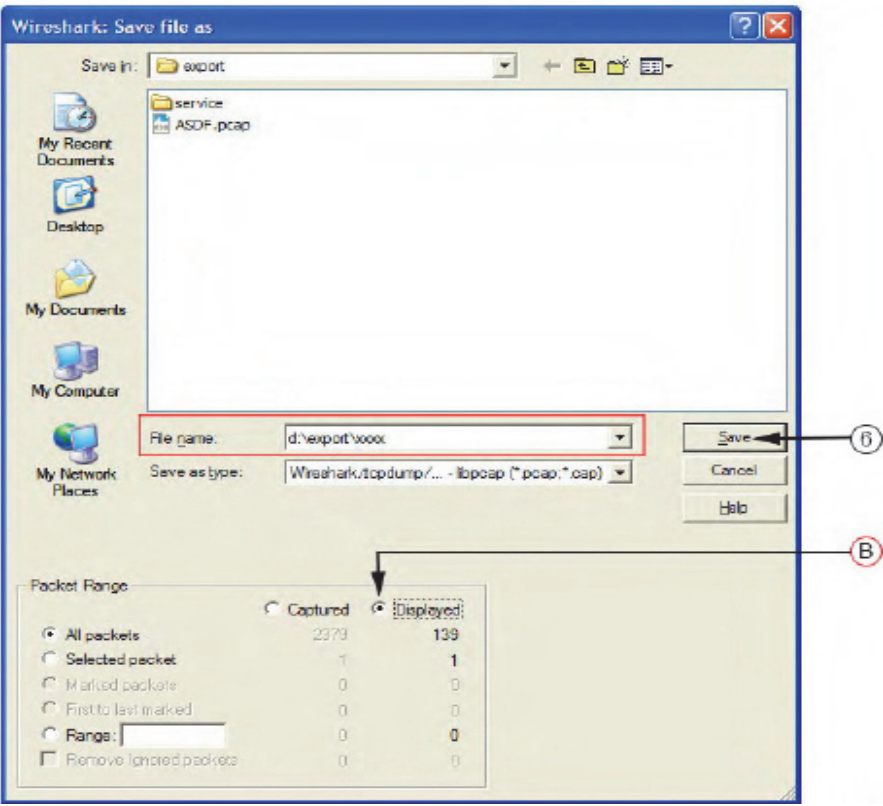

**Figure 7-10 Save captured values** 

*If you have used a screen filter , select "Displayed"(B). This will save only rhe filltered values rather than the entire capture.* 

12.)Click *Save (6).*

*NOTE: Wireshark uses lipcap (\*.pcap, \*.cap) file format as the default format to save captured packets. (If you need to open this file with D-Trace or DVTK, the capture canb eresaved in NA Sniffer Windows format).* 

13.)Exit the sniffer application by clicking on the [X] in the upper right corner.

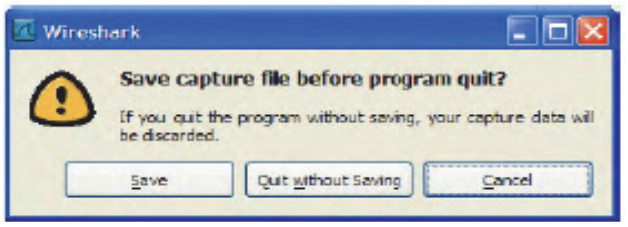

### **Figure 7-11 Exit Wireshark**

14.)If you have already performed Save as, you can continue without saving and quit the program.

#### <span id="page-305-0"></span>**7-4-2-1 How to use a Capture Filter**

Use filters to limit the captured data. Filter *[by IP and port number](#page-305-0) or [by IP only](#page-305-1)*.

#### *by IP and port number*

- 1.) Click on CAPTURE FILTER (see: [Figure 7-9 on page 7-11\)](#page-302-0).
- 2.) Select **NEW(1)**.
- 3.) Edit "Filter name"(A). For example: DICOM port 104
- 4.) Enter the "Filter string" with the following syntax: **port xxx and host yy.yy.yy.yy**, where xxx is the number of "My computer" in the System and yy.yy.yy.yy is the IP address of the device under test (PACS, server. etc.)

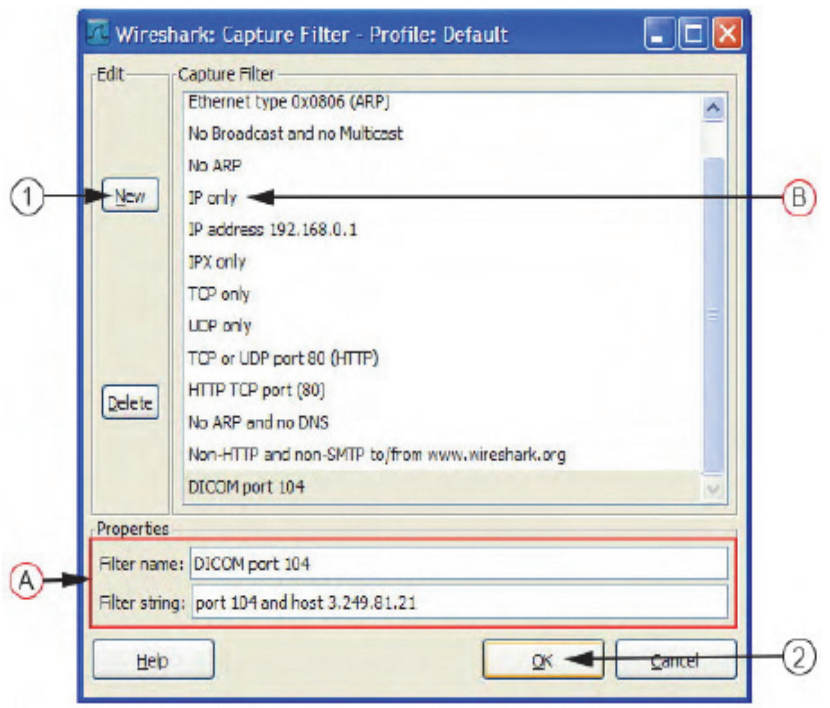

**Figure 7-12 Capture Filter**

<span id="page-305-2"></span>5.) Click  $\overline{\text{OK}}$  (2).

#### <span id="page-305-1"></span>*by IP only*

- 1.) Click on **CAPTURE FILTER** (see: [Figure 7-12 on page 7-14](#page-305-2)).
- 2.) Select *IP only* (B).
- 3.) Use the IP address of the System or the one from the DICOM device under test on the "Filter string" field, using the following syntax: **host yy.yy.yy.yy** (example: host 3.62.21.12).
- 4.) Click  $\overline{OK}$  (2).

#### **7-4-2-2 How to use a Screen Filter**

In addition to the "pre" capture filter, use the Filter tool in the screen to filter what is displayed. Filter the DICOM packets, since they are the most probable for the troubleshooting.

1.) Type **dicom** in the *"Filter"* field and click on APPLY.

The display should filter all DICOM packets, filtering out image data.

|                                                                                                    | Intel(R) 82578DM Gigabit Network Connection (Microsoft's Packet Scheduler) (port 5104 and host 3.213.81.21) - Wireshark                                                          | - 10             |
|----------------------------------------------------------------------------------------------------|----------------------------------------------------------------------------------------------------|------------------|
| File Edit View Go Capture Analyze Statistics Telephony Tools Help                                                                                                    |                                                                                                    |                  |
| 昌<br>高<br>$\mathbf{\mathbf{\times}}$<br>e                                                                                                    | BB<br>☞                                                                                                    |                  |
| Filter $\longrightarrow$                                                                                                    |                                                                                                    |                  |
| Filter: dicom                                                                                                    | Expression Clear Apply                                                                                                    | Apply            |
| Time<br>Source<br>Destination                                                                                                    | Info<br>Protocol                                                                                                    |                  |
| 4 0.001262<br>3.249.69.22 3.213.81.21 DICOM<br>7 0.180648<br>3.213.81.21 3.249.69.22 DICOM                                                                                                    | A-ASSOCIATE request Voluson --> JDICOM<br>A-ASSOCIATE accept Voluson <-- JDICOM                                                                                                  |                  |
| 9 0.183659<br>3.249.69.22 3.213.81.21 DICOM                                                                                                    | P-DATA, C-STORE-RQ ID=16                                                                                                    |                  |
| 39 0.188045<br>3.249.69.22 3.213.81.21 DICOM                                                                                                    | P-DATA, Ultrasound Image Storage Fragment (reassembled in #2298)                                                                                                    |                  |
| 68 0.189419<br>3.249.69.22 3.213.81.21 DICOM                                                                                                    | P-DATA, Ultrasound Image Storage Fragment (reassembled in #2298)                                                                                                    |                  |
| 99 0.191409<br>3.249.69.22 3.213.81.21 DICOM<br>130 0.193467                                                                                                    | P-DATA, Ultrasound Image Storage Fragment (reassembled in #2298)                                                                                                    |                  |
| 3.249.69.22 3.213.81.21 DICOM<br>161 0.195104<br>3.249.69.22 3.213.81.21 DICOM                                                                                                    | P-DATA, Ultrasound Image Storage Fragment (reassembled in #2298)<br>P-DATA, Ultrasound Image Storage Fragment (reassembled in #2298)                                             |                  |
| 194 0.197515<br>3.249.69.22 3.213.81.21 DICOM                                                                                                    | P-DATA, Ultrasound Image Storage Fragment (reassembled in #2298)                                                                                                    |                  |
| 229 0.200328<br>3.249.69.22 3.213.81.21 DICOM                                                                                                    | P-DATA, Ultrasound Image Storage Fragment (reassembled in #2298)                                                                                                    |                  |
| 263 0.203223<br>3.249.69.22 3.213.81.21 DICOM                                                                                                    | P-DATA, Ultrasound Image Storage Fragment (reassembled in #2298)                                                                                                    |                  |
| 299 0.205866<br>3.249.69.22 3.213.81.21 DICOM                                                                                                    | P-DATA, Ultrasound Image Storage Fragment (reassembled in #2298)                                                                                                    |                  |
| 333 0.208693<br>3.249.69.22 3.213.81.21 DICOM<br>368 0.211324<br>3.249.69.22 3.213.81.21 DICOM                                                                                                    | P-DATA, Ultrasound Image Storage Fragment (reassembled in #2298)                                                                                                    |                  |
| 403 0.214041<br>3.249.69.22 3.213.81.21 DICOM                                                                                                    | P-DATA, Ultrasound Image Storage Fragment (reassembled in #2298)<br>P-DATA, Ultrasound Image Storage Fragment (reassembled in #2298)                                             |                  |
| 438 0.216914<br>3.249.69.22 3.213.81.21 DICOM                                                                                                    | P-DATA, Ultrasound Image Storage Fragment (reassembled in #2298)                                                                                                    |                  |
| 473 0.219685<br>3.249.69.22 3.213.81.21 DICOM                                                                                                    | P-DATA, Ultrasound Image Storage Fragment (reassembled in #2298)                                                                                                    |                  |
| 509 0.222498<br>3.249.69.22 3.213.81.21 DICOM                                                                                                    | P-DATA, Ultrasound Image Storage Fragment (reassembled in #2298)                                                                                                    |                  |
| 544 0.225256 3.249.69.22 3.213.81.21 DICOM                                                                                                    | P-DATA, Ultrasound Image Storage Fragment (reassembled in #2298)                                                                                                    |                  |
| 579 0.227990<br>3.249.69.22 3.213.81.21 DICOM<br>614 0.230801<br>3.249.69.22 3.213.81.21 DICOM                                                                                                    | P-DATA, Ultrasound Image Storage Fragment (reassembled in #2298)<br>P-DATA, Ultrasound Image Storage Fragment (reassembled in #2298)                                             |                  |
| 648 0.233595 3.249.69.22 3.213.81.21 DICOM                                                                                                    | P-DATA, Ultrasound Image Storage Fragment (reassembled in #2298)                                                                                                    |                  |
| 684 0.236334<br>3.249.69.22 3.213.81.21 DICOM                                                                                                    | P-DATA, Ultrasound Image Storage Fragment (reassembled in #2298)                                                                                                    |                  |
| 719 0.239119 3.249.69.22 3.213.81.21 DICOM                                                                                                    | P-DATA, Ultrasound Image Storage Fragment (reassembled in #2298)                                                                                                    |                  |
| 754 0.241851<br>3.249.69.22 3.213.81.21 DICOM                                                                                                    | P-DATA, Ultrasound Image Storage Fragment (reassembled in #2298)                                                                                                    |                  |
| 788 0.244637<br>3.249.69.22 3.213.81.21 DICOM<br>824 0.247470 3.249.69.22 3.213.81.21 DICOM                                                                                                    | P-DATA, Ultrasound Image Storage Fragment (reassembled in #2298)<br>P-DATA, Ultrasound Image Storage Fragment (reassembled in #2298)                                             |                  |
| 859 0.250179 3.249.69.22 3.213.81.21 DICOM                                                                                                    | P-DATA, Ultrasound Image Storage Fragment (reassembled in #2298)                                                                                                    |                  |
| 894 0.252948 3.249.69.22 3.213.81.21 DICOM                                                                                                    | P-DATA, Ultrasound Image Storage Fragment (reassembled in #2298)                                                                                                    |                  |
| 928 0.255697<br>3.249.69.22 3.213.81.21 DICOM                                                                                                    | P-DATA, Ultrasound Image Storage Fragment (reassembled in #2298)                                                                                                    |                  |
| 963 0.258330 3.249.69.22 3.213.81.21 DICOM                                                                                                    | P-DATA. Ultrasound Image Storage Fragment (reassembled in #2298)                                                                                                    |                  |
| 998 0.261131 3.249.69.22 3.213.81.21 DICOM                                                                                                    | P-DATA, Ultrasound Image Storage Fragment (reassembled in #2298)                                                                                                    |                  |
| 1033 0.263888 3.249.69.22 3.213.81.21 DICOM                                                                                                    | P-DATA, Ultrasound Image Storage Fragment (reassembled in #2298)                                                                                                    |                  |
|                                                                                                    | E Frame 9: 1514 bytes on wire (12112 bits), 1514 bytes captured (12112 bits)<br>F Ethernet II, Src: Dfi_29:59:ee (00:01:29:29:59:ee), Dst: Portwell_2c:15:04 (00:90:fb:2c:15:04) |                  |
|                                                                                                    | @ Internet Protocol, Src: 3.249.69.22 (3.249.69.22), Dst: 3.213.81.21 (3.213.81.21)                                                                                              |                  |
|                                                                                                    | ⊕ Transmission Control Protocol, Src Port: rmiactivation (1098), Dst Port: 104 (104), Seq: 752, Ack: 343, Len: 1460                                                              |                  |
| E [Reassembled TCP Seqments (160 bytes): #8(12), #9(148)]                                                                                                    |                                                                                                    |                  |
| E DICOM, C-STORE-RQ ID=16                                                                                                    |                                                                                                    |                  |
|                                                                                                    |                                                                                                    |                  |
|                                                                                                    |                                                                                                    |                  |
|                                                                                                    |                                                                                                    |                  |
|                                                                                                    |                                                                                                    |                  |
|                                                                                                    |                                                                                                    |                  |
|                                                                                                    |                                                                                                    |                  |
|                                                                                                    |                                                                                                    |                  |
| 0000 00 90 fb 2c 15 04 00 01 29 29 59 ee 08 00 45 00                                                                                                    | $\ldots, \ldots$ ) $Y \ldots E$ .                                                                                                    |                  |
| 0010 05 dc 60 16 40 00 80 06 f7 0c 03 f9 45 16 03 d5                                                                                                    | <sup>.</sup> .0 E                                                                                                    |                  |
| 0020 51 15 04 4a 13 f0 26 0a 0d 92 ea fe 21 f4 50 18<br>$F_A = 0$ $F_1 = 0$ $F_2 = 0$ $F_3 = 0$ $F_4 = 0$ $F_5 = 0$ $F_6 = 0$ $F_7 = 0$ $F_8 = 0$ $F_9 = 0$ $F_9 = 0$ $F_1 = 0$ $F_2 = 0$ $F_3 = 0$ $F_4 = 0$ $F_5 = 0$ $F_6 = 0$ $F_7 = 0$ $F_8 = 0$ $F_9 = 0$ $F_9 = 0$ $F_1 = 0$ $F_2 = 0$ $F_3 = 0$ $F_4 = $ | $Q_1, J_1, \& \ldots, J_r, P_r$                                                                                                    |                  |
| Frame (1514 bytes) Reassembled TCP (160 bytes)                                                                                                    |                                                                                                    |                  |
| File: "C:\DOCUME~1\ADMINI~1\LOCALS~1\Tem Packets: 2317 Displayed: 73 Marked: 0 Dropped: 0                                                                                                    |                                                                                                    | Profile: Default |
|                                                                                                    |                                                                                                    |                  |

**Figure 7-13 Filter: dicom**

2.) To deactivate the filter, click on CLEAR.

## **7-4-3 Export Log's and System Data**

There are two possibilities to export system data (and log´s):

- 1.) by pressing the **ALT** + **D** key to save a snapshot and "Full Backup" of the System state; see: [7-4-3-1 on page 7-16](#page-307-0)
- 2.) via the EXPORT SYSTEM DATA button in the System Setup Administration **SERVICE** page; see: [7-4-3-2 on page 7-18](#page-309-0)

#### <span id="page-307-0"></span>**7-4-3-1 Export System Data (by pressing the ALT + D key)**

**ALT** + **D** uses "Full Backup" to gather data from the system. In addition it creates one screenshot  $\overline{(Alt-D.bmp)}$  of the point in time when  $\overline{ALT}$  +  $\overline{D}$  was pressed. The main use is when R&D or OLC need detailed information about the system (e.g., when experiencing strange behaviour or when the problem should be investigated by R&D). It is **not** intended to replace or enhance the existing Full Backup functionality.

*NOTE: The Full Backup created by Alt + D was pressed. The main use is when R&D or OLC need detailed information about the system (e.g., when experiencing strange behaviour or when the problem shoud be investigated by R&D). It is intended to replace or enhance the existing Full Backup functionality.* 

> Data can be stored on the hard disk (D:\export\fullbackup\fb1), or you can export them to DVD/CD. Including the D:\export folder, which contains dump files (for details see: [Section 7-4-3-2-1\)](#page-309-1), Process Logger files, Autotester files, SMART logs and Screenshots [Alt + P].

- *NOTE: Successive* **ALT** *+* **D** *keystrokes overwrite existing snapshots (Alt-D.bmp) at destination HDD.*
	- 1.) Press the  $\overline{ALT}$  +  $\overline{D}$  key on the keyboard simultaneously.

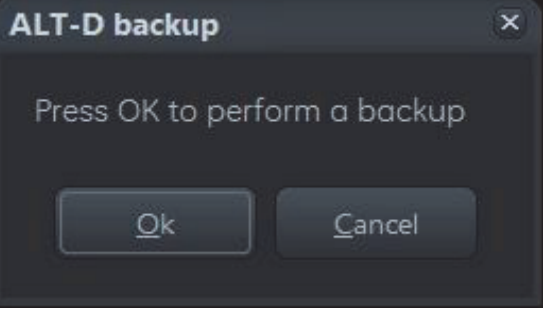

**Figure 7-14 "Alt - D" backup** 

2.) Select whether you wnat to backup data with our without hardware diagnosis tests.

**NOTICE** Please detach all probes if you want to execute hardware diagnosis, then click *Yes*.

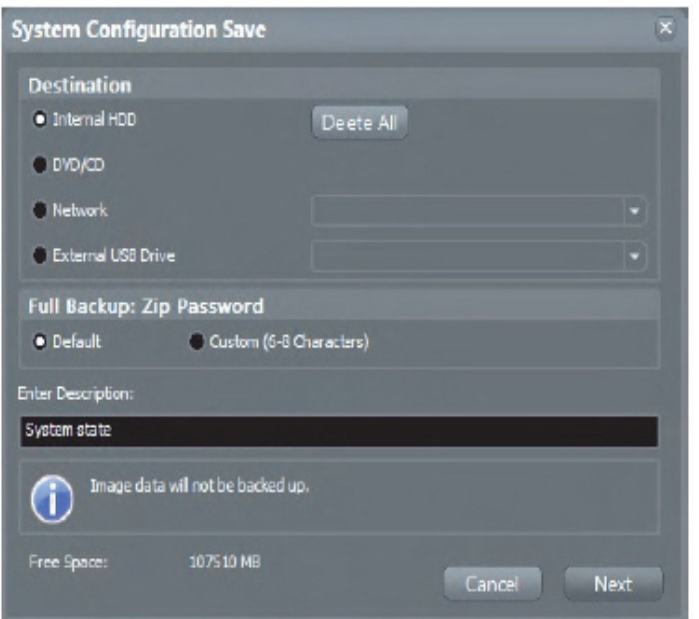

**Figure 7-15 System Configuration Save** 

- 3.) Select the destination of the "System state" backup.
- 4.) Select the NEXT button to start the backup process.

After saving the data, the Voluson™ P8/Voluson™P6 reboots and the application starts again.

#### <span id="page-309-0"></span>**7-4-3-2 Export Log´s and System Data (via Service Page)**

- 1.) Press the **UTILITIES** key on the control console.
- 2.) In the "Utilities" menu select  $\overline{\text{SETUP}}$  to invoke the setup desktop on the screen.
- 3.) If not already done, connect the USB "standard GE" service dongle to the USB connector(s) on the rear of the system. As soon as the dongle is detected the login window pops up.
- 4.) Enter the "Standard GE Revolving" password (changes every six months) and then click ENABLE.
- 5.) On the left side of the screen select ADMINISTRATION and then click the **SERVICE** tab.
- 6.) Click the SERVICE TOOLS button on the Service window to get access to the "Service Tools" page.
- 7.) Click on the EXPORT SYSTEM DATA... button to Full Backup the System State. This includes dump files (see: [Section 7-4-3-2-1](#page-309-1)) and text files, full Service Database informations about probes, boards, Software, Options and the Event Log File.

#### <span id="page-309-1"></span>7-4-3-2-1 Dump-file

Every time an error message like [Figure 7-16](#page-309-2) is produced, a dump-file and a text file containing the error dump and the error message are created in D:\export. Up to 20 dump files are stored there.

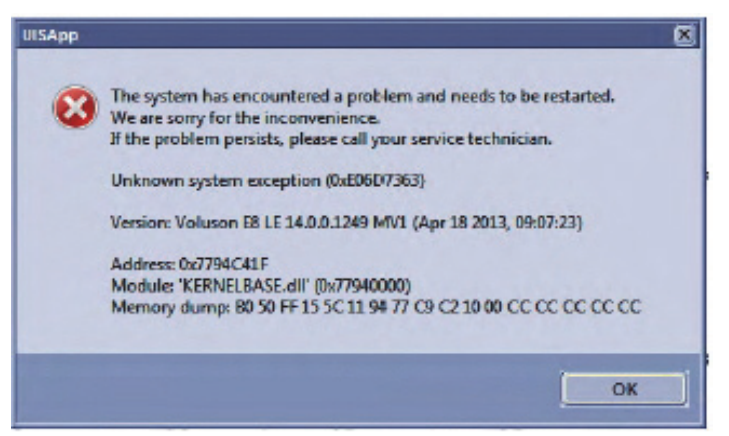

**Figure 7-16 system has encountered a problem**

<span id="page-309-2"></span>*NOTE: To deposit this screen as an image file on D:\export, press Alt + P, For more details see [Figure 7-4 on](#page-301-0)  [page 7-10](#page-301-0)*

After clicking on  $\overline{OK}$  the system reboots automatically.

# <span id="page-310-0"></span>**Section 7-5 Remote Access to Service Platform**

## <span id="page-310-1"></span>**7-5-1 General**

This offers GE technicians the possibility to view the entire customer´s desktop and operation system. Using VCO (Virtual Console Observation) a service technician or the OnLine Center can access and modify all PC settings and programs or run diagnostics on the customer´s ultrasound System .

**NOTICE** Remote access is **ONLY possible if the service platform is properly configured** (either by the user or a GE technician at site).

> Remote access to the Voluson™ P8/Voluson™P6 System requires permission and customer input before a GE service technician or OLC can access the customer's ultrasound System remotely.

"Disruptive Mode" can be selected by the customer directly on the Voluson™ P8/Voluson™P6 (see: [7-](#page-310-2) [5-2 on page 7-19](#page-310-2)), or remotely by the service technician or OLC.

## <span id="page-310-2"></span>**7-5-2 How the Customer enables/disables Disruptive Mode and VCO**

- 1.) If not already in read mode, **FREEZE** the image.
- 2.) Move the cursor to the InSite ExC link (GE icon aht the right bottom of the display screen) and press the **right trackball key** (= right-click).
- 3.) Select *Connect Clinical Lifeline* (see: [Figure 7-17 below\)](#page-310-3). This activates "Disruptive Mode" and "VCO" for the application OLC to quickly assist the customer.
- 4.) If you select *Cancel*, "Disruptive Mode" and "VCO" is turned OFF

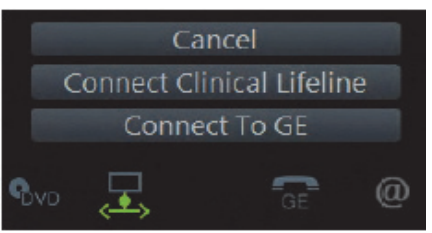

**Figure 7-17 Connect Clinical Lifeline**

<span id="page-310-3"></span>*NOTE: Visual information about the GE network status is shown in the status area on the bottom of the screen.*

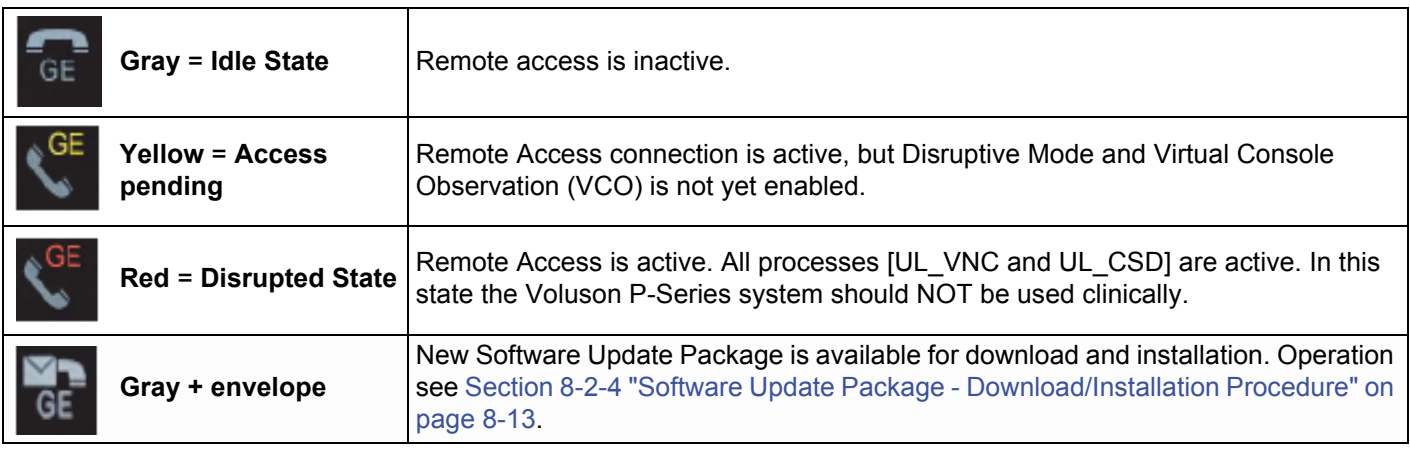

*NOTE: If the customer does not wish to have diagnostics running at the time of the request, select Cancel.A message is sent back to the OLC or FE that permission to change Disruptive Status is denied.* 

# <span id="page-311-0"></span>**7-5-3 Virtual Network Computing (VNC)**

**NOTICE** The system may require a correct proxy configuration. Please ask the customer.  $\sqrt{N}$ 

- 1.) In the **Total Access Session** window (see: *Figure 7-26 on page 7-24*) find the item labeled **UL\_VNC** and click on the [Connect] button. Within ~ 1 minute the "Proxy Config" window opens.
- 2.) If available and required enter the correct proxy server address and then click [OK].

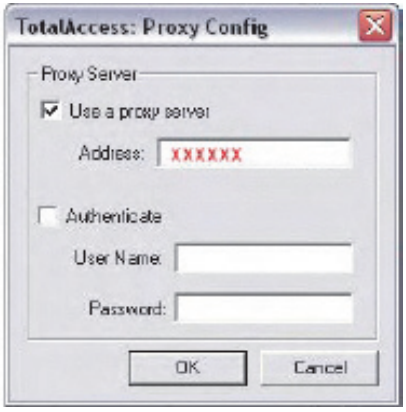

**Figure 7-18 Proxy Config**

3.) The next window shows the command to be issued, click on [OK] to grant the request. The "virtual" Monitor of the Voluson™ P8/Voluson™P6 is displayed on your remote workstaticcreen.

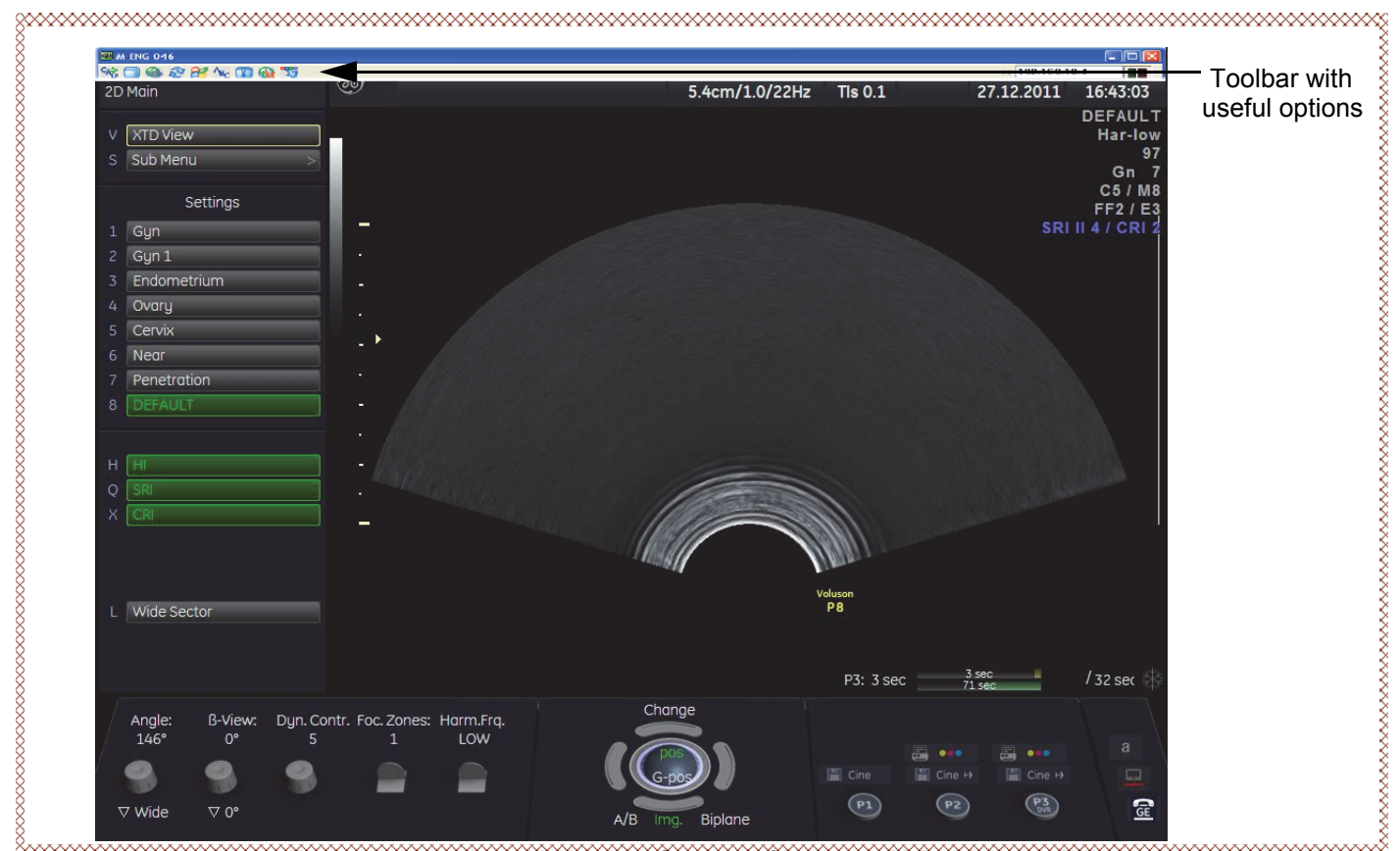

**Figure 7-19 "virtual" Monitor Screen of Voluson™ P8/Voluson™P6**

The tool bar on top of the virtual monitor screen contains useful options.

9 1  $\overline{2}$ 3 4 5 6 7 8 &www.www.w **Figure 7-20 Tool bar on top of virtual screen**

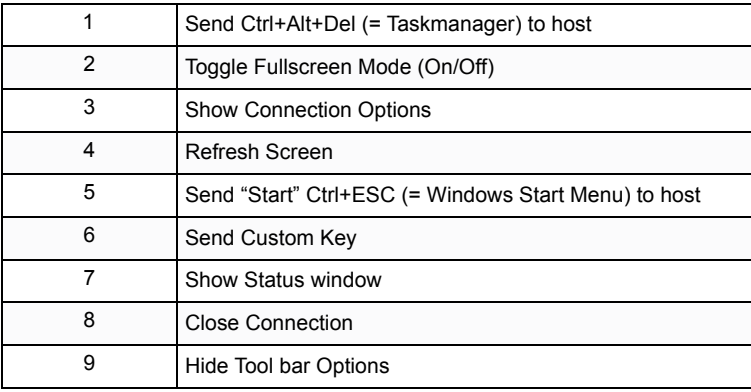

Press the  $\overline{\text{CTRL}}$  +  $\overline{\text{H}}$  key on the alphanumeric keyboard, to display a list of shortcuts available whenusing the "Virtual Network Computing (VNC)" feature.

| Shortcuts list                  |                                    |                     |
|---------------------------------|------------------------------------|---------------------|
| Shortcut                        | Description                        | <b>Access level</b> |
| $Ctrl + 3$                      | Toggle 3DII implementation Cpu/Gpu | Donale              |
| $C$ trl + A                     | Connected probes                   | Dongle              |
| $Ctrl + B$                      | Image border on/off                | Dongle              |
| $\mathbb{C}$ trl + $\mathbb{C}$ | Copy text                          | User                |
| $Ctrl + Alt + C$                | Console test                       | Donale              |
| $Alt + D$                       | Export system state                | User                |
| $Ctrl + Alt + D$                | Switch DICOM SR FollicleFormat     | User                |
| $\mathbb{C}$ trl + E            | Elevator test                      | Donale              |
| $Ctrl + Alt + E$                | Eventmanager watch                 | Donale              |
| $Cnt + H$                       | This dialog                        | User                |
| $Ctrl + Alt + I$                | Start/stop presentation mode       | User                |
| $Alt + L$                       | Opens log configuration dialog     | Donale              |
| $C$ trl + M                     | Mode control on/off                | Dongle              |
| $Alt + M$                       | SVCPE: disables Mousecatch         | Dongle              |
| $Alt + N$                       | Start Wireshark                    | Dongle              |
| $C$ trl + $P$                   | Change probe                       | Dongle              |
| $Alt + P$                       | Screenshot                         | User                |
| $Shift + Cut + P$               | Change probe backward              | Donale              |
| $C$ trl + S                     | User Program Save                  | User                |
| $Alt + S$                       | SVCPF: HardkevSimulator            | Donale              |
| $Shift + Alt + S$               | SVCPF: Systemsettingsdialog        | Dongle              |
| $C$ trl + T                     | Test control on/off                | Donale              |
| $Shift + Crit + T$              | Touch test                         | User                |
| $C$ trl + $U$                   | User Programs                      | User                |
| $C$ trl + $V$                   | Insert text from clipboard         | User                |
| $Shift + Cut + V$               | Toggle VarDictionary-Viewer        | Donale              |
| $\mathbb{C}$ trl + $\times$     | Cut text                           | User                |
| $C$ trl + $Z$                   | Undo typing                        | User                |
| Shift + Ctrl + F1               | Save Logfile Snapshot              | User                |
| $Alt + F5$                      | Create processlogger snapshot      | User                |
| $Alt + FS$                      | Export processlogger snapshots     | User                |
| $Alt + F7$                      | Start-Stop processlogger (Dlg)     | User                |
| $C$ trl + $F8$                  | Show password dialog for shortcuts | User                |
| $Shift + F9$                    | Start remote socket control        | User                |
| $At + F3$                       | Stop remote socket control         | User                |
| $Shift + Cut + F11$             | Start APC remote control           | User                |
| $Ctrl + Alt + F11$              | Stop APC remote control            | User                |
| Alt + BACKSPA                   | Undo typing                        | User                |
| Shift + DELETE                  | Cut text                           | User                |
| Shift + INSERT                  | Insert text                        | User                |
| Ctrl + INSERT                   | Copy text                          | User                |
| <b>Print Screen</b>             | Fast Export                        | User                |
| $Shift + Print Ser$             | Fast Export All                    | User                |
|                                 |                                    | Close               |

**Figure 7-21 Tool bar on top of virtual screen**

- *TIP: Frequently used shortcut functions:*
	- *to "release" the mouse cursor, press the shortcut CTRL + M (Mode Control On/Off Toggle function)*
	- to display the system setup, press the shortcut  $\overline{ALT}$  +  $\overline{SHIFT}$  +  $\overline{S}$
	- *to display the Console Emulator (see: [Figure 7-31 on page 7-29\)](#page-314-0), press the shortcut ALT + S*
- *NOTE: For complete shortcut list refer to [Section 7-2-2 "Shortcuts List" on page 7-6](#page-297-0).*

Press the shortcut **ALT** + **S** on the alphanumeric keyboard, to display the Console Emulator.

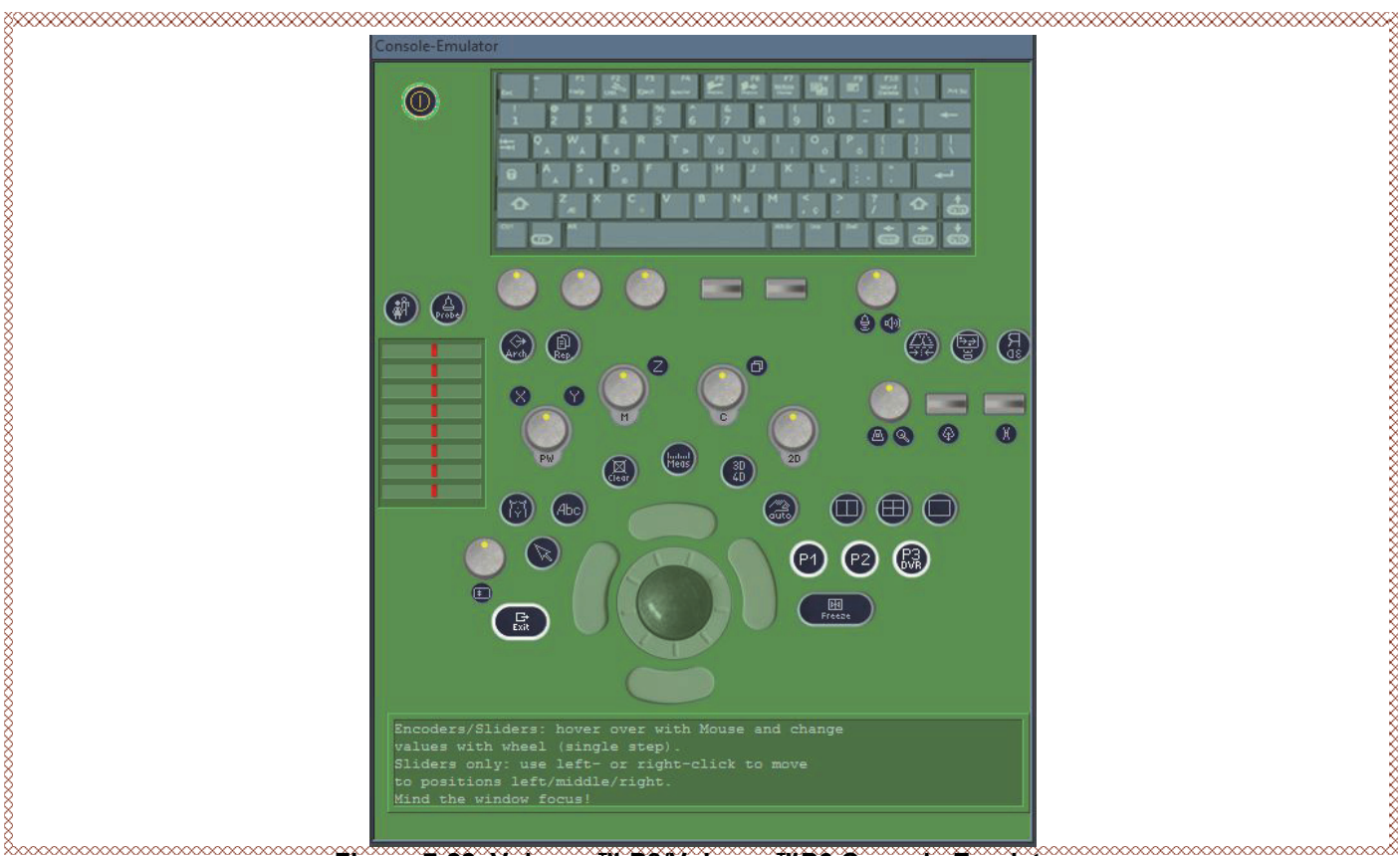

**Figure 7-22 Voluson™ P8/Voluson™P6 Console Emulator**

- <span id="page-314-0"></span>*NOTE: For description of keys and their functions refer to Section 5-6-2 "OPIO layout" on page 5-35.*
- *NOTE: To regain free sight to the monitor image, the virtual* Voluson™ P8/Voluson™P6 *console disappears as soon as you select a button. It is simply hidden in the background. Press the shortcut*  $ALT + S$  *twice to show it again.*

#### <span id="page-315-0"></span>**7-5-4 CSD (Common Service Desktop)**

- 1.) In the Total Access Session window ( see Figure 7-26 on page 7-24 ) find the item labeled UL-CSD and click on Connect. Within  $\sim$  1 minute the "Proxy Config" window opens.
- *NOTE: The system may require a correct proxy configuration. Please ask the customer.* 
	- 2.) If available and required enter the correct proxy server address from your location and then click OK.

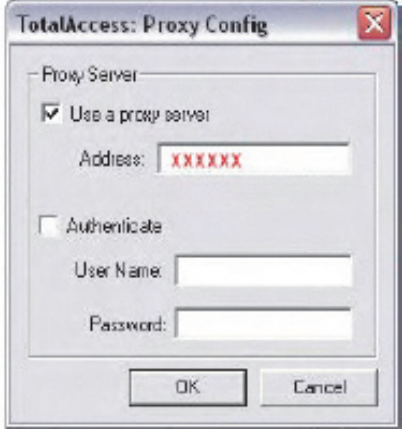

**Figure 7-23 Proxy Config**

3.) The next window shows the command to be issued, click on OK to grant the request.

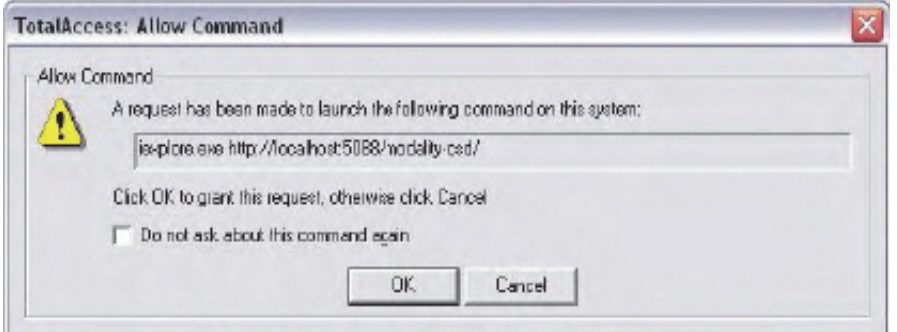

**Figure 7-24 allow command**

4.) Select "GE Service" from the pull-down menu, enter the password (changes every six months) and then click Okay.

*NOTE: For detailed description see [Figure 7-6 on page 7-31](#page-316-0)*

# <span id="page-316-0"></span>**Section 7-6 Common Service Desktop (CSD)**

There are different possibilities to access the Common Service Desktop and its available features:

- Local Access (extended): via Setup Administration Service page
- Remote Access: This offers the possibility to view the entire customer's desktop and operation system. Remote access to the Voluson S & P- series system requires permission and customer input before a GE service technician or OLC can access the customer's ultrasound system remotely.
- Extended Access via Windows Start Menu All Programs Voluson GE Field Engineer Common Service Desktop.
- NOTE: A service dongle and the "standard GE revolving" password (Password changes very six months) is necessary when performing proprietary level diagnostics on the Voluson S & P series Ultrasound system.

**NOTICE** Whenever any hardware diagnostic tests have to be executed on site, the CSD must be accessed via the Windows Start Menu - All Programs - Voluson-GE Field Engineer - Common Service Desktop.

As soon as the Common Service Desktop (CSD) is started, the service Home page appears. It contains the software revision along with the hardware inventory and the results of the latest System Health Information. The navigation bar at the top of the screen shows the top level menu choices.

| <b>Error Logs</b><br>Diagnostics:<br>$\mathbb{Z}$<br>「日 | Image Quality<br>Contiguration<br><b>Littled</b><br><b><i><u>Replacement</u></i></b><br>Calibration<br>G<br>П | PH.<br><b>Home</b>                         |                      |                                  |                   |                |
|---------------------------------------------------------|----------------------------------------------------------------------------------------------------|--------------------------------------------|----------------------|----------------------------------|-------------------|----------------|
|                                                         | System Information                                                                                            |                                            |                      |                                  |                   |                |
| Item.                                                   | Information                                                                                                   | <b>Status</b>                              |                      | <b>Current System Status</b>     |                   |                |
| Factory                                                 | mot set-                                                                                                    |                                            | liem                 |                                  | Information       | <b>Status</b>  |
| System Type                                             | Volsson E10                                                                                                   |                                            | System Date          | Mon. Ase 4:2014                  |                   |                |
| Secial Number                                           | 60015                                                                                                    |                                            | System Time          | 17:28:48                         |                   |                |
| Indian ExC Device Name                                  | <b>KE1082010</b>                                                                                              | ×                                          | Application Software | <b>Version</b>                   | <b>Build Date</b> | <b>Stopped</b> |
| CEM Number                                              | KE1082010                                                                                                    |                                            |                      | 15.0.0.1783                      | Ass 04 2014       |                |
| IP Address (IP4)                                        | 3.249.68.23                                                                                                   |                                            |                      | <b>System Health Information</b> |                   |                |
| IP Address (IP6)                                        | 680-2615 (10) @40-7389%11 2002:3(9:4417-3(9:4417)                                                             |                                            | <b>Isem</b>          |                                  | Information       |                |
| Netmank                                                 | 255.255.255.0                                                                                                 | 45                                         | Power On Hours       | 1251.638 Hours                   |                   |                |
| Gateway                                                 | 3.249.68.254                                                                                                  |                                            |                      | ProDiag Information              |                   |                |
| <b>Hostname</b>                                         | E60015                                                                                                    |                                            | <b>Task Name</b>     | Last Executed                    |                   | <b>Status</b>  |
| Access Level                                            | Class M                                                                                                    | Login Since: Mon Aug 04 17:28:48 CEST 2014 | SendLogsToASC        | Not Executed                     | NOT SCHEDULED     |                |
| Service Connectivity                                    | Confirmed                                                                                                    | Not Checked Out                            |                      |                                  |                   |                |
| Version: Apache Tomcat                                  | 2.2.17 (Win32) / 6.0.29                                                                                       | m                                          |                      | Auto Update                      | Update            |                |
| Version: Java VM                                        | $1.6.0 - 22.804$                                                                                              | ×.                                         |                      | Frequency (sec) 10 v             |                   |                |
| Version: CSD CKM                                        | Platform/Insite2                                                                                              |                                            |                      |                                  |                   |                |
| Version: SvePform                                       | CE_INSITEVS 5.0                                                                                               | ×                                          |                      |                                  |                   |                |
| Epoch Version                                           | 19                                                                                                    |                                            |                      |                                  |                   |                |
| Server Matory                                           | No History available                                                                                          | ×                                          |                      |                                  |                   |                |
|                                                         | <b>Connected Probes</b>                                                                                       |                                            |                      |                                  |                   |                |
| Item                                                    | SerialNr                                                                                                    | <b>Status</b>                              |                      |                                  |                   |                |
| ML6-15-D (0211)                                         | 670952930                                                                                                    | Active                                     |                      |                                  |                   |                |
|                                                         | Osticas Installed                                                                                             |                                            |                      |                                  |                   |                |
| <b>Option Name</b>                                      | <b>Option Status</b>                                                                                          |                                            |                      |                                  |                   |                |
| Advanced 4D                                             | Permanent                                                                                                    |                                            |                      |                                  |                   |                |
| Vees! II                                                | Persanent                                                                                                    |                                            |                      |                                  |                   |                |
| <b>HD</b> ave <sup>Da</sup>                             | Permanent                                                                                                    |                                            |                      |                                  |                   |                |
| Advanced VCS                                            | Persinent                                                                                                    |                                            |                      |                                  |                   |                |
| Elastography                                            | Permanent                                                                                                    |                                            |                      |                                  |                   |                |
| IOTA LR2                                                | Inactive                                                                                                    |                                            |                      |                                  |                   |                |
| cw                                                      | <b>Permanent</b>                                                                                              |                                            |                      |                                  |                   |                |
| <b>STIC</b>                                             | Persport                                                                                                    |                                            |                      |                                  |                   |                |
| Recording Module SW-DVR                                 | <b>Permanent</b>                                                                                              |                                            |                      |                                  |                   |                |
| RLS                                                     | Inactive                                                                                                    |                                            |                      |                                  |                   |                |
| SecoNCADIN Labor                                        | <b>Permanent</b>                                                                                              |                                            |                      |                                  |                   |                |
| Contrast                                                | Permanent                                                                                                    |                                            |                      |                                  |                   |                |
| SereVCADIN Haart                                        | Permanent                                                                                                    |                                            |                      |                                  |                   |                |
| IEC62359 E42                                            | <b>Inactive</b>                                                                                               |                                            |                      |                                  |                   |                |
| SeenAVCTM                                               | <b>Permanent</b>                                                                                              |                                            |                      |                                  |                   |                |
| Anatomical M-Mode                                       | Permanent                                                                                                    |                                            |                      |                                  |                   |                |
| SES                                                     | Inactive                                                                                                    |                                            |                      |                                  |                   |                |
| <b>BT</b> Activation                                    | <b>Permanent</b>                                                                                              |                                            |                      |                                  |                   |                |
|                                                         |                                                                                                    |                                            |                      |                                  |                   |                |

**Figure 7-25 Common Service Desktop - Home**

NOTE: As described in Section 5-13 on page 5-53, the Service platform uses a web-based user interface to provide access to common service components. The Service platform (Insite) is designed for GE personnel and as such is in English only. There is no multi-lingual capability.

Content in this section

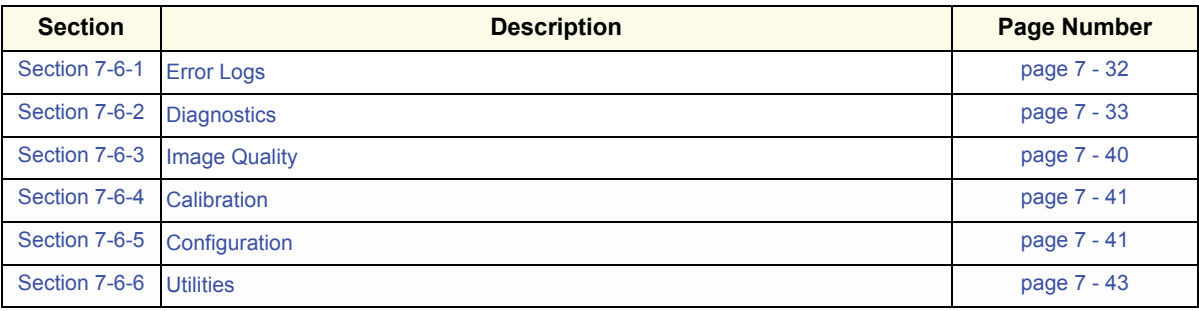

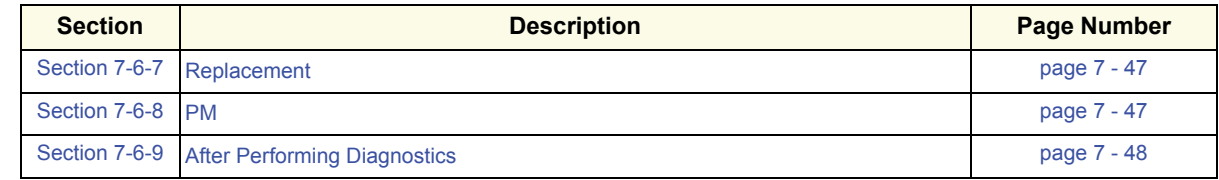

<span id="page-317-0"></span>7-6-1 Error Logs

When the Error Logs page is selected, different log viewing options are available.

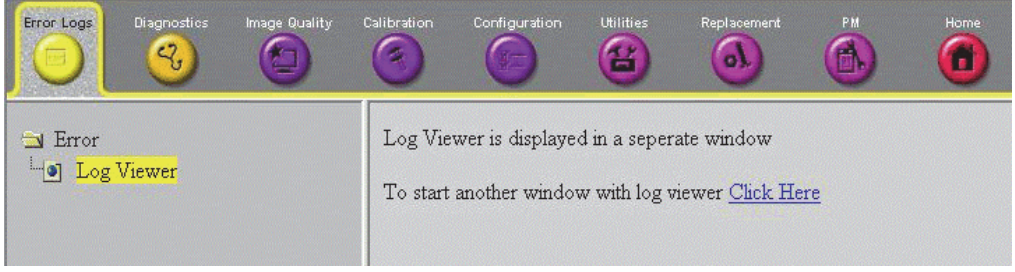

**Figure 7-26 Common Service Desktop - Error Logs**

Select the Log Viewer option in the left pane of the Error Logs page. Available logs are displayed in a separate window.

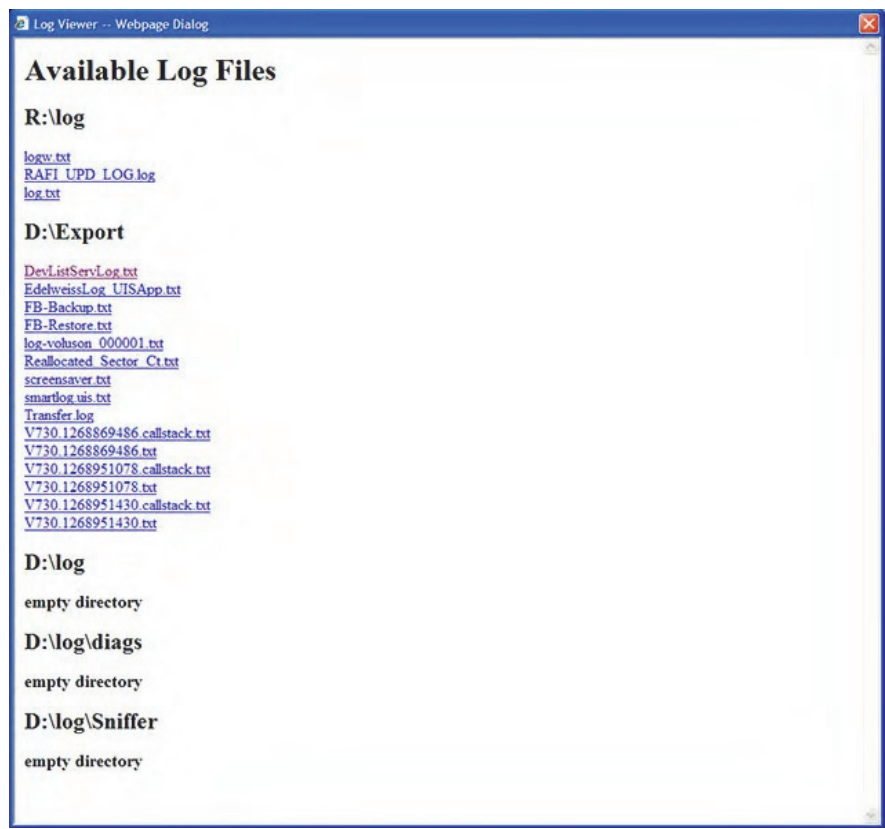

**Figure 7-27 available Log Files**

The main use is when R&D or OLC meed detailed log file information (e.g., when experiencing strange behavior or when the problem should be investigated by R&D).

#### <span id="page-318-0"></span>7-6-2 Diagnostics

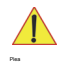

**NOTICE** Whenever any hardware diagnostic tests have to be executed on site, the CSD must be accessed via the Windows Start Menu - All Programs - Voluson - GE Field Engineer - Common Service Desktop

Please observe that the displayed screens may slightly differ from images shown in this manual. The availability of some functions or features depend on the BT- version of your Voluson S&P series system.

The Diagnostic page uses a web-controlled user interface to perform diagnostics and troubleshooting.

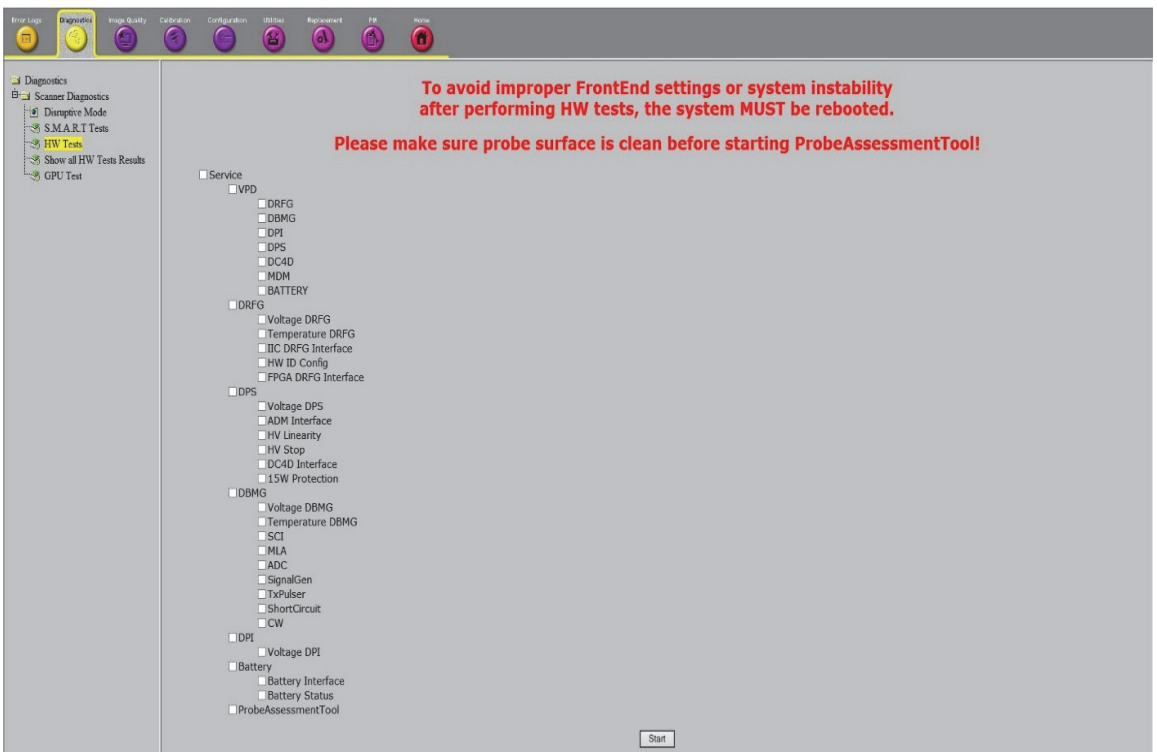

**Figure 7-28 Common Service Desktop -Diagnostics** 

NOTE: Remote access to the Voluson S&P- series system requires permission and customer input before a GE service technician or OLC can access the customer's system remotely.

> Disruptive Mode can be selected by the customer directly on the Voluson S&P - series (See, [7-5-2 on](#page-310-2)  [page 7-19](#page-310-2)), or requested remotely by the service technician or OLD (see [7-5-3 on page 7-20\)](#page-311-0).

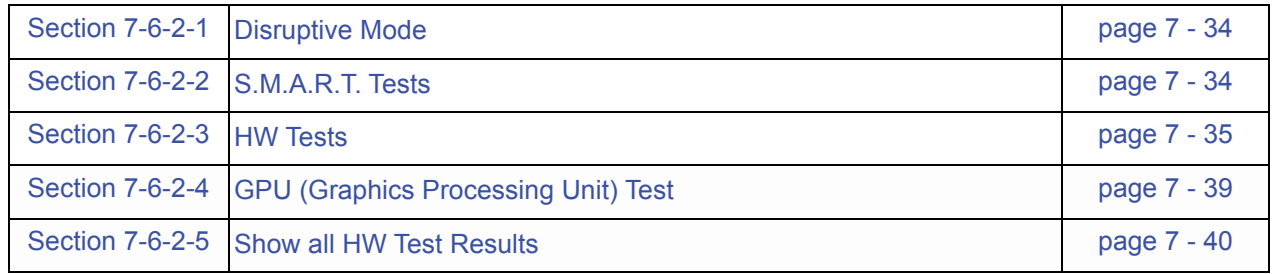

#### <span id="page-319-0"></span>7-6-2-1 Disruptive Mode

Allows to enable or disable disruptive mode troubleshooting. When accessing through InSite, this can only be enabled with the customer/operator confirmation.

#### <span id="page-319-1"></span>7-6-2-2 S.M.A.R.T. Tests

The S.M.A.R.T (Self Monitoring, Analysis and Reporting Technology) HDD Status - Reporting tool is a piece of software, which is present on most modern hard disks that continuously gathers data about performance and operations, such as hour meter, temperature, read/write failures, etc.

The manufacturer of the hard disk limits these measurements to certain thresholds. When these thresholds are met (e.g., due to old age or excessively high temperatures), the S.M.A.R.T software concludes that the hard disk is very likely to fail within the next 24 hours.

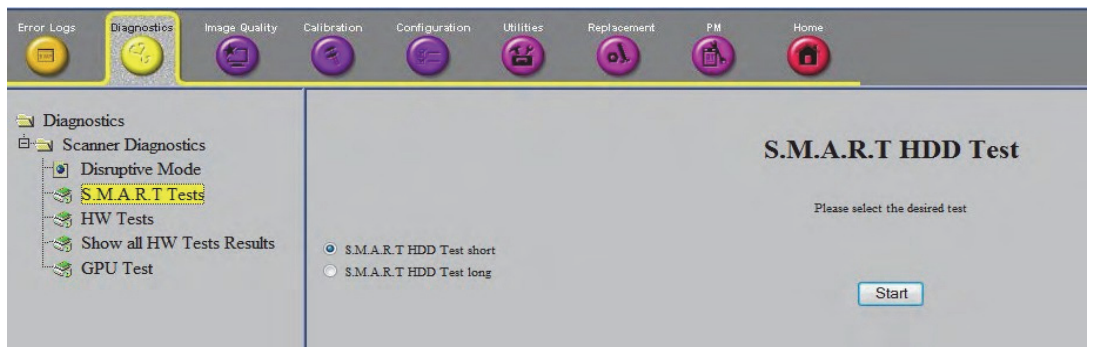

**Figure 7-29 CSD - Diagnostics - S.M.A.R.T HDD Test**

- S.M.A.R.T HDD Test short Wait 2 minutes for test to complete. Result and status can be checked by selecting Status.
- S.M.A.R.T HDD Test long Wait 55 minutes for test to complete. Result and status can be checked by selecting Status.

#### <span id="page-320-0"></span>7-6-2-3 HW Tests

The Voluson S&P - series is capable of testing its own components using internal diagnosis hardware. In this section the different tests that can be performed are described in detail. The tests can be used by manufacturing and to find not correctly working hardware more easily.

- Manufacturing: Not intend to use int he field!
- Service: Tests provided to check major system components.

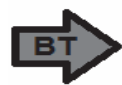

Please observe that the displayed screens may slightly differ from images shown in this manual. The availability of some functions or features depend on the BT-version of your Voluson S&P-series system.

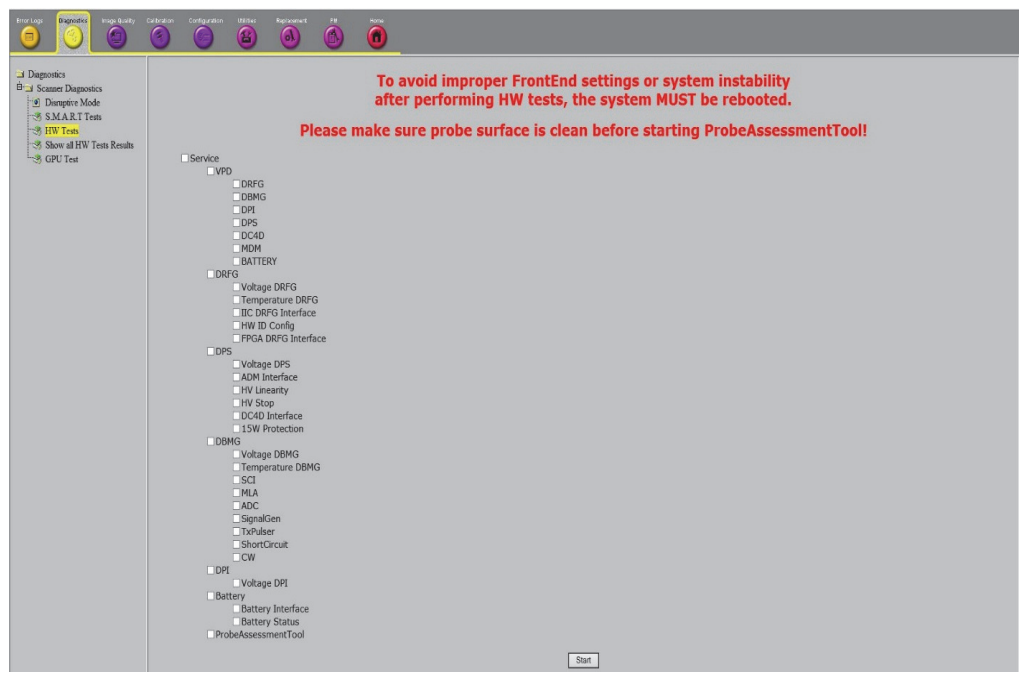

**Figure 7-30 CSD - Diagnostics - HW Tests**

- NOTE: Please observe that some tests may not be available on tour Voluson S&P series. Tests depend on system type and configuration.
- NOTE: All tests have to be performed in sequential order (one after the other). If one test fails, the following will fail, too (Although the checked component is probably OK).

**CAUTION To avid improper FrontEnd settings or system instability after performing HW tests, the system MUST be rebooted.** 

Contents in this section : For Automatic diagnostic Test, Please refer to below table

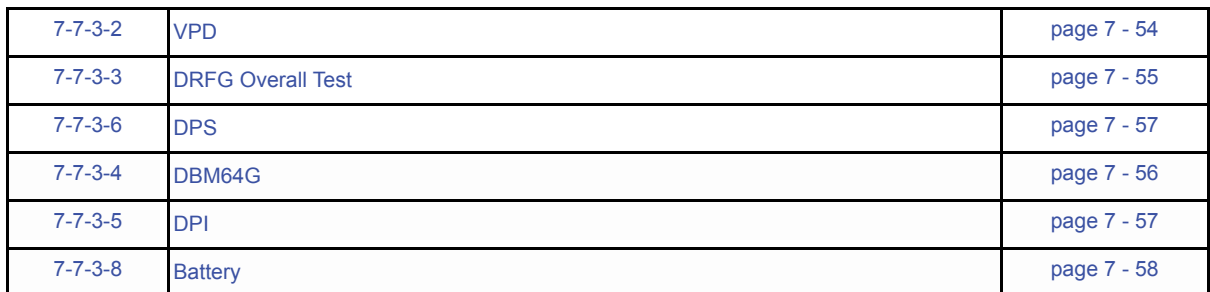

#### 7-6-2-3-1 Probe Assessment Tool (ePAT)

This test checks the functionality and sensitivity of probe elements.

NOTE: Matrix array probes (1.25 and 1.5 arrays) cannot be tested with ePAT.

#### **Pre-work**

Detach all probes and run DBMG tests (CSD - Diagnostics - HW Tests) to make sure that there is no defective FrontEnd hardware component that interferes the ePAT test.

#### **ePAT Procedure**

- **NOTICE** Clean probes before the test. Any remaining coupling gel will disturb measurements.
	- Do not allow the probe head to hang free. Impact to the probe head could result in irreparable damage.
	- For Volume probes (e.g., RAB, RIC,....), which are filled with oil, it is recommended to position the head horizontally in such a way that any air bubbles are moved away from the array. Wait some seconds until air bubbles are surely moved aside.
- 1.) If not already connected, plug all probes to be tested to the Voluson S&P series system.
- 2.) Check mark ProbeAssessmentTool in CSD Diagnostics HW Tests. Probe diagnostic tests will run for all connected probes and show up as completed after few minutes.

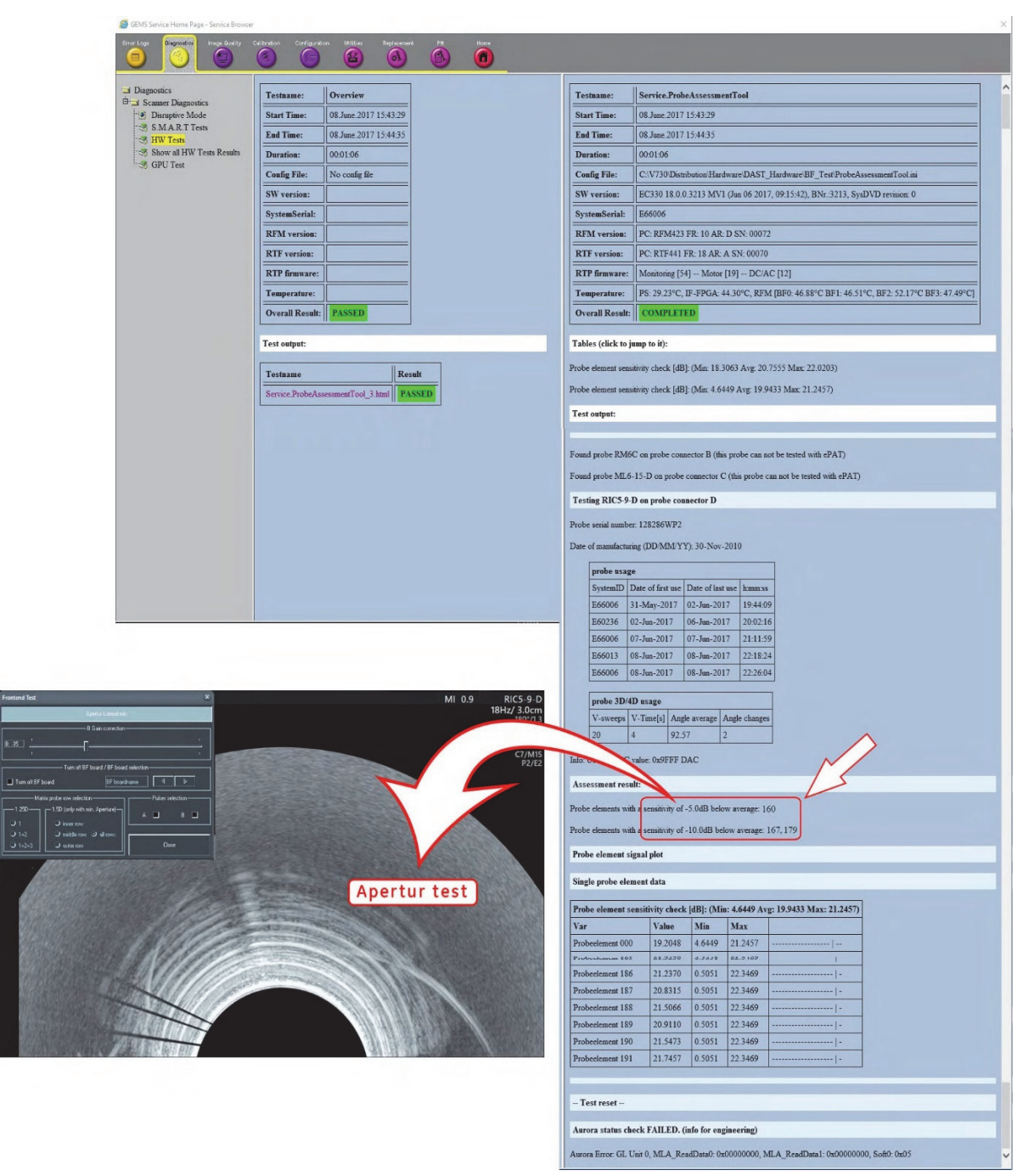

**Figure 7-31 ePAT - Test results**

3.) Move the scroll bar downwards to view specific probe assessment results of all connected probes.

4.) Reboot the system after completion of probe assessment to ensure proper function of entire system.

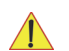

**NOTICE** If there are probe elements with less sensitivity (-10dB below average) it is recommended to [Section 7-](#page-337-0) [7-2-1 "Check for missing channels or elements." on page 7-52](#page-337-0) (System Setup- Administration - Service - Service Tools- Hardware Test - Apertur Lateral std/min).

**Results** 

The Assessment result section lists up the abnormal channels. The Probe element signal plot shows same information.

For example: 160 is weak (lower than -5dB) and 167, 179 are dead elements (below -10dB line)

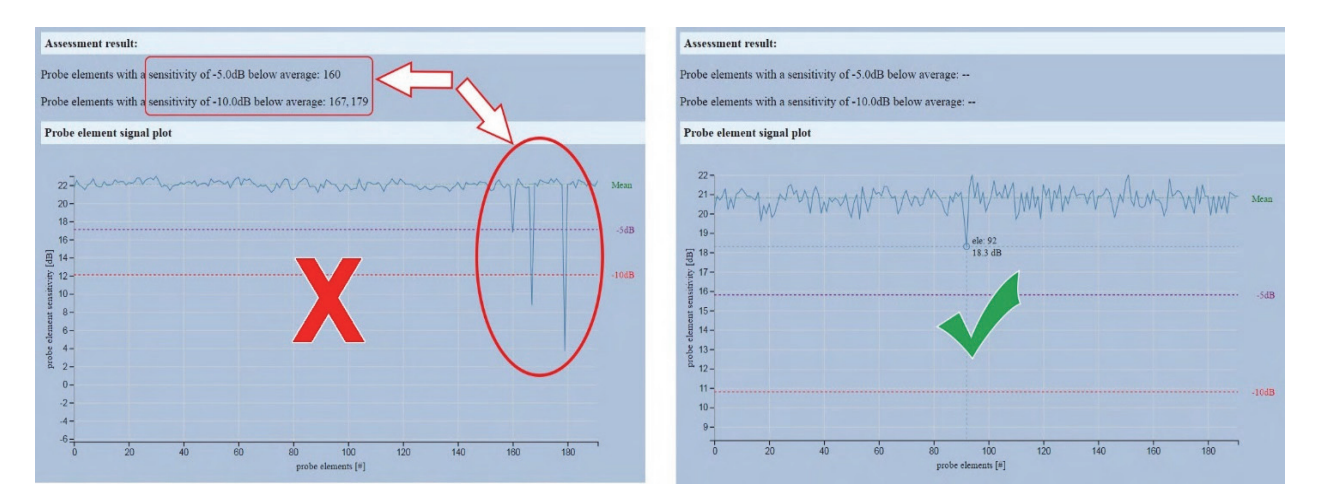

**Figure 7-32 Probe element signal plot (html only) - examples** 

NOTE: The probe element signal plot can only be displayed in html format at D:\export\FE-TestReports. If the message: "Internet Explorer restricted this web page from running ....." appears, click Allow blocked content. Move the cursor over the plot area to show up the element number with its result (see right image above).

Probe Pass/Fail Criteria

Typically, 1-2 single broken elements at the edges are within probes specs at new probes.

However, some probe specs (RIC, IC) allow up to 2 additional dead elements in center area when evenly distributed (separated by at least ½ of the sector angle).

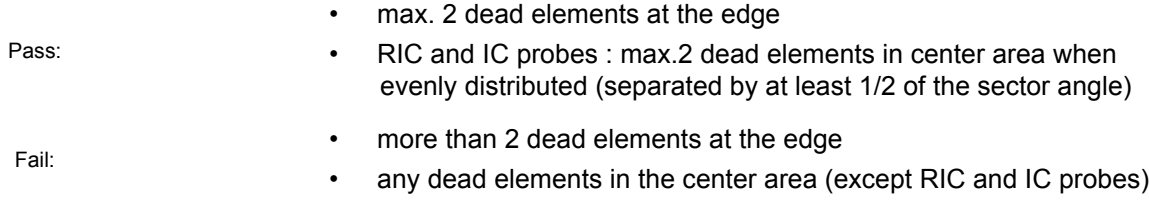
#### 7-6-2-4 GPU (Graphics Processing Unit) Test

This test examines data transfer and memory workload of the Graphic card. Image/Calculation errors are displayed after test is finished.

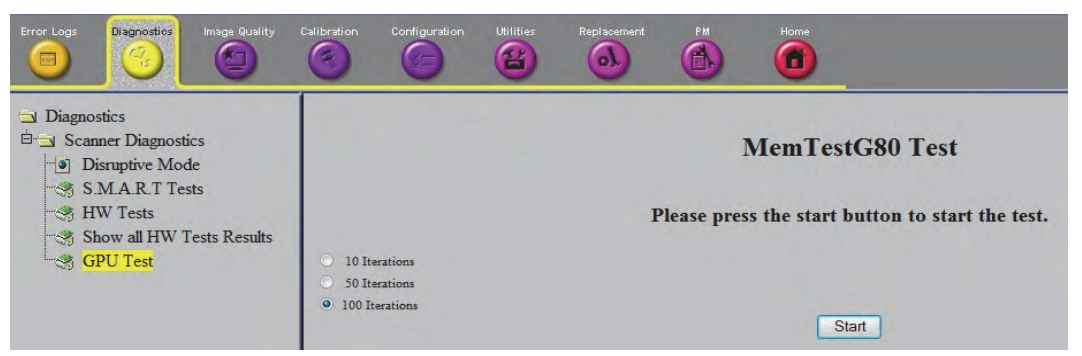

**Figure 7-33 CSD - Diagnostics - GPU Test** 

- 10 Iterations Wait about 2 minutes for test to complete. Final error count after 10 iterations of GPU memory is displayed.
- 50 Iterations Wait about 10 minutes for test to complete. Final error count after 50 iterations of GPU memory is displayed.
- 100 Iterations Wait about 20 minutes for test to complete. Final error count after 100 iterations of GPU memory is displayed.

#### **7-6-2-5 Show all HW Test Results**

All HW Test Results are stored and listed. Select the test result you wish to display. Test results are located in D:\export\FE-TestResults\ for retrieval by the OnLine Center (OLC).

| <b>Error Logs</b><br>Diagnostics<br><b>Image Quality</b> | Calibration<br><b>Utilities</b><br>Replacement<br>Configuration<br>놥<br>$\bullet$                         | PM<br>Home<br>n               |                                                                                  |
|----------------------------------------------------------|----------------------------------------------------------------------------------------------------|-------------------------------|----------------------------------------------------------------------------------|
| $\Box$ Diagnostics<br>Gy Scanner Diagnostics             | export/FE-<br>TestReports/Service.PS.Monitoring_1.html<br>export FE-                                      | <b>Testname:</b>              | <b>Service.VPD.RFM</b>                                                           |
| S.M.A.R.T Tests<br><b>HW Tests</b>                       | TestReports Service PS Monitoring 2.html<br>/export/FE-TestReports/Service.PS.Parity                      | <b>Start Time:</b>            | 2013-04-24T14:56:20                                                              |
| Show all HW Tests Results                                | check 1.html<br>export FE-TestReports/Service.PS.Parity<br>check 2.html                                   | <b>End Time:</b>              | 2013-04-24T14:56:20                                                              |
|                                                          | /export/FE-TestReports/Service.PS.Refresh<br>check 1.html                                                 | <b>Config File:</b>           | C:\V730\Distribution\Hardware\DAST_Hardware\\BF_Test\RFM.ini                     |
|                                                          | export FE-TestReports/Service PS Refresh<br>check 2.html                                                  | <b>Overall Result: PASSED</b> |                                                                                  |
|                                                          | /export/FE-TestReports/Service.PS.Soll DAC<br>check 1.html                                                |                               |                                                                                  |
|                                                          | export FE-TestReports/Service.PS.Soll DAC<br>check 2.html                                                 | <b>Test output:</b>           |                                                                                  |
|                                                          | /export/FE-TestReports/Service.PS.Soll IIC<br>check 1.html<br>/export/FE-TestReports/Service.PS.Soll IIC  | <b>RFM VPD</b> check          |                                                                                  |
|                                                          | check 2.html<br>/export/FE-TestReports/Service.PS.Tx<br>discharge 1.html                                  |                               | Field [P/N] on board [RFM] is programmed with [ <pn>] (without the braces)</pn>  |
|                                                          | export/FE-TestReports/Service.PS.Tx<br>discharge 2.html                                                   |                               | Field [PRD] on board [RFM] is programmed with [RFM210] (without the braces)      |
|                                                          | export FE-<br>TestReports Service RFM_RSX_ADC_1.html<br>export/FE-                                        |                               | Field [FNRV] on board [RFM] is programmed with [4] (without the braces)          |
|                                                          | TestReports/Service RFM_RSX ATGC_1.html<br>export/FE-                                                     |                               | Field [BCSN] on board [RFM] is programmed with [RFM210B006] (without the braces) |
|                                                          | TestReports/Service.RFM RSX.CW 1.html<br>export FE-TestReports/Service RFM RSX Fpga<br>Info 1.html        |                               | Field [SN] on board [RFM] is programmed with [RFM210B006] (without the braces)   |
|                                                          | /export/FE-TestReports/Service RFM_RSX.TR<br>switch 1.html                                                |                               | Field [DMFG] on board [RFM] is programmed with [30.12.99] (without the braces)   |
|                                                          | export FE-<br>TestReports/Service.RFM_RSX.TxPulser_1.html<br>/export FE-TestReports/Service RTF.2D Probes |                               | Field [ASRV] on board [RFM] is programmed with [B] (without the braces)          |
|                                                          | CC Communication 1.html<br>export FE-TestReports/Service.RTF.Matrix<br>Probes CC Communication 1.html     |                               | Field [SSN] on board [RFM] is programmed with [A09999] (without the braces)      |
|                                                          | export FE-<br>TestReports/Service.RTF.Motor_1.html<br>/export/FE-                                         |                               | Field [MTYP] on board [RFM] is programmed with [0] (without the braces)          |
|                                                          | TestReports/Service.RTF.ShortCircuit_1.html<br>/export/FE-TestReports/Service.VPD.PS 1.html               | <b>VPD check PASSED.</b>      |                                                                                  |
|                                                          | export FE-TestReports/Service.VPD.PS 2.html<br>/export/FE-<br>TestReports/Service.VPD.RFM_1.html          |                               |                                                                                  |
|                                                          | export/FE-<br>TestReports Service, VPD, RFM 2.html                                                        |                               |                                                                                  |
|                                                          | export FE-TestReports/Service.VPD.RSX 1.html<br>export FE-TestReports/Service.VPD.RSX 2.html              |                               |                                                                                  |

**Figure 7-34 CSD - Diagnostics Show all HW Test Results** 

# 7-6-3 Image Quality

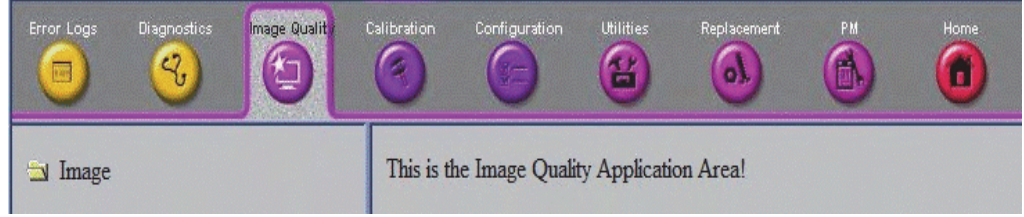

**Figure 7-35 Common Service Desktop - Image Quality**

NOTE: This page is not populated in this version.

## 7-6-4 Calibration

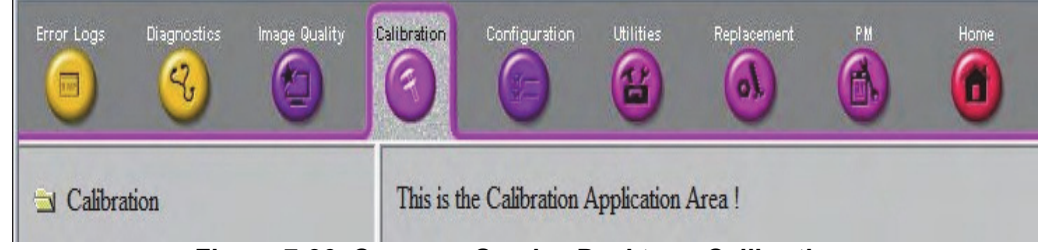

**Figure 7-36 Common Service Desktop - Calibration** 

NOTE: This page is not populated in this version.

## 7-6-5 Configuration

In the Configuration page, you can view and modify different device informations.

| Error Logs<br>$\sqrt{100}$                                                              | <b>Diagnostics</b><br>$\mathcal{C}$ | Image Quality | Calibration<br>D. | Configuration<br>$v =$ | <b>Utilities</b> | Replacement<br>o. | <b>PM</b><br>E۱ | Home<br>Ő |
|-----------------------------------------------------------------------------------------|-------------------------------------|---------------|-------------------|------------------------|------------------|-------------------|-----------------|-----------|
| $\Box$ Configuration<br>In Site ExC Agent Configuration<br>Asset performance management |                                     |               |                   |                        |                  |                   |                 |           |

**Figure 7-37 Common Service Desktop - Configuration**

## Content in this section

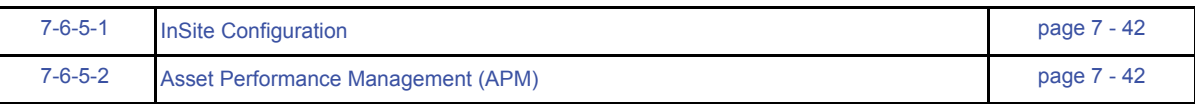

NOTE: Remote access is ONLY possible if the Service Platform (InSite) is properly configured (either by the user or a GE technician at site). Operation see Section 3-12-7 "Insite Exc Configuration" on page 3-86 <span id="page-327-0"></span>7-6-5-1 InSite Configuration

- 1.) Enter the Common Service Desktop (CSD).
- 2.) Select the Configuration page, then double-click InSite ExC Agent Configuration.
- NOTE: Remote access is ONLY possible if the Service Platform (InSite) is properly configured (either by the user or a GE technician at site). Operation see Section 3-12-7 "Insite Exc Configuration" on page 3-86
- <span id="page-327-1"></span>7-6-5-2 Asset Performance Management (APM)

APM enables upload of system usage data for asset performance management purposes. The data contain protected health information.

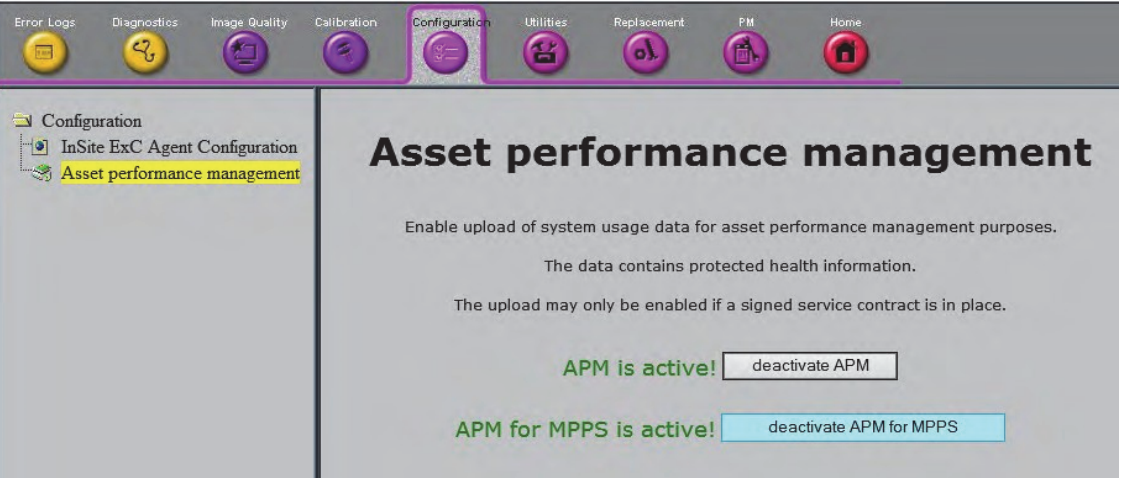

**Figure 7-38 CSD - Configuration - Asset Performance Management**

When connected (APM is active), the Voluson S&P-Series system has the capability to transmit certain data sets to the General Electric Back Office. These data sets pertain to system utilization and are accessible via proprietary tools only. Upon request, General Electric can provide a complete listing of data sets gathered.

Data sets will be transmitted during the warranty period and when the Voluson S&P-Series system is under a maintenance contract with General Electric. The requirement for data transfer is a signed service agreement with valid data transfer clauses

The Field Engineer has the ability to stop the data transmission. The data transfer needs to be manually enabled by the Field Engineer if there is an active contractual agreement for the data transfer.

APM structure datasets (\*.xml) are stored in the D:/InSiteUploadFolder.

### 7-6-6 Utilities

The Utilities page contains a variety of Windows utility tools to indicate the status of the system, in addition to various other tools.

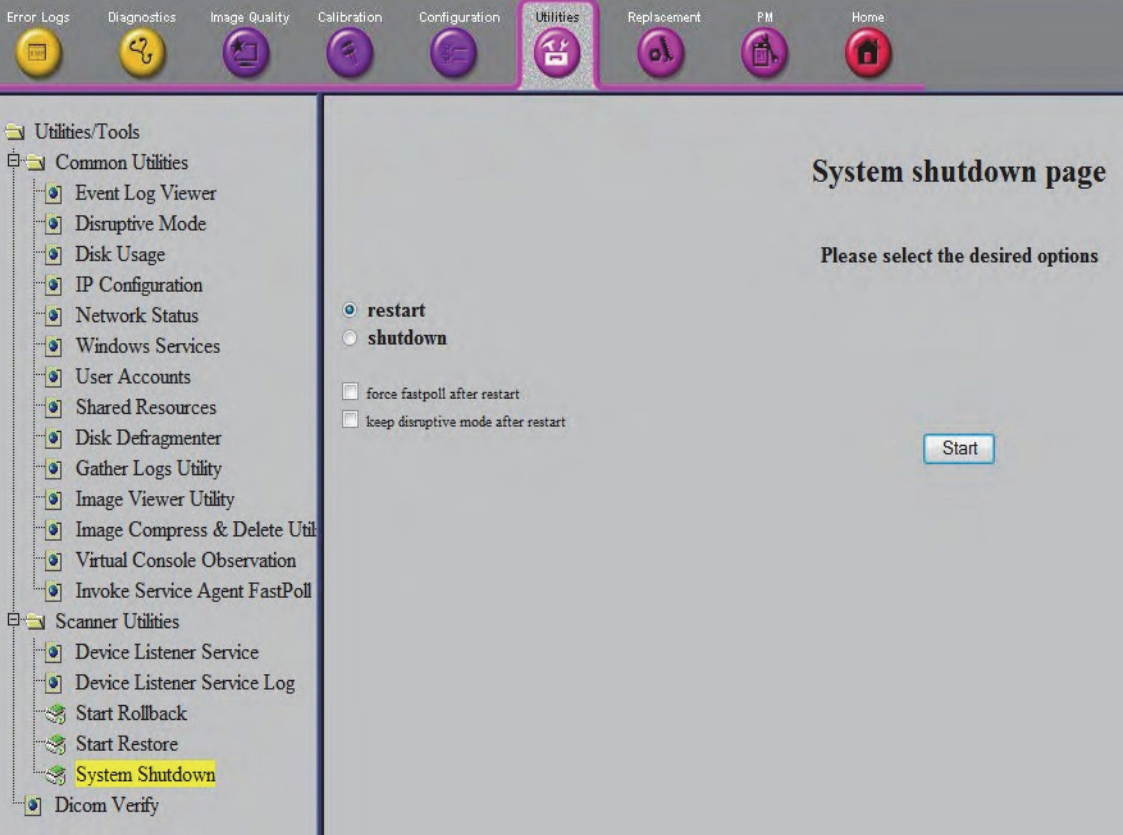

**Figure 7-39 Common Service Desktop - Utilities**

Content in this section

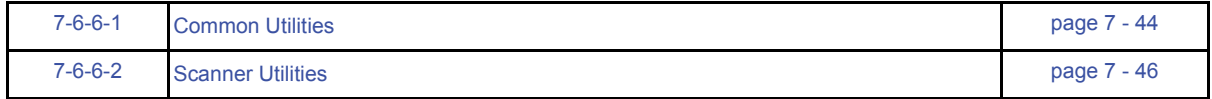

# <span id="page-329-0"></span>7-6-6-1 Common Utilities

Event Log Viewer

Select the log you wish to view:

- Application link = an event log relative to application events
- System link = an event log relative to system events
- Log Name = enter the Log Name you want to view and click the View button

#### Disruptive Mode

Allows to enable or disable disruptive mode troubleshooting. When accessing through InSite, this can only be enabled with the customer/operator confirmation.

See : [Section 7-5-3 "How the FE remotely enables/disables Disruptive Mode and VCO" on page 7-20](#page-311-0)

#### Disk Usage

All drives (real & virtual) mounted on the system will be shown in the right frame. Each drive will display the total size in bytes and the total number of free bytes.

#### IP Configuration

Windows IP Configuration: The TCP/IP information for the device + all real and virtual networking interfaces are displayed.

#### Network Status

All ports (listening & established) are displayed along with any external/foreign address that might be connected to the device.

#### Windows Services

The currently active windows services (applications) are displayed.

#### User Accounts

Shows the internal account information that was provided and set up on the system by the OLC.

#### Shared Resources

Indicates the resources being shared by the system.

#### Disk Defragmenter

Shows how to execute a Disk Defragmentation.

#### Gather Logs Utility

This will gather up logs and presets. Logs are zipped up and located in (D:\export\Logs\_xxxx.zip) for retrieval by the OnLine Center.

#### Image Viewer Utility

A list of all images stored in D:\export is displayed. It is possible to display the Images.

#### Image Compress & Delete Utility

A list of all images stored in D:\export is displayed. It is possible to compress or delete the select the images. The compressed files are added to (D:\export\xxxx.zip).

#### Virtual Console Observation

This offers GE technicians the possibility to view the entire customer´s desktop and operation system. Using VCO (Virtual Console Observation) a service technician or OLC can access and modify all PC settings and programs or run diagnostics on the customer´s ultrasound system

Disruptive Mode can be selected by the customer directly on the Voluson S&P-Series (see [How the](#page-310-0)  [Customer enables/disables Disruptive Mode and VCO\)](#page-310-0), or requested remotely by the service technician or OLC (see [How the FE remotely enables/disables Disruptive Mode and VCO](#page-311-0) ).

NOTE: ONLY registered GE Service personnel have access to this feature. A password is required. All actions and changes should be documented.

Invoke Service Agent FastPoll

Invokes FastPoll (fast polling) mode.

#### <span id="page-331-0"></span>7-6-6-2 Scanner Utilities

#### Device Listener Service

This will analyze the USB connect/disconnect logs from the Device Listener Server. The output is displayed on the screen.

Device Listener Service Log

Shows USB "disconnects".

Start Rollback

Operation see Section 5.17.1.3 "Rollback" on page 5-64

Start Restore

Operation see Section 5.17.5.2 "Restore" on page 5-72

System Shutdown

System Shutdown is intended for use from a remote computer. The menu gives you the ability to either Restart or Shutdown the system.

- □ Force FastPoll after restart
- Should be checked if you are working from a remote computer.
- Should be unchecked if you are working locally on the Voluson S&P-Series system.
- □ Keep Disruptive Mode after restart
- Should be checked if you are working from a remote computer.
- Should be unchecked if you are working locally on the Voluson S&P-Series system.
- NOTE: After performing any diagnostics, always disable "Disruptive Mode" and reboot the system before returning it to customer use. Operation see Section 7.6.9 "After performing Diagnostics" on page 7-48 .
- NOTE: When accessing through InSite (remotely), a system shutdown or restart is prohibited, whenever Disruptive Mode status is disabled.

Dicom Verify

This enables to verify DICOM devices.

# 7-6-7 Replacement

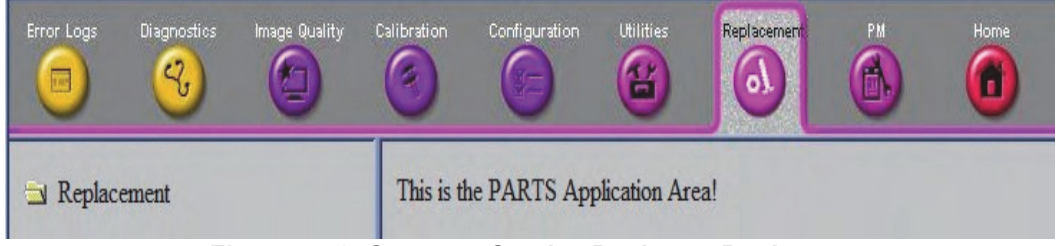

**Figure 7-40 Common Service Desktop - Replacement**

NOTE: This page is not populated in this version.

## 7-6-8 PM

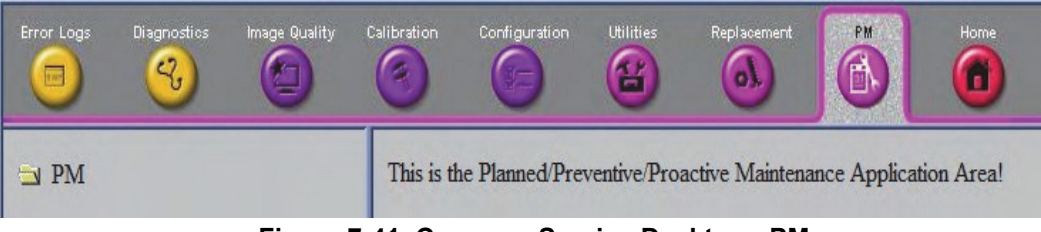

**Figure 7-41 Common Service Desktop - PM**

NOTE: This page is not populated in this version.

## 7-6-9 After Performing Diagnostics

After performing any diagnostics, always disable Disruptive Mode and reboot the system before returning it to customer use.

- 1.) Select Utilities -> Common Utilities -> Disruptive Mode.
- 2.) To disable "Disruptive Mode" click Yes.
- 3.) Select Utilities -> Scanner Utilities -> System Shutdown.

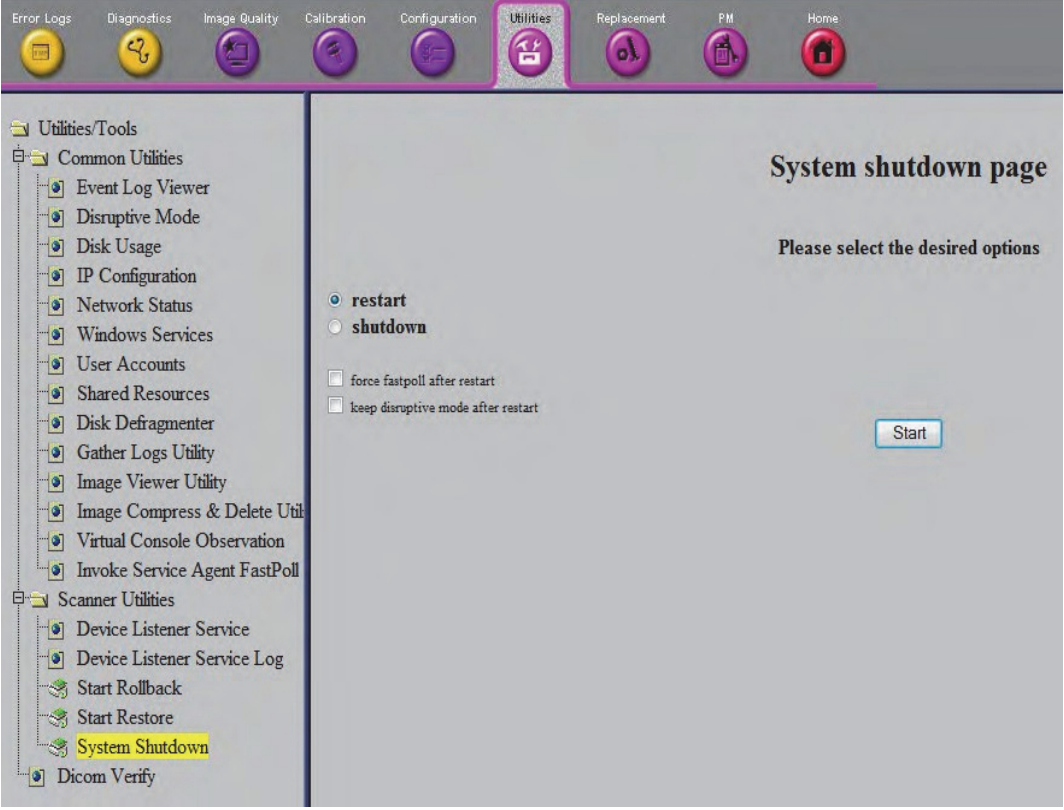

**Figure 7-42 Common Service Desktop - Utilities** 

The system shutdown page with 2 possibilities is displayed:

- □ Restart:
	- 1.) Check "Restart".
	- 2.) Un-check "Keep Disruptive Mode after restart".
	- 3.) To perform system restart click Start.
- NOTE: "Keep Disruptive Mode after restart" MUST be checked. Thus keeps Disruptive Status disabled, after system restart.

□ Shutdown:

- 1.) Check "Shutdown".
- 2.) Uncheck "Keep Disruptive Mode after restart".
- 3.) To perform system shutdown click Start.
- NOTE: It does not make any difference whether "Keep Disruptive Mode after restart" is checked or unchecked. Disruptive Status is disabled at next system boot up.

# **Section 7-7 Hardware Tests**

- 1.) Press  $\overline{F2}$  key on the control panel.
- 2.) In the  $\overline{F2}$  menu, press  $\overline{SYSTEM SETUP}$  button to invoke the setup desktop on the screen.
- 3.) If not already done, connect the USB "standard GE" service dongle to the USB connector(s) on the system. As soon as the dongle is detected, the login window pops up.
- 4.) Enter the "Standard GE Revolving" password (changes every six months) and the click **ENABLE**.
- 5.) On the left side of the screen, select ADMINISTRATION and then click the SERVICE tab.
- 6.) Click the SERVICE TOOLS button on the Service window to get access to the "Service Tools" page.

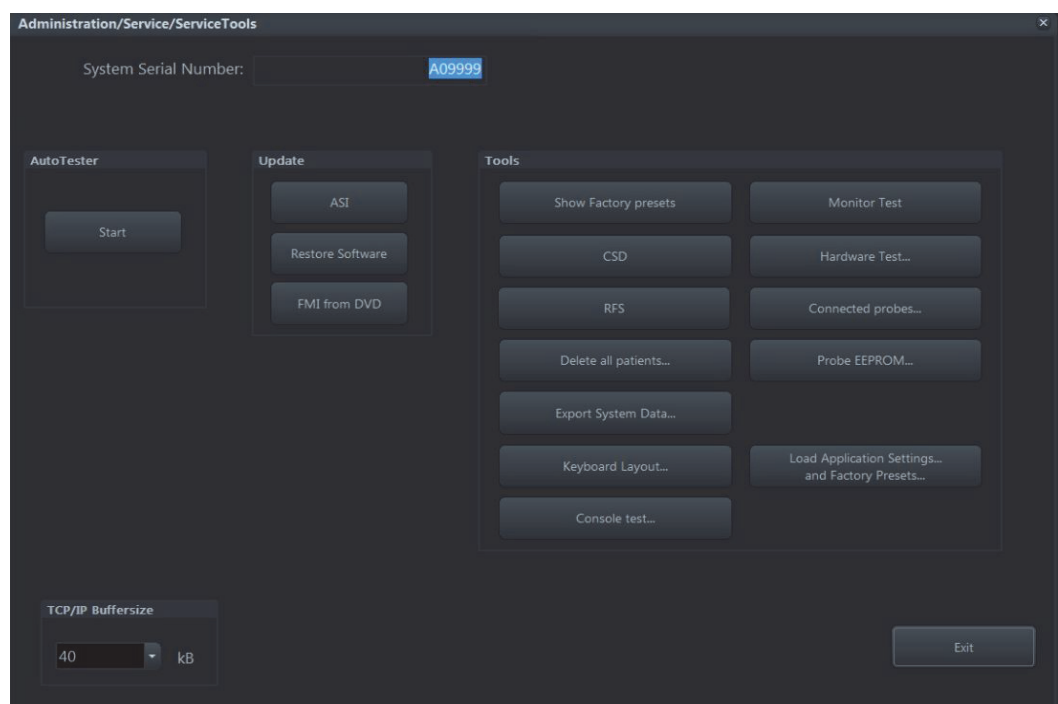

**Figure 7-43 Service Tool Page**

- 7.) Click the **HARDWARE TEST** button.
- <span id="page-334-0"></span>8.) Confirm the displayed "Warning" message with  $\overline{\text{OK}}$  button.

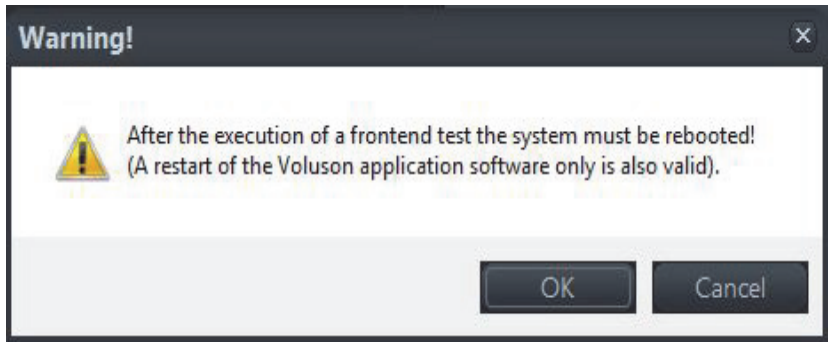

**Figure 7-44 Confirm 'Warning" Message**

*NOTE: The "System Diagnostics Tool"(see: [Figure 7-53 on page 7-49](#page-334-0) ) appears on the screen.*

Automatic/Not-Automatic diagnostic tests are executed from this System Diagnostics Tool.

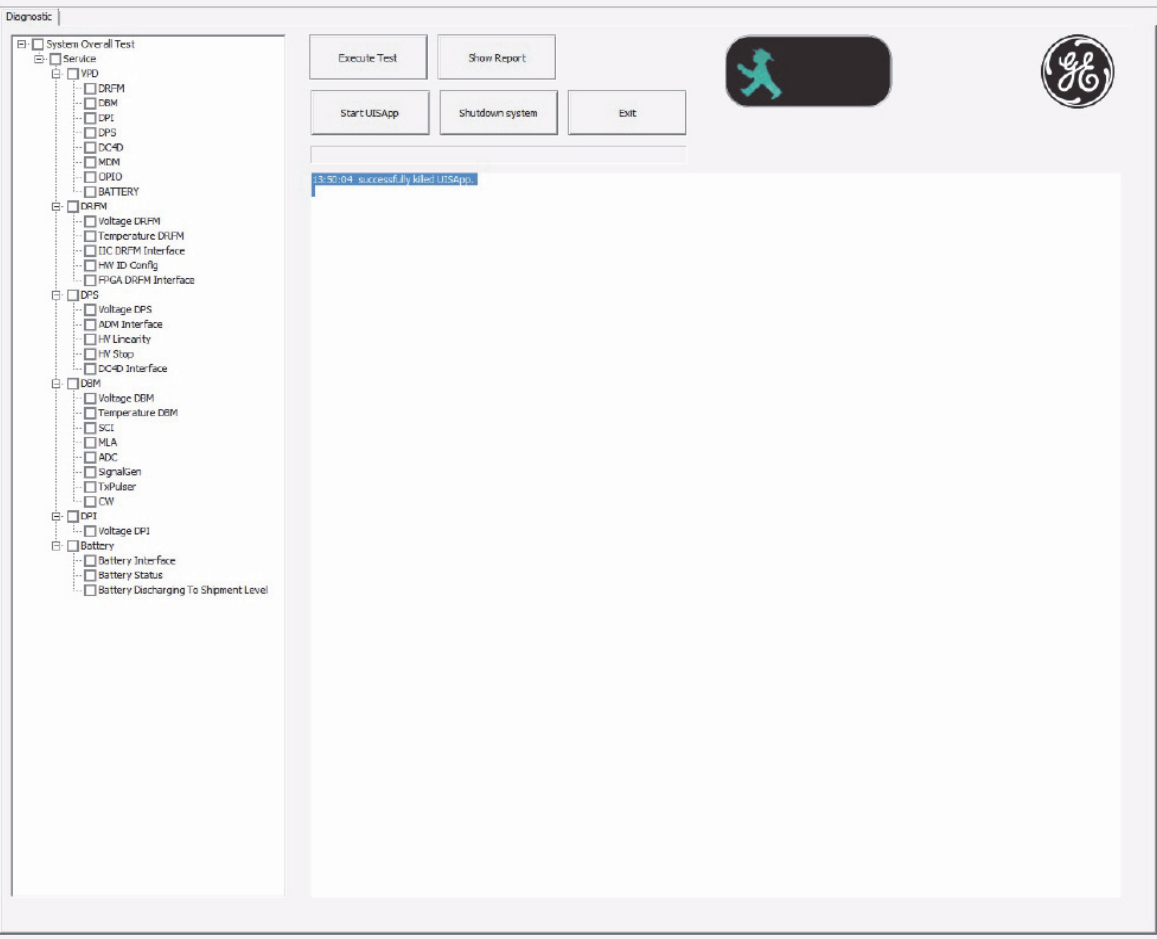

**Figure 7-45 System Diagnostics Tool**

## **7-7-1 Audio(System) Interface Test.**

Test of the Audio path from system to Speaker and AudioOutput can be performed.

- 1.) Select the AUDIO(SYSTEM) INTERFACE TEST button in the Diagnostics Tool window.
- 2.) Check if there is hearable audio sound from Speaker and AudioOutput port on rear panel.

## **7-7-2 Apertur Lateral Min**

This test is used for detection of missing channels on Dachstein Probe Interface (DPI) or missing elements on probe, which are typically shown as dark Ultrasound Lines.

*NOTE: To distinguish if it is a board problem, or if the probe is defective, it would be helpful to have an additional probe on site.*

#### **7-7-2-1 Check for missing channels or elements.**

- 1.) Connect a probe and then press the **FREEZE** key to "run" the live scan (Write Mode)
- 2.) Select the **APERTUR LATERAL MIN** button in the Diagnostics Tool window.

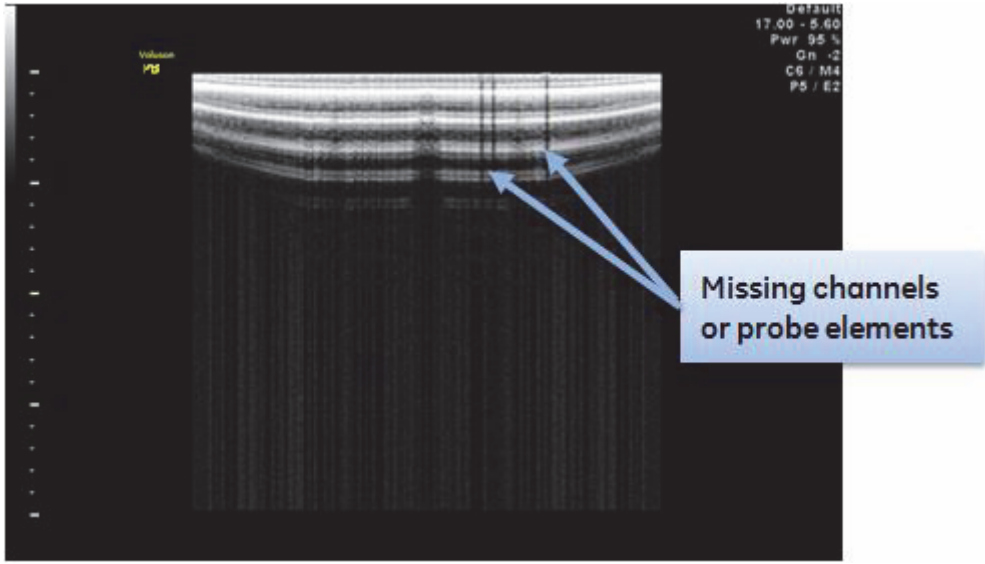

**Figure 7-46 Apertur Lateral Min Test**

Missing channels or elements can easily be detected as dark shadows (shots with low intensity) from Ultrasound image.

## **7-7-3 Automatic Diagnostic Test.**

Automatic diagnostic test can be performed by selecting the desired test item from Selected Test item.

1.) Select the desired test item from "Selection Combo Box" in Diagnostics Tool window.

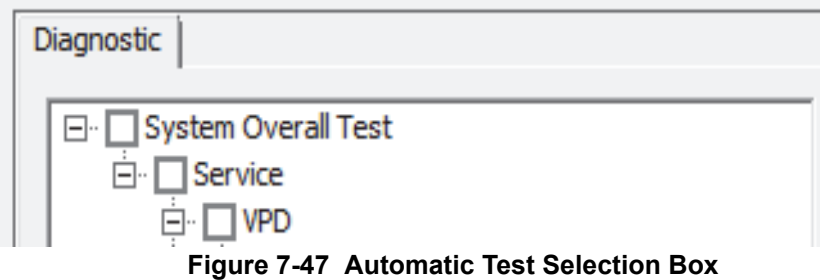

- 2.) Select the desired execution loop count from "Test Loop Count" button.
- 3.) Execute the diagnostic test by selecting the RUN TEST button.
- 4.) Then it displays the test result (PASSED or FAILED) at the end of each diagnostic test.

Each test item is categorized by its functionality, and grouped.

Whenever executing the diagnostic test from System Diagnostics Tool, its execution log message will be displayed in Log Window, and saved also in log file located in D:\Export\diagnosis.txt with execution time-stamp.

Overall Test like "DBM64G - Overall Test" means that it executes sub-diagnostic test items one by one automatically.

Table 7-2 below outlines Voluson™ P8/Voluson™P6 Diagnostics Tool described in the sub-sections.

**Table 7-2 Automatic diagnostic Test** 

| <b>Sub-section</b> | <b>Description</b>         | <b>Page Number</b> |
|--------------------|----------------------------|--------------------|
| $7 - 7 - 3 - 1$    | <b>System Overall Test</b> | $7 - 53$           |
| $7 - 7 - 3 - 2$    | <b>VPD</b>                 | $7 - 54$           |
| $7 - 7 - 3 - 3$    | <b>DRFG Overall Test</b>   | $7 - 55$           |
| $7 - 7 - 3 - 4$    | DBM64G                     | $7 - 56$           |
| $7 - 7 - 3 - 5$    | <b>DPI</b>                 | $7 - 57$           |
| $7 - 7 - 3 - 6$    | <b>DPS</b>                 | $7 - 57$           |
| $7 - 7 - 3 - 7$    | <b>OPIO Overall Test</b>   | $7 - 58$           |
| $7 - 7 - 3 - 8$    | <b>Battery</b>             | $7 - 58$           |
| $7 - 7 - 3 - 9$    | <b>HW Test Dialog</b>      | $7 - 59$           |

## <span id="page-338-0"></span>**7-7-3-1 System Overall Test**

System Overall Test is root-top level test that executes all the sub diagnostic tests. It executes each sub diagnostic test one by one, and summarizes the test result at the end of the test execution.

#### <span id="page-339-0"></span>**7-7-3-2 VPD**

This diagnostic test performs the self-diagnosis of each vital product data for board or parts.

#### 7-7-3-2-1 DRFG

It verifies VPD information embedded in EEPROM on DRFG board and displays the part of VPD information and the test result as PASSED/FAILED.

### 7-7-3-2-2 DBM64G

It verifies VPD information embedded in EEPROM on DBM64G board and displays the part of VPD information and the test result as PASSED/FAILED.

#### 7-7-3-2-3 DPI

It verifies VPD information embedded in EEPROM on DPI board and displays the part of VPD information and the test result as PASSED/FAILED.

#### 7-7-3-2-4 DPS

It verifies VPD information embedded in EEPROM on DPS board and displays the part of VPD information and the test result as PASSED/FAILED.

#### 7-7-3-2-5 DC4D

It verifies VPD information embedded in EEPROM on DC4D and displays the part of VPD information and the test result as PASSED/FAILED.

### 7-7-3-2-6 MDM

It verifies VPD information embedded in EEPROM on MDM and displays the part of VPD information and the test result as PASSED/FAILED.

### 7-7-3-2-7 OPIO

It verifies VPD information embedded in EEPROM on OPIO and displays the part of VPD information and the test result as PASSED/FAILED.

#### 7-7-3-2-8 BATTERY

It verifies VPD information embedded in EEPROM on BATTERY Pack and displays the part of VPD information and the test result as PASSED/FAILED.

#### <span id="page-340-0"></span>**7-7-3-3 DRFG Overall Test**

This diagnostic test performs the self-diagnosis of each electric component and interface in the DRFG board.

Table 7-3 below outlines Voluson™ P8/Voluson™P6 Diagnostics Tool described in the sub-sections.

**Table 7-3 Automatic diagnostic test under DRFG Test**

| <b>Sub-section</b>  | <b>Description</b>         | <b>Page Number</b> |
|---------------------|----------------------------|--------------------|
| $7 - 7 - 3 - 3 - 1$ | <b>Voltage DRFG</b>        | $7 - 55$           |
| $7 - 7 - 3 - 3 - 2$ | <b>Temperature DRFG</b>    | $7 - 55$           |
| $7 - 7 - 3 - 3 - 3$ | <b>IIC DRFG Interface</b>  | $7 - 55$           |
| $7 - 7 - 3 - 3 - 4$ | <b>HW ID Config</b>        | $7 - 55$           |
| $7 - 7 - 3 - 3 - 5$ | <b>FPGA DRFG Interface</b> | $7 - 55$           |

#### <span id="page-340-1"></span>7-7-3-3-1 Voltage DRFG

It verifies Each Power Voltage Level on DRFG board, and displays the current voltage levels and the test result as PASSED/FAILED.

#### <span id="page-340-2"></span>7-7-3-3-2 Temperature DRFG

It verifies each GPU, CPU, DPS temperature measure on DRFG and displays the current temperature status and the test result as PASSED/FAILED.

### <span id="page-340-3"></span>7-7-3-3-3 IIC DRFG Interface

It verifies I2C path named I2C Local by using EEPROM on DRFG board and displays the test result as PASSED/FAILED.

<span id="page-340-4"></span>7-7-3-3-4 HW ID Config

It verifies HW ID configuration on DRFG board and displays the current HW ID and the test result as PASSED/FAILED.

#### <span id="page-340-5"></span>7-7-3-3-5 FPGA DRFG Interface

It verifies FPGA(DRFG) configuration on DRFG board by reading/writing test data and displays the test result as PASSED/FAILED.

#### <span id="page-341-0"></span>**7-7-3-4 DBM64G**

This diagnostic test performs the self-diagnosis of every electric component and interface in DBM64G board.

Table 7-4 below outlines Voluson™ P8/Voluson™P6 Diagnostics Tool described in the sub-sections.

**Table 7-4 Automatic diagnostic test under DBM64G Test**

| <b>Sub-section</b>  | <b>Description</b>                   | <b>Page Number</b> |
|---------------------|--------------------------------------|--------------------|
| $7 - 7 - 3 - 4 - 1$ | <b>Voltage DBM64G</b>                | $7 - 56$           |
| $7 - 7 - 3 - 4 - 2$ | <b>Temperature DBM64G</b>            | $7 - 56$           |
| $7 - 7 - 3 - 4 - 3$ | <b>SCI(Scan Control Interface)</b>   | $7 - 56$           |
| $7 - 7 - 3 - 4 - 4$ | <b>MLA</b> (Multi-Line Acquisition)  | $7 - 56$           |
| $7 - 7 - 3 - 4 - 5$ | <b>ADC(Analog Digital Converter)</b> | $7 - 56$           |
| $7 - 7 - 3 - 4 - 6$ | <b>SignalGen</b>                     | $7 - 56$           |
| $7 - 7 - 3 - 4 - 7$ | <b>TxPulser</b>                      | $7 - 56$           |
| $7 - 7 - 3 - 4 - 8$ | <b>CW(Continues Wave)</b>            | $7 - 57$           |

#### <span id="page-341-1"></span>7-7-3-4-1 Voltage DBM64G

It verifies Each Power Voltage level on DBM64G board and displays the current voltage levels and the test result as PASSED/FAILED.

### <span id="page-341-2"></span>7-7-3-4-2 Temperature DBM64G

It verifies DBM64G Temerature Interface on DBM64G board and displays the current DBM64G FPGA temperature and the test result as PASSED/FAILED.

#### <span id="page-341-3"></span>7-7-3-4-3 SCI(Scan Control Interface)

It verifies SCI between DBM64G-FPGA and DRFG-FPGA and displays the current available GL(GeckoLight)units and the test result as PASSED/FAILED.

#### <span id="page-341-4"></span>7-7-3-4-4 MLA(Multi-Line Acquisition)

It verifies MLA Interface between DRFG and DBM64G and displays the current passed GL units and the test result as PASSED/FAILED.

#### <span id="page-341-5"></span>7-7-3-4-5 ADC(Analog Digital Converter)

It verifies ADC Interface between DBM64G and AFE on DBM64G board and displays the current passed total ADC number and the test result as PASSED/FAILED.

<span id="page-341-6"></span>7-7-3-4-6 SignalGen

SignalGen is called by ASP(Analog signal Path). It verifies from AFE to DRFG by generating test wave signal and recording it with ADC and displays each channels diagnostics result, and the overall test result as PASSED/FAILED.

### <span id="page-341-7"></span>7-7-3-4-7 TxPulser

It verifies Tx Signal from TxPulser on DBM64G board by firing test Tx pulse wave and reading back from corresponding Rx channel and displays each channels diagnostics result and the overall test result as PASSED/FAILED.

#### <span id="page-342-2"></span>7-7-3-4-8 CW(Continues Wave)

It verifies signal path from AFE to DRFG by generating test wave signal and recording it with IQ phase recorder and displays each channels diagnostics result and the overall test result as PASSED/FAILED.

### <span id="page-342-1"></span>**7-7-3-5 DPI**

This diagnostic test performs the self-diagnosis of each electric component and interface in DPI board.

Table 7-5 below outlines Voluson™ P8/Voluson™P6 Diagnostics Tool described in the sub-sections.

**Table 7-5 Automatic diagnostic test under DPI Test**

| <b>Sub-section</b>  | <b>Description</b> | <b>Page Number</b> |
|---------------------|--------------------|--------------------|
| $7 - 7 - 3 - 5 - 1$ | <b>Voltage DPI</b> | $7 - 57$           |

#### <span id="page-342-4"></span>7-7-3-5-1 Voltage DPI

It verifies Each Power Voltage Levels on DPI board and displays the current voltage levels and the test result as PASSED/FAILED.

### <span id="page-342-0"></span>**7-7-3-6 DPS**

This diagnostic test performs the self-diagnosis of each electric component and interface in DPS board.

Table 7-6 below outlines Voluson™ P8/Voluson™P6 Diagnostics Tool described in the sub-sections.

#### **Table 7-6 Automatic diagnostic test under DPS Test**

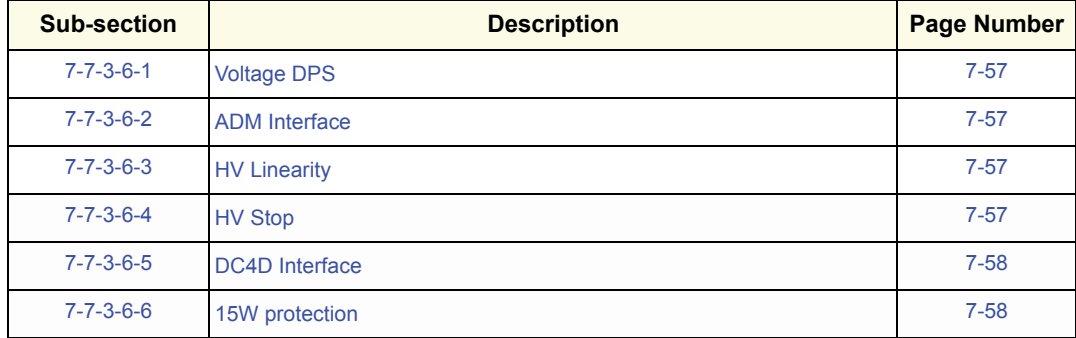

#### <span id="page-342-3"></span>7-7-3-6-1 Voltage DPS

It verifies Each Power Voltage Levels on DPS board, and displays the current voltage levels and the test result as PASSED/FAILED.

#### <span id="page-342-5"></span>7-7-3-6-2 ADM Interface

It verifies the interface to ADM1062 chip on DPS board by reading /writing test data and displays the test result as PASSED/FAILED.

### <span id="page-342-6"></span>7-7-3-6-3 HV Linearity

It verifies the linearity of HVA and HVB voltage by writing test voltage and reading back corresponding voltage, and displays the written and read voltage in log window, and the test result as PASSED/ FAILED.

### <span id="page-342-7"></span>7-7-3-6-4 HV Stop

It verifies ADM operation when HV\_Stop is asserted whether HVA/HVB outputs 0V, and displays the current voltage changes and the test result as PASSED/FAILED.

#### <span id="page-343-2"></span>7-7-3-6-5 DC4D Interface

It verifies I2C path names I2C\_DC4D by using EEPROM on DC4D board and displays the test result as PASSED/FAILED.

### <span id="page-343-3"></span>7-7-3-6-6 15W protection

It verifies current measurement value which is restriction for 15 watt on DPS.

#### <span id="page-343-0"></span>**7-7-3-7 OPIO Overall Test**

This diagnostic test performs the self-diagnosis of each electric component and interface on OPIO board.

Table 7-10 below outlines Voluson™ P8/Voluson™P6 Diagnostics Tool described in the sub-sections.

#### **Table 7-7 Automatic diagnostic test under OPIO Test**

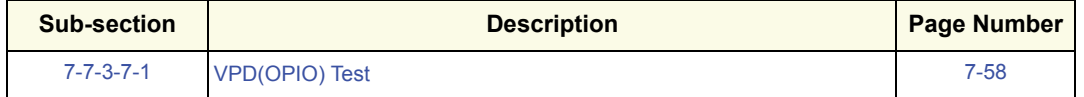

#### <span id="page-343-6"></span>7-7-3-7-1 VPD(OPIO) Test

It verifies VPD Information embedded in EEPROM on OPIO board, and displays the part of VPD information and the test result as PASSED/FAILED.

*NOTE: This VPD information is set by Manufacturer since Mizar BT12. In case of Mizar BT11 OPIO, this information could be empty. In that case, the test result as PASSED with blank information.*

#### <span id="page-343-1"></span>**7-7-3-8 Battery**

This diagnostic test performs the self-diagnosis of battery and battery control board status.

Table 7-11 below outlines Voluson™ P8/Voluson™P6 Diagnostics Tool described in the sub-sections.

**Table 7-8 Automatic diagnostic test under Battery Test**

| <b>Sub-section</b>  | <b>Description</b>                           | <b>Page Number</b> |
|---------------------|----------------------------------------------|--------------------|
| $7 - 7 - 3 - 8 - 1$ | <b>Battery Interface</b>                     | $7 - 58$           |
| $7 - 7 - 3 - 8 - 2$ | <b>Battery Status</b>                        | $7 - 58$           |
| $7 - 7 - 3 - 8 - 3$ | <b>Battery Discharging to Shipment Level</b> | $7 - 58$           |

#### <span id="page-343-7"></span>7-7-3-8-1 Battery Interface

It veriftes whether installed Battery and verifies I2C path by using EEPROM on Battery Pack and the test result as PASSED/FAILED.

## <span id="page-343-5"></span>7-7-3-8-2 Battery Status

It verifies Battery Status(Temperature, Voltage, Full charge Capacity, Cycle count), the result means if battery is healthy.

#### <span id="page-343-4"></span>7-7-3-8-3 Battery Discharging to Shipment Level

During a test of charging and discharging a battery, the test will demad 15% or higher amount of remaining battery. In case of shipment by airplane, make sure that the battery has less than 30% of remaining battery. By running Battery Discharging to shipment level item in diagnostics menu, the product will discharge until below 30%.

### <span id="page-344-0"></span>**7-7-3-9 HW Test Dialog**

This diagnostics test performs the self-diagnosis of each of manual function testing.

- 7-7-3-9-1 Aperture Lateral std It verifies system displays single aperture scan image on/off.
- 7-7-3-9-2 Audio Interface This diagnostics test performs if there is hearable audio sounding from speaker when executing this test.
- 7-7-3-9-3 USB Loopback This diagnostics test performs check usb port status by plugged usb loopback.
- 7-7-3-9-4 UVC(HDMI) Test

It verifies HDMI connection between UVC device and ultrasound machine.

# **Section 7-8 Minimum Configuration to Boot/Scan**

## **7-8-1 Booting without using the Ultrasound Hardware**

If the low-level ultrasound hardware is failing, the application can not be initialized correctly. Consequently, proper boot-up of the system is prevented.

By steadily pressing the H key on the alphanumeric keyboard during startup, the application can be started, even if the ultrasound-hardware is broken.

The hardware is not initialized; the application simply does not get ultrasound data into process.

However, one can use the Image Archive function to save patient archive and images, and to gather system information by saving a "Full Backup". The remote service capabilities are also present.

Before that some BIOS value should be changed to boot without ultrasound hardware.

#### **BIOS value change**:

- 1.) Turn the system on and press "Del" key to enter the BIOS menu.
- 2.) Enter the password "polaris" and press 'Enter' key.
- 3.) Move to "Advanced -> PCI Express Configuration -> PCI Express Port 0-3"

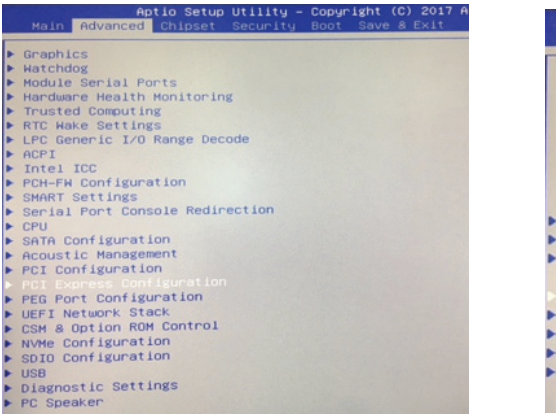

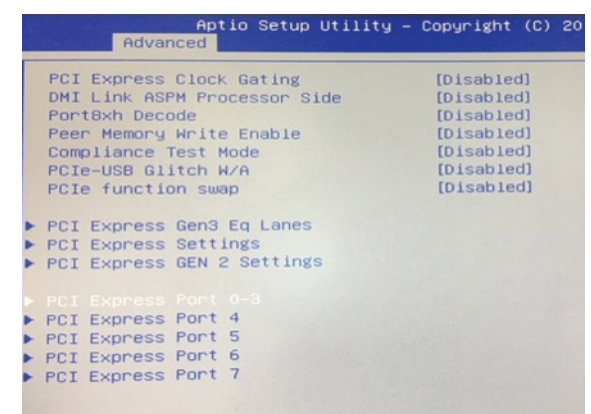

4.) Set to "Disable"

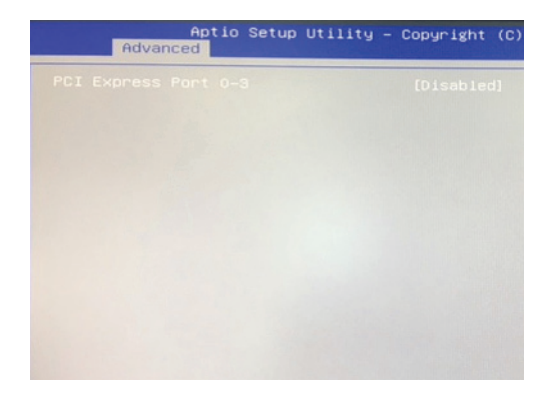

5.) Press "F10" key and select "Yes" to save the change.

- *NOTE: BIOS value needs to be changed again after simulation mode for normal scan mode as following procedure.*
	- 1.) Turn the system on and press "Del" key to enter the BIOS menu.
	- 2.) Enter the password "Polaris" and press "Enter" key.
	- 3.) Press "F9" and select "Yes".
	- 4.) Press "F10" and select "Yes" to save the change.

## **Operation:**

- 1.) Power On / Boot Up the system as described in Section 3-6-2 "Power On / Boot Up" on page 3-25.
- 2.) As soon as the start-up process bar indicates "**Initialization of Voluson**", press the **H** key on the Alphanumeric keyboard.

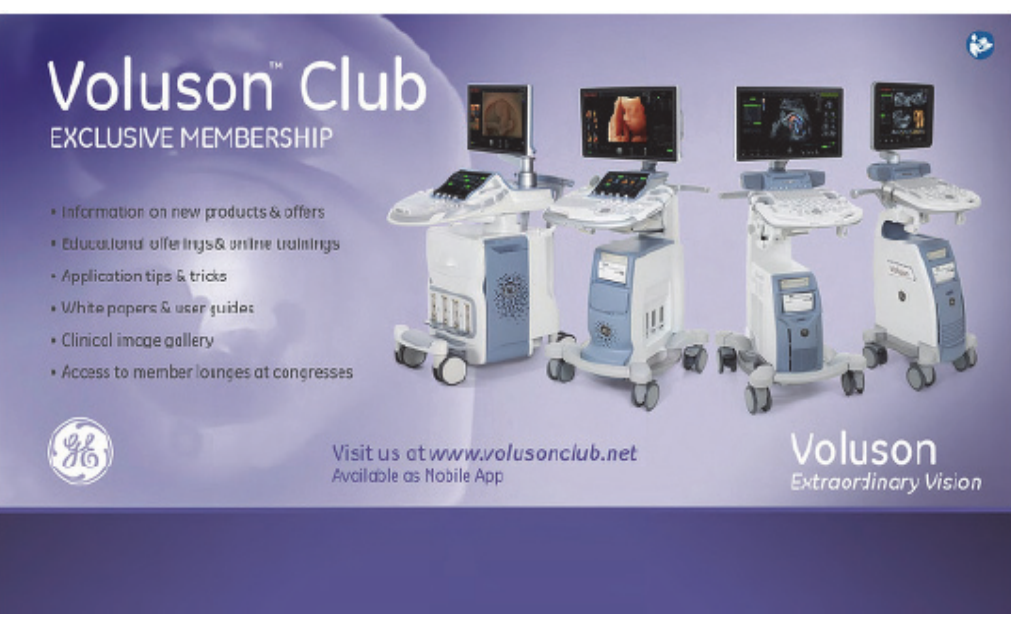

**Figure 7-48 Start-up screen**

3.) Keep the **H** key pressed during complete startup (~ 1 minute). Following message appears:

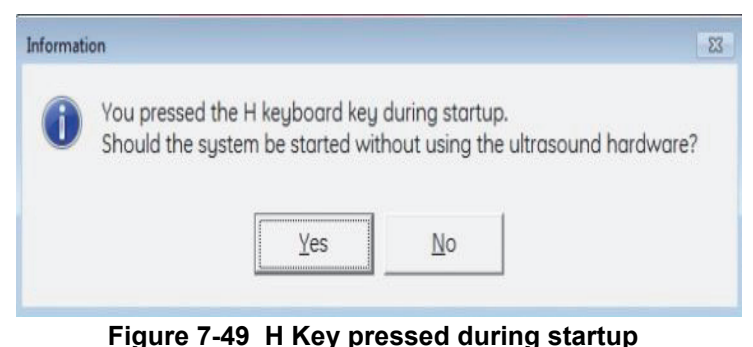

- 
- 4.) Click on **CONTINUE**. The "Probe Selection" menu appears on the screen.
- 5.) Press the **FREEZE** key. The application starts, but does not show any Ultrasound information.
- 6.) Backup all images (see:Section 4-5-6 "Archiving Images" on page 4-22).
- 7.) Save a "Full Backup" as described in Section 4-5-3 "Save Full System Configuration (Full Backup)" on page 4-17) or press the **ALT+D** key to gather detailed information and data from the system. (see: [Section 7-4-3-1 "Export System Data \(by pressing the ALT + D key\)" on page 7-16\)](#page-307-0).
- 8.) Press the **F2** key on the control panel and select **SYSTEM SETUP** to invoke setup desktop.
- 9.) Select **ADMINISTRATION**, open the **SYSTEM INGO** page and click **REBOOT MACHINE**.

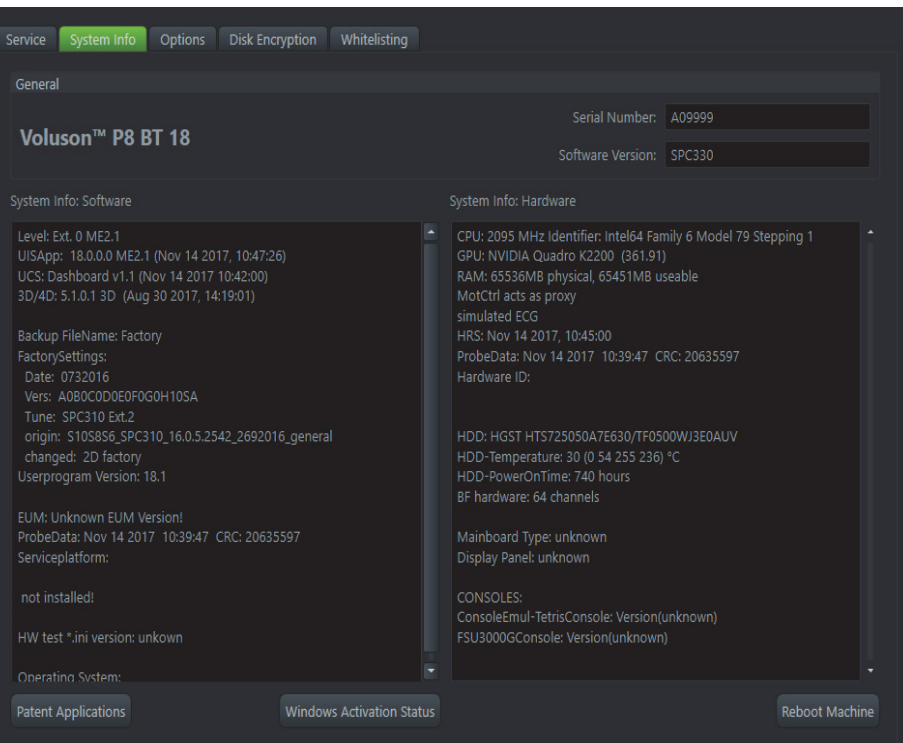

**Figure 7-50 Reboot Machine**

# **Section 7-9 User Interface Troubleshooting**

## **7-9-1 Console Test**

- 1.) Connect the USB "standard GE" service dongle on the front USB connector(s). As soon as the dongle is detected the login window pops up.
- 2.) Enter the "Standard GE Revolving" password (password changes every six months) and then click **ENABLE**.
- 3.) Start a probe.
- 4.) Press the **F2** key on the control panel.
- 5.) In the "Utilities" menu, select **SYSTEM SETUP** to invoke the setup desktop on the screen.
- 6.) On the left side of the screen select **ADMINISTRATION** and then click the **SERVICE** tab.
- 7.) In the displayed window, select the **SERVICE TOOLS** button. The "Service Tools" window appears on the screen; see: [Figure 7-60 on page 7-62.](#page-348-0)

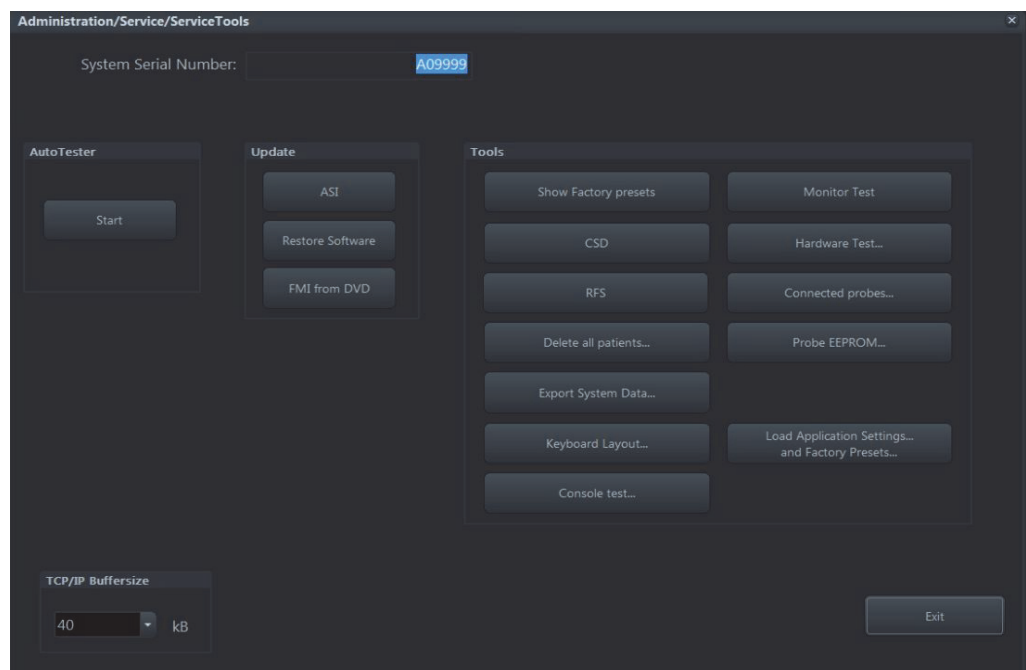

**Figure 7-51 Sevice Tools**

<span id="page-348-0"></span>8.) Click the **CONSOLE TEST** button.

9.) The "TetrisConsole - Console Tester" window is displayed.

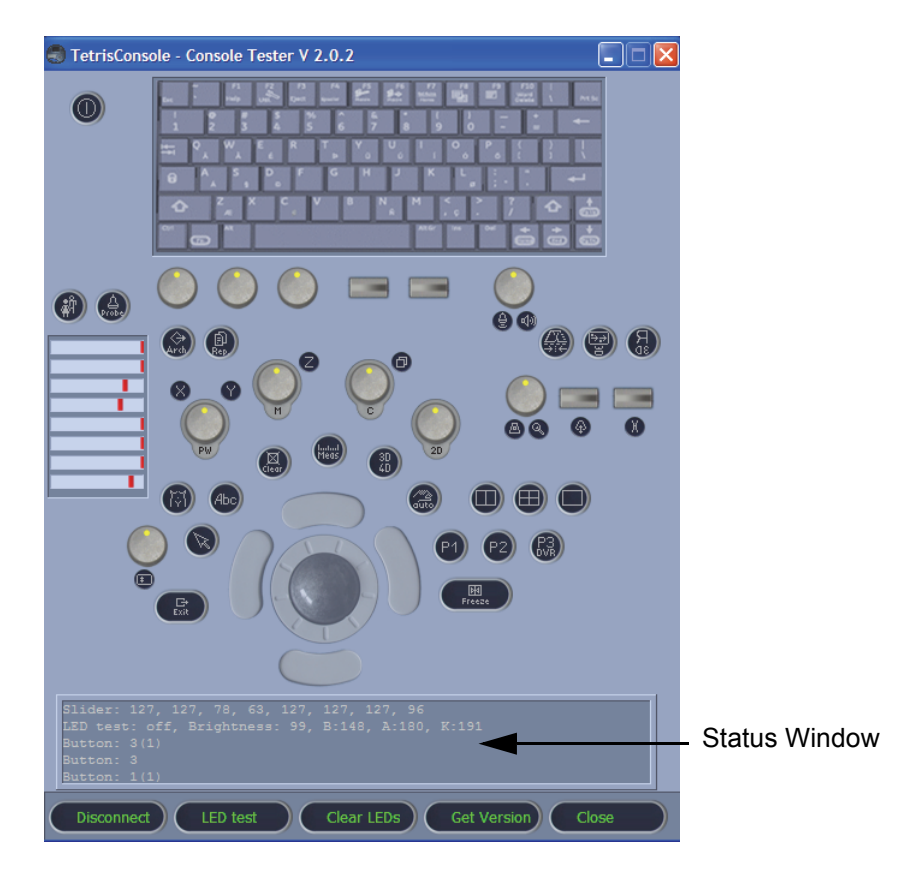

**Figure 7-52 Console Tester**

*NOTE: For description of keys and their functions as well as the key code numbers refer to: Figure 5-6-2: OPIO layout on page 5-35.*

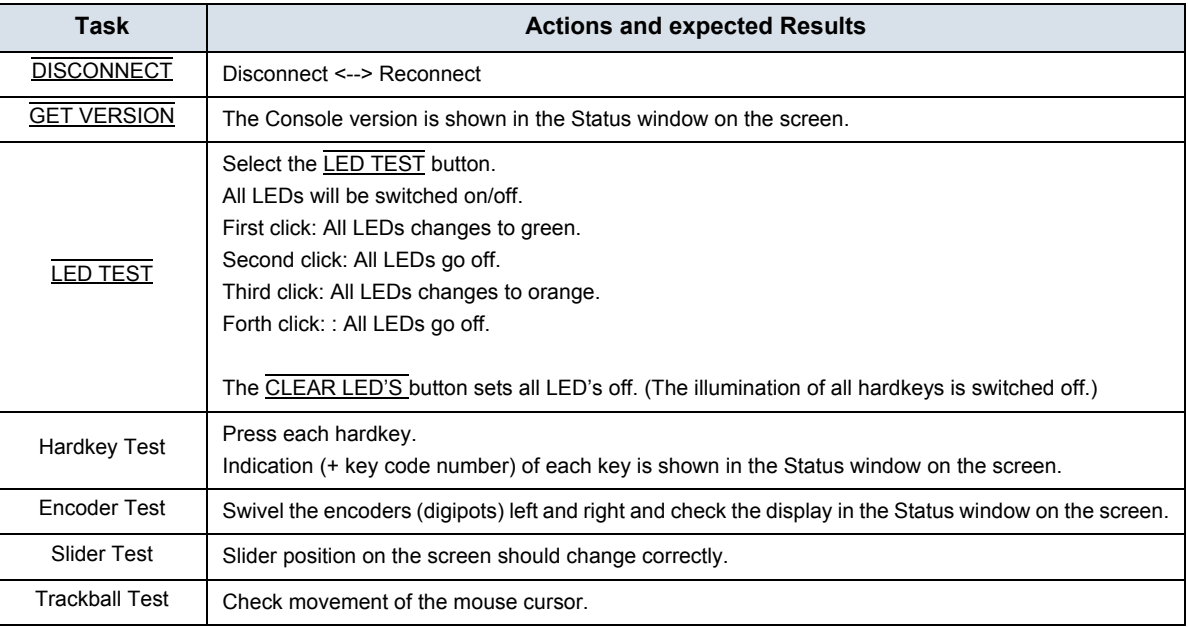

10.) Exit the Test program by pressing CLOSE.

# **Section 7-10 Troubleshooting Trees, Instructions and Tech Tips**

Table 7-9 below outlines Voluson™ P8/Voluson™P6 troubleshooting trees and instructions shown in the sub-sections.

**Table 7-9 Troubleshooting Trees and Instructions**

| <b>Sub-section</b> | <b>Description</b>                      | <b>Page Number</b> |
|--------------------|-----------------------------------------|--------------------|
| $7 - 10 - 1$       | System does not boot up                 | $7 - 65$           |
| $7 - 10 - 2$       | Noise disturbs the Image                | $7 - 66$           |
| $7 - 10 - 3$       | <b>Trackball - Impaired Sensitivity</b> | $7 - 67$           |
| $7 - 10 - 4$       | <b>Printer Malfunction</b>              | $7 - 68$           |
| $7 - 10 - 5$       | <b>Monitor Troubleshooting</b>          | $7 - 69$           |
| $7 - 10 - 6$       | <b>DVD/CD±R/RW Drive Test</b>           | $7 - 70$           |
| $7 - 10 - 7$       | <b>Network Troubleshooting</b>          | $7 - 72$           |
| $7 - 10 - 8$       | <b>Tech Tips</b>                        | $7 - 73$           |

## <span id="page-351-0"></span>**7-10-1 System does not boot up**

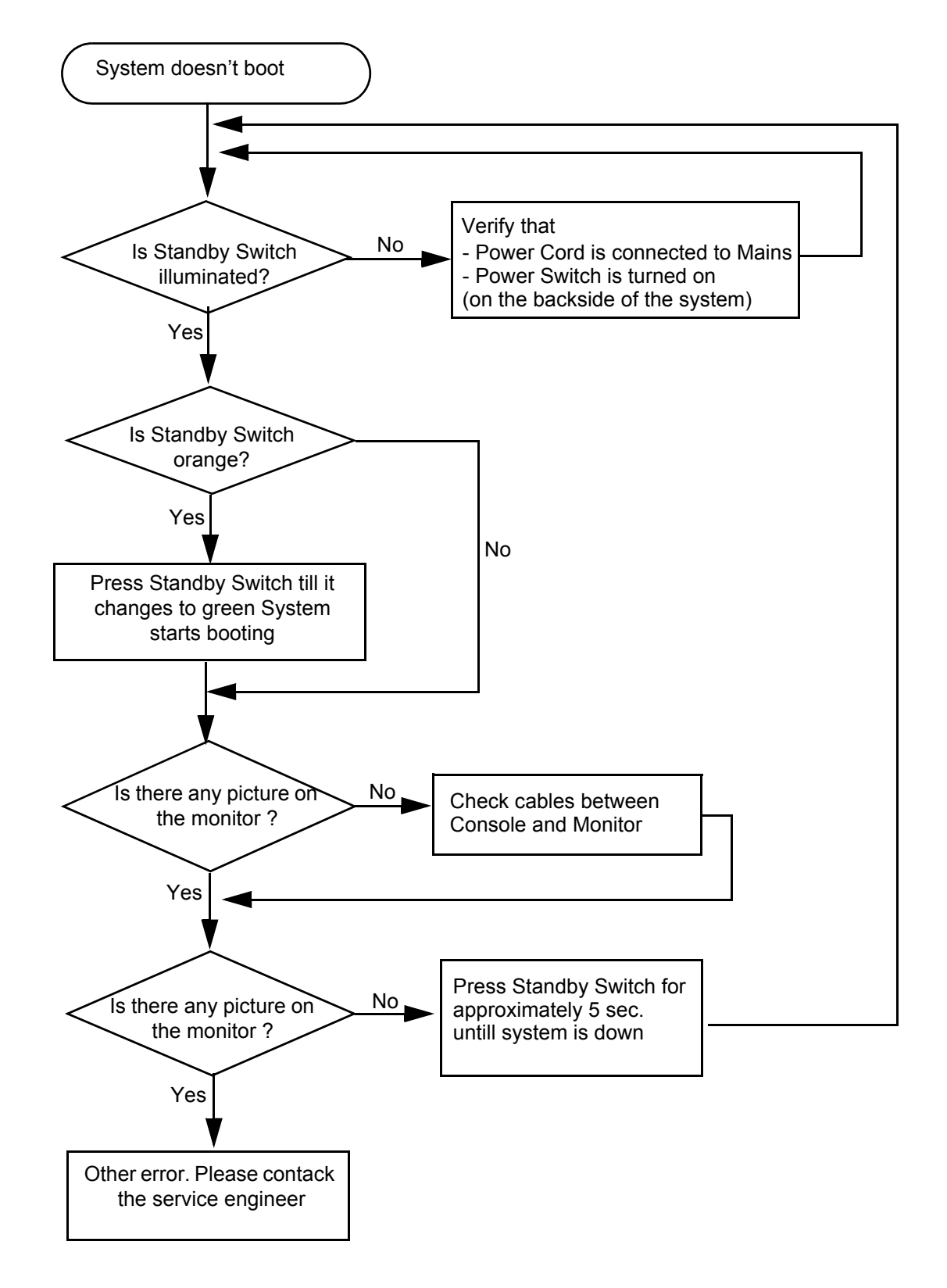

**Figure 7-53 System does not Power On / Boot Up**

## <span id="page-352-0"></span>**7-10-2 Noise disturbs the Image**

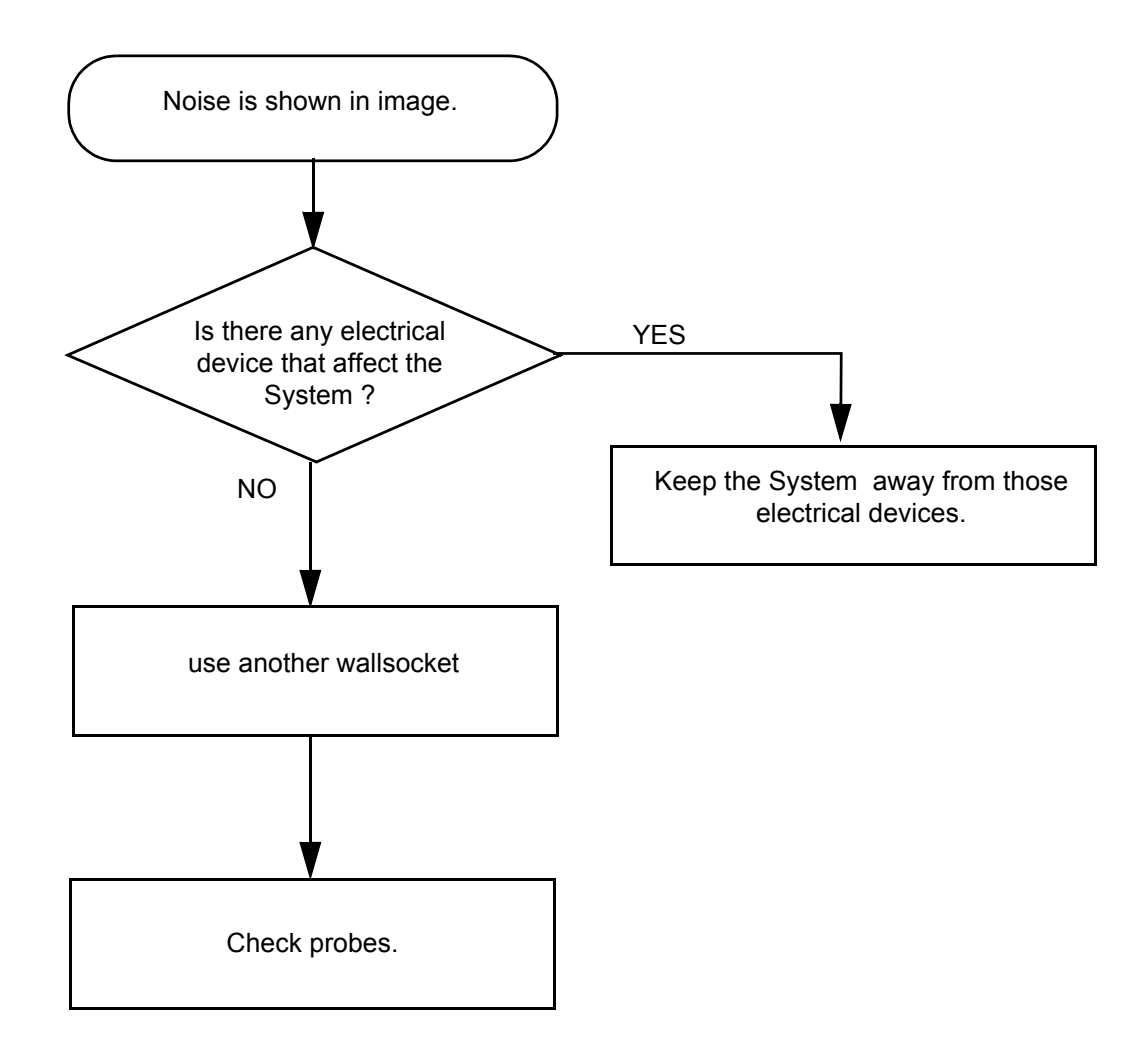

**Figure 7-54 Noise disturbs the Image - Troubleshooting**

# <span id="page-353-0"></span>**7-10-3 Trackball - Impaired Sensitivity**

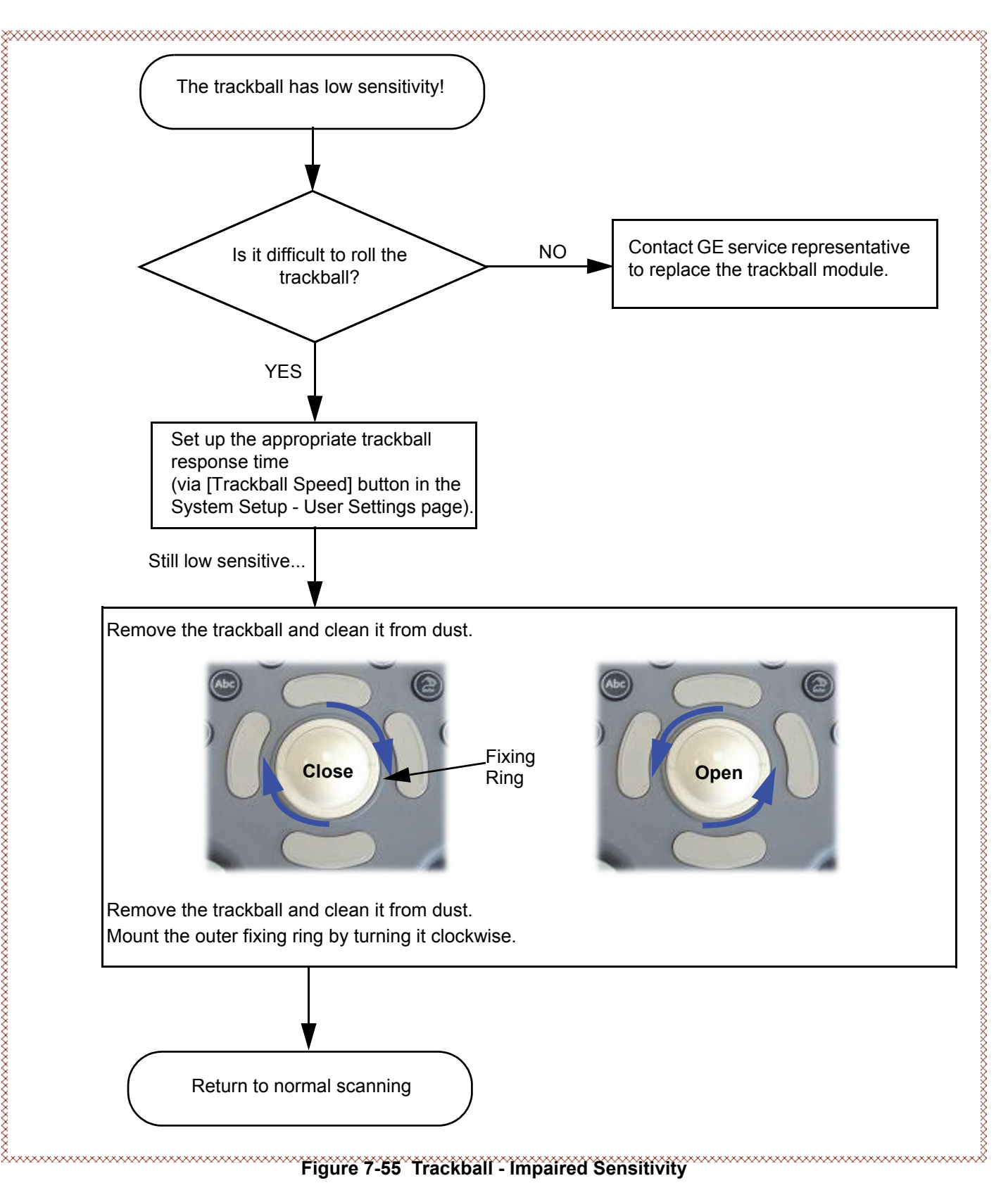

## <span id="page-354-0"></span>**7-10-4 Printer Malfunction**

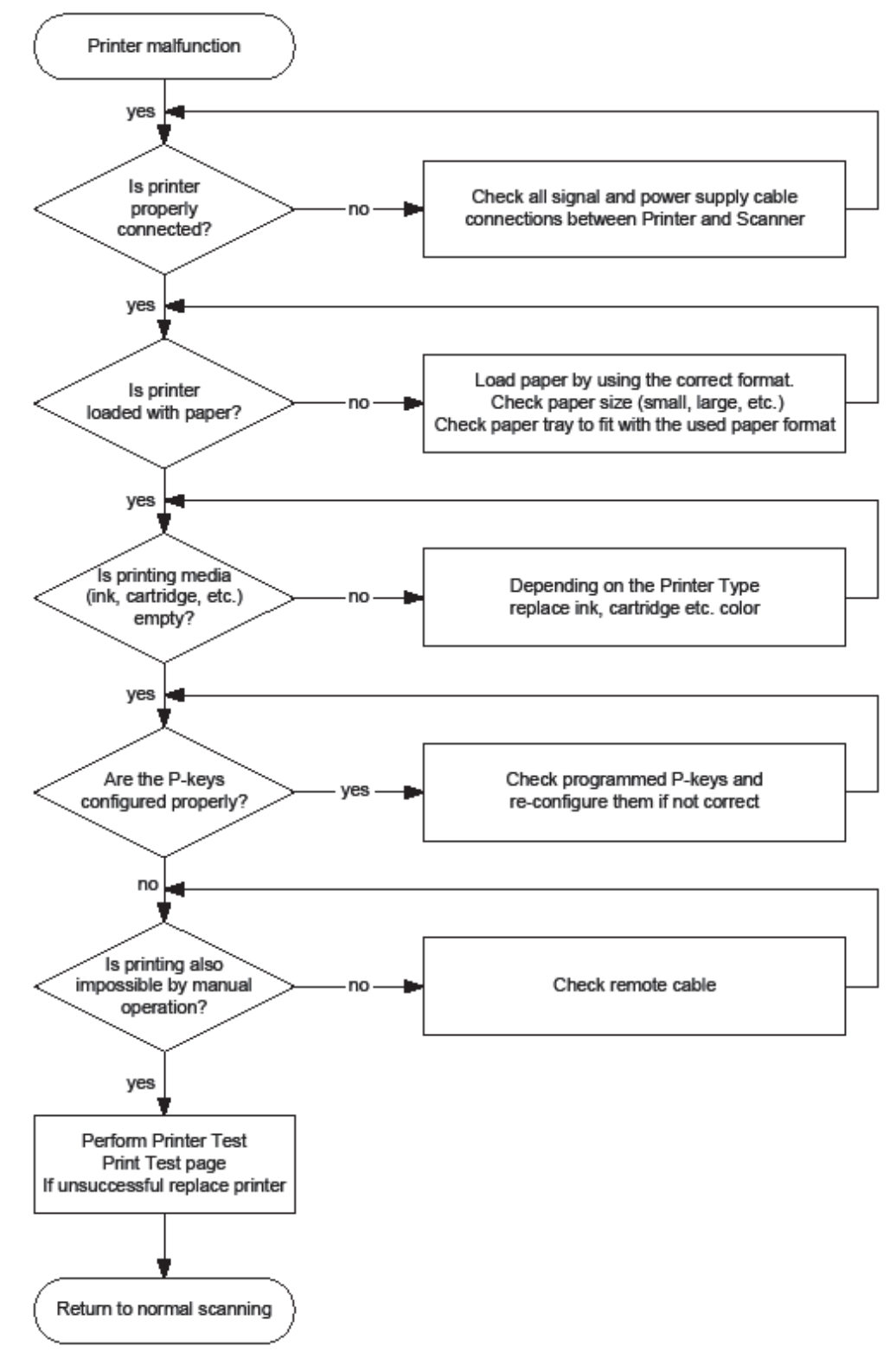

**Figure 7-56 Printer Malfunction**

# <span id="page-355-0"></span>**7-10-5 Monitor Troubleshooting**

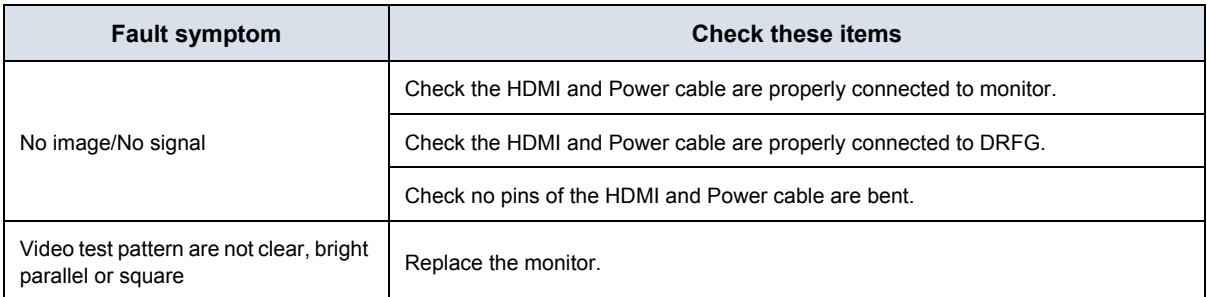

For further details refer to Section 6-3 "LCD Monitor Adjustment" on page 6-2.

## <span id="page-356-0"></span>**7-10-6 DVD/CD±R/RW Drive Test**

- *NOTE: Only DVD+R/RW and CD+(R)W medias are available.*
	- 1.) Insert an empty DVD/CD±R/RW into the Drive.
	- 2.) Enter "Patient Archive" by pressing the **PATIENT** key on the control panel.

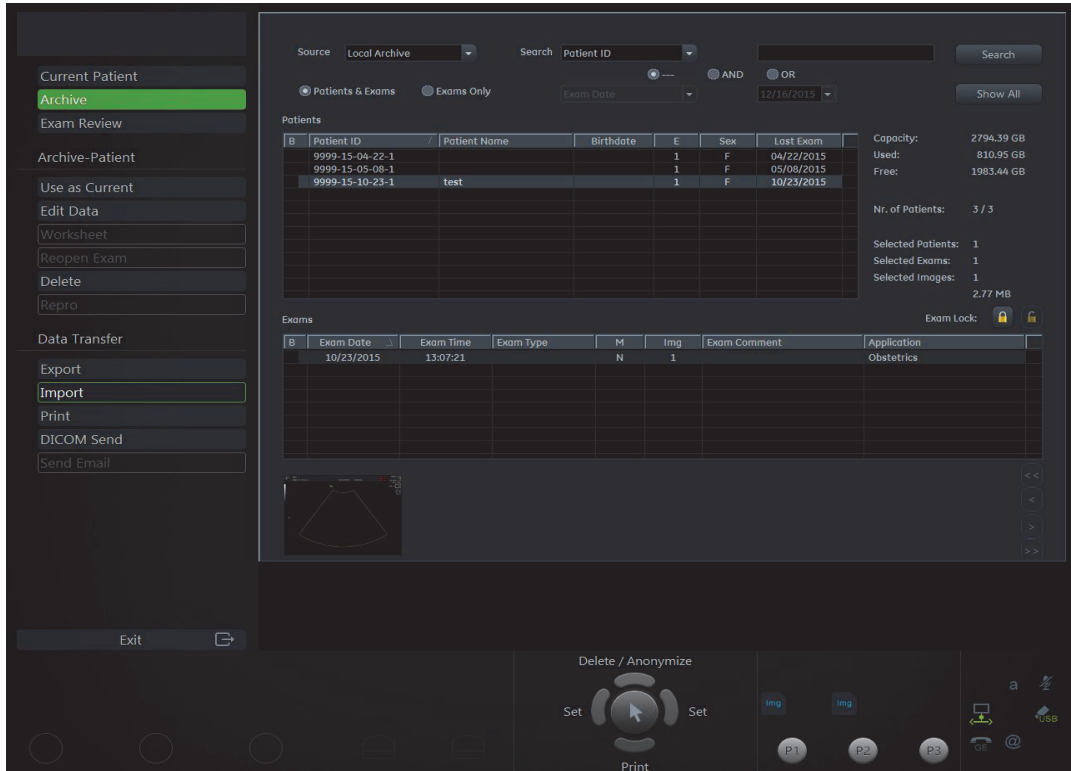

**Figure 7-57 Patient Archive - ARCHIVE**

- <span id="page-356-1"></span>3.) On the left side of the screen select **ARCHIVE** as shown in [Figure 7-66 above.](#page-356-1)
- 4.) If not already selected, choose Source "Local Archive" Drive from the pop-up menu.
- 5.) Select an Exam (with images).

## **[7-10-6 DVD/CD±R/RW Drive Test](#page-356-0)** (cont?)

- 6.) Export images of the selected exam to DVD/CD±R/RW:
	- a.) Click the EXPORT button.
	- b.) If not already selected, choose "DVD/CD" drive from pop-up menu.
	- c.) Enter "File name".
	- d.) Select any Voluson Format (**\*.4dv**) from the pop-up menu.
	- e.) Click the SAVE button.

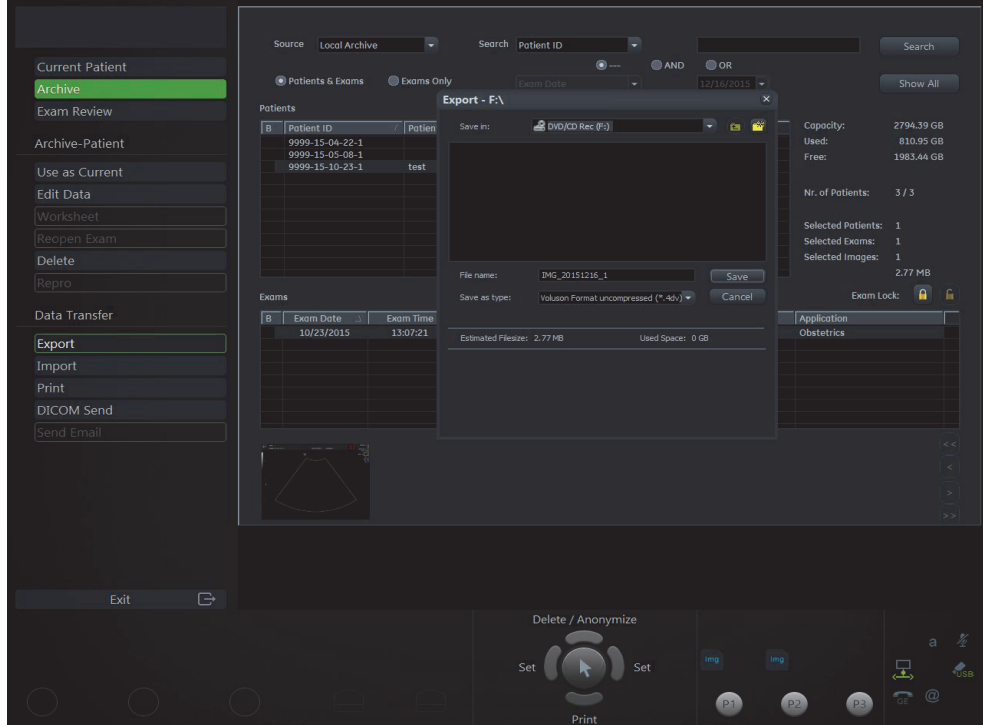

**Figure 7-58 Export images to DVD/CD - as \*.4dv format**

- 7.) After successful export, choose Source "4DV" from the pop-up menu.
- 8.) The images, which you have chosen to export should be visible.

## <span id="page-358-0"></span>**7-10-7 Network Troubleshooting**

### **7-10-7-1 No Connection to the Network at All**

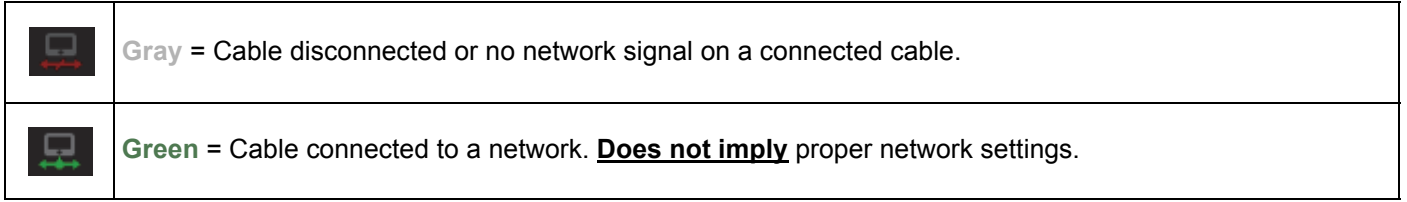

- 1.) Check that the network cable between the VVoluson™ P8/Voluson™P6 system and the wall network is connected and well seated in both ends. (Use a network cable that is known to be OK.)
- 2.) Connect a network cable between the system and a PC by either using a hub or a cross-over cable. Try to ping from system to IP address on PC. If OK, hardware connection inside the system is OK.

### **7-10-7-2 GE remote service connection**

The customer gets visual information about GE remote service status (shown in the status area on the right bottom of the screen).

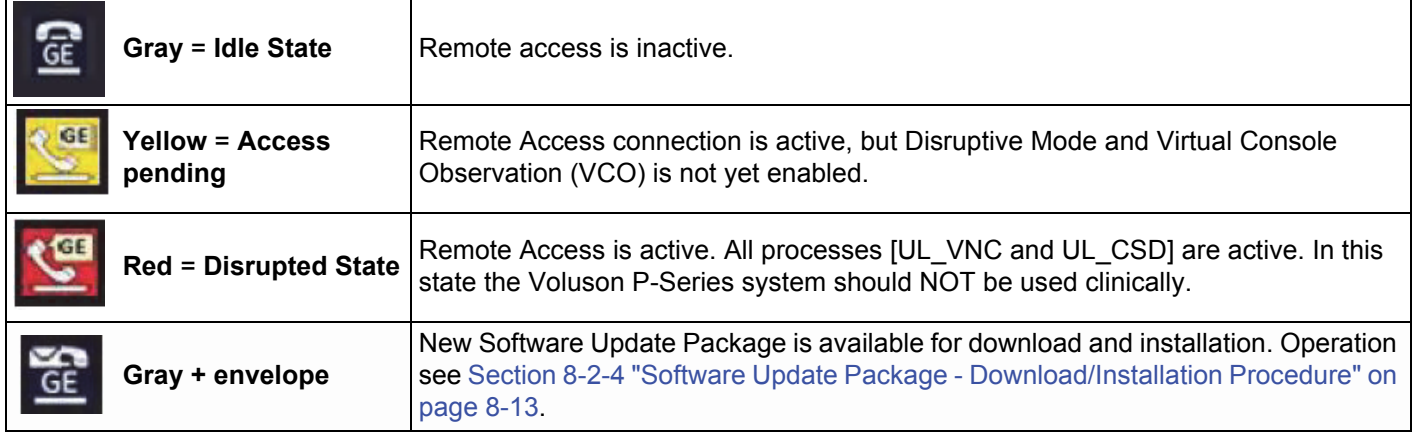

## <span id="page-359-1"></span><span id="page-359-0"></span>**7-10-8 Tech Tips**

Use [Table 7-10 below](#page-359-1) to access Voluson™ P8/Voluson™P6 (troubleshooting) Technical Tips listed. Each entry in the table will hyper-link to the issue, cause and solution.

### **Table 7-10 Technical Tips**

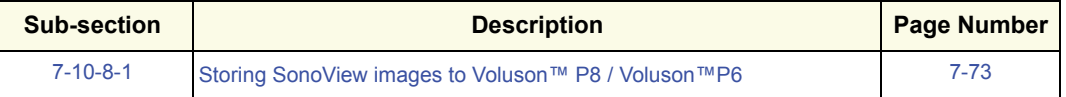

#### <span id="page-359-2"></span>**7-10-8-1 Storing SonoView images to Voluson™ P8/Voluson™P6**

- **Issue:** Storing SonoView images from VolusonTM 730/Expert/Pro/ProV to Voluson™ P8/Voluson™P6
- **Cause:** Archive is different (no SonoView on Voluson™ P8/Voluson™P6)
- **Solution:** 1.) Perform SonoView Backup on Voluson<sup>™</sup> 730/Expert/Pro/ProV to external hard disk (USB) or DVD 2.) Import File "V730.mdb" from external hard disk (USB) or CD/DVD on Voluson™ P8/Voluson™P6

#### Procedure:

- 1.) Connect external hard disk or insert CD/DVD on the Voluson™ P8/Voluson™P6.
- 2.) Open Archive --> select "Data Transfer" --> "Import". The "Open File" window appears

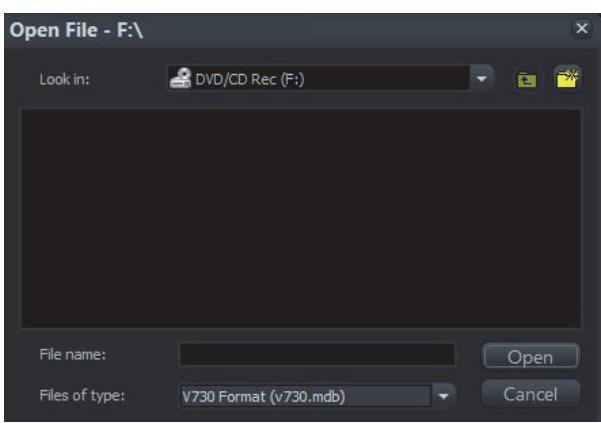

**Figure 7-59 Open File**

- 3.) Select Drive in the "Look In" pull down menu.
- 4.) In the "File of type" field change file type to "V730 Format (v730.mdb)".
- 5.) Browse for the folder where SonoView Backup was stored.
- 6.) Select file "v730.mdb" and then click OPEN.
# **Section 7-11 Error Messages**

 $\mathbb{Z}$ **NOTICE** If the problem (error message) still exists after performing the described actions, call technical support.

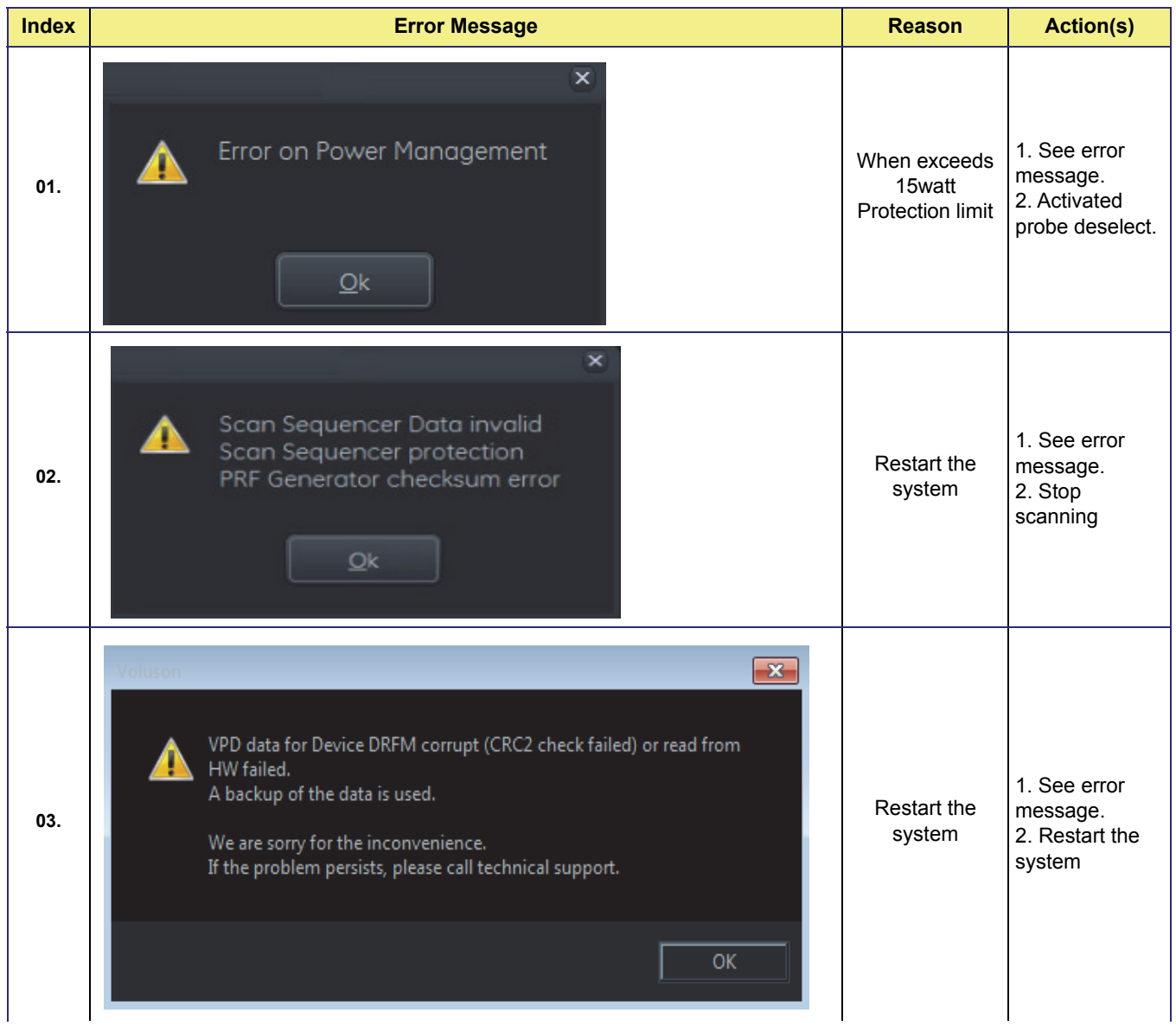

# **DIRECTION 5775469, REVISION 3 DIRECTION 5775469, REVISION 3**

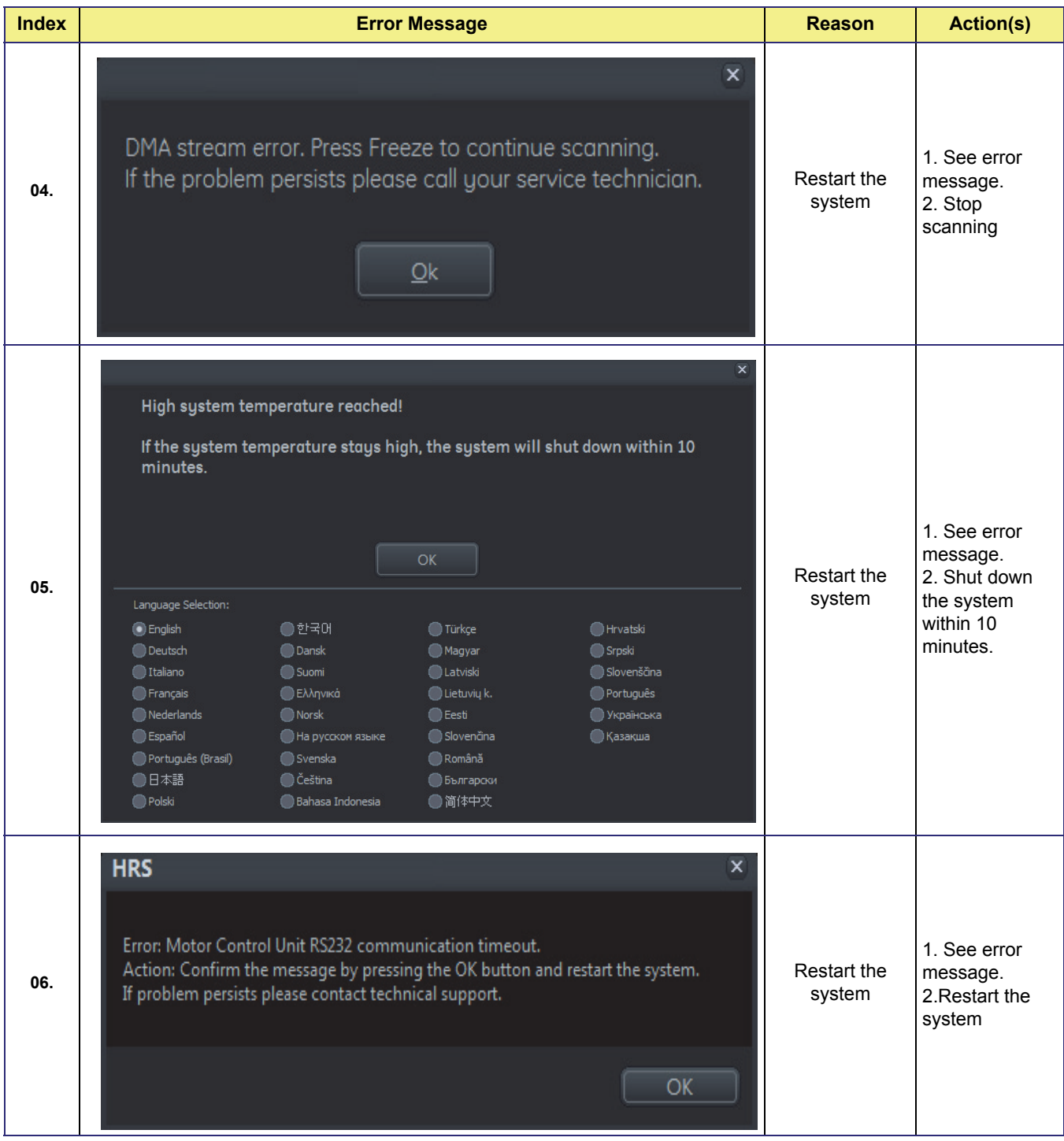

# *Chapter 8 Replacement Procedures*

# <span id="page-362-0"></span>**Section 8-1 Overview**

# **8-1-1 Purpose of Chapter 8**

This chapter contains replacement procedures for different modules and their subsystems.

**NOTICE** The **Manpower**, time and **Tools** indicated in the Sub-sections include all requirements from **Preparations** to **Installation Procedures**.

WARNING No covers or panels should be removed from the system (high-voltage risk). *Service and repairs must only be performed by authorized personal. Attempting do-it-yourself repairs invalidate warranty and are an infringement to regulations and are inadmissible acc. to IEC 60601-1. Under the condition of regular maintenance by authorized service personnel a lifetime of 7 years for the equipment and 5 years for the probes may be expected.*

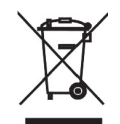

**The Waste of Electrical and Electronic Equipment (WEEE) must not be disposed as unsorted municipal waste and must be collected separately.** 

**Please contact the manufacturer or other authorized disposal company for information concerning the decommission of your equipment.** 

| <b>Section</b> | <b>Description</b>                                                  | <b>Page Number</b> |
|----------------|---------------------------------------------------------------------|--------------------|
| $8 - 1$        | Overview                                                            | $8 - 1$            |
| $8 - 2$        | System Software - Installation/Upgrade Procedure                    | $8 - 4$            |
| $8 - 3$        | Software and Functional Checks after Installation/Upgrade Procedure | $8 - 20$           |
| $8 - 4$        | Image Settings Only - Loading Procedure                             | $8 - 22$           |
| $8 - 5$        | Full Backup (Full System Configuration) - Loading Procedure         | $8 - 22$           |
| $8 - 6$        | Image Archive - Loading Procedure                                   | $8 - 22$           |
| $8 - 7$        | Replacement or Activation of Options                                | $8 - 23$           |
| $8 - 8$        | Replacement of FRONT CABINET BEZEL ASSY BT16                        | $8 - 25$           |
| $8 - 9$        | Replacement of ASSY BEZEL FRONT DVD PLASTIC BT16                    | $8 - 26$           |
| $8 - 10$       | Replacement of FRONT PRINTER BEZEL ASSY BT16                        | $8 - 27$           |
| $8 - 11$       | <b>Replacement of Cover Top Cabinet Plastic</b>                     | $8 - 28$           |
| $8 - 12$       | Replacement of Front PEDESTAL COVER BT16                            | $8 - 30$           |
| $8 - 13$       | Replacement of TRAY PEDESTAL CABINET PLASTIC BT16                   | $8 - 32$           |

**Table 8-1 Chapter 8 Contents**

*Chapter 8 - Replacement Procedures 8-1*

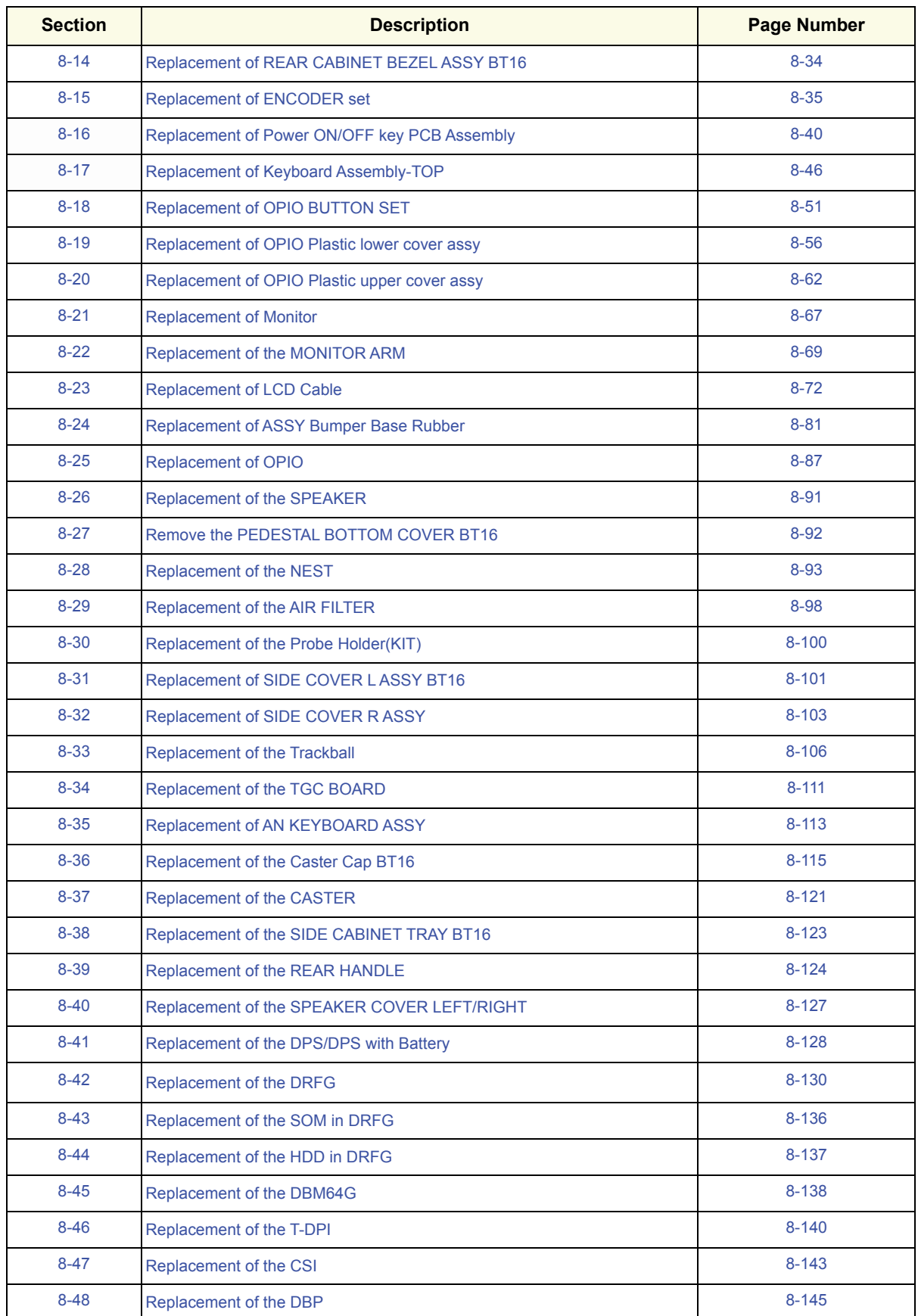

#### **Table 8-1 Chapter 8 Contents**

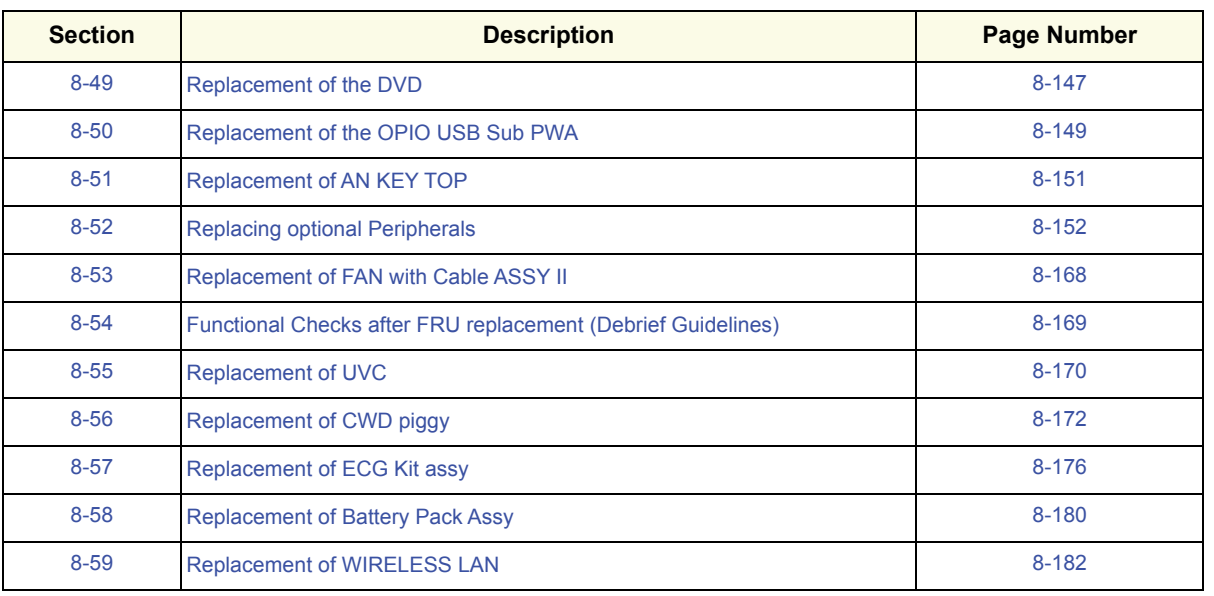

#### **Table 8-1 Chapter 8 Contents**

# **8-1-2 Returning/Shipping System, Probes and Repair Parts**

When returning or shipping the Voluson™ P8/Voluson™P6 system in the original packaging:

• the Control Console has to be centered and locked in "unextended" position

#### *NOTE: For Control Console Positioning refer to 4-7-2 on page 4-28..*

Equipment being returned must be clean and free of blood and other infectious substances.

GEHC policy states that body fluids must be properly removed from any part or equipment prior to shipment. GEHC employees, as well as customers, are responsible for ensuring that parts/equipment have been properly decontaminated prior to shipment. Under no circumstance should a part or equipment with visible body fluids be taken or shipped from a clinic or site (for example, body coils or and ultrasound probe).

The purpose of the regulation is to protect employees in the transportation industry, as well as the people who will receive or open this package.

*The US Department of Transportation (DOT) has ruled that "items what were saturated and/or dripping with human blood that are now caked with dried blood; or which were used or intended for use in patient care" are "regulated medical waste" for transportation purpose and must be transported as a hazardous material.*

# <span id="page-365-0"></span>**Section 8-2 System Software - Installation/Upgrade Procedure**

### **Introduction**

There are two possibilities to update the system software:

- 1.) via the FMI from DVD button in the System Setup Service page
	- Software parts to be upgraded (e.g., Ultrasound Application Software, Service Software, EUM, MS patches, etc.) and installation time depend on contents of the used System DVD.
	- PRECONDITION: The first "Boot Device" in BIOS has to be Hard Disk Drive. To change BIOS Boot Priority Order setting.
	- If the currently installed software has to be upgraded to a newer version, a new software specific "Permanent key" is required. (Calculated in OKOS; http://3.187.187.9/OKOS. For detailed description see Section 8.2.1.3 on page 8-7 .) If you do not have permission to access OKOS,contact the On Line Center to get the necessary key.
- 2.) by downloading and installing a Software Update Package via active InSite connection
	- Software parts to be upgraded (e.g., Ultrasound Application Software, Service Software, EUM, MS patches, etc.) and installation time depend on contents of the SW update package.
	- PRECONDITION: InSite connection has to be configured and checked out.

### **CAUTION Disconnecting ALL external USB devices (except DVD drive) is NECESSARY. Re-installation of any previously attached printer has to be done after the upgrade procedure.**

#### **Manpower**

One person ~ 1 hour (depends on contents of System DVD resp. SW update package, peripherals, etc.)

#### **Tools**

System DVD (Under the top cabinet cover, inside the Voluson™ P8/Voluson™P6) or active InSite connection

Ultrasound Multipurpose Phantom\* (if available)

*NOTE: The use of test phantoms is only recommended if required by your facility's (customer's) QA program.*

### <span id="page-365-1"></span>**8-2-1 Before the Installation/Upgrade procedure**

Before performing the Software Upgrade:

- perform an initial verification of the system and its functions; see Table 8-2
- check the current Application Software versio and the installed Options [\(8-2-1-2](#page-367-0))
- if the currently installed software has to be upgraded by a newer version, calculate new software specific "Permanent key" in OKOS.

### *NOTE: It is NOT necessary to save Full System Configuration (Full Backup) prior to the upgrade. All existing User Programs, 3D/4D Programs and Auto Text settings remain untouched!*

### <span id="page-366-0"></span>**8-2-1-1 System Functional Checks**

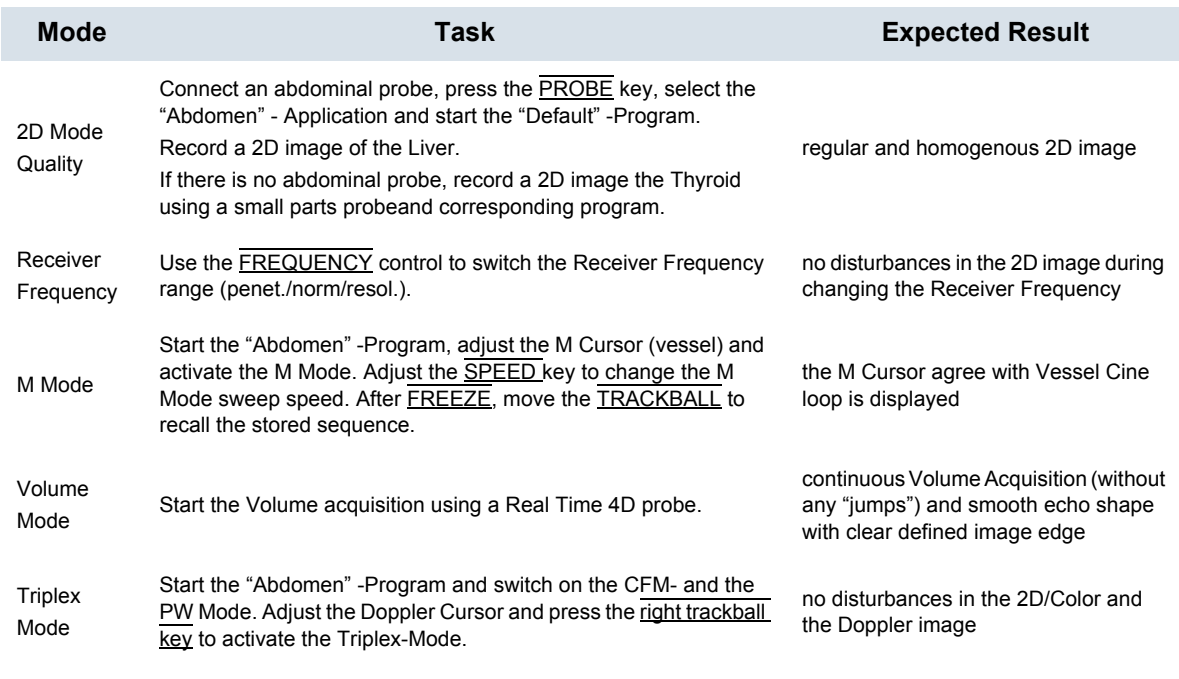

#### **Table 8-2 System Function**

*NOTE: \* The use of test phantoms is only recommended if required by your facility 's (customer's)QA program.*

**2**

#### <span id="page-367-0"></span>**8-2-1-2 Check vital System Setup data**

- 1.) Press the **UTILITIES** key on the control console.
- 2.) In the "Utilities" menu select SETUP button to invoke the setup desktop on the screen.
- 3.) On the left side of the screen select ADMINISTRATION and then click the **SYSTEM INFO** tab.
- 4.) Check the currently installed Software/Hardware version of the Voluson™ P8/Voluson™P6 system.

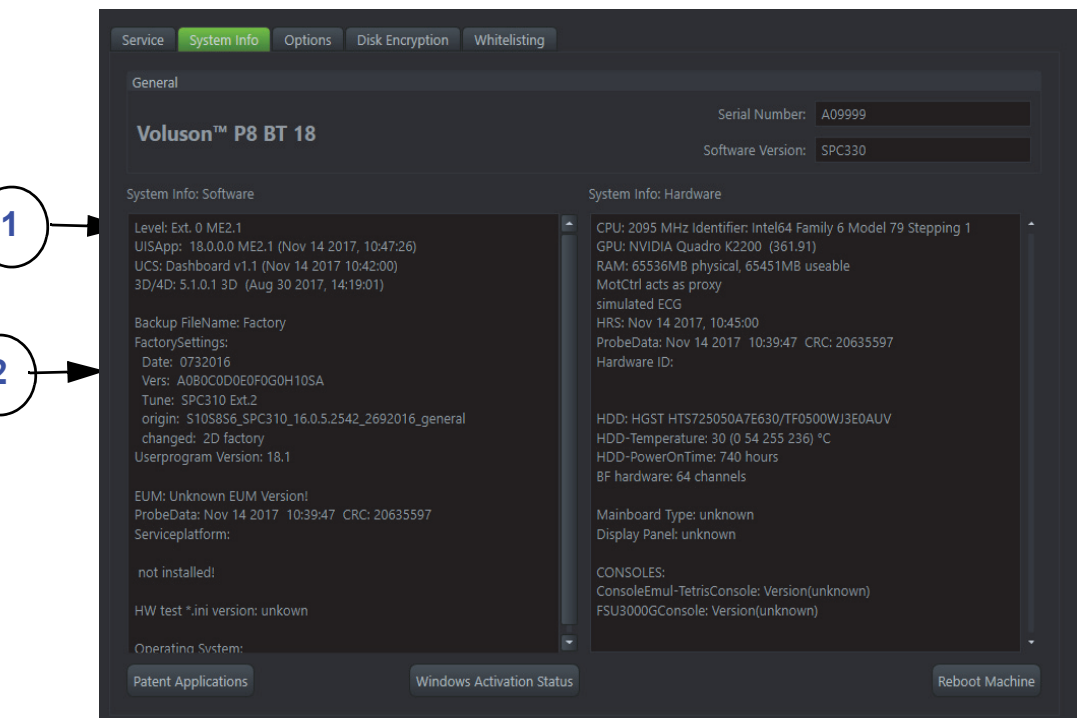

**Figure 8-1 Version check (System Setup - Administration - SYSTEM INFO page)**

- 1. Currently installed Ultrasound Application Software version
- 2. Date of Factory Settings
- 5.) Select the Option tab to see which options are currently installed. Please print out the options page or write down down the state of the options ( $P =$  permanent,  $I =$  inactive).

*NOTE: It is not necessary to note the Permanent Key; it is the state of the option that matters.*

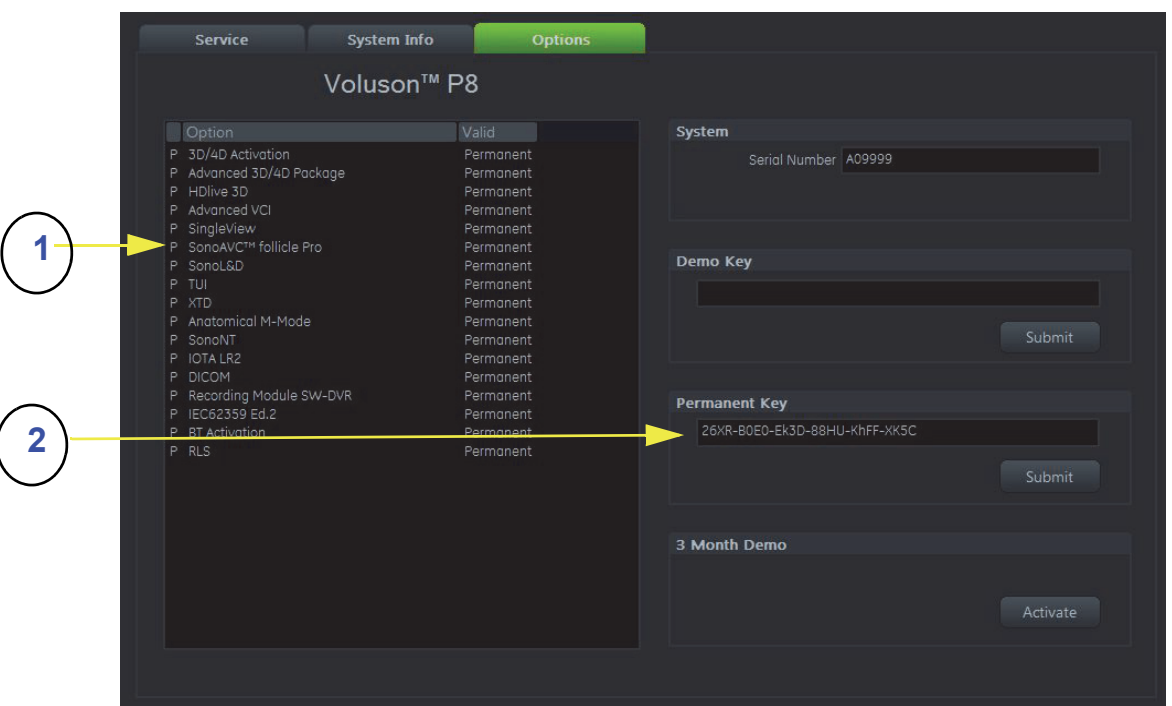

**Figure 8-2 System Setup - Administration - Option page**

- <span id="page-368-0"></span>1. D= Demo ( Option is activated for demo and expires at date shown in the "Valid" column)
	- I = Inactive ( Option is not activated)
	- P = Permanent ( Option is permanently activated, i.e., purchased)
	- d = deactivated (Option is inactive)

#### 2. Permanent Key

*NOTE: If the currently installed software has to be upgraded to a newer version, and the system is updated via the FMI from DVD button, a new software specific "Permanent key" is required. (Calculated in OKOS - Option Key Order System; http://3.187.187.9/OKOS. For detailed description see Section 8.2.1.3 on page 8-7 .)*

### **8-2-2 System Software - Installation Procedure (FMI from DVD)**

The system software installation procedure starts with saving and recording the settings present on the system (silent "Rollback"). Then the new software is written to the hard disk using the System DVD. Application Settings are automatically updated, to match with new Software version.

Existing User Programs, 3D/4D Programs and Auto Text remain unaffected! Afterwards the new software is configured such that it is integrated again in its environment.

*NOTE: For more detailed information about "FMI from DVD" refer to 5-14-3-2-1 on page 5-55.*

- 1.) Perform Preparations as described in [8-2-1 on page 8-4](#page-365-1).
- 2.) If not already done, disconnect all external USB devices (**except** DVD/CD±R/RW drive).
- 3.) Insert the System DVD into the drive.
- 4.) **Restart** the system. (Turn system OFF and then back ON.)

**NOTICE** If the system boots into LINUX, the "Boot priority order" in BIOS is incorrect. Using the alphanumeric keyboard set "Boot priority order" to 1. boot device: Hard Disk;

- 5.) Press the Utilities key on the control console.
- 6.) In the "Utilities" menu select SETUP to invoke the setup desktop on the screen.
- 7.) On the left side of the screen select ADMINISTRATION and then click the **SERVICE** tab.
- 8.) Type in the password SHE and click ACCEPT.

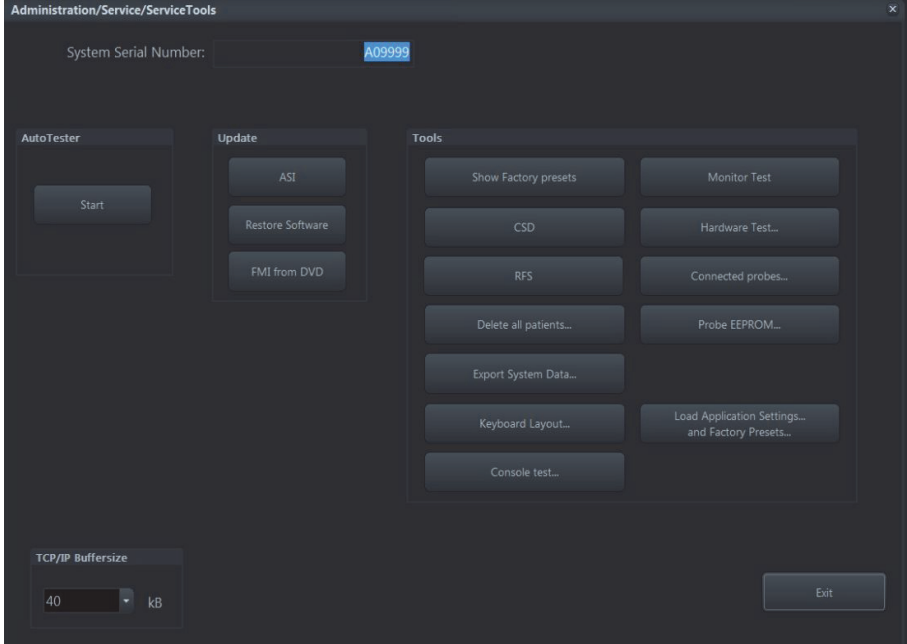

**Figure 8-3 Service Tools**

<span id="page-369-0"></span>9.) Click the FMI FROM DVD button (see: [Figure 8-3 on page 8-8\)](#page-369-0) for updating the System Software.

10.) Verify that only the DVD drive is connected to the system, then click  $\overline{OK}$  ([Figure 8-4 below](#page-370-0)).

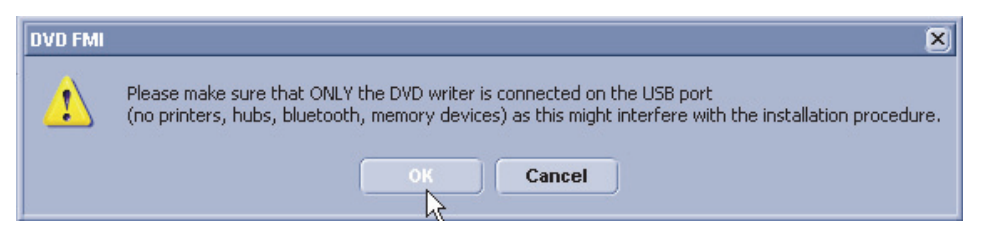

**Figure 8-4 Verify that USB devices are disconnected, then click OK**

<span id="page-370-0"></span>11.)To start update procedure click YES

The system saves Full Backup in silent mode on R:, then it reboots into LINUX. A silent "Rollback" image from C:\ is stored on R:\. After executing all LINUX commands, the system reboots again.

*NOTE: If the currently installed software has to be upgraded to a newer version, a new software specific "Permanent key is required.*

12.)Enter the appropriate "Permanent Key" (calculated in OKOS), select OK and confirm with **ENTER**.

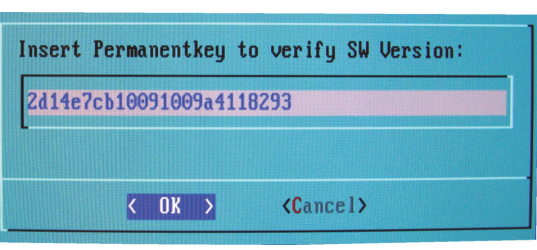

*Note: This Example shows fictional numbers.*

**Figure 8-5 Inserting Permanent Key**

If the entered Permanent key is correct, following window appears, confirm with **ENTER**.

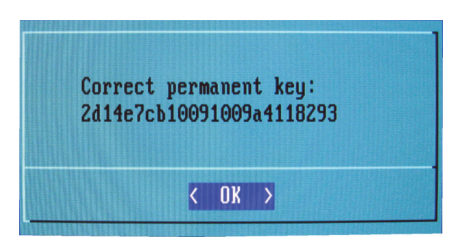

**Figure 8-6 Confirming Permanent Key**

13.)Check disk is performed automatically - restart.

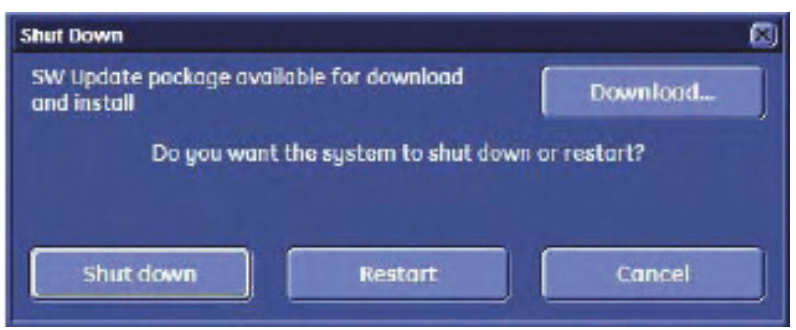

**Figure 8-7 Check disk is performed automatically**

14.)3 dots (one after the other) appear on the screen (see: [Figure 8-8 below\)](#page-371-0). 15.)Booting auto....

<span id="page-371-0"></span>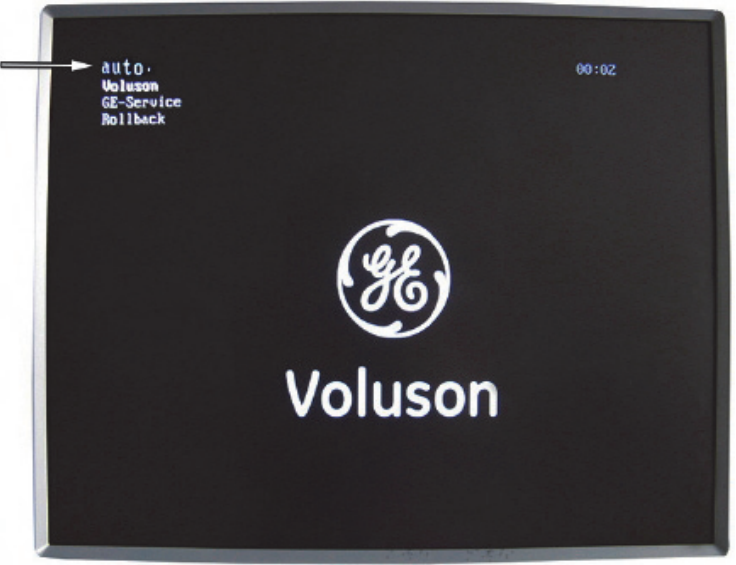

**Figure 8-8 Boot screen - auto** 

16.)Updating will take some time....

**Figure 8-9 Please wait...** 

- 17.)Please wait until all processes are finished (100 percent completed).
- 18.)The system is rebooting into windows (Boot screen **Voluson**).
- *NOTE: An automated process was developed to install the required software parts, perform check disk, remap driveletters and match settings. During this process the system might reboot several times!*

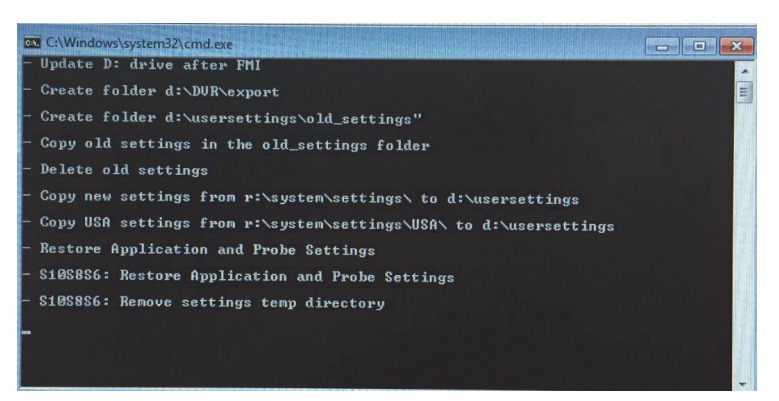

**Figure 8-10 auto processes are running**

19.)Please wait until all processes are finished. Finally the 2D screen is displayed on the monitor. 20.)Remove the System DVD from the DVD/CD±R/RW Drive drive

*NOTE: If the BT warning dialog appears, enter the proper "Permanent key" and then click* SUBMIT*.*

21.)If Control Panel is not working after first boot up, please **shut down** the system; then boot up again.

**NOTICE** After turning off a system, wait at least 10 seconds before turning it on again. The system may not be able to boot if power is recycled too quickly.

> 22.)**Reconnect the external devices**, install all the printers and adjust the printer settings as described in Section 3-7 "Printer Installation" on page 3-31.

> 23.)Check and match Printer Remote Control selection in the System Setup - Connectivity - BUTTON CONFIGURATION page.

> 24.)Confirm that the date and time are set correctly and that the Windows automatic DST feature is ON.

25.)Perform Software and Functional checks as described in [Section 8-3 on page 8-20](#page-381-0).

# **8-2-3 Software DVD Storage**

1.) Disassemble the Top Cabinet Cover.

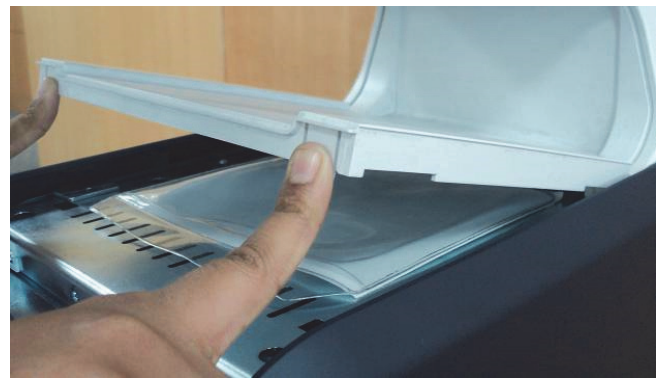

**Figure 8-11 Disassembling the Top Cabinet Cover**

2.) Put Software DVD in the jacket.

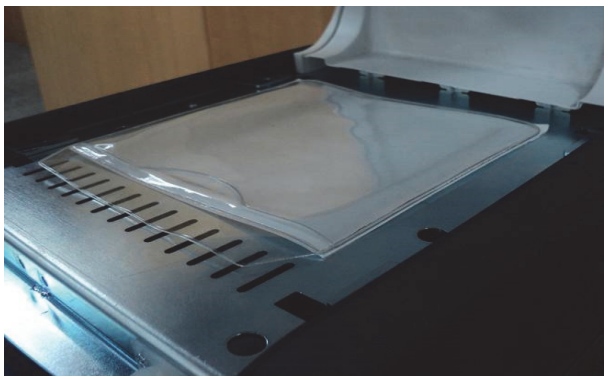

**Figure 8-12 Putting Software DVD**

3.) Re-assemble the Top Cabinet Cover.

### **8-2-4 Software Update Package - Download/Installation Procedure**

### **8-2-4-1 Overview**

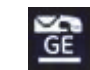

This icon (at the right bottom of the screen) indicates that a new Software Update Package is available for download and installation.

The system software installation procedure starts with saving and recording the settings present on the system (silent "Full Backup" and "Rollback"). Then the new software is written to the hard disk. Application Settings are automatically updated, to match with new Software version.

Existing User Programs, 3D/4D Programs and Auto Text remain unaffected! Afterwards the new software is configured such that it is integrated again in its environment.

### **8-2-4-2 Update Procedure**

- 1.) Remove any CD/DVD from the DVD drive.
- 2.) Perform Preparations as described in [Section 8-2-1-1](#page-366-0)
- 3.) If not already done, disconnect all external USB devices (except DVD drive).
- 4.) Press the ON/OFF button on the control console.
- 5.) In the displayed screen click **Download**.

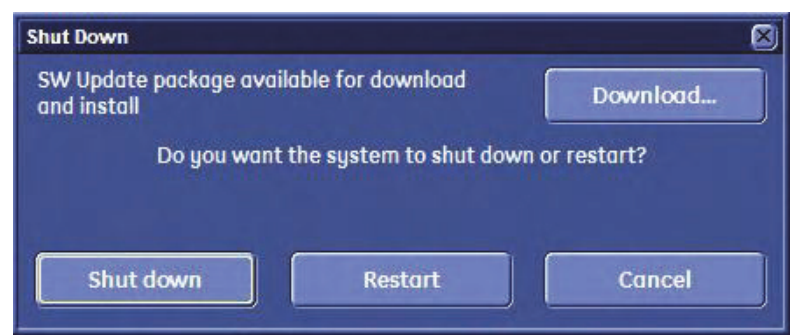

**Figure 8-13 Download SW update package**

6.) Download takes some time; please wait. (Download maybe paused by means of the Pause button.)

7.) When downloading is finished, click Install.

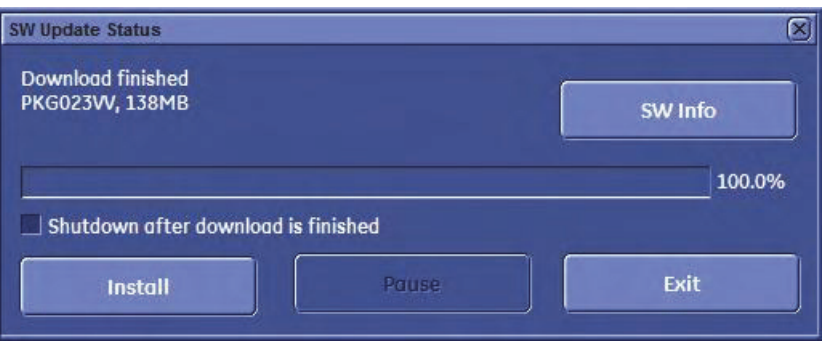

**Figure 8-14 Download finished - click Install**

*NOTE: Installation may take up to one hour. DO NOT interrupt the installation! If you want to install the new software later, click Exit. Installation can be resumed by clicking Install (in the Shutdown window).*

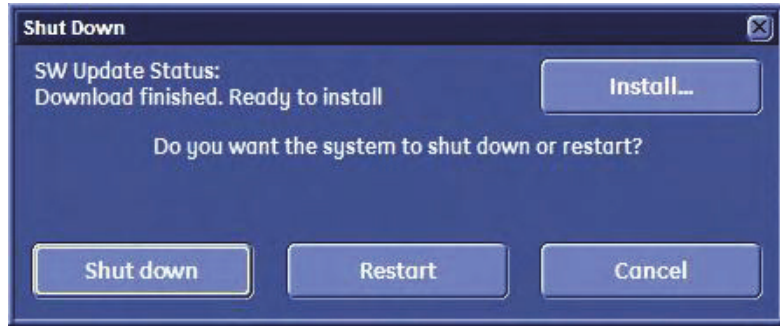

8.) After clicking Install, the SW update procedure starts.

The system saves Full Backup in silent mode on R:, then it reboots into LINUX.

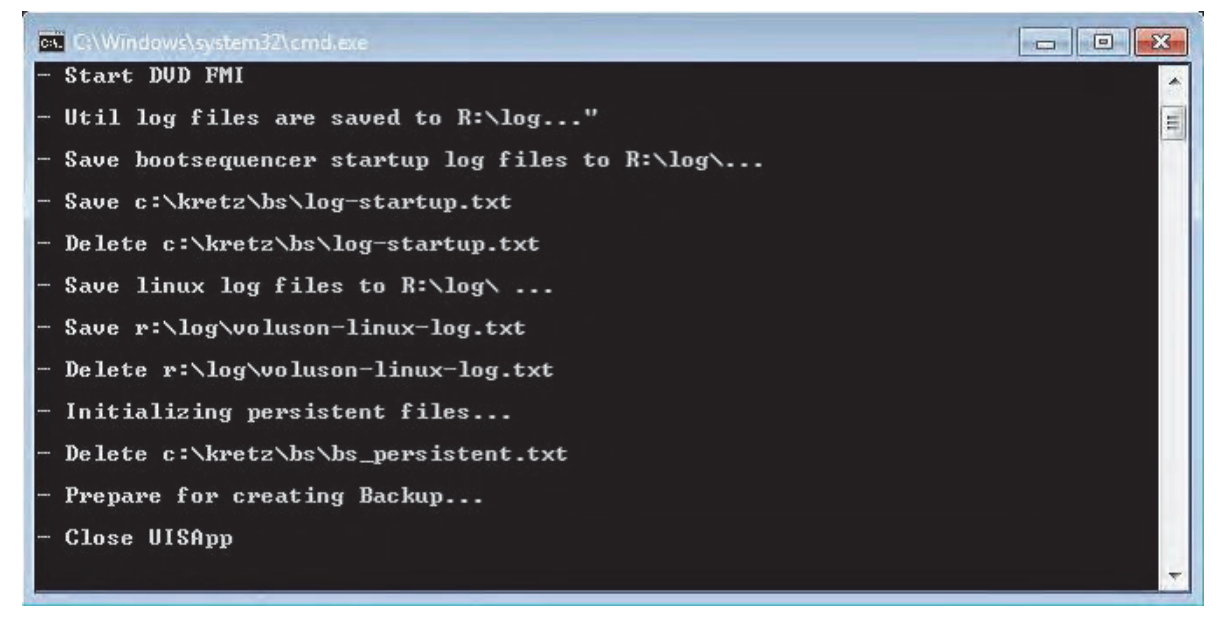

**Figure 8-15 Installation in progress**

9.) Check disk is performed automatically - restart.

```
checking file system on C:<br>The type of the file system is NTFS.
Volume label is SYSTEM.
one of your disks needs to be checked for consistency. You
may cancel the disk check, but it is strongly recommended
that you continue.
windows will now check the disk.
CHKDSK is verifying files (stage 1 of 3)...
  81152 file records processed.
File verification completed.
  53 large file records processed.
  0 bad file records processed.
  0 EA records processed.
  44 reparse records processed.
CHKDSK is verifying indexes (stage 2 of 3)...
51 percent complete. (81450 of 110810 index entries processed)
```
**Figure 8-16 Check disk is performed automatically**

A silent "Rollback" image from C:\ is stored on R:\. After executing all LINUX commands, the system reboots again.

10.)3 dots (one after the other) appear on the screen.

11.)Booting auto.

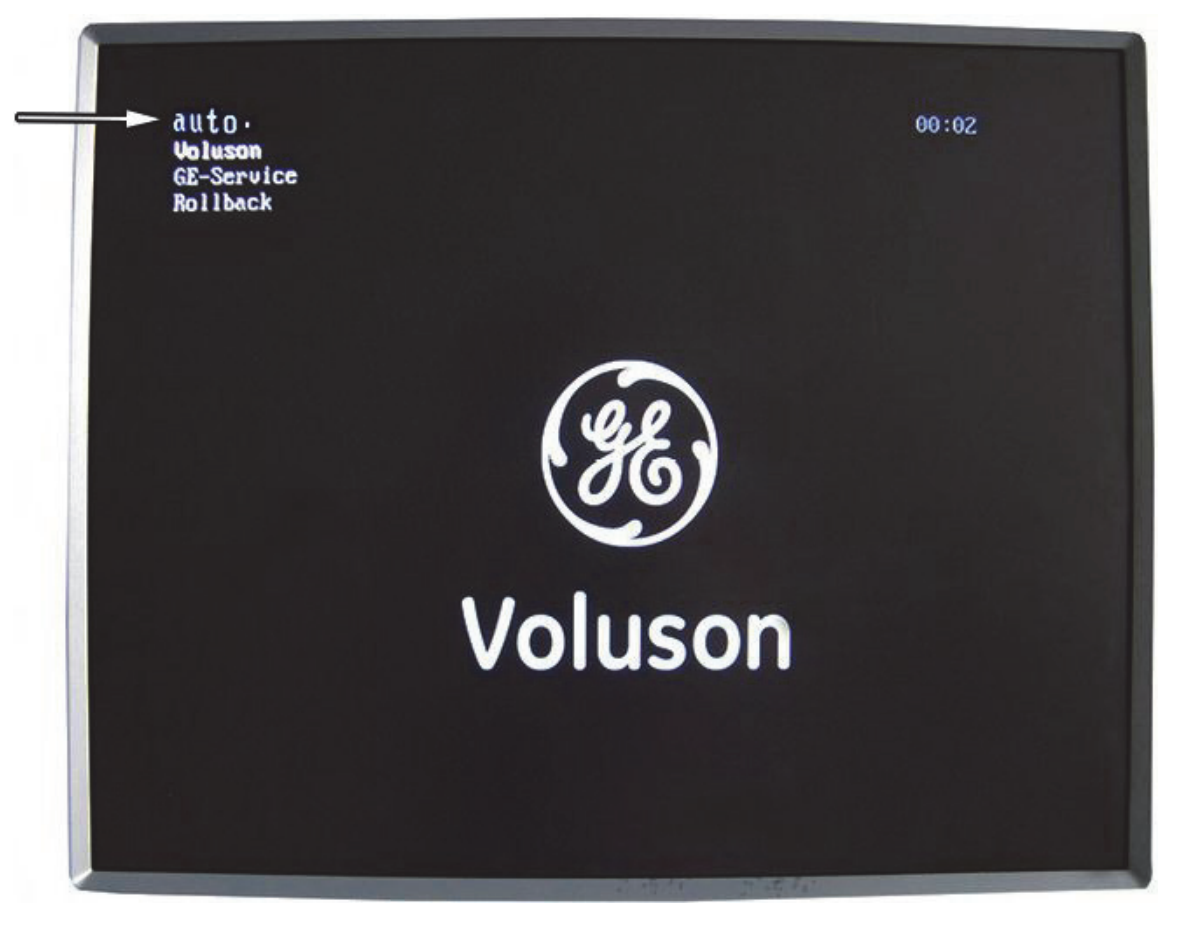

**Figure 8-17 Boot screen - auto**

12.)Updating will take some time. First the image is saved to R:\ (Saving NTSF to image ....); then the image is restored from R:\ (Restoring NTFS from image ....).

```
sdd: Wrote 0 records + 0 bytes (total of 0 bytes = 0.00k).
ntfsresize v2.0.0 (libntfs 10:0:0)
Device name : /dev/sda1
NTFS volume version: 3.1
Cluster size : 4096 bytes
Current volume size: 34359734784 bytes (34360 MB)
Current device size: 34359738368 bytes (34360 MB)
Checking filesystem consistency ...
100.00 percent completed
Accounting clusters ...
                 \therefore 16338 MB (47.5x)
Space in use
Collecting resizing constraints ...
You might resize at 16337305600 bytes or 16338 MB (freeing 18022 MB).
Please make a test run using both the -n and -s options before real resizing!
ntfsclone v2.0.0 (libntfs 10:0:0)
NTFS volume version: 3.1
Cluster size : 4096 bytes
Current volume size: 34359734272 bytes (34360 MB)
Current device size: 34359738368 bytes (34360 MB)
Scanning volume ...
100.00 percent completed
Accounting clusters ...
                 \therefore 16338 MB (47.5x)
Space in use
Saving NIFS to image ...
 3.59 percent completed
```
13.)Please wait until all processes are finished (100 percent completed).

14.)The system is rebooting into windows (Boot screen - Voluson).

*NOTE: An automated process was developed to install the required software parts, perform check disk, remap drive letters and match settings. During this process the system might reboot several times!*

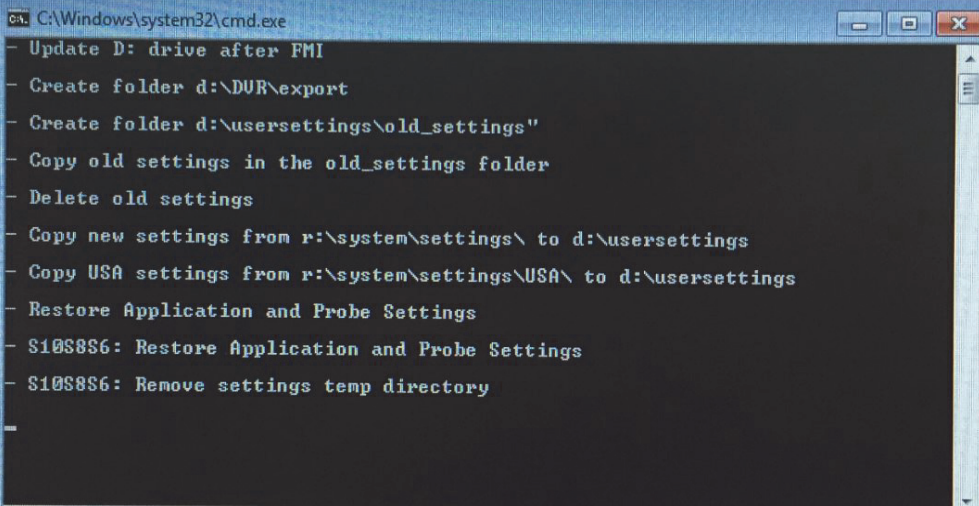

**Figure 8-18 Automatic processes are running**

15.)Wait until all processes are finished.

Finally the 2D screen with the "New Software Verification" report is displayed on the monitor.

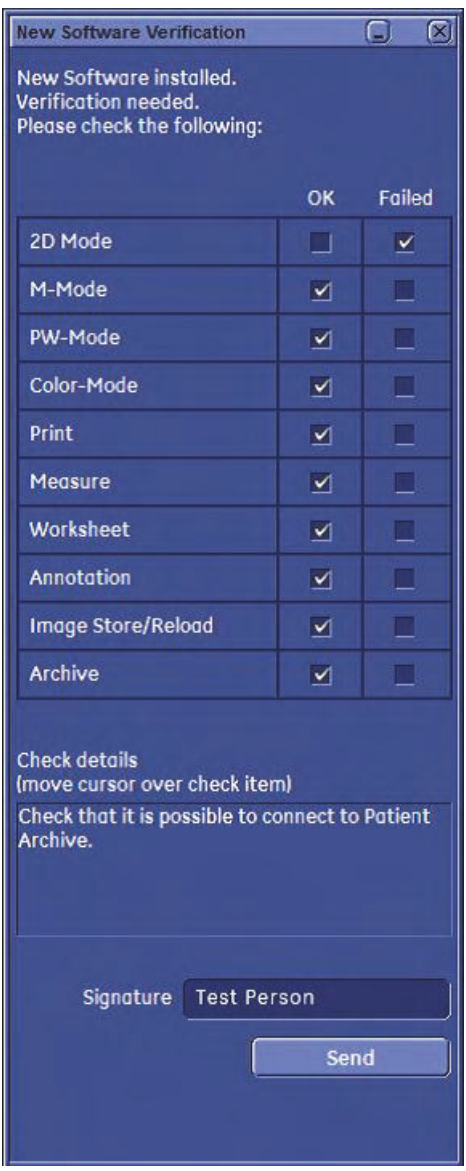

**Figure 8-19 New Software Verification**

- 16.)Reconnect the external devices, install all the printers and adjust the printer settings as described in Section 3-7 "Printer Installation" on page 3-31.
- 17.)Check and match Printer Remote Control selection in the System Setup Connectivity Button Configuration page.
- 18.)Confirm date and time setting in the System Setup General Settings General Settings page.
- 19.)Perform a check of all modes and features listed. (Move the cursor over the feature name to get information how to check.) Section 3-7 "Printer Installation" on page 3-31.
- 20.)When all features are OK, enter your signature and then click Send. See Figure 8-19 above.
- *NOTE:* If one feature gets "Failed", rollback the installation (restore the previously used system configuration). *For more detailed information, see Section 5-15-1-3 "Rollback" on page 5-61.*

# <span id="page-381-0"></span>**Section 8-3 Software and Functional Checks after Installation/Upgrade Procedure**

- 1.) Press the **UTILITIES** key on the control panel.
- 2.) In the "Utilities" menu select SETUP to invoke the setup desktop on the screen.
- 3.) On the left side of the screen select ADMINISTRATION and then click the **OPTION** tab.
- 4.) Verify the correct settings of the OPTIONS page; see: [Figure 8-2 on page 8-7](#page-368-0). If necessary, customize the settings according to the printout.
- 5.) Click the **SYSTEM INFO** tab.

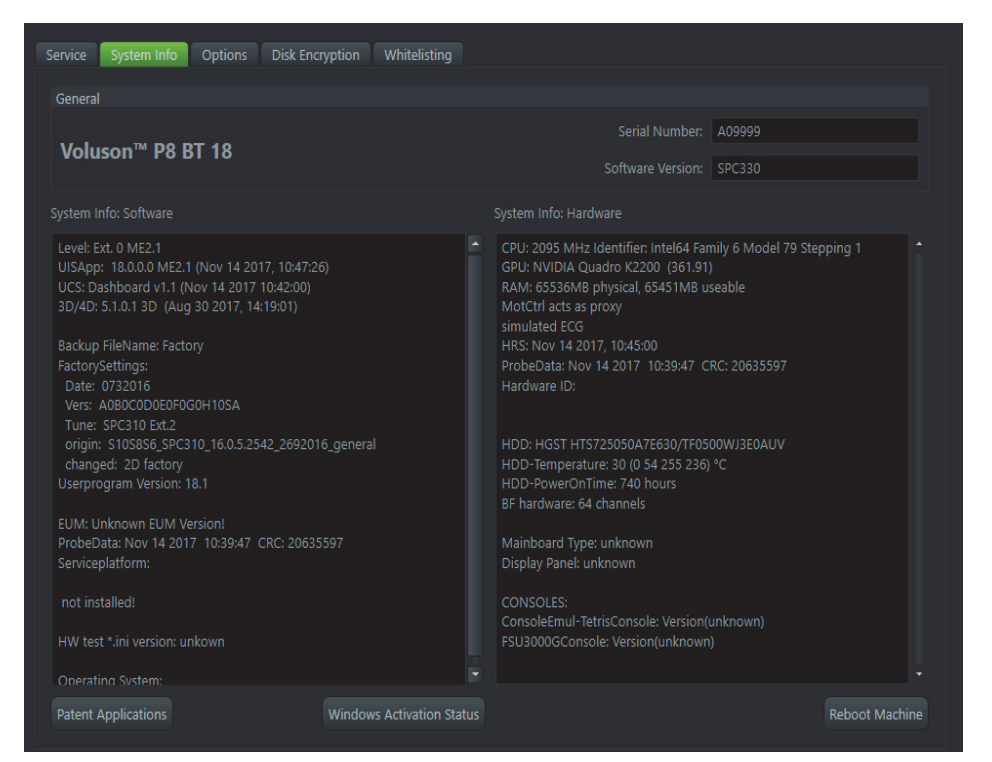

### **Figure 8-20 System Setup - Administration - SYSTEM INFO page**

- 6.) Check the Application Software version.
- 7.) Check that the Tune version of the Application presets match the Application Software version.

### **NOTICE** It is **neither required nor advisable to reload a previously stored "Full Backup"** after a software upgrade that was performed by means of the FMI FROM DVD button!

If the Tune version does not match the Application Software version, a warning message appears whenever booting up the system.

In this case, it is essential to load the **proper Application Settings** (image presets), adapted for the installed software version. Refer to: 5-14-3-12 "Connected Probes" on page 5-57.

- 8.) Perform basic functional checks to ensure system is functioning normally.
- 9.) Check Service Connectivity ; if required, perform InSite Checkout. i.e., Service Platform has to be configured properly.

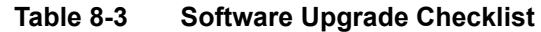

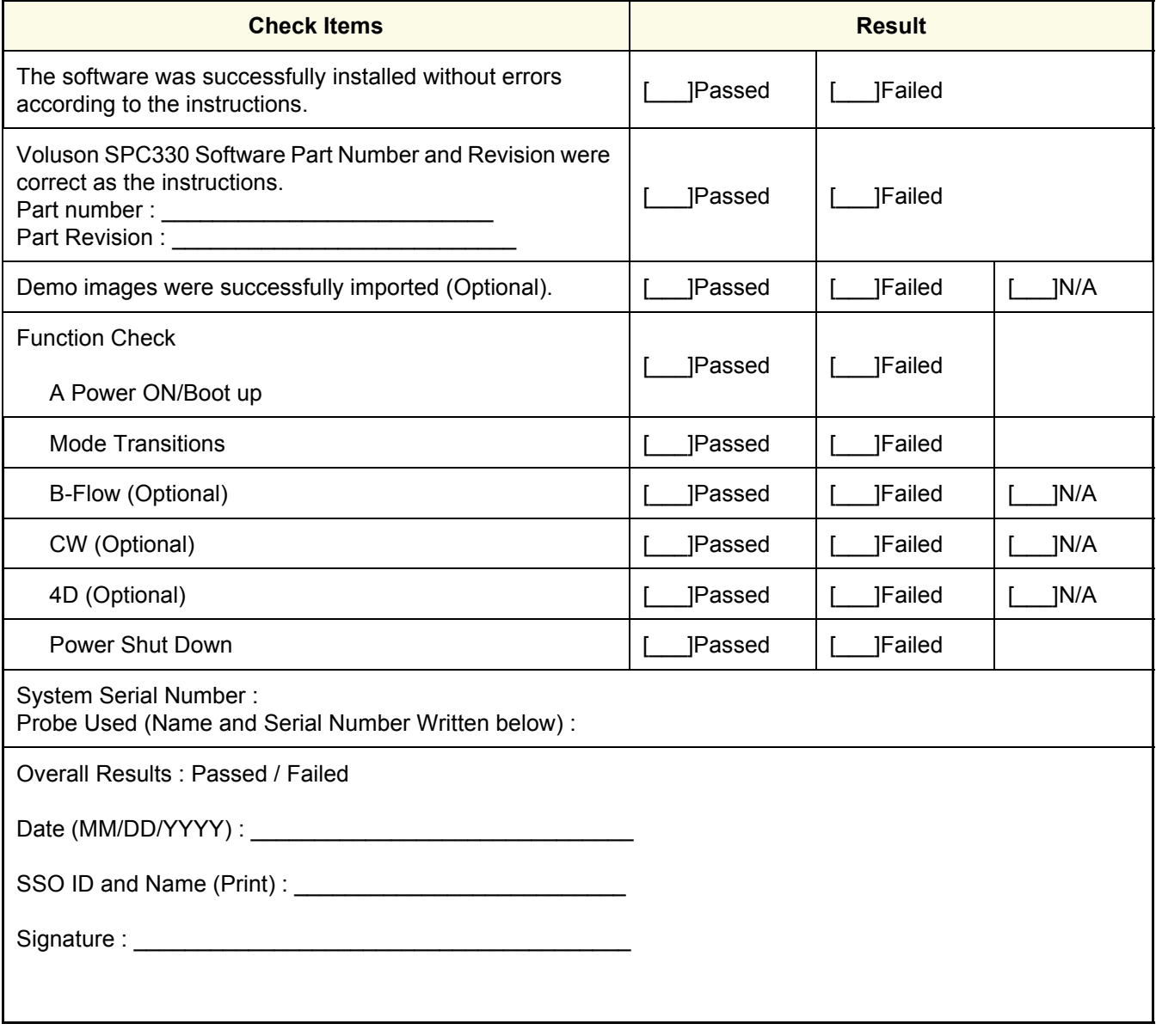

# <span id="page-383-0"></span>**Section 8-4 Image Settings Only - Loading Procedure**

# **8-4-1 Introduction**

The Image Settings contain:

- Application Settings
- 2D Factory and 2D user Presets
- 3D/4D Factory and 3D/4D User Presets
- Annotation Presets
- **Scan Assistant Configuration**
- Measure configuration
- **Biopsy Lines**

# **8-4-2 Loading Procedure**

see: 4-5-2 "Load Small Backup (Scan Settings)" on page 4-14

# <span id="page-383-1"></span>**Section 8-5 Full Backup (Full System Configuration) - Loading Procedure**

# **8-5-1 Introduction**

The Full Backup contains following data:

- User Settings (databases and files containing User Programs, 2D/3D/4D Programs, Auto Text entries, gray curves and complete System settings such as language, time/date format, etc.)
- Measure Configuration (user specific measure setup settings)
- Patient Archive (database containing patient demographic data and measurements) **no images**
- Options (Permanent Key that is specific for enabled software options and Demo Key)
- Image Transfer Configuration (DICOM settings e.g., DICOM servers, AE Title, Station Name, etc.)
- Network Configuration (network settings including the computer name)
- Service Platform (state of the Service Software)

### **8-5-2 Loading Procedure**

see: 4-5-4 "Load Full System Configuration (Full Backup)" on page 4-19

# <span id="page-383-2"></span>**Section 8-6 Image Archive - Loading Procedure**

### **8-6-1 Introduction**

A backup of the Image Archive contains the Patient Archive (database containing patient demographic data and measurements) **+ images**.

### **8-6-2 Loading Procedure**

see: 4-5-6-2 "Load Image Archive" on page 4-24

# <span id="page-384-0"></span>**Section 8-7 Replacement or Activation of Options**

Following Software options are available:

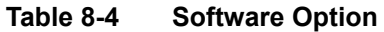

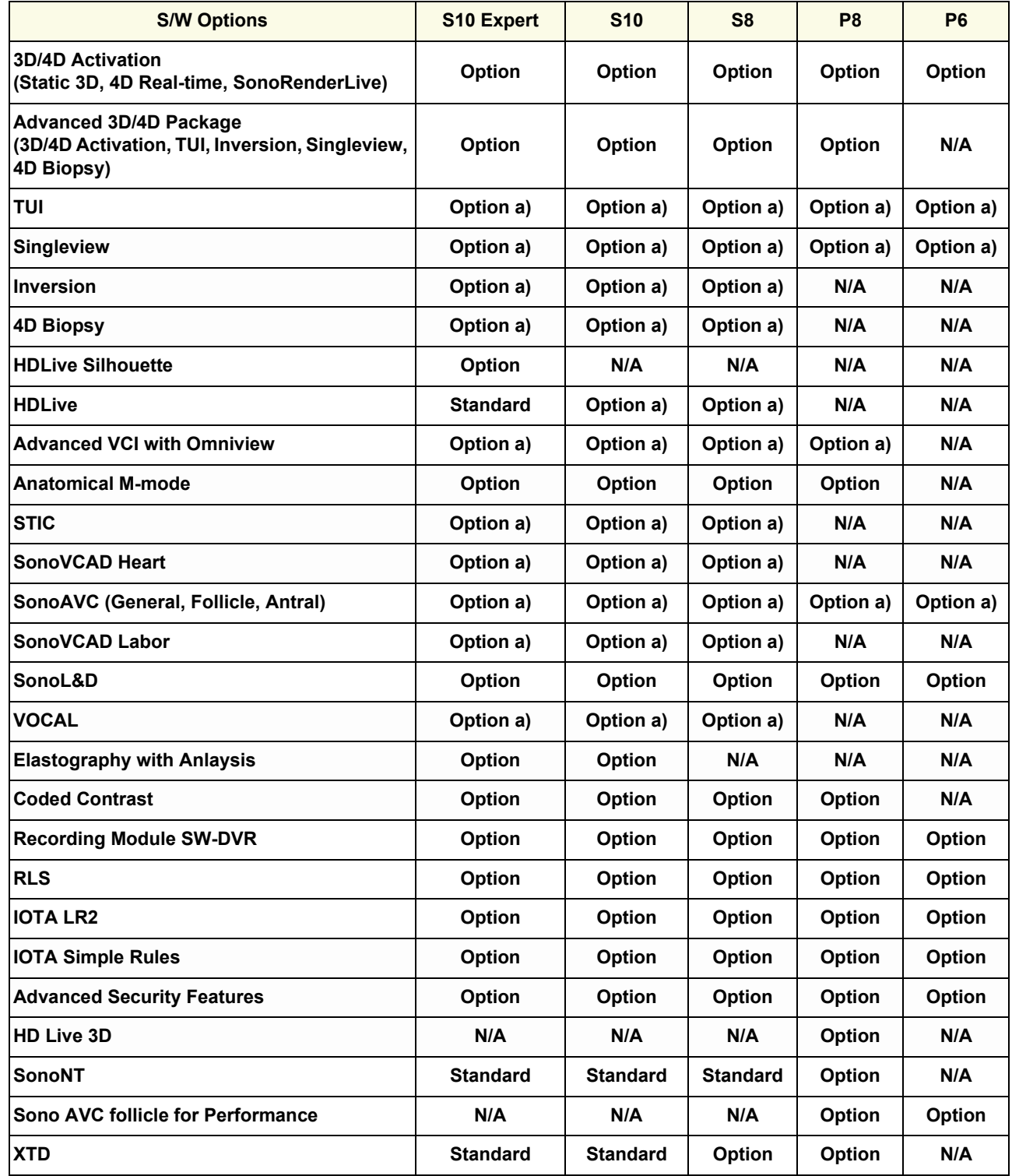

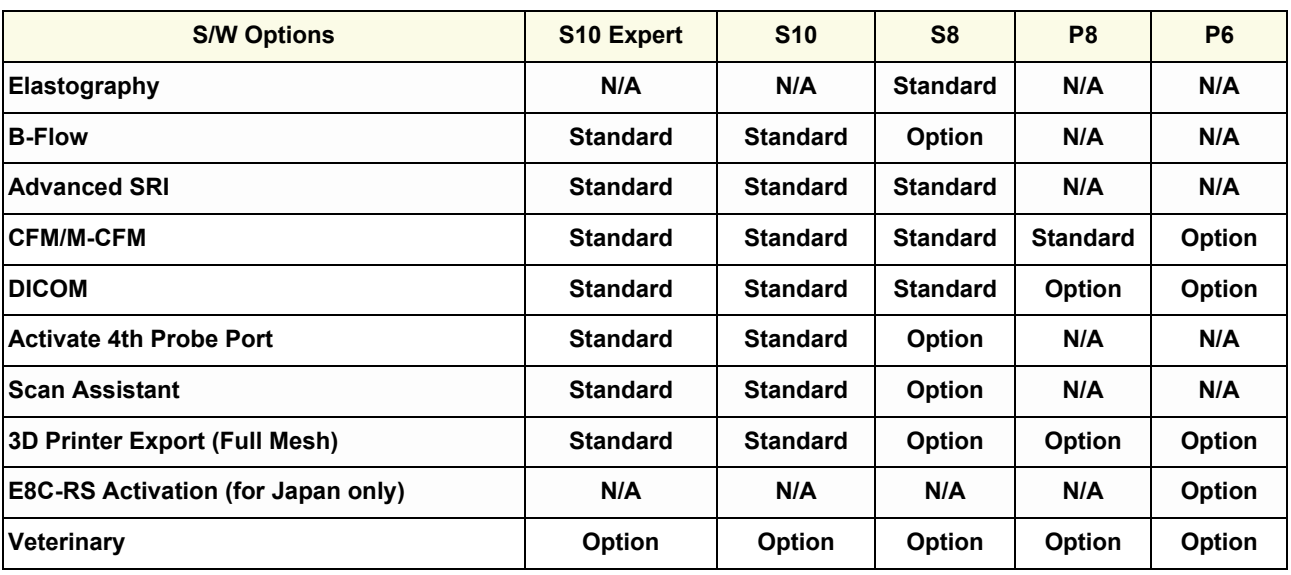

#### **Table 8-4 Software Option**

*NOTE: Option a) : Can be used with 3D/4D Activation* 

# **8-7-1 Operation for activating Options**

- 1.) Press the **F2** key on the control panel.
- 2.) In the "Utilities" menu select SYSTEM SETUP to invoke the setup desktop on the screen.
- 3.) On the left side of the screen select ADMINISTRATION and then click the **OPTIONS** tab (see: [Figure 8-2 on page 8-7.](#page-368-0))

### **8-7-1-1 Operation for installing a "Demo Key" or a "Permanent Key":**

- 1.) Position the cursor inside the input field desired and press the right/left trackball key.
- 2.) If one exists, clear/edit the current key code.
- 3.) Enter the encrypted serial code with the keyboard and click on SUBMIT. (Code will be checked.)
- 4.) Click the SAVE&EXIT button.
- *NOTE: After activating a key code, restart (turn off and on) the Voluson™ P8/Voluson™P6 system.*

# <span id="page-386-0"></span>**Section 8-8 Replacement of FRONT CABINET BEZEL ASSY BT16**

**FRONT CABINET BEZEL**

**ASSY BT16**

# **8-8-1 Manpower**

1 person, 1 minute

# **8-8-2 Tools**

Not required

# **8-8-3 Disassembly Procedure**

1.) Remove the FRONT CABINET BEZEL ASSY BT16. Refer to the figure below.

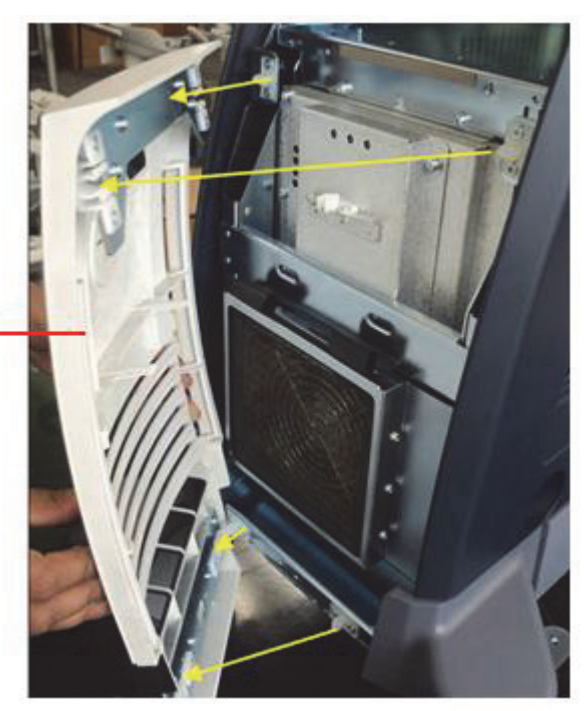

**Figure 8-21 Removing the FRONT CABINET BEZEL ASSY BT16**

# **8-8-4 Installation Procedure**

# <span id="page-387-0"></span>**Section 8-9 Replacement of ASSY BEZEL FRONT DVD PLASTIC BT16**

### **8-9-1 Manpower**

1 people, 1 minute

# **8-9-2 Tools**

Not required

# **8-9-3 Disassembly Procedure**

1.) Remove the ASSY BEZEL FRONT DVD PLASTIC BT16. Refer to the figure below.

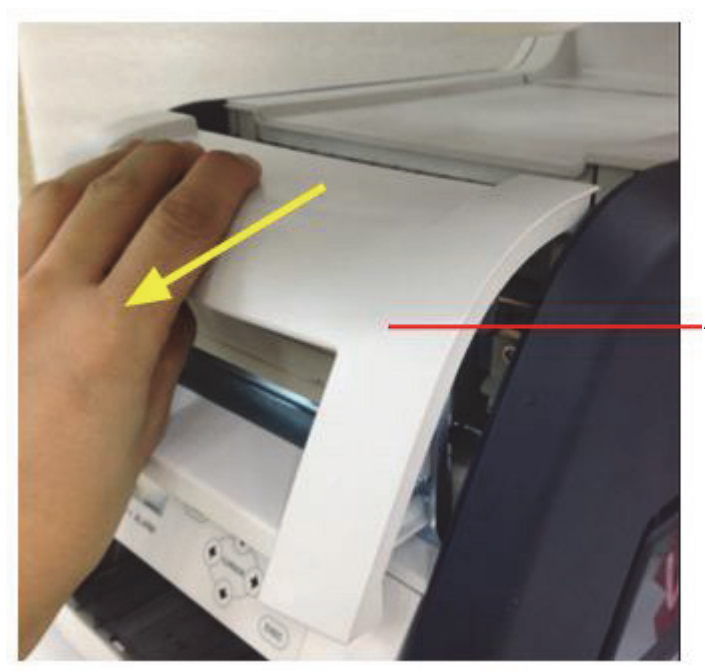

**ASSY BEZEL FRONT DVD PLASTIC BT16**

**Figure 8-22 Removing the ASSY BEZEL FRONT DVD PLASTIC BT16**

# **8-9-4 Installation Procedure**

# <span id="page-388-0"></span>**Section 8-10 Replacement of FRONT PRINTER BEZEL ASSY BT16**

# **8-10-1 Manpower**

1 people, 5 minutes

# **8-10-2 Tools**

Philips screw driver

# **8-10-3 Disassembly Procedure**

1.) Remove the FRONT PRINTER BEZEL ASSY BT16. Refer to the figure below.

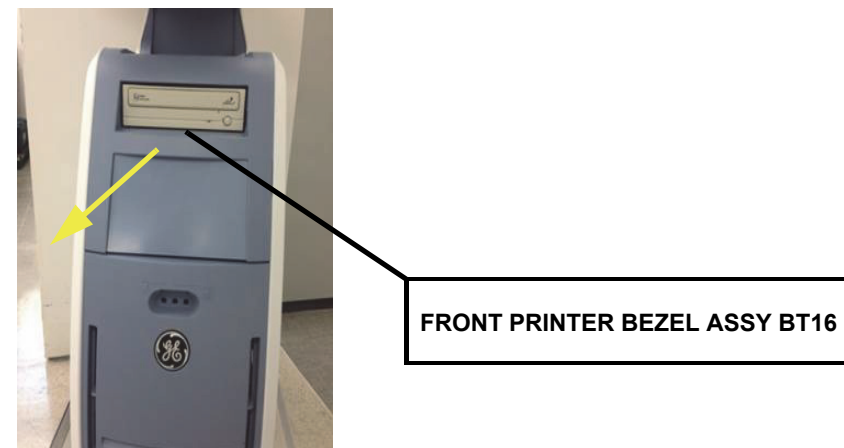

**Figure 8-23 Removing the FRONT PRINTER BEZEL ASSY BT16**

2.) Unscrew 2 screws and remove the PRINTER DUMMY COVER ASSY BT16. Refer to the figure below.

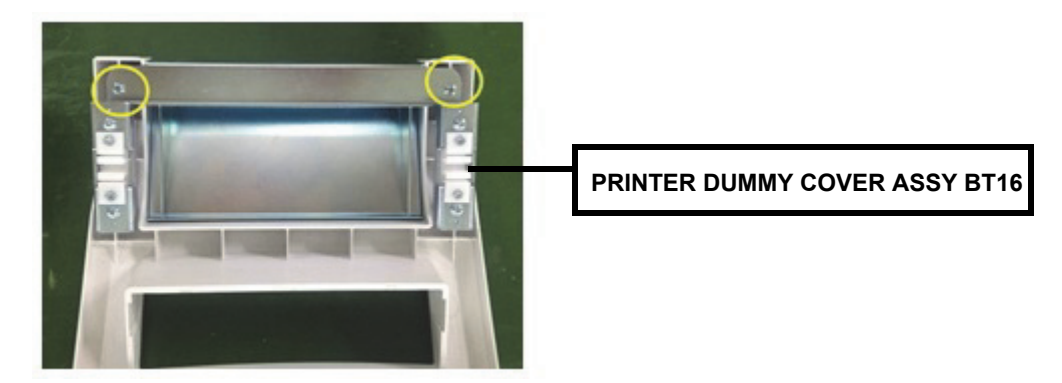

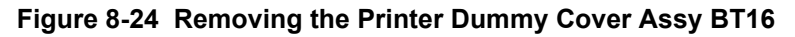

# **8-10-4 Installation Procedure**

# <span id="page-389-0"></span>**Section 8-11 Replacement of Cover Top Cabinet Plastic**

# **8-11-1 Manpower**

1 people, 3 minutes

# **8-11-2 Tools**

Not required

# **8-11-3 Disassembly Procedure**

1.) Remove the FRONT CABINET BEZEL ASSY BT16. Refer to the figure below.

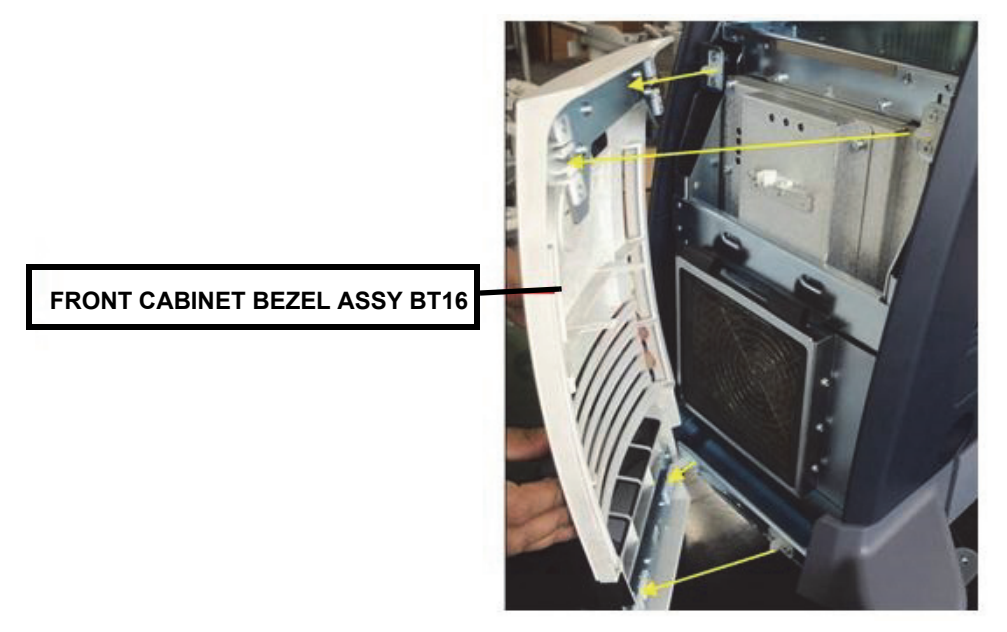

**Figure 8-25 Removing the FRONT CABINET BEZEL ASSY BT16**

2.) Remove the FRONT PRINTER BEZEL ASSY BT16. Refer to the figure below.

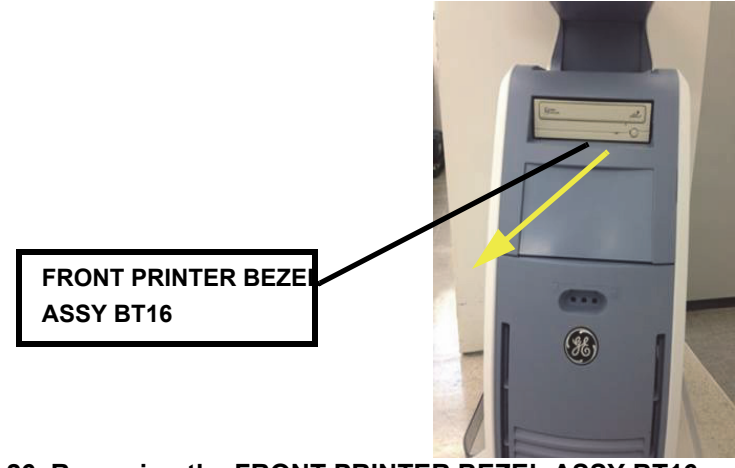

**Figure 8-26 Removing the FRONT PRINTER BEZEL ASSY BT16**

3.) Remove the TOP CABINET COVER BT16. Refer to the figure below.

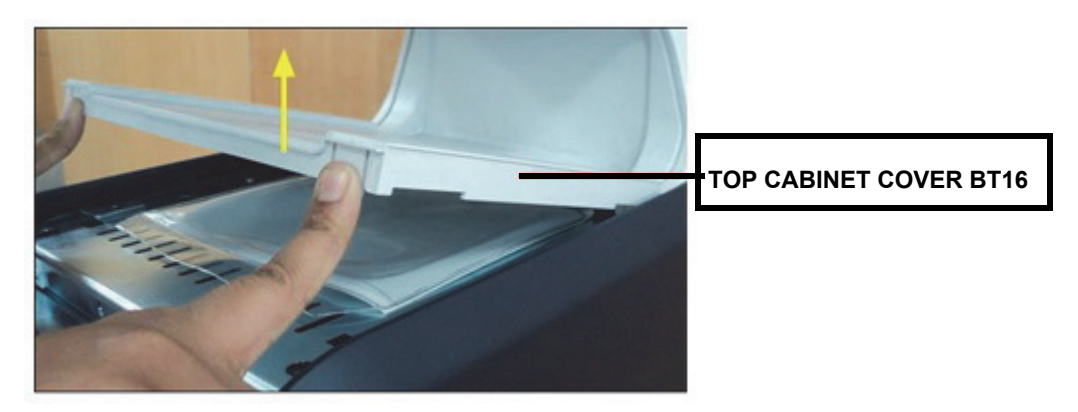

**Figure 8-27 Removing the TOP CABINET COVER BT16**

# **8-11-4 Installation Procedure**

# <span id="page-391-0"></span>**Section 8-12 Replacement of Front PEDESTAL COVER BT16**

# **8-12-1 Manpower**

1 people, 5 minutes

# **8-12-2 Tools**

Philips screw driver

# **8-12-3 Disassembly Procedure**

1.) Remove the FRONT PRINTER BEZEL ASSY BT16. Refer to the figure below.

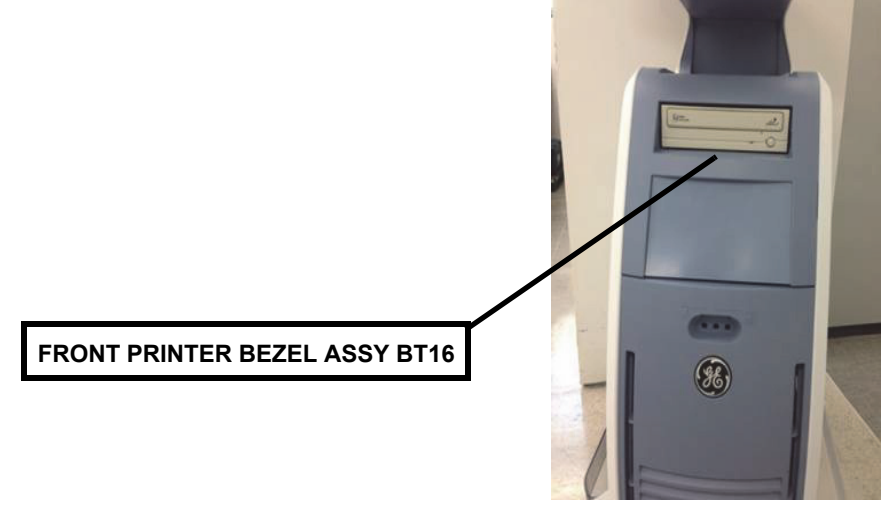

**Figure 8-28 Removing the FRONT PRINTER BEZEL ASSY BT16**

2.) Remove the TOP CABINET COVER 16. Refer to the figure below.

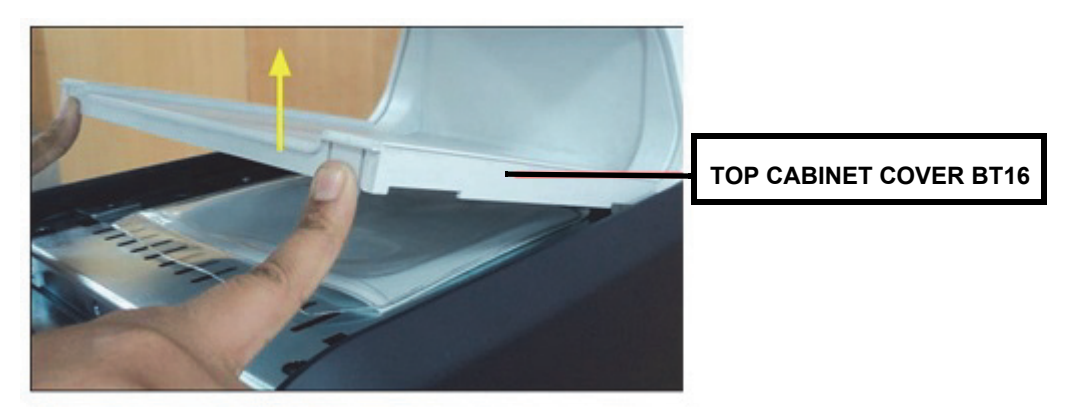

**Figure 8-29 Removing theTOP CABINET COVER BT16**

3.) Remove BOTTOM PEDESTAL COVER BT16. Refer to the figure below.

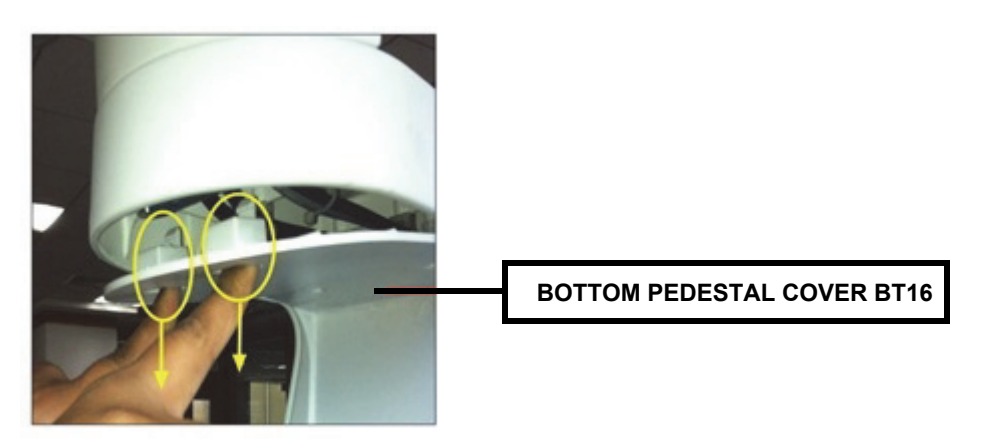

**Figure 8-30 Removing the BOTTOM PEDESTAL COVER BT16**

4.) Unscrew 2 screws, and remove the Cover Front Pedestal. Refer to the figure below.

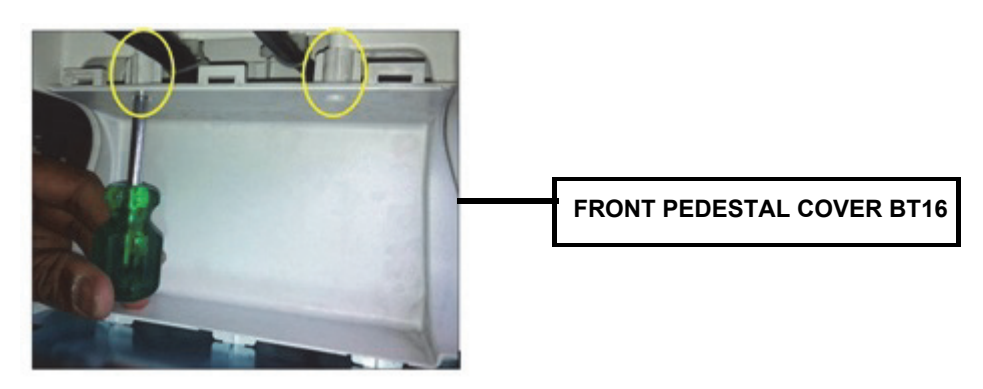

**Figure 8-31 Removing the FRONT PEDESTAL COVER BT16**

# **8-12-4 Installation Procedure**

# <span id="page-393-0"></span>**Section 8-13 Replacement of TRAY PEDESTAL CABINET PLASTIC BT16**

### **8-13-1 Manpower**

1 people, 5 minutes

### **8-13-2 Tools**

Not required

# **8-13-3 Disassembly Procedure**

1.) Remove the TRAY PEDESTAL CABINET PLASTIC BT16. Refer to the figure below.

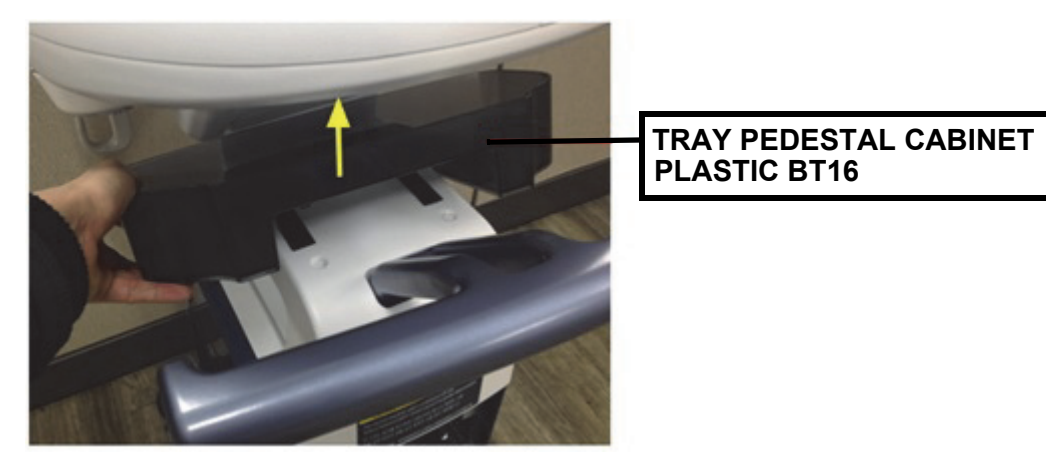

**Figure 8-32 Removing the TRAY PEDESTAL CABINET PLASTIC BT16**

2.) Remove the two Self-Adhesive Loops. Refer to the figure below.

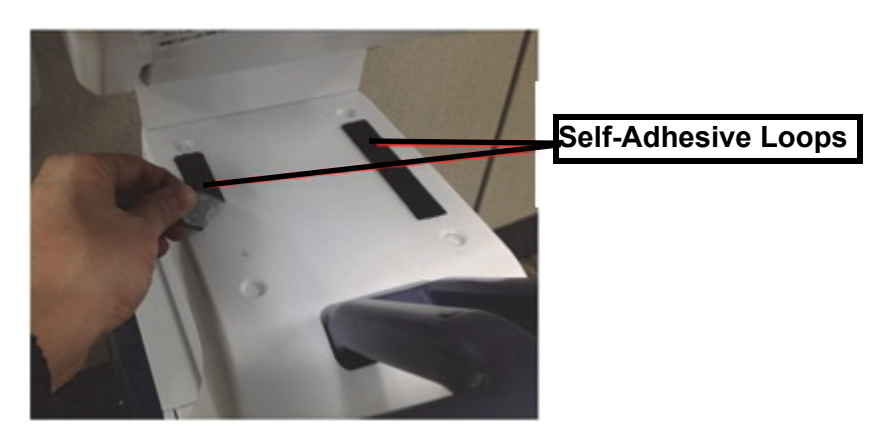

**Figure 8-33 Removing the two Self-Adhesive Loops** 

3.) Install the Self-Adhesive Hook and Loop set on the TRAY PEDESTAL CABINET PLASTIC BT16. Refer to the figure below.

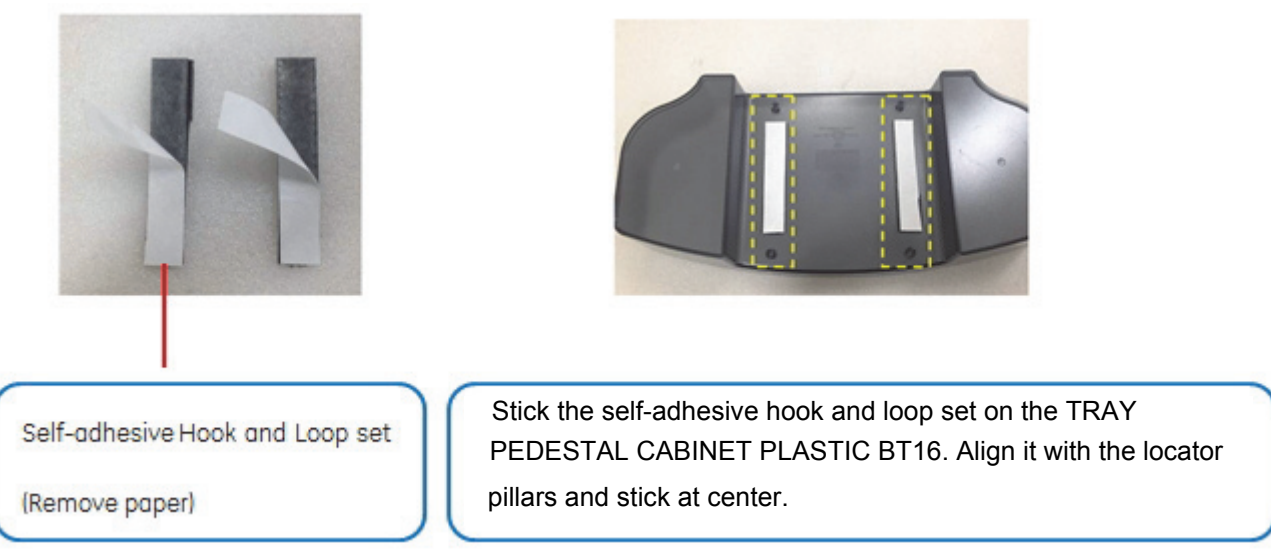

# **Figure 8-34 Installing the Self-Adhesive Hook and Loop set**

4.) Remove the Paper and place the TRAY PEDESTAL CABINET PLASTIC on the System Pedestal. Refer to the figure below.

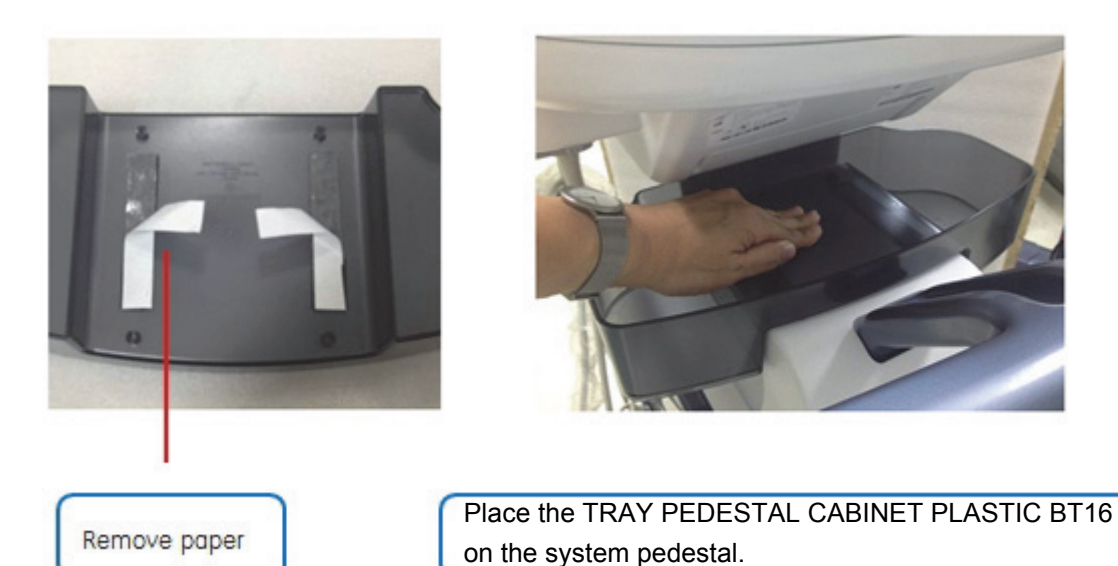

**Figure 8-35 Removing the Paper and placing the TRAY PEDESTAL CABINET PLASTIC BT16**

# <span id="page-395-0"></span>**Section 8-14 Replacement of REAR CABINET BEZEL ASSY BT16**

# **8-14-1 Manpower**

1 person, 1 minute

### **8-14-2 Tools**

Not required

# **8-14-3 Disassembly Procedure**

1.) Remove the Rear Cabinet BEZEL ASSY BT16. Refer to the figure below.

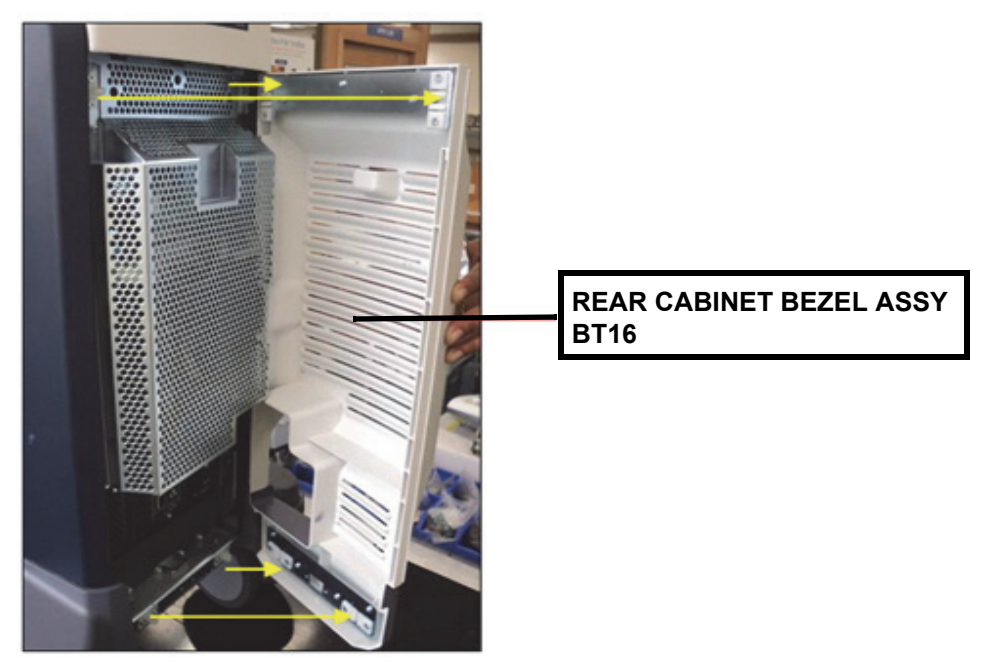

**Figure 8-36 Removing the REAR CABINET BEZEL ASSY BT16**

# **8-14-4 Installation Procedure**
### **Section 8-15 Replacement of ENCODER set**

#### **8-15-1 Manpower**

One person, 40 minutes

#### **8-15-2 Tools**

Philips screw driver, spanner

#### **8-15-3 Removal procedure**

1.) Unscrew 9 screws at the bottom of the keyboard body. Refer to the figures below.

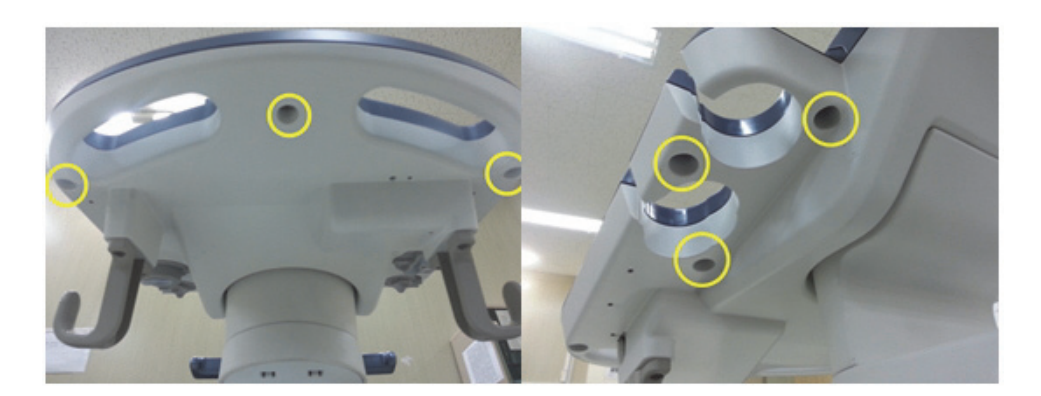

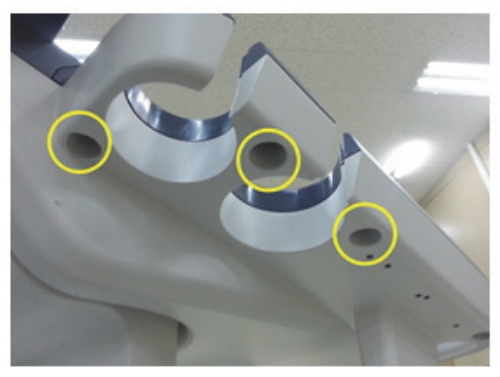

**Figure 8-37 Unscrewing 9 screws**

2.) Remove 5 probe holders. Refer to the figure below.

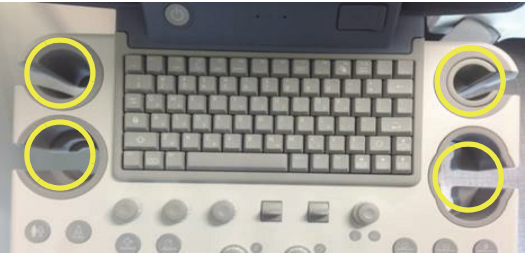

**Figure 8-38 Removing 5 probe holders**

3.) Lift up main keyboard assy. Refer to the figure below.

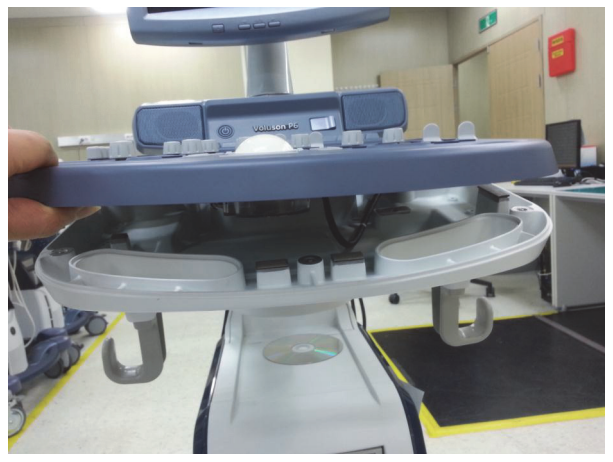

**Figure 8-39 Lifting up main keyboard assy**

4.) Disconnect 4 cables. Refer to the figure below.

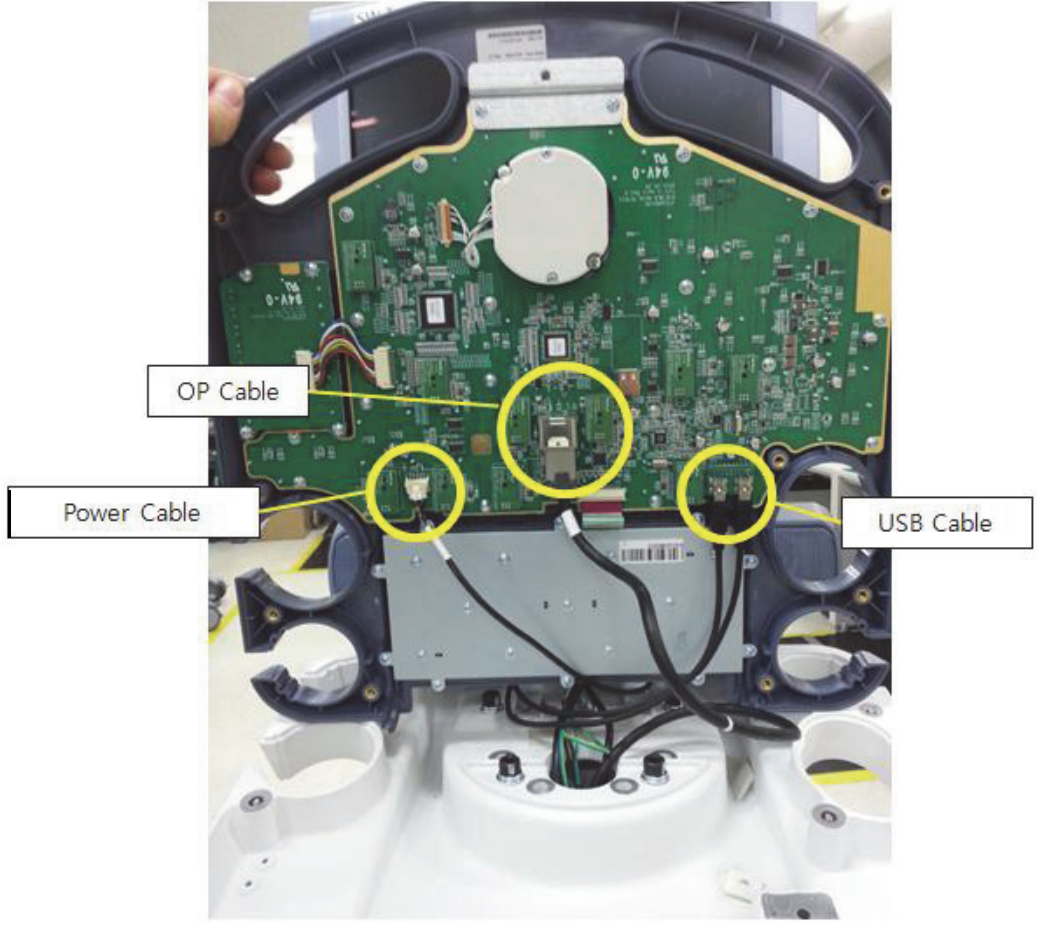

**Figure 8-40 Disconnecting 4 cables**

5.) Pull 10 encoder key caps out. Refer to the figure below.

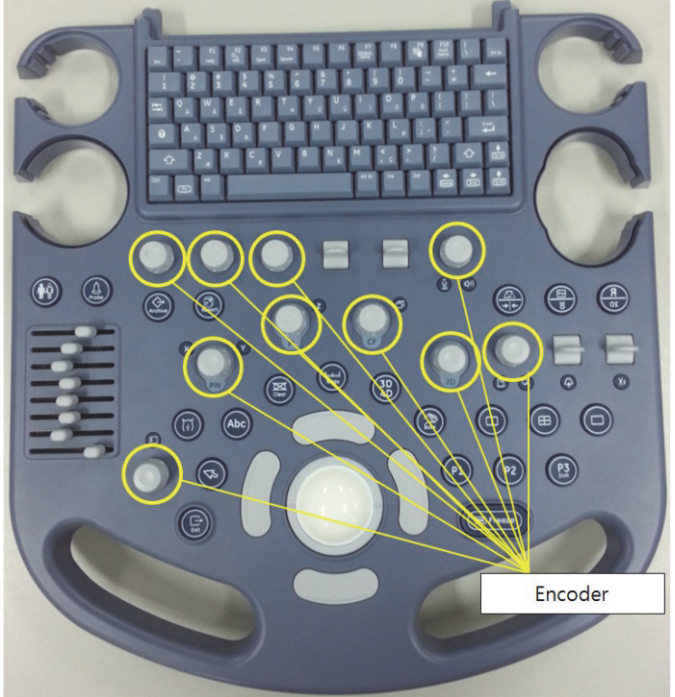

**Figure 8-41 Pulling 10 encoder key caps out**

6.) Unscrew 2 screws on trackball and disconnect the cable to remove the trackball. Refer to the figures below.

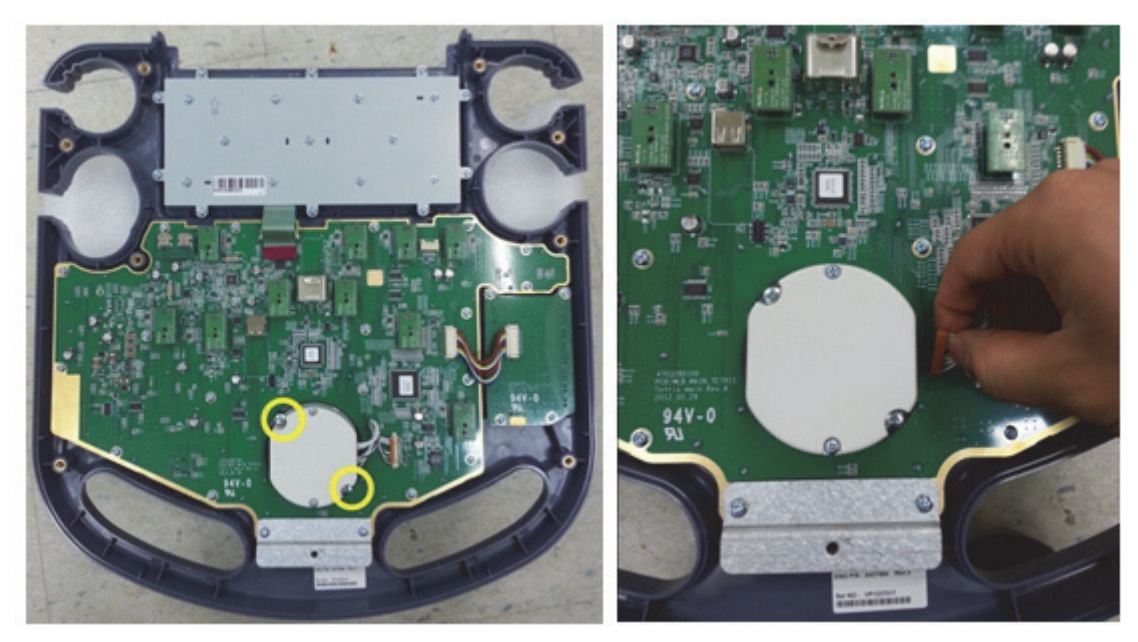

**Figure 8-42 Unscrewing 2 screws on trackball**

7.) After removing trackball, unscrew 21 screws and disconnect TGC cable. And lift up the main keyboard circuit board. Refer to the figure below.

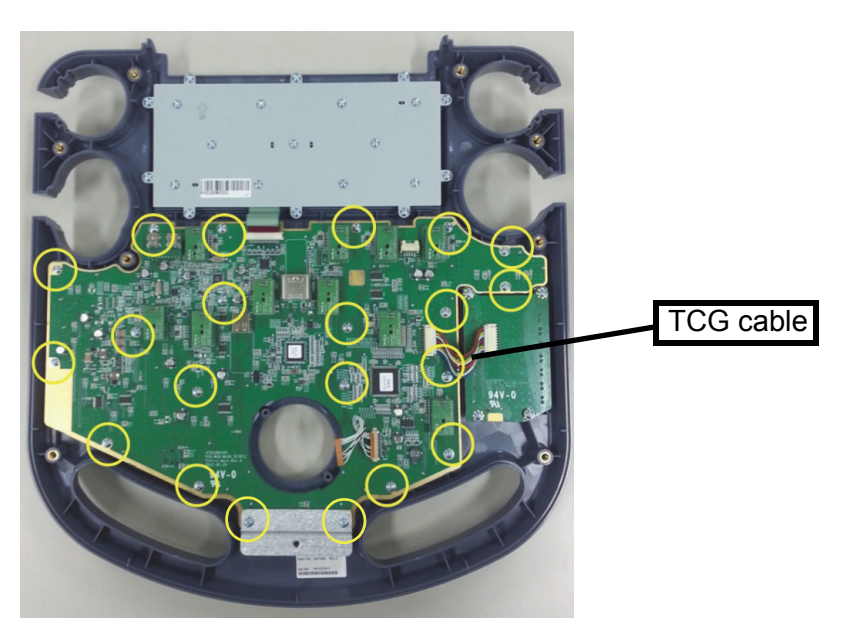

**Figure 8-43 Lifting up the main keyboard circuit board after unscrew 21 screws and disconnecting TGC cable**

8.) By using spanner, unscrew the nut of encoder to be replaced. And replace the encoder. Refer to the figures below.

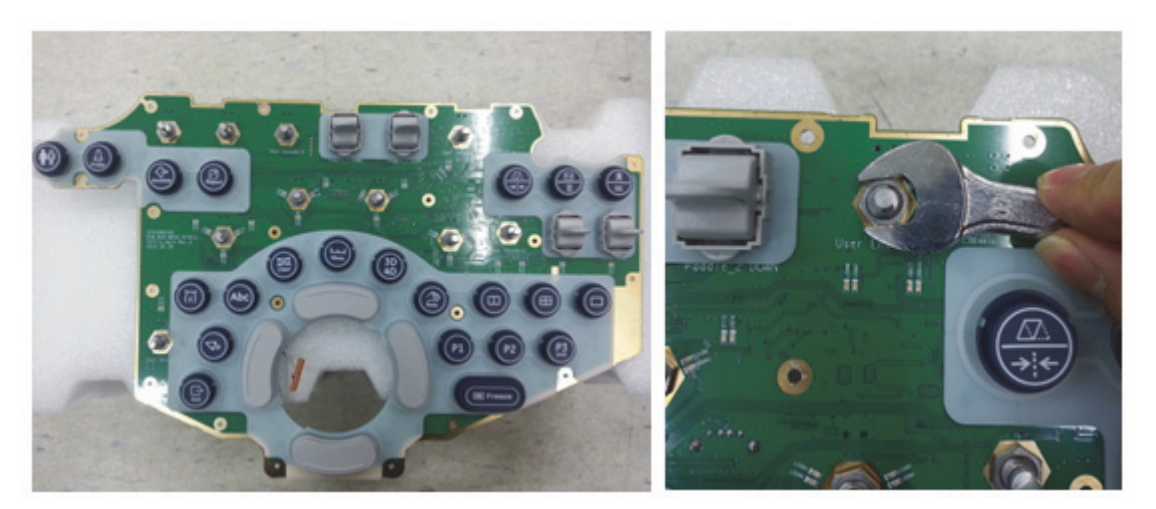

**Figure 8-44 Unscrewing the nut of encoder to be replaced**

9.) Pull the encoder out from the main keyboard circuit board. Refer to the figure below.

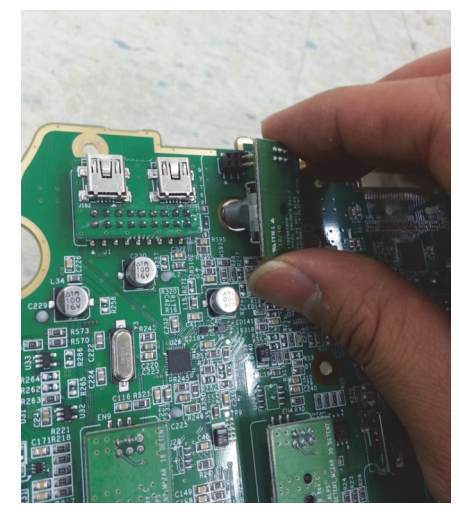

**Figure 8-45 Pulling the encoder out from the main keyboard circuit board**

#### **8-15-4 Installation Procedure**

Install a new part in the reverse order of removal procedure.

## **Section 8-16 Replacement of Power ON/OFF key PCB Assembly**

#### **8-16-1 Manpower**

One person, 30 minutes

#### **8-16-2 Tools**

Philips screw driver

#### **8-16-3 Disassembly procedure**

1.) Unscrew 9 screws at the bottom of the keyboard body. Refer to the figures below.

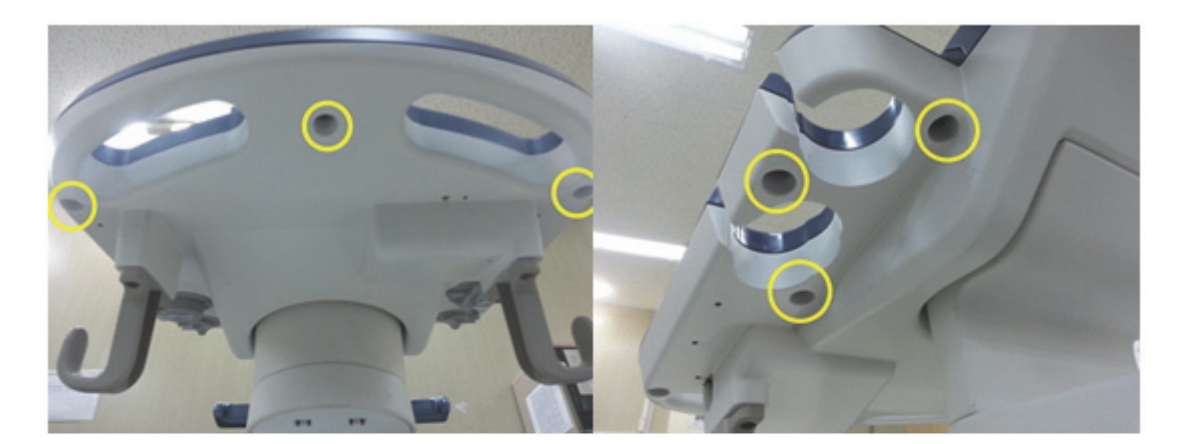

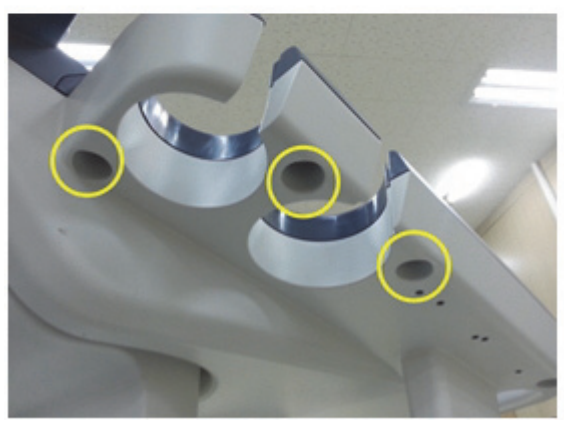

**Figure 8-46 Unscrewing 9 screws**

2.) Remove 5 probe holders. Refer to the figure below.

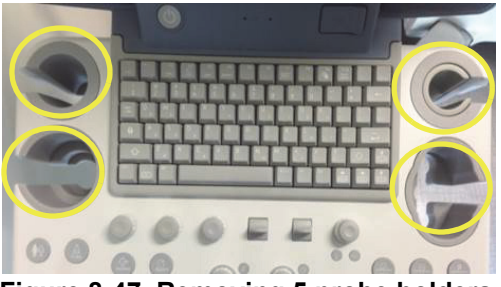

**Figure 8-47 Removing 5 probe holders**

3.) Lift up main keyboard assy. Refer to the figure below.

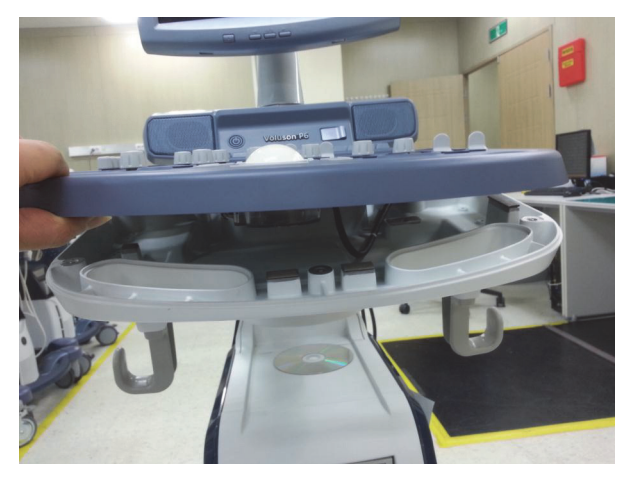

**Figure 8-48 Lifting up main keyboard assy**

4.) Disconnect 4 cables under the main keyboard assy. Refer to the figure below.

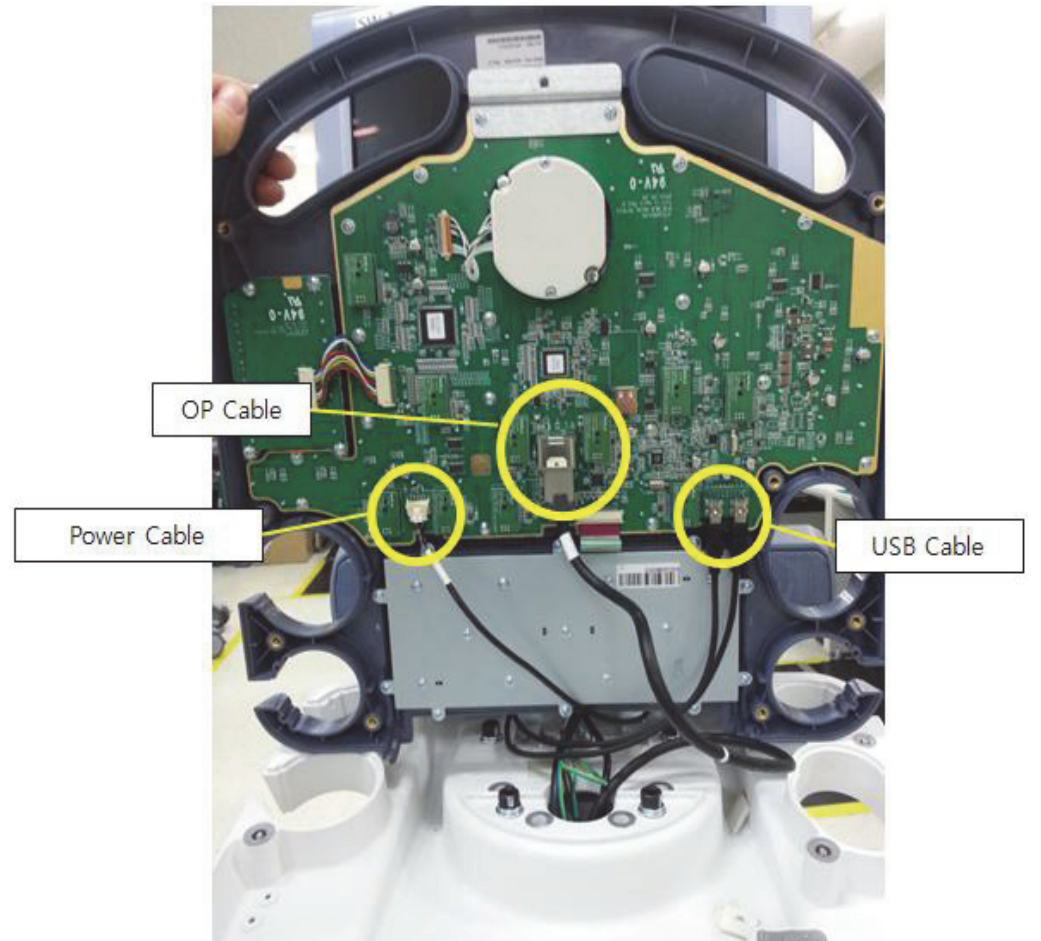

**Figure 8-49 Disconnecting 4 cables**

5.) Unscrew 2 screws on the system body. Refer to the figure below.

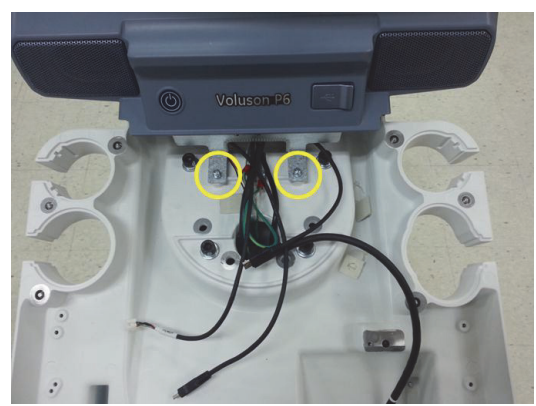

**Figure 8-50 Unscrewing 2 screws on the system body**

6.) Remove 2 RUBBER CAPS on SPEAKER COVER LEFT/RIGHT.

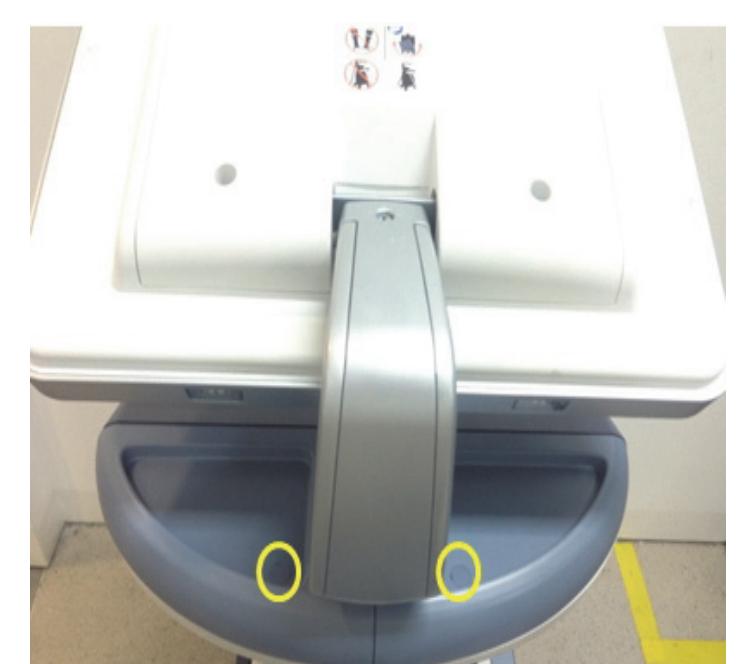

**Figure 8-51 Assembling 2 RUBBER CAPS on SPEAKER COVER LEFT/RIGHT**

7.) Unscrew 2 screws and then remove the SPEAKER COVER LEFT/RIGHT. Refer to figure below.

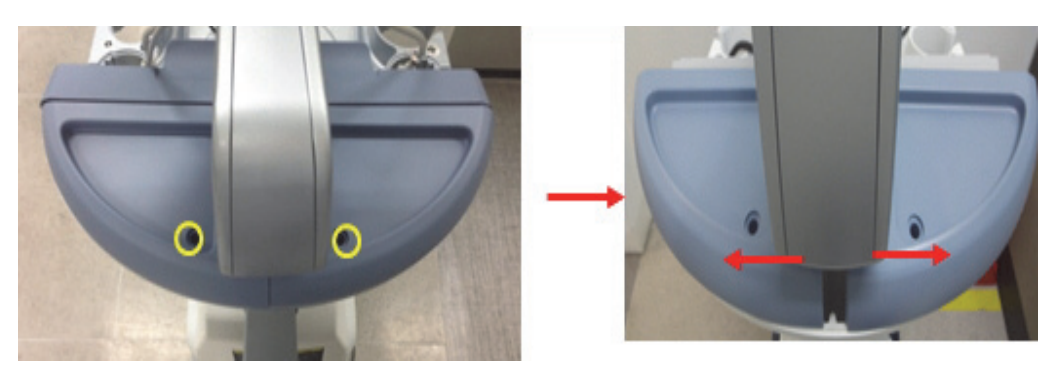

**Figure 8-52 Unscrewing 2 screws to remove SPEAKER COVER LEFT/RIGHT**

8.) Unscrew 2 screws and remove the UPPER KEYBOARD ASSY.

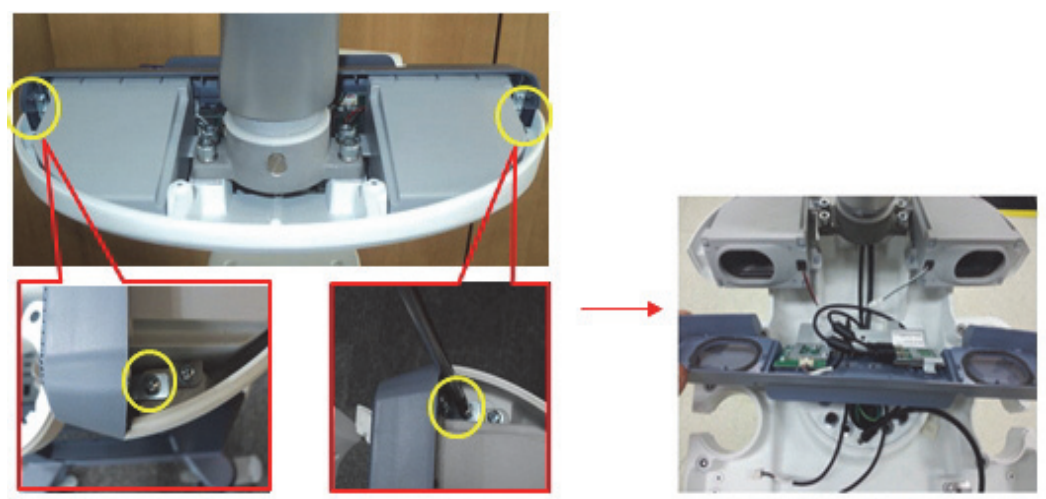

**Figure 8-53 Removing Upper keyboard Assy**

9.) Unscrew 7 screws then remove metal cover and USB connection circuit board. Refer to the figure below.

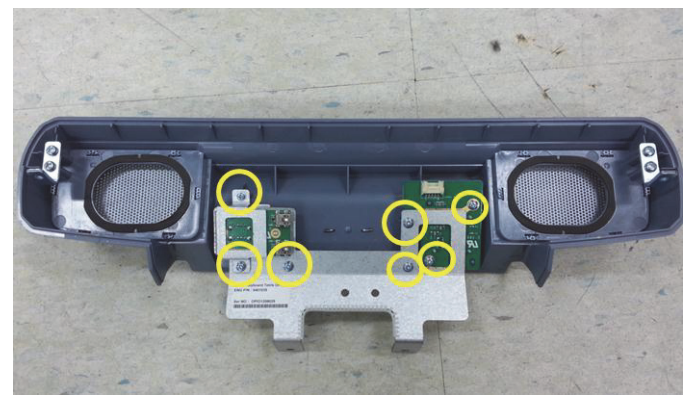

**Figure 8-54 Unscrewing 7 screws**

10.)Remove the On-Off key circuit. Refer to the figures below.

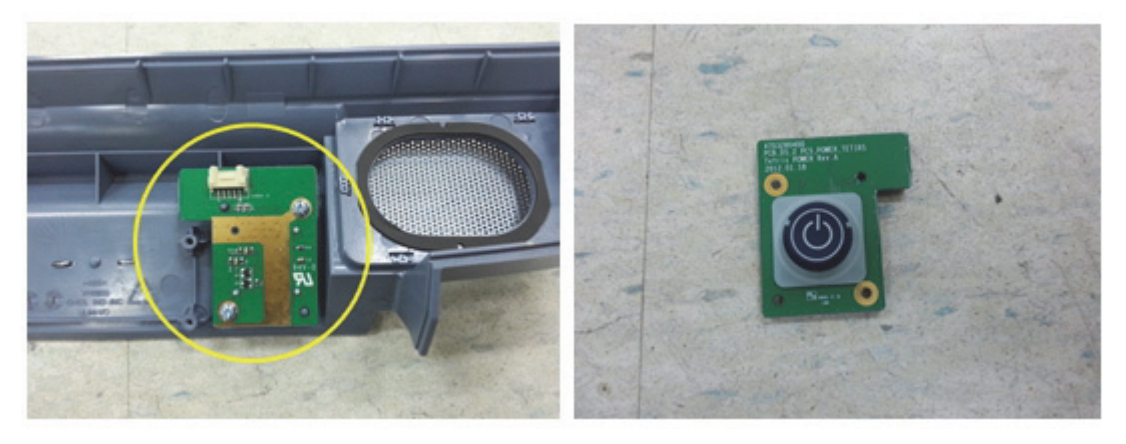

**Figure 8-55 Removing the On-Off key circuit**

### **8-16-4 Installation procedure**

Install a new part in the reverse order of removal procedure.

### **Section 8-17 Replacement of Keyboard Assembly-TOP**

#### **8-17-1 Manpower**

One person, 25 minutes

#### **8-17-2 Tools**

Philips screwdriver

### **8-17-3 Disassembly procedure**

1.) Unscrew 9 screws at the bottom of the keyboard body. Refer to the figures below.

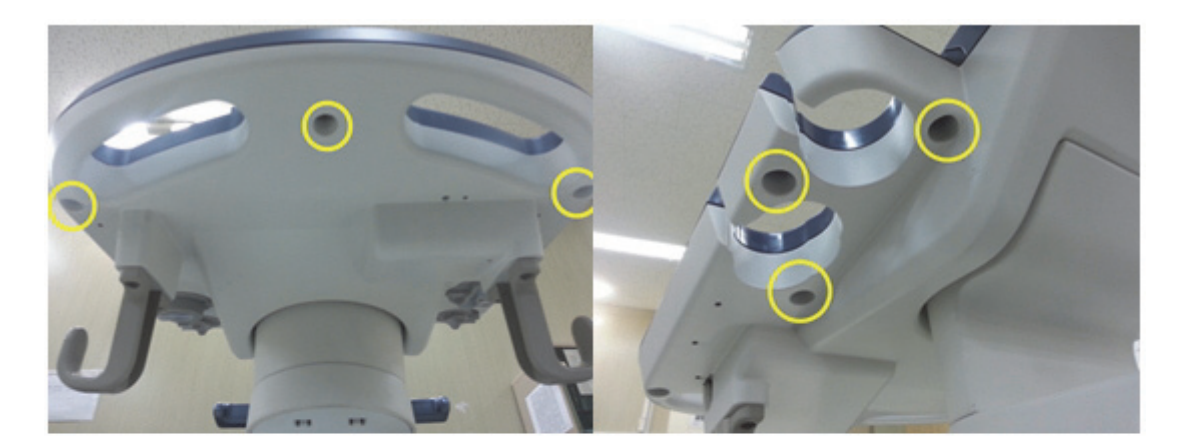

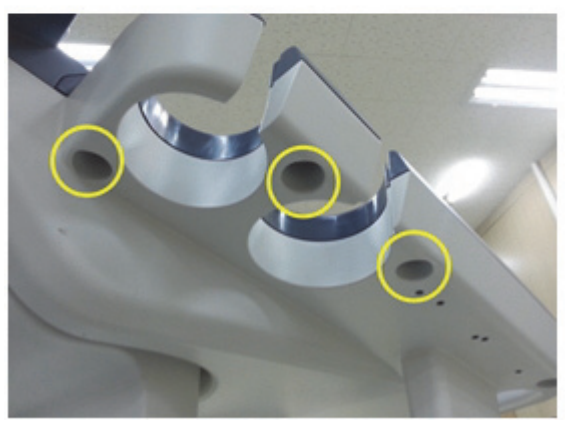

**Figure 8-56 Unscrew 9 screws**

2.) Remove 5 probe holders. Refer to the figure below.

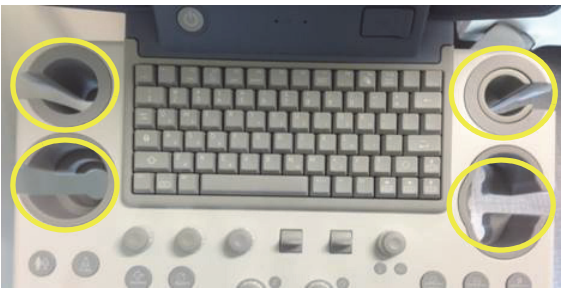

**Figure 8-57 Removing 5 probe holders**

3.) Lift up main keyboard assy. Refer to the figure below.

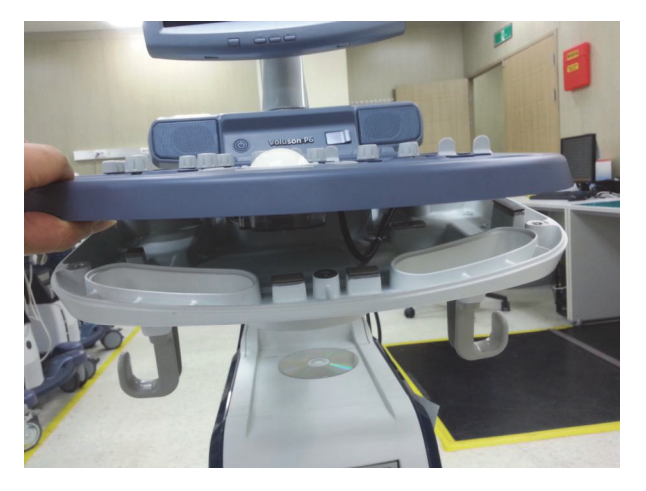

**Figure 8-58 Lifting up main keyboard assy**

4.) Disconnect 4 cables under the main keyboard assy. Refer to the figure below.

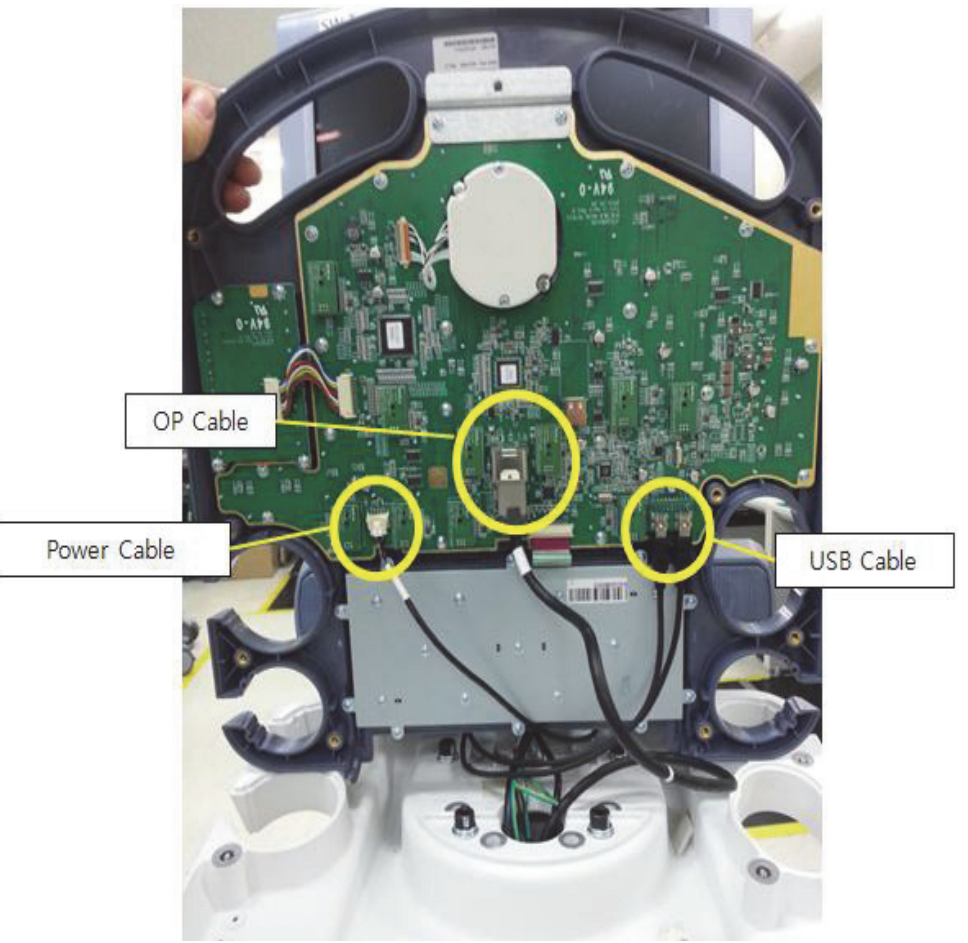

**Figure 8-59 Disconnecting 4 cables**

5.) Unscrew 2 screws and remove cable tie on the system body. Refer to the figure below.

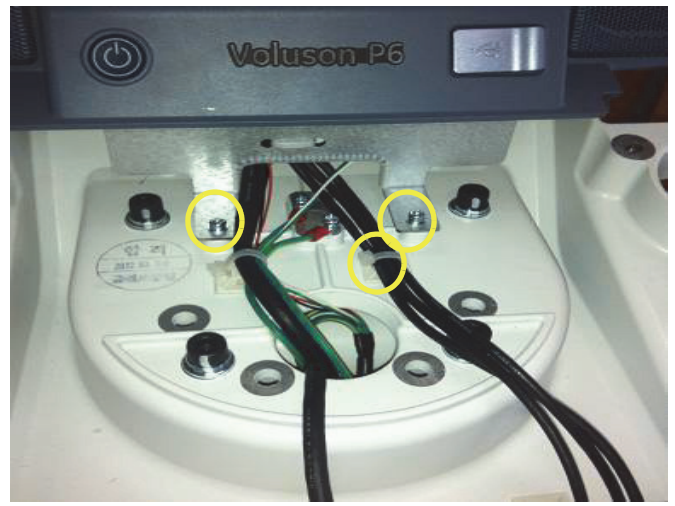

**Figure 8-60 Unscrewing 2 screws and removing cable tie on the system body**

6.) Remove 2 RUBBER CAPS on SPEAKER COVER LEFT/RIGHT. Refer to the figure below.

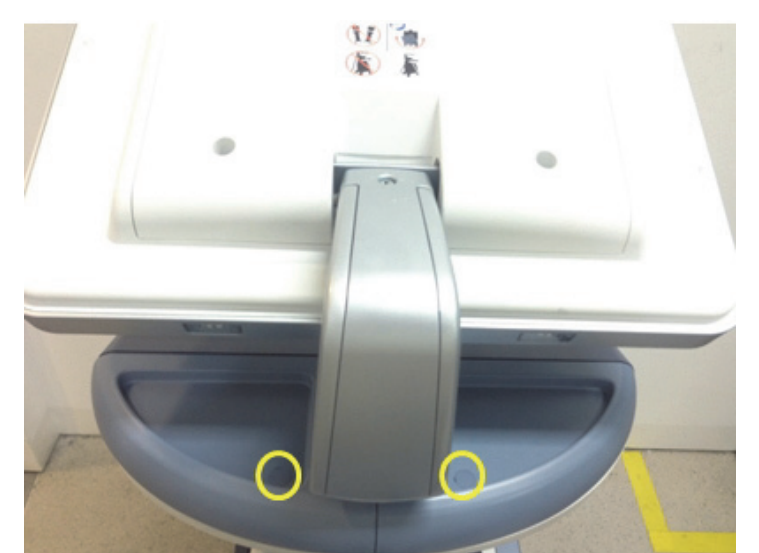

**Figure 8-61 Removing 2 RUBBER CAPs on SPEAKER COVER LEFT/RIGHT**

7.) Unscrew 2 screws and then remove the SPEAKER COVER LEFT/RIGHT. Refer to figure below.

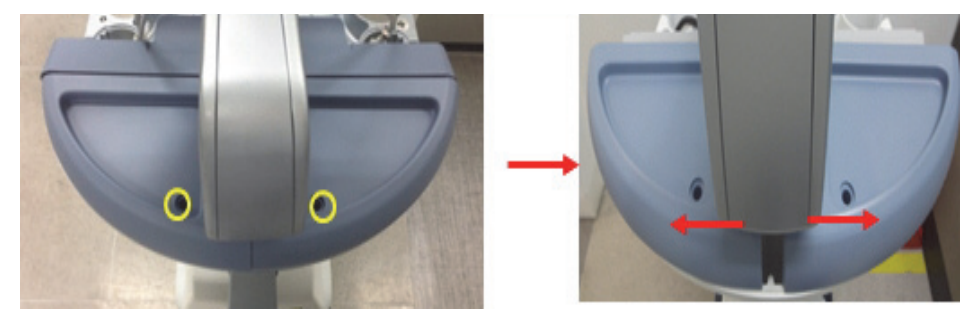

**Figure 8-62 Unscrewing 2 screws to remove SPEAKER COVER LEFT/RIGHT**

8.) Unscrew 2 screws and pick up the sub keyboard. Refer to the figures below.

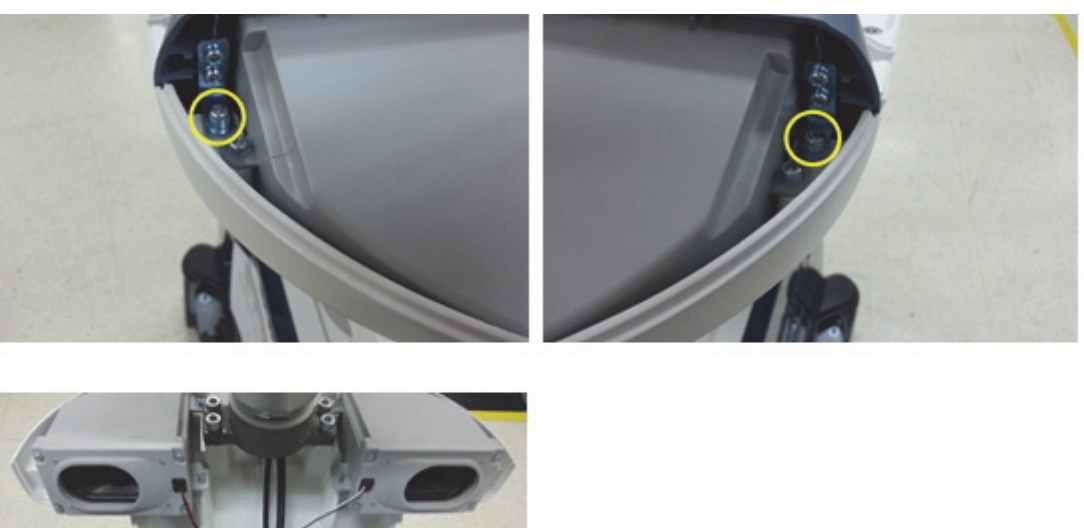

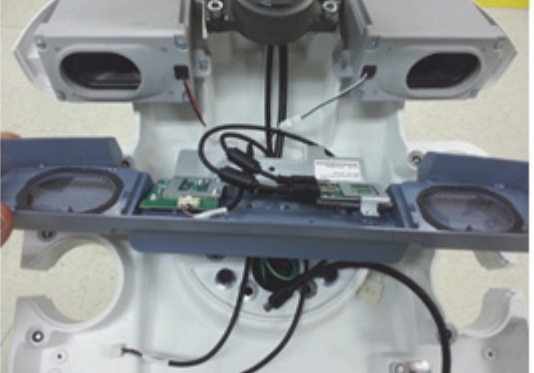

**Figure 8-63 Picking up the sub keyboard**

**8-17-4 Installation procedure**

Install a new part in the reverse order of removal procedure.

### **Section 8-18 Replacement of OPIO BUTTON SET**

#### **8-18-1 Manpower**

One person, 40 minutes

# **8-18-2 Tools**

Philips screwdriver

#### **8-18-3 Removal Procedure**

1.) Unscrew 9 screws at the bottom of the keyboard body. Refer to the figures below.

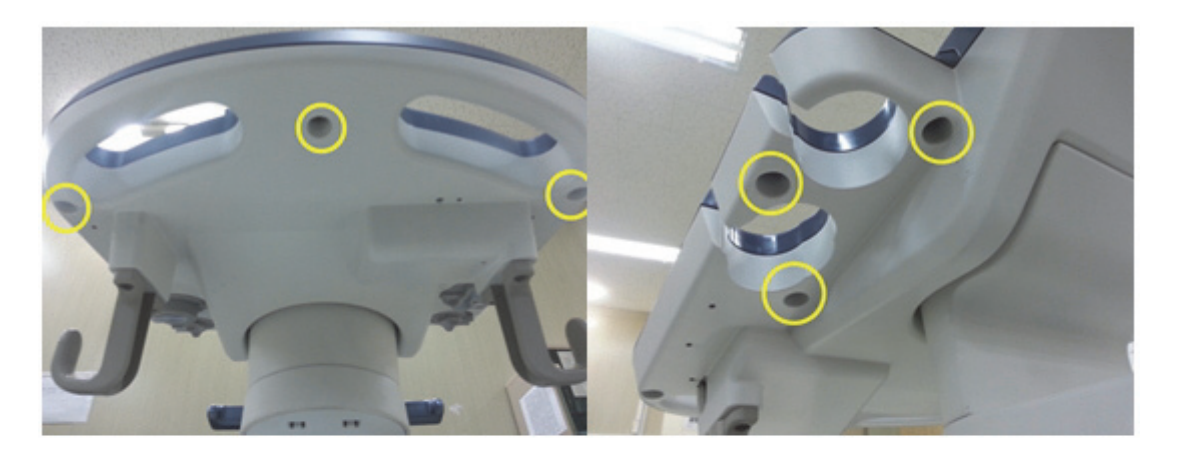

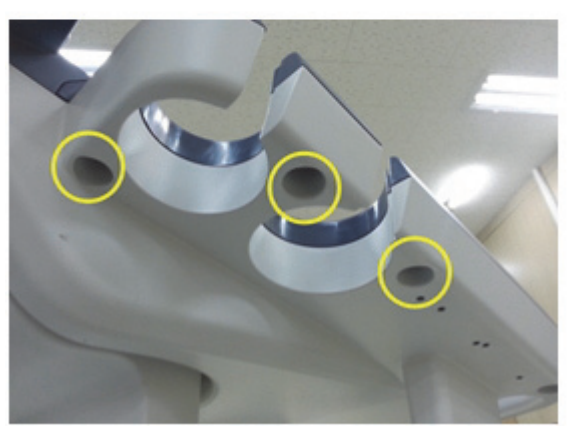

**Figure 8-64 Unscrewing 9 screws**

2.) Remove 5 probe holders. Refer to the figure below.

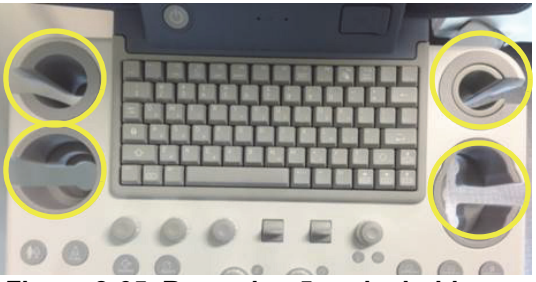

**Figure 8-65 Removing 5 probe holders**

3.) Lift up main keyboard assy. Refer to the figure below.

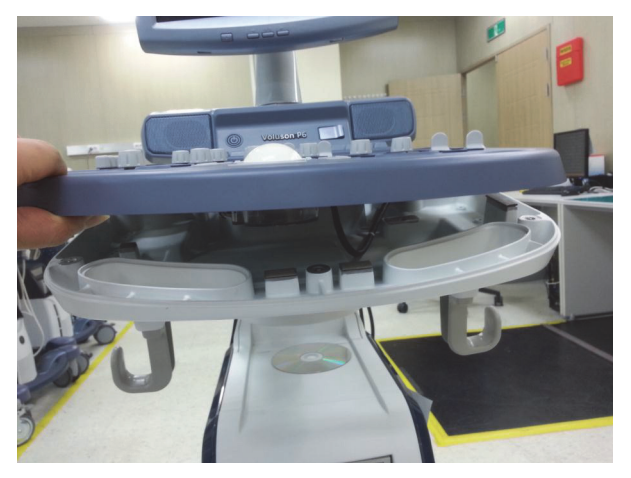

**Figure 8-66 Lifting up main keyboard assy**

4.) Disconnect 4 cables. Refer to the figure below.

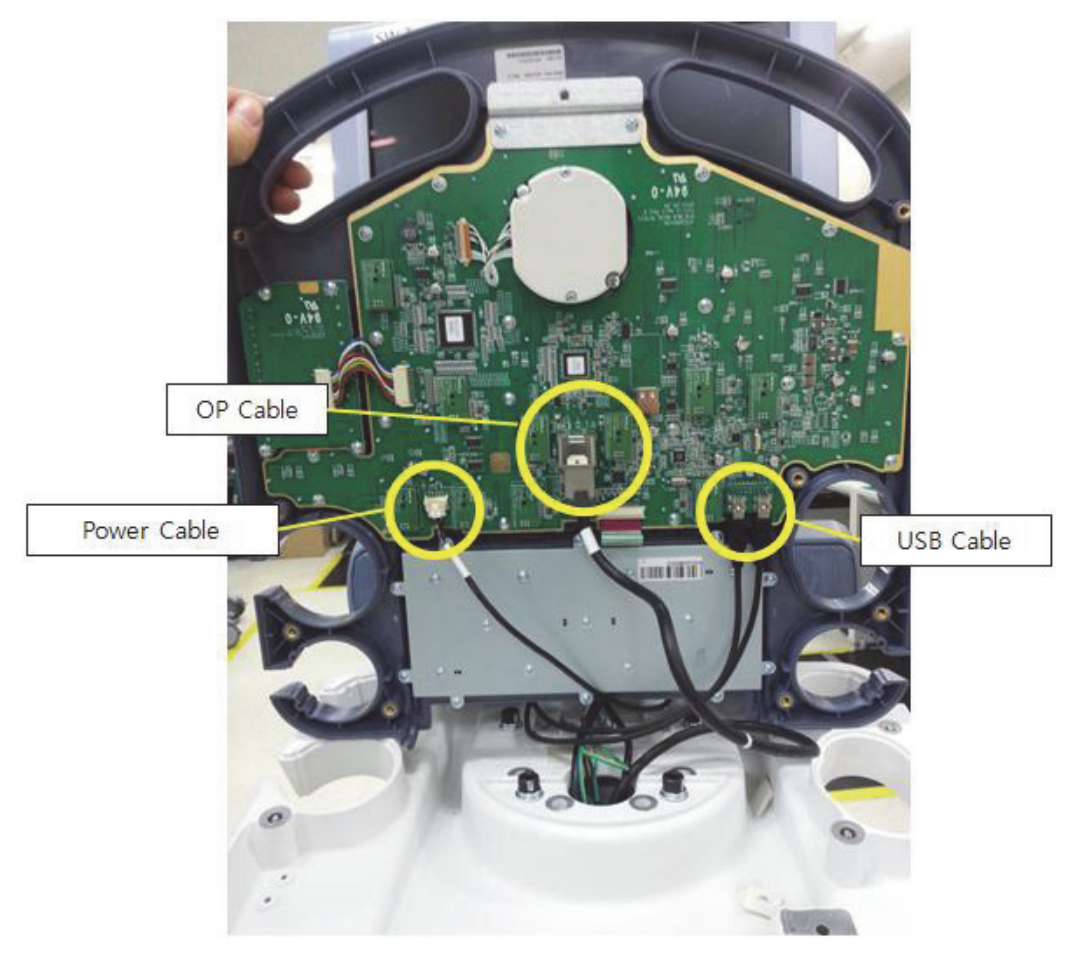

**Figure 8-67 Disconnecting 4 cables**

5.) Pull 10 encoder key caps out. Refer to the figure below.

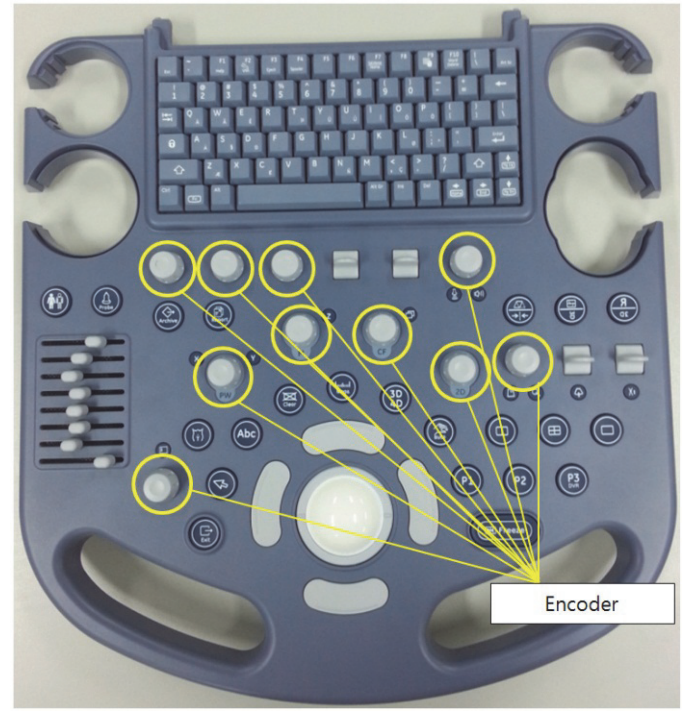

**Figure 8-68 Pulling 10 encoder key caps out**

6.) Unscrew 2 screws on trackball and disconnect the cable to remove the trackball. Refer to the figures below.

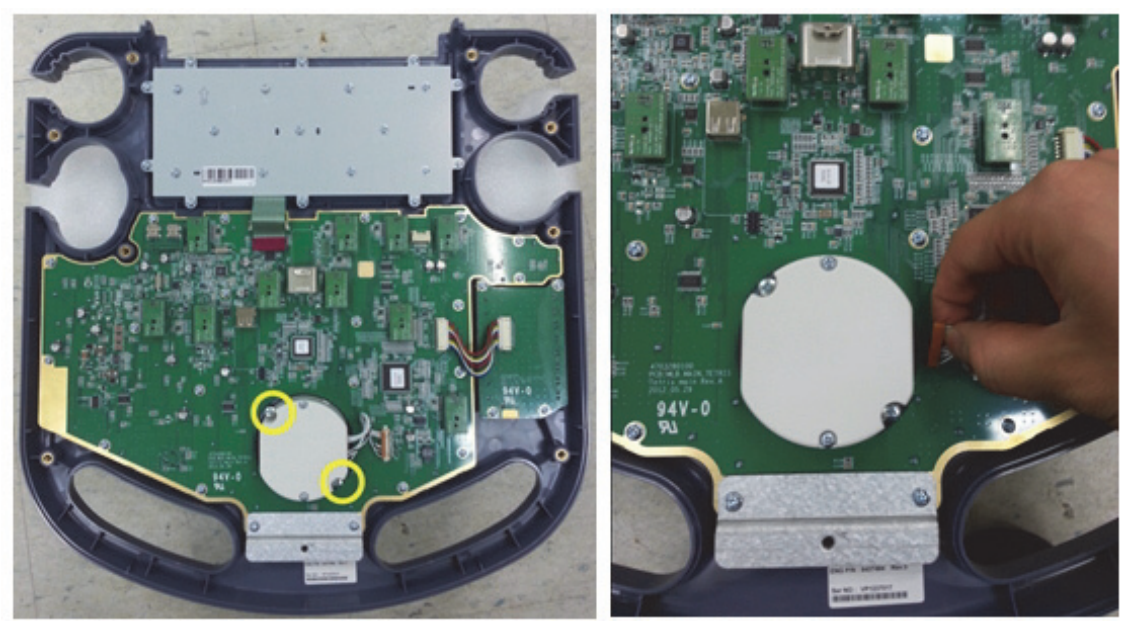

**Figure 8-69 Unscrew 2 screws on trackball**

7.) After removing trackball, unscrew 21 screws and disconnect TGC calbe. And lift up the main keyboard circuit board. Refer to the figure below.

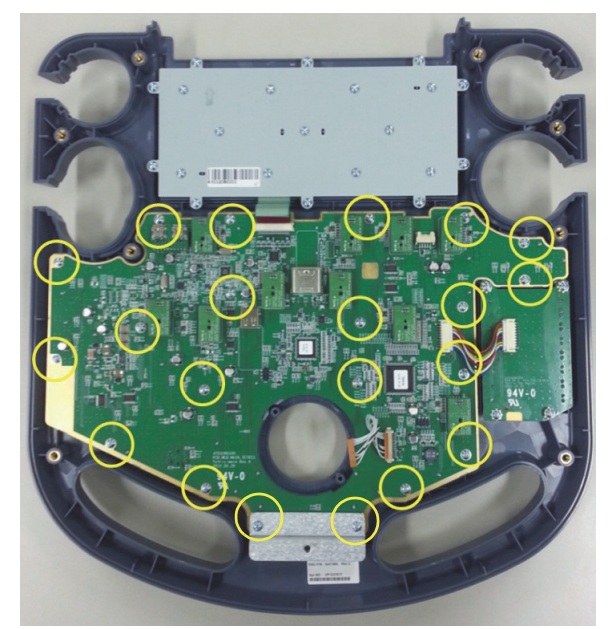

**Figure 8-70 Lifting up the main keyboard circuit board after unscrewing 21 screws and disconnecting TGC cable**

8.) Remove the button to be replaced. Refer to the figure below.

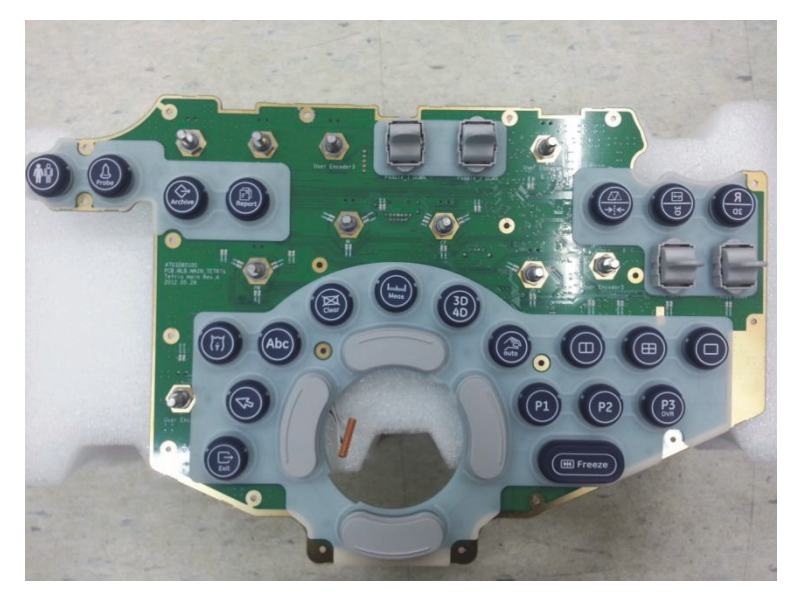

**Figure 8-71 Removing the button**

### **8-18-4 Installation Procedure**

Install a new part in the reverse order of removal procedure.

## **Section 8-19 Replacement of OPIO Plastic lower cover assy**

#### **8-19-1 Manpower**

One person, 40 minutes

#### **8-19-2 Tools**

Philips screwdriver

#### **8-19-3 Disassembly procedure**

1.) Unscrew 9 screws at the bottom of the keyboard body. Refer to the figures below.

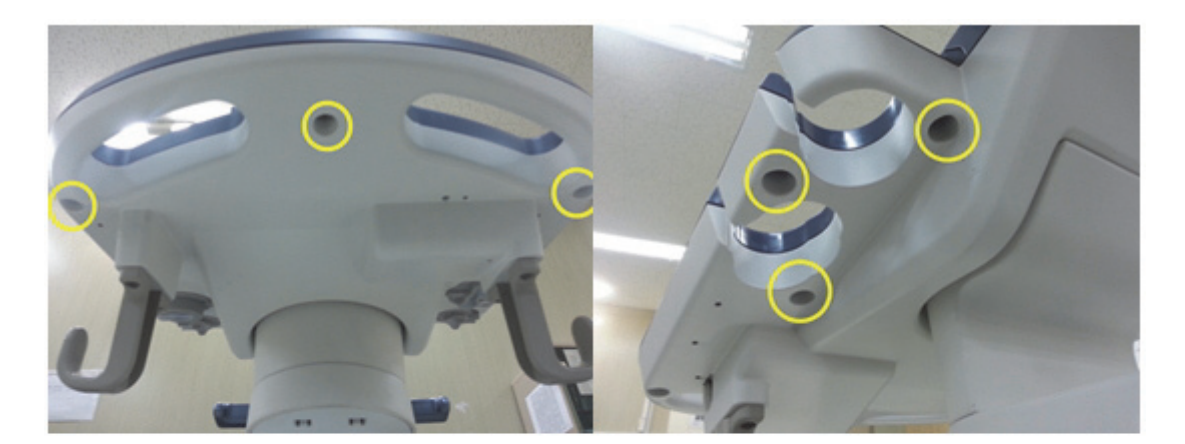

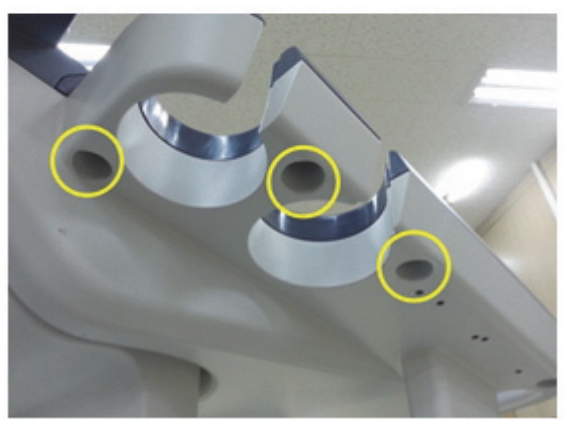

**Figure 8-72 Unscrewing 9 screws**

2.) Remove 5 probe holders. Refer to the figure below.

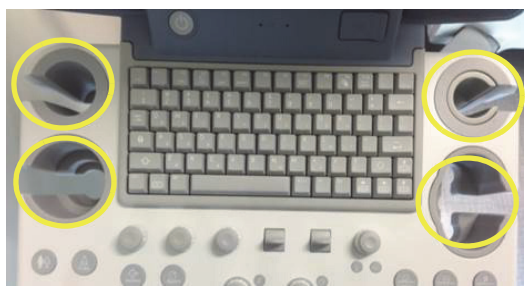

**Figure 8-73 Removing 5 probe holders**

3.) Lift up main keyboard assy. Refer to the figure below.

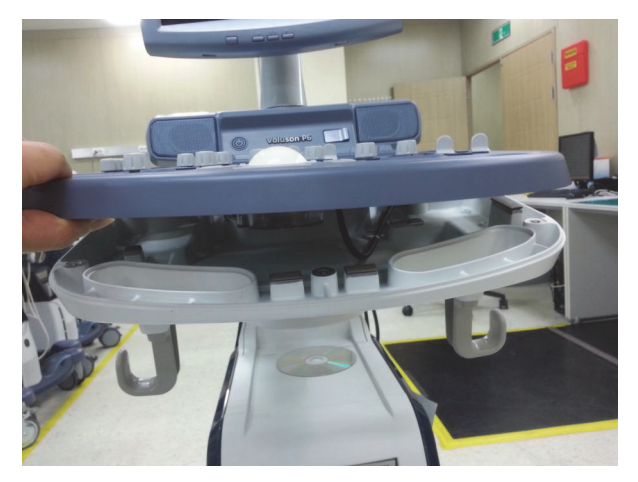

**Figure 8-74 Lifting up main keyboard assy**

4.) Disconnect 4 cables. Refer to the figure below.

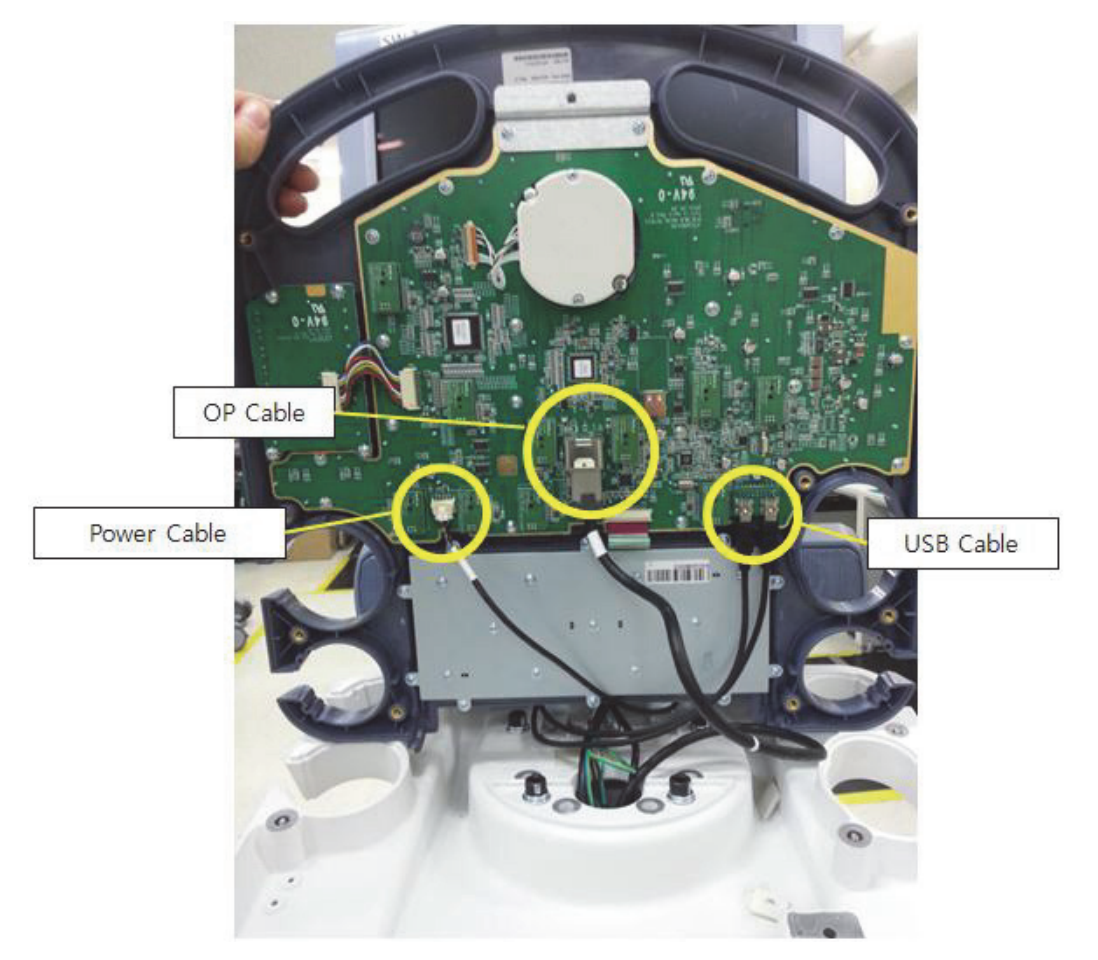

**Figure 8-75 Disconnecting 4 cables**

5.) Pull 10 encoder key caps and 8 TGC control key caps out. Refer to the figure below.

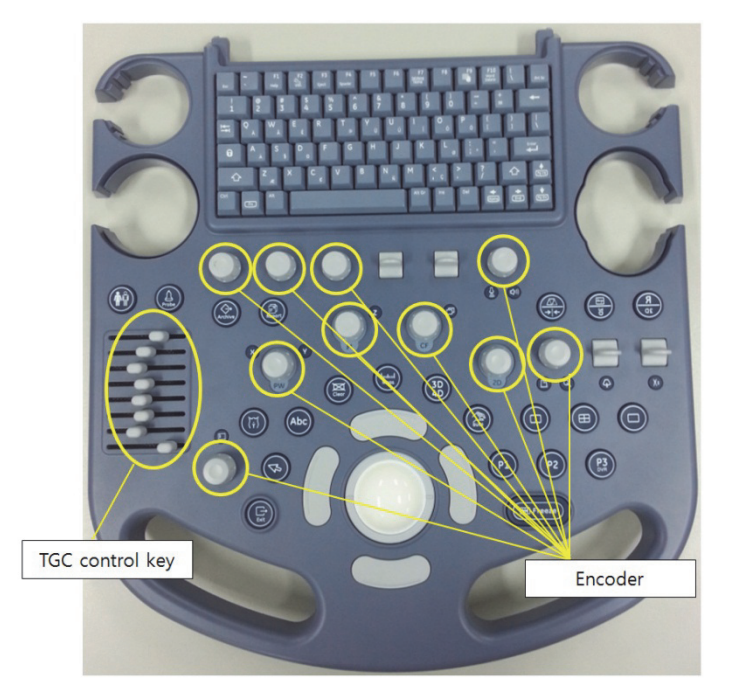

#### **Figure 8-76 Pulling 10 encoder key caps and 8 TGC control key caps out**

6.) Disconnect A/N key cable and unscrew 10 screws of A/N key. Refer to the figures below.

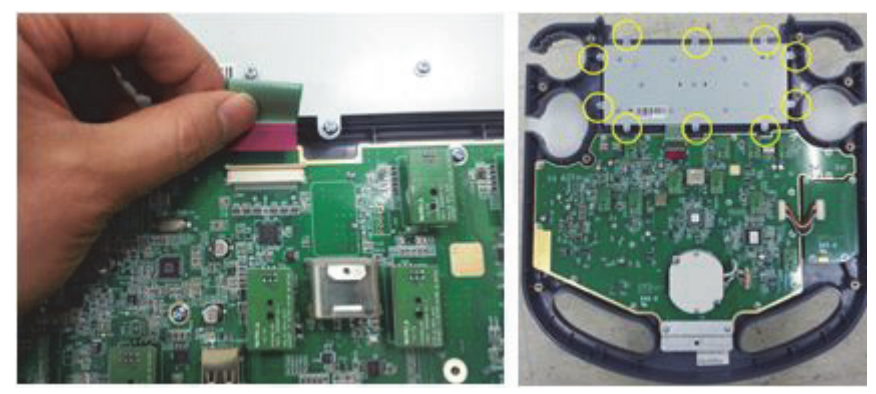

**Figure 8-77 Disconnecting A/N key cable and unscrew 10 screws**

7.) Unscrew 4 screws of TGC control circuit board after disconnecting the cable. Refer to the figures below.

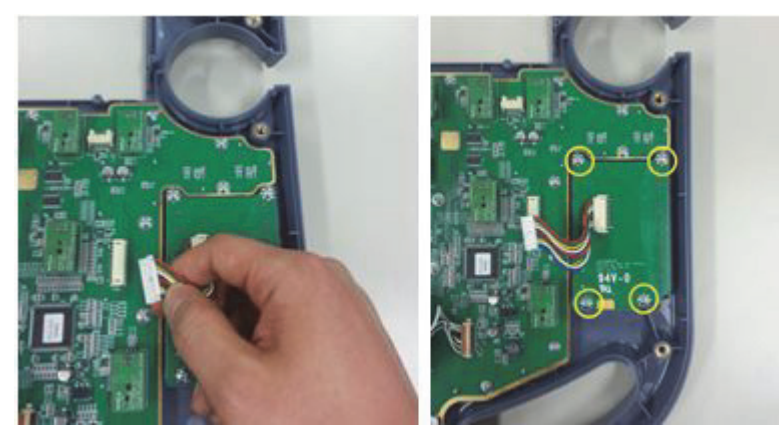

**Figure 8-78 Unscrewing 4 screws of TGC control circuit board**

8.) Pull out the circuit board. Refer to the figure below.

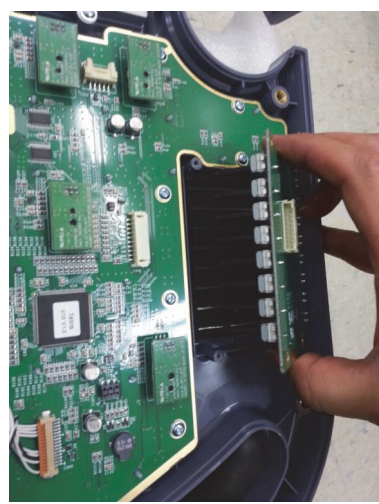

**Figure 8-79 Pulling out the circuit board**

9.) Unscrew 2 screws on trackball and disconnect the cable to remove the trackball. Then remove trackball. Refer to the figure below.

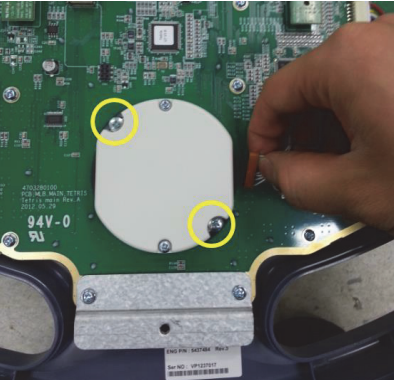

**Figure 8-80 Unscrewing 2 screws on trackball and disconnecting the cable**

10.)Unscrew 21 screws from main keyboard. Then pull the main circuit board out. Refer to the figure below.

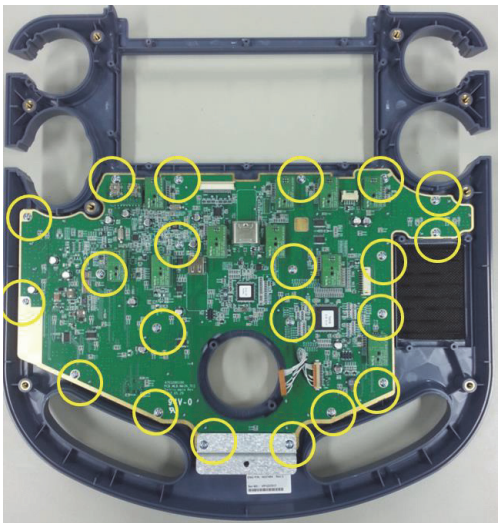

**Figure 8-81 Unscrewing 21 screws from main keyboard**

#### **8-19-4 Installation procedure**

Install a new part in the reverse order of removal procedure.

## **Section 8-20 Replacement of OPIO Plastic upper cover assy**

#### **8-20-1 Manpower**

One person, 30 minutes

### **8-20-2 Tools**

Philips screwdriver

#### **8-20-3 Disassembly procedure**

1.) Unscrew 9 screws at the bottom of the keyboard body. Refer to the figures below.

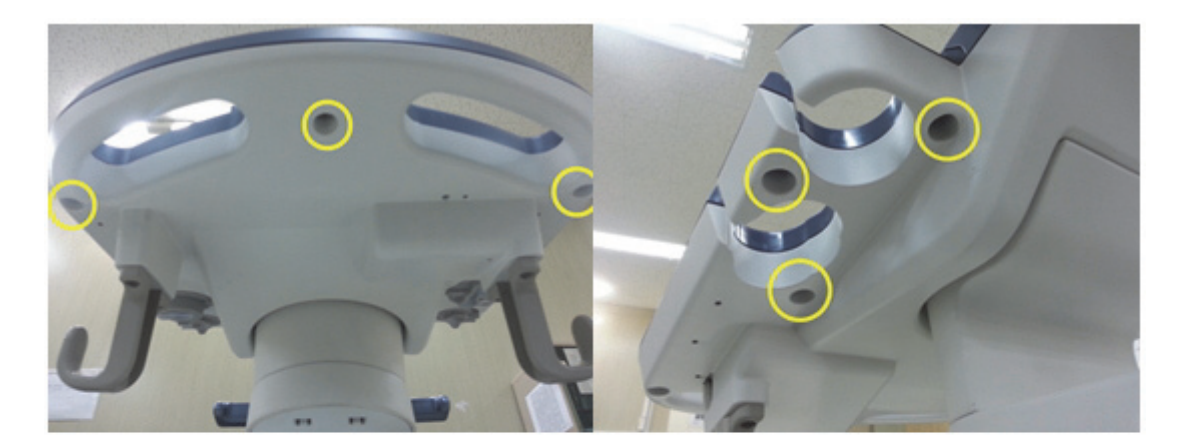

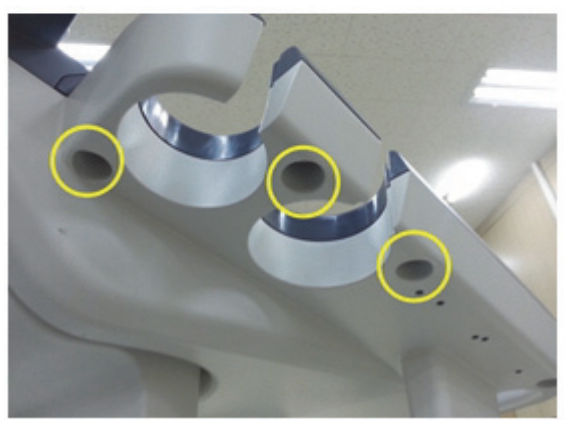

**Figure 8-82 Unscrewing 9 screws**

2.) Remove 5 probe holders. Refer to the figure below.

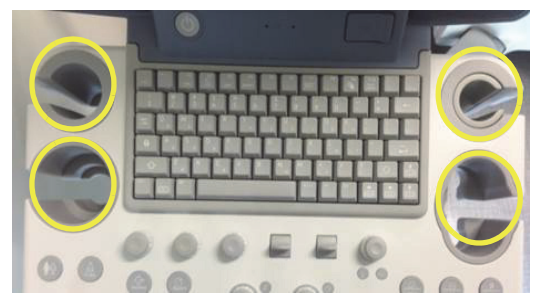

**Figure 8-83 Removing 5 probe holders**

3.) Lift up main keyboard assy. Refer to the figure below.

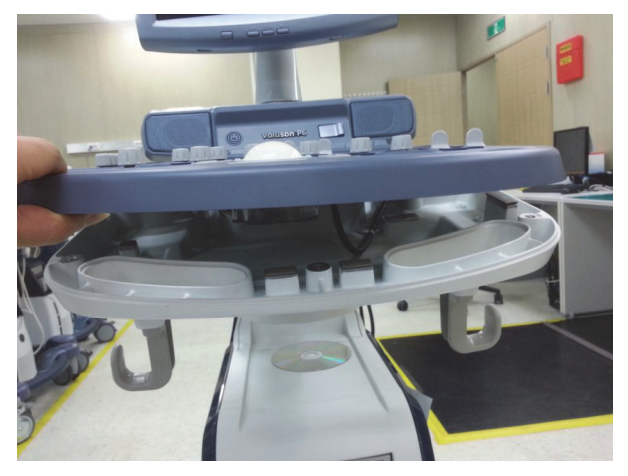

**Figure 8-84 Lifting up main keyboard assy**

4.) Disconnect 4 cables under the main keyboard assy. Refer to the figure below.

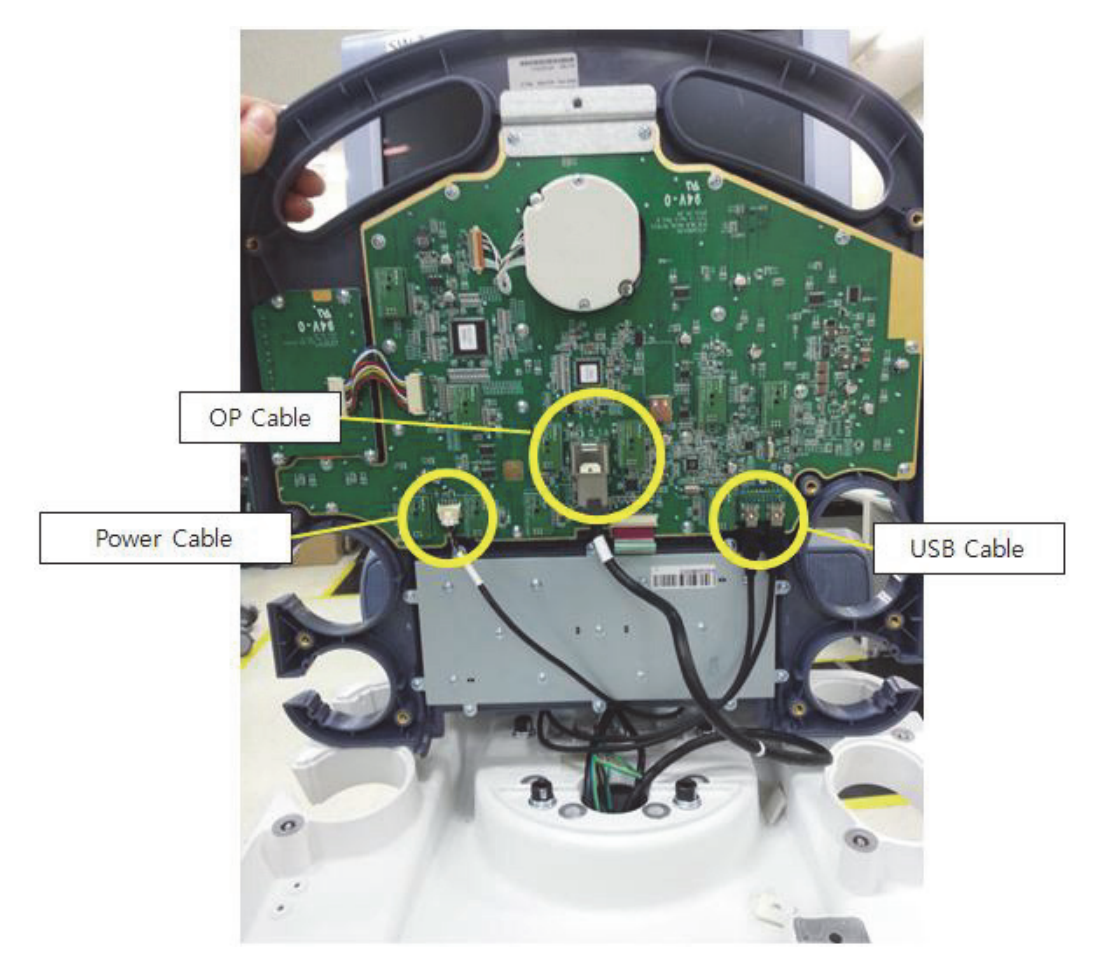

**Figure 8-85 Disconnecting 4 cables**

5.) Unscrew 2 screws on the system body. Refer to the figure below.

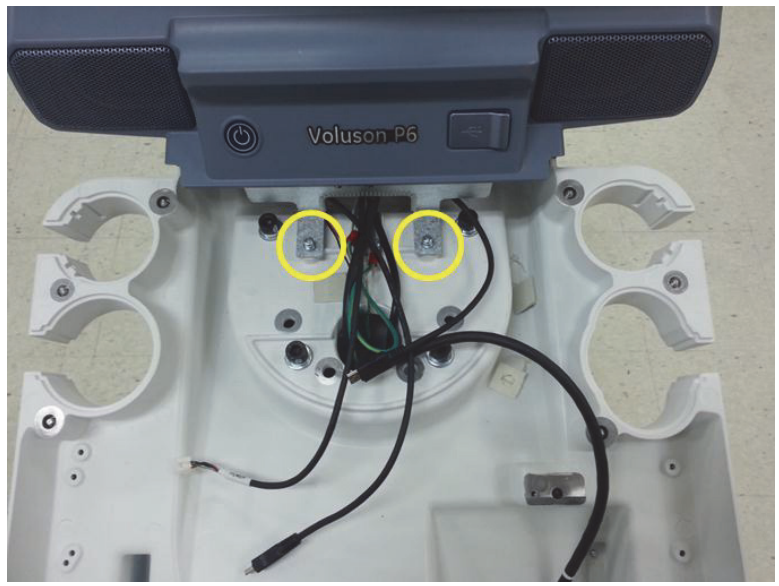

*8-64 Section 8-20 - Replacement of OPIO Plastic upper cover assy* **Figure 8-86 Unscrewing 2 screws on the system body**

6.) Remove 2 RUBBER CAPS on SPEAKER COVER LEFT/RIGHT.

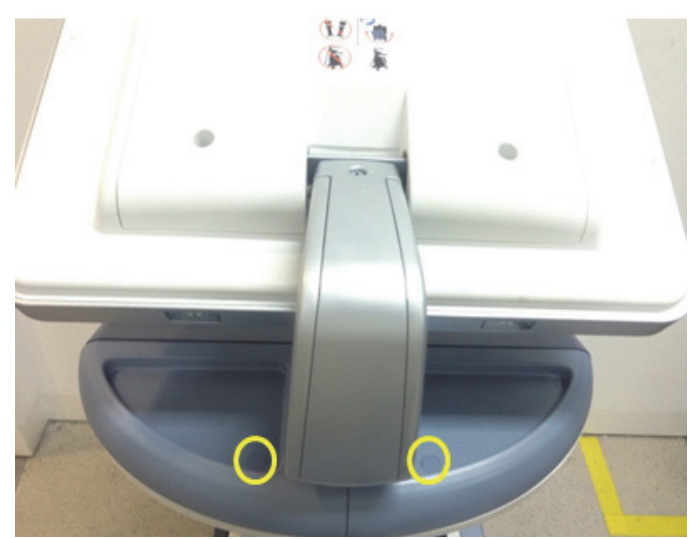

**Figure 8-87 Removing the RUBBER CAPS**

7.) Unscrew 2 screws and then remove the SPEAKER COVER LEFT/RIGHT.. Refer to the figures below.

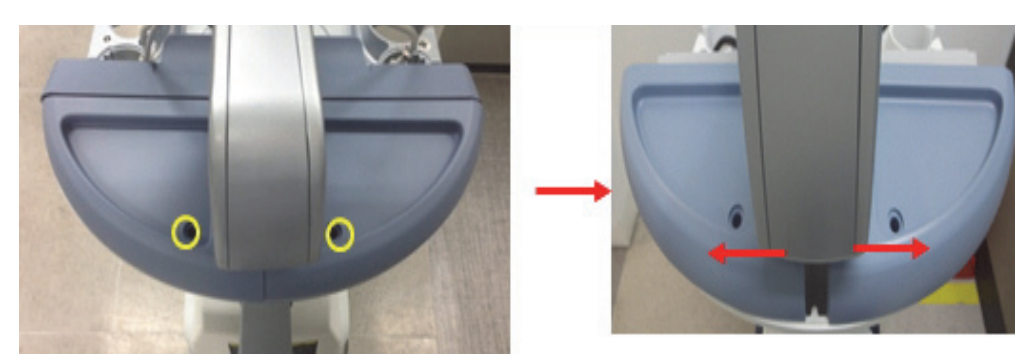

**Figure 8-88 Unscrewing 2 screws to remove SPEAKER COVER LEFT/RIGHT**

8.) Unscrew 2 screws and remove the upper keyboard assy.

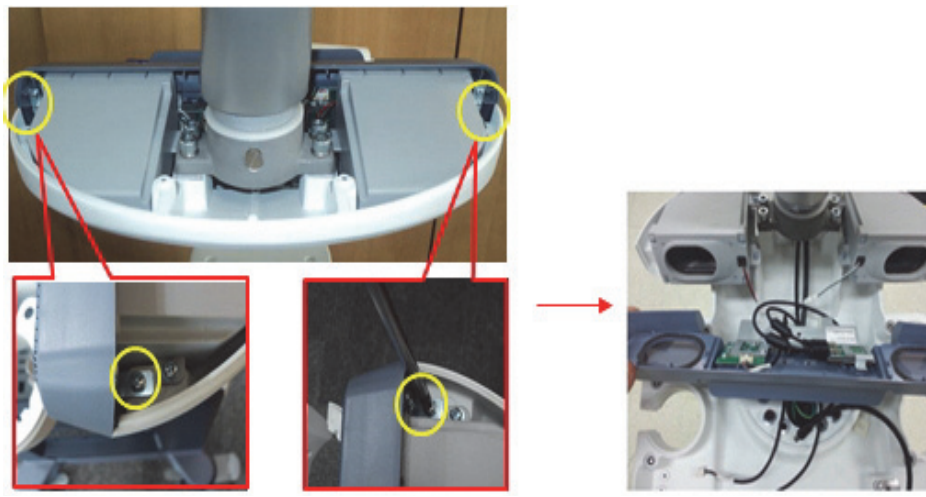

**Figure 8-89 Unscrewing 2 screws** 

*Chapter 8 - Replacement Procedures 8-65*

9.) Unscrew 7 screws then remove metal cover, power On/Off key assembly and USB connection circuir board. Refer to the figure below.

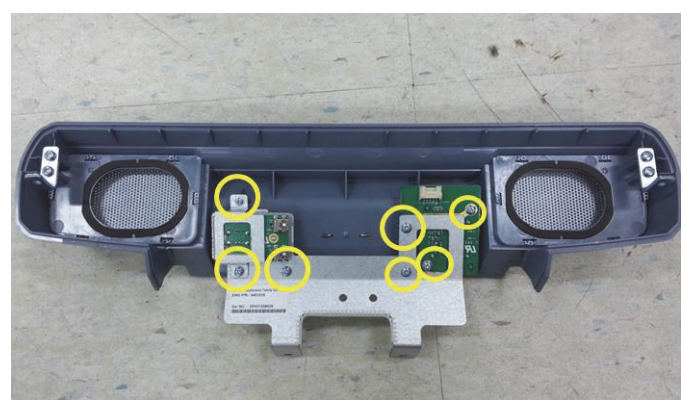

**Figure 8-90 Unscrewing 7 screws**

### **8-20-4 Installation procedure**

Install a new part in the reverse order of removal procedure.

### <span id="page-428-0"></span>**Section 8-21 Replacement of Monitor**

#### **8-21-1 Manpower**

2 people, 10 minutes

#### **8-21-2 Tools**

Philips screwdriver, Allen Wrench

#### **8-21-3 Removal Procedure**

1.) Unscrew 2 screws to remove the Monitor REAR CABINET BEZEL ASSY BT16. Refer to the figure below.

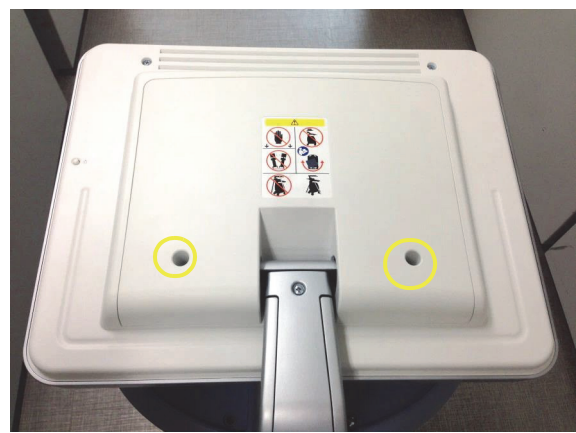

**Figure 8-91 Unscrewing 2 screws to remove the Monitor REAR CABINET BEZEL ASSY BT16**

2.) Unscrew 5 screws to disconnect the LCD cables.

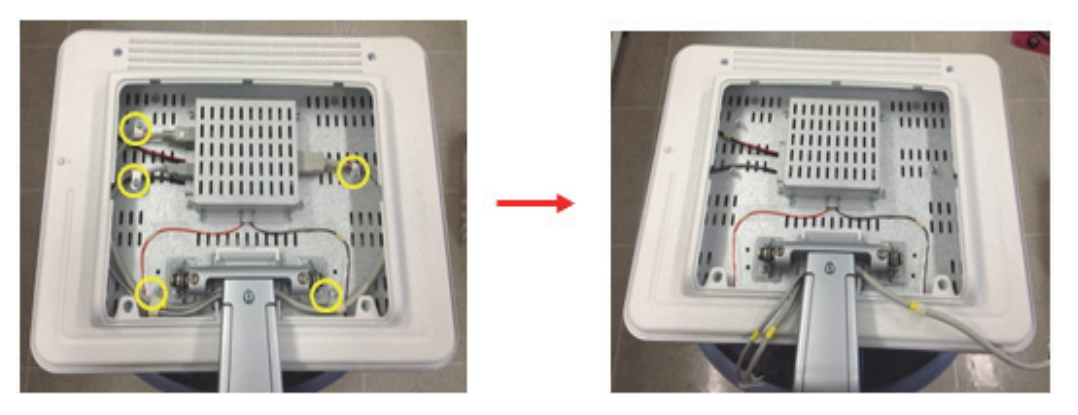

**Figure 8-92 Unscrewing 5 screws to disconnect the LCD cables** 

3.) One person grab the MONITOR. the other person should unscrew the 2 hexagonal socket screws and then separate the MONITOR for the LCD ARM. Refer to the figure below.

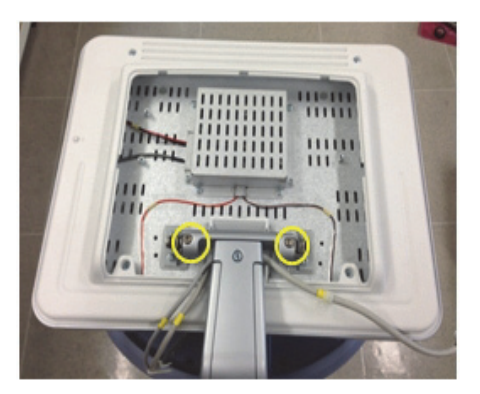

**Figure 8-93 Unscrewing 2 hexagonal screws to separate MONITOR** 

#### **8-21-4 Installation Procedure**

- 1.) Install the new parts in the reverse order of removal.
- 2.) Perform: [FRU8-8: Replacement of Monitor Functional Tests.](#page-547-0)

## **Section 8-22**

# **Replacement of the MONITOR ARM**

#### **8-22-1 Manpower**

Two persons, 20 minutes

#### **8-22-2 Tools**

Philips screwdriver, Nipper, Allen Wrench

#### **8-22-3 Removal Procedure**

- 1.) Disassemble the LCD MONITOR. Refer to the [Section 8-21 "Replacement of Monitor"](#page-428-0) .
- 2.) Unscrew 1 screw to remove Monitor arm cover. Refer to the figure below.

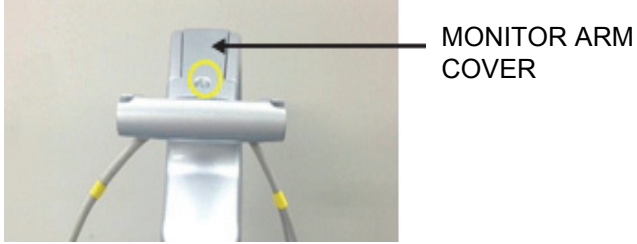

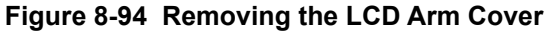

3.) Removing 2 RUBBER CAPS on SPEAKER COVER LFET/RIGHT.

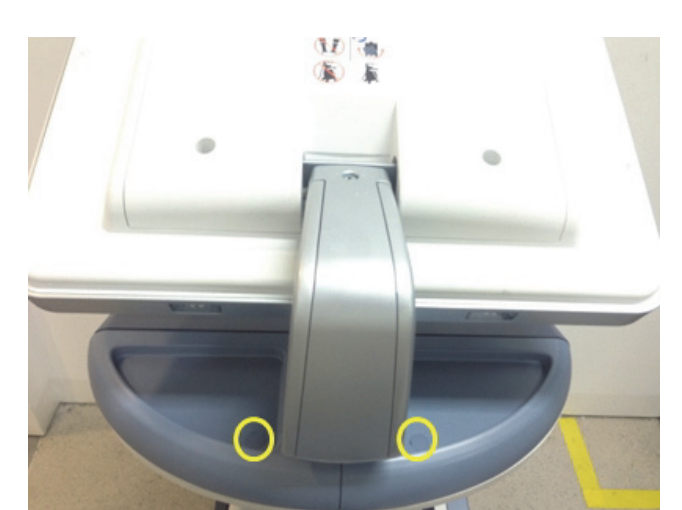

**Figure 8-95 Removing 2 RUBBER CAPS on SPEAKER COVER LEFT/RIGHT** 

4.) Unscrew 2 screws, and then remove SPEAKER COVER LEFT/RIGHT. Refer to the figure below.

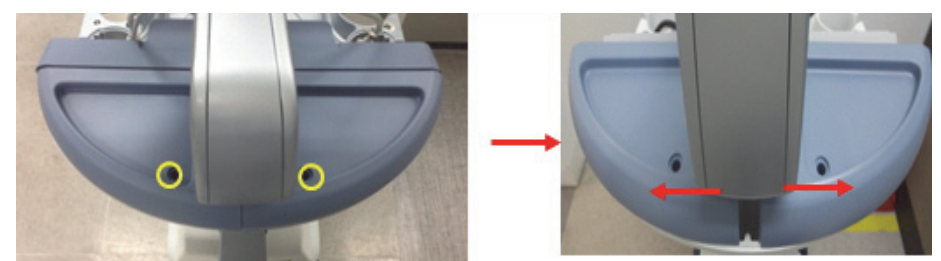

**Figure 8-96 Unscrewing 2 screws to remove SPEAKER COVER LEFT/RIGHT** 

5.) Unscrew 1 screw to remove Monitor Cable Fix bracket.

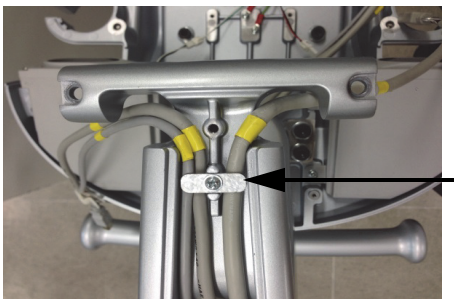

MONITOR CABLE FIX BRACKET

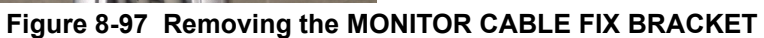

6.) Pull the LCD Cables through the LCD ARM and MONITOR HOLDER.

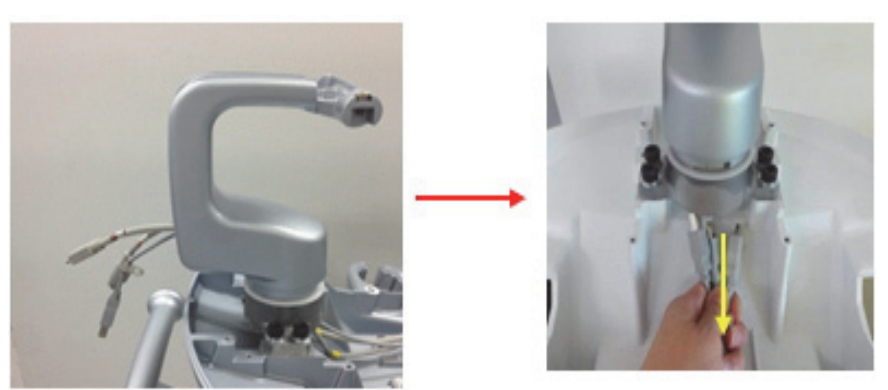

**Figure 8-98 Pulling out the LCD Cables from LCD ARM**
7.) Unscrew LCD ARM STOPPER SCREW. Refer to figure below.

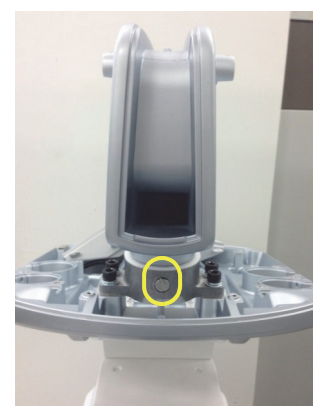

#### **Figure 8-99 Unscrewing LCD ARM STOPPER SCREW**

8.) Pull out the LCD ARM from the LCD ARM HOLDER

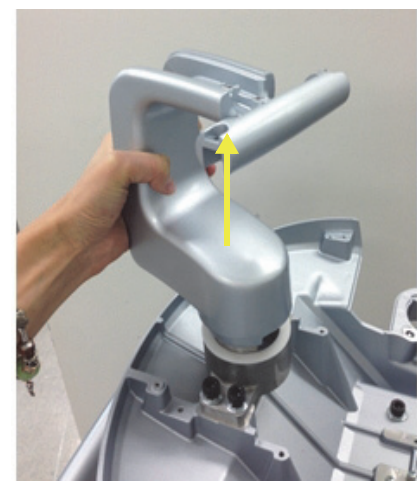

**Figure 8-100 Pulling out the LCD ARM from the LCD ARM HOLDER**

# **8-22-4 Installation Procedure**

- 1.) Install the new parts in the reverse order of removal.
- 2.) Perform: FRU8-9: Replacement of the MONITOR STAND ARM Functional Tests.

# **Section 8-23 Replacement of LCD Cable**

### **8-23-1 Manpower**

One person, 15 minutes

#### **8-23-2 Tools**

Philips screw driver, Flat-blade screwdriver, wrench, Pincette, Cutter

### **8-23-3 Disassembly Procedure**

1.) Unscrew 2 screws to remove the MONITOR REAR CABINET BEZEL ASSY BT16. Refer to the figure below.

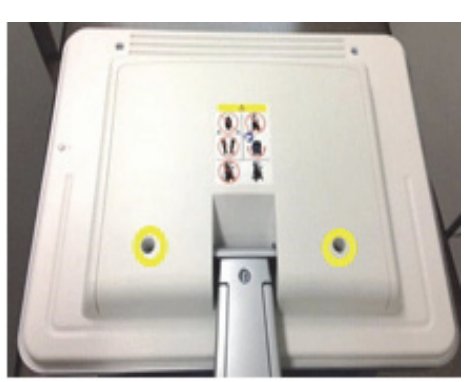

#### **Figure 8-101 Unscrewing 2 screws to remove the MONITOR REAR CABINET BEZEL ASSY BT16**

2.) Unscrew 5 screws to disconnect the LCD Cables.

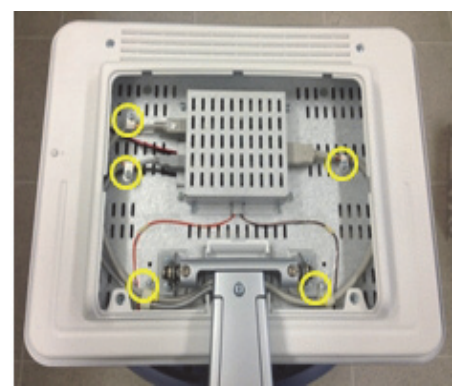

**Figure 8-102 Unscrewing 5 screws to disconnect the LCD Cables** 

3.) Unscrew 1 screw to remove MONITOR ARM COVER. Refer to the figure below.

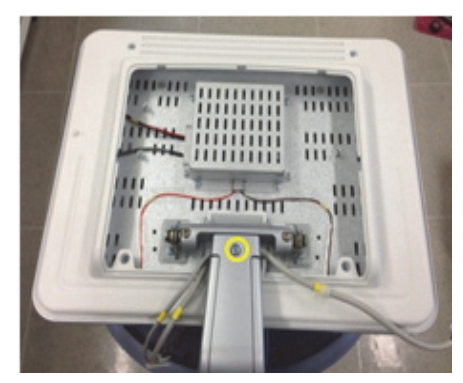

**Figure 8-103 Unscrewing 1 screw to remove Monitor arm cover**

4.) Unscrew 1 screw to remove MONITOR CABLE FIX BRKT. Refer to the figure below.

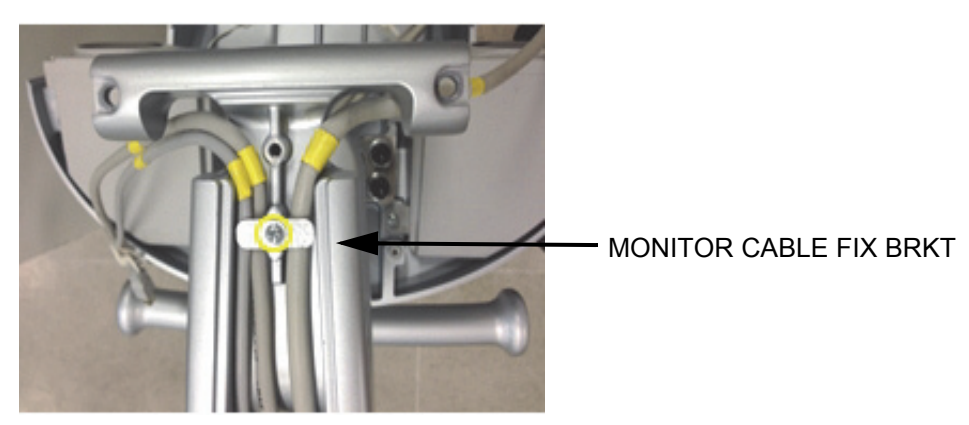

**Figure 8-104 Unscrewing 1 screw to remove MONITOR CABLE FIX BRKT**

5.) Remove 2 RUBBER CAPS on SPEAKER COVER LEFT/RIGHT. Refer to the figure below.

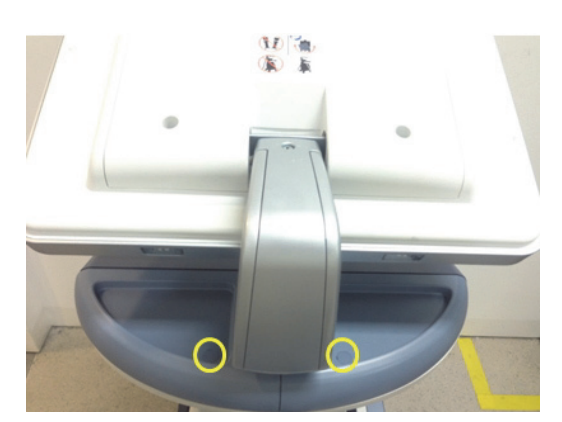

#### **Figure 8-105 Removing 2 RUBBER CAPS on SPEAKER COVER LEFT/RIGHT**

6.) Unscrew 2 screws, and then remove SPEAKER COVER LEFT/RIGHT. Refer to the figure below.

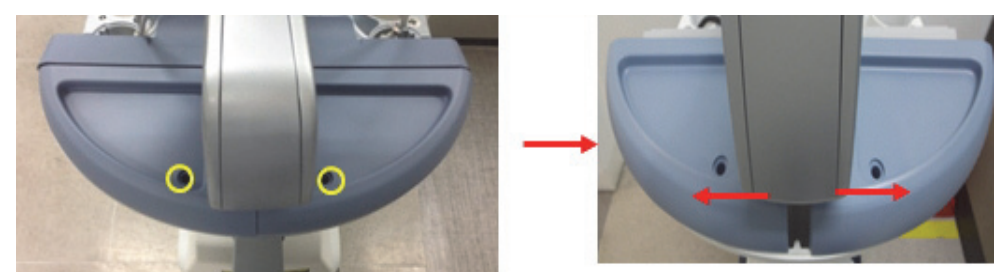

**Figure 8-106 Unscrewing 3 screw to remove SPEAKER COVER LEFT/RIGHT**

7.) Unscrew 9 screws at the bottom of the OPIO. Refer to the figure below.

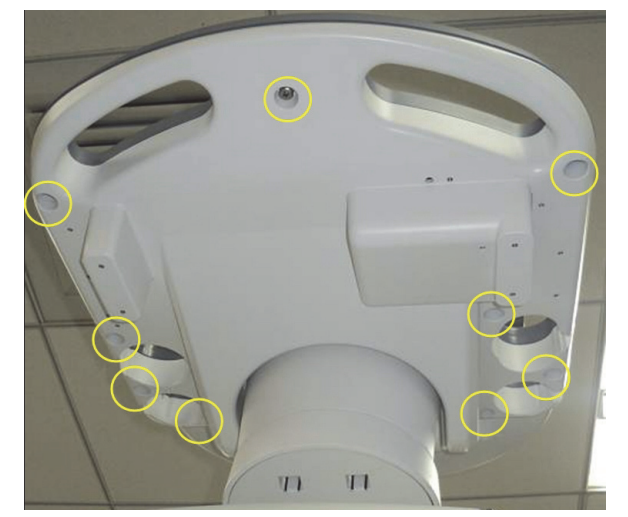

**Figure 8-107 Unscrewing 9 screws at the bottom of the OPIO**

8.) Lift up the OPIO and disconnect Power, OPIO, 2 USB cables from the OPIO HUB PWA. Refer to the figure below.

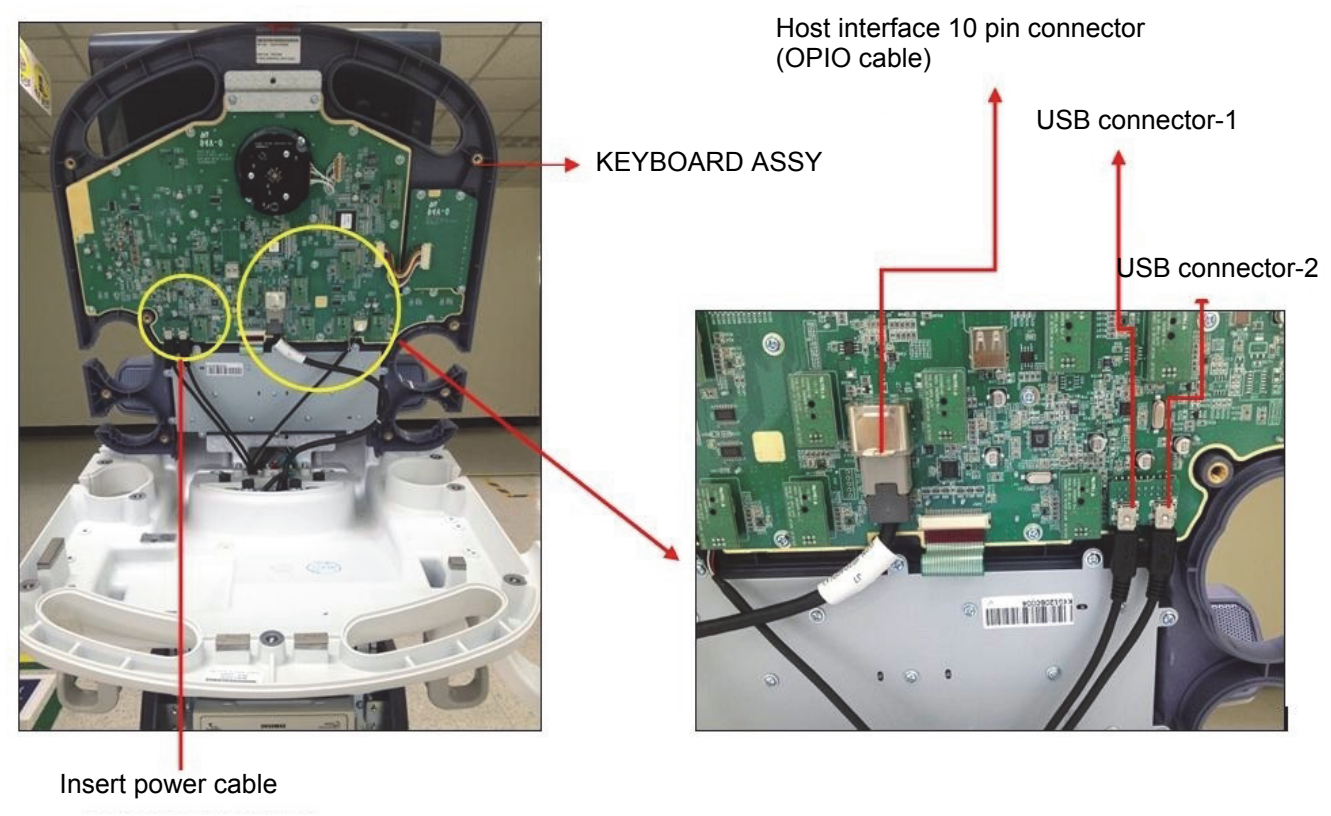

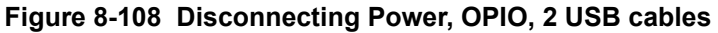

9.) Remove the FRONT PRINTER BEZEL ASSY BT16. Refer to the figure below.

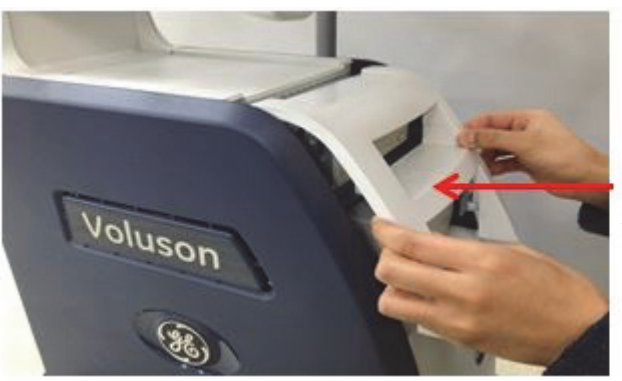

**FRONT PRINTER BEZEL ASSY BT16**

**Figure 8-109 Removing the FRONT PRINTER BEZEL ASSY BT16**

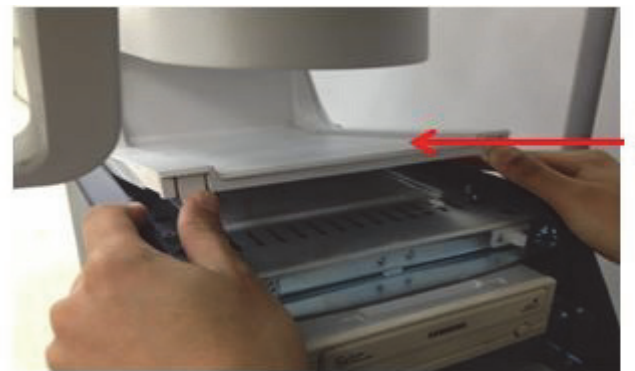

**TOP CABINET COVER BT16**

**Figure 8-110 Removing the TOP CABINET COVER BT16**

10.)Remove the Bottom Pedestal Cover BT16 .

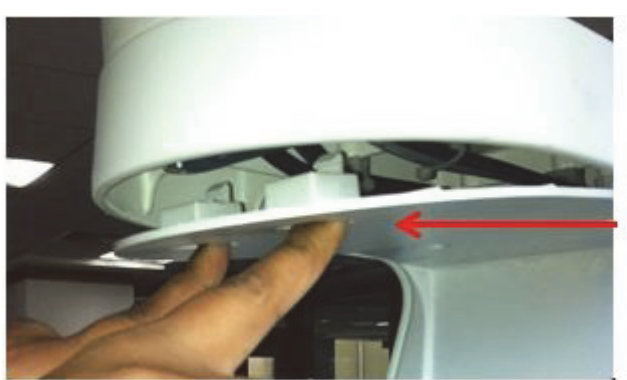

**Bottom Pedestal Cover BT16**

**Figure 8-111 Removing the Bottom Pedestal Cover BT16**

11.)Unscrew 2 screws and remove FRONT PEDESTAL COVER BT16.

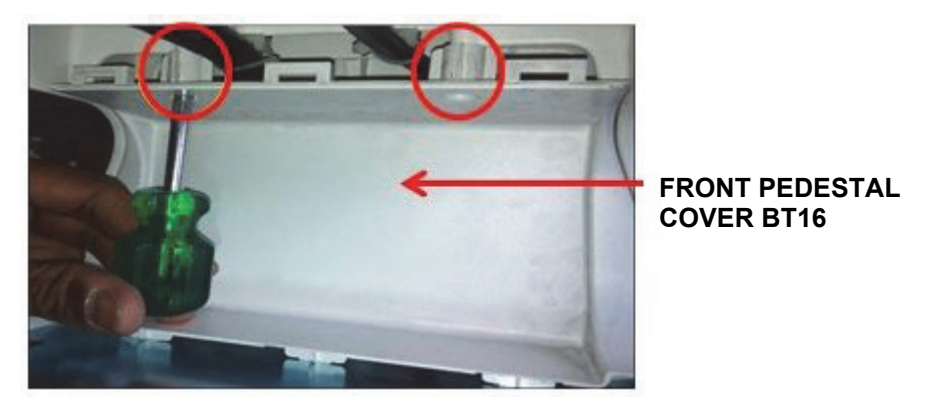

**Figure 8-112 Removing the FRONT PEDESTAL COVER BT16** 

12.)Untie the cable ties on keyboard base. Refer to the figure below.

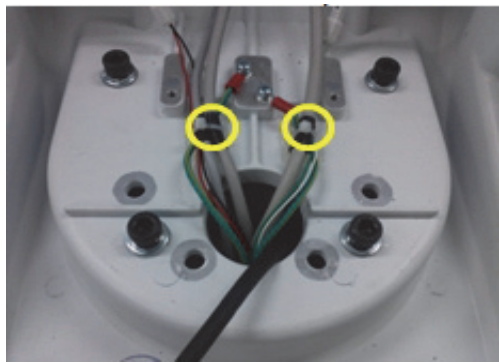

**Figure 8-113 Untiing the cable ties**

13.)Untie the cable clamps underneath the pedestal. Refer to the figure below.

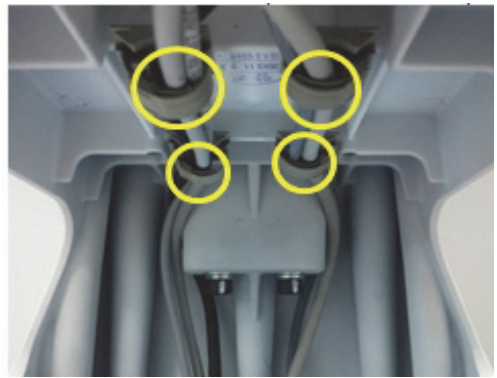

**Figure 8-114 Untiing the cable clamps**

14.)Unscrew 2 screws to remove POWER CORD FIX BRACKET. Refer to the figure below.

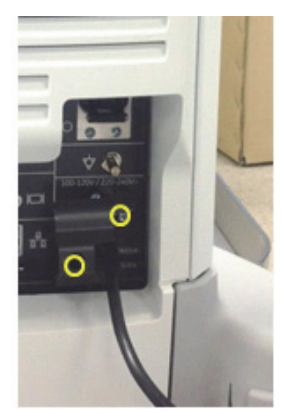

#### **Figure 8-115 Unscrewing 2 screws to remove POWER CORD FIX BRACKET**

15.)Disassemble power cord and REAR CABINET BEZEL ASSY BT16. Refer to the figure below.

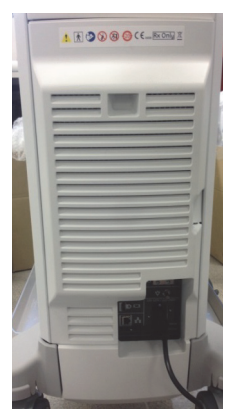

**Figure 8-116 Disassembling power cord and REAR CABINET BEZEL ASSY BT16**

16.)Unscrew 7 screws and disassemble REAR EMI COVER.

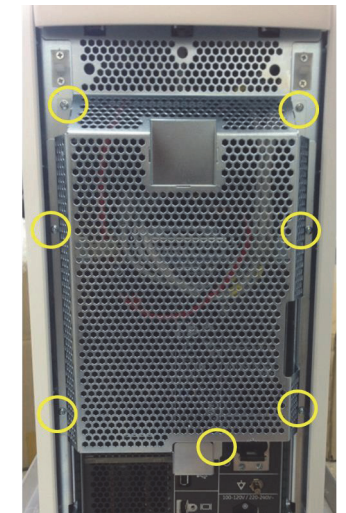

### **Figure 8-117 Unscrewing 7 screwing to disassemble REAR EMI COVER**

17.)Pull out the LCD Cables through the hole. Refer to the figure below.

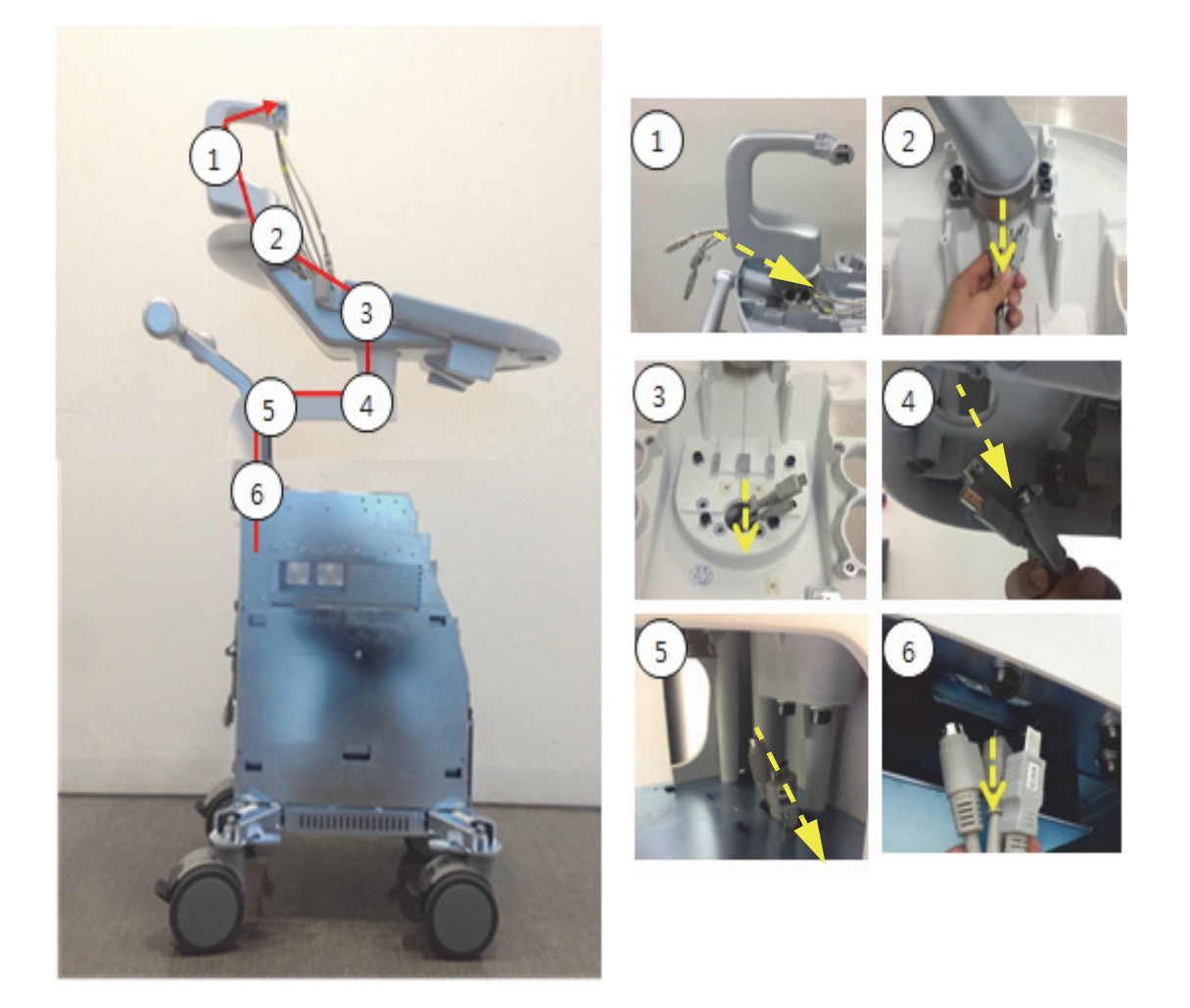

18.)Disconnect Monitor cables.

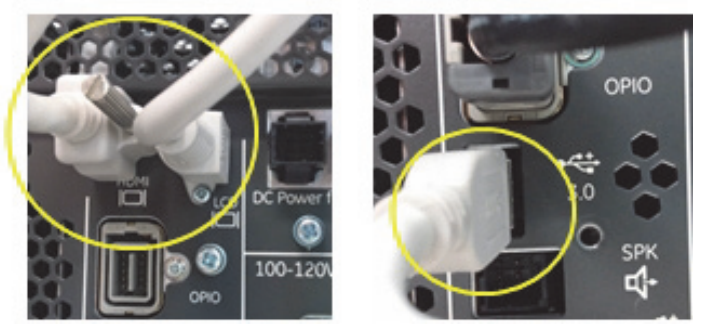

**Figure 8-118 Disconnecting Monitor cables**

# **8-23-4 Assembly Procedure**

Install the new parts in the reverse order of disassembly procedure.

# **Section 8-24 Replacement of ASSY Bumper Base Rubber**

### **8-24-1 Manpower**

One person, 13 minutes

**8-24-2 Tools** Philips screwdriver

### **8-24-3 Disassembly Procedure**

1.) Remove the FRONT CABINET BEZEL ASSY BT16. Refer to the figure below.

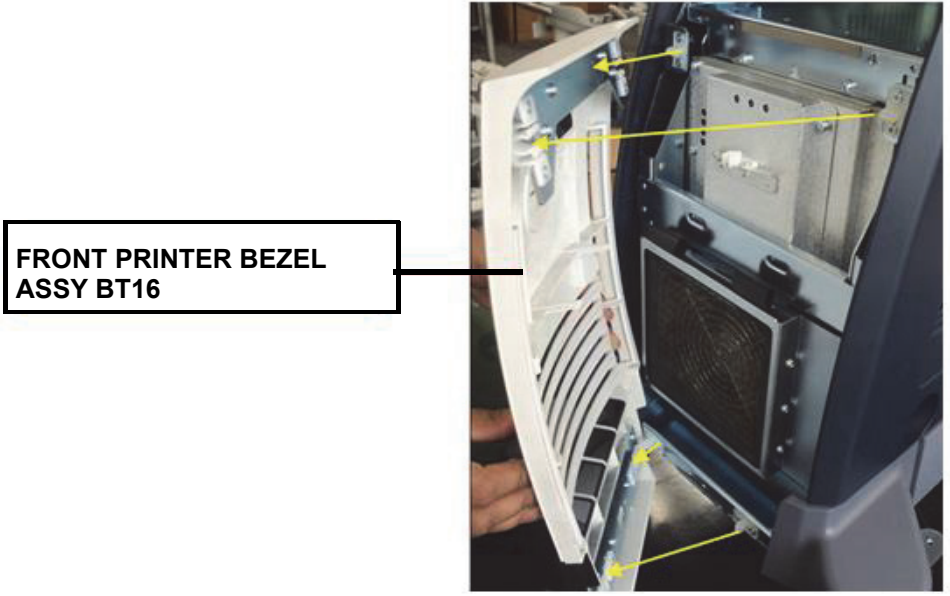

**Figure 8-119 Removing the FRONT CABINET BEZEL ASSY BT16**

2.) Remove the FRONT PRINTER BEZEL ASSY BT16. Refer to the figure below.

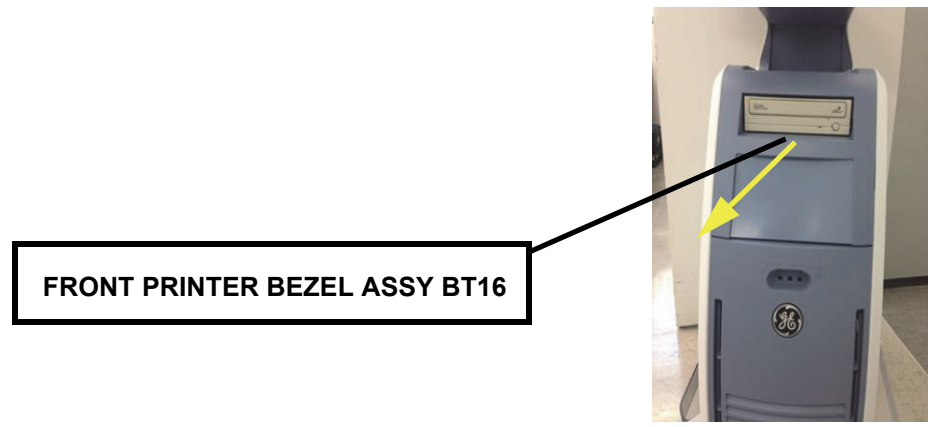

**Figure 8-120 Removing the FRONT PRINTER BEZEL ASSY BT16**

3.) Remove the TOP CABINET COVER BT16. Refer to the figure below.

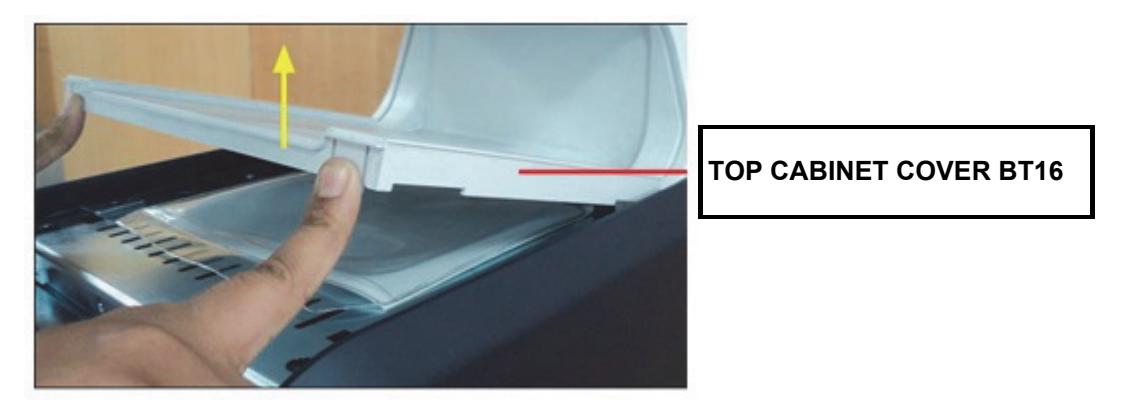

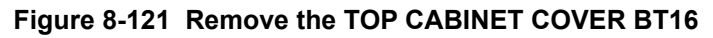

4.) Remove the REAR CABINET BEZEL ASSY BT16. Refer to the figure below.

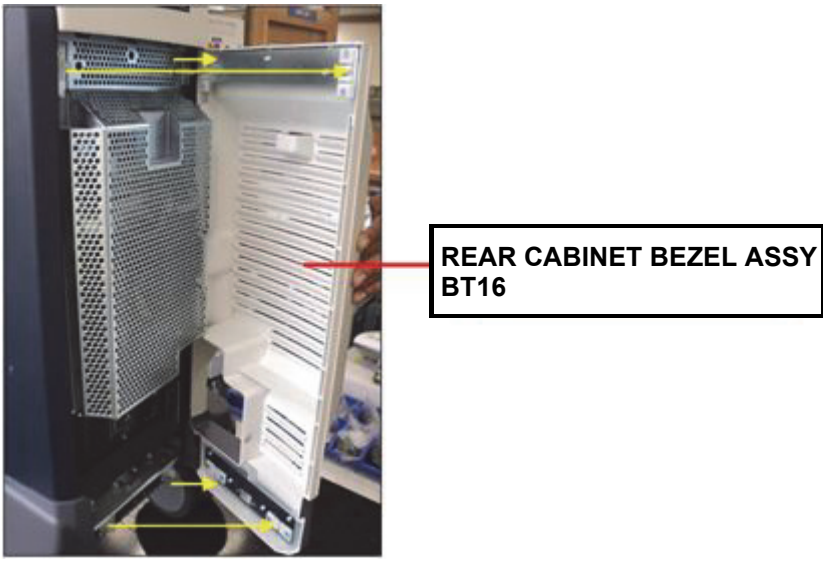

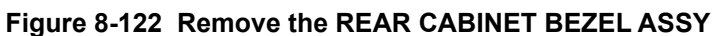

5.) Unscrew 3 screws, and remove the RS Knobs. Refer to the figure below.

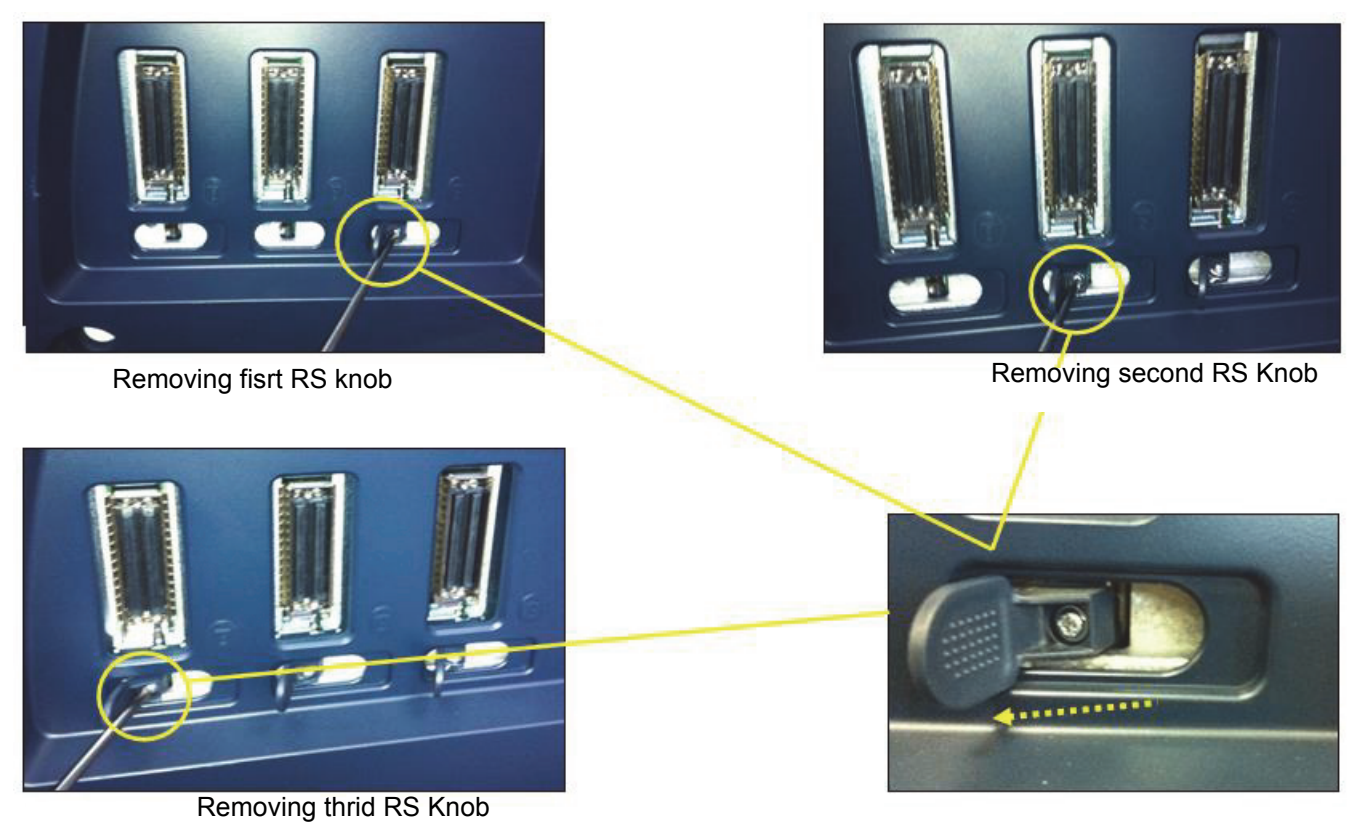

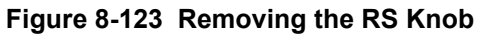

6.) Unscrew 4 screws, and remove the TRAY SIDE CABINET BT16. Refer to the figure below.

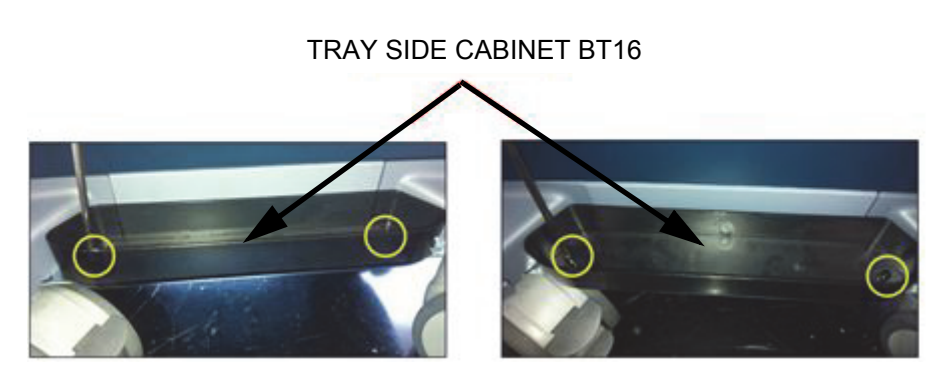

**Figure 8-124 Removing the TRAY SIDE CABINET BT16**

7.) Unscrew 2 screws, and remove the ASSY Left Side plastic Cover. Refer to the figure below.

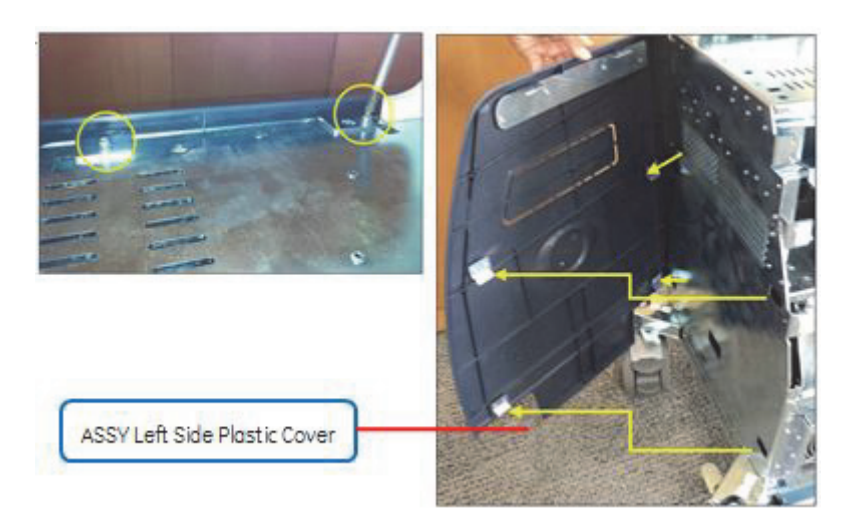

**Figure 8-125 Removing the ASSY Left Side Plastic Cover**

8.) Unscrew 2 screws, and remove the ASSY RIGHT SIDE PLASTIC COVER BT16. Refer to the figure below.

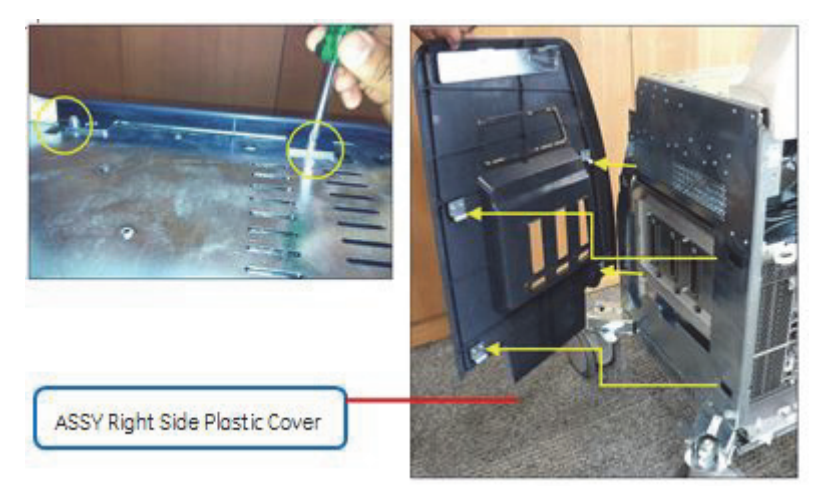

**Figure 8-126 Removing the ASSY RIGHT SIDE PLASTIC COVER BT16**

9.) Remove the COVER CASTOR NARROW L/R Plastic. Refer to the figure below.

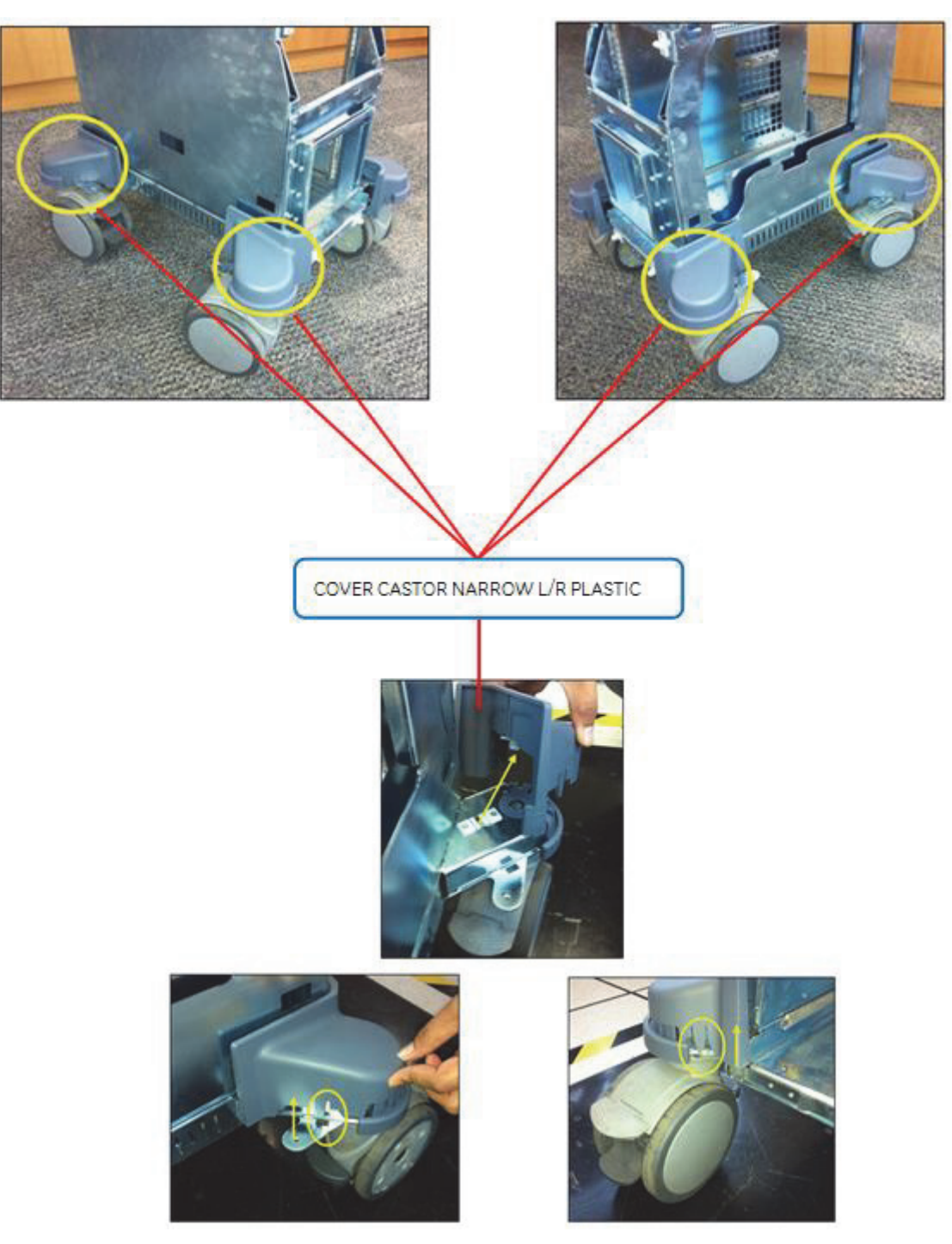

**Figure 8-127 Removing the COVER CASTOR NARROW L/R Plastic**

10.)Remove the Bumper Base Rubber. Refer to the figure below.

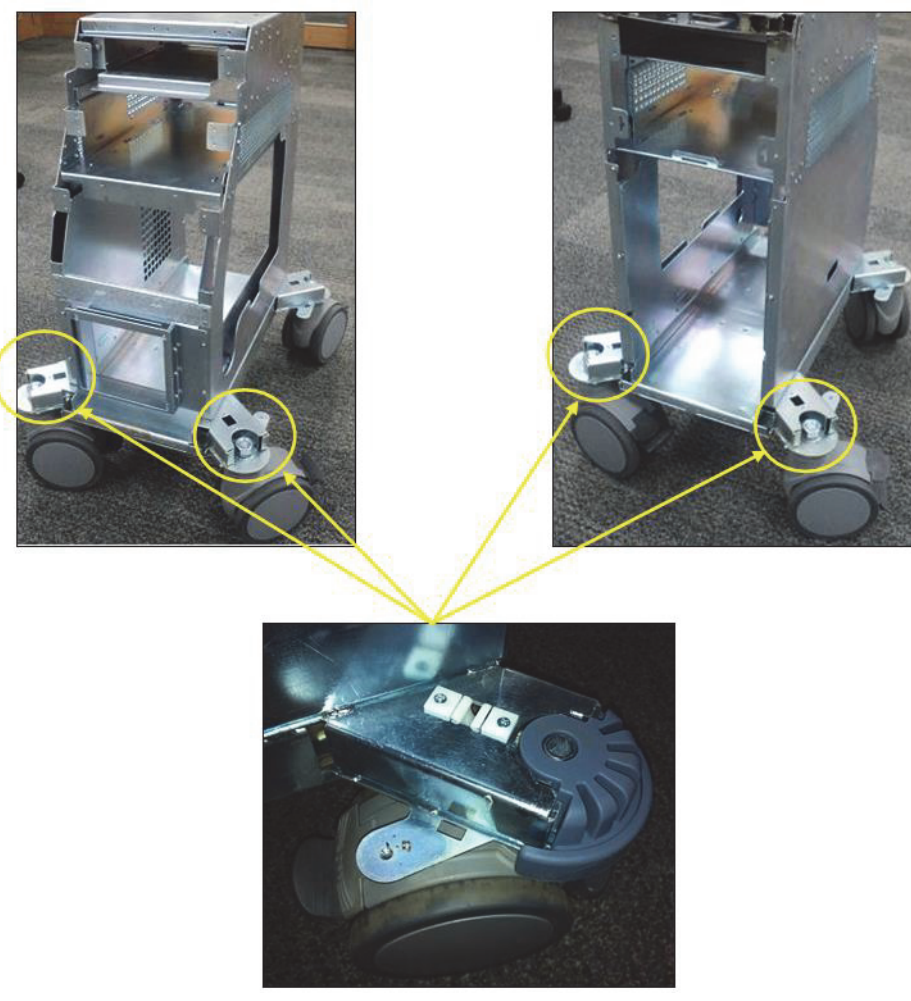

**Figure 8-128 Removing the Bumper Base Rubber**

# **8-24-4 Installation Procedure**

Install the new parts in the reverse order of removal procedure.

# <span id="page-448-0"></span>**Section 8-25 Replacement of OPIO**

### **8-25-1 Manpower**

One person, 15 minutes

#### **8-25-2 Tools**

Philips screwdriver, Nipper, Allen Wrench

# **8-25-3 Preparations**

1.) Power Off/Shutdown the system as described in 4-3-2 on page 4-4.

#### **8-25-4 Removal Procedure**

1.) Remove 2 RUBBER CAPs on SPEAKER COVER LEFT/RIGHT. Refer to the figure below.

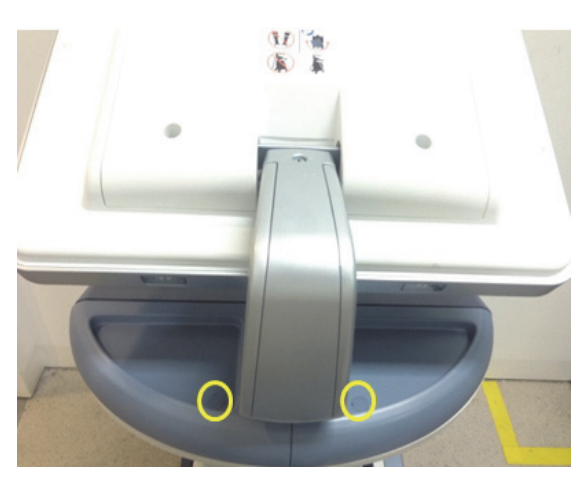

**Figure 8-129 Removing 2 RUBBER CAPS on SPEAKER COVER LEFT/RIGHT**

2.) Unscrew 2 screws, and then remove SPEAKER Cover L/R. Refer to the figure below.

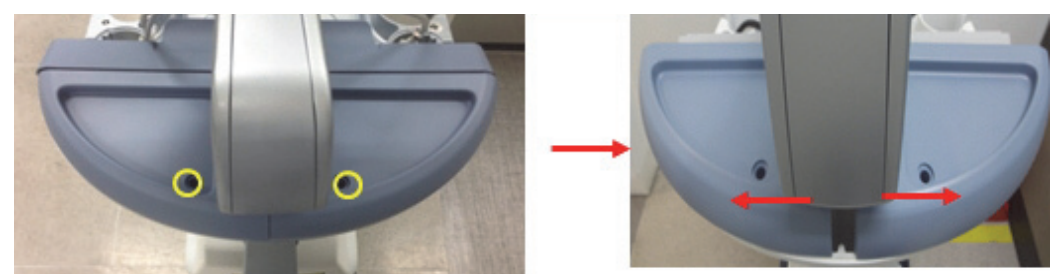

**Figure 8-130 Unscrewing 2 screws to remove SPEAKER COVER L/R**

3.) Remove the 5 probe holders. Refer to the figure below.

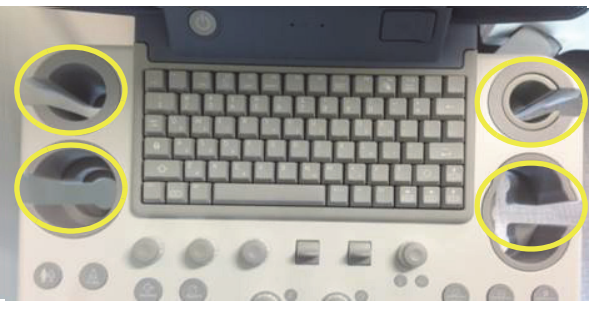

**Figure 8-131 Removing the 5 probe holders** 

4.) Unscrew 9 screws located in the bottom of the OPIO. Refer to the figure below.

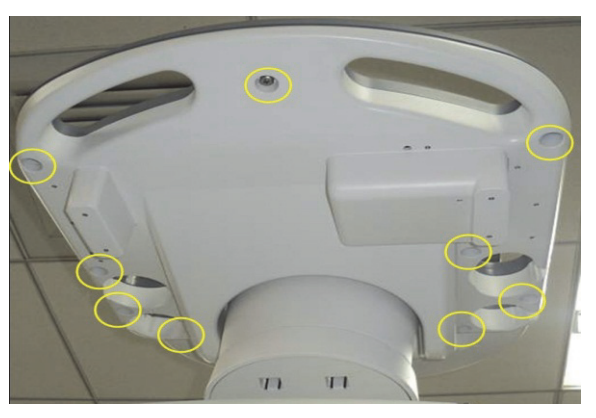

**Figure 8-132 Unscrewing 9 screws located on the bottom of the OPIO**

5.) Lift up the OPIO and disconnect Power, OPIO, 2 USB cables from the OPIO HUB PWA. Refer to the figure below.

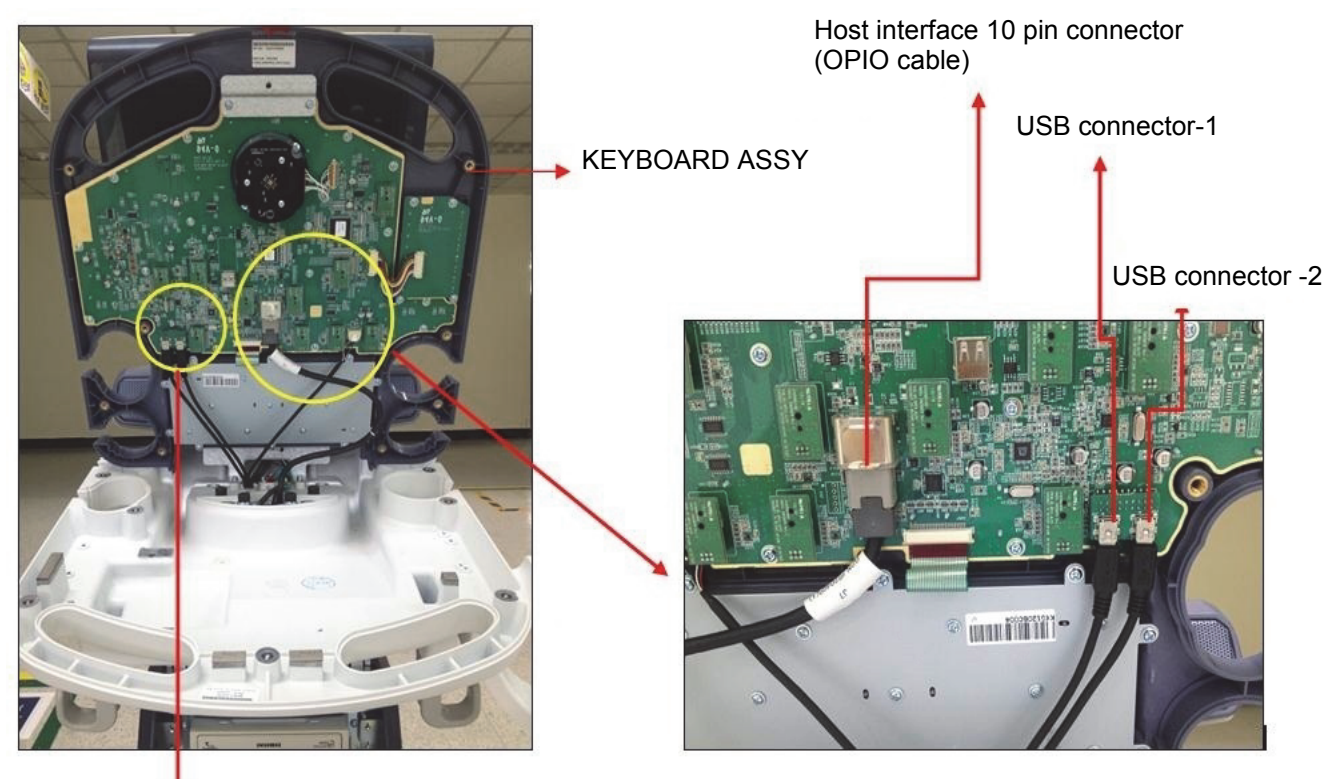

Insert power cable

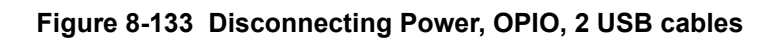

6.) Cut the CABLE TIE by nipper.

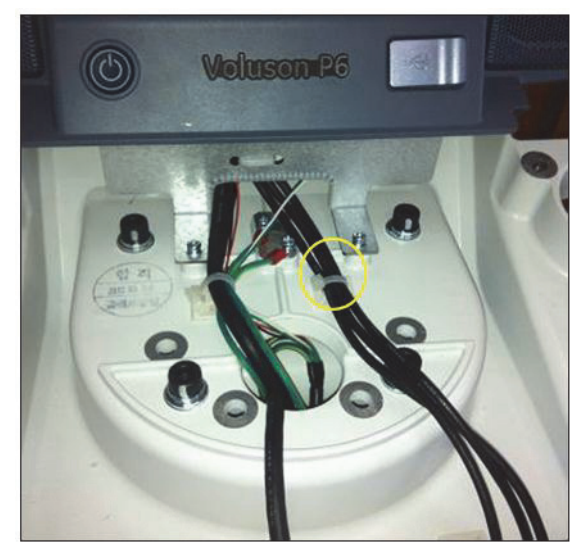

**Figure 8-134 Cutting the CABLE TIE by nipper**

7.) Unscrew 4 screws to remove upper keyboard assembly.

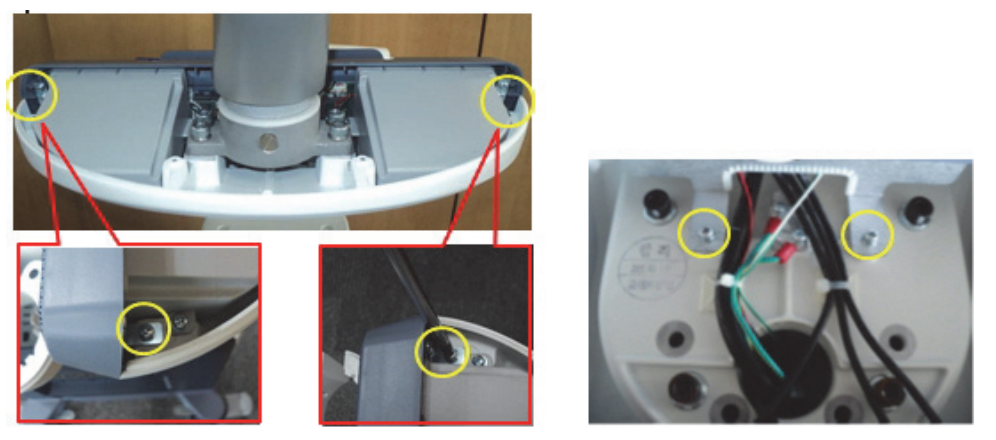

**Figure 8-135 Unscrewing 4 screws to remove upper keyboard assembly** 

### **8-25-5 Installation Procedure**

- 1.) Install the new parts in the reverse order of removal.
- 2.) Perform: [FRU8-10: Replacement of OPIO Functional Tests.](#page-547-0)

# **Section 8-26 Replacement of the SPEAKER**

### **8-26-1 Manpower**

One person, 30 minutes

### **8-26-2 Tools**

Philips screwdriver

### **8-26-3 Preparations**

1.) Power Off/Shutdown the system as described in 4-3-2 on page 4-4.

### **8-26-4 Removal Procedure**

- 1.) Remove the MAIN OPIO and SUB OPIO. Refer to the [Section 8-25 on page 8-87](#page-448-0) OPIO.
- 2.) Disconnect the 2 SPEAKER CONNECTORS. Refer to the figure below.

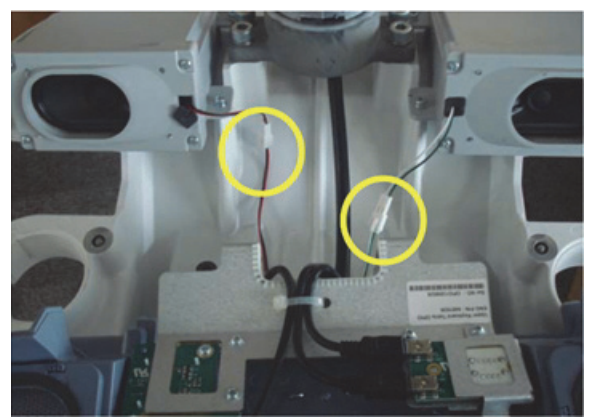

**Figure 8-136 Disconnecting SPEAKER CONNECTOR**

3.) Unscrew each 3 screws of SPEAKER ASSY L, R and remove. Refer to the figure below.

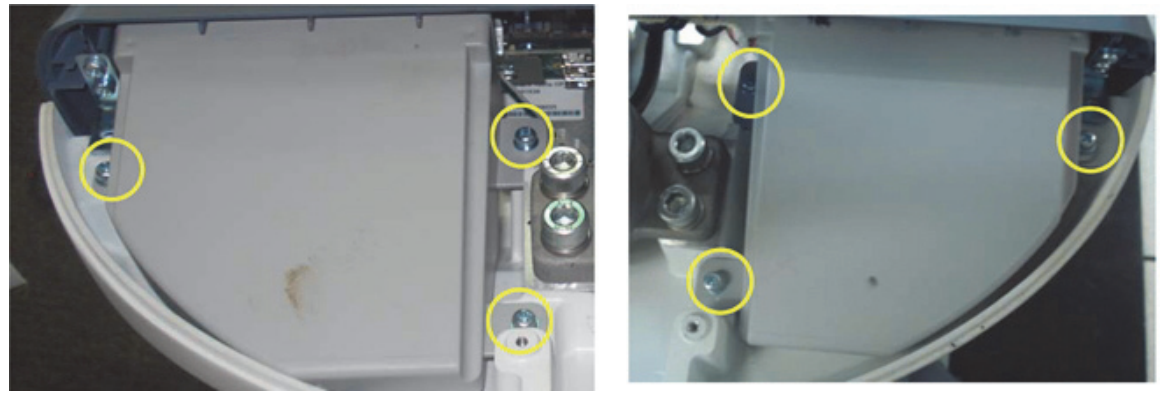

**Figure 8-137 Unscrewing 6 screws to separate SPEAKER ASSY**

# **8-26-5 Installation Procedure**

- 1.) Install the new parts in the reverse order of removal.
- 2.) Perform: [FRU8-11: Replacement of the SPEAKER Functional Tests](#page-547-1).

# **Section 8-27 Remove the PEDESTAL BOTTOM COVER BT16**

#### **8-27-1 Manpower**

One person, 2 minutes

**8-27-2 Tools**

N/A

**8-27-3 Preparations**

N/A

# **8-27-4 Removal Procedure**

1.) Remove PEDESTAL BOTTOM COVER BT16. Refer to the figure below.

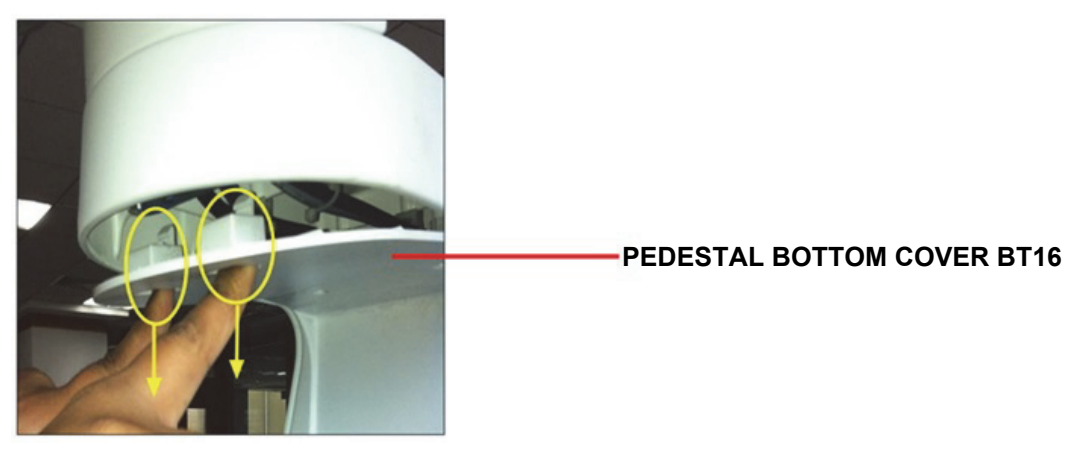

**Figure 8-138 Removing the PEDESTAL BOTTOM COVER BT16**

# **8-27-5 Installation Procedure**

1.) Install the new parts in the reverse order of removal.

# **Section 8-28 Replacement of the NEST**

### **8-28-1 Manpower**

One person, 10 minutes

### **8-28-2 Tools**

Philips screwdriver, Allen Wrench

# **8-28-3 Preparations**

1.) Power Off/Shutdown the system as described in 4-3-2 on page 4-4.

### **8-28-4 Removal Procedure**

1.) Remove the FRONT CABINET BEZEL ASSY BT16. Refer to the figure below.

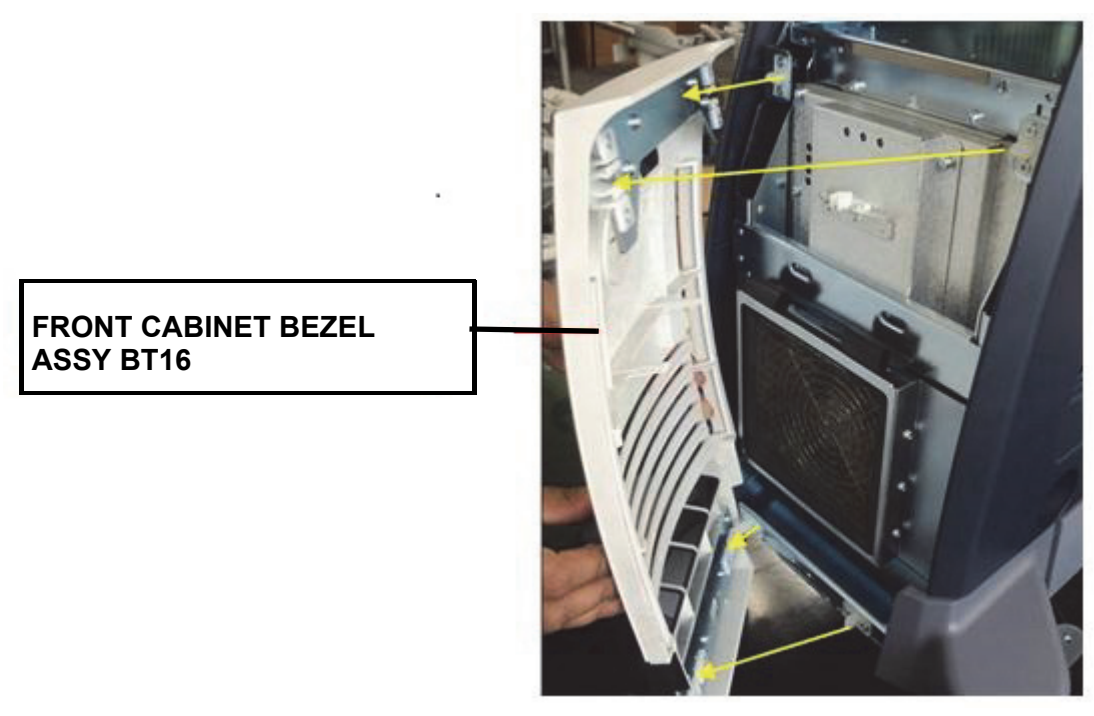

**Figure 8-139 Removing the FRONT CABINET BEZEL ASSY BT16**

2.) Remove the REAR CABINET BEZEL ASSY BT16. Refer to the figure below.

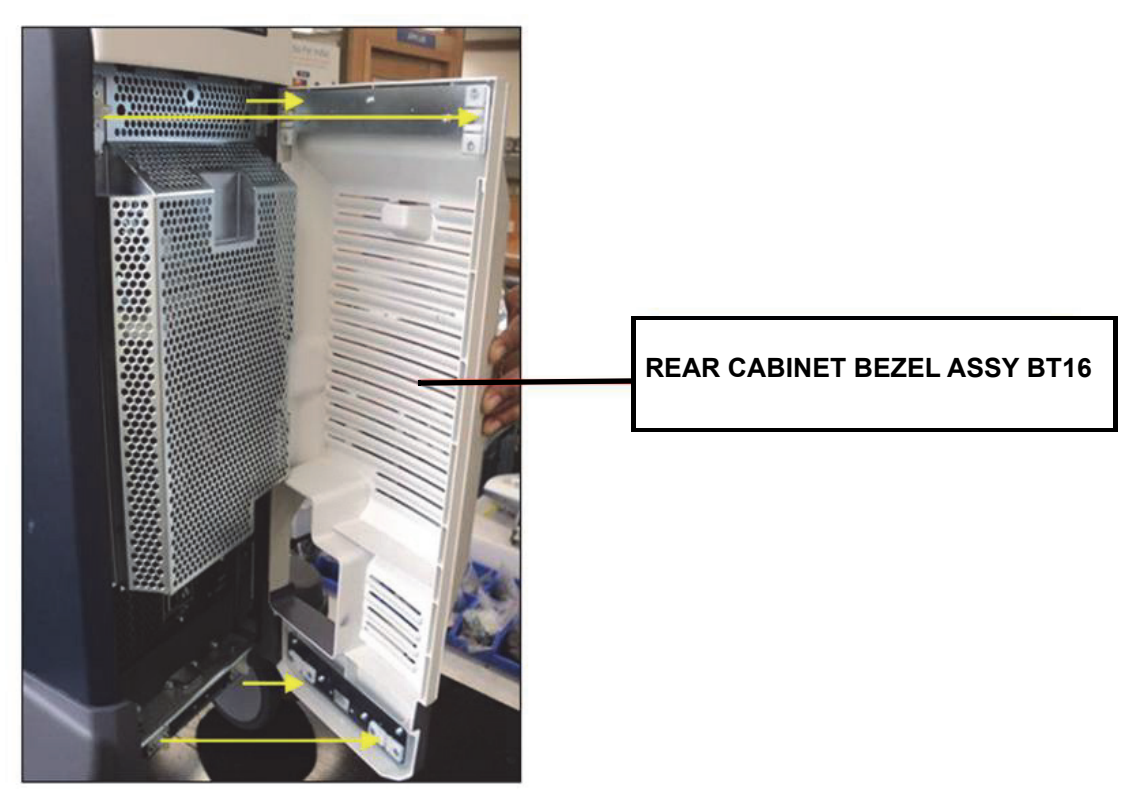

**Figure 8-140 Removing the Rear Cabinet Bezel Assy BT16**

3.) Unscrew 7 screws and remove the REAR EMI COVER BRKT. Refer to the figure below.

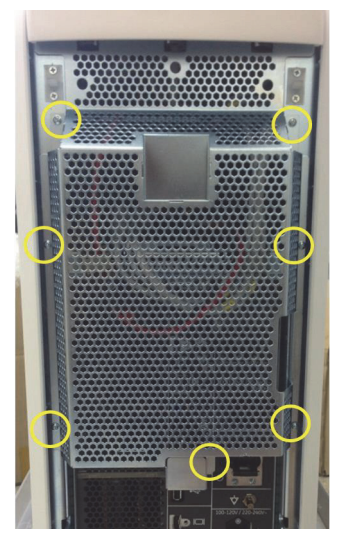

**Figure 8-141 Removing the REAR EMI COVER BRKT**

4.) Disconnect all connectors.

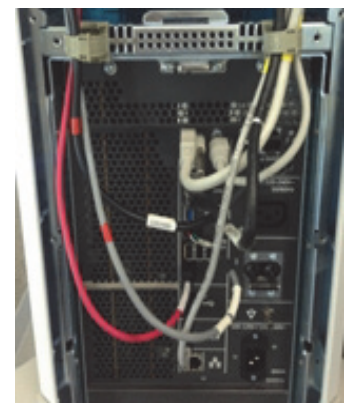

**Figure 8-142 Disconnection all cables**

5.) Set the 3 RS KNOBS to unlock position to separate from the SIDE COVER R. and unscrew one screw from the each 3 RS KNOB. Refer to the figure below.

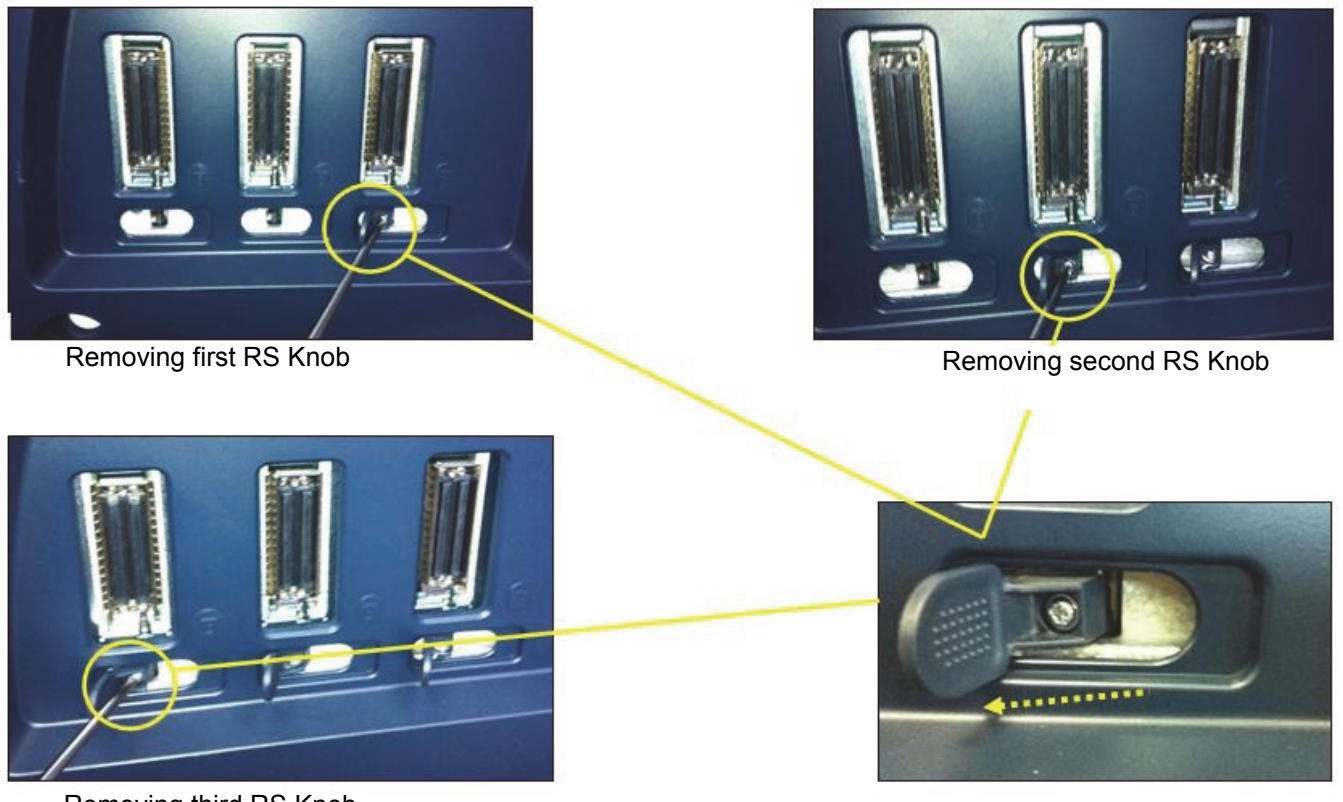

Removing third RS Knob

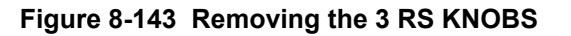

6.) Unscrew 4 screws and remove the Nest box. Refer to the figure below.

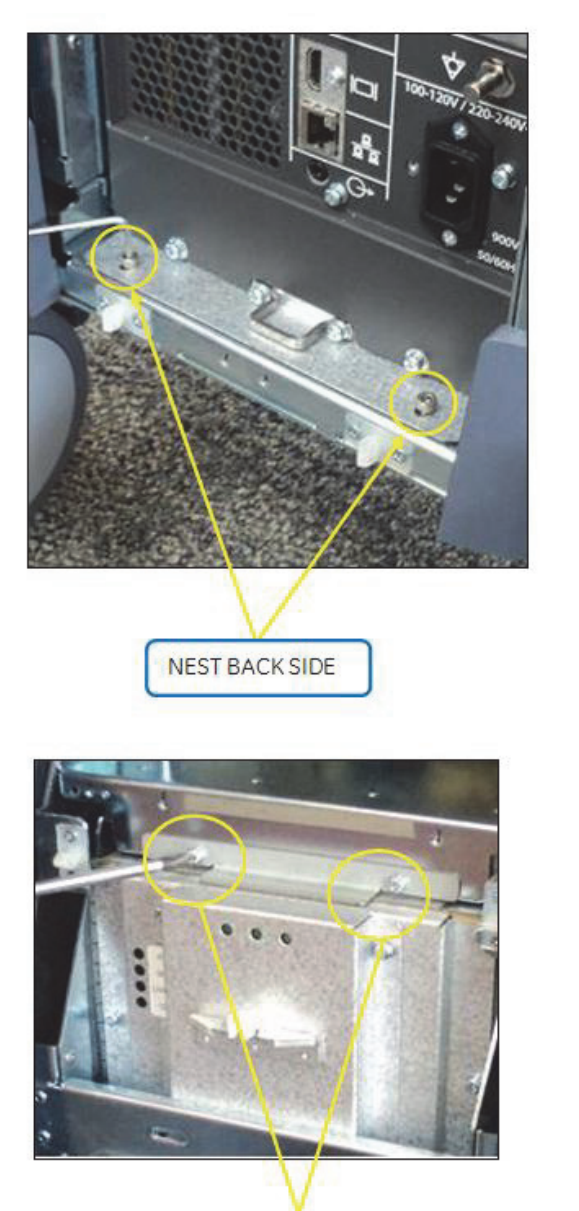

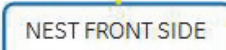

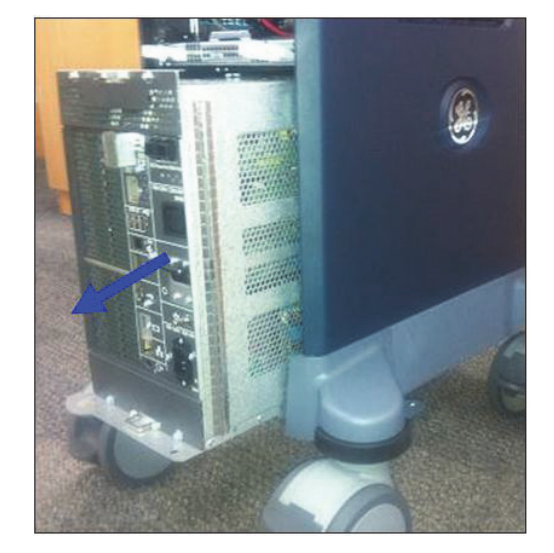

**Figure 8-144 Unscrewing 4 screws and removing the NEST BOX**

# **8-28-5 Installation Procedure**

- 1.) Install the new parts in the reverse order of removal.
- 2.) Perform: [FRU8-13: Replacement of the NEST Functional Tests.](#page-548-0)

# **Section 8-29 Replacement of the AIR FILTER**

# **8-29-1 Manpower**

One person, 1 minutes

#### **8-29-2 Tools**

None

#### **8-29-3 Preparations**

1.) Power Off/Shutdown the system as described in 4-3-2 on page 4-4.

### **8-29-4 Removal Procedure**

1.) Pull out the FRONT CABINET BEZEL ASSY BT16. Refer to the figure below.

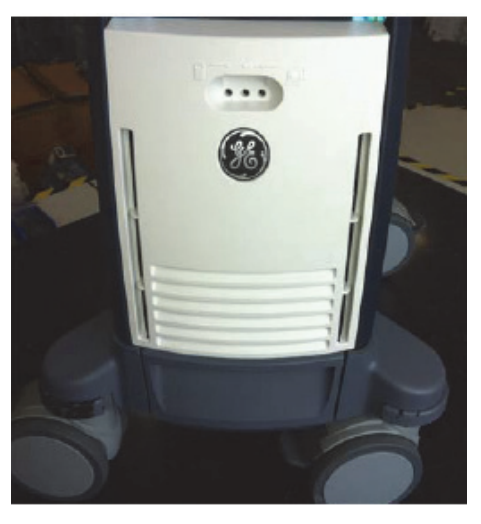

**Figure 8-145 Removing the FRONT CABINET BEZEL ASSY BT16**

2.) Pull out the AIR FILTER. Refer to the figure below.

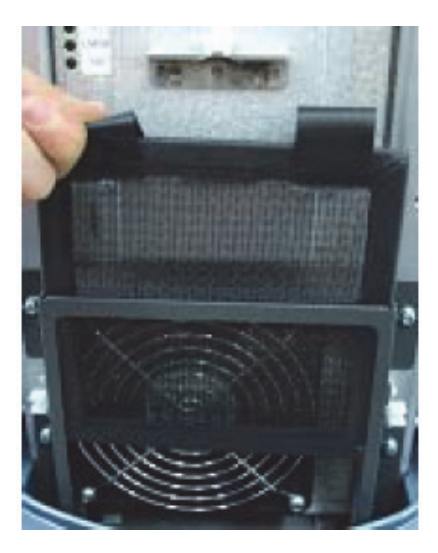

**Figure 8-146 Removing the AIR FILTER**

*8-98 Section 8-29 - Replacement of the AIR FILTER*

### **8-29-5 Installation Procedure**

1.) Install the new parts in the reverse order of removal.

# **Section 8-30 Replacement of the Probe Holder(KIT)**

# **8-30-1 Manpower**

One person, 1 minutes

### **8-30-2 Tools**

None

### **8-30-3 Removal Procedure**

1.) Remove 5 probe holders. Refer to the figure below.

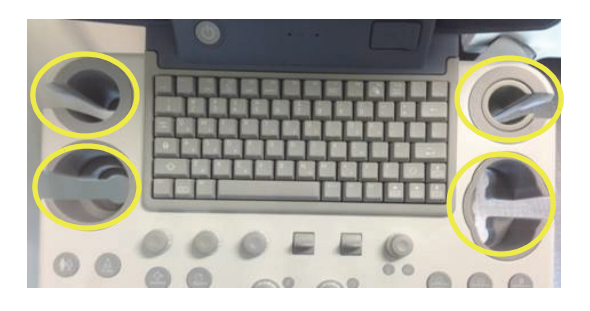

### **Figure 8-147 Removing the 5 PROBE HOLDERs**

# **8-30-4 Installation Procedure**

1.) Install the new parts in the reverse order of removal.

# **Section 8-31 Replacement of SIDE COVER L ASSY BT16**

#### **8-31-1 Manpower**

One person, 5 minutes

# **8-31-2 Tools**

Philips Screwdriver

### **8-31-3 Preparations**

1.) Power Off/Shutdown the system as described in 4-3-2 on page 4-4.

### **8-31-4 Removal Procedure**

1.) Unscrew 2 screws, and remove the Tray Side Cabinet BT16. Refer to the figure below.

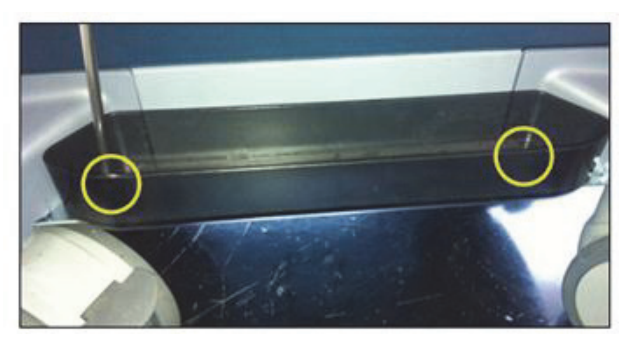

**Figure 8-148 Removing the Tray Side Cabinet BT16**

2.) Remove the FRONT PRINTER BEZEL ASSY BT16. Refer to the figure below.

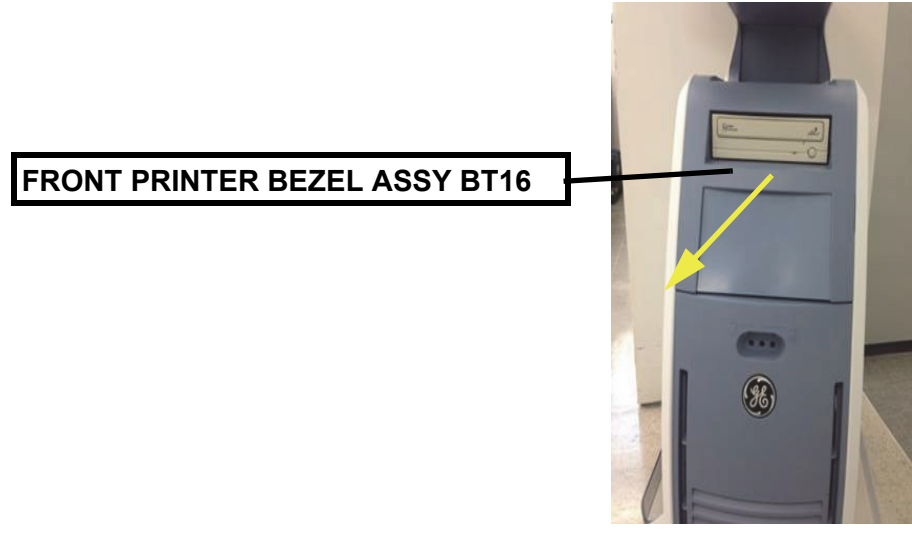

**Figure 8-149 Removing the FRONT PRINTER BEZEL ASSY BT16**

3.) Remove the TOP CABINET COVER BT16. Refer to the figure below.

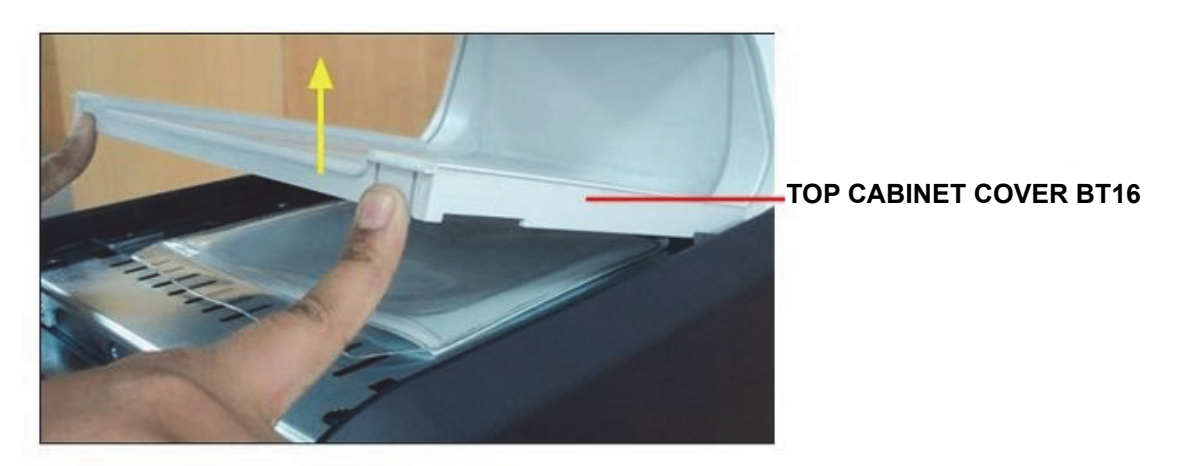

#### **Figure 8-150 Removing the TOP CABINET COVER BT16**

4.) Unscrew 2 screws, and remove the ASSY LEFT SIDE PLASTIC COVER BT16. Refer to the figure below.

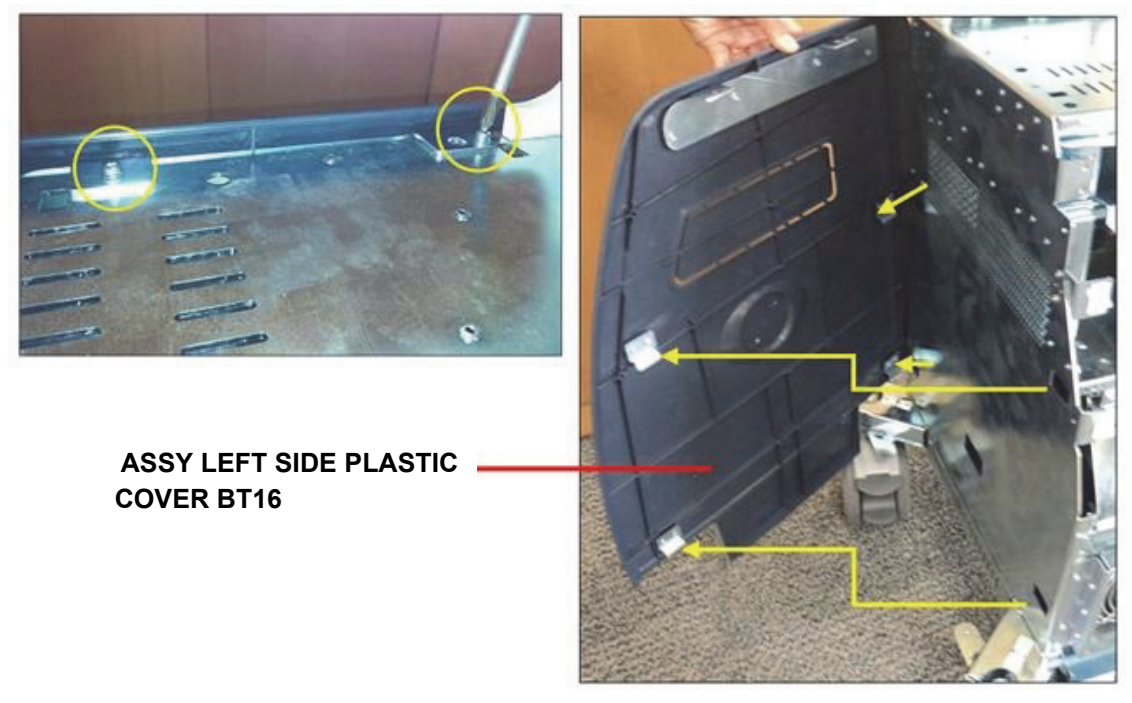

#### **Figure 8-151 Removing the ASSY LEFT SIDE PLASTIC COVER BT16**

# **8-31-5 Installation Procedure**

1.) Install the new parts in the reverse order of removal.

# **Section 8-32 Replacement of SIDE COVER R ASSY**

# **8-32-1 Manpower**

One person, 5 minutes

# **8-32-2 Tools**

Philips Screwdriver

# **8-32-3 Preparations**

1.) Power Off/Shutdown the system as described in 4-3-2 on page 4-4.

# **8-32-4 Removal Procedure**

1.) Unscrew 2 screws, and remove the Tray Side Cabinet. Refer to the figure below.

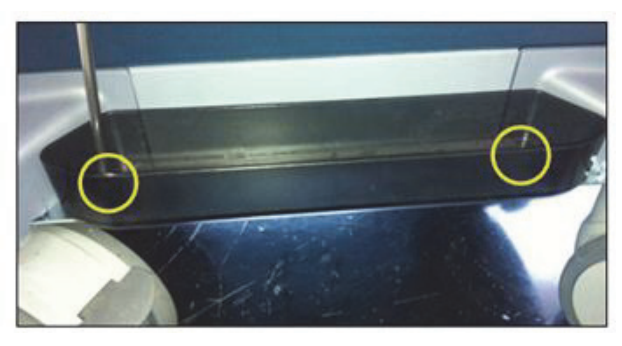

**Figure 8-152 Removing the Tray Side Cabinet**

2.) Remove the FRONT PRINTER BEZEL ASSY BT16. Refer to the figure below.

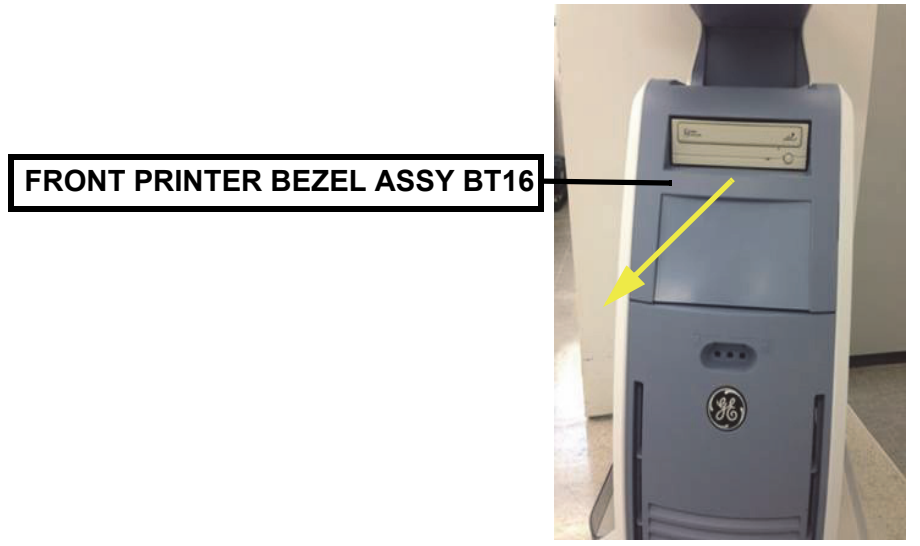

**Figure 8-153 Removing the FRONT PRINTER BEZEL ASSY BT16**

3.) Remove the COVER TOP CABINET PLASTIC BT16. Refer to the figure below.

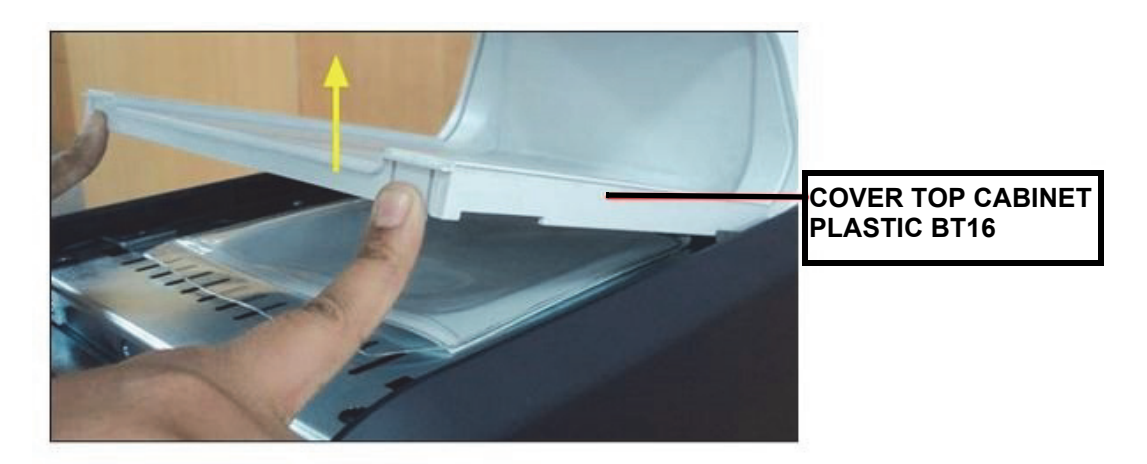

#### **Figure 8-154 Removing the COVER TOP CABINET PLASTIC BT16**

4.) Unscrew 3 screws, and remove the RS Knobs. Refer to the figure below.

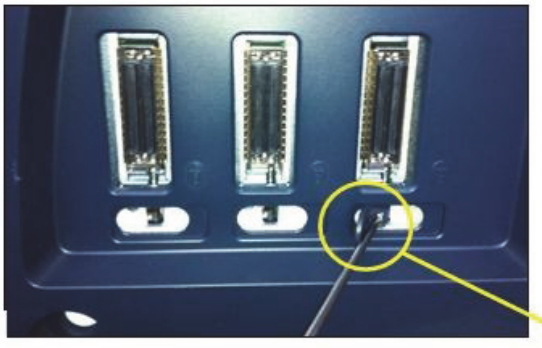

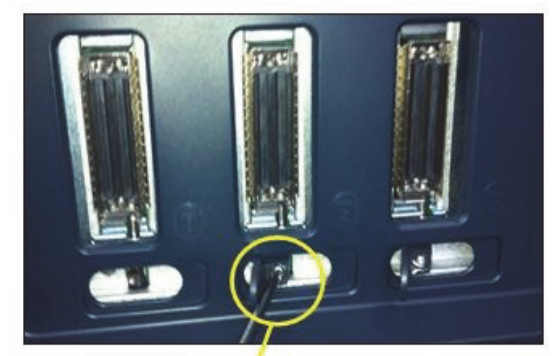

**Removing first RS knob Removing second RS Knob** 

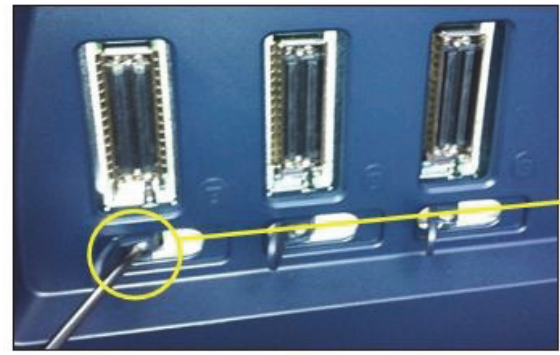

**Removing third KR Knob**

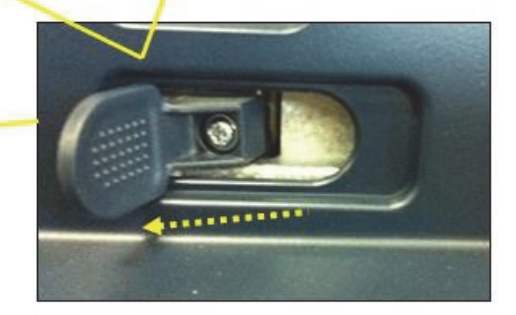

**Figure 8-155 Removing the RS Knob**

5.) Unscrew 2 screws, and remove the ASSY RIGHT SIDE PLASTIC COVER BT16. Refer to the figure below.

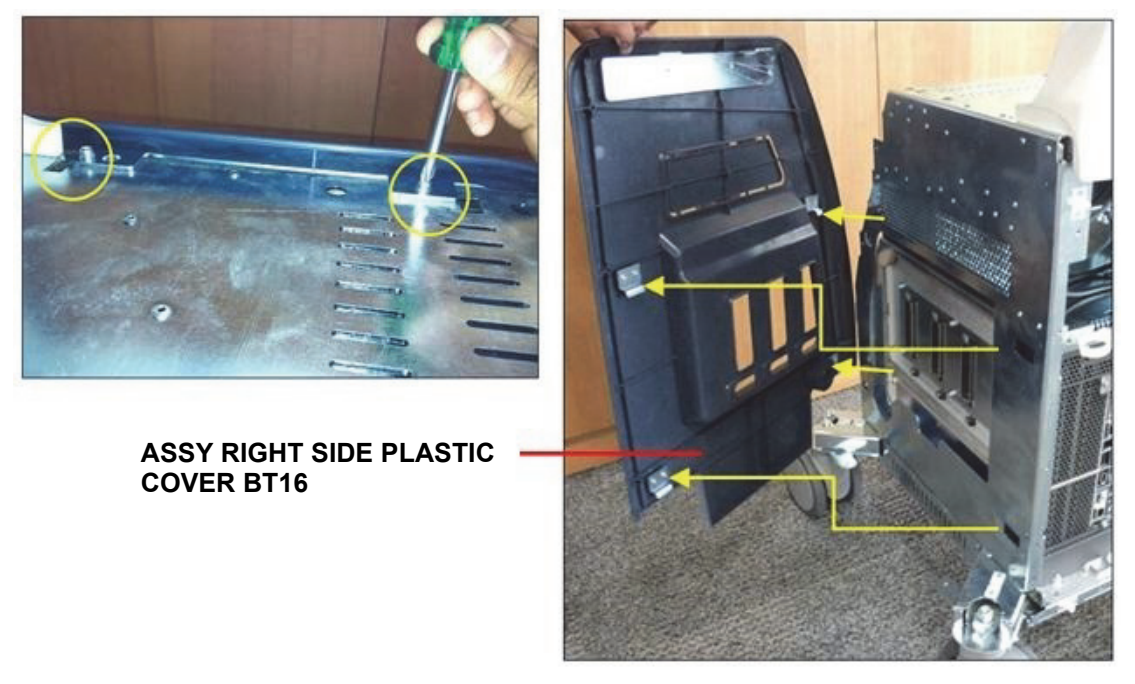

**Figure 8-156 Removing the ASSY RIGHT SIDE PLASTIC COVER BT16**

### **8-32-5 Installation Procedure**

1.) Install the new parts in the reverse order of removal.

# **Section 8-33 Replacement of the Trackball**

# **8-33-1 Manpower**

One person, 20 minutes

# **8-33-2 Tools**

Philips Screwdriver

# **8-33-3 Removal procedure**

1.) Unscrew 9 screws at the bottom of the keyboard body. Refer to the figures below.

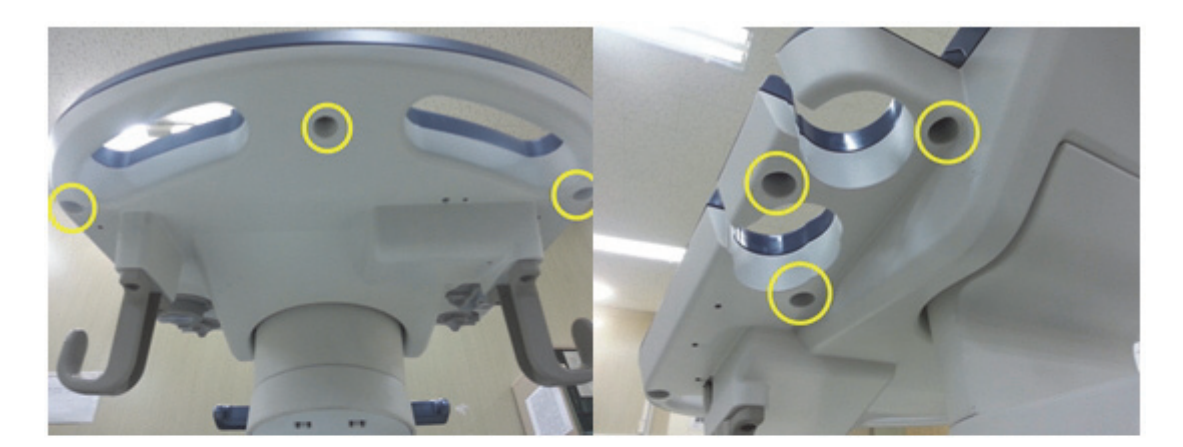

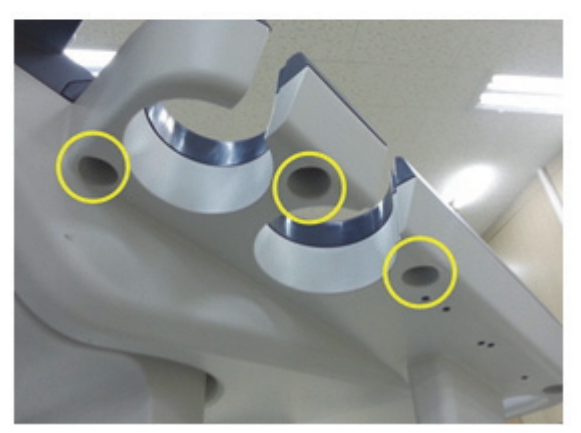

**Figure 8-157 Unscrewing 9 screws**
2.) Remove 5 probe holders. Refer to the figure below.

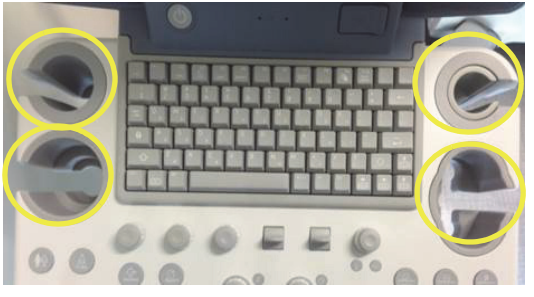

**Figure 8-158 Removing 5 probe holders**

3.) Lift up main keyboard assy. Refer to the figure below.

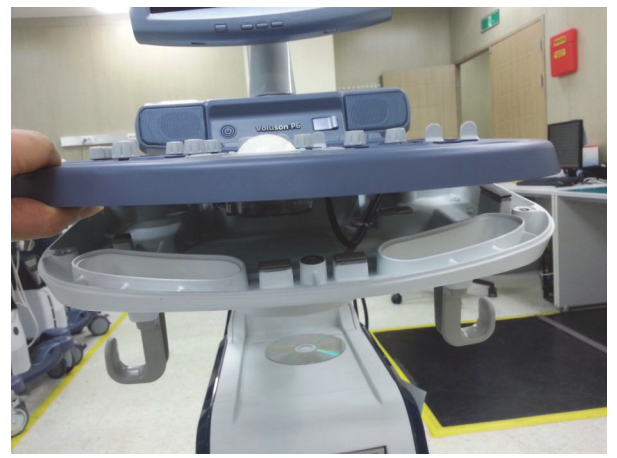

**Figure 8-159 Lifting up main keyboard assy**

4.) Disconnect 4 cables. Refer to the figure below.

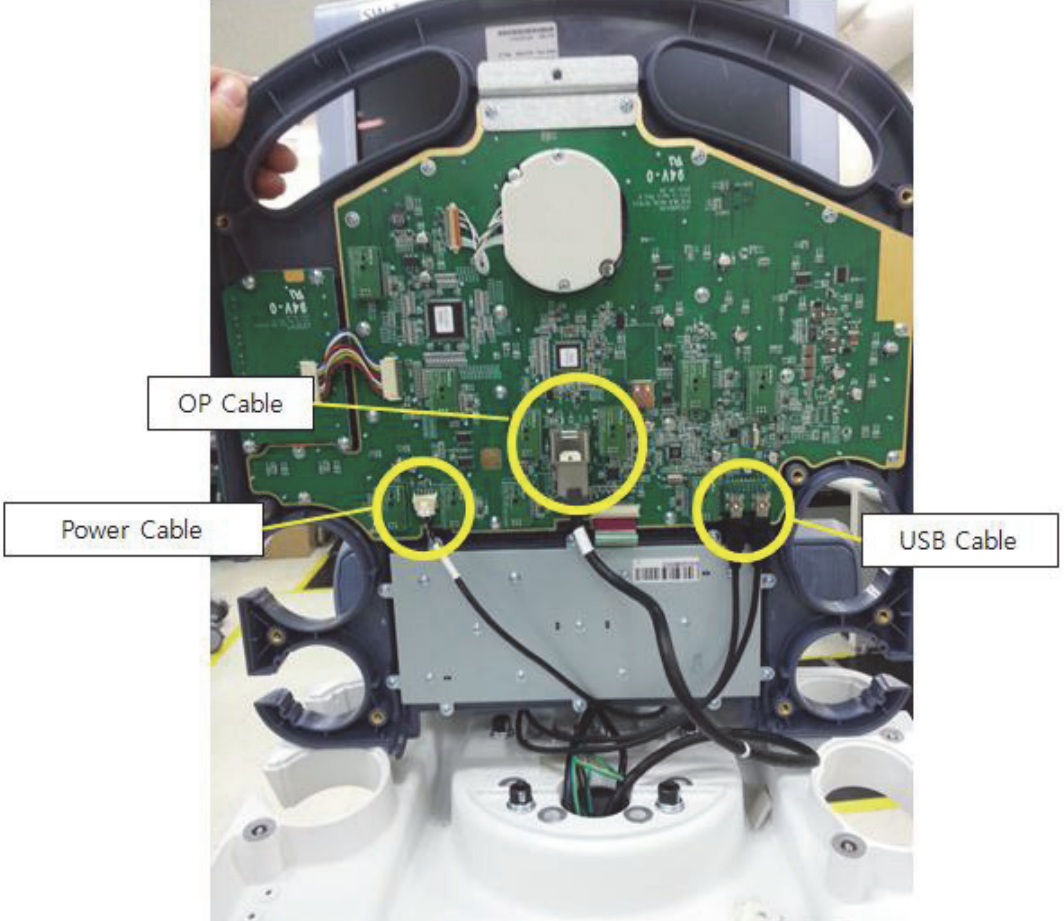

**Figure 8-160 Disconnecting 4 cables**

5.) Unscrew 2 screws on trackball and disconnect the cable side of the trackball. Refer to the figures below.

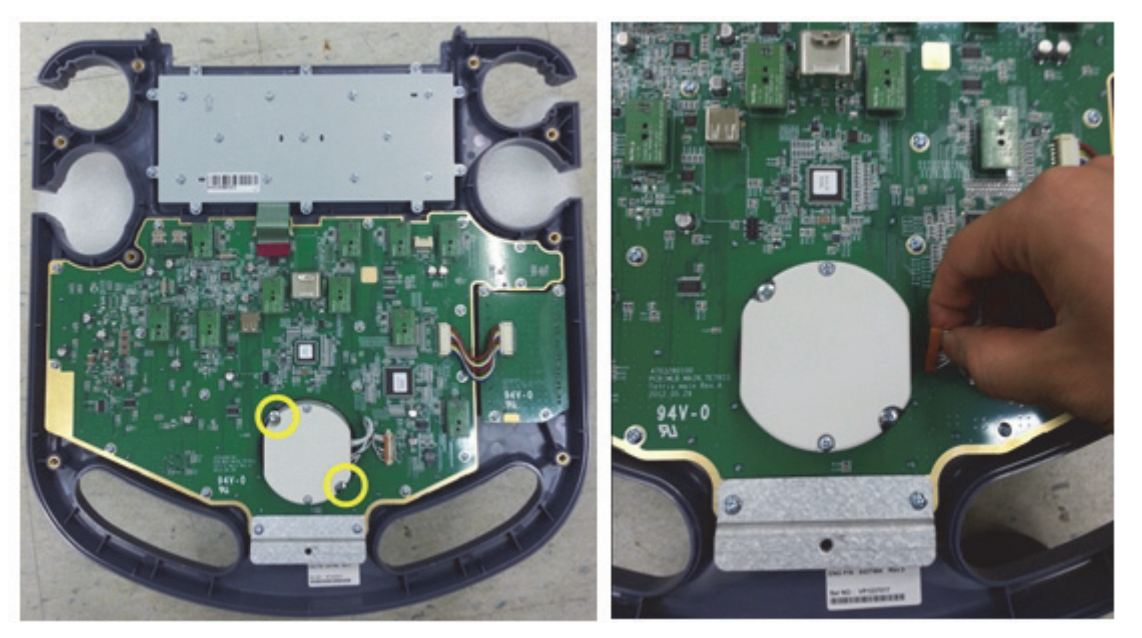

**Figure 8-161 Unscrewing 2 screws on trackball**

## **8-33-4 Installation Procedure**

- 1.) Put the trackball guide ring. Refer to the figure below.
	- If the trackball guide ring is installed already, please skip step 1).

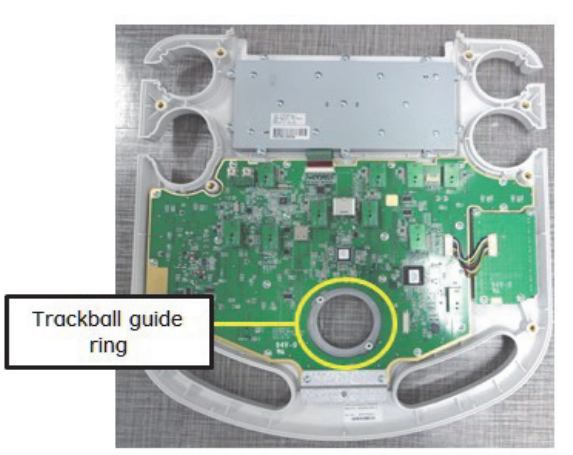

**Figure 8-162 Installing the trackball guide ring**

2.) Connect the cable to the connector on the main PWA and screw the trackball with 2 screws. Refer to the figure below.

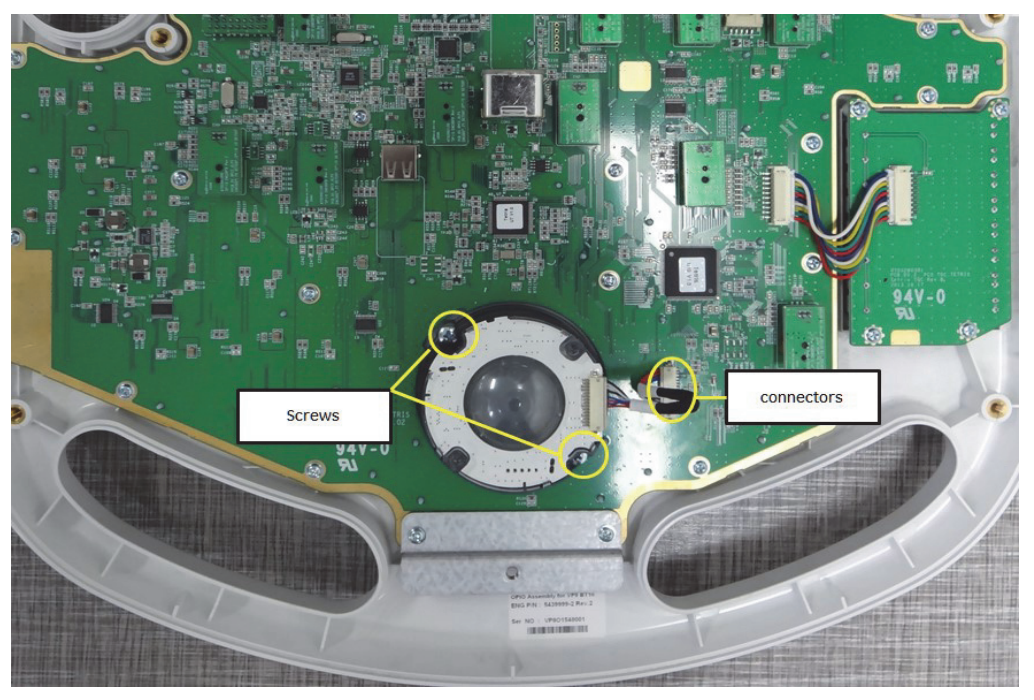

**Figure 8-163 Connecting the cable to the connector and screwing the trackball**

*NOTE: Please check the position of the label as the below figure to connect in the right position.*

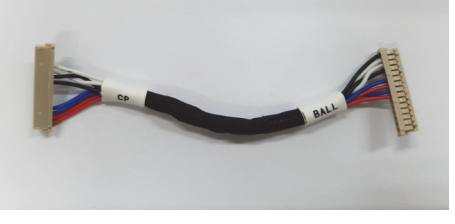

CP : Main PWA side Ball : Trackball side

3.) Install the OPIO ASSY like as reverse order of removal procedure from step 4) of [8-33-3 "Removal](#page-467-0)  [procedure"](#page-467-0) .

## **Section 8-34 Replacement of the TGC BOARD**

#### **8-34-1 Manpower**

One person, 10 minutes

## **8-34-2 Tools**

Philips Screwdriver

## **8-34-3 Preparations**

1.) Power Off/Shutdown the system as described in 4-3-2 on page 4-4.

## **8-34-4 Removal Procedure**

- 1.) Follow the removal procedure of [Section 8-25 "Replacement of OPIO"](#page-448-0) .
- 2.) Remove 8 TGC control key caps. refer to [Section 8-19 "Replacement of OPIO Plastic lower cover](#page-417-0)  [assy" on page 8-56](#page-417-0)
- 3.) Disconnect TGC BOARD CABLE. Refer to the figure below.

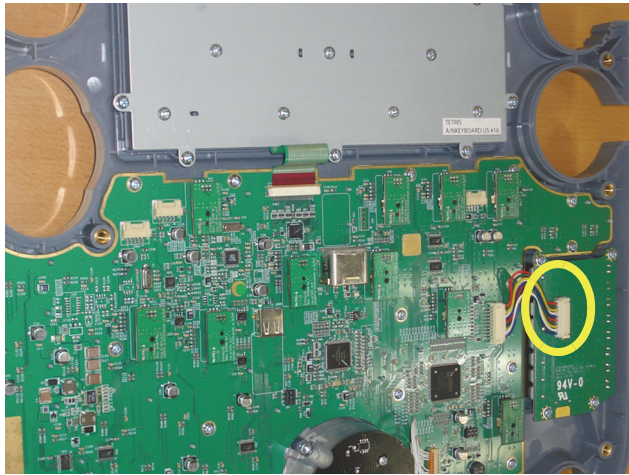

**Figure 8-164 Disconnecting TGC BOARD CABLE**

4.) Unscrew 4 screws, then pull out the TGC BOARD. Refer to the figure below.

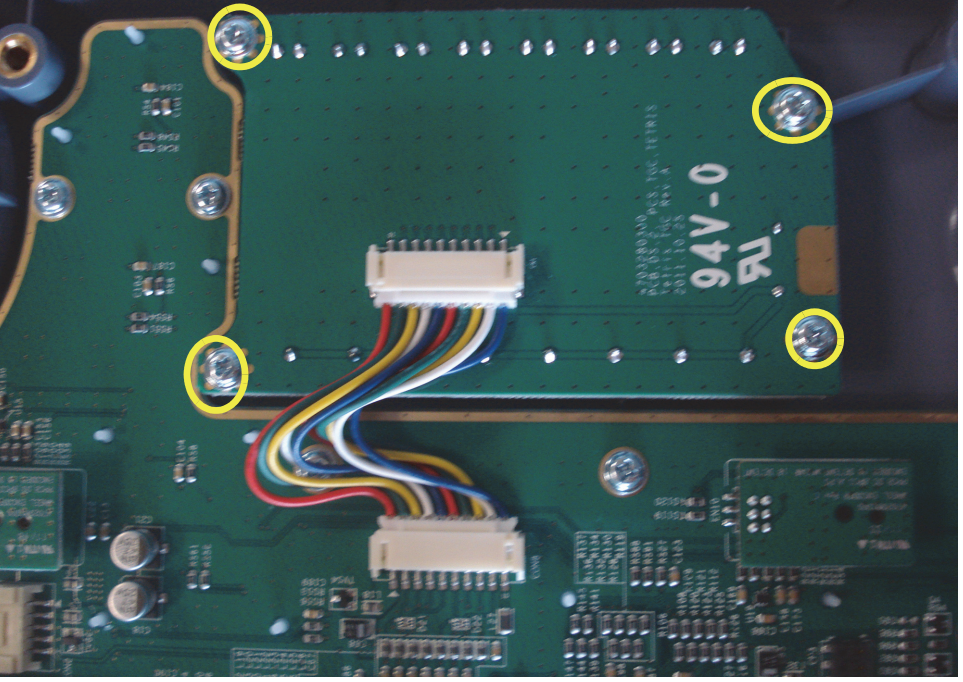

**Figure 8-165 Unscrewing 4 screws and pulling out the TGC BOARD** 

## **8-34-5 Installation Procedure**

- 1.) Install the new parts in the reverse order of removal.
- 2.) Perform: [FRU8-19: Replacement of the TGC BOARD Functional Tests.](#page-548-0)

## **Section 8-35 Replacement of AN KEYBOARD ASSY**

## **8-35-1 Manpower**

One person, 15 minutes

## **8-35-2 Tools**

Philips Screwdriver

## **8-35-3 Preparations**

1.) Power Off/Shutdown the system as described in 4-3-2 on page 4-4.

## **8-35-4 Removal Procedure**

- 1.) Follow the removal procedure of [Section 8-25 "Replacement of OPIO"](#page-448-0) .
- 2.) Disconnect the HUB TO MAIN OPIO CABLE. Refer to the figure below.

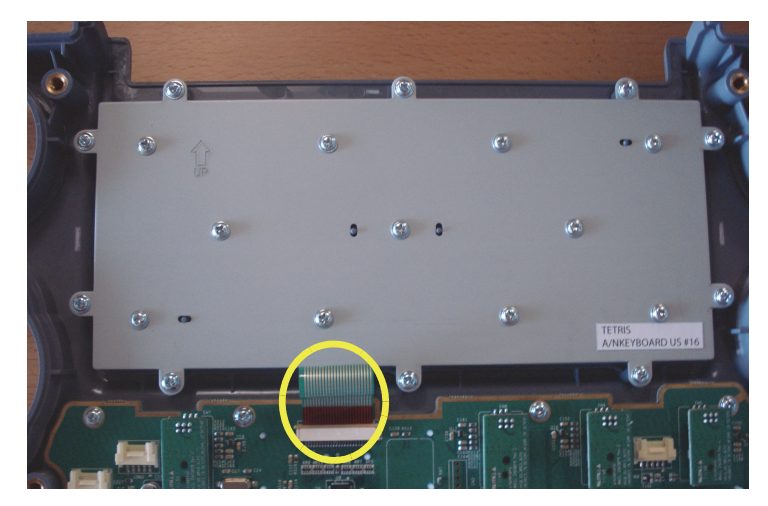

**Figure 8-166 Disconnecting the HUB TO MAIN OPIO CABLE**

3.) Unscrew 10 screws. and pull out the AN KEYBOARD and OPIO HUB PWA ASSY. Refer to the figure below.

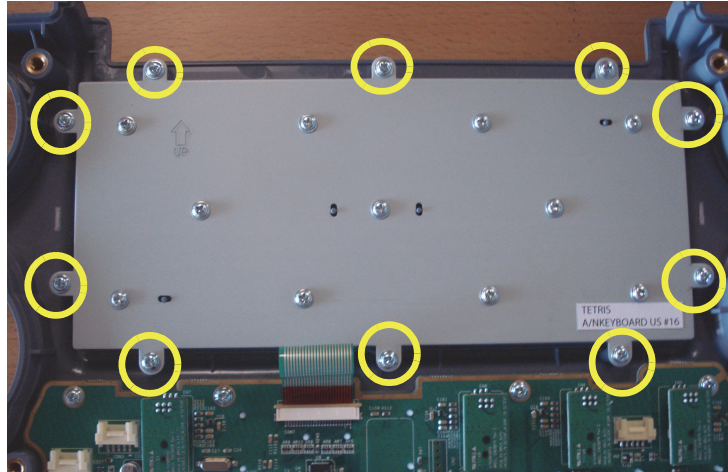

**Figure 8-167 Unscrewing 10 screws from the AN KEYBOARD** 

## **8-35-5 Installation Procedure**

- 1.) Install the new parts in the reverse order of removal.
- 2.) Perform: [FRU8-20: Replacement of AN KEYBOARD ASSY Functional Tests](#page-548-1).

## **Section 8-36 Replacement of the Caster Cap BT16**

## **8-36-1 Manpower**

One person, 2 minutes

## **8-36-2 Tools**

None

## **8-36-3 Preparations**

- 1.) Power Off/Shutdown the system as described in 4-3-2 on page 4-4.
- *NOTE: Lock Caster before removing it.*

## **8-36-4 Removal Procedure**

1.) Remove the FRONT CABINET BEZEL ASSY BT16. Refer to the figure below.

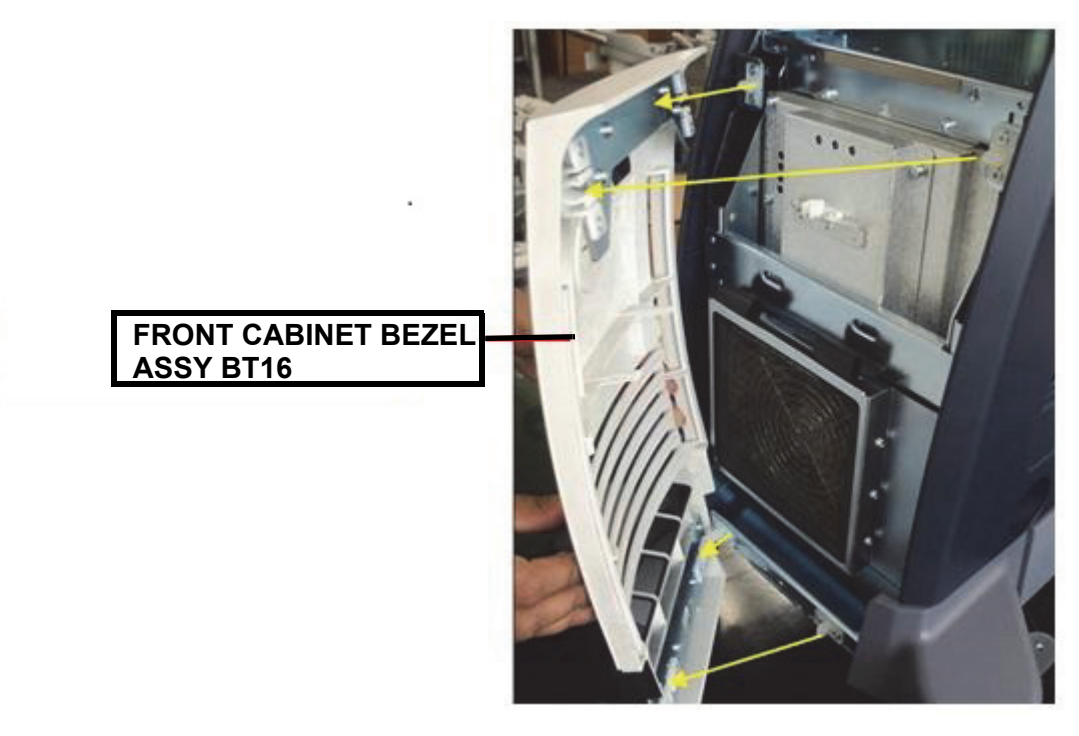

**Figure 8-168 Removing the FRONT CABINET BEZEL ASSY BT16**

2.) Remove the FRONT PRINTER BEZEL ASSY BT16. Refer to the figure below.

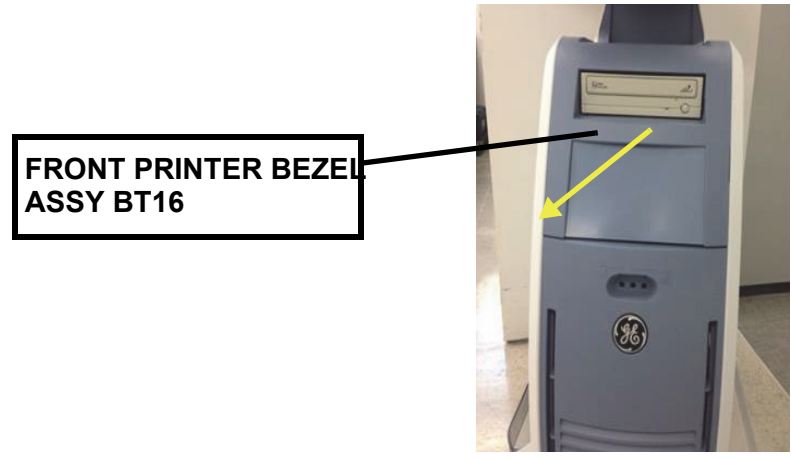

**Figure 8-169 Removing the FRONT PRINTER BEZEL ASSY BT16**

3.) Remove the Top Cabinet Cover BT16. Refer to the figure below.

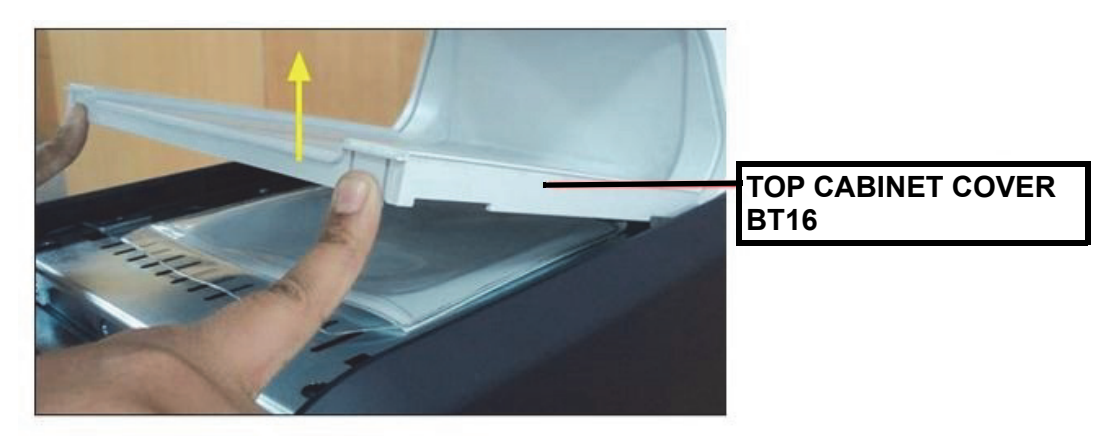

**Figure 8-170 Removing the Top Cabinet Cover BT16**

4.) Remove the Rear Cabinet Bezel Assy BT16. Refer to the figure below.v

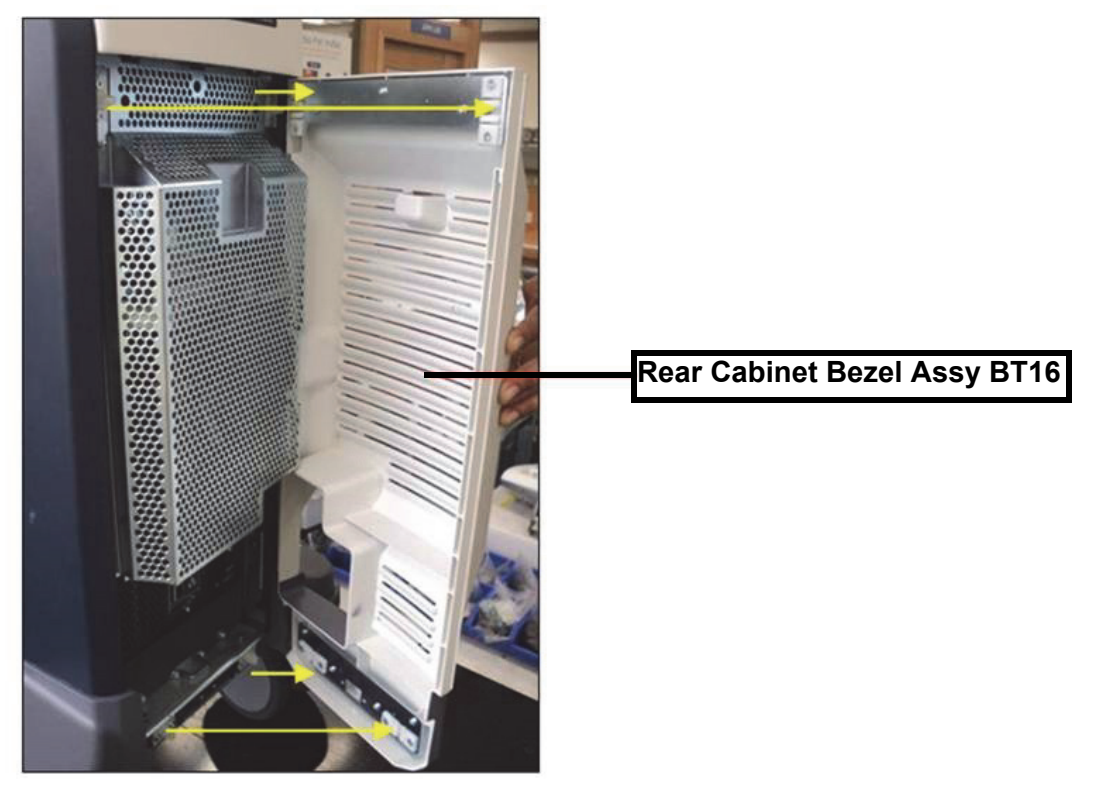

**Figure 8-171 Removing the Rear Cabinet Bezel Assy BT16**

5.) Unscrew 3 screws, and remove the RS Knobs. Refer to the figure below.

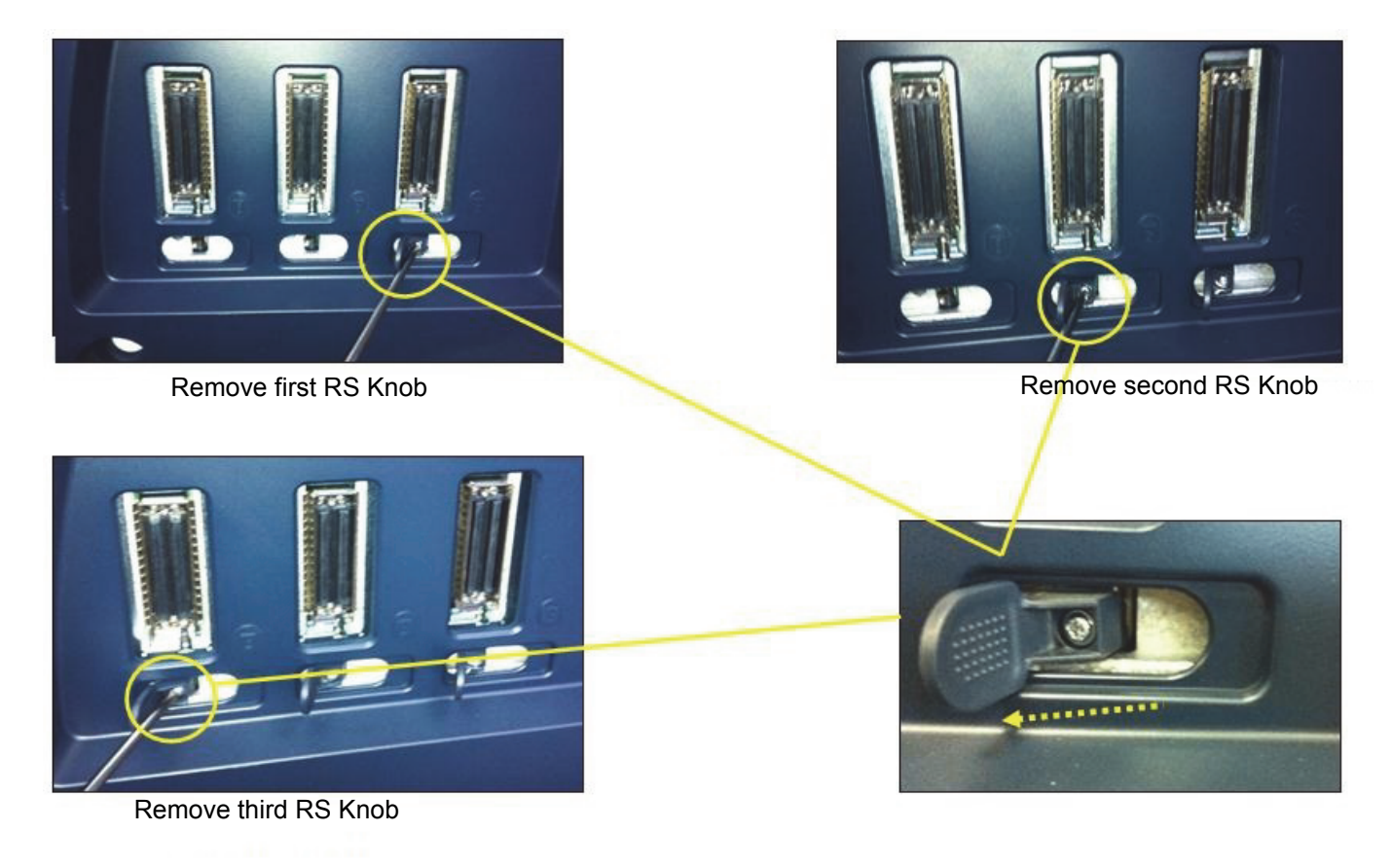

**Figure 8-172 Removing the RS Knob**

6.) Unscrew 4 screws, and remove the SIDE CABINET TRAY BT16. Refer to the figure below.

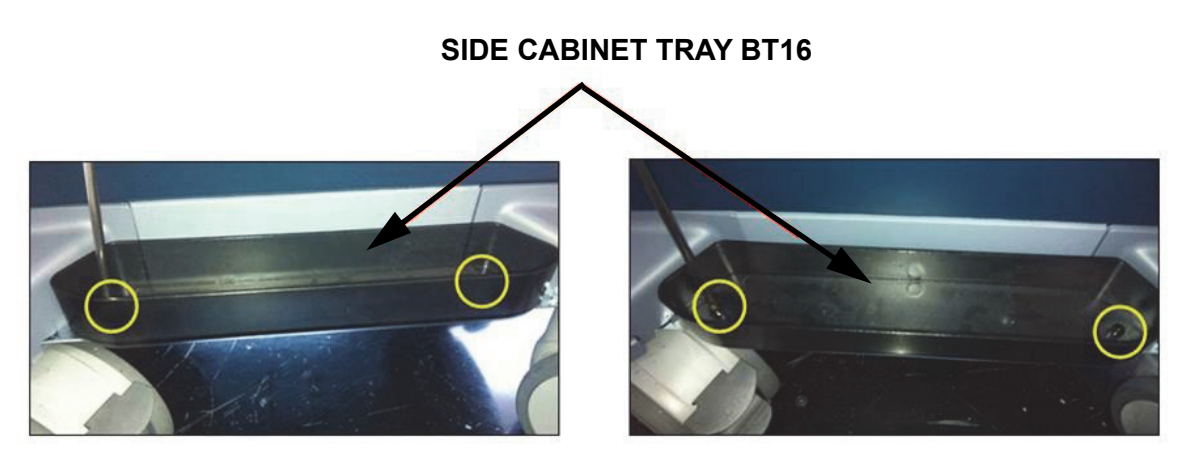

**Figure 8-173 Removing the SIDE CABINET TRAY BT16**

7.) Unscrew 2 screws, and remove the SIDE COVER L ASSY BT16 . Refer to the figure below.

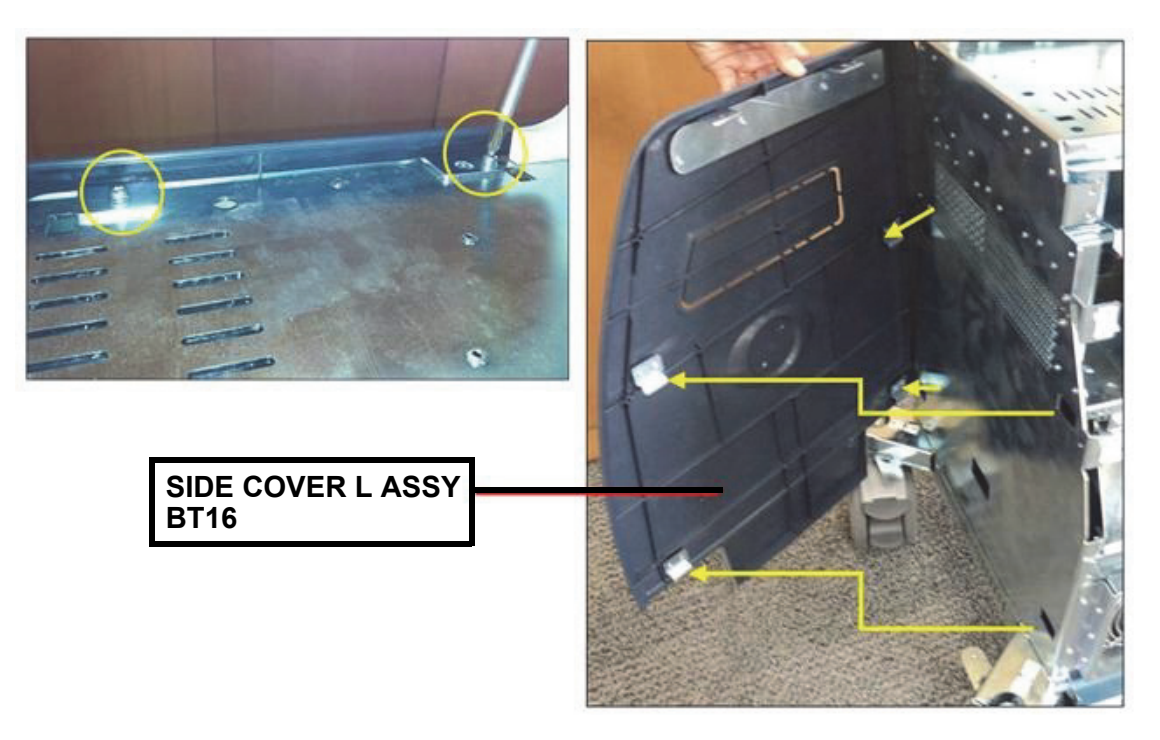

**Figure 8-174 Removing the SIDE COVER L ASSYBT16**

8.) Unscrew 2 screws, and remove the SIDE COVER R ASSYBT16 . Refer to the figure below.

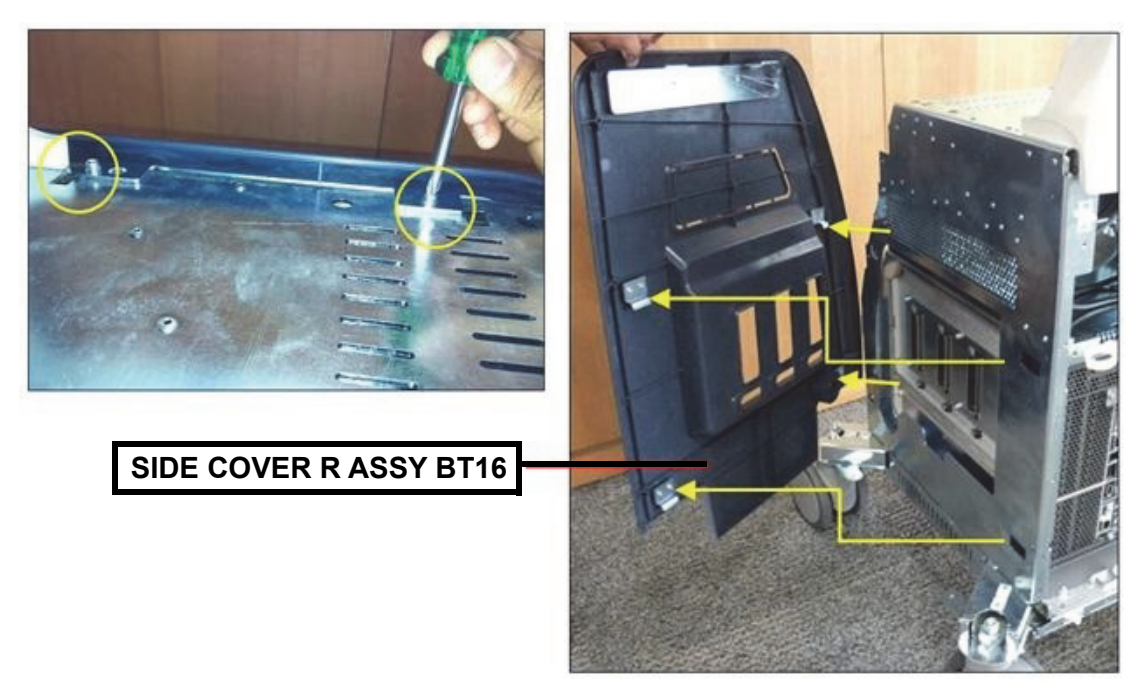

**Figure 8-175 Removing the SIDE COVER R ASSYBT16**

9.) Remove the COVER CASTOR NARROW L/R BT16. Refer to the figure below.

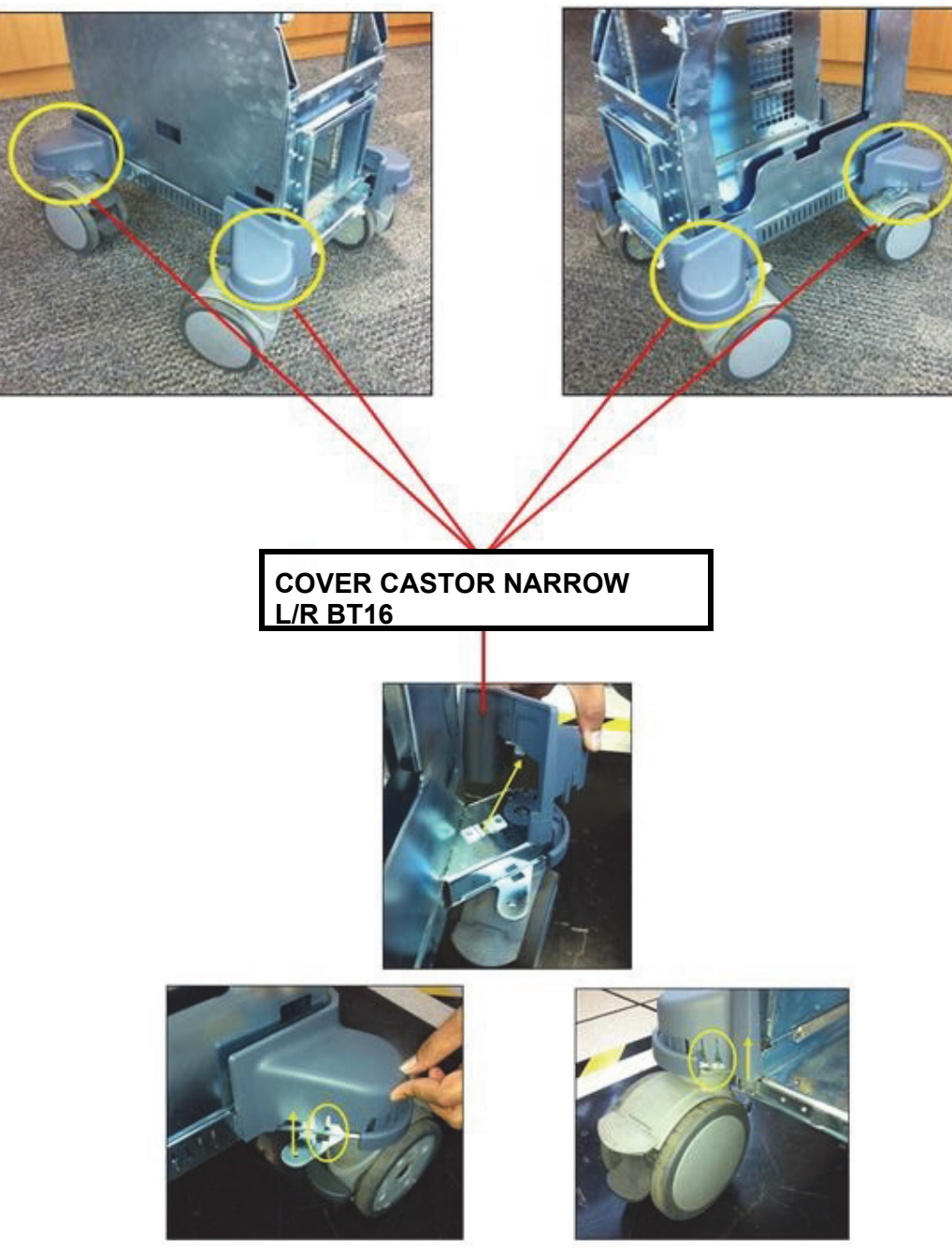

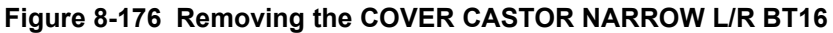

## **8-36-5 Installation Procedure**

1.) Install the new parts in the reverse order of removal.

## **Section 8-37 Replacement of the CASTER**

## **8-37-1 Manpower**

One person, 10 minutes

**8-37-2 Tools** Monkey Wrench

## **8-37-3 Preparations**

- 1.) Power Off/Shutdown the system as described in 4-3-2 on page 4-4.
- *NOTE: Lock casters before removing them.*

## **8-37-4 Removal Procedure**

- 1.) Follow the removal procedure of [Section 8-24 "Replacement of ASSY Bumper Base Rubber" .](#page-442-0)
- 2.) Unscrew the NUT. And pull out the CASTER. Refer to the figure below.

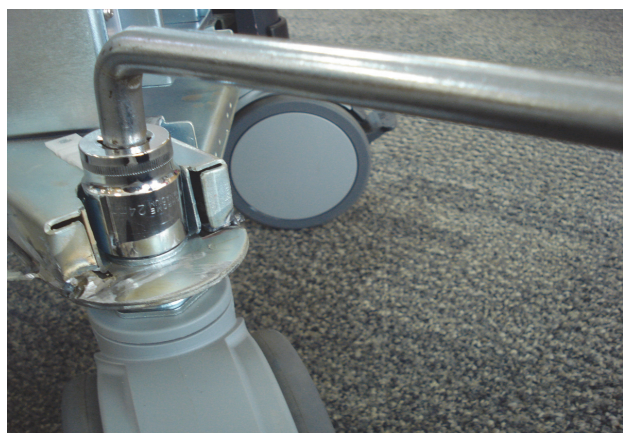

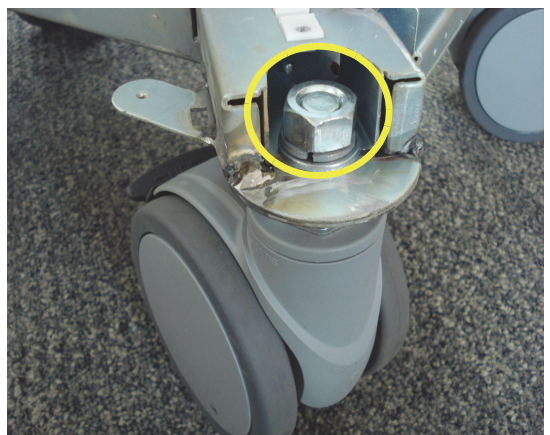

**Figure 8-177 Unscrewing the NUT**

## **8-37-5 Installation Procedure**

1.) Install the new parts in the reverse order of removal.

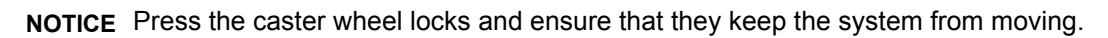

## **Section 8-38 Replacement of the SIDE CABINET TRAY BT16**

## **8-38-1 Manpower**

One person, 2 minutes

#### **8-38-2 Tools**

Philips screwdriver

#### **8-38-3 Preparations**

1.) Power Off/Shutdown the system as described in 4-3-2 on page 4-4.

## **8-38-4 Removal Procedure**

1.) Unscrew 2 screws and remove the SIDE CABINET TRAY BT16. Refer to the figure below.

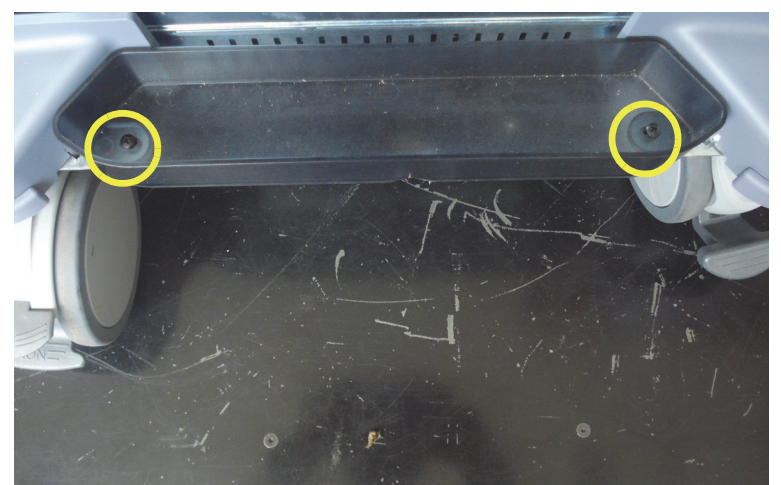

**Figure 8-178 Unscrewing 2 screws and remove SIDE CABINET TRAY BT16**

## **8-38-5 Installation Procedure**

- 1.) Install the new parts in the reverse order of removal.
- 2.) Perform: FRU8-25: Replacement of the Side Cabinet Tray BT16 Functional Tests.

## **Section 8-39 Replacement of the REAR HANDLE**

## **8-39-1 Manpower**

One person, 5 minutes

## **8-39-2 Tools**

Philips screwdriver, Allen Wrench

## **8-39-3 Preparations**

1.) Power Off/Shutdown the system as described in 4-3-2 on page 4-4.

## **8-39-4 Removal Procedure**

1.) Remove the ASSY BEZEL FRONT PRINTER PLASTIC BT16. Refer to the figure below.

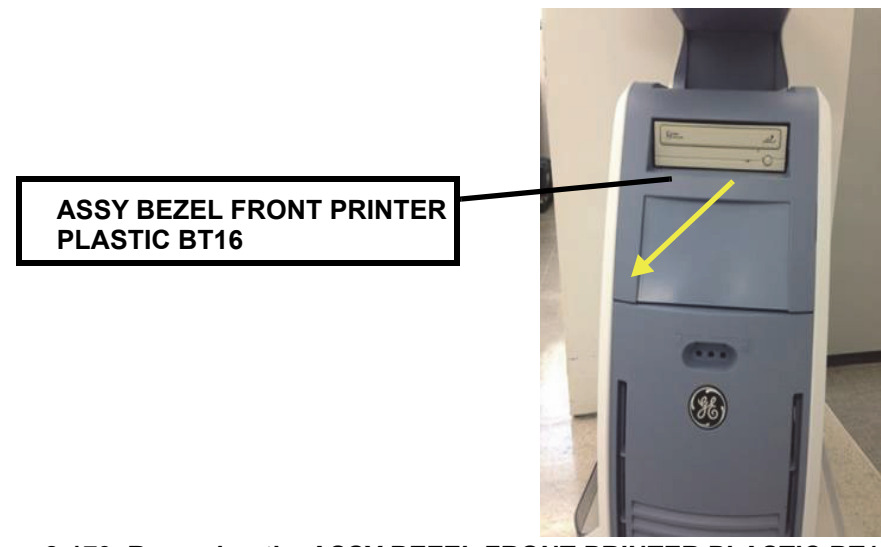

**Figure 8-179 Removing the ASSY BEZEL FRONT PRINTER PLASTIC BT16**

2.) Remove the TOP CABINET COVER BT16. Refer to the figure below.

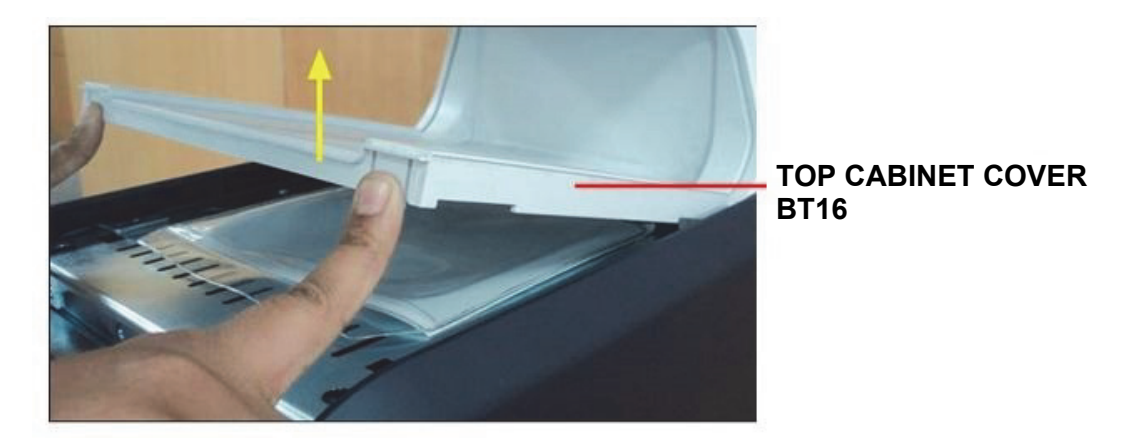

**Figure 8-180 Removing the TOP CABINET COVER BT16**

3.) Remove BOTTOM PEDESTAL COVER BT16. Refer to the figure below.

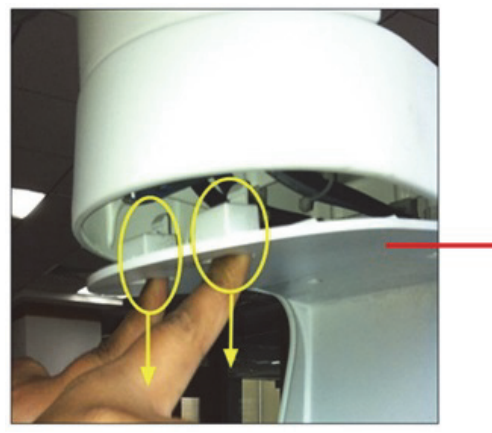

## **BOTTOM PEDESTAL COVER BT16**

- **Figure 8-181 Removing the BOTTOM PEDESTAL COVER BT16**
- 4.) Unscrew 2 screws, and remove the FRONT PEDESTAL COVER BT16. Refer to the figure below.

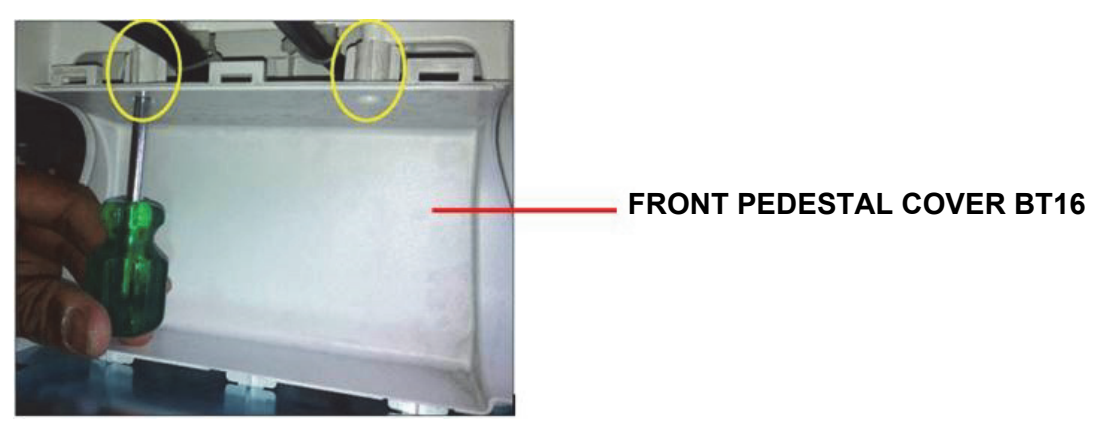

**Figure 8-182 Removing the FRONT PEDESTAL COVER BT16**

5.) Unscrew 2 screws, and remove the REAR HANDLE. Refer to the figure below.

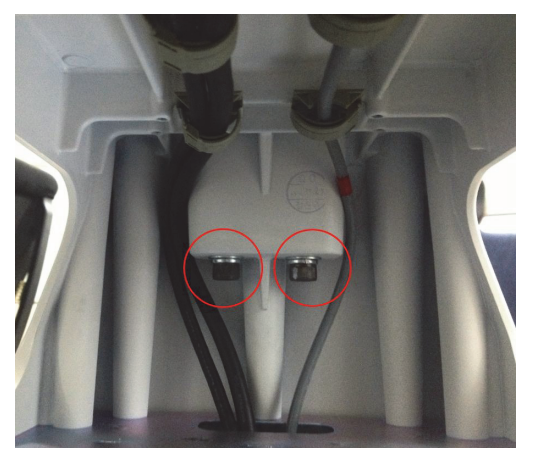

**Figure 8-183 Removing the REAR HANDLE**

## **8-39-5 Installation Procedure**

1.) Install the new parts in the reverse order of removal.

# **Section 8-40 Replacement of the SPEAKER COVER LEFT/RIGHT**

## **8-40-1 Manpower**

One person, 5 minutes

#### **8-40-2 Tools**

Philips screwdriver

#### **8-40-3 Preparations**

1.) Power Off/Shutdown the system as described in 4-3-2 on page 4-4.

## **8-40-4 Removal Procedure**

1.) Remove 2 RUBBER CAPS on SPEAKER COVER LEFT/RIGHT. Refer to the figure below.

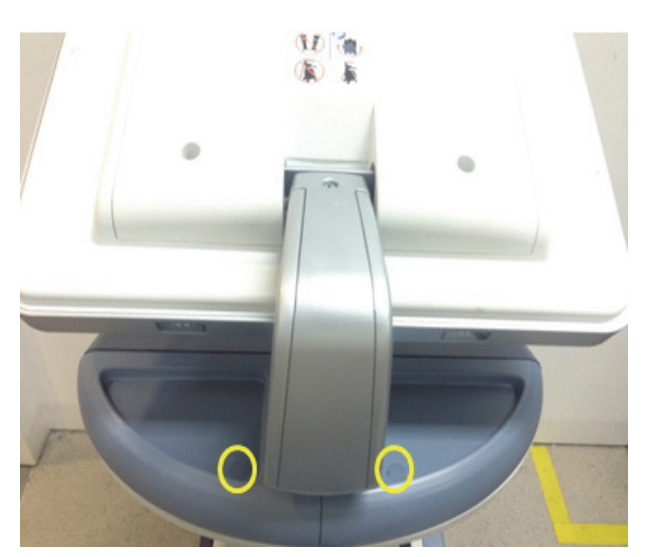

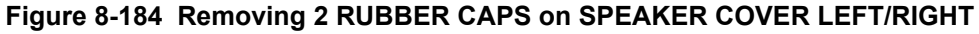

2.) Unscrew 2 screws, then remove the SPEAKER COVER LEFT/RIGHT. Refer to the figure below.

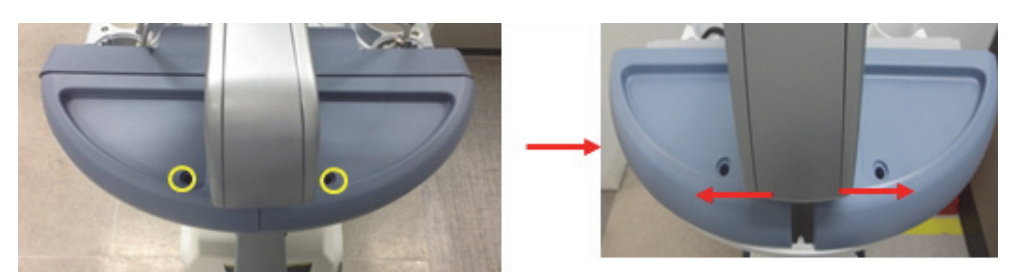

**Figure 8-185 Unscrewing 2 screws to remove SPEAKER COVER LEFT/RIGHT**

## **8-40-5 Installation Procedure**

1.) Install the new parts in the reverse order of removal.

## **Section 8-41 Replacement of the DPS/DPS with Battery**

## **8-41-1 Manpower**

One person, 30 minutes

## **8-41-2 Tools**

Philips screwdriver, Allen Wrench

## **8-41-3 Preparations**

- 1.) Power Off/Shutdown the system as described in 4-3-2 on page 4-4.
- 2.) Remove the REAR CABINET BEZEL ASSY BT16s and disconnect cables as described in [8-28-4](#page-454-0)  ["Removal Procedure" 2\), 3\), 4\) and 7\) on page 8-93.](#page-454-0)
- 3.) Remove the NEST EMI BRKT BT16 as described in [8-56-4 "Removal Procedure"](#page-532-0)

## **8-41-4 Removal Procedure**

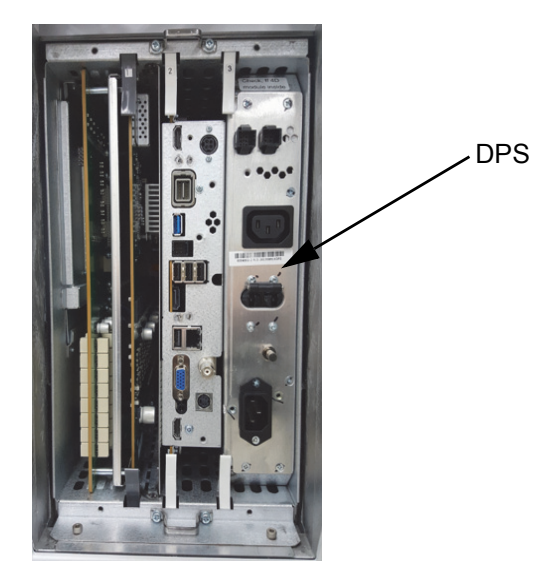

**Figure 8-186 DPS**

1.) Draw the DPS out of the Nest Frame.

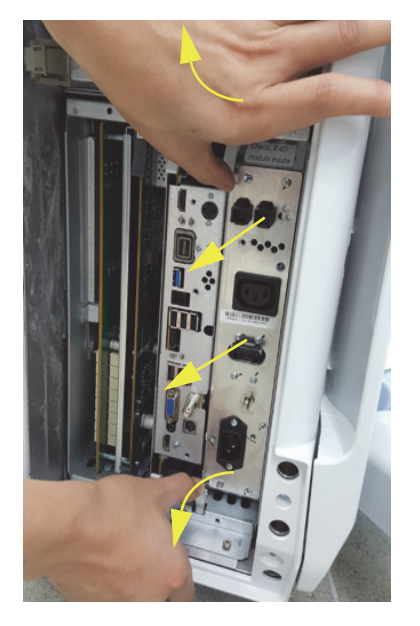

**Figure 8-187 Drawing the DPS**

## **8-41-5 Installation Procedure**

- 1.) Install the new parts in the reverse order of removal.
- 2.) Perform: [FRU8-28: Replacement of the DPS/DPS with Battery Functional Tests](#page-549-0).

## **Section 8-42 Replacement of the DRFG**

#### **8-42-1 Manpower**

One person, 30 minutes

## **8-42-2 Tools**

Philips screwdriver, Allen Wrench

## <span id="page-490-0"></span>**8-42-3 Preparations**

- 1.) Power Off/Shutdown the system as described in 4-3-2 on page 4-4.
- 2.) Remove the REAR CABINET BEZEL ASSY BT16s and disconnect cables as described in [8-28-4](#page-454-0)  ["Removal Procedure" 2\), 3\), 4\) and 7\) on page 8-93.](#page-454-0)
- 3.) Remove the NEST EMI BRKT BT16 as described in [8-56-4 "Removal Procedure"](#page-532-0)

## **8-42-4 Removal Procedure**

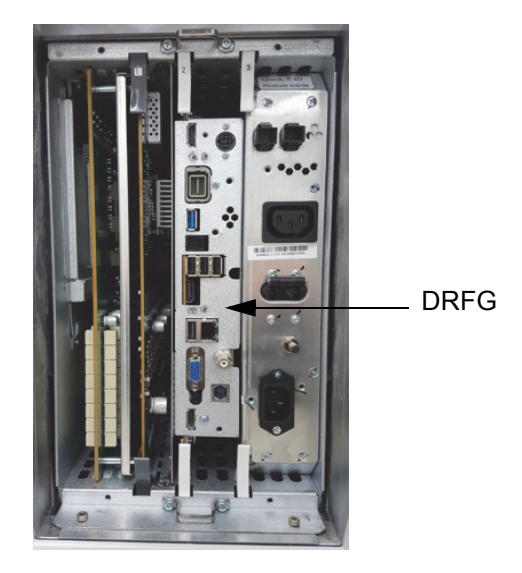

**Figure 8-188 DRFG**

1.) Draw the DRFG out of the Nest Frame.

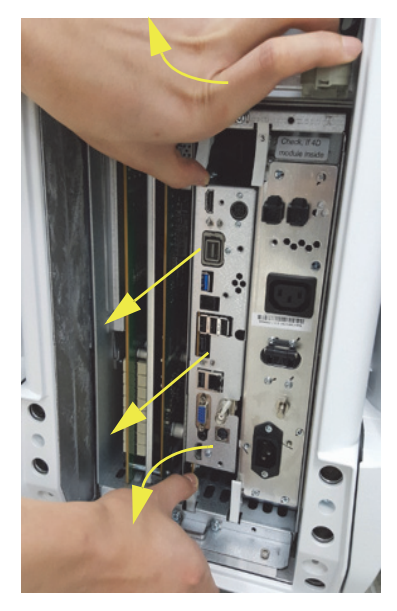

**Figure 8-189 Drawing the DRFG** 

#### **8-42-5 Installation Procedure**

#### **8-42-5-1 DRFG (5786027) Installation Procedure**

- 1.) Install the new parts in the reverse order of removal.
- 2.) Perform [8-42-6 Serial Number Reprogamming Procedure](#page-493-0) to reprogram the serial number.
- *NOTE: Check S1. if GPU is mounted, PIN number 1,2,3,4 of the switch should be located in left. -If GPU is not mounted, PIN number 1,2,3,4 of the swtich should be located in right.*

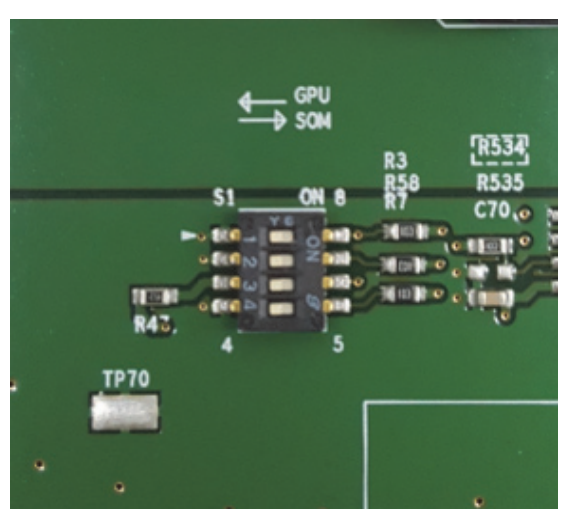

**Figure 8-190 Location of 4 pin of switch** 

## <span id="page-493-0"></span>**8-42-6 Serial Number - Reprogamming Procedure**

**NOTICE** To reprogramming the System Serial Number, contact the OLC(On Line Center) to get the necessary  $\sqrt{N}$ "Serial Key" and "Permanent Key" (calculated in OKOS) !!!

Before calling OLC please prepare the following data:

- **SNO of Voluson™ P8/Voluson™P6** (Alphanumeric serial number can be found on main label at back of system)
- **Hardware ID number** (See SYSTEM INFO page or label of DRFG board)
- 1.) Gather System Serial number and Hardware ID
	- Press the **F2** key on upper OPIO, select **SYSTEM SETUP**, select **ADMINISTRATION**, click on **SYSTEM INFO** and write down the "Hardware ID" number.

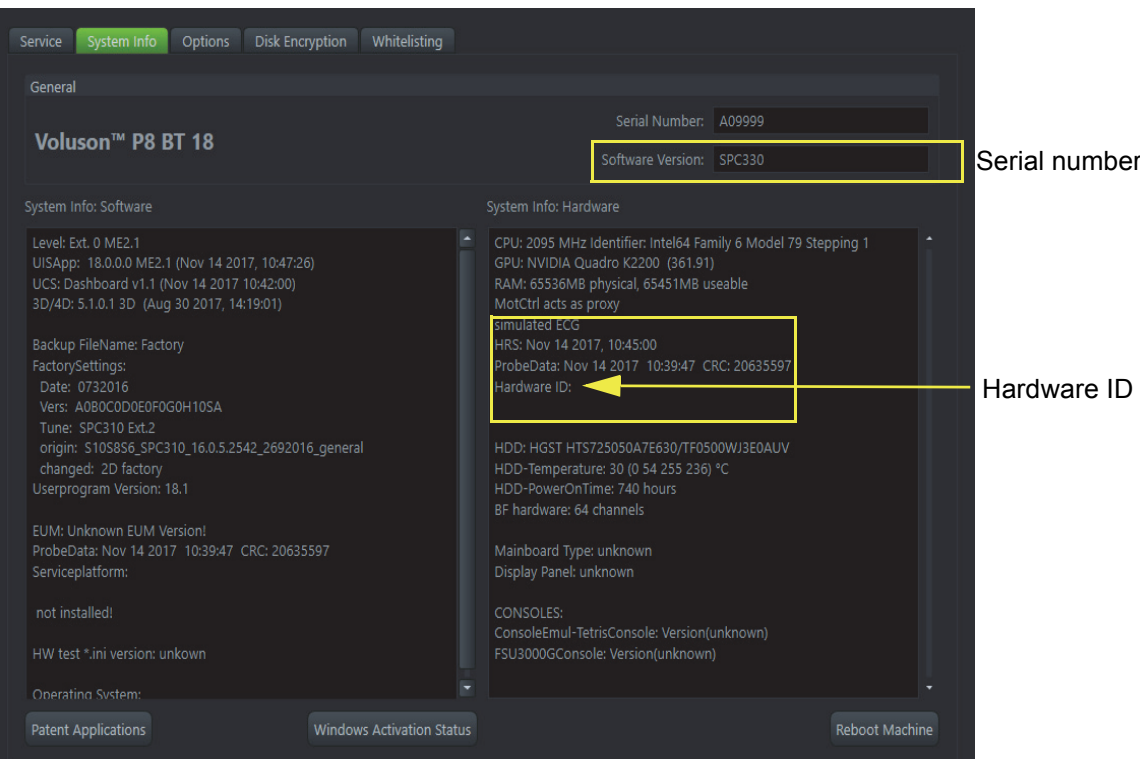

**Figure 8-191 System Setup - Administrator - System Info page**

**NOTICE** The Hardware ID can also be found on the label on the DRFG board.

 $\sqrt{N}$ 

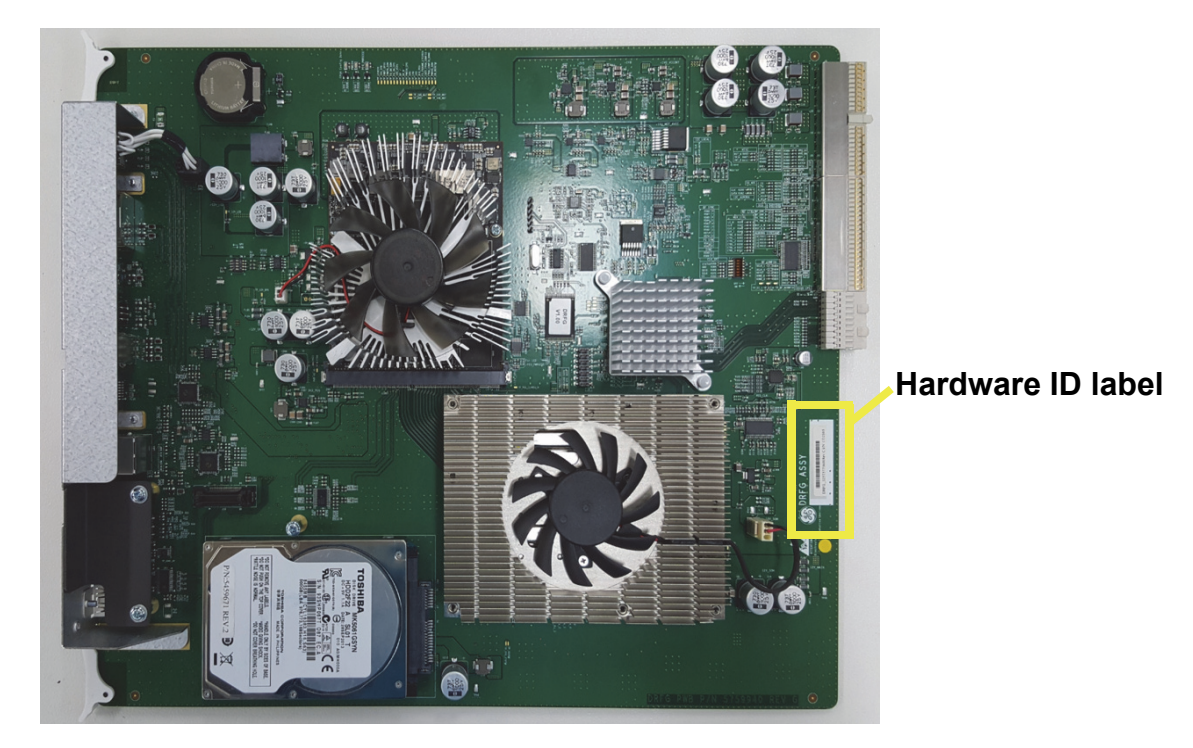

**Figure 8-192 Hardware ID on label DRFG**

2.) Call the OLC to get the "Serial Key" and the "Permanent Key"

3.) Program the System Serial number and re-enter the Permanent Key To program the System SNO, click the **OPTIONS** tab:

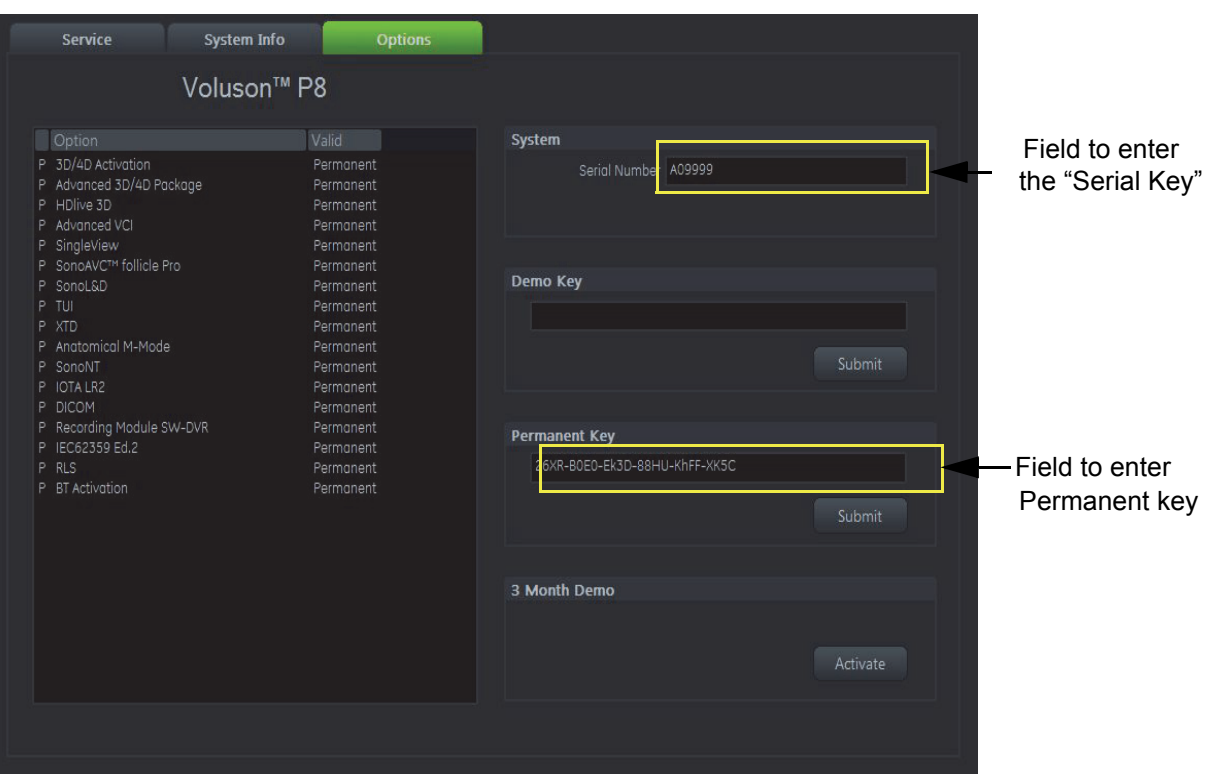

**Figure 8-193 System Setup - Administration - Options page**

- a.) Enter the "Serial key" (alphanumeric letters based on system serial number and DRFG Hardware ID) in the field "Serial Number" (e.g., AEE1193428AA6078123456SU7). Then press ENTER. it takes about several seconds to get response.
- b.) Enter the "Permanent Key" in the field Permanent key, click the **SUBMIT** button and afterwards **SAVE & EXIT**.

Confirm the Message box "BT-key state has been changed." with YES. The system reboots.

**NOTICE** If the previous mentioned steps was done correctly, the system will show the correct SNO and the prior installed options are enabled in the **OPTIONS** page.

**NOTICE DO NOT** reboot the system before you have changed the serial number successfully!

- 4.) Check System Serial number, System Type, Hardware ID and Software options
	- a.) Press the **F2** key on upper OPIO, select **SYSTEM SETUP**, select **ADMINISTRATION** and then select the **OPTION** tab.

System Type must be correct depending on Voluson™ P8/Voluson™P6.

Software options and serial number must be correct.

5.) Perform: [FRU8-29 Replacement of the DRFG - Functional Tests](#page-549-1).

## **Section 8-43 Replacement of the SOM in DRFG**

## **8-43-1 Manpower**

One person, 30 minutes

## **8-43-2 Tools**

Philips screwdriver

## **8-43-3 Preparations**

- 1.) Power Off/Shutdown the system as described in 4-3-2 on page 4-4.
- 2.) Remove the REAR CABINET BEZEL ASSY BT16 and disconnect cables as described in [8-28-4](#page-454-0)  ["Removal Procedure" 2\), 3\), 4\) and 7\) on page 8-93.](#page-454-0)
- 3.) Remove the NEST EMI BRKT BT16 as described in [8-56-4 "Removal Procedure"](#page-532-0)
- 4.) Remove the DRFG as described in [8-42-3 on page 8-130](#page-490-0).

## **8-43-4 Removal Procedure**

1.) Unscrew 5 screws and pull the SOM board out of the DRFG.

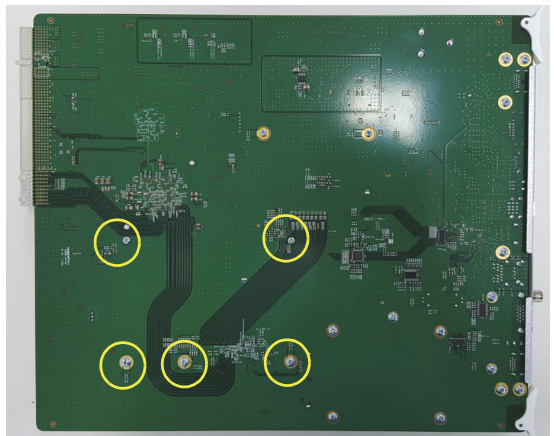

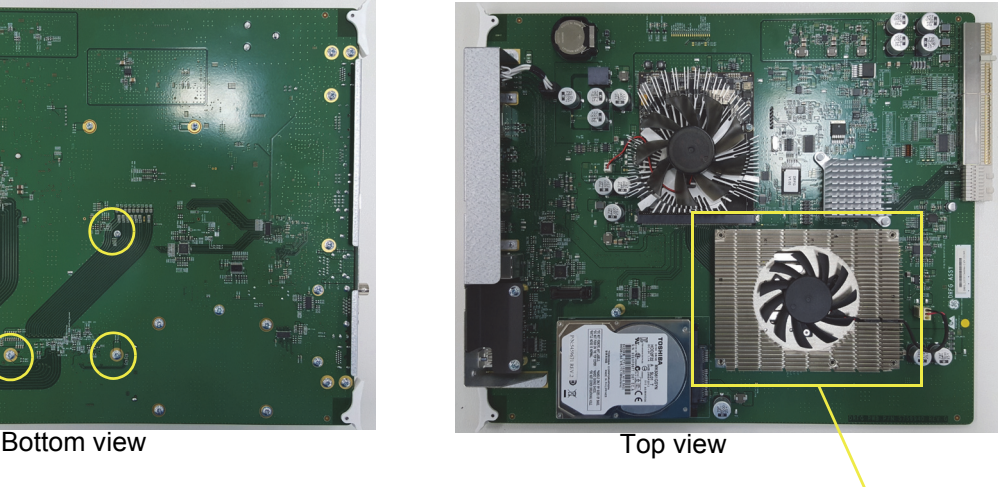

pull out

#### **Figure 8-194 Unscrewing 5 screws and pulling the SOM board out of the DRFG**

#### **CAUTION When replacing with new SOM, Push the SOM in both side of DRFG ASSEMBLY without putting weight on the board.**

## **8-43-5 Installation Procedure**

- 1.) Install the new parts in the reverse order of removal.
- 2.) Perform: [FRU8-30: Replacement of the SOM in DRFG Functional Tests](#page-549-2).

**NOTICE** As a new specification, the system can be turned off up to 3 times due to recognizing GPU, initializing Intel device and Bios. In this case, please turn on the system again.

## **Section 8-44 Replacement of the HDD in DRFG**

## **8-44-1 Manpower**

One person, 30 minutes

## **8-44-2 Tools**

Philips screwdriver

## **8-44-3 Preparations**

- 1.) Power Off/Shutdown the system as described in 4-3-2 on page 4-4.
- 2.) Remove the REAR CABINET BEZEL ASSY BT16 and disconnect cables as described in [8-28-4](#page-454-0)  ["Removal Procedure" 2\), 3\), 4\) and 7\) on page 8-93.](#page-454-0)
- 3.) Remove the NEST EMI BRKT BT16 as described in [8-56-4 "Removal Procedure"](#page-532-0)
- 4.) Remove the DRFG as described in [8-42-3 on page 8-130](#page-490-0).

## **8-44-4 Removal Procedure**

1.) Unscrew 4 screws and pull the HDD out of the DRFG.

## **Bottom view Top view Top view**

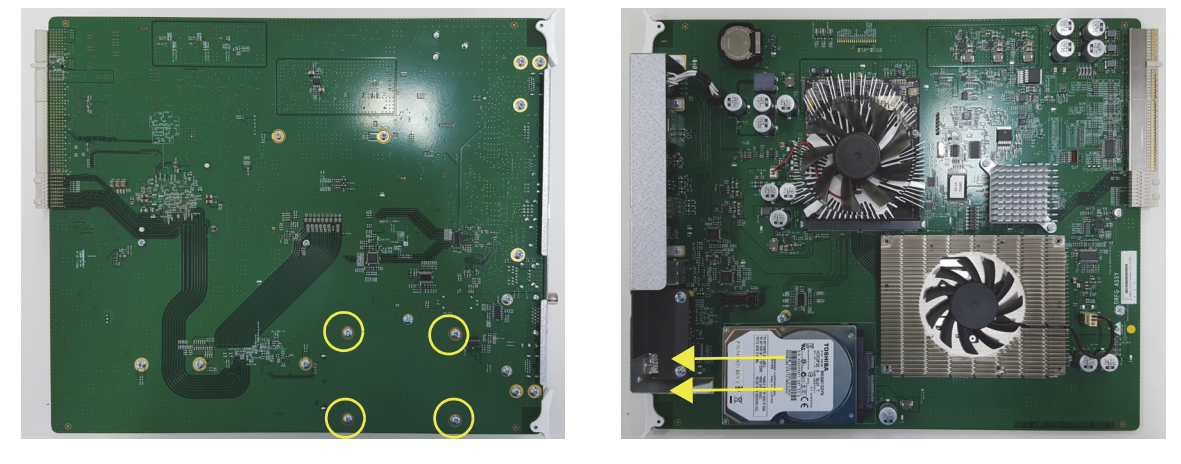

**Figure 8-195 Pulling the HDD**

#### **8-44-5 Installation Procedure**

- 1.) Install the new parts in the reverse order of removal.
- 2.) Set up the new hard disk as described in 5-17-5-3-2 on page 5-76.
- 3.) Perform: [FRU8-32: Replacement of the HDD in DRFG Functional Tests.](#page-549-3)

## **Section 8-45 Replacement of the DBM64G**

## **8-45-1 Manpower**

One person, 30 minutes

## **8-45-2 Tools**

Philips screwdriver

## **8-45-3 Preparations**

- 1.) Power Off/Shutdown the system as described in 4-3-2 on page 4-4.
- 2.) Remove the REAR CABINET BEZEL ASSY BT16 and disconnect cables as described in [8-28-4](#page-454-0)  ["Removal Procedure" 2\), 3\), 4\) and 7\) on page 8-93.](#page-454-0)

## **8-45-4 Removal Procedure**

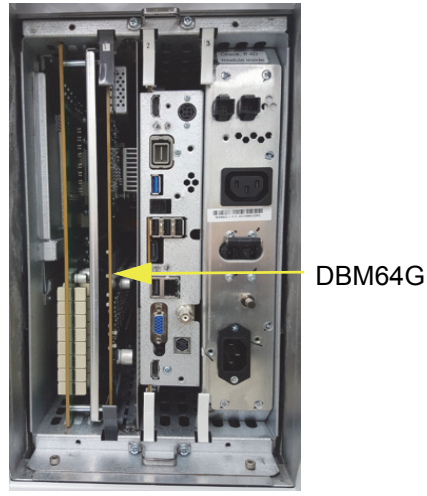

**Figure 8-196 DBM64G/DPI**

1.) Pull the DBM64G/DPI out of the Nest Frame

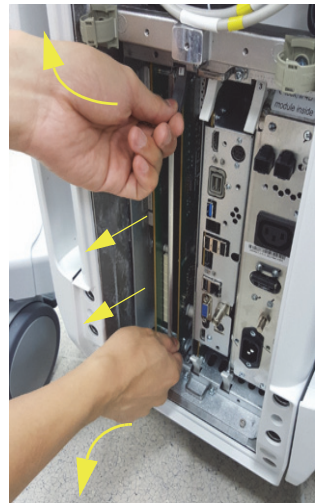

**Figure 8-197 Drawing the DBM64G/DPI**

*Chapter 8 - Replacement Procedures 8-137*

- 2.) Unscrew 6 screws.
- 3.) Remove DBM64G from the EMI SHIELD BRACKET.

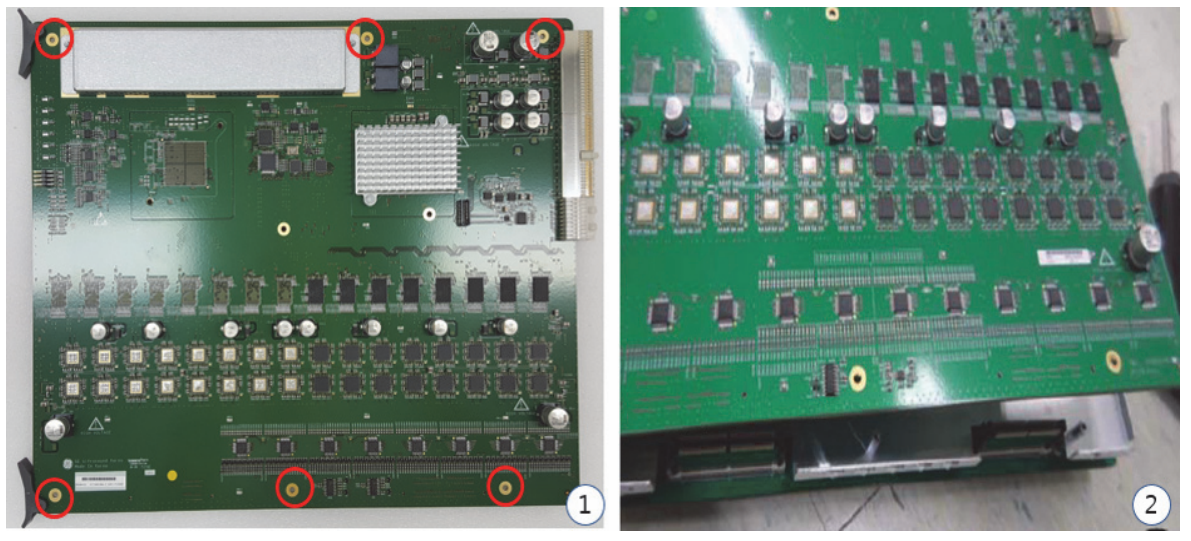

**Figure 8-198 Unscrewing 6 screws and removing the EMI SHIELD BRACKET**

## **8-45-5 Installation Procedure**

- 1.) Install the new parts in the reverse order of removal.
- 2.) Perform: [FRU8-36: Replacement of the DBM64G Functional Tests.](#page-550-0).

## **Section 8-46 Replacement of the T-DPI**

## **8-46-1 Manpower**

One person, 30 minutes

## **8-46-2 Tools**

Philips screwdriver, Allen Wrench, Hirose ejector

## **8-46-3 Preparations**

- 1.) Power Off/Shutdown the system as described in 4-3-2 on page 4-4.
- 2.) Remove the REAR CABINET BEZEL ASSY BT16 and disconnect cables as described in [8-28-4](#page-454-0)  ["Removal Procedure" 2\), 3\), 4\) and 7\) on page 8-93.](#page-454-0)
- 3.) Remove the NEST EMI BRKT BT16 as described in [8-56-4 "Removal Procedure"](#page-532-0)
- 4.) Remove 3 RS Knobs.

## **8-46-4 Removal Procedure**

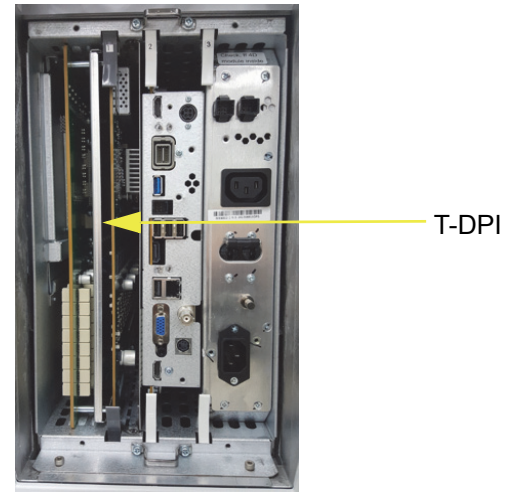

**Figure 8-199 DBM64G/T-DPI** 

1.) Draw the DBM64G/T-DPI out of the Nest Frame.

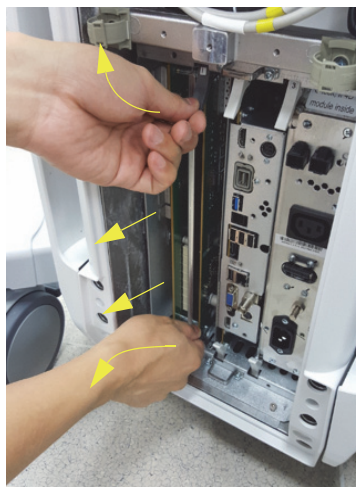

**Figure 8-200 Drawing the DBM64G/T-DPI** 

2.) Unscrew 6 screws.

3.) Remove T-DPI from the EMI SHIELD BRACKET.

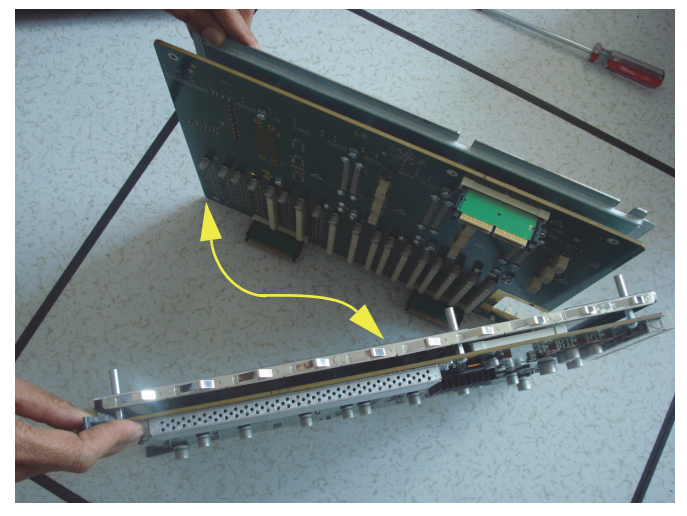

**Figure 8-201 Removing the EMI SHIELD BRACKET**

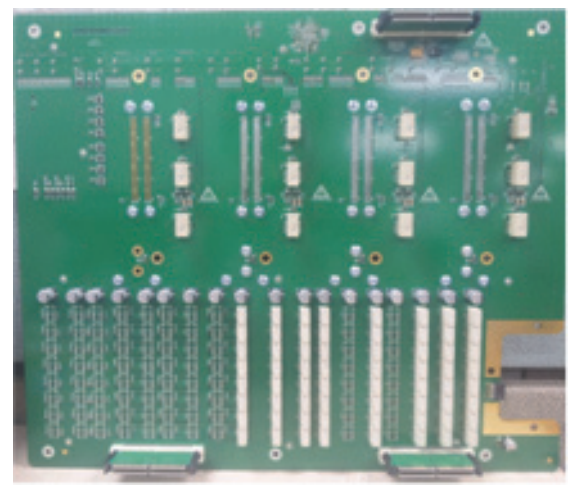

**Figure 8-202 Bottom of T-DPI**

## **8-46-5 Installation Procedure**

- 1.) Install the new parts in the reverse order of removal.
- 2.) Perform: [FRU8-37: Replacement of the T-DPI Functional Tests.](#page-550-1).

## **Section 8-47 Replacement of the CSI**

## **8-47-1 Manpower**

One person, 30 minutes

## **8-47-2 Tools**

Philips screwdriver

## **8-47-3 Preparations**

- 1.) Power Off/Shutdown the system as described in 4-3-2 on page 4-4.
- 2.) Pull out the NEST as described in [Section 8-28 "Replacement of the NEST" on page 8-93](#page-454-1)

## **8-47-4 Removal Procedure**

1.) Unscrew 4 screws to remove the LED Indicator bracket.

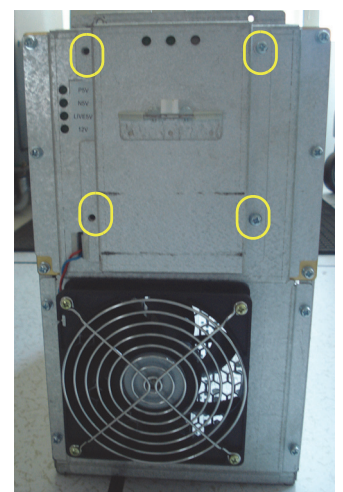

**Figure 8-203 Opening the rear bracket**
2.) Unscrew 4 screws to remove CSI board and Separate the LED connector.

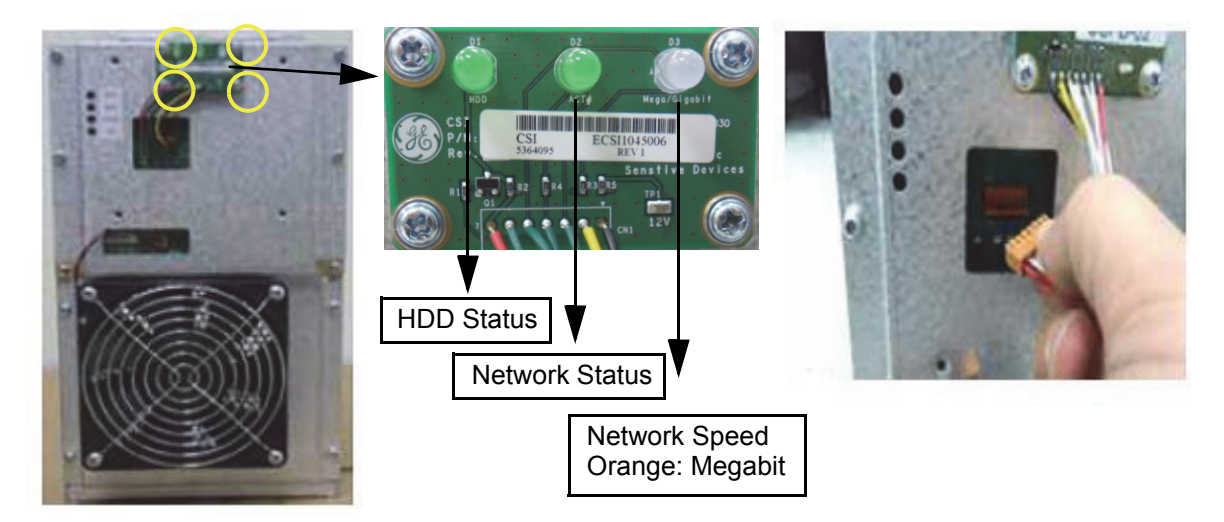

**Figure 8-204 Seperating LED connector/FAN connector**

## **8-47-5 Installation Procedure**

- 1.) Install the new parts in the reverse order of removal.
- 2.) Perform: [FRU8-38: Replacement of the CSI Functional Tests](#page-550-0)..

# **Section 8-48 Replacement of the DBP**

## **8-48-1 Manpower**

One person, 30 minutes

### **8-48-2 Tools**

Philips screwdriver, Allen Wrench

#### **8-48-3 Preparations**

- 1.) Power Off/Shutdown the system as described in 4-3-2 on page 4-4.
- 2.) Pull out the NEST as described in [Section 8-28 "Replacement of the NEST" on page 8-93](#page-454-0).

## **8-48-4 Removal Procedure**

- 1.) Remove the CSI. Refer to [Section 8-47 "Replacement of the CSI" on page 8-143](#page-503-0)
- 2.) Remove fan connector and unscrew 8 screws.

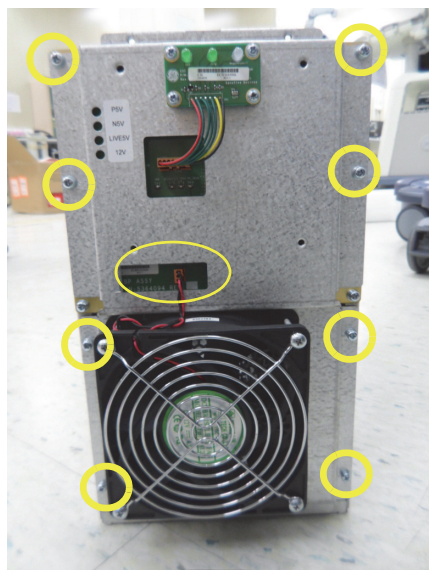

**Figure 8-205 Removing fan connector and unscrewing 8 screws**

3.) Unscrew 6 screws.

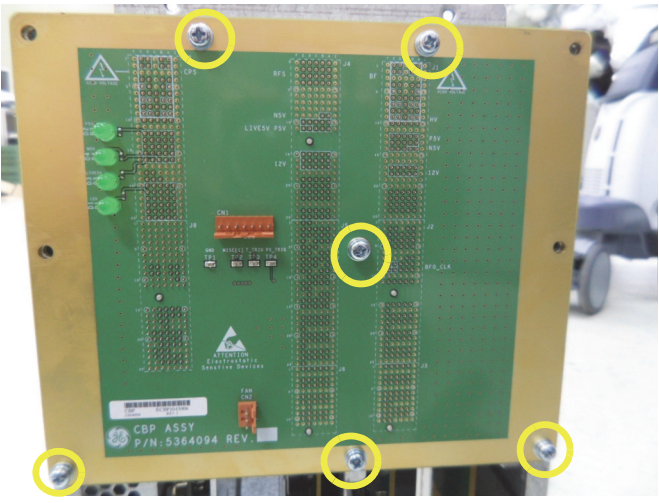

**Figure 8-206 Unscrewing 6 screws**

## **8-48-5 Installation Procedure**

- 1.) Install the new parts in the reverse order of removal.
- 2.) Perform: [FRU8-39: Replacement of the DBP Functional Tests.](#page-550-1)

## **Section 8-49 Replacement of the DVD**

## **8-49-1 Manpower**

One person, 10 minutes

### **8-49-2 Tools**

Philips screwdriver

#### **8-49-3 Preparations**

1.) Power Off/Shutdown the system as described in 4-3-2 on page 4-4.

## **8-49-4 Removal Procedure**

1.) Remove FRONT PRINTER BEZEL ASSY BT16. Refer to the below picture.

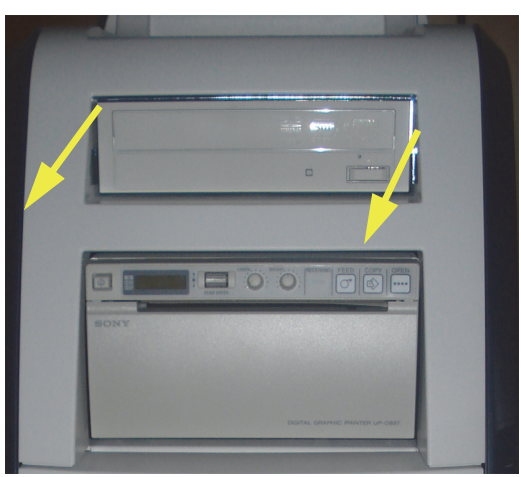

**Figure 8-207 Removing FRONT PRINTER BEZEL ASSY BT16**

2.) Unplug two cables from the DVD.

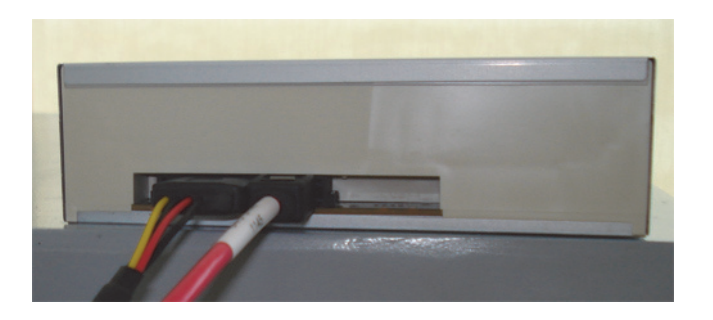

**Figure 8-208 Unpluging two cables**

3.) Unscrewing 2 screws to remove the DVD .

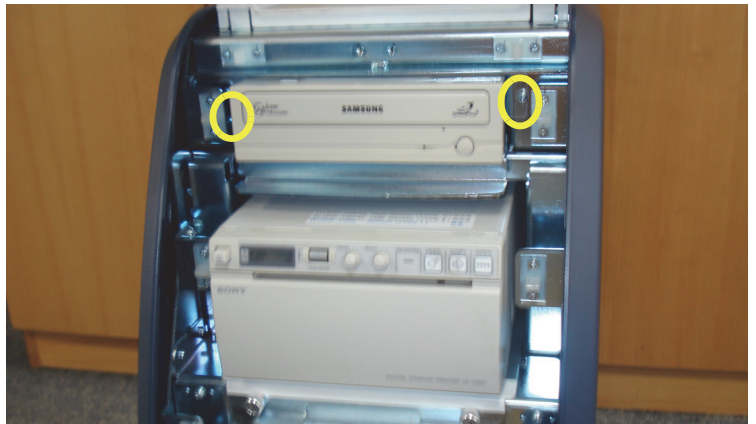

**Figure 8-209 Removing the DVD**

4.) Unscrewing 4 screws to remove the SIDE STRIPS.

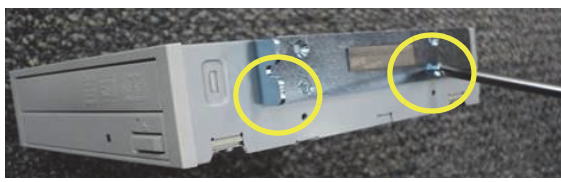

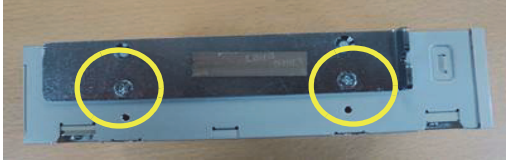

**Figure 8-210 Removing the SIDE STRIPS**

## **8-49-5 Installation Procedure**

- 1.) Install the new parts in the reverse order of removal.
- 2.) Perform: [FRU8-40: Replacement of the DVD Functional Tests.](#page-551-0).

## **Section 8-50 Replacement of the OPIO USB Sub PWA**

## **8-50-1 Manpower**

One person, 30 minutes

## **8-50-2 Tools**

Philips screwdriver

#### **8-50-3 Preparations**

- 1.) Power Off/Shutdown the system as described in 4-3-2 on page 4-4.
- 2.) Remove the OPIO, covers and cables as described in [8-25-4 "Removal Procedure" on page 8-87](#page-448-0).

## **8-50-4 Removal Procedure**

1.) Pull 2 cables from Main Keyboard ASSY, and prepare the Sub Keyboard ASSY.

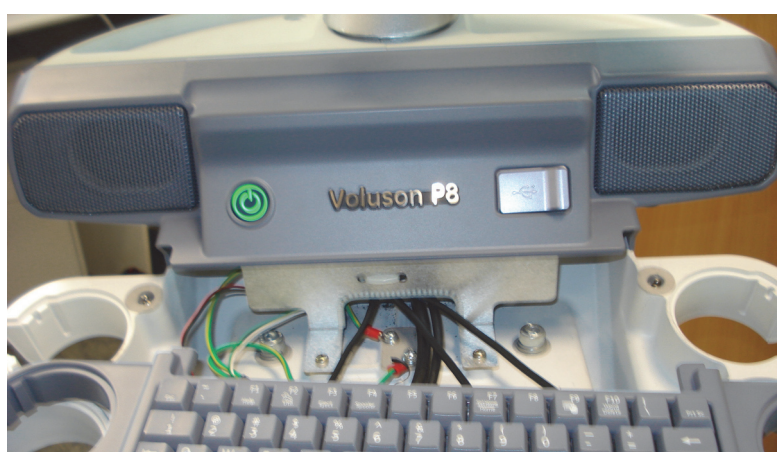

**Figure 8-211 Pulling 2 cables**

2.) Unscrew 5 screws and disconnect 2 USB cables, Then Remove 2 Brackets and OPIO USB Sub PWA.

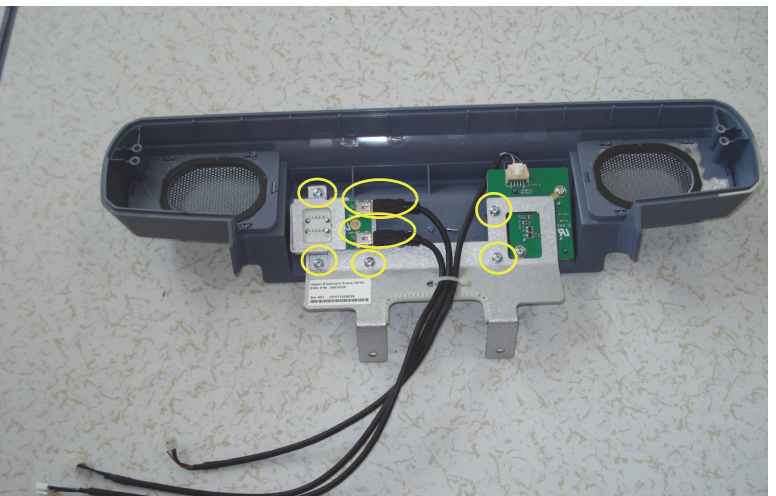

**Figure 8-212 Removing 2 Brackets and OPIO USB Sub PWA**

## **8-50-5 Installation Procedure**

- 1.) Install the new parts in the reverse order of removal.
- 2.) Perform: [FRU8-42: Replacement of the OPIO USB Sub PWA Functional Tests](#page-551-1).

# **Section 8-51 Replacement of AN KEY TOP**

## **8-51-1 Manpower**

One person, 30 minutes

#### **8-51-2 Tools**

Flat head screw driver or Flat tool

### **8-51-3 Preparations**

1.) Power Off/Shutdown the system as described in 4-3-2 on page 4-4.

## **8-51-4 Key Caps - Removal Procedure**

1.) Remove the Key(should be changed) with Flat tool. Refer to the figure below.

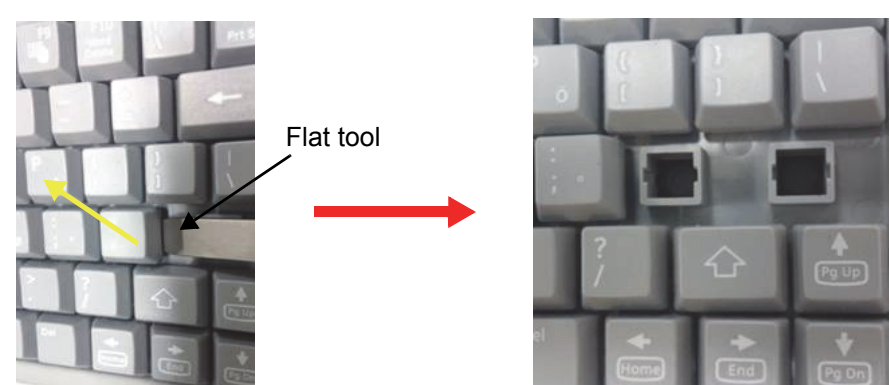

**Figure 8-213 Removing the Key(should be changed)**

2.) Assemble the Key. Refer to the figure below.

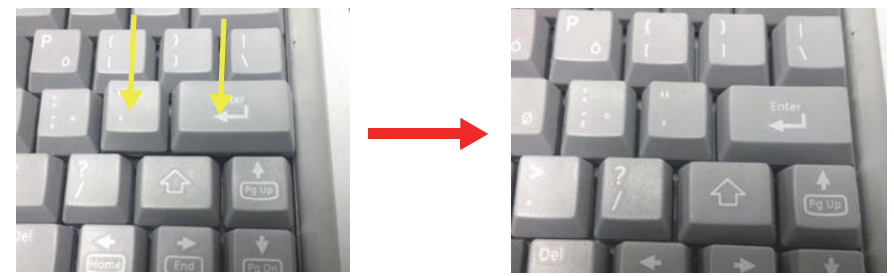

**Figure 8-214 Assembling the key**

3.) Perform: [FRU8-43: Replacement of AN KEY TOP - Functional Tests.](#page-551-2)

## **Section 8-52 Replacing optional Peripherals**

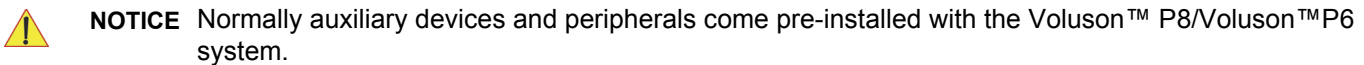

#### **8-52-1 Manpower**

One person, 70 minutes

#### **8-52-2 Tools**

Standard Field Service Tool Kit

- **NOTICE** READ and UNDERSTAND these instructions thoroughly before proceeding with the installation.  $\sqrt{N}$ Perform each step in sequence and check it off when completed. If a problem occurs after completion, go back through the procedure and check for implementation errors before contacting your Ultrasound Region.
	- **CAUTION Possible Operational damage. Failure to strictly follow ESD (Electrostatic Discharge) precautions during this installation may cause constant or intermittent operational abnormalities. Strictly follow all precautions.**

## **8-52-3 Printer Installation (BW and Color)**

## **8-52-3-1 BW Printer: SONY UP-D898, Color Printer: SONY UP-D25MD**

- 1.) Assemble 2 EMI gaskets (5448934 EMI gasket, side, b-w printer bkt-3) on printer base plate.
- 2.) Assemble 2 EMI gaskets (5447303 EMI gasket, side, b-w printer bkt-2) on printer base plate.
- 3.) Assemble 2 EMI gaskets (5457475 EMI gasket, side, b-w printer bkt-1) on printer base plate.
- 4.) Assemble printer base pate with B/W printer using 8 screws (2306562-screw FH M3 x 6).

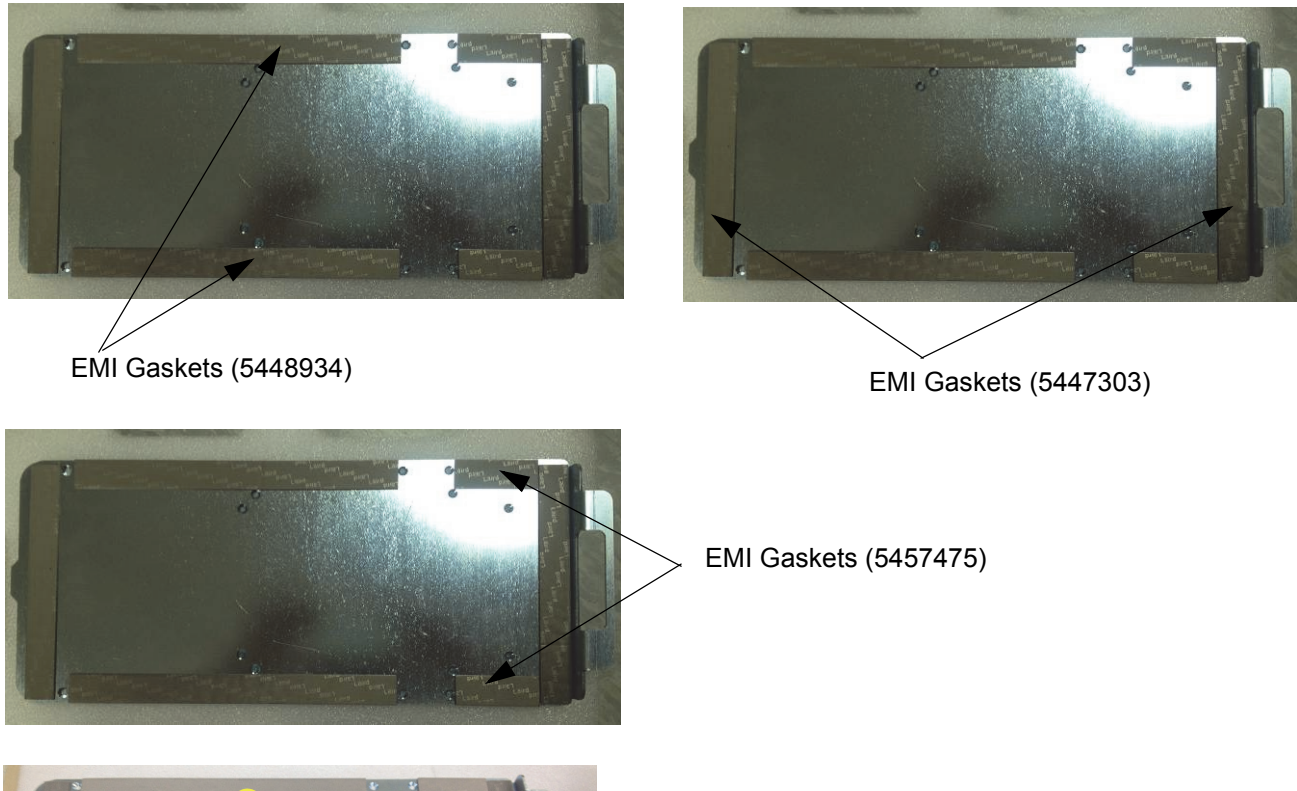

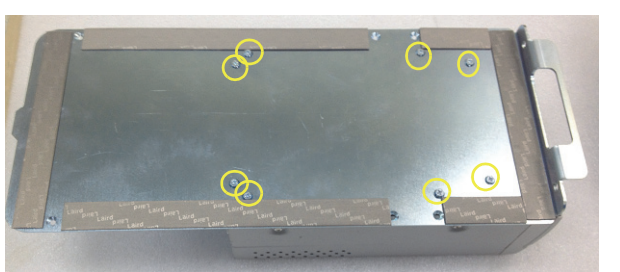

**Figure 8-215 B/W Printer assembly**

- 5.) Disassemble FRONT PRINTER BEZEL ASSY BT16.
- 6.) Remove PRINTER DUMMY COVER PLATE BT16.

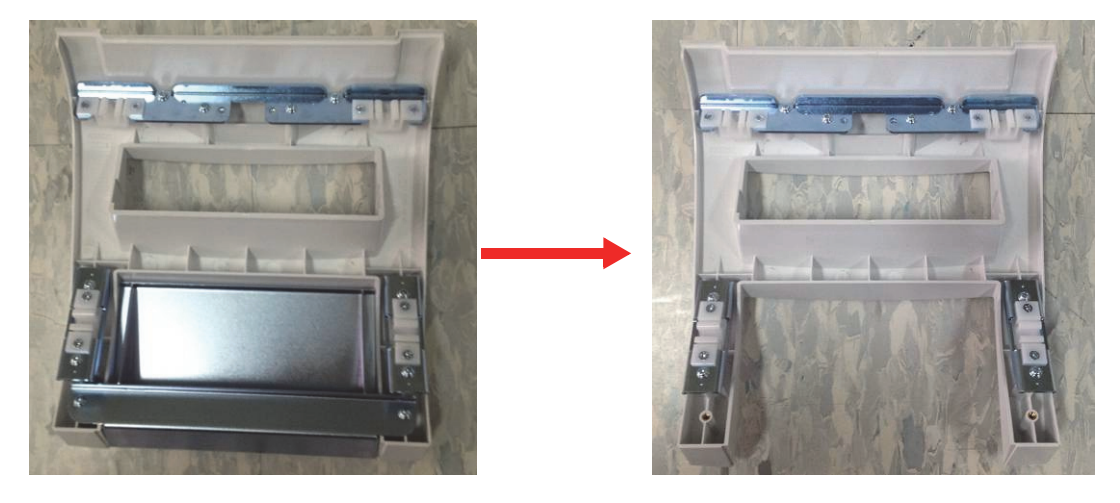

**Figure 8-216 Disassembling PRINTER DUMMY COVER PLATE BT16**

- 7.) Unscrew 2 screws to disassemble power cord fix bracket.
- 8.) Remove the power cord and REAR CABINET BEZEL ASSY BT16.

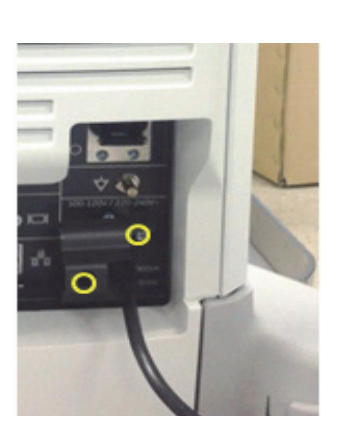

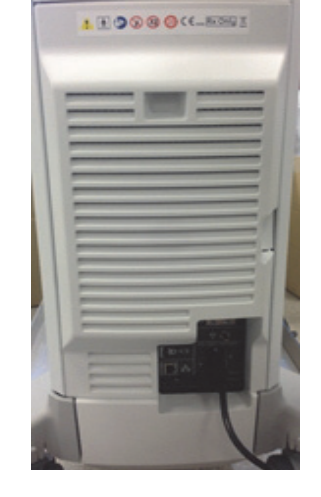

**Figure 8-217 Disassembling REAR CABINET BEZEL ASSY BT16**

- 9.) Unscrew 7 screws and disassemble REAR EMI COVER.
- 10.)Unscrew 2 screws and disassemble printer EMI cover 1 and 2.

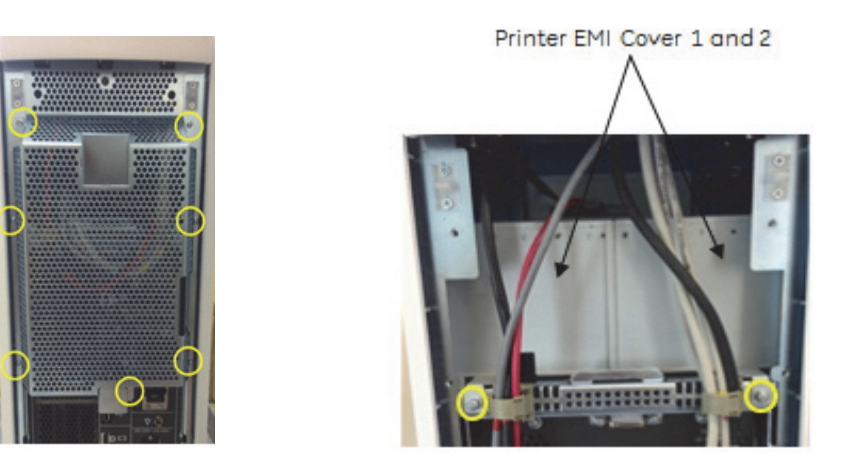

**Figure 8-218 Disassembling printer EMI covers**

- 11.)Assemble Printer assembly.
- 12.)Push the printer assembly till it makes contact with sheet metal chassis.

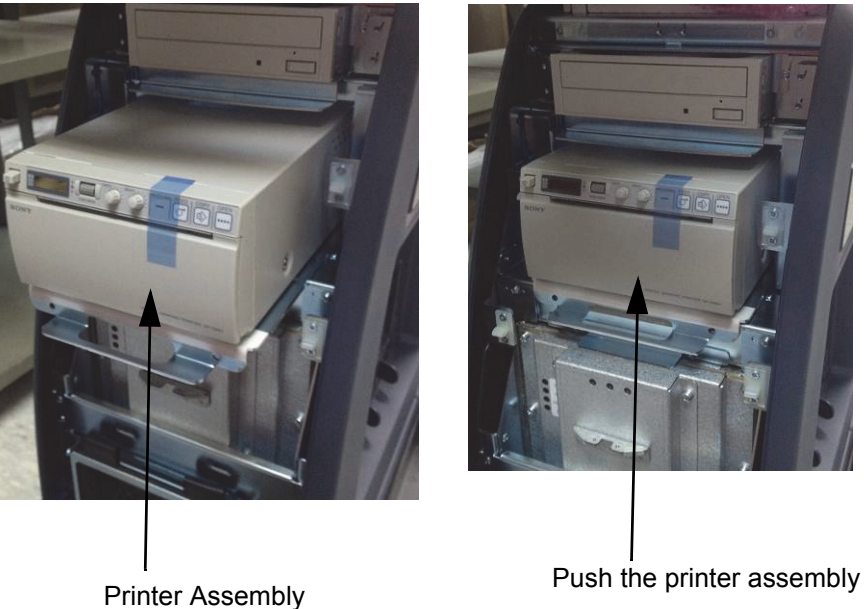

### **Figure 8-219 Assembling printer**

- 13.)Carefully insert the printer base plate in to the chassis slot.
- 14.)Assemble the printer base plate with chassis using 2 screws (2159634-screw BH M4X10). 15.)Assemble FRONT CABINET BEZEL ASSY BT16.

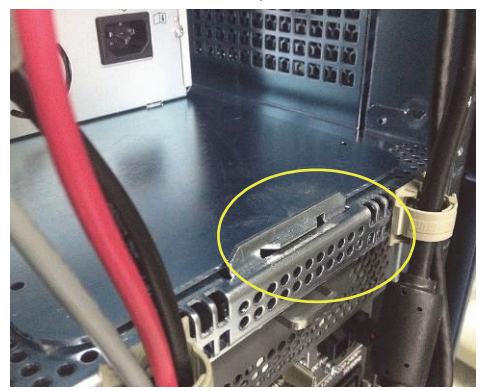

Printer base plate

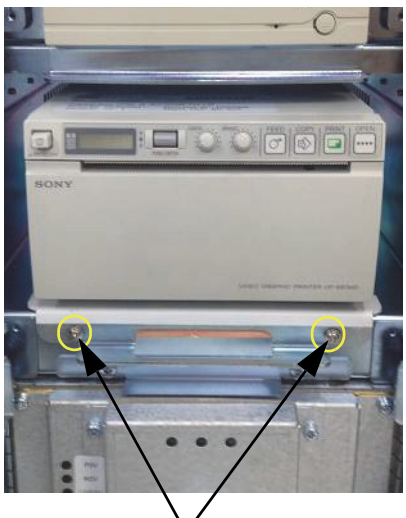

Assemble printer base plate with two screws

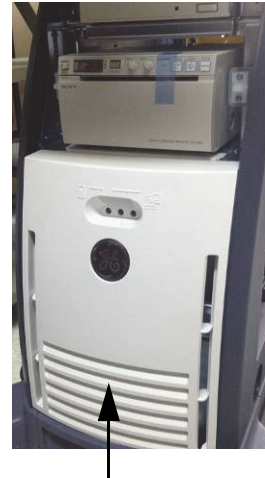

FRONT CABINET BEZEL ASSY BT16

**Figure 8-220 Assembling printer base plate**

- 16.)Insert the printer USB cable and printer power cable.
- 17.)Insert the printer power cable in to the nest box.
- 18.)Insert the printer USB cable in to the nest box.

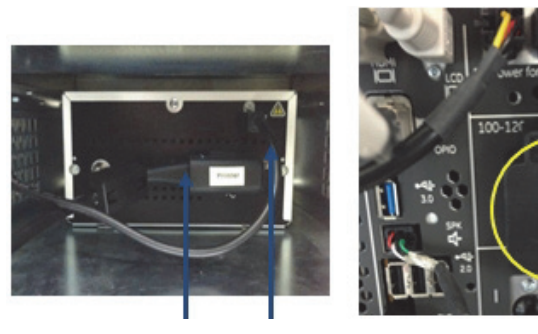

Printer Power Cable **Printer** 

Inserting Printer power cable into the nest box

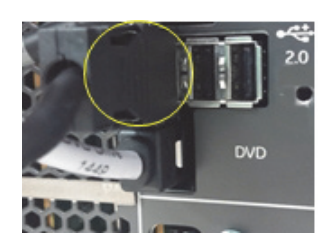

Inserting Printer USB cable into the nest box.

#### **Figure 8-221 Inserting Printer USB and Power cable**

- 19.)Check the printer USB cable and power cable to passing through in EMI cover slot. Then screw 2 screws and assemble printer EMI cover 1 and 2.
- 20.)Route the B/W printer USB and power cable through the left side cable clamp.

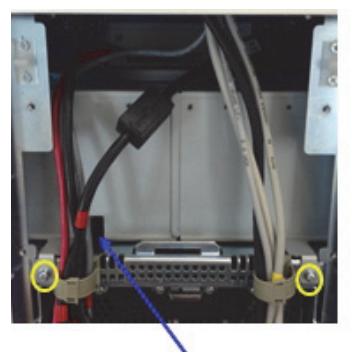

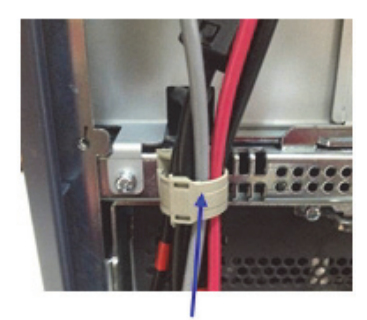

EMI cover slot Left side clamp

**Figure 8-222 Routing the printer cables**

- 21.)Screw the 7 screws and fix the REAR EMI COVER.
- 22.)Assemble the REAR CABINET BEZEL ASSY BT16, power cord and POWER CORD FIX BRACKET.
- 23.)Assemble the FRONT PRINTER BEZEL ASSY BT16.

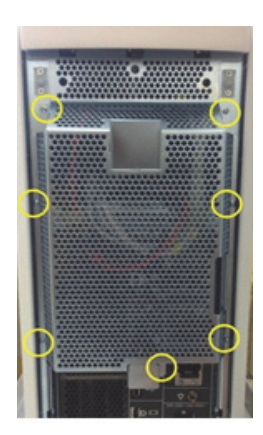

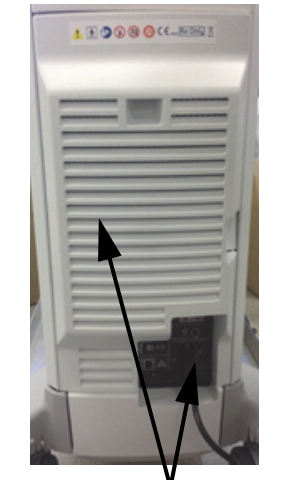

Screw the 7 screws Assemble power cord and FRONT PRINTER BEZEL<br>FRONT PRINTER BEZEL ASSY BT16 ASSY BT16 FRONT PRINTER BEZEL ASSY BT16

**Figure 8-223 Assembling rear side parts** 

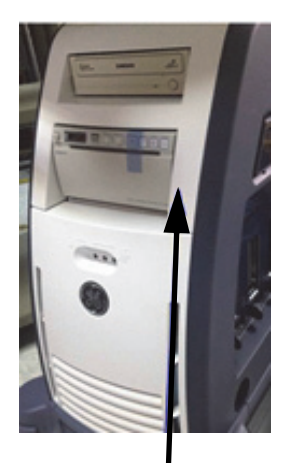

#### **8-52-3-2 Color Printer Assembly**

- 1.) Assemble 2 EMI gaskets (5448934 EMI gasket, side, b-w printer bkt-3) on printer base plate.
- 2.) Assemble 2 EMI gaskets (5448934 EMI gasket, side, b-w printer bkt-3) on printer base plate.
- 3.) Assemble 2 EMI gaskets (5457475 EMI gasket, side, b-w printer bkt-1) on printer base plate.
- 4.) Assemble printer base pate with B/W printer using 8 screws (2306562-screw FH M3 x 6).

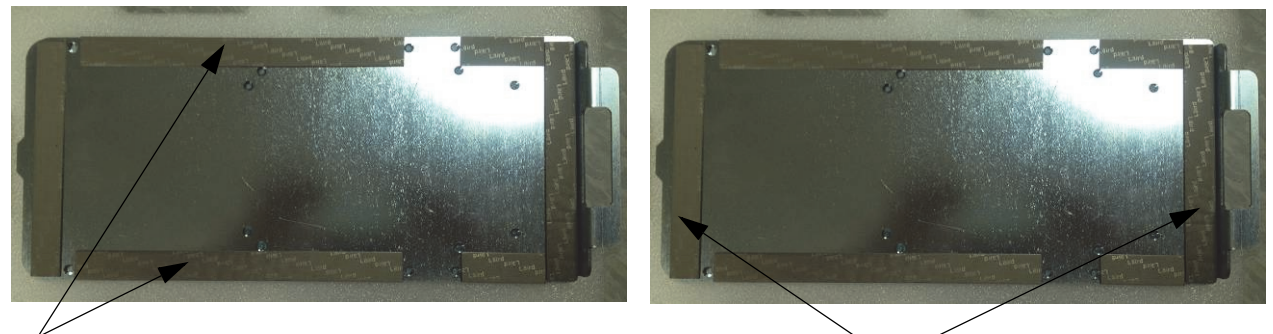

EMI Gaskets (5448934)

EMI Gaskets (5447303)

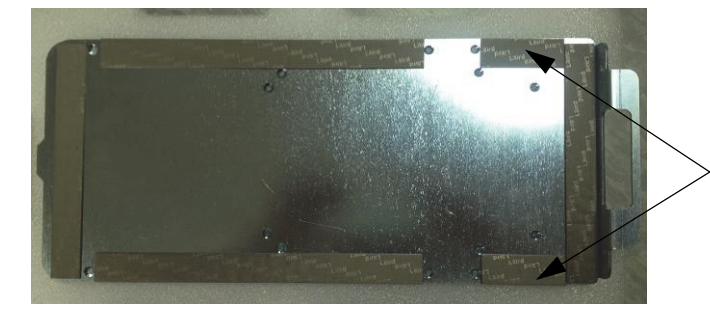

EMI Gaskets (5457475)

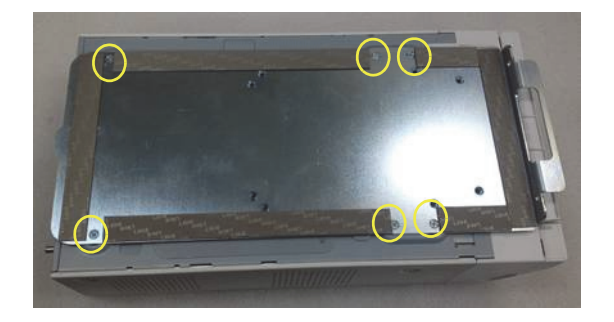

**Figure 8-224 Color Printer assembly**

5.) Remove the FRONT PRINTER BEZEL ASSY BT16.

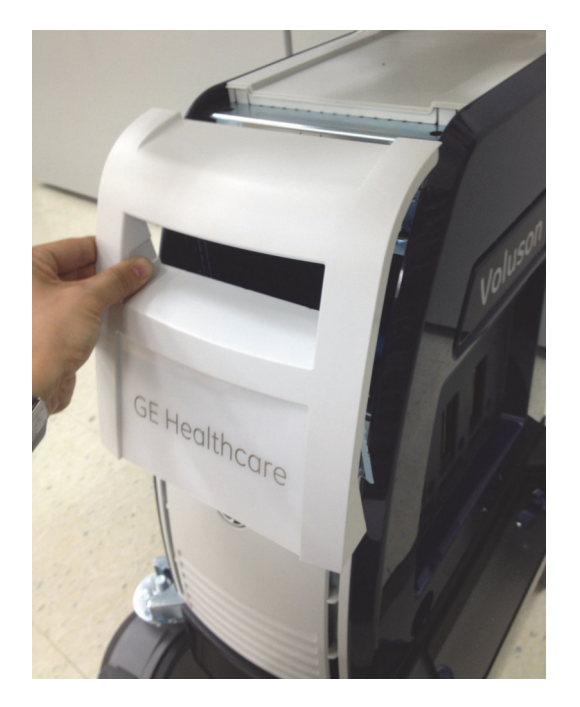

**Figure 8-225 FRONT PRINTER BEZEL ASSY BT16**

6.) Disassemble FRONT PRINTER BEZEL ASSY BT16.

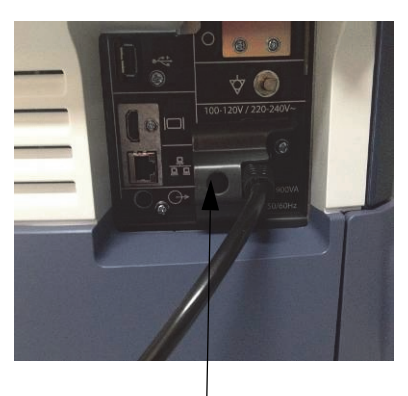

POWER CORD FIX BRACKET

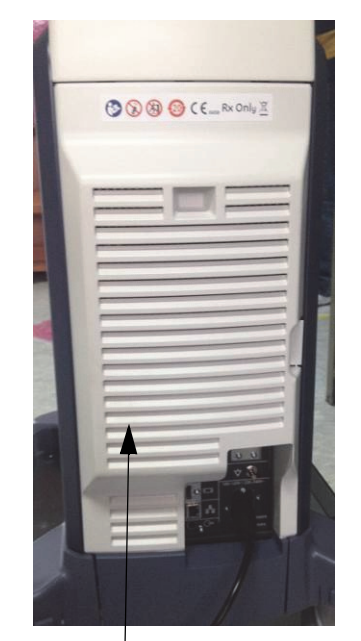

REAR CABINET BEZEL ASSY BT16

**Figure 8-226 Removing POWER CORD FIX BRACKET and REAR CABINET BEZEL ASSY BT16**

- 7.) Unscrew 7 screws and disassemble REAR EMI COVER.
- 8.) Unscrew 2 screws and disassemble printer EMI cover 1 and 2.

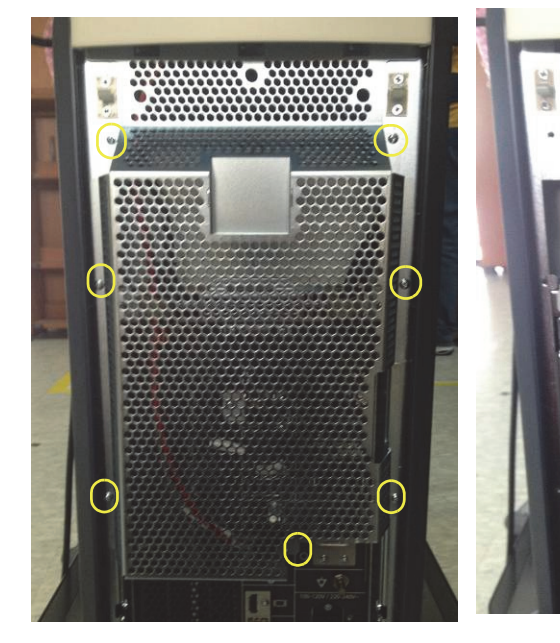

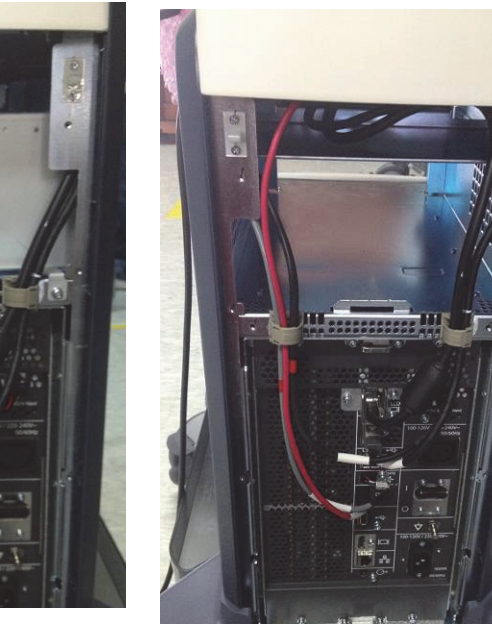

Unscrew 7 screws 2 screwsscrews and printer EMI<br>
covers 1 and 2

Rear side view after removing the EMI covers 1 and 2

**Figure 8-227 Disassembling printer EMI covers**

- 9.) Disassemble FRONT CABINET BEZEL ASSY BT16.
- 10.)Remove left side printer bracket.
- 11.)Remove left side printer bracket.
- 12.)Remove right side printer bracket.

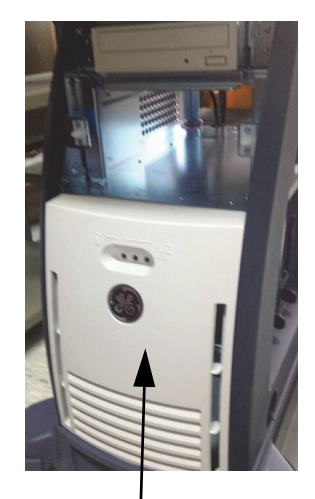

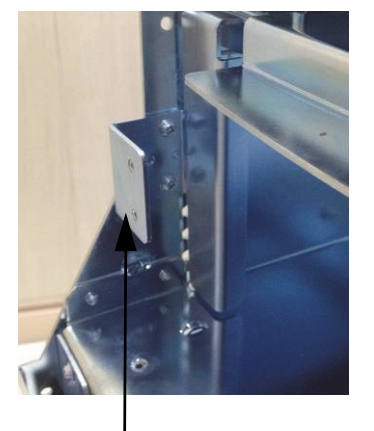

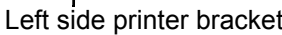

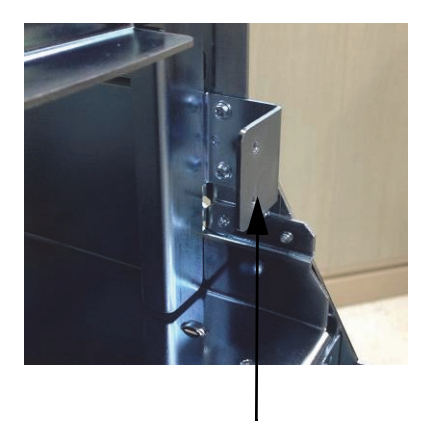

l<br>Left side printer bracket Right side printer bracket

FRONT CABINET BEZEL ASSY BT16

**Figure 8-228 Removing FRONT CABINET BEZEL ASSY BT16 and printer brackets**

13.)Assemble the printer assembly.

14.)Assemble the printer base plate with chassis using 2 screws (2159634 - screw BH M4X10).

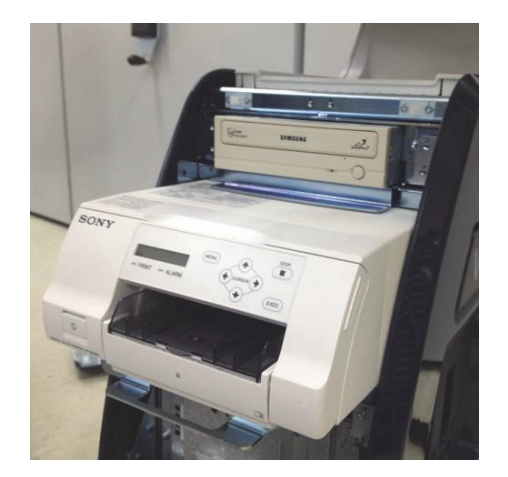

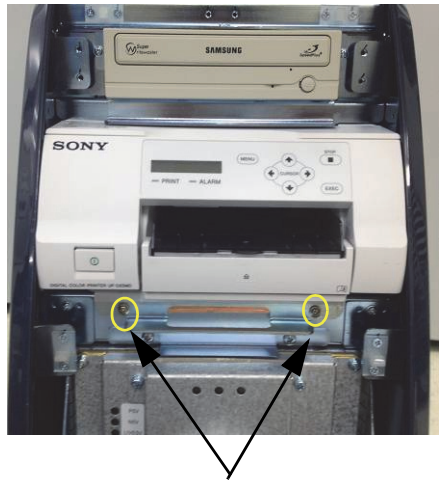

2 screws (2159634 -screw BH M4X10)

#### **Figure 8-229 Assembling printer base plate**

15.)Insert the printer USB cable and printer power cable. 16.)Insert the printer power cable in to the nest box.

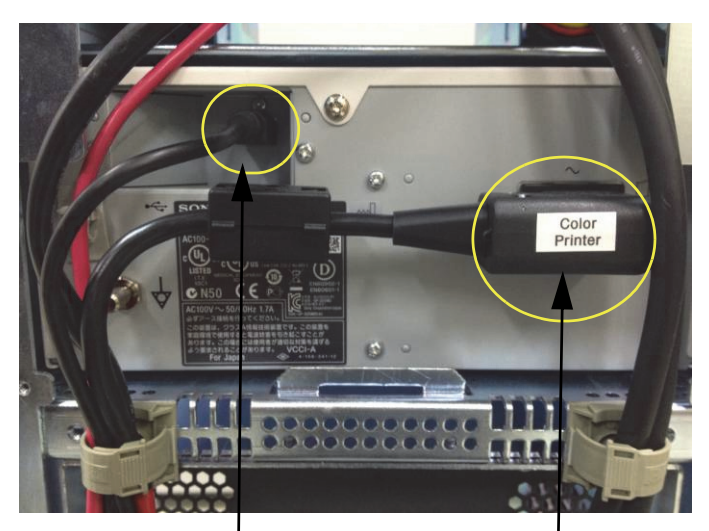

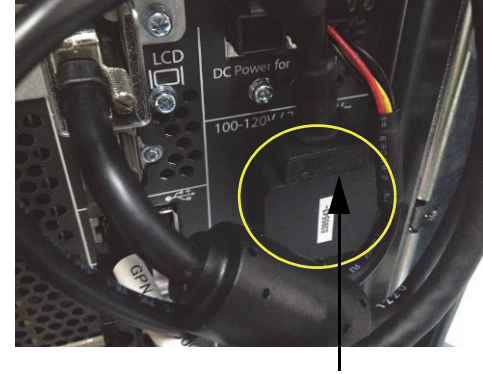

Printer Power cable in Nest box

Printer USB cable Printer Power cable

**Figure 8-230 Printer cables**

17.)Insert the printer USB cable in to the nest box.

18.)Route the color printer USB and power cable through the left side cable clamp.

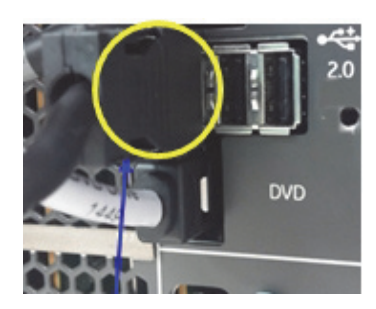

Printer USB cable in Nest box Left side cable clamp

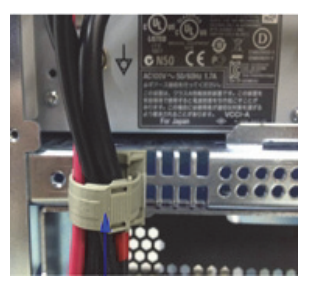

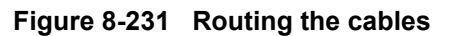

- 19.)Screw the 7 screws and fix the REAR EMI COVER.
- 20.)Assemble the REAR CABINET BEZEL ASSY BT16, power cord and POWER CORD FIX BRACKET.

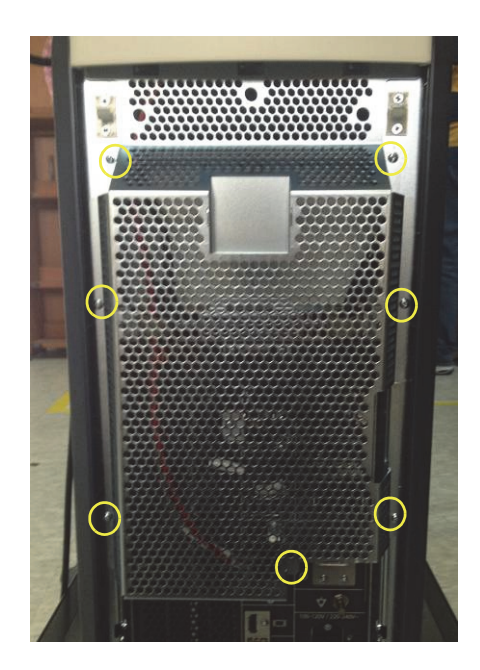

Screw the 7 screws

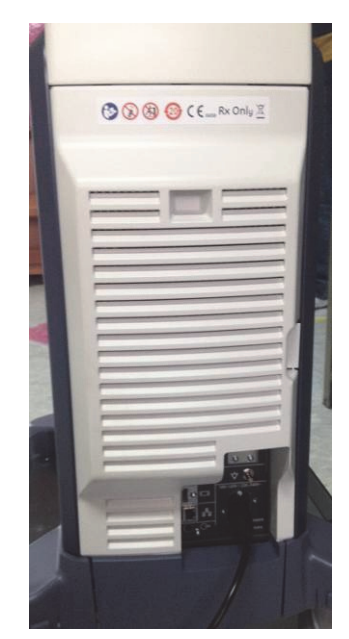

Assemble REAR CABINET BEZEL ASSY BT16, power cord and POWER CORD FIX BRACKET

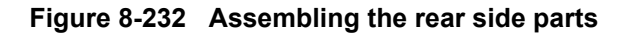

- 21.)Assemble the DVD front cover plastic with DVD strip and B/W printer strip using 8 screws (2327596 - screw washer head M3x6).
- 22.)Assemble 4 numbers of Holding Catch, female with DVD front cover using 8 screws (2306562 - screw FH M3x6)

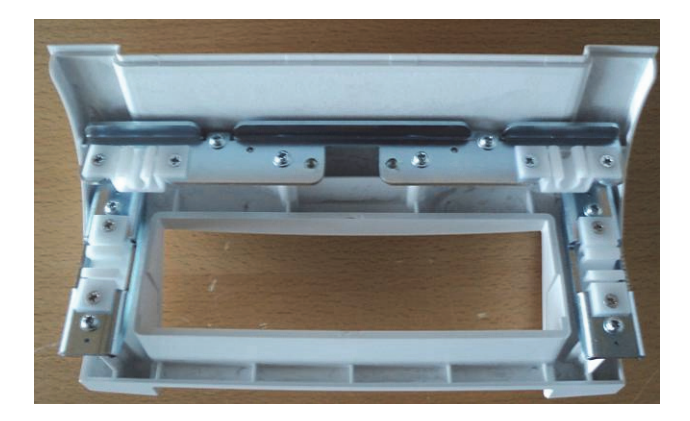

**Figure 8-233 Assembling DVD front cover**

- 23.)Assemble 2 numbers of holding catch male with sheet metal chassis using 4 screws (2306562 - screw FH M3x6)
- 24.)Assemble ASSY BEZEL FRONT DVD PLASTIC BT16 with sheet metal chassis.

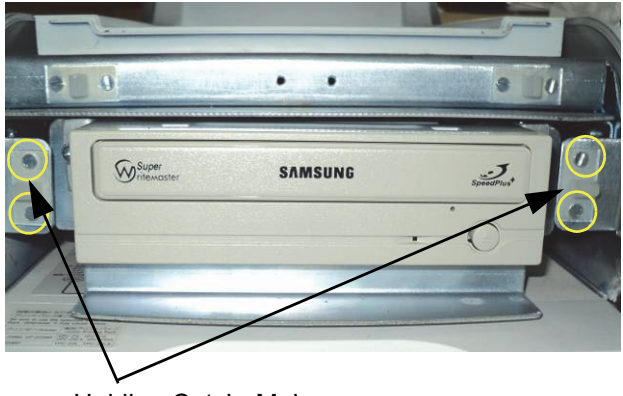

Holding Catch, Male

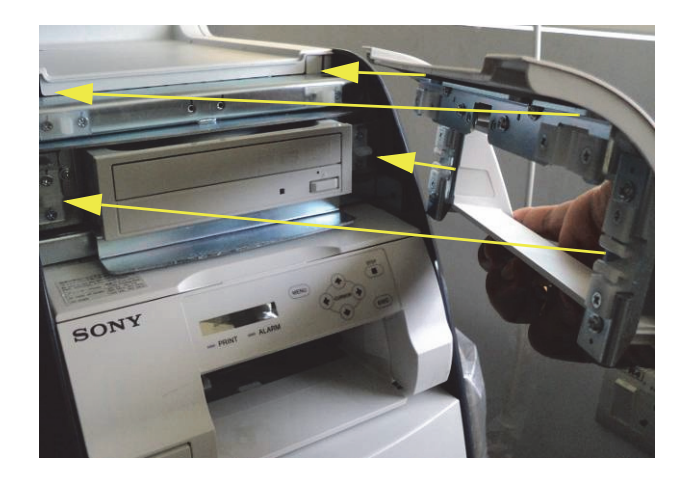

#### **Figure 8-234 Assembling Holding Catch, male and ASSY BEZEL FRONT DVD PLASTIC BT16**

25.)Assemble the FRONT CABINET BEZEL ASSY BT16.

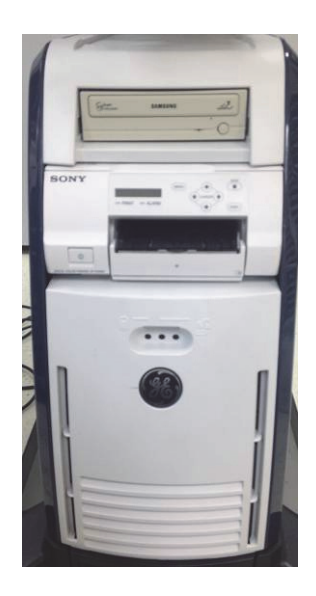

**Figure 8-235 Assembling the FRONT CABINET BEZEL ASSY BT16**

#### **8-52-4 HORIZONTAL TV PROBE HOLDER Installation**

1.) Install HORIZONTAL TV PROBE HOLDER on the left side bottom of OPIO with 3 screws.

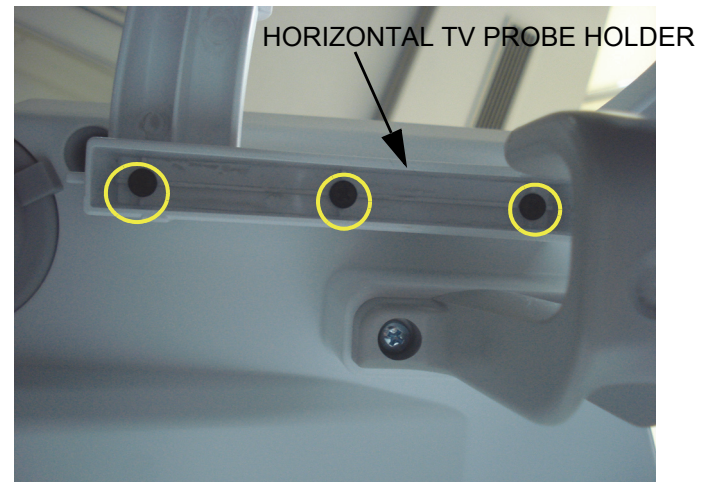

**Figure 8-236 Assembling HORIZONTAL TV PROBE HOLDER with 3 screws** 

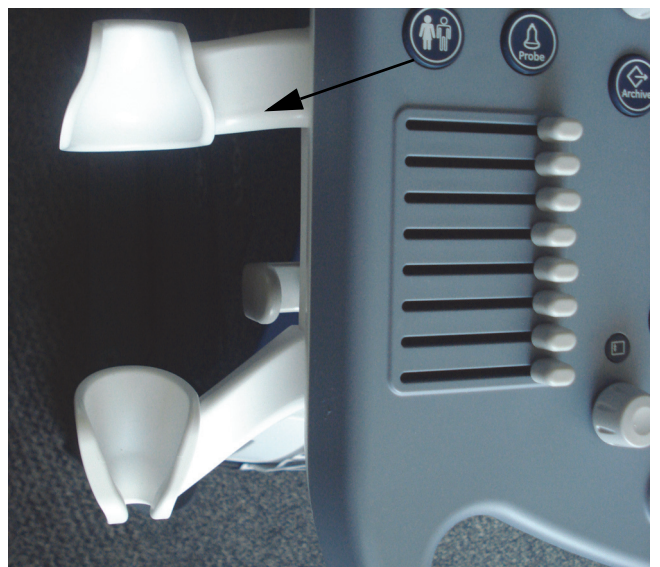

**Figure 8-237 HORIZONTAL TV PROBE HOLDER is installed on Left Side only**

## **8-52-5 VERTICAL TV PROBE HOLDER Installation**

1.) Install VERTICAL TV PROBE HOLDER BASE on the right side bottom of OPIO with 2 screws.

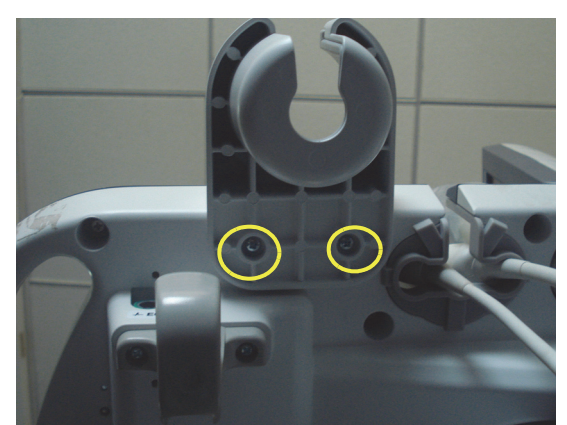

**Figure 8-238 Assembling TV PROBE HOLDER BASE with 2 screws (2159634, BH M4x10)**

2.) Place the TV PROBE HOLDER RUBBER on the PROBE HOLDER BASE.

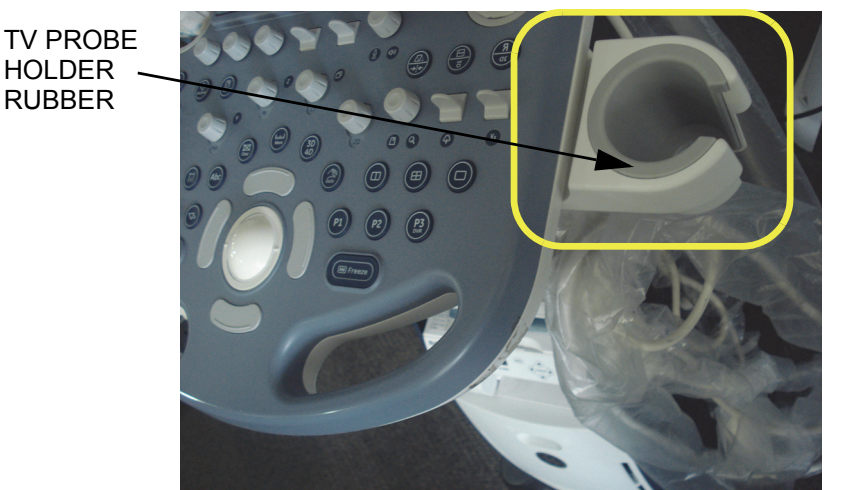

TV PROBE HOLDER BASE

**Figure 8-239 Inserting TV PROBE HOLDER RUBBER to PROBE HOLDER BASE**

# **Section 8-53 Replacement of FAN with Cable ASSY II**

## **8-53-1 Manpower**

One person, 30 minutes.

### **8-53-2 Tools**

Philips screwdriver, Allen Wrench

### **8-53-3 Preparations**

- 1.) Power Off/Shutdown the system as described in 4-3-2 on page 4-4.
- 2.) Pull out the NEST as described in [Section 8-28 "Replacement of the NEST" on page 8-93](#page-454-0).

## **8-53-4 Removal Procedure**

1.) Unscrew 4 screws and remove fan connector.

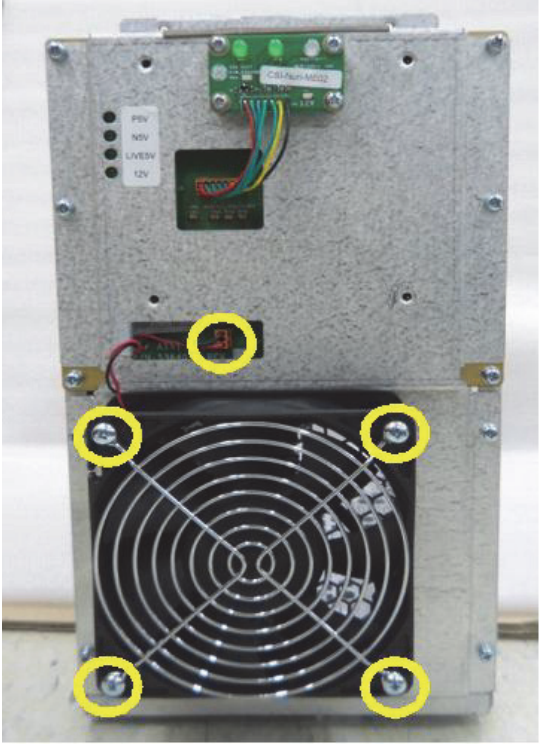

**Figure 8-240** 

## **8-53-5 Installation Procedure**

- 1.) Install the new parts in the reverse order of removal.
- *NOTE: In case of installing FAN with Cable ASSY (GPN:5669586), replace screws to SCREW PH M4X30 (GPN:5176333) in FRU.*
	- 2.) Perform: [FRU8-47: Replacement of FAN with Cable ASSY II Functional Tests](#page-552-0)

## **Section 8-54 Functional Checks after FRU replacement (Debrief Guidelines)**

- 1.) Perform required Functional and/or Leakage Current tests based upon the FRU being replaced.
- 2.) Clarify the scripts to debrief a Service Dispatch using your pole's dispatch tool.

Use this script in the Service Comments when debriefing a Service Dispatch.

**For a replaced FRU**, use the following debrief script:

Proprietary Service Manual, DIRECTION 5775469,Revision 3 , Section [ Section 10-6 "System Maintenance" on page 10-8]. Equipment passed all required tests and is ready for use.

**And, if testing leaking current**, use the following text.

Proprietary Service Manual, Voluson™ P8/Voluson™P6, Revision Voluson™ P8/Voluson™P6, Section [ Section 10-8 "Electrical Safety Tests" on page 10-14]. Leakage Current meets allowable limits. Equipment passed all required tests and is ready for us.

## **Section 8-55 Replacement of UVC**

### **8-55-1 Manpower**

One person, 30 minutes

### **8-55-2 Tools**

Philips screwdriver

### **8-55-3 Preparation**

- 1.) Power Off/Shutdown the system as described in 4-3-2 "Power Off / Shutdown" on page 4-4
- 2.) Remove the rear covers and disconnect cables as described in [8-56-4 "Removal Procedure" on](#page-532-0)  [page 8-172](#page-532-0)

#### **8-55-4 Removal procedure**

1.) Draw the DRFG out of the Nest Frame.

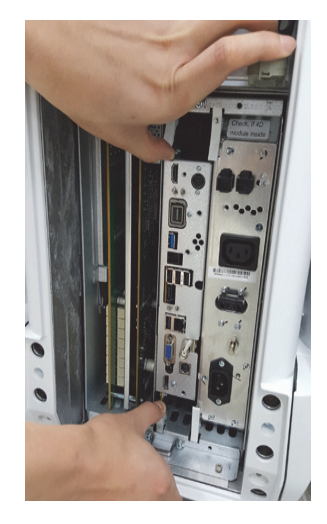

**Figure 8-241 Drawing the DRFG** 

2.) Remove the nut (GPN:5549432) and washer (GPN:5549433).

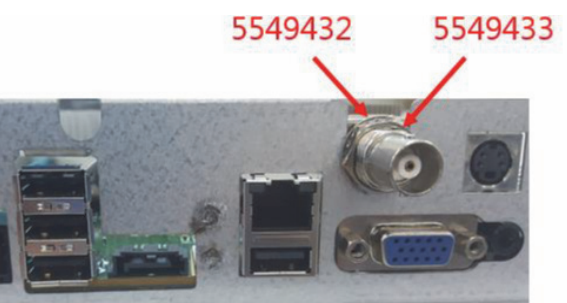

**Figure 8-242 Removing the nut and washer**

3.) Unscrew 3 screws and replace UVC Piggy board.

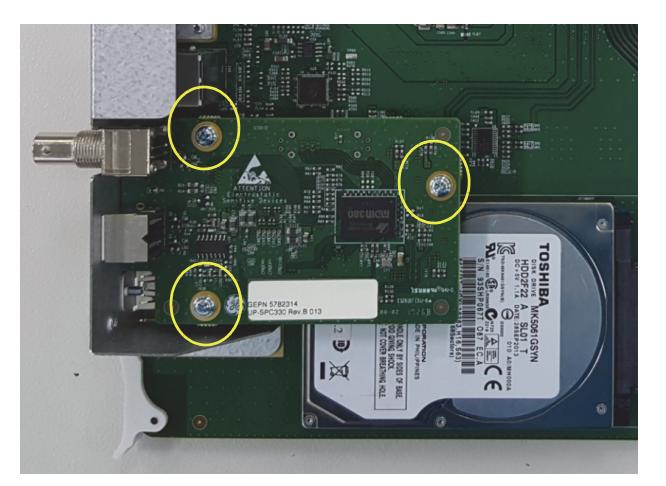

**Figure 8-243 Unscrewing 3 screws** 

### **8-55-5 Installation procedure**

- 1.) Install the new parts in the reverse order of removal procedure.
- 2.) Perform
	- a.) Connect output (Composite or S-video) on the UVC to external monitor.
	- b.) Turn the system on and wait for about 30 seconds. (It takes about 30 seconds for the UVC booting).
	- c.) Check that image on external monitor is displayed correctly. If you connect S-video/Composite port on the UVC to external monitor, Cropped image (only Scan area out of the main display) will be displayed on external monitor.

# **Section 8-56 Replacement of CWD piggy**

### **8-56-1 Manpower**

One person, 30 minutes.

#### **8-56-2 Tools**

Philips screwdriver, Hirose ejector

## **8-56-3 Preparations**

Power Off/Shutdown the system as described in 4-3-2 on page 4-4.

### <span id="page-532-0"></span>**8-56-4 Removal Procedure**

1.) Unscrew 2 screws and remove POWER CORD FIX BRKT and power cord.

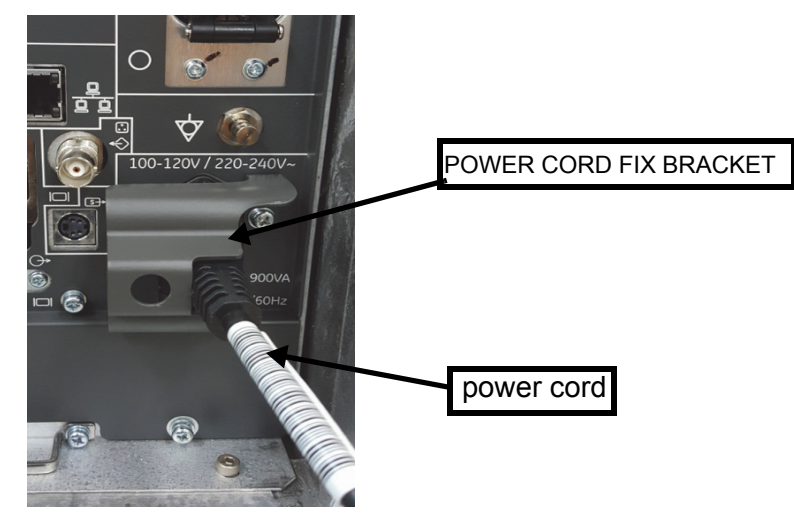

**Figure 8-244 Power Bracket**

2.) Remove REAR CABINET BEZEL ASSY BT16

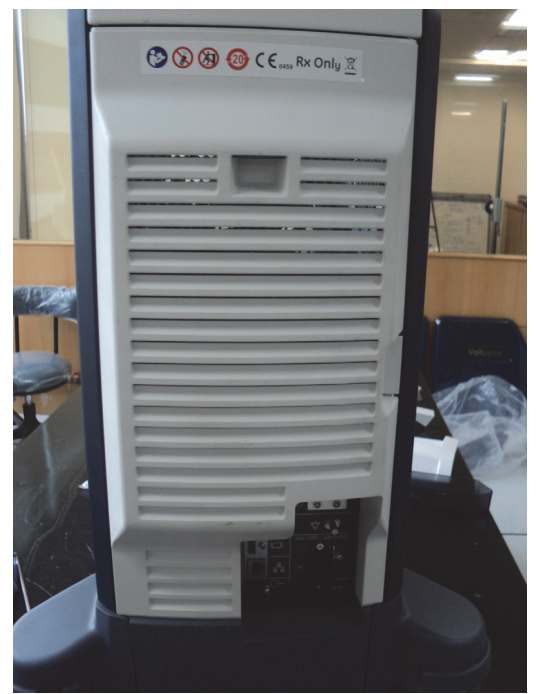

**Figure 8-245 REAR CABINET BEZEL ASSY BT16**

3.) Unscrew 7 screws and disassemble the REAR EMI COVER.

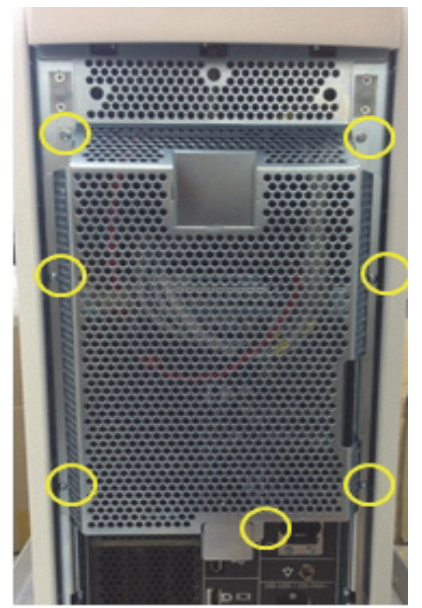

**Figure 8-246 Unscrewing 7 fastners and disassembling the REAR EMI COVER**

4.) Unplug all cables and Unscrew 7 screws and remove the NEST EMI BRKT BT16.

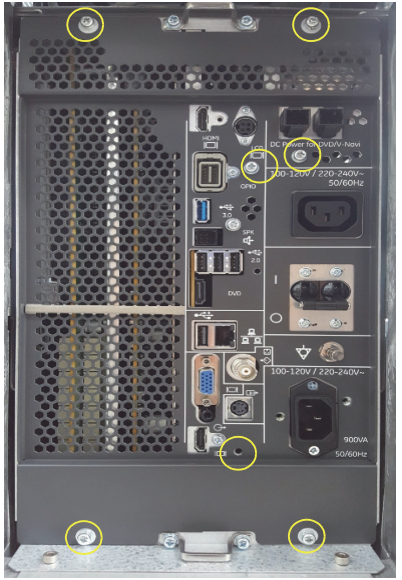

**Figure 8-247 Unpluging all cables and removing the NEST EMI BRKT BT16**

5.) Remove 3 RS KNOBS .

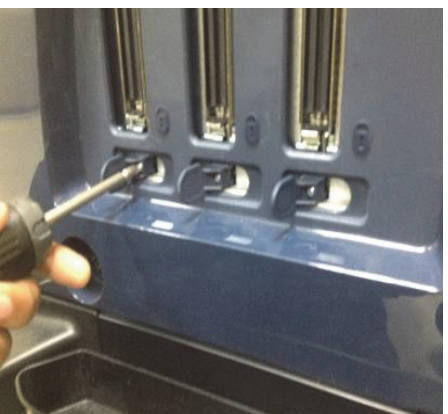

**Figure 8-248 Removing 3 RS Knobs**

6.) Pull out DBM64G/T-DPI Boards.

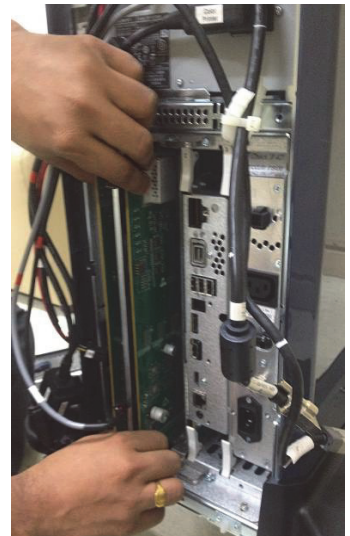

**Figure 8-249 Pulling out DBM64G/T-DPI Boards**

7.) Unscrew 1 screw and replace the CWD Piggy.

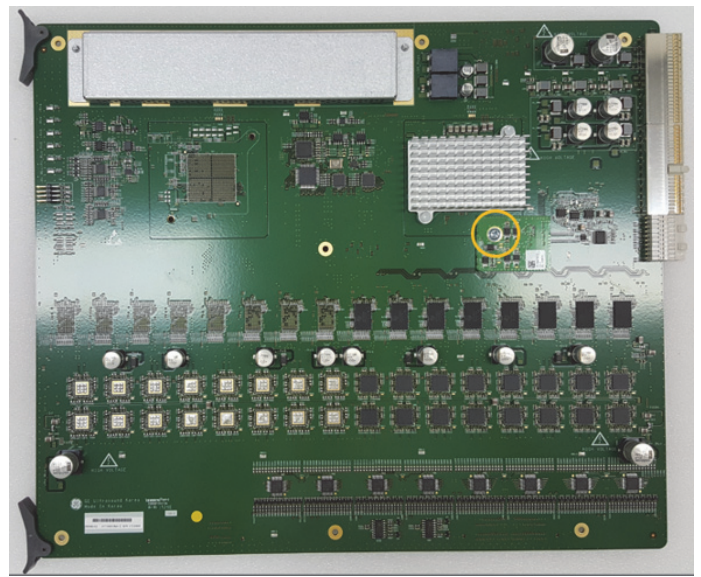

**Figure 8-250 Unscrewing 1 screw and replacing the CWD piggy**

## **8-56-5 Installation Procedure**

- 1.) Install the new board assy in the reverse order of removal procedure.
- 2.) Perform: FRU8-48: Functional Checks after FRU replacement (Debrief Guidelines) Functional Tests

## **Section 8-57 Replacement of ECG Kit assy**

#### **8-57-1 Manpower**

One person, 10 minutes.

#### **8-57-2 Tools**

Philips screwdriver

## **8-57-3 Preparations**

Power Off/Shutdown the system as described in 4-3-2 on page 4-4.

## **8-57-4 Removal Procedure**

- 1.) Remove 5 probe holders.
- 2.) Unscrew 9 numbers of screws below the keyboard base.

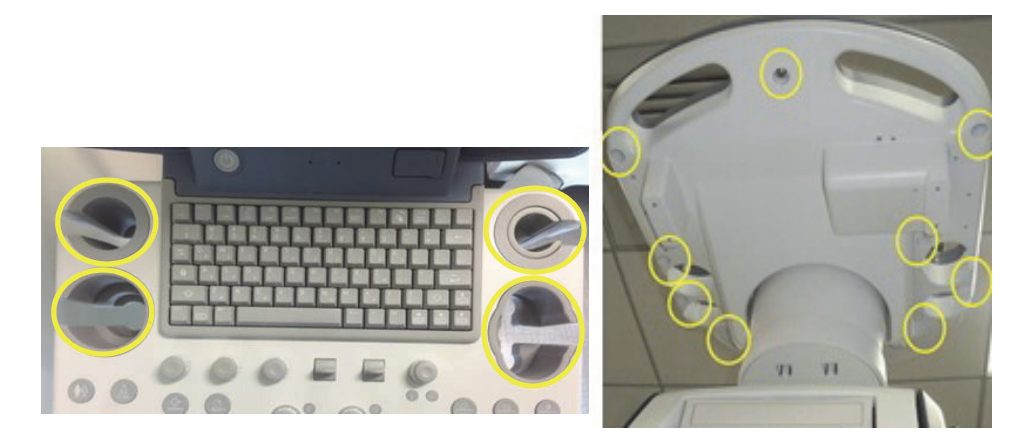

**Figure 8-251 Removing 5 Probe holders and unscrewing 9 screws below the keyboard base**

- 3.) Open keyboard assembly.
- 4.) Remove ECG DUMMY BRKT.

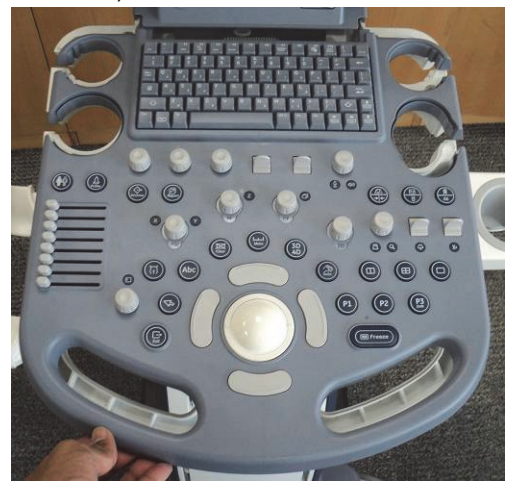

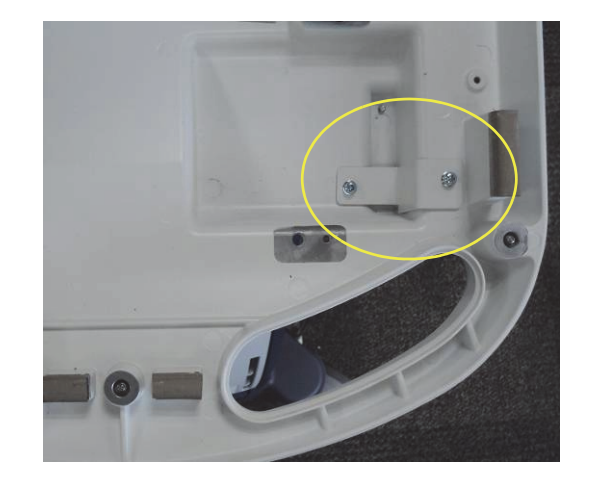

#### **Figure 8-252 ECG DUMMY BRKT**

## **8-57-5 Installation Procedure**

- 1.) Assemble ECG kit on keyboard base.
- 2.) Screw ECG kit with Keyboard base using 2 screws (2159625-screw w/SP PH m4x8)and fix ECG USB cable by using the hook of bracket.

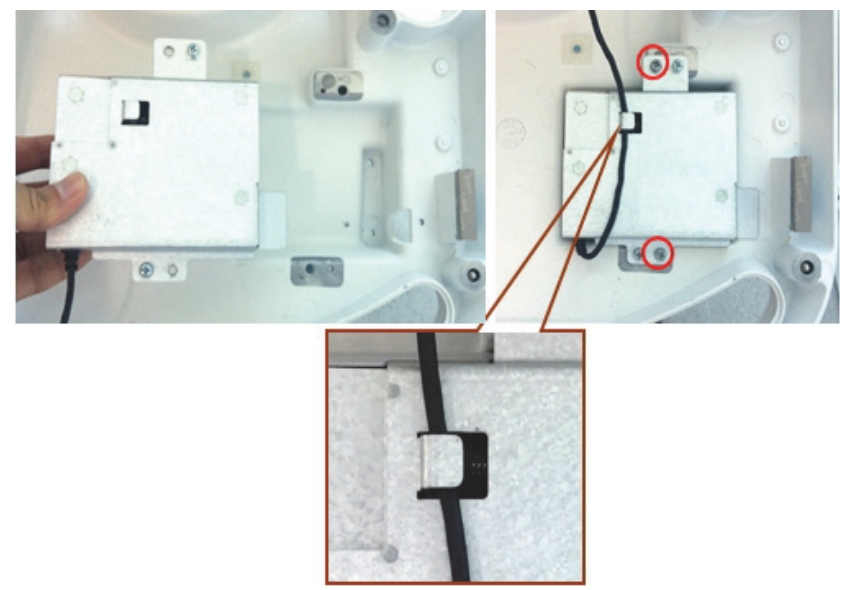

**Figure 8-253 ECG kit Installation** 

- 3.) Connect the USB cable with Keyboard assembly as shown.
- 4.) Assemble Keyboard assembly.

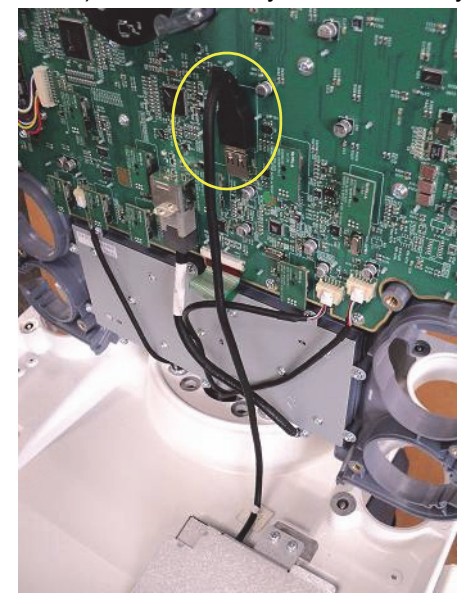

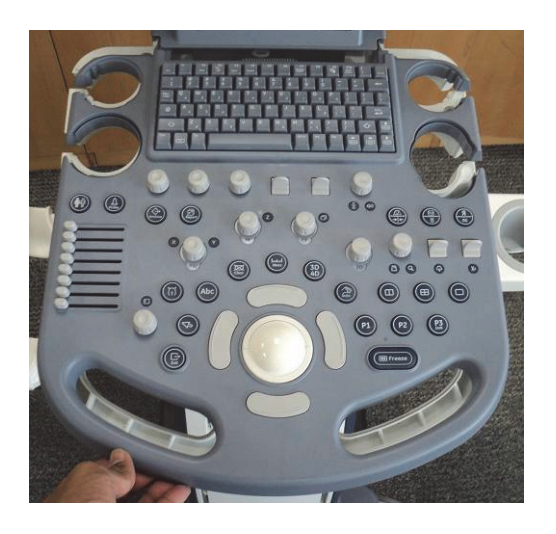

**Figure 8-254 USB cable**

- 5.) Screw 9 numbers of screws below the .
- 6.) Assemble 5 probe holders.

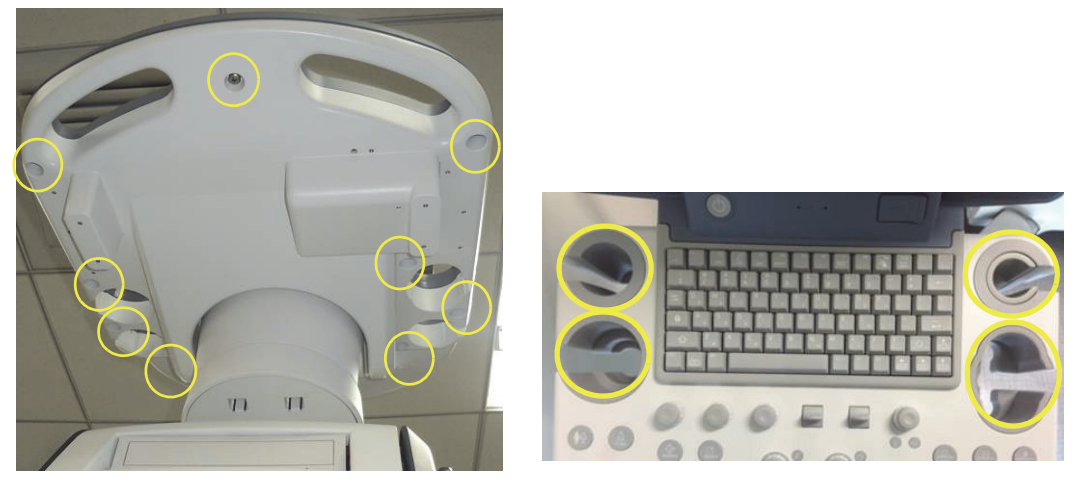

**Figure 8-255 KEYBOARD BASE and probe holders**

7.) Attach ECG label.

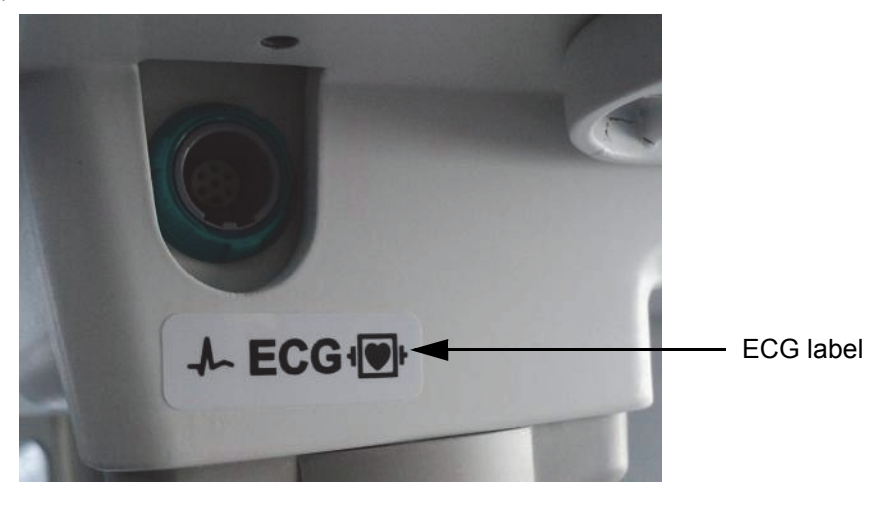

**Figure 8-256 ECG label**

8.) Perform: FRU8-49: Replacement of ECG Kit assy - Functional Tests
# <span id="page-540-0"></span>**Section 8-58 Replacement of Battery Pack Assy**

### **8-58-1 Manpower**

One person, 20 minutes

# **8-58-2 Tools**

Philips screwdriver

## **8-58-3 Preparation**

Power Off/Shutdown the system as described in 4-3-2 on page 4-4.

### **8-58-4 Removal procedure**

- 1.) Follow the removal procedure o[f Section 8-41 "Replacement of the DPS/DPS with Battery" on page](#page-488-0)  [8-128.](#page-488-0)
- 2.) Unscrew 14 screws and remove DPS with Battery cover.

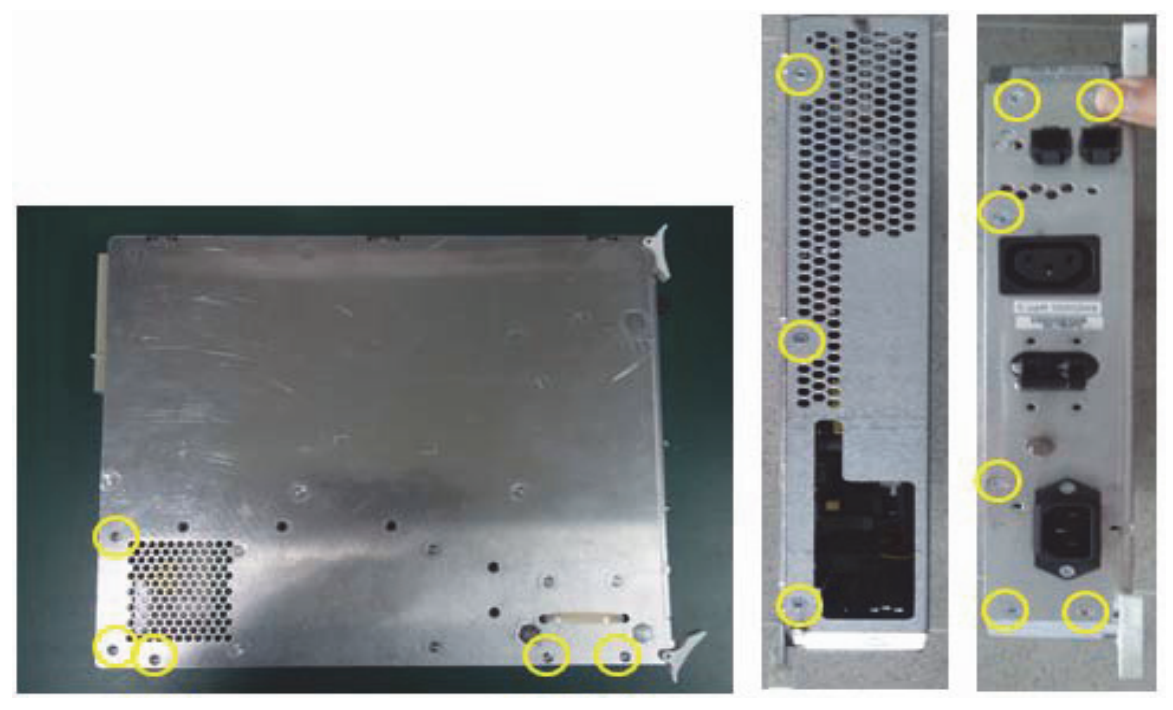

**Figure 8-257 Removing DPS with Battery cover**

3.) Disconnect Battery power and signal cables.

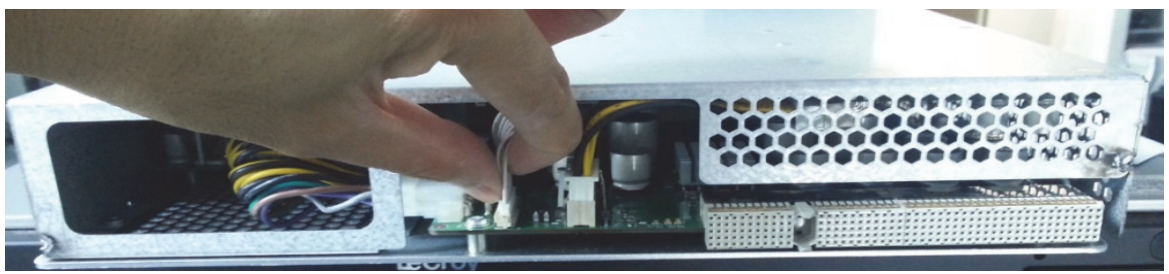

**Figure 8-258 Disassembling Battery power and signal cables from DPS with Battery board**

4.) Open cover and replace Battery pack from DPS with Battery top cover.

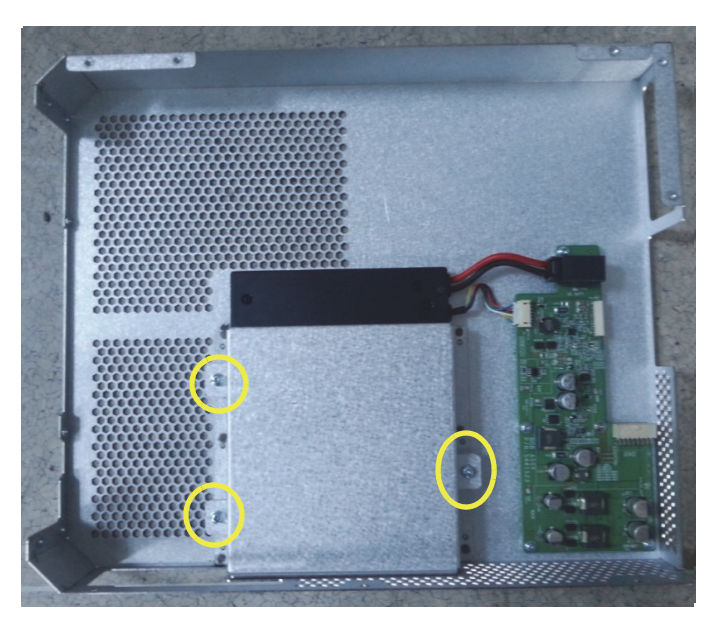

**Figure 8-259 Unscrewing 3 screws and replacing Battery pack from DPS with Battery top cover**

### **8-58-5 Installation Procedure**

- 1.) Install the new parts in the reverse order of removal.
- 2.) Perform: [FRU8-50: Replacement of Battery Pack Assy Functional Tests](#page-553-0).
- *NOTE: When the AC power is plugged in, the system fan will be operated automatically until the battery is fully chaged. Even though the AC power is plugged in with the full battery, the system fan will also be operated automatically for less than one minute.*

# **Section 8-59 Replacement of WIRELESS LAN**

### **8-59-1 Manpower**

One person, 30 minutes

### **8-59-2 Tools**

Standard Field Service Tool Kit

### **8-59-3 Preparation**

1.) Power Off/Shutdown the system as described in 4-3-2 on page 4-4.

### **8-59-4 Removal Procedure**

1.) Unscrew 2 screws to remove POWER CORD BRACKET.

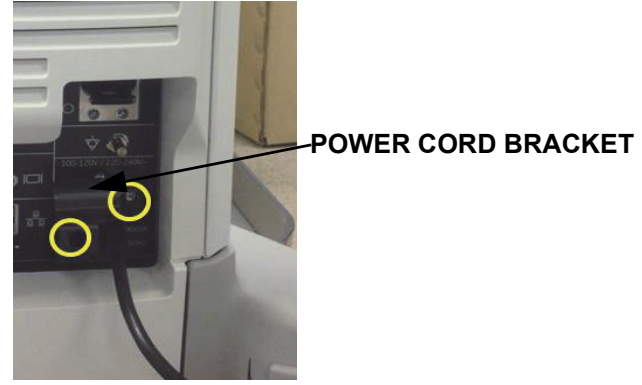

**Figure 8-260 Unscrewing 2 screws to remove POWER CORD BRACKET**

2.) Remove REAR COVER and unscrew 7 screws to remove REAR EMI COVER.

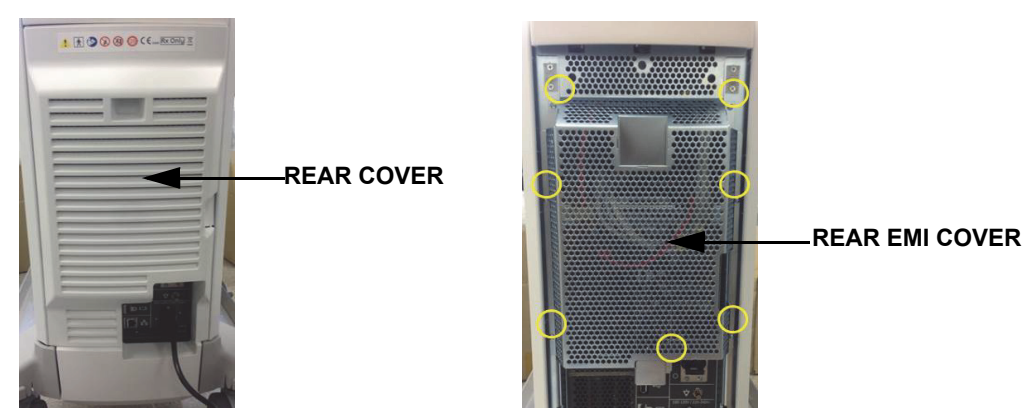

**Figure 8-261 Removing REAR COVER and unscrewing 7 screws to remove REAR EMI COVER**

3.) Diconnect the WERELESS LAN cable from NEST BOX.

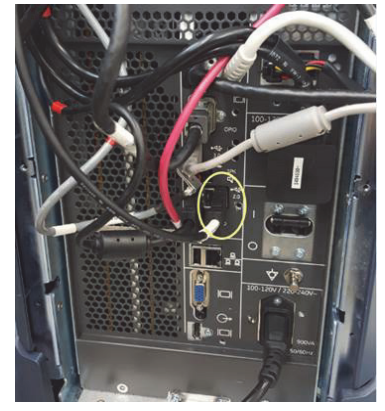

**Figure 8-262 Disconnecting WIRELESS LAN cable from NEST BOX**

4.) Untie the cable clamp.

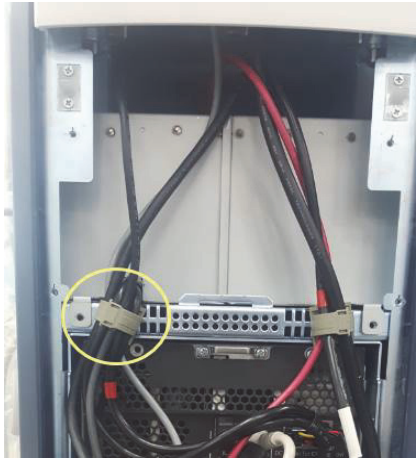

**Figure 8-263 Untying cable clamp to unroute WIRELESS LAN Cable**

5.) Pull out WIRELESS LAN dongle from loop sheet.

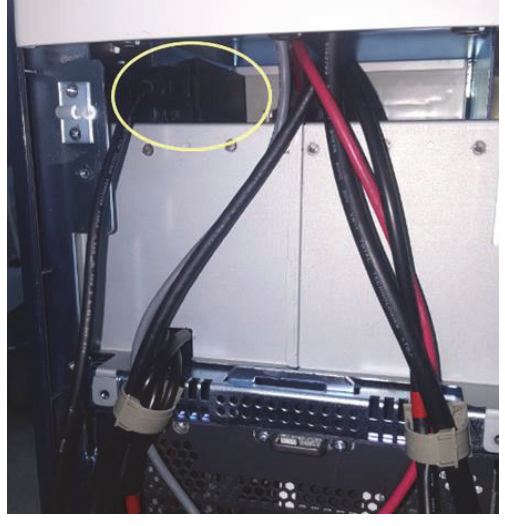

**Figure 8-264 Pulling out WIRELESS LAN dongle from loop sheet**

6.) Unfold WIRELESS LAN and Check the dongle label before installation.

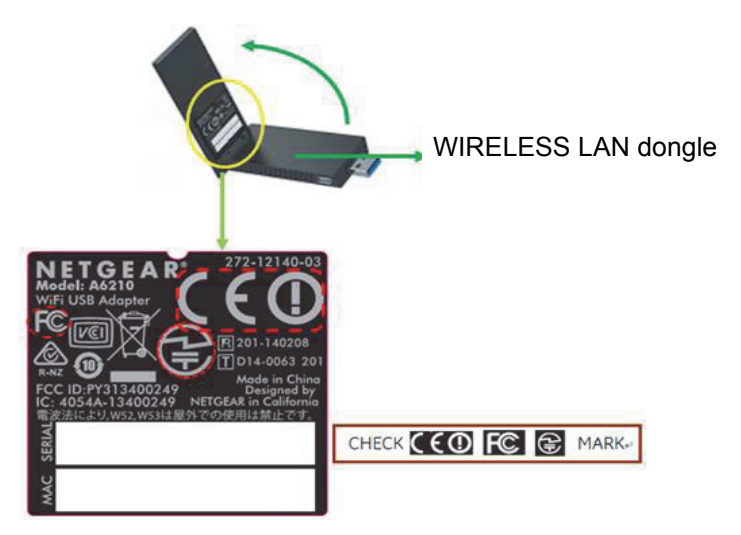

**Figure 8-265 Checking the dongle label** 

7.) Attach loop sheet in WIRELESS LAN dongle. Refer to below figure. (5499363,self adhesive hook and loop W30XL75)

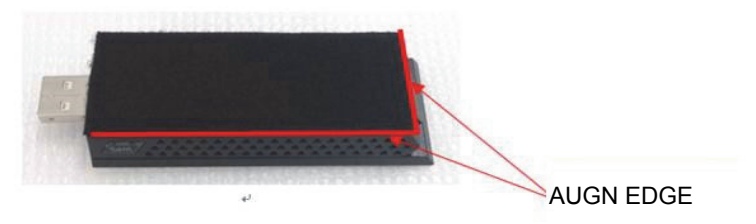

**Figure 8-266 Attaching loop sheet** 

#### **8-59-5 Installation Procedure**

- 1.) Install the new parts in the reverse order of removal.
- 2.) Perform :
- 3.) Perform :

# **8-59-6 Set up WIRELESS LAN**

- 1.) Press Utility -> System setup -> Connectivity -> Device Setup -> WLAN Configuration. The Wireless Network Configuration tool appears.
- 2.) Go to Wireless Network tab and check that available Wireless Networks connection list.
- 3.) Double click the available wireless network resource and edit the network key to connect.

### **8-59-7 Functional Test**

- 1.) Select Utility -> System setup -> Connectivity -> Device Setup ->WLAN Configuration..
- 2.) Move to Properties tab and check the MAC Address is shown.

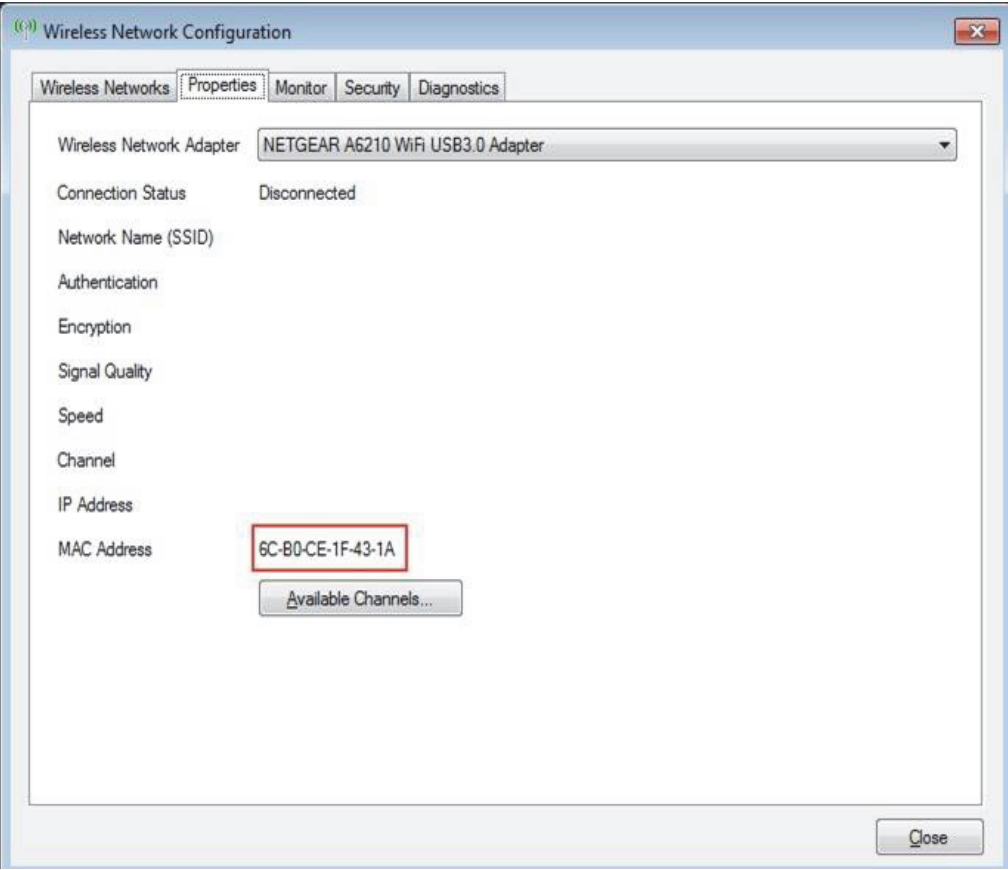

**Figure 8-267 Functional Test for WIRELESS LAN** 

### *FRU8-2: [System Software - Installation/Upgrade Procedure](#page-365-0)*

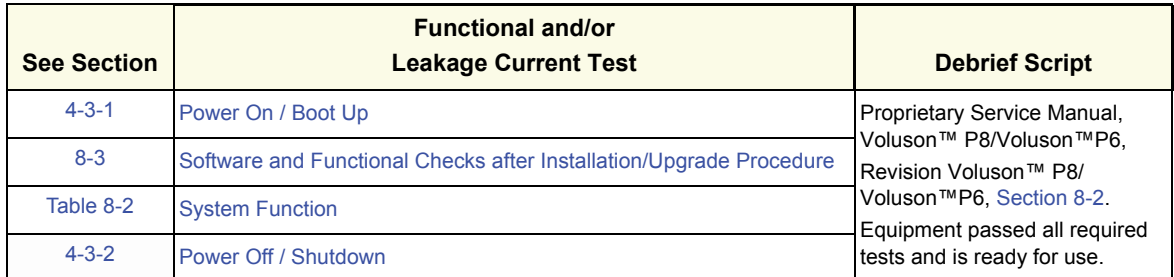

#### *FRU8-3: [Software and Functional Checks after Installation/Upgrade Procedure](#page-381-0)*

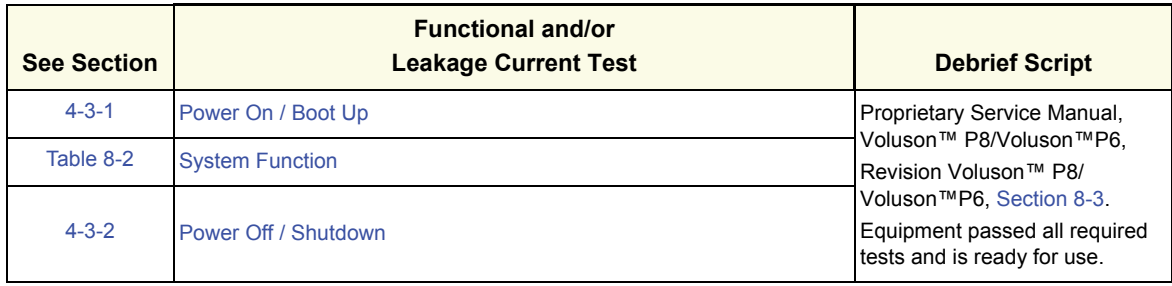

#### *FRU8-4: [Image Settings Only - Loading Procedure](#page-383-0)*

go to 4-5-2 Load Small Backup (Scan Settings)

*FRU8-5: [Full Backup \(Full System Configuration\) - Loading Procedure](#page-383-1)* go to 4-5-4 Load Full System Configuration (Full Backup)

#### *FRU8-6: [Image Archive - Loading Procedure](#page-383-2)*

go to 4-5-6-2 Load Image Archive

#### *FRU8-7: [Replacement or Activation of Options](#page-384-0)*

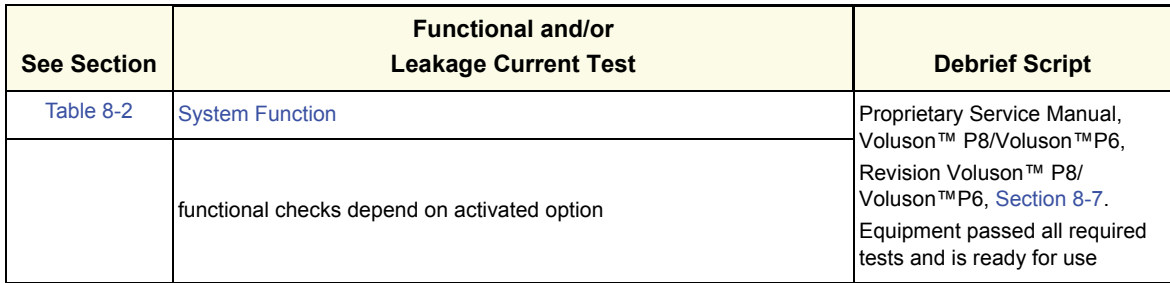

#### *FRU8-8: [Replacement of Monitor](#page-428-0)*

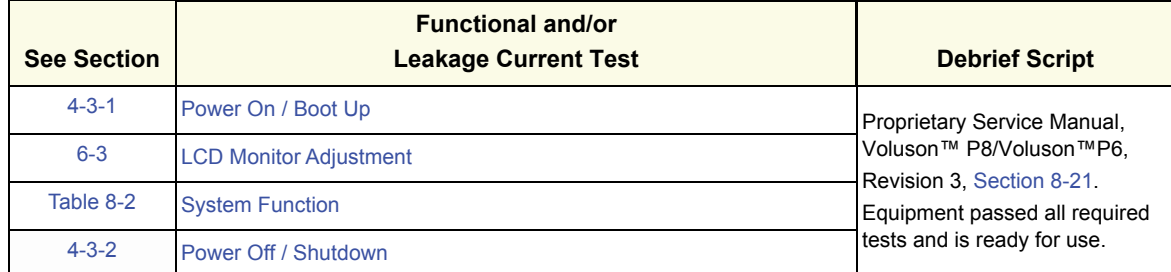

#### *FRU8-9: [Replacement of OPIO](#page-448-0)*

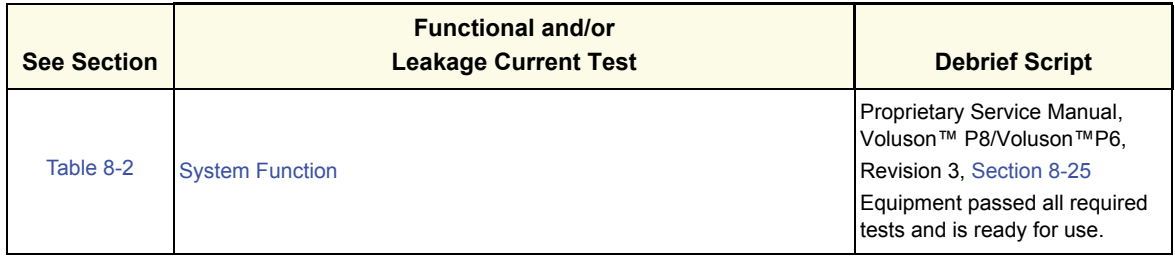

#### *FRU8-10: [Replacement of OPIO](#page-448-0)*

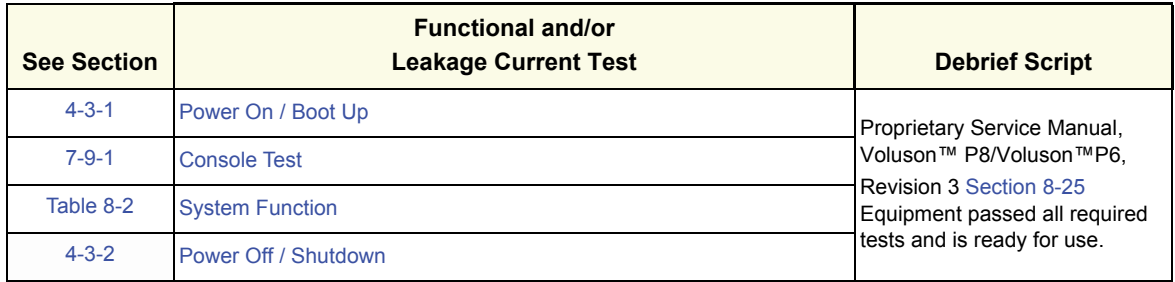

#### *FRU8-11: [Replacement of the SPEAKER](#page-452-0)*

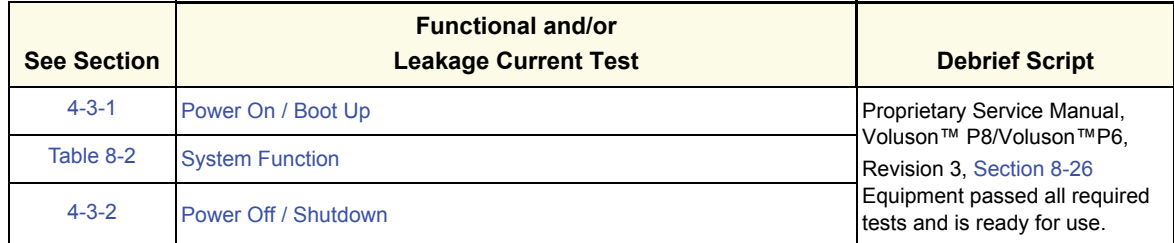

### *FRU8-13: [Replacement of the NEST](#page-454-0)*

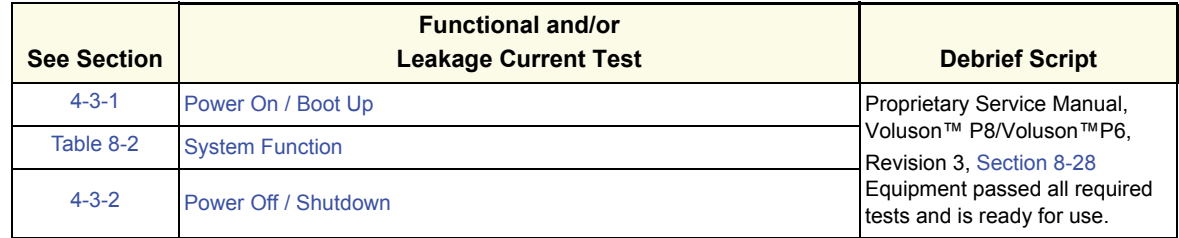

#### *FRU8-18: [Replacement of the Trackball](#page-467-0)*

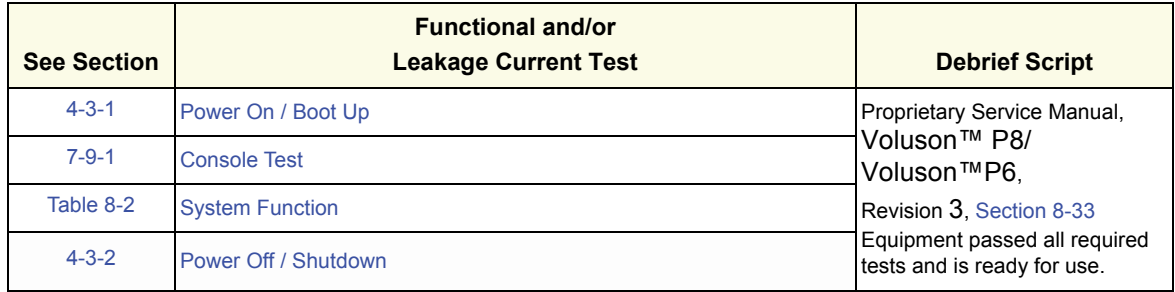

#### *FRU8-19: [Replacement of the TGC BOARD](#page-472-0)*

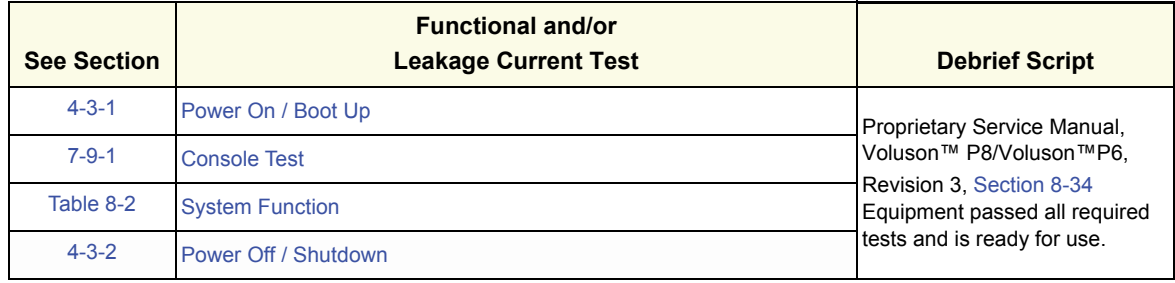

### *FRU8-20: [Replacement of AN KEYBOARD ASSY](#page-474-0)*

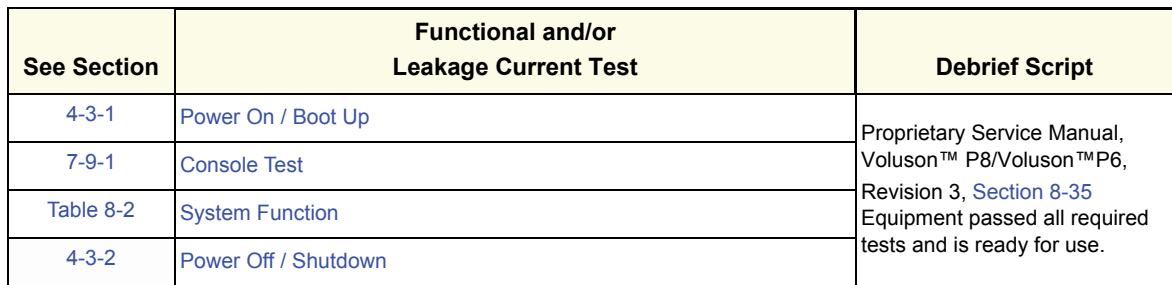

### *FRU8-28: [Replacement of the DPS/DPS with Battery](#page-488-0)*

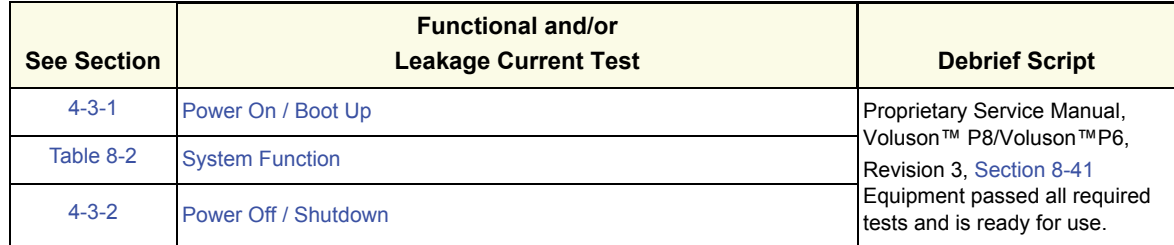

#### *FRU8-29 [Replacement of the DRFG](#page-490-0)*

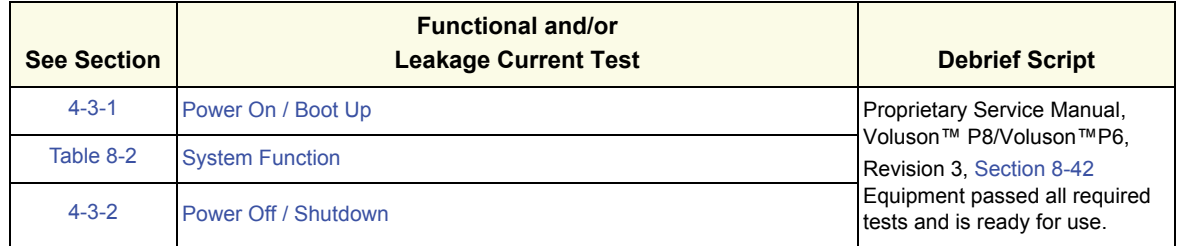

#### *FRU8-30: [Replacement of the SOM in DRFG](#page-496-0)*

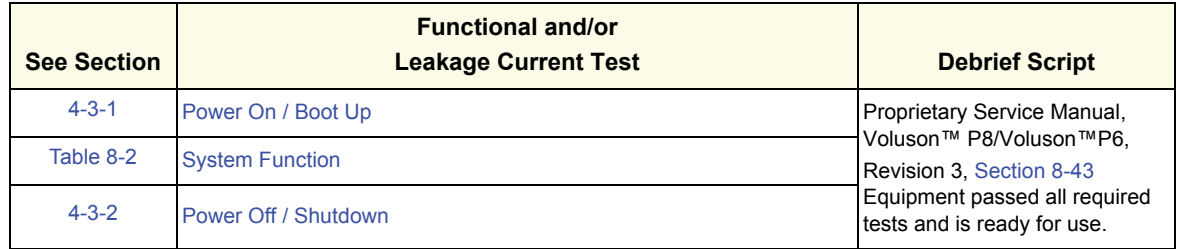

#### *FRU8-32: [Replacement of the HDD in DRFG](#page-497-0)*

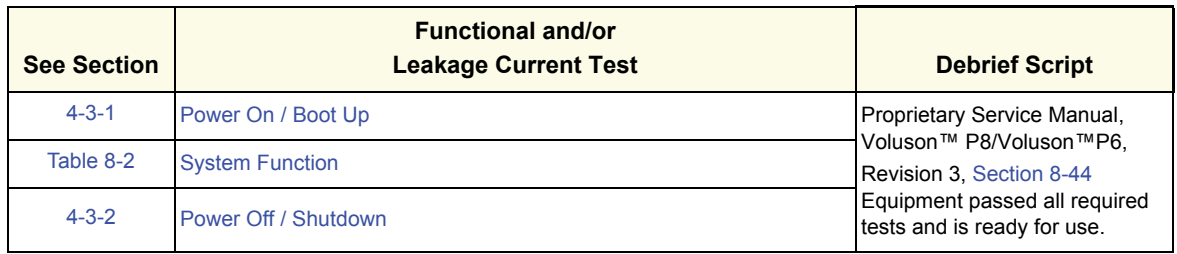

### *FRU8-36: [Replacement of the DBM64G](#page-498-0)*

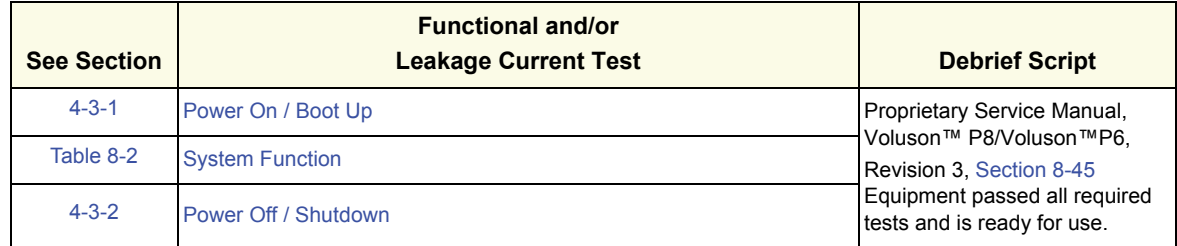

#### *FRU8-37: [Replacement of the T-DPI](#page-500-0)*

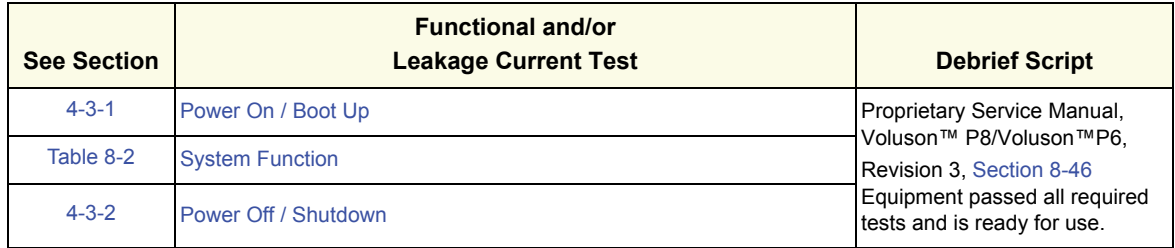

### *FRU8-38: [Replacement of the CSI](#page-503-0)*

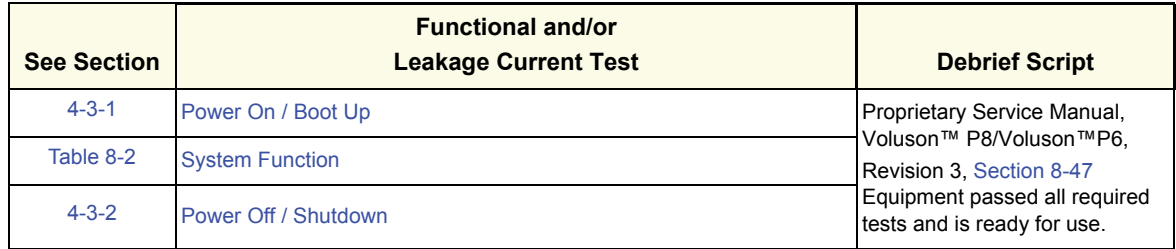

#### *FRU8-39: [Replacement of the DBP](#page-505-0)*

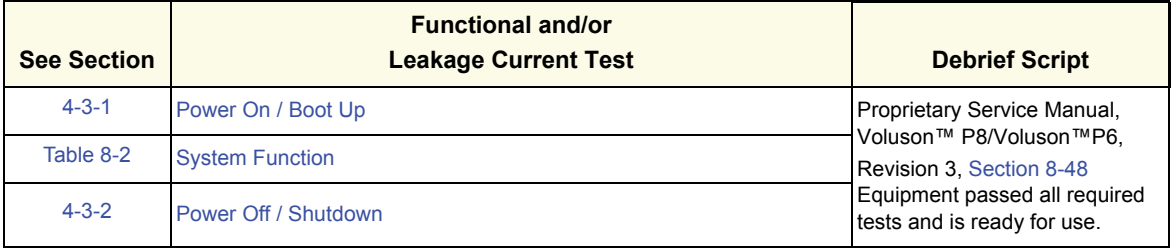

#### *FRU8-40: [Replacement of the DVD](#page-507-0)*

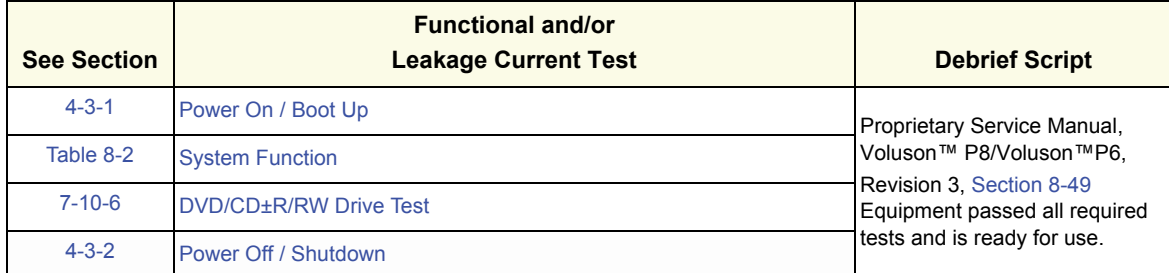

#### *FRU8-41: Replacement of the OPIO Hub PWA*

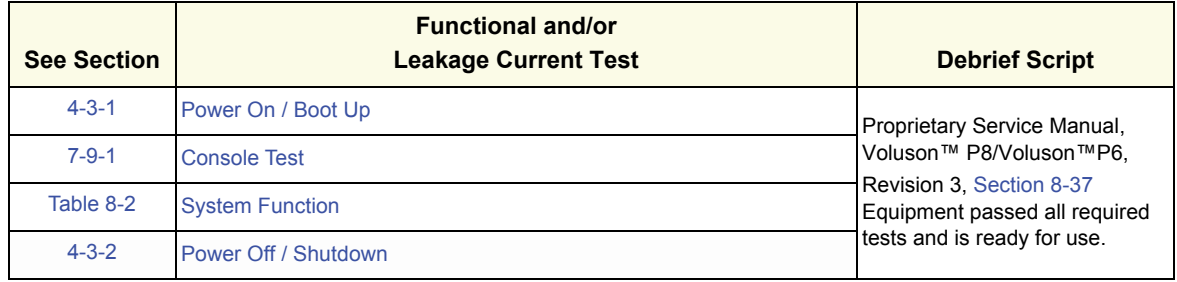

#### *FRU8-42: [Replacement of the OPIO USB Sub PWA](#page-509-0)*

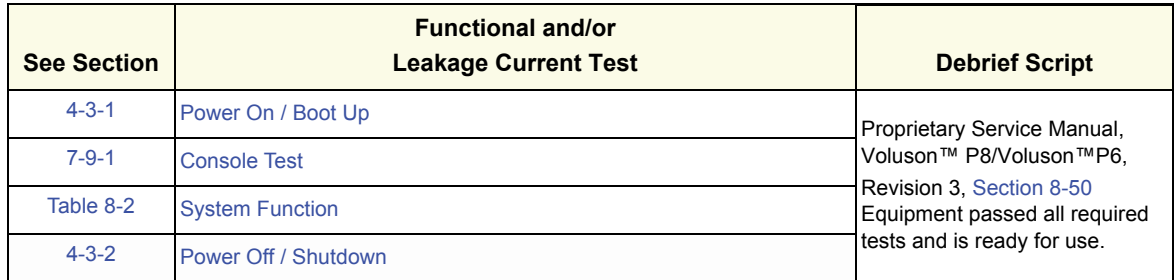

#### *FRU8-43: [Replacement of AN KEY TOP](#page-511-0)*

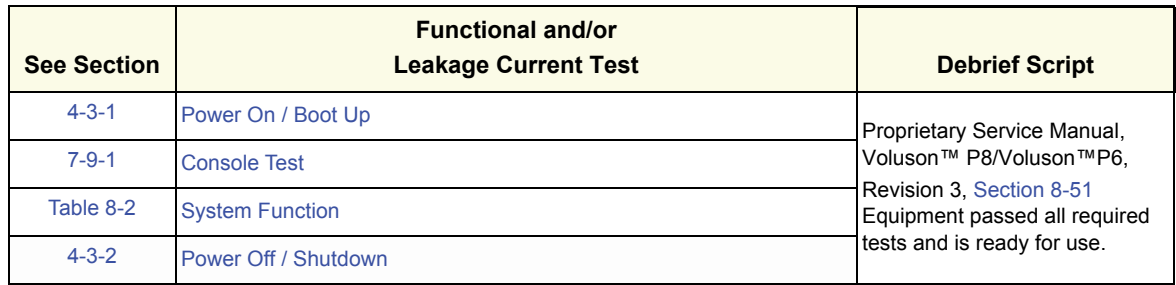

#### *FRU8-44: [Replacing optional Peripherals](#page-512-0)*

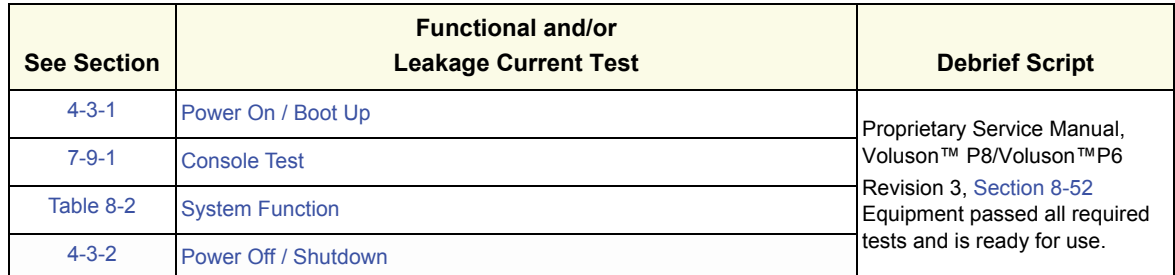

#### *FRU8-45: [Replacing optional Peripherals](#page-512-0)*

Functional and/or Leakage Current Test - N/A

#### *FRU8-46: [Replacing optional Peripherals](#page-512-0)*

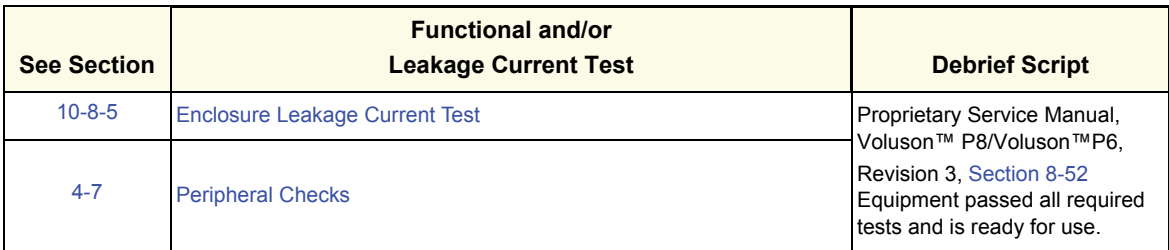

#### *FRU8-47: [Replacement of FAN with Cable ASSY II](#page-528-0)*

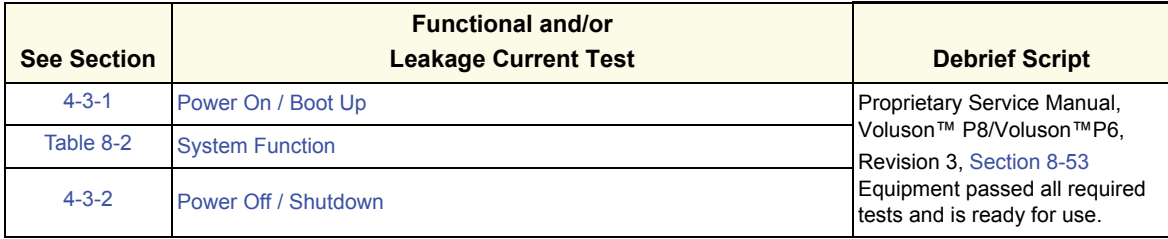

#### *FRU8-48: [Functional Checks after FRU replacement \(Debrief Guidelines\)](#page-529-0)*

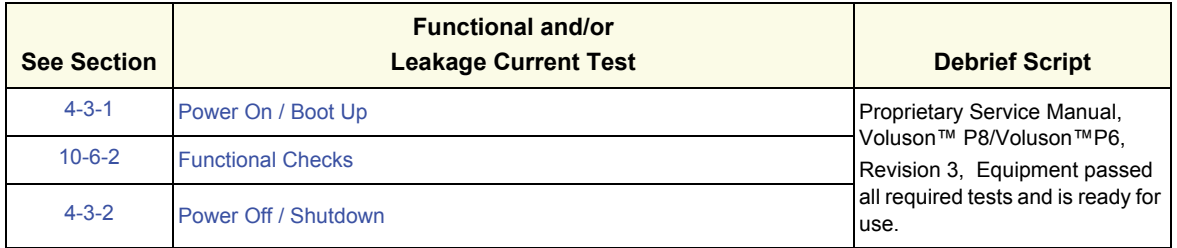

### *FRU8-49: [Replacement of ECG Kit assy](#page-536-0)*

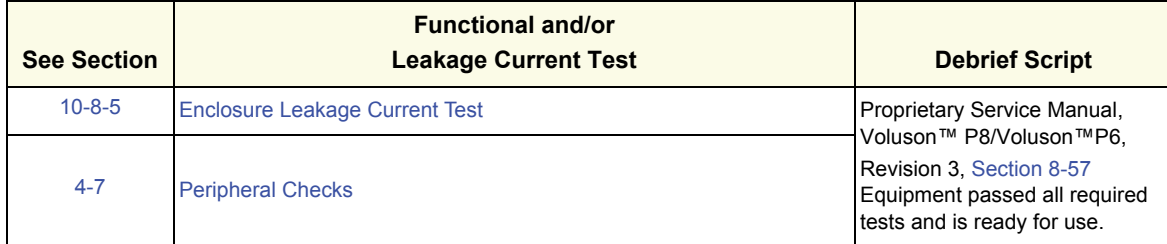

#### <span id="page-553-0"></span>*FRU8-50: [Replacement of Battery Pack Assy](#page-540-0)*

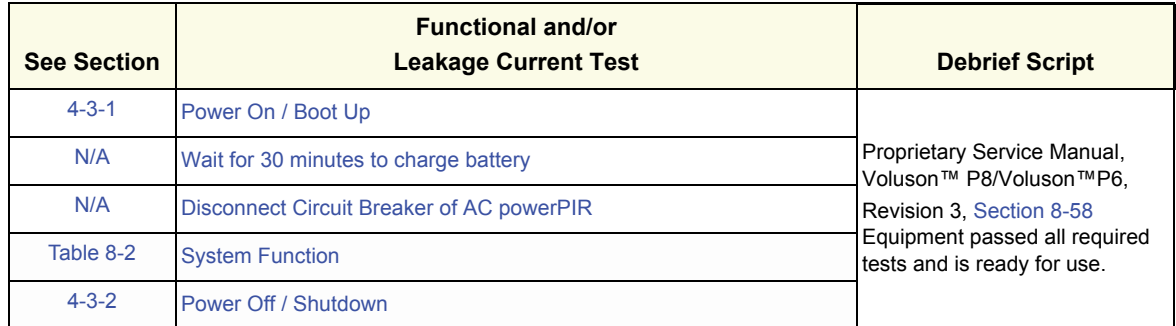

#### *FRU8-52: Replacement of Battery*

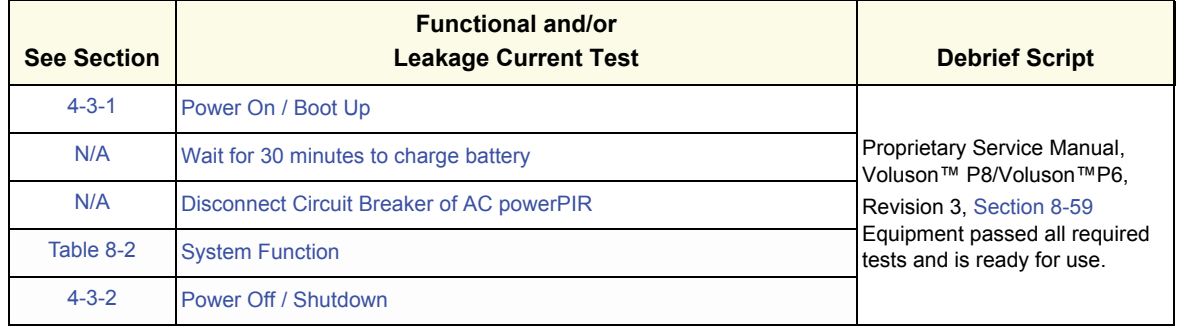

# *Chapter 9 Renewal Parts*

# <span id="page-554-0"></span>**Section 9-1 Overview**

# **9-1-1 Purpose of Chapter 9**

This chapter gives an overview of replacement parts available for the Voluson™ P8/Voluson™P6.

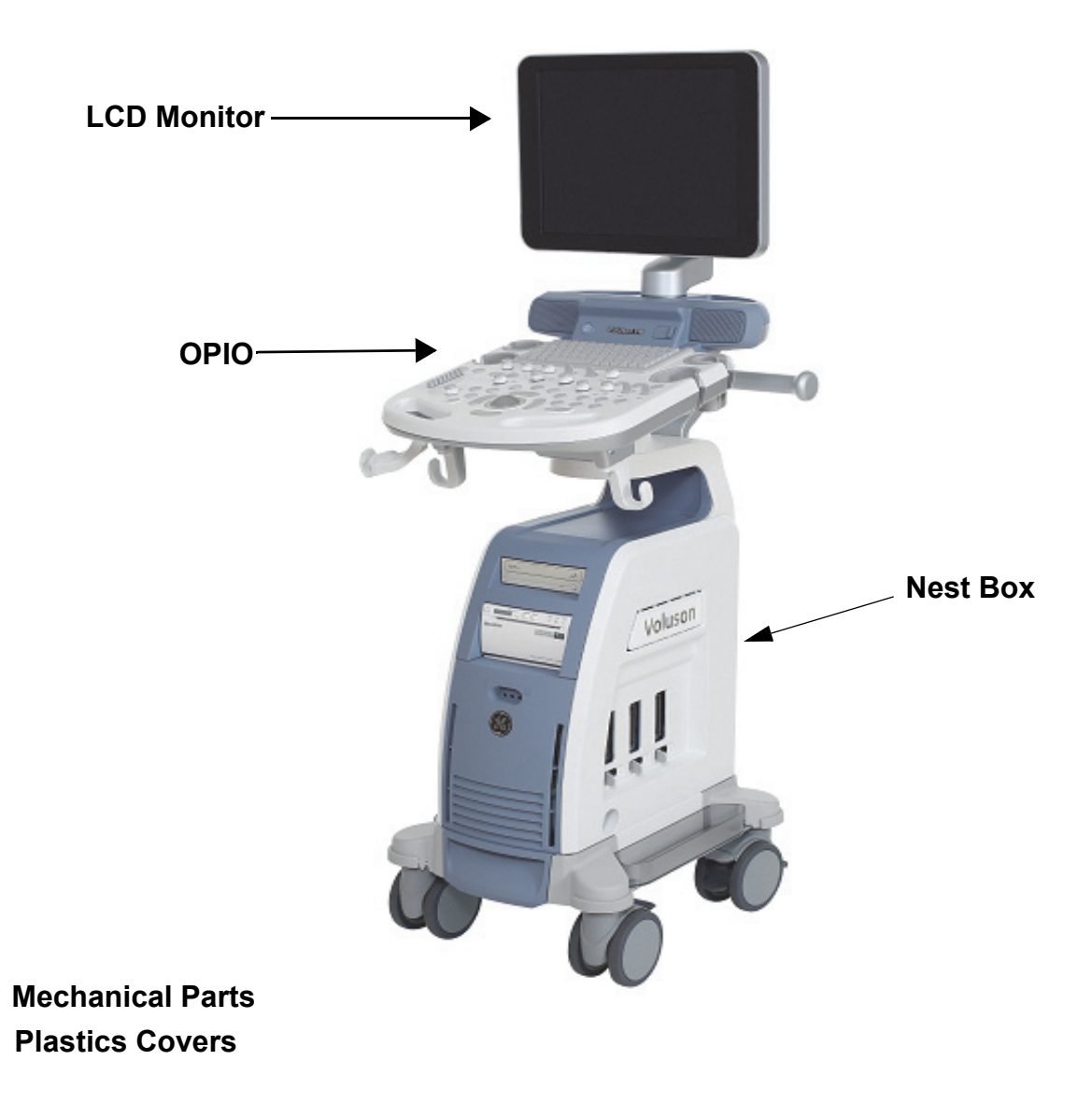

**Figure 9-1** 

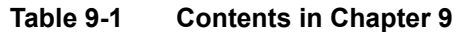

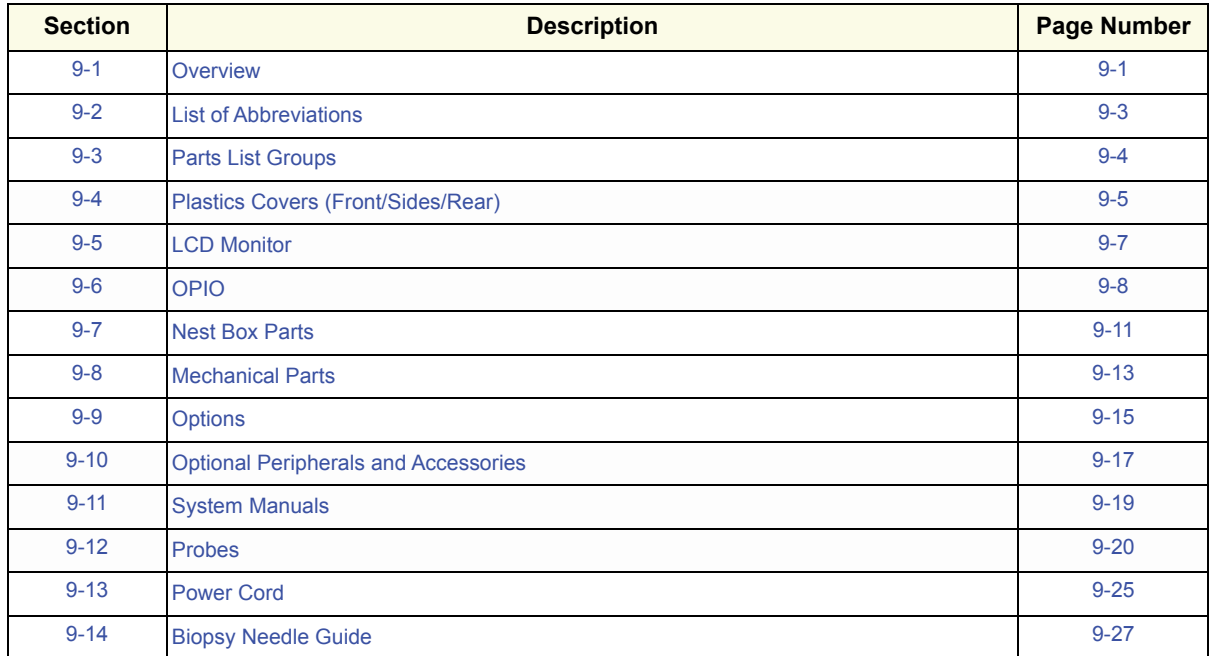

# <span id="page-556-0"></span>**Section 9-2 List of Abbreviations**

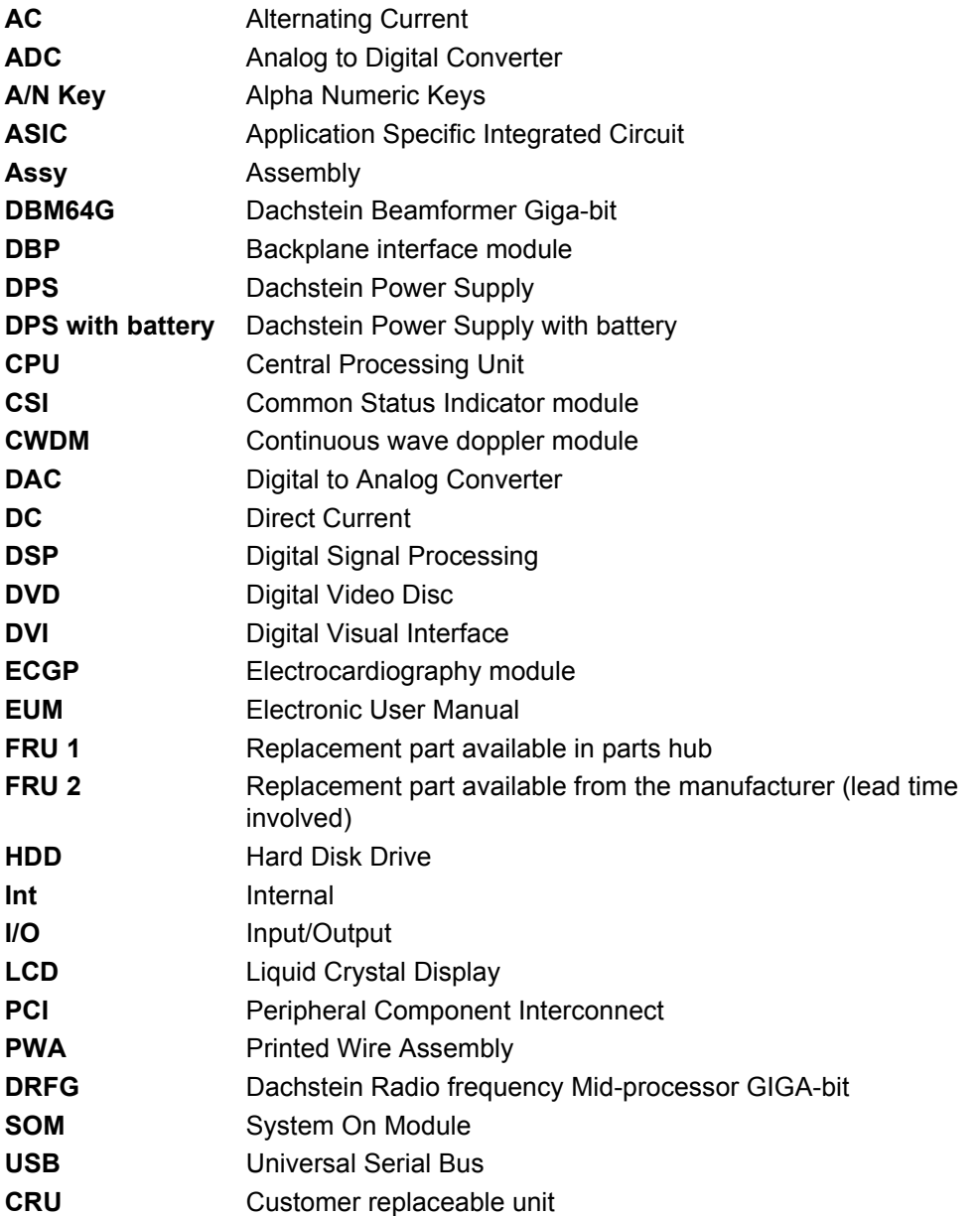

# <span id="page-557-0"></span>**Section 9-3 Parts List Groups**

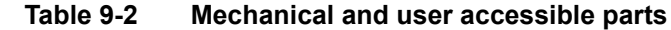

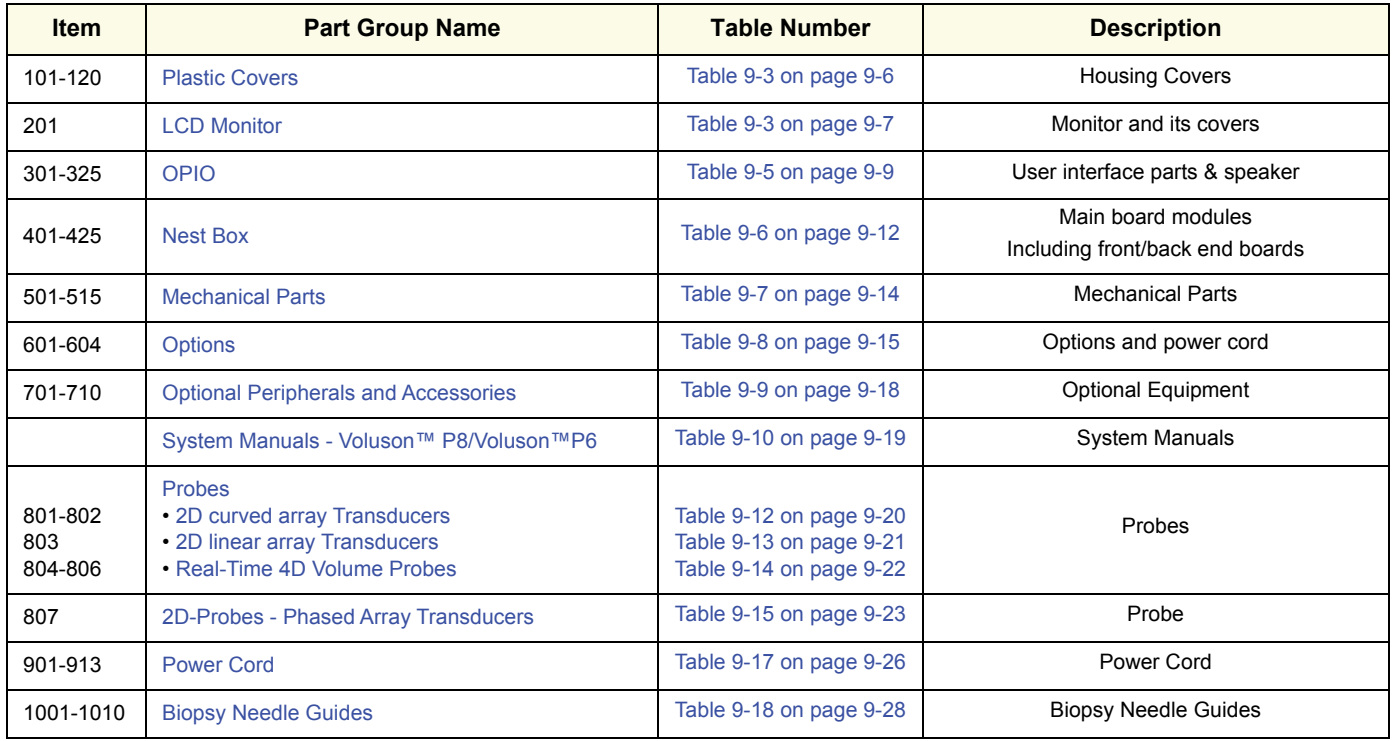

# <span id="page-558-0"></span>**Section 9-4 Plastics Covers (Front/Sides/Rear)**

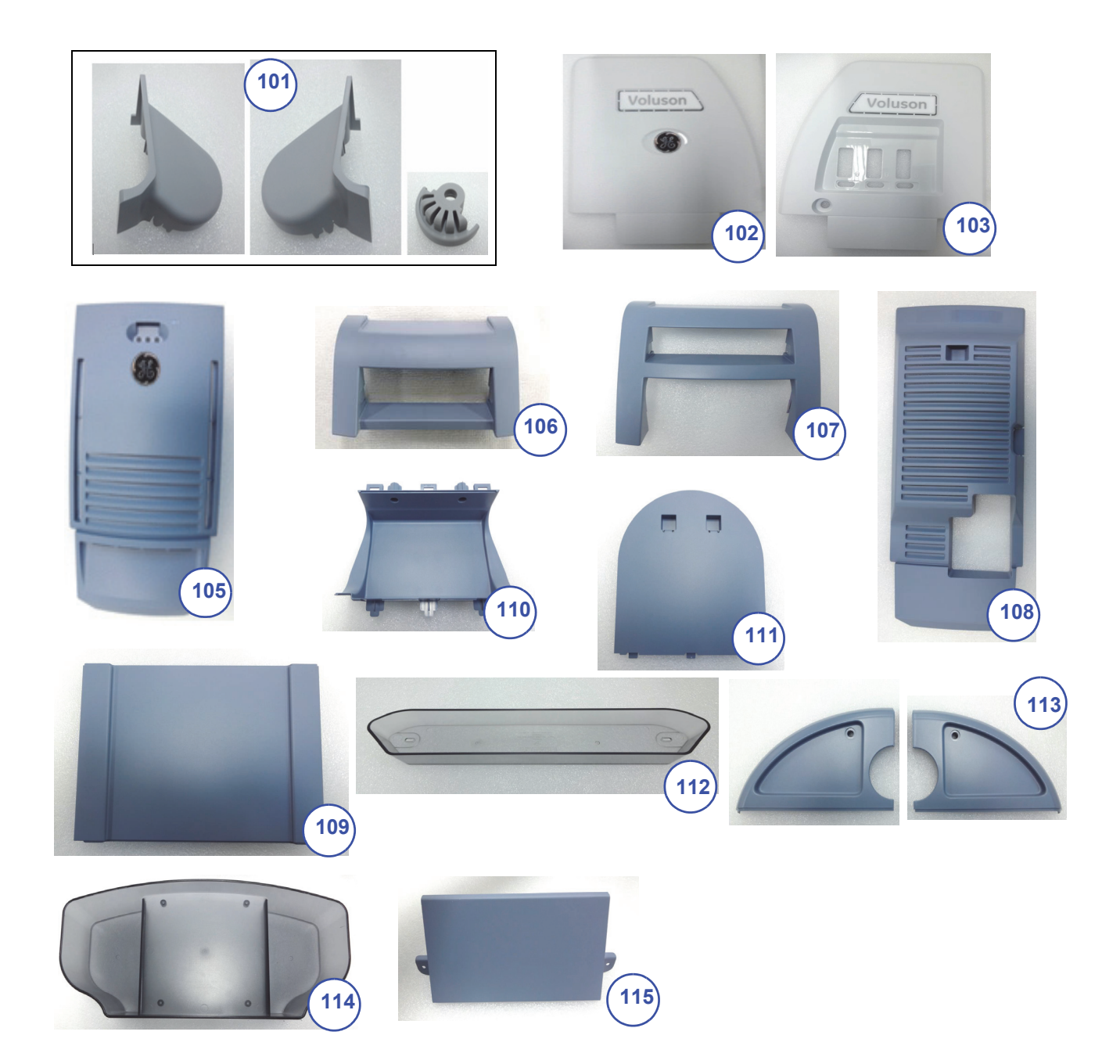

**Figure 9-2 Plastic Covers**

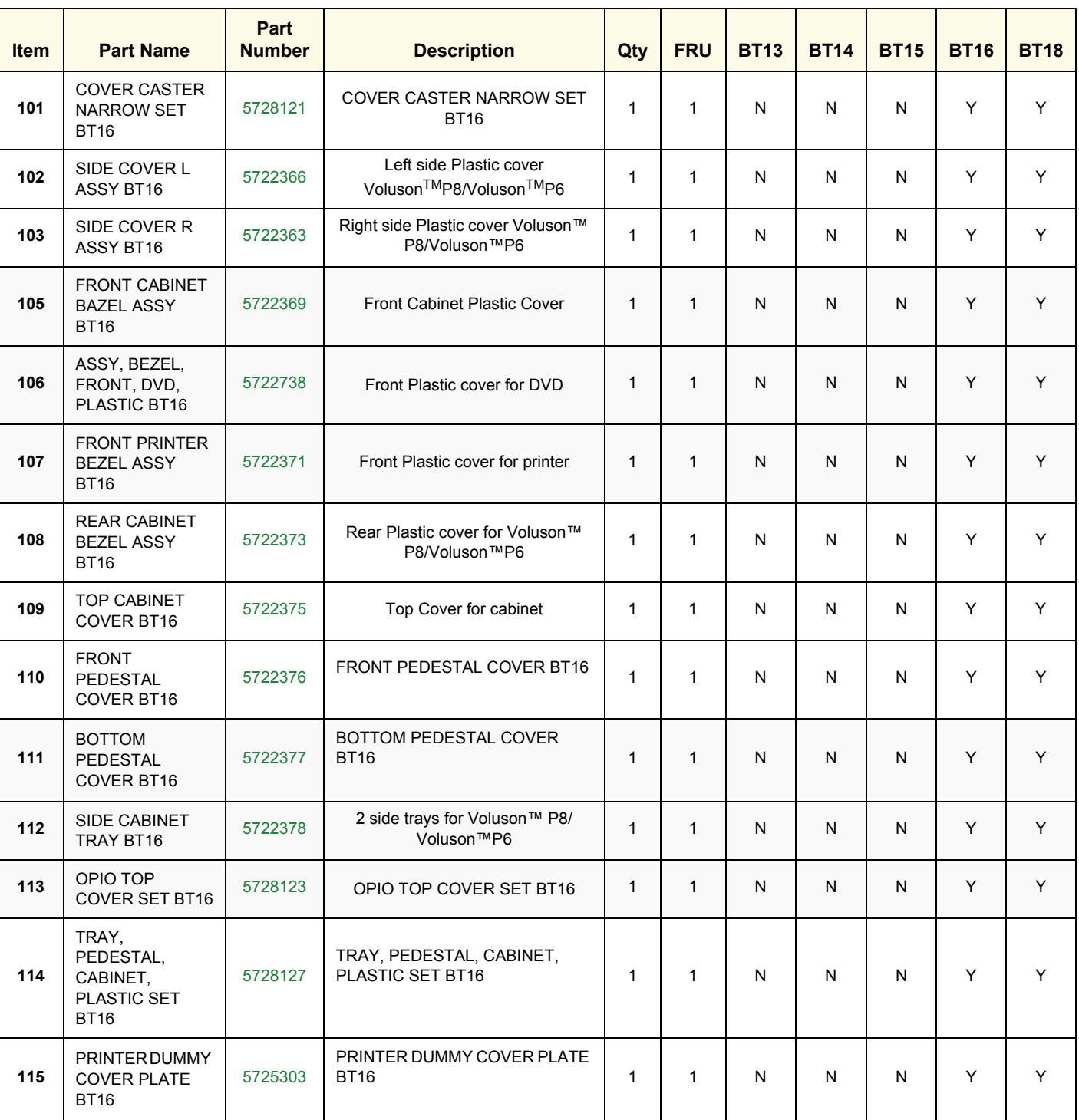

#### **Table 9-3 Plastics Covers**

# <span id="page-560-1"></span>**Section 9-5 LCD Monitor**

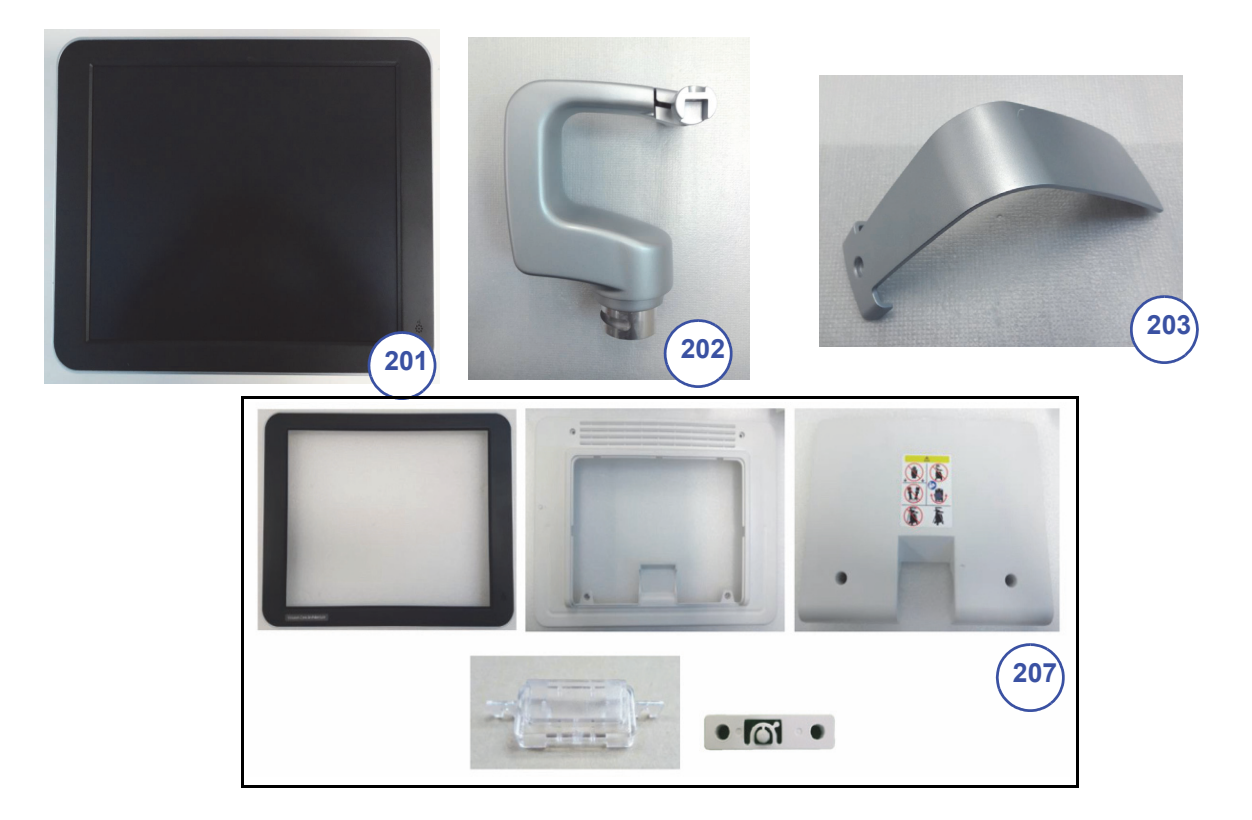

**Figure 9-3 LCD Monitor**

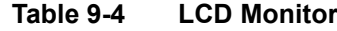

<span id="page-560-0"></span>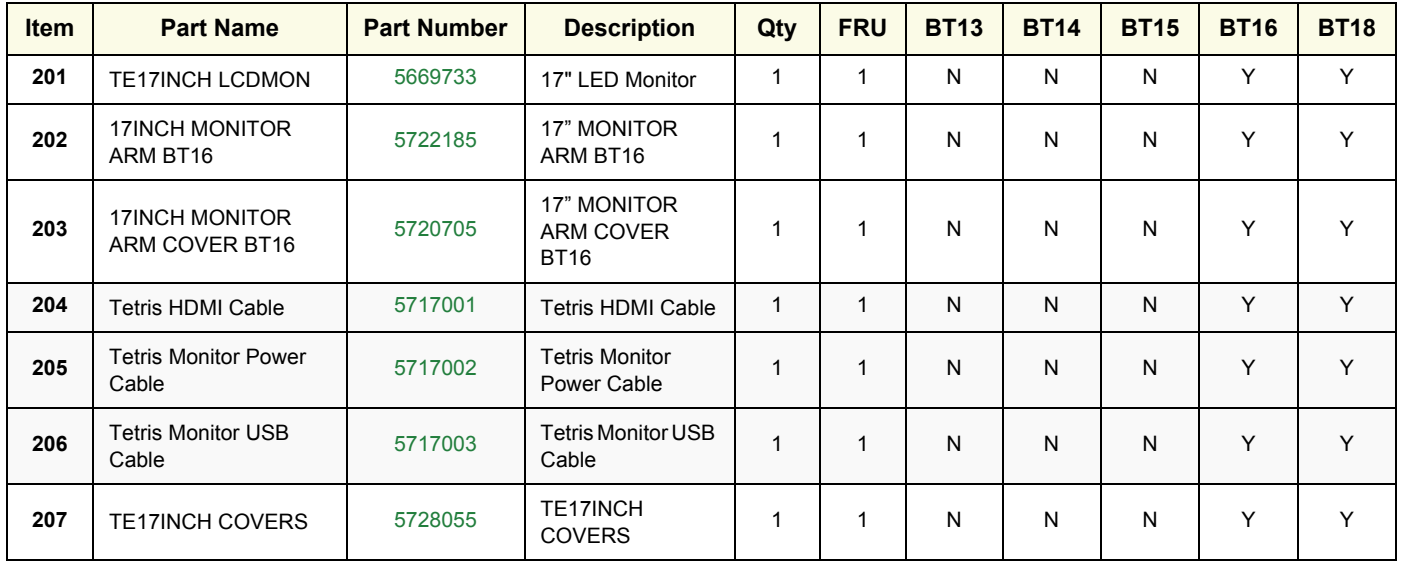

# <span id="page-561-0"></span>**Section 9-6 OPIO**

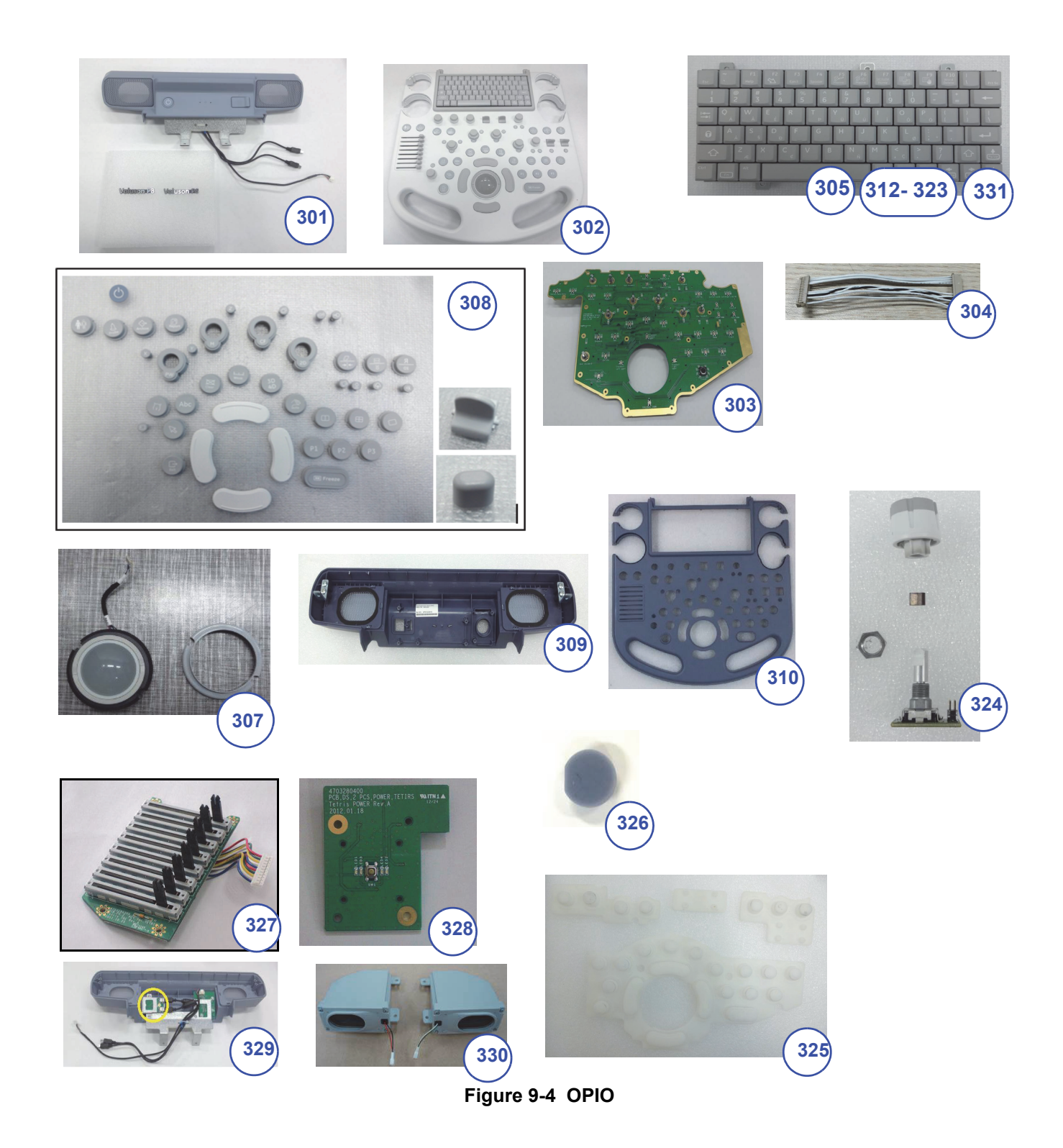

*9-8 Section 9-6 - OPIO*

#### **Table 9-5 OPIO**

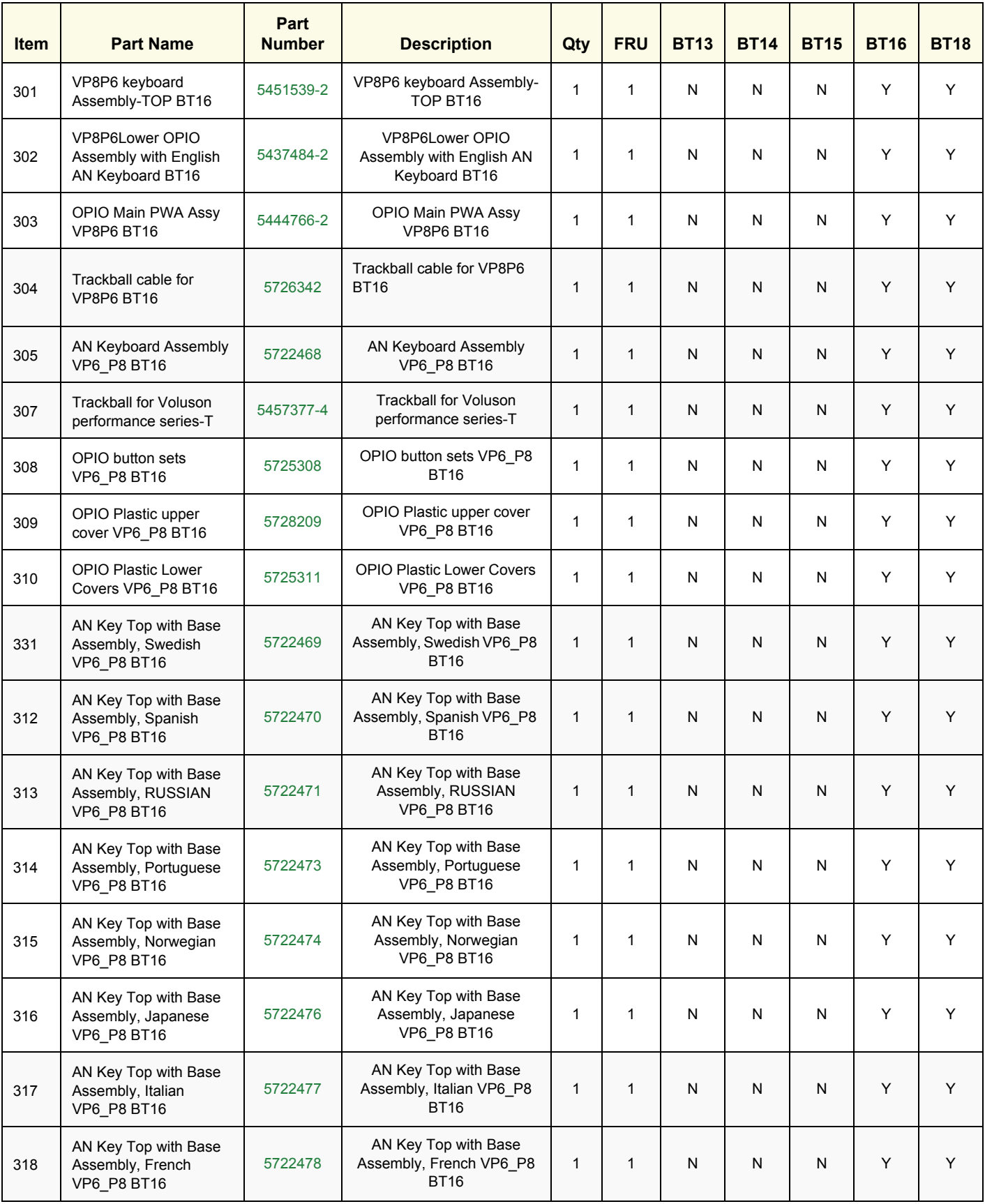

#### **Table 9-5 OPIO**

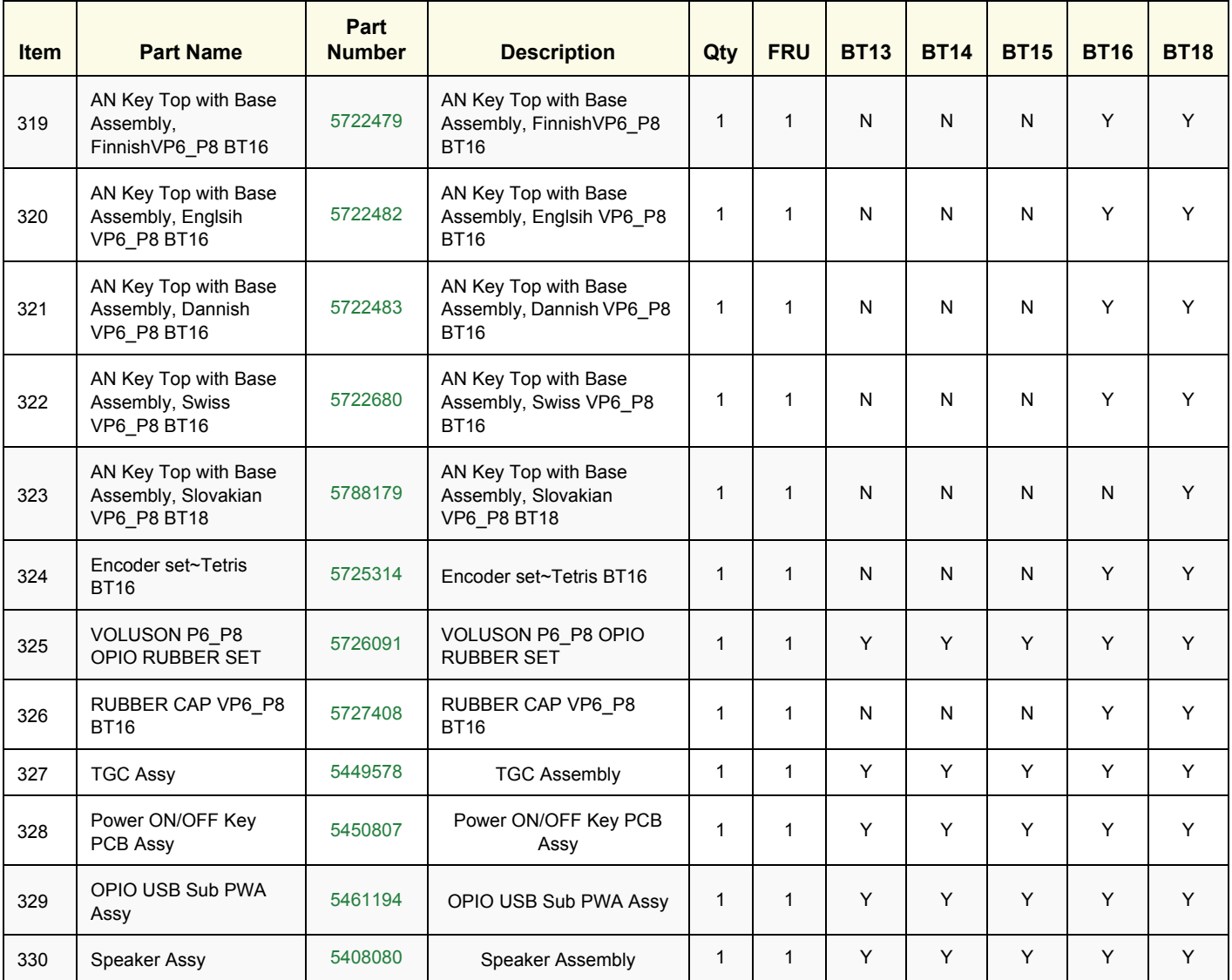

# <span id="page-564-0"></span>**Section 9-7 Nest Box Parts**

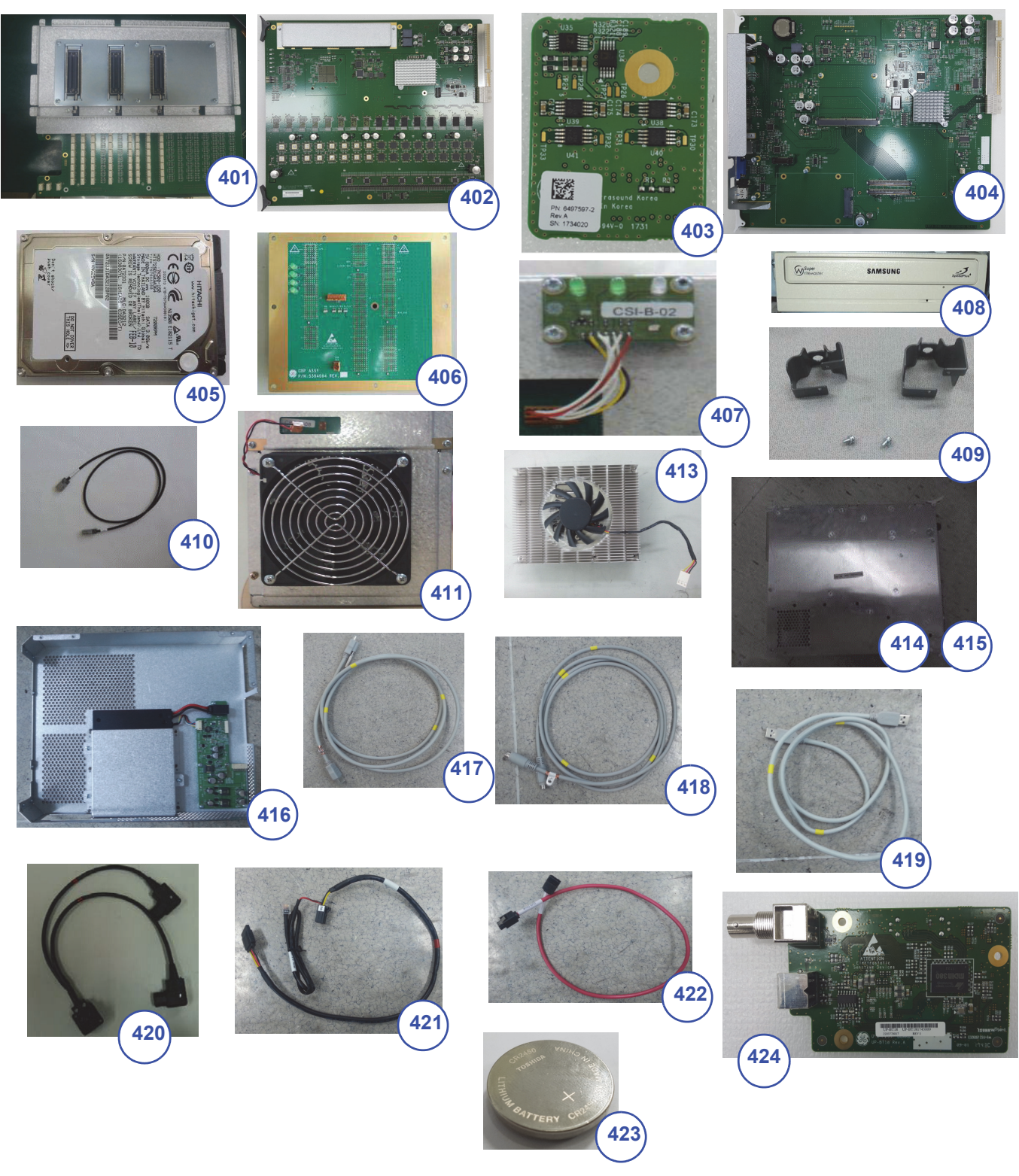

**Figure 9-5 Nest Box parts**

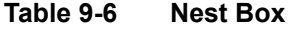

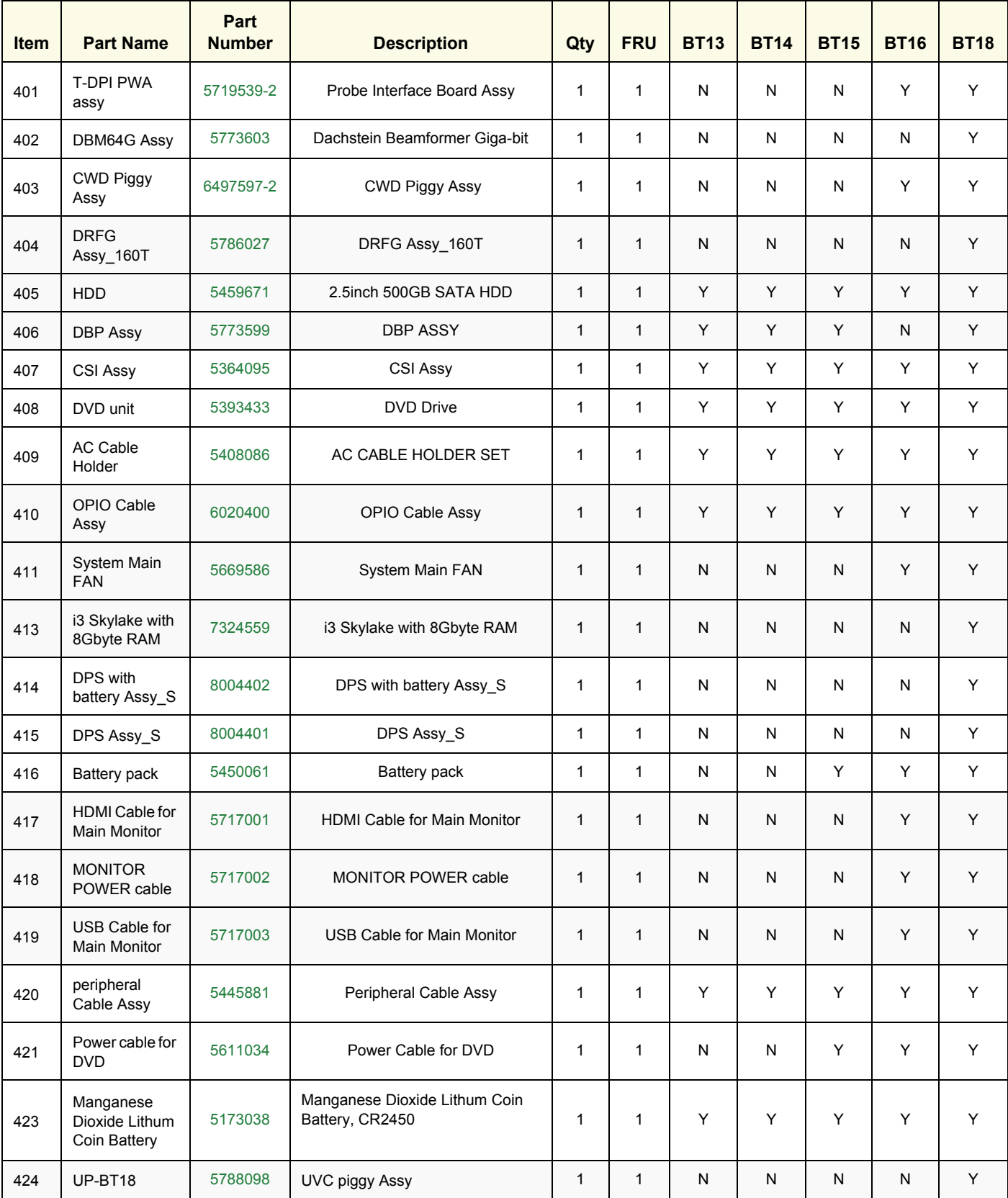

# <span id="page-566-0"></span>**Section 9-8 Mechanical Parts**

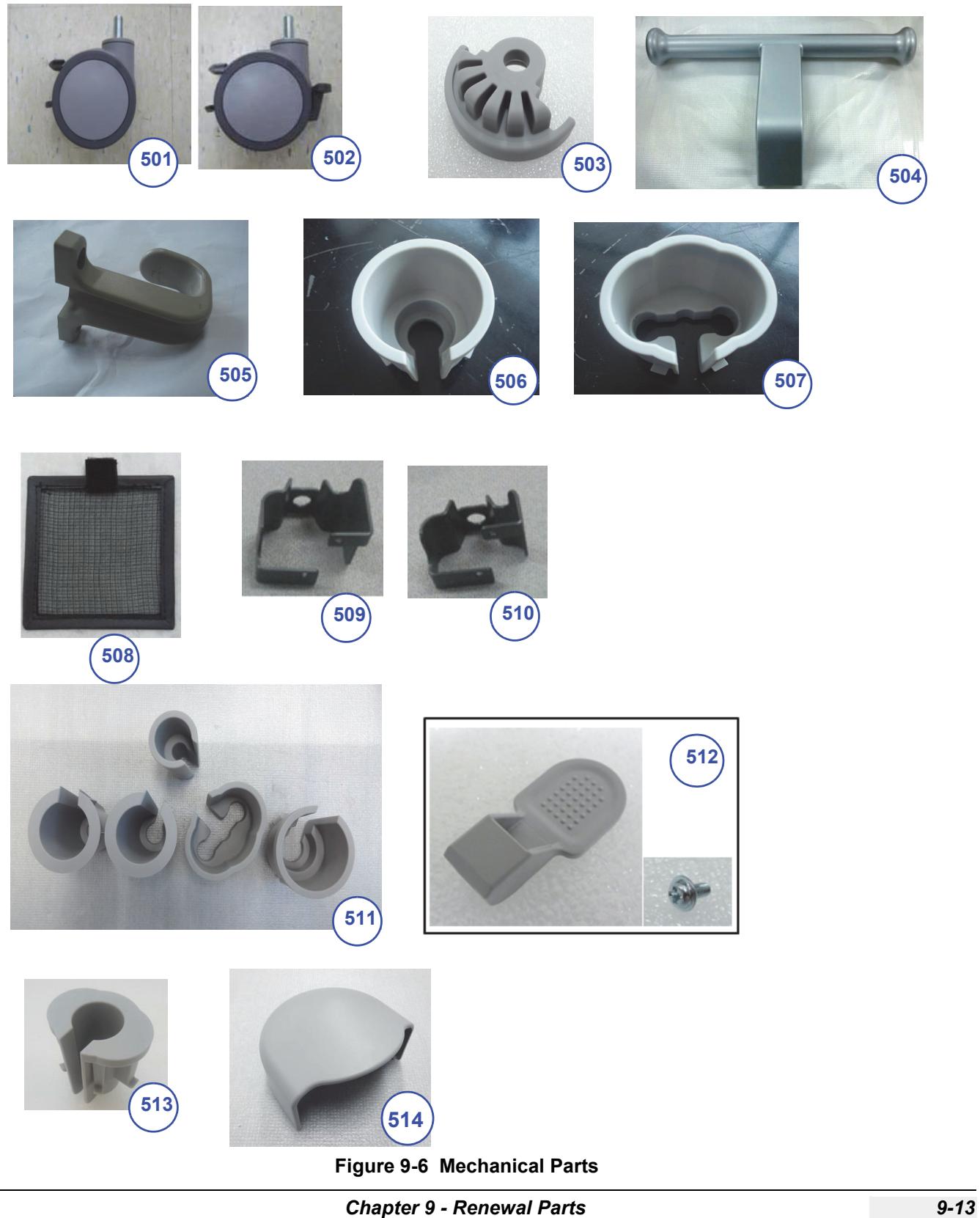

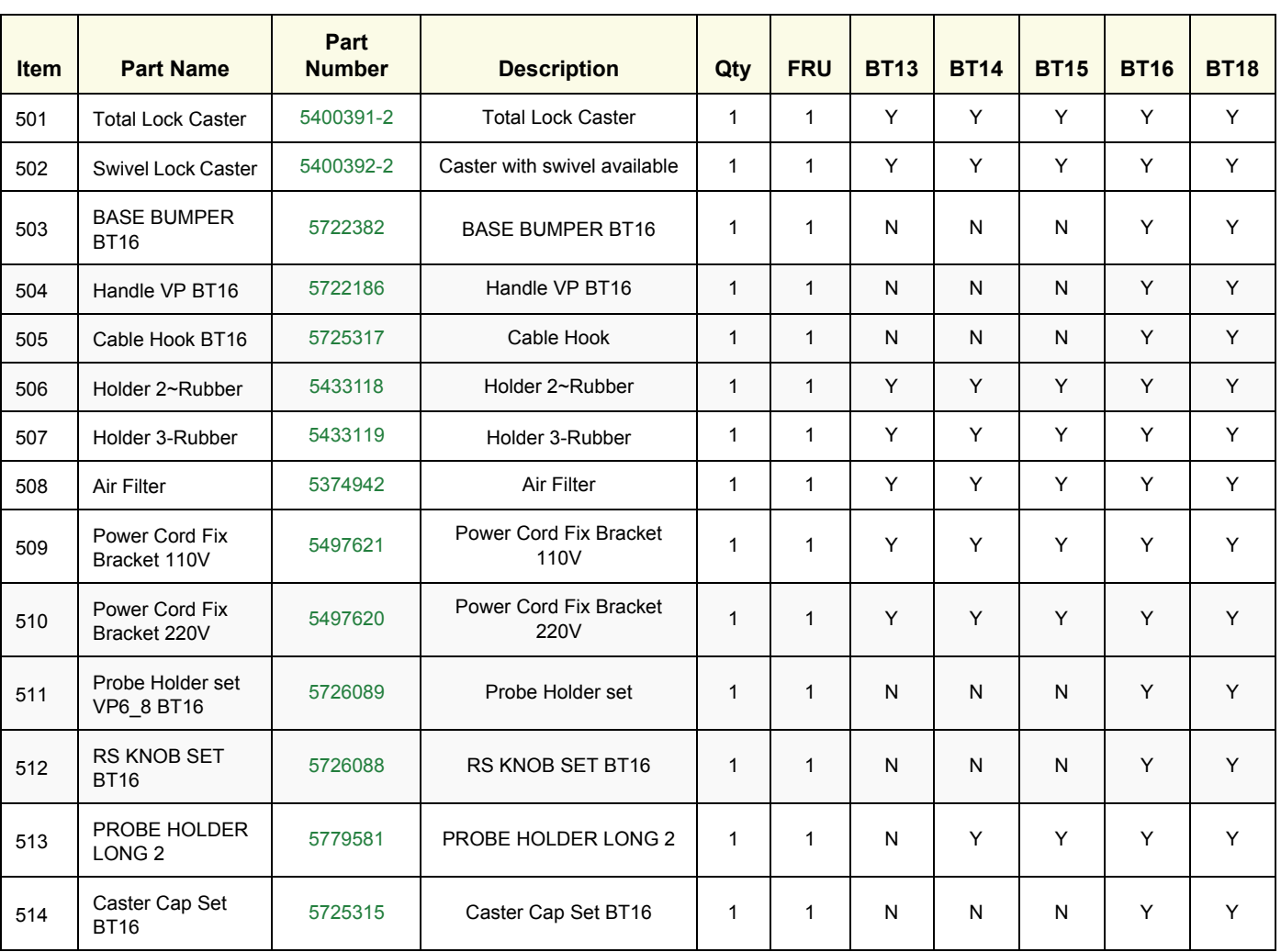

#### **Table 9-7 Mechanical Parts**

# <span id="page-568-0"></span>**Section 9-9 Options**

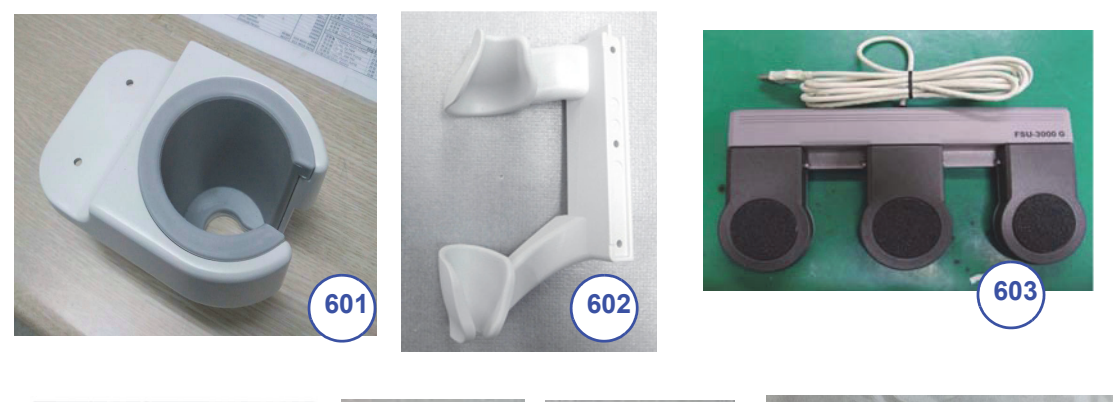

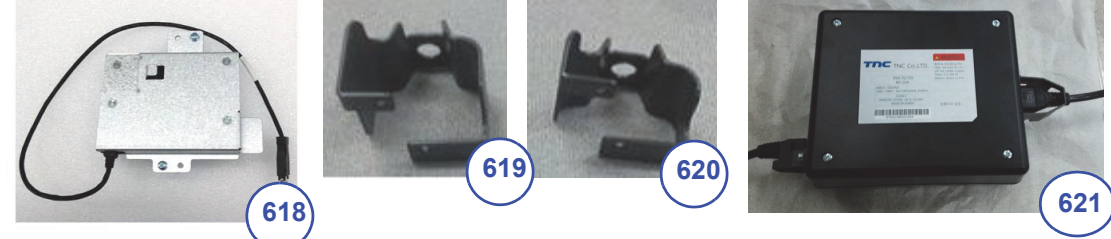

**Figure 9-7 Options**

**Table 9-8 Options**

| <b>Item</b> | <b>Part Name</b>                      | Part<br><b>Number</b>   | <b>Description</b>                    | Qty          | <b>FRU</b>   | <b>BT13</b> | <b>BT14</b> | <b>BT15</b> | <b>BT16</b> | <b>BT18</b> |
|-------------|---------------------------------------|-------------------------|---------------------------------------|--------------|--------------|-------------|-------------|-------------|-------------|-------------|
| 601         | Vertical TV probe<br>holder           | 5408092<br>(H46732LK)   | Vertical TV probe holder              | 1            | 1            | Y           | Y           | Y           | Y           | Y           |
| 602         | Horizontal TV probe<br>holder         | 5408514<br>(H46732LJ)   | Horizontal TV probe<br>holder         |              | 1            | Υ           | Y           | Y           | Y           | Y           |
| 603         | 3 button footswitch<br>Rev.1.1        | 5380960-2<br>(H46732LF) | 3 button Foot Swtich                  | $\mathbf{1}$ | 1            | Y           | Y           | Y           | Y           | Y           |
| 604         | Power Cord 220V for<br><b>EU</b>      | 2327990<br>(H46342LZ)   | Power Cord 220V for EU                | $\mathbf{1}$ | $\mathbf{1}$ | Y           | Y           | Y           | Y           | Y           |
| 605         | Power Cord for China                  | 2388981<br>(H46722LA)   | Power Cord for China                  | $\mathbf{1}$ | 1            | Y           | Y           | Y           | Y           | Y           |
| 606         | Power Cord 110V for<br>Canada/USA/JPN | 2388982<br>(H46712LW)   | Power Cord 110V for<br>Canada/USA/JPN |              | $\mathbf{1}$ | Y           | Y           | Y           | Y           | Y           |
| 607         | Power Cord for<br><b>Denmark</b>      | 5182083<br>(H46712LT)   | Power Cord for Denmark                | 1            | 1            | Y           | Y           | Y           | Y           | Y           |
| 608         | Power Cord for<br>Switzerland         | 5182235<br>(H46712LS)   | Power Cord for<br>Switzerland         |              | 1            | Y           | Y           | Y           | Y           | Υ           |

**Table 9-8 Options**

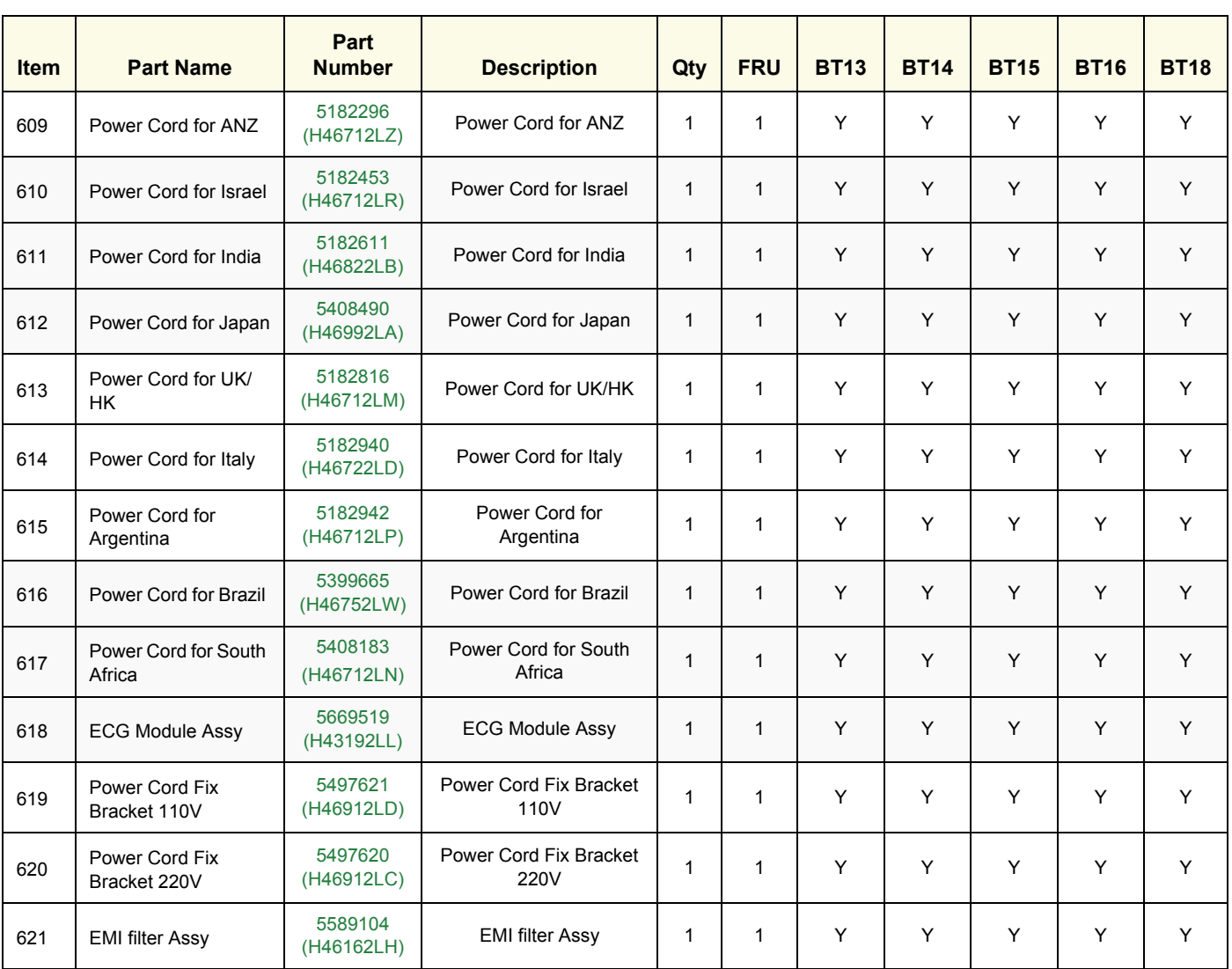

# <span id="page-570-0"></span>**Section 9-10 Optional Peripherals and Accessories**

# **9-10-1 Printers and options**

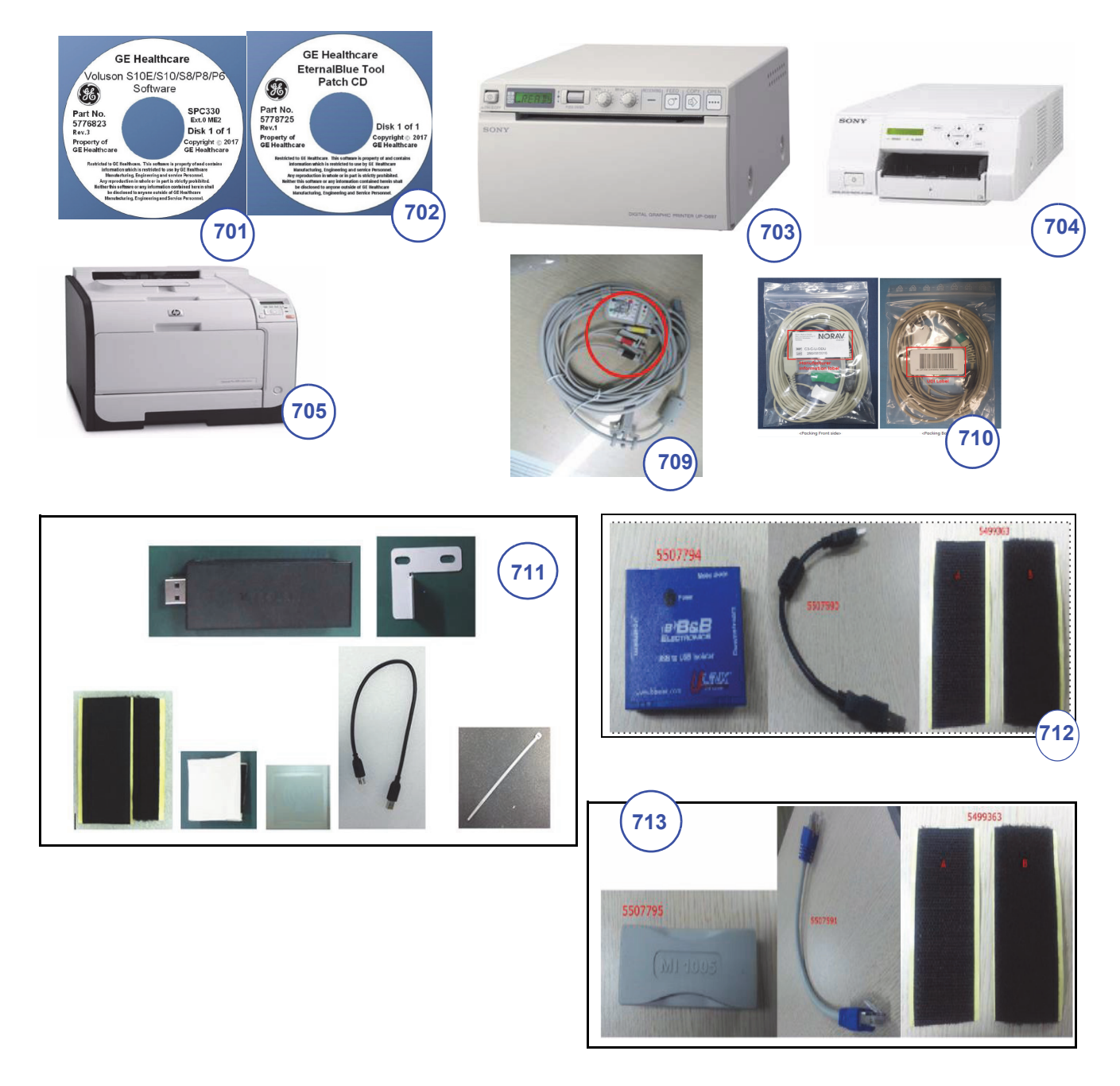

### **Figure 9-8 Optional Peripherals and Accessories - Printers**

*NOTE: The illustrations may not correspond to the actual product!!*

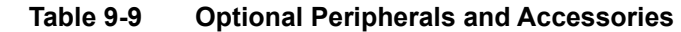

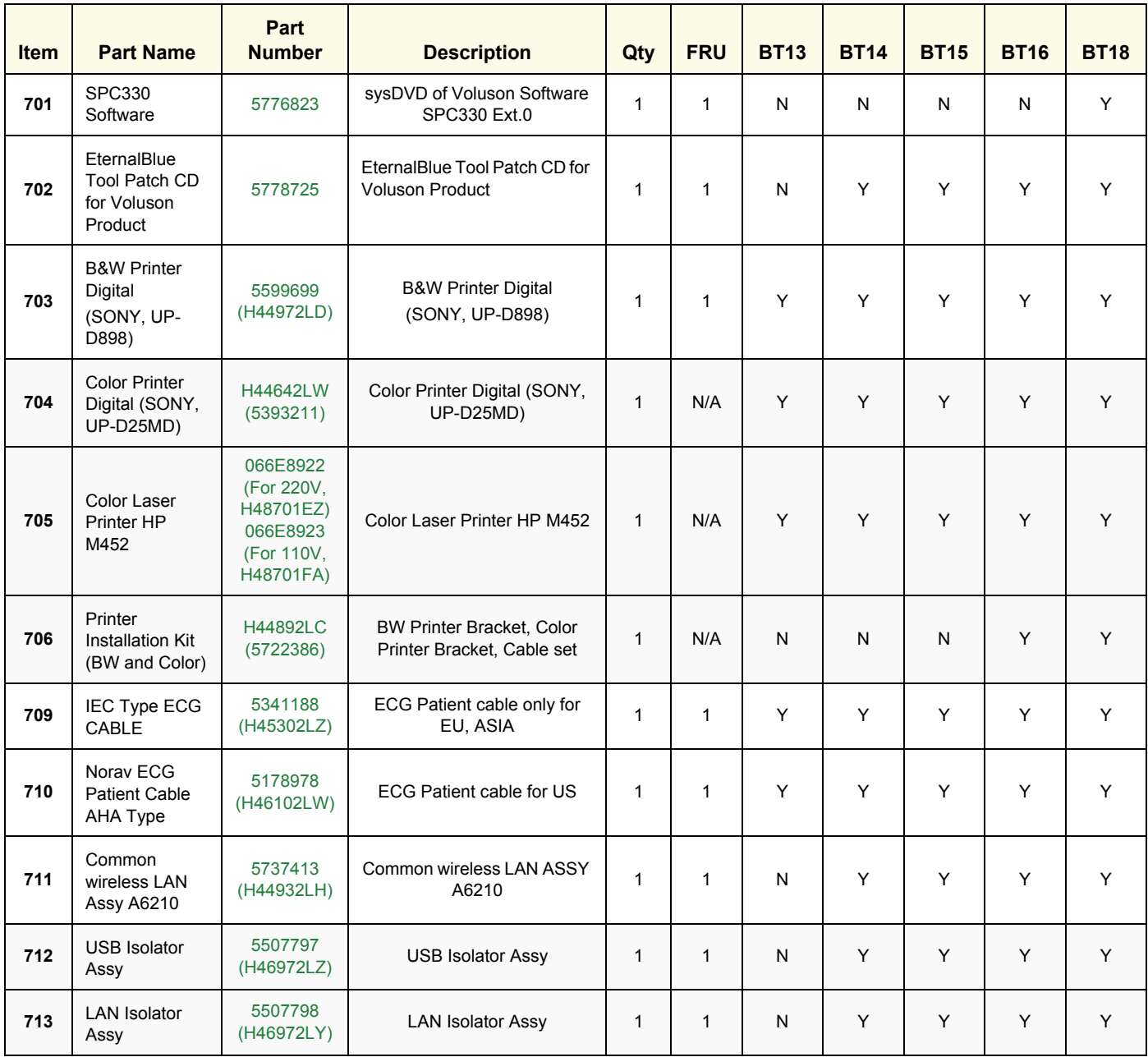

# <span id="page-572-0"></span>**Section 9-11 System Manuals**

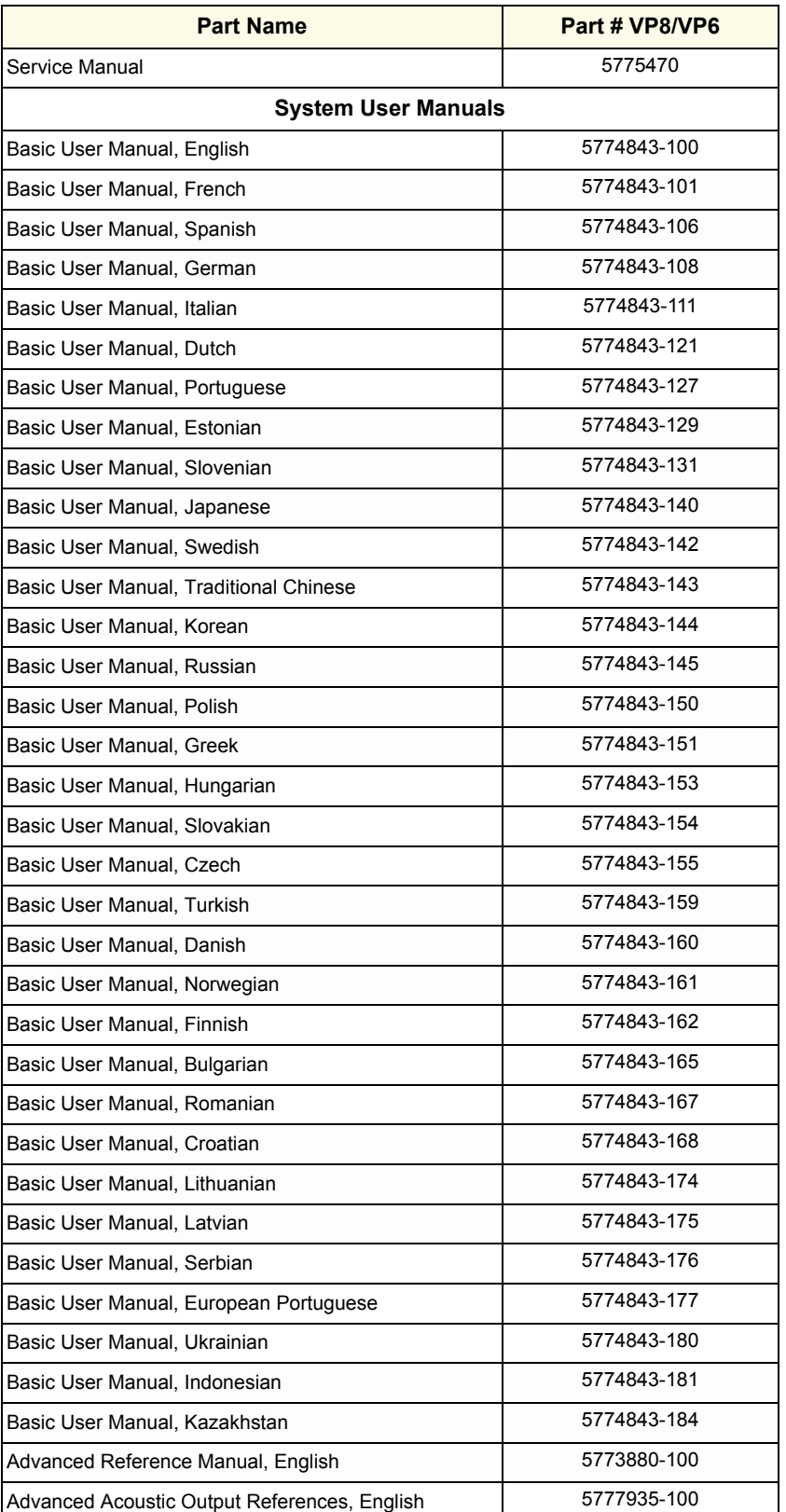

## **Table 9-10 System Manuals - Voluson™ P8/Voluson™P6**

# <span id="page-573-2"></span><span id="page-573-0"></span>**Section 9-12 Probes**

[Table 9-11 below](#page-573-2) outlines the replacement parts described in the sub-sections.

**Table 9-11 Probes - Replacement Parts**

| <b>Sub-section</b> | <b>Description</b>                   | <b>Page Number</b> |  |  |
|--------------------|--------------------------------------|--------------------|--|--|
| $9 - 12 - 1$       | 2D-Probes - Curved Array Transducers | $9 - 20$           |  |  |
| $9 - 12 - 2$       | 2D-Probes - Linear Array Transducer  | $9 - 21$           |  |  |
| $9 - 12 - 3$       | Real-Time 4D Volume Probes           | $9 - 22$           |  |  |

*NOTE: If a probe is only available for VolusonTM P8, it is marked by \* (eg. 3Sc-RS\*). If a probe is only available for VolusonTM P6, it is marked by \*\* (eg. E8C-RS\*\*).* 

# <span id="page-573-1"></span>**9-12-1 2D-Probes - Curved Array Transducers**

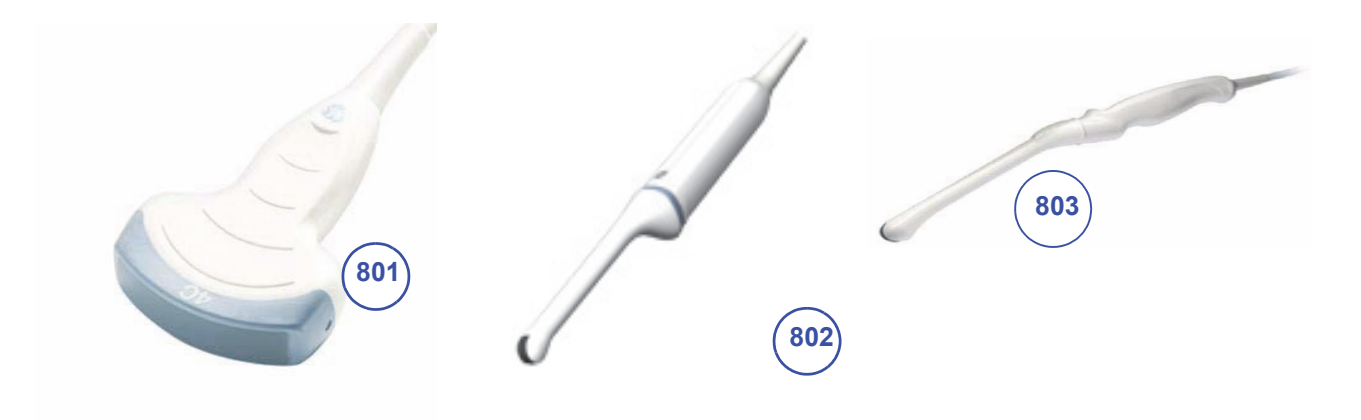

**Figure 9-9 2D curved array Transducers**

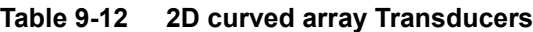

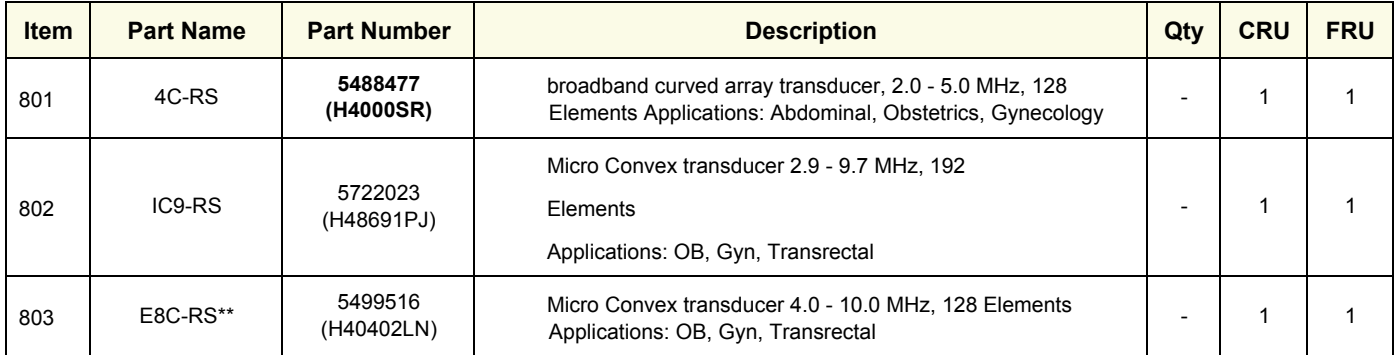

# <span id="page-574-1"></span>**9-12-2 2D-Probes - Linear Array Transducer**

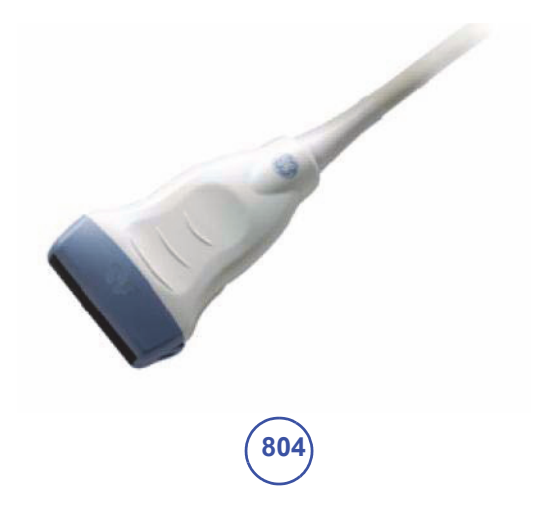

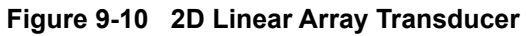

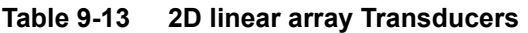

<span id="page-574-0"></span>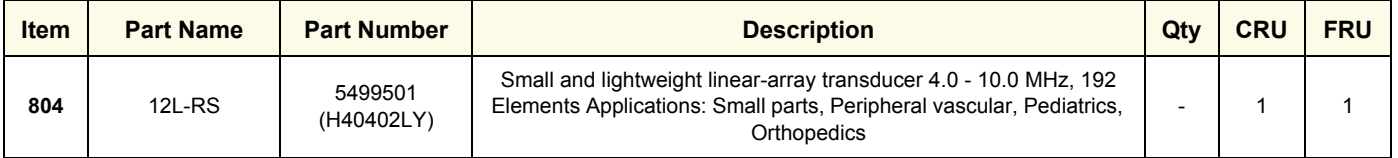

### <span id="page-575-0"></span>**9-12-3 Real-Time 4D Volume Probes**

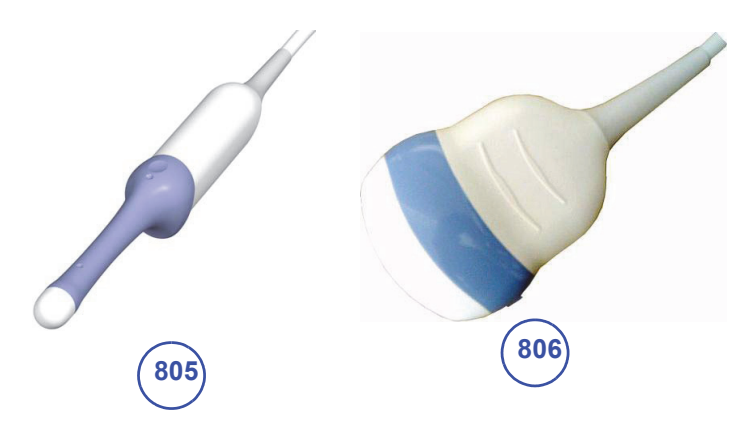

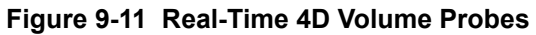

### **Table 9-14 Real-Time 4D Volume Probes**

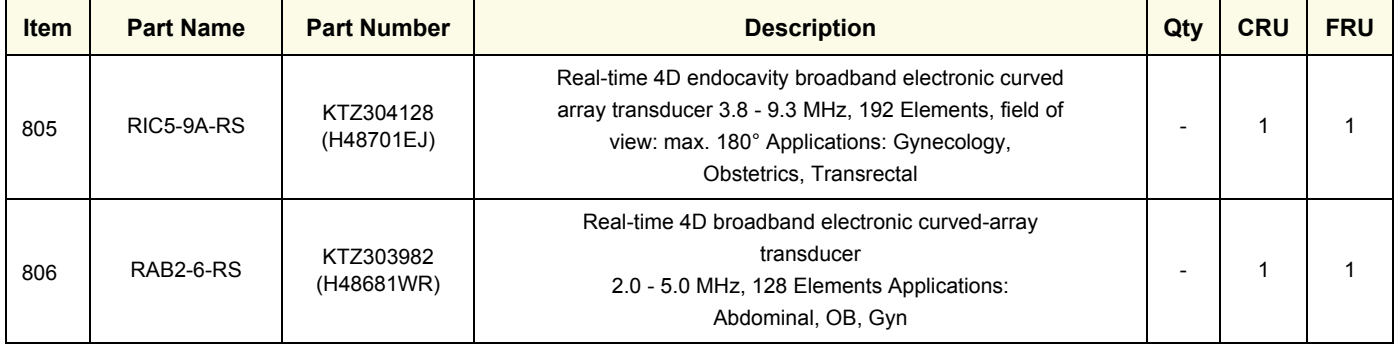

\* A green round label is attached on the RIC5-9A-RS (KTZ304128)

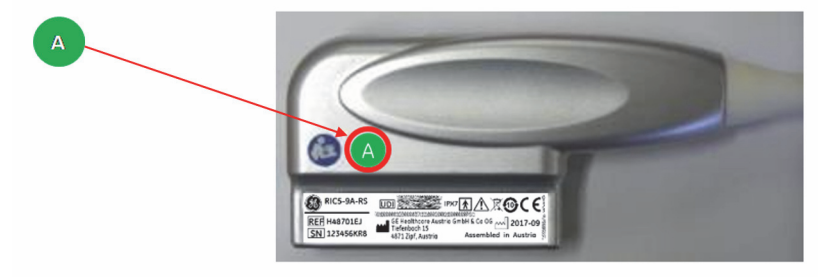
### **9-12-4 2D-Probes - Phased Array Transducers**

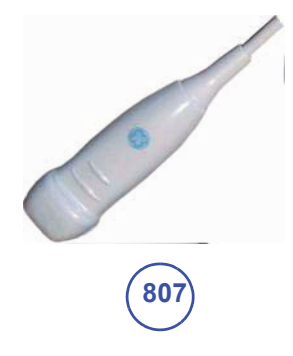

**Figure 9-12 2D Phased Array Probe**

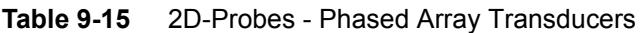

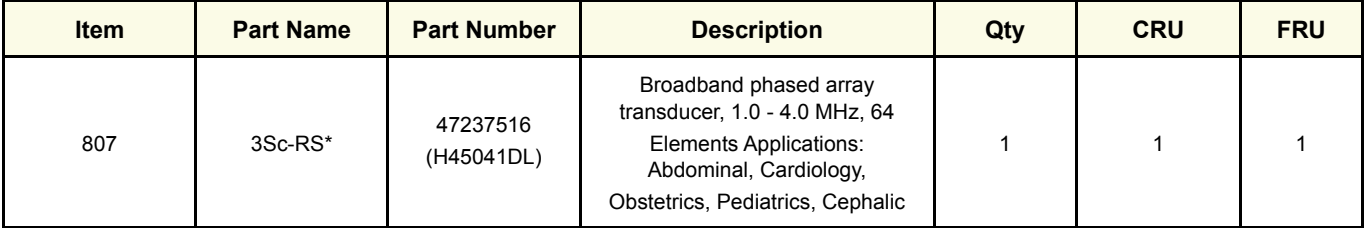

\* The part is only applied for VP8

### **9-12-5 Probe-Compatibility**

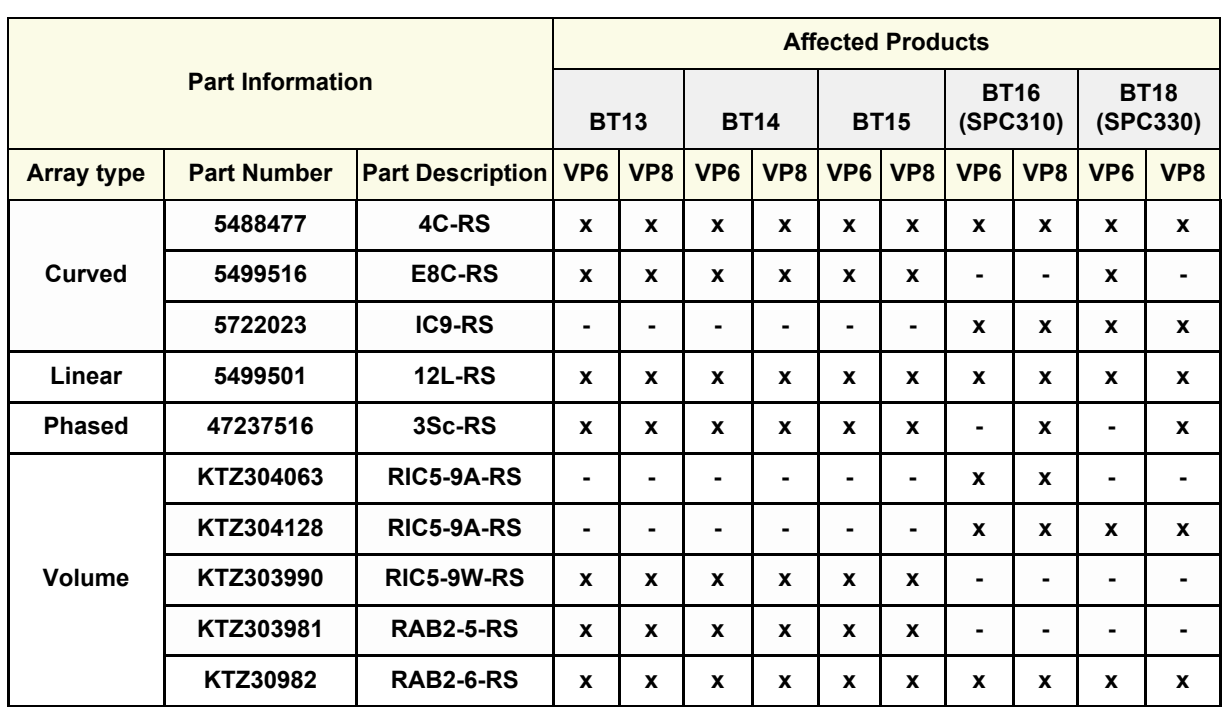

### **Table 9-16 Probe Compatibility for Voluson P Series**

**Legend**: X: Usable / -:Not Usable

### **Section 9-13 Power Cord**

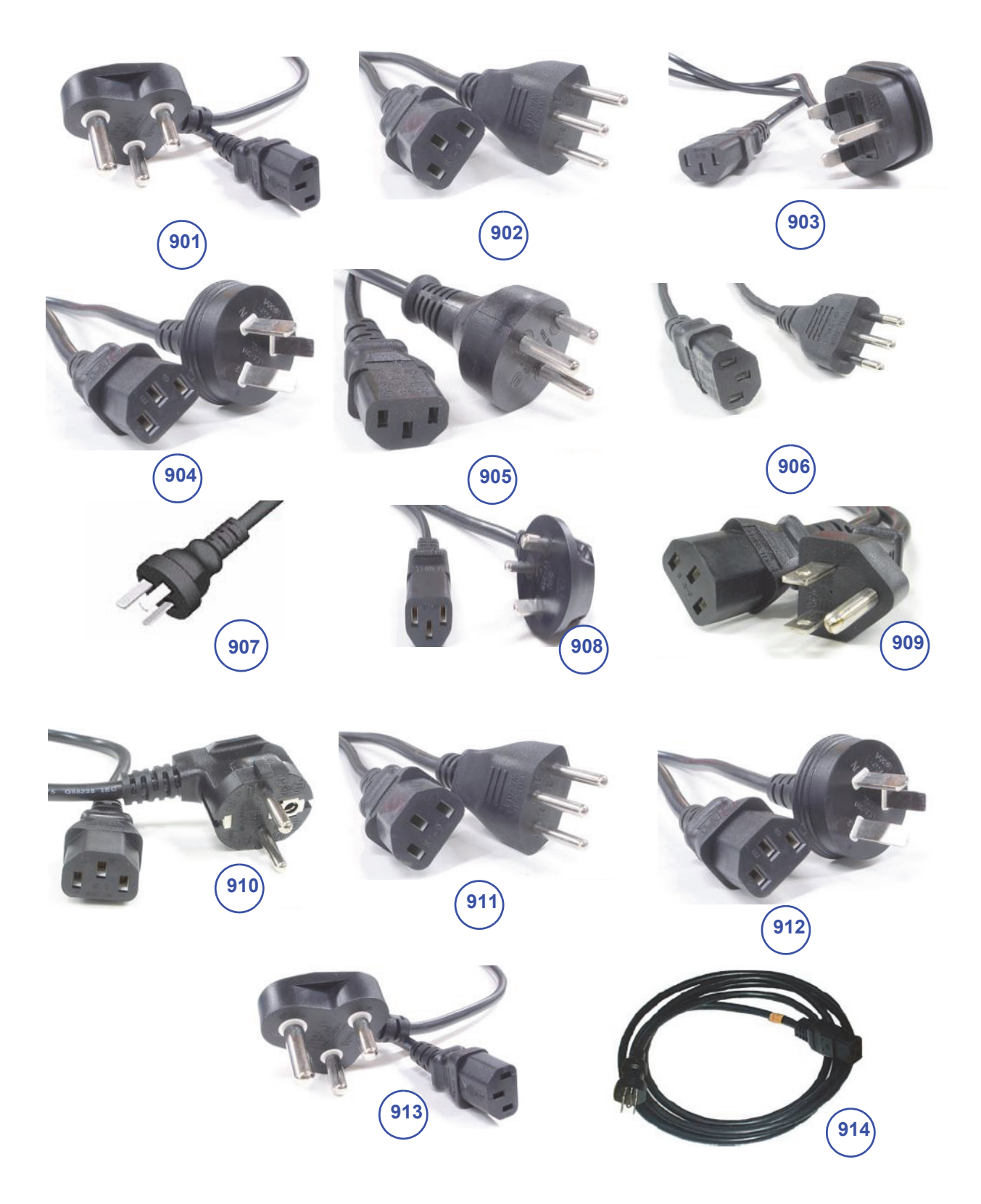

*Chapter 9 - Renewal Parts 9-25* **Figure 9-13 Power Cords**

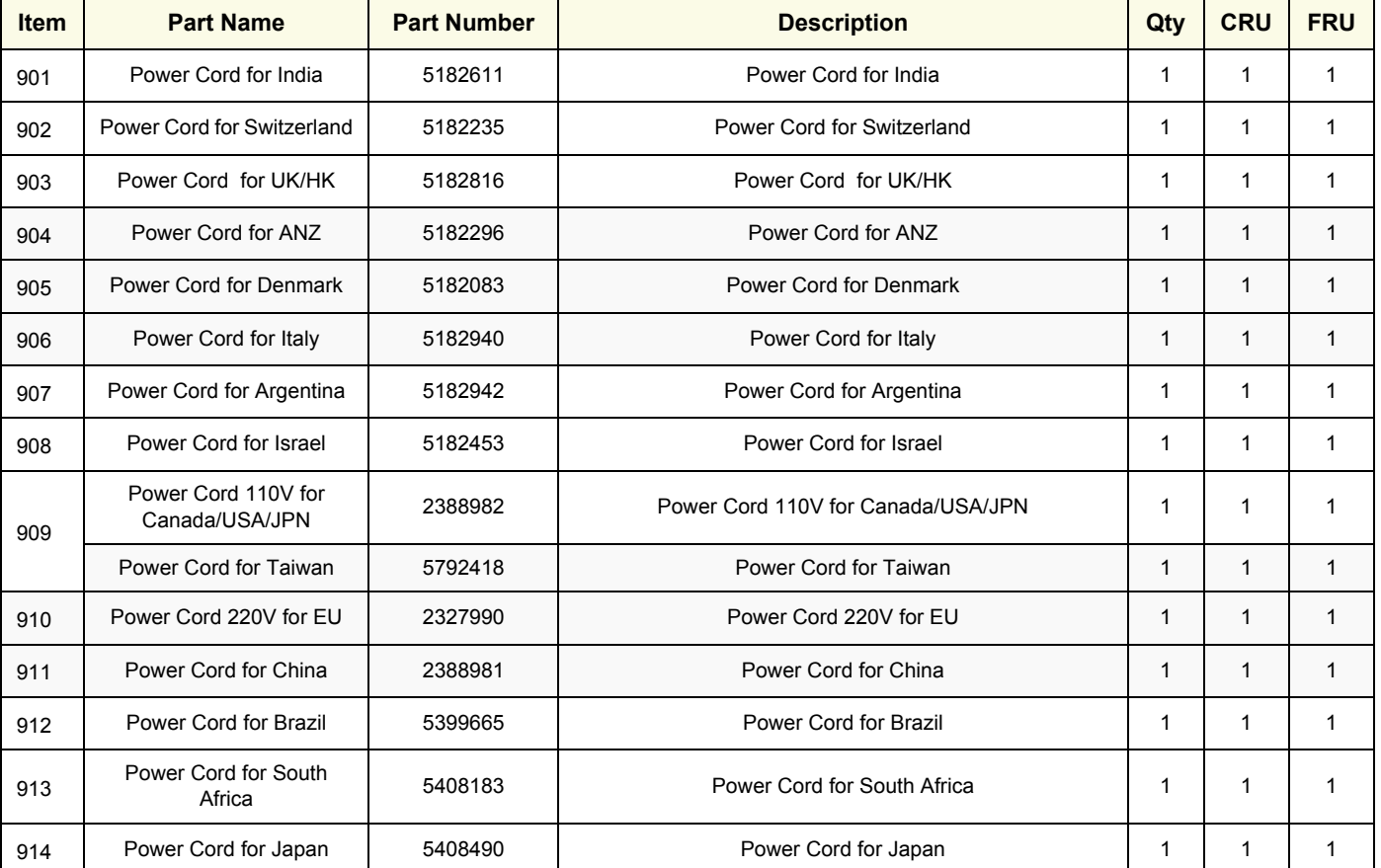

#### **Table 9-17 Power Cord**

### **Section 9-14 Biopsy Needle Guide**

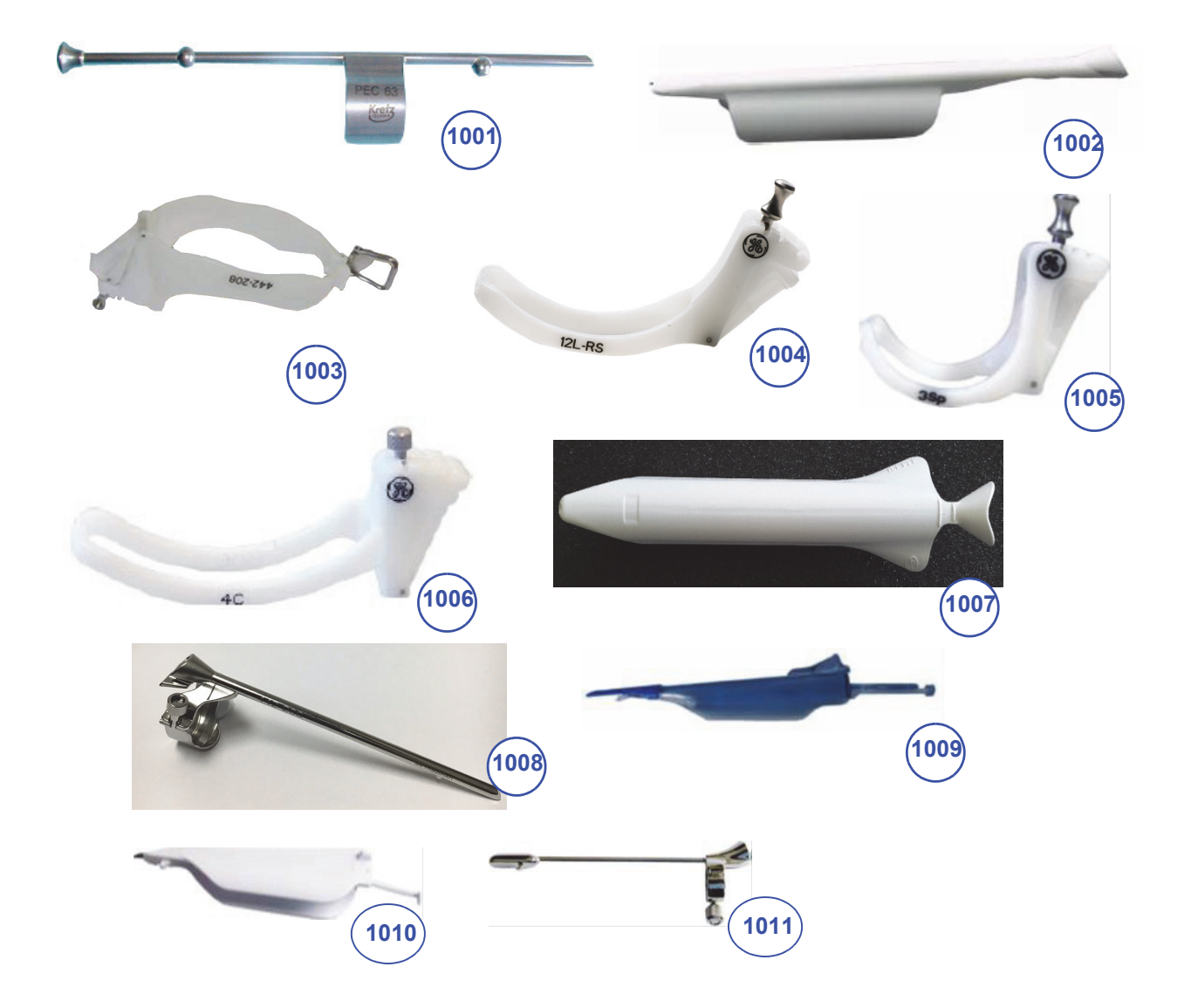

**Figure 9-14 Biopsy Needle Guides**

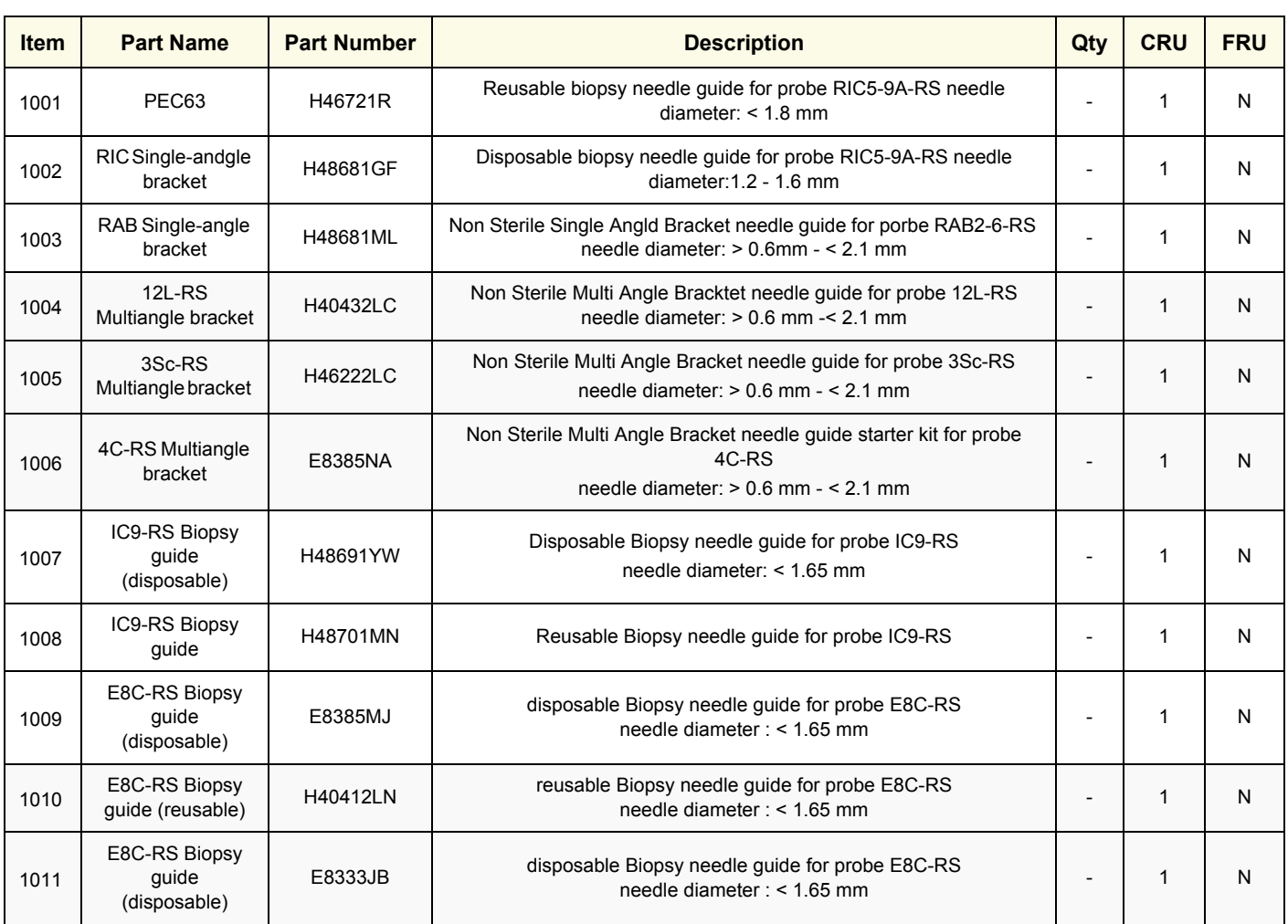

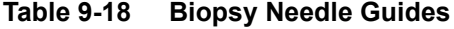

# *Chapter 10 Care & Maintenance*

### <span id="page-582-0"></span>**Section 10-1 Overview**

#### **10-1-1 Care and Maintenance Inspections**

It has been determined by engineering that your Voluson™ P8/Voluson™P6 system does not have any high wear components that fail with use, therefore no Care and Maintenance Inspections are mandatory.

However, some Customers Quality Assurance Programs may require additional tasks and/or inspections at a different frequency than listed in this manual.

### **10-1-2 Purpose of Chapter 10**

This chapter describes **Care & Maintenance** on the Voluson™ P8/Voluson™P6 system and its peripherals.

These procedures are intended to **maintain the quality** of the ultrasound **systems performance**. Read this chapter completely and familiarize yourself with the procedures before performing a task.

| <b>Section</b> | <b>Description</b>                       | <b>Page Number</b> |
|----------------|------------------------------------------|--------------------|
| $10 - 1$       | Overview                                 | $10 - 1$           |
| $10 - 2$       | Why do Maintenance                       | $10 - 2$           |
| $10-3$         | Maintenance Task Schedule                | $10 - 2$           |
| $10-5$         | <b>Tools Required</b>                    | $10 - 7$           |
| $10 - 6$       | <b>System Maintenance</b>                | $10 - 8$           |
| $10 - 7$       | Using a Phantom (Optional)               | $10 - 14$          |
| $10 - 8$       | <b>Electrical Safety Tests</b>           | $10 - 14$          |
| $10-9$         | When There's Too Much Leakage Current    | $10 - 31$          |
|                | <b>Ultrasound INSPECTION CERTIFICATE</b> | $10 - 32$          |

**Table 10-1 Contents in Chapter 10**

**CAUTION Practice good ESD prevention. Wear an anti–static strap when handling electronic parts and even when disconnecting/connecting cables.**

**DANGER THERE ARE SEVERAL PLACES ON THE BACKPLANE, THE AC DISTRIBUTION, AND DC DISTRIBUTION THAT ARE DANGEROUS. BE SURE TO DISCONNECT THE SYSTEM POWER PLUG AND SWITCH OFF THE MAIN CIRCUIT BREAKER BEFORE YOU REMOVE ANY PARTS. BE CAUTIOUS WHENEVER POWER IS STILL ON AND COVERS ARE REMOVED.**

**CAUTION Do not pull out or insert circuit boards while power is ON.**

**CAUTION DO NOT operate this unit unless all board covers and frame panels are securely in place, to ensure optimal system performance and cooling. When covers are removed, EMI may be present.**

### <span id="page-583-0"></span>**Section 10-2 Why do Maintenance**

#### **10-2-1 Quality Assurance**

In order to gain accreditation from organizations such as the American College of Radiology (USA), it is the customer's responsibility to have a quality assurance program in place for each System . The program must be directed by a medical physicists, the supervising radiologist/physician or appropriate designer.

Routine quality control testing must occur regularly. The same tests are performed during each period so that changes can be monitored over time and effective corrective action can be taken.

Testing results, corrective action and the effects of corrective action must be documented and maintained on the site.

Your GE service representative can help you with establishing, performing and maintaining records for a quality assurance program. Please contact us for coverage information and/or price for service.

### <span id="page-583-1"></span>**Section 10-3 Maintenance Task Schedule**

#### <span id="page-583-2"></span>**10-3-1 How often should care & maintenance tasks be performed?**

The Customer Care Schedule (see: page 10-3) specifies how often your Voluson™ P8/Voluson™P6 should be serviced and outlines items requiring special attention.

*NOTE: It is the customer's responsibility to ensure the Voluson™ P8/Voluson™P6 care & maintenance is performed as scheduled in order to retain its high level of safety, dependability and performance.*

> Your GE Service Representative has an in-depth knowlegde of your Voluson™ P8/Voluson™P6 ultrasound scanning system and can best provide competent, efficient service. Please contact us for coverage information and/or price for service.

The service procedures and recommended intervals shown in the Customer Care Schedule assumes that you use your Voluson™ P8/Voluson™P6 for an average patient load (10-12 per day) and not use it as a primary mobile unit which is transported between diagnostic facilities.

*NOTE: If conditions exist which exceed typical usage and patient load, then it is recommended to increase the maintenance frequencies.*

Abbreviations used in the Customer Care Schedule Table 10-2:

 $D =$  Daily  $W =$  Weekly  $M =$  Monthly  $A =$  Annually

### **[10-3-1 How often should care & maintenance tasks be performed?](#page-583-2)** (cont?)

| <b>Item</b>                                    | <b>Service at Indicated Time</b>                                                                                                    | D  | W | M               | $\mathsf{A}$ | <b>Notes</b>                                                                                                    |
|------------------------------------------------|----------------------------------------------------------------------------------------------------|----|---|-----------------|--------------|----------------------------------------------------------------------------------------------------|
| <b>AC Mains Cable</b>                          | Inspect AC Mains Cable                                                                                                    |    |   | $\bullet$       |              | Mobile Unit Check weekly                                                                                                    |
| <b>Cables and Connectors</b>                   | Check if all cables are fixed well seated at<br>the correct position and if there is no<br>mechanical damage visible.                                                                                       |    |   |                 | $\bullet$    | also after corrective<br>maintenance                                                                                          |
| User Interface                                 | Clean alphanumerical keyboard, Functional<br>keys, Digital potentiometers, TGC-Shift<br>potentiometers. (vacuum cleaner, lukewarm<br>soap water on a soft, damp cloth)                                      |    |   |                 |              | Be careful not to get the cloth<br>too wet so that moisture does<br>not enter the loudspeakers,<br>TGC-Slider, or other keys! |
| <b>LCD Monitor and Probe</b><br>holder         | Clean LCD Monitor surface and Probe<br>holder with a fluid detergent in warm water<br>on a soft, damp cloth.                                                                                                |    |   |                 |              | Be careful not to get the cloth<br>too wet so that moisture does<br>not enter the entire system.                              |
| Mechanical parts                               | Clean and inspect the mechanical function<br>of wheels, casters, brakes and swivel locks<br>as well as side door, foot rest, front and rear<br>handle, and monitor holder.<br>Remove Dust and Coupling gel. |    |   |                 |              | Mobile Unit Check Daily                                                                                                    |
| Control Console<br>movement                    | Check Translation/Rotation and Height<br>Adjustment (Elevation)                                                                                                    |    |   |                 |              | more frequently at Mobile Units                                                                                               |
| Trackball Check                                | Check proper operation<br>(Cursor movement X, Y direction)                                                                                                    |    |   |                 |              | If failure occurs go to trackball<br>cleaning.                                                                                |
| <b>Trackball Cleaning</b>                      | Remove trackball ring; open the trackball<br>housing and take out the trackball to clean it<br>with soft tissue and screwdriver shaft.                                                                      |    |   |                 |              | Please record it in the systems<br>setup maintenance report                                                                   |
| Disk Drives<br>(Data Backup)                   | Test Image filing (Archive) Import and<br>Export data capability (DVD/CD Drive)                                                                                                    |    |   | $\bullet^\star$ |              | * save the image filing data<br>weekly or at least monthly on<br>DVD/CD depending on the<br>number of examinations            |
| Safe Probe Operation                           | Clean probes and probe cables and check<br>acoustic lens housing (cracks) and probe<br>cables. In case of mechanical damage,<br>don't use them! Danger: Safety risk for<br>operator and patient.            | •* |   |                 |              | * or before each use                                                                                                    |
| Probe Air bubbles                              | To detect air bubbles in filling liquid, shake<br>the probe carefully and check abnormal<br>noise.                                                                                                    |    |   |                 |              |                                                                                                    |
| Probe connectors                               | Remove dust/dirt of all probe connectors.<br>Clean with vacuum cleaner if dust is visible.                                                                                                    |    |   | $\bullet$       |              |                                                                                                    |
| Console Leakage<br><b>Current Checks</b>       |                                                                                                    |    |   |                 | ٠            | Also after corrective<br>maintenance or as required by<br>your facilities QA program.                                         |
| Peripheral Leakage<br><b>Current Checks</b>    |                                                                                                    |    |   |                 | $\bullet$    | Also after corrective<br>maintenance or as required by<br>your facilities QA program.                                         |
| Surface Probe Leakage<br><b>Current Checks</b> |                                                                                                    |    |   |                 |              | Also after corrective<br>maintenance or as required by<br>your facilities QA program.                                         |

**Table 10-2 Customer Care Schedule**

#### **Table 10-2 Customer Care Schedule**

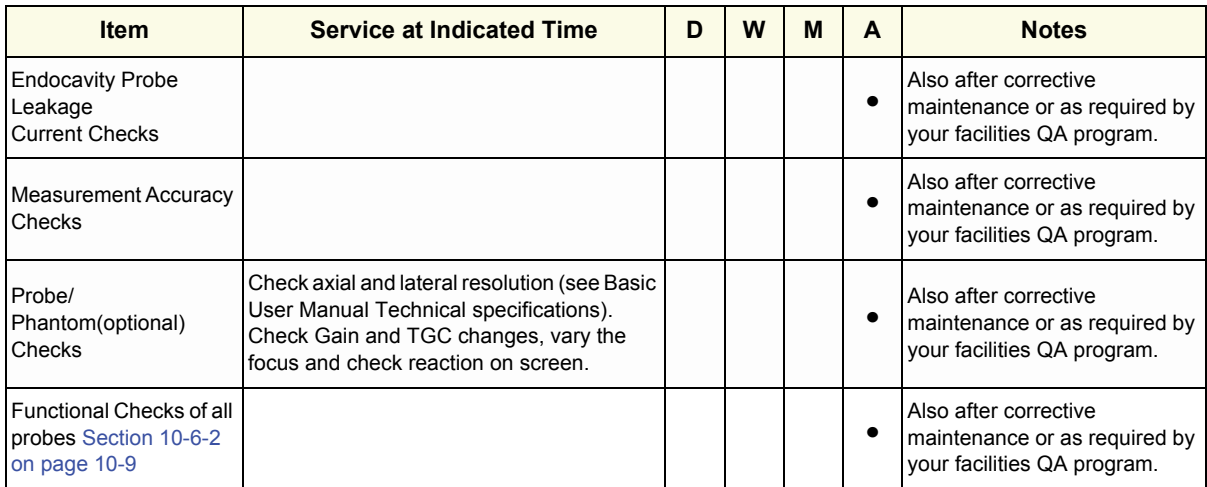

### **Section 10-4 Tools Required**

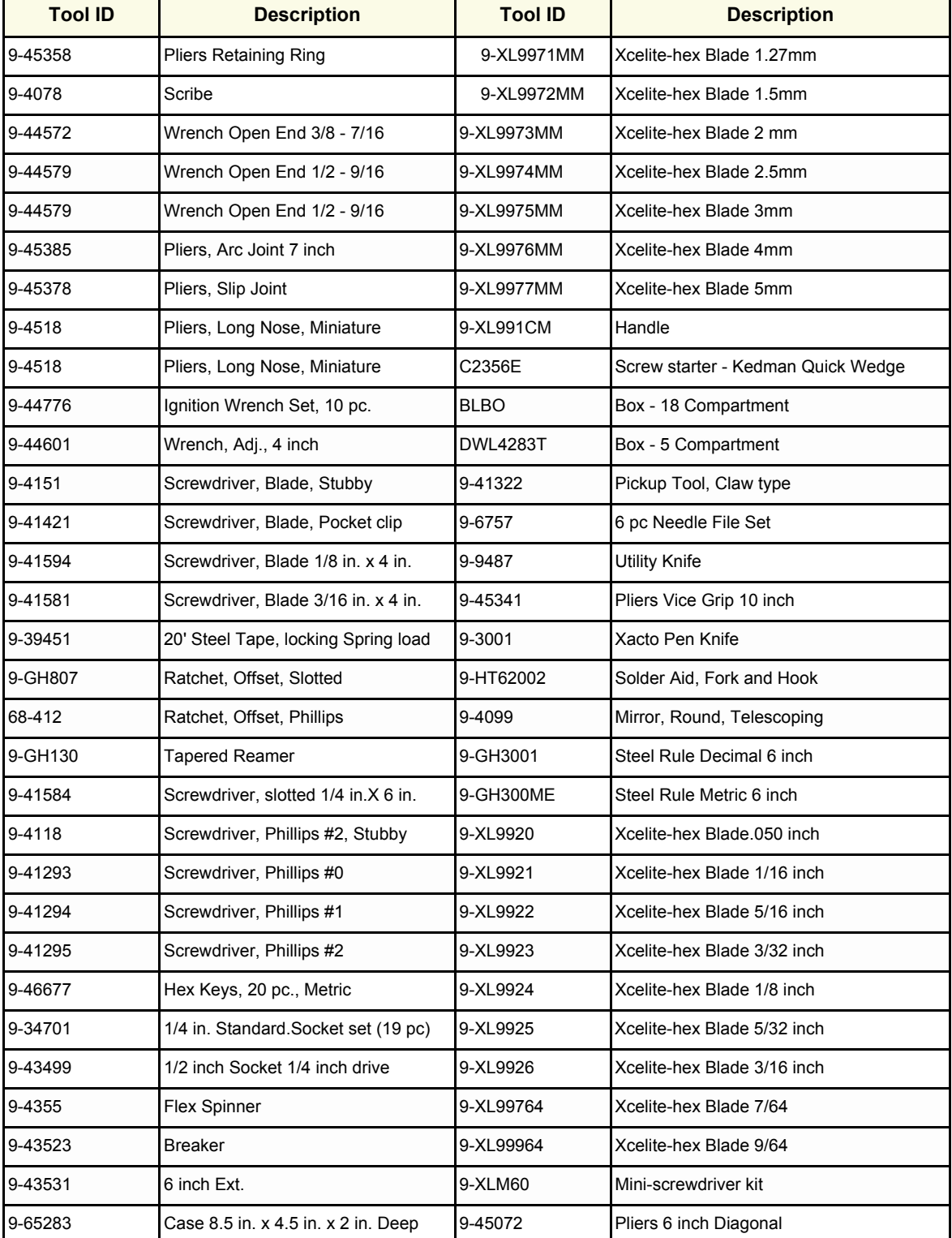

#### **Table 10-3 Overview of GE-1 Tool Kit Contents**

### **Table 10-3 Overview of GE-1 Tool Kit Contents (Continued)**

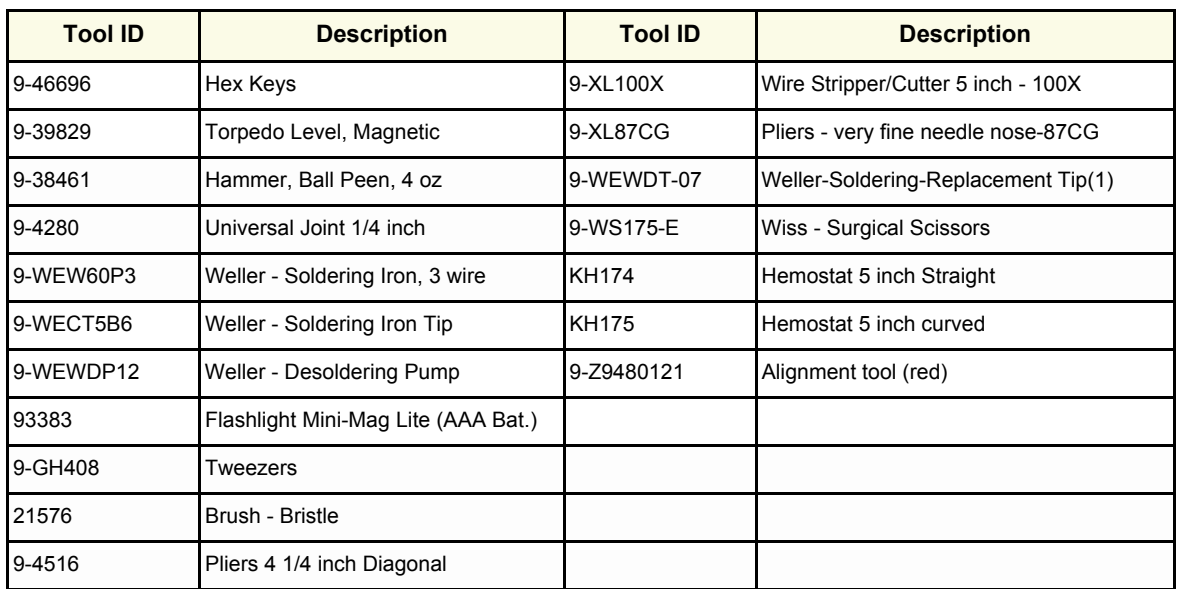

#### **Table 10-4 Overview of GE-2 Tool Kit Contents**

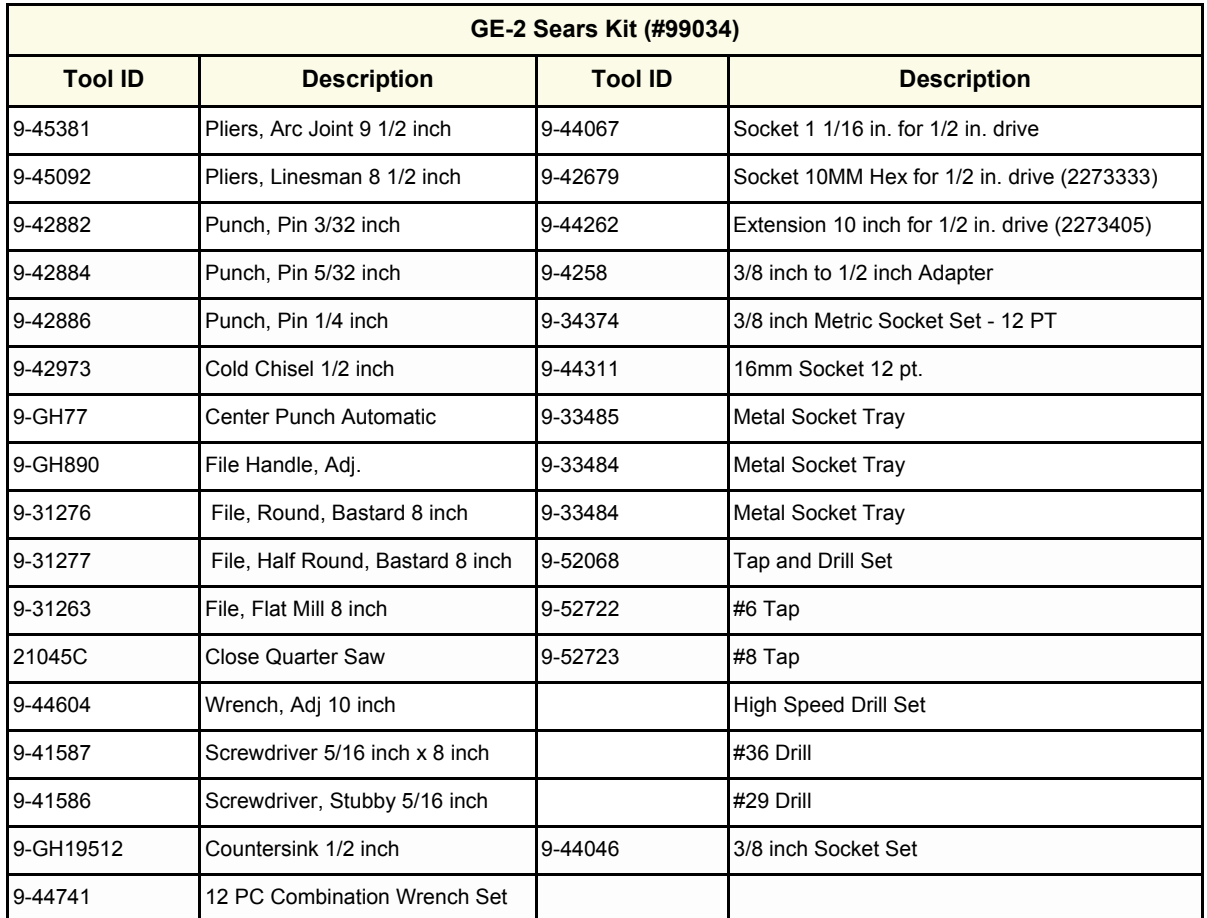

### <span id="page-588-0"></span>**Section 10-5 Tools Required**

### **10-5-1 Special Tools, Supplies and Equipment**

#### **10-5-1-1 Specific Requirements for Care & Maintenance**

#### **Table 10-6 Overview of Requirements for Care & Maintenance**

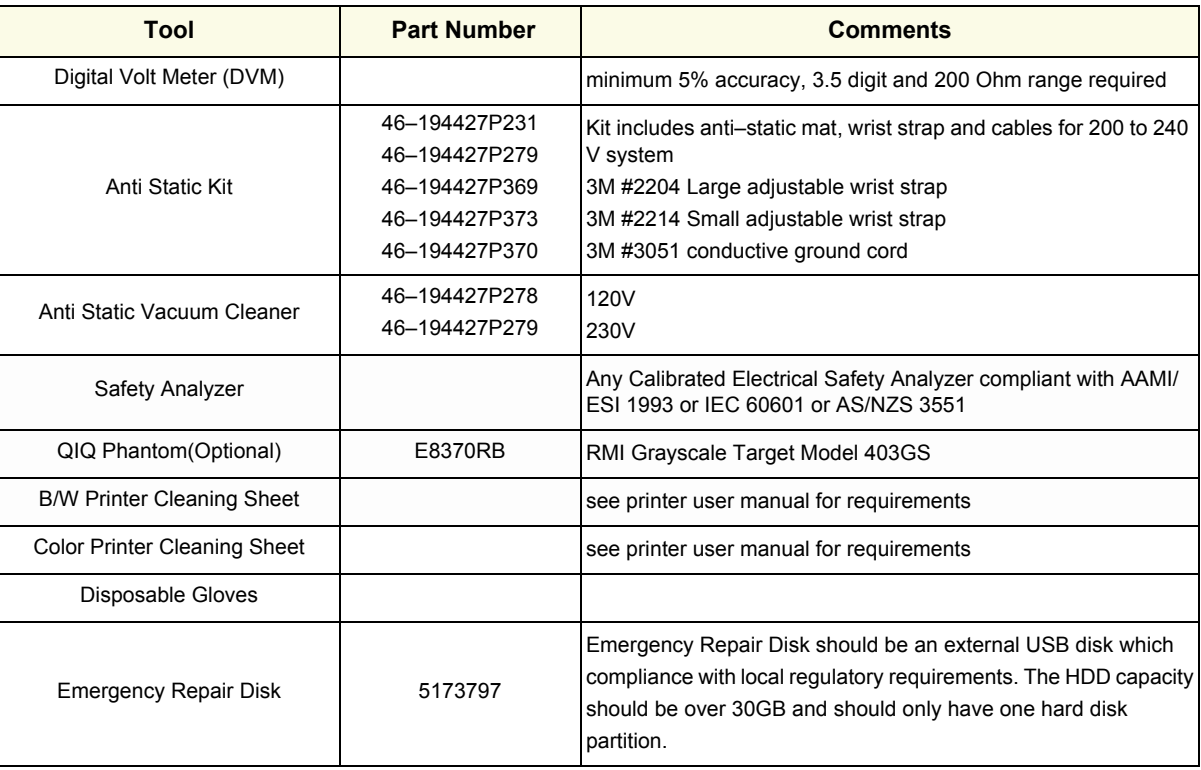

### <span id="page-589-0"></span>**Section 10-6 System Maintenance**

### **10-6-1 Preliminary Checks**

The preliminary checks take about 15 minutes to perform. Refer to the system user documentation whenever necessary.

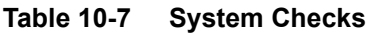

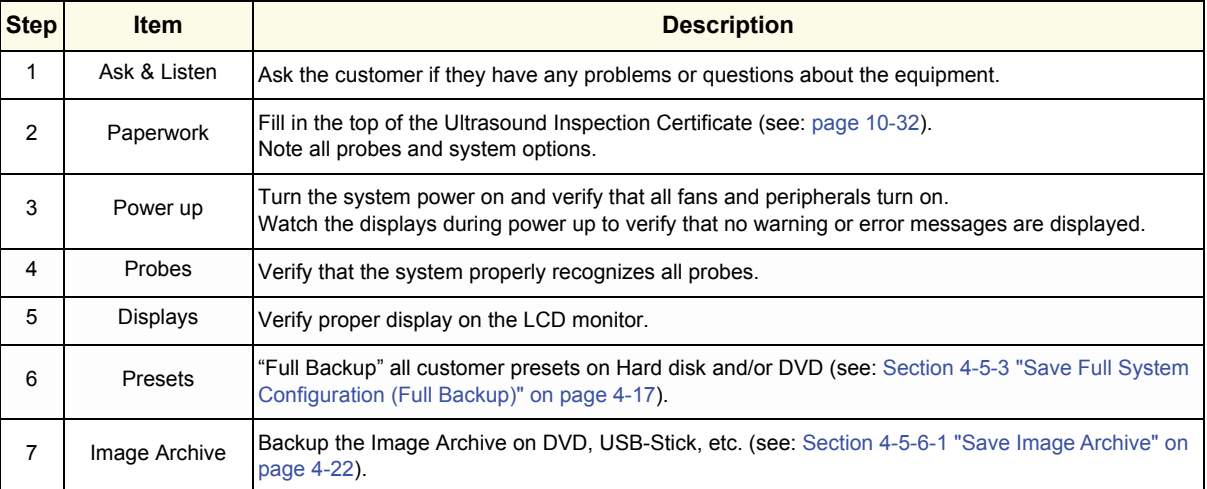

### <span id="page-590-0"></span>**10-6-2 Functional Checks**

The functional checks take about 60 minutes to perform. Refer to the Voluson™ P8/Voluson™P6 Basic User Manual whenever necessary.

#### **10-6-2-1 System Checks**

#### **Table 10-8 System Functional Checks**

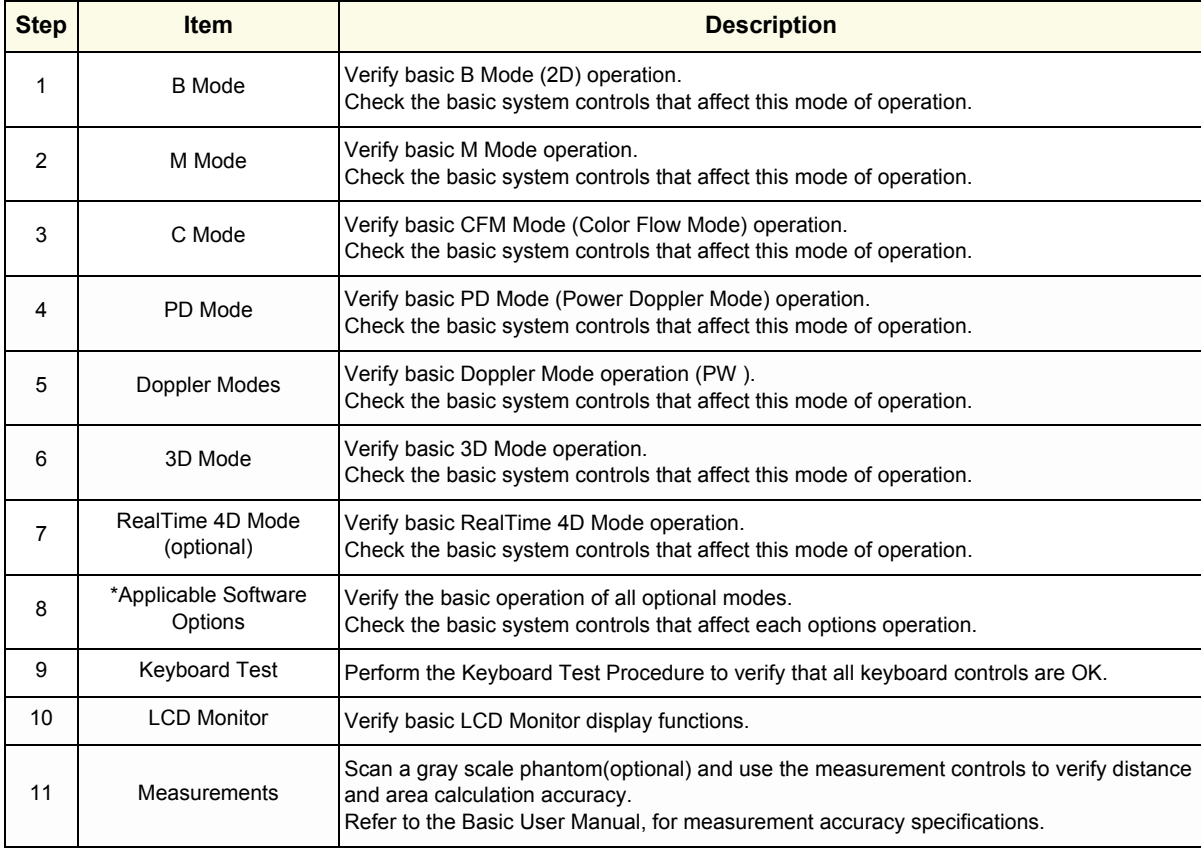

*NOTE: \* Some software may be considered standard depending upon system configuration.*

#### **10-6-2-2 Peripheral/Option Checks**

If any peripherals or options are not part of the system configuration, the check can be omitted. Refer to Table 3-1, ?Approved Peripherals,? on page 3-64 for a list of approved peripherals.

**Table 10-9 Approved Peripheral/Hardware Option Functional Checks**

| <b>Step</b> | <b>Item</b>                          | <b>Description</b>                                                                                            |
|-------------|--------------------------------------|----------------------------------------------------------------------------------------------------|
| 1           | <b>B/W Printer</b>                   | Verify hardcopy output of the B/W video page printer. Clean heads and covers if necessary.                    |
| 2           | Color Printer                        | Verify hardcopy output of the Color video page printer. Clean heads and covers if necessary.                  |
| 3           | Color Deskjet<br>(Bluetooth) Printer | Verify hardcopy output of the Deskjet (Bluetooth) printer. Clean heads and covers if necessary.               |
| 4           | <b>DVR</b>                           | Verify record/playback capabilities of the DVR.                                                               |
| 5           | DVD Recorder                         | Verify record capabilities of the DVD Recorder. Clean heads and covers if necessary.                          |
| 6           | <b>DICOM</b>                         | Verify that DICOM is functioning properly. Send an image to a DICOM device.                                   |
| 7           | DVD-Drive                            | Verify that the DVD-drive reads/writes properly<br>(export/recall image in Image Management System = Archive) |
| 8           | <b>ECG</b>                           | Verify basic operation with customer.                                                                         |
| 9           | Cellular Modem                       | Power Supply, SIM Card, Placing SIM Card, Antenna, Loop Fastener, Hook Fastener                               |

#### **10-6-3 Input Power**

#### **10-6-3-1 Mains Cable Inspection**

#### **Table 10-10 Mains Cable Inspection**

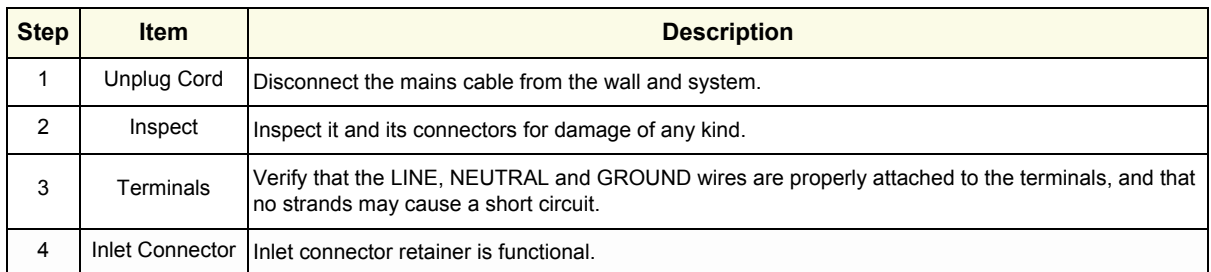

### **10-6-4 Cleaning**

#### **10-6-4-1 General Cleaning**

Frequent and diligent cleaning of the Voluson™ P8/Voluson™P6 reduces the risk of spreading infection from person to person, and also helps to maintain a clean work environment.

| <b>Step</b> | <b>Item</b> | <b>Description</b>                                                                                                    |
|-------------|-------------|----------------------------------------------------------------------------------------------------|
|             | Console     | Use a fluid detergent in warm water on a soft, damp cloth to carefully wipe the entire system.<br>Be careful not to get the cloth too wet so that moisture does not enter the console.<br><b>Caution:</b> DO NOT allow any liquid to drip or seep into the system. |
| 2           | LCD Monitor | Clean LCD Monitor surface with a fluid detergent in warm water on a soft, damp cloth.<br>Caution: DO NOT spray any liquid directly onto the Voluson™ P8/Voluson™P6 covers, LCD Monitor,<br>keyboard, etc.                                                          |

**Table 10-11 General Cleaning**

### **10-6-5 Physical Inspection**

#### **Table 10-12 Physical Checks**

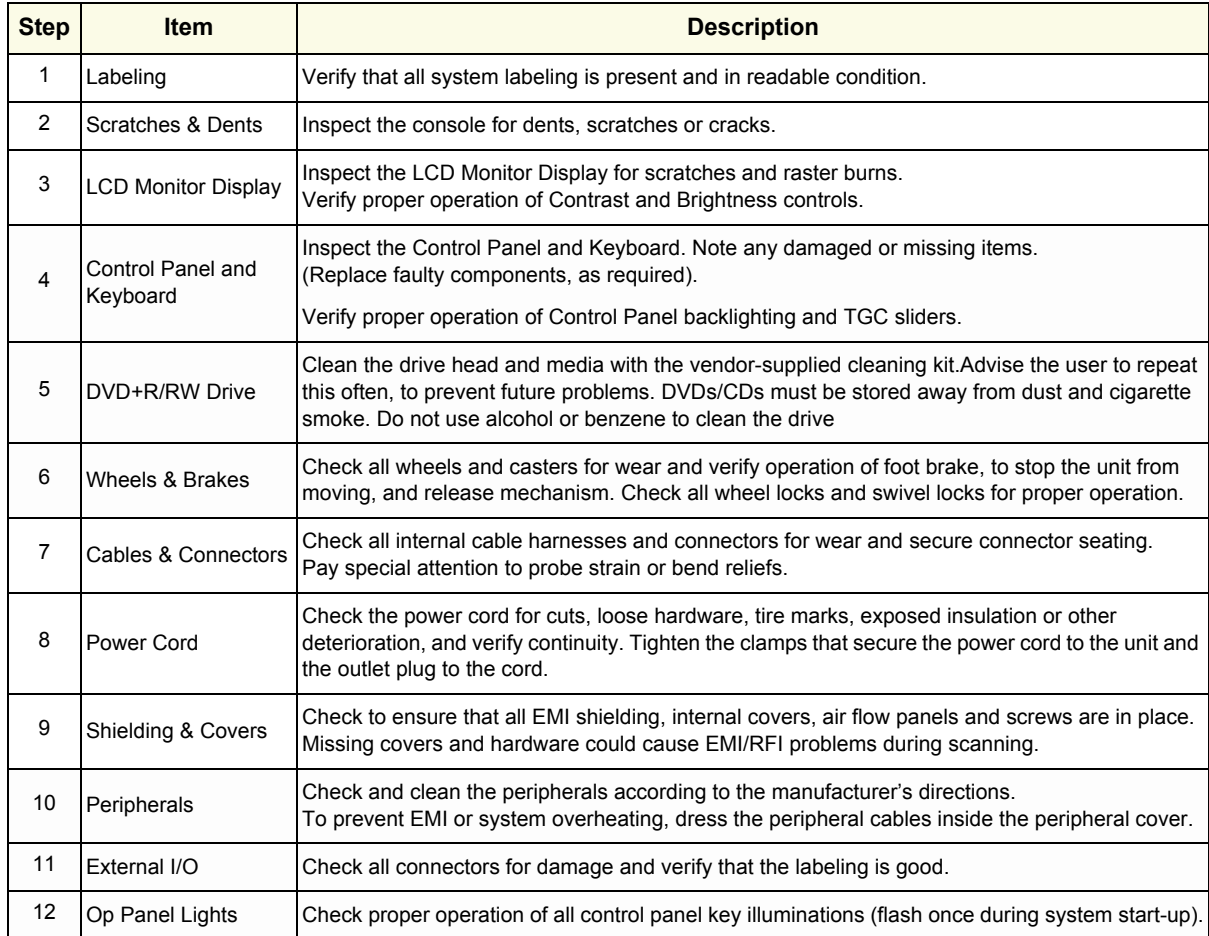

### **10-6-6 Optional Diagnostic Checks**

Optionally you can access the diagnostic software as described in Chapters 5 or 7. View the error logs and run desired diagnostics.

#### **10-6-7 Probe Maintenance**

#### **10-6-7-1 Probe Related Checks**

#### **Table 10-13 Probe Related Checks**

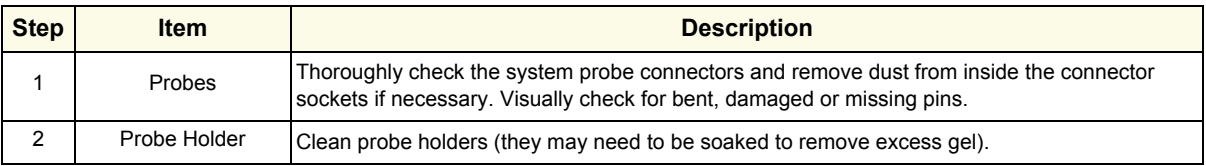

#### **10-6-7-2 Basic Probe Care**

The Basic User Manual and/or care card provides a complete description of probe care, maintenance, cleaning and disinfection. Ensure that you are completely familiar with the proper care of GE probes.

Ultrasound probes can be easily damaged by improper handling. Review the Basic User Manual of Voluson™ P8/Voluson™P6 for more details. Failure to follow these precautions can result in serious injury and equipment damage. Failure to properly handle or maintain a probe may also void its warranty.

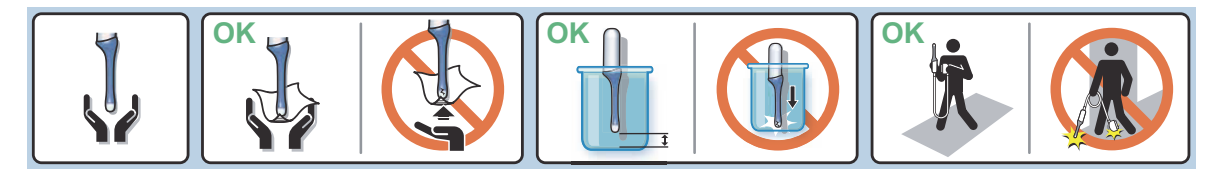

Any evidence of wear indicates the probe cannot be used.

Do a visual check of the probe pins and system sockets before plugging in a probe.

#### **10-6-7-3 Basic Probe Cleaning and/or Disinfection**

Refer to the Basic User Manual of Voluson™ P8/Voluson™P6 for details on cleaning.

- **CAUTION Failure to follow the prescribed cleaning or disinfection procedures will void the probe's warranty. DO NOT soak or wipe the lens with any product not listed in the Voluson™ P8/ Voluson™P6 Basic User Manual and/or care card. Doing so could result in irreparable damage to the probe and/or Voluson™ P8/Voluson™P6 system.**
- **CAUTION Follow the Care Card instructions supplied with each probe (inside the transducer boxes) for disinfectants and gels that are compatible with the surface material of the probes.**
- **CAUTION To help protect yourself from blood borne diseases, when cleaning and handling probes, wear approved, non-allergenic disposable gloves.**
- **NOTICE** Disinfect a defective probe before you return it. Be sure to tag the probe as being disinfected.

**CAUTION**

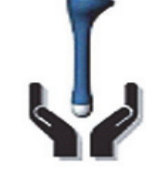

**Please be aware of the sensitive probe head. TAKE EXTREME CARE!**

![](_page_593_Picture_21.jpeg)

**NEVER place or store a probe on its scan head!**

![](_page_593_Picture_23.jpeg)

**When disinfecting a probe, ensure that there is sufficient space between the probe and the** 

#### **10-6-7-4 Disinfection by means of the RIC-Holder**

Especially for Real-time 4D endocavity probes (RIC), it is necessary to take extreme care when transporting the system with the probe attached, or during the disinfection process. Inadequate handling may lead to dead elements, shocked head mechanics, etc.

The RIC-Holder (especially developed for RIC Real-time 4D endocavity probes) guarantees that the sensitive probe head does not hit the bottom of the container during the disinfection procedure.

*NOTE: Operation instructions are supplied with each RIC-Holder (KTZ225469).*

![](_page_594_Figure_6.jpeg)

### <span id="page-595-0"></span>**Section 10-7 Using a Phantom (Optional)**

The use of a Phantom is not required during Preventive maintenance. Customer may use it as part of their Quality Assurance Program tests.

## <span id="page-595-1"></span>**Section 10-8 Electrical Safety Tests**

### **10-8-1 Safety Test Overview**

The electrical safety tests in this section are based on and conform to IEC60601-1 standard including national deviations. They are intended for the electrical safety evaluation of cord-connected, electrically operated, patient care equipment. If additional information is needed, refer to IEC 60601-1 documents including national deviations.

### **WARNING WARNING** *THE USER MUST ENSURE THAT THE SAFETY INSPECTIONS ARE PERFORMED AT LEAST EVERY 12 MONTHS ACCORDING TO THE REQUIREMENTS OF THE PATIENT SAFETY STANDARD IEC60601-1 standard including national deviations. ONLY TRAINED PERSONS ARE ALLOWED TO PERFORM THE SAFETY INSPECTIONS MENTIONED ABOVE.*

**CAUTION To avoid electrical shock, the unit under test must not be connected to other electrical equipment. Remove all interconnecting cables and wires. The unit under test must not be contacted by users or patients while performing these tests.**

**CAUTION Possible risk of infection. Do not handle soiled or contaminated probes and other components that have been in patient contact. Follow appropriate cleaning and disinfecting procedures before handling the equipment.**

WARNING Test the Voluson™ P8/Voluson™P6 system, peripherals and probes for leakage *current.* 

> *Excessive leakage current can cause FATAL INJURY OR DEATH. High leakage current can also indicate degradation of insulation and a potential for electrical failure. DO NOT use probes or equipment having excessive leakage current.*

**CAUTION Compare all safety-test results with safety-test results of previously performed safety tests e.g. last year etc. In case of unexplainable abrupt changes of safety-test results consult experienced authorized service personnel or GE for further analysis.**

> To minimize the risk of a probe causing electrical shock, the customer should observe the following recommendations:

- DO NOT use a probe that is cracked or damaged in any way
- Check probe leakage current:
	- once a year on surface probes
	- once a year on endocavitary probes
	- whenever probe damage is suspected

### **10-8-2 GEHC Leakage Current Limits for Voluson™ P8/Voluson™P6**

The following limits are summarized for IEC60601-1 standard including national deviations and IEC 62353 Medical Electrical Equipment - Recurrent test and test after repair of medical electrical equipment.

Measurement limits per IEC60601-1 standard including national deviations.

![](_page_596_Picture_183.jpeg)

![](_page_596_Picture_184.jpeg)

#### **Table 10-15 Earth Leakage Current Limits**

![](_page_596_Picture_185.jpeg)

#### **Table 10-16 Type BF Patient Leakage Limits - Non-Conductive Surface**

![](_page_596_Picture_186.jpeg)

#### **Table 10-17 Type CF Patient Leakage Limits - ECG leads**

![](_page_596_Picture_187.jpeg)

![](_page_597_Picture_63.jpeg)

#### <span id="page-598-0"></span>**Table 10-18 Type CF Patient Auxiliary Limits**

![](_page_598_Picture_153.jpeg)

#### **Table 10-19 Isolation between Mains and Applied Limits\*\*\*\*- Patient Leakage Main to Type BF Applied part**

![](_page_598_Picture_154.jpeg)

#### **Table 10-20 Isolation between Mains and Applied Limits\*\*\*\*- Patient Leakage Main to Type CF Applied part**

![](_page_598_Picture_155.jpeg)

#### **Table 10-21 Total Patient leakage current: Type CF probe to ground (Only for Europe)**

![](_page_598_Picture_156.jpeg)

#### **Table 10-22 Total Patient leakage current: Type CF probe to Mains (Only for Europe)**

![](_page_599_Picture_99.jpeg)

*NOTE: \* Measurement limits per UL 60601-1 Medical Electrical Equipment Safety Standards Table IV \*\* Measurement limits per UL 60601-1 Medical Electrical Equipment Safety Standards, Table 19.5DV.1 \*\*\* Measurement limits per IEC 60601-1 Ed 2. Medical Electrical Equipment Safety Standards, Table IV*

> *\*\*\*\* Isolation between Mains and Applied Limits refers to the measurement of leakage current flow which would flow from mains to patient if the patient were to come into contact with mains voltage.*

*\*\*\*\*\*Measurement limits per IEC 60601-1 Ed 3. and ANSI/AAMI ES60601-1, Medical Electrical Equipment Safety Standards, Table 3*

*\*\*\*\*\*\*Measurement limits per IEC 60601-1 Ed 3.and ANSI/AAMI ES60601-1, Medical Electrical Equipment Safety Standards, Table 4*

The following tests are performed at the factory and should be performed at the customer site as well.

- Grounding Continuity
- Earth Leakage Current
- Enclosure Leakage Current
- Patient Leakage Current

All measurements should be made with an electrical safety analyzer.

### **10-8-3 Outlet Test - Wiring Arrangement - USA & Canada**

Test all outlets in the area for proper grounding and wiring arrangement by plugging in the neon outlet tester and noting the combination of lights that are illuminated. Any problems found should be reported to the hospital immediately and the receptacle should not be used.

![](_page_600_Figure_4.jpeg)

![](_page_600_Figure_5.jpeg)

*NOTE: No outlet tester can detect the condition where the Neutral (grounded supply) conductor and the Grounding (protective earth) conductor are reversed. If later tests indicate high leakage currents, this should be suspected as a possible cause and the outlet wiring should be visually inspected.*

### **10-8-4 Grounding Continuity**

#### **CAUTION Electric Shock Hazard! The patient or operator MUST NOT come into contact with the equipment during this test**

Measure the resistance from the third pin of the attachment plug to the exposed protectively-earthed metal parts of the case. The ground wire resistance should be less than **0.2** ohms. Reference the procedure in the IEC60601-1-1.

![](_page_601_Picture_6.jpeg)

**Figure 10-2 Ground Continuity Test**

<span id="page-601-0"></span>**CAUTION Lacquer is an isolation barrier! Resistor may be high-impedance! Measure only on blank parts, stated in [Figure 10-2 above.](#page-601-0)** 

#### **10-8-4-1 Meter Procedure**

Follow these steps to test the Ground wire resistance.

- 1.) Turn the Voluson™ P8/Voluson™P6 unit OFF.
- 2.) Plug the unit into the meter, and the meter into the tested AC wall outlet.
- 3.) Plug the black chassis cable into the meter's "CHASSIS" connector and attach the black chassis cable clamp to an exposed protectively earthed metal part of the Voluson™ P8/Voluson™P6 unit such as Potential equilibrium connector.
- 4.) Set the meter's "FUNCTION" switch to the RESISTANCE position.
- 5.) Set the meter's "POLARITY" switch to the OFF (center) position.
- 6.) Measure and record the Ground wire resistance. This should be less than 0.2 Ohms.

### **10-8-5 Enclosure Leakage Current Test**

#### **10-8-5-1 Definition**

This test measures the current that would flow in a grounded person who touched accessible nonprotectively-earthed parts of equipment if the ground wire were to break. The test verifies the isolation of the power line from the chassis.

The meter is connected from accessible non-protectively-earthed parts of the case to ground. Measurements should be made with the ground open and closed, with power line polarity normal and reversed, and with the neutral open and closed. Record the highest reading.

#### **DANGER Electric Shock Hazard.**

**When the meter's ground switch is OPEN, DO NOT not touch the unit!**

#### **CAUTION Equipment damage possibility. Never switch the Polarity and the status of Neutral when the unit is powered ON. Be sure to turn the unit power OFF before switching them using the POLARITY switch and/or the NEUTRAL switch. Otherwise, the unit may be damaged.**

#### **10-8-5-2 Generic Procedure**

The test verifies the isolation of the power line from the enclosure. The testing meter is connected from accessible non-protectively-earthed parts of the case to ground. Measurements should be made with the ground open and closed, with power line polarity normal and reversed, and with the neutral open and closed. Record the highest reading of current.

![](_page_602_Figure_11.jpeg)

**Figure 10-3 Set Up for Test of Enclosure Leakage Current, IEC 60601-1 Clause 19**

*NOTE: Color of Power outlet cable i)USA and Canada*

*Hot : Black*

*Neutral : White*

*Ground : Green or Green-yellow*

*ii)Others*

*Hot : Brown*

*Neutral : Blue*

*Ground : Green-yellow*

Electrical leakage testing may be accomplished with any calibrated Electrical Safety Analyzer tool compliant with AAMI/ESI 1993 or IEC 60601 or AS/NZS 3551.

When using a test instrument, its power plug may be inserted into the wall outlet and the equipment under test is plugged into the receptacle on the panel of the meter. This places the meter in the grounding conductor and the current flowing from the case to ground will be indicated in any of the current ranges. The maximum allowable limit for chassis source leakage is shown in Table 10-14 on page 10-15.

#### **10-8-5-3 Data Sheet for Enclosure Leakage Current**

The test passes when all readings measure less than the value shown in Table 10-14. Record all data on the Ultrasound Inspection Certificate.

![](_page_604_Picture_153.jpeg)

#### **Table 10-23 Typical Data Sheet for Enclosure Leakage Current**

### **10-8-6 Earth Leakage Current Test**

#### **10-8-6-1 Definition**

This test measures the current that would flow to a grounded person who touched accessible protectively-earthed parts of equipment if the ground wire should break.

The meter is connected from accessible protectively-earthed parts of the equipment to ground. Measurements should be made with power line polarity normal and reversed, and with the neutral open and closed Record the highest reading.

**CAUTION Equipment damage possibility, Never switch the Polarity and the status of Neutral when the unit is powered ON. Be sure to turn the unit power OFF before switching them using the POLARITY switch and/or the NEUTRAL switch. Otherwise, the unit may be damaged.**

#### **10-8-6-2 Generic Procedure**

The testing meter is connected from accessible protectively-earthed parts of the equipment to ground. Measurements should be made with power line polarity normal and reversed, and with the neutral open and closed. Record the highest reading of current.

![](_page_605_Figure_4.jpeg)

#### **Figure 10-4 Set Up for Test of Earth Leakage Current, IEC 60601-1 Clause 19**

![](_page_605_Picture_100.jpeg)

*i) USA and Canada Hot : Black Neutral : White Ground : Green or Green-yellow ii) Others Hot : Brown Neutral : Blue Ground : Green-yellow*

Electrical leakage testing may be accomplished with any calibrated Electrical Safety Analyzer tool compliant with AAMI/ESI 1993 or IEC 60601 or AS/NZS 3551.

When using a test instrument, its power plug may be inserted into the wall outlet and the equipment under test is plugged into the receptacle on the panel of the meter. This places the meter in the grounding conductor and the current flowing through protective earth will be indicated in any of the current ranges. The maximum allowable limit for earth leakage current is shown in Table 10-15 on page 10-15.

#### **Table 10-24 Typical Data Sheet for Earth Leakage Current**

![](_page_606_Picture_140.jpeg)

### **10-8-7 Type CF Patient Leakage Current Test - ECG Leads**

#### **10-8-7-1 Definition**

This test measures the current which would flow to ground from any of the isolated ECG leads. The meter simulates a patient who is connected to the ECG equipment and is grounded by touching some other grounded surface. Measurements should be made with the ground open and closed, with power line polarity normal and reversed, and with the neutral open and closed. For each combination, the operating controls, such as the lead switch, should be operated to find the worst case condition.

#### **CAUTION Equipment damage possibility. Never switch the Polarity and the status of Neutral when the unit is powered ON. Be sure to turn the unit power OFF before switching them using the POLARITY switch and/or the NEUTRAL switch. Otherwise, the unit may be damaged.**

#### **10-8-7-2 Generic Procedure**

Measurements should be made with the ground open and closed, with power line polarity normal and reversed, and with the neutral open and closed. For each combination, the operating controls, such as the lead switch, should be operated to find the worst case condition.

![](_page_606_Figure_10.jpeg)

#### **Figure 10-5 Test Circuit for Measuring Leakage current between patient lead and Ground - Isolated**

*NOTE: Color of Power outlet cable*

*i) USA and Canada Hot : Black*

*Neutral : White Ground : Green or Green-yellow*

*ii) Others Hot : Brown Neutral : Blue Ground : Green-yellow*

### **Table 10-25 Typical Data Sheet for Type CF Patient Leakage Current Test - ECG Leads**

![](_page_607_Picture_137.jpeg)

### **10-8-8 Type BF Patient Leakage Current Test - Probe**

#### **10-8-8-1 Definition**

This test measures the current that would flow to ground from any of the probes through a patient who is being scanned and becomes grounded by touching some other grounded surface.

- *NOTE: Some leakage current is expected on each probe, depending on its design. Small variations in probe*  leakage currents are normal from probe to probe. Other variations will result from differences in line *voltage and test lead placement. It is abnormal if no leakage current is measured. If no leakage current is detected, check the configuration of the test equipment.*
- **CAUTION Equipment damage possibility. Never switch the Polarity and the status of Neutral when the unit is powered ON. Be sure to turn the unit power OFF before switching them using the POLARITY switch and/or the NEUTRAL switch. Otherwise, the unit may be damaged.**

#### **10-8-8-2 Generic Procedure on Leakage Current**

Measurements should be made with the ground open and closed, with power line polarity normal and reversed, and with neutral open and closed.

For each combination, the probe must be active to find the worst case condition.

![](_page_608_Picture_5.jpeg)

#### **Figure 10-6 Set Up for Probe Leakage Current**

*NOTE: Saline water pod should be insulated from floor and earth ground.*

![](_page_608_Picture_123.jpeg)

![](_page_608_Picture_124.jpeg)

### **10-8-9 Type CF Patient Auxiliary current - ECG Lead to Probe**

Reference the procedure in the IEC 60601-1. Measure current flow from Probe to all ECG leads connected together. The maximum allowable limit for earth leakage current is shown in [Table 10-18 on](#page-598-0)  [page 10-17.](#page-598-0)

**CAUTION Equipment damage possibility. Never switch the Polarity and the status of Neutral when the unit is powered ON. Be sure to turn the unit power OFF before switching them using the POLARITY switch and/or the NEUTRAL switch. Otherwise, the unit may be damaged.**

| <b>Tester Neutral</b> | <b>Tester Polarity Switch</b> | <b>Ground Switch</b> | <b>Measured Leakage</b><br><b>Current</b> |
|-----------------------|-------------------------------|----------------------|-------------------------------------------|
| Closed                | Normal                        | Closed               |                                           |
| Closed                | Normal                        | Open                 |                                           |
| Closed                | Reversed                      | Closed               |                                           |
| Closed                | Reversed                      | Open                 |                                           |
| Open                  | Normal                        | Closed               |                                           |
| Open                  | Reversed                      | Closed               |                                           |

**Table 10-27 Typical Data Sheet for Type BF Patient Auxiliary Current Test**

### **10-8-10 Type BF Patient Leakage current - Mains to Probe**

Reference the procedure in the IEC 60601-1.Measure leakage current flow from mains to Probe.

#### **DANGER Electric Shock Hazard.**

**Line voltage is applied to Probe during this test. To avoid possible electric shock hazard, the system being tested must not be touched by patients, users or anyone during testing.**

**CAUTION Equipment damage possibility. Never switch the Polarity and the status of Neutral when the unit is powered ON. Be sure to turn the unit power OFF before switching them using the POLARITY switch and/or the NEUTRAL switch. Otherwise, the unit may be damaged.**

**Table 10-28 Typical Data Sheet for Type BF Patient Leakage Current - Mains to Probe**

![](_page_609_Picture_185.jpeg)

#### **10-8-11 Type CF Patient Leakage current - Mains to ECG lead**

Reference the procedure in the IEC 60601-1.Measure leakage current flow from mains to each of the ECG leads.

#### **DANGER Electric Shock Hazard.**

**Line voltage is applied to the ECG leads during this test. To avoid possible electric shock hazard, the system being tested must not be touched by patients, users or anyone during testing.**

**CAUTION Equipment damage possibility. Never switch the Polarity and the status of Neutral when the unit is powered ON. Be sure to turn the unit power OFF before switching them using the POLARITY switch and/or the NEUTRAL switch. Otherwise, the unit may be damaged.**

**Table 10-29 Typical Data Sheet for Type CF Patient Leakage Current - Mains to ECG Lead**

![](_page_609_Picture_186.jpeg)

![](_page_610_Picture_126.jpeg)

### **10-8-12 Total Patient leakage current : Type CF probe to ground(Only for Europe)**

#### **10-8-12-1 Definition**

This test measures the current that would flow to ground from all ECG leads through a patient who is being scanned and becomes grounded by touching some other grounded surface.

#### **CAUTION Equipment damage possibility. Never switch the Polarity and the status of Neutral when the unit is powered ON. Be sure to turn the unit power OFF before switching them using the POLARITY switch and/or the NEUTRAL switch. Otherwise, the unit may be damaged.**

#### **10-8-12-2 Generic Procedure for measurement**

Put all ECG leads into saline water and measure leakage current with the ground open and closed, with power line polarity normal and reversed, and with neutral open and closed. For each combination, ECG leads must be active simultaneously. Please, refer to "Type CF Patient Leakage Current Test - ECG Leads" part for detail.

![](_page_610_Picture_127.jpeg)

#### **Table 10-30 Typical Data Sheet for Total Patient Leakage Current - Type CF probes to ground**

### **10-8-13 Total Patient leakage current : Mains to Type CF probe (Only for Europe)**

Reference the procedure in the IEC 60601-1 Ed 3. Measure leakage current flow from mains to all ECG leads connected together.

#### **DANGER Electric Shock Hazard.**

**Line voltage is applied to the ECG leads during this test. To avoid possible electric shock hazard, the system being tested must not be touched by patients, users or anyone during testing.**

**CAUTION Equipment damage possibility. Never switch the Polarity and the status of Neutral when the unit is powered ON. Be sure to turn the unit power OFF before switching them using the POLARITY switch and/or the NEUTRAL switch. Otherwise, the unit may be damaged.**

**Table 10-31 Typical Data Sheet for Total Patient Leakage Current - Mains to Type CF probes**

![](_page_611_Picture_79.jpeg)
# **Section 10-9 When There's Too Much Leakage Current...**

# **10-9-1 Earth and/or Enclosure Fails**

Follow the below checklist in case of earth and/or enclosure leakage current failure.

- Confirm the ground of the power cord and plug for continuity.
- Ensure the ground is not broken, frayed or intermittent. If that, replace any defective part.
- Tighten all grounds. Ensure star washers are under all ground studs.
- Inspect wiring for bad crimps, poor connections, or damage.
- Test the wall outlet. Verify it is grounded and is free of other wiring abnormalities. If any deviation is found, notify the user or owner to correct it. In this case, check the other outlets to see if they could be used instead as a workaround.
- *NOTE: No outlet tester can detect the condition where the white neutral wire and the green grounding wire are reversed. If later tests indicate high leakage currents, this should be suspected as a possible cause and the outlet wiring should be visually inspected.*

# **10-9-2 Probe Fails**

- Test another probe to isolate if the fault lies with the probe or the System .
- *NOTE: Each probe will have some amount of leakage, dependent on its design. Small variations in probe*  leakage currents are normal from probe to probe. Other variations will result from differences in line *voltage and test lead placement. The maximum allowable leakage current for body surface contact probe differs from an inter-cavity probe. Be sure to enter the correct probe type in the appropriate space on the check list.*
	- Test the probe in another connector to isolate if the fault lies with the probe or the System. If excessive leakage current is slot dependent, inspect the system connector for bent pins, poor connections, and ground continuity.

If the problem remains with the probe, replace the probe.

# **10-9-3 Peripheral Fails**

Tighten all grounds. Ensure star washers are under all ground studs.

Inspect wiring for bad crimps, poor connections, or damage.

## **10-9-4 Still Fails**

If all else fails, begin isolation by removing the probes, external peripherals, and then the on-board peripherals one at a time while monitoring the leakage current measurement.

#### **10-9-5 New Unit**

If the leakage current measurement tests fail on a new unit and if situation cannot be corrected, submit a Safety Failure Report to document the system problem. Remove unit from operation.

# **10-9-6 ECG Fails**

Inspect cables for damage or poor connections.

# **ULTRASOUND INSPECTION CERTIFICATE**

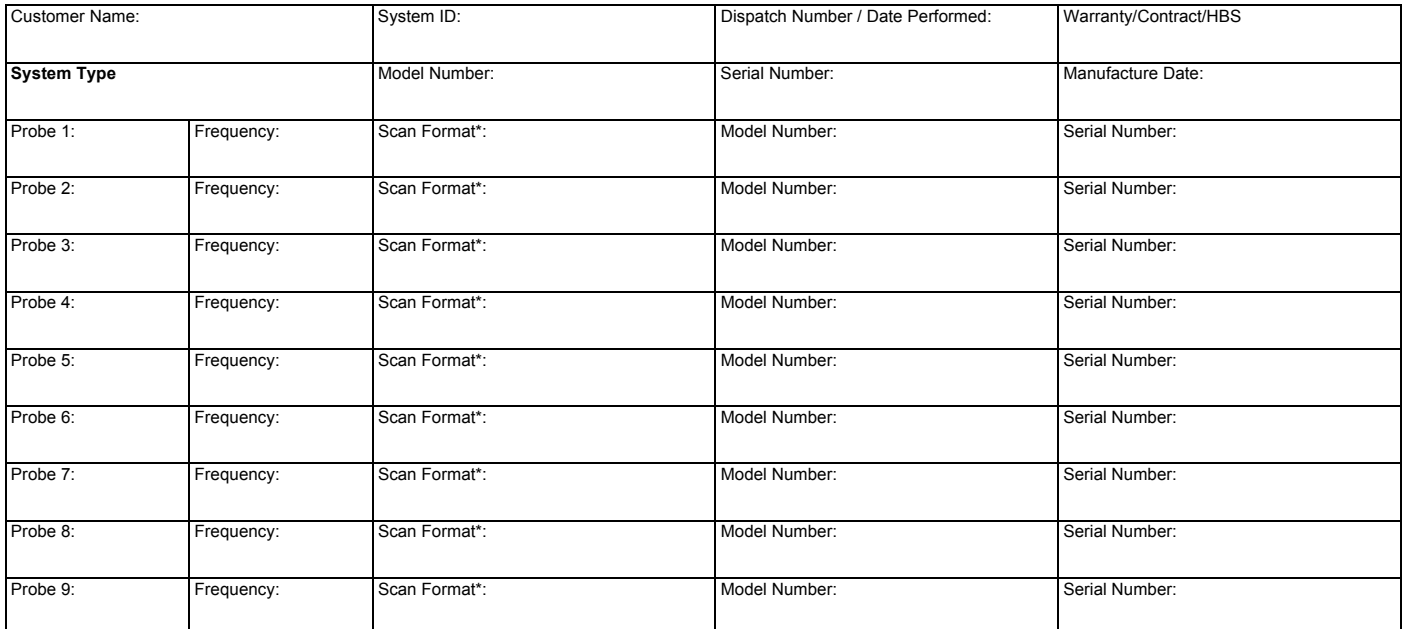

\* Scan Format: Phased Array, Linear Array, Curved Array, Mechanical Array or Other

# **FUNCTIONAL CHECKS PHYSICAL INSPECTION AND CLEANING**

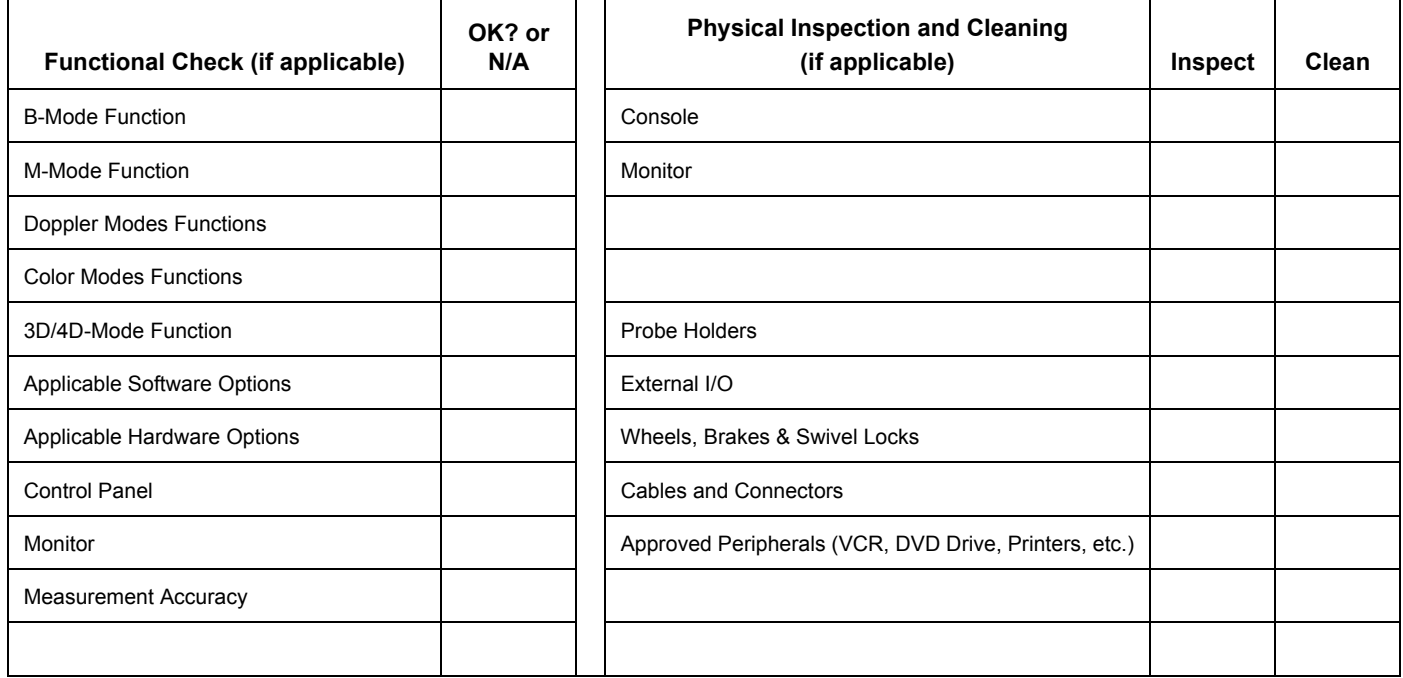

# **COMMENTS:**

**\_\_\_\_\_\_\_\_\_\_\_\_\_\_\_\_\_\_\_\_\_\_\_\_\_\_\_\_\_\_\_\_\_\_\_\_\_\_\_\_\_\_\_\_\_\_\_\_\_\_\_\_\_\_\_\_\_\_\_\_\_\_\_\_\_\_\_\_\_\_\_\_\_\_\_\_\_\_ \_\_\_\_\_\_\_\_\_\_\_\_\_\_\_\_\_\_\_\_\_\_\_\_\_\_\_\_\_\_\_\_\_\_\_\_\_\_\_\_\_\_\_\_\_\_\_\_\_\_\_\_\_\_\_\_\_\_\_\_\_\_\_\_\_\_\_\_\_\_\_\_\_\_\_\_\_\_ \_\_\_\_\_\_\_\_\_\_\_\_\_\_\_\_\_\_\_\_\_\_\_\_\_\_\_\_\_\_\_\_\_\_\_\_\_\_\_\_\_\_\_\_\_\_\_\_\_\_\_\_\_\_\_\_\_\_\_\_\_\_\_\_\_\_\_\_\_\_\_\_\_\_\_\_\_\_ \_\_\_\_\_\_\_\_\_\_\_\_\_\_\_\_\_\_\_\_\_\_\_\_\_\_\_\_\_\_\_\_\_\_\_\_\_\_\_\_\_\_\_\_\_\_\_\_\_\_\_\_\_\_\_\_\_\_\_\_\_\_\_\_\_\_\_\_\_\_\_\_\_\_\_\_\_\_**

# **ELECTRICAL SAFETY**

Outlet and Ground Continuity test

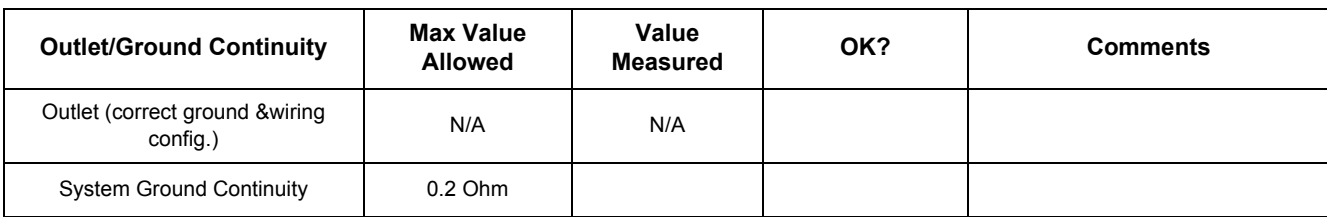

# Earth leakage current test

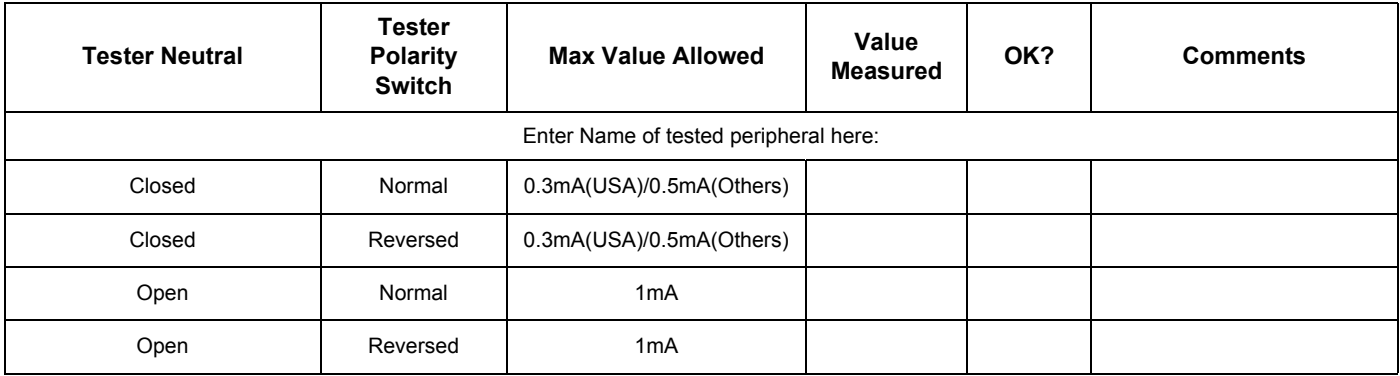

# Enclosure leakage current test

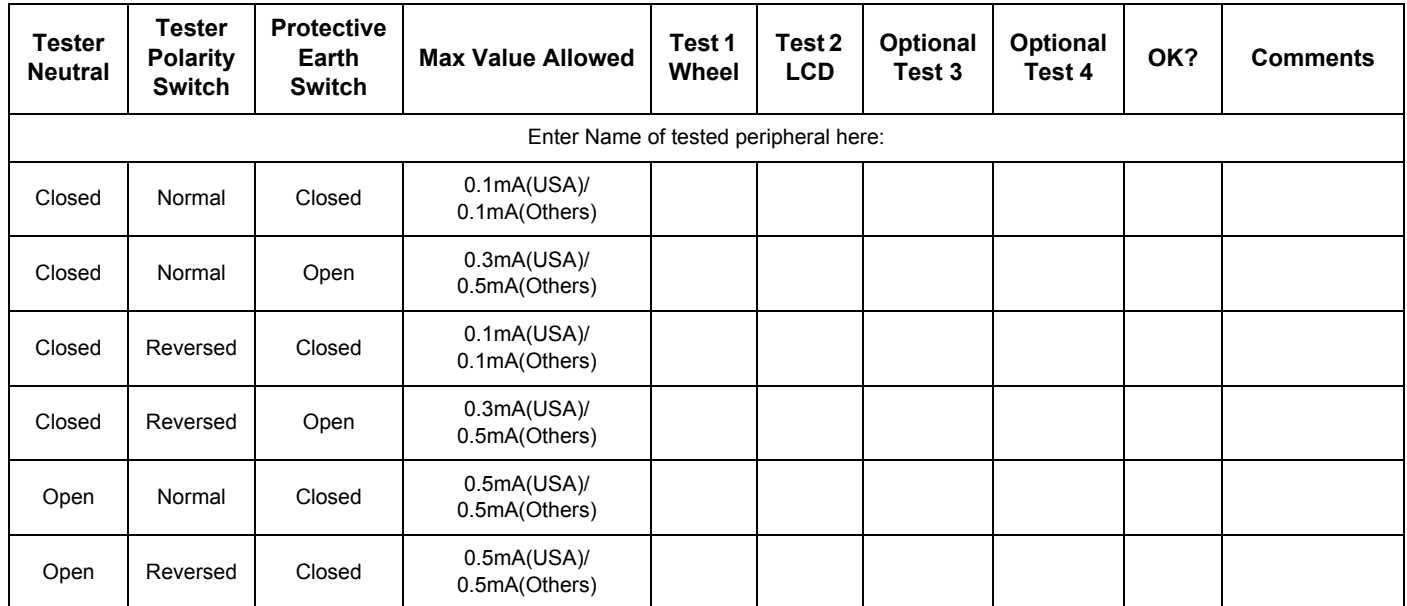

# Type CF Patient Leakage Current Test - ECG Leads

#### ECG lead 1

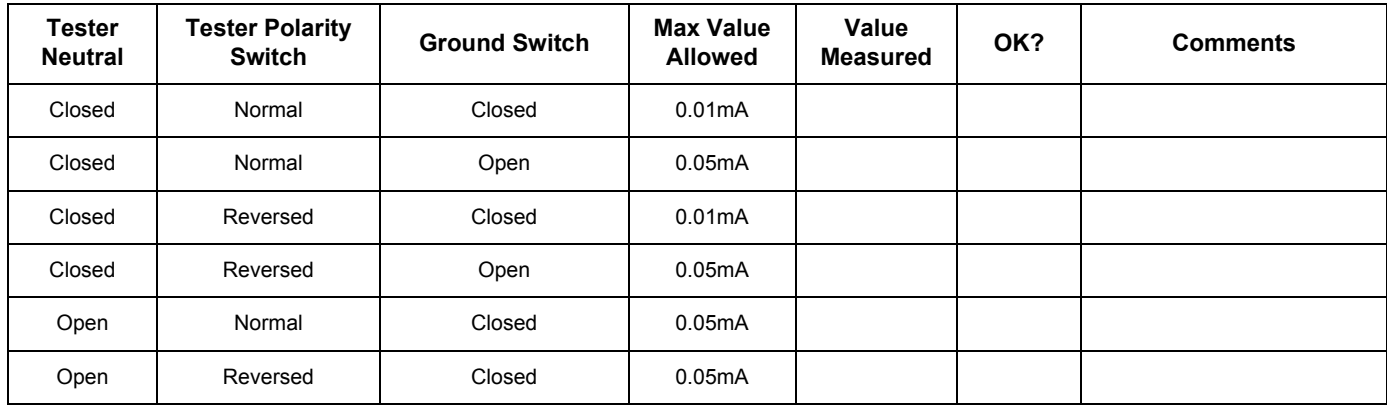

## ECG lead 2

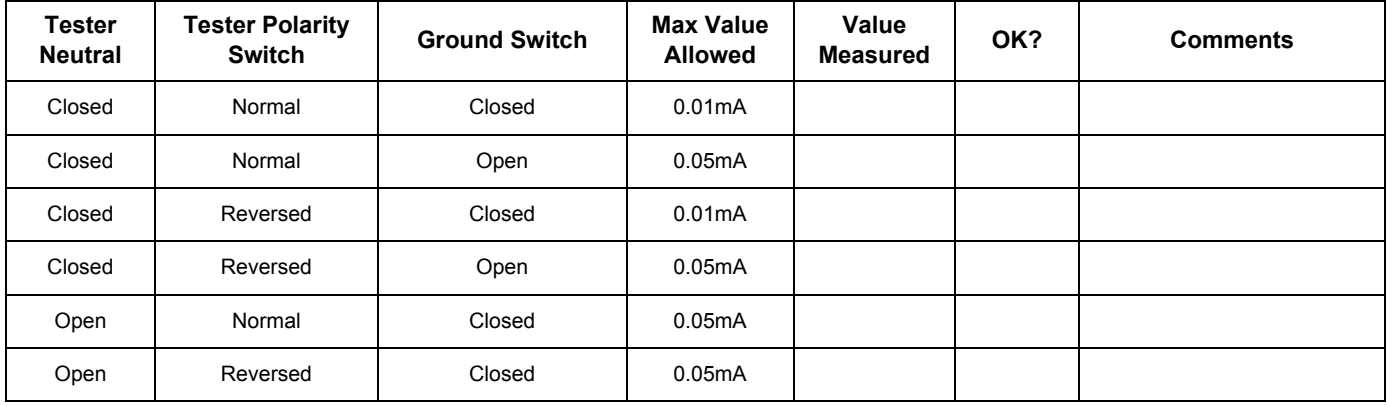

### ECG lead 3

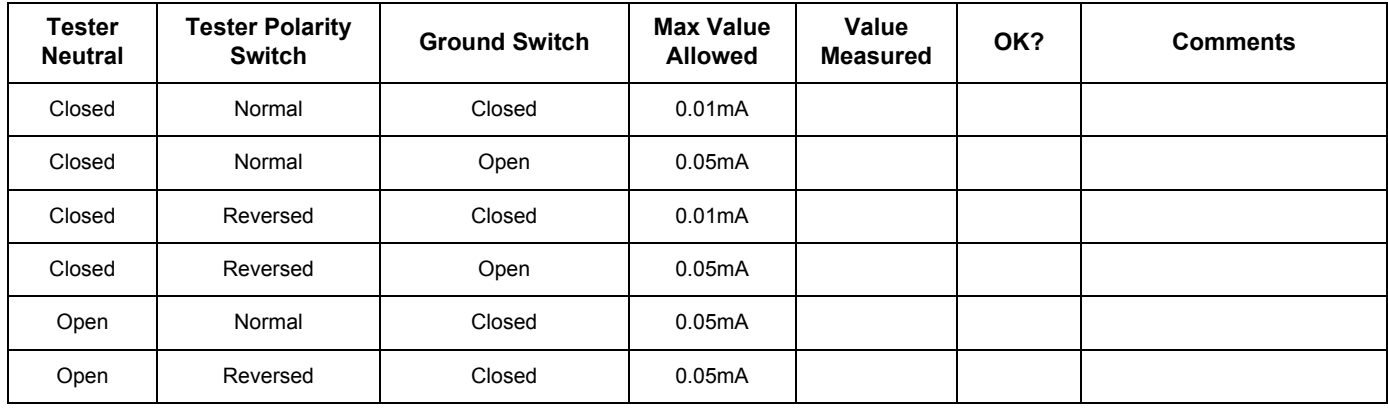

Type BF Patient Leakage Current Test - Probes (This test should be done for all probe)

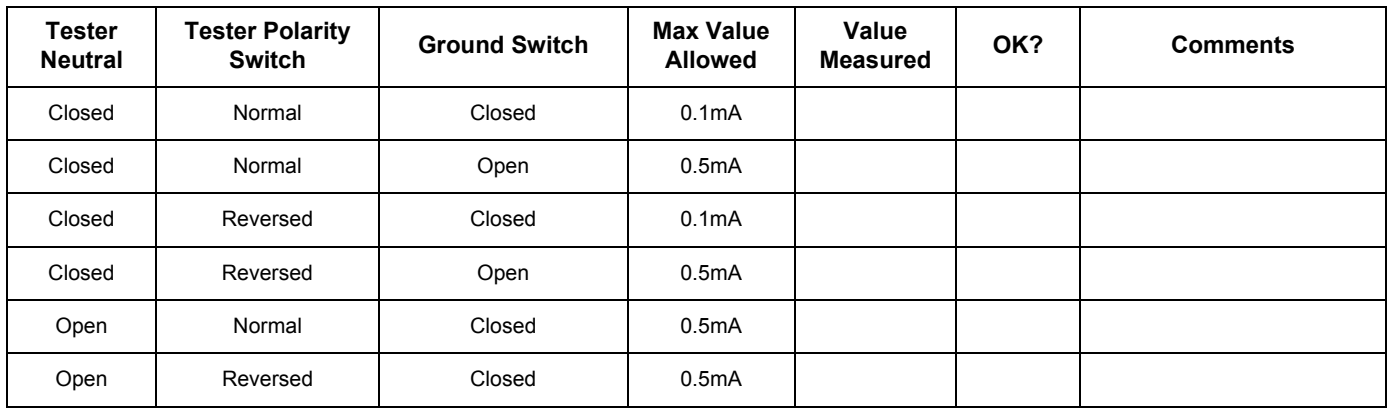

### Type CF Patient Auxiliary Current Test - ECG Lead to Probes

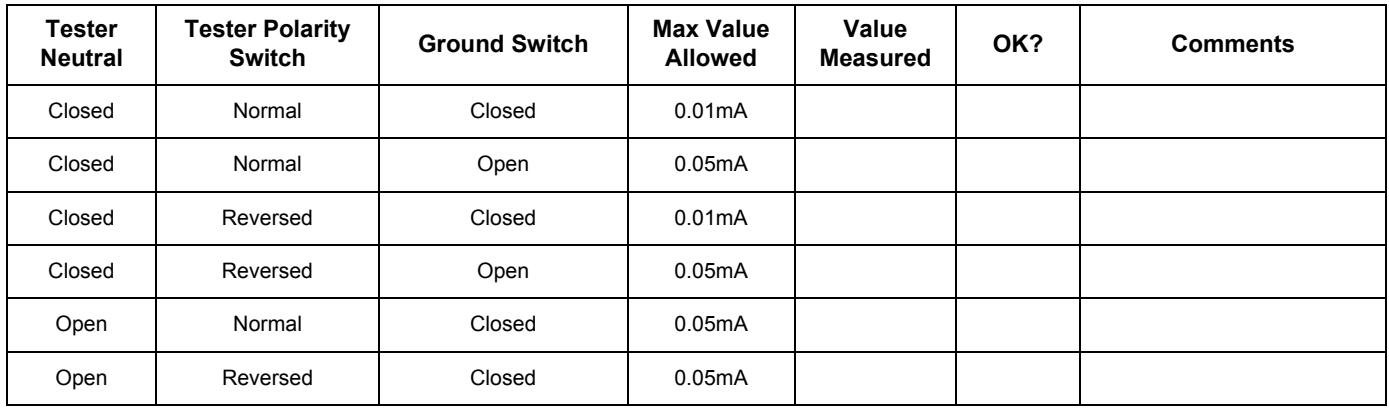

Type BF Patient Leakage Current Test - Mains to Probe

Probe (This test should be done for all probes)

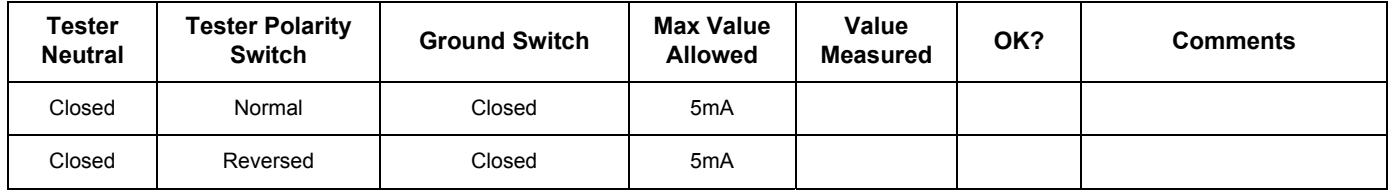

Type CF Patient Leakage Current Test - Mains to ECG leads

ECG leads connected all together

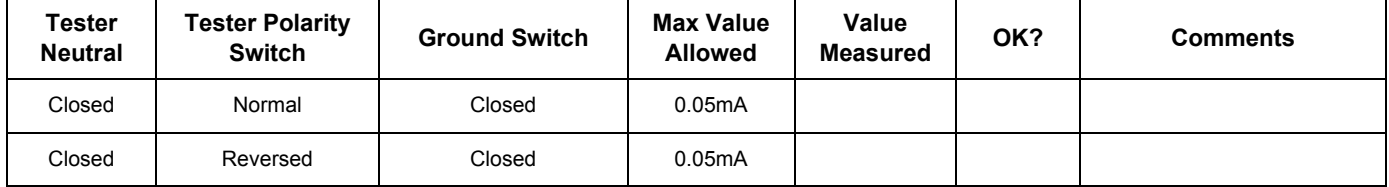

# Total Patient Leakage Current - Type CF probe to Ground

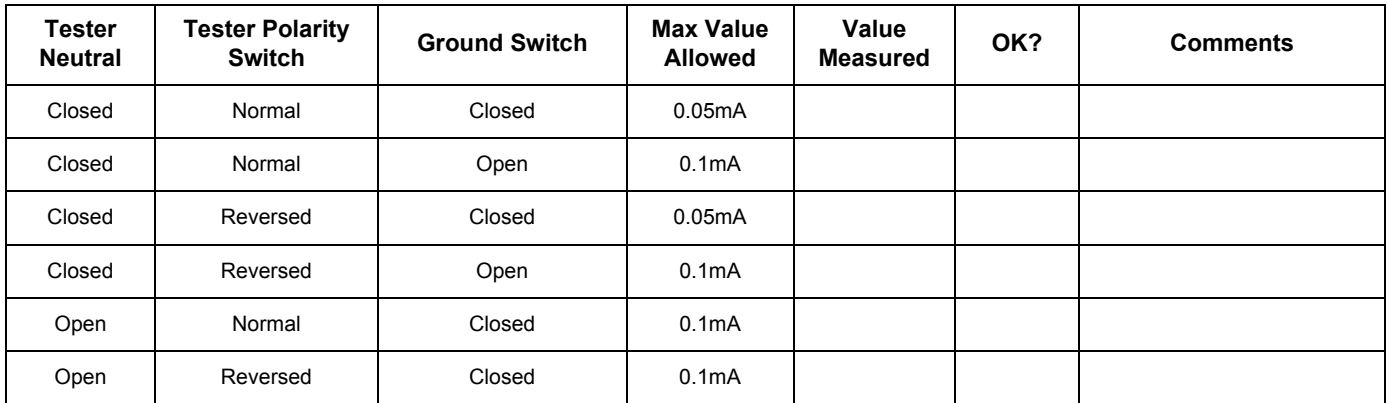

Total Patient Leakage Current - Mains to Type CF probes

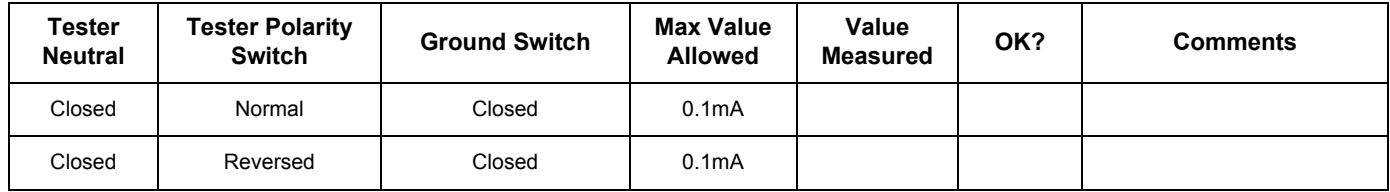

Final Check. All system covers are in place. System scans with all probes as expected.

Accepted by: \_\_\_\_\_\_\_\_\_\_\_\_\_\_\_\_\_\_\_\_\_\_\_\_\_\_\_\_\_\_\_\_\_\_\_\_\_\_\_\_\_\_\_\_\_\_\_\_\_\_\_\_\_\_\_\_\_\_\_\_\_\_\_\_\_\_\_\_\_\_

© Voluson™P8 / Voluso™P6 GE 9, Sunhwan-ro 214beon-gil, Jungwon-gu, Seongnam-si, Gyeonggi-do, Korea

[www.gehealthcare.com](http://www.gehealthcare.com)

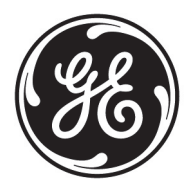